# Лист утверждения -ЛУ

#### **АННОТАЦИЯ**

Настоящий документ (далее — Руководство) распространяется на программное обеспечение САПР кабельных сетей и трубопроводных систем для судостроительной отрасли (далее — Программа).

Данное Руководство содержит сведения для работы с Программой.

В разделе «Назначение Программы» указаны детальные сведения о назначении Программы.

В разделе «Условия выполнения Программы» указан минимальный состав аппаратных и программных средств, требования к квалификации оператора.

В разделе «Графический интерфейс Программы» описаны элементы графического пользовательского интерфейса Программы.

В разделе «Выполнение Программы» указана последовательность действий оператора, обеспечивающих запуск, выполнение и завершение работы Программы, указаны ответы Программы на действия оператора.

В разделе «Интеграция с внешними системами» описана интеграция с системами трехмерного проектирования, системами управления данными и другими.

Содержание руководства может уточняться и дополняться в процессе доработки Программы (выпуска новых версий).

# СОДЕРЖАНИЕ

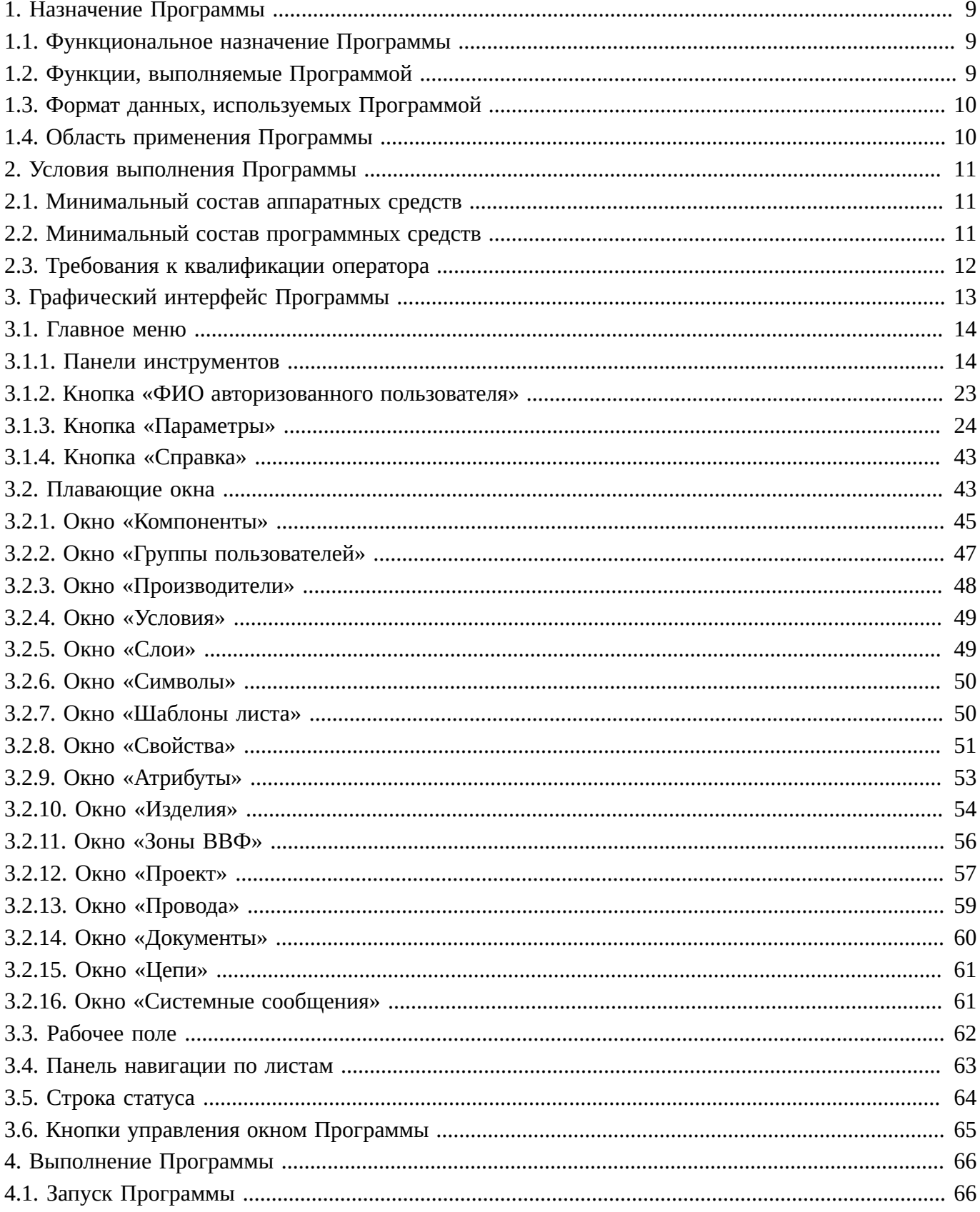

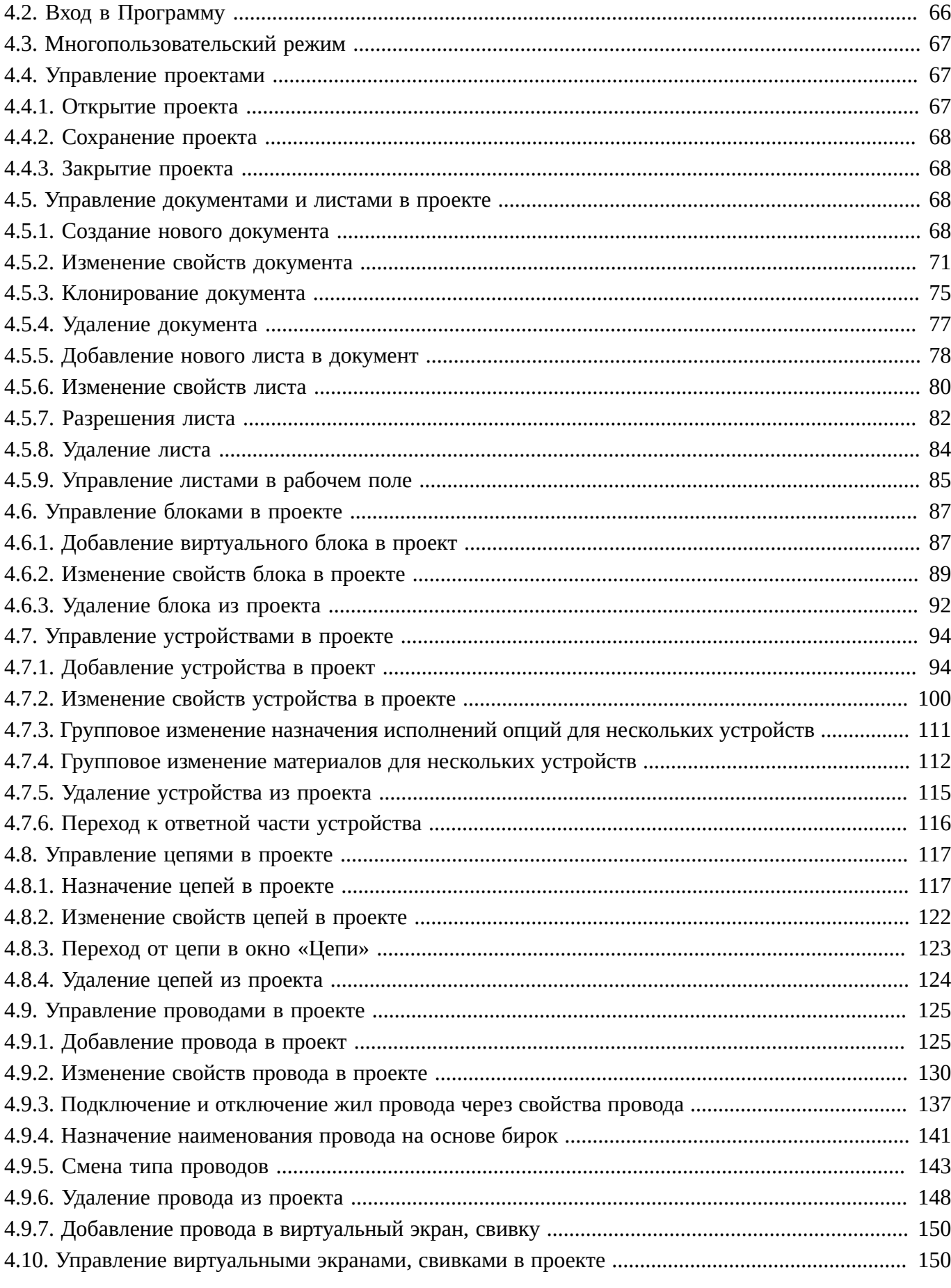

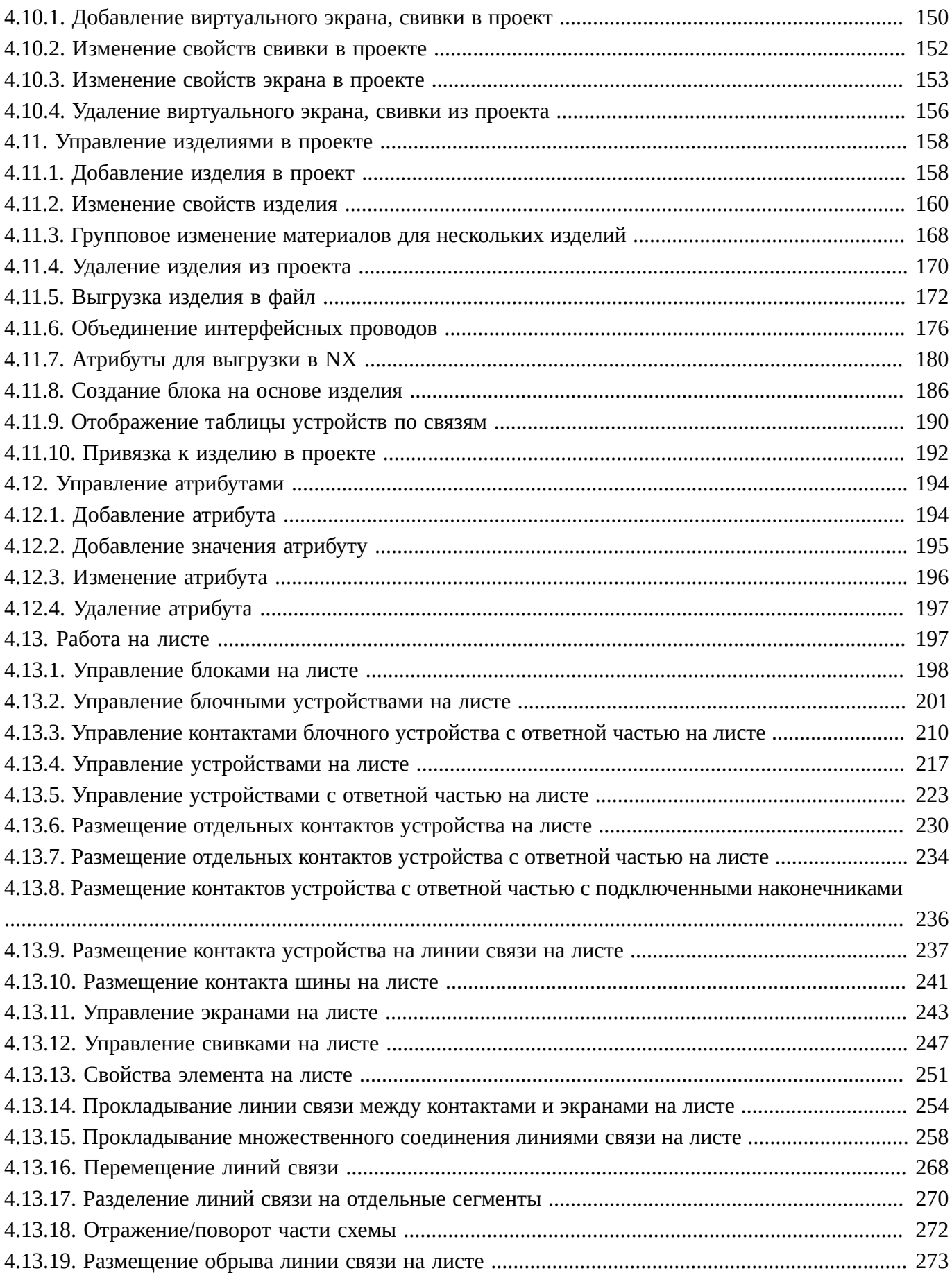

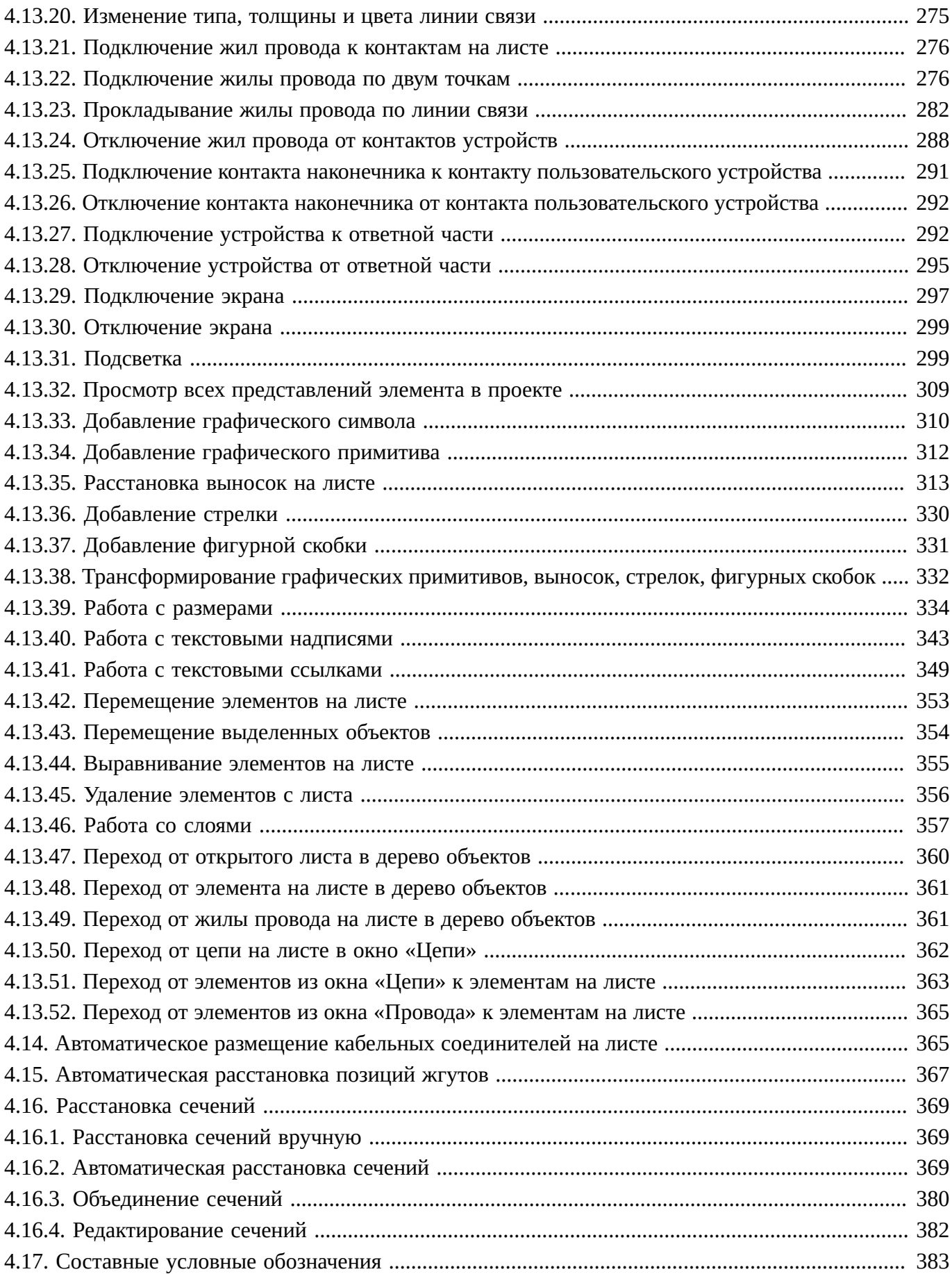

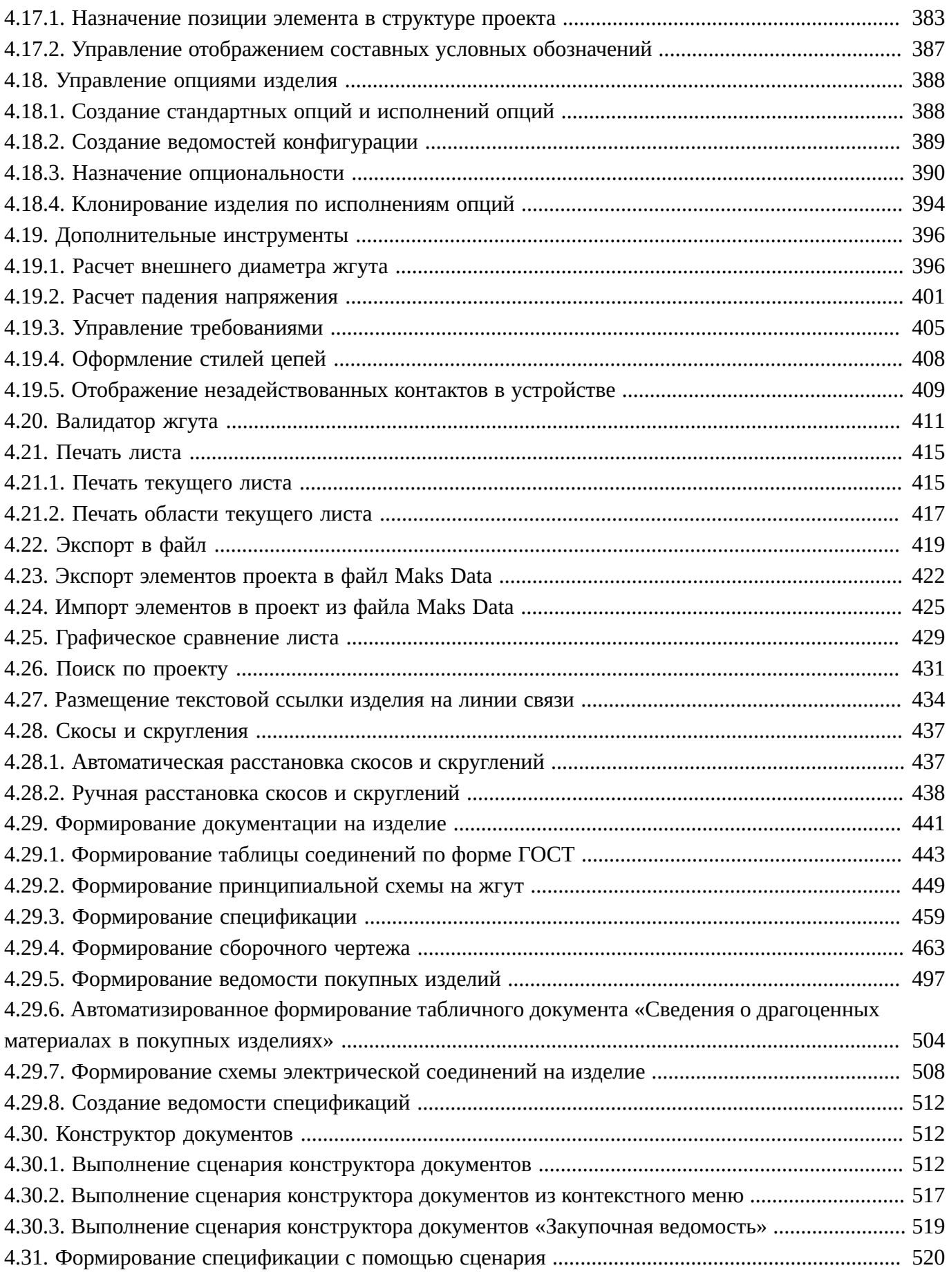

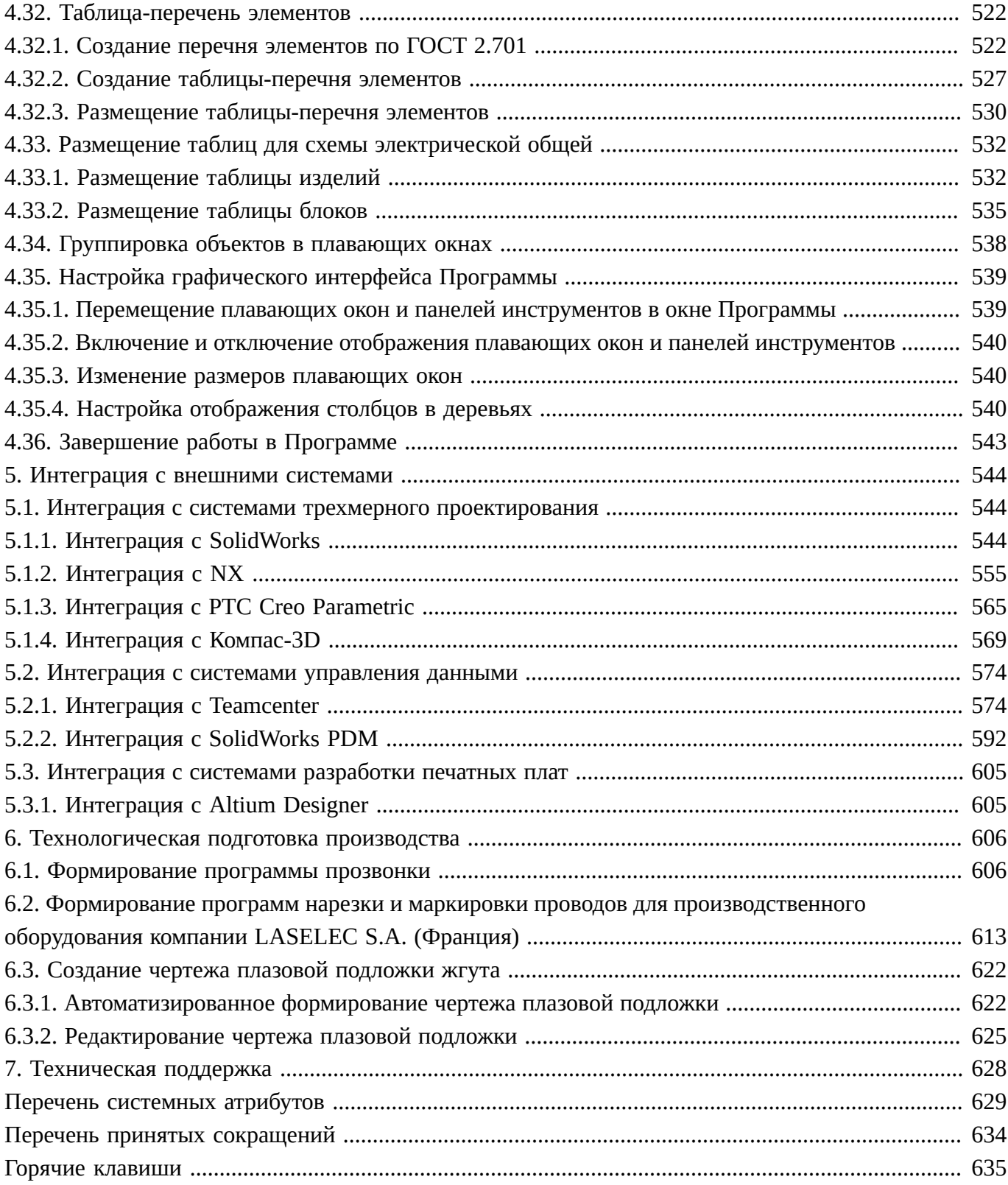

## **1. НАЗНАЧЕНИЕ ПРОГРАММЫ**

#### <span id="page-8-1"></span><span id="page-8-0"></span>**1.1. Функциональное назначение Программы**

Программа обеспечивает выполнение следующих задач:

- создание электрических, гидравлических и пневматических схем на системы;
- создание кабельного журнала;
- создание электрических схем на жгуты;
- создание сборочных чертежей жгутов;
- создание таблиц соединений;
- создание спецификаций;
- создание технологической документации;
- формирование программ прозвонок для тестирующих комплексов;
- формирование программ для автоматизированных комплексов мерной нарезки проводов;
- создание перечней элементов гидравлической и пневматической схем;
- <span id="page-8-2"></span>— создание ведомостей покупных изделий.

#### **1.2. Функции, выполняемые Программой**

Программа выполняет следующие функции:

- загрузка, редактирование, сохранение и закрытие проекта;
- создание, открытие, редактирование, закрытие, удаление листа;
- добавление в проект блоков и необходимых компонентов из базы данных покупных комплектующих изделий (блочных и кабельных соединителей, муфт сращивания, наконечников, проводов и т.д.);
- подбор ответных частей соединителей;
- размещение компонентов на листах;
- добавление условных графических обозначений компонентов;
- добавление графических примитивов и текстовых надписей;
- назначение типов сигналов контактов;
- прокладывание линий связи;
- подключение проводов по линиям связи или по двум точкам;
- отключение проводов;
- отключение соединителя от ответной части;
- добавление свивок и экранирования;
- подключение и отключение экранов;
- подсветка различных элементов на листах;
- перемещение, изменение и удаление элементов на листах;
- добавление и удаление жгута;
- привязка компонентов проекта и листов к определенному жгуту;
- формирование документации в автоматическом режиме;
- встроенная проверка подключений проводов, ЭМС, контактов, типов сигнала и др.;
- полная синхронизация данных по проекту;
- разграничение проекта по зонам внешних воздействующих факторов;
- интеграция с системами 3D-моделирования;
- интеграция с PDM-системами;
- формирование программы прозвонки для тестирующих комплексов;
- предоставление оператору возможности настраивать графический интерфейс Программы;
- вывод информации о статусе работы Программы;
- <span id="page-9-0"></span>— вывод различных сообщений.

#### **1.3. Формат данных, используемых Программой**

Программа имеет клиент-серверную архитектуру, основанную на применении баз данных. Для экспорта и импорта проектной информации используется собственный формат данных — файлы формата MKSL, MKSD и MKST.

Файл формата MKSL (Maks Link, расширение \*.mksl) представляет собой ссылку на конкретный документ в базе данных САПР. При открытии файла Maks Link (\*.mksl) система отображает актуальное на текущий момент состояние документа в базе САПР. Перед открытием проекта запрашиваются данные авторизации пользователя.

Файл формата MKSD (Maks Data, расширение \*.mksd) содержит в себе изолированную часть проекта, актуальную на момент сохранения файла. При открытии файла Maks Data (\*.mksd) система отображает результаты без обращения к базе данных Программы. Данный формат предназначен для передачи данных контрагентам, не имеющим доступа к базе САПР.

Файл формата MKST (Maks Data, расширение \*.mkst) содержит в себе шаблон для формирования таблиц по проектным данным.

Файлы типа Maks Data (\*.mksd) можно открывать как в самом САПР, так и в специальном визуализаторе. Визуализатор позволяет видеть список цепей, компонентов. Все документы сохраняют полную интерактивность. Визуализатор не позволяет вносить изменения в открываемые документы.

#### <span id="page-9-1"></span>**1.4. Область применения Программы**

Программа применяется для проектирования кабельных сетей и трубопроводных систем для предприятий судостроительной отрасли.

## <span id="page-10-1"></span><span id="page-10-0"></span>**2.1. Минимальный состав аппаратных средств**

Программа функционирует в составе аппаратуры АРМ. В таблице представлен минимальный состав аппаратных средств для работы с Программой.

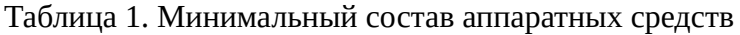

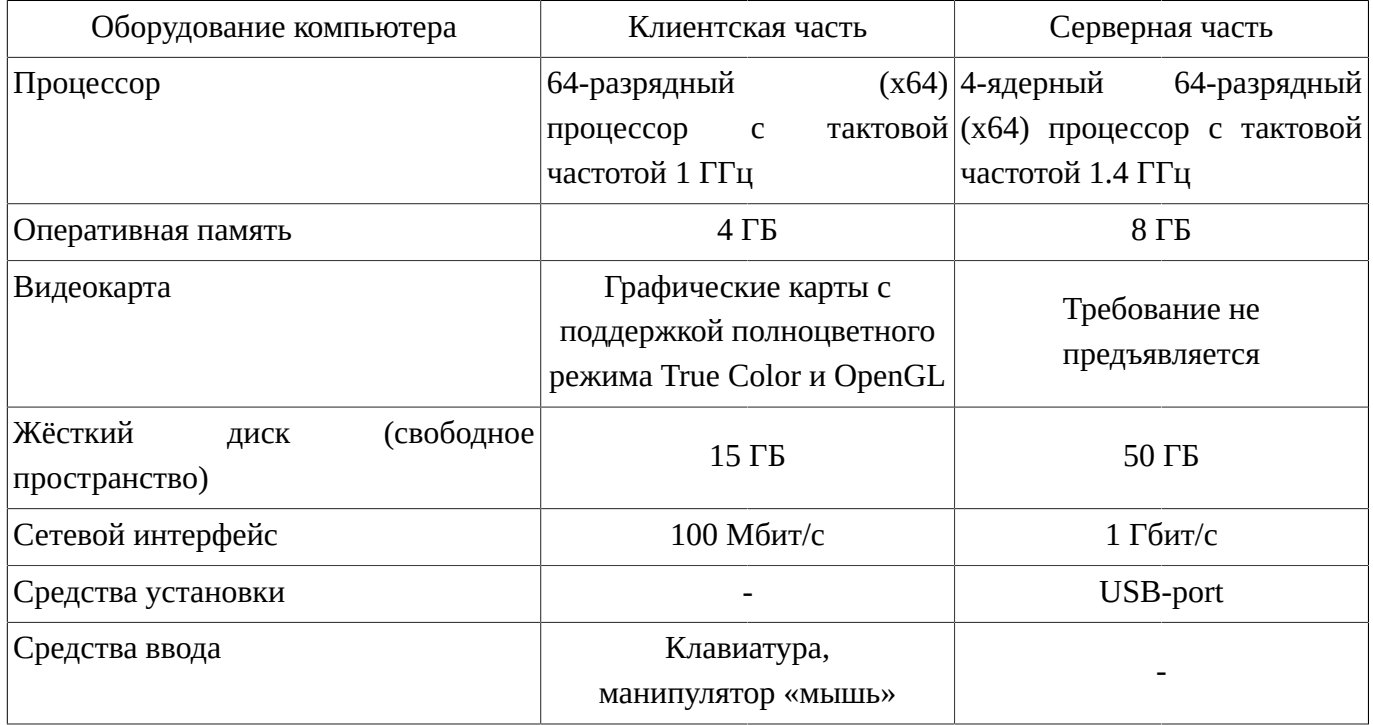

## <span id="page-10-2"></span>**2.2. Минимальный состав программных средств**

В таблице представлен минимальный состав программных средств для работы с Программой.

Таблица 2. Минимальный состав программных средств

| Операционная система       | Клиентская часть | Серверная часть |  |  |  |
|----------------------------|------------------|-----------------|--|--|--|
| Windows 7 SP1 64 бит       | Да               | Да              |  |  |  |
| Windows 8.1 64 бит         | Да               | Да              |  |  |  |
| Windows 10 64 бит          | Да               | Да              |  |  |  |
| Windows Server 2008 64 бит | Да               | Да              |  |  |  |
| Windows Server 2012 64 бит | Да               | Да              |  |  |  |
| Windows Server 2016 64 бит | Да               | Цa              |  |  |  |

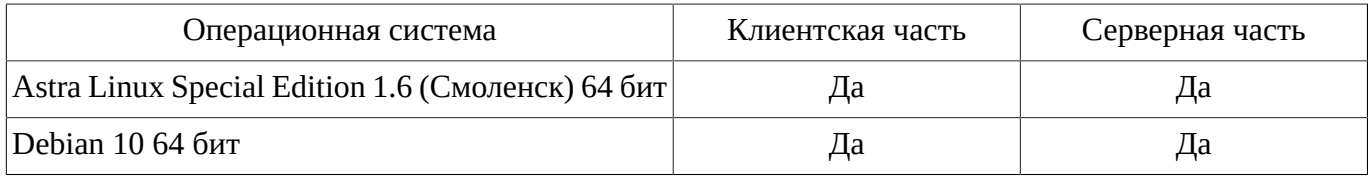

В рабочей среде на базе ОС Windows, подготовленной к установке Программы, должны быть установлены библиотеки Microsoft Visual C++ 2008 Redistributable и Microsoft Visual C++ 2013 Redistributable.

## <span id="page-11-0"></span>**2.3. Требования к квалификации оператора**

До начала работы с Программой оператор должен изучить данное Руководство.

Оператор должен иметь опыт работы с персональным компьютером на базе операционной системы, установленной на АРМ, на уровне квалифицированного пользователя и свободно осуществлять базовые операции с использованием стандартного интерфейса операционной системы.

## **3. ГРАФИЧЕСКИЙ ИНТЕРФЕЙС ПРОГРАММЫ**

<span id="page-12-1"></span>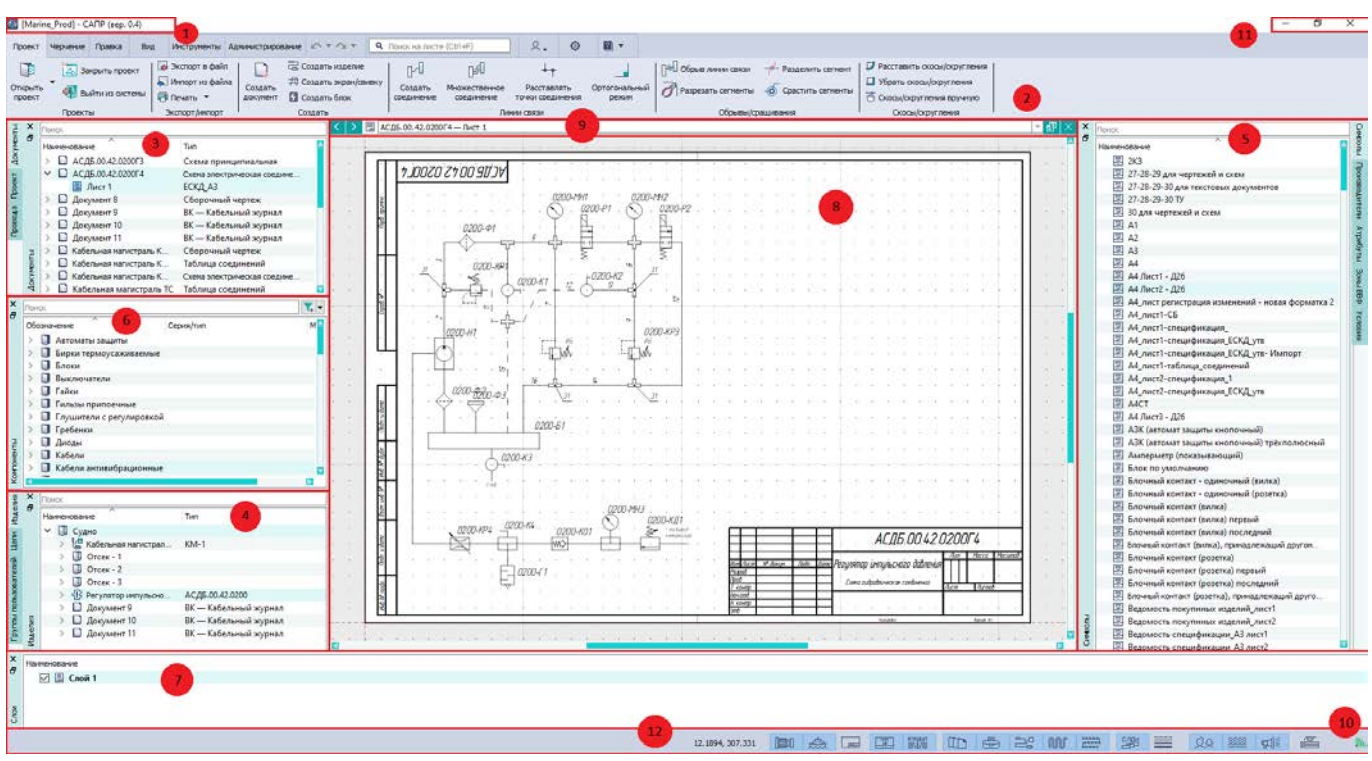

#### <span id="page-12-0"></span>Главное окно Программы содержит элементы, показанные на [рис. 1.](#page-12-1)

Части окна Программы Рисунок 1

- 1 главное меню;
- 2 панель инструментов;
- 3 плавающие окна «Провода», «Проект», «Документы»;
- 4 плавающие окна «Группы пользователей», «Цепи», «Изделия»;
- 5 плавающие окна «Символы», «Производители», «Атрибуты», «Зоны ВВФ», «Условия»;
- 6 плавающее окно «Компоненты»;
- 7 плавающее окно «Слои»;
- 8 рабочее поле;
- 9 панель навигации по листам;
- 10 значок статуса;
- 11 кнопки управления окном Программы;
- 12 панель навигации плавающих окон.

При работе в Программе на экране также отображаются различные диалоговые окна и контекстные меню.

### <span id="page-13-0"></span>**3.1. Главное меню**

Главное меню показано на [рис. 2.](#page-13-2)

<span id="page-13-2"></span>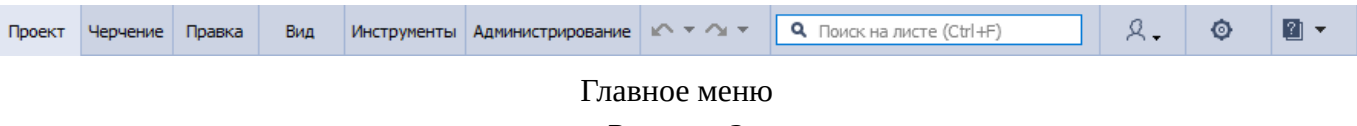

Рисунок 2

Главное меню содержит следующие вкладки и кнопки:

- «Проект» предназначена для открытия панели «Проект»;
- «Черчение» предназначена для открытия панели «Черчение»;
- «Правка» предназначена для открытия панели «Правка»;
- «Вид» предназначена для открытия панели «Вид»;
- «Инструменты» предназначена для открытия панели «Инструменты»;
- «Администрирование» предназначена для открытия панели «Инструменты»;
- Кнопка «Отменить» предназначена для отмены последнего действия пользователя;
- Кнопка «Повторить» предназначена для возвращения отмененного действия пользователя по кнопке;
- «Поиск на листе» предназначена для выполнения поиска элемента на открытом листе документа;
- «Настройки пользователя» предназначена для изменения настроек аккаунта текущего пользователя;
- «Настройки» предназначена для изменения проектных настроек и параметров;
- <span id="page-13-1"></span>— «Справка» — предназначена для открытия меню «Справка».

### **3.1.1. Панели инструментов**

В окне Программы содержатся следующие панели инструментов:

- 1) «Проект» (см. [подразд. 3.1.1.1](#page-13-3));
- 2) «Черчение» (см. [подразд. 3.1.1.2\)](#page-15-0);
- 3) «Правка» (см. [подразд. 3.1.1.3\)](#page-17-0);
- 4) «Вид» (см. [подразд. 3.1.1.4\)](#page-18-0);
- 5) «Инструменты» (см. [подразд. 3.1.1.5](#page-20-0));
- <span id="page-13-3"></span>6) «Администрирование» (см. [подразд. 3.1.1.6](#page-21-0));

### **3.1.1.1. Панель инструментов «Проект»**

Панель инструментов «Проект» показана на [рис. 3](#page-14-0).

<span id="page-14-0"></span>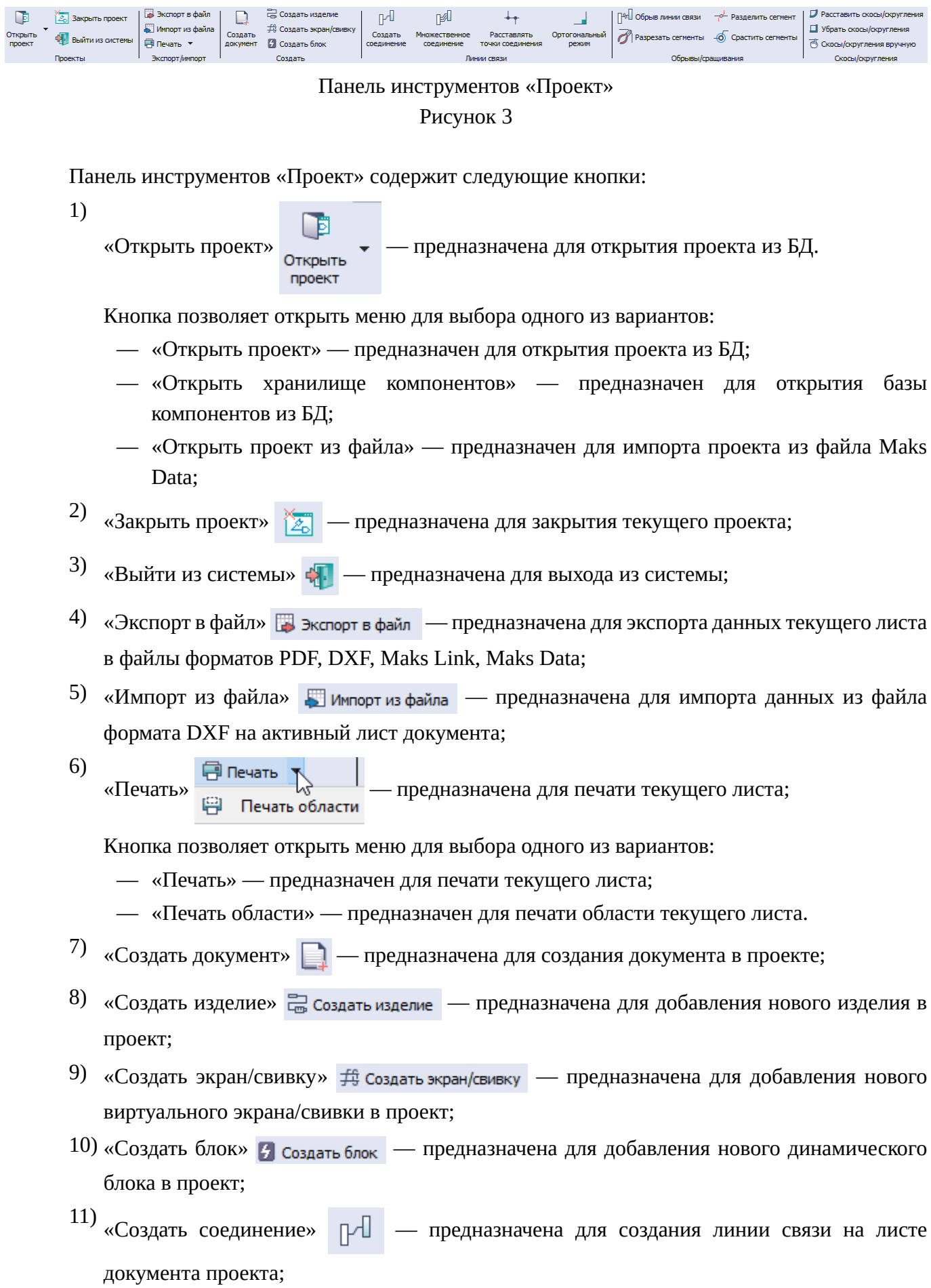

- 12) «Множественное соединение»  $\mathbb{R}$  предназначена для создания множественного соединения линиями связи на листе документа проекта;
- 13) «Расставлять точки соединения»  $\begin{array}{|l|} \hline \end{array}$  предназначена для расставления точек соединения;
- 14) «Ортогональный режим» предназначена для включения режима ортогонального переноса объектов;
- 15) «Обрыв линии связи»  $\sqrt{2}$  позволяет расположить обрыв линии связи на схеме;
- 16) «Разрезать сегменты»  $\vec{B}$  предназначена для разделения одного или нескольких сегментов или линий связи на части по точке разделения;
- 17) «Разделить сегмент»  $\rightarrow$  позволяет разделить сегмент на чертеже плазовой подложки на два сегмента;
- 18) «Срастить сегменты»  $\overline{\text{18}}$  позволяет срастить сегмент на чертеже плазовой подложки;
- 19) «Расставить скосы/скругления»  $\Box$  предназначена для расстановки скосов или скруглений на текущем листе в местах ортогональных соединений линий связи;
- 20) «Убрать скосы/скругления»  $\Box$  предназначена для снятия скосов или скруглений на текущем листе в местах ортогональных соединений линий связи;
- 21) «Скосы/скругления вручную» предназначена для расстановки скосов или скруглений вручную на текущем листе в местах ортогональных соединений линий связи;

## <span id="page-15-0"></span>**3.1.1.2. Панель инструментов «Черчение»**

Панель инструментов «Черчение» показана на [рис. 4.](#page-15-1)

<span id="page-15-1"></span>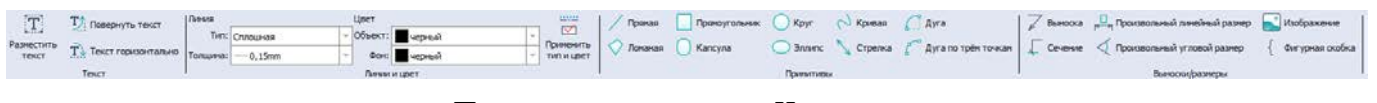

## Панель инструментов «Черчение» Рисунок 4

Панель инструментов «Черчение» содержит следующие кнопки:

- 1) «Разместить текст»  $\boxed{\mathbf{T}}$  предназначена для размещения текста;
- <sup>2)</sup> «Повернуть текст»  $\overline{\mathbf{T}}$  предназначен для поворота текстовой надписи на плюс 90 градусов к текущему углу размещения;
- $^{(3)}$  «Текст горизонтально»  $\overline{\mathbf{T}\cdot}$  предназначен для расположения текстовой надписи горизонтально в 0 градусов;
- 4) «Линия: Тип»  $\overline{\text{L}}$ ип:  $\overline{\text{C}}$ плошная  $\overline{\text{L}}$  выбранный тип линии и позволяет открыть выпадающий список для выбора другого варианта;
- $\overline{5}$ ) «Линия: Толщина» толщина:  $\overline{-}$ 0,15mm  $\overline{2}$  отображает выбранную толщину линии и позволяет открыть выпадающий список для выбора другого варианта;
- 6) «Цвет: Объект» Объект:  $\sqrt{\frac{1}{2}}$ черный  $\sqrt{2}$  отображает выбранный цвет линии и позволяет открыть выпадающий список для выбора другого варианта;
- 7) «Цвет: Фон» Фон: **и черный и таки и прост** тображает выбранный цвет заливки и позволяет открыть выпадающий список для выбора другого варианта;

«Применить тип и цвет»  $\overline{\cong}$  — применяет выбранные параметры линии;

8)

- 9) «Прямая»  $\swarrow$  предназначена для создания прямой линии в рабочем поле листа документа;
- 10) «Ломаная»  $\Diamond$  предназначена для создания ломаной в рабочем поле листа документа;
- 11) «Прямоугольник»  $\Box$  предназначена для создания прямоугольника в рабочем поле листа документа;
- 12) «Капсула»  $\bigcap$  предназначена для создания графического примитива типа «капсула» в рабочем поле листа документа;
- 13) «Круг»  $\bigcap$  предназначена для создания круга в рабочем поле листа документа;
- 14) «Эллипс»  $\bigcirc$  предназначена для создания эллипса в рабочем поле листа документа;
- 15) «Дуга»  $\Box$  предназначена для создания дуги по центру, радиусу и углам в рабочем поле листа документа;
- 16) «Дуга по трём точкам»  $\int_{c}^{\infty}$  предназначена для создания дуги по трем точкам в рабочем поле листа документа;
- 17) «Кривая»  $\sqrt{ }$  предназначена для создания сплайна в рабочем поле листа документа;
- 18) «Выноска»  $\not\!\!\!\nearrow$  предназначена для создания выноски в рабочем поле листа документа;
- 19) «Сечение»  $\sqrt{\phantom{a}}$  предназначена для создания сечений в рабочем поле листа документа;
- 20) «Стрелка» предназначена для создания стрелки в рабочем поле листа документа;
- <sup>21)</sup> «Произвольный линейный размер»  $\Box$  предназначена для создания произвольного линейного размера между двумя точками в рабочем поле листа документа;
- 22) «Произвольный угловой размер» — предназначена для создания произвольного углового размера по трем точкам в рабочем поле листа документа;
- 23) «Фигурная скобка»  $\left\{\right.$  предназначена для создания фигурной скобки в рабочем поле листа документа;
- $^{24)}$  «Изображение»  $\Box$  предназначена для вставки растрового изображения в рабочем поле листа документа.

## <span id="page-17-0"></span>**3.1.1.3. Панель инструментов «Правка»**

Панель инструментов «Правка» показана на [рис. 5.](#page-17-1)

<span id="page-17-1"></span>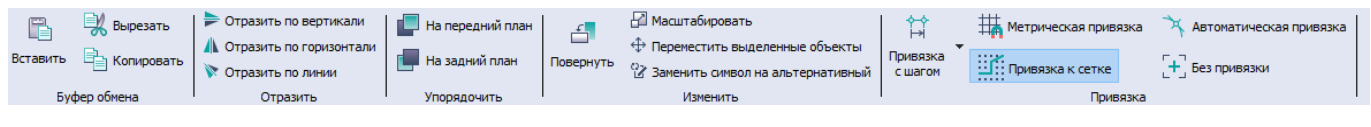

Панель инструментов «Правка»

Рисунок 5

Панель инструментов «Правка» содержит следующие кнопки:

- 1) «Вставить»  $\Box$  предназначена для вставки элементов. Кнопка недоступна для изображений, обрывов линий связи.
- 2) «Вырезать» <u>В</u> вырезать предназначена для удаления выделенных элементов в буфер обмена. Кнопка недоступна для изображений.
- 3) «Копировать»  $\boxed{\frac{1}{2}}$  копировать предназначена для копирования элементов. Кнопка недоступна для изображений, обрывов линий связи.
- 4) «Отразить по вертикали»  $\geq -$  предназначена для отражения выделенных элементов по вертикали. Кнопка недоступна для выносок, сечений и размеров.
- 5) «Отразить по горизонтали»  $\blacksquare$  предназначена для отражения выделенных элементов по горизонтали. Кнопка недоступна для выносок, сечений и размеров.
- 6) «Отразить по линии» предназначена для отражения выделенных элементов по линии. Кнопка недоступна для выносок, сечений, линий связи, обрывов линий связи, устройств, блоков, экранов, свивок.
- 7) «На передний план»  $\Box$  предназначена для переноса выделенных элементов на передний план. Кнопка недоступна для изображений.
- 8) «На задний план»  $\Box$  предназначена для переноса выделенных элементов на задний план. Кнопка недоступна для изображений.
- 9) «Повернуть»  $\begin{array}{|c|c|c|c|c|}\hline \text{L}} & \text{m} & \text{m} \\ \hline \text{m} & \text{m} & \text{m} & \text{m} \\ \hline \text{m} & \text{m} & \text{m} & \text{m} & \text{m} \\ \hline \text{m} & \text{m} & \text{m} & \text{m} & \text{m} & \text{m} \\ \hline \text{m} & \text{m} & \text{m} & \text{m} & \text{m} & \text{m} & \text{m} \\ \hline \text{m} & \text{m} & \text{m} & \text$ выносок, сечений, размеров и изображений.
- $10)$  «Масштабировать»  $\Box$  масштабировать  $\Box$  предназначена для выполнения масштабирования.
- 11) «Переместить выделенные объекты»  $\bigoplus$  переместить выделенные объекты  $\blacksquare$  предназначена для перемещения выделенных объектов.
- 12) «Заменить символ на альтернативный»  $\boxed{\mathbb{R}}$  предназначена для изменения символов.
- 13) «Привязка с шагом» <sub>Привязка</sub> • — предназначена для выполнения привязки с заданным с шагом

шагом.

1)

- 14) «Метрическая привязка»  $\frac{11}{10}$  предназначена для включения привязки элементов листа с шагом в 1 мм.
- 15) «Привязка к сетке»  $\mathbf{E}[\cdot]=\mathbf{E}$ предназначена для включения привязки элементов листа к сетке.
- 16) «Автоматическая привязка»  $\rightarrow$  предназначена для включения автоматической привязки элементов листа.
- 17) «Без привязки»  $\begin{bmatrix} + \\ \end{bmatrix}$  предназначена для выключения привязки элементов листа (свободное размещение).

## <span id="page-18-0"></span>**3.1.1.4. Панель инструментов «Вид»**

Панель инструментов «Вид» показана на [рис. 6.](#page-18-1)

<span id="page-18-1"></span>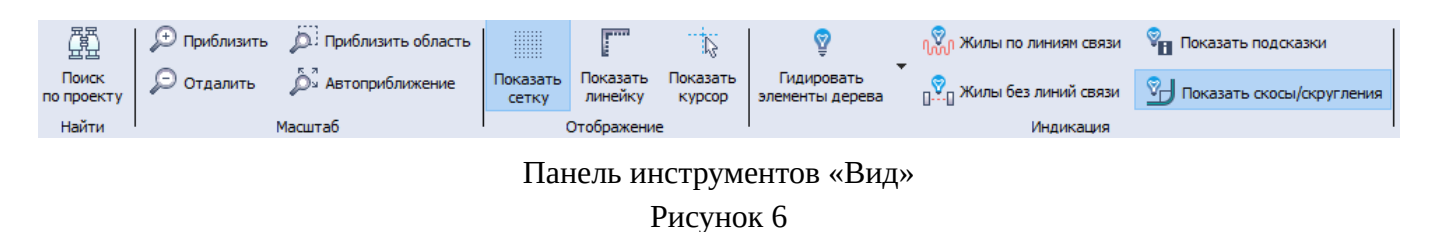

Панель инструментов «Вид» содержит следующие кнопки:

«Поиск по проекту» (第 ) — предназначена для поиска объектов по проекту;

- 2) «Приблизить»  $\Box$  предназначена для увеличения масштаба отображения листа;
- 3) «Отдалить»  $\bigodot$  предназначена для уменьшения масштаба отображения листа;
- 4) «Приблизить область»  $\boxed{ii}$  предназначена для увеличения масштаба отображения указанной области листа;
- 5) «Автоприближение»  $\frac{5}{2}$  предназначена для автоматической настройки масштаба отображения листа;
- 6) «Показать сетку» предназначена для включения или отключения сетки на листе:
	- **кнопка «Показать сетку» отключена (кнопка не нажата);**
	- **ПЕВЕДИМИ** кнопка «Показать сетку» включена (кнопка нажата).
- 7) «Показать линейку» предназначена для включения или отключения линейки в рабочем поле листа:
	- — кнопка «Показать линейку» отключена (кнопка не нажата);

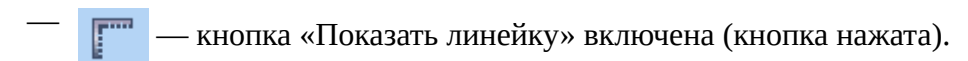

8) «Показать курсор» — предназначена для включения или отключения отображения перекрестия под курсором мыши на листе:

 $\mathbb{R}$  — кнопка «Показать курсор» отключена (кнопка не нажата);

**— КНОПКА** «Показать курсор» включена (кнопка нажата).

9) «Показать скосы/скругления» — предназначена для включения или отключения отображения скосов или скруглений на листе:

• Показать скосы/скругления — кнопка «Показать скосы/скругления» отключена (кнопка не нажата);

- <mark>СА</mark> показать скосы/скругления кнопка «Показать скосы/скругления» включена (кнопка нажата).
- 10) «Жилы по линиям связи» предназначена для включения и отключения подсветки соединений (проложенных жил) по линиям связи на листах:
	- $\frac{1}{2}$  жилы по линиям связи подсветка жил по линиям отключена (кнопка не нажата);
	- Под<br>Поли жилы по линиям связи подсветка жил по линиям связи включена (кнопка нажата).
- 11) «Жилы без линий связи» предназначена для включения и отключения подсветки соединений (проложенных жил) без линий связи на листах:

—  $\frac{1}{\sqrt{2}}$ жилы без линий связи  $|-$  подсветка жил без линий связи отключена (кнопка не нажата);

П. Л. Жилы без линий связи — подсветка жил без линий связи включена (кнопка нажата).

12) «Показать подсказки» — предназначена для включения и отключения отображения вспомогательных фигур-выносок на листе документа типа «СБ — сборочный чертеж»:

— — вспомогательные фигуры-выноски не отображаются (кнопка не нажата);

- — вспомогательные фигуры-выноски отображаются (кнопка нажата).
- 13) «Гидировать элементы дерева» предназначена для включения и отключения подсветки элементов листа при щелчке в дереве:

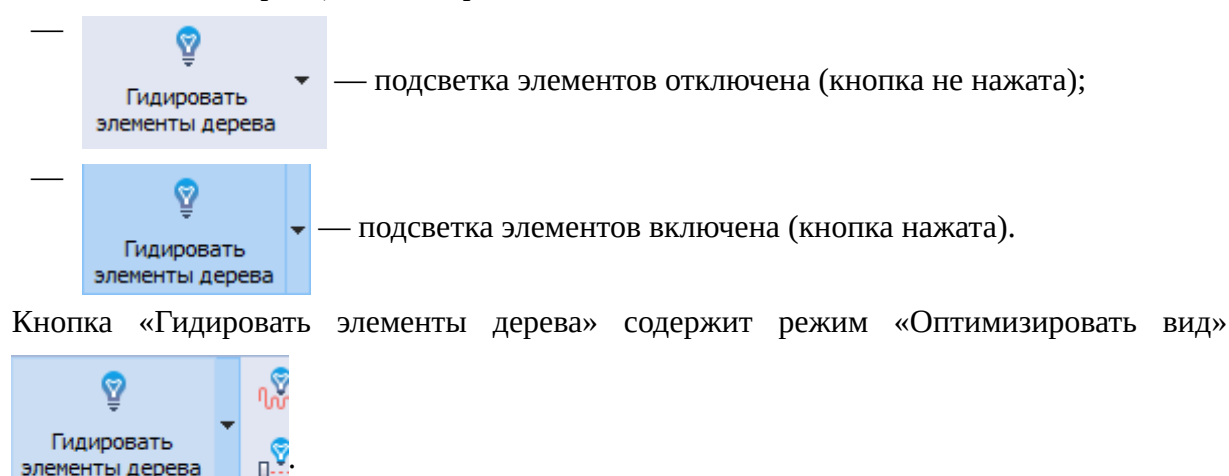

Режим предназначен для подсветки элементов листа с центрированием листа при щелчке в дереве и включенной кнопки «Гидировать элементы дерева», имеет два состояния выбран или не выбран.

### <span id="page-20-0"></span>**3.1.1.5. Панель инструментов «Инструменты»**

элементы дерева

√ Оптимизировать вид

Панель инструментов «Инструменты» показана на [рис. 7](#page-20-1).

<span id="page-20-1"></span>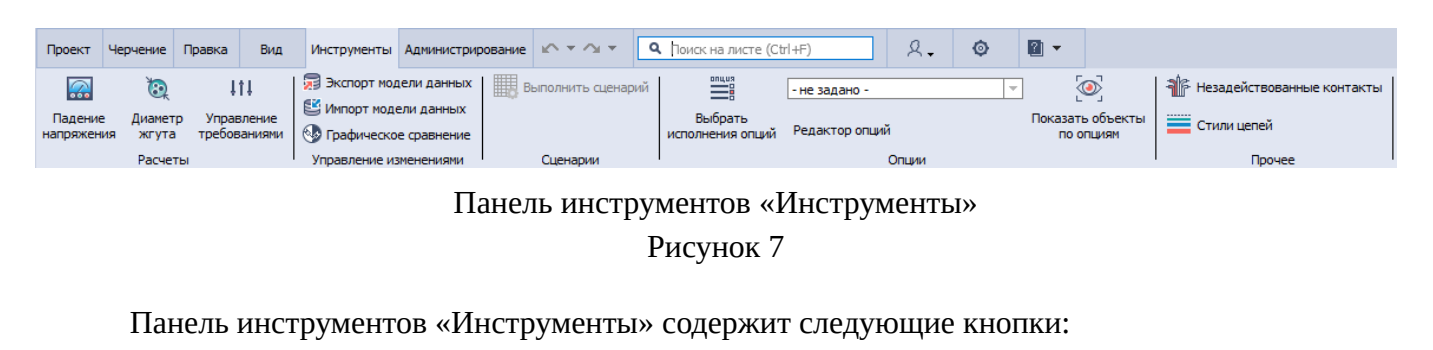

- 1) «Падение напряжения»  $\Box$  предназначена для перехода к расчету падения напряжения;
- 2) «Диаметр жгута»  $\bigcirc$  предназначена для перехода к расчету диаметра жгута;
- 3) «Управление требованиями»  $\|\cdot\|$  предназначена для перехода к инструменту управления требованиями к проекту; 4) «Экспорт модели данных» **• экспорт модели данных** — предназначен для выгрузки выбранных элементов проекта в файл формата Maks Data; 5) «Импорт модели данных»  $\mathbb{E}$ импорт модели данных — предназначена для импорта данных из файла формата Maks Data в текущий проект; 6) «Графическое сравнение»  $\mathbb{Q}$  графическое сравнение — предназначена для графического сравнения листа проекта и его сохраненной копии; 7) «Выполнить сценарий» — предназначена для создания документов по ранее созданным сценариям; 8) «Выбрать исполнения опций» — предназначена для управления исполнения опший графическим отображением элементов проекта на открытом в рабочем поле листе в соответствии с выбранными параметрами и исполнениями опций; 9) - не задано -«Редактор опций» **————————————————————** предназначена для управления Редактор опций опциями изделия и ведомостями конфигураций в проекте; 10) «Показать объекты по опциям» **Показать объекты** — предназначена для демонстрации по опциям выбранных по опциям объектов; 11) «Незадействованные контакты»  $\frac{2}{\sqrt{5}}$  — предназначена для отображения незадействованных контактов в устройстве;
- 12) «Стили цепей»  $\equiv -$ предназначена для назначения цвета и типа линии определенным магистралям.

#### <span id="page-21-0"></span>**3.1.1.6. Панель инструментов «Администрирование»**

Панель инструментов «Администрирование» неактивна для пользователя, не имеющего права доступа администратора.

Неактивная панель инструментов «Администрирование»

Рисунок 8

22

#### <span id="page-22-0"></span>**3.1.2. Кнопка «ФИО авторизованного пользователя»**

<span id="page-22-1"></span>Кнопка «ФИО авторизованного пользователя» (см. [рис. 9](#page-22-1)) вызывается путем нажатия левой клавиши мыши на значок пользователя.

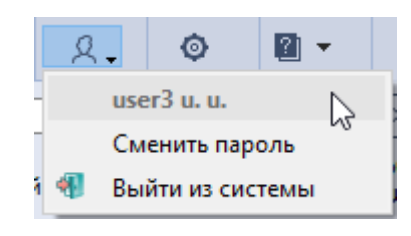

Кнопка «ФИО авторизованного пользователя» Рисунок 9

Кнопка «ФИО авторизованного пользователя» содержит следующие пункты:

— «Сменить пароль» — предназначен для изменения пароля пользователя;

<span id="page-22-2"></span>Для изменения пароля необходимо в открывшемся окне ввести старый пароль, далее в двух полях указать новый пароль и нажать на кнопку «Сохранить» (см. [рис. 10\)](#page-22-2).

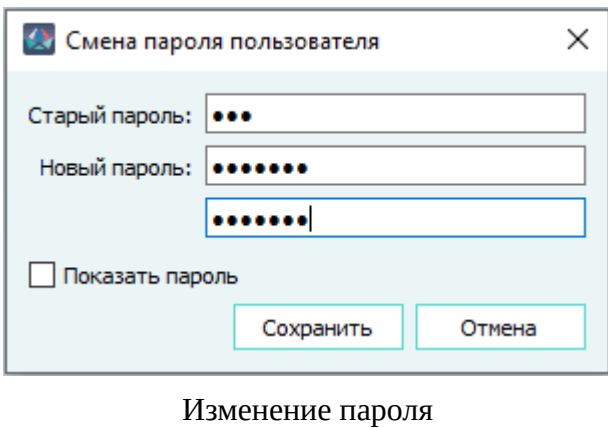

Рисунок 10

При использовании функции «Показать пароль» будет возможна смена пароля без его подтверждения.

**Примечание.** При любом несовпадении символов или их отсутствии, поля ввода «Новый пароль» будут подсвечиваться красной рамкой (см. рис. 11). Кнопка «Сохранить» становится активной только после указания старого пароля и корректного указания нового пароля в полях «Новый пароль».Некорректное значение нового пароляРисунок 11При указании корректных данных в полях «Старый пароль» и «Новый пароль», после нажатия кнопки «Сохранить» появится сообщение об успешном изменении пароля (см. рис. 12).Пароль успешно измененРисунок 12

— «Выйти из системы» — предназначен для выхода пользователя из системы.

## <span id="page-23-0"></span>**3.1.3. Кнопка «Параметры»**

<span id="page-23-1"></span>Кнопка «Параметры» показана на [рис. 13](#page-23-1)

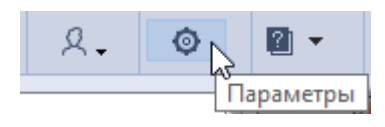

Кнопка «Параметры» Рисунок 13

Кнопка «Параметры» позволяет перейти в диалоговое окно настройки параметров.

## **3.1.3.1. Раздел «Главные»**

Раздел «Главные» показан на [рис. 14](#page-24-0).

<span id="page-24-0"></span><mark><></mark> Параметры

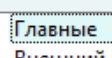

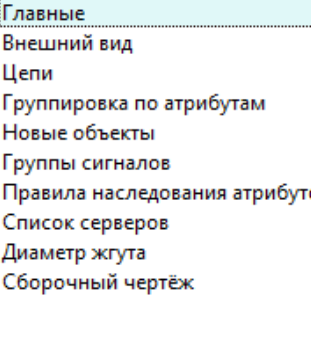

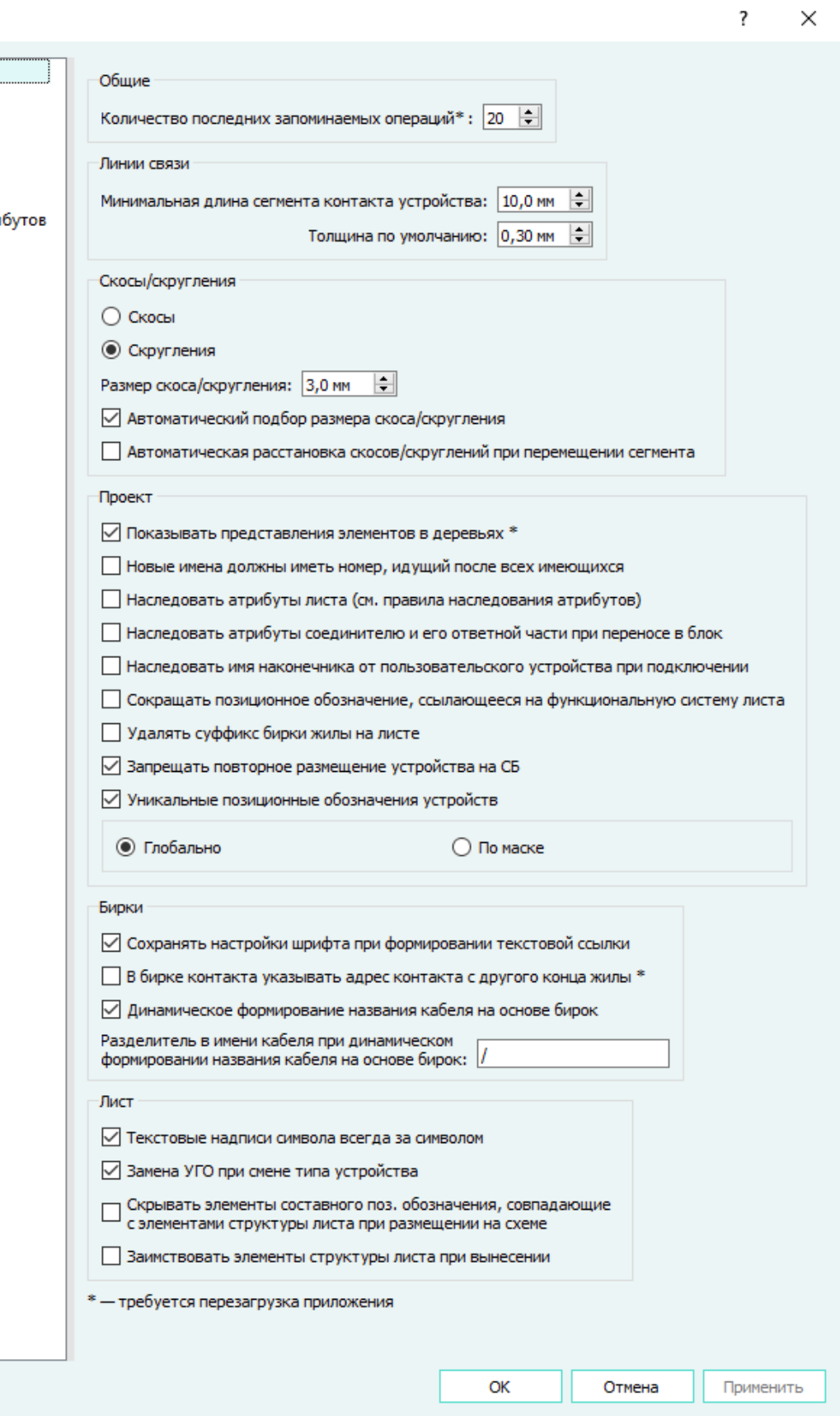

Раздел «Главные»

## Рисунок 14

 $\times$ 

Раздел «Главные» содержит следующие группы настроек:

- 1) Общие настройки:
	- «Количество последних запоминаемых операций» числовое значение в диапазоне от 1 до 100.
- 2) Настройки линий связи:
	- «Минимальная длина сегмента контакта устройства»;
	- «Толщина по умолчанию».
- 3) Настройки скосов и скруглений:
	- «Скосы» или «Скругления» выбор типа для расстановки на текущем листе скоса или скругления соответственно при включении функции «Расставить скосы/ скругления»;
	- «Размер скоса/скругления» по умолчанию 3 мм;
	- «Автоматический подбор размера скоса/скругления» параметр, предназначенный для автоматического подбора размера скоса или скругления, если длины прилегающего сегмента недостаточно для размещения скоса или скругления заданным размером (по умолчанию включен).

При включенном параметре «Автоматический подбор размера скоса/скругления» расставляются скосы или скругления с размером R=1/2 длины сегмента. При выключенном — не расставляются. Автоматическое уменьшение размера скоса применяется для каждого случая индивидуально, то есть на схеме могут присутствовать скосы различных размеров.

— «Автоматическая расстановка скосов/скруглений при перемещении сегмента» параметр, предназначенный для автоматической расстановки отображения скоса или скругления при перемещении сегмента (по умолчанию включен).

При включенном параметре «Автоматическая расстановка скосов/скруглений при перемещении сегмента», если линия связи имеет хотя бы один изгиб с примененным к нему скосом/скруглением, то при перемещении любого сегмента линии связи скосы или скругления расставляются на всех остальных углах сегментов этой линии связи. При выключенном параметре — не расставляются.

- 4) Настройки проекта:
	- «Показывать представления элементов в деревьях» параметр, предназначенный для определения отображения представлений элементов в деревьях проекта;
	- «Новые имена должны иметь номер, идущий после всех имеющихся»;

Настройка работает для следующих объектов: «Компоненты», «Производители», «Условия», «Слои», «Символы», «Шаблоны листа», «Атрибуты», «Проект», «Документы», «Зоны ВВФ», «Изделия».

При включенной настройке новый элемент в дереве объектов добавляется в конец списка.

При выключенной настройке новый элемент в дереве объектов добавляется вместо недостающего номера в списке, начиная с первого.

— «Наследовать атрибуты соединителю и его ответной части при переносе в блок»;

- «Наследовать имя наконечника от пользовательского устройства при подключении»;
- «Сокращать позиционное обозначение, ссылающееся на функциональную систему листа»;

При включенном параметре при размещении на листе позиционных обозначений (блоков, устройств, изделий, проводов, цепей) позиционные обозначения, будут сокращаться путем удаления лидирующего «номера функциональной системы» (НФС), совпадающего с НФС листа (задается атрибутом «00\_Подсистема»). Например, если НФС равен «12345», а позиционное обозначение равно «12345-A1», то на листе сократится до «A1». Также из позиционного обозначения удаляются следом идущие «.» (точка), «-» (тире). «12345-A1» сократится до «A1». Сокращаются первые 4 или 5 цифр позиционного обозначения элементов. Зависит от количества первых цифр заданных в атрибуте «00\_Подсистема» или «00\_Система».

**Примечание.** При определении НФС преимущество у листа перед документом и атрибута «00\_Подсистема» перед «00\_Система».

- «Удалять суффикс бирки жилы на листе» при включенном параметре из вынесенных на лист бирок жил удаляются суффиксы. Суффиксом является число после последнего разделителя, обозначенного «-», и сам разделитель. Количество «-» в наименовании бирки должно быть больше одного.
- «Запрещать повторное размещение устройств на СБ» при включенной настройке размещение устройства повторно на одном и том же листе документа типа «СБ — Сборочный чертеж» невозможно.
- «Уникальные позиционные обозначения» параметр по умолчанию включен (доступен только для пользователя с ролью «Администратор»). Параметр имеет переключатели:
	- «Глобально» уникальность устройств в проекте определяется значением поля «Поз. обозначение» в окне «Свойства устройства в проекте»;
	- «По маске» уникальность устройств в проекте определяется значением поля «Составное условное обозначение» в окне «Свойства устройства в проекте». Настройка доступна только при включенном параметре «Уникальные позиционные обозначения».
- 5) Настройки бирок:
	- «Сохранять настройки шрифта при формировании текстовой ссылки»;
	- «В бирке контакта указывать адрес контакта с другого конца жилы»;
	- «Динамическое формирование названия кабеля на основе бирок»;
	- «Разделитель в имени кабеля при динамическом формировании названия кабеля на основе бирок»: [/...].
- 6) Настройки листа:
	- «Текстовые надписи символа всегда за символом»;
	- «Замена УГО при смене типа устройства» параметр по умолчанию включен.
- «Скрывать элементы составного условного поз. обозначения, совпадающие с элементами структуры листа при размещении на схеме» — при включенном параметре при размещении объекта на листе выполняется проверка на совпадение структурных элементов составного условного обозначения выносимого объекта и листа. Если лист и выносимое на лист устройство имеют одинаковые элементы структуры, система скрывает совпадающие элементы структуры.
- «Заимствовать элементы структуры листа при вынесении» при включенном параметре при размещении элемента на листе происходит наследование значений элементов структуры листа.

**Примечание.** Символом «\*» отмечены настройки, которые применяются только после перезагрузки Программы.

#### **3.1.3.2. Раздел «Внешний вид»**

Раздел «Внешний вид» показан на [рис. 15.](#page-27-0)

<span id="page-27-0"></span>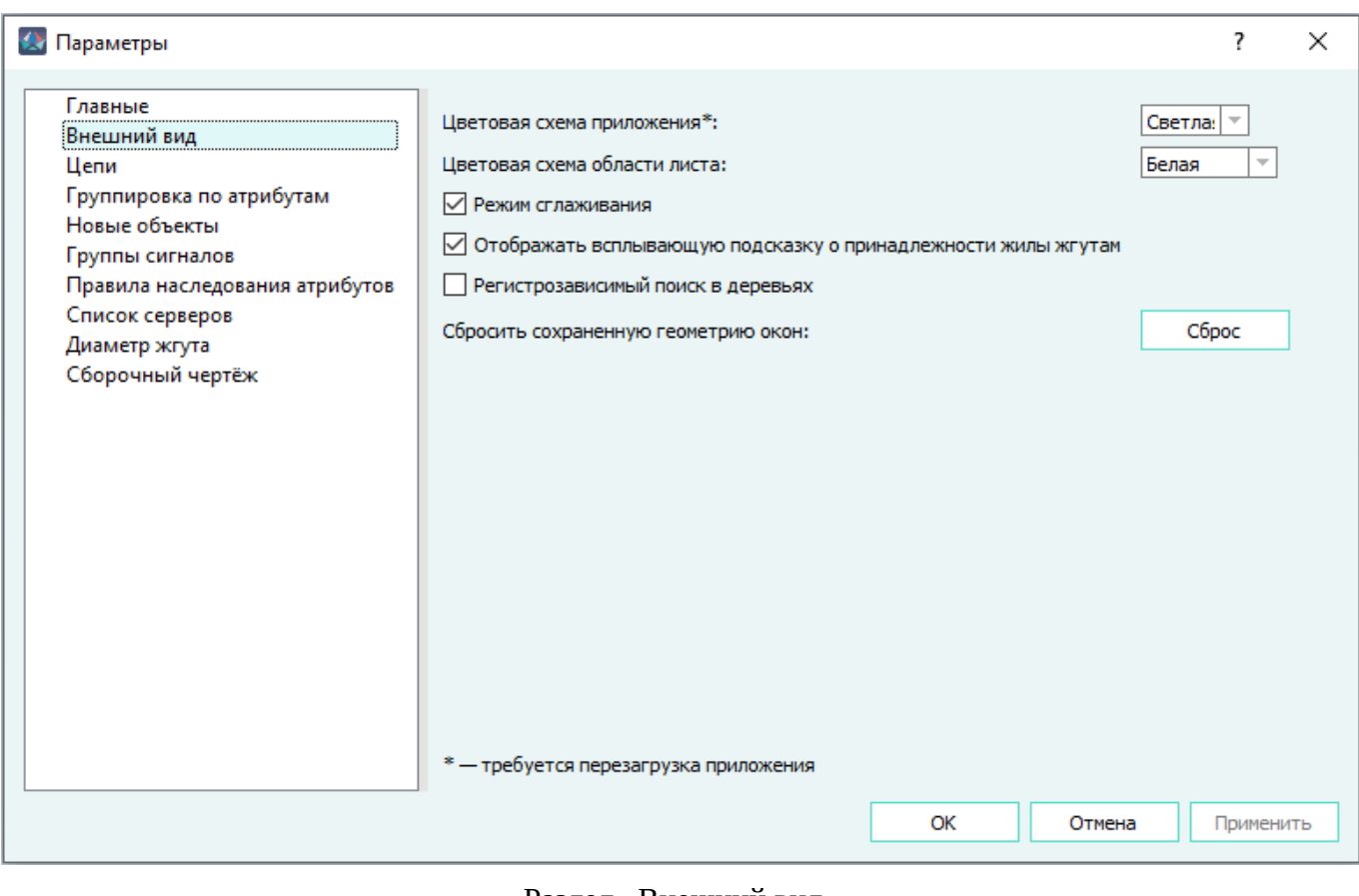

Раздел «Внешний вид» Рисунок 15

В разделе «Внешний вид» можно выбрать:

1) Цветовую схему приложения:

- «Светлая» интерфейс приложения отображается в светлом оформлении;
- «Темная» интерфейс приложения отображается в темном оформлении; **Примечания:**
- 1) В данном Руководстве на всех поясняющих иллюстрациях отображена цветовая схема приложения «Светлая».
- 2) Для применения настройки «Цветовая схема приложения» требуется перезагрузка Программы.
- 2) Цветовую схему области листа:
- «Белая» область листа отображается белым цветом;
- «Чёрная» область листа отображается черным цветом;
- «Серая» область листа отображается серым цветом;
- «Для печати» не отображается сетка в рабочем поле и область листа отображается белым цветом для печати. В таком в виде лист отправляется на печать.

**Примечание.** Для применения настройки «Цветовая схема области листа» необходимо закрыть и заново открыть лист документа, либо открыть другой лист.

Также в данном разделе доступны параметры:

- «Режим сглаживания» предназначен для сглаживания на листе графических элементов. Данный параметр включен по умолчанию.
- «Отображать всплывающую подсказку о принадлежности жилы жгутам» предназначен для отображения на бирках жилы подсказки с типом сигнала и кнопками перехода к простому и сложному жгутам. При выключенном параметре подсказка не отображается при наведении курсора мыши на бирку жилы. Данный параметр по умолчанию выключен.
- «Регистрозависимый поиск в деревьях» предназначен для управления поисковым запросом во всех плавающих окнах интерфейса Программы, содержащих деревья данных и строку поиска. По умолчанию флажок настройки отключен. При включенном флажке поисковый запрос формируется с учетом регистра, при выключенном — регистр не учитывается.
- «Сбросить сохраненную геометрию окон» предназначен для возвращения геометрических пропорций и расположения диалоговых окон Программы к значению по умолчанию при нажатии на кнопку «Сброс».

#### **3.1.3.3. Раздел «Цепи»**

Раздел «Цепи» показан на [рис. 16](#page-29-0).

<span id="page-29-0"></span>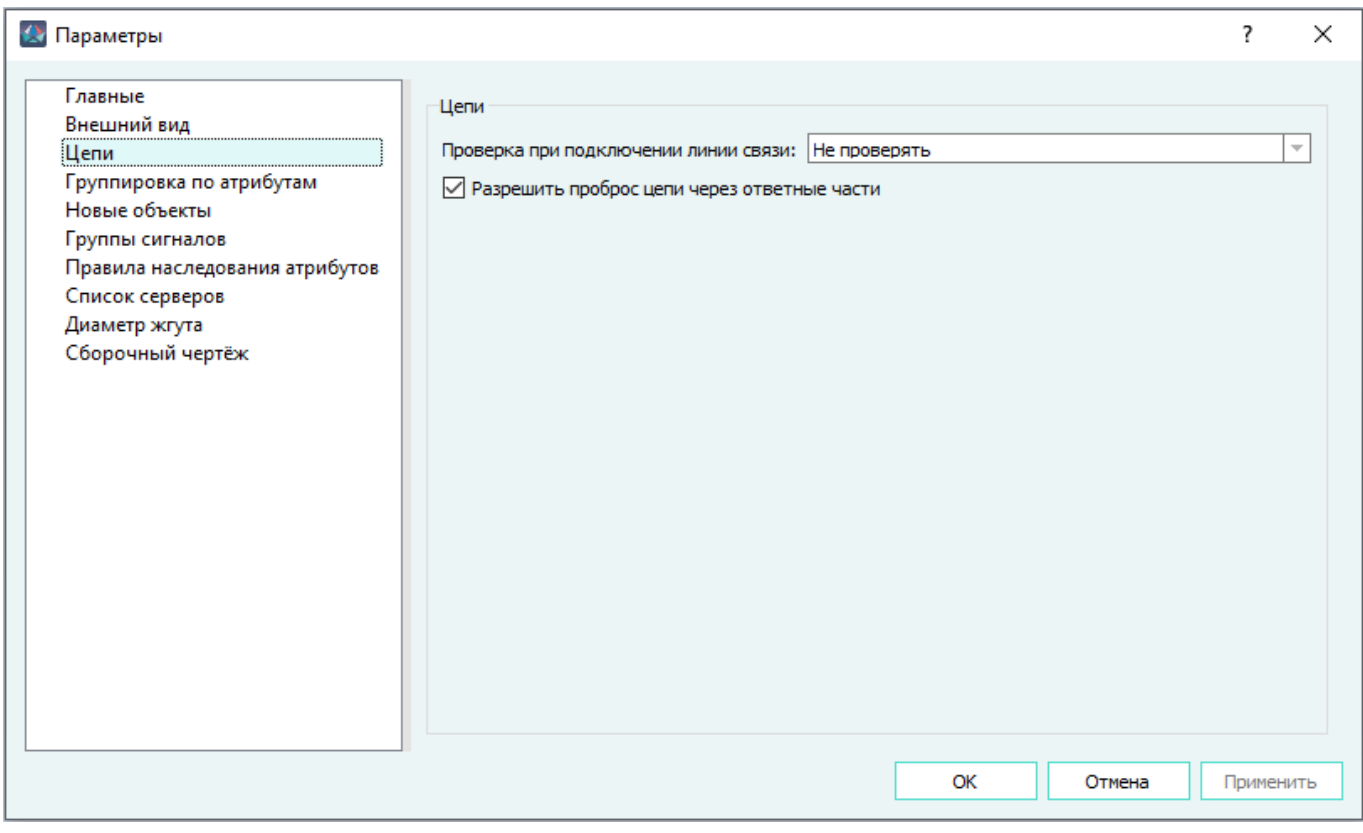

Раздел «Цепи» Рисунок 16

В этом окне осуществляется настройка проверки при создании цепи. Необходимо выбрать один из пунктов выпадающего списка:

- «Не проверять» проверка конфликта цепей не осуществляется;
- «Запрещать конфликты» проверка конфликта цепей осуществляется. В этом случае отсутствует возможность назначения цепи вручную (появляется сообщение об ошибке «Конфликт цепей»);
- «Разрешать конфликты вручную» осуществляется проверка конфликта цепей, при этом есть возможность назначения цепи вручную из списка всех цепей, участвующих в конфликте, в диалоговом окне «Выбор цепи».

Также можно разрешить проброс цепи через ответные части, установив флажок напротив пункта «Разрешить проброс цепи через ответные части».

## **3.1.3.4. Раздел «Группировка по атрибутам»**

Раздел «Группировка по атрибутам» показан на [рис. 17](#page-30-0)

<span id="page-30-0"></span>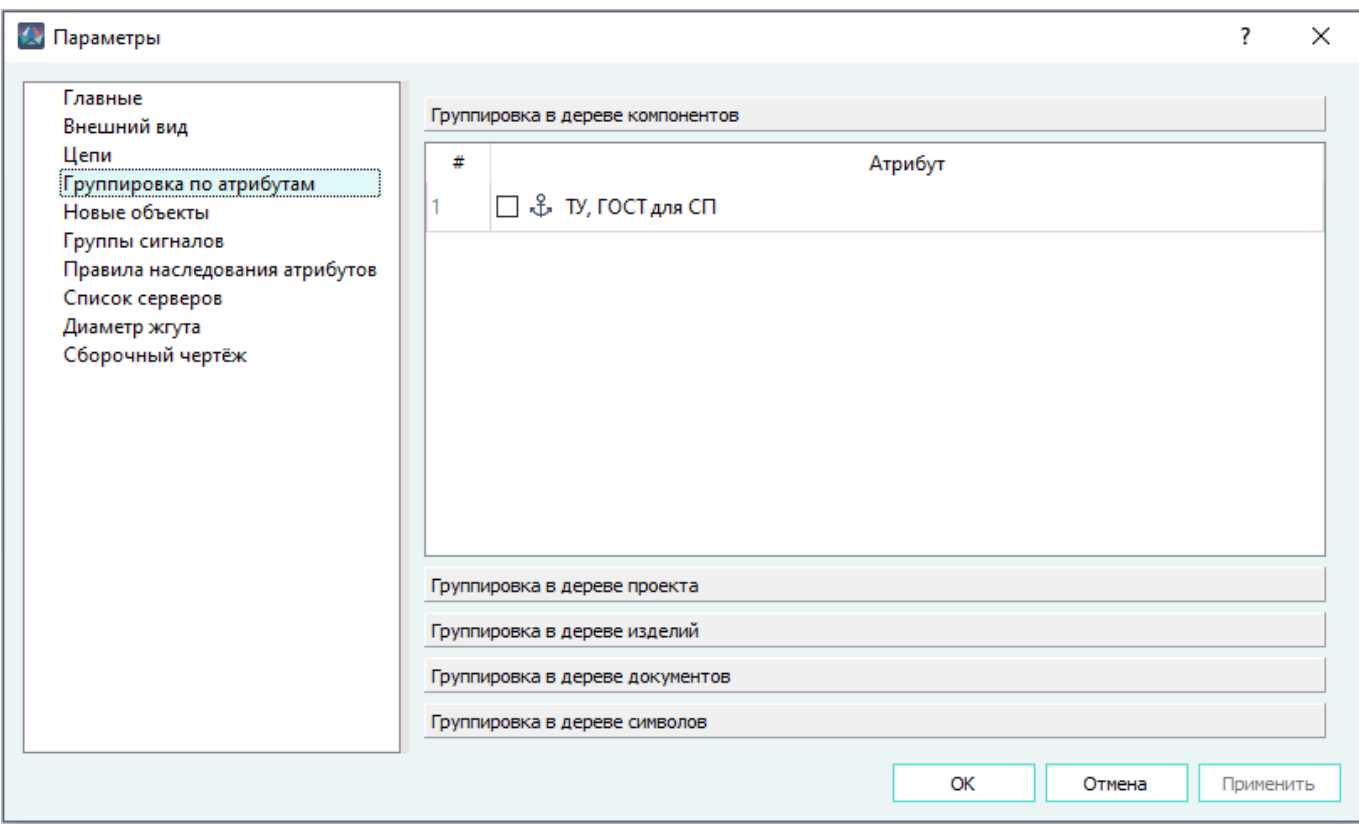

## Раздел «Группировка по атрибутам» Рисунок 17

В разделе «Группировка по атрибутам» отображаются следующие группировки: «Группировка в дереве компонентов», «Группировка в дереве проекта», «Группировка в дереве изделий», «Группировка в дереве документов», «Группировка в дереве символов».

В разделе доступны следующие действия:

- добавление атрибута;
- изменение существующего атрибута;
- удаление атрибута;
- перемещение атрибута в списке вверх осуществляется с помощью вызова пункта контекстного меню «Переместить вверх» или с помощью клавиш Ctrl++;
- перемещение атрибута в списке вниз осуществляется с помощью вызова пункта контекстного меню «Переместить вниз» или с помощью клавиш Ctrl+-.

Группировка в деревьях является 5-уровневой (можно задать до 5 атрибутов). Порядок атрибутов в настройках «Группировка по атрибутам» определяет порядок уровней в деревьях.

### **3.1.3.5. Раздел «Новые объекты»**

Раздел «Новые объекты» показан на [рис. 18](#page-31-0).

<span id="page-31-0"></span>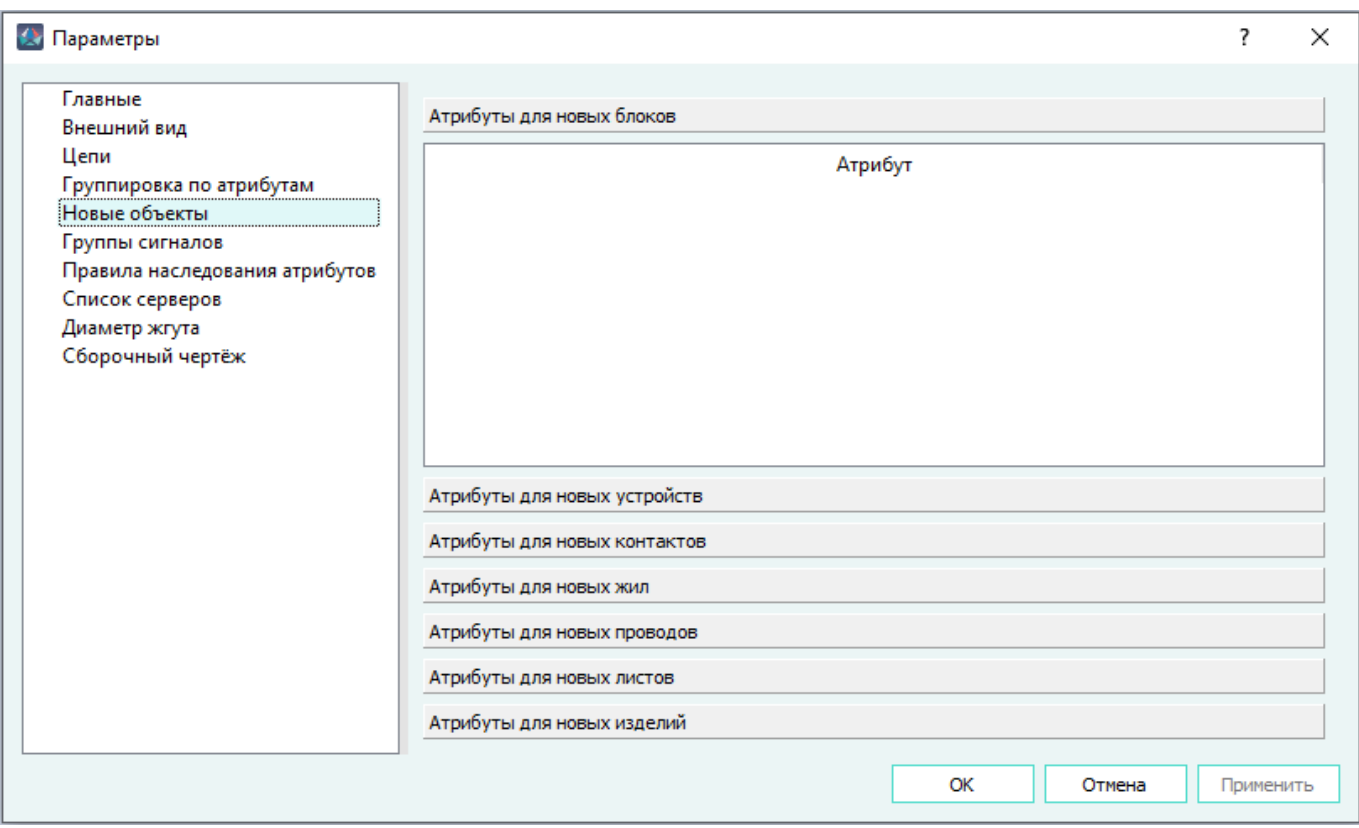

## Раздел «Новые объекты» Рисунок 18

В разделе «Новые объекты» осуществляется назначение атрибутов по умолчанию для новых объектов. Назначение атрибутов работает для новых:

- блоков;
- устройств;
- контактов;
- жил;
- проводов;
- листов;
- изделий.

## **3.1.3.6. Раздел «Группы сигналов»**

Раздел «Группы сигналов» показан на [рис. 19](#page-32-0).

32

<span id="page-32-0"></span>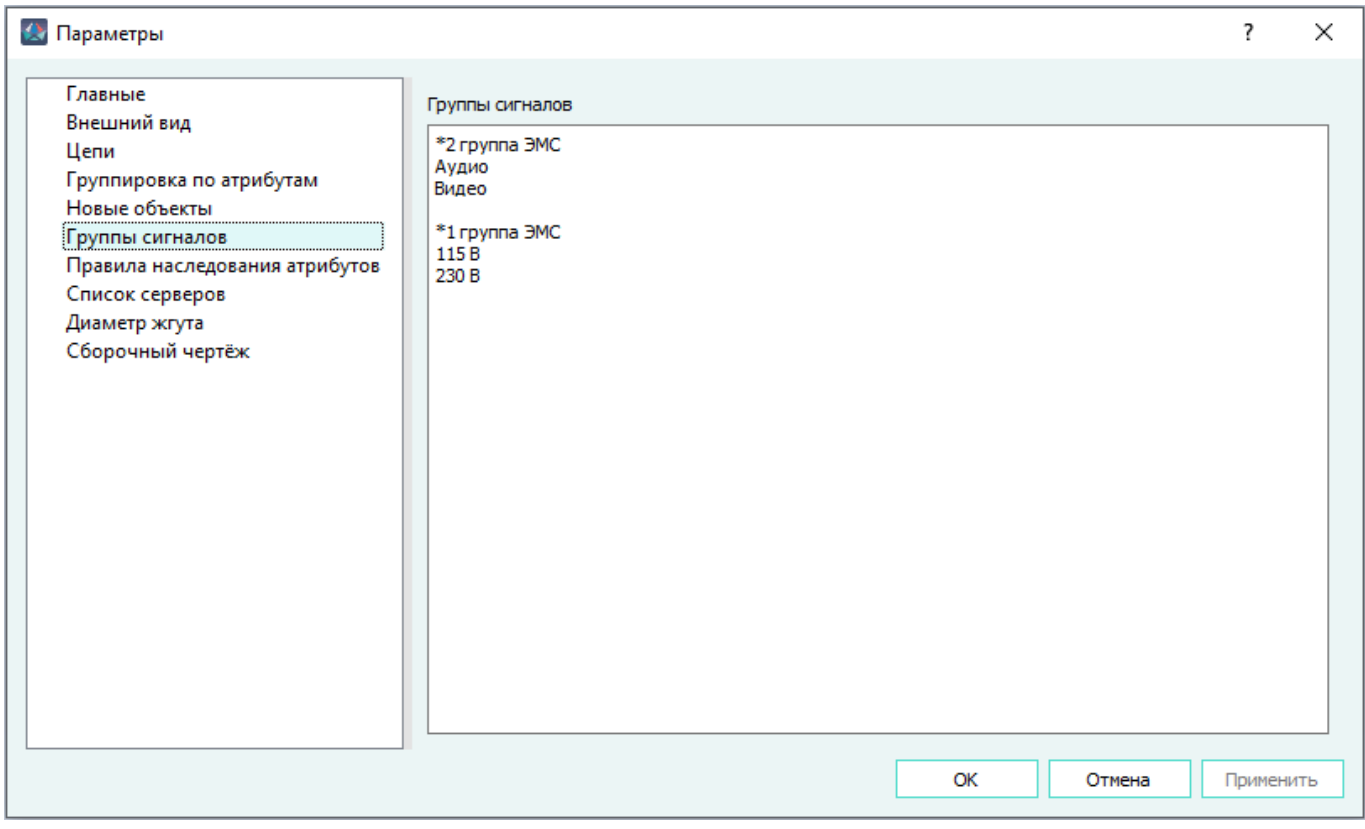

## Раздел «Группы сигналов» Рисунок 19

Для формирования группы сигналов необходимо внести данные в поле «Группы сигналов» в виде:

*\*Наименование группы 1*

*Наименование сигнала 1*

*Наименование сигнала 2*

*\*Наименование группы 2*

*Наименование сигнала 3*

## **Примечания:**

1) Наименование сигнала без наименования группы не сохраняется.

2) Наименование группы без наименования сигнала не сохраняется.

Проверка соответствия типов сигнала по ЭМС в рамках жгута осуществляется согласно настройке «Группа сигналов».

## **3.1.3.7. Раздел «Правила наследования атрибутов»**

Раздел «Правила наследования атрибутов» показан на [рис. 20](#page-33-0).

<span id="page-33-0"></span>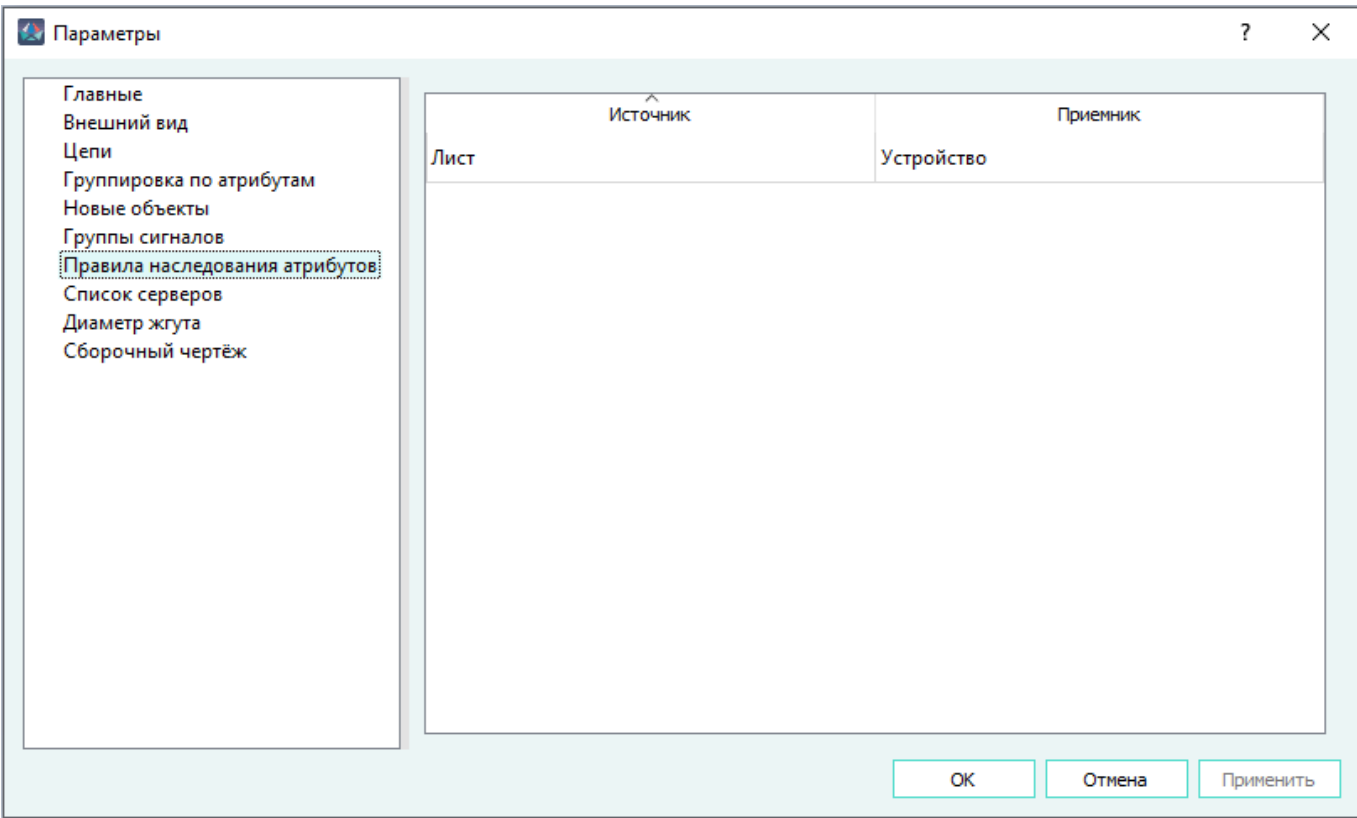

Раздел «Правила наследования атрибутов» Рисунок 20

В раздел входят следующие области:

— наследуемые атрибуты для блоков;

— наследуемые атрибуты для устройств.

По умолчанию в обеих областях добавлены атрибуты 00\_Система, 00\_Подсистема. В областях можно задать необходимые атрибуты.

Также в раздел входит параметр «При первом выносе объекта на лист наследовать атрибуты от документа/листа». По умолчанию параметр выключен. При включении параметра при первом выносе объекта (соединитель, блок и т.д.) на лист, объект наследует заданные в настройках атрибуты от документа или листа. При дальнейших размещениях данного объекта на этом или другом листах наследования не происходит.

## **Примечания:**

- 1) Атрибуты листа при наследовании более приоритетные, чем атрибуты документа.
- 2) Если атрибуты объекта уже заданы, в момент размещения выводится запрос о перезаписи атрибутов.
- 3) При выносе устройства, у которого атрибуты компонента совпадают с атрибутами листа, появляется уведомление [\(рис. 21\)](#page-34-0).

<span id="page-34-0"></span>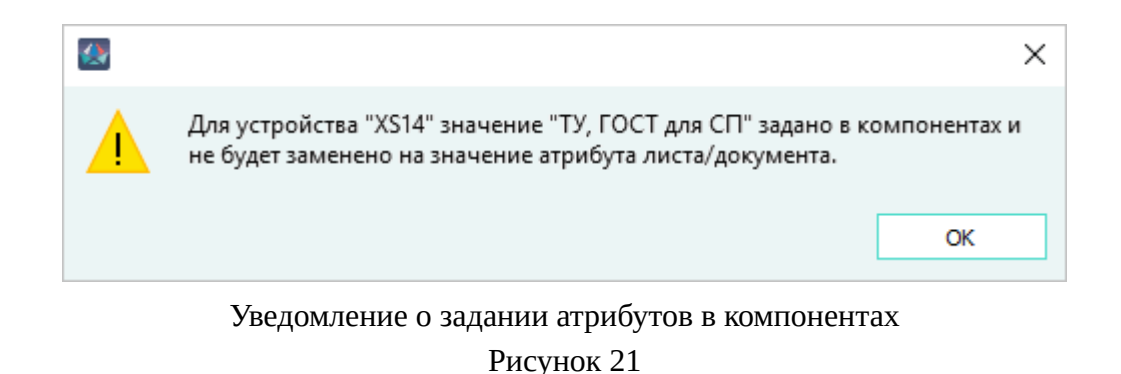

# **3.1.3.8. Раздел «Список серверов»**

Раздел «Список серверов» имеет поле «Список серверов, доступных для подключения». Для добавления сервера в поле «Список серверов, доступных для подключения» необходимо нажать на правую клавишу мыши, выбрать пункт «Добавить» (см. [рис. 22\)](#page-34-1), либо использовать сочетание клавиш Shift+Enter.

<span id="page-34-1"></span>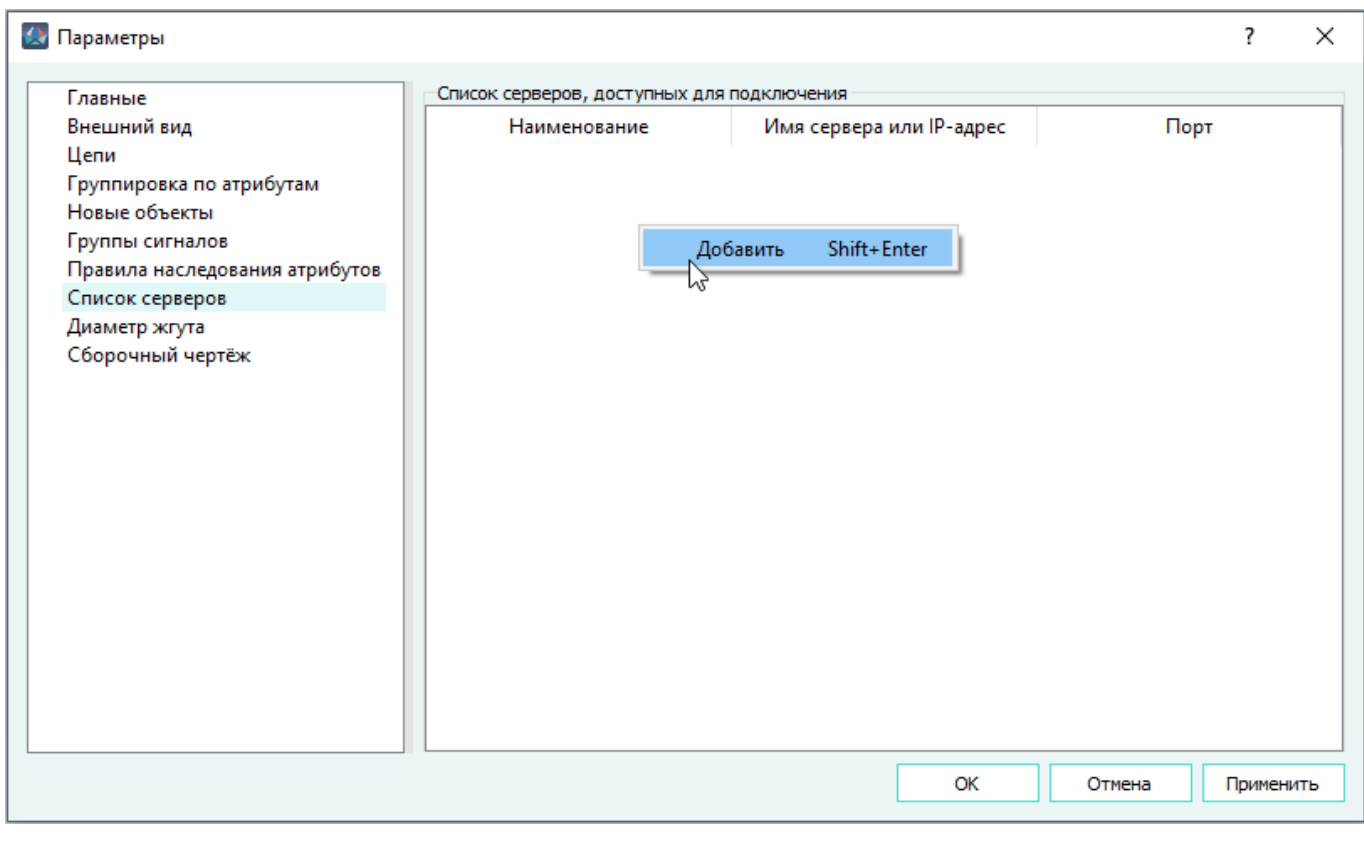

## Раздел «Список серверов» Рисунок 22

После добавления сервера в поле «Список серверов, доступных для подключения» отображается сервер с настройками по умолчанию.

В поле «Список серверов, доступных для подключения» расположены столбцы:

- «Наименование» наименование сервера. Для изменения наименования сервера необходимо щелкнуть правой клавишей мыши по наименованию, выбрать пункт «Изменить», ввести наименование, нажать на клавишу Enter. Также для изменения данного поля можно щелкнуть по нему левой клавишей мыши и нажать на клавишу F2.
- «Адрес IPv4» адрес сервера (не более 12 символов). Для изменения адреса сервера необходимо щелкнуть правой клавишей мыши по адресу сервера, выбрать пункт «Изменить», ввести адрес сервера, нажать на клавишу Enter. Также для изменения данного поля можно щелкнуть по нему левой клавишей мыши и нажать на клавишу F2.
- «Порт» порт для подключения к серверу (не более 4 символов). Для изменения порта необходимо щелкнуть правой клавишей мыши по указанному значению порта, выбрать пункт «Изменить», ввести нужное значение порта, нажать на клавишу Enter. Также для изменения данного поля можно щелкнуть по нему левой клавишей мыши и нажать на клавишу F2.

Пользователем могут быть добавлены дополнительные серверы.

Для назначения определенного сервера в качестве сервера по умолчанию, необходимо щелкнуть правой клавишей мыши по строке нужного сервера, выбрать пункт «Установить по умолчанию». Также для назначения сервера в качестве сервера по умолчанию можно щелкнуть по нему левой клавишей мыши и нажать на клавишу F5. Сервер, установленный по умолчанию, выделен жирным шрифтом и отображается вверху списка (см. [рис. 23](#page-35-0)).

<span id="page-35-0"></span>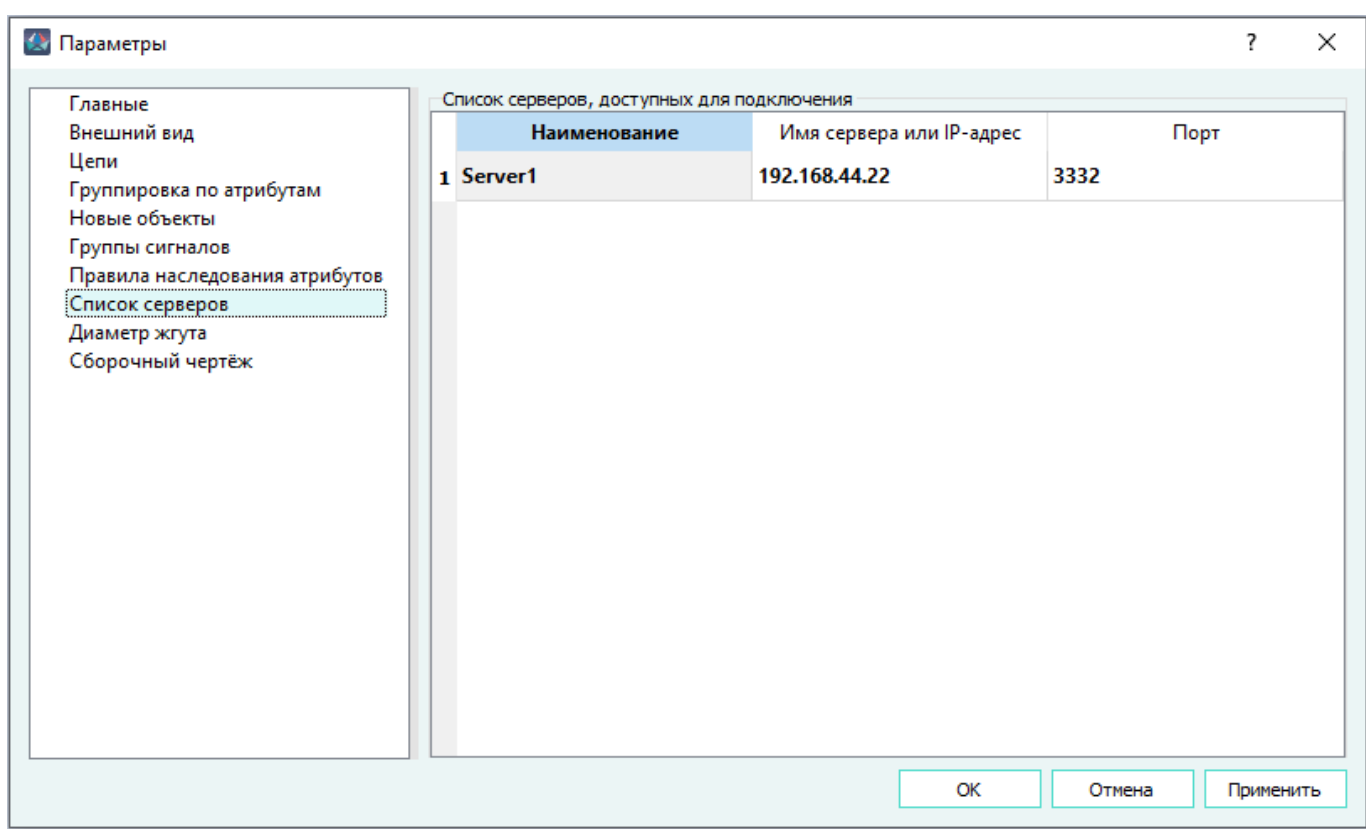

Заполненное поле «Список серверов, доступных для подключения»

Рисунок 23
Для удаления сервера из поля «Список серверов, доступных для подключения» необходимо щелкнуть правой клавишей мыши по строке с нужным сервером, выбрать пункт «Удалить» или использовать комбинацию клавиш Ctrl+Del (см. [рис. 24](#page-36-0)).

<span id="page-36-0"></span>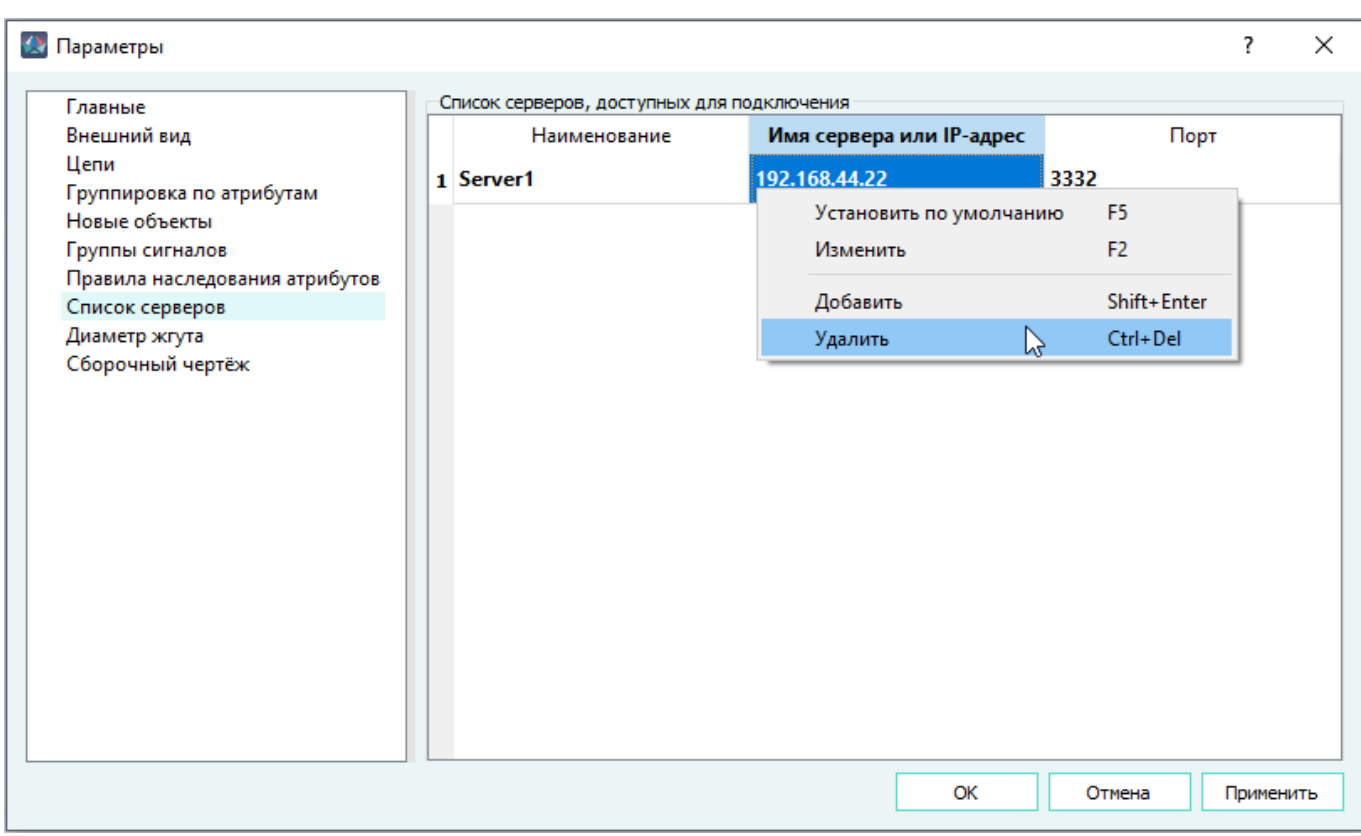

Удаление сервера в поле «Список серверов, доступных для подключения» Рисунок 24

Для сохранения изменений необходимо нажать на кнопку «Применить» для продолжения процесса настройки или «ОК» для дальнейшего закрытия диалогового окна «Параметры».

Для закрытия диалогового окна «Параметры» без сохранения изменений необходимо нажать на кнопку «Отменить» или нажать на клавишу Esc.

# **3.1.3.9. Раздел «Диаметр жгута»**

Раздел «Диаметр жгута» показан на [рис. 25](#page-37-0).

<span id="page-37-0"></span>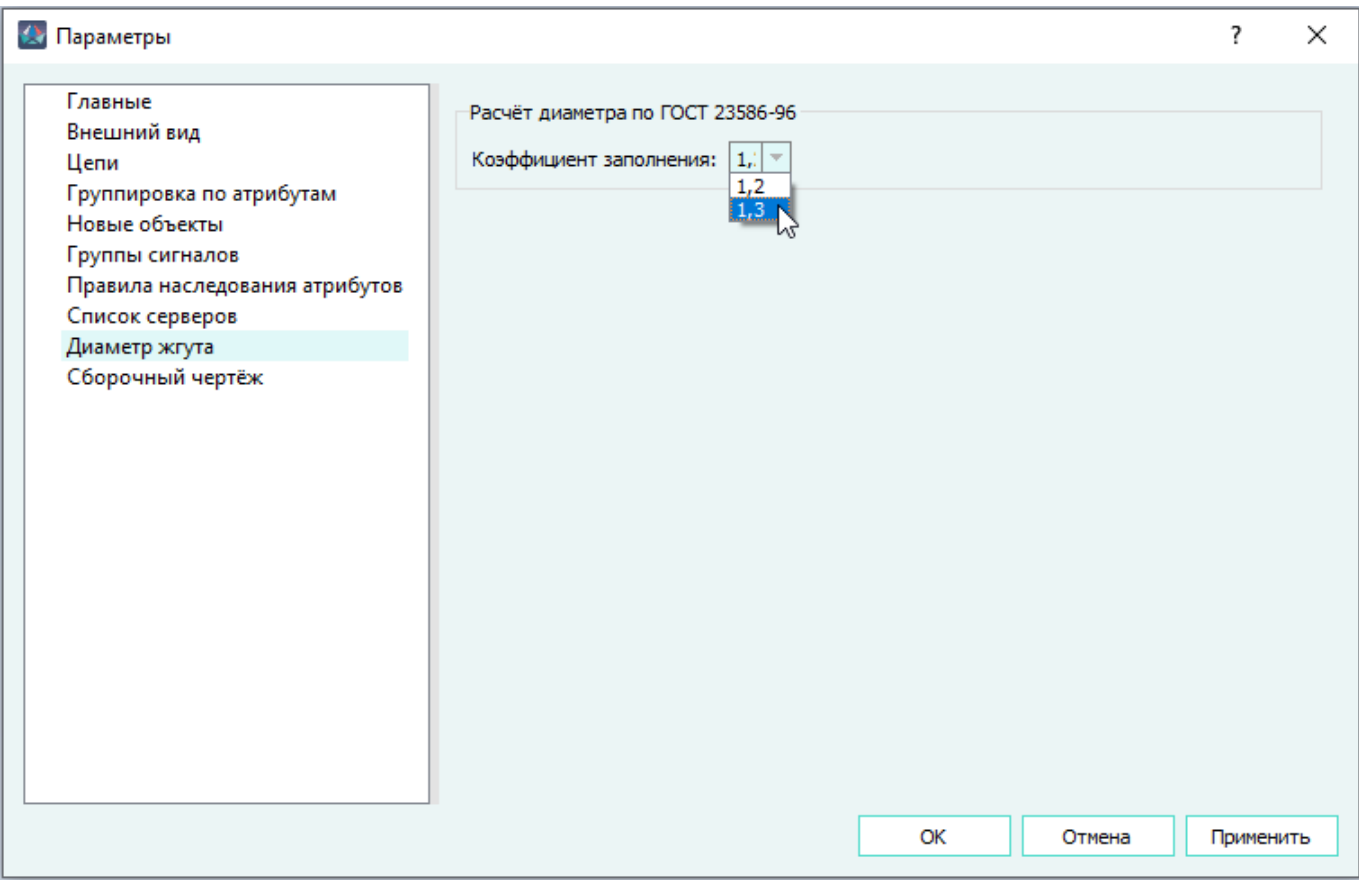

Раздел «Диаметр жгута» Рисунок 25

В окне «Параметры» в разделе «Диаметр жгута» присутствует настройка «Коэффициент заполнения» для расчета диаметра жгута по ГОСТ 23586-96. В раскрывающемся списке доступны варианты:

- 1,2 параметр по умолчанию включен. Расчет диаметра жгута будет рассчитываться с коэффициентом 1,2;
- 1,3 расчет диаметра жгута по будет рассчитываться с коэффициентом 1,3.

# **3.1.3.10. Раздел «Сборочный чертеж»**

Раздел «Сборочный чертеж» показан на [рис. 26](#page-38-0).

<span id="page-38-0"></span>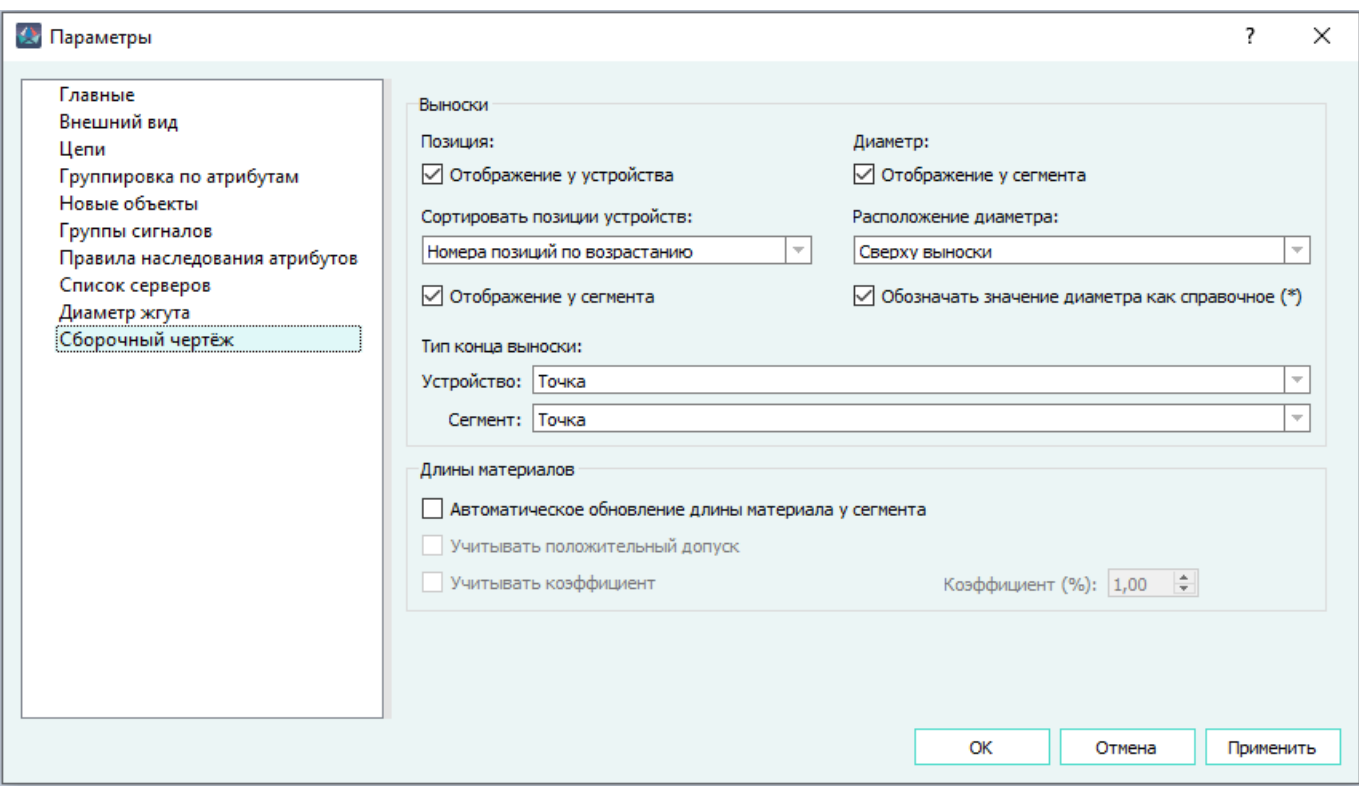

Раздел «Сборочный чертеж» Рисунок 26

В блоке «Позиция» выбрать параметры:

- 1) «Отображение у устройства» позиция будет отображаться у устройства. При отсутствии установленного флажка у параметра «Отображение у устройства», параметр «Сортировать позиции устройств» неактивен.
- 2) «Сортировать позиции устройств» выбирается одно из значений:
	- «Номера позиций по возрастанию» при размещении выносок на сборочном чертеже номера позиций устройства и материалов выносятся по возрастанию.

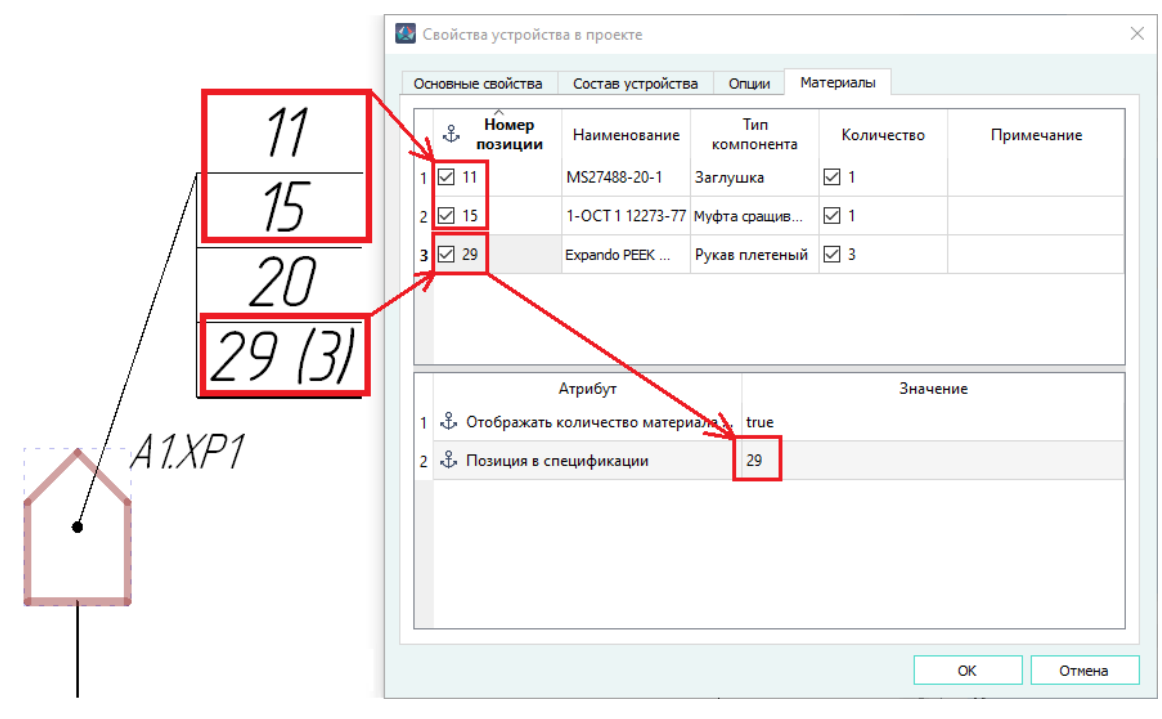

Размещение выносок на сборочном чертеже по возрастанию номера Рисунок 27

— «От устройства к материалу» — при размещении выносок на сборочном чертеже первым выносится номер позиции устройства, далее выносятся номера позиций материалов по возрастанию.

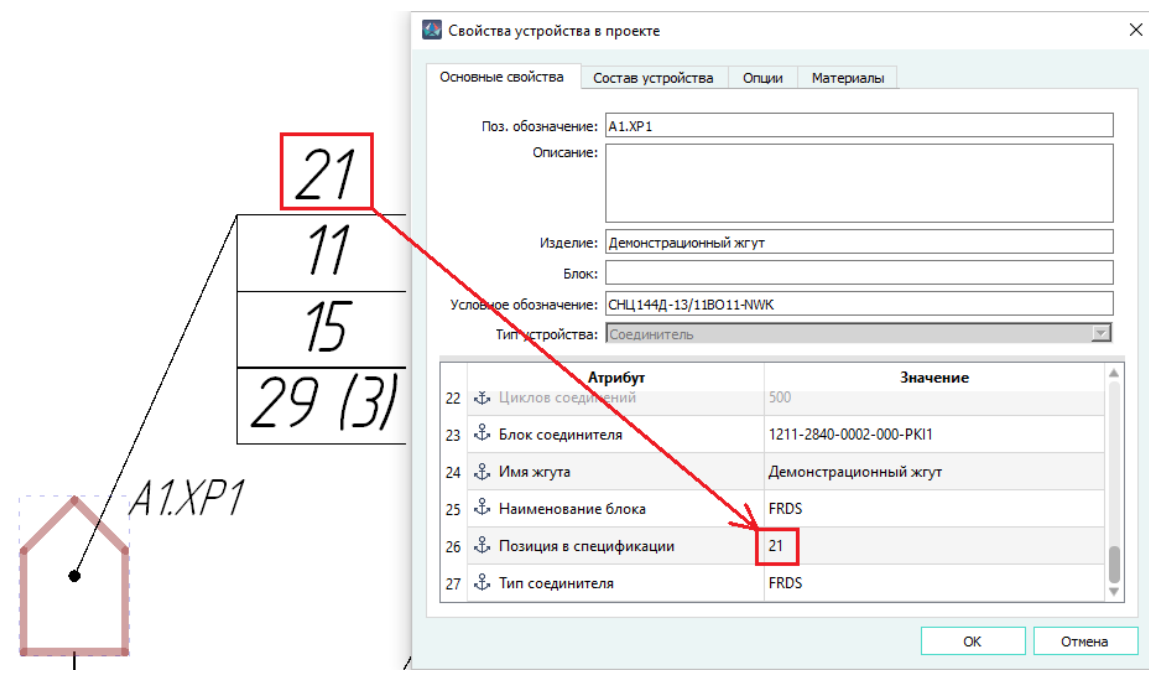

Размещение выносок на сборочном чертеже от устройства к материалу Рисунок 28

40

- 3) «Отображение у сегмента» позиция будет отображаться у сегмента. При отсутствии установленного флажка у параметра «Отображение у сегмента», параметр «Расположение диаметра» неактивен.
- В блоке «Диаметр» выбрать параметры:
- <span id="page-40-0"></span>1) «Отображение у сегмента» — у сегмента будет отображаться диаметр (см. [рис. 29\)](#page-40-0). При отсутствии установленного флажка у параметра «Отображение у сегмента», параметры «Расположение диаметра» и «Отображать значение диаметра как справочное (\*)» неактивны.

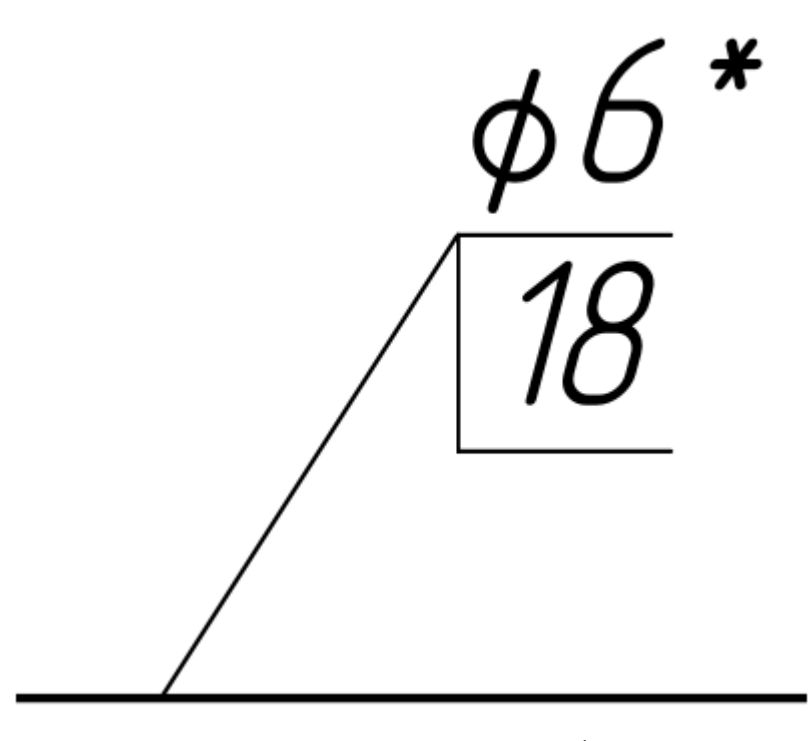

Размещение выноски с диаметром на сборочном чертеже Рисунок 29

- 2) «Расположение диаметра» выбирается одно из значений расположения диаметра по отношению к выноске:
	- «Сверху выноски» диаметр жгута будет отображаться сверху выноски.
	- «Снизу выноски» диаметр жгута будет отображаться снизу выноски.
- 3) «Отображать значение диаметра как справочное (\*)» диаметр будет отображаться на выноске справочно (со знаком \*).

В блоке «Тип конца выноски» выбрать параметры:

- 1) «Сегмент» необходимо указать, как будет отображаться конец выноски на сегменте: «Отсутствует», «Точка» или «Стрелка». По умолчанию в поле «Сегмент» отображается значение «Стрелка» (см. [рис. 30\)](#page-41-0).
- 2) «Устройство» необходимо указать, как будет отображаться конец выноски на устройстве: «Отсутствует», «Точка» или «Стрелка». По умолчанию в поле «Устройство» отображается значение «Точка» (см. [рис. 30](#page-41-0)).

<span id="page-41-0"></span>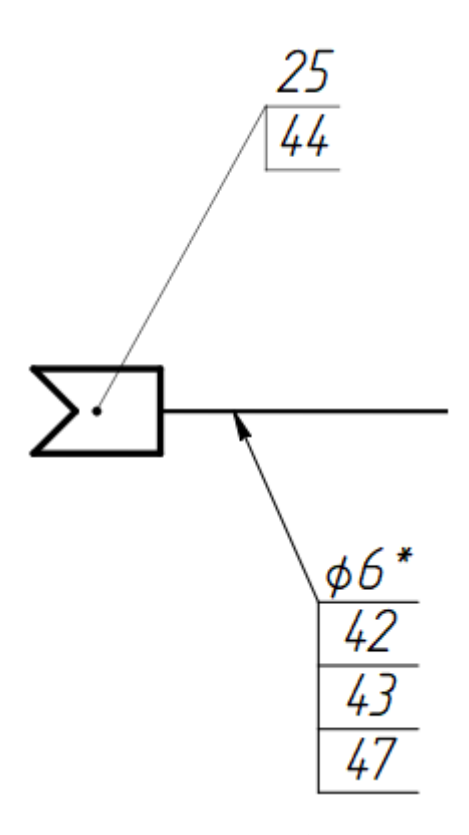

Типы концов выносок на сборочном чертеже Рисунок 30

**Примечание.** При выборе параметра «Отсутствует» конец выноски будет отображаться без точки или стрелки.Отображение концов выносок на сборочном чертеже без определения их типаРисунок 31

В блоке «Длины материалов» выбрать параметры:

- 1) «Автоматическое обновление длины материала у сегмента» длина сегмента, размещенного на сборочном чертеже автоматически присваивается длине материала.
- 2) «Учитывать положительный допуск» при автоматическом расчете длины материала учитывается положительный допуск сегмента, на который назначен материал. Поле активно для выбора только в случае проставления флажка у параметра «Автоматическое обновление длины материала у сегмента».
- 3) «Учитывать коэффициент» при автоматическом расчете длины материала учитывается коэффициент, указанный в параметре «Коэффициент (%)». Поле активно для выбора только в случае проставления флажка у параметра «Автоматическое обновление длины материала у сегмента».
- 4) «Коэффициент (%)» определение значения коэффициента в процентах (%) от длины сегмента. Поле активно для выбора только в случае проставления флажка у параметра «Учитывать коэффициент». По умолчанию отображается значение «1,00». Диапазон значений от 1,00 до 100,00 с допустимым шагом 1,00.

## **3.1.4. Кнопка «Справка»**

<span id="page-42-0"></span>Кнопка «Справка» показана на [рис. 32.](#page-42-0)

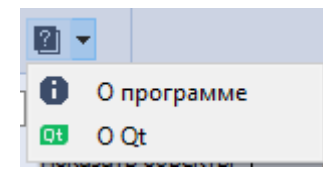

Кнопка «Справка» Рисунок 32

Кнопка «Справка» содержит следующие пункты:

- «О программе» предназначен для вызова диалогового окна «О программе»;
- «О Qt» предназначен для вызова окна с информацией о платформе Qt.

### **3.2. Плавающие окна**

В интерфейсе Программы применен специальный тип окон, называемый «Плавающие окна», которые прикрепляются к одной из сторон главного окна и обеспечивают быстрый доступ к логически сгруппированным данным.

Плавающие окна Программы:

- 1) «Компоненты» (см. [подразд. 3.2.1\)](#page-44-0);
- 2) «Группы пользователей» (см. [подразд. 3.2.2](#page-46-0));
- 3) «Производители» (см. [подразд. 3.2.3\)](#page-47-0);
- 4) «Условия» (см. [подразд. 3.2.4](#page-48-0));
- 5) «Слои» (см. [подразд. 3.2.5\)](#page-48-1);
- 6) «Символы» (см. [подразд. 3.2.6\)](#page-49-0);
- 7) «Шаблоны листа» (см. [подразд. 3.2.7](#page-49-1));
- 8) «Свойства» (см. [подразд. 3.2.8\)](#page-50-0);
- 9) «Атрибуты» (см. [подразд. 3.2.9](#page-52-0));
- 10) «Изделия» (см. [подразд. 3.2.10\)](#page-53-0);
- 11) «Зоны ВВФ» (см. [подразд. 3.2.11\)](#page-55-0);
- 12) «Проект» (см. [подразд. 3.2.12](#page-56-0));
- 13) «Провода» (см. [подразд. 3.2.13\)](#page-58-0);
- 14) «Документы» (см. [подразд. 3.2.14\)](#page-59-0);
- 15) «Цепи» (см. [подразд. 3.2.15](#page-60-0)).
- 16) «Лог/Системные сообщения» (см. [подразд. 3.2.16](#page-60-1)).

Отображение плавающих окон является настраиваемым. С помощью мыши пользователь может:

- изменять размер плавающего окна, растягивая или сжимая его;
- перемещать плавающее окно в окне Программы:

— объединять плавающие окна в одно плавающее окно с переключаемыми вкладками;

— разделять вкладки плавающего окна в отдельные плавающие окна;

— откреплять плавающее окно от окна Программы и прикреплять его обратно;

— включать и отключать отображение определенного плавающего окна.

В окнах «Компоненты», «Группы пользователей», «Условия», «Изделия», «Символы», «Шаблоны листа», «Атрибуты», «Зоны ВВФ», «Проект», «Провода», «Документы» возможно групповое раскрытие объектов. Для группового раскрытия или сворачивания объектов необходимо выделить объекты и использовать сочетание клавиш Shift + «→» или Shift + «←».

При повторном нажатии клавиш Shift + «→» или Shift + «←» происходит раскрытие или сворачивание структуры на один уровень.

Также для группового раскрытия объектов используется способ выделения необходимых объектов и нажатия клавиши «\*».

<span id="page-43-0"></span>Во время группового раскрытия большого количества объектов в строке статуса временно появляется индикатор загрузки и кнопка для отмены данного процесса (см. [рис. 33\)](#page-43-0).

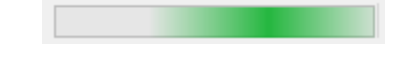

# Индикатор загрузки и кнопка для отмены процесса Рисунок 33

В плавающих окнах доступно копирование структуры данных во внешние приложения, например, в Excel, Word, Блокнот. Для этого необходимо выделить необходимые строки в плавающем окне с помощью левой кнопки мыши, а также различных комбинаций клавиш Ctrl и Shift и воспользоваться одним из методов копирования/переноса содержимого строк:

- удерживая левую кнопку мыши, переместить выделенные элементы в приложение, затем отпустить левую кнопку мыши;
- нажать комбинацию горячих клавиш Ctrl + C, открыть внешнее приложение и нажать комбинацию горячих клавиш Ctrl + V.

В программах с табличным представлением данных (Excel) копируемое содержимое выводится в табличном виде, в текстовых программах (Word, Блокнот) данные отображаются в текстовом виде с разделителями — знаками табуляции.

Работа в многопользовательском режиме осуществляется по следующим правилам:

- пользователи могут работать одновременно в одном и том же плавающем окне;
- если пользователь в плавающем окне выделил несколько элементов (например, экраны), другой пользователь может выделить несколько элементов в этом же плавающем окне и перенести/удалить их. При этом у первого пользователя снимется выделение с элементов.

Также в окнах доступна функция поиска в поле «Поиск» при помощи символов подстановки «\*», «?», «[]» и «\». Каждый символ несет определенную функцию:

— «\*» — предназначен для замены любого количества символов. Например, при поисковом запросе СНЦ\*В в окне «Компоненты» отображаются элементы дерева, где между СНЦ и В содержится любое количество символов (СНЦ144Д-11/19ВО11, СНЦ147Д-12/12ВО11 и т.д.). Если в поле «Поиск» введено только значение «\*», то отображаются все элементы дерева;

- «?» предназначен для замены одного символа. Например, при поисковом запросе X? 1 в окне «Проект» отображаются элементы дерева, где между X и 1 содержится один любой символ (XP1, XS19 и т.д.). Если в поле «Поиск» введено только значение «?», то отображаются все элементы дерева;
- «[]» предназначен для поиска по одному из символов, указанных в скобках. Например, при поисковом запросе [СНЦ] в окне «Компоненты», отображаются элементы дерева, где содержатся символы «С», «Н» и «Ц» независимо от регистра. Если в поле «Поиск» введено только значение «[]», то элементы дерева не отображаются;
- «\» предназначен для замены символа подстановки на соответствующий текстовый символ. Например, при поисковом запросе \\* отображаются элементы дерева, которые содержат символ «\*».

В плавающих окнах функция поиска имеет возможность настройки выдачи результатов с учетом или без учета регистра символов поискового запроса (см. [рис. 15](#page-27-0)).

Во всех плавающих окнах, кроме окон «Свойства» и «Слои», нажатием на функциональную клавишу F2 доступен вызов соответствующего выбранному элементу (или элементам) диалогового окна «Свойства».

### <span id="page-44-0"></span>**3.2.1. Окно «Компоненты»**

<span id="page-44-1"></span>В окне «Компоненты» отображается дерево компонентов (покупных комплектующих изделий), которые можно добавить в проект [\(рис. 34\)](#page-44-1).

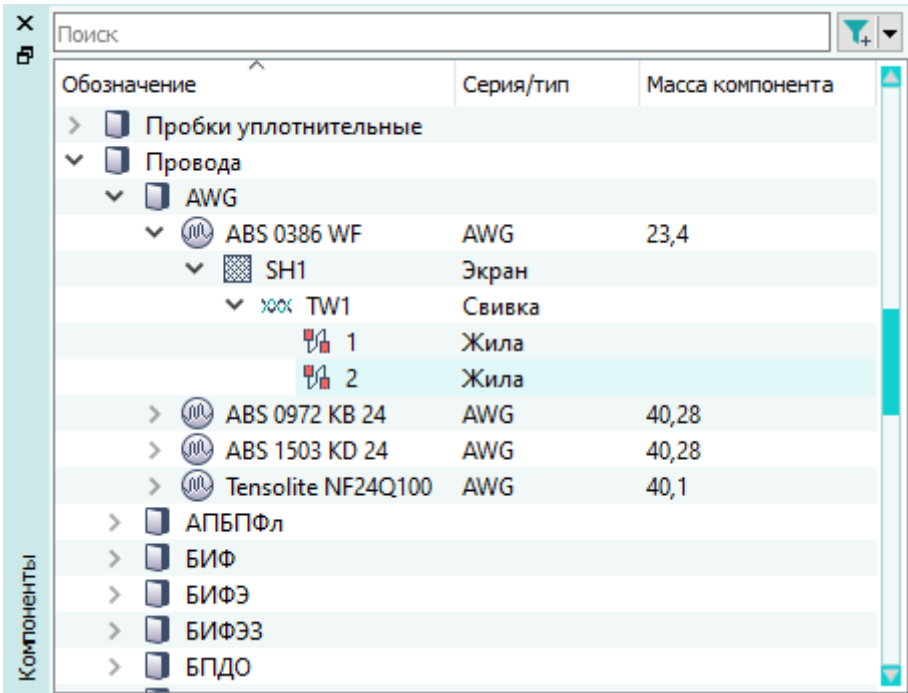

Рисунок 34

Компоненты сгруппированы в классы, которые можно сворачивать и разворачивать. Если у компонента есть составные части, можно сворачивать и разворачивать список составных частей.

В столбце «Обозначение» отображаются названия классов компонентов, обозначения компонентов и составных частей компонентов. В столбце «Серия/тип» отображается серия или тип составной части компонента.

Ниже представлены графические обозначения некоторых компонентов:

**• — соединители;** 

• — муфты сращивания;

- **•** наконечники;
- **<u></u> —** пользовательские устройства;
- $\blacksquare$  шины;
- •• хвостовики;
- материалы;
- провода.

Кнопка «Фильтр»  $\boxed{\bullet}$  позволяет отфильтровать компоненты в окне по условиям.

<span id="page-45-0"></span>Чтобы задать условия для фильтрации, необходимо открыть диалоговое окно «Фильтр по условиям» [\(рис. 35\)](#page-45-0), щелкнув левой кнопкой мыши по стрелке на кнопке «Фильтр».

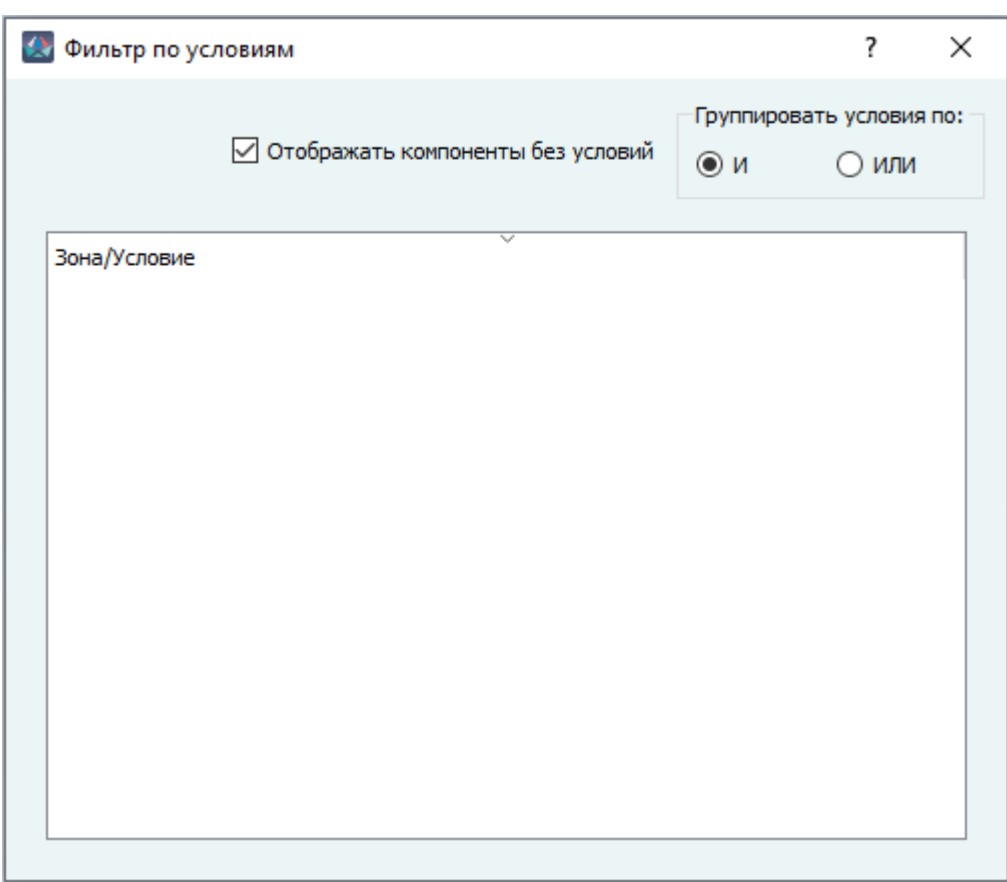

Чтобы добавить зону внешних воздействующих факторов, необходимо нажать на нужную зону в окне «Зоны ВВФ» (см. [подразд. 3.2.11](#page-55-0)) и, удерживая левую кнопку мыши, переместить данную зону в диалоговое окно «Фильтр по условиям», после чего отпустить левую кнопку мыши [\(рис. 36\)](#page-46-1).

<span id="page-46-1"></span>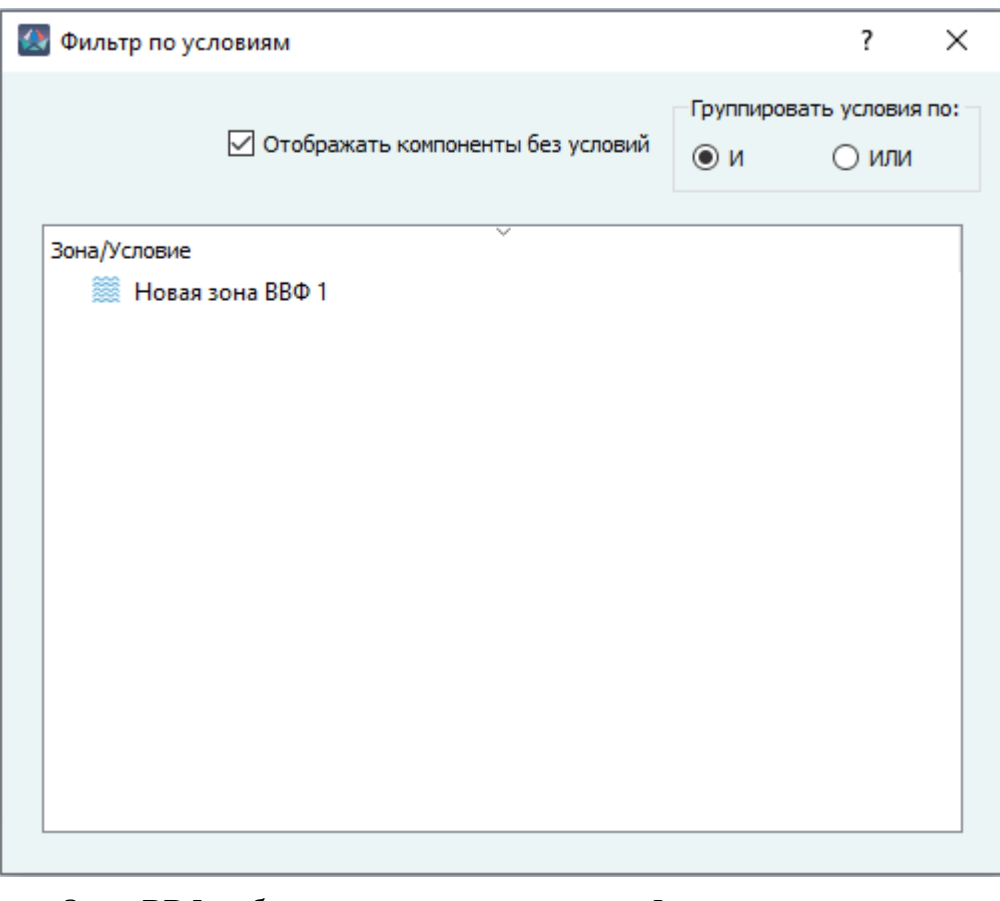

Зоны ВВФ добавлены в диалоговое окно «Фильтр по условиям» Рисунок 36

<span id="page-46-0"></span>Поле «Поиск» позволяет выполнить поиск нужного компонента.

# **3.2.2. Окно «Группы пользователей»**

В окне «Группы пользователей» ([рис. 37\)](#page-47-1) отображается перечень групп пользователей (верхняя часть окна) и перечень учетных записей пользователей (нижняя часть окна).

<span id="page-47-1"></span>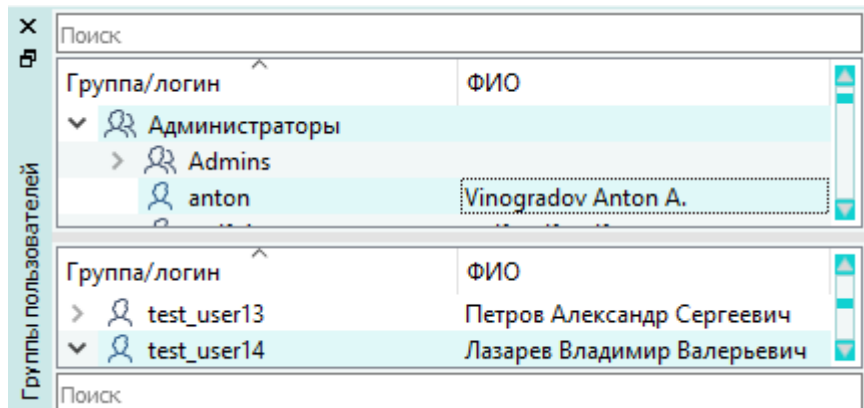

Перечень пользователей в окне «Группы пользователей» Рисунок 37

<span id="page-47-0"></span>Поле «Поиск» позволяет выполнить поиск нужного пользователя.

## **3.2.3. Окно «Производители»**

<span id="page-47-2"></span>В окне «Производители» отображается перечень производителей покупных комплектующих изделий ([рис. 38\)](#page-47-2).

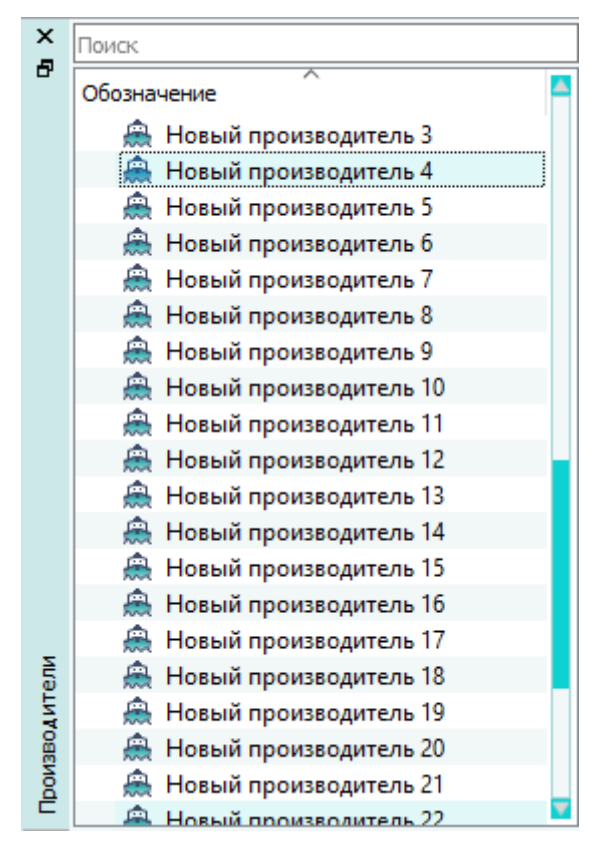

Перечень производителей в окне «Производители» Рисунок 38

<span id="page-48-0"></span>Поле «Поиск» позволяет выполнить поиск нужного производителя.

### **3.2.4. Окно «Условия»**

<span id="page-48-2"></span>В окне «Условия» отображается перечень условий ([рис. 39\)](#page-48-2).

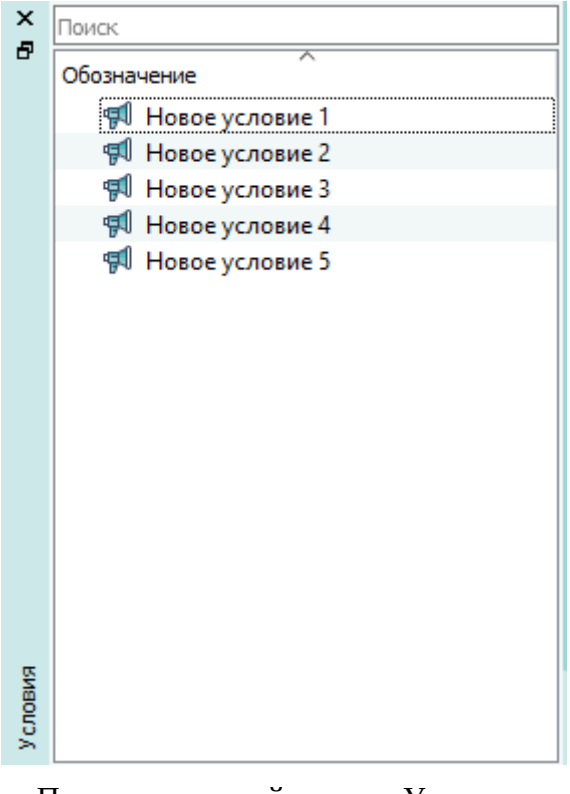

Перечень условий в окне «Условия» Рисунок 39

<span id="page-48-1"></span>Поле «Поиск» позволяет выполнить поиск нужного условия.

#### **3.2.5. Окно «Слои»**

<span id="page-48-3"></span>В окне «Слои» отображается перечень слоев текущего листа документа [\(рис. 40](#page-48-3)).

| ×<br>卢 | Наименование  |  |  |
|--------|---------------|--|--|
|        | 륍 Слой 1<br>Ш |  |  |
|        | ☑ 圓 Слой 2    |  |  |
|        | ☑ 1 Слой 3    |  |  |
| моц    | ☑ 1 Слой 4    |  |  |
|        |               |  |  |

Перечень слоев листа в окне «Слои» Рисунок 40

## <span id="page-49-0"></span>**3.2.6. Окно «Символы»**

<span id="page-49-2"></span>В окне «Символы» отображается перечень графических символов (условных графических обозначений покупных комплектующих изделий), которые можно добавить на лист документа ([рис. 41](#page-49-2)).

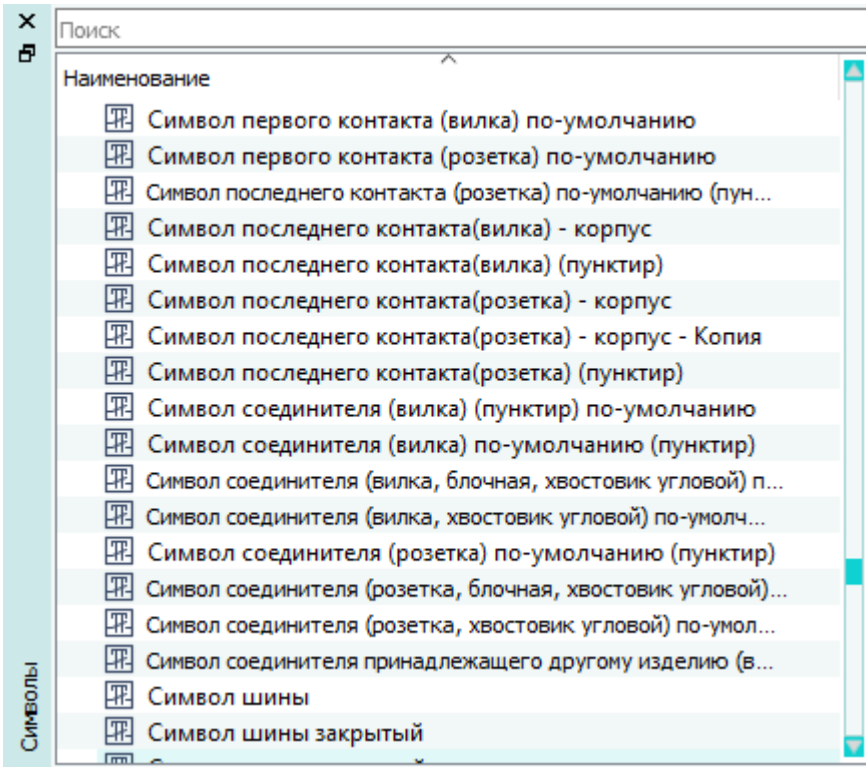

Перечень графических символов в окне «Символы» Рисунок 41

<span id="page-49-1"></span>Поле «Поиск» позволяет выполнить поиск нужного символа.

# **3.2.7. Окно «Шаблоны листа»**

В окне «Шаблоны листа» отображается перечень шаблонов листа [\(рис. 42\)](#page-50-1).

<span id="page-50-1"></span>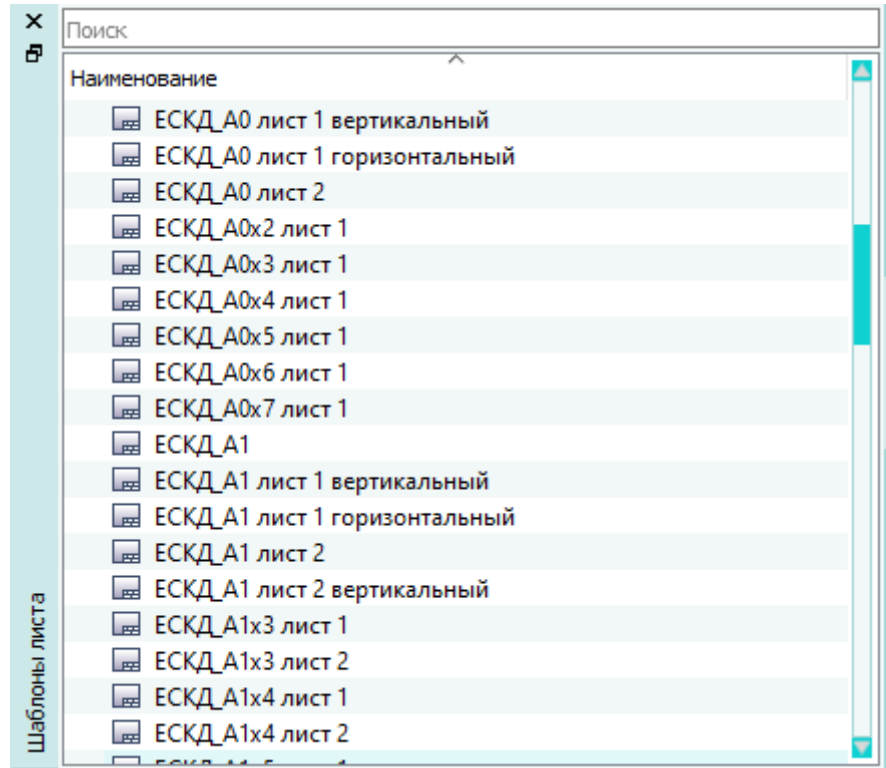

Перечень шаблонов листа в окне «Шаблоны листа»

Рисунок 42

<span id="page-50-0"></span>Поле «Поиск» позволяет выполнить поиск нужного шаблона листа.

## **3.2.8. Окно «Свойства»**

<span id="page-50-2"></span>В окне «Свойства» отображаются свойства элемента, выбранного на листе документа ([рис. 43](#page-50-2)).

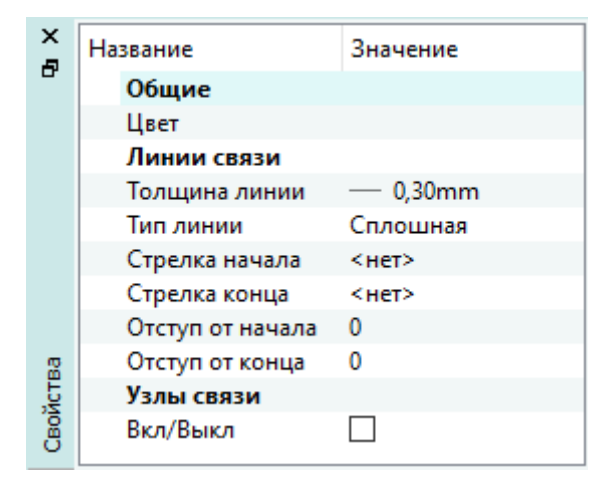

Свойства элемента в окне «Свойства» Рисунок 43

При множественном выделении элементов на листе свойства группируются на следующие типы: «Общие», «Текст», «Простые фигуры», «Текстовые выноски», «Узлы связи».

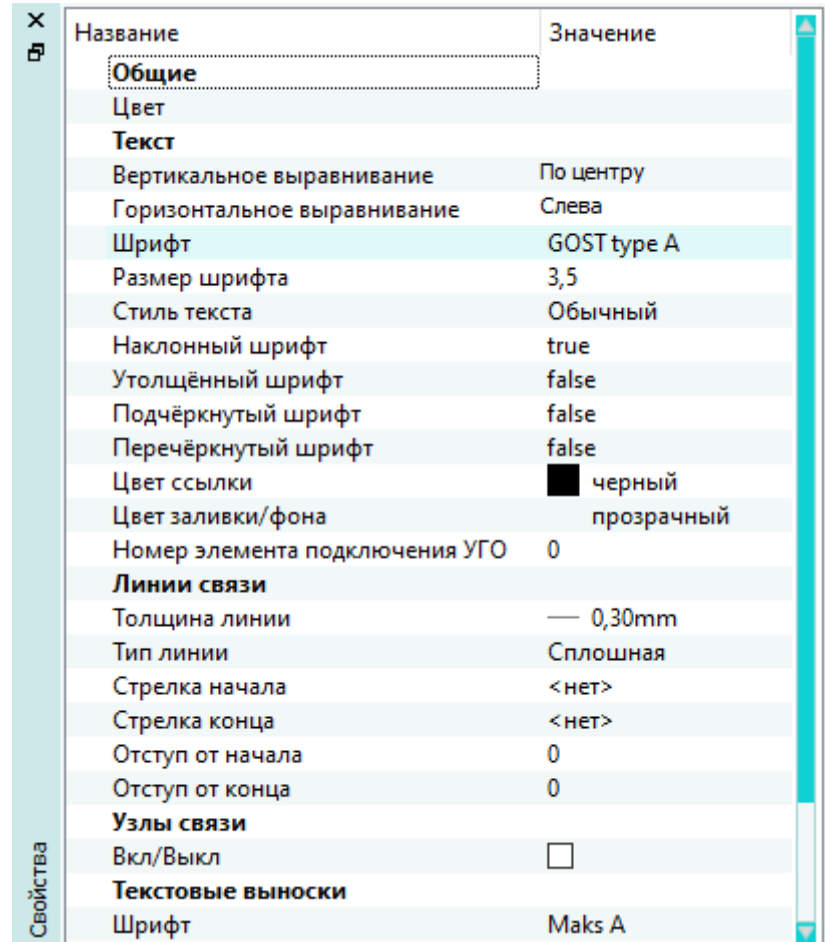

Свойства элементов на листе в окне «Свойства» Рисунок 44

При множественном выделении элементов в редакторе символов свойства группируются на следующие типы: «Общие», «Текст», «Простые фигуры», «Узлы связи», «Элемент подключения» ([рис. 45\)](#page-52-1).

<span id="page-52-1"></span>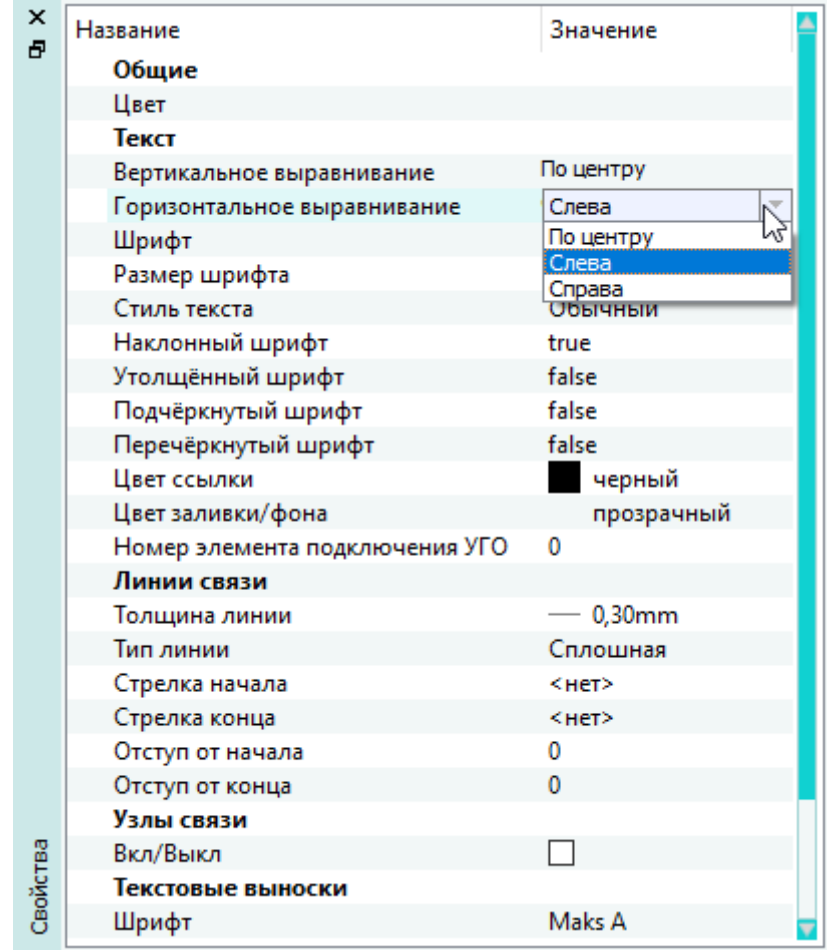

Свойства элементов в редакторе символов в окне «Свойства» Рисунок 45

<span id="page-52-0"></span>Чтобы изменить значение какого-либо параметра необходимо дважды щелкнуть левой кнопкой мыши по ячейке в столбце «Значение» и выбрать новое значение из выпадающего списка.

# **3.2.9. Окно «Атрибуты»**

В окне «Атрибуты» отображается перечень атрибутов [\(рис. 46\)](#page-53-1).

<span id="page-53-1"></span>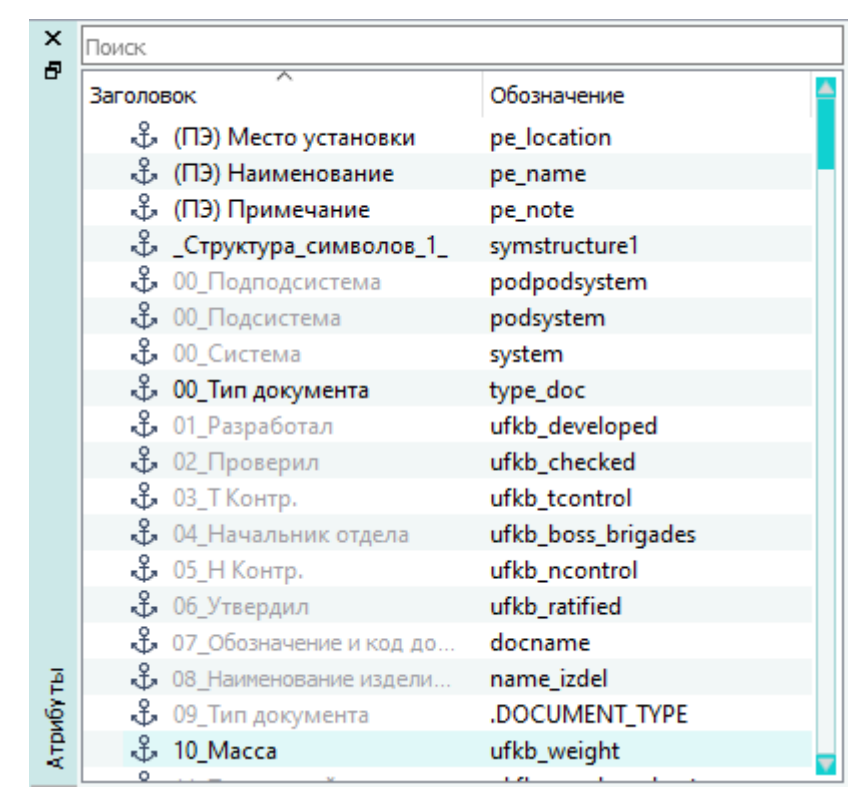

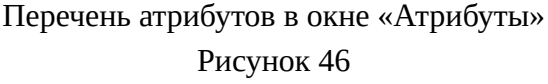

Системные атрибуты отображаются серым цветом (см. [Перечень системных атрибутов\)](#page-628-0) и недоступны для удаления.

В столбце «Заголовок» отображается заголовок атрибута. В столбце «Обозначение» отображается обозначение атрибута.

<span id="page-53-0"></span>Поле «Поиск» позволяет выполнить поиск нужного атрибута.

## **3.2.10. Окно «Изделия»**

В окне «Изделия» отображается дерево изделий и привязанных к ним объектов ([рис. 47\)](#page-55-1), входящих в состав текущего проекта:

— Изделия, созданные в данном проекте. В столбце «Наименование» отображаются наименования изделий. В столбце «Тип» отображается тип изделия. Список объектов, привязанных к изделию, можно сворачивать и разворачивать.

Изделия отображаются со значком  $\mathbb{E}$ ;

— Компоненты (провода, кабельные устройства), привязанные к определенным жгутам, и их составные части. Список составных частей можно сворачивать и разворачивать. В столбце «Наименование» отображаются буквенные коды компонентов и обозначения составных частей компонентов. В столбце «Тип» отображается тип компонента или составной части компонента.

Провода отображаются со значком .

Экраны отображаются со значком  $\boxtimes$ .

Цветовая индикация значка экрана отображает текущий статус подключения:

- значок  $\blacksquare$  показывает подключение экрана к контакту или экрану без провода;
- значок **XX** показывает подключение экрана к контакту или экрану только с помощью провода;
- значок  $\blacksquare$  показывает подключение экрана к контакту или экрану одновременно с помощью провода и напрямую (без провода);
- $-\frac{1}{3}$ значок  $\boxtimes -$ показывает, что экран не подключен.

Свивки отображаются со значком .

Цвет значка жилы провода отображает текущий статус подключения данной жилы:

- значок  $\mathbb{U}$  данная жила не подключена;
- значок  $\mathbb{U}$  данная жила подключена;
- значок  $\mathbb{U}$  данная жила частично подключена.

Кабельный соединитель отображается со значком <sup>®</sup> только в рамках того изделия, к которому привязаны все контакты данного соединителя или к которому в первую очередь была привязана часть контактов данного соединителя. Внутри остальных изделий, к которым позже были привязаны другие контакты этого же соединителя, данный соединитель отображается со значком .

Контакты соединителя отображаются со значком  $\Box / \Box / \Box$  /  $\Box$  только в рамках того изделия, к которому данные контакты привязаны. Внутри остальных изделий эти же контакты этого же соединителя отображаются со значком  $\blacksquare/\blacksquare / \blacksquare$ , так как не являются привязанными к данным изделиям.

Значок контакта отображает текущий статус подключения данного контакта:

- значок данный контакт не подключен (и не является «чужим»);
- значок данный контакт подключен к жиле провода (и не является «чужим»);
- значок данный контакт подключен к ответной части (и не является «чужим»);
- значок данный контакт подключен к жиле провода и к ответной части (и не является чужим);
- значок данный контакт не подключен (и принадлежит другому изделию);
- значок данный контакт подключен к жиле провода (и принадлежит другому изделию);
- значок данный контакт подключен к ответной части (и принадлежит другому изделию);

— значок  $\blacksquare$  — данный контакт подключен к жиле провода и к ответной части (и принадлежит другому изделию);

— документы, привязанные к определенным жгутам, и листы, входящие в состав

«Наименование» отображаются наименования документов и листов. В столбце «Тип» отображается тип «Документ» или «Лист».

Документы отображаются со значком .

<span id="page-55-1"></span>Листы отображаются со значком  $\blacksquare$ .

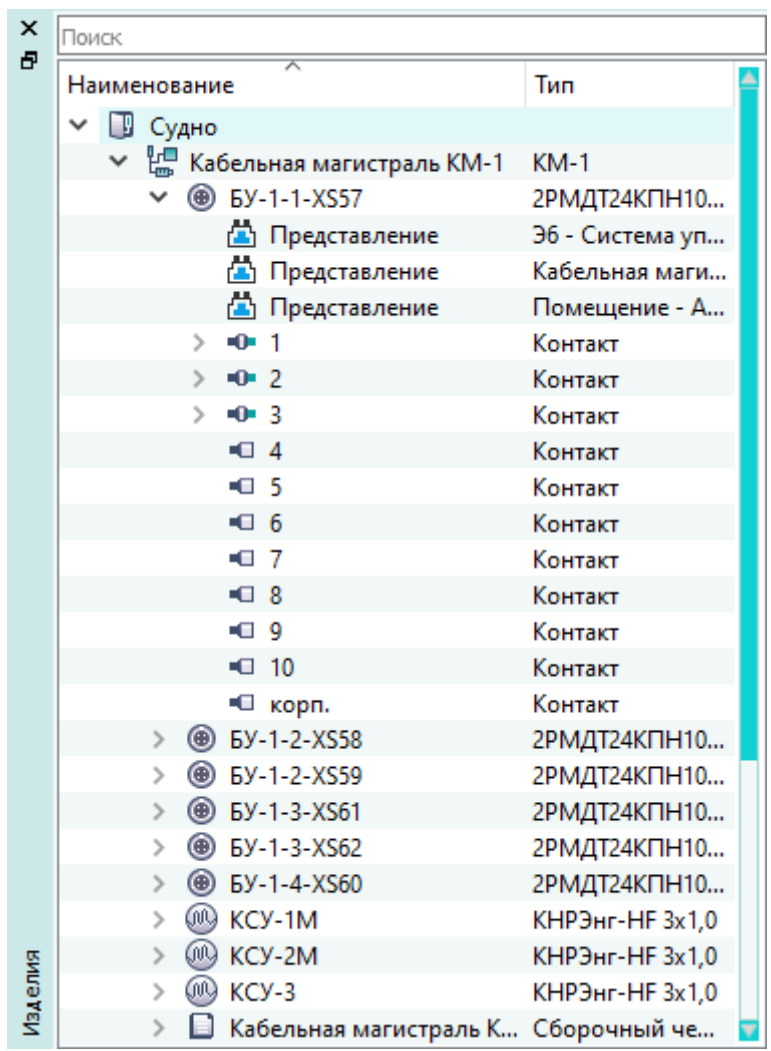

Дерево объектов «Изделия» Рисунок 47

Поле «Поиск» позволяет выполнить поиск нужного объекта.

<span id="page-55-0"></span>В окне «Изделия» могут отображаться представления устройств, контактов, экранов и свивок в проекте.

# **3.2.11. Окно «Зоны ВВФ»**

В окне «Зоны ВВФ» отображается перечень зон внешних воздействующих факторов [\(рис. 48\)](#page-56-1). Список условий ограничений, входящих в зону ВВФ, можно сворачивать и разворачивать.

<span id="page-56-1"></span>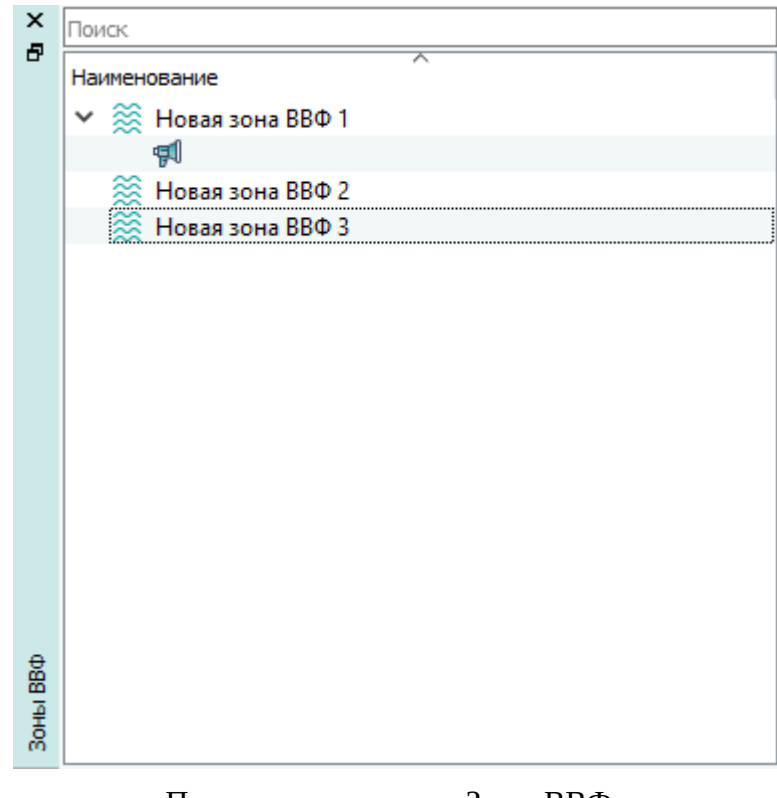

Перечень зон в окне «Зоны ВВФ» Рисунок 48

Поле «Поиск» позволяет выполнить поиск нужной зоны ВВФ.

<span id="page-56-0"></span>Каждая зона накладывает определенные ограничения и может быть использована для фильтрации компонентов в окне «Компоненты» (см. [подразд. 3.2.1\)](#page-44-0).

# **3.2.12. Окно «Проект»**

В окне «Проект» отображаются блоки и их структурные элементы [\(рис. 49](#page-57-0)).

<span id="page-57-0"></span>

| $\boldsymbol{\mathsf{x}}$ | Поиск                                                   |                                   |                          |  |
|---------------------------|---------------------------------------------------------|-----------------------------------|--------------------------|--|
| Ð                         | Наименование                                            |                                   | Тип                      |  |
|                           |                                                         | 5 Блок управления освеще          |                          |  |
|                           |                                                         | • Представление                   | Система освещения::      |  |
|                           | ◡                                                       | <b>@ XP63</b>                     | <b>2PMДT24KПH10Ш5A1B</b> |  |
|                           |                                                         | $\blacksquare$ 1<br>ъ             | Контакт                  |  |
|                           |                                                         | -⊟ 2<br>>                         | Контакт                  |  |
|                           |                                                         | $\blacksquare$ 3<br>$\rightarrow$ | Контакт                  |  |
|                           |                                                         | $\blacksquare$ 4<br>$\mathcal{P}$ | Контакт                  |  |
|                           |                                                         | $-0.5$<br>$\rightarrow$           | Контакт                  |  |
|                           |                                                         | -⊟ 6<br>⋋                         | Контакт                  |  |
|                           |                                                         | $\blacksquare$ 7                  | Контакт                  |  |
|                           |                                                         | -⊟ 8<br>$\mathcal{P}$             | Контакт                  |  |
|                           |                                                         | $ -$ 9<br>$\rightarrow$           | Контакт                  |  |
|                           |                                                         | -□ 10<br>$\mathcal{P}$            | Контакт                  |  |
|                           |                                                         | ∙П корп.<br>⋟                     | Контакт                  |  |
|                           | $\left  \boldsymbol{\epsilon} \right $<br>$\mathcal{P}$ | $5y-1-1$                          |                          |  |
|                           | 7<br>$\mathcal{P}$                                      | $5y-1-2$                          |                          |  |
|                           | 14<br>⋟                                                 | $5Y-1-3$                          |                          |  |
|                           | 7<br>⋟                                                  | $5y - 1 - 4$                      |                          |  |
|                           | ⋟                                                       | $\circledcirc$ XS63               | <b>2РМДТ24КПН10Г5В1В</b> |  |
|                           | ◉<br>$\,>$                                              | <b>XS64</b>                       | <b>2PMДТ24KПH10Г5B1B</b> |  |
|                           | $\mathcal{P}$                                           | <b>● XS65</b>                     | <b>2PMДТ24KПH10Г5B1B</b> |  |
|                           | $\,>\,$                                                 | <b>@ XS66</b>                     | <b>2PMДТ24KПH10Г5B1B</b> |  |
| Проект                    | ⋟                                                       | <b>6</b> БУ-1-1-XS57              | <b>2PMДТ24KПH10Г5B1B</b> |  |
|                           | $\mathcal{P}$                                           | <b>4</b> БУ-1-2-XS58              | <b>2PMДТ24KПH10Г5B1B</b> |  |

Дерево объектов «Проект» Рисунок 49

Если элемент проекта имеет сложную структуру, можно сворачивать и разворачивать список составных частей.

В столбце «Наименование» отображаются буквенные коды компонентов и обозначения составных частей компонентов. В столбце «Тип» отображается тип компонента или составной части компонента.

Блоки отображаются со значком  $\frac{1}{7}$ .

Составные части блока, у которого есть родитель в базе компонентов (добавленного в проект из базы компонентов), не удаляются. В остальных случаях удаление составных частей блока возможно.

Отображение устройств описано в [подразд. 3.2.1](#page-44-0).

Значок контакта отображает текущий статус подключения данного контакта:

— значок — данный контакт не подключен;

— значок — данный контакт подключен к жиле провода;

— значок — данный контакт подключен к ответной части;

— значок — данный контакт подключен к жиле провода и к ответной части.

Поле «Поиск» позволяет выполнить поиск нужного объекта в проекте.

<span id="page-58-0"></span>В окне «Проект» могут отображаться представления устройств и контактов в проекте.

## **3.2.13. Окно «Провода»**

<span id="page-58-1"></span>В окне «Провода» отображается дерево проводов, входящих в состав текущего проекта ([рис. 50](#page-58-1)).

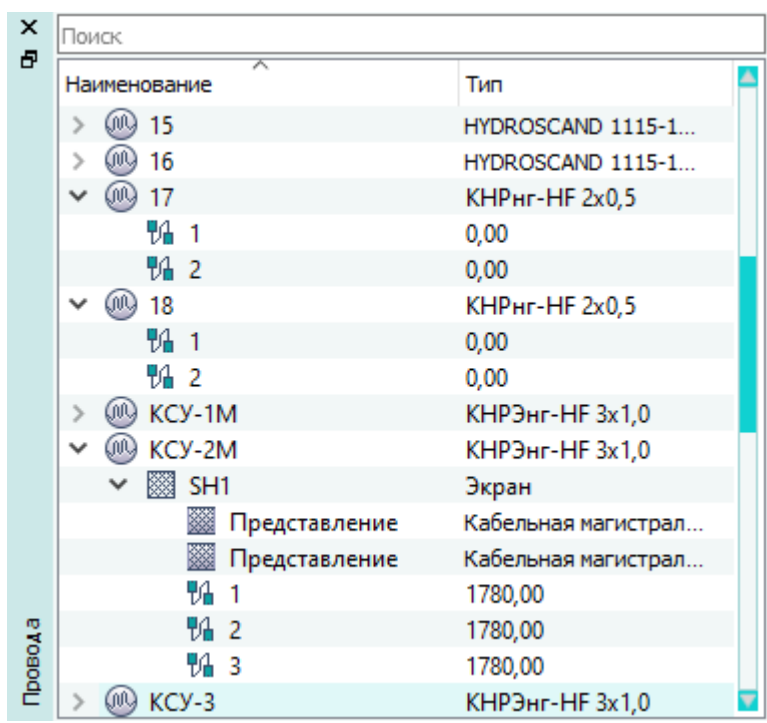

Дерево объектов «Провода» Рисунок 50

Если у провода есть составные части (экраны, свивки, жилы), можно сворачивать и разворачивать список составных частей.

В столбце «Наименование» отображаются наименования проводов и их составных частей. В столбце «Тип» отображается тип провода или тип составной части провода («Экран», «Свивка», «Жила»).

Провода отображаются со значком  $\mathbb{C}$ .

Экраны отображаются со значком  $\boxtimes$ .

Цветовая индикация значка экрана отображает текущий статус подключения:

—  $\frac{1}{3}$ начок  $\frac{1}{3}$  — показывает подключение экрана к контакту или экрану без провода;

- $^{-}$  значок  $\overline{\mathbb{M}}$  показывает подключение экрана к контакту или экрану только с помощью провода;
- значок  **—** показывает подключение экрана к контакту или экрану одновременно с помощью провода и напрямую (без провода);

—  $\overline{\mathbf{a}}$  – экран не подключен.

Свивки отображаются со значком .

Цвет значка жилы провода отображает текущий статус подключения данной жилы:

— значок  $\mathbb{V}$  — данная жила не подключена;

 $-$  значок  $\mathbb{V}$  — данная жила подключена;

— значок  $\mathbb{V}$  — данная жила частично подключена.

Поле «Поиск» позволяет выполнить поиск нужного провода, экрана, свивки или жилы.

<span id="page-59-0"></span>В окне «Провода» могут отображаться отображения представлений экранов и свивок в проекте.

#### **3.2.14. Окно «Документы»**

<span id="page-59-1"></span>В окне «Документы» отображается дерево документов, входящих в состав текущего проекта ([рис. 51](#page-59-1)).

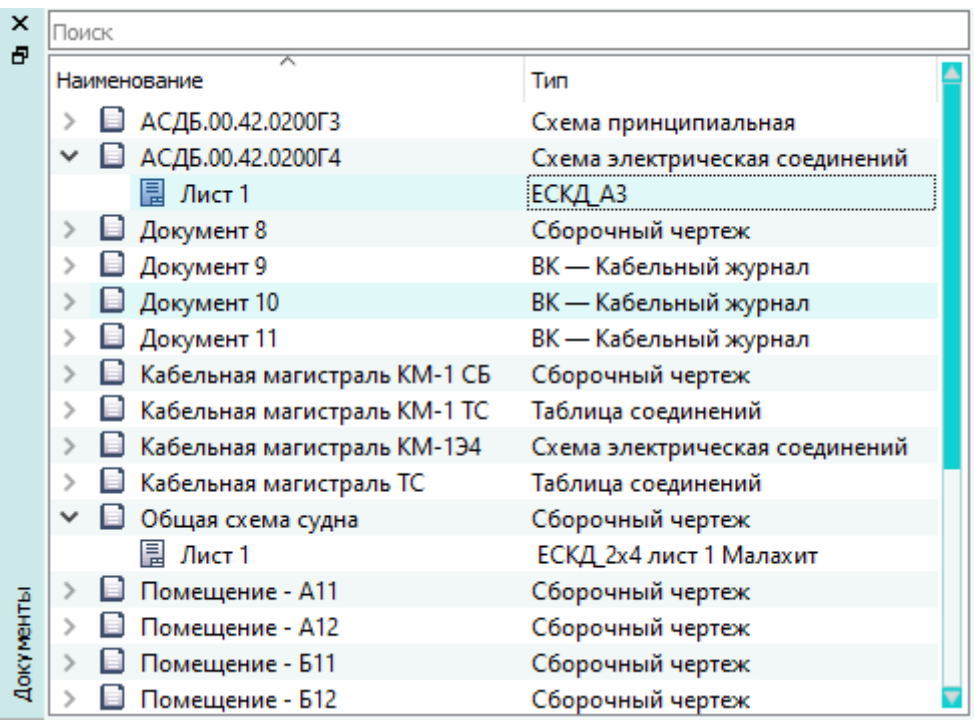

Дерево объектов «Документы» Рисунок 51

Список листов, входящих в состав документов, можно разворачивать и сворачивать. В столбце «Наименование» отображаются наименования документов и листов. В столбце «Тип» отображается тип «Документ» или «Лист».

Поле «Поиск» позволяет выполнить поиск нужного документа или листа.

## <span id="page-60-0"></span>**3.2.15. Окно «Цепи»**

<span id="page-60-2"></span>В окне «Цепи» отображается перечень цепей, входящих в состав текущего проекта [\(рис. 52\)](#page-60-2).

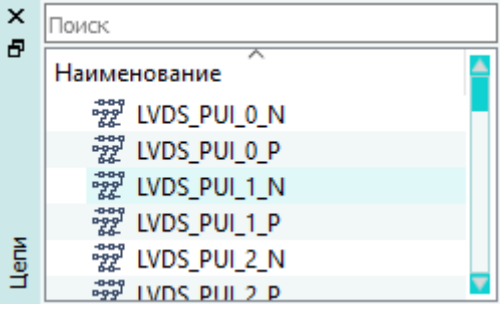

Перечень цепей в окне «Цепи» Рисунок 52

<span id="page-60-1"></span>В столбце «Наименование» отображаются наименования цепей. Поле «Поиск» позволяет выполнить поиск нужной цепи.

### **3.2.16. Окно «Системные сообщения»**

В окне «Системные сообщения» отображаются информационные сообщения, сопровождающие работу Программы, отчеты о выполнении операций, предупреждения и уведомления о некоторых ошибках, возникающих при работе пользователя с проектными данными. Сообщения разных типов выделяются соответствующими цветами. Для копировании текста сообщения в буфер обмена необходимо выбрать строку сообщения (доступен множественный выбор строк), щелкнуть правой кнопкой мыши и в открывшемся контекстном меню выбрать пункт «Копировать», либо выбрать строку сообщения и в поле «Консоль» выделить текст, затем щелкнуть правой кнопкой мыши и в открывшемся контекстном меню выбрать пункт «Копировать». Пример сообщений, отображаемых в окне «Системные сообщения», приведен на [рис. 53.](#page-60-3)

<span id="page-60-3"></span>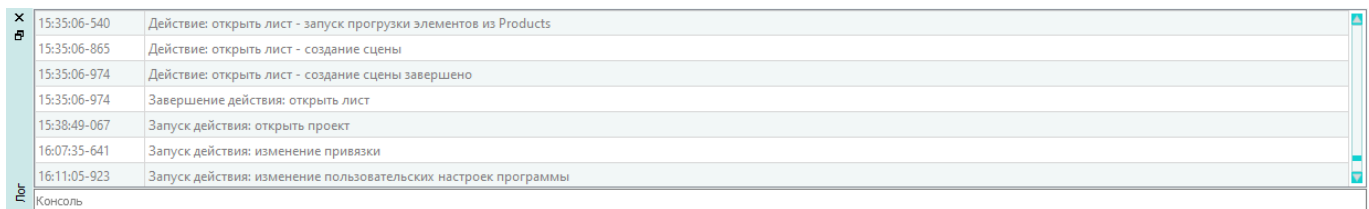

Окно «Системные сообщения» Рисунок 53

## **3.3. Рабочее поле**

В рабочем поле отображается открытый лист документа. Поддерживается создание различных видов и типов схем согласно ГОСТ 2.701, а также спецификаций, таблиц соединений, перечней элементов и других конструкторских документов.

Пример открытого листа показан на [рис. 54.](#page-61-0)

<span id="page-61-0"></span>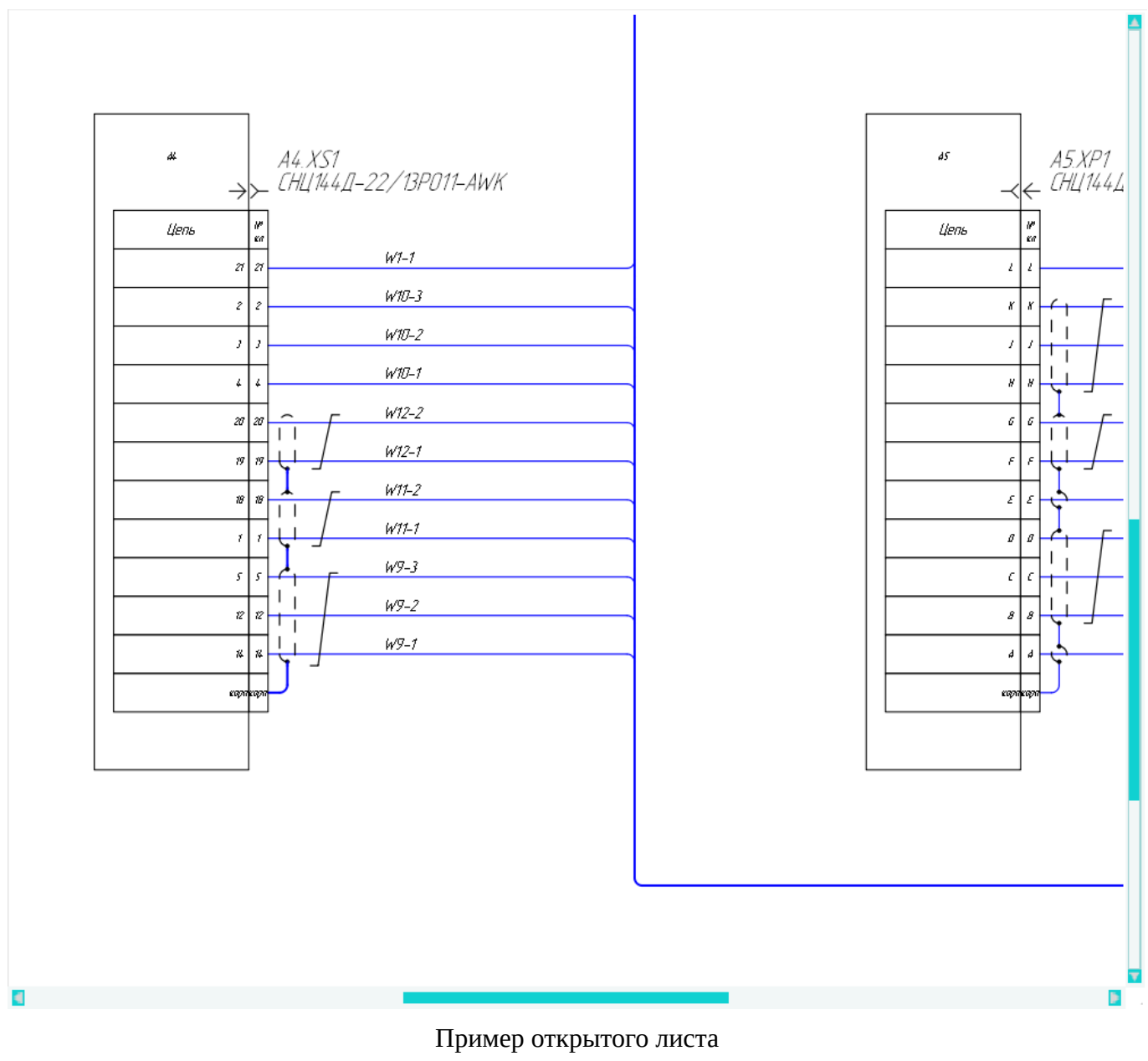

Рисунок 54

В верхней части рабочего поля расположена панель навигации по листам (см. [подразд. 3.4\)](#page-62-0).

### <span id="page-62-0"></span>**3.4. Панель навигации по листам**

Панель навигации по листам показана на [рис. 55.](#page-62-1)

<span id="page-62-1"></span>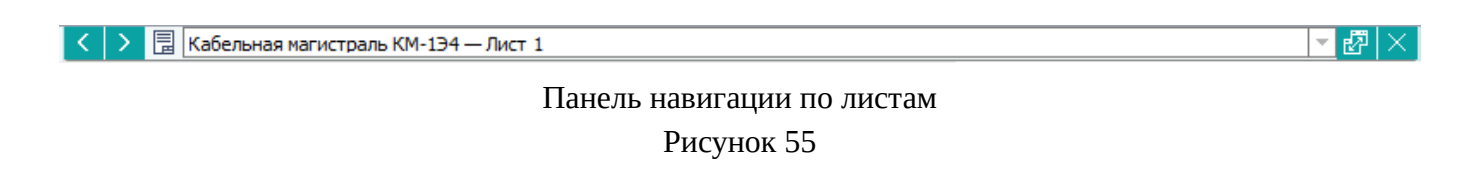

Панель навигации по листам содержит следующие элементы:

- кнопка «Перейти к предыдущему листу» < предназначена для перехода к предыдущему открытому листу;
- кнопка «Перейти к следующему листу» > предназначена для перехода к следующему открытому листу;
- значок листа  $\overline{\mathbb{R}}$  предназначен для перенесения открытого листа из одного окна в другое;
- поле «Текущий лист»  $\overline{ACAB.00.42.0200074 \text{Mict 1}}$   $\overline{C}$  отображает название текущего листа и документа в формате *Наименование документа* — *Наименование листа*, а также позволяет открыть выпадающий список для перехода к другому открытому листу;
- кнопка  $\mathbf{F}$  позволяет открыть меню ([рис. 56\)](#page-62-2) для выбора одного из вариантов:
	- «Разделить горизонтально» рабочее поле будет разделено на две части по горизонтали и текущий лист будет отображен в каждой части;
	- «Разделить вертикально» рабочее поле будет разделено на две части по вертикали и текущий лист будет отображен в каждой части;
	- «Открыть в новом окне» текущий лист будет открыт в новом отдельном окне.

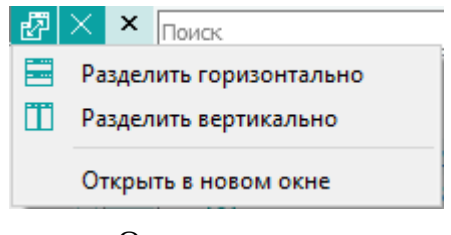

Открытое меню

Рисунок 56

- <span id="page-62-2"></span>— кнопка **и, и – П** – отображается, если рабочее поле было разделено на части вертикально/горизонтально, и позволяет отменить данное разделение;
- кнопка «Закрыть лист»  $\times$  предназначена для закрытия текущего листа.

# **3.5. Строка статуса**

В строке статуса [\(рис. 57\)](#page-63-0) отображается текущий статус работы Программы, подсказки для различных элементов графического интерфейса Программы, координаты курсора и индикатор связи с сервером.

<span id="page-63-0"></span>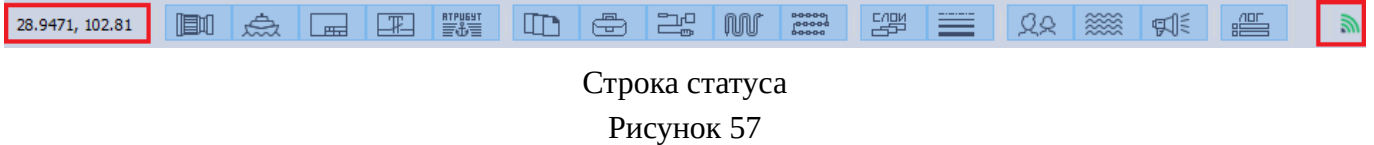

Для осуществления поиска по текущему листу необходимо:

- 1) Перейти в поле «Быстрый поиск» или использовать сочетание клавиш Ctrl+F.
- 2) В строку поиска ввести значение.
- 3) Нажать на клавишу Enter.

Для быстрого поиска среди текстовых надписей, не содержащих ссылки, необходимо:

- 1) Шелкнуть левой кнопкой мыши по кнопке  $\Omega$  на панели «Быстрый поиск».
- <span id="page-63-1"></span>2) Выбрать пункт меню «Текст без ссылок» [\(рис. 58\)](#page-63-1).

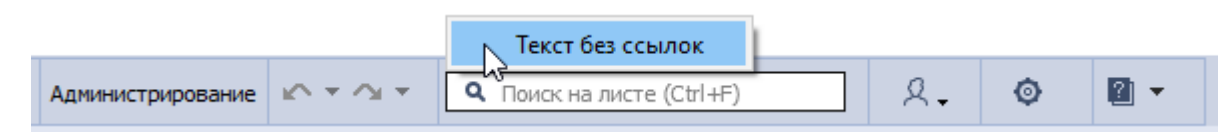

Пункт контекстного меню «Текст без ссылок»

#### Рисунок 58

При выборе пункта «Текст без ссылок» происходит поиск по тексту на кириллице и латинице без учета регистра. Все текстовые надписи подсвечиваются, а надписи, являющиеся ссылками, не подсвечиваются.

В строке статуса после открытия листа со схемой начинается перепрокладка жил проводов по линиям связи, которая отображается в виде индикатора выполнения прогрузки:

При работе программы с сервером выделено три состояния клиента:

- $\Box$  соединение с сервером установлено;
- $\frac{31}{10}$  соединение с сервером установлено, но имеются не сохраненные данные (есть некоторые изменения проекта, которые выполнены на стороне клиента. Эти изменения отправлены на сервер, но сервер еще не подтвердил их получение);
- Соединение с сервером разорвано.

#### **Примечания:**

1) Если за указанное в конфигурации время сервер не обработал все отправленные изменения, выводится сообщение (см. [рис. 59](#page-64-0)).

<span id="page-64-0"></span>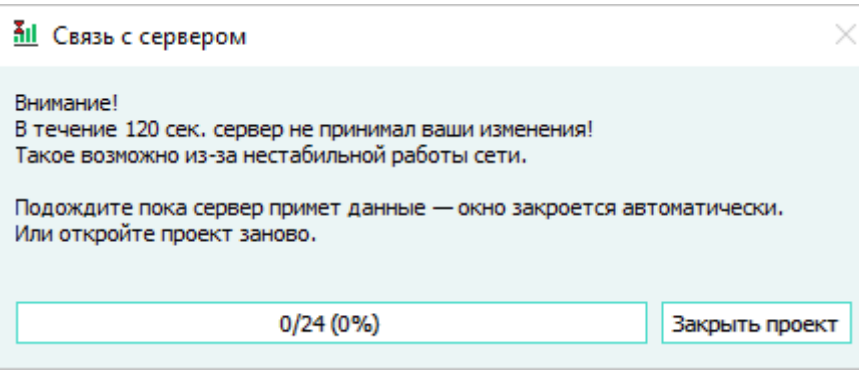

Связь с сервером Рисунок 59

- 2) В диалоговом сообщении «Связь с сервером» отображается индикация прогресса применения изменений с указанием:
	- количество полученных успешно обработанных элементов;
	- общее количество ожидаемых от сервера подтверждений обработки;
	- процент обработанных данных на сервере.
- 3) Если состояние **II** индицируется более длительное время, нужно перезапустить Программу.

## **3.6. Кнопки управления окном Программы**

Кнопки управления окном Программы:

- 1) «Свернуть» предназначена для сворачивания окна Программы.
- 2) «Развернуть»  $\Box$  предназначена для перехода из режима обычного окна в полноэкранный режим.
- 3) «Свернуть в окно»  $\boxed{\Box}$  предназначена для перехода из полноэкранного режима в режим обычного окна.
- 4) «Закрыть» X предназначена для закрытия окна Программы с последующим выходом из нее.

## **4. ВЫПОЛНЕНИЕ ПРОГРАММЫ**

#### **4.1. Запуск Программы**

Запуск Программы осуществляется путем запуска исполняемого файла Программы.

**Примечание.** Для работы Программы необходимо подключение к серверу лицензий. Если подключение к серверу лицензий отсутствует или потеряно, либо на сервере лицензий отсутствует свободная лицензия, то работа Программы прервется и откроется окно с сообщением «Лицензия недоступна». При нажатии на кнопку «OK» окно Программы закроется. Для возобновления работы с Программой необходимо восстановить подключение к серверу лицензий, либо обратиться к системному администратору.

#### **4.2. Вход в Программу**

Для выполнения входа в Программу необходимо в диалоговом окне «Авторизация пользователя» ([рис. 60](#page-65-0)):

1) Выбрать сервер.

При открытии диалогового окна «Авторизация пользователя» в первой строке отображается сервер, назначенный в настройках сервером по умолчанию (см. [подразд. 3.1.3.8\)](#page-34-0). Для выбора другого сервера необходимо щелкнуть по наименованию сервера и выбрать нужный сервер в выпадающем списке. Если серверы не были добавлены в Программу, поле для выбора сервера в диалоговом окне «Авторизация пользователя» не отображается.

- 2) Ввести наименование учетной записи пользователя в поле «Логин».
- 3) Ввести пароль пользователя в поле «Пароль».
- <span id="page-65-0"></span>4) Нажать на кнопку «Войти».

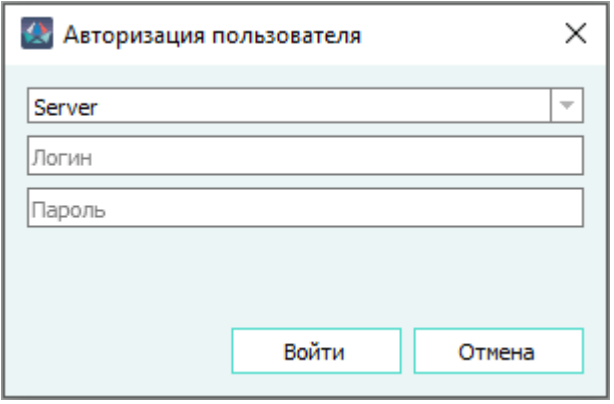

Диалоговое окно «Авторизация пользователя» Рисунок 60

## **4.3. Многопользовательский режим**

В Программе доступен многопользовательский режим работы. Одновременно несколько географически распределенных пользователей могут открыть и редактировать один и тот же проект — все изменения будут синхронизированы в режиме реального времени.

### **4.4. Управление проектами**

### **4.4.1. Открытие проекта**

Для открытия определенного проекта необходимо:

1)

На панели инструментов «Проект» нажать на кнопку «Открыть проект» , либо использовать комбинацию клавиш Ctrl+O.

Отконтн

#### **Примечания:**

<span id="page-66-0"></span>1) Если есть открытый проект, то при открытии другого проекта выводится сообщение ([рис. 61](#page-66-0)).

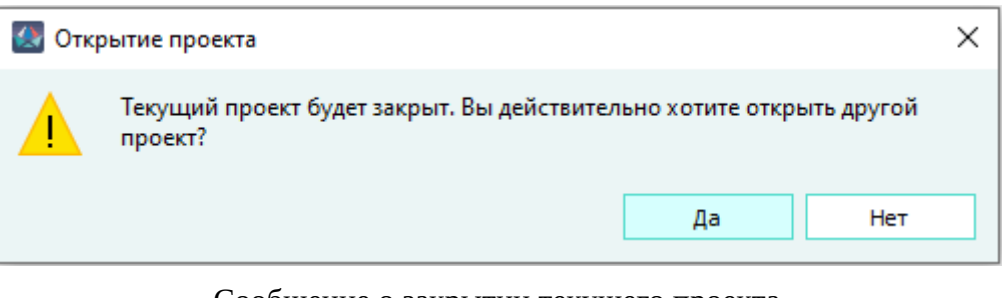

Сообщение о закрытии текущего проекта Рисунок 61

<span id="page-66-1"></span>2) Если есть открытые диалоговые окна, то при открытии другого проекта выводится сообщение ([рис. 62\)](#page-66-1).

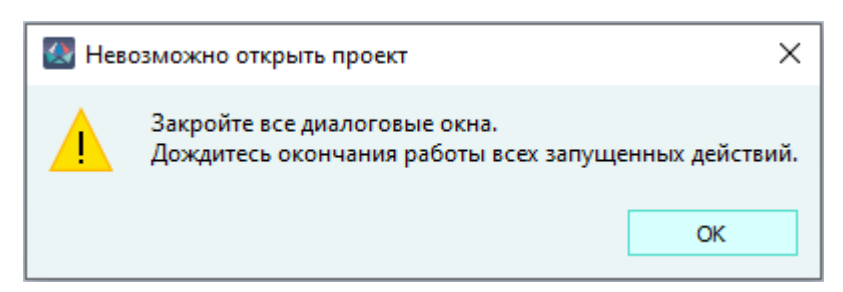

Сообщение о закрытии всех диалоговых окон Рисунок 62

- 3) При попытке открытия проекта с отсутствующей базой данных выводится сообщение об ошибке «Невозможно подключиться к хранилищу проектов».
- <span id="page-67-0"></span>2) В открывшемся диалоговом окне «Открытие проекта» выбрать нужный проект из выпадающего списка и нажать на кнопку «Загрузить» ([рис. 63\)](#page-67-0).

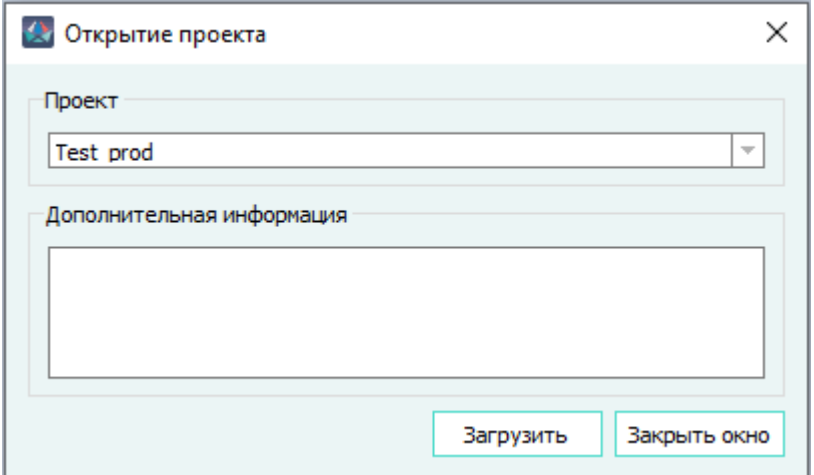

Диалоговое окно «Открытие проекта» Рисунок 63

### **4.4.2. Сохранение проекта**

Сохранение всех изменений в проекте происходит автоматически в режиме реального времени.

#### **4.4.3. Закрытие проекта**

Для закрытия проекта необходимо на панели инструментов «Проект» нажать на кнопку

«Закрыть проект» .

—

#### **4.5. Управление документами и листами в проекте**

## **4.5.1. Создание нового документа**

Для создания нового конструкторского документа в проекте необходимо:

- 1) Открыть диалоговое окно «Создание нового документа» одним из следующих способов:
	- Использовать комбинацию клавиш Ctrl+N.

На панели инструментов «Проект» нажать на кнопку «Создать документ» **. .** 

- В дереве объектов «Изделия» (см. [подразд. 3.2.10\)](#page-53-0) щелкнуть правой кнопкой мыши по наименованию нужного изделия (документ будет привязан к данному изделию) и в открывшемся контекстном меню выбрать пункт «Создать документ».
- <span id="page-68-0"></span>2) В диалоговом окне «Создание нового документа» ([рис. 64](#page-68-0)) задать параметры документа:

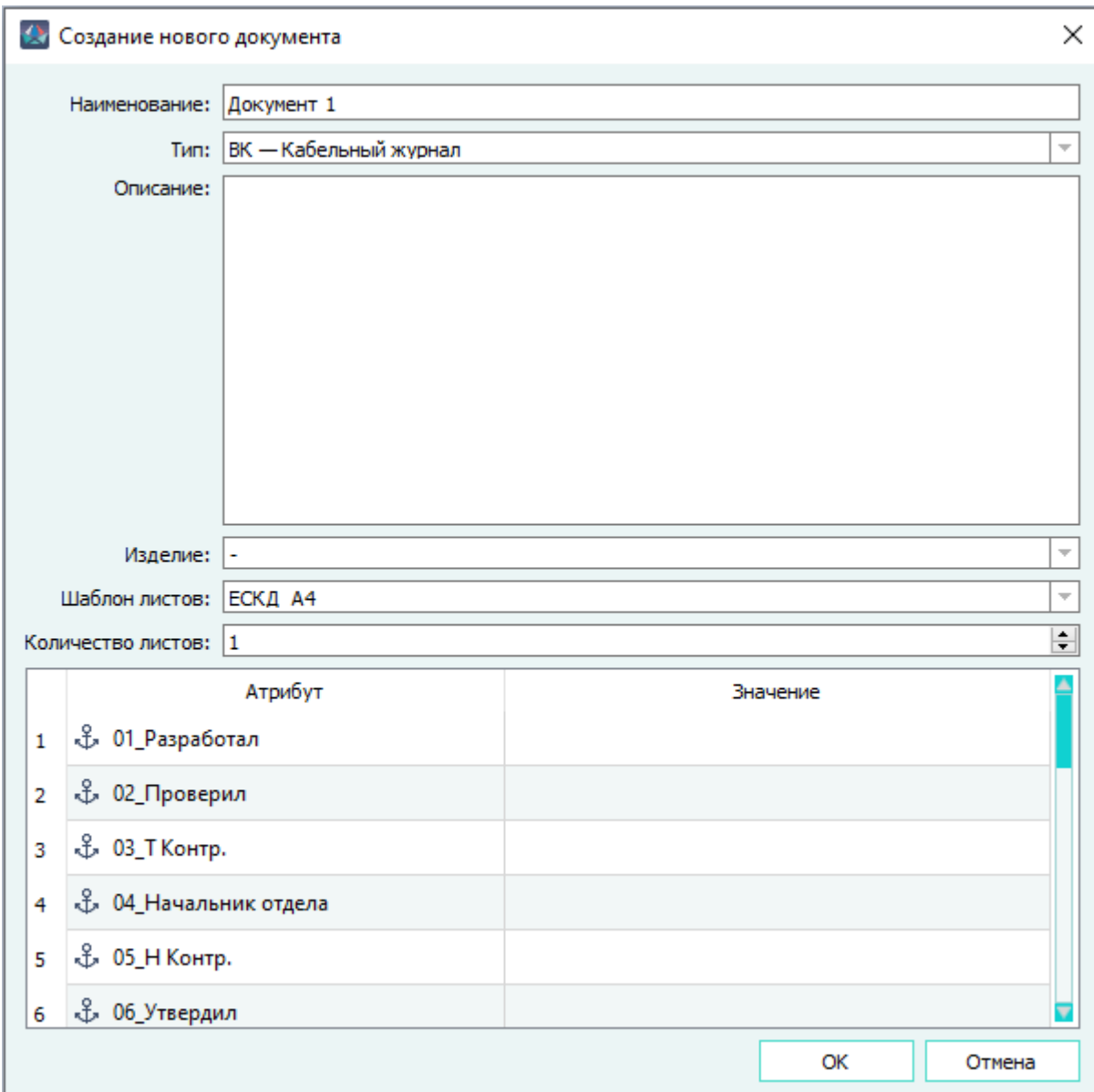

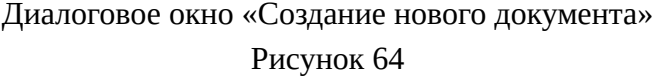

- В поле «Наименование» ввести наименование документа.
- В поле «Описание» в случае необходимости ввести описание документа.
- Нажать на поле «Тип» и выбрать вариант из выпадающего списка.
- Нажать на поле «Шаблон листов» и выбрать нужный вариант из выпадающего списка [\(рис. 65\)](#page-69-0).

<span id="page-69-0"></span>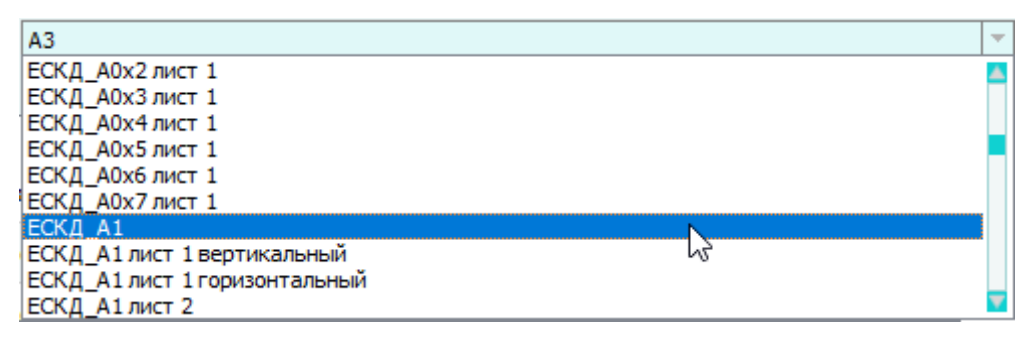

# Выпадающий список «Шаблон листов»

Рисунок 65

- В поле «Количество листов» ввести количество листов документа.
- В случае необходимости нажать на поле «Изделие» и выбрать нужное изделие из выпадающего списка для привязки документа к данному изделию.
- В таблице «Атрибуты» задать необходимые атрибуты (см. [подразд. 4.12.1](#page-193-0)). В области атрибутов атрибуты нового документа сортируются.
- 3) В диалоговом окне «Создание нового документа» нажать на кнопку «OK».

<span id="page-69-1"></span>Новый документ и его листы будут добавлены в проект. Наименования созданного документа и его листов будут отображены в дереве объектов «Документы» (см. [подразд. 3.2.14](#page-59-0) и [рис. 66\)](#page-69-1). При создании документа или листа пользователь имеет все права на созданный лист.

| x                | Поиск                                |                              |  |  |  |
|------------------|--------------------------------------|------------------------------|--|--|--|
| Ð                | Наименование                         | Тип                          |  |  |  |
|                  | ■ АСДБ.00.42.0200ГЗ                  | Схема принципиальная         |  |  |  |
|                  | ■ АСДБ.00.42.0200Г4<br>$\mathcal{P}$ | Схема электрическая соединен |  |  |  |
|                  | ⊟ Документ 8                         | Сборочный чертеж             |  |  |  |
|                  | ⊟ Документ 9<br>$\mathcal{P}$        | ВК - Кабельный журнал        |  |  |  |
|                  | Документ 10                          | ВК - Кабельный журнал        |  |  |  |
|                  | ■ Документ 11<br>$\mathcal{P}$       | ВК - Кабельный журнал        |  |  |  |
|                  | Кабельная магистраль                 | Сборочный чертеж             |  |  |  |
|                  | Кабельная магистраль                 | Таблица соединений           |  |  |  |
|                  | Кабельная магистраль                 | Схема электрическая соединен |  |  |  |
|                  | Кабельная магистраль                 | Таблица соединений           |  |  |  |
|                  | Общая схема судна                    | Сборочный чертеж             |  |  |  |
|                  | Помещение - А11                      | Сборочный чертеж             |  |  |  |
|                  | Помещение - А12                      | Сборочный чертеж             |  |  |  |
| <b>Документы</b> | Помещение - Б11                      | Сборочный чертеж             |  |  |  |
|                  | Помещение - Б12                      | Сборочный чертеж             |  |  |  |

Новый документ добавлен в дерево объектов «Документы» Рисунок 66

Если была задана принадлежность документа к определенному изделию, наименования документа и его листов также будут отображены привязанными к соответствующему изделию в дереве объектов «Изделия» (см. [подразд. 3.2.10\)](#page-53-0).

**Примечание.** Создание следующих документов возможно только при наличии у пользователя права на «Запись» для всех листов документа: Э4, Таблица соединений, Спецификация, Сборочный чертеж, Ведомость покупных изделий, Сведения о драгоценных материалах, Таблица по шаблону, Таблица-перечень элементов, Перечень элементов ГОСТ 2.701. В случае отсутствия у пользователя права на «Запись» для всех листов документа, появляется предупреждающее сообщение (см. рис. 67).Предупреждающее сообщение о нехватке прав доступа к листамРисунок 67Предупреждающее сообщение содержит наименования листов, доступ к которым у текущего пользователя ограничен. Строки с наименованиями листов можно выделить и скопировать.Для выделения строк необходимо, при нажатой клавише Ctrl, щелкнуть по ним левой клавишей мыши. Для копирования необходимо нажать комбинацию клавиш Ctrl+C — данные будут скопированы в буфер обмена. Скопированные данные можно вставить в любой текстовый редактор на ПК.Документ будет создан после назначения администратором прав на листы, для этого пользователю нужно нажать кнопку «Повторить» после назначения ему прав. При нажатии на кнопку «Отмена» процесс будет завершен без создания документа.

#### **4.5.2. Изменение свойств документа**

Для просмотра и редактирования свойства определенного конструкторского документа в проекте необходимо:

- 1) В дереве объектов «Документы» (см.  [подразд. 3.2.14](#page-59-0)) (или также в дереве объектов «Изделия» (см. [подразд. 3.2.10](#page-53-0)), если документ привязан к изделию) щелкнуть правой кнопкой мыши по наименованию нужного документа.
- <span id="page-70-0"></span>2) В открывшемся контекстном меню выбрать пункт «Свойства документа» ([рис. 68](#page-70-0)).

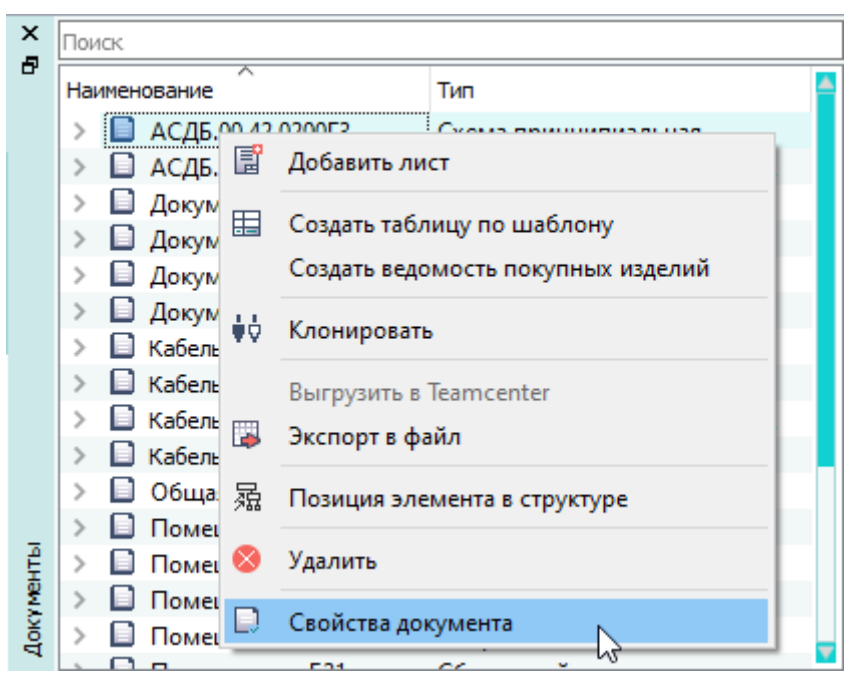

Открытие свойств документа с помощью контекстного меню Рисунок 68

- 3) В открывшемся диалоговом окне «Свойства документа» ([рис. 69](#page-71-0)) просмотреть и при необходимости отредактировать свойства документа на вкладке «Основное»:
	- В поле «Наименование» отредактировать наименование документа.
	- Нажать на поле «Тип» и выбрать нужный вариант из выпадающего списка.
	- В поле «Описание» отредактировать описание документа.
	- Нажать на поле «Добавить в изделие» и выбрать нужное изделие из выпадающего списка для привязки документа к данному изделию.
	- В таблице «Атрибуты» отредактировать атрибуты (см. [подразд. 4.12](#page-193-1)).

<span id="page-71-0"></span>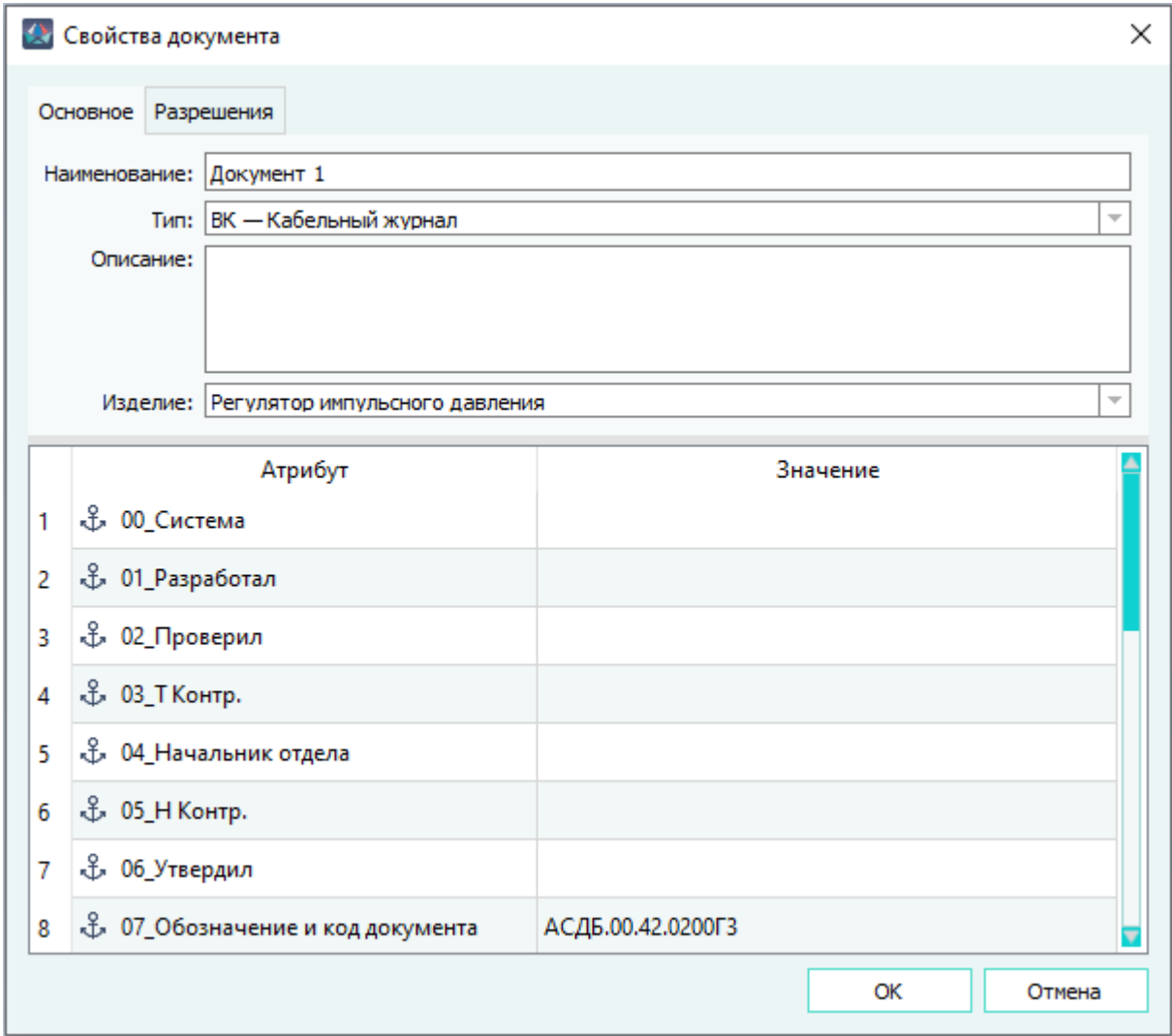

Диалоговое окно «Свойства документа»

#### Рисунок 69

4) В диалоговом окне «Свойства документа» на вкладке «Основное» нажать на кнопку «OK» для сохранения изменений и закрытия диалогового окна.

**Примечание.** Для закрытия диалогового окна без сохранения изменений необходимо нажать на кнопку «Отмена».

Для назначения прав доступа документу (и всем его листам) необходимо:

1) В открывшемся окне «Свойства документа» перейти на вкладку «Разрешения» ([рис. 70\)](#page-72-0).
Документ имеет следующие разрешения:

- «Чтение» (Ч) предоставляет права на открытие и просмотр документа (листов). У пользователя нет прав на редактирование документа (листов).
- «Запись» (З) предоставляет права на открытие, просмотр и редактирование документа (листов).
- «Назначение разрешений» (Р) предоставляет права на открытие, просмотр, редактирование и назначение прав доступа на листы документа.
- 2) Добавить пользователя или группу пользователей. Для этого необходимо перенести пользователя/группу пользователей из окна «Группы пользователей» (см.[рис. 37](#page-47-0)) в окно «Свойства документа» — «Разрешения».
- 3) Назначить пользователю или группе пользователей права доступа путем проставления флажков в ячейках (Ч), (З), (Р).
- 4) Нажать кнопку «ОК» для сохранения назначенных прав доступа.

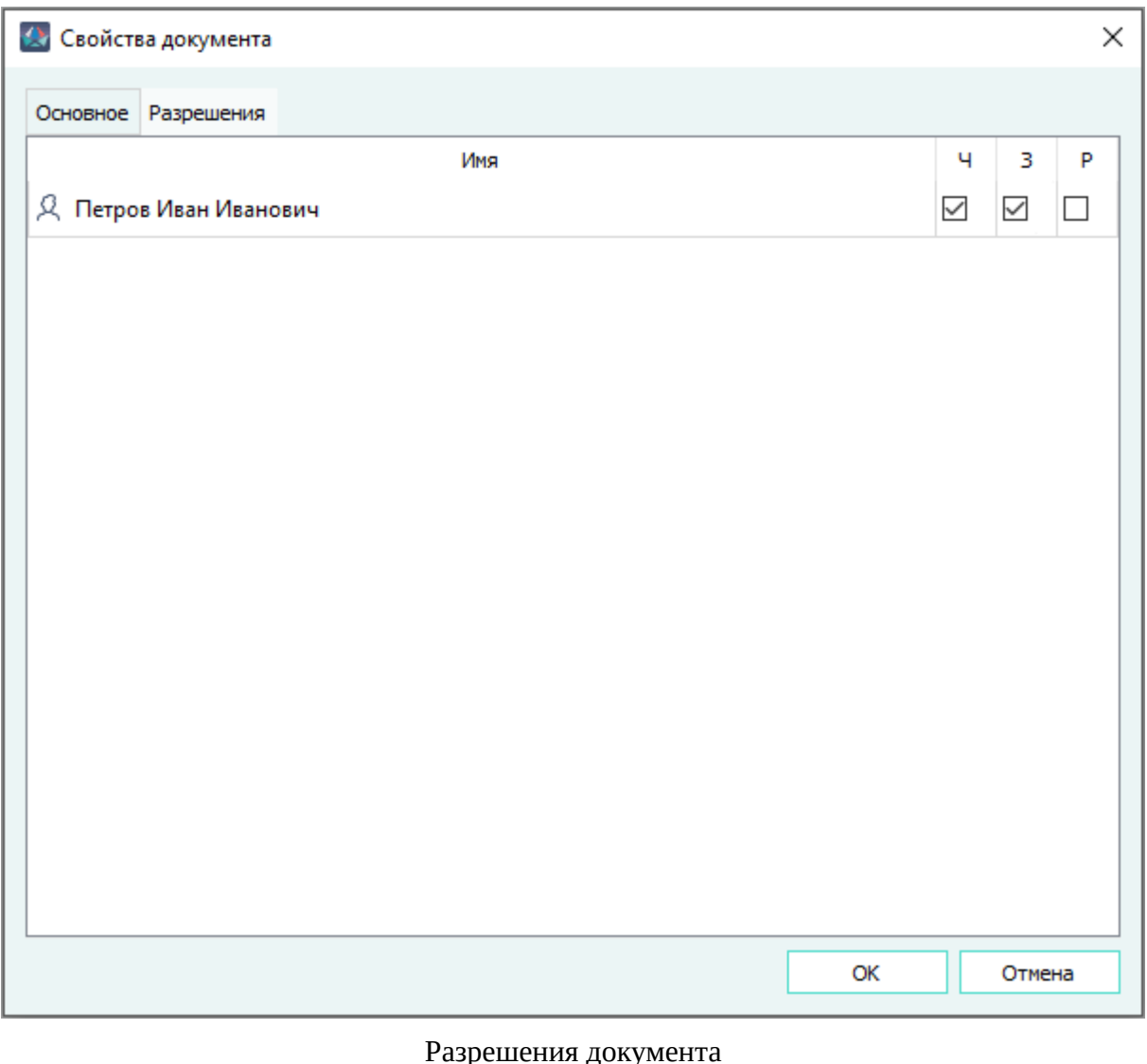

Рисунок 70

- 1) Возможность распределять права на документы присутствует только у администраторов и пользователей, у которых есть право доступа «Назначение разрешений» (Р).
- 2) Если у пользователя к одним листам документа есть какой-либо доступ, а к другим нет, в таком случае в таблице разрешений документа соответствующая ячейка будет частично активной (см[.рис. 71](#page-73-0)).

<span id="page-73-0"></span>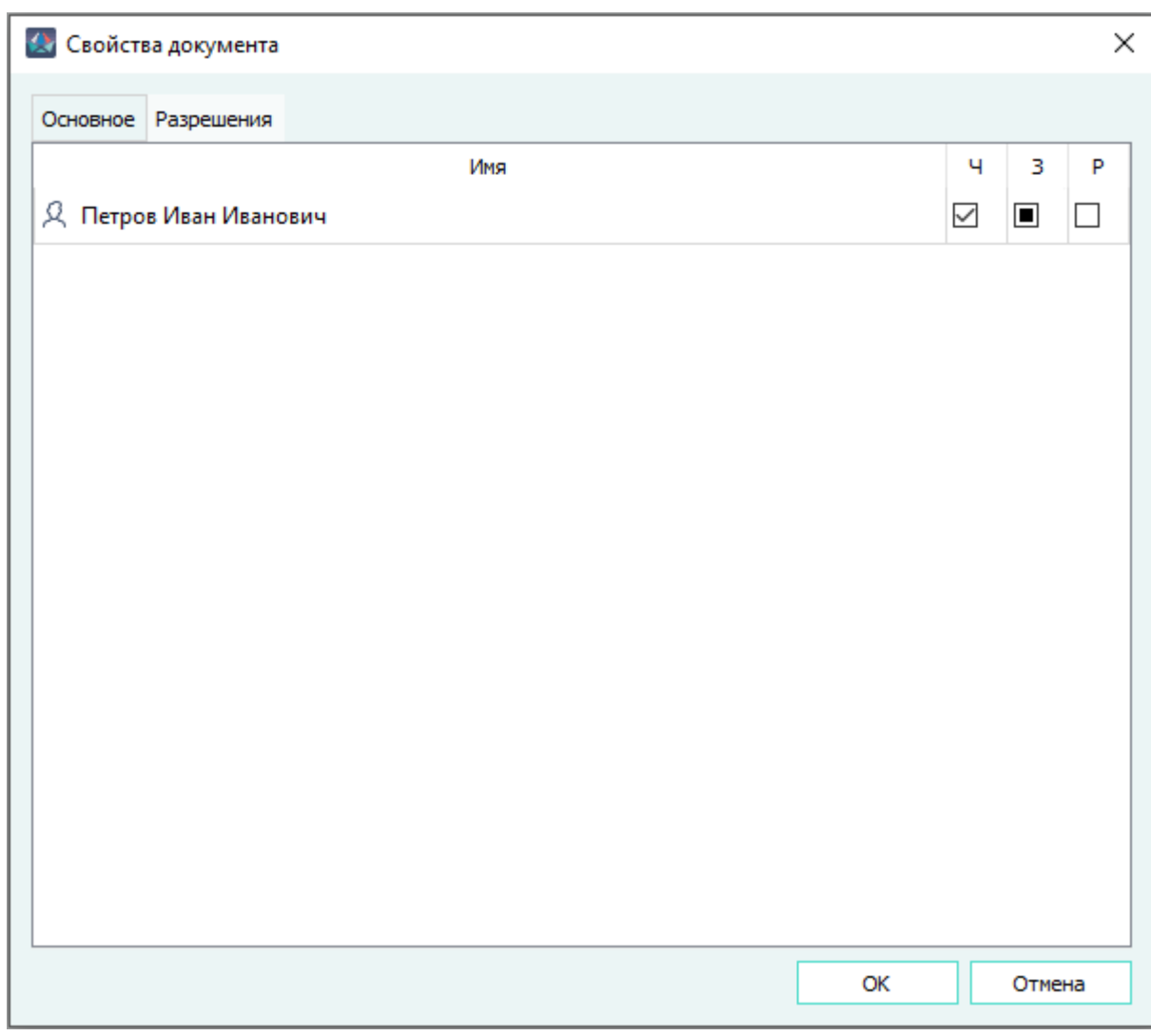

Разрешения документа с частично активной ячейкой

Рисунок 71

- 3) Права доступа, назначенные документу, являются более приоритетными, чем права доступа, назначенные листам этого документа. Если в таблице разрешений документа пользователю поставить флажок в столбце (З), то во всех листах этого документа права изменятся на (З), даже если в каком-то листе присутствовал только доступ (Ч) или (Р). Аналогичная логика распространяется для всех прав.
- 4) При любом изменении в таблице разрешений документа Программа перезаписывает измененное значение для всех листов текущего документа.
- 5) Для закрытия диалогового окна с сохранением измененных прав доступа необходимо нажать на кнопку «ОК».

6) Для закрытия диалогового окна без сохранения изменений необходимо нажать на кнопку «Отмена».

#### **4.5.3. Клонирование документа**

Функция клонирования предназначена для создания в проекте полной копии исходного документа с аналогичными подключениями, текстовыми ссылками, надписями и т.д.

Для клонирования документа в проекте необходимо:

- 1) В дереве объектов «Документы» (см. [подразд. 3.2.14](#page-59-0)) или в дереве объектов «Изделия» (см. [подразд. 3.2.10](#page-53-0)), если документ привязан к изделию, щелкнуть правой кнопкой мыши по наименованию документа.
- <span id="page-74-0"></span>2) В открывшемся контекстном меню выбрать пункт «Клонировать» ([рис. 72](#page-74-0)).

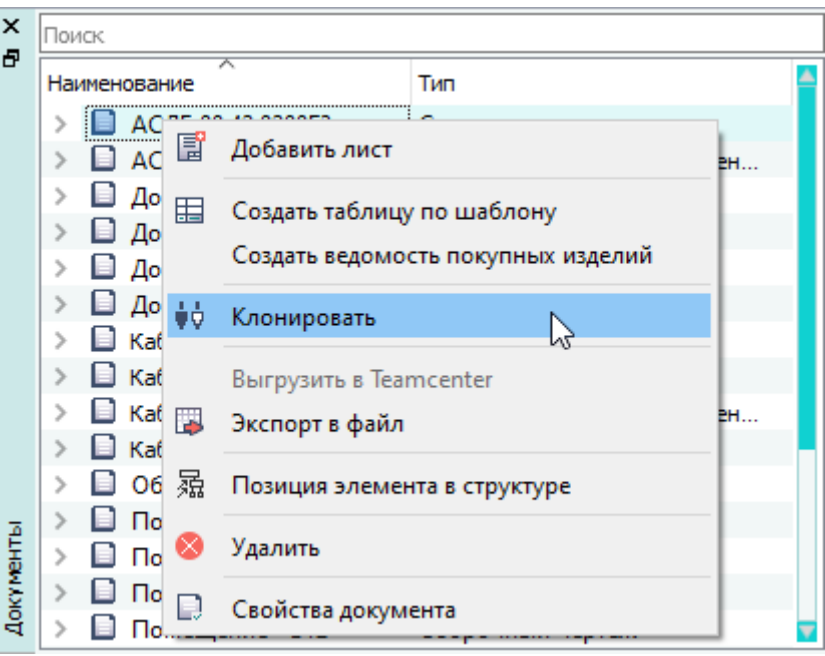

Клонирование документа с помощью контекстного меню

Рисунок 72

<span id="page-74-1"></span>3) В открывшемся диалоговом окне «Клонирование» ([рис. 73](#page-74-1)) подтвердить начало клонирования, нажав на кнопку «Да». Нажатие на кнопку «Нет» отменяет клонирование.

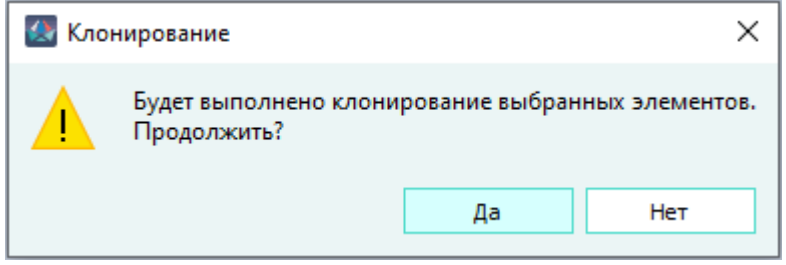

Клонирование документа с помощью контекстного меню Рисунок 73

**Примечание.** Для клонирования документа пользователь должен иметь права на все листы документа. При отсутствии прав выдается предупреждающее сообщение (см. рис. 74). Предупреждающее сообщение об отсутствии прав на клонирование документаРисунок 74Если у пользователя на листы документа назначены разные права, то документ не клонируется.Предупреждающее сообщение содержит наименования листов, доступ к которым у текущего пользователя ограничен. Строки с наименованиями листов можно выделить и скопировать.Для выделения строк необходимо, при нажатой клавише Ctrl, щелкнуть по ним левой клавишей мыши. Для копирования необходимо нажать комбинацию клавиш Ctrl+C — данные будут скопированы в буфер обмена. Скопированные данные можно вставить в любой текстовый редактор на ПК.Документ будет клонирован после назначения администратором прав на листы, для этого пользователю нужно нажать кнопку «Повторить» после назначения ему прав.При нажатии на кнопку «Отмена» процесс будет завершен без произведения клонирования. При клонировании документа в проекте клонируются:

- документ и все листы документа;
- устройства, размещенные на листах документа;
- провода, подключенные к контактам, размещенным на листах документа;
- цепи контактов, размещенные на листах документа;
- изделия (кроме сложных жгутов), в состав которых входят устройства и провода, принадлежащие документу.

#### **Примечания:**

- 1) Копии документов, проводов и устройств попадают в соответствующие копии изделий.
- 2) Наименование клонированного элемента имеет вид «*Наименование элемента — Копия N*», где N — номер копии.
- 3) Если устройства или провода, вынесенные на лист клонируемого документа, имеют компонент с флагом «Скрытый», клонирование данных элементов выполняется.
- 4) При клонировании документа на все листы документа предоставляются все права для пользователя, как при создании нового листа в проекте (см. [рис. 75\)](#page-76-0).

<span id="page-76-0"></span>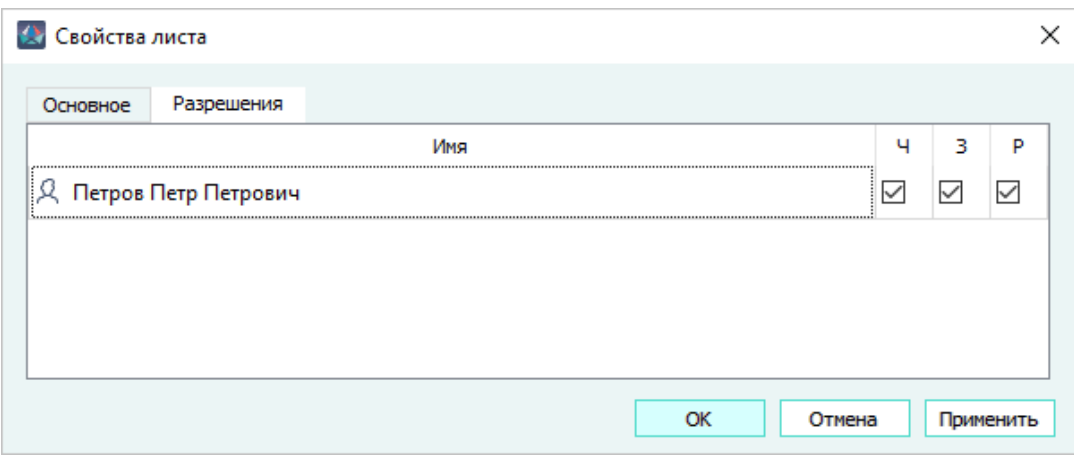

Разрешения листа клонированного документа Рисунок 75

## **4.5.4. Удаление документа**

Для удаления в проекте конструкторского документа или нескольких документов необходимо:

- 1) В дереве объектов «Документы» (см.  [подразд. 3.2.14](#page-59-0)) (или также в дереве объектов «Изделия» (см. [подразд. 3.2.10](#page-53-0)), если документ привязан к изделию) щелкнуть правой кнопкой мыши по наименованию нужного документа или по нескольким предварительно выбранным документам.
- <span id="page-76-1"></span>2) В открывшемся контекстном меню выбрать пункт «Удалить» ([рис. 76\)](#page-76-1).

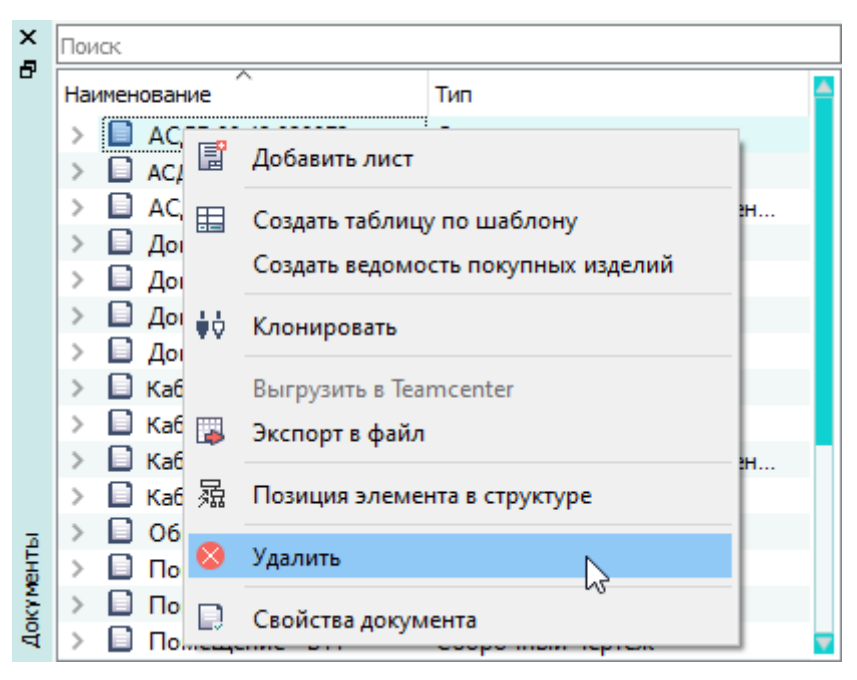

Удаление документа с помощью контекстного меню Рисунок 76

<span id="page-77-0"></span>3) В открывшемся диалоговом окне «Удаление элемента из проекта» нажать на кнопку «Да» ([рис. 77\)](#page-77-0).

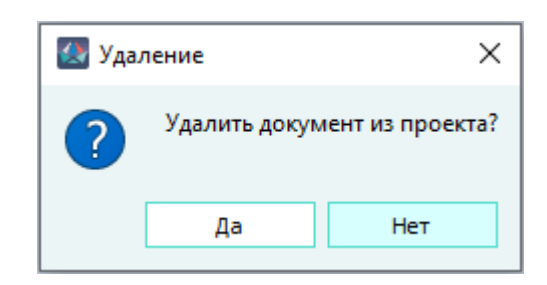

Диалоговое окно «Удаление элемента из проекта» Рисунок 77

Документ будет удален из проекта вместе со всеми входящими в него листами. Наименования удаленного документа и его листов исчезнут из дерева объектов «Документы» (см. [подразд. 3.2.14\)](#page-59-0), а также в окне «Изделия» (см. [подразд. 3.2.10\)](#page-53-0), если данный документ был привязан к изделию. В деревьях объектов «Изделия», «Проект» и «Провода» удалятся представления элементов, размещенных на удаляемых листах.

#### **4.5.5. Добавление нового листа в документ**

Для добавления нового листа в конструкторский документ в проекте необходимо:

- 1) В дереве объектов «Документы» (см.  [подразд. 3.2.14](#page-59-0)) (или также в дереве объектов «Изделия» (см. [подразд. 3.2.10](#page-53-0)), если документ привязан к изделию) щелкнуть правой кнопкой мыши по наименованию документа, в который требуется добавить новый лист, и в открывшемся контекстном меню выбрать пункт «Добавить лист».
- 2) В открывшемся диалоговом окне «Добавление нового листа» ([рис. 78](#page-78-0)) задать параметры листа:

<span id="page-78-0"></span>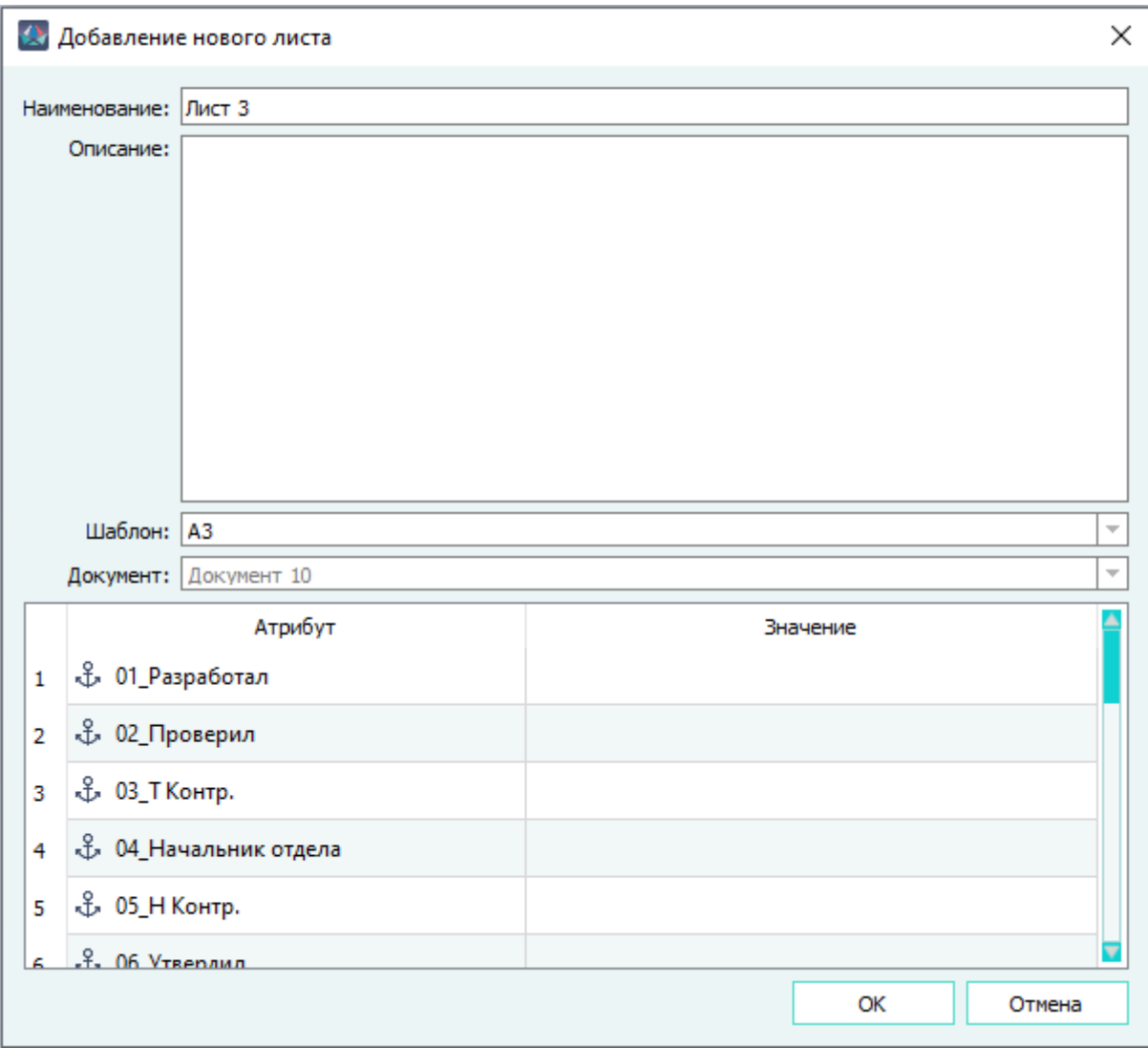

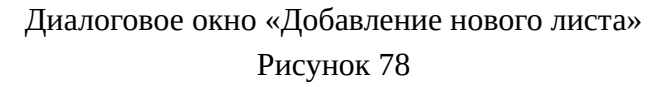

- В поле «Наименование» ввести наименование листа.
- В поле «Описание» в случае необходимости ввести описание листа.
- Нажать на поле «Шаблон» и выбрать нужный вариант из выпадающего списка ([рис. 79](#page-79-0));

<span id="page-79-0"></span>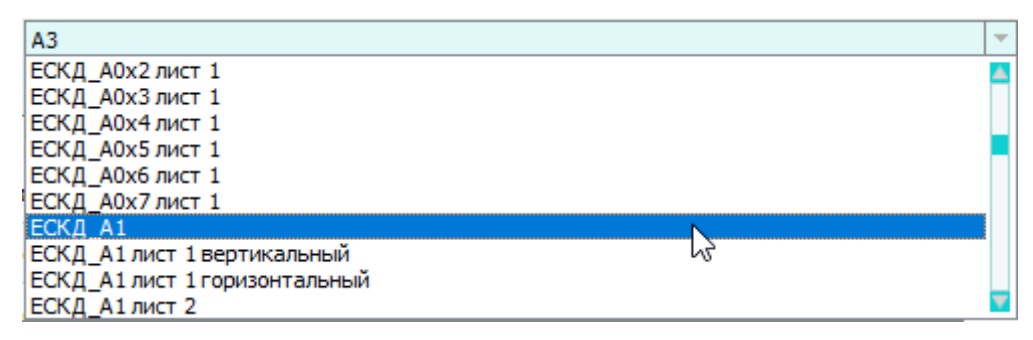

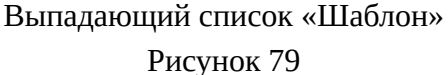

**Примечание.** В не редактируемом поле «Документ» будет отображено наименование документа, к которому добавляется данный лист.

— В таблице «Атрибуты» задать необходимые атрибуты (см. [подразд. 4.12\)](#page-193-0). В области атрибутов атрибуты нового листа сортируются.

**Примечание.** Пустая строка с незаполненным атрибутом или незаполненным значением атрибута не будет сохранена в свойствах создаваемого листа. Заполненные атрибуты листа используются только для данного листа.

3) В диалоговом окне «Добавление нового листа» нажать на кнопку «OK».

Новый лист будет добавлен в документ. При создании листа пользователь имеет все права на созданный лист.

Наименование созданного листа будет отображено внутри соответствующего документа в дереве объектов «Документы» (см.  [подразд. 3.2.14](#page-59-0)). Если данный документ привязан к определенному изделию, то созданный лист будет также отображен привязанным к соответствующему документу соответствующего изделия в дереве объектов «Изделия» (см. [подразд. 3.2.10](#page-53-0)).

## **4.5.6. Изменение свойств листа**

Для просмотра и редактирования свойств существующего в документе листа в проекте необходимо:

- 1) В дереве объектов «Документы» (см.  [подразд. 3.2.14](#page-59-0)) или в дереве объектов «Изделия» (см.  [подразд. 3.2.10](#page-53-0)), если документ привязан к изделию, щелкнуть правой кнопкой мыши по наименованию листа или нажать на клавишу F2.
- 2) В открывшемся контекстном меню выбрать пункт «Свойства листа» [\(рис. 80](#page-80-0)).

<span id="page-80-0"></span>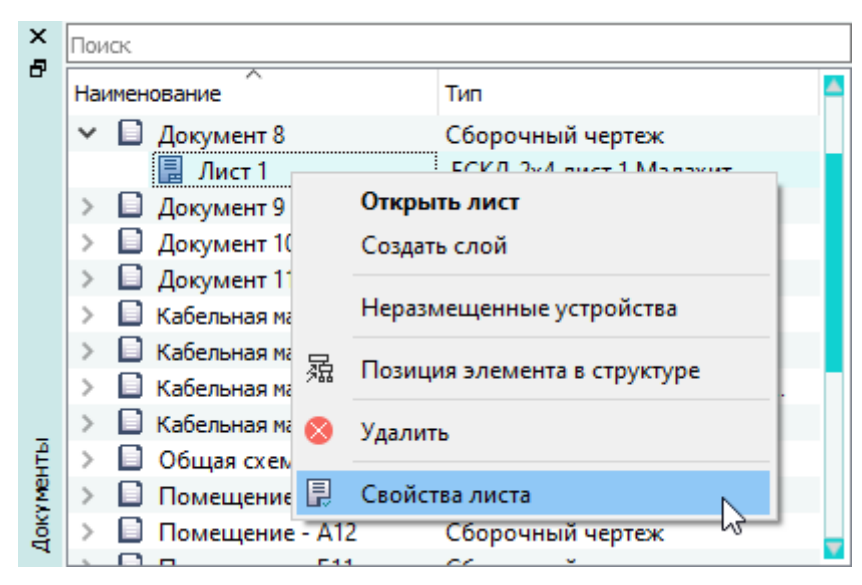

Открытие свойств листа с помощью контекстного меню Рисунок 80

- 3) В открывшемся диалоговом окне «Свойства листа» на вкладке «Основное» ([рис. 81\)](#page-81-0) внести необходимые изменения:
	- отредактировать поля «Наименование» и «Описание»;
	- изменить шаблон листа, выбрав другой из дерева объектов «Шаблоны» и, удерживая левую кнопку мыши, переместив его в поле «Шаблон»;
	- изменить документ, к которому привязан данный лист, выбрав другой из дерева объектов «Документы» и, удерживая левую кнопку мыши, переместив его в поле «Документ»;
	- отредактировать значения в таблице атрибутов (см. [подразд. 4.12](#page-193-0)).

<span id="page-81-0"></span>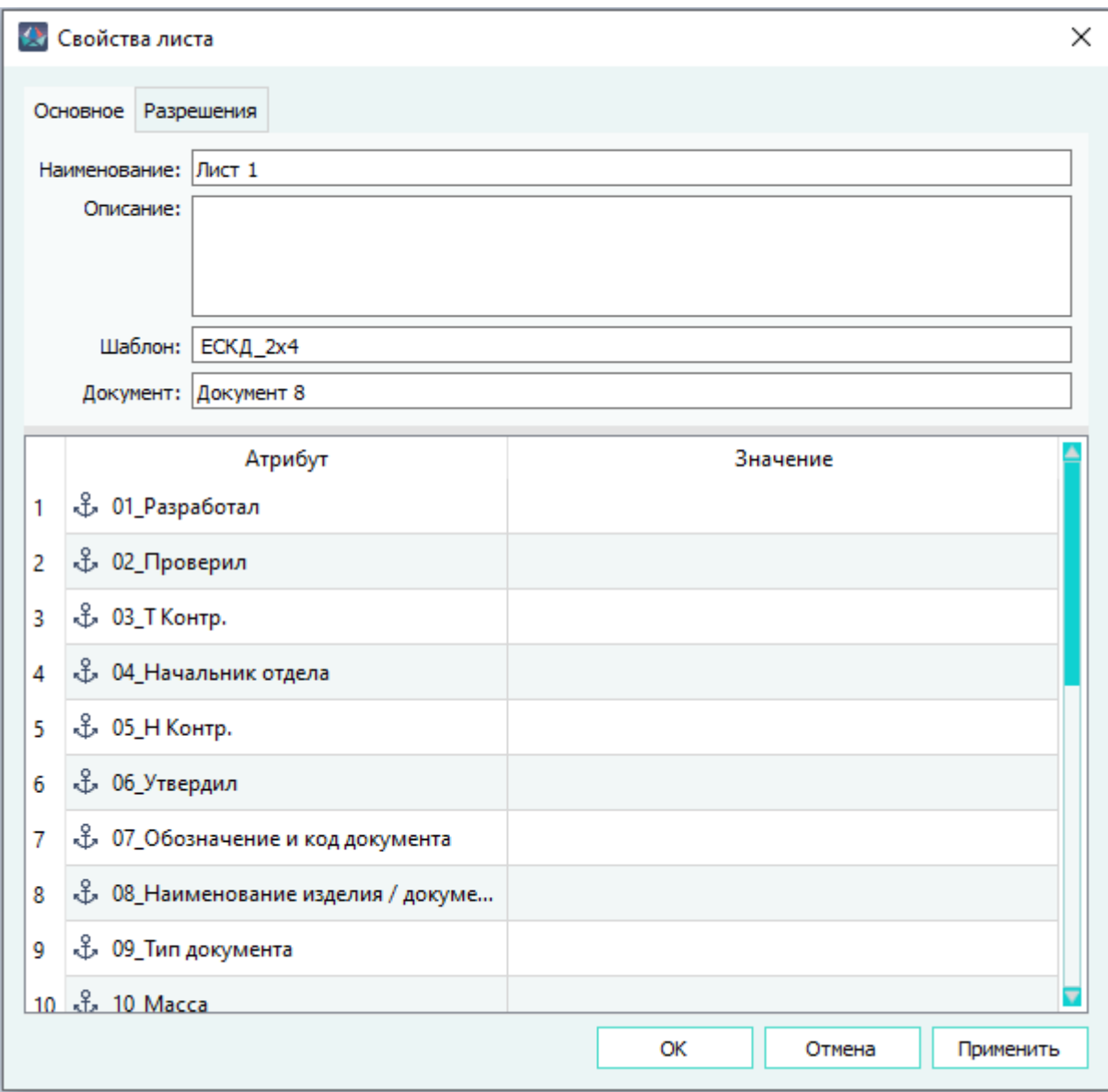

Диалоговое окно «Свойства листа»

Рисунок 81

4) Разрешения листа можно посмотреть и отредактировать на вкладке «Разрешения» (см. [подразд. 4.5.7](#page-81-1)).

## <span id="page-81-1"></span>**4.5.7. Разрешения листа**

Лист имеет следующие права [\(рис. 82\)](#page-82-0):

- «Чтение» (Ч) предоставляет права на открытие и чтение листа. У пользователя нет прав на добавление, перемещение и удаление с листа.
- «Запись» (З) предоставляет права на открытие, чтение и редактирование листа. Пользователю доступно размещение, перемещение и удаление элементов с листа.

— «Назначение разрешений» (Р) — предоставляет права на открытие, чтение, редактирование листа и передачу прав для данного листа другим пользователям. Пользователю доступно размещение, перемещение и удаление элементов с листа.

При создании документа или листа пользователь имеет все права на созданный лист.

Изменять права может пользователь с ролью «Администратор» и пользователь, имеющий право «на передачу прав» для данного листа.

При добавлении права на «Запись» автоматически добавляются права на «Чтение», а при добавлении права на «Назначение разрешений» автоматически добавляются права на «Чтение» и на «Запись». При удалении права на «Чтение» права на «Запись» и на «Назначение разрешений» отключаются автоматически.

<span id="page-82-0"></span>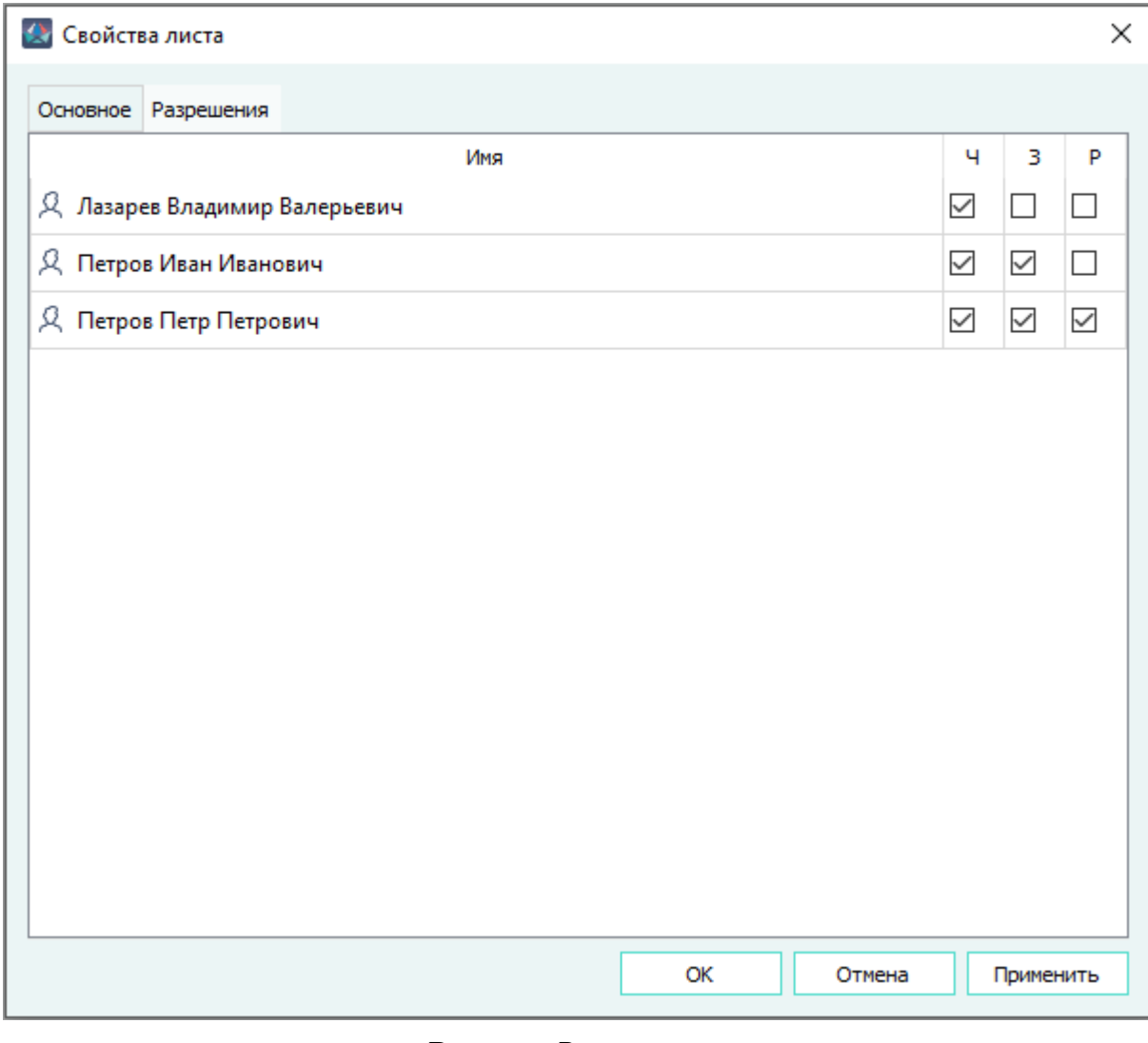

Вкладка «Разрешения»

Рисунок 82

Для добавления пользователей или группы пользователей в список необходимо перенести их из окна «Группы пользователей» (см. [подразд. 3.2.2\)](#page-46-0).

# **Примечания:**

- 1) Для удаления пользователя или группы пользователей необходимо выбрать пользователя или группу соответственно и нажать на клавишу Del.
- 2) Для закрытия диалогового листа «Свойства листа» без сохранения изменений необходимо нажать на кнопку «Отмена».

При изменении или удалении элементов проекта (блок, контакт, устройство, экран, свивка) осуществляется проверка на наличие представлений на листах. Если элемент вынесен на нескольких листах, то предоставляется доступ по наименьшим предоставленным правам (Чтение, Запись, Назначение разрешений). Права для проводов и цепей определяются по представлениям контактов, к которым они подключены (назначены).

<span id="page-83-0"></span>Если у пользователя нет права на «Чтение», то при попытке открыть лист выводится сообщение об отсутствии разрешения на открытие данного листа, при этом лист не открывается ([рис. 83](#page-83-0)).

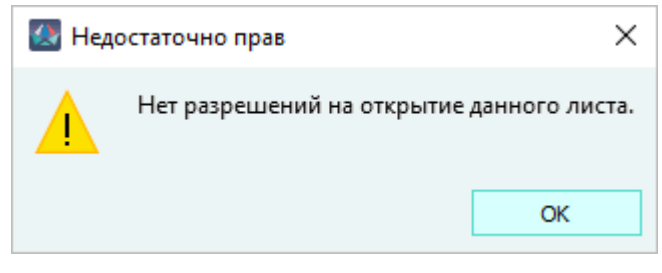

Сообщение об отсутствии разрешений на открытие Рисунок 83

<span id="page-83-1"></span>При попытке редактирования, удаления листа с правами «на чтение» или без прав выводится сообщение о том, что у пользователя отсутствуют права на данное действие ([рис. 84\)](#page-83-1).

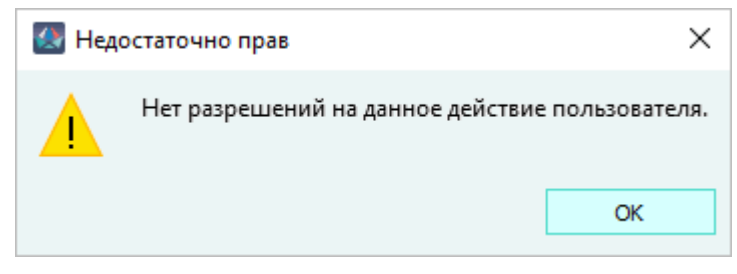

Сообщение об отсутствии разрешений на действие Рисунок 84

## **4.5.8. Удаление листа**

Для удаления листа или нескольких листов необходимо:

1) В дереве объектов «Документы» (см.  [подразд. 3.2.14](#page-59-0)) (или также в дереве объектов «Изделия» (см. [подразд. 3.2.10](#page-53-0)), если документ привязан к изделию) щелкнуть правой кнопкой мыши по наименованию нужного листа или по нескольким предварительно выбранным листам.

<span id="page-84-0"></span>2) В открывшемся контекстном меню выбрать пункт «Удалить» ([рис. 85\)](#page-84-0).

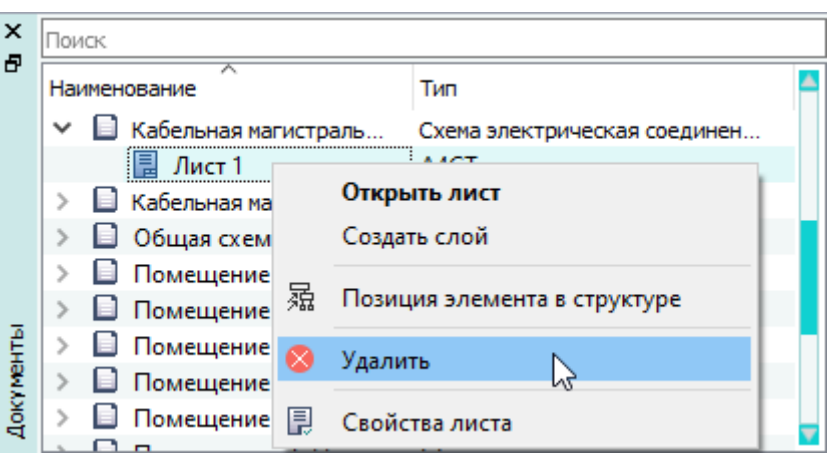

Удаление листа с помощью контекстного меню

#### Рисунок 85

<span id="page-84-1"></span>3) В открывшемся диалоговом окне «Удаление элемента из проекта» нажать на кнопку «Да» ([рис. 86\)](#page-84-1).

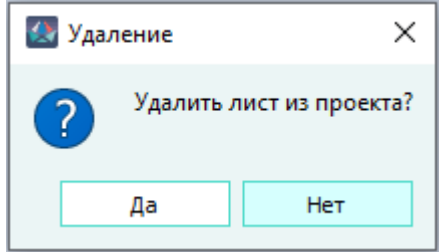

Диалоговое окно «Удаление элемента из проекта»

#### Рисунок 86

Лист будет удален. Наименование удаленного листа исчезнет из дерева объектов «Документы» (см. [подразд. 3.2.14](#page-59-0)), а также в дереве «Изделия» (см. [подразд. 3.2.10](#page-53-0)), если данный лист был привязан к изделию.

#### **4.5.9. Управление листами в рабочем поле**

Созданные листы документов можно открыть в рабочем поле Программы для создания и редактирования проектных данных. Все изменения, производимые пользователем, сохраняются в базу данных незамедлительно.

#### **4.5.9.1. Открытие существующих листов**

## **Способ I**

Для открытия существующего в документе листа необходимо в дереве объектов «Документы» (см. [подразд. 3.2.14](#page-59-0)) (или также в дереве объектов «Изделия» (см. [подразд. 3.2.10\)](#page-53-0), если

документ привязан к изделию) дважды щелкнуть левой кнопкой мыши по наименованию нужного листа.

#### **Способ II**

Для открытия существующего в документе листа с помощью контекстного меню необходимо:

- 1) В дереве объектов «Документы» (см.  [подразд. 3.2.14](#page-59-0)) (или также в дереве объектов «Изделия» (см. [подразд. 3.2.10](#page-53-0)), если документ привязан к изделию) щелкнуть правой кнопкой мыши по наименованию нужного листа.
- <span id="page-85-0"></span>2) В открывшемся контекстном меню выбрать пункт «Открыть лист» [\(рис. 87\)](#page-85-0).

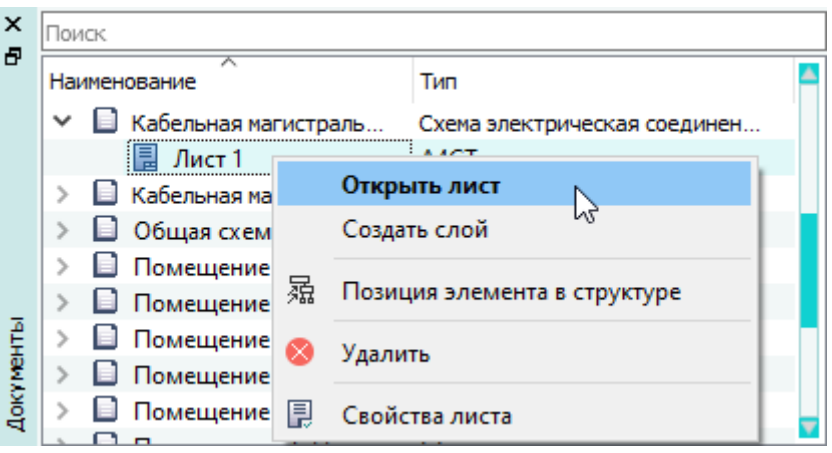

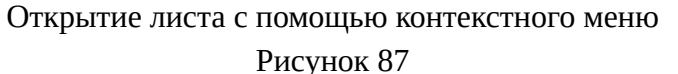

## **Способ III**

Для открытия одного или нескольких листов, принадлежащих одному или разным документам любого типа методом перетаскивания, необходимо в дереве объектов «Документы» (см.  [подразд. 3.2.14](#page-59-0)), либо в дереве объектов «Изделия» (см.  [подразд. 3.2.10,](#page-53-0) если документ привязан к изделию, выбрать необходимые листы и перетащить их, удерживая нажатой левую кнопку мыши, в рабочее поле (см. [рис. 88](#page-85-1)). Выбор листов производится с помощью левой кнопки мыши и нажатий клавиш Shift или Ctrl.

<span id="page-85-1"></span>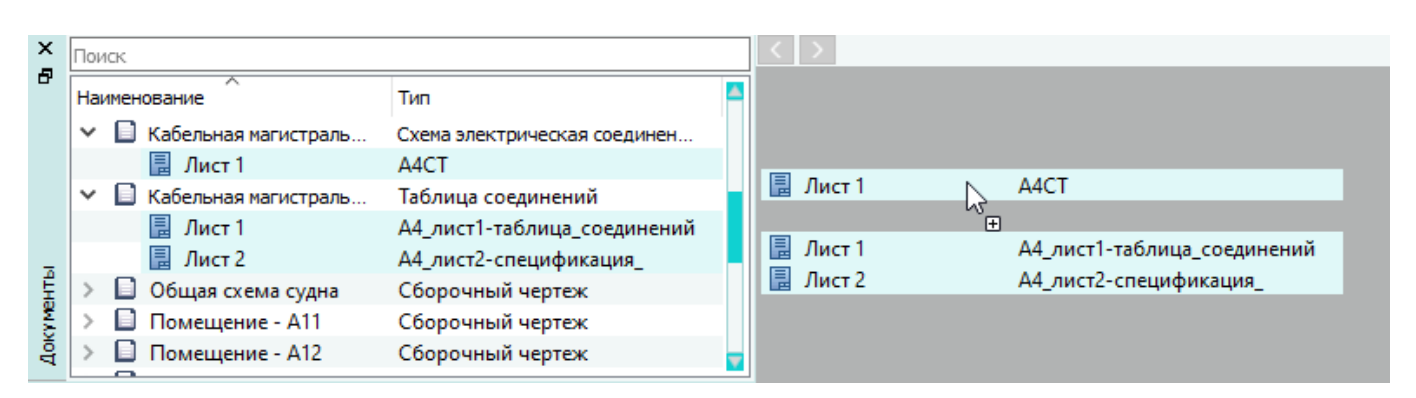

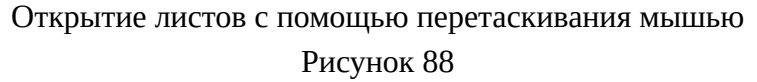

Листы поочередно откроются и отобразятся в рабочем поле. Наименования листов добавятся в панель навигации по листам (см. [подразд. 3.3](#page-61-0)).

<span id="page-86-0"></span>Открытие от одного до трех листов происходит незамедлительно, если выбрано более трех листов, то откроется окно с предупреждением «Вы собираетесь открыть *<n>* листов, это может привести к замедлению работы системы» (см. [рис. 89\)](#page-86-0), где *n* — количество выбранных листов.

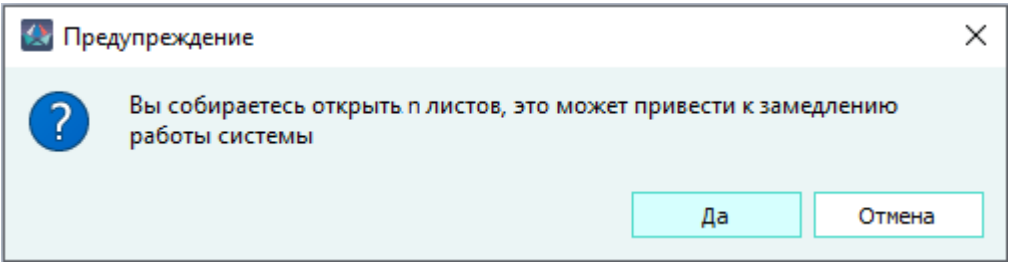

Предупреждение о групповом открытии листов, количеством больше трех Рисунок 89

При нажатии на кнопку «Да», выбранные листы поочередно откроются и отобразятся в рабочем поле. Наименования листов добавятся в панель навигации по листам.

При нажатии на кнопку «Отмена» открытия листов не произойдет.

## **4.5.9.2. Выбор листа в рабочем поле**

Перечень открытых листов отображается в панели навигации по листам (см. [подразд. 3.4](#page-62-0)). Для отображения открытого листа в рабочем поле необходимо выбрать его наименование в выпадающем списке «Текущий лист», либо циклично нажимая на кнопки «Перейти к предыдущему/следующему листу» перейти к необходимому листу.

Последовательный циклический переход к открытым листам доступен также при нажатии комбинации клавиш Ctrl+Tab и Ctrl+Shift+Tab.

# **4.5.9.3. Закрытие текущего листа**

Для закрытия текущего листа необходимо нажать на кнопку «Закрыть лист» в панеле навигации по листам (см.  [подразд. 3.4\)](#page-62-0). Лист закроется, его наименование исчезнет из перечня открытых листов в панели навигации по листам, а в рабочем поле отобразится предыдущий открытый ранее лист.

## **4.6. Управление блоками в проекте**

# **4.6.1. Добавление виртуального блока в проект**

Для добавления нового виртуального блока в проект необходимо:

1) Открыть диалоговое окно «Создание нового блока в проекте»: на панели инструментов «Проект» нажать на кнопку «Создать блок» В создать блок

<span id="page-87-0"></span>2) В диалоговом окне «Создание нового блока в проекте» [\(рис. 90\)](#page-87-0) задать параметры блока:

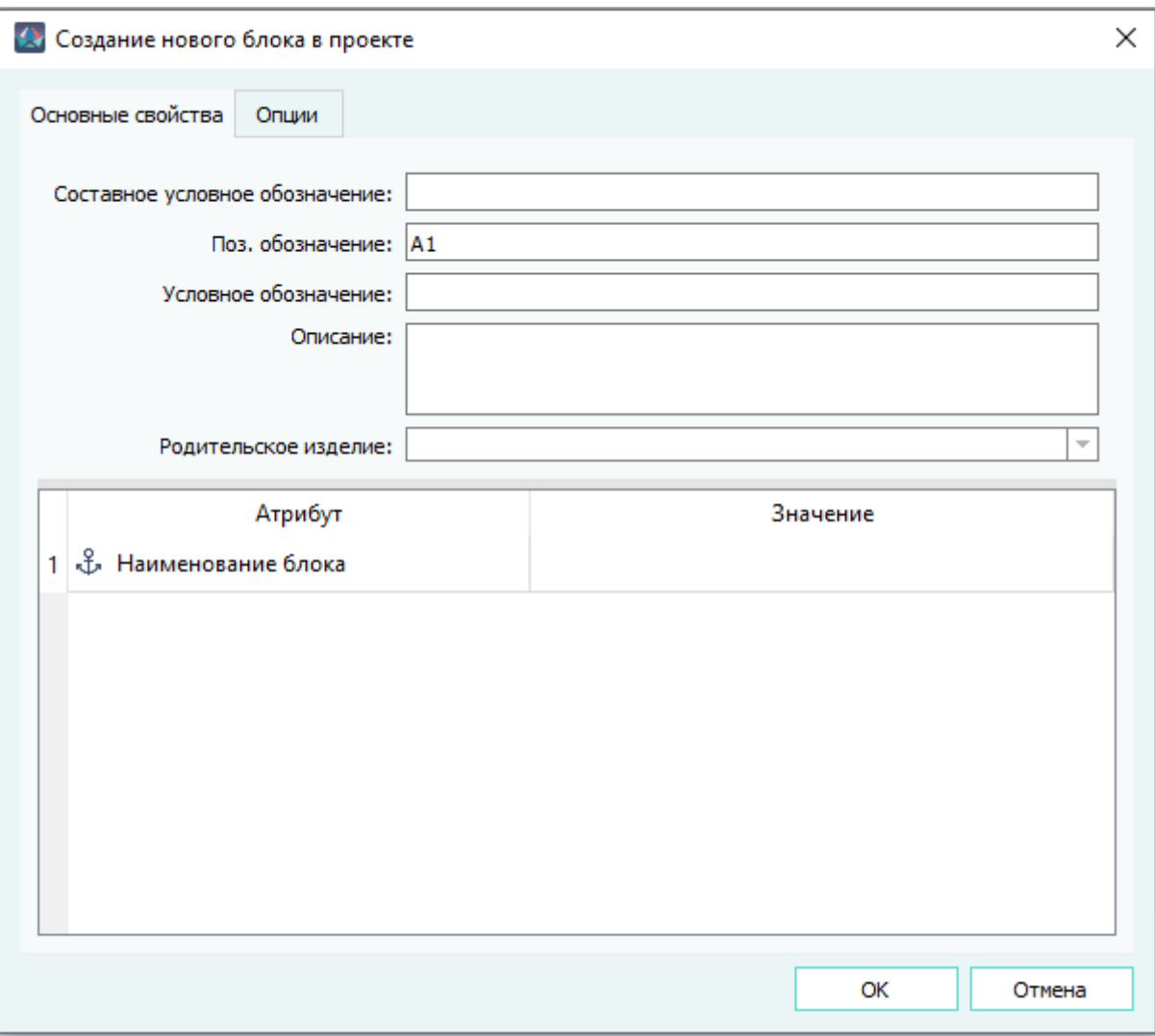

Диалоговое окно «Создание нового блока в проекте» Рисунок 90

- в поле «Поз. обозначение» ввести позиционное обозначение блока;
- в поле «Описание» в случае необходимости ввести описание блока;
- в таблице «Атрибуты» в случае необходимости задать нужные атрибуты (см. [подразд. 4.12\)](#page-193-0).

#### **Примечания:**

- 1) Пустая строка с незаполненным атрибутом или незаполненным значением атрибута не будет сохранена в свойствах создаваемого блока.
- 2) Значения атрибутов «Наименование блока», «Расположение в отсеке», «Отсек», «00\_Система», «00\_Подсистема» и «00\_Подподсистема», заданные для блока, в дальнейшем будут автоматически унаследованы устройством в случае его перемещения в данный блок в дереве объектов в окне «Проект».
- 3) В диалоговом окне «Создание нового блока в проекте» нажать на кнопку «OK».

Блок будет добавлен в проект. Наименование добавленного блока со значком  $\blacksquare$  появится в дереве объектов «Проект» (см. [подразд. 3.2.12](#page-56-0));

<span id="page-88-0"></span>4) Переместить указатель мыши в нужную позицию на текущем листе [\(рис. 91](#page-88-0)) и щелкнуть левой кнопкой мыши для размещения блока в данной позиции.

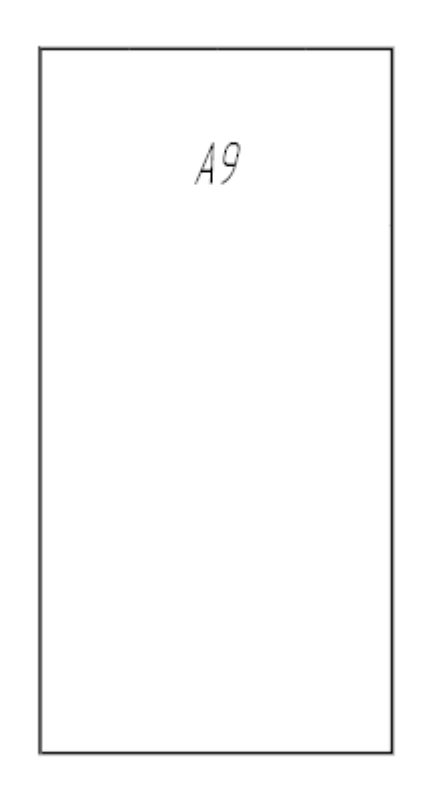

Размещение на листе виртуального блока, добавленного в проект Рисунок 91

## **Примечания:**

- 1) При первом выносе блока на лист блок наследует атрибуты от листа согласно заданному правилу наследования атрибутов (см. [подразд. 3.1.3.7\)](#page-32-0) при включенной настройке «Наследовать атрибуты листа» в разделе «Главные» (см. [рис. 14](#page-24-0)).
- 2) Для отмены незавершенного процесса размещения виртуального блока на листе следует щелкнуть правой кнопкой мыши на листе или нажать на клавишу «Esc» (см. [подразд. 4.13.1.1](#page-197-0)).

## **4.6.2. Изменение свойств блока в проекте**

Для редактирования свойств блока в проекте необходимо:

- 1) В дереве объектов «Проект» (см.  [подразд. 3.2.12\)](#page-56-0) щелкнуть правой кнопкой мыши по наименованию блока.
- 2) В открывшемся контекстном меню выбрать пункт «Свойства блока» ([рис. 92](#page-89-0)).

<span id="page-89-0"></span>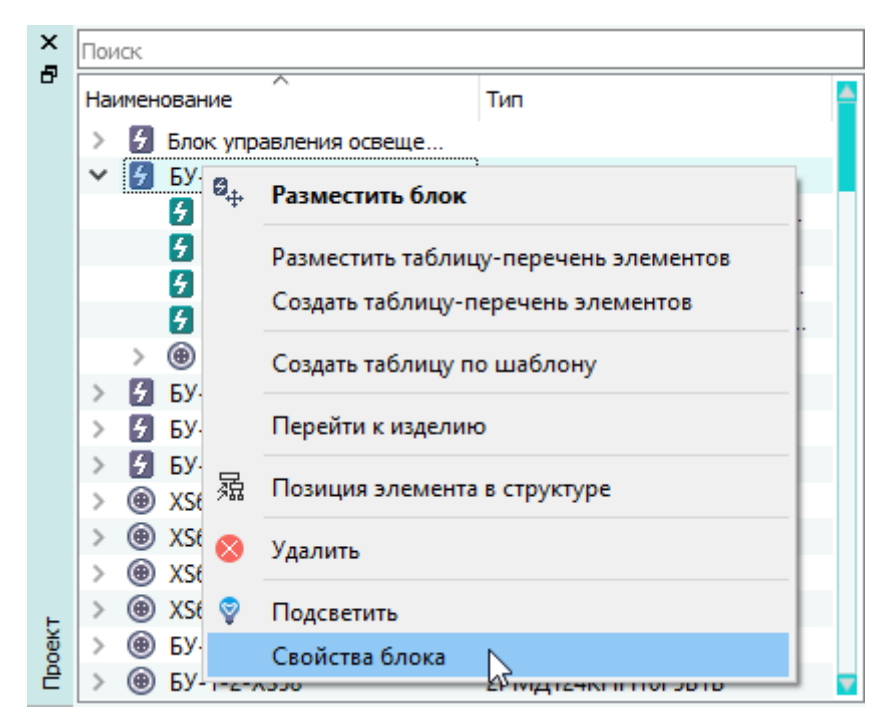

Открытие свойств блока с помощью контекстного меню Рисунок 92

3) В открывшемся диалоговом окне «Свойства блока» [\(рис. 93\)](#page-90-0) при необходимости отредактировать значения в полях «Поз. обозначение» и «Описание», а также значения атрибутов в таблице (см. [подразд. 4.12\)](#page-193-0).

<span id="page-90-0"></span>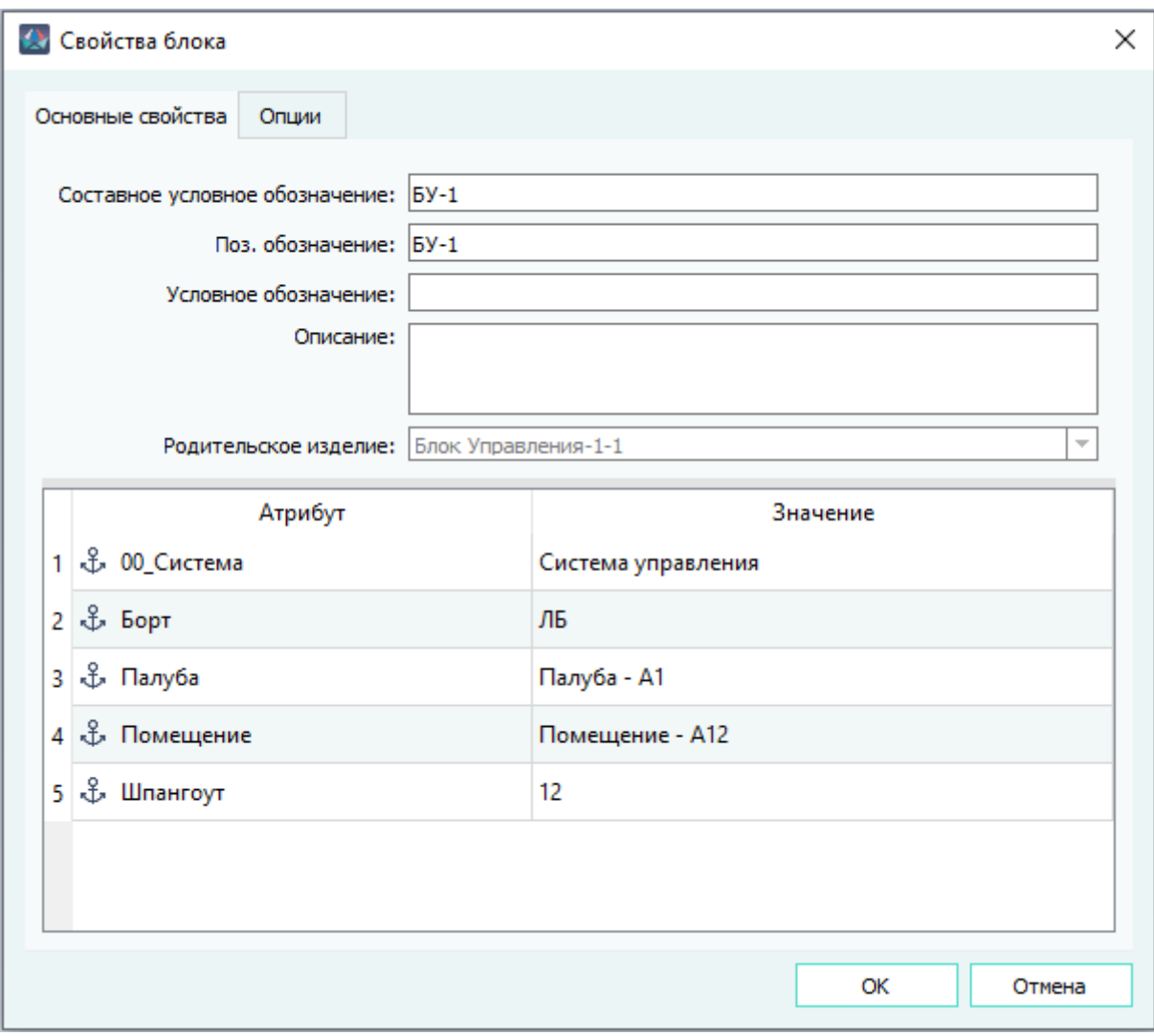

Диалоговое окно «Свойства блока»

Рисунок 93

4) Нажать на кнопку «OK» для сохранения изменений и закрытия диалогового окна.

Для закрытия диалогового окна без сохранения изменений нажать на кнопку «Отмена».

## **Примечания:**

- 1) Поле «Составное условное обозначение» заполняется автоматически в соответствии со структурой проекта (структурой проекта управляет администратор системы).
- 2) При изменении свойств блока осуществляется проверка на наличие представлений на листах. Если блок вынесен на нескольких листах, то предоставляется доступ по наименьшим предоставленным правам (Чтение, Запись, Назначение разрешений).

## **Примечание.**

Для группового редактирования свойств блока в проекте необходимо:

- 1) В дереве объектов «Проект» выделить несколько блоков при помощи левой кнопки мыши или клавиш ↑, ↓, удерживая клавишу Shift.
- 2) Щелкнуть правой кнопкой мыши по одному из выделенных блоков и в открывшемся контекстном меню выбрать пункт «Свойства».

3) В открывшемся диалоговом окне «Свойства выделенных блоков» (см. [рис. 94\)](#page-91-0) при необходимости внести изменения в поле «Описание» и в таблицу с атрибутами (см. [подразд. 4.12](#page-193-0)).

<span id="page-91-0"></span>

| <b>Де Свойства выделенных блоков</b> | ×                  |
|--------------------------------------|--------------------|
| Описание:                            |                    |
| Атрибут                              | Значение           |
| 1 \$ 00_Система                      | Система управления |
| 2 \$ Борт                            |                    |
| 3 \$ Палуба                          | Палуба - А1        |
| 4 Ф. Помещение                       | Помещение - А12    |
| 5 \$ Шпангоут                        | 12                 |
|                                      |                    |
|                                      | OK<br>Отмена       |

Диалоговое окно «Свойства выделенных блоков» Рисунок 94

4) Нажать на кнопку «ОК» для сохранения изменений и закрытия диалогового окна.

Для закрытия диалогового окна без сохранения изменений нажать на кнопку «Отмена».

**Примечание.** При изменении несколько выбранных блоков осуществляется проверка на наличие представлений на листах. Если хотя один блок вынесен на нескольких листах, то предоставляется доступ по наименьшим предоставленным правам (Чтение, Запись, Назначение разрешений).

## **4.6.3. Удаление блока из проекта**

Для удаления блока из проекта необходимо:

- 1) В дереве объектов «Проект» (см.  [подразд. 3.2.12\)](#page-56-0) щелкнуть правой кнопкой мыши по наименованию блока, который требуется удалить.
- <span id="page-92-0"></span>2) В открывшемся контекстном меню выбрать пункт «Удалить» ([рис. 95\)](#page-92-0).

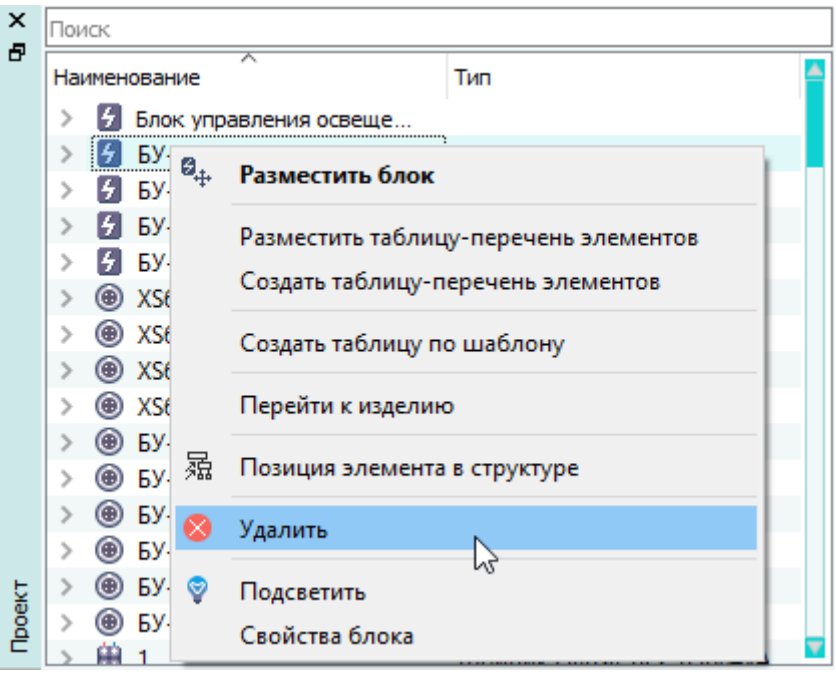

Удаление блока с помощью контекстного меню

Рисунок 95

<span id="page-92-1"></span>3) В открывшемся диалоговом окне «Удаление элемента из проекта» нажать на кнопку «Да» ([рис. 96\)](#page-92-1).

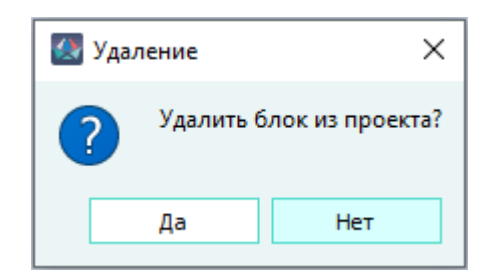

Диалоговое окно «Удаление элемента из проекта» Рисунок 96

Блок будет удален из проекта и со всех листов, на которых он присутствовал. Наименование удаленного блока исчезнет из дерева объектов «Проект» (см. [подразд. 3.2.12](#page-56-0)).

**Примечание.** При удалении виртуального блока также будут отключены и удалены из проекта и на листах все устройства данного блока.При удалении блока осуществляется проверка на наличие представлений на листах. Если блок вынесен на нескольких листах, то предоставляется доступ по наименьшим предоставленным правам (Чтение, Запись, Назначение разрешений).

## **4.7. Управление устройствами в проекте**

## **4.7.1. Добавление устройства в проект**

## **Способ I**

Для добавления устройства в проект необходимо:

1) В дереве объектов «Компоненты» (см. [подразд. 3.2.1](#page-44-0)) щелкнуть правой кнопкой мыши по наименованию устройства ([рис. 97\)](#page-93-0).

<span id="page-93-0"></span>**Примечание.** «Скрытые» компоненты невозможно добавить в проект и разместить на листе.

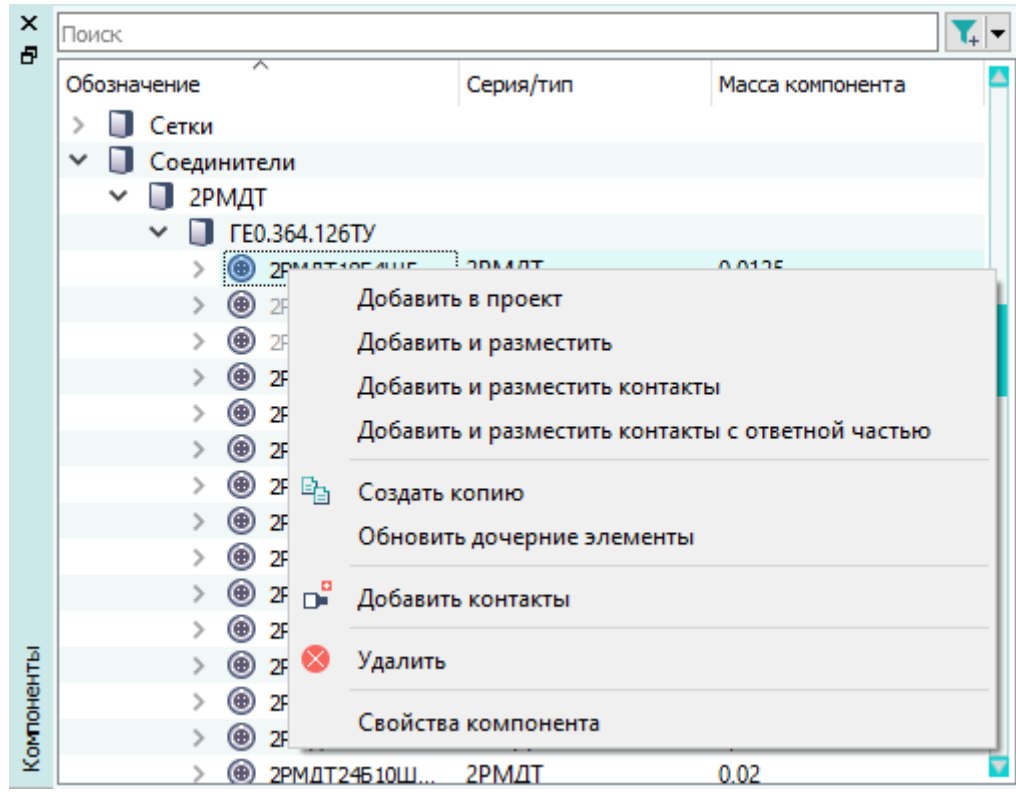

Добавление соединителя в проект с помощью контекстного меню

Рисунок 97

- 2) В открывшемся контекстном меню выбрать один из следующих пунктов:
	- «Добавить в проект» для добавления устройства в проект;
	- «Добавить и разместить» для добавления устройства в проект и размещения его на текущем листе;
	- «Добавить и разместить контакты» для добавления устройства в проект и размещения его на текущем листе в виде отдельных контактов.

Устройство будет добавлено в проект. Наименование добавленного устройства появится в дереве объектов «Проект» (см. [подразд. 3.2.12](#page-56-0)).

**Примечание.** При добавлении соединителя в проект по умолчанию соединитель является кабельным и в дереве объектов «Проект» располагается вне какого-либо блока.

Чтобы соединитель стал блочным, необходимо переместить в выбранный блок в дереве объектов «Проект». При перемещении в блок, соединитель автоматически наследует от блока значения атрибутов «Наименование блока», «Расположение в отсеке», «Отсек», «00\_Система», «00\_Подсистема» и «00\_Подподсистема».

- 3) В случае выбора пункта «Добавить и разместить» или «Добавить и разместить контакты»:
	- 1) Переместить указатель мыши в нужную позицию на листе ([рис. 98](#page-94-0) и [рис. 99\)](#page-95-0).

#### **Примечания:**

- 1) Нажатие на клавишу «Пробел» зеркально отражает по горизонтали изображение устройства.
- 2) Прокручивание колеса мыши вниз или вверх при нажатой клавише «Shift» поворачивает изображение устройства по часовой стрелке или против часовой стрелки.
- 3) При первом выносе устройства на лист устройство наследует атрибуты от листа согласно заданному правилу наследования атрибутов (см. [подразд. 3.1.3.7](#page-32-0)) при включенной настройке «Наследовать атрибуты листа» в разделе «Главные» (см. [рис. 14\)](#page-24-0).

<span id="page-94-0"></span>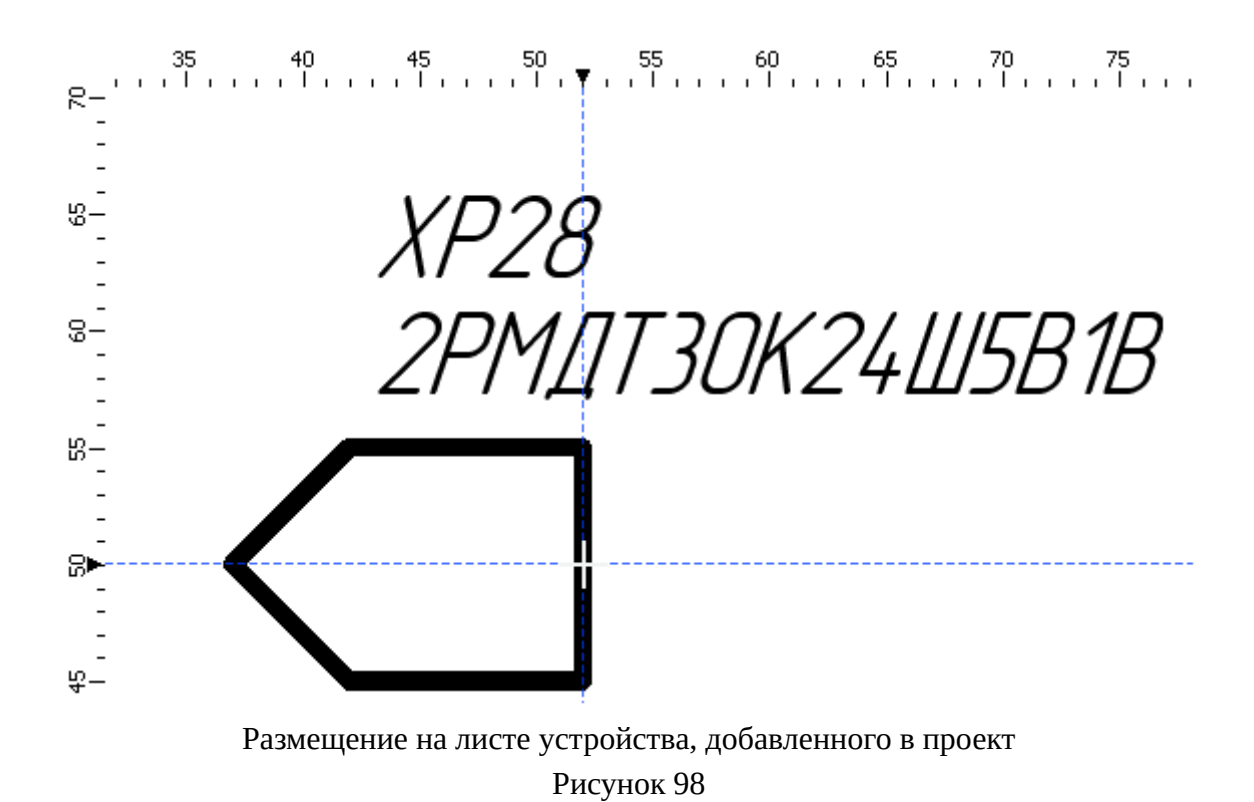

<span id="page-95-0"></span>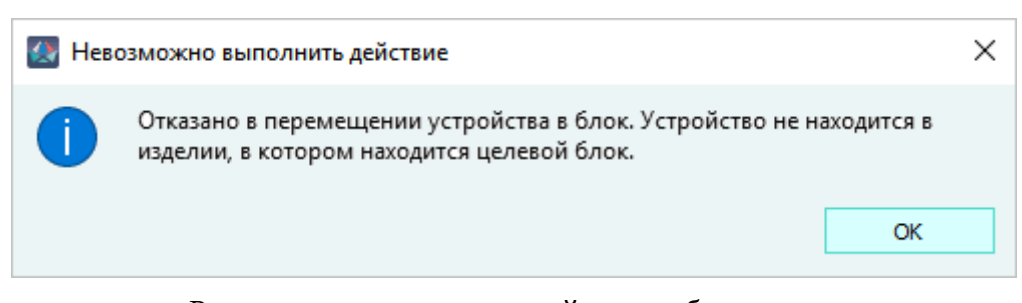

Размещение на листе устройства, добавленного в проект, в виде отдельных контактов Рисунок 99

2) Щелкнуть левой кнопкой мыши для размещения устройства в данной позиции.

## **Примечания:**

- 1) Для отмены незавершенного процесса размещения устройства на листе, следует щелкнуть правой кнопкой мыши на листе или нажать на клавишу «Esc».
- 2) При первом выносе контактов устройства на лист устройство наследует атрибуты от листа согласно заданному правилу наследования атрибутов (см. [подразд. 3.1.3.7](#page-32-0)) при включенной настройке «Наследовать атрибуты листа» в разделе «Главные» (см. [рис. 14](#page-24-0)).

При необходимости:

- привязать устройство к определенному изделию в окне «Изделия» (см. [подразд. 4.11.10](#page-191-0));
- привязать отдельные контакты устройства к определенному изделию в окне «Изделия» (см. [подразд. 4.11.10](#page-191-0)).

## **Способ II**

Добавление устройства в проект перенесением из дерева объектов «Компоненты» в дереве объектов «Проект».

Для добавления устройства в проект необходимо:

- 1) В дереве объектов «Компоненты» (см. [подразд. 3.2.1\)](#page-44-0) выбрать компонент при помощи левой кнопки мыши.
- 2) Удерживая левую кнопку мыши, перенести компонент в дерево объектов «Проект» (см. [подразд. 3.2.12](#page-56-0)), после чего отпустить левую кнопку мыши.

**Примечание.** Чтобы добавить в проект сразу несколько экземпляров, перемещая одно устройство, необходимо при перемещении удерживать клавишу Shift в нажатом состоянии. В появившемся диалоговом окне необходимо ввести количество добавляемых устройств в поле «Количество» (максимум 100) и нажать на кнопку «OK».

Расположение устройства в дереве объектов «Проект» можно изменять с помощью перетаскивания. Устройство, расположенное в дереве объектов внутри блока, является блочным. Устройство, расположенное в дереве объектов вне какого-либо блока, является кабельным.

**Примечание.** При переносе в блок соединитель автоматически наследует от блока значения атрибутов «Наименование блока», «Расположение в отсеке», «Отсек», «00\_Система»,

«00\_Подсистема» и «00\_Подподсистема», если включен параметр «Наследовать атрибуты соединителю и его ответной части при переносе в блок» (см. подразд. 3.1.3.1).

При необходимости далее можно привязать устройство к определенному изделию в окне «Изделия» (см. [подразд. 4.11.10\)](#page-191-0).

#### **Примечания:**

- 1) Для соединителей можно привязать отдельные контакты соединителя к определенному изделию в окне «Изделия» (см. [подразд. 4.11.10](#page-191-0)).
- 2) Также есть возможность добавлять устройства в дерево объектов «Изделия» из окна «Компоненты», при этом в дерево объектов «Проект» устройство добавляется автоматически.

Соединители можно добавить в проект также следующими способами:

#### **Способ III**

Добавление устройства в проект перенесением из дерева объектов «Компоненты» на текущий

#### лист.

Для добавления устройства в проект необходимо:

- 1) В дереве объектов «Компоненты» (см. [подразд. 3.2.1\)](#page-44-0) выбрать компонент при помощи левой кнопки мыши.
- 2) Удерживая левую кнопку мыши, переместить устройство в нужную позицию на текущем листе, после чего отпустить левую кнопку мыши:
	- соединитель, размещенный на листе схемы вне какого-либо блока, является кабельным и отображается в виде контактов;
	- соединитель, размещенный на листе схемы внутри блока, является блочным и отображается в виде контактов;
	- соединитель, размещенный на листе сборочного чертежа, является кабельным.

Соединитель будет размещен на лист и добавлен в проект. Наименование добавленного кабельного или блочного соединителя со значком  $\circledast$  появится в дереве объектов «Проект» (см. [подразд. 3.2.12](#page-56-0)).

**Примечание.** При первом выносе устройства на лист устройство наследует атрибуты от листа согласно заданному правилу наследования атрибутов (см. подразд. 3.1.3.7) при включенной настройке «Наследовать атрибуты листа» в разделе «Главные» (см. рис. 14).

При необходимости далее можно:

- Если документ, на листе которого был размещен соединитель, привязан к изделию, то соединитель также добавится в дерево объектов «Изделия» (см. [подразд. 3.2.10\)](#page-53-0). Справедливо только для компонентов с типом «Соединитель».
- При размещении в блоке соединитель и кабельный соединитель, подключенный к блочному соединителю, автоматически наследуют от блока и от блочного соединителя соответственно значения атрибутов «Наименование блока», «Расположение в отсеке», «Отсек», «00\_Система», «00\_Подсистема» и «00\_Подподсистема».
- При первом выносе устройства на лист устройство наследует заданные в настройках атрибуты от документа или листа (см. [подразд. 3.1.3.7](#page-32-0)).

При необходимости далее можно:

- привязать устройство к определенному изделию в окне «Изделия» (см. [подразд. 4.11.10](#page-191-0));
- привязать отдельные контакты устройства к определенному изделию в окне «Изделия» (см. [подразд. 4.11.10](#page-191-0)).

#### **Способ IV**

Если в проекте есть кабельный соединитель или блок, имеющий блочные соединители, можно автоматически добавить в проект ответную часть (подходящий кабельный соединитель) для одного любого соединителя. Для этого необходимо:

- 1) В дереве объектов «Проект» (см. [подразд. 3.2.12\)](#page-56-0) (или также в окне «Изделия» (см. [подразд. 3.2.10\)](#page-53-0)) щелкнуть правой кнопкой мыши по наименованию нужного соединителя.
- <span id="page-97-0"></span>2) В открывшемся контекстном меню выбрать пункт «Добавить ответную часть» [\(рис. 100\)](#page-97-0).

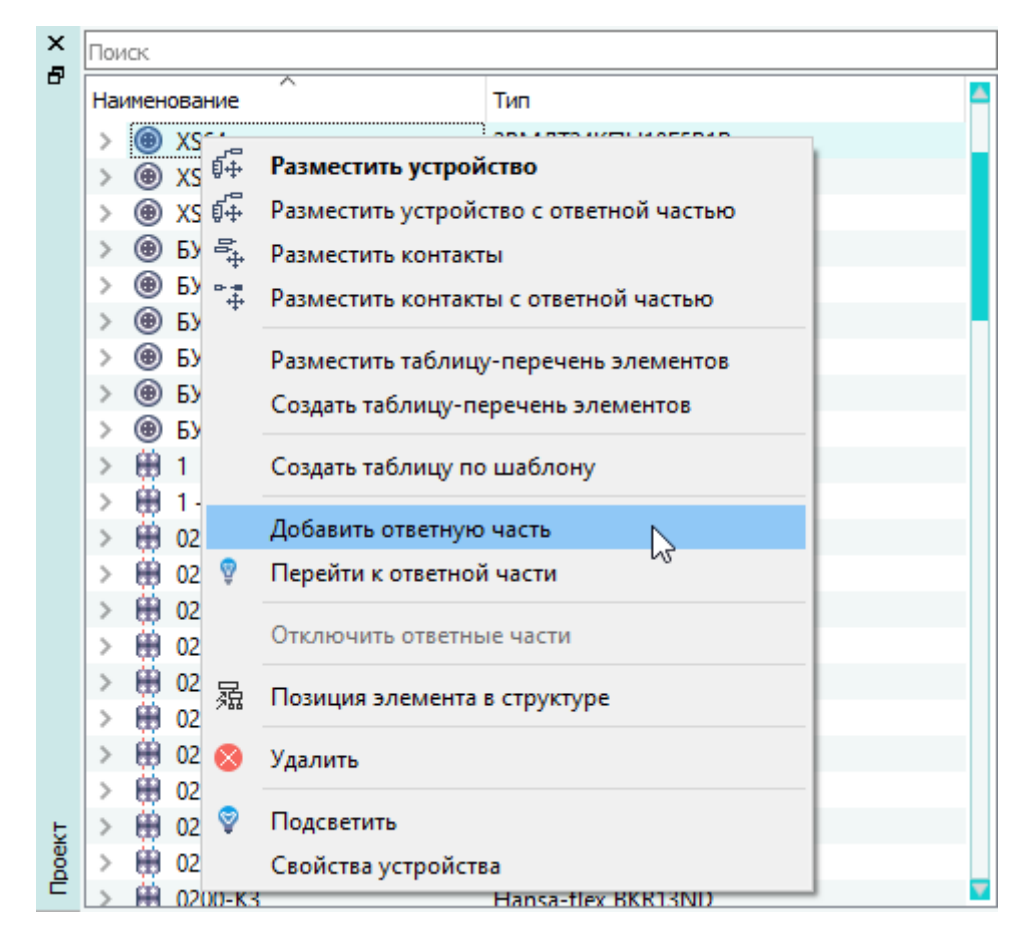

Добавление ответной части для одного соединителя с помощью контекстного меню Рисунок 100

Ответная часть (кабельный соединитель) будет добавлена в проект. Наименование добавленного кабельного соединителя со значком **®** появится в дереве объектов «Проект» (см. [подразд. 3.2.12](#page-56-0)).

3) Если устройству задана две и более ответных частей, то откроется диалоговое окно «Выберите ответную часть», в котором отобразится список назначенных ответных частей для данного устройства (см. [рис. 101\)](#page-98-0).

<span id="page-98-0"></span>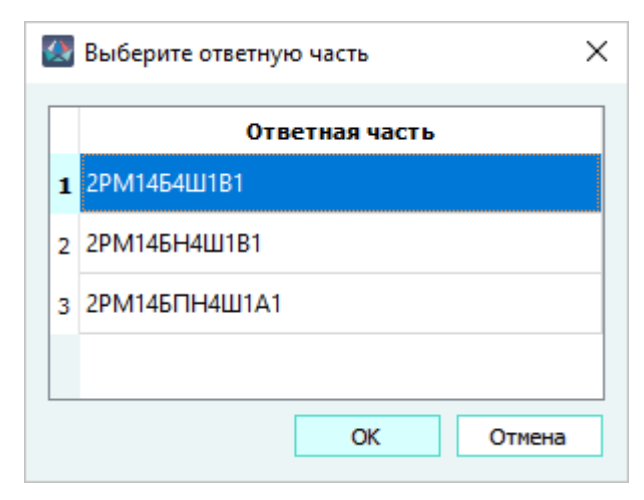

Диалоговое окно выбора ответной части для соединителя

Рисунок 101

4) В окне «Выберите ответную часть» указать необходимый соединитель и нажать кнопку «OK».

## **Примечания:**

<span id="page-98-1"></span>1) Если ответная часть отсутствует, появится предупреждение «Добавление» [\(рис. 102\)](#page-98-1):

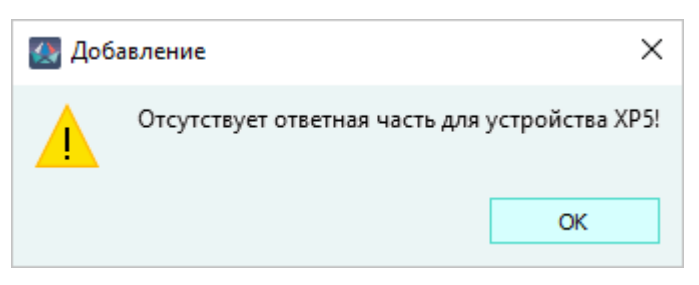

Предупреждение об отсутствии ответной части Рисунок 102

2) Компонент со свойством «Скрытый» может быть назначен в качестве ответной части устройства.

При необходимости данный соединитель можно сделать блочным, переместив его в блок в дереве объектов. При перемещении в блок соединитель автоматически наследует от блока значения атрибутов «Наименование блока», «Расположение в отсеке», «Отсек», «00\_Система», «00\_Подсистема» и «00\_Подподсистема».

См. также [подразд. 4.7.6.](#page-115-0)

**Примечание.** Соединитель, добавленный как ответная часть, является изначально подключенным к исходному соединителю. При этом кабельный соединитель, добавленный как ответная часть для блочного соединителя, автоматически наследует от блочного соединителя значения атрибутов «Наименование блока»,«Расположение в отсеке», «Отсек», «00\_Система», «00\_Подсистема» и «00\_Подподсистема».

При необходимости далее можно:

— привязать устройство к определенному изделию в окне «Изделия» (см. [подразд. 4.11.10](#page-191-0));

— привязать отдельные контакты устройства к определенному изделию в окне «Изделия» (см. [подразд. 4.11.10](#page-191-0)).

#### **Способ V**

Если на схеме размещены блочные соединители, то предусмотрена возможность автоматического добавления в проект и размещения на схеме их ответных частей — кабельных соединителей (см. [подразд. 4.14\)](#page-364-0).

Для добавления блока в проект необходимо в окне «Компоненты» щелкнуть правой кнопкой мыши по наименованию устройства и выбрать пункт «Добавить в проект». Устройство будет добавлено в проект.

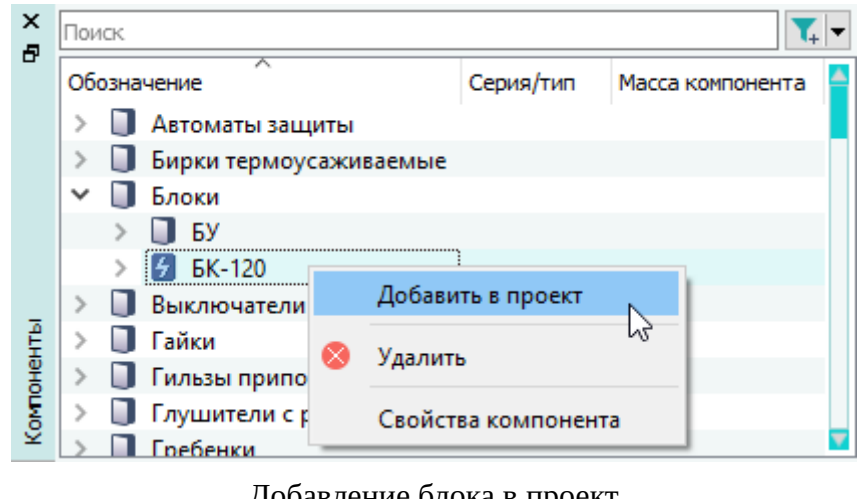

Добавление блока в проект Рисунок 103

## **4.7.2. Изменение свойств устройства в проекте**

Для просмотра и редактирования свойств устройства в проекте необходимо:

- 1) В дереве объектов «Проект» (см. [подразд. 3.2.12\)](#page-56-0) или в дереве объектов «Изделия» (см. [подразд. 3.2.10](#page-53-0)) щелкнуть правой кнопкой мыши по наименованию устройства.
- 2) В открывшемся контекстном меню выбрать пункт «Свойства устройства» [\(рис. 104](#page-100-0)).

<span id="page-100-0"></span>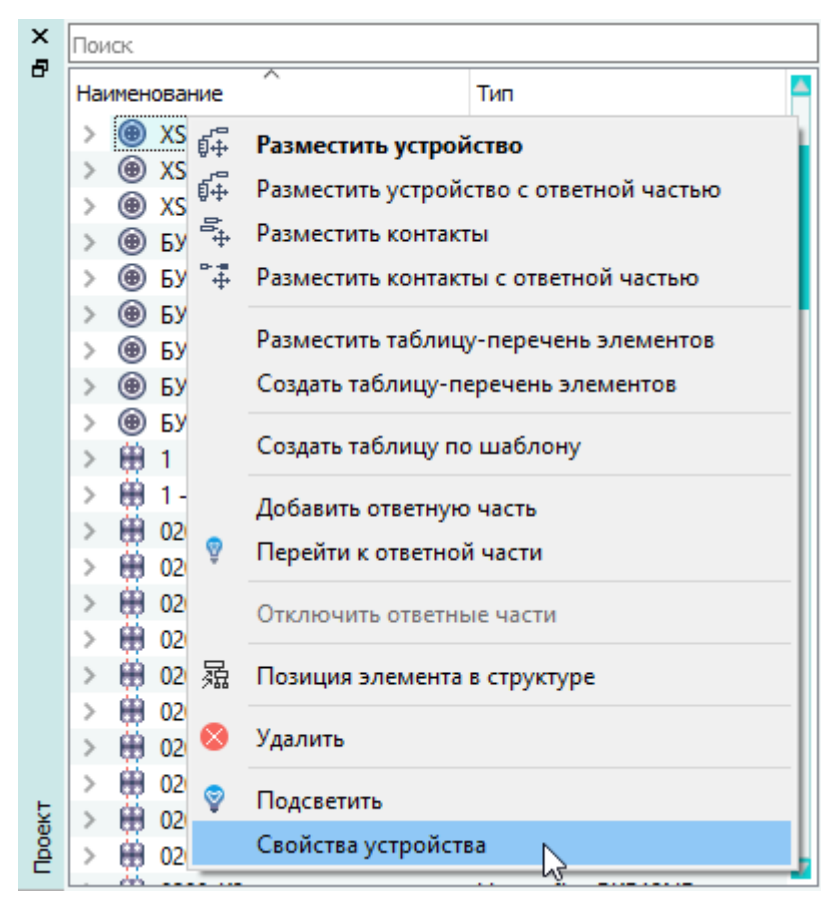

Открытие свойств устройства с помощью контекстного меню Рисунок 104

3) В открывшемся диалоговом окне «Свойства устройства в проекте» при необходимости отредактировать свойства на вкладках:

— «Основные свойства» [\(рис. 105](#page-101-0)).

<span id="page-101-0"></span>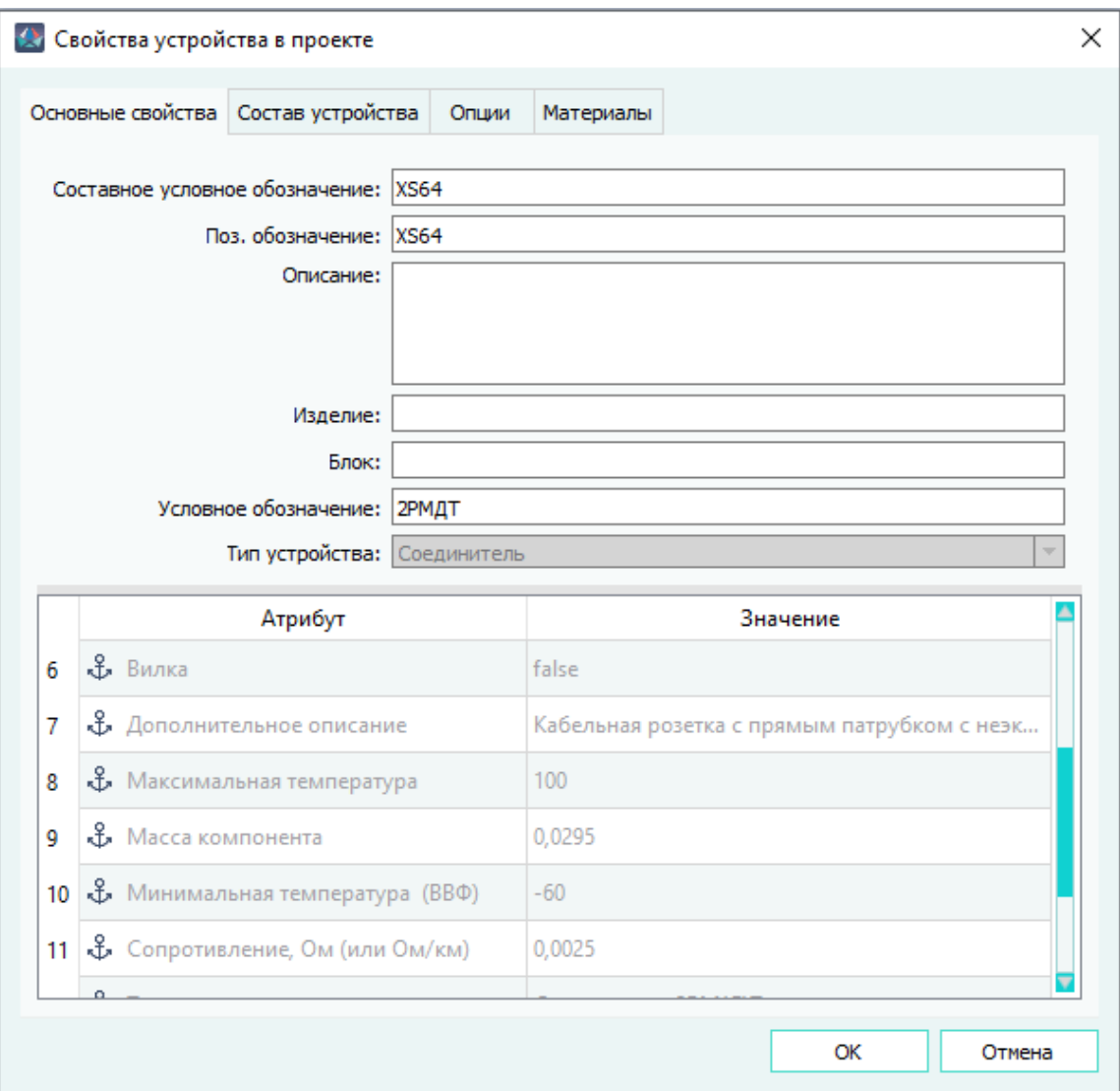

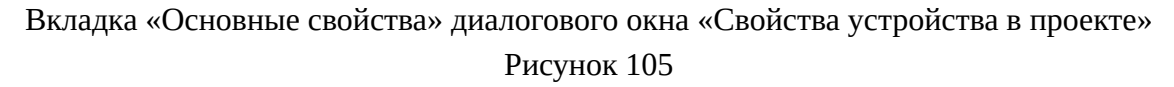

На вкладке «Основные свойства» отображаются следующие поля:

- «Составное условное обозначение» отображается составное условное обозначение устройства в проекте в соответствии с настройками структуры проекта (структурой проекта управляет администратор системы).
- «Поз.обозначение» отображается позиционное обозначение устройства в проекте.

Если параметр «Уникальные позиционные обозначения устройств» (см. [подразд. 3.1.3.1\)](#page-23-0) выбран в настройках, то позиционные обозначения устройств всегда уникальны в проекте (уникальность позиционного обозначения проверяется только при его вводе). При введении существующего позиционного обозначения поле подсвечивается красным цветом, и кнопка «OK» становится недоступной.

102

Если параметр не выбран, то при сохранении в проекте устройства с существующим позиционным обозначением выводится окно предупреждения о том, что в проекте существует устройство с таким же позиционным обозначением. При нажатии «Да» применяются изменения позиционного обозначения в проекте. При нажатии «Нет» предупреждение закрывается.

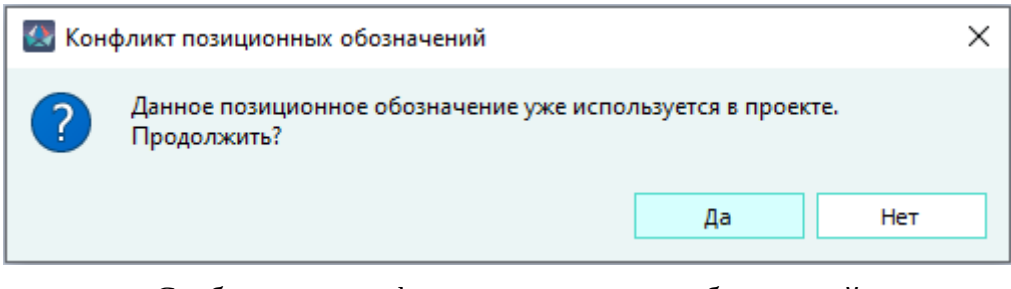

Сообщение о конфликте позиционных обозначений Рисунок 106

**Примечание.** Если параметр «Уникальные позиционные обозначения устройств» не выбран в настройках, то позиционные обозначения могут быть не уникальны для соединителей, пользовательских устройств, наконечников, муфт сращивания.

- «Описание» отображается дополнительная информация об устройстве.
- «Условное обозначение» отображается условное обозначение устройства.

Для того, чтобы сменить устройство на другое, необходимо в дереве объектов «Компоненты» (см. [подразд. 3.2.1](#page-44-0)) выбрать компонент того же типа, что и устройство и, удерживая левую кнопку мыши, переместить новый компонент в поле «Условное обозначение», после чего отпустить левую кнопку мыши.

При включенном параметре «Замена УГО при смене типа устройства» (см. [подразд. 3.1.3.1\)](#page-23-0) происходит смена символа УГО, при выключенном параметре — не происходит.

## **Примечания:**

<span id="page-102-0"></span>1) Если устройство вынесено на лист и количество его контактов больше чем количество выбранного компонента, то выводится сообщение [\(рис. 107\)](#page-102-0).

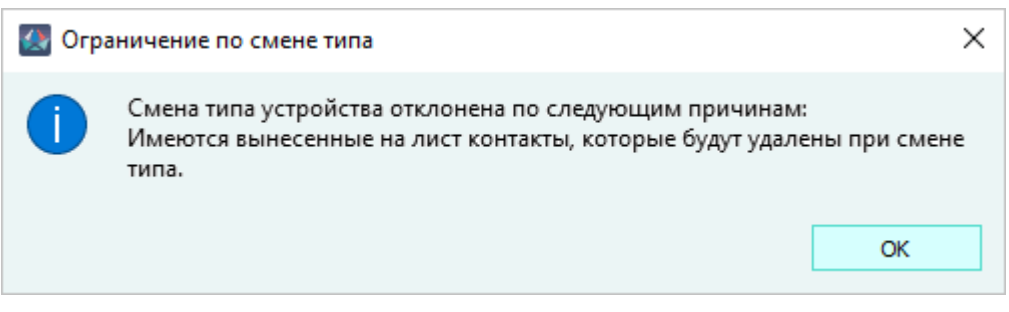

2) Если у устройства есть подключенные контакты и количество контактов больше контактов выбранного компонента, то выводится сообщение ([рис. 108](#page-103-0)).

<span id="page-103-0"></span>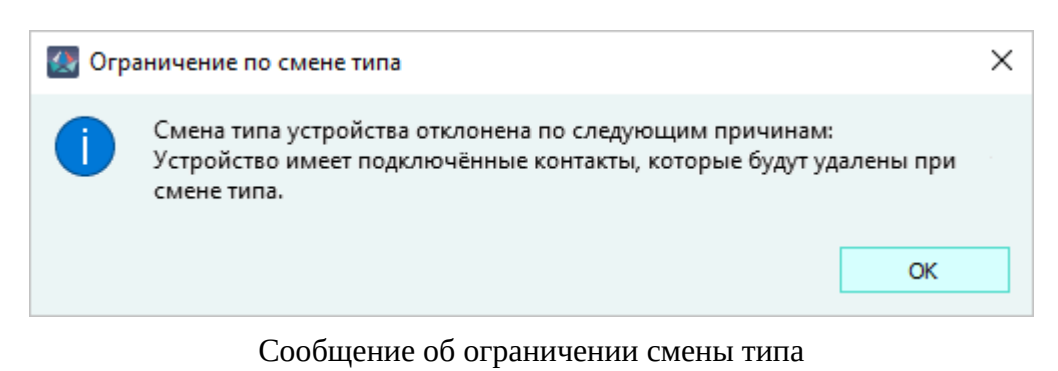

#### Рисунок 108

3) Если устройство подключено к ответной части и количество его контактов меньше или больше чем количество выбранного компонента, то выводится сообщение [\(рис. 109](#page-103-1)).

<span id="page-103-1"></span>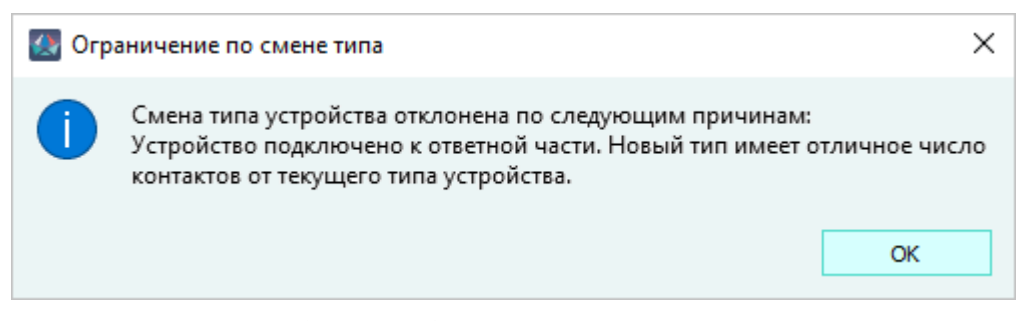

# Сообщение об ограничении смены типа Рисунок 109

4) Если у устройства есть подключенные контакты и у выбранного компонента не обеспечено минимально допустимое общее сечение жил, то выводится сообщение [\(рис. 110\)](#page-103-2).

<span id="page-103-2"></span>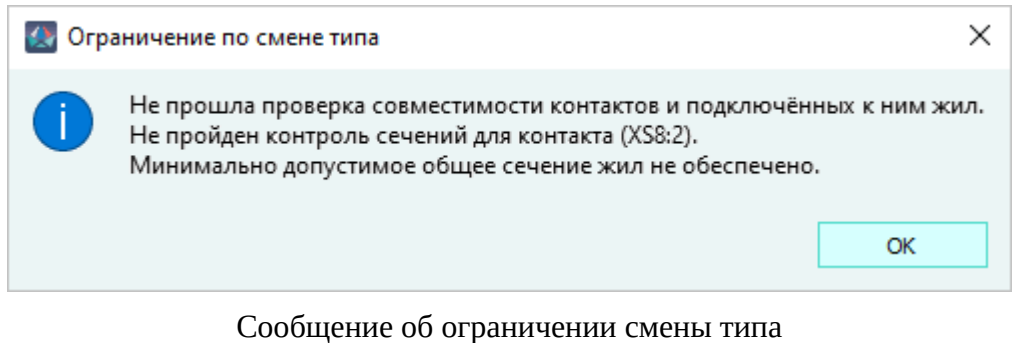

# Рисунок 110

5) Если не совпадает разновидность компонента устройства с выбранным компонентом, то выводится сообщение [\(рис. 111\)](#page-104-0).

<span id="page-104-0"></span>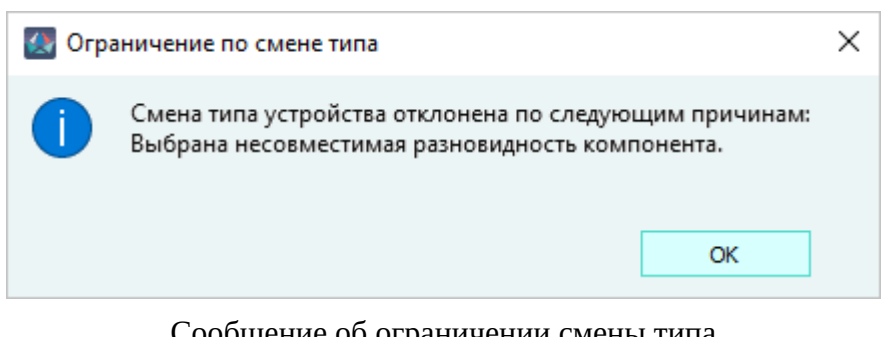

Сообщение об ограничении смены типа Рисунок 111

<span id="page-104-1"></span>6) Если выбрать компонент типа «Материал», то выводится сообщение ([рис. 112\)](#page-104-1).

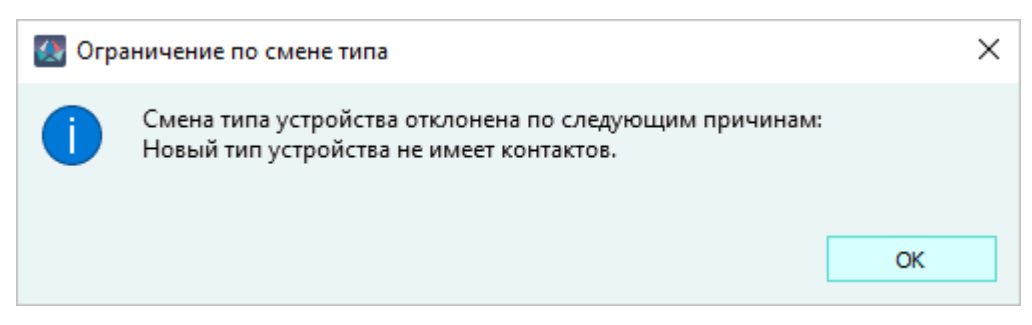

Сообщение об ограничении смены типа Рисунок 112

— Таблица с заданными атрибутами (см. [подразд. 4.12](#page-193-0)).

# **Примечания:**

- 1) Атрибуты устройства, указанные в компонентах в дереве объектов «Компоненты», обозначены серым цветом и недоступны для редактирования в проекте.
- 2) Для передачи информации в файл формата PLMXML (\*.plmxml) о проводах, подключенных между экраном и наконечником, необходимо в свойствах наконечника задать атрибут «Расположение в отсеке» и в значении указать позиционное обозначение соединителя, к которому подключен данный экран. При этом соединитель и наконечники должны находиться в выгружаемом изделии.

Если у наконечника значение атрибута «Расположение в отсеке» не совпадает с позиционным обозначением устройства в проекте или наконечник не входит в состав выгружаемого изделия, то при выгрузке изделия в файл формата PLMXML (\*.plmxml) в диалоговом окне «Атрибуты компонентов изделия» появится поле «Ошибки» [\(подразд. 4.11.7\)](#page-179-0).

**Примечание.** Поля «Изделие», «Блок», «Тип устройства» недоступны для редактирования.

— «Состав устройства» [\(рис. 113](#page-105-0)):

<span id="page-105-0"></span>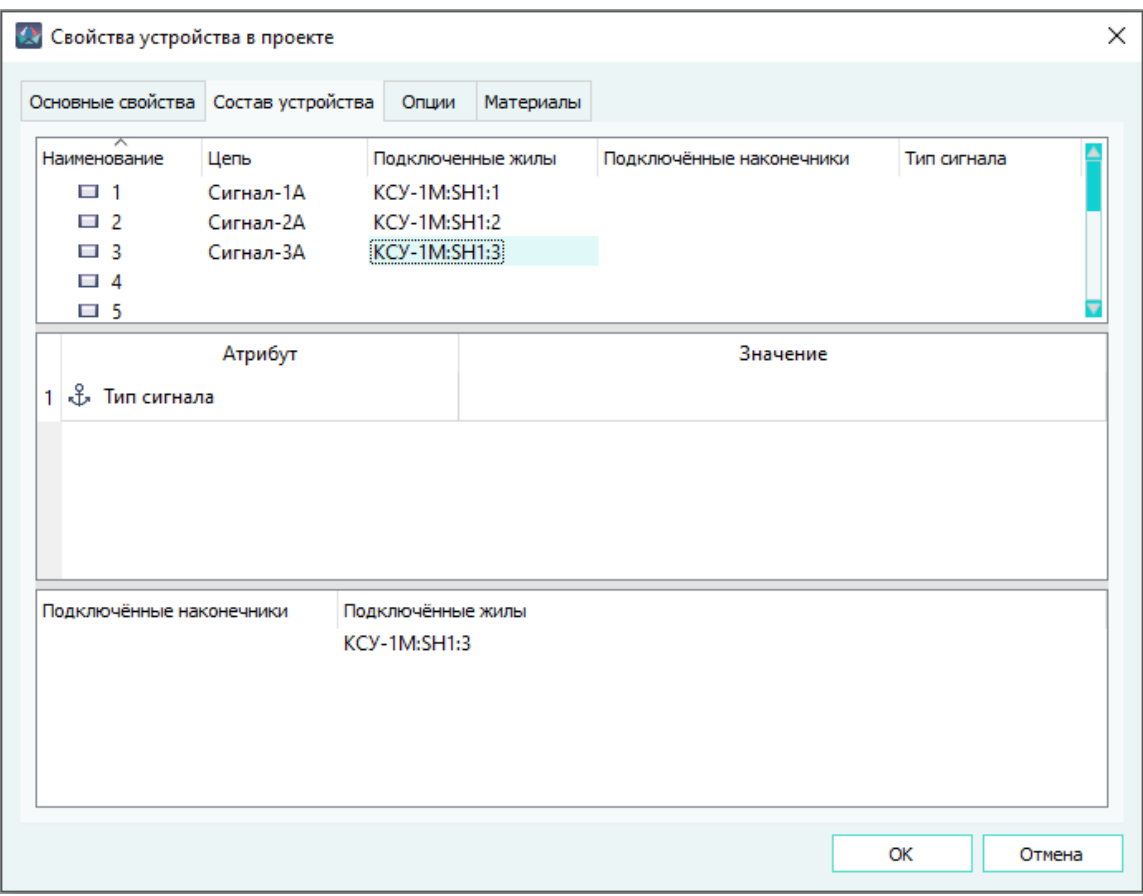

Вкладка «Состав устройства» диалогового окна «Свойства устройства в проекте» Рисунок 113

На вкладке «Состав устройства» отображаются следующие поля:

— Наименование — отображаются наименования контактов устройства.

**Примечание.** Порядок сортировки контактов устройства соответствует порядку сортировки для данного типа компонента в диалоговом окне «Свойства компонента» на вкладке «Состав компонента».

— Цепь — отображается наименование назначенной цепи контакта. Поле доступно для редактирования.

Чтобы отредактировать поле «Цепи», необходимо дважды щелкнуть левой кнопкой мыши по полю или выделить поле ввода левой кнопкой мыши и нажать на клавишу F2. При наличии цепей в проекте появляется выпадающий список со списком цепей. Для подтверждения введенного или выбранного из списка значения необходимо нажать на клавишу Enter.

Для отмены назначения цепи необходимо нажать на клавишу Esc.

**Примечание.** Данные цепей контактов также можно сохранять в буфер обмена и вставлять из буфера при помощи комбинации клавиш Ctrl+C, Ctrl+V.

— Подключенные жилы — отображается наименование подключенной жилы контакта. Поле недоступно для редактирования. При двойном щелчке левой кнопкой мыши по наименованию жилы происходит переход к соответствующей

жиле в дерево объектов «Провода» и в дерево объектов «Изделия», если провод находится в изделии.

— Подключенные наконечники — отображаются наименования наконечников, подключенных к контакту пользовательского устройства. При выделении наименования контакта пользовательского устройства в колонке «Подключенные наконечники» отображаются наименования подключенных наконечников. При двойном щелчке левой кнопкой мыши по наименованию наконечника происходит переход в дерево объектов «Проект» и в дерево объектов «Изделия», если наконечник находится в изделии, к выбранному контакту наконечника.

**Примечание.** Если к контакту устройства, подключена жила и подключен наконечник с помощью жилы, то в колонке «Подключенные наконечники» отображается наименование подключенного наконечника и жилы провода в виде: Позиционное обозначение наконечника (Наименование провода: наименование жилы).

- Жгут указывается наименование изделия, в состав которого входит провод. При двойном щелчке левой кнопки мыши по наименованию жгута происходит переход в дерево объектов «Изделия».
- Сложный жгут указывается наименование родительского изделия (Сложный жгут), в состав которого входит «Жгут». При двойном щелчке левой кнопки мыши по наименованию сложного жгута происходит переход в дерево объектов «Изделия».
- Атрибуты указываются значения атрибутов, заданные в свойствах контакта.
- «Опции» [\(рис. 115](#page-108-0)).

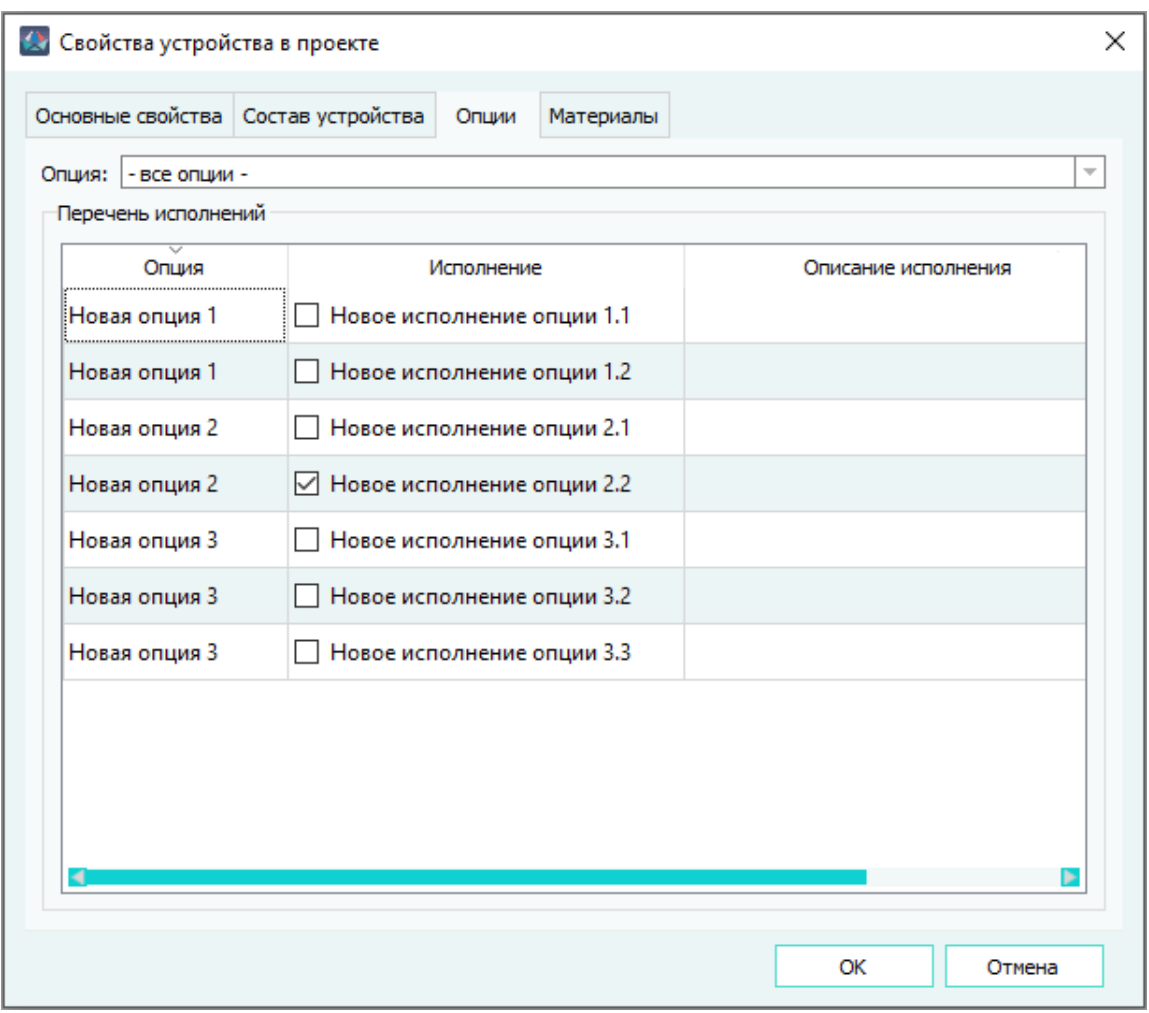

Вкладка «Опции» диалогового окна «Свойства устройства в проекте» Рисунок 114

На вкладке «Опции» отображаются следующие поля:

- «Опция» отображается наименование опции, выбранной в выпадающем списке, либо отображается значение «- все опции -» (см. [подразд. 4.18\)](#page-387-0);
- «Перечень исполнений» отображается перечень созданных опций и исполнений опций с указанием назначенных выбранному устройству исполнений опции (см. [подразд. 4.18\)](#page-387-0).

В табличном поле «Перечень исполнений» для выбранного устройства можно изменить назначение исполнений опций, указав соответствующую позицию или позиции перечня, либо снять выделение со всех элементов перечня исполнения.

— «Материалы» ([рис. 115](#page-108-0)).

108
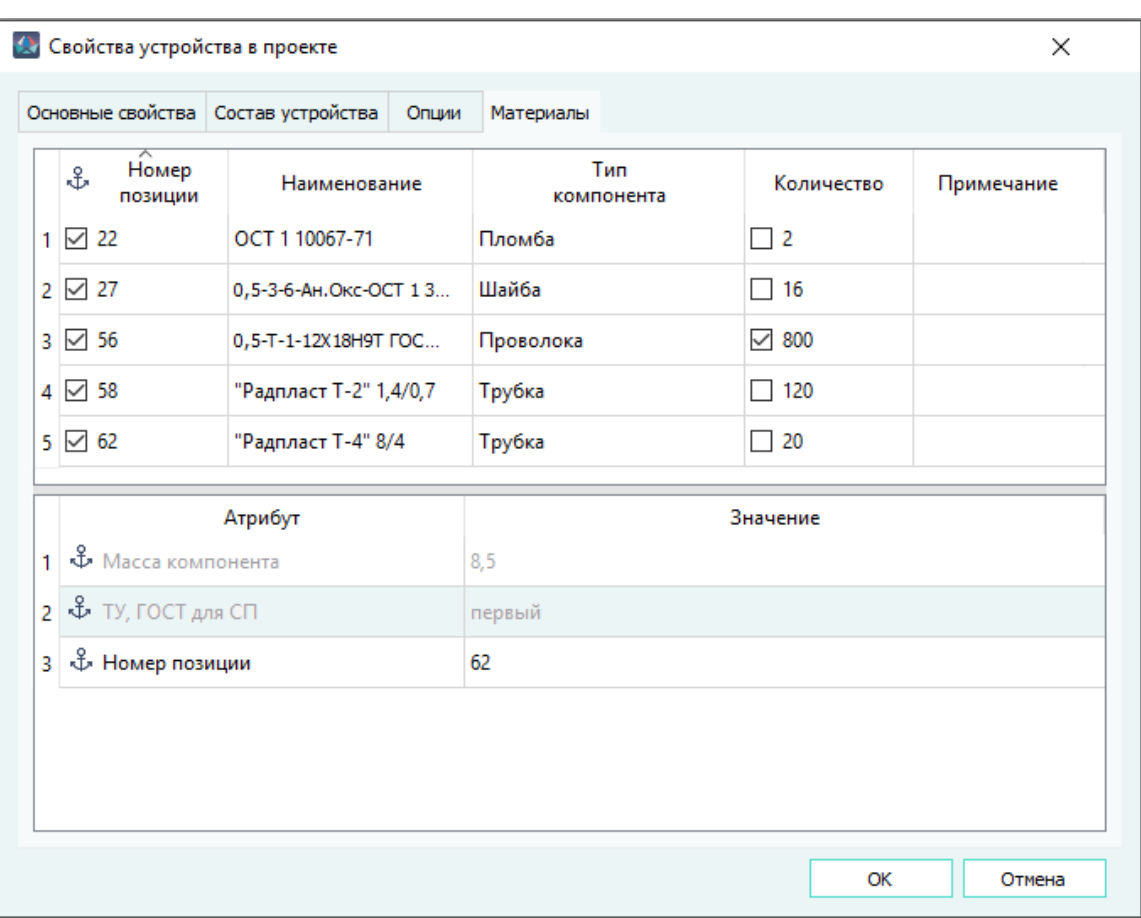

Вкладка «Материалы» диалогового окна «Свойства устройства в проекте» Рисунок 115

На вкладке «Материалы» отображаются следующие поля:

- «Номер позиции» отображается значение атрибута «Номер позиции».
- «Наименование» отображается условное обозначение материала (хвостовик, рукав плетеный и т.д.).
- «Тип компонента» отображается класс материала.
- «Количество» отображается количество материалов в составе устройства.
- «Примечание» отображается текст примечания.
- Таблица с атрибутами.

При нажатии на заголовок столбца происходит сортировка по алфавиту по значениям выбранного столбца (при повторном нажатии переключается направление сортировки). Ширина столбцов на вкладке «Материалы» изменяется.

**Примечание.** Поля «Примечание» и «Количество» являются редактируемыми.

Чтобы добавить материал, необходимо в дереве объектов «Компоненты» (см. [подразд. 3.2.1\)](#page-44-0) выбрать материал и, удерживая левую кнопку мыши, перенести данный материал на вкладку «Материалы», после чего отпустить левую кнопку мыши.

Поле «Количество» содержит элемент управления — флажок, который включает или отключает отображение количества материала на выноске в сборочном чертеже. Количество материала отображается в круглых скобках после номера позиции материала (см. [рис. 116](#page-109-0)). По умолчанию флажок не проставлен.

Чтобы включить отображение количества материала на сборочном чертеже, необходимо установить флажок в столбце «Количество» у выбранного материала.

<span id="page-109-0"></span>Чтобы отключить отображение количества выбранного материала на сборочном чертеже, необходимо снять флажок в столбце «Количество» у материала.

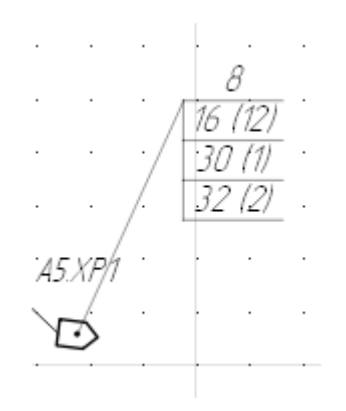

Отображение количества материалов на сборочном чертеже Рисунок 116

**Примечание.** — Если материалы добавляются в устройство, находящееся в составе какого-то изделия, то они отображаются и в свойствах данного изделия на вкладке «Материалы изделия». При включении отображения количества материала на выноске, этому материалу будет автоматически добавлен атрибут «Отображать количество материала на выноске СБ» со значением true. При отключении отображения количества материала на выноске у материала удалится атрибут «Отображать количество материала на выноске СБ». — При добавлении материала флажок напротив «Номер позиции» по умолчанию включен. При включении данного флажка номер позиции на выноске на сборочном чертеже отображается, при выключении флажка материалу автоматически добавляется атрибут «Не отображать номер позиции на СБ» со значением true и при размещении выносок на сборочном чертеже номер позиции материала не отобразится.

Для удаления одного или нескольких материалов необходимо выбрать материалы, которые требуется удалить, щелкнуть правой кнопкой мыши по одному из выбранных материалов и в открывшемся контекстном меню выбрать пункт «Удалить».

4) В диалоговом окне «Свойства устройства в проекте» нажать на кнопку «OK». Данные будут сохранены, диалоговое окно закроется.

**Примечание.** Для закрытия диалогового окна без сохранения изменений необходимо нажать на кнопку «Отмена».При изменении свойств контакта или устройства осуществляется проверка на наличие представлений на листах. Если контакт или

устройство вынесены на нескольких листах, то предоставляется доступ по наименьшим предоставленным правам (Чтение, Запись, Назначение разрешений).

## **4.7.3. Групповое изменение назначения исполнений опций для нескольких устройств**

Для редактирования назначения исполнений опций для нескольких устройств в проекте необходимо:

- 1) выбрать несколько устройств на открытом сборочном чертеже, либо в дереве «Изделия» или в дереве «Проект» (при помощи комбинаций клавиш Shift, Ctrl и выбора левой клавишей мыши);
- 2) правой клавишей мыши на поле сборочного чертежа вызвать контекстное меню и выбрать команду «Свойства устройств» или в дереве изделий окна «Изделия» вызвать контекстное меню и выбрать команду «Свойства», и в открывшемся окне «Свойства выбранных устройств» выбрать вкладку «Опции» [\(рис. 118](#page-112-0));

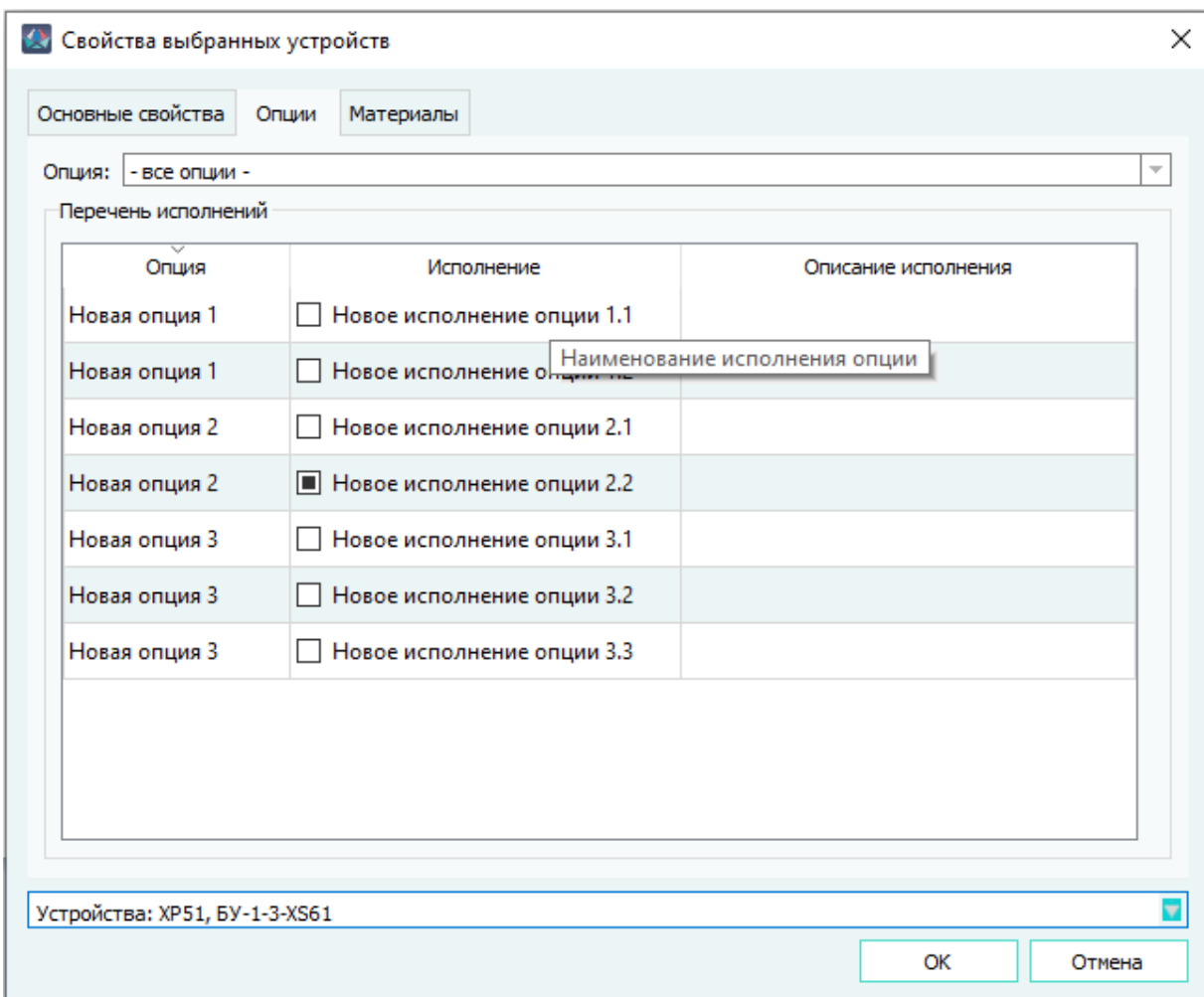

Вкладка «Опции» окна «Свойства выбранных устройств» Рисунок 117

- 3) Выбрать необходимые исполнения опции, указав соответствующую позицию или позиции перечня, либо снять выделение со всех элементов перечня исполнения.
- 4) Нажать кнопку «ОК».

#### **Примечания:**

- В поле «Опция» отображается наименование опции, выбранной в выпадающем списке, либо отображается значение «- все опции -» (см. [подразд. 4.18](#page-387-0)). При выборе определенной опции в табличном поле «Перечень исполнений» отображаются только исполнения этой опции.
- Если исполнение опции назначено не всем выбранным устройствам, позиция этого исполнения опции отмечается флажком частичного выбора.
- Исполнение опции назначается всем выбранным устройствам.

#### **4.7.4. Групповое изменение материалов для нескольких устройств**

Для редактирования материалов для нескольких устройств в проекте необходимо:

- 1) выбрать несколько устройств на открытом сборочном чертеже, либо в дереве «Изделия» (при помощи комбинаций клавиш Shift, Ctrl и выбора левой клавишей мыши);
- 2) правой клавишей мыши на поле сборочного чертежа вызвать контекстное меню и выбрать команду «Свойства устройств» или в дереве изделий окна «Изделия» вызвать контекстное меню и выбрать команду «Свойства», и в открывшемся окне «Свойства выбранных устройств» выбрать вкладку «Материалы» ([рис. 118](#page-112-0));

<span id="page-112-0"></span>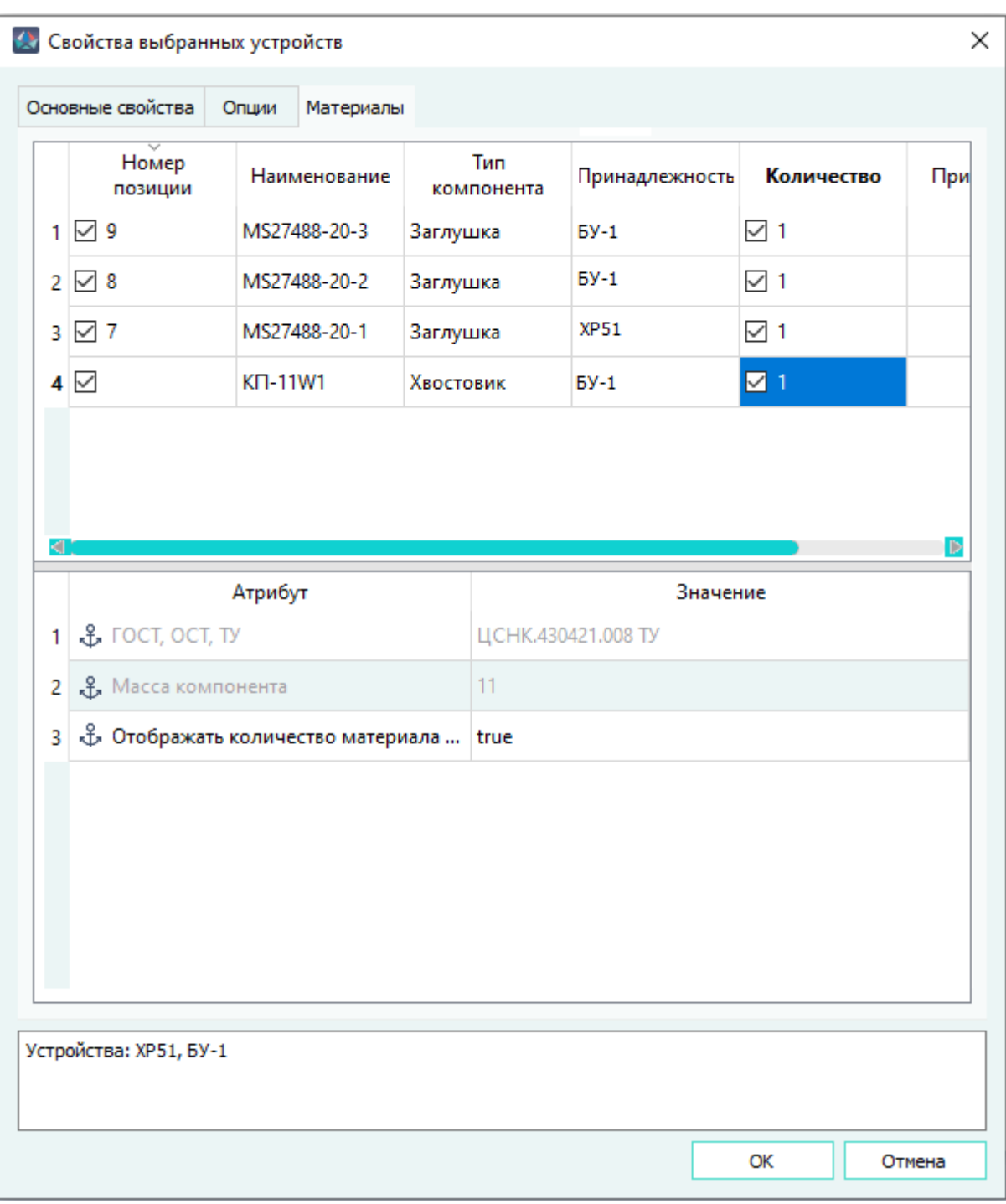

Вкладка «Материалы» окна «Свойства выбранных устройств»

# Рисунок 118

- 3) добавить один или несколько материалов из дерева «Компоненты» с помощью их переноса в поле «Материалы»;
- 4) назначить количество для добавленного материала в столбце «Количество»;

# **Примечания:**

— Если у выбранных устройств есть назначенные ранее материалы, то они отображаются на вкладке «Материалы».

- Список выбранных устройств отбражается внизу вкладки «Материалы».
- Распределение материалов по устройствам указано в столбце «Принадлежность», при этом, если материал принадлежит нескольким устройствам, они указываются в соответствующей графе столбца «Принадлежность» через точку с запятой.
- В столбце «Количество» указывается количество материала в случае, если он принадлежит одному устройству, либо его количество одинаково для всех устройств, которым он принадлежит. Назначение или изменение количества материала производится для всех устройств, которым принадлежит изменяемый материал.
- В графы столбца «Количество» водятся целые значения для штучных материалов, для других типов материалов водятся дробные значения с округлением до десятитысячных.
- 5) Нажать кнопку «ОК».

Для удаления материалов из списка на вкладке «Материалы» необходимо:

— выбрать одну или несколько позиций и выполнить команду контекстного меню «Удалить» (см. [рис. 119\)](#page-113-0);

<span id="page-113-0"></span>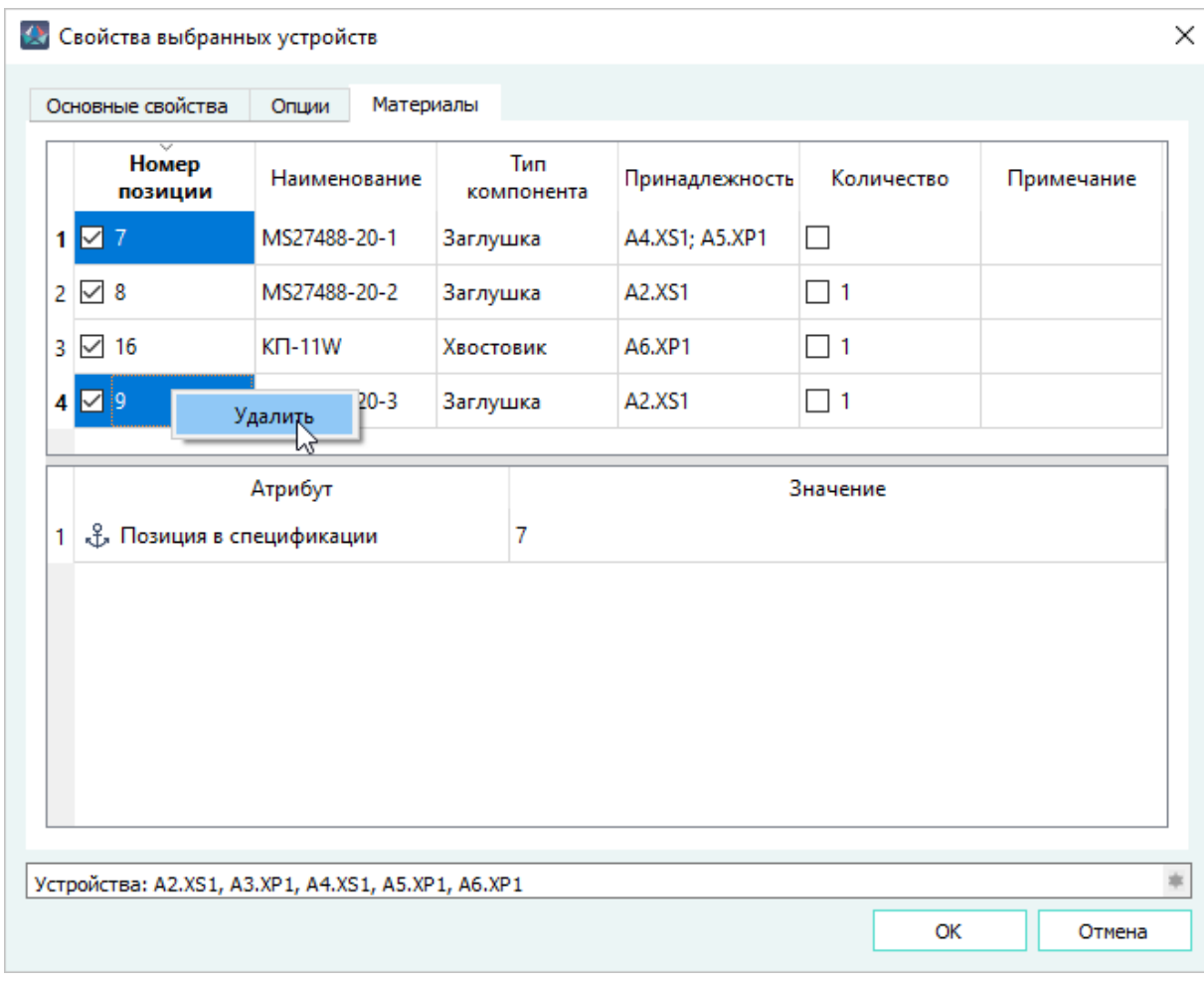

Групповое удаление материалов Рисунок 119

— В открывшемся диалоговом окне (см. [рис. 120\)](#page-114-0) нажать кнопку «Да».

<span id="page-114-0"></span>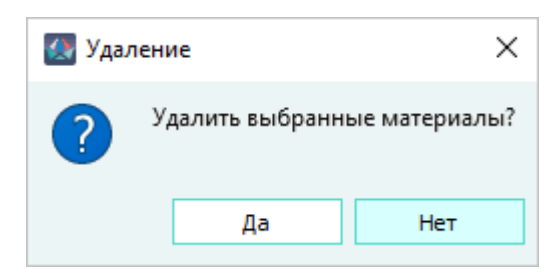

Диалоговое окно удаления выбранных материалов Рисунок 120

# **4.7.5. Удаление устройства из проекта**

Для удаления одного или нескольких устройств из проекта необходимо:

- 1) В дереве объектов «Проект» (см. [подразд. 3.2.12\)](#page-56-0) или в дереве объектов «Изделия» (см. [подразд. 3.2.10\)](#page-53-0) щелкнуть правой кнопкой мыши по наименованию устройства или по одному из нескольких выделенных устройств.
- <span id="page-114-1"></span>2) В открывшемся контекстном меню выбрать пункт «Удалить» ([рис. 121\)](#page-114-1).

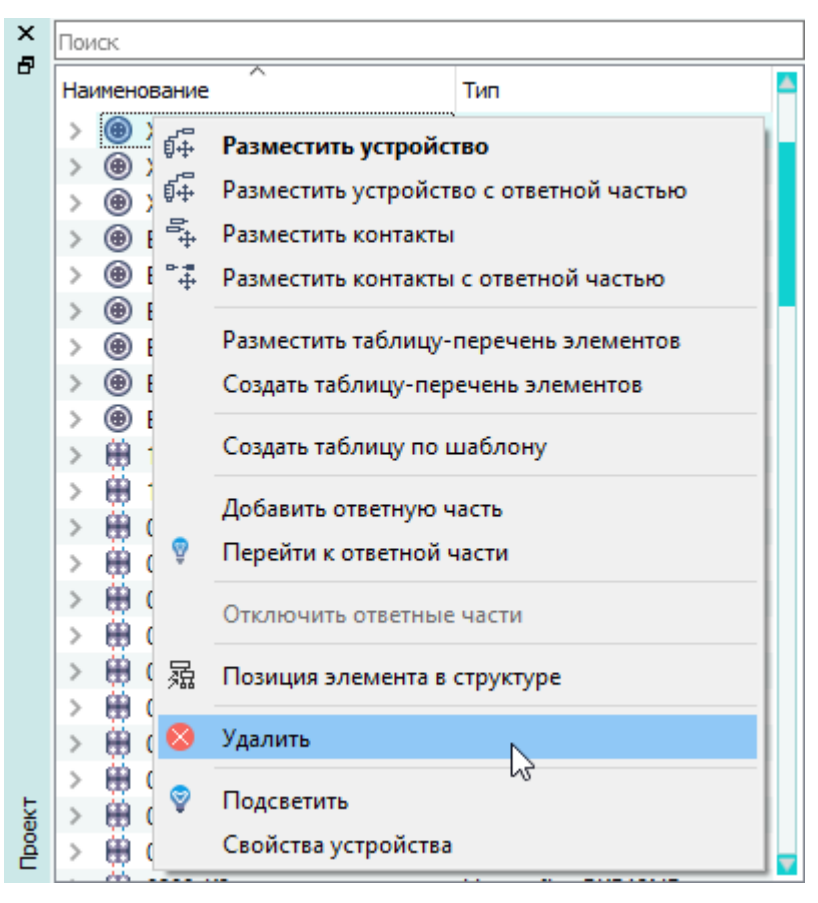

Удаление устройства с помощью контекстного меню Рисунок 121

3) В открывшемся диалоговом окне «Удаление» нажать на кнопку «Да» [\(рис. 122\)](#page-115-0).

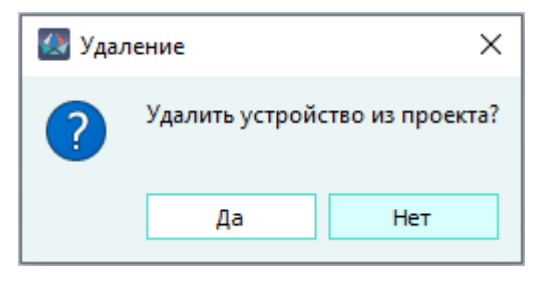

Диалоговое окно «Удаление» Рисунок 122

<span id="page-115-0"></span>**Примечание.** При удалении устройства из проекта осуществляется проверка на наличие представлений на листах. Если устройство вынесено на нескольких листах, то предоставляется доступ по наименьшим предоставленным правам (Чтение, Запись, Назначение разрешений).

Устройство будет удалено из проекта и со всех листов, на которых оно присутствовало. Все жилы проводов, подключенные к контактам данного устройства, будут отключены. Наименование устройства исчезнет из дерева объектов «Проект» (см. [подразд. 3.2.12](#page-56-0)), а также из дерева объектов «Изделия» (см. [подразд. 3.2.10](#page-53-0)), если данное устройство было в составе изделия.

## **4.7.6. Переход к ответной части устройства**

Для перехода в проекте к ответной части устройства необходимо в дереве объектов «Проект» (см. [подразд. 3.2.12\)](#page-56-0) или в дереве объектов «Изделия» (см. [подразд. 3.2.10](#page-53-0)) щелкнуть правой кнопкой мыши по наименованию нужного устройства и в открывшемся контекстном меню выбрать пункт «Перейти к ответной части» ([рис. 123](#page-116-0)).

<span id="page-116-0"></span>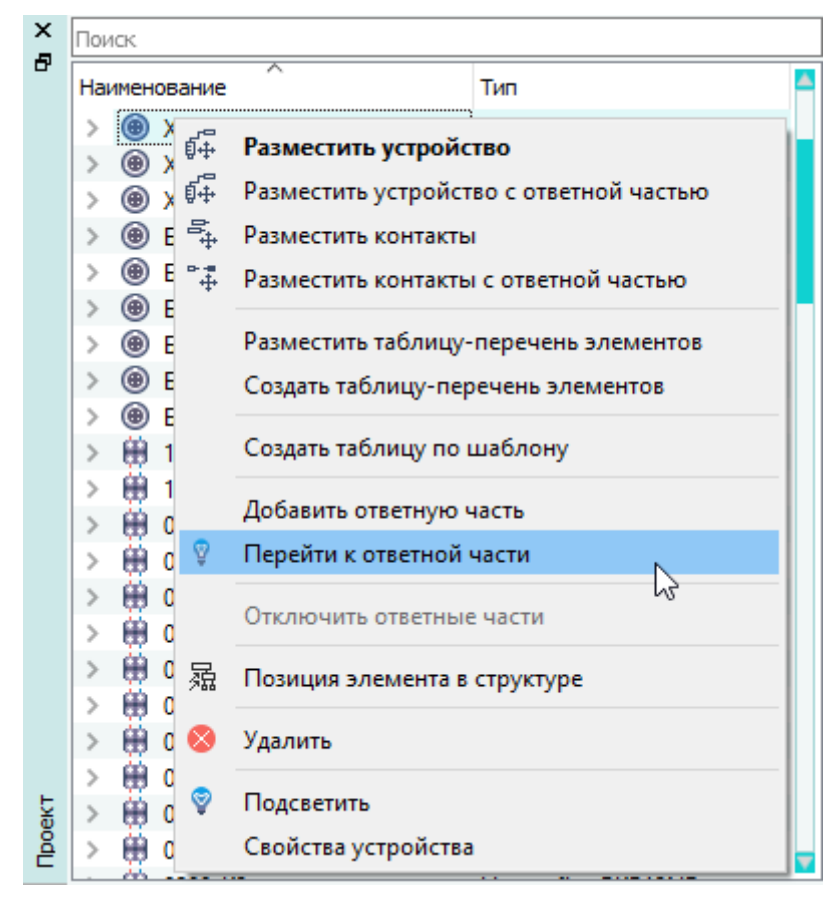

Переход к ответной части устройства Рисунок 123

Ответная часть (устройство) будет автоматически выделена в дереве объектов «Проект» (см. [подразд. 3.2.12](#page-56-0)), а также в дереве объектов «Изделия» (см. [подразд. 3.2.10\)](#page-53-0), если ответная часть привязана к изделию.

## **4.8. Управление цепями в проекте**

## **4.8.1. Назначение цепей в проекте**

Назначить цепь в проекте возможно несколькими способами:

## **Способ I**

Для назначения цепи необходимо:

- 1) Выполнить один из пунктов:
	- В окне «Проект» щелкнуть правой кнопкой мыши по наименованию устройства и в открывшемся контекстном меню выбрать пункт «Свойства устройства».
	- Если устройство вынесено на лист, щелкнуть правой кнопкой мыши по устройству и в открывшемся контекстном меню выбрать пункт «Свойства устройства».

2) В открывшемся диалоговом окне «Свойства устройства в проекте» на вкладке «Состав устройства» дважды щелкнуть левой кнопкой мыши по полю «Цепь» или нажать на клавишу F2 ([рис. 124\)](#page-117-0) и выбрать цепь из выпадающего списка или ввести наименование новой цепи.

<span id="page-117-0"></span>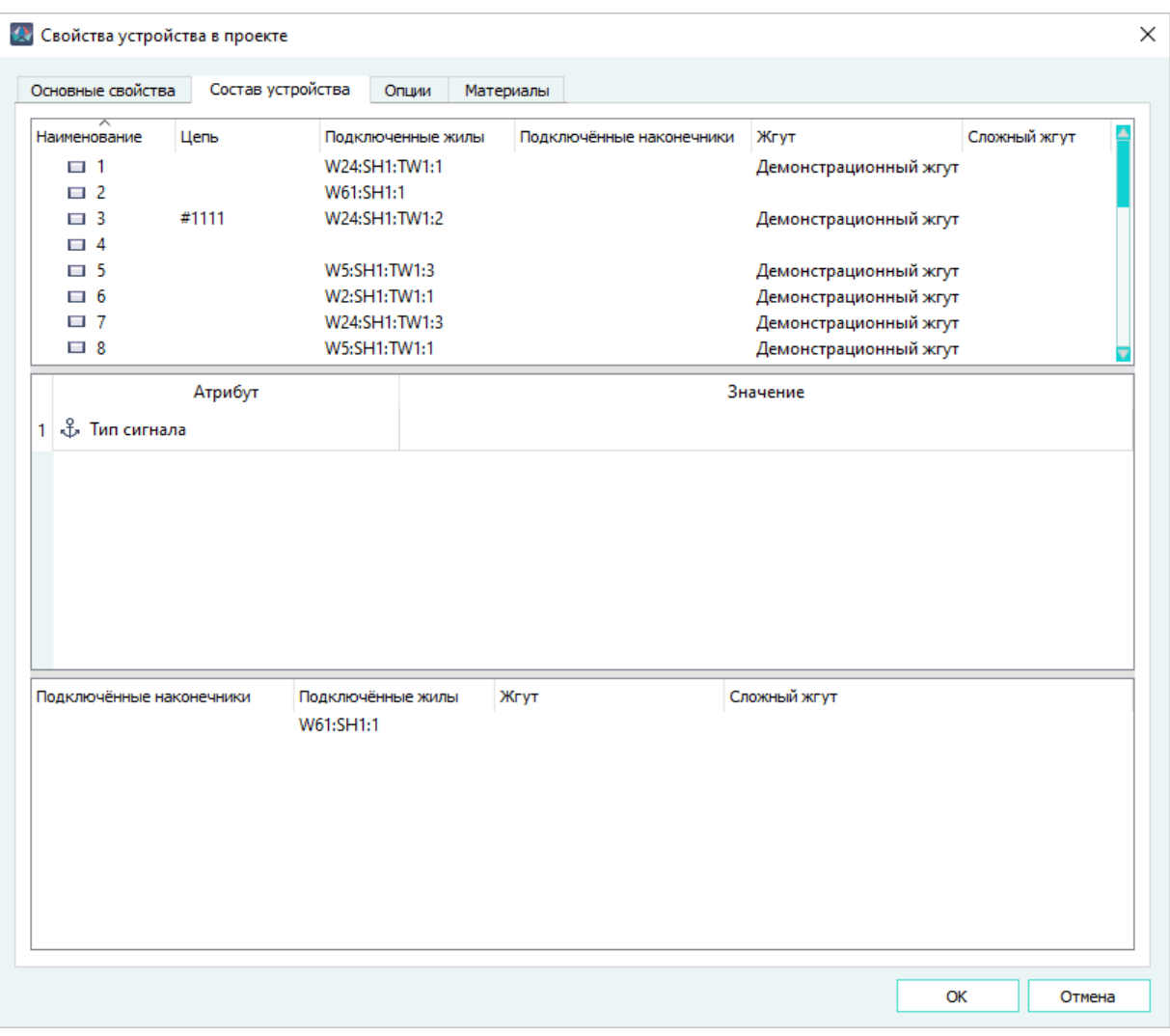

Диалоговое окно «Свойства устройства в проекте»

Рисунок 124

3) Нажать на клавишу Enter — цепь назначается контактам и добавляется в проект в окно «Цепи», если цепь новая.

# **Способ II**

Назначение цепей вторым способом возможно только на документах типа «Схема принципиальная (Э3)». Чтобы назначить цепь, необходимо:

- 1) Вынести на лист устройство и провести от контактов устройства линии связи.
- 2) Добавить цепь контакту в диалоговом окне «Свойства устройства в проекте» на вкладке «Состав устройства» ([рис. 124\)](#page-117-0).
- 3) Щелкнуть правой кнопкой мыши по контакту устройства, к которому добавлены цепи, и в открывшемся контекстном меню выбрать пункт «Назначить цепь».

**Примечание.** Если контакту не добавлена цепь, то откроется диалоговое окно «Отсутствует цепь».

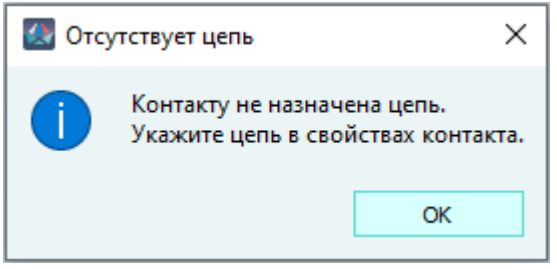

Диалоговое окно «Отсутствует цепь» Рисунок 125

<span id="page-118-0"></span>4) Подсветится линия связи между контактами и откроется диалоговое окне «Назначение цепи» [\(рис. 126\)](#page-118-0). При нажатии на кнопку «Да» цепь будет назначена контакту по линии связи. При нажатии на кнопку «Нет» диалоговое окно закроется и цепь не будет назначена.

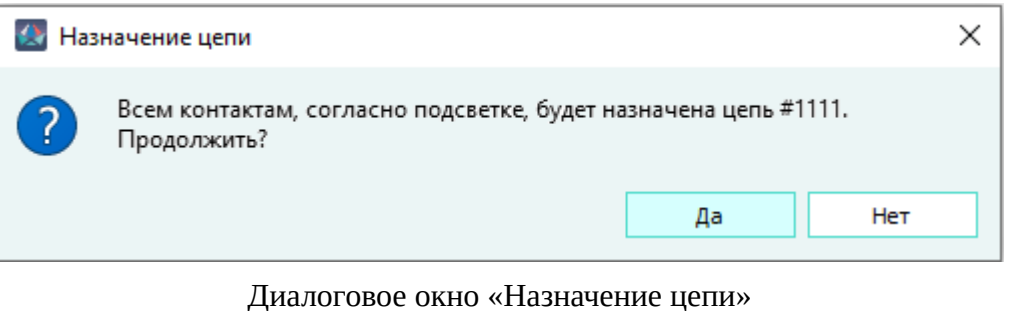

Рисунок 126

<span id="page-118-1"></span>Если контактам назначены разные цепи, то при назначении цепи по контекстному меню контакта появится диалоговое окно конфликта «Выбор цепи» ([рис. 127](#page-118-1)) с выпадающим списком цепей.

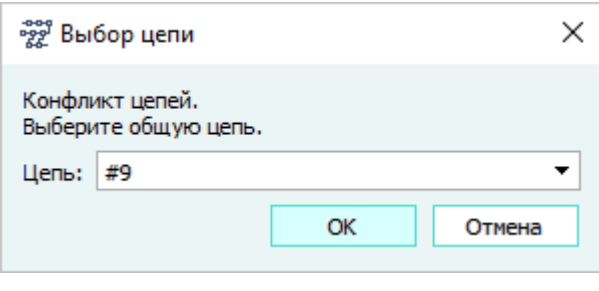

Диалоговое окно «Выбор цепи» Рисунок 127

**Примечание.** При включенной настройке «Разрешить проброс цепи через ответные части» (подразд. 3.1.3.3), если устройство вынесено на лист с ответной частью, то цепь назначится и для ответной части.

Если выбрать пункт контекстного меню «Назначить цепь» для пользовательского устройства откроется диалоговое окно «Список цепей» ([рис. 128\)](#page-119-0).

<span id="page-119-0"></span>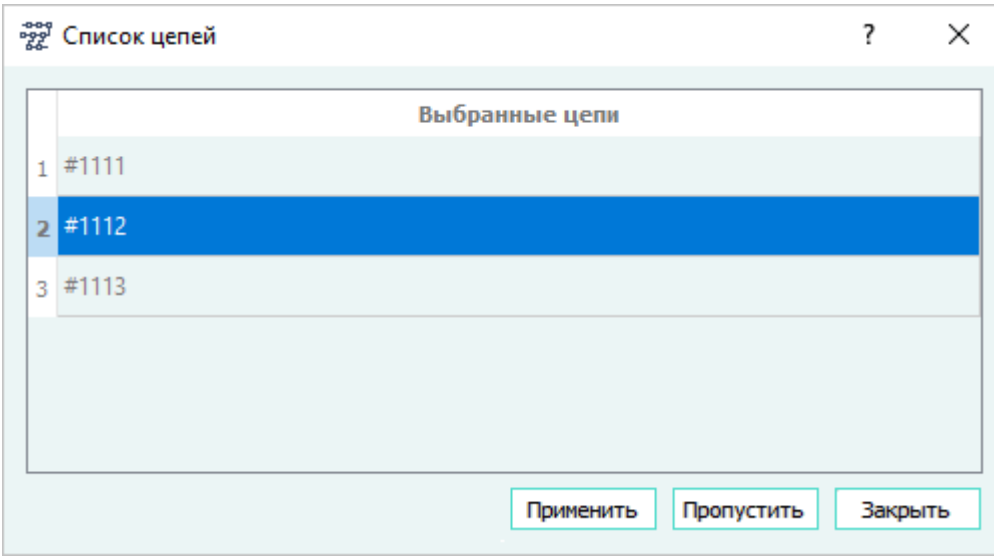

Диалоговое окно «Список цепей» Рисунок 128

**Примечание.** Если у пользовательского устройства заданы несколько цепей, то выводится список всех цепей.

При нажатии кнопки «Применить» назначается выбранная цепь по проведенной линии связи, при нажатии кнопки «Пропустить» выбранная цепь — не назначается.

## **Способ III**

При проведении линии связи между контактами, если у одного контакта назначена цепь:

- При включенной настройке «Не проверять» [\(подразд. 3.1.3.3\)](#page-28-0) не происходит назначение цепей;
- При включенной настройке «Запрещать конфликты» не происходит назначение цепей, если есть конфликты цепей. Если конфликтов нет, назначение цепей происходит без предупреждения и подсветки
- При включенной настройке «Разрешать конфликты вручную» откроется диалоговое окно «Назначение цепи» подсвечиваются контакты и линии связи ([рис. 129](#page-120-0)). Для назначения цепи нужно выбрать «Да».

# <span id="page-120-0"></span>**A** Назначение цепи  $\times$ Всем контактам, согласно подсветке, будет назначена цепь #1111. Продолжить? Да Her

# Назначение цепи при проведении линии связи Рисунок 129

# **Примечания:**

- 1) Чтобы цепь не назначалась другому контакту, в диалоговом окне «Назначение цепи» нужно выбрать «Нет».
- 2) При включенной настройке «Разрешить проброс цепи через ответные части» ([подразд. 3.1.3.3\)](#page-28-0), цепь назначается и для ответной части.

При подключении жилы провода между контактами, если у одного контакта назначена цепь:

- 1) При включенной настройке «Не проверять» не происходит назначение цепей.
- 2) При включенной настройке «Запрещать конфликты» не происходит назначение цепей.
- 3) При включенной настройке «Разрешать конфликты вручную» происходит автоматически назначении цепи у другого контакта.

**Примечание.** При включенной настройке «Разрешить проброс цепи через ответные части» (подразд. 3.1.3.3) цепь назначается и для ответной части.

При проведении линии связи и подключении жилы провода между контактами с разными цепями:

1) При включенной настройке «Не проверять» не происходит назначение цепей.

<span id="page-121-0"></span>2) При включенной настройке «Запрещать конфликты» откроется диалоговое окно «Ошибка» ([рис. 130](#page-121-0)). Происходит конфликт цепей, цепь не назначается.

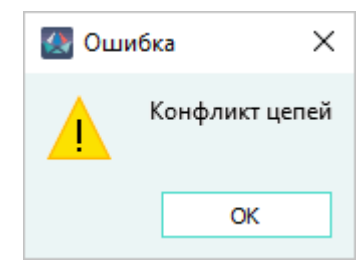

Диалоговое окно «Ошибка»

- Рисунок 130
- <span id="page-121-1"></span>3) При включенной настройке «Разрешать конфликты вручную» откроется диалоговое окно «Выбор цепи» [\(рис. 131\)](#page-121-1). В поле «Цепь» нужно выбрать цепь из выпадающего списка.

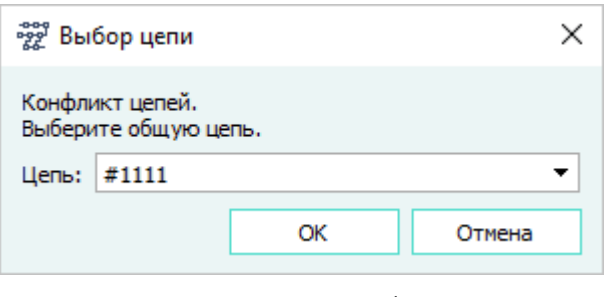

Диалоговое окно «Выбор цепи» Рисунок 131

#### **Примечания:**

- 1) При включенной настройке «Разрешить проброс цепи через ответные части» [\(подразд. 3.1.3.3](#page-28-0)) цепь назначается и для ответной части.
- 2) Чтобы закрыть диалоговое окно без назначения цепи, необходимо нажать на кнопку «Отмена».

## **4.8.2. Изменение свойств цепей в проекте**

Для просмотра и редактирования свойств определенной цепи в проекте необходимо:

- 1) В окне «Цепи» (см. [подразд. 3.2.15](#page-60-0)) щелкнуть правой кнопкой мыши по наименованию устройства и в открывшемся контекстном меню выбрать пункт «Свойства».
- 2) В открывшемся диалоговом окне «Свойства цепи» [\(рис. 132](#page-122-0)) можно изменить наименование цепи и описание. Необходимо задать атрибут (см. [подразд. 4.12](#page-193-0)).

<span id="page-122-0"></span>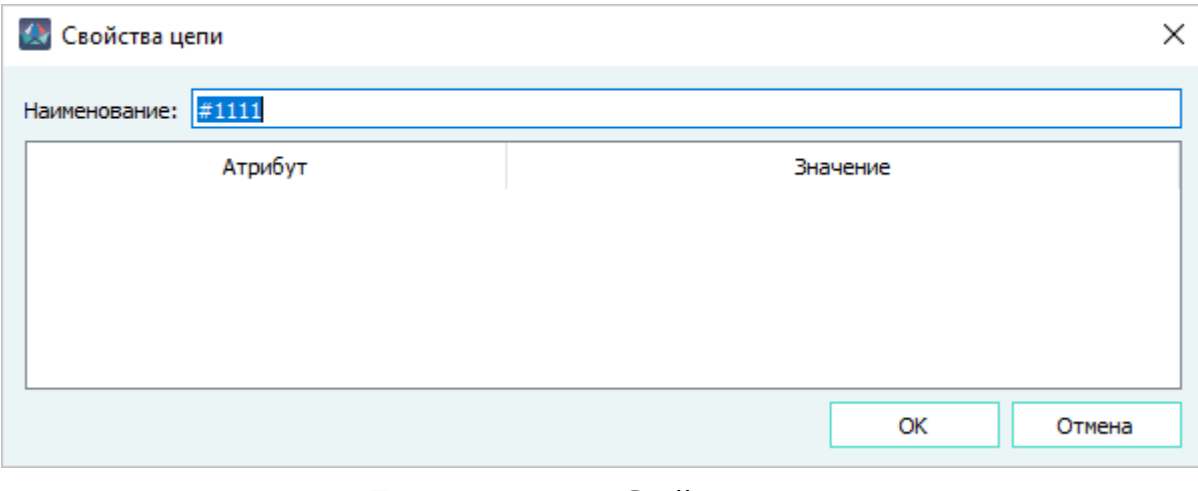

Диалоговое окно «Свойства цепи» Рисунок 132

3) Нажать на кнопку «ОК». Данные будут сохранены, диалоговое окно закроется.

**Примечание.** Чтобы закрыть диалоговое окно без изменений, необходимо нажать на кнопку «Отмена».При изменении свойств цепи осуществляется проверка на наличие представлений на листах. Права для цепей определяются по представлениям контактов, к которым они назначены. Если контакт вынесен на нескольких листах, то предоставляется доступ по наименьшим предоставленным правам (Чтение, Запись, Назначение разрешений).

## **4.8.3. Переход от цепи в окно «Цепи»**

Для перехода от цепи к данной цепи в окно «Цепи» (см. [подразд. 3.2.15\)](#page-60-0) необходимо:

- 1) Открыть диалоговое окно «Свойства устройства» один из следующих способов:
	- В окне «Проект» щелкнуть правой кнопкой мыши по наименованию устройства и в открывшемся контекстном меню выбрать пункт «Свойства устройства».
	- Если устройство вынесено на лист, щелкнуть правой кнопкой мыши по устройству и в открывшемся контекстном меню выбрать пункт «Свойства устройства».
- 2) В открывшемся диалоговом окне «Свойства устройства в проекте» на вкладке «Состав устройства» сделать двойной щелчок левой кнопкой мыши с зажатой клавишей Shift по наименованию цепи в колонке «Цепь» ([рис. 124\)](#page-117-0).

Данная цепь автоматически будет выделена в окне «Цепи».

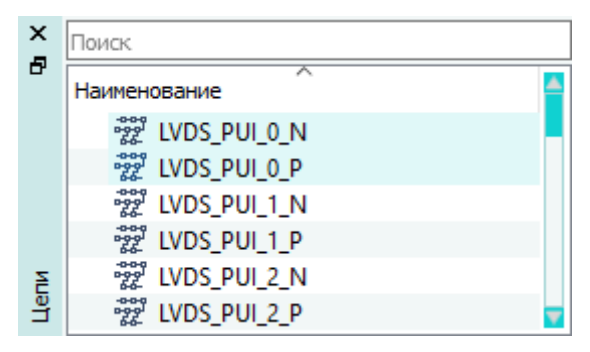

Переход в окно «Цепи» Рисунок 133

## **4.8.4. Удаление цепей из проекта**

Для удаления определенной цепи или сразу нескольких цепей из проекта необходимо:

1) В окне «Цепи» (см. [подразд. 3.2.15\)](#page-60-0) щелкнуть правой кнопкой мыши по цепи и в открывшемся контекстном меню выбрать пункт «Удалить».

| ×           | Поиск<br>Наименование                                 |  |  |  |
|-------------|-------------------------------------------------------|--|--|--|
| Ð           |                                                       |  |  |  |
|             | ľ LVD<br><b>INTEL AT KE</b><br>Удалить<br>愛 LVD<br>IХ |  |  |  |
|             | 愛 LVD<br>Свойства<br>愛 LVD                            |  |  |  |
| <b>Herm</b> | 發 LVDS_PUI_2_N                                        |  |  |  |
|             | 發 LVDS_PUI_2_P                                        |  |  |  |

Удаление цепи с помощью контекстного меню

#### Рисунок 134

2) В открывшемся диалоговом окне «Удаление элемента из проекта» нажать на кнопку «Да».

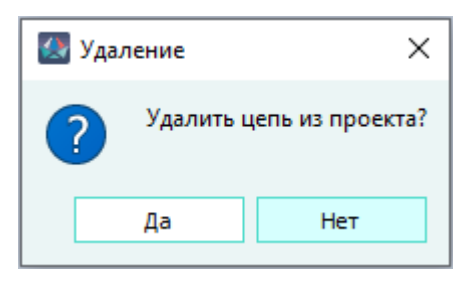

Диалоговое окно «Удаление элемента из проекта»

#### Рисунок 135

**Примечание.** При удалении цепи из проекта осуществляется проверка на наличие представлений на листах. Права для цепей определяются по представлениям контактов, к которым они назначены. Если контакт вынесен на нескольких листах, то предоставляется доступ по наименьшим предоставленным правам (Чтение, Запись, Назначение разрешений).

#### **4.9. Управление проводами в проекте**

#### **4.9.1. Добавление провода в проект**

Добавить провод в проект возможно несколькими способами.

#### **Способ I**

- 1) В дереве объектов «Компоненты» (см. [подразд. 3.2.1](#page-44-0)) щелкнуть правой кнопкой мыши по наименованию провода.
- <span id="page-124-0"></span>2) В открывшемся контекстном меню [\(рис. 136\)](#page-124-0) выбрать один из пунктов:
	- «Добавить в проект» для добавления провода в проект;
	- «Добавить и подключить все жилы» для добавления провода в проект и поочередного подключения всех жил добавленного провода.

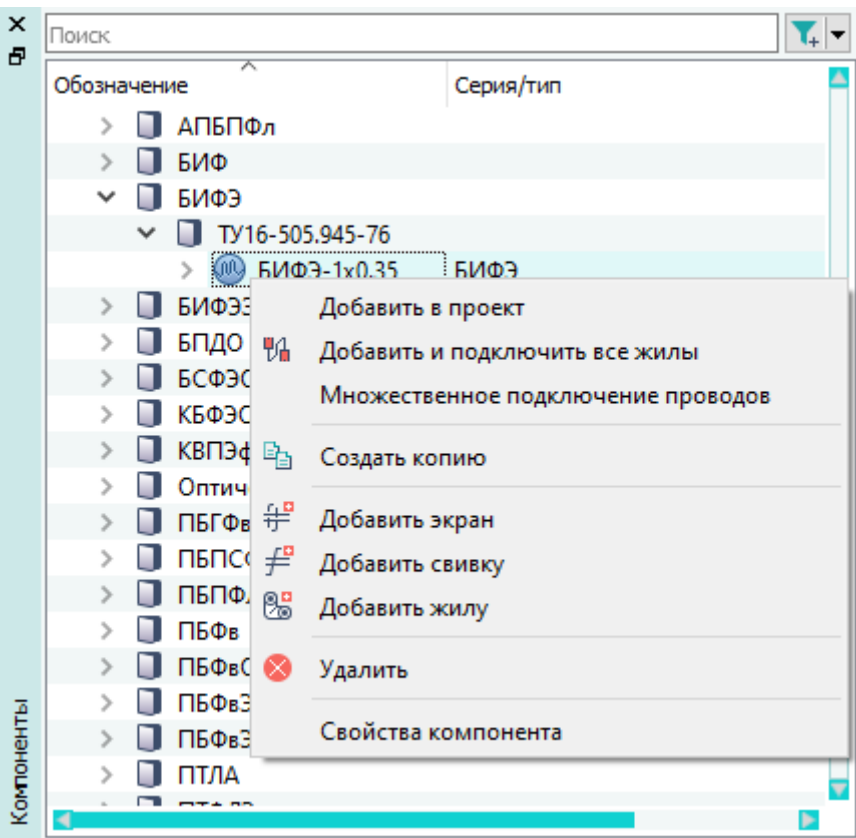

Добавление провода в проект с помощью контекстного меню Рисунок 136

В дереве объектов «Провода» (см. [подразд. 3.2.13](#page-58-0)) появится наименование и значок добавленного провода  $\mathbb{Q}$ .

Наименование провода можно редактировать, для этого нужно в дереве объектов «Провода» щелкнуть правой кнопкой мыши по проводу и в открывшемся контекстном меню выбрать пункт «Свойства провода» [\(рис. 142\)](#page-130-0). В поле «Наименование» задать наименование провода.

**Примечание.** Наименование проводов в рамках проекта уникальные. Если провод с таким наименованием уже существует, то к наименованию провода добавляется индекс (1), (2) и т.д.

<span id="page-125-0"></span>В случае выбора пункта «Добавить и подключить все жилы» в дереве объектов «Провода» (см. [подразд. 3.2.13](#page-58-0)) будет автоматически выделена первая жила добавленного провода [\(рис. 137](#page-125-0)).

| $\times$<br>Ð<br>Тровода | Поиск |                 |                 |  |
|--------------------------|-------|-----------------|-----------------|--|
|                          |       | Наименование    | Тип             |  |
|                          |       | $CO-1-1$        | КНРЭнг-HF 1x1,0 |  |
|                          |       | $CO-1-1M$       | КНРЭнг-HF 1x1,0 |  |
|                          |       | SH <sub>1</sub> | Экран           |  |
|                          |       |                 | 16000,00        |  |
|                          |       | $CO-2$          | КНРЭнг-HF 1x1,0 |  |
|                          |       | $CO-2-1$        | КНРЭнг-HF 1x1,0 |  |
|                          |       | $CO-2-1M$       | КНРЭнг-HF 1x1,0 |  |
|                          |       |                 |                 |  |

В дереве объектов «Провода» выделена первая жила добавленного провода Рисунок 137

Далее по очереди подключить все жилы провода:

1) На листе указателем мыши навести на контакт для подключения жилы, выделенной в окне «Провода». Доступные контакты подсвечиваются цветом при наведении на них указателя мыши ([рис. 138](#page-126-0)).

<span id="page-126-0"></span>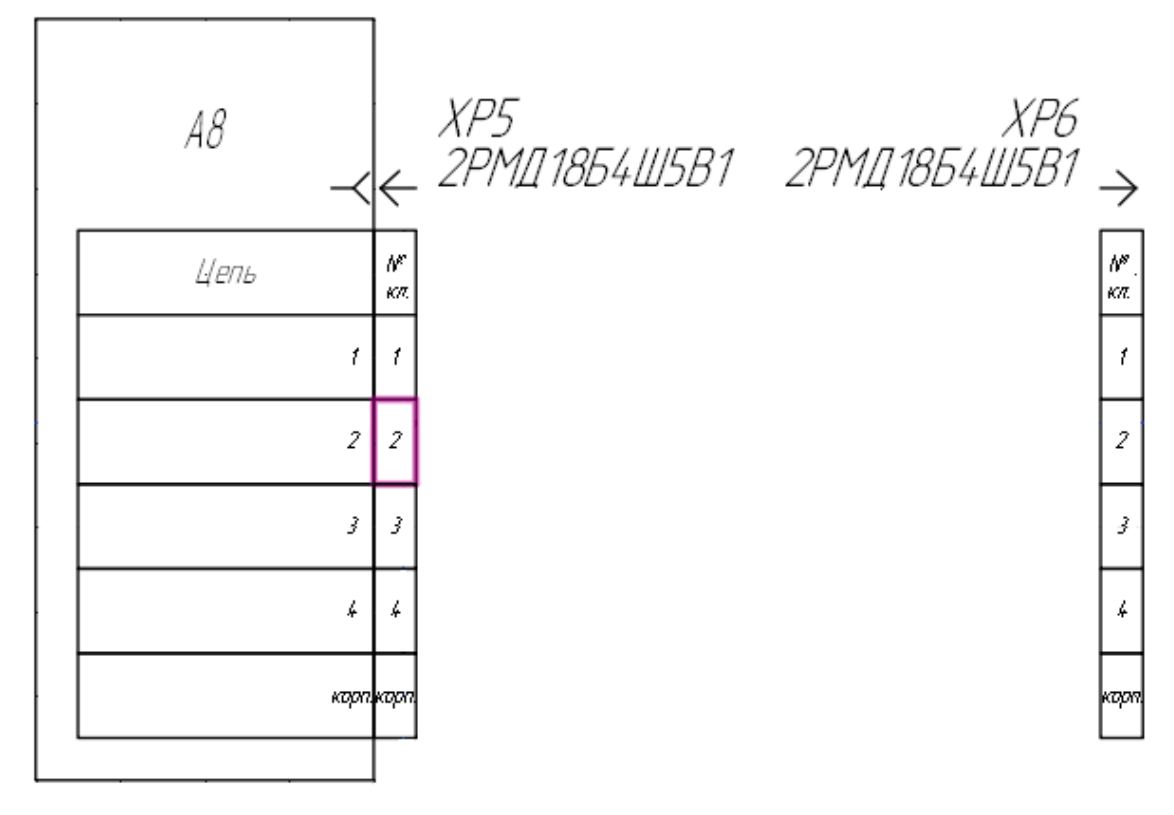

Выбор первого контакта для подключения жилы Рисунок 138

- 2) Щелкнуть левой кнопкой мыши по нужному контакту. Данный контакт будет выбран. Жила будет подключена с одной стороны.
- 3) Навести указатель мыши на другой подключаемый контакт. Доступные контакты подсвечиваются цветом при наведении на них указателя мыши ([рис. 139](#page-127-0)).

<span id="page-127-0"></span>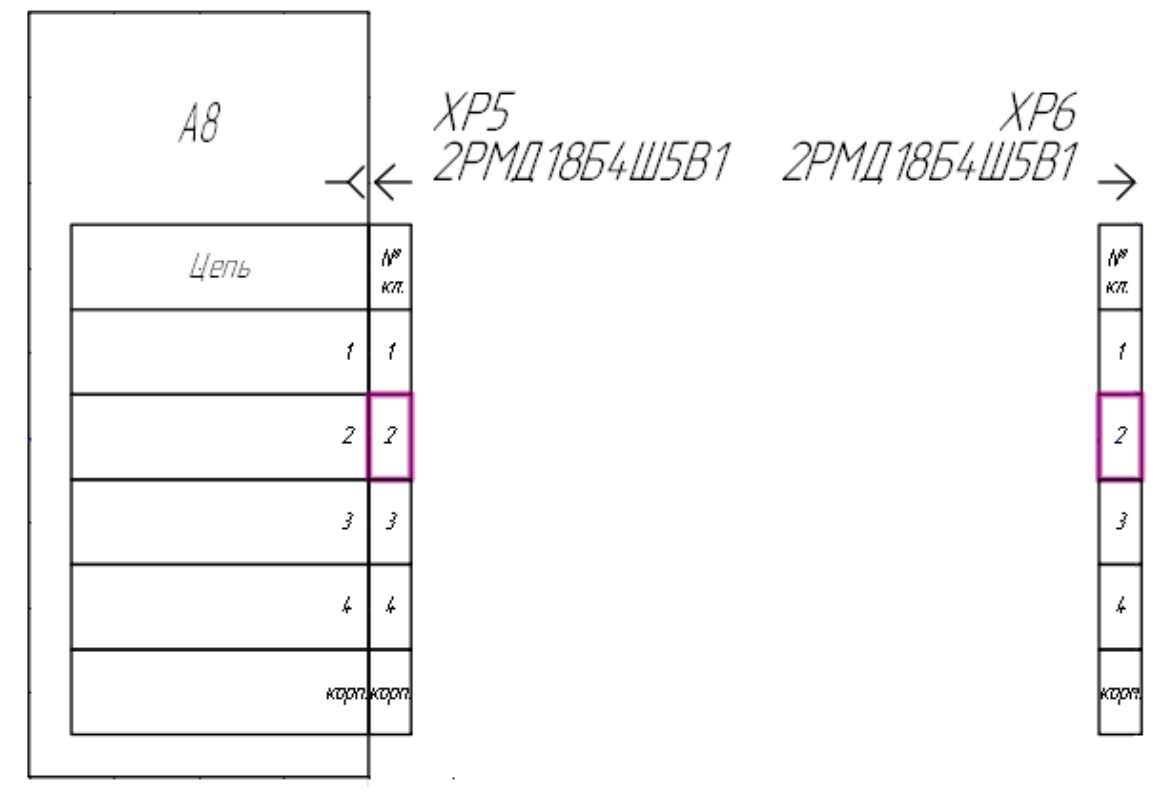

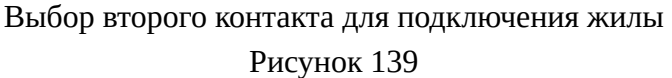

4) Щелкнуть левой кнопкой мыши по контакту. Жила будет подключена к двум выбранным контактам.

## **Примечания:**

- 1) При выборе многожильного провода аналогично подключить другие жилы провода.
- 2) Чтобы прервать процесс подключения жил, необходимо щелкнуть правой кнопкой мыши на листе или нажать на клавишу Esc.

Когда процесс подключения жил провода будет завершен, на листе будут отображены бирки

провода подключенных жил. Бирка провода имеет вид  $W$ 1-1 и создается автоматически по наименованию провода и наименованию жилы [\(рис. 140\)](#page-128-0).

<span id="page-128-0"></span>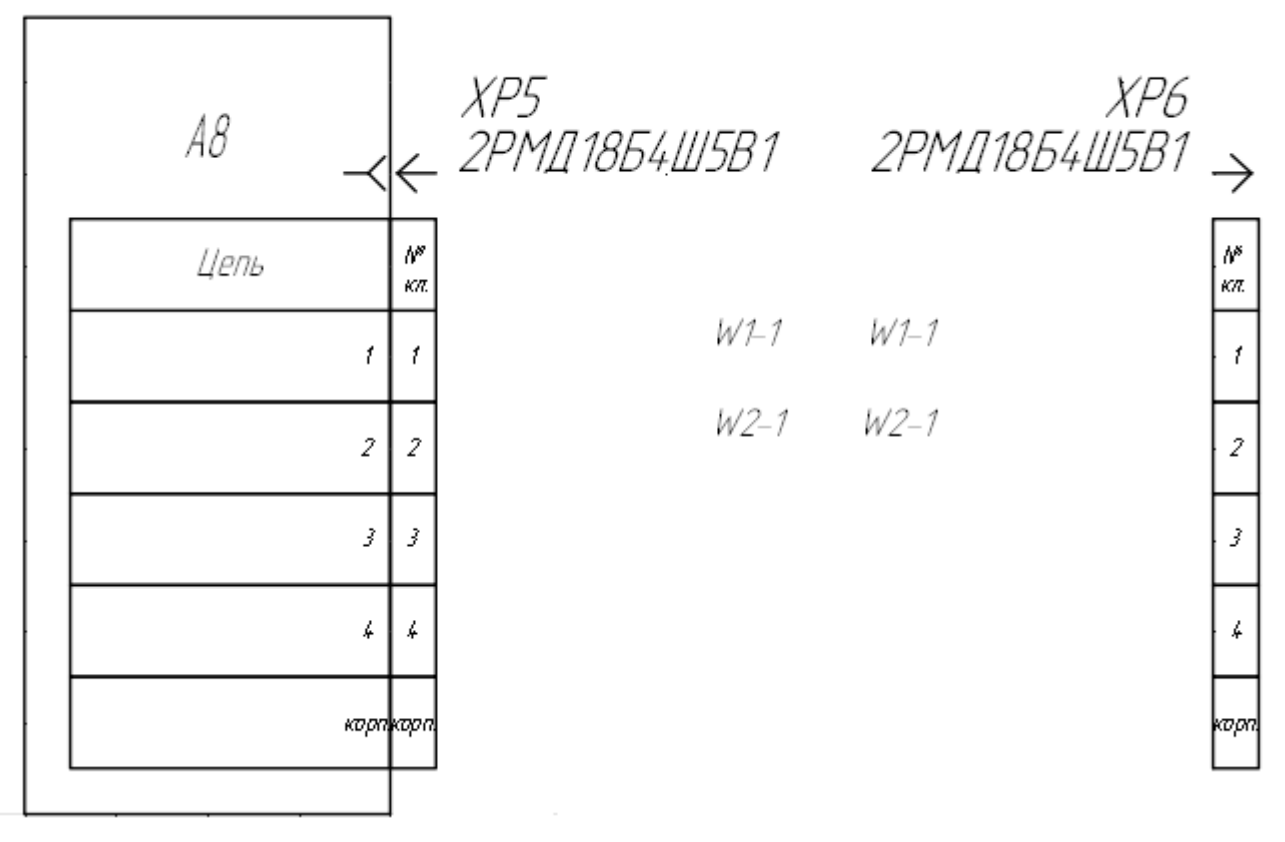

Жилы провода подключены к контактам Рисунок 140

При изменении типа провода (см. раздел [подразд. 4.9.2](#page-129-0)), бирки, назначенные жилам этого провода, сохраняют свою привязку и наименование.

Для передачи информации в файл формата PLMXML (\*.plmxml) о жиле провода, подключенной к экрану и контакту соединителя, либо виртуальному экрану и контакту соединителя, необходимо, чтобы в свойствах этой жилы присутствовал и был заполнен атрибут «Бирка».

При включенной настройке:

- «Сокращать позиционное обозначение, ссылающееся на функциональную систему листа» бирки, имеющие ссылки на позиционное обозначения проводов, будут сокращаться путем удаления лидирующего «номера функциональной системы» (НФС), совпадающего с НФС листа (задается атрибутом «00\_Подсистема») (см. [подразд. 3.1.3.1\)](#page-23-0).
- «Удалять суффикс бирки жилы на листе» (см. [подразд. 3.1.3.1\)](#page-23-0) происходит сокращение бирок жил (скрывается последний символ «-» и следующее за ним число), если для жилы задан атрибут «Бирка». Например, если значение атрибута «Бирка» равно W1-1, то на листе бирка сократится до W1.

**Примечание.** При определении НФС преимущество у листа перед документом и атрибута «00\_Подсистема» перед «00\_Система».

**Способ II**

- 1) В окне «Компоненты» (см. [подразд. 3.2.1\)](#page-44-0) нажать левой кнопкой мыши на нужный провод в дереве компонентов.
- 2) Удерживая левую кнопку мыши в нажатом состоянии, перетащить провод в дерево объектов «Провода» (см. [подразд. 3.2.13](#page-58-0)), после чего отпустить левую кнопку мыши.

**Примечание.** Для того чтобы добавить в проект сразу несколько экземпляров выбранного провода, необходимо при перетаскивании удерживать клавишу «Shift» в нажатом состоянии. В появившемся диалоговом окне (рис. 141) необходимо ввести количество добавляемых проводов в поле «Количество» (максимальное значение для ввода 100) и нажать на кнопку «OK».

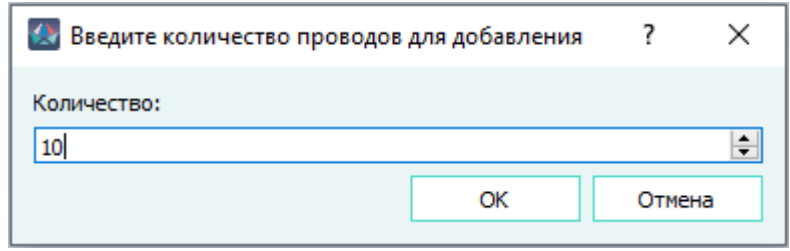

Диалоговое окно «Введите количество проводов для добавления» Рисунок 141

При необходимости можно привязать провод к определенному изделию в дереве объектов «Изделия» (см. [подразд. 4.11.10\)](#page-191-0).

**Примечание.** Также провода можно перетащить напрямую из дерева объектов «Компоненты» (см. подразд. 3.2.1) для привязки в дерево объектов «Изделия» (см. подразд. 3.2.10) в выбранное изделие. Данные в деревьях объектов «Изделия» и «Провода» будут синхронизированы — наименования проводов, привязанных к изделию, будут также добавлены в проект и отображены в дереве объектов «Провода».

#### <span id="page-129-0"></span>**4.9.2. Изменение свойств провода в проекте**

Для просмотра и редактирования свойств провода в проекте необходимо:

- 1) В дереве объектов «Провода» (см. [подразд. 3.2.13\)](#page-58-0) или в дереве объектов «Изделия» (см. [подразд. 3.2.10](#page-53-0)), если провод входит в состав изделия, щелкнуть правой кнопкой мыши по наименованию провода.
- 2) В открывшемся контекстном меню выбрать пункт «Свойства провода» [\(рис. 142\)](#page-130-0).

<span id="page-130-0"></span>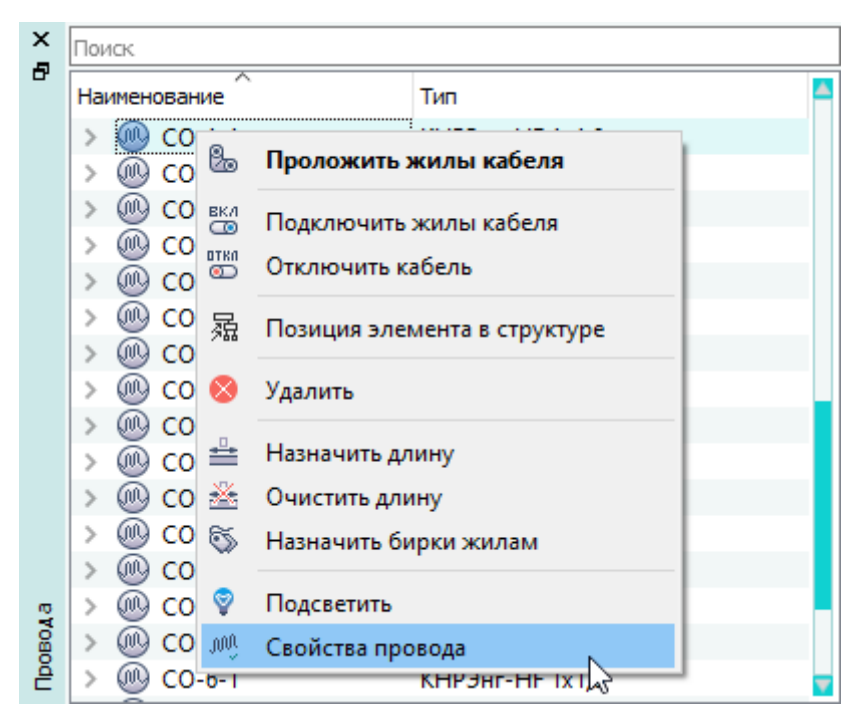

Открытие диалогового окна «Свойства провода в проекте»

- Рисунок 142
- 3) В открывшемся диалоговом окне «Свойства провода в проекте» ([рис. 144\)](#page-131-0) при необходимости отредактировать свойства на вкладках:
	- «Основные свойства»:
		- отредактировать поля «Наименование» и «Описание»;
		- сменить тип провода в проекте, выбрав другой провод из дерева объектов «Компоненты» и, удерживая левую кнопку мыши, переместив его в поле «Условное обозначение»;

#### **Примечания:**

- 1) При смене типа провода и несовпадении структур исходного и нового типа, смена провода возможна в следующих случаях:
	- если у провода не подключены жилы и экран, и свивка и экран не вынесены на лист, то смена провода возможна на любой тип;
	- если у провода подключены жилы или экран, или на лист вынесен экран или свивка, то смена провода возможна на провод с такой же структурой и равным или бóльшим количеством жил.
- 2) При попытке сменить тип провода с подключенной жилой или экраном, или с вынесенным на лист экраном или свивкой, на провод с другой структурой, выводится сообщение «Структуры проводов не совпадают. Для смены воспользуйтесь ручным инструментом по смене типов проводов» ([рис. 143](#page-131-1)). При нажатии на кнопку «Ручная смена типа провода» откроется диалоговое окно инструмента «Смена типа проводов» ([подразд. 4.9.5](#page-142-0)).

<span id="page-131-1"></span>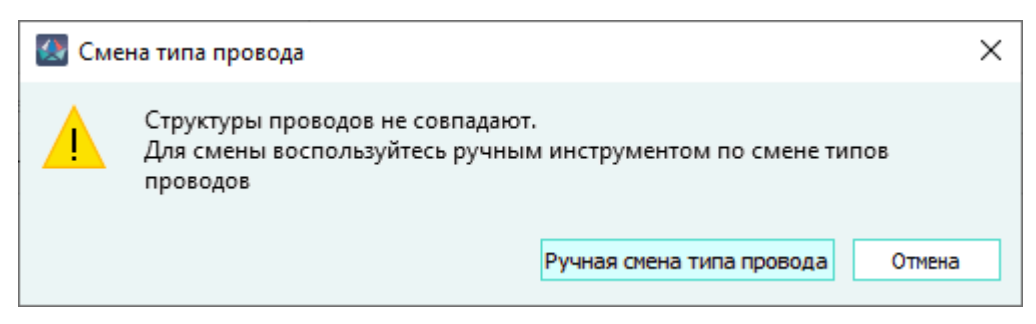

Сообщение об ограничении в возможности смены типа проводов Рисунок 143

— отредактировать значения атрибутов (см. [подразд. 4.12](#page-193-0)).

<span id="page-131-0"></span>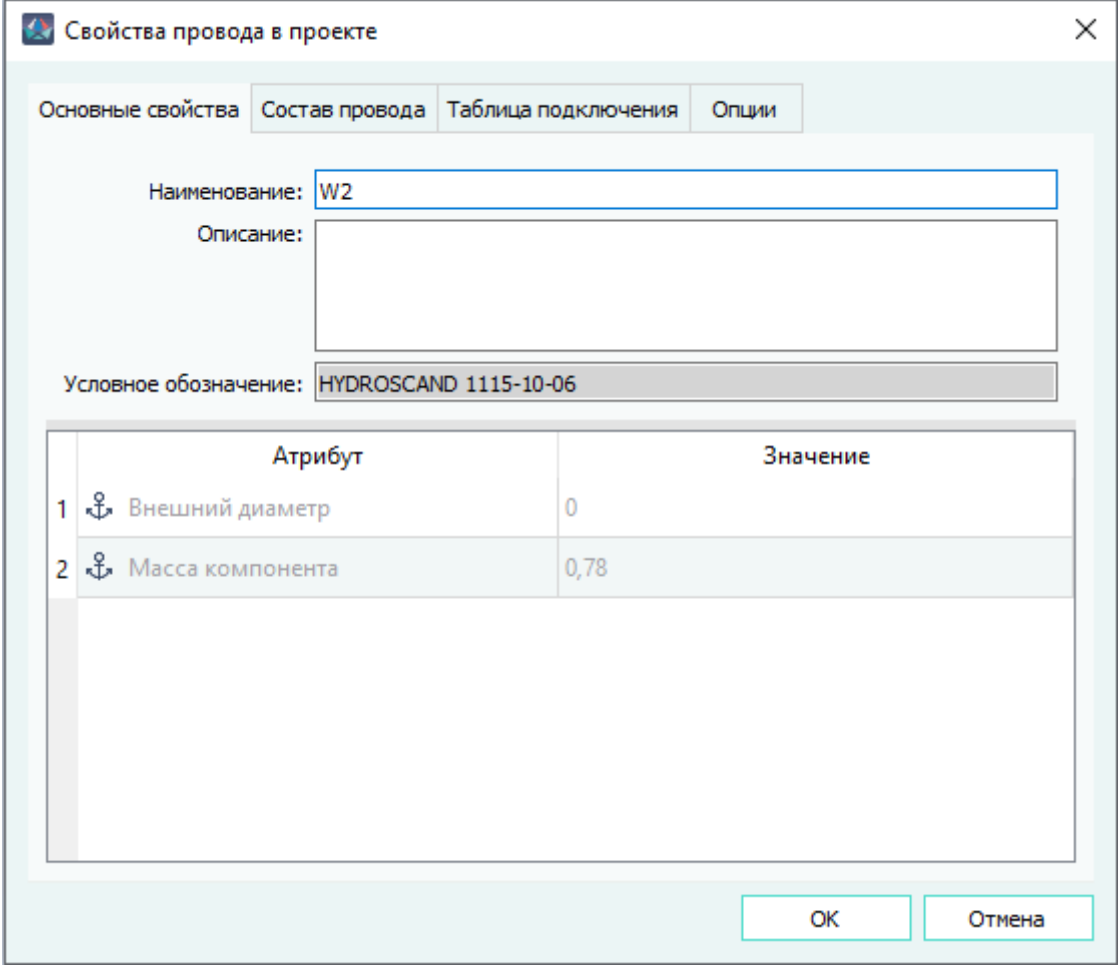

Диалоговое окно «Свойства провода в проекте» Рисунок 144

— «Состав провода» — вкладка содержит таблицу с составляющими провода (жилы, свивки, экраны) и редактируемыми значениями длин жил провода и сечениями жил провода, а также поле с атрибутами (см. [рис. 145\)](#page-132-0);

<span id="page-132-0"></span>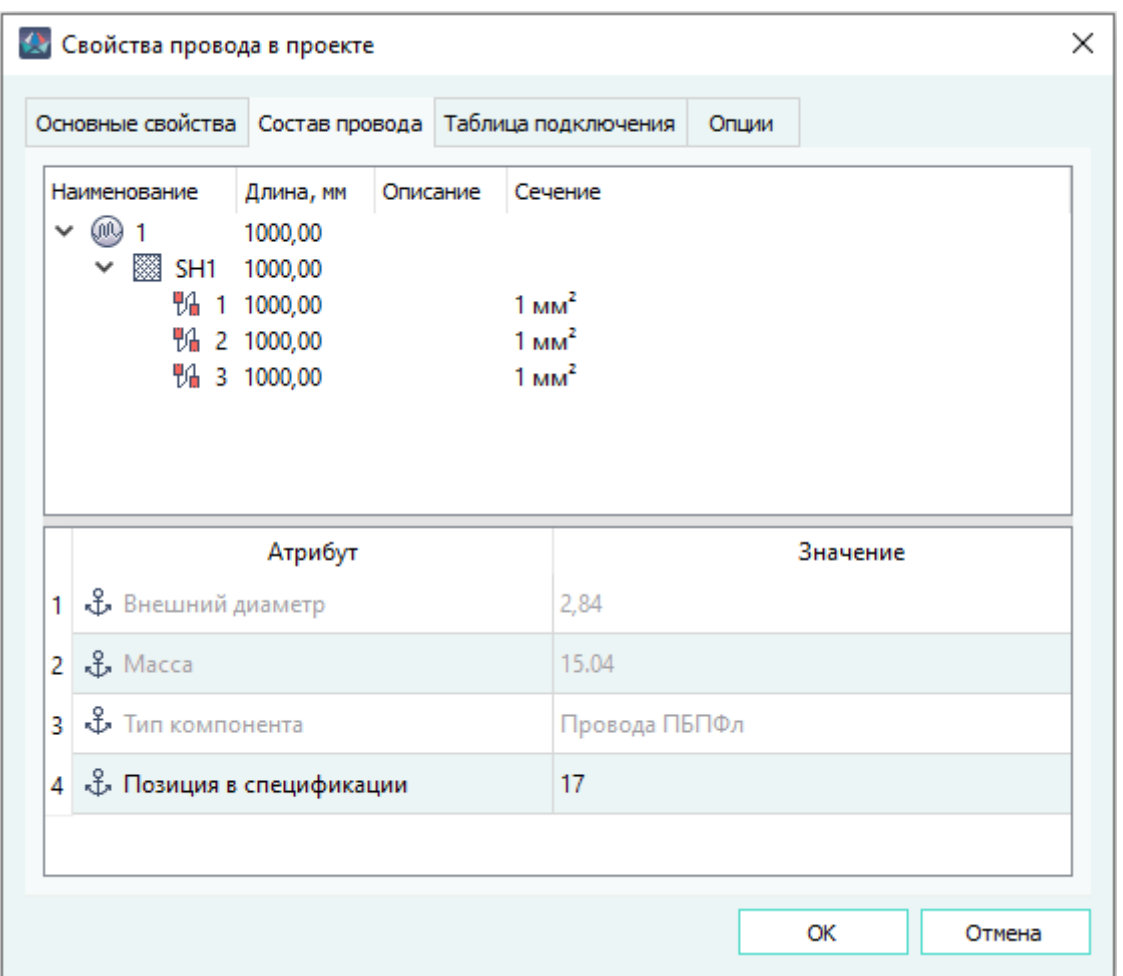

Состав провода в диалоговом окне «Свойства провода в проекте» Рисунок 145

- «Таблица подключения» (см. [подразд. 4.9.3](#page-136-0));
- 4) Нажать на кнопку «OK» для сохранения изменений и закрытия диалогового окна.

Для закрытия диалогового окна без сохранения изменений, необходимо нажать на кнопку «Отмена».

**Примечание.** При изменении свойств провода осуществляется проверка на наличие представлений на листах. Права для проводов определяются по представлениям контактов, к которым они подключены. Если контакт вынесен на нескольких листах, то предоставляется доступ по наименьшим назначенным правам (Чтение, Запись, Назначение разрешений).

Для назначения длины провода или нескольких проводов в проекте необходимо:

- 1) В дереве объектов «Провода» (см. [подразд. 3.2.13\)](#page-58-0) или в дереве объектов «Изделия» (см. [подразд. 3.2.10\)](#page-53-0), если провод привязан к изделию, щелкнуть правой кнопкой мыши по наименованию провода или по нескольким предварительно выбранным проводам.
- 2) В открывшемся контекстном меню выбрать пункт «Назначить длину».
- 3) В открывшемся диалоговом окне «Назначить длину» указать значение длины [\(рис. 146\)](#page-133-0).

<span id="page-133-0"></span>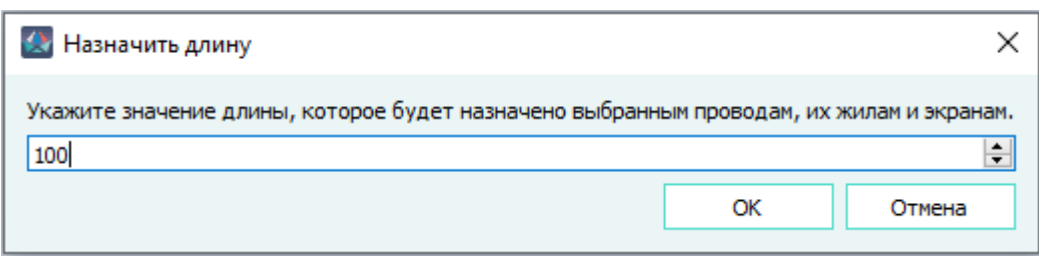

Диалоговое окно «Назначить длину» Рисунок 146

4) Нажать «Ок».

Заданное значение длины назначается выбранному проводу или проводам, их жилам и экранам.

Для очищения длины провода или нескольких проводов в проекте необходимо:

- 1) В дереве объектов «Провода» (см. [подразд. 3.2.13\)](#page-58-0) или в дереве объектов «Изделия» (см. [подразд. 3.2.10\)](#page-53-0), если провод привязан к изделию щелкнуть правой кнопкой мыши по наименованию провода или по нескольким предварительно выбранным проводам.
- <span id="page-133-1"></span>2) В открывшемся контекстном меню выбрать пункт «Очистить длину» [\(рис. 147\)](#page-133-1). Очищаются длины в свойствах провода на вкладке «Состав провода».

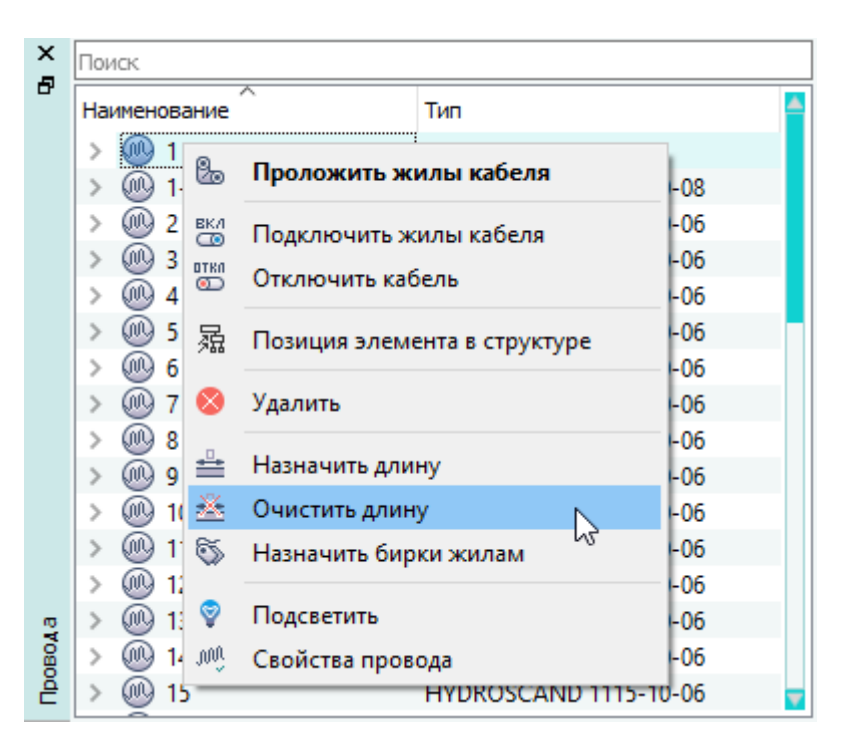

Пункт контекстного меню «Очистить длину» Рисунок 147

**Примечание.** Для обновления данных по проводам в таблице соединений после назначения или очищения длин необходимо пересоздать документ.

Для просмотра и группового редактирования свойств провода в проекте необходимо:

- 1) В дереве объектов «Провода» (см. [подразд. 3.2.13\)](#page-58-0) или в дереве объектов «Изделия» (см. [подразд. 3.2.10\)](#page-53-0), если провод привязан к изделию, выделить несколько проводов, щелкнуть правой кнопкой мыши.
- <span id="page-134-0"></span>2) В открывшемся контекстном меню выбрать пункт «Свойства» ([рис. 148\)](#page-134-0).

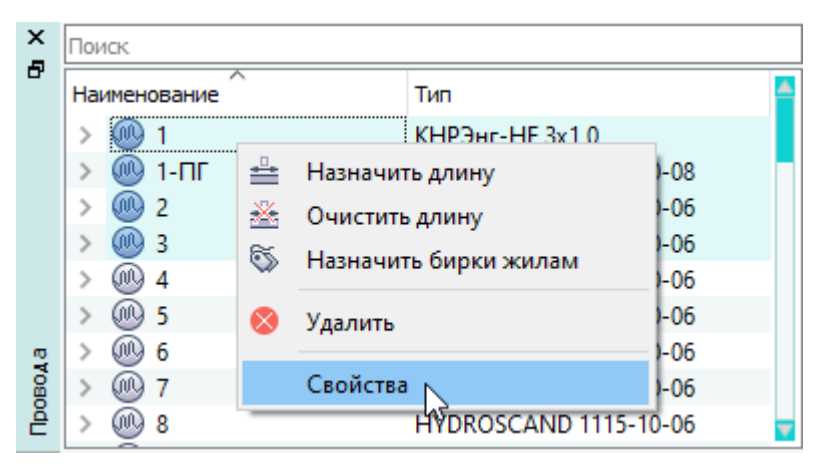

Открытие диалогового окна «Свойства проводов в проекте» Рисунок 148

- 3) В открывшемся диалоговом окне «Свойства проводов в проекте» [\(рис. 149\)](#page-135-0) просмотреть и при необходимости отредактировать свойства на вкладках:
	- «Основные свойства»;
	- «Таблица подключений».

<span id="page-135-0"></span>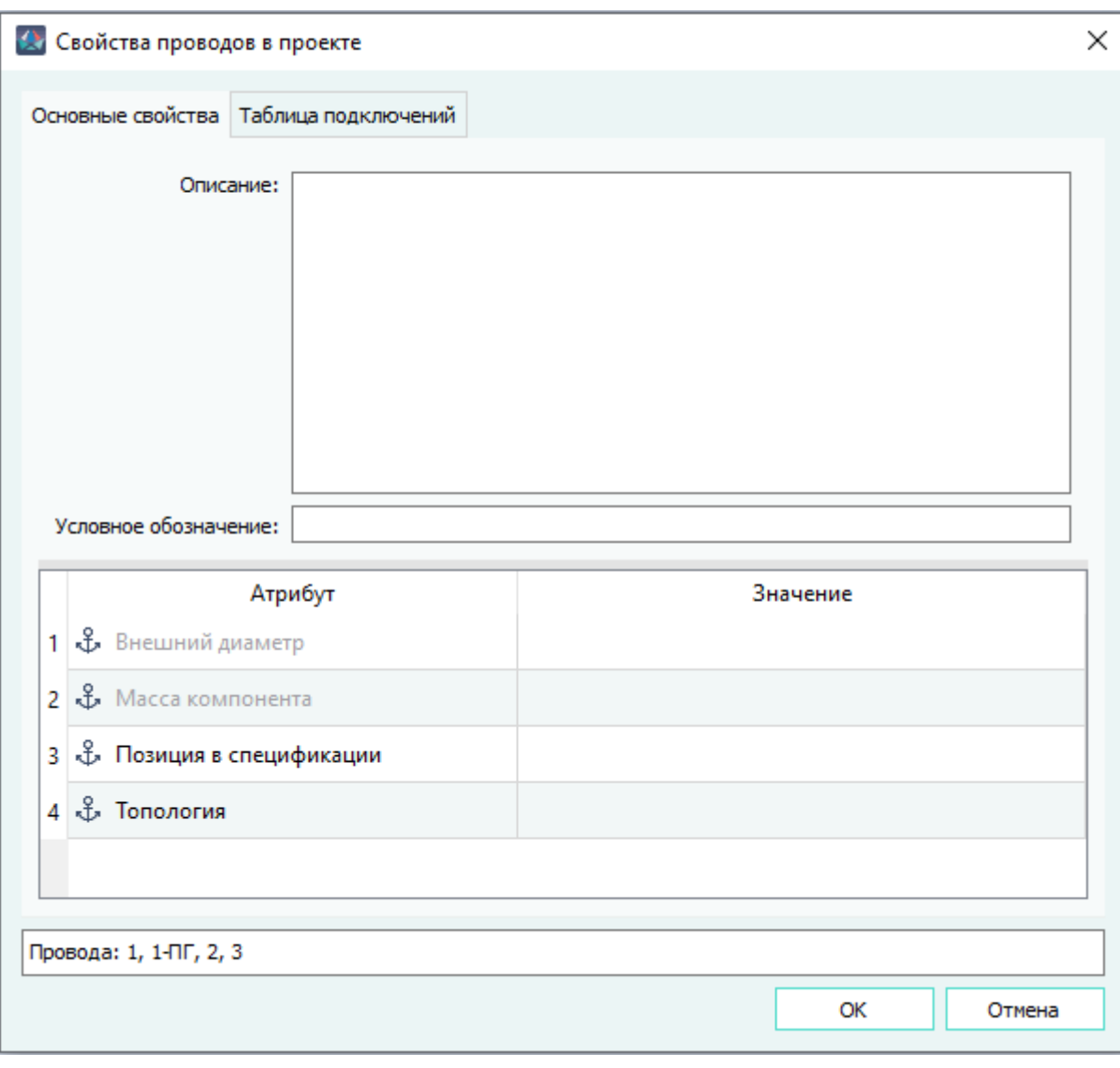

Диалоговое окно «Свойства проводов в проекте» Рисунок 149

Если выбрать провода с разными типами, то поле «Условное обозначение» в диалоговом окне «Свойства проводов в проекте» не будет содержать значение, однако для смены типа проводов в это поле можно перенести новый тип провода из окна «Компоненты».

Если структура провода не совпадает с изменяемыми проводами, выводится сообщение [\(рис. 143](#page-131-1)) и для смены типа проводов необходимо нажать на кнопку «Ручная смена типа провода» (см. [подразд. 4.9.5](#page-142-0)).

**Примечание.** При добавлении нового атрибута, этот атрибут появится у всех выбранных проводов.

4) В диалоговом окне «Свойства проводов в проекте» нажать на кнопку «OK» для сохранения изменений и закрытия диалогового окна.

**Примечание.** Для закрытия диалогового окна без сохранения изменений необходимо нажать на кнопку «Отмена».При изменении свойств одного или несколько

выбранных проводов осуществляется проверка на наличие представлений на листах. Права для проводов определяются по представлениям контактов, к которым они подключены. Если контакт вынесен на нескольких листах, то предоставляется доступ по наименьшим назначенным правам (Чтение, Запись, Назначение разрешений).

#### <span id="page-136-0"></span>**4.9.3. Подключение и отключение жил провода через свойства провода**

Для подключения или отключения жилы провода от контактов в проекте необходимо:

- 1) В дереве объектов «Провода» (см. [подразд. 3.2.13\)](#page-58-0) или в дереве объектов «Изделия» (см. [подразд. 3.2.10](#page-53-0)), если провод входит в состав изделия, щелкнуть правой кнопкой мыши по наименованию нужного провода.
- <span id="page-136-1"></span>2) В открывшемся контекстном меню выбрать пункт «Свойства провода» [\(рис. 150\)](#page-136-1).

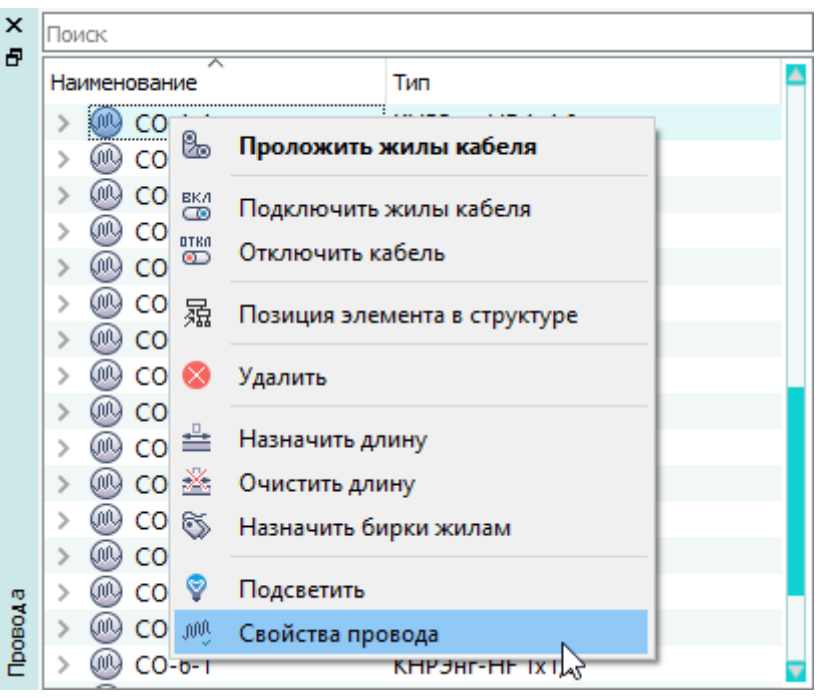

Открытие диалогового окна «Свойства провода в проекте» Рисунок 150

3) В открывшемся диалоговом окне «Свойства провода в проекте» открыть вкладку «Таблица подключения» ([рис. 151\)](#page-137-0).

<span id="page-137-0"></span>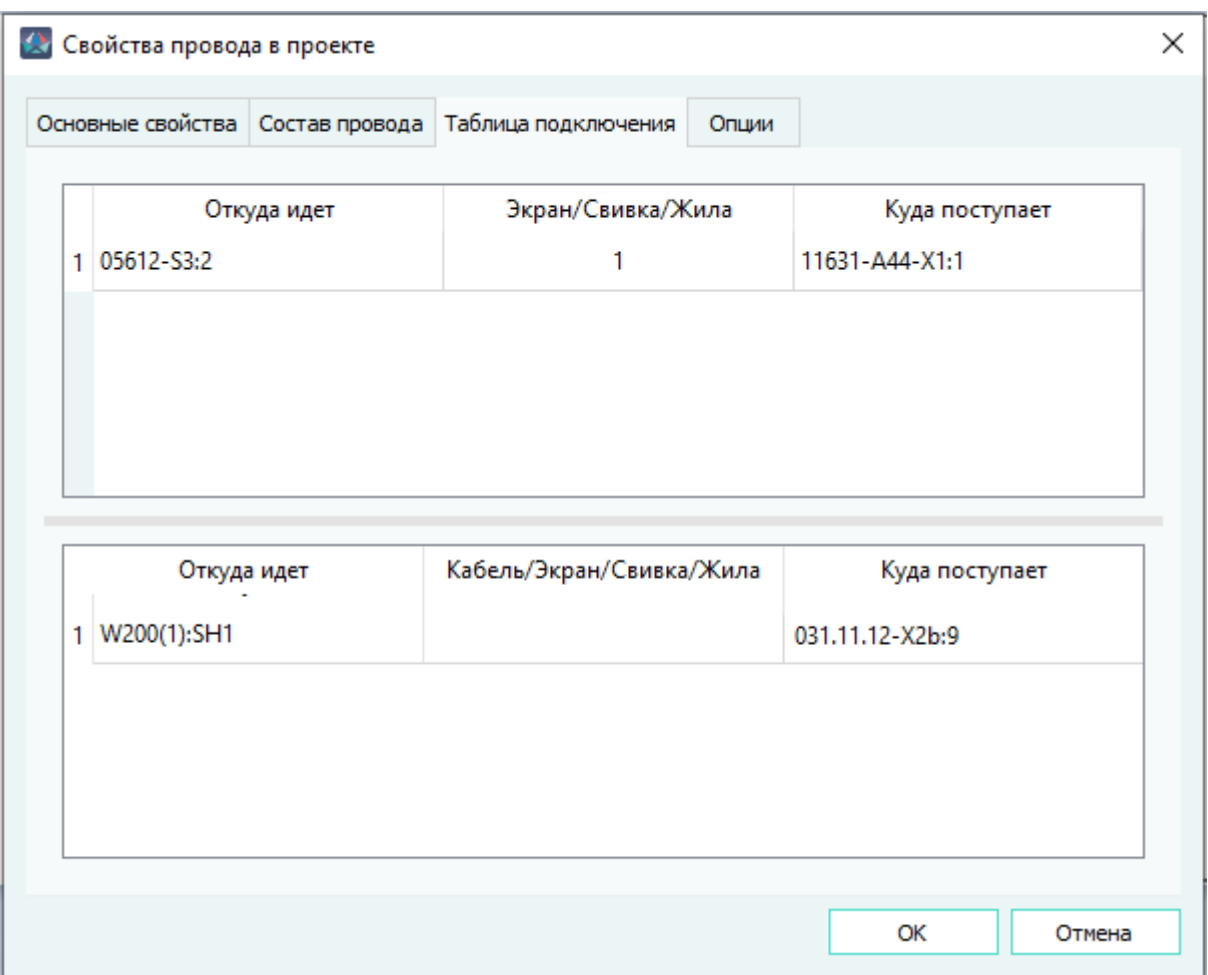

Вкладка «Таблица подключения» в диалоговом окне «Свойства провода в проекте» Рисунок 151

4) В верхней части диалогового окна отображается таблица подключения проводов.

В столбцах «Откуда идет» и «Куда поступает» таблицы подключения проводов указать контакты, к которым необходимо подключить каждую жилу из столбца «Экран/Свивка/ Жила»:

- 1) В дереве объектов «Проект» (см. [подразд. 3.2.12](#page-56-0)) или в дереве объектов «Изделия» (см. [подразд. 3.2.10\)](#page-53-0), если устройство привязано к изделию, нажать на нужный контакт устройства.
- 2) Удерживая левую кнопку мыши в нажатом состоянии, перетащить данный контакт в нужное поле одного из столбцов «Откуда идет» или «Куда поступает» таблицы подключения проводов, после чего отпустить левую кнопку мыши.

## **Примечания:**

1) Если превышено значение сечение жил, заданное в настройках типов контактов и контактных полей, то выводится сообщение [\(рис. 152](#page-138-0)).

<span id="page-138-0"></span>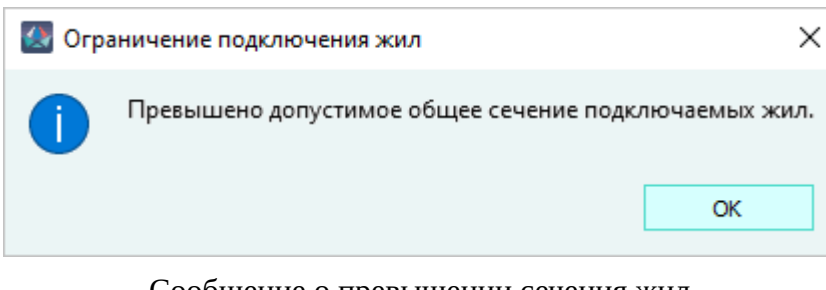

Сообщение о превышении сечения жил Рисунок 152

<span id="page-138-1"></span>2) Если превышено максимальное количество жил, заданное в настройках типов контактов и контактных полей, то выводится сообщение ([рис. 153](#page-138-1)).

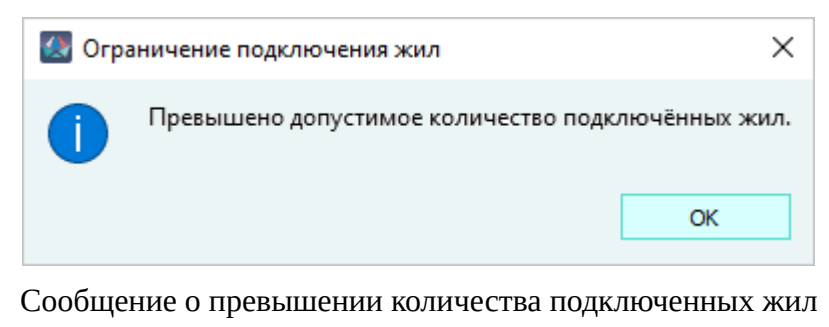

```
Рисунок 153
```
- 3) Для закрытия диалогового окна без сохранения изменений необходимо нажать на кнопку «Отмена».
- 5) Для того чтобы отключить жилу от контакта, необходимо щелкнуть правой кнопкой мыши по контакту в столбце «Откуда идет» или «Куда поступает» и в выпадающем меню выбрать пункт «Отключить» ([рис. 154\)](#page-139-0).

<span id="page-139-0"></span>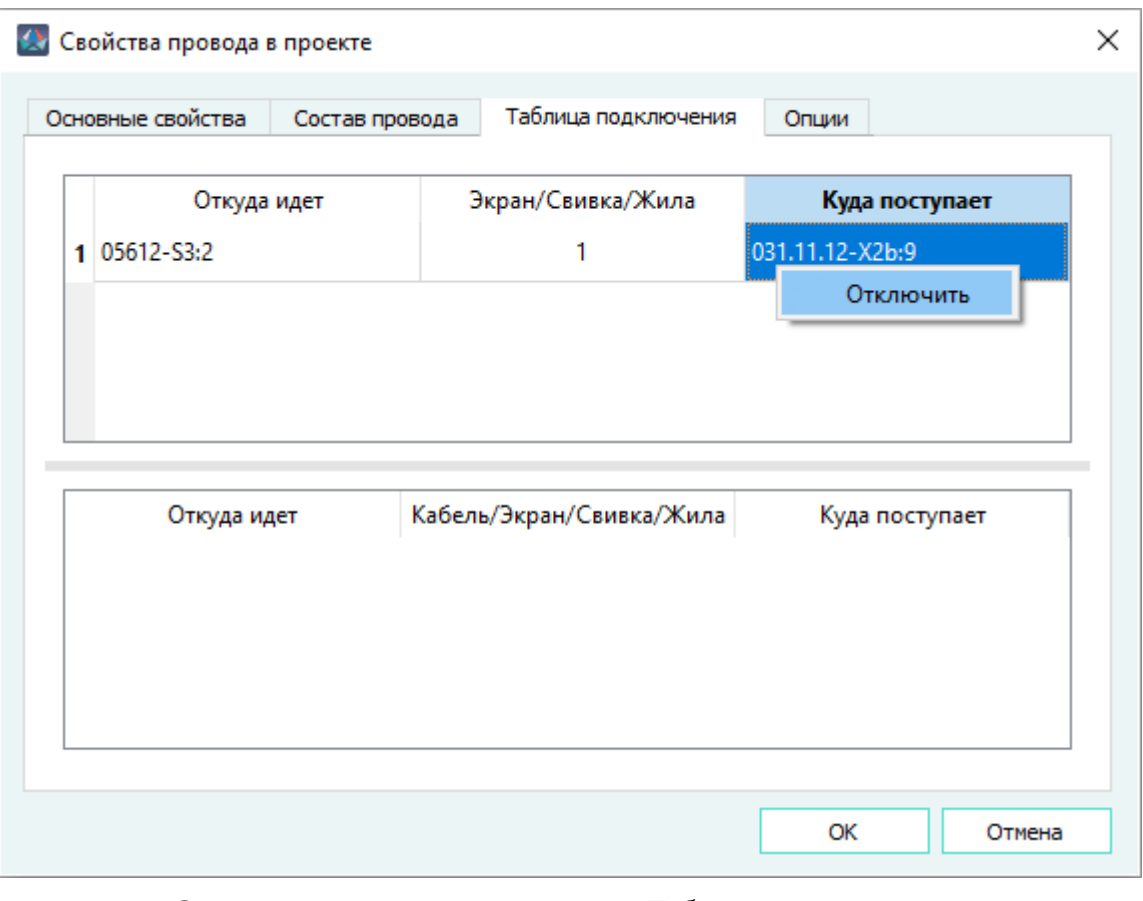

Отключение контакта на вкладке «Таблица подключения» диалогового окна «Свойства провода в проекте» Рисунок 154

- 6) В диалоговом окне «Свойства провода в проекте» нажать на кнопку «OK» для сохранения изменений и закрытия диалогового окна.
- 7) В нижней части диалогового окна отображается таблица подключения экранов.

В таблице подключения экранов в столбце «Откуда идет» отображаются данные по подключенным экранам в виде: «Наименование провода: Наименование экрана».

«Кабель/Экран/Свивка/Жила» — наименование жилы. Отображается в виде «Наименование провода: Наименование экрана: Наименование свивки: Наименование жилы». При отсутствии экрана или свивки, в наименовании жилы данные элементы отсутствуют. Если экран подключен к контакту или к экрану напрямую (без провода), в столбце отображается «-».

«Куда поступает» — наименование контакта, экрана, к которому подключена жила. Отображается в виде «Наименование устройства: Наименование контакта» или «Наименование экрана» («Наименование изделия: Наименование экрана» — если экран входит в состав изделия). Если экран подключен к экрану экранированного провода, то в поле «Куда поступает» отображается информация в виде «Наименование провода: Наименование экрана».

См. также [подразд. 4.13.21](#page-275-0) и [подразд. 4.13.24](#page-287-0).

#### **4.9.4. Назначение наименования провода на основе бирок**

Жилам проводов, подключенных к контактам устройств, которым назначены цепи, доступно наследование наименования цепи, записываемое в атрибут «Бирка». Значение атрибута «Бирка» может быть использовано для автоматического формирования наименования провода.

Для наследования наименования цепей жилами отдельных проводов необходимо в дереве объектов «Провода» (см. [подразд. 3.2.13\)](#page-58-0), либо в дереве объектов «Изделия» (см. [подразд. 3.2.10\)](#page-53-0), если провода привязаны к какому-либо изделию, выбрать один или несколько проводов, нажать на правую кнопку мыши и в открывшемся контекстном меню выбрать пункт «Назначить бирки жилам» (см. [рис. 155\)](#page-140-0).

<span id="page-140-0"></span>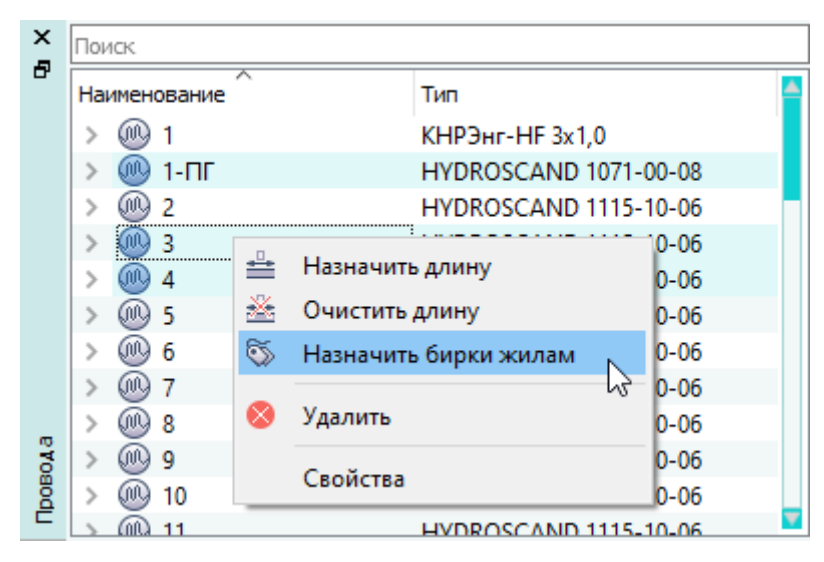

Пункт контекстного меню «Назначить бирки жилам» при выборе нескольких проводов Рисунок 155

Для наследования наименования цепей всеми жилами изделия или нескольких изделий необходимо в дереве объектов «Изделия» (см. [подразд. 3.2.10\)](#page-53-0), выбрать одно или несколько изделий, нажать на правую кнопку мыши и в открывшемся контекстном меню выбрать пункт «Назначить бирки жилам» (см. [рис. 156\)](#page-141-0).

<span id="page-141-0"></span>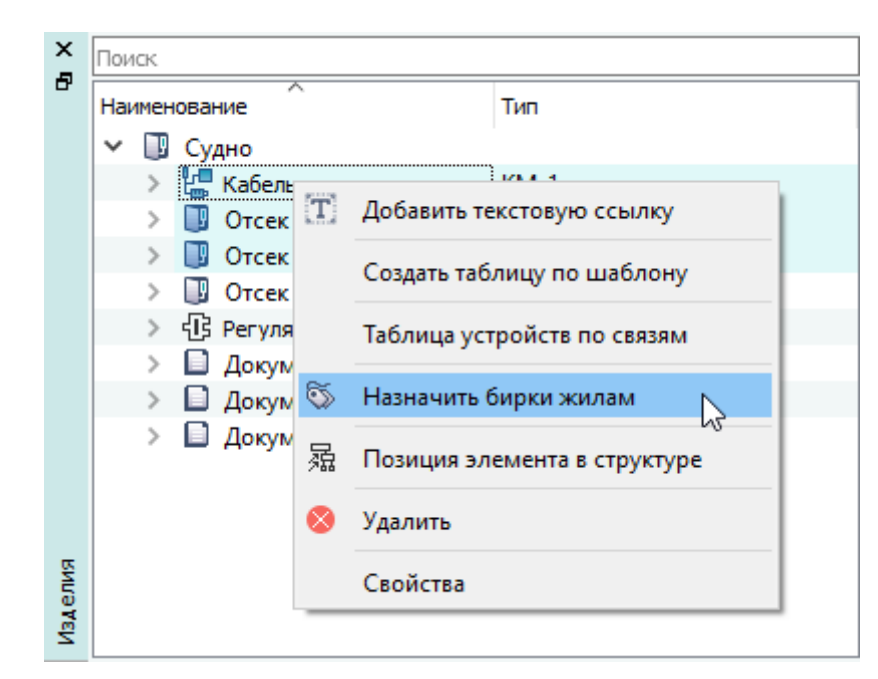

Пункт контекстного меню «Назначить бирки жилам» при выборе нескольких изделий Рисунок 156

При выборе пункта контекстного меню «Назначить бирки жилам», жилам проводов назначаются значения атрибута «Бирка» по следующим правилам и исключениям:

- 1) если атрибут «Бирка» у жилы отсутствует, то он добавляется жиле со значением, содержащим наименование цепи контакта, к которому она подключена;
- 2) если атрибут «Бирка» у жилы присутствует, то его значение заменяется на значение, содержащее наименование цепи контакта, к которому она подключена;
- 3) если жила подключена к нескольким цепям, то в атрибут «Бирка» заносятся значения содержащие наименования этих цепей через символ «-»;
- 4) если жила подключена к контакту, у которого отсутствует значение цепи, то состояние атрибута «Бирка» не изменяется — при отсутствии атрибута он не добавляется, при наличии атрибута его значение остается прежним.

Отчет о назначении бирок отображается окне «Системные сообщения» в формате:

```
Бирки назначены:
[имя провода1]: [имя экрана или свивки]: … : [имя жилы] — [значение бирки]
[имя провода2]: [имя экрана или свивки]: … : [имя жилы] — [значение бирки]
…
[имя проводаN]: [имя экрана или свивки]: … : [имя жилы] — [значение бирки]
```
Если по завершению работы инструмента не назначается ни одна бирка (жилы проводов не подключены или подключены к контактам без цепей), то в окне «Системные сообщения» отображается текст:

Бирки не назначены: отсутствует информация о цепях.

При включенном параметре «Динамическое формирование названия кабеля на основе бирок» на вкладке «Главные» окна «Параметры» (см. [рис. 14](#page-24-0)), при выполнении пункта меню «Назначить бирки жилам» наименование провода изменяется в соответствии со значением атрибута «Бирка», при этом наименование многожильного провода формируется как перечисление значений атрибута «Бирка» всех его жил через разделитель, назначенный в настройке «Разделитель в имени кабеля при динамическом формировании названия кабеля на основе бирок» на вкладке «Главные» окна «Параметры» (см. [рис. 14](#page-24-0)). Если у жилы многожильного провода отсутствует атрибут «Бирка», либо значение атрибута «Бирка» не назначено, то в наименовании провода такая жила указывается символом «…» через соответствующий разделитель.

#### <span id="page-142-0"></span>**4.9.5. Смена типа проводов**

Для запуска инструмента, позволяющего произвести смену типа проводов, размещенных в проекте, необходимо в главном меню «Инструменты» выбрать пункт «Смена типа проводов». В открывшемся окне «Смена типа проводов» (см. [рис. 157\)](#page-143-0) представлены:

- область «Провода базы проекта» предназначена для отображения проводов проекта, которым необходимо сменить тип (марку) и/или структуру;
- область «Результат смены типа» предназначена для отображения результата назначения связей элементов структуры проводов проекта новым типам (маркам) проводов;
- кнопка «Автоматическая расстановка» предназначена для автоматического назначения связей элементов структуры проводов в проекте однотипным элементам новых типов проводов;
- кнопка «Сбросить» предназначена для отмены всех произведенных назначений связей.

<span id="page-143-0"></span>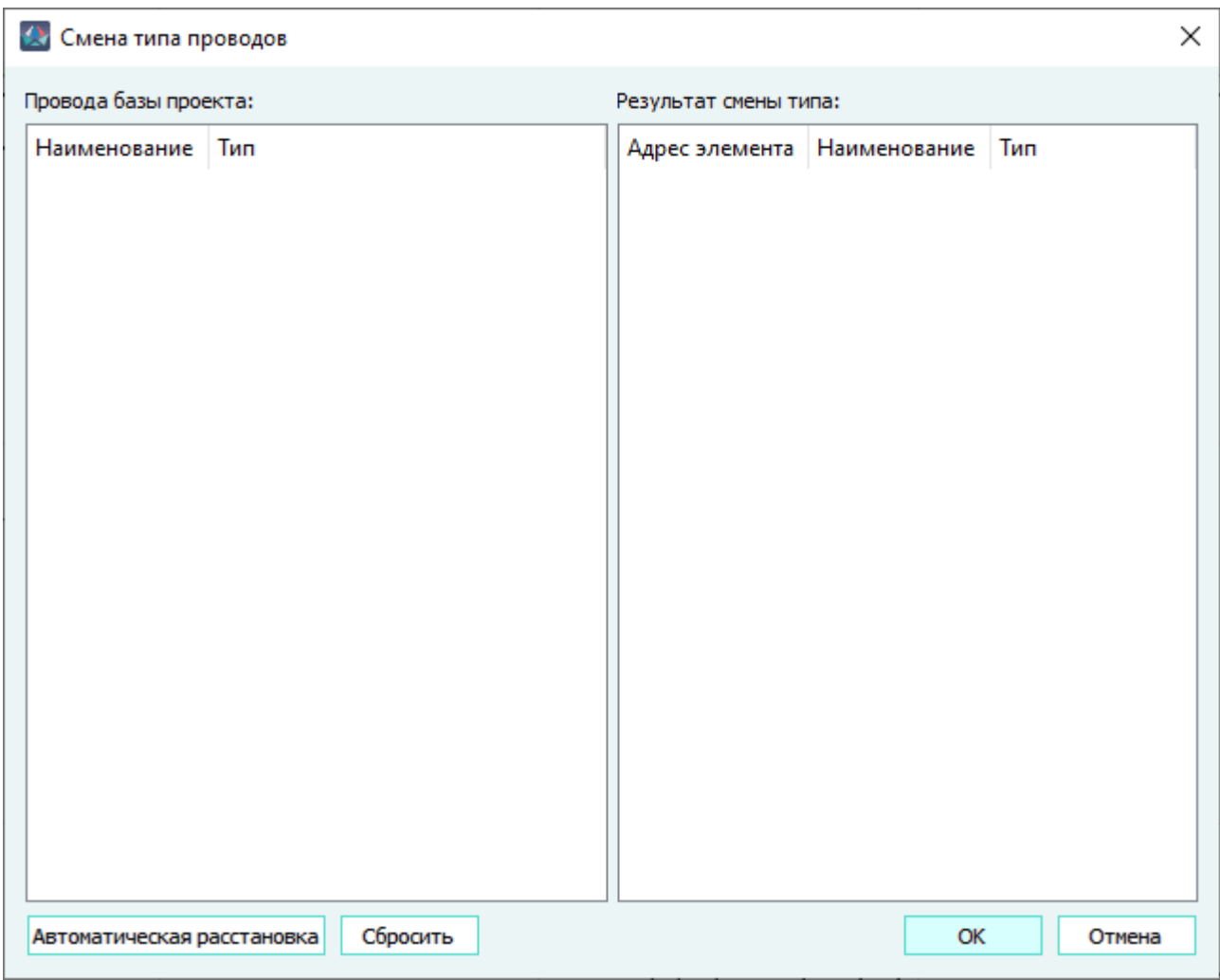

Диалоговое окно «Смена типа проводов» Рисунок 157

Окно «Смена типа проводов» можно открыть при использовании ручного способа смены типа провода в окне «Свойства провода в проекте» или в окне «Свойства проводов в проекте» (при выборе нескольких проводов в окне «Провода» или «Изделия») в случае, если автоматическая смена типа невозможна (см. [подразд. 4.9.2](#page-129-0)). При нажатии на кнопку «Ручная смена типа провода» [\(рис. 143\)](#page-131-1) произойдет открытие окна «Смена типа проводов» и автоматическое наполнение областей «Провода базы проекта» и «Результат смены типа» проводами в соответствии с произведенным выбором.

Для смены типа проводов необходимо:

- 1) в область «Провода базы проекта» из дерева объектов окна «Провода», либо из дерева объектов окна «Изделия» перетащить с помощью мыши выбранные провода (множественный выбор возможен);
- 2) в область «Результат смены типа» из дерева объектов окна «Компоненты» перетащить с помощью мыши выбранные компоненты с типом «Провод» (множественный выбор возможен). Проводам, размещенным в области, автоматически назначаются наименования, новые для проекта (вида Wn+1, Wn+2 и так далее, где n — количество проводов в проекте на момент запуска инструмента «Смена типа проводов»);
3) для каждого элемента проводов базы проекта установить связь с помощью перетаскивания выбранного элемента на наименование однотипного элемента провода в области «Результат смены типа». Связь элементов отображается в поле «Адрес элемента» в виде записи *<Наименование провода>:<Наименование экрана/ свивки>:<Наименование жилы>* (см. [рис. 158](#page-144-0)).

<span id="page-144-0"></span>

| Провода базы проекта:                |                              | Результат смены типа: |                           |              |
|--------------------------------------|------------------------------|-----------------------|---------------------------|--------------|
| Наименование                         | Тип                          | Адрес элемента        | Наименование              | Тип          |
| ⅏<br>$\checkmark$<br>W46             | ПБПФлЭО-112-212-1(Б)х0.35-Б- | W46                   | 60Q<br>W183               | БИФЭЗ-2х0.35 |
| SH1<br>燃                             | Экран                        | W46:SH1               | 膷<br>SH <sub>1</sub><br>v | Экран        |
| YA 1                                 | Жила                         | W183:SH1:TW1          | У хох TW1 Свивка          |              |
| 60Q<br>W47<br>$\checkmark$           | ПБПФлЭО-112-212-1(Б)х0.35-Б- | W46:SH1:1             |                           | ₩4 1 Жила    |
| ▩<br>SH <sub>1</sub>                 | Экран                        | W47:SH1:1             |                           | 44 2 Жила    |
| YA 1                                 | Жила                         | <b>W47</b>            | W183<br><b>COLL</b>       | ПБПФлЭО-112  |
| 60Q)<br>W48<br>$\checkmark$          | ПБПФлЭО-112-212-1(Б)х0.35-Б- | <b>W47:SH1</b>        | SH <sub>1</sub><br>▩      | ⊕кран        |
| <b>SH1</b>                           | Экран                        |                       | $\times$ XX TW1 $C$ вивка |              |
| VA 1                                 | Жила                         | W48:SH1:1             |                           | № 1 Жила     |
| ω<br>W49<br>$\checkmark$             | ПБПФлЭО-112-212-1(Б)х0.35-Б- | W49:SH1:1             |                           | ₩ 2 Жила     |
| SH <sub>1</sub><br>◡                 | Экран                        | W50:SH1:1             |                           | ₩ 3 Жила     |
| VA 1                                 | Жила                         |                       |                           |              |
| ω<br>W50<br>$\checkmark$             | ПБПФлЭО-112-212-1(Б)х0.35-Б- |                       |                           |              |
| <b>SH1</b><br>◡                      | Экран                        |                       |                           |              |
| VA 1                                 | Жила                         |                       |                           |              |
| i mu<br>W183<br>$\checkmark$         | ПБПФлЭО-112-212-3(К. Б. З)х0 |                       |                           |              |
| 縢<br>SH <sub>1</sub><br>$\checkmark$ | Экран                        |                       |                           |              |
| № хоз TW1 Свивка                     |                              |                       |                           |              |
|                                      | ₩ 1 Жила                     |                       |                           |              |
|                                      | ₩4 2 Жила                    |                       |                           |              |
|                                      | ₩ 3 Жила                     |                       |                           |              |

Пример создания связи между элементами проводов Рисунок 158

При создании связей между проводом из проекта и несколькими проводами в области «Результат смены типа», все новые провода получат наименование провода из проекта и им будут назначены свойства связанного провода («Наименование», «Описание»), значение длины и атрибуты, назначенные проводу в проекте (не являющиеся атрибутами компонента этого провода).

При создании связи жилы передаются атрибуты, назначенные в проекте (не являющиеся атрибутами компонента этого провода), длина жилы, таблица подключения.

При создании связи экрана передаются атрибуты, назначенные в проекте (не являющиеся атрибутами компонента этого провода) и таблица подключения.

При создании связи свивки передаются атрибуты, назначенные в проекте (не являющиеся атрибутами компонента этого провода).

При переназначении связи элемента провода, эта связь удаляется (очищается запись в поле «Адрес элемента») у прежнего элемента и назначается новому элементу.

Для автоматического назначения связей необходимо нажать на кнопку «Автоматическая расстановка». В таком случае всем элементам проводов в проекте будут установлены связи с однотипными элементами проводов в области «Результат смены типа». Если такие элементы в области «Результат смены типа» отсутствуют, либо их количество меньше, чем количество однотипных элементов у проводов в проекте, то расстановка связей производится до полного исчерпания совпадений типов элементов от первого провода в области «Результат смены типа» к последнему. При расстановке связей для жил, первыми создаются связи для подключенных жил проводов в проекте.

Для удаления проводов из области окна необходимо выбрать провод или провода, щелкнуть правой кнопкой мыши и в открывшемся контекстном меню выбрать пункт «Удалить» (либо нажать на комбинацию клавиш Ctrl+Del).

Для отмены назначенной связи или нескольких связей необходимо в области «Результат смены типа» выделить элементы, имеющие установленные связи в поле «Адрес элемента», щелкнуть правой кнопкой мыши и в открывшемся контекстном меню выбрать пункт «Сбросить связь» или «Сбросить связи» (либо нажать на клавишу Del).

<span id="page-145-0"></span>Для отмены всех установленных любым способом связей необходимо нажать на кнопку «Сбросить». В открывшемся диалоговом окне с сообщением «Данное действие удалит все созданные связи между элементами. Продолжить?» [\(рис. 159\)](#page-145-0) нажать на кнопку «Да». Все установленные связи будут удалены.

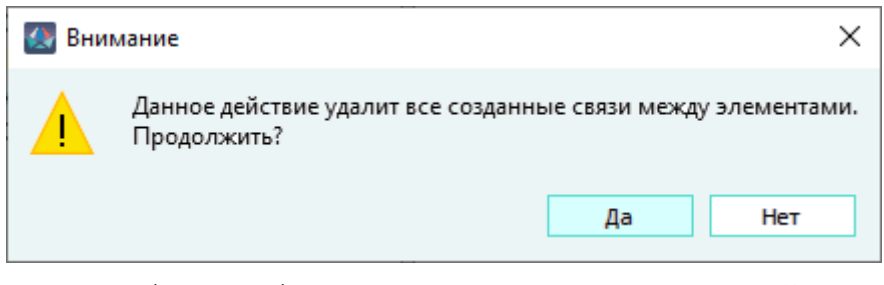

Сообщение об удалении всех установленных связей Рисунок 159

4) нажать на кнопку «ОК» — произойдет закрытие диалогового окна «Смена типа проводов» с сохранением изменений в проекте.

# **Примечания:**

- 1) При создании новых проводов в проекте, связанных с одним проводом, в дереве проекта к наименованиям этих проводов добавляется суффикс «(N)», где N — номер провода по порядку создания связи.
- 2) Если по результатам ручной или автоматической расстановки не всем подключенным жилам и/или экранам проводов в проекте были назначены связи, то при нажатии на кнопку «ОК» откроется диалоговое окно с сообщением «Не связанные элементы имеют подключения. Продолжить? Важно: подключенные жилы удаляются из проекта, экраны

<span id="page-146-0"></span>преобразуются в виртуальные» ([рис. 160](#page-146-0)). При нажатии на кнопку «Да» не связанные жилы будут удалены из проекта, а экраны будут преобразованы в виртуальные.

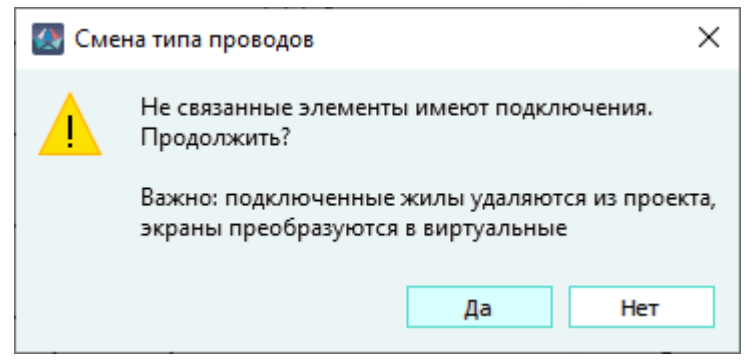

Сообщение об удалении подключенных, но не связанных элементов проекта Рисунок 160

<span id="page-146-1"></span>3) Если по результатам ручной или автоматической расстановки связей не всем элементам проводов в проекте были назначены связи, то при нажатии на кнопку «ОК» откроется диалоговое окно с сообщением «Не все элементы были связаны. Продолжить? Важно: не связанные элементы удаляются из проекта» ([рис. 161](#page-146-1)). При нажатии на кнопку «Да» не связанные элементы будут удалены из проекта.

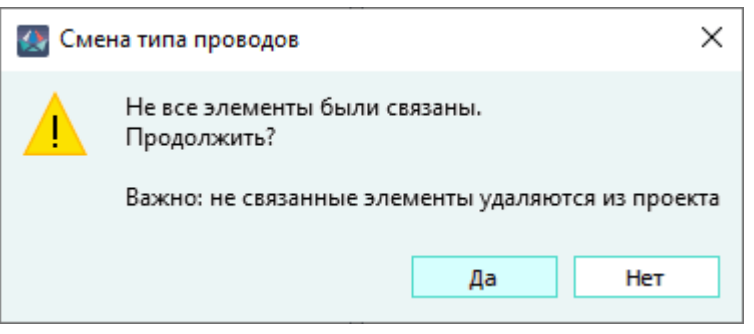

Сообщение об удалении всех установленных связей Рисунок 161

4) Если сечения жил, для которых установлены связи, не попадают в диапазон допустимых сечений, назначенный контактам устройства, к которым подключены эти жилы, то при нажатии на кнопку «ОК» откроется диалоговое окно с сообщением «Некоторые связанные жилы не подходят по диапазону сечений подключенного контакта. Отключить несовместимые жилы?» [\(рис. 162](#page-147-0)). При нажатии на кнопку «Да» связанные жилы, неподходящие по диапазону сечений, будут отключены от несовместимых по типу контактов.

<span id="page-147-0"></span>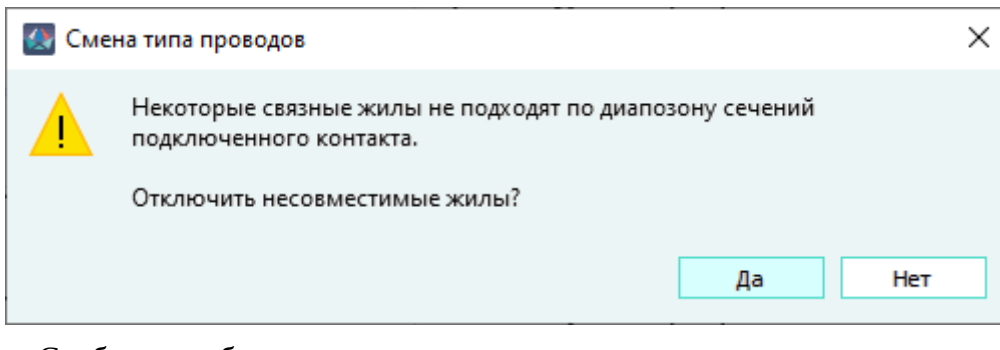

Сообщение об отключении жил, несовместимых с типами контактов Рисунок 162

5) Если в область «Результат смены типа» переносится компонент, имеющий статус «Скрытый» (один, либо в составе группы выбранных компонентов), то откроется диалоговое окно с сообщением «Отказано в смене типа провода. Выбран скрытый компонент» [\(рис. 163](#page-147-1)). При нажатии на кнопку «OK» окно с сообщением закроется, а в область «Результат смены типа» будут добавлены только те выбранные компоненты, которые не имеют статуса «Скрытый».

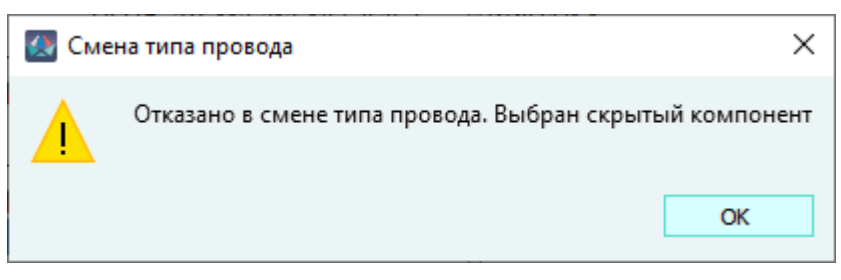

<span id="page-147-1"></span>Сообщение о попытке сменить тип провода на компонент, имеющий статус «Скрытый» Рисунок 163

# **4.9.6. Удаление провода из проекта**

Для удаления провода или нескольких проводов из проекта необходимо:

- 1) В дереве объектов «Провода» (см. [подразд. 3.2.13\)](#page-58-0) или в дереве объектов «Изделия» (см. [подразд. 3.2.10](#page-53-0)), если провод входит в состав изделия, щелкнуть правой кнопкой мыши по наименованию нужного провода или по нескольким предварительно выбранным проводам.
- 2) В открывшемся контекстном меню выбрать пункт «Удалить».

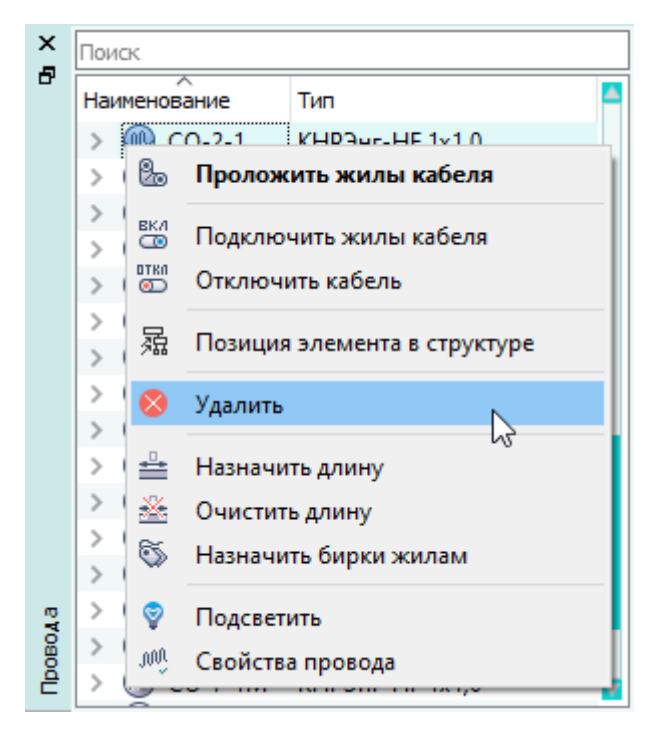

Удаление провода с помощью контекстного меню

# Рисунок 164

<span id="page-148-0"></span>3) В открывшемся диалоговом окне «Удаление элемента из проекта» нажать на кнопку «Да» ([рис. 165\)](#page-148-0).

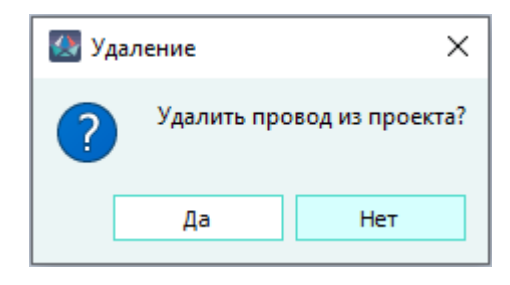

Диалоговое окно «Удаление элемента из проекта» Рисунок 165

Провод будет удален из проекта и со всех листов, на которых он присутствовал. Наименование удаленного провода исчезнет из дерева объектов «Провода» (см. [подразд. 3.2.13](#page-58-0)), а также из дерева объектов «Изделия» (см. [подразд. 3.2.10\)](#page-53-0), если данный провод был привязан к изделию.

**Примечание.** При удалении провода также будут отключены и удалены из проекта и со всех листов все входящие в данный провод элементы (жилы, экраны, свивки).При удалении провода из проекта осуществляется проверка на наличие представлений на листах. Права для проводов определяются по представлениям контактов, к которым они подключены. Если контакт вынесен на нескольких листах, то предоставляется доступ по наименьшим назначенным правам (Чтение, Запись, Назначение разрешений).

### <span id="page-149-0"></span>**4.9.7. Добавление провода в виртуальный экран, свивку**

Для добавления в проекте провода в определенный виртуальный экран или свивку необходимо:

- 1) В дереве объектов «Провода» (см. [подразд. 3.2.13\)](#page-58-0) (или в окне «Изделия» (см. [подразд. 3.2.10\)](#page-53-0), если провод привязан к какому-либо изделию) нажать левой кнопкой мыши на нужный провод (или на один из предварительно выделенных проводов).
- 2) Удерживая левую кнопку мыши в нажатом состоянии, перетащить провод(а) в нужную позицию внутрь определенного экрана или свивки в дереве объектов «Провода» (см. [подразд. 3.2.13\)](#page-58-0) или в окне «Изделия» (см. [подразд. 3.2.10\)](#page-53-0), после чего отпустить левую кнопку мыши.

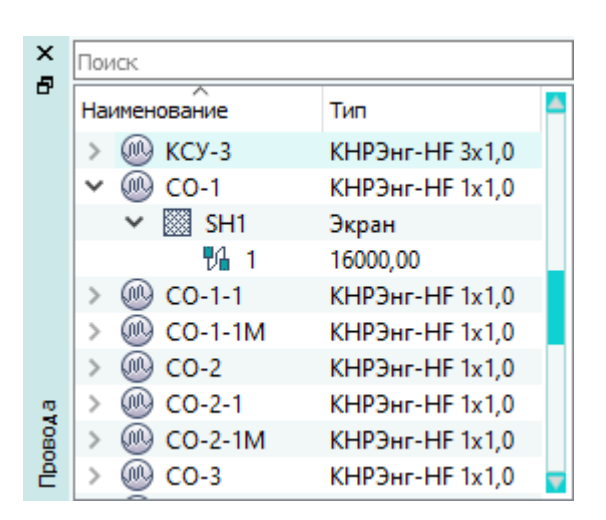

Провод, в составе виртуального экрана Рисунок 166

Провод, добавленный в виртуальный экран или свивку, входящий в состав изделия, отображается одновременно в дереве объектов «Провода» и внутри соответствующего экрана или свивки в дереве объектов «Изделия». Провод, добавленный в виртуальный экран или свивку, не входящий в состав изделия, отображается только в дереве объектов «Провода».

#### **4.10. Управление виртуальными экранами, свивками в проекте**

#### **4.10.1. Добавление виртуального экрана, свивки в проект**

Для добавления нового виртуального экрана или свивки в проект необходимо:

- 1) Открыть диалоговое окно «Создание нового экрана/свивки в проекте»: на панели инструментов «Проект» нажать на кнопку «Создать экран/свивку»  $\frac{4}{10}$  Создать экран/свивку
- 2) В диалоговом окне «Создание нового экрана/свивки в проекте» ([рис. 167\)](#page-150-0) задать параметры экрана или свивки:

<span id="page-150-0"></span>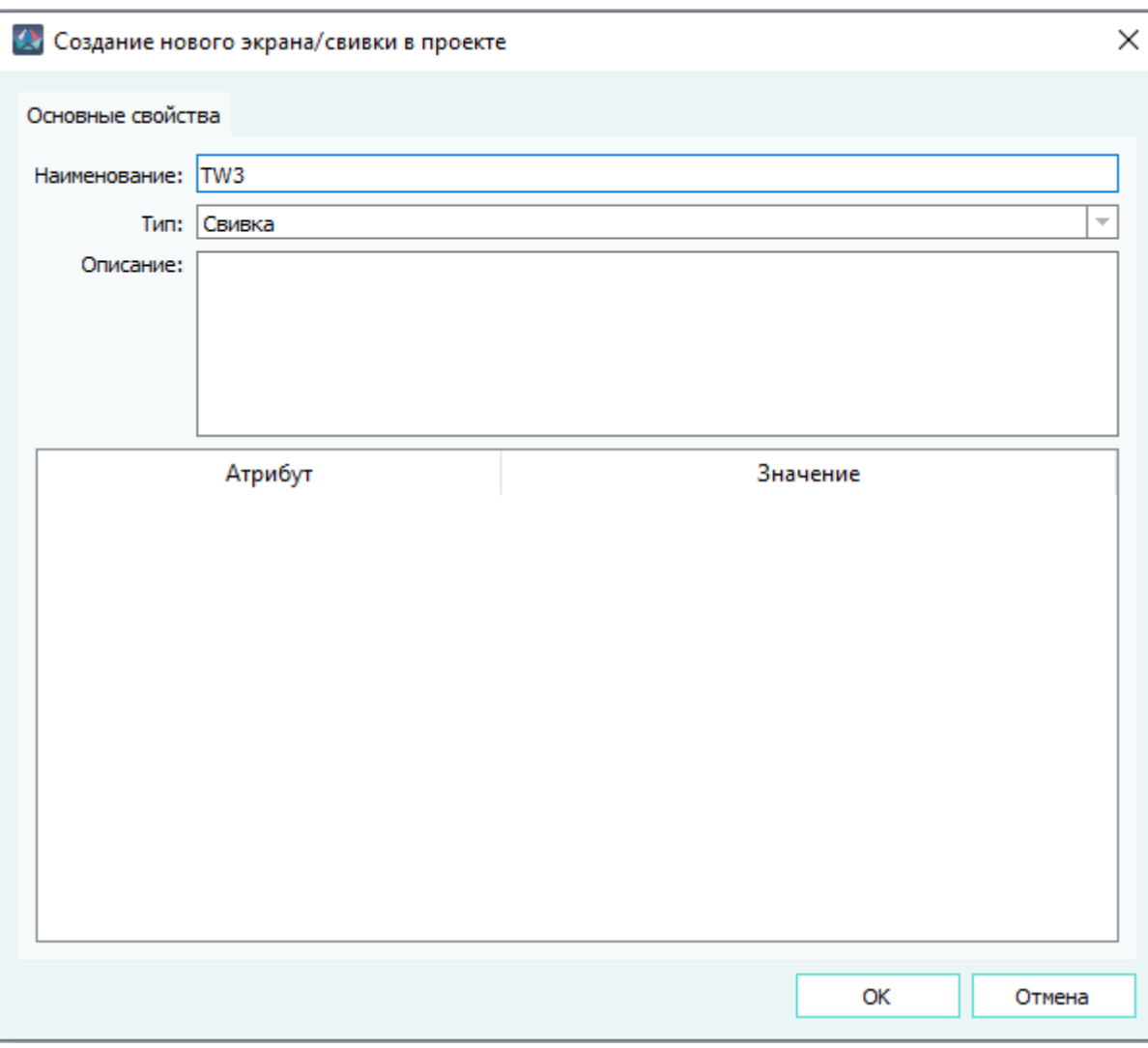

Диалоговое окно «Создание нового экрана/свивки в проекте» Рисунок 167

- Выбрать нужный тип из выпадающего списка: «Экран» или «Свивка».
- Ввести наименование экрана или свивки. Для экрана и свивки проставляется префикс TW.
- В случае необходимости ввести описание экрана или свивки.
- В области атрибутов задать необходимые атрибуты (см. [подразд. 4.12\)](#page-193-0).

**Примечание.** Пустая строка с незаполненным атрибутом или незаполненным значением атрибута не будет сохранена в свойствах создаваемого экрана или свивки.

3) В диалоговом окне «Создание нового экрана/свивки в проекте» нажать на кнопку «OK».

Экран или свивка будут добавлены в проект. Наименование добавленного экрана со значком **ВЗ** или свивки со значком <sup>хок</sup> появится в дереве объектов «Провода» (см. [подразд. 3.2.13](#page-58-0)). Цветовая индикация значка экрана отображает текущий статус подключения:

—  $\overline{\mathbf{B}}$  = показывает подключение экрана к контакту или экрану без провода;

- значок  $\mathbb{R}$  показывает подключение экрана к контакту или экрану только с помощью провода;
- значок  $\ddot{\mathbf{z}}$  показывает подключение экрана к контакту или экрану одновременно с помощью провода и напрямую (без провода);
- $\overline{\phantom{a}}$  значок  $\overline{\phantom{a}}$  экран не подключен.

**Примечание.** Для закрытия диалогового окна без сохранения изменений, необходимо нажать на кнопку «Отмена».

При необходимости далее можно привязать виртуальный экран или свивку к определенному изделию в дереве объектов «Изделия» (см. [подразд. 4.9.7](#page-149-0)).

### **4.10.2. Изменение свойств свивки в проекте**

Для просмотра и редактирования свойств свивки в проекте необходимо:

- 1) В дереве объектов «Провода» (см. [подразд. 3.2.13\)](#page-58-0) (или также в дереве объектов «Изделия» (см. [подразд. 3.2.10\)](#page-53-0), если свивка входит в состав изделия) щелкнуть правой кнопкой мыши по наименованию свивки.
- <span id="page-151-0"></span>2) В открывшемся контекстном меню выбрать пункт «Свойства» ([рис. 168\)](#page-151-0).

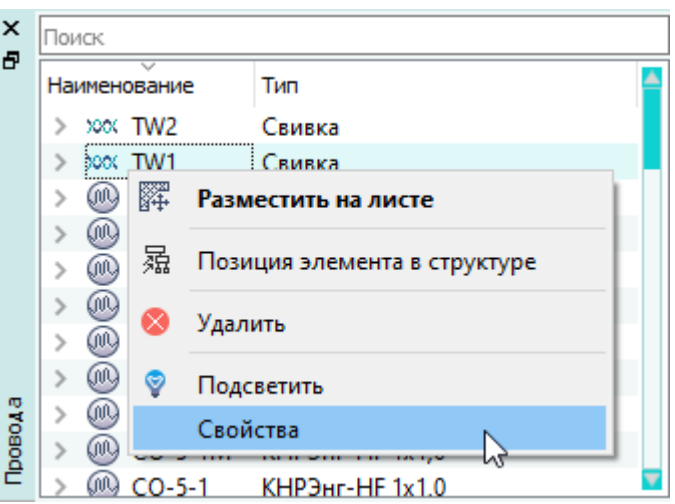

Открытие диалогового окна «Свойства свивки» Рисунок 168

- 3) В открывшемся диалоговом окне «Свойства свивки» ([рис. 169\)](#page-152-0) просмотреть и при необходимости отредактировать свойства свивки:
	- наименование свивки;
	- описание свивки;
	- в области атрибутов отредактировать атрибуты (см. [подразд. 4.12\)](#page-193-0). **Примечание.** Поле «Тип» недоступно для редактирования.

<span id="page-152-0"></span>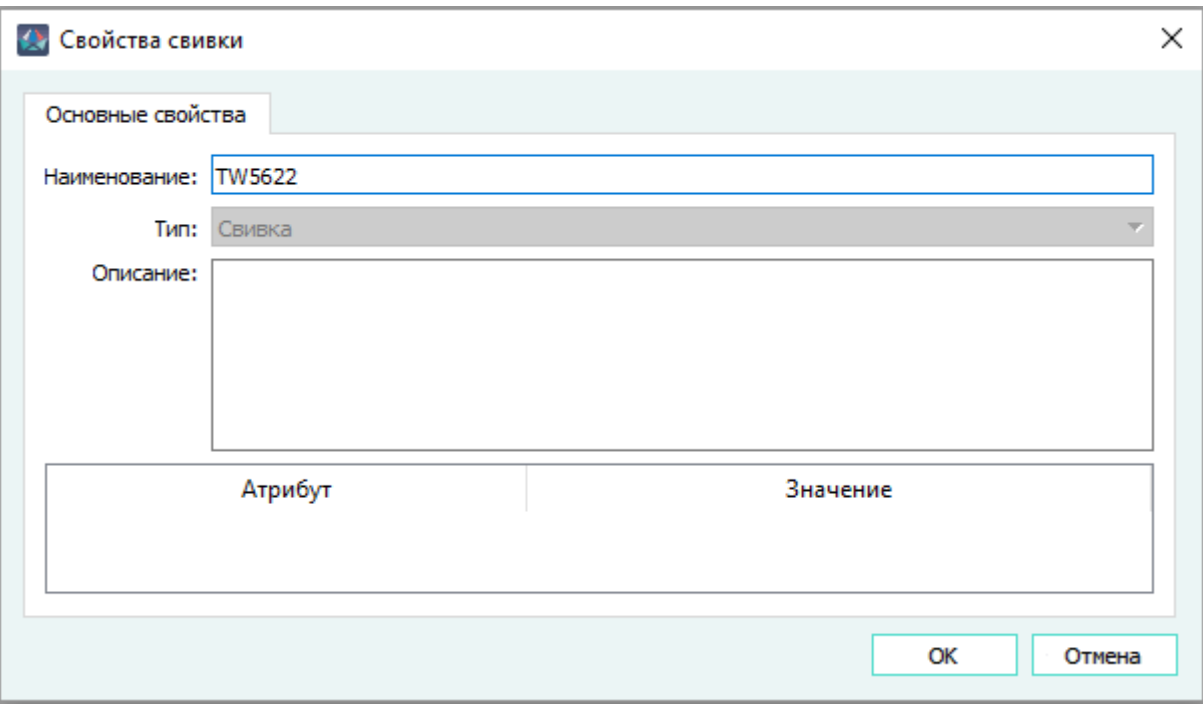

Диалоговое окно «Свойства свивки» Рисунок 169

4) В диалоговом окне «Свойства свивки» нажать на кнопку «OK» для сохранения изменений и закрытия диалогового окна.

**Примечание.** Для закрытия диалогового окна без сохранения изменений необходимо нажать на кнопку «Отмена». При изменении свойств свивки осуществляется проверка на наличие представлений на листах. Если свивка вынесена на нескольких листах, то предоставляется доступ по наименьшим назначенным правам (Чтение, Запись, Назначение разрешений).

### **4.10.3. Изменение свойств экрана в проекте**

Для просмотра и редактирования свойств экрана в проекте необходимо:

- 1) В дереве объектов «Провода» (см. [подразд. 3.2.13\)](#page-58-0), «Изделия» (см. [подразд. 3.2.10\)](#page-53-0) щелкнуть правой кнопкой мыши по наименованию виртуального экрана.
- 2) В открывшемся контекстном меню выбрать пункт «Свойства».
- 3) На вкладке «Основные свойства» изменить значения в полях «Наименование», «Описание» (см. [рис. 170](#page-153-0)).

<span id="page-153-0"></span>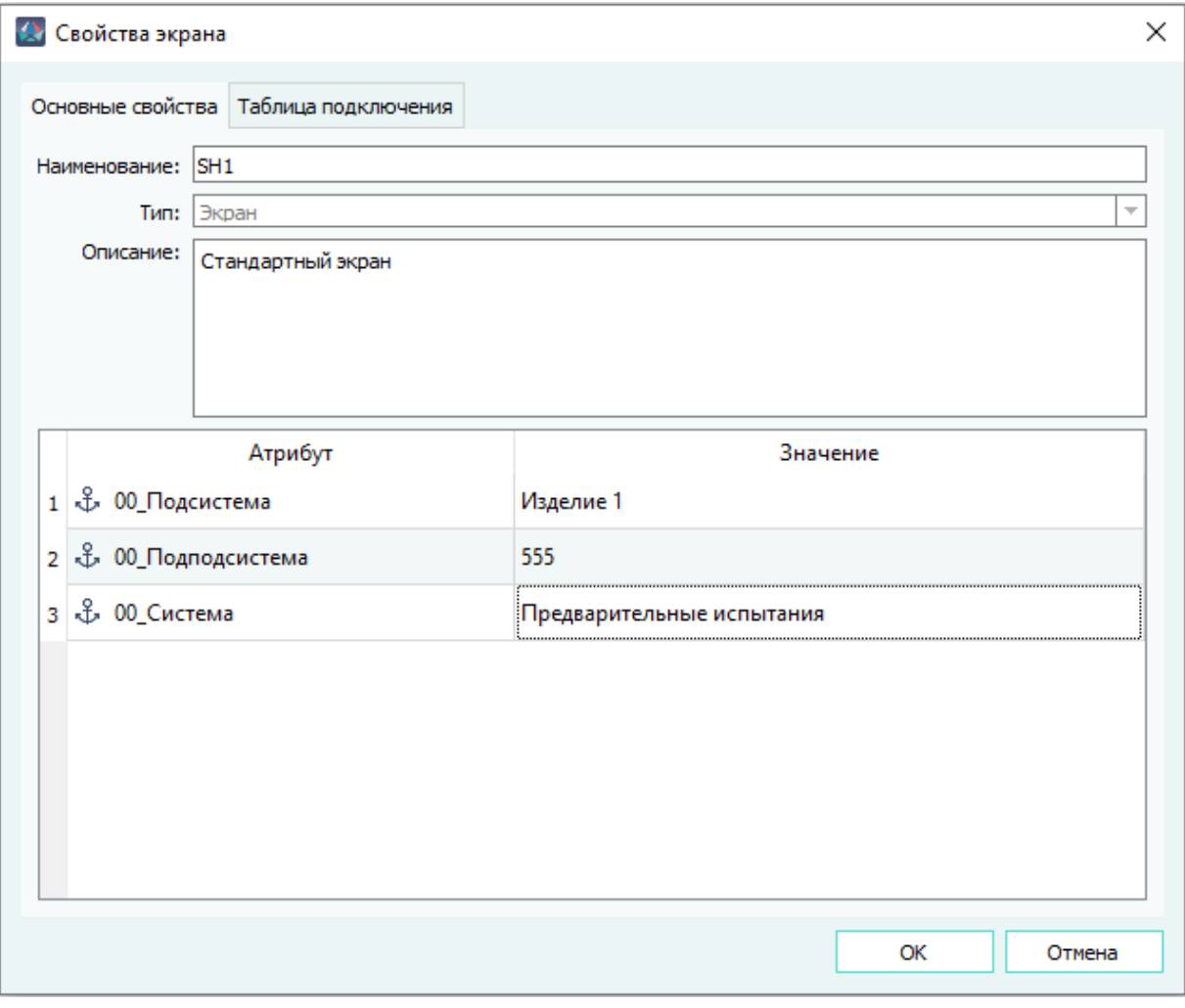

Диалоговое окно «Свойства экрана»

Рисунок 170

- 4) В нижней части вкладки «Основные свойства» изменить/добавить/удалить атрибуты экрана.
- 5) Во вкладке «Таблица подключения» отображаются столбцы (см. [рис. 171\)](#page-154-0):
	- «Откуда идет» наименование экрана, свойства которого редактируются. Если виртуальный экран входит в состав изделия, то в поле «Откуда идет» перед наименованием экрана выводится наименование изделия в виде: «Наименование изделия: Наименование экрана».
	- «Кабель/Экран/Свивка/Жила» наименование жилы. Отображается в виде «Наименование провода: Наименование экрана: Наименование свивки: Наименование жилы». При отсутствии экрана или свивки, в наименовании жилы данные элементы отсутствуют. Если экран подключен к контакту или к экрану напрямую (без провода), в столбце отображается «-».
	- «Куда поступает» наименование контакта, экрана, к которому подключена жила. Отображается в виде «Наименование устройства: Наименование контакта» или «Наименование экрана» («Наименование изделия: Наименование экрана»

— если экран входит в состав изделия). Если экран подключен к экрану экранированного провода, то в поле «Куда поступает» отображается информация в виде «Наименование провода: Наименование экрана».

<span id="page-154-0"></span>

| <b>А Свойства экрана</b>              |                          |                | $\times$ |  |
|---------------------------------------|--------------------------|----------------|----------|--|
| Основные свойства Таблица подключения |                          |                |          |  |
| Откуда идет<br>1 KCY-3:SH1            | Кабель/Экран/Свивка/Жила | Куда поступает |          |  |
|                                       |                          |                |          |  |
|                                       |                          |                |          |  |
|                                       |                          |                |          |  |
|                                       |                          |                |          |  |
|                                       |                          |                |          |  |
|                                       |                          |                |          |  |
|                                       |                          |                |          |  |

Вкладка «Таблица подключения» диалогового окна «Свойства экрана» Рисунок 171

Для того чтобы отключить экран от контакта или провода, необходимо щелкнуть правой кнопкой мыши по строке и в выпадающем меню выбрать пункт «Отключить» (см. [рис. 172\)](#page-155-0). Если подключение осуществлялось с помощью провода, то в таблице подключений провода провод остается подключенным к контакту устройства.

<span id="page-155-0"></span>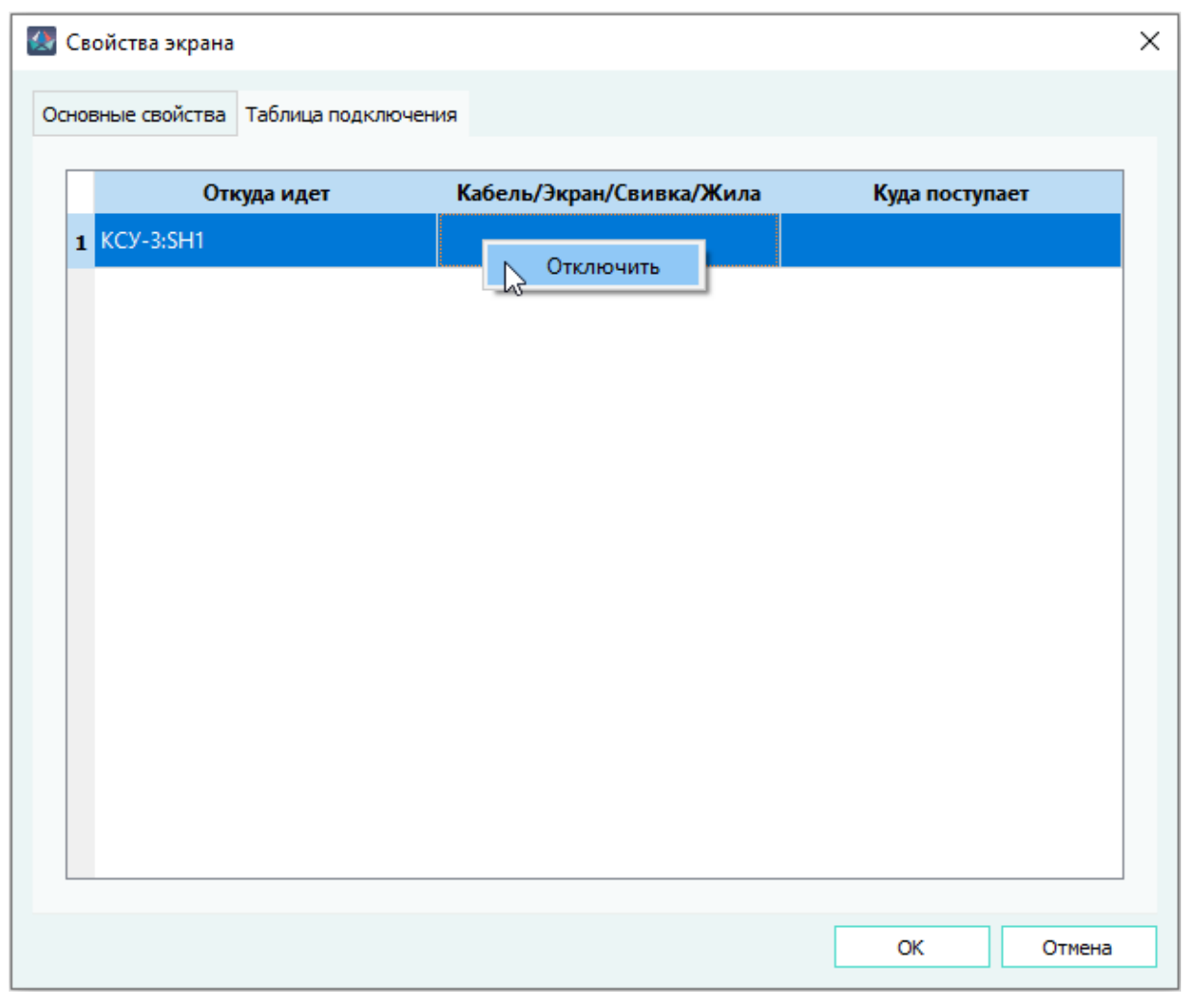

Отключение экрана Рисунок 172

6) В диалоговом окне «Свойства экрана» нажать на кнопку «OK» для сохранения изменений и закрытия диалогового окна.

**Примечание.** Для закрытия диалогового окна без сохранения изменений необходимо нажать на кнопку «Отмена». При изменении свойств виртуального экрана осуществляется проверка на наличие представлений на листах. Если виртуальный экран вынесен на нескольких листах, то предоставляется доступ по наименьшим назначенным правам (Чтение, Запись, Назначение разрешений).

# **4.10.4. Удаление виртуального экрана, свивки из проекта**

Для удаления виртуального экрана, свивки или нескольких виртуальных экранов, свивок из проекта необходимо:

1) В дереве объектов «Провода» (см. [подразд. 3.2.13\)](#page-58-0) (или также в дереве объектов «Изделия» (см. [подразд. 3.2.10](#page-53-0)), если экран или свивка входят в состав изделия) щелкнуть

правой кнопкой мыши по наименованию нужного экрана или свивки или по нескольким предварительно выбранным экранам или свивкам, которые требуется удалить.

<span id="page-156-0"></span>2) В открывшемся контекстном меню выбрать пункт «Удалить» ([рис. 173\)](#page-156-0).

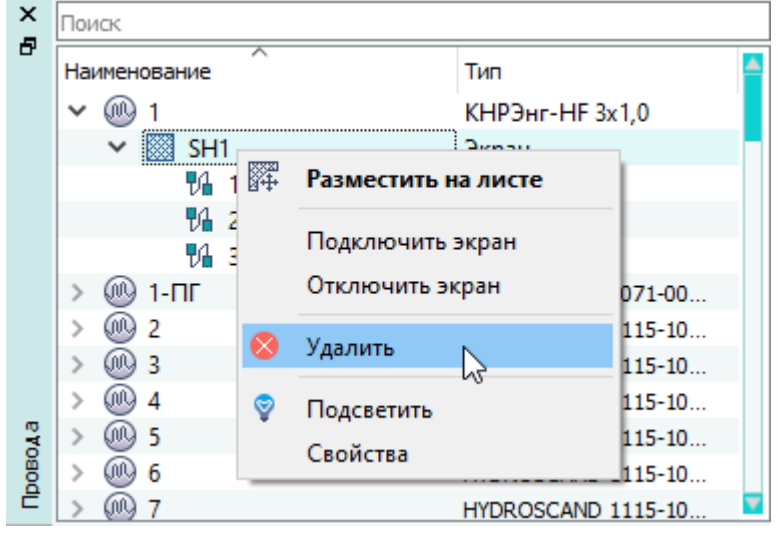

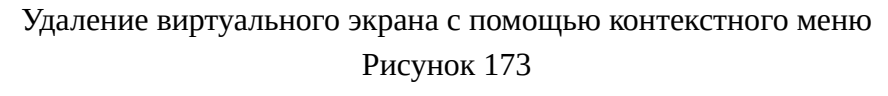

<span id="page-156-1"></span>3) В открывшемся диалоговом окне «Удаление элемента из проекта» нажать на кнопку «Да» ([рис. 174\)](#page-156-1).

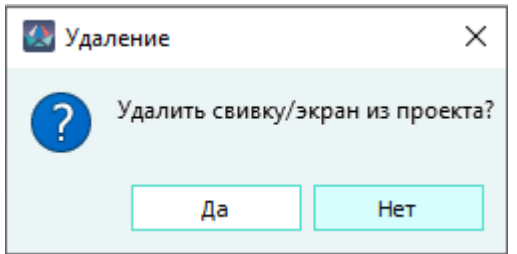

Диалоговое окно «Удаление элемента из проекта» Рисунок 174

Экран или свивка будут удалены из проекта и со всех листов, на которых они присутствовали. Наименование экрана или свивки исчезнет из дерева объектов «Провода» (см. [подразд. 3.2.13](#page-58-0)), а также в дереве объектов «Изделия» (см. [подразд. 3.2.10](#page-53-0)).

**Примечание.** При удалении виртуального экрана или свивки также будут отключены от контактов и удалены из проекта и на листах проекта все входящие в экран или свивку элементы (провода, экраны, свивки).При удалении виртуального экрана или свивки из проекта осуществляется проверка на наличие представлений на листах. Если виртуальный экран или свивка вынесены на нескольких листах, то предоставляется доступ по наименьшим назначенным правам (Чтение, Запись, Назначение разрешений).

#### <span id="page-157-0"></span>**4.11. Управление изделиями в проекте**

#### **4.11.1. Добавление изделия в проект**

Для добавления нового изделия в проект необходимо:

- 1) Открыть диалоговое окно «Создание нового изделия» одним из следующих способов:
	- На панели инструментов «Проект» нажать на кнопку «Создать изделие» **二 Создать изделие**
	- В дереве объектов «Изделия» (см. [подразд. 3.2.10\)](#page-53-0) щелкнуть правой кнопкой мыши по наименованию любого из изделий, в открывшемся контекстном меню выбрать пункт «Создать изделие».
- 2) В открывшемся диалоговом окне «Создание нового изделия» [\(рис. 175](#page-158-0)) задать параметры изделия:

<span id="page-158-0"></span>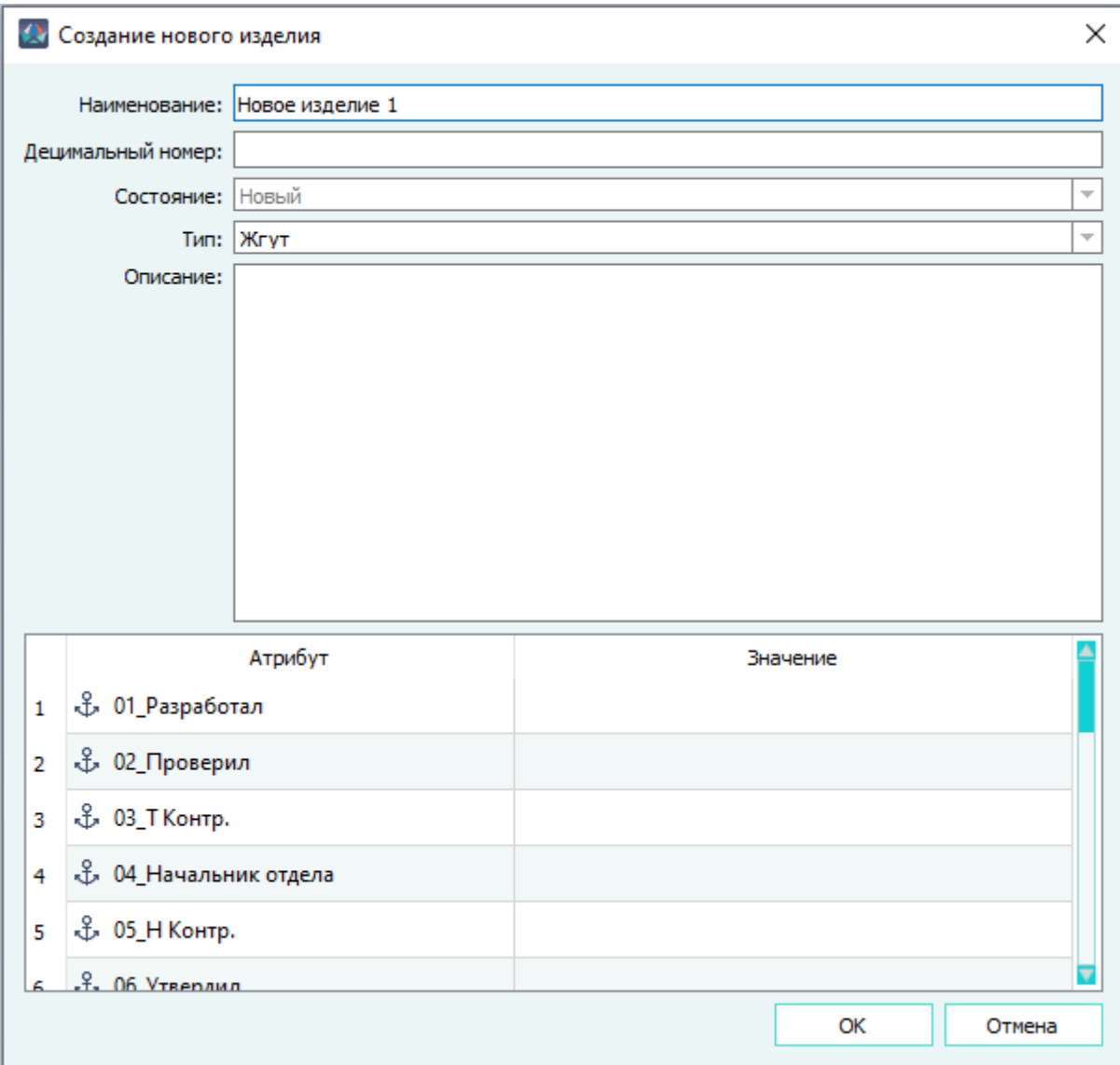

Диалоговое окно «Создание нового изделия» Рисунок 175

- В поле «Наименование» ввести наименование изделия (уникальное в рамках проекта).
- В поле «Децимальный номер» ввести децимальный номер изделия (идентификационный номер детали или сборочной единицы).
- В поле «Тип» выбрать нужный тип изделия из выпадающего списка, по умолчанию выбран тип «Жгут».

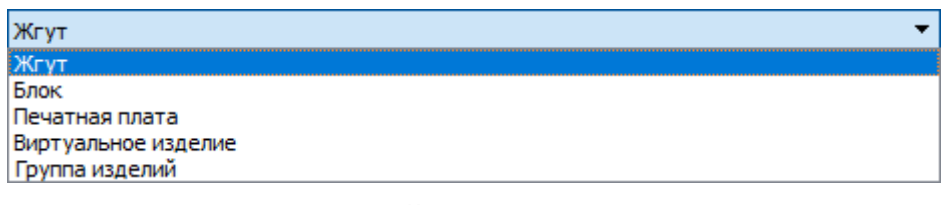

Выпадающий список в поле «Тип» Рисунок 176

- В поле «Описание» в случае необходимости ввести дополнительные сведения об изделии.
- В таблице «Атрибуты» в случае необходимости задать нужные атрибуты (см.[подразд. 4.12](#page-193-0) ):

# **Примечания:**

- 1) Поле «Состояние» недоступно для редактирования. По умолчанию «Новый».
- 2) При создании нового изделия ему автоматически назначаются атрибуты по умолчанию, указанные в настройках (см. [подразд. 3.1.3.5\)](#page-30-0). Значения атрибутов по умолчанию пустые.
- 3) Пустая строка с незаполненным атрибутом или незаполненным значением атрибута не будет сохранена в свойствах создаваемого изделия.
- 3) В диалоговом окне «Создание нового изделия» нажать на кнопку «OK».

**Примечание.** Для закрытия диалогового окна без сохранения изменений, необходимо нажать на кнопку «Отмена».

Новое изделие будет добавлено в проект. Наименование добавленного изделия со значком появится в дереве объектов «Изделия» (см. [подразд. 3.2.10](#page-53-0)).

# **4.11.2. Изменение свойств изделия**

Для просмотра и редактирования свойств изделия в проекте необходимо:

- 1) В дереве объектов «Изделия» (см. [подразд. 3.2.10](#page-53-0)) щелкнуть правой кнопкой мыши по наименованию нужного изделия.
- 2) В открывшемся контекстном меню выбрать пункт «Свойства» ([рис. 177\)](#page-160-0).

<span id="page-160-0"></span>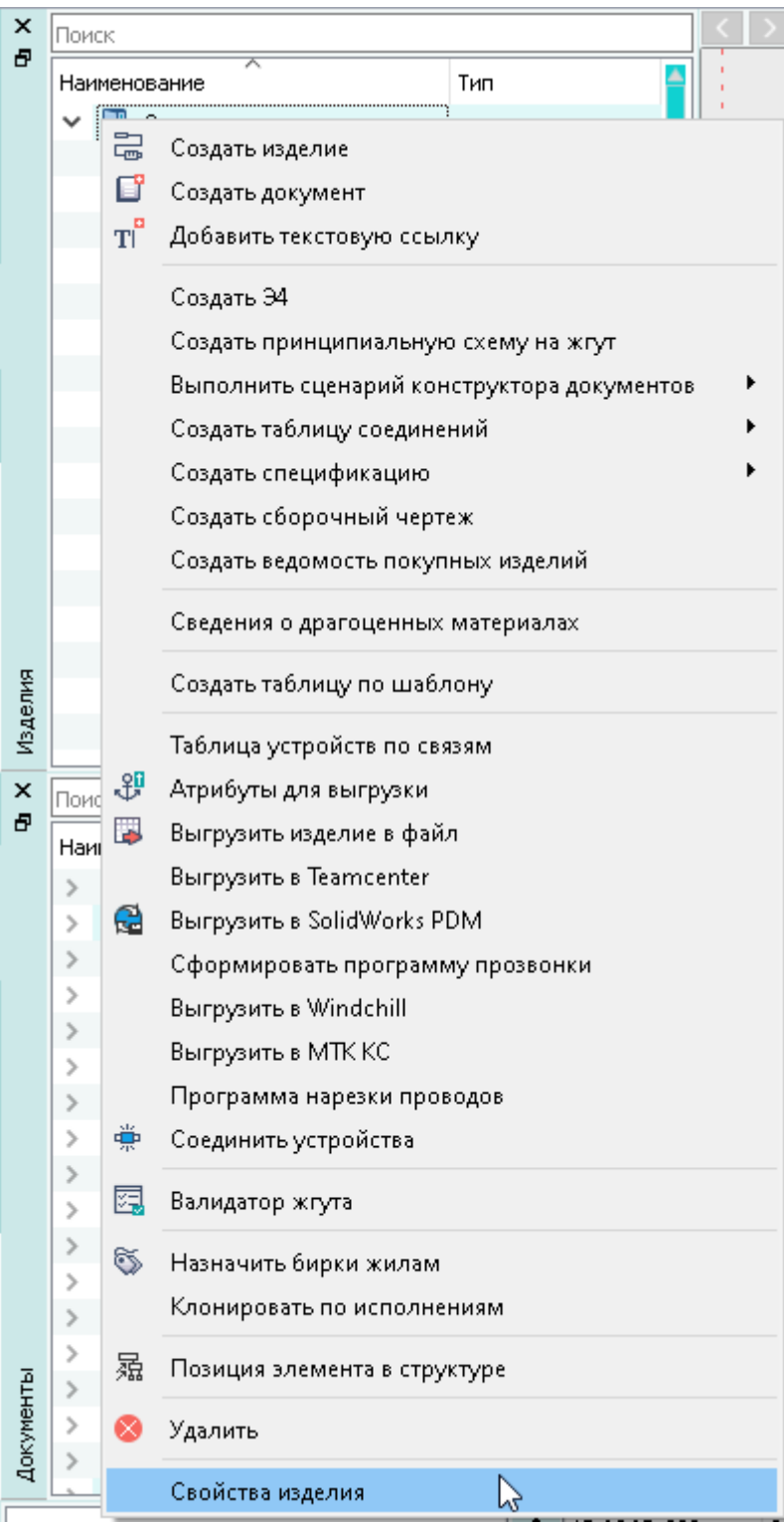

Открытие диалогового окна «Свойства изделия»

### Рисунок 177

- 3) В открывшемся диалоговом окне «Свойства изделия» просмотреть и при необходимости отредактировать свойства во вкладках:
	- «Свойства» [\(рис. 178\)](#page-161-0):

# **Примечания:**

- 1) Значения в полях вкладки «Свойства» заполняются аналогично тому, как при создании нового изделия в диалоговом окне «Создание нового изделия» (см. [подразд. 4.11.1\)](#page-157-0).
- 2) При выборе состояния «Готов к трассировке» и нажатии «ОК» открывается диалоговое окно «Атрибуты компонентов для выгрузки» (см. [подразд. 4.11.7](#page-179-0)).

<span id="page-161-0"></span>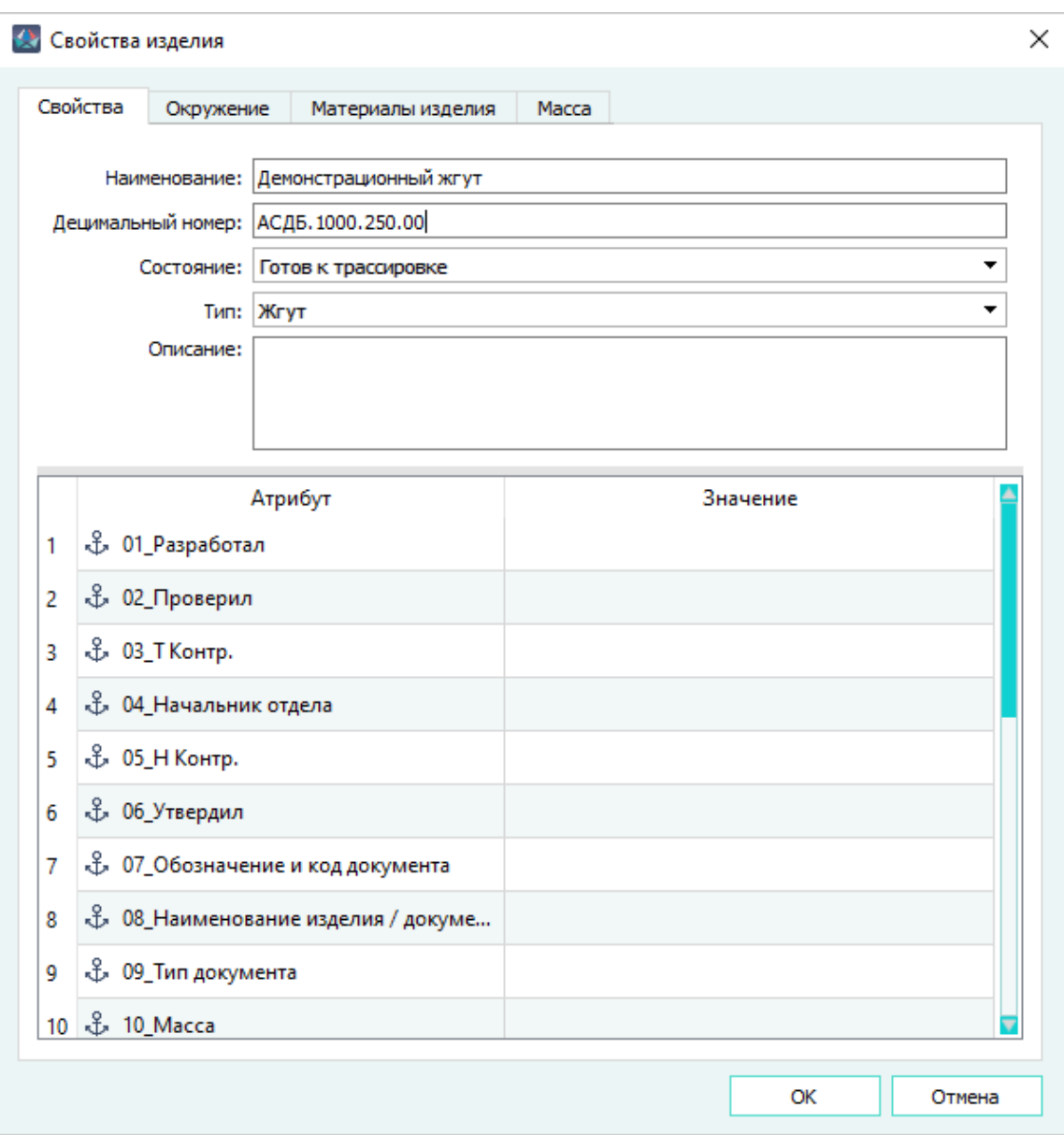

Диалоговое окно «Свойства изделия», вкладка «Свойства» Рисунок 178

— «Окружение» [\(рис. 179](#page-162-0)):

В случае необходимости иерархической структуры изделия (одно изделие входит в состав другого) добавить изделие. Для добавления необходимо в дереве объектов «Изделия» (см[.подразд. 3.2.10](#page-53-0)) выбрать нужное изделие и, удерживая левую кнопку мыши в нажатом состоянии, перетащить данное изделие во вкладку «Окружение» в

таблицу «Данное изделие входит в состав изделий» или в таблицу «Данное изделие содержит изделия», после чего отпустить левую кнопку мыши.

**Примечание.** Для удаления изделия в таблице «Данное изделие содержит изделия», необходимо выбрать изделие или несколько изделий и использовать сочетание клавиш «Ctrl+Del».

<span id="page-162-0"></span>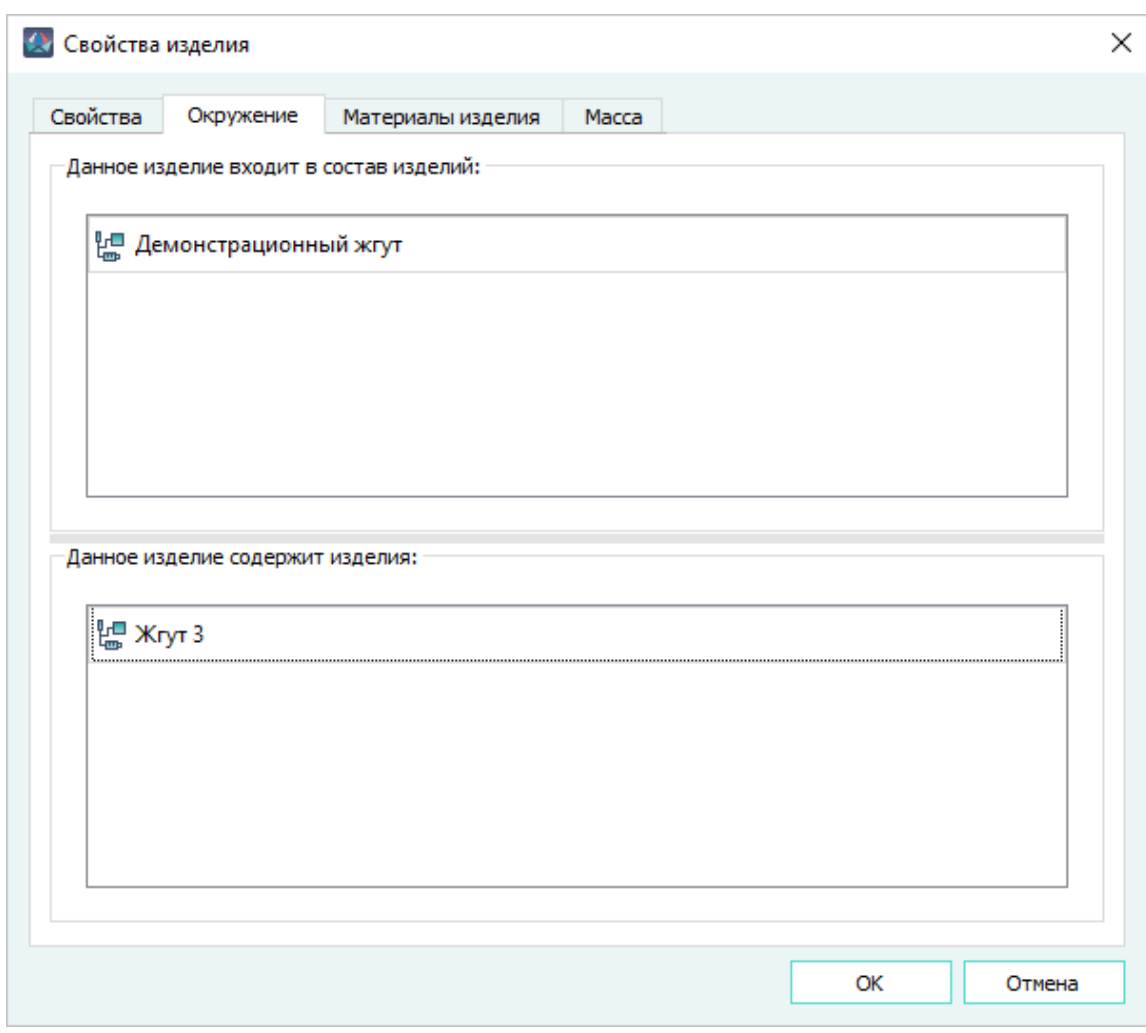

Диалоговое окно «Свойства изделия», вкладка «Окружение» Рисунок 179

— «Материалы изделия» [\(рис. 180\)](#page-164-0):

На вкладке «Материалы изделия» отображаются следующие поля:

- «Номер позиции» отображается значение атрибута «Номер позиции».
- «Наименование» отображается условное обозначение материала (хвостовик, рукав плетеный и т.д.).
- «Тип компонента» отображается класс материала.
- «Принадлежность» отображается наименование элемента (изделие, устройство, сегмент), к которому принадлежит материал.
- «Количество» отображается количество материалов в составе устройства.
- «Примечание» отображается текст примечания.

— Таблица с атрибутами.

При нажатии на заголовок столбца происходит сортировка по алфавиту по значениям выбранного столбца (при повторном нажатии переключается направление сортировки). Ширина столбцов на вкладке «Материалы изделия» изменяется.

**Примечание.** Поля «Примечание», «Количество» являются редактируемыми.

— Чтобы добавить материал, необходимо в дереве объектов «Компоненты» (см. [подразд. 3.2.1\)](#page-44-0) нажать на нужный материал и, удерживая левую кнопку мыши в нажатом состоянии, перетащить данный материал во вкладку «Материалы изделия» диалогового окна «Свойства изделия», после чего отпустить левую кнопку мыши.

**Примечание.** При добавлении материала флажок напротив «Номер позиции» по умолчанию включен. При включении данного флажка номер позиции на выноске на сборочном чертеже отображается, при выключении флажка материалу автоматически добавляется атрибут «Не отображать номер позиции на СБ» со значением true и при размещении выносок на сборочном чертеже номер позиции материала не отобразится.

Чтобы удалить материал, необходимо щелкнуть правой кнопкой мыши по наименованию нужного материала или по нескольким предварительно выбранным материалам, в открывшемся контекстном меню выбрать пункт «Удалить» и в открывшемся диалоговом окне «Удаление» нажать на кнопку «Да».

Чтобы изменить значение количества (длины) материала, необходимо отредактировать значение в соответствующей ячейке в столбце «Количество».

Чтобы включить отображение количества материала на сборочном чертеже, необходимо установить флажок в столбце «Количество» у выбранного материала.

Чтобы отключить отображение количества выбранного материала на сборочном чертеже, необходимо снять флажок в столбце «Количество» у этого материала.

**Примечание.** После изменения настроек отображения количества материалов на сборочном чертеже, необходимо заново разместить позиции, чтобы количество материалов отобразилось или скрылось.

Чтобы просмотреть и отредактировать атрибуты определенного материала, необходимо нажать на наименование материала. Будет отображена таблица атрибутов материала. Добавление, изменение и удаление атрибутов материала производится аналогично работе с таблицей атрибутов изделия в диалоговом окне «Создание нового изделия» (см. [подразд. 4.11.1](#page-157-0)).

**Примечание.** На вкладке «Материалы изделия» отображаются и редактируются как материалы изделия, так и материалы, добавленные к сегментам и соединителям.

<span id="page-164-0"></span>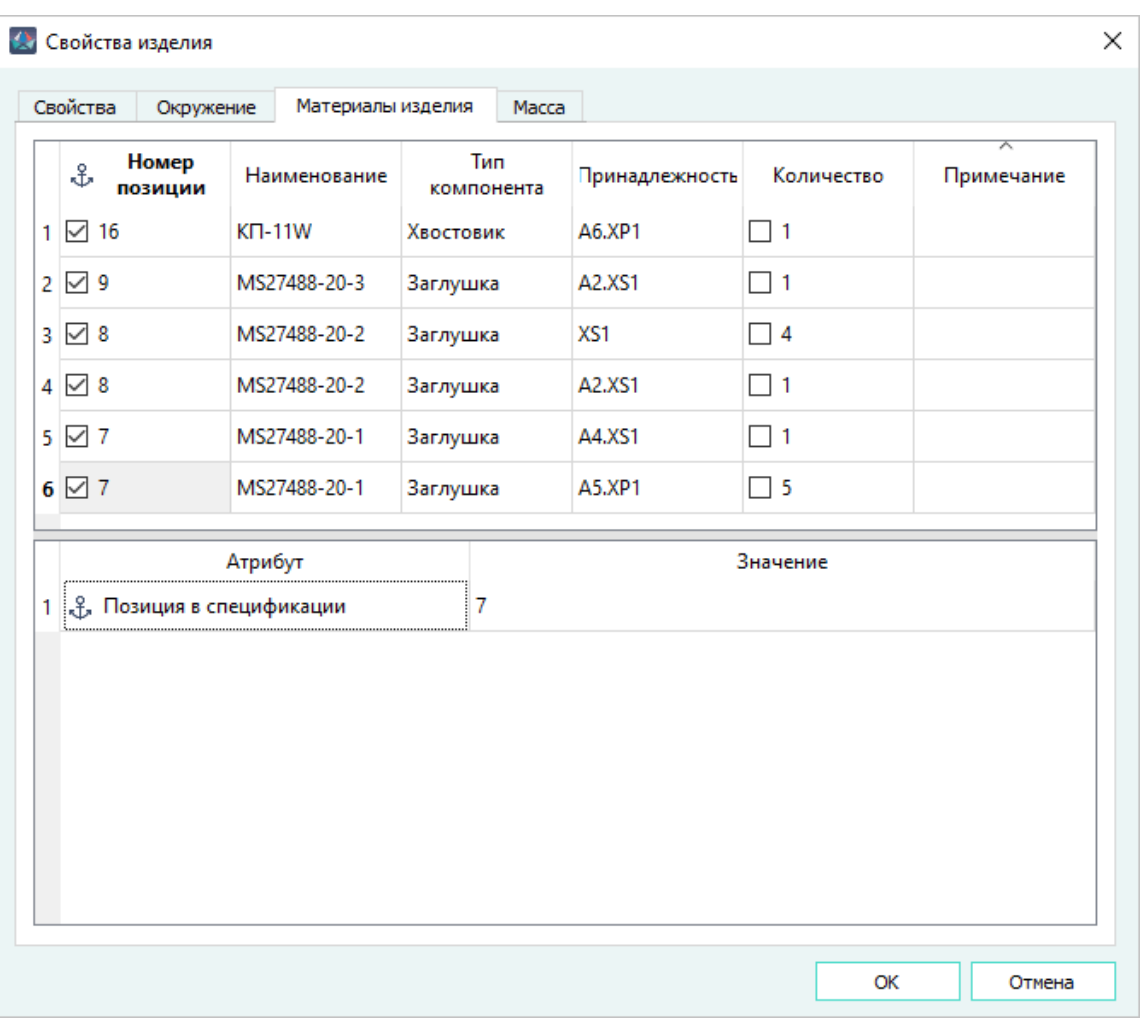

Диалоговое окно «Свойства изделия», вкладка «Материалы изделия» Рисунок 180

— «Масса» ([рис. 181\)](#page-165-0):

Вкладка «Масса» доступна для изделий типа *жгут, виртуальное изделие, блок, печатная плата, группа изделий* и предназначена для расчета массы компонентов и изделия в целом.

<span id="page-165-0"></span>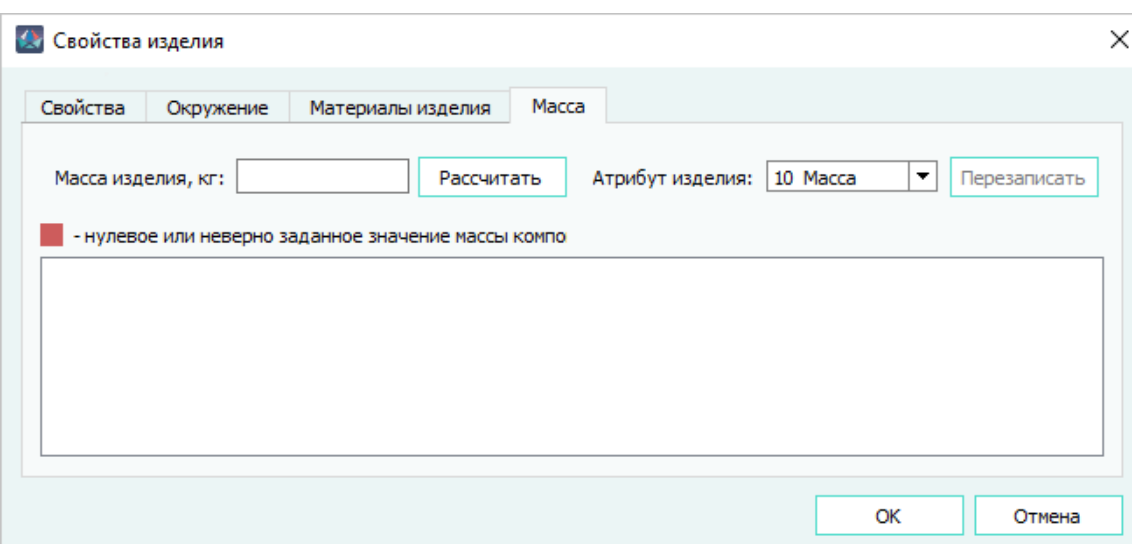

Диалоговое окно «Свойства изделия», вкладка «Масса» Рисунок 181

В верхней части вкладки «Масса» отображается надпись в соответствии с заданными настройками проекта — «Включена настройка учета положительного допуска проводов», «Включена настройка учета припуска на заделку проводов» или «Включена настройка учета положительного допуска проводов и припуска на заделку». Если в настройке проекта отсутствуют заданные параметры, надпись не отображается.

При расчете массы провода берется значение длины провода из свойств провода в проекте.

На вкладке «Масса» расположены следующие поля и элементы управления:

- поле «Масса изделия, кг:» в нем отображается рассчитанное значение массы изделия;
- кнопка «Рассчитать» предназначена для запуска процесса расчета массы изделия, а также создания и наполнения данными таблицы компонентов;
- выпадающий список «Атрибут изделия:» предназначен для выбора атрибута, доступного для записи значения рассчитанной массы изделия. В списке доступных атрибутов указаны только атрибуты, имеющие тип «дробный» или «строковый». По умолчанию в списке выбран системный атрибут «10\_Масса»;
- кнопка «Перезаписать» предназначена для записи значения рассчитанной массы изделия в атрибут, выбранный в выпадающем списке «Атрибут изделия:». При наведении курсора мыши на кнопку, появляется всплывающая подсказка «Перезаписать значение отображаемой массы»;

**Примечание.** При каждом запуске диалогового окна «Свойства изделия», его вкладка «Масса» открывается без списка компонентов изделия, а поле «Масса изделия, кг:» не заполнено. Расчет массы изделия и формирование таблицы со

списком компонентов изделия производится вручную по нажатию пользователем кнопки «Рассчитать».

После нажатия кнопки «Рассчитать» на вкладке «Масса» отображаются следующие табличные поля:

- «Условное обозначение» отображается условное обозначение компонента.
- «Масса компонента» отображается значение атрибута «Масса компонента». Значение массы отображается в кг для штучных или в кг/км для протяжённых компонентов.
- «Количество» отображается общее количество единиц компонента, используемого в изделии.
- «Итого масса компонента» отображается масса компонентов в изделии в кг.
- «Процент массы компонента в изделии, %» отображается отношение массы компонента к общей массе изделия в процентах.

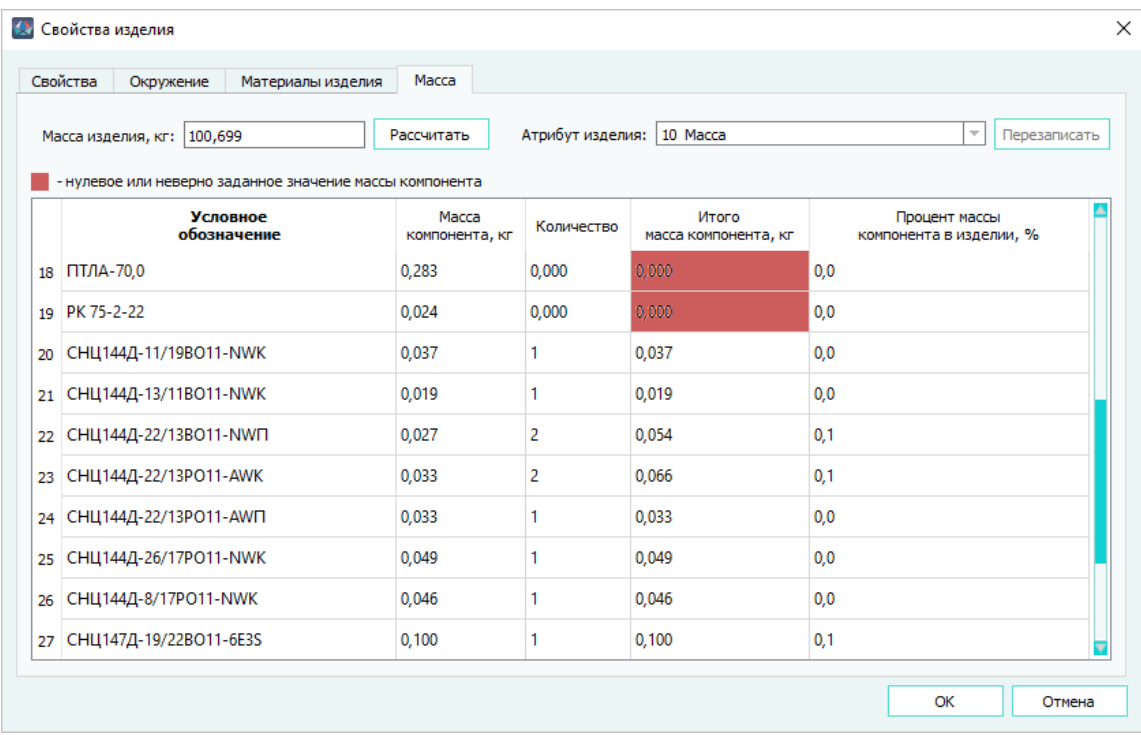

Диалоговое окно «Свойства изделия», вкладка «Масса» с рассчитанными данными Рисунок 182

**Примечание.** В таблице доступно копирование значений ячеек таблицы компонентов изделия в буфер обмена с помощью контекстного меню и горячих клавиш Windows (Ctrl+C).

Если значение массы компонента равно нулю, либо не задано (у компонента отсутствует атрибут «Масса компонента»), то соответствующее поле в столбце «Итого масса компонента» выделяется цветом в соответствии с легендой «Нулевое или неверно заданное значение массы компонента», а в полях «Масса компонента» и «Итого масса компонента» выводятся:

— значения «0,000», если значение массы компонента равно нулю;

— символы «-», если значение массы компонента не задано.

После расчета массы изделия, при нажатии на кнопку «Перезаписать», значение из поля «Масса изделия, кг» записывается в значение атрибута «10\_Масса» (или выбранный другой атрибут) для данного изделия.

4) В диалоговом окне «Свойства изделия» нажать на кнопку «OK» для сохранения изменений и закрытия диалогового окна.

**Примечание.** Для закрытия диалогового окна без сохранения изменений, необходимо нажать на кнопку «Отмена».

# **4.11.3. Групповое изменение материалов для нескольких изделий**

Для редактирования материалов для нескольких изделий в проекте необходимо:

- 1) выбрать несколько изделий в дереве «Изделия» (при помощи комбинаций клавиш Shift, Ctrl и выбора левой клавишей мыши);
- 2) правой клавишей мыши на выделенных изделиях вызвать контекстное меню и выбрать команду «Свойства», и в открывшемся окне «Свойства выбранных изделий» выбрать вкладку «Материалы» ([рис. 183\)](#page-167-0);

<span id="page-167-0"></span>

| €                  | Номер<br>позиции      | Наименование   | Тип<br>компонента | Принадлежность    | Количество     | Примечание |
|--------------------|-----------------------|----------------|-------------------|-------------------|----------------|------------|
| $\checkmark$       |                       | ПБПФлЭ         | Провод            | Жгут 1            | 800            |            |
| $\checkmark$       |                       | $K\Pi-1$       | Хвостовик         | Жгут 1            | 5              |            |
| $\checkmark$       |                       | <b>MS274</b>   | Заглушка          | XS7               | $\Box$ 1       |            |
| $\checkmark$       |                       | $K\Pi-11$      | Хвостовик         | <b>XP24</b>       | $\Box$ 1       |            |
| $\checkmark$       |                       | <b>MS2748</b>  | Заглушка          | Жгут <sub>1</sub> | $\overline{2}$ |            |
| $\checkmark$       |                       | <b>KΠ-11W1</b> | Хвостовик         | <b>XP25</b>       | $\Box$ 1       |            |
| $\checkmark$       |                       | MS27488        | Заглушка          | <b>XP24</b>       | $\Box$ 1       |            |
| $\checkmark$       |                       | MS27488        | Заглушка          | <b>XP26</b>       | $\Box$ 1       |            |
| $\checkmark$       |                       | MS2748         | Заглушка          | <b>XP25</b>       | $\Box$ 1       |            |
| $\checkmark$<br>10 |                       | <b>KN-11W</b>  | Хвостовик         | XS7               | $\Box$ 1       |            |
| $11$ $\vee$        | 6-OCT<br>Муфта сращив |                | Жгут 1            | 2                 |                |            |
|                    |                       | Атрибут        |                   |                   | Значение       |            |

Вкладка «Материалы» окна «Свойства выбранных изделий» Рисунок 183

- 3) добавить один или несколько материалов из дерева «Компоненты» с помощью их переноса в поле «Материалы»;
- 4) назначить количество для добавленного материала в столбце «Количество»;

#### **Примечания:**

- Если у выбранных изделий, а так же входящих в их состав устройств и сегментов, есть назначенные ранее материалы, то они отображаются на вкладке «Материалы».
- Распределение материалов по изделиям и входящим в их состав устройствам и сегментам (элементам проекта) указано в столбце «Принадлежность», при этом, если материал принадлежит нескольким элементам, они указываются в соответствующей графе столбца «Принадлежность» через точку с запятой.
- В столбце «Количество» указывается количество материала в случае, если он принадлежит одному элементу проекта, либо его количество одинаково для всех элементов, которым он принадлежит. Назначение или изменение количества материала производится для всех элементов, которым принадлежит изменяемый материал.
- В графы столбца «Количество» водятся целые значения для штучных материалов, для других типов материалов водятся дробные значения с округлением до десятитысячных.
- 5) Нажать кнопку «ОК».

Для удаления материалов из списка на вкладке «Материалы» необходимо:

— выбрать одну или несколько позиций и выполнить команду контекстного меню «Удалить» (см. [рис. 184](#page-169-0));

<span id="page-169-0"></span>

|                 | Свойства<br>Окружение                                           | Материалы изделия             |                | Macca             |                   |            |            |
|-----------------|-----------------------------------------------------------------|-------------------------------|----------------|-------------------|-------------------|------------|------------|
|                 | Номер<br>€<br>позиции                                           | Наименование                  |                | Тип<br>компонента | Принадлежность    | Количество | Примечание |
| 1               | $\checkmark$                                                    | ПБПФлЭО-112<br>Провод         |                |                   | Жгут <sub>1</sub> | 800        |            |
| 2               | $\checkmark$                                                    | <b>KIT-11W1</b><br>Хвостовик  |                |                   | Жгут 1            | 5          |            |
| 3               | $\checkmark$<br>MS27488-20-3                                    |                               | Заглушка       |                   | XS7               | $\Box$ 1   |            |
| 4               | $\checkmark$                                                    | <b>KIT-11W1</b>               |                | Хвостовик         | <b>XP24</b>       | $\Box$ 1   |            |
| 5               | $\checkmark$<br>MS27488-20-3                                    |                               | Заглушка       |                   | Жгут <sub>1</sub> | 2          |            |
| 6               | $\checkmark$                                                    | <b>KN-11W1</b>                | Хвостовик      |                   | <b>XP25</b>       | $\Box$ 1   |            |
| 7               | $\checkmark$                                                    | <b>MS2748</b>                 | Удалить<br>Del |                   | <b>XP24</b>       | $\Box$ 1   |            |
| 8               | $\checkmark$                                                    | MS27488-20-3                  | Заглушка       |                   | <b>XP26</b>       | $\Box$ 1   |            |
| 9               | $\checkmark$                                                    | MS27488-20-3                  | Заглушка       |                   | <b>XP25</b>       | $\Box$ 1   |            |
| 10              | $\checkmark$                                                    | <b>KΠ-11W1</b>                | Хвостовик      |                   | XS7               | $\Box$ 1   |            |
| 11 <sup>1</sup> | $\checkmark$                                                    | 6-ОСТ 1 12273-77 Муфта сращив |                |                   | Жгут <sub>1</sub> | 2          |            |
| Атрибут         |                                                                 |                               |                |                   |                   | Значение   |            |
|                 | $1 \& \text{FOCT}, \text{OCT}, \text{TV}$<br>ЦСНК.430421.008 ТУ |                               |                |                   |                   |            |            |

Групповое удаление материалов Рисунок 184

<span id="page-169-1"></span>— В открывшемся диалоговом окне (см. [рис. 185\)](#page-169-1) нажать кнопку «Да».

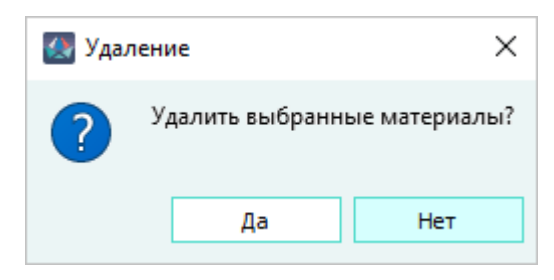

Диалоговое окно удаления выбранных материалов Рисунок 185

# **4.11.4. Удаление изделия из проекта**

Для удаления одного или нескольких изделий из проекта необходимо:

- 1) В дереве объектов «Изделия» (см. [подразд. 3.2.10\)](#page-53-0) выбрать одно или несколько изделий и щелкнуть правой кнопкой мыши по наименованию любого из выбранных изделий.
- 2) В открывшемся контекстном меню выбрать пункт «Удалить» ([рис. 186\)](#page-170-0).

<span id="page-170-0"></span>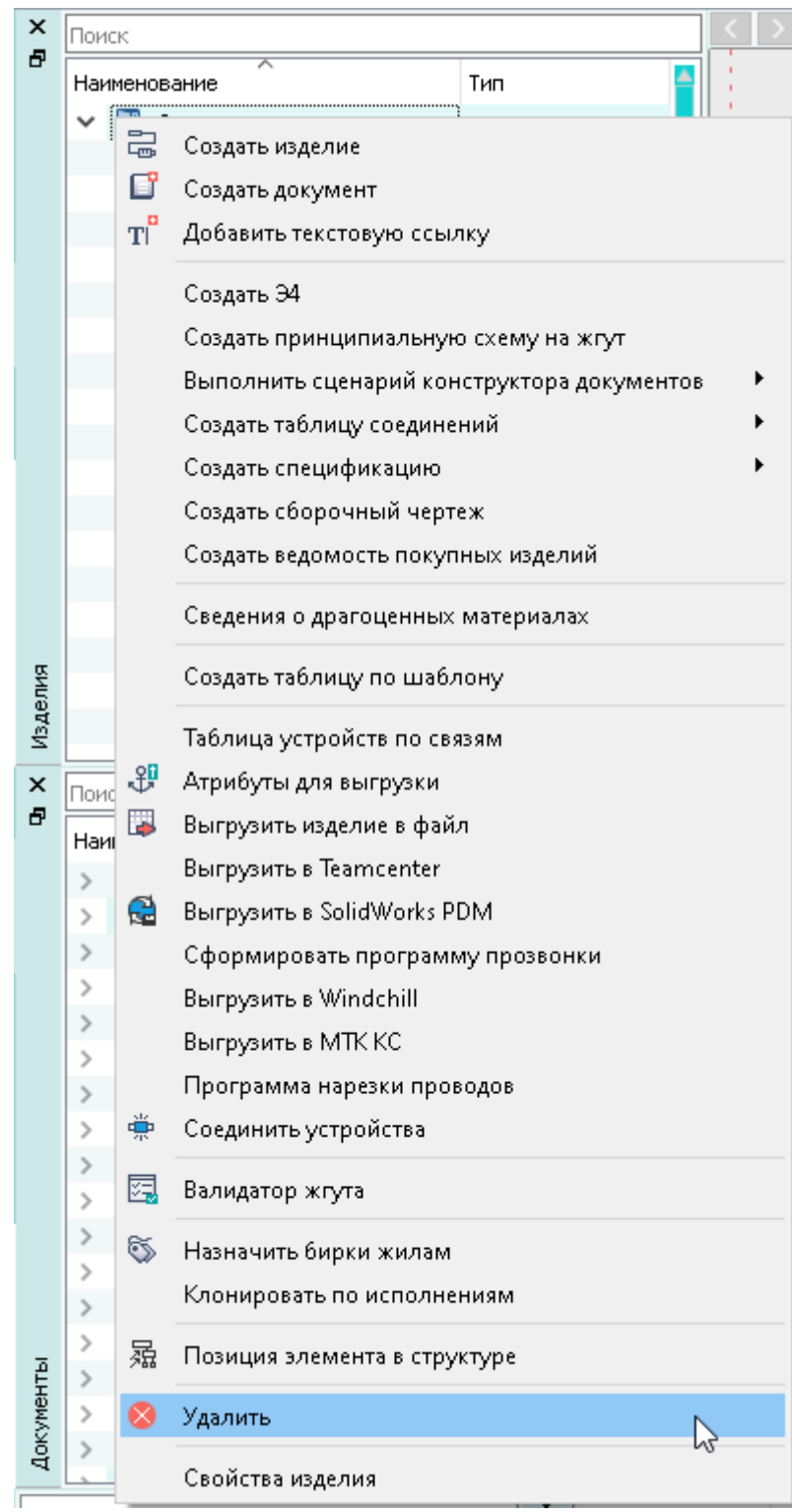

Удаление изделия с помощью контекстного меню

Рисунок 186

3) В открывшемся диалоговом окне «Удаление элемента из проекта» нажать на кнопку «Да» ([рис. 187\)](#page-171-0).

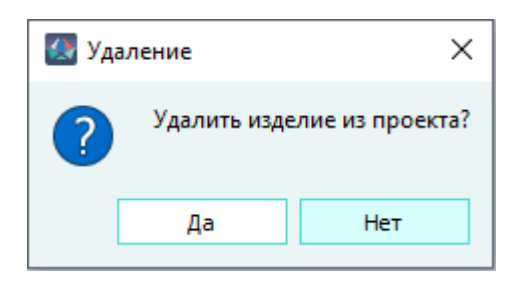

Диалоговое окно «Удаление элемента из проекта» Рисунок 187

<span id="page-171-0"></span>Изделие будет удалено из проекта. Наименование удаленного изделия исчезнет из дерева объектов «Изделия» (см. [подразд. 3.2.10\)](#page-53-0). При этом все элементы (устройства, провода, документы), которые были привязаны к данному изделию, останутся в деревьях объектов «Проект» (см. [подразд. 3.2.12\)](#page-56-0), «Провода» (см. [подразд. 3.2.13](#page-58-0)) и «Документы» (см. [подразд. 3.2.14\)](#page-59-0).

Если параметр «Уникальные позиционные обозначения устройств» включен (см. [подразд. 3.1.3\)](#page-23-0), то при удалении изделия производится проверка устройств на отсутствие конфликтов значений поля «Поз. обозначение», так как устройства при изъятии из состава удаляемого изделия могут оказаться на том же уровне структуры, что и другие устройства, расположенные в дереве окна «Проект» и имеющие одинаковые значения поля «Поз. обозначение» (см. [подразд. 4.17.2\)](#page-386-0). В таком случае отобразится окно «Предупреждение» с сообщением «Удаление изделия *<Наименование изделия>* невозможно. Возникли конфликты именований» (см. [рис. 188\)](#page-171-1) и изделие не будет удалено из проекта.

<span id="page-171-1"></span>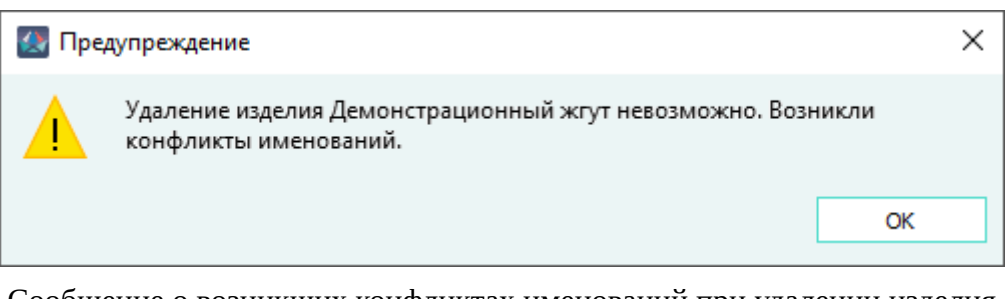

Сообщение о возникших конфликтах именований при удалении изделия Рисунок 188

Для удаления такого изделия необходимо устройствам вручную назначить разные позиции в структуре проекта или отвязать выбранные устройства от конфликтующей структуры проекта.

**Примечание.** При удалении изделия из проекта осуществляется проверка на наличие представлений элементов, входящий в состав изделия, на листах. Если элемент изделия вынесен на нескольких листах, то предоставляется доступ по наименьшим предоставленным правам (Чтение, Запись, Назначение разрешений).

# **4.11.5. Выгрузка изделия в файл**

Для выгрузки в проекте изделия в файл необходимо:

172

- 1) В дереве объектов «Изделия» (см. [подразд. 3.2.10](#page-53-0)) щелкнуть правой кнопкой мыши по наименованию выгружаемого изделия.
- <span id="page-172-0"></span>2) В открывшемся контекстном меню выбрать пункт «Выгрузить изделие в файл» ([рис. 189\)](#page-172-0).

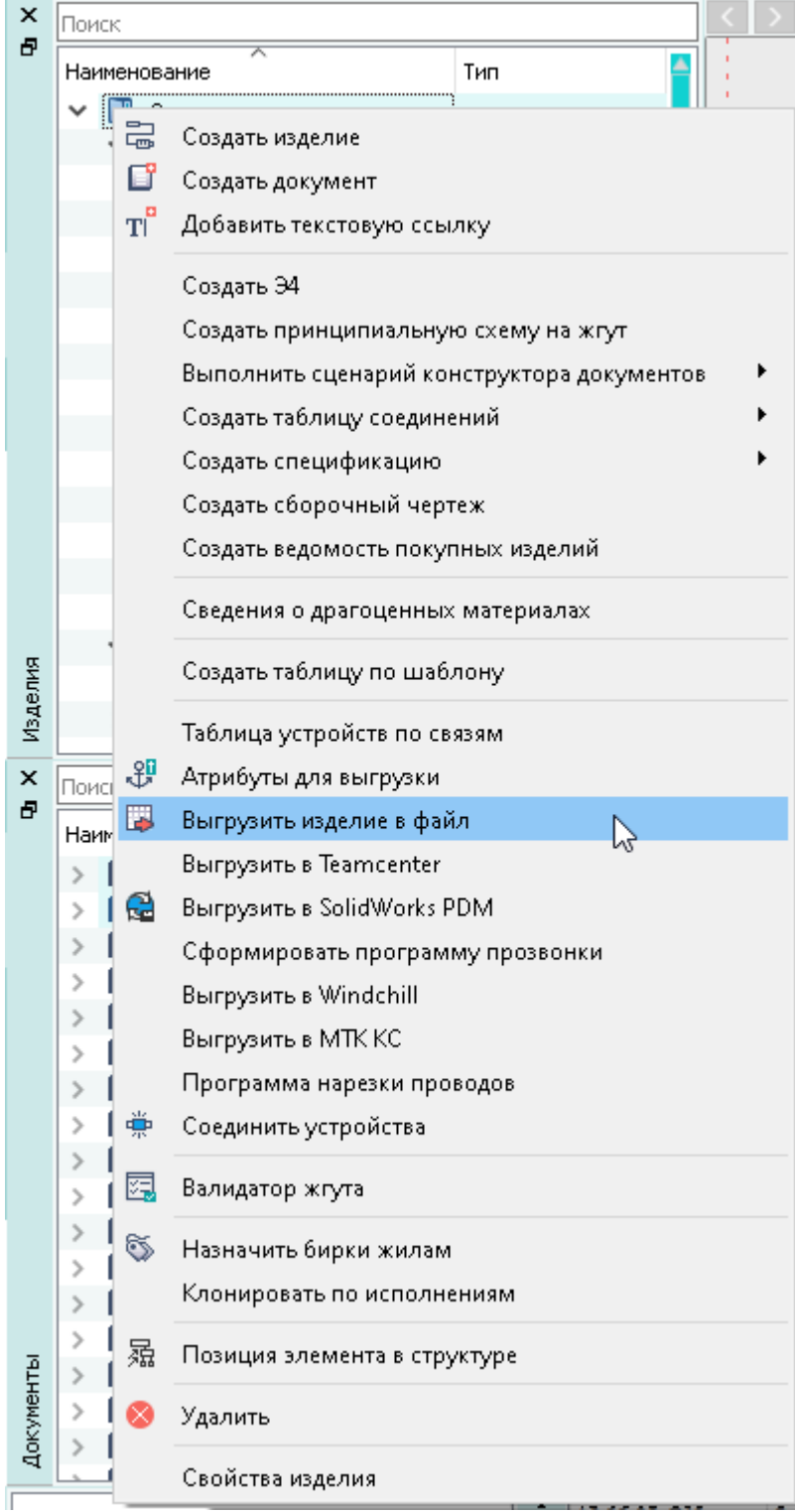

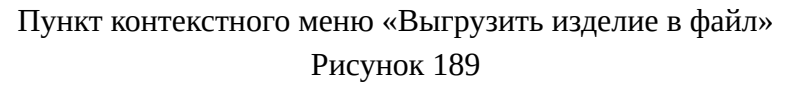

#### **Примечания:**

- 1) Выгрузка нескольких выделенных изделий в файл недоступна.
- 2) Выгрузка изделия в файл возможна только при наличии у пользователя права доступа на «Запись» для всех листов текущего документа. В случае отсутствия у пользователя права на «Запись» для всех листов документа, появляется предупреждающее сообщение (см. рис. 67).

Предупреждающее сообщение содержит наименования листов, доступ к которым у текущего пользователя ограничен. Строки с наименованиями листов можно выделить и скопировать.

Для выделения строк необходимо, при нажатой клавише Ctrl, щелкнуть по ним левой клавишей мыши. Для копирования необходимо нажать комбинацию клавиш Ctrl +C — данные будут скопированы в буфер обмена. Скопированные данные можно вставить в любой текстовый редактор.

Документ будет выгружен после назначения администратором прав на листы, для этого пользователю нужно нажать кнопку «Повторить» после назначения ему прав. При нажатии на кнопку «Отмена» процесс будет завершен без выгрузки документа.

- 3) В открывшемся диалоговом окне «Сохранить как» [\(рис. 190](#page-175-0)):
	- Задать путь сохранения файла.
	- Ввести имя файла.
	- Выбрать тип файла из выпадающего списка. По умолчанию установлен тип файла, в формате которого была произведена предыдущая выгрузка изделия в файл. Доступны следующие типы файлов:
		- NX Plmxml (\*.plmxml) файл предназначен для выгрузки изделия в формате данных системы трехмерного проектирования NX.

При сохранении в формат NX Plmxml (\*.plmxml) при необходимости включить настройку «Нормализовать PLMXML», при этом будет произведено структурирование текста в выходном файле по тегам для улучшения восприятия при работе во внешнем текстовом редакторе.

— Altium Designer NetList (\*.net) — файл предназначен для выгрузки в систему разводки печатных плат Altium Designer (см. [подразд. 5.3.1\)](#page-604-0).

При сохранении в формат NetList (\*.net) выбрать одну из настроек сохранения контактов:

- «Использовать названия контактов» названия контактов загружаются в Altium Designer в соответствии с устройством и его контактами в базе данных Altium Designer.
- «Использовать порядковый номер контактов» если названия контактов не соответствуют названиям контактов в Altium Designer, контакты будут выгружены с использованием порядкового номера.

**Примечание.** При выгрузке в файл формата NetList (\*.net) имя файла должно быть написано латиницей.

— Maks Data (\*.mksd) — файл предназначен для выгрузки всего изделия, в отличие от функции «Экспорт в файл» (см. [подразд. 4.22\)](#page-418-0).

**Примечание.** Чтобы выгрузить в файл Maks Data отдельные элементы проекта, необходимо использовать функцию «Выгрузить элементы проекта в файл» (см. подразд. 4.23).

- Solidworks Route Xml (\*.xml) файл предназначен для выгрузки изделия в формате данных системы трехмерного проектирования SolidWorks. Данные выгружаются из простых жгутов, не содержащих вложенных изделий.
- SWR-Электрика (\*.txt) файл предназначен для выгрузки таблицы подключенных проводов изделия в формате данных модуля SWR-Электрика системы трехмерного проектирования SolidWorks. В файл не выгружаются данные по проводам, подключенным к экранам.
- Компас-3D Xml (\*.xml) файл предназначен для выгрузки изделия в формате данных системы трехмерного проектирования Компас-3D. В файл выгружается перечень элементов и таблица соединений.
- Creo WireList Xml (\*.xml) файл предназначен для выгрузки изделия в формате данных системы трехмерного моделирования PTC Creo Parametric 6. В файл выгружается список компонентов и данные по таблице соединений (данные по неподключенным жилам проводов не выгружаются).

#### **Примечания:**

- 1) Данные всех проводов изделия, имеющих одинаковые условные обозначения, в файле XML размещаются в один раздел <Spool>.
- 2) Значение атрибута «Внешний диаметр», заданное проводу в окне «Свойства компонента», отображается в файле XML в параметре «THICKNESS».
- JSON (\*.json) файл предназначен для выгрузки в формате JSON (JavaScript Object Notation). К сохраняемому файлу можно добавить файл *readme.md* с описанием формата выгружаемых данных, выбрав параметр «Сгенерировать описание».

**Примечание.** В состав выгруженных соединений входят все соединения с выгружаемым изделием, но если ответная часть не принадлежит данному изделию, то дополнительная информация по ответной части не выгружается.

- CATIA Route Xml (\*.xml) файл предназначен для выгрузки изделия в формате данных системы трехмерного проектирования CATIA.
- Нажать на кнопку «Сохранить».

<span id="page-175-0"></span>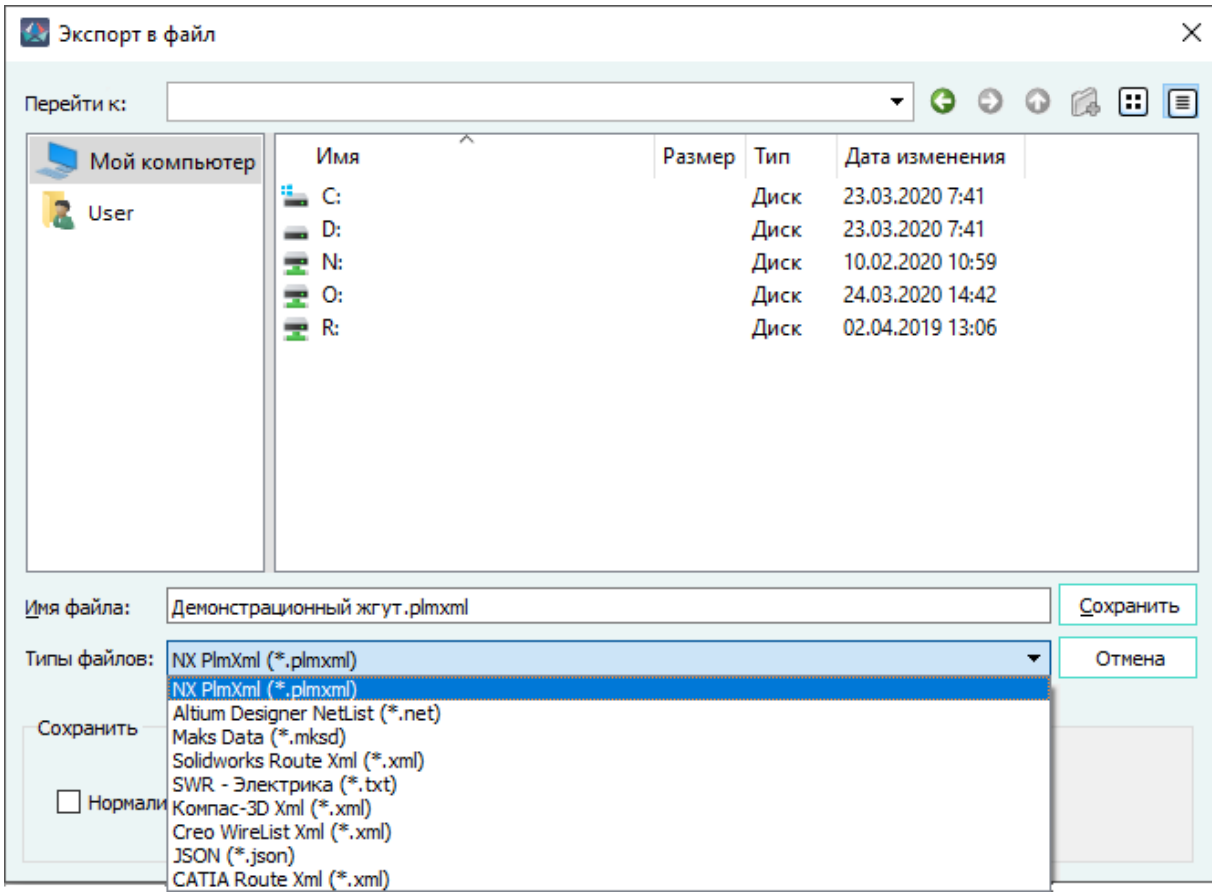

Диалоговое окно «Экспорт в файл»

Рисунок 190

# **4.11.6. Объединение интерфейсных проводов**

Бывают случаи, когда в проекте имеется несколько изделий (например, плат), каждое из которых разработал отдельный пользователь.

Изделия состоят из определённого числа устройств, некоторые из которых необходимо связать с другими изделиями.

Разработчик одного из изделий не знает, куда оно подключается на борту, но точно знает, какие контакты должны быть куда-то подключены. Кроме того, он может определить сечения проводов, выходящих из его разрабатываемого изделия.

Разработчик выполняет подключение проводов к своим «интерфейсным» контактам так, что один конец провода подключен к контакту, а другой остаётся не подключенным. Разработчик другого изделия поступает аналогичным образом.

Получаем набор изделий из которых «торчат» провода.

Третий разработчик приступает к проектированию родительского изделия по отношению к ранее разработанным, например, блока:

 $-$  Плата 1

- Плата 2
- $-$  Плата 3

Его задача подключить дочерние изделия (например, платы) между собой. Пользователь создает структуру изделий и инициирует от родительского изделия запуск средства подключения дочерних изделий.

Для соединения устройств в проекте необходимо:

- 1) В дереве объектов «Изделия» (см. [подразд. 3.2.10](#page-53-0)) щелкнуть правой кнопкой мыши по наименованию изделия.
- 2) В открывшемся контекстном меню выбрать пункт «Соединить устройства» [\(рис. 191](#page-177-0)).

<span id="page-177-0"></span>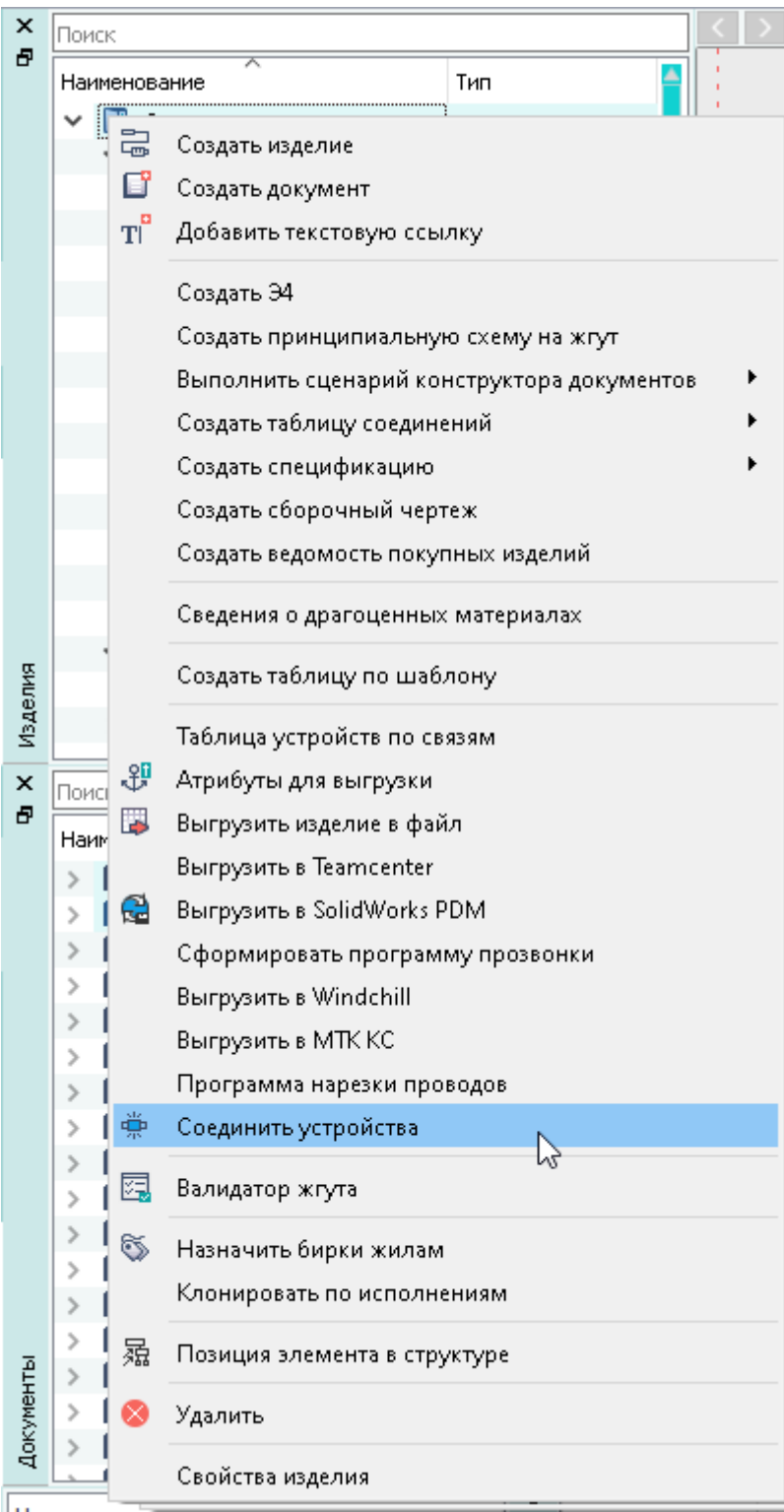

Пункт контекстного меню «Соединить устройства» Рисунок 191

Откроется диалоговое окно «Соединение устройств» ([рис. 192](#page-178-0)), в котором содержатся:

<span id="page-178-0"></span>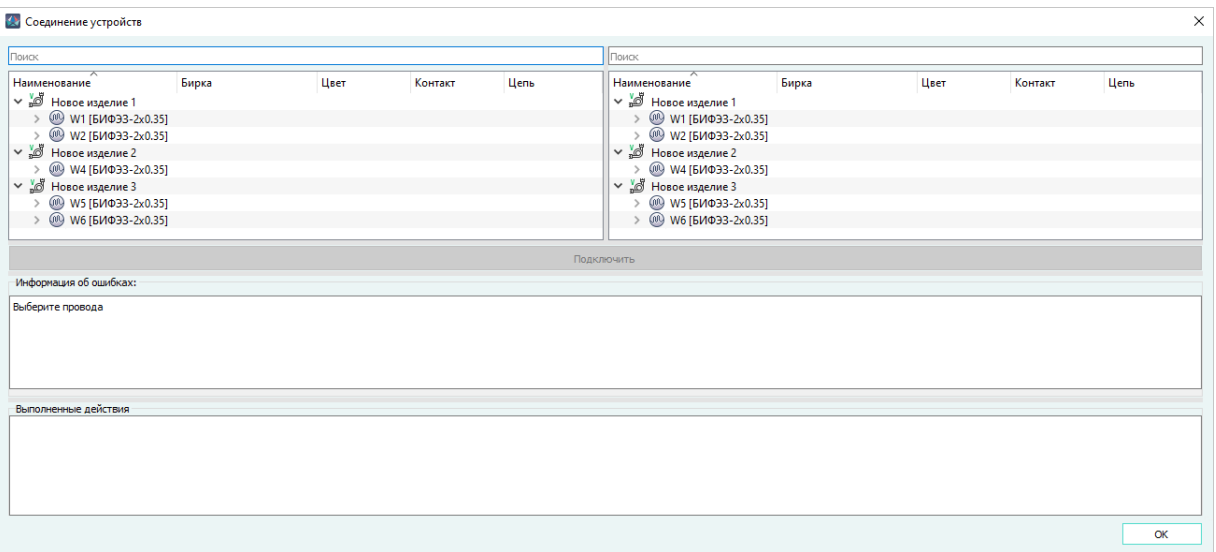

Диалоговое окно «Соединить устройства» Рисунок 192

- Поле «Поиск». Поле предназначено для поиска «дочернего» изделия или провода.
- Две таблицы, в которых отображаются «интерфейсные» провода для объединения.

# **Примечания:**

- 1) В таблице в поле «Наименование» указывается наименование «дочернего» изделия, содержащийся в нем провод или провода, подключенные с одной стороны («интерфейсные» провода).
- 2) В диалоговое окно «Соединение устройств» не попадает провод, если он с одной стороны подключен к экрану, а с другой стороны подключен к устройству или подключен с двух сторон.

Для провода указывается наименование и тип провода в виде *Наименование* [*Тип провода*]. В проводе содержится жила или жилы, подключенные с одной стороны. Для жил провода указывается бирка, цвет, наименование подключенного контакта и назначенная цепь в соответствующих столбцах в окне.

#### **Примечания:**

- 1) По кнопке F2 открываются свойства провода для редактирования.
- <span id="page-178-1"></span>2) Если в свойствах провода жилы провода не указан атрибут «Бирка», то в столбце «Бирка» выводится сообщение «Бирка не назначена» [\(рис. 193\)](#page-178-1).

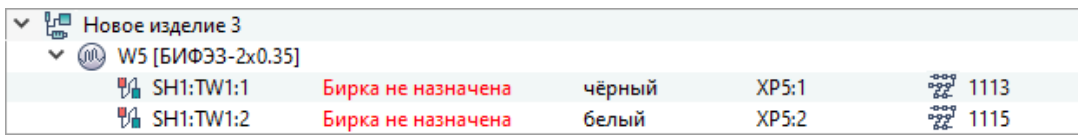

Сообщение об отсутствии бирки Рисунок 193

— Кнопка «Подключить», которая становится активной при выборе двух «интерфейсных» проводов в таблицах, соответствующих условиям для объединения.

**Примечание.** Если кнопка не активна, то в окне «Информация об ошибках» выводятся сообщения с содержанием причины ошибки.

— Информационное окно «Информация об ошибках», в котором выводятся сообщения об ошибках.

Выводятся следующие информационные сообщения:

- 1) «Выберите провода» если не выбраны провода или выбран только один провод.
- 2) «Выберите провода из разных устройств» если выбраны провода из одного устройства.
- 3) «Жиле ... не назначена бирка» если в свойствах провода не добавлен атрибут «Бирка» для жилы.
- 4) «У жил ... не совпадают бирка» если в свойствах проводов у жил не совпадает атрибут «Бирка».
- Окно «Выполненные действия», в котором записываются информация о действиях пользователя.
- 3) В окне выбрать два «интерфейсных» провода в таблицах и нажать «Подключить».

Подключение может быть выполнено, если типы проводов одинаковые, и бирки жил совпадают у двух проводов соответственно. При подключении удаляется один из проводов и подключается вторым свободным концом к контакту устройства, к которому был подключен первый провод. Подключенный провод в дереве объектов «Изделия» (см. [подразд. 3.2.10\)](#page-53-0) размещается в иерархии изделий как «дочерний» для «родительского» изделия, т.е. на одном уровне с другими «дочерними» изделиями. Таблицы в диалоговом окне обновляются. В окне «Выполненные действия» записывается информация: «*Объединен W82, удален W85*».

# <span id="page-179-0"></span>**4.11.7. Атрибуты для выгрузки в NX**

Для получения информации об атрибутах, передаваемых в систему трехмерного проектирования NX, необходимо:

- 1) В дереве объектов «Изделия» (см[.подразд. 3.2.10\)](#page-53-0) щелкнуть правой кнопкой мыши по наименованию изделия.
- 2) В открывшемся контекстном меню выбрать пункт «Атрибуты для выгрузки» [\(рис. 195](#page-180-0)).

**Примечание.** Если в настройках проекта на вкладке «NX» в области «Маппинг атрибутов для устройств» или «Маппинг атрибутов для проводов» не заданы атрибуты, то при открытии диалогового окна «Атрибуты компонентов изделия» выводится предупреждающее сообщение (рис. 194): Предупреждающее сообщение о незаданных атрибутах устройств или проводовРисунок 194
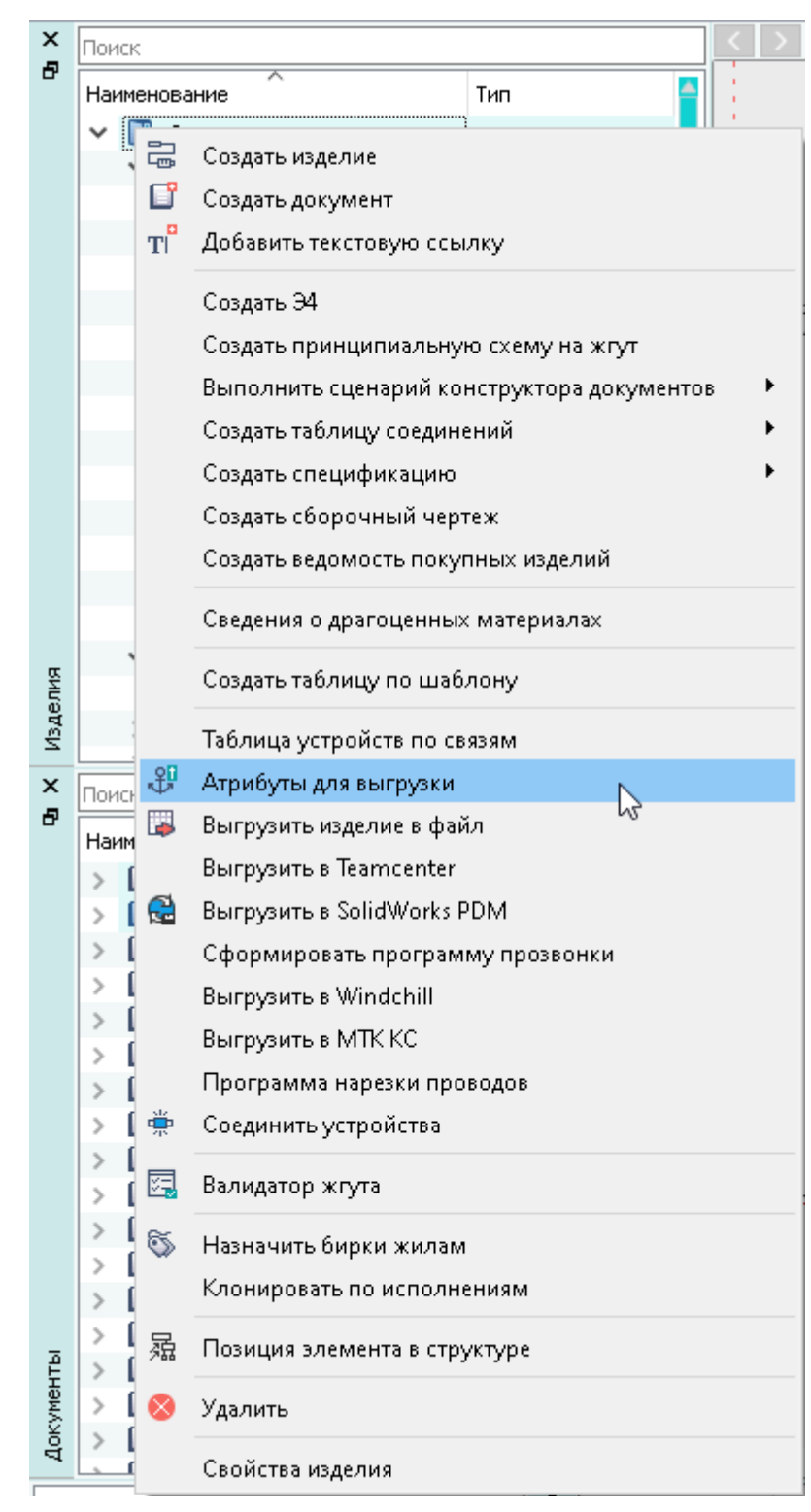

# Пункт контекстного меню «Атрибуты для выгрузки» Рисунок 195

Откроется диалоговое окно «Атрибуты компонентов изделия» [\(рис. 196](#page-181-0)), в котором содержатся:

<span id="page-181-0"></span>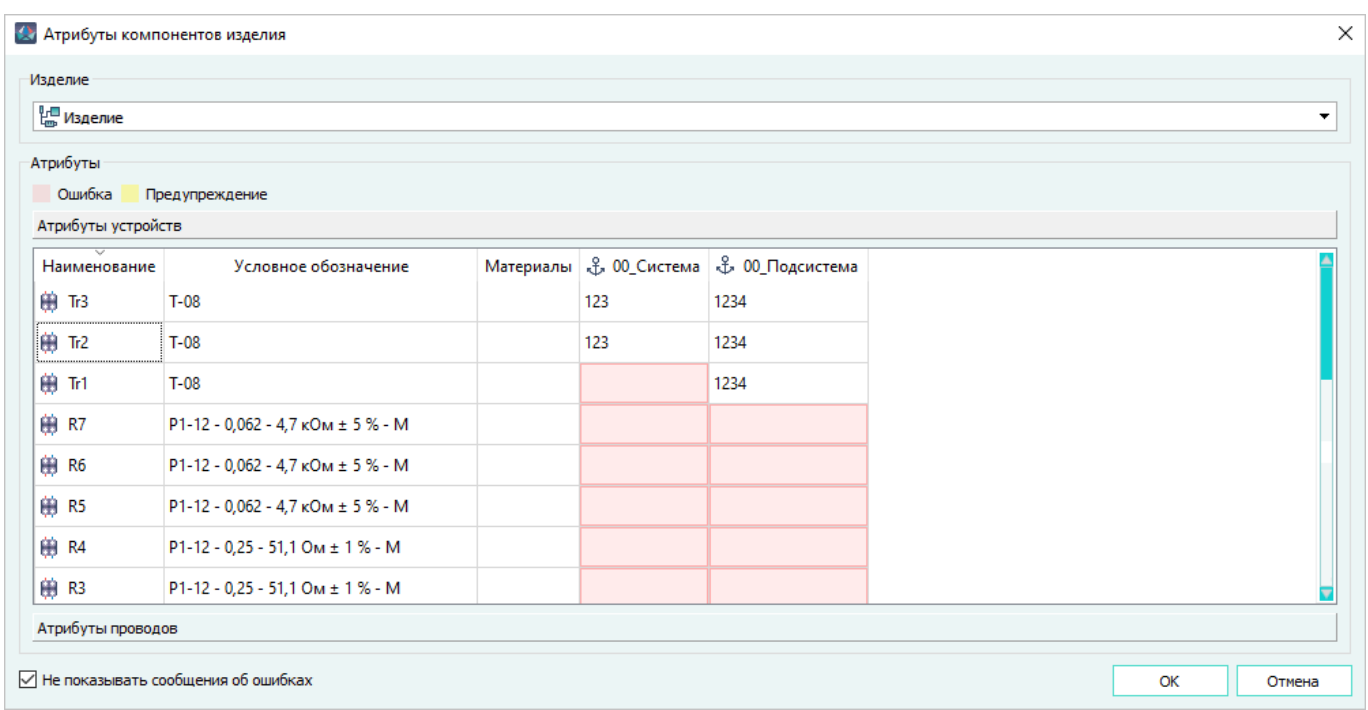

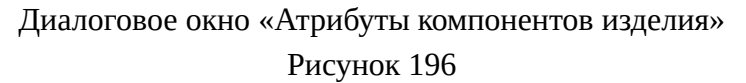

- Поле «Изделие» отображает наименование изделия. Если изделие сложное, то в поле «Изделие» выводится наименование сложного изделия и список «дочерних изделий». При выборе «дочернего изделия» в поле «Атрибуты» отображаются атрибуты выбранного изделия.
- Поле «Ошибки» содержит следующие кнопки с информацией об ошибках:
	- «Устройства, на которые ссылаются наконечники, отсутствуют в проекте» при нажатии на кнопку открывается диалоговое окно со списком наконечников, у которых значение атрибута «Расположение в отсеке» не совпадает с позиционным обозначением устройства в проекте.
	- «Устройства, на которые ссылаются наконечники, не входят в состав данного изделия» — при нажатии на кнопку открывается диалоговое окно со списком наконечников, которые ссылаются на устройства, не входящие в состав данного изделия.

**Примечание.** В поле «Ошибки» отображается информация только по наконечникам, для других устройств ошибки не выводятся.

- Поле «Атрибуты» содержит две взаимоисключаемые для отображения секции «Атрибуты устройств» и «Атрибуты проводов».
	- В секции «Атрибуты устройств» по умолчанию отображаются наименование и условное обозначение устройств. Устройства, которые подключены к данному изделию, но не входят в его состав, выделяются серым цветом. В столбце «Материалы» отображаются материалы класса «Хвостовик», которые содержатся в свойствах устройства. Далее отображаются атрибуты, заданные в настройках.

Если значение атрибута не задано, ячейка выделяется красным цветом. Ячейки с атрибутами доступны для редактирования.

**Примечание.** При выгрузке изделия в файл PLMXML обозначение хвостовика будет записано в атрибут backshell. В NX атрибут «Хвостовик» отображается в свойствах на вкладке «Навигатор электрических компонент» (см. рис. 637). Если задано несколько хвостовиков одного или разных типов, то в NX они записываются через символ «\$».

— В секции «Атрибуты проводов» по умолчанию отображаются наименования и условные обозначения проводов. Далее отображаются атрибуты, заданные в настройках. Если значение атрибута не задано, ячейка выделяется красным цветом. Ячейки с атрибутами доступны для редактирования.

#### **Примечания:**

- 1) Для редактирования ячейки поля «Атрибуты», необходимо дважды щелкнуть по ней левой кнопкой мыши, либо выделить ячейку щелчком левой кнопки мыши и начать вводить текст. В момент редактирования доступно выполнение команды «Отменить» (UNDO) с помощью комбинации клавиш Ctrl+Z. Для завершения редактирования необходимо нажать клавишу Enter или щелчком кнопки мыши перейти на другую ячейку.
- 2) Заполнение данными ячеек с атрибутами возможно копированием из любых ячеек поля «Атрибуты» с помощью комбинации клавиш Ctrl+C/Ctrl+V.
- 3) При выделении нескольких ячеек поля «Атрибуты» и выполнении комбинации клавиш Ctrl+C, копируется значение только верхней левой выделенной ячейки (множественный выбор данных не доступен).
- 4) В случае выделения нескольких ячеек, при выполнении комбинации клавиш Ctrl+V, скопированное в буфер значение ячейки заполняет все выделенные ячейки.
- 5) Для удаления значений атрибутов необходимо выделить одну или несколько ячеек и нажать на клавишу Delete, либо войти в режим редактирования текста в выбранной ячейке и удалить текст с помощью клавиши Backspace.
- 6) Значения атрибутов, назначенные для компонентов, отображаются серым цветом и недоступны для редактирования и удаления.
- 7) Команда «Отменить» (UNDO) в окне «Атрибуты для выгрузки» не доступна.

В поле «Атрибуты» в столбце «Наименование» работает цветовая индикация.

Наименования устройств и проводов в поле «Атрибуты» подсвечиваются **красным**, если в выгружаемое изделие:

- добавлено устройство, контакты которого не подключены;
	- добавлено устройство, контакты которого не подключены;
- добавлено устройство, контакты которого подключены проводом из другого изделия;
- добавлено устройство, контакты которого подключены проводом, не принадлежащим какому-либо изделию;
- добавлено устройство, часть контактов которого подключены проводом из другого изделия, а часть — проводом, не принадлежащим какому-либо изделию;
- добавлено устройство, свои и «чужие» контакты которого подключены проводом, не принадлежащим какому-либо изделию;
- в сложный жгут добавлено устройство и «чужие» контакты другого устройства, контакты которых подключены проводом из другого изделия;
- добавлен провод, которым подключены контакты устройства из другого изделия;
- добавлен провод, которым подключены контакты устройства из другого изделия, при этом часть контактов данного устройства подключена проводом, не принадлежащим какому-либо изделию;
- добавлен провод, которым подключены контакты блочного устройства;
- добавлен провод, которым подключены часть контактов блочного устройства, другая часть контактов блочного устройства подключена проводом из другого изделия;
- добавлен провод, которым подключены контакты блочного устройства, другая часть контактов блочного устройства подключена проводом, не принадлежащим какомулибо изделию;
- добавлен провод, которым подключены контакты блочного устройства, другая часть контактов блочного устройства подключена проводом, не принадлежащим какомулибо изделию и проводом из другого изделия;
- добавлены провода, которые подключены к контактам устройства из другого изделия.

Наименования устройств и проводов в поле «Атрибуты» подсвечиваются **желтым**, если в выгружаемое изделие:

- добавлен провод, которым подключены контакты устройства, не принадлежащие какому-либо изделию;
- добавлен провод, которым подключены контакты устройства, не принадлежащие какому-либо изделию, а другая часть контактов устройства подключена проводом из другого изделия;
- добавлен провод, которым подключены контакты устройства, не принадлежащие какому-либо изделию, а другая часть контактов устройства подключена проводом, не принадлежащим какому-либо изделию;
- добавлен провод, которым подключены контакты устройства, не принадлежащие какому-либо изделию, а другая часть контактов устройства подключена проводом, не принадлежащим какому-либо изделию и проводом из другого изделия.

Наименования устройств и проводов в поле «Атрибуты» не подсвечиваются, если в выгружаемое изделие:

- добавлено устройство, контакты которого подключены проводом из того же изделия;
- добавлено устройство, часть контактов которого подключена проводом из изделия, а часть — проводом из другого изделия;
- добавлено устройство, часть контактов которого подключена проводом из изделия, часть подключена проводом, не принадлежащим какому-либо изделию, а часть проводом из другого изделия;
- в изделие добавлено устройство, часть контактов которого подключена проводом из изделия, а часть проводом, не принадлежащим какому-либо изделию;
- добавлен провод, которым подключена часть контактов устройства из другого изделия, а другая часть контактов подключена проводом из того же изделия, в котором находится устройство;
- добавлен провод, которым подключена часть контактов устройства из другого изделия, при этом часть контактов того же устройства подключена проводом из изделия, где находится устройство, а другая часть контактов — проводом, не принадлежащим какому-либо изделию;
- добавлено устройство, контакты которого подключены проводом из того же изделия, а другая часть контактов находится в другом изделии;
- добавлено устройство, контакты которого подключены проводом из того же изделия, а другая часть контактов находится в другом изделии и подключена проводом другого изделия.

Наименования устройств в поле «Атрибуты» выделяются **серым шрифтом**, если:

- устройство подключено к выгружаемому изделию и не входит в его состав;
- пользовательское устройство или наконечник, которое подключено к выгружаемому изделию и не входит в его состав.
- устройство, которое находится не в выгружаемом изделии подключено проводом из этого же изделия, а другая часть контактов устройства находится в выгружаемом изделии и подключено проводом выгружаемого изделия.

В окне «Атрибуты компонентов изделия» задать необходимые атрибуты и нажать на кнопку «ОК».

<span id="page-184-0"></span>Если значения для всех атрибутов введены, то окно закрывается с сохранением, иначе выводится предупреждающее сообщение [\(рис. 197\)](#page-184-0).

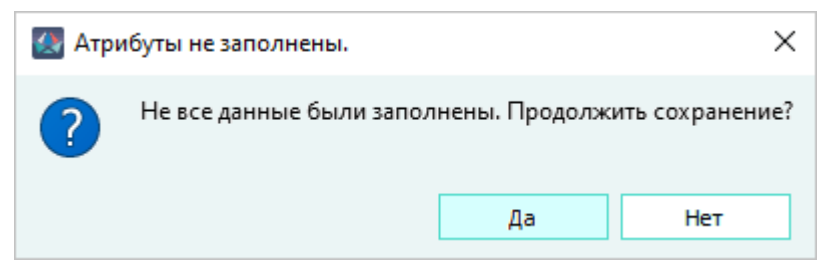

Предупреждающее сообщение о незаполненных значениях атрибутов Рисунок 197

Если нажать «Да», окно закроется, все данные сохранятся.

Флажок «Не показывать сообщения об ошибках» отключает уведомления об ошибках.

#### **4.11.8. Создание блока на основе изделия**

Создание блока на основе изделия применяется в случаях, когда в схемах на системы используются вновь разработанные блоки. Для создания изделия с типом «Блок» необходимо в свойствах блока задать тип «Блок». Созданное изделие с типом «Блок» в дереве объектов «Изделия» отображается со значком  $\overline{\mathbb{G}}$  .

Для создания виртуального блока в дереве объектов «Проект» (см. [подразд. 3.2.12\)](#page-56-0) на основе изделия необходимо:

1) В дереве объектов «Изделия» (см. [подразд. 3.2.10](#page-53-0)) щелкнуть правой кнопкой мыши по выбранному изделию и в открывшемся контекстном меню выбрать «Создать блок на основе изделия» ([рис. 198](#page-186-0)).

<span id="page-186-0"></span>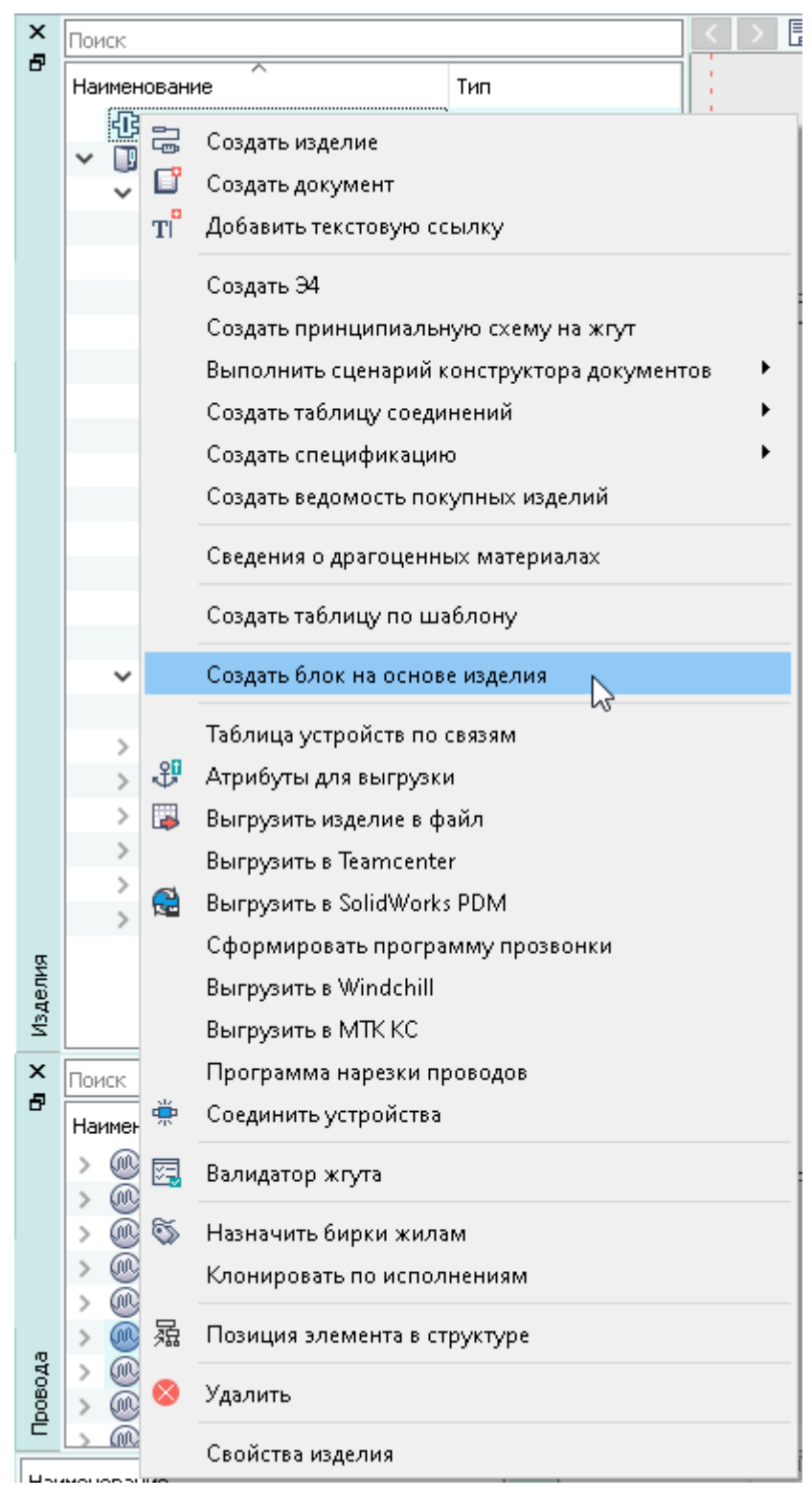

Пункт контекстного меню «Создать блок на основе изделия» Рисунок 198

## **Примечания:**

1) Если блок на основе изделия уже создан в проекте, то вместо пункта контекстного меню «Создать блок на основе изделия» доступен пункт «Перейти к блоку в

проекте». При выборе этого пункта осуществляется переход в дерево объектов «Проект» (см. [подразд. 3.2.12\)](#page-56-0) к блоку, созданному на основе изделия.

- 2) Пункт контекстного меню «Создать блок на основе изделия» доступен только для изделий с типом Блок. Для остальных типов изделий этот пункт контекстного меню недоступен.
- 2) В открывшемся диалоговом окне «Свойства блока» [\(рис. 199\)](#page-188-0) задать необходимые поля:
	- «Поз. обозначение» текстовое поле для ввода наименования создаваемого блока. После создания блока наименование отображается в дереве объектов «Проект» (см. [подразд. 3.2.12\)](#page-56-0). Дублирование позиционных обозначений блока недоступно. Пустое значение поля позиционных обозначений недоступно. Поле выделяется красным цветом и кнопка «ОК» становится недоступной;
	- «Описание» текстовое поле для ввода свойства описание для создаваемого блока;
	- «Родительское изделие» наименование изделия, на основе которого создается блок. Поле недоступно для редактирования;
	- «Наименование» поле для отображения всех компонентов с типом «Соединитель», входящих в состав изделия, на основе которого создается блок;
	- «Атрибуты» поле для ввода атрибутов для создаваемого блока (см. [подразд. 4.12\)](#page-193-0).

<span id="page-188-0"></span>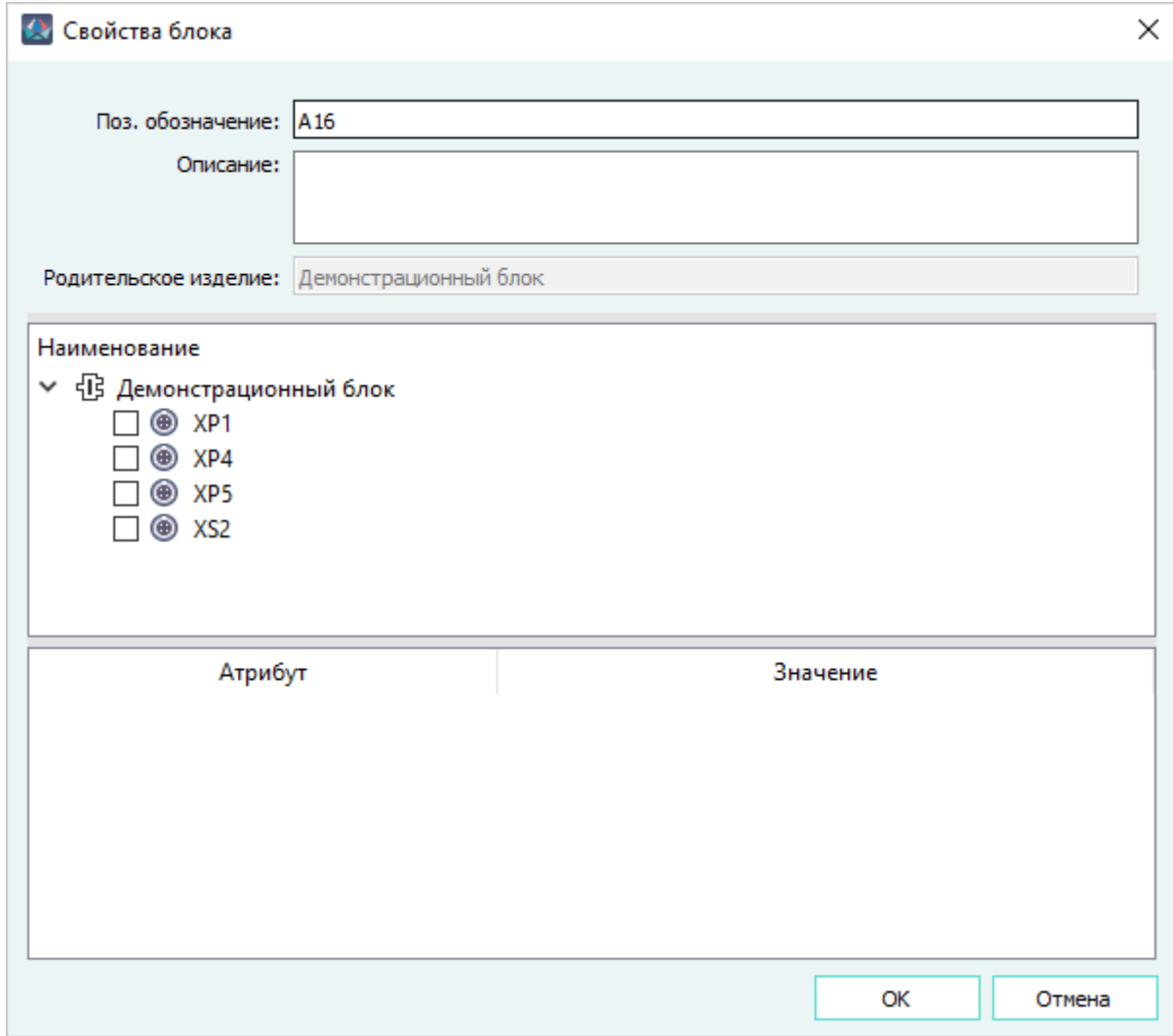

Диалоговое окно «Свойство блока» Рисунок 199

3) Нажать на кнопку «OK».

В дереве объектов «Проект» (см. [подразд. 3.2.12\)](#page-56-0) создается блок.

**Примечание.** Если открыт лист документа на сцене, включается режим размещения блока на листе. Для отмены размещения блока на листе, следует щелкнуть правой кнопкой мыши на листе или нажать на клавишу «Esc».

В свойствах блока отображается позиционное обозначение, описание, наименование, поля и атрибуты, добавленные в диалоговом окне «Свойства блока» [\(рис. 199\)](#page-188-0) при создании блока на основе изделия с типом «Блок». В дереве объектов «Проект» (см. [подразд. 3.2.12](#page-56-0) ) в дереве блока отображаются те соединители, которые были выбраны как «интерфейсные» в диалоговом окне «Свойства блока» при создании блока на основе изделия. При двойном щелчке левой кнопкой мыши по блоку на листе происходит переход к соответствующему блоку в дереве объектов «Проект» (см. [подразд. 3.2.12\)](#page-56-0) и к родительскому изделию в дерево объектов «Изделия» (см. [подразд. 3.2.10](#page-53-0)).

Для блока в проекте, созданного на основе изделия, доступно:

— размещение блока и блочных соединителей на листе;

- изменение значения выпадающего списка «Родительское изделие», если в блоке нет соединителей;
- добавление или вынесение соединителей из блока в проекте, входящие в состав блока в изделии с типом «Блок». При этом принадлежность соединителя к блоку в изделии не изменяется, соединитель отображается в дереве объектов «Проект»(см. [подразд. 3.2.12](#page-56-0));
- удаление соединителя из блока в проекте. При этом соединитель полностью удаляется из проекта (со схем, из подключений);
- подсветка блока и блочных соединителей;
- <span id="page-189-0"></span>— переход к изделию с помощью контекстного меню «Перейти к изделию» [\(рис. 200](#page-189-0)).

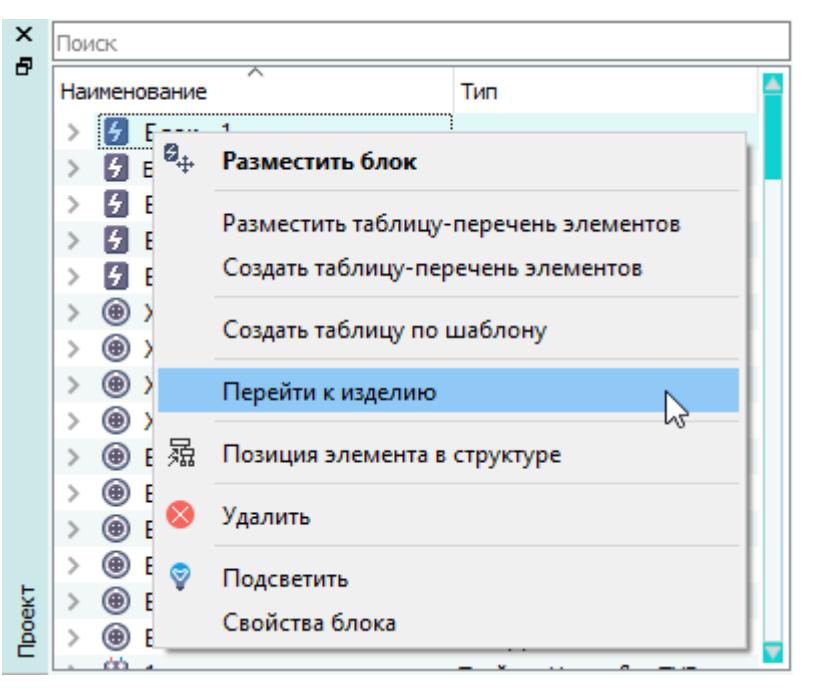

Пункт контекстного меню «Перейти к изделию» Рисунок 200

Для блока в проекте, созданного на основе изделия, недоступно:

- изменение значения «Родительское изделие» пока соединители находятся в блоке в дереве проекта;
- изменение значения «Родительское изделие», если в блоке есть соединители;
- добавление в блок в проекте соединителя, не принадлежащего изделию типа «Блок».

**Примечание.** При удалении изделия типа «Блок» блок, созданный на основе этого изделия, автоматически удаляется.

## **4.11.9. Отображение таблицы устройств по связям**

«Таблица устройств по связям» позволяет пользователю сформировать таблицу, в которой отображаются соединители и колодки клеммные с индикацией принадлежности к выбранным изделиям.

**Примечание.** Для отображения колодок клеммных, принадлежащих классу компонентов «Пользовательское устройство», необходимо прописать их идентификатор в настройках Marina.ini в разделе [ProductComparison].

Для создания таблицы устройств по связям необходимо:

- 1) В дереве объектов «Изделия» выбрать одно или несколько изделий и щелкнуть правой кнопкой мыши по наименованию любого из выбранных изделий.
- 2) В открывшемся контекстном меню выбрать пункт «Таблица устройств по связям».

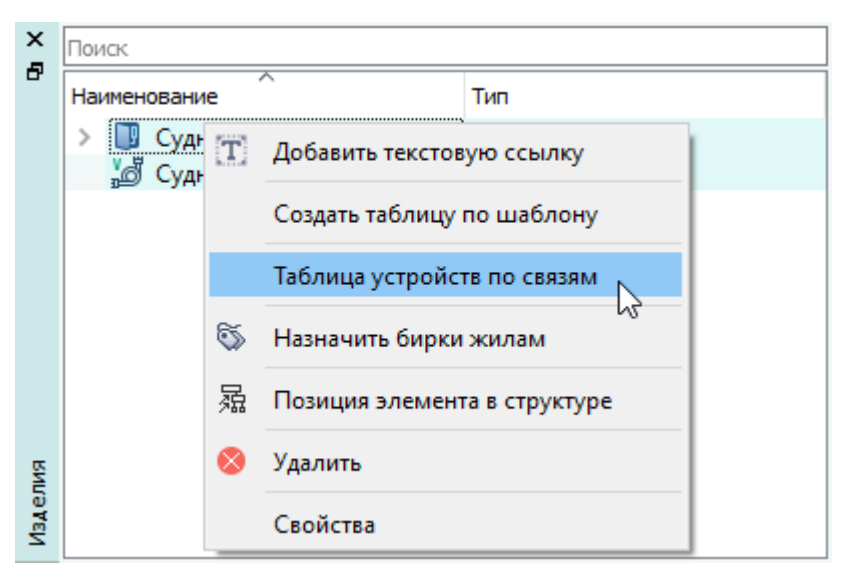

Пункт контекстного меню «Таблица устройств по связям» Рисунок 201

- 3) В открывшемся диалоговом окне «Таблица устройств по связям» ([рис. 202\)](#page-191-0) отображаются следующие столбцы:
	- «Наименование», в котором указываются позиционные обозначения устройств;
	- «Условное обозначение», в котором указываются условные обозначения устройств;
	- наименования сложных жгутов, выбранных пользователем;
	- «Подключенные простые жгуты», в котором указываются наименования всех простых жгутов, подключенных к данному устройству;

**Примечание.** Для отображения атрибутов устройств в таблице, необходимо прописать их в настройках Marina.ini в разделе [ProductComparison], пункт displayedAttributesList.

В ячейках таблицы используется индикация:

- желтая устройство подключено к данному изделию;
- зеленая устройство принадлежит данному изделию;
- белая устройство не относится к данному изделию.

В поле «Показать компоненты» флажком указываются типы устройств, которые отображаются в таблице.

<span id="page-191-0"></span>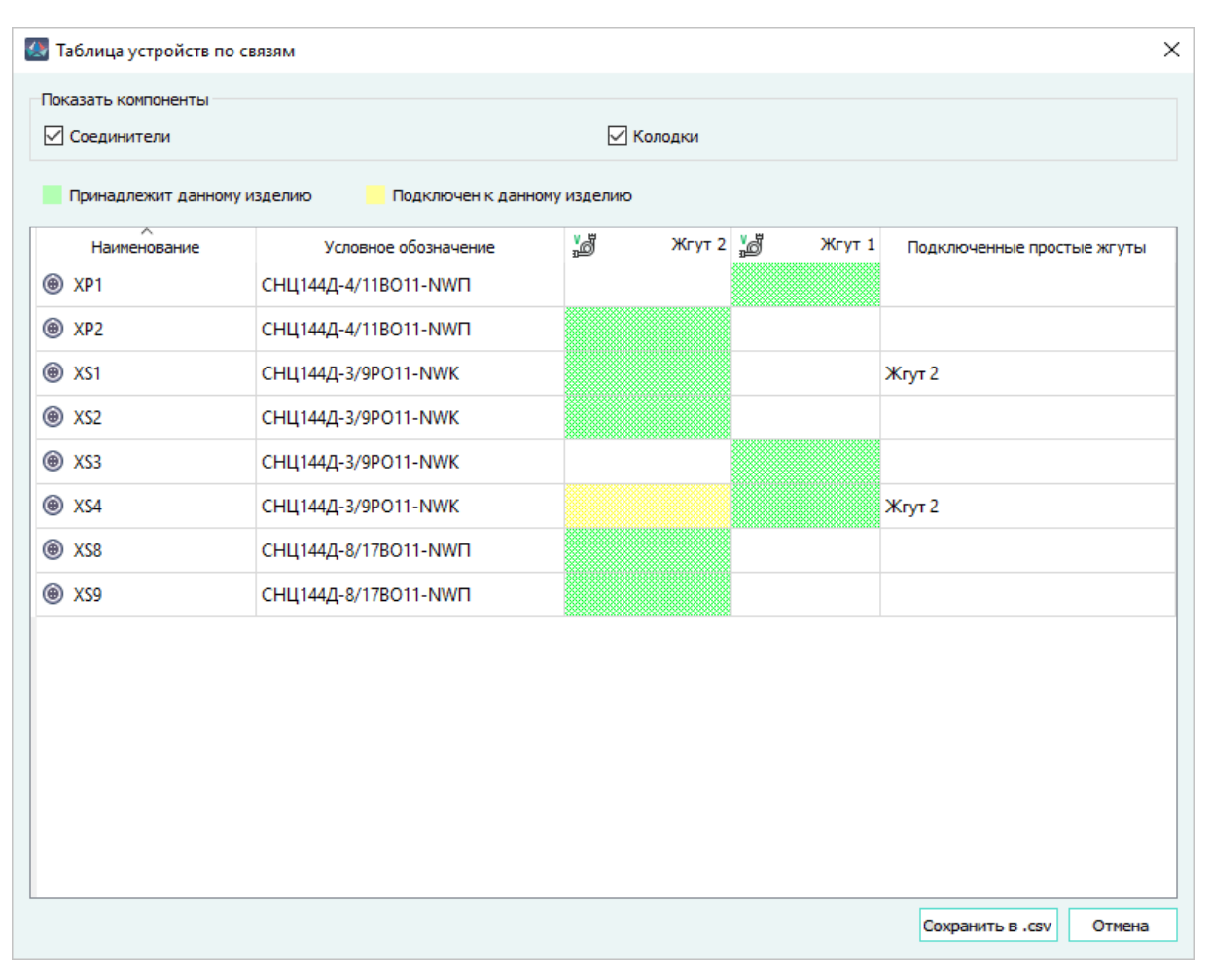

Диалоговое окно «Таблица устройств по связям» Рисунок 202

4) Для выгрузки таблицы в Excel в формате CSV(\*.csv) необходимо нажать на кнопку Сохранить в .csv .

Цветовая индикация в сохраненной Excel таблице не отображается, а подписывается как «Подключен» и «Принадлежит», что относится к желтой и зеленой индикации соответственно.

**Примечание.** Чтобы скопировать выделенный элемент в таблице, необходимо использовать комбинацию клавиш Ctrl+C, для копирования всей таблицы — Ctrl+A. Для вставки скопированных данных в Excel использовать комбинацию клавиш Ctrl+V.

#### **4.11.10. Привязка к изделию в проекте**

Для привязки элементов (устройств, контактов соединителя, проводов, виртуальных экранов, свивок, документов) к изделию в проекте необходимо:

1) В дереве объектов «Проект» (см. [подразд. 3.2.12\)](#page-56-0), в дереве объектов «Провода» (см. [подразд. 3.2.13\)](#page-58-0), в дереве объектов «Документы» [\(подразд. 3.2.14\)](#page-59-0) или в окне

«Изделия» (см. [подразд. 3.2.10](#page-53-0)) нажать левой кнопкой мыши на нужный элемент или сразу на несколько предварительно выделенных элементов.

2) Удерживая левую кнопку мыши в нажатом состоянии, перетащить элемент(ы) в нужную позицию внутрь определенного изделия в дереве объектов «Изделия» (см. [подразд. 3.2.10](#page-53-0)), после чего отпустить левую кнопку мыши.

Элементы проекта, привязанные к изделиям, отображаются одновременно в дереве объектов «Проект» (см. [подразд. 3.2.12\)](#page-56-0), в дереве объектов «Провода» (см. [подразд. 3.2.13\)](#page-58-0), в дереве объектов «Документы» [\(подразд. 3.2.14\)](#page-59-0) и внутри соответствующих изделий в дереве объектов «Изделия» (см. [подразд. 3.2.10\)](#page-53-0).

Чтобы снять привязку элемента к изделию, необходимо перетащить данный элемент из дерева объектов «Изделия» (см. [подразд. 3.2.10\)](#page-53-0) в дерево объектов «Проект» (см. [подразд. 3.2.12](#page-56-0)), в дерево объектов «Провода» (см. [подразд. 3.2.13\)](#page-58-0), в дерево объектов «Документы» ([подразд. 3.2.14\)](#page-59-0). Наименование данного элемента исчезнет из дерева объектов «Изделия» и останется только в дереве объектов «Проект», «Провода», «Документы».

## **Примечания:**

- 1) В случае привязки к изделию блочного устройства, данное устройство изымается из блока и становится кабельным (в дереве объектов «Проект» отображается вне какого-либо блока).
- 2) Кабельное устройство, размещенное на листе, не может быть добавлено внутрь блока в дереве объектов «Проект». При попытке совершить данное действие выводится сообщение «Устройство или его контакты размещены на одном или более листах. Сначала необходимо убрать представления с листов».
- 3) При перемещении кабельного устройства из окна «Изделия» в окно «Проект» в блок, данное устройство становится блочным и автоматически наследует от блока значения атрибутов «Наименование блока», «Расположение в отсеке», «Отсек», «00\_Система», «00\_Подсистема» и «00\_Подподсистема».
- 4) Может быть привязана часть контактов соединителя к одному изделию, а другая часть контактов этого же соединителя может быть привязана к другому изделию (или изделиям). В дереве объектов «Изделия» цвет значка соединителя и цвет значка контакта сигнализируют о принадлежности контакта к изделию (см. [подразд. 3.2.10](#page-53-0)).
- 5) Чтобы снять привязку контактов соединителя по связям, необходимо перетащить контакты соединителя в «родное» изделие. Если все контакты соединителя были перемещены из одного изделия в другое изделие, данный соединитель исчезнет из исходного изделия в дереве объектов «Изделия».
- 6) Контакты соединителя можно перетаскивать напрямую из окна «Компоненты» (см. [подразд. 3.2.1\)](#page-44-0) в окно «Изделия» (см. [подразд. 3.2.10](#page-53-0)) внутрь определенного изделия для привязки к нему. Данные в окнах «Изделия» (см. [подразд. 3.2.10\)](#page-53-0) и «Проект» (см. [подразд. 3.2.12\)](#page-56-0) будут синхронизированы – наименование кабельного соединителя, контакты которого были привязаны к изделию, будет также добавлено в проект и отображено в дереве объектов «Проект» (см. [подразд. 3.2.12\)](#page-56-0).
- 7) Если изделию назначена позиция в структуре проекта (см. [подразд. 4.17.1\)](#page-382-0), то всем привязываемым к изделию элементам проекта назначается данная позиция в структуре проекта.
- 8) Если в проекте создана одна или несколько структур проекта и включена настройка «Уникальные позиционные обозначения устройств» (см. [подразд. 3.2.10](#page-53-0)), при попытке привязать к изделию устройство, имеющее позиционное обозначение, уже назначенное устройству принадлежащему изделию, отобразится окно с сообщением «Обнаружен конфликт имен для следующих элементов: *<перечень элементов>*» (см. [рис. 203\)](#page-193-1) и устройство (устройства) не будет привязано к выбранному изделию.

<span id="page-193-1"></span>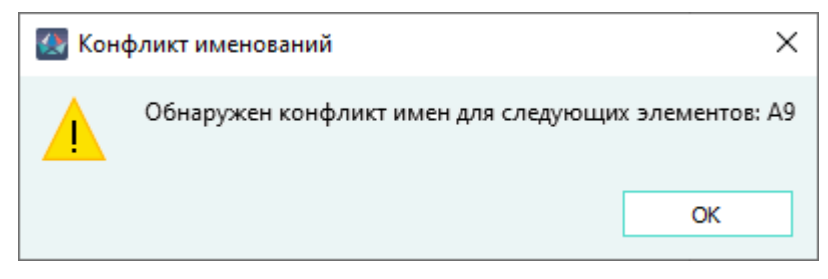

Конфликт позиционных обозначений при привязке элемента проекта Рисунок 203

<span id="page-193-2"></span>9) Невозможно разместить на лист, принадлежащий к текущему изделию, контакт устройства, принадлежащий другому изделию. При размещении выводится сообщение [\(рис. 204](#page-193-2)).

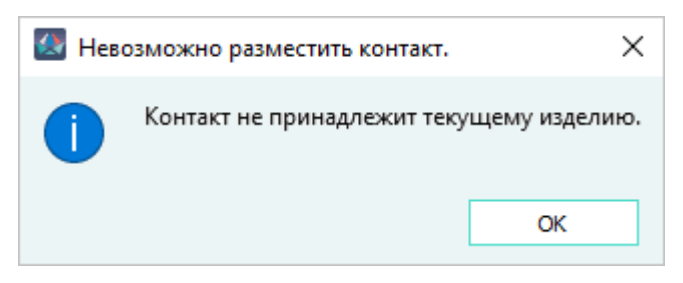

Диалоговое окно «Невозможно разместить контакт» Рисунок 204

# <span id="page-193-0"></span>**4.12. Управление атрибутами**

# **4.12.1. Добавление атрибута**

Для добавления атрибута необходимо:

1) В области атрибутов щелкнуть правой кнопкой мыши и в открывшемся контекстном меню выбрать пункт «Добавить атрибут» ([рис. 205](#page-194-0)) либо использовать комбинацию клавиш Shift+Enter.

<span id="page-194-0"></span>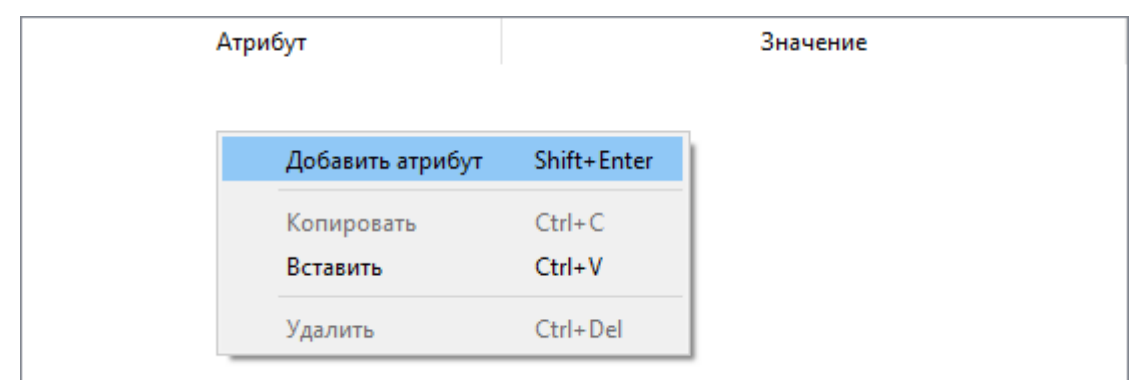

Добавление атрибута Рисунок 205

<span id="page-194-1"></span>2) Выбрать атрибут из выпадающего списка ([рис. 206](#page-194-1)).

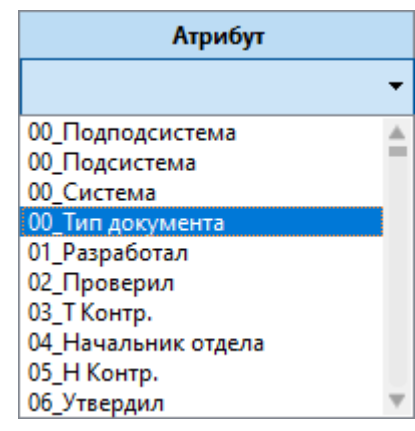

Выбор типа атрибута Рисунок 206

<span id="page-194-2"></span>Добавился выбранный атрибут ([рис. 207](#page-194-2)).

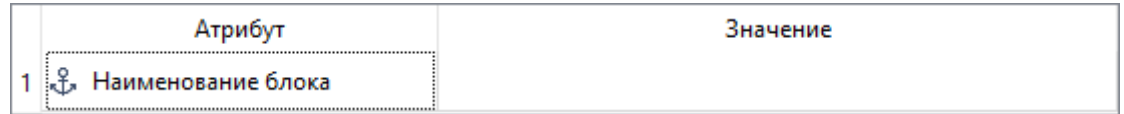

Отображение добавленного атрибута Рисунок 207

#### **4.12.2. Добавление значения атрибуту**

Для присвоения значения атрибуту необходимо дважды щелкнуть левой кнопкой мыши в области атрибутов по полю в столбце «Значение» и выбрать нужное значение атрибута из выпадающего списка. Если список возможных значений отсутствует, необходимо ввести значение атрибута в поле в столбце «Значение» с клавиатуры [\(рис. 208](#page-195-0)). Доступные значения для ввода с клавиатуры : положительные, отрицательные и символьные значения.

<span id="page-195-0"></span>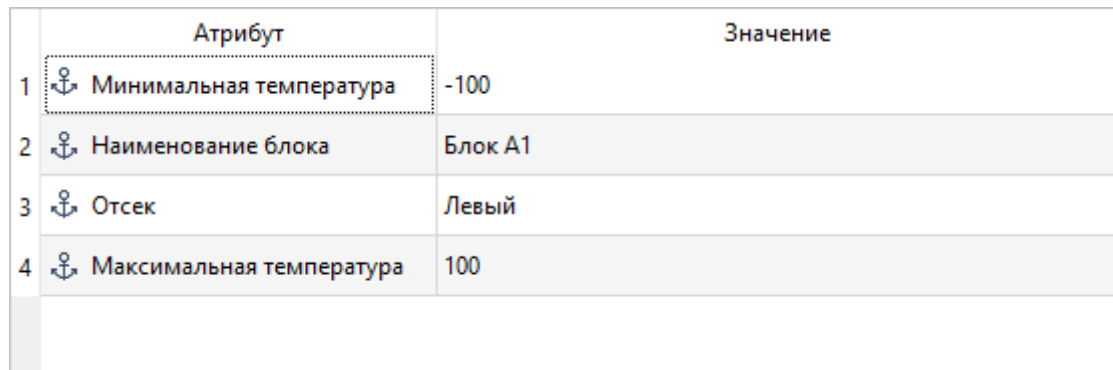

Значение атрибута Рисунок 208

## **4.12.3. Изменение атрибута**

Для изменения существующего атрибута в области атрибутов необходимо дважды щелкнуть левой кнопкой мыши по полю в столбце «Атрибут» и выбрать нужный тип атрибута из выпадающего списка.

Для выбора сразу всех атрибутов следует использовать комбинацию клавиш Ctrl+A.

Для того, чтобы скопировать выделенные атрибуты, необходимо щелкнуть правой кнопкой мыши и в открывшемся контекстном меню выбрать пункт «Копировать» или использовать комбинацию клавиш Ctrl+C. Атрибуты копируются в буфер обмена в виде Атрибут[Tab]Значение.

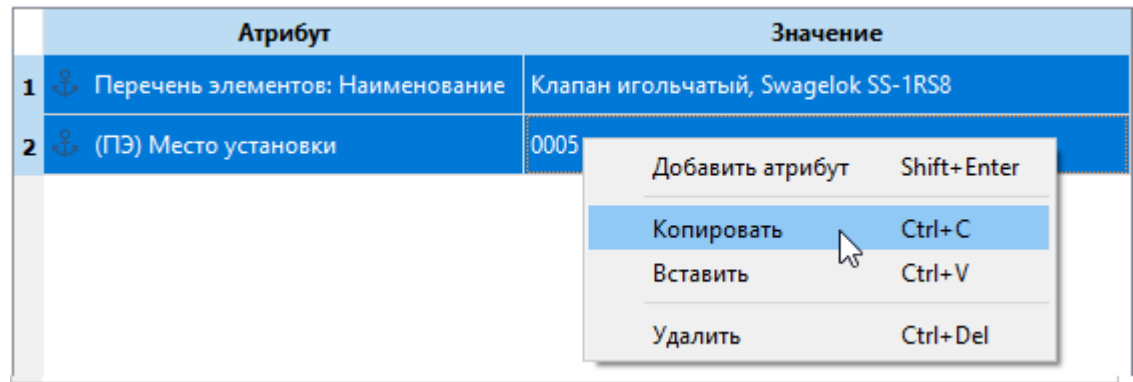

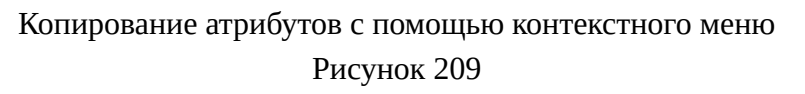

Для того, чтобы вставить скопированные атрибуты, необходимо щелкнуть правой кнопкой мыши и, в открывшемся контекстном меню, выбрать пункт «Вставить» или использовать комбинацию клавиш Ctrl+V. Также можно вставить атрибуты из буфера обмена, скопированные в виде Атрибут[Tab]Значение из текстового редактора или напрямую из ячеек табличного редактора (например, Microsoft Excel). Если при вставке атрибутов существуют вставляемые атрибуты, то значения таких атрибутов изменяются. Если атрибуты не существуют, то атрибуты добавляются как новые.

**Примечание.** При вставке некорректных данных в атрибуты свойств элемента выводится сообщение (рис. 210).

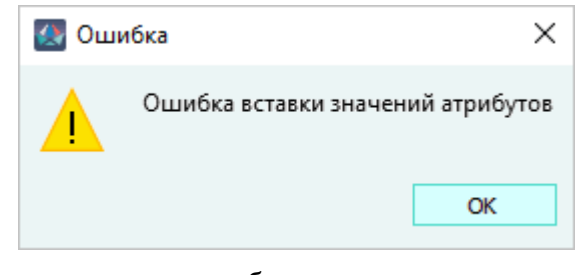

Предупреждающее сообщение при вставке атрибутов Рисунок 210

# **4.12.4. Удаление атрибута**

Для удаления одного или нескольких атрибутов необходимо предварительно выбрать один или несколько атрибутов, щелкнуть правой кнопкой мыши и в открывшемся контекстном меню выбрать пункт «Удалить» [\(рис. 211\)](#page-196-0) либо использовать комбинацию клавиш Ctrl+Del.

<span id="page-196-0"></span>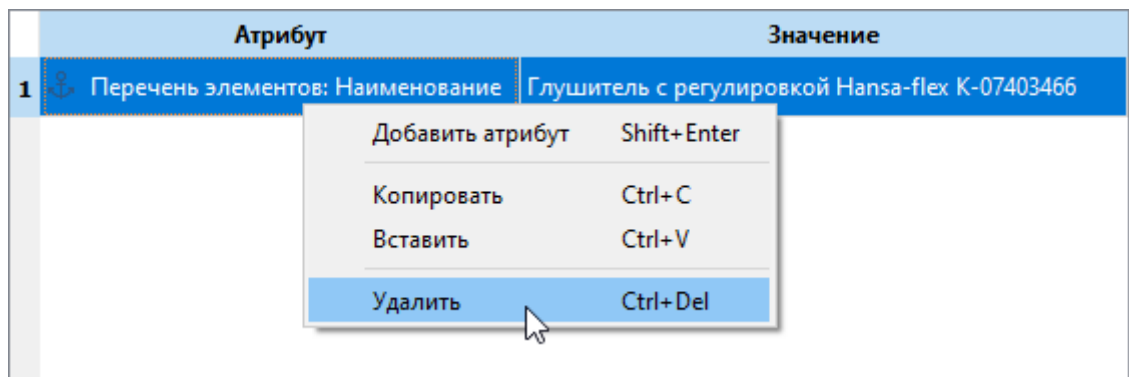

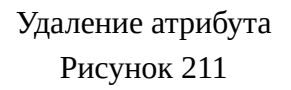

#### **4.13. Работа на листе**

**Примечание.** Для отмены незавершенного процесса размещения, поворота, отражения, перемещения элемента на листе, щелкнуть правой кнопкой мыши в произвольном месте на листе или нажать на клавишу Esc.

#### **4.13.1. Управление блоками на листе**

#### **4.13.1.1. Размещение блока на листе**

Виртуальный блок можно разместить на текущем листе сразу при добавлении данного блока в проект (см. [подразд. 4.6.1](#page-86-0)).

Разместить существующий в текущем проекте блок на текущий лист можно несколькими способами:

#### **Способ I**

- 1) В дереве объектов «Проект» (см. [подразд. 3.2.12\)](#page-56-0) щелкнуть правой кнопкой мыши по наименованию блока.
- <span id="page-197-0"></span>2) В открывшемся контекстном меню выбрать пункт «Разместить блок» ([рис. 212](#page-197-0)).

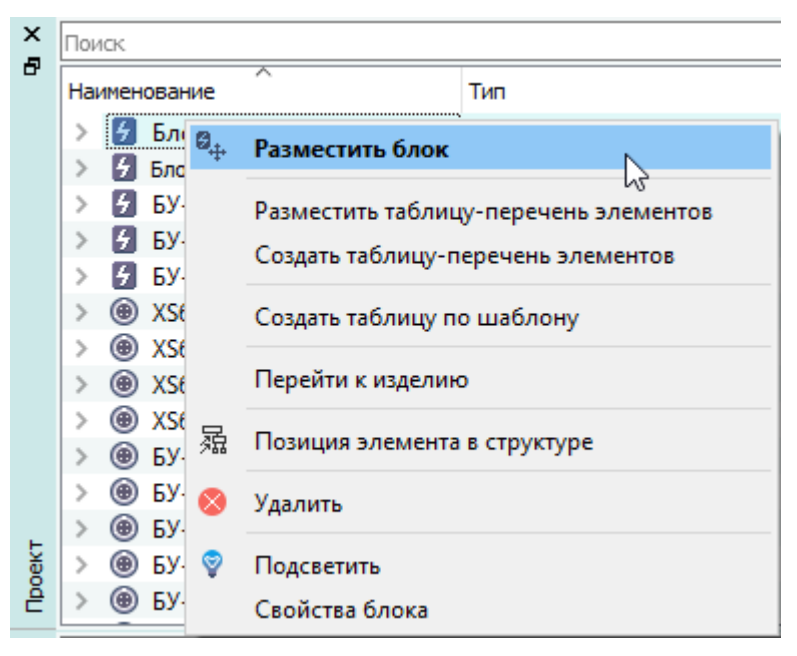

Размещение блока на листе с помощью контекстного меню Рисунок 212

3) Переместить указатель мыши в нужную позицию на текущем листе ([рис. 213](#page-198-0)) и щелкнуть левой кнопкой мыши для размещения блока в данной позиции.

<span id="page-198-0"></span>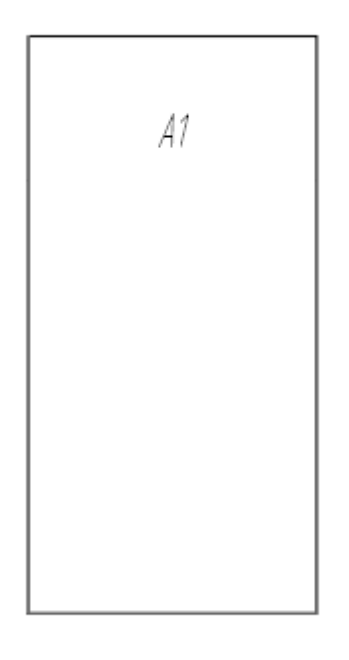

# Размещение на листе блока, существующего в проекте Рисунок 213

## **Способ II**

- 1) В дереве объектов «Проект» (см. [подразд. 3.2.12](#page-56-0)) щелкнуть левой кнопкой мыши по наименованию блока.
- 2) Удерживая левую кнопку мыши, переместить блок на текущий лист и отпустить левую кнопки мыши.
- 3) Переместить указатель мыши в нужную позицию на текущем листе и щелкнуть левой кнопкой мыши для размещения блока в данной позиции.

## **4.13.1.2. Поворот блока на листе**

Для поворота блока на текущем листе необходимо:

- 1) Выделить блок с помощью мыши, выделенный блок будет отображен цветом.
- 2) На панели инструментов «Правка» (см[.подразд. 3.1.1.3](#page-17-0) ) нажать на кнопку «Повернуть»

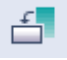

.

- 3) Щелкнуть левой кнопкой мыши на листе для выбора точки, относительно которой будет повернут блок.
- 4) Переместить указатель мыши в нужную позицию на листе для выбора угла поворота и щелкнуть левой кнопкой мыши ([рис. 214](#page-199-0)).

<span id="page-199-0"></span>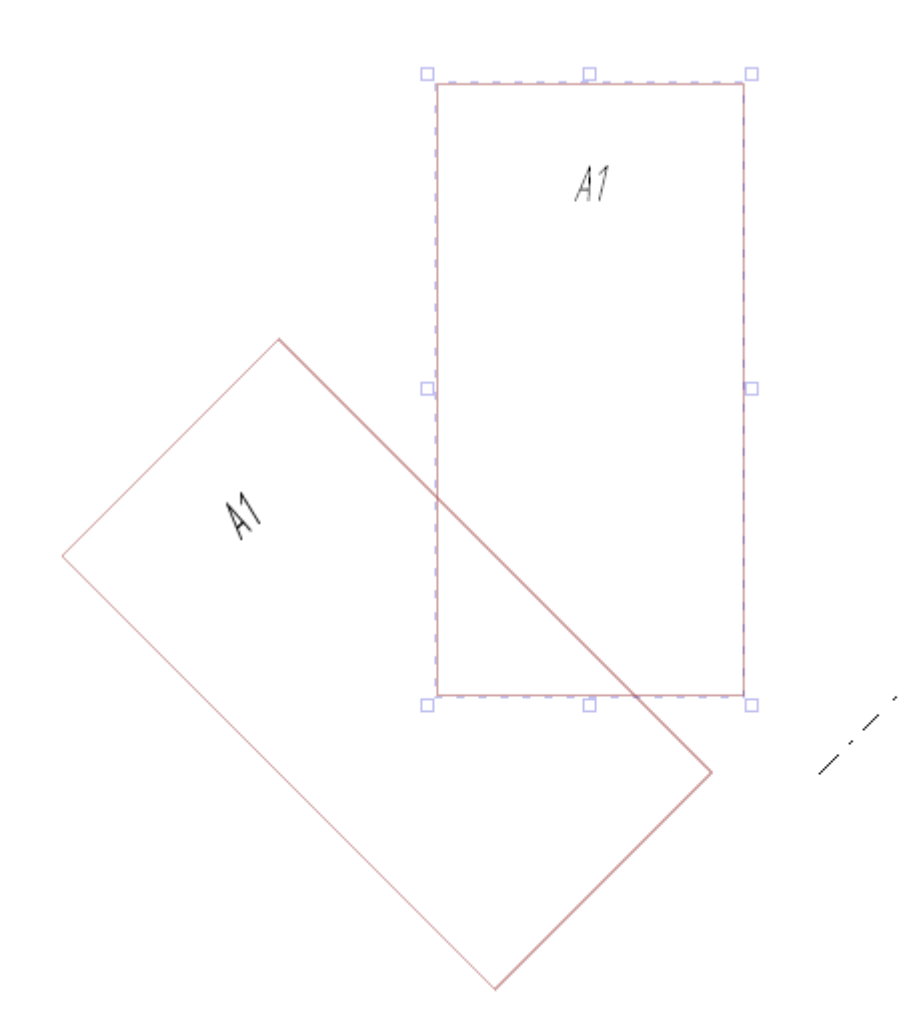

Поворот блока Рисунок 214

## **Примечания:**

- 1) Блок поворачивается и отображается вместе с позиционным обозначением вне зависимости от выделения блока.
- 2) Чтобы повернуть блок ортогонально, при повороте нужно удерживать клавишу Shift.

#### **4.13.1.3. Отражение блока на листе**

Для отражения блока на текущем листе необходимо:

- 1) Выделить блок с помощью мыши, выделенный блок будет отображен цветом.
- 2) Включить режим отражения: на панели инструментов «Правка» (см. [подразд. 3.1.1.3\)](#page-17-0) нажать на одну из кнопок:
	- 1) «Отразить по вертикали»  $\blacktriangleright$  (для отражения по вертикали относительно исходного положения элемента на листе);
	- 2) «Отразить по горизонтали» (для отражения по горизонтали относительно исходного положения элемента на листе).

3) При выборе кнопки «Отразить по вертикали»  $\blacktriangleright$  или «Отразить по горизонтали»  $\blacktriangle$ переместить указатель мыши в нужную позицию на листе и щелкнуть левой кнопкой мыши.

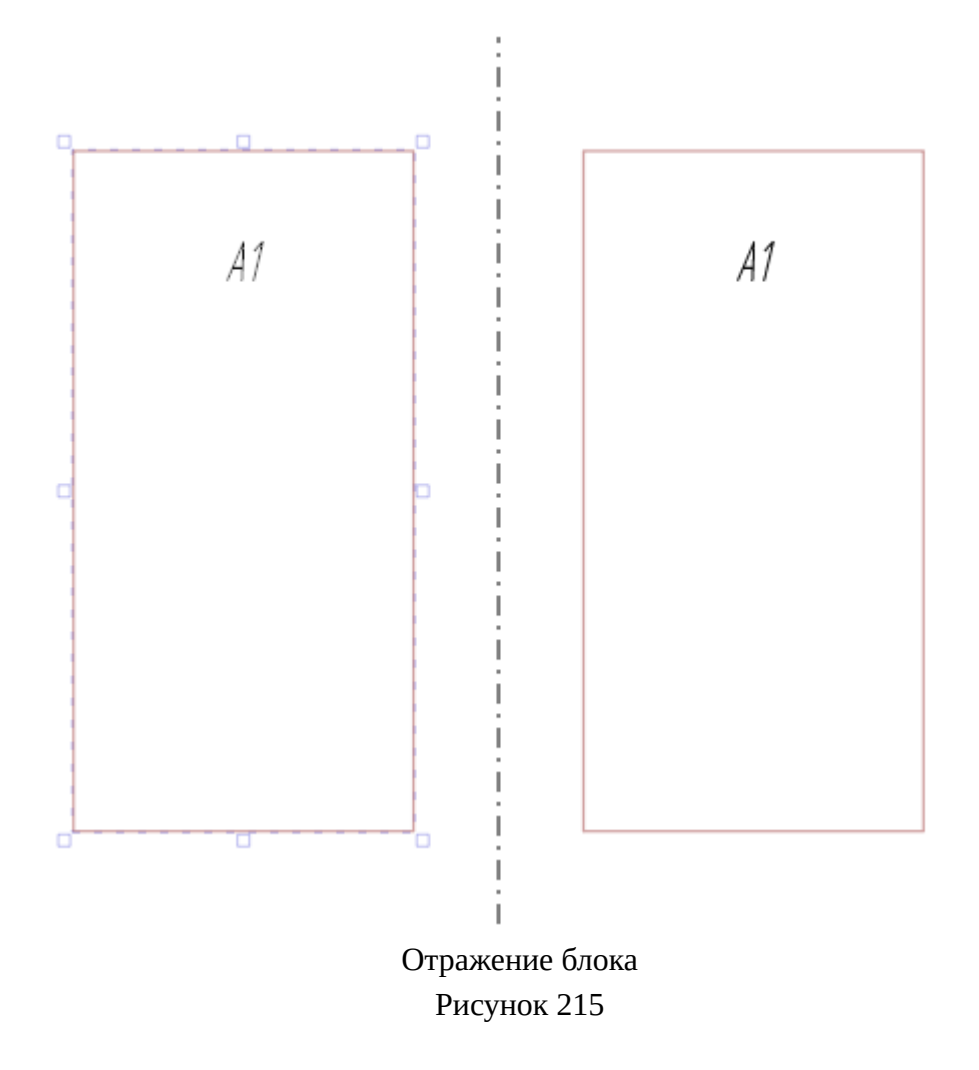

## **4.13.2. Управление блочными устройствами на листе**

## **4.13.2.1. Размещение контактов блочного устройства на листе**

Разместить контакты блочного устройства на текущий лист можно несколькими способами: **Способ I**

Для размещения на текущем листе контактов блочного устройства из дерева объектов «Проект» необходимо:

- 1) В дереве объектов «Проект» (см. [подразд. 3.2.12\)](#page-56-0) щелкнуть правой кнопкой мыши по наименованию блочного устройства, расположенного внутри блока.
- 2) В открывшемся контекстном меню выбрать один пунктов:
	- «Разместить устройство» ([рис. 216](#page-201-0)) для размещения блочного устройства на текущем листе.

<span id="page-201-0"></span>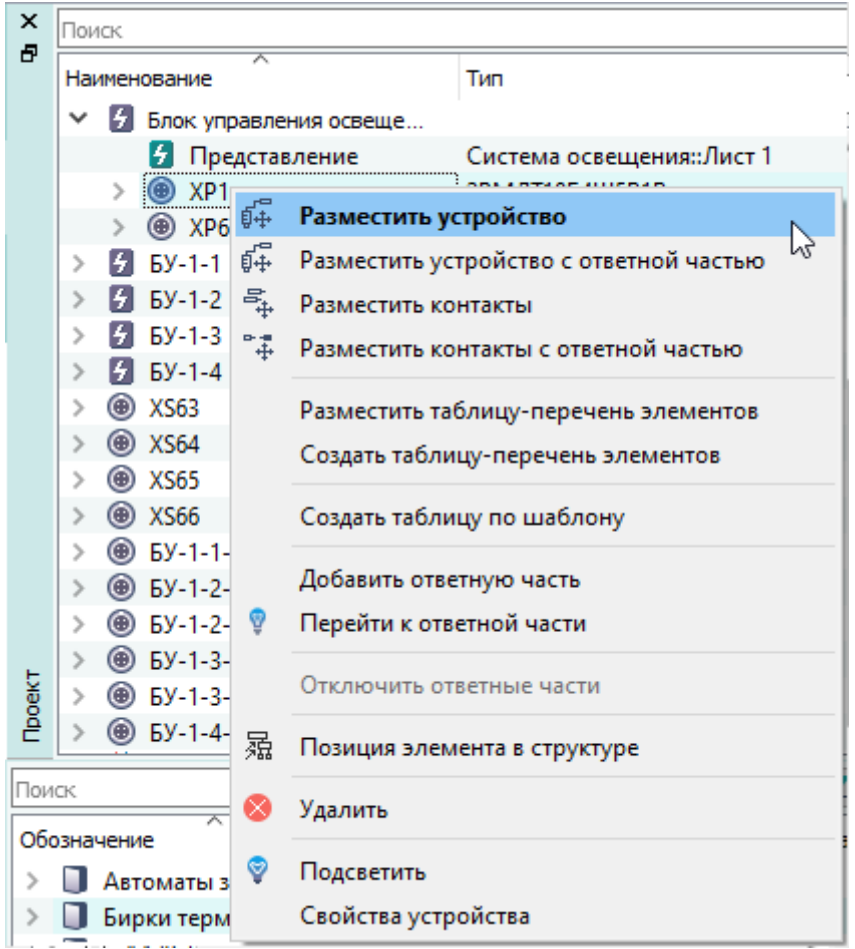

Размещение блочного устройства с помощью контекстного меню Рисунок 216

— «Разместить контакты» [\(рис. 217](#page-202-0)) для размещения контактов блочного устройства.

<span id="page-202-0"></span>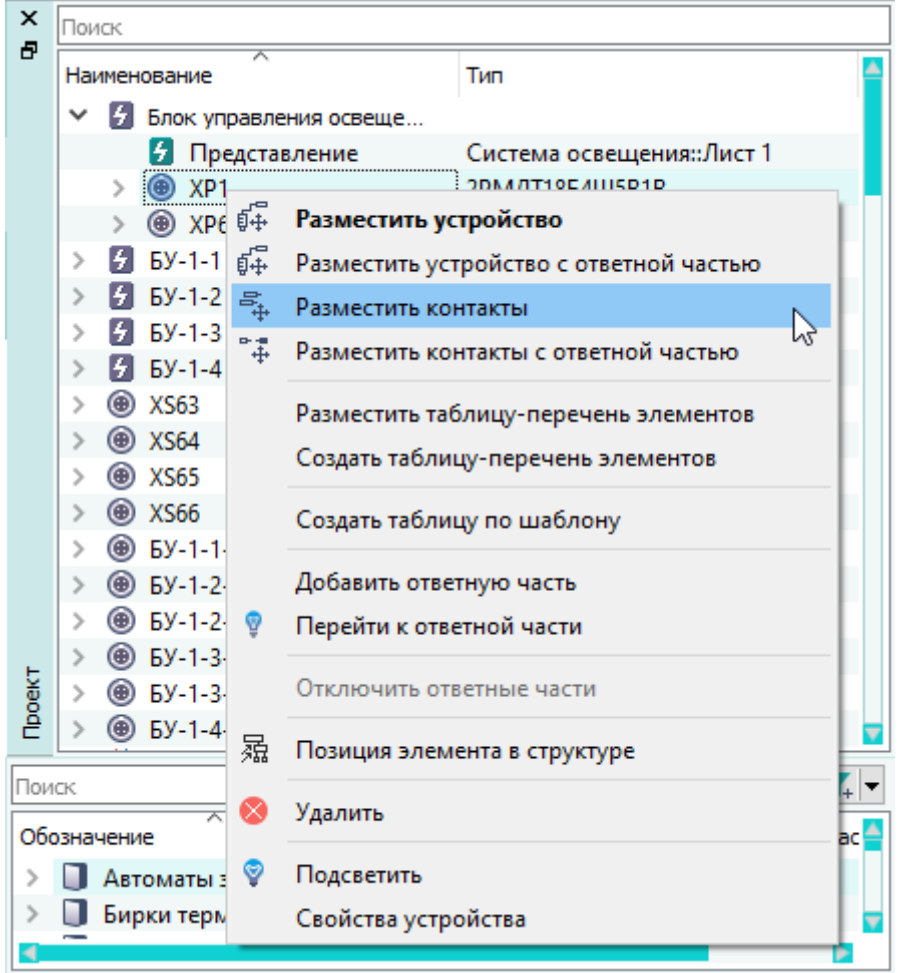

Размещение на листе контактов блочного устройства с помощью контекстного меню Рисунок 217

## **Примечания:**

1) При необходимости внизу окна Программы в поле «Введите контакты» отредактировать диапазон контактов для размещения. Контакты вводятся с помощью «-», «,», « », где « » – пропуск между контактами на схеме [\(рис. 218\)](#page-202-1). Пропуск на схеме между контактами отображается только при выделении пробела запятыми.

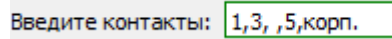

Поле «Введите контакты» Рисунок 218

<span id="page-202-1"></span>2) Для размещения контакта устройства с заголовком необходимо внизу окна Программы нажать на кнопку «Заголовок». Для выбора расположения заголовка и контактов необходимо щелкнуть левой кнопкой мыши в поле и выбрать вертикальное или горизонтальное расположение ([рис. 219\)](#page-203-0).

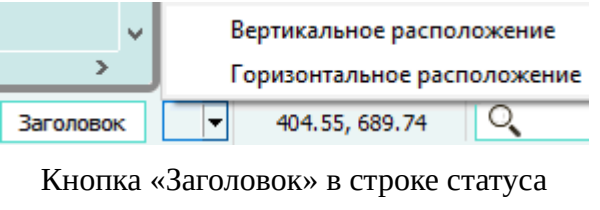

Рисунок 219

<span id="page-203-1"></span><span id="page-203-0"></span>3) Переместить указатель мыши в нужную позицию на листе. Блочное устройство может быть размещено только в пределах своего блока, который подсвечивается цветом при наведении на него указателя мыши ([рис. 220](#page-203-1) и [рис. 221\)](#page-204-0).

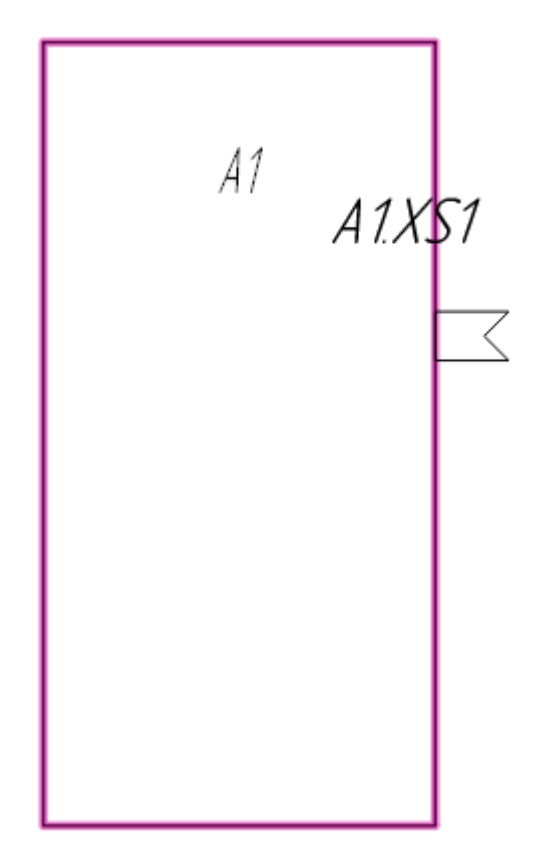

Размещение на листе блочного устройства Рисунок 220

<span id="page-204-0"></span>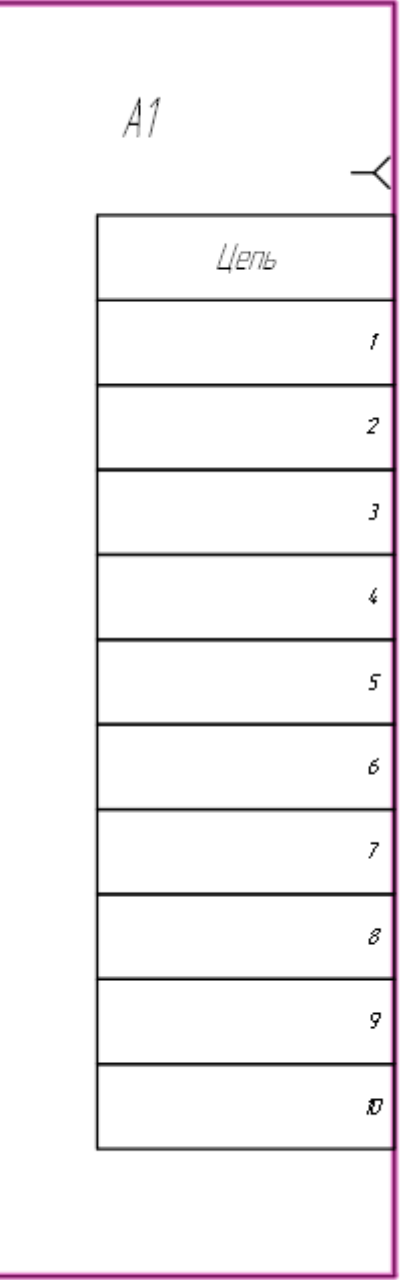

Размещение на листе контактов блочного устройства Рисунок 221

4) Щелкнуть левой кнопкой мыши для размещения контактов блочного устройства в указанной позиции на листе.

**Примечание.** Размещение контактов блочного устройства на листе возможно перетаскиванием на рабочее поле листа из дерева объектов окна «Проект».

# **Способ II**

Для размещения на текущем листе контактов блочного устройства из дерева объектов «Компоненты» необходимо:

- 1) В дереве объектов «Компоненты» (см. [подразд. 3.2.1\)](#page-44-0) щелкнуть левой кнопкой мыши по наименованию блочного устройства.
- 2) Удерживая левую кнопку мыши, переместить устройство в пределы блока.

**Примечание.** При необходимости внизу окна Программы в поле «Введите контакты» отредактировать диапазон контактов для размещения. Контакты вводятся с помощью «-», «,», « », где « » — интервал между контактами. (рис. 218).

3) Переместить указатель мыши в нужную позицию в пределах блока, блок подсвечивается цветом при наведении на него указателя мыши, после чего отпустить левую кнопку мыши.

## **4.13.2.2. Поворот блочного устройства на листе**

.

Для поворота блочного устройства на текущем листе необходимо:

- 1) Выделить блок и блочное устройство с помощью мыши. Выделенный блок и блочное устройство будут отображены цветом.
- 2) На панели инструментов «Правка» (см. [подразд. 3.1.1.3](#page-17-0)) нажать на кнопку «Повернуть» 족
- 3) Щелкнуть левой кнопкой мыши на листе для выбора точки, относительно которой будут повернуты блок и блочное устройство.
- 4) Переместить указатель мыши в нужную позицию на листе для выбора угла поворота и щелкнуть левой кнопкой мыши.

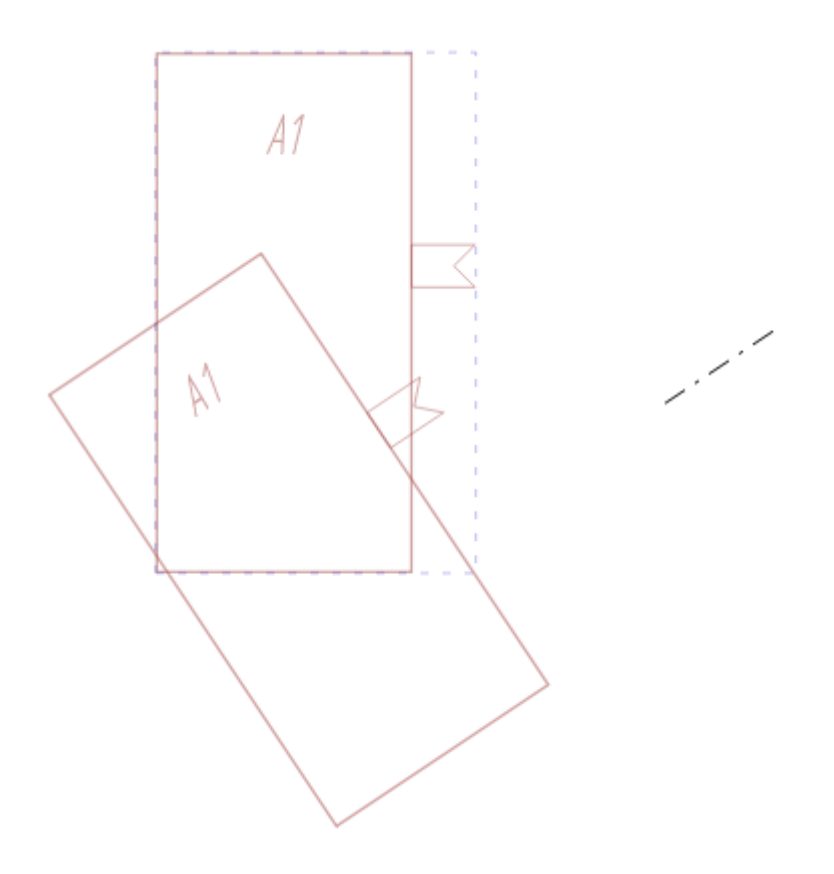

Поворот блока и блочного устройства Рисунок 222

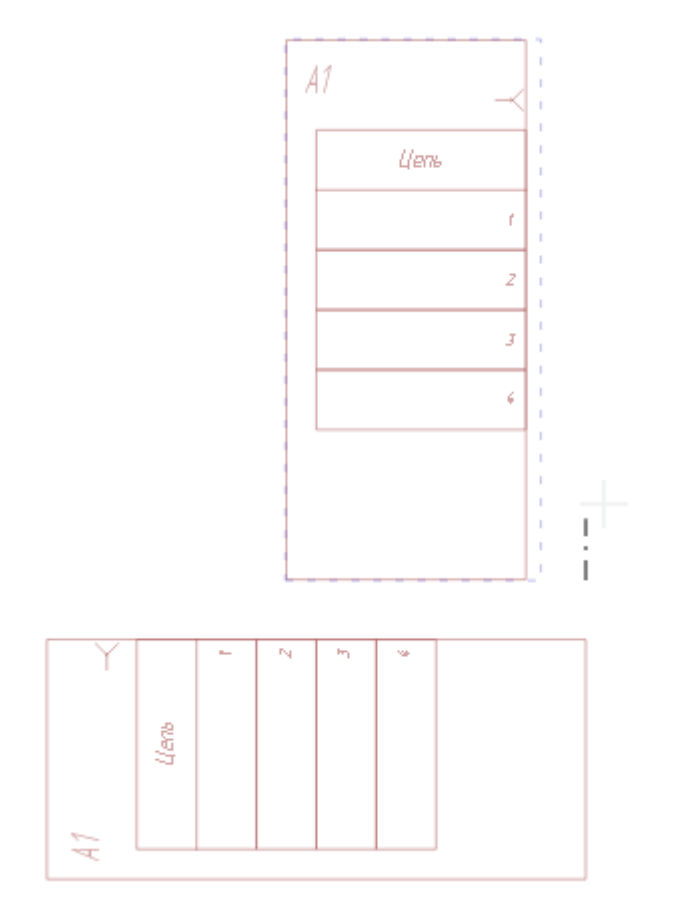

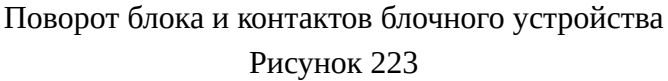

## **Примечания:**

- 1) При повороте блок и контакты блочного устройства поворачиваются только ортогонально.
- 2) При повороте выделенного блока блочное устройство, вынесенное на лист, поворачивается вместе с блоком.

#### **4.13.2.3. Отражение блочного устройства на листе**

Для отражения блочного устройства на текущем листе необходимо:

- 1) Выделить блок и блочное устройство с помощью мыши. Выделенный блок и блочное устройство будут отображены цветом.
- 2) Включить режим отражения: на панели инструментов «Правка» (см. [подразд. 3.1.1.3\)](#page-17-0) нажать на одну из кнопок:
	- 1) «Отразить по вертикали» для отражения по вертикали относительно исходного положения элемента на листе;
	- 2) «Отразить по горизонтали» **A** для отражения по горизонтали относительно исходного положения элемента на листе.

3) При выборе «Отразить по вертикали»  $\blacktriangleright$  или «Отразить по горизонтали  $\blacktriangle$  переместить указатель мыши в нужную позицию на листе и щелкнуть левой кнопкой мыши.

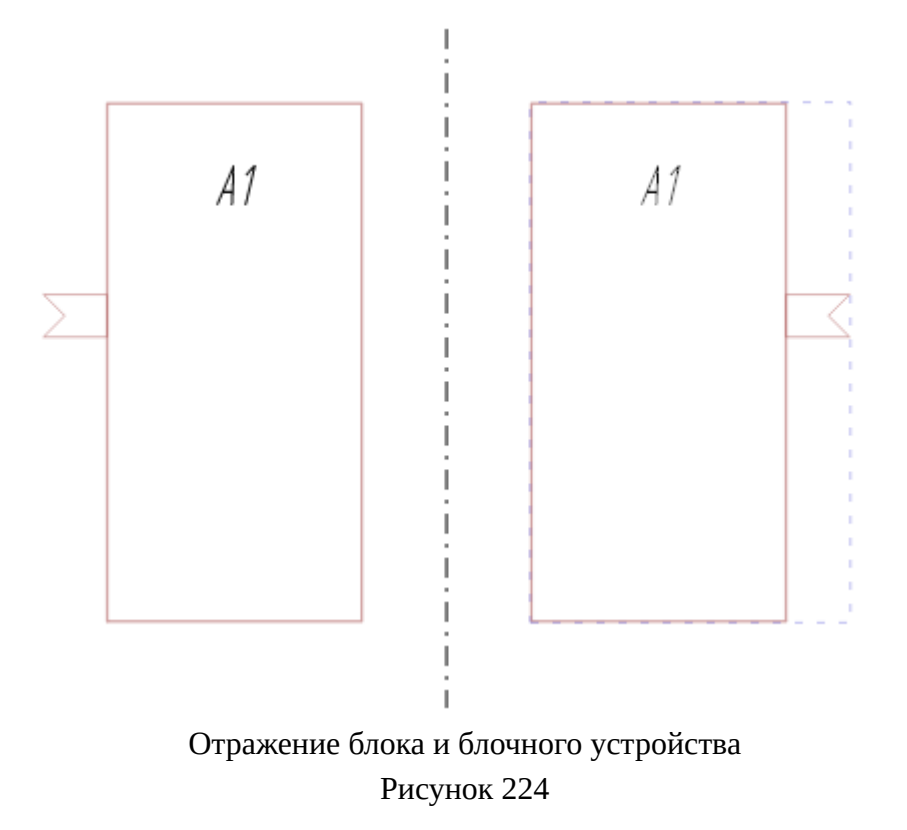

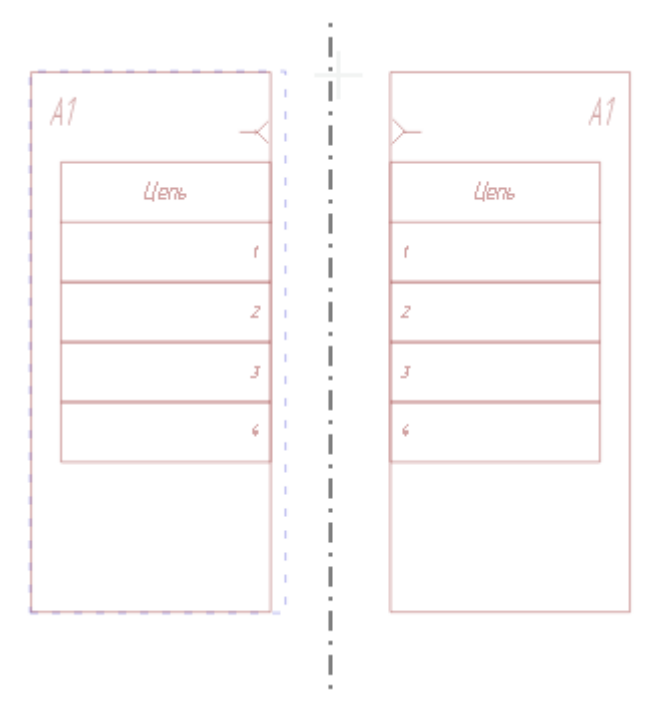

Отражение блока и контактов блочного устройства Рисунок 225

## **4.13.3. Управление контактами блочного устройства с ответной частью на листе**

#### **4.13.3.1. Размещение блочного устройства с ответной частью на листе**

Для размещения на текущем листе блочного устройства с ответной частью необходимо:

- 1) В дереве объектов «Проект» (см.  [подразд. 3.2.12\)](#page-56-0) щелкнуть правой кнопкой мыши по наименованию блочного устройства, расположенного внутри блока.
- 2) В открывшемся контекстном меню выбрать один из пунктов:
	- «Разместить устройство с ответной частью» для размещения блочного устройства с ответной частью на текущем листе.

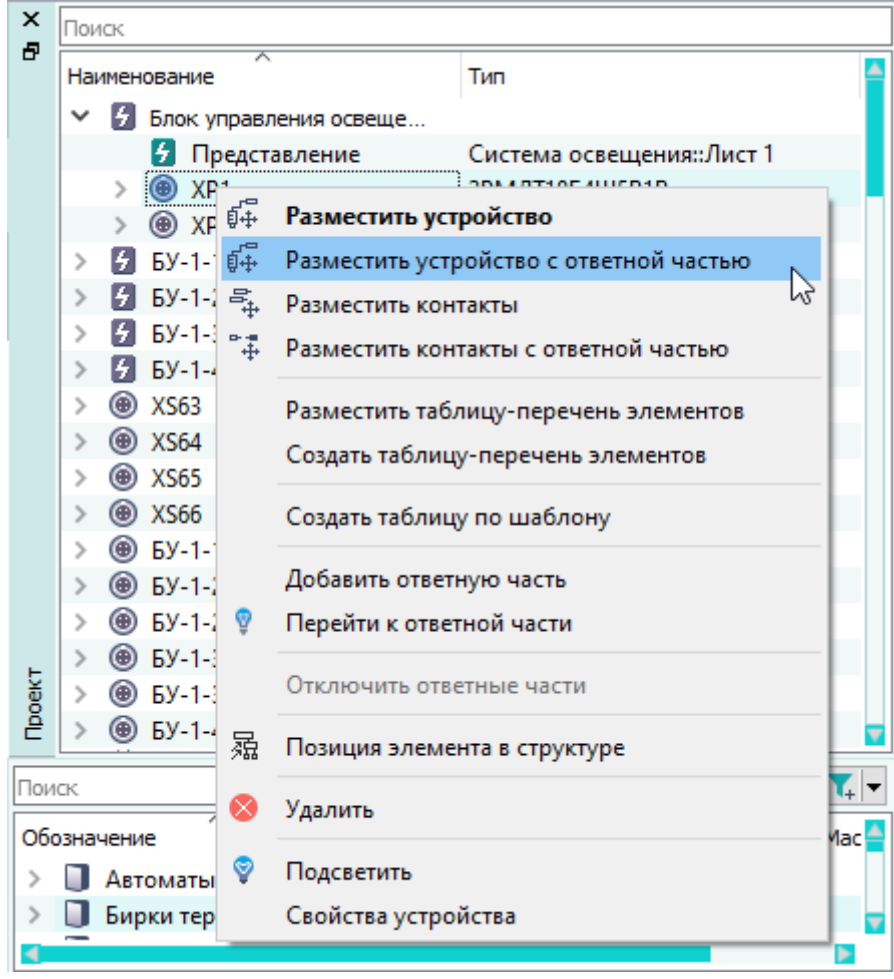

Размещение на листе блочного устройства с ответной частью с помощью контекстного меню Рисунок 226

— «Разместить контакты с ответной частью» для размещения контактов блочного устройства на текущем листе.

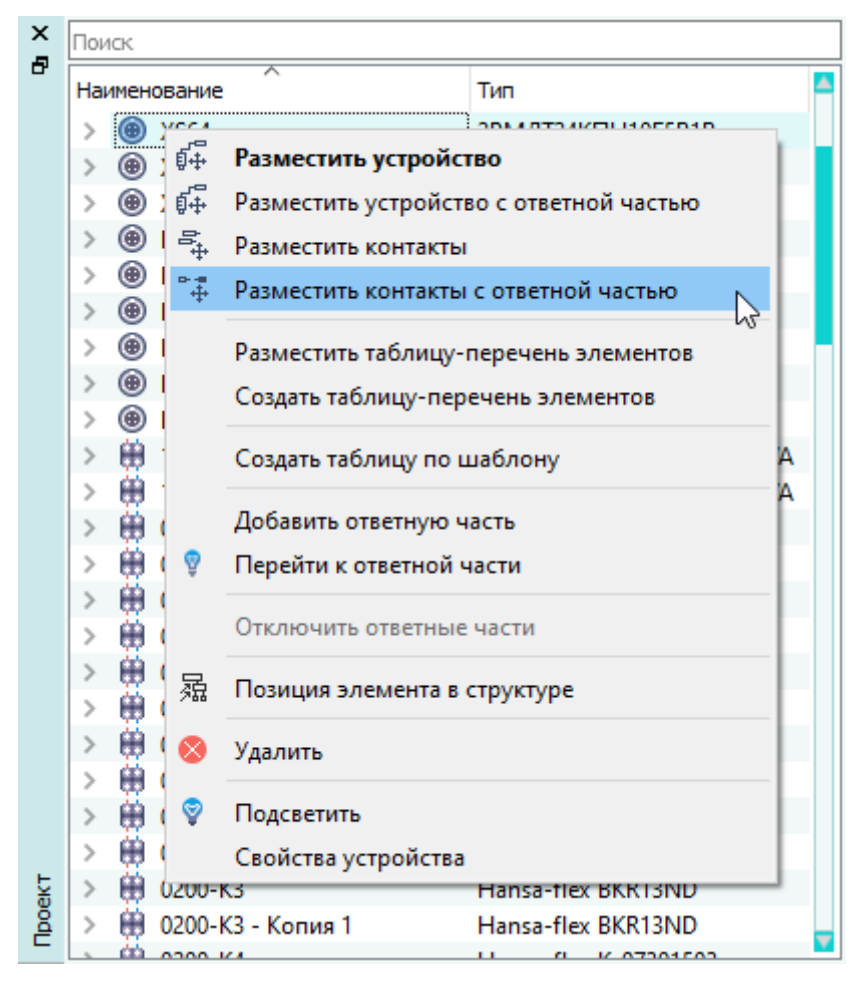

Размещение на листе контактов блочного устройства с ответной частью с помощью контекстного меню Рисунок 227

#### **Примечания:**

- 1) При необходимости внизу окна Программы в поле «Введите контакты» отредактировать диапазон контактов для размещения. Контакты вводятся с помощью «-», «,», « », где « » – пропуск между контактами на схеме [\(рис. 218](#page-202-1)). Пропуск на схеме между контактами отображается только при выделении пробела запятыми.
- 2) Для размещения контакта устройства с заголовком необходимо внизу окна Программы нажать на кнопку «Заголовок». Для выбора расположения заголовка и контактов необходимо щелкнуть левой кнопкой мыши в поле и выбрать вертикальное или горизонтальное расположение ([рис. 219\)](#page-203-0).
- 3) Переместить указатель мыши в нужную позицию на листе. Блочное устройство может быть размещено только в пределах блока, который подсвечивается цветом при наведении на него указателя мыши [\(рис. 228](#page-211-0) и [рис. 229](#page-212-0)).

<span id="page-211-0"></span>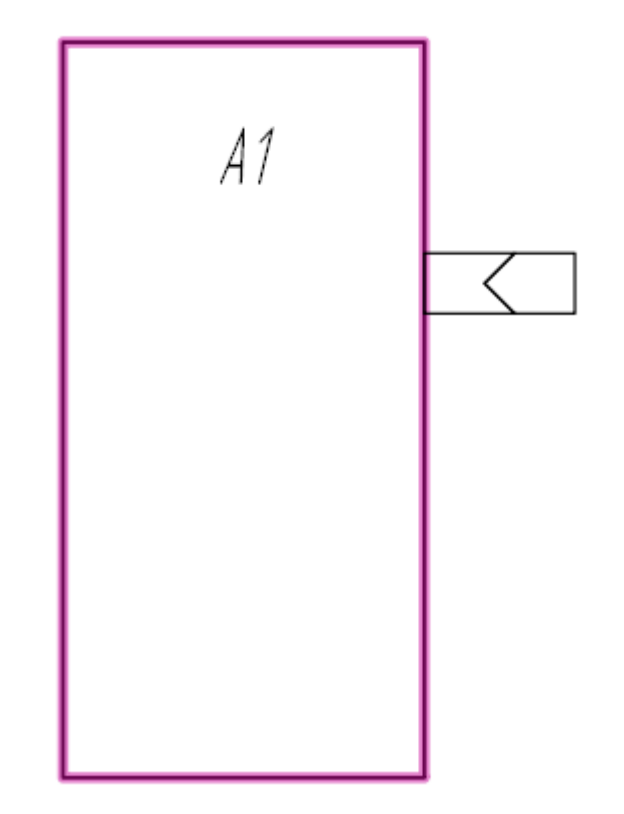

Размещение на листе блочного устройства с ответной частью Рисунок 228

<span id="page-212-0"></span>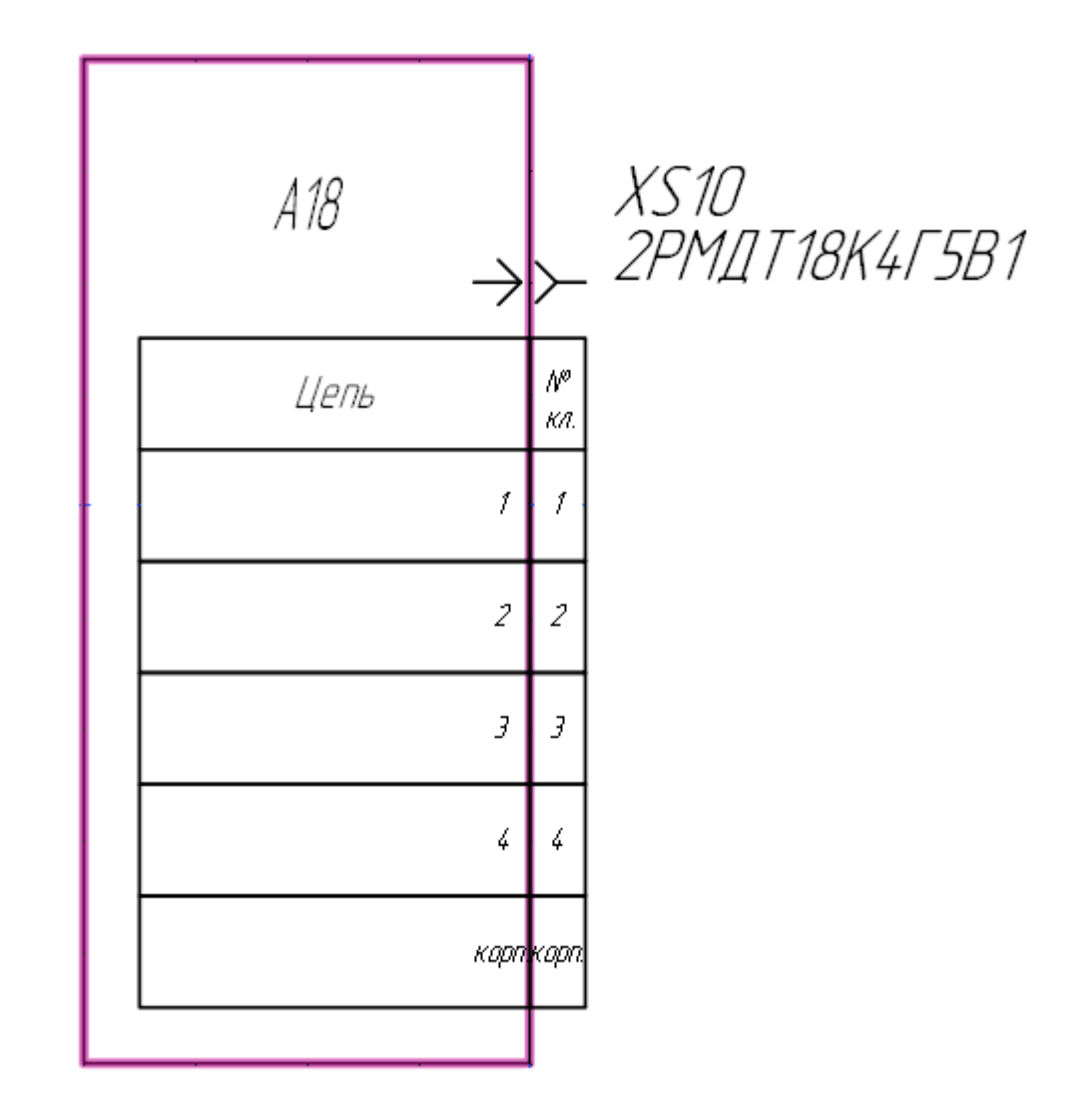

Размещение на листе контактов блочного устройства с ответной частью Рисунок 229

4) Щелкнуть левой кнопкой мыши для размещения блочного устройства с ответной частью в указанной позиции на листе.

# **4.13.3.2. Поворот блочного устройства с ответной частью на листе**

.

족

Для поворота блочного устройства с ответной частью на текущем листе необходимо:

- 1) Выделить блок и блочное устройство с ответной частью с помощью мыши. Выделенные блок и блочное устройство с ответной частью будут отображены цветом.
- 2) На панели инструментов «Правка» (см. [подразд. 3.1.1.3](#page-17-0)) нажать на кнопку «Повернуть»
- 3) Щелкнуть левой кнопкой мыши на листе для выбора точки, относительно которой будет повернуто блочное устройство с ответной частью.

4) Переместить указатель мыши в нужную позицию на листе для выбора угла поворота и щелкнуть левой кнопкой мыши.

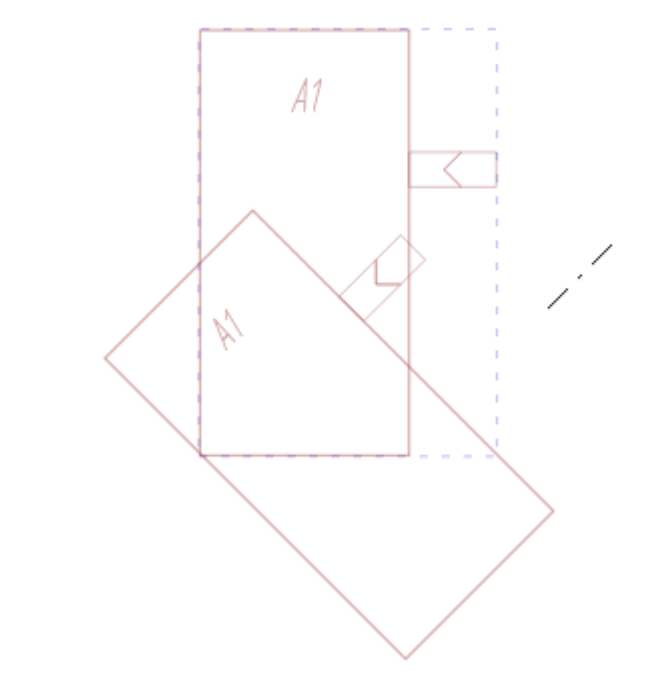

Поворот блока и блочного устройства с ответной частью Рисунок 230

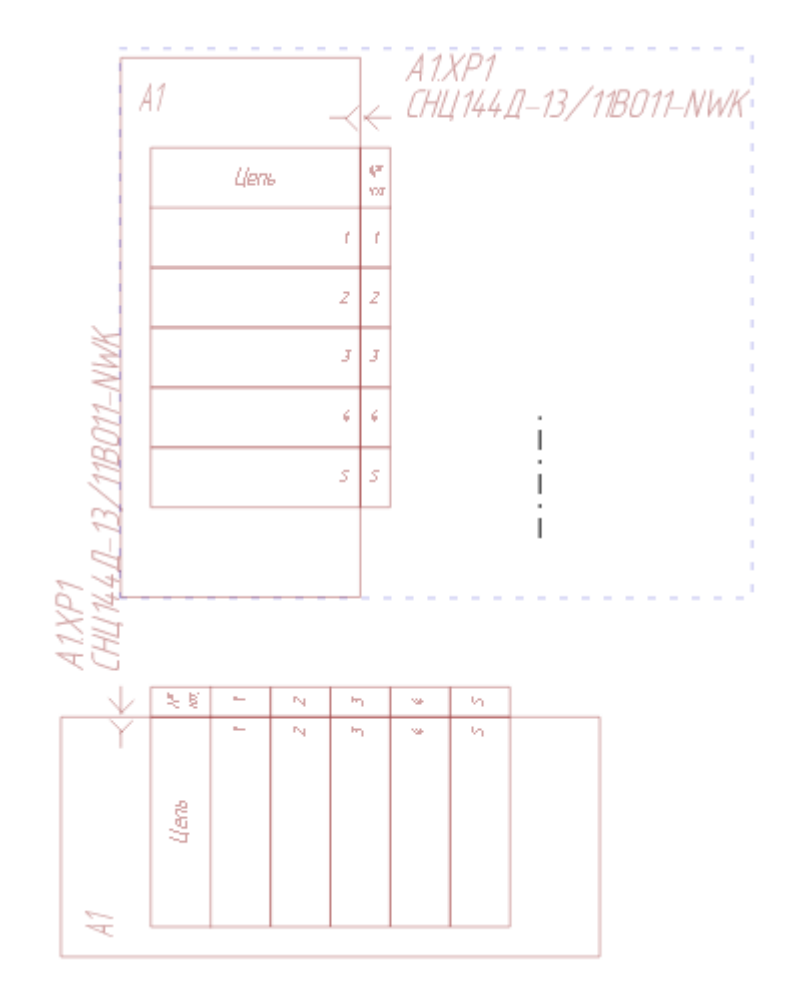

Поворот блока и контактов блочного устройства с ответной частью Рисунок 231

# **Примечания:**

- 1) При повороте блок и контакты блочного устройства с ответной частью поворачиваются только ортогонально.
- 2) При повороте выделенного блока блочное устройство с ответной частью, вынесенное на лист, поворачивается вместе с блоком.

## **4.13.3.3. Отражение блочного устройства с ответной частью на листе**

Для отражения блочного устройства с ответной частью на текущем листе необходимо:

- 1) Выделить блочное устройство с ответной частью с помощью мыши. Выделенное блочное устройство с ответной частью будет отображено цветом.
- 2) Включить режим отражения: на панели инструментов «Правка» (см. [подразд. 3.1.1.3\)](#page-17-0) нажать на одну из кнопок:
	- 1) «Отразить по вертикали»  $\blacktriangleright$  для отражения по вертикали относительно исходного положения элемента на листе;
- 2) «Отразить по горизонтали»  $\blacksquare$  для отражения по горизонтали относительно исходного положения элемента на листе.
- 3) При выборе «Отразить по вертикали»  $\blacktriangleright$  или «Отразить по горизонтали» **I** переместить указатель мыши в нужную позицию на листе и щелкнуть левой кнопкой мыши.

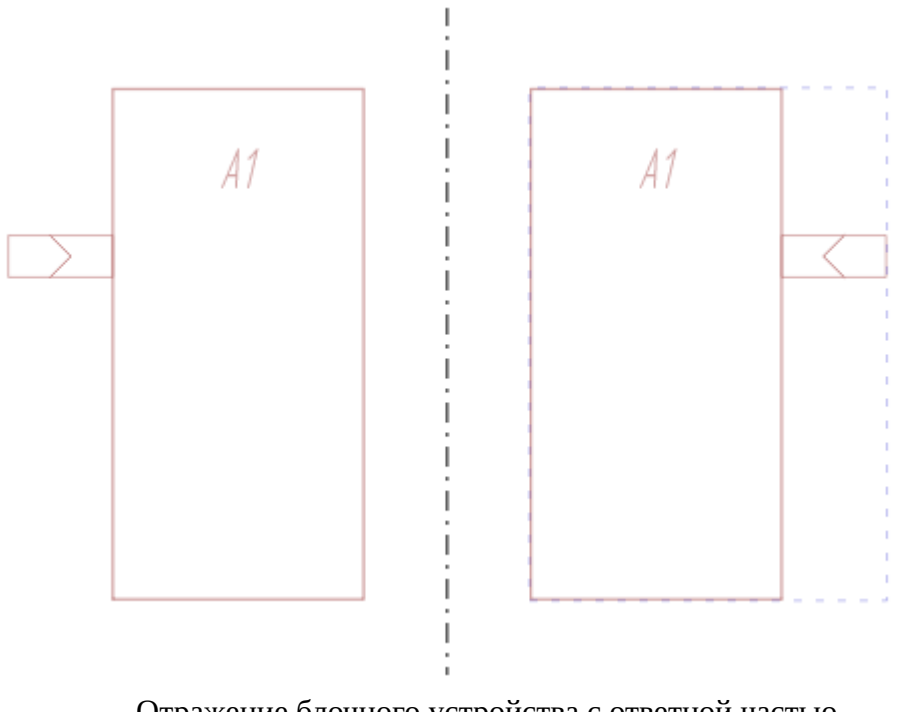

Отражение блочного устройства с ответной частью Рисунок 232
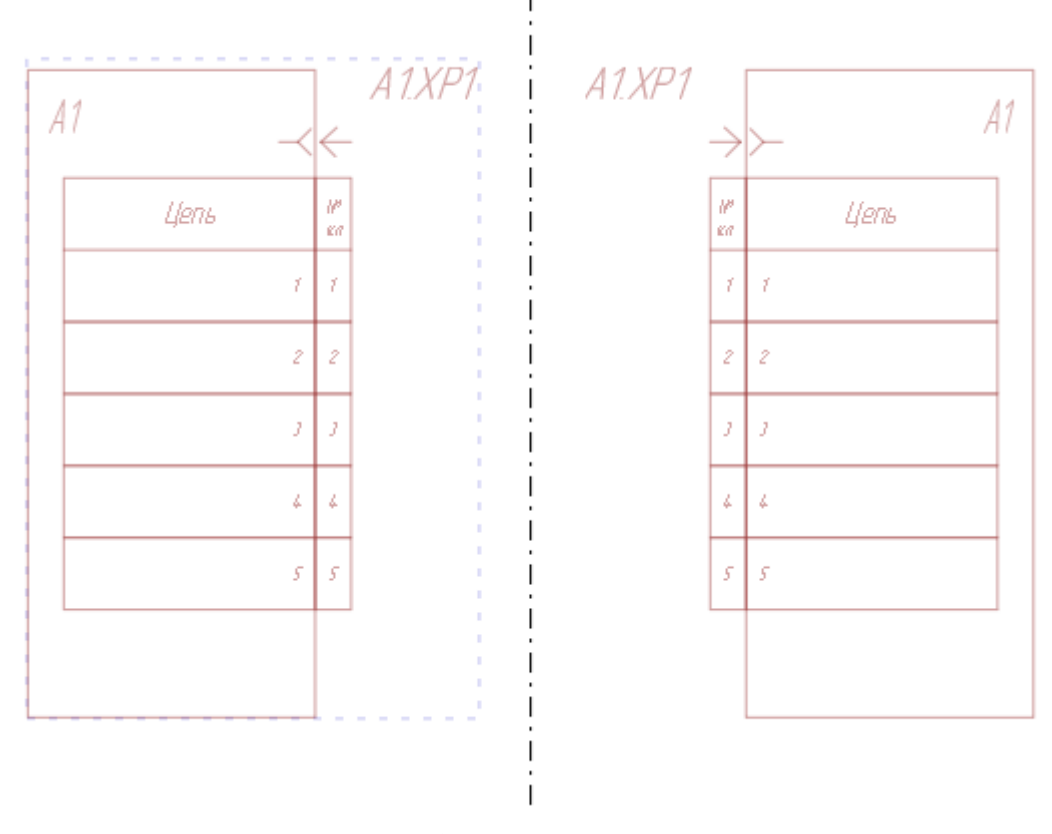

Отражение контактов блочного устройства с ответной частью Рисунок 233

## **4.13.4. Управление устройствами на листе**

### **4.13.4.1. Размещение устройства на листе**

Устройство можно разместить на текущем листе при добавлении данного устройства в проект (см. [подразд. 4.7.1\)](#page-93-0).

На листе документа типа «СБ — сборочный чертеж» можно размещать устройства типа «Соединитель», «Наконечник», «Муфта сращивания» и «Пользовательское устройство».

Чтобы разместить на текущем листе устройство, существующее в проекте, необходимо:

- 1) В дереве объектов «Проект» (см.  [подразд. 3.2.12\)](#page-56-0) или в дереве объектов «Изделия» (см. [подразд. 3.2.10\)](#page-53-0), если устройство привязано к изделию, щелкнуть правой кнопкой мыши по наименованию устройства.
- 2) В открывшемся контекстном меню выбрать один из пунктов:
	- «Разместить устройство» для размещения устройства на текущем листе [\(рис. 234\)](#page-217-0).

217

<span id="page-217-0"></span>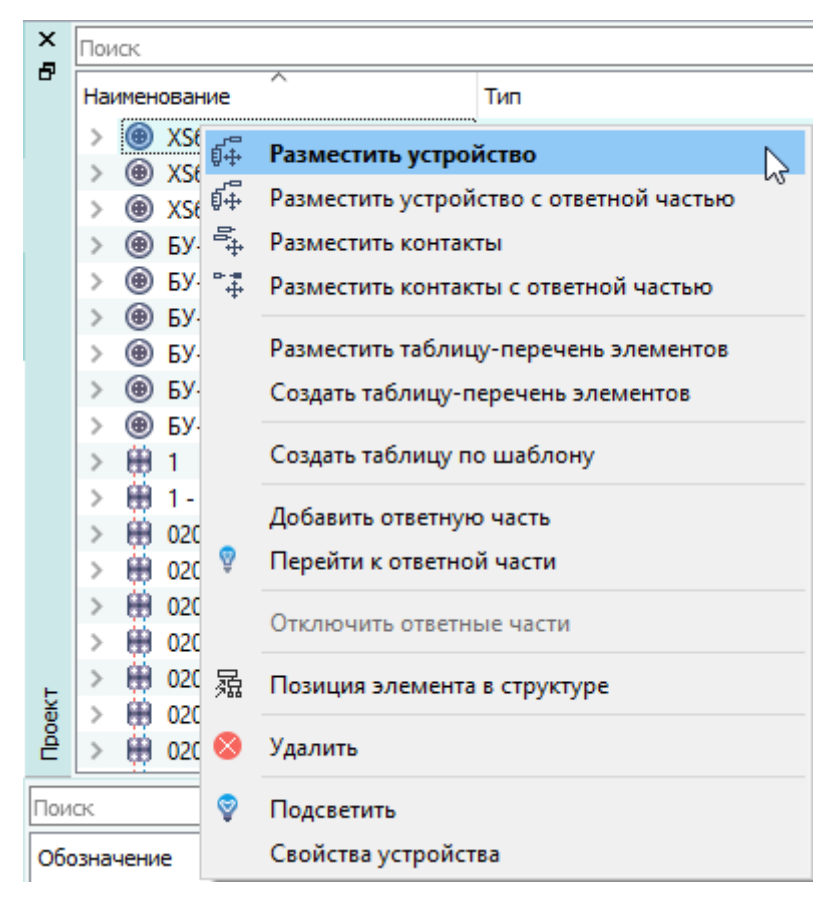

Размещение на листе устройства с помощью контекстного меню Рисунок 234

# **Примечания:**

1) При включённой настройке «Запрещать повторное размещение устройства на СБ» (см. [подразд. 3.1.3](#page-23-0)), устройство на лист документа типа «СБ — Сборочный чертёж» возможно вынести только один раз. При попытке повторного размещения устройства на сборочный чертёж выдаётся сообщение с указанием позиционного обозначения устройства уже расположенного на листе ([рис. 235\)](#page-217-1). Такое же сообщение выдается при попытке разместить устройство с помощью копирования на листе сборочного чертежа через буфер обмена.

<span id="page-217-1"></span>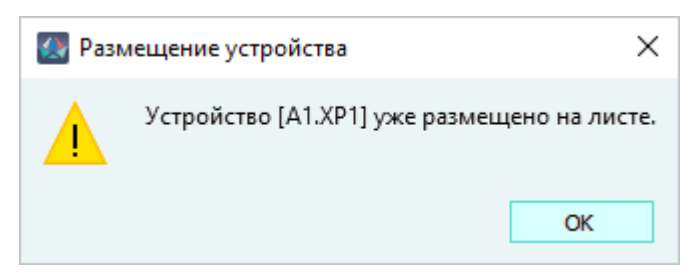

Сообщение о попытке повторно разместить устройство на листе Рисунок 235

<span id="page-218-0"></span>2) При попытке повторного размещения нескольких устройств с помощью копирования через буфер обмена выдаётся сообщение ( [рис. 236\)](#page-218-0) с позиционными обозначениями уже размещенных устройств. В сообщении указываются не более трёх устройств, уже расположенных на листе. Остальные позиционные обозначения заменяются символом троеточия.

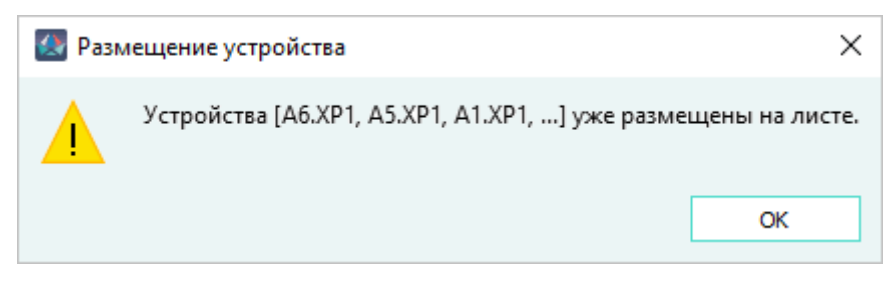

Сообщение о попытке повторно разместить несколько устройств на листе Рисунок 236

- 3) При отключении настройки «Запрещать повторное размещение устройства на СБ» (см. [подразд. 3.1.3\)](#page-23-0), повторный вынос одного или нескольких устройств на сборочный чертёж становится возможен.
- <span id="page-218-1"></span>— «Разместить контакты» — для размещения контактов устройства на текущем листе ([рис. 237](#page-218-1)).

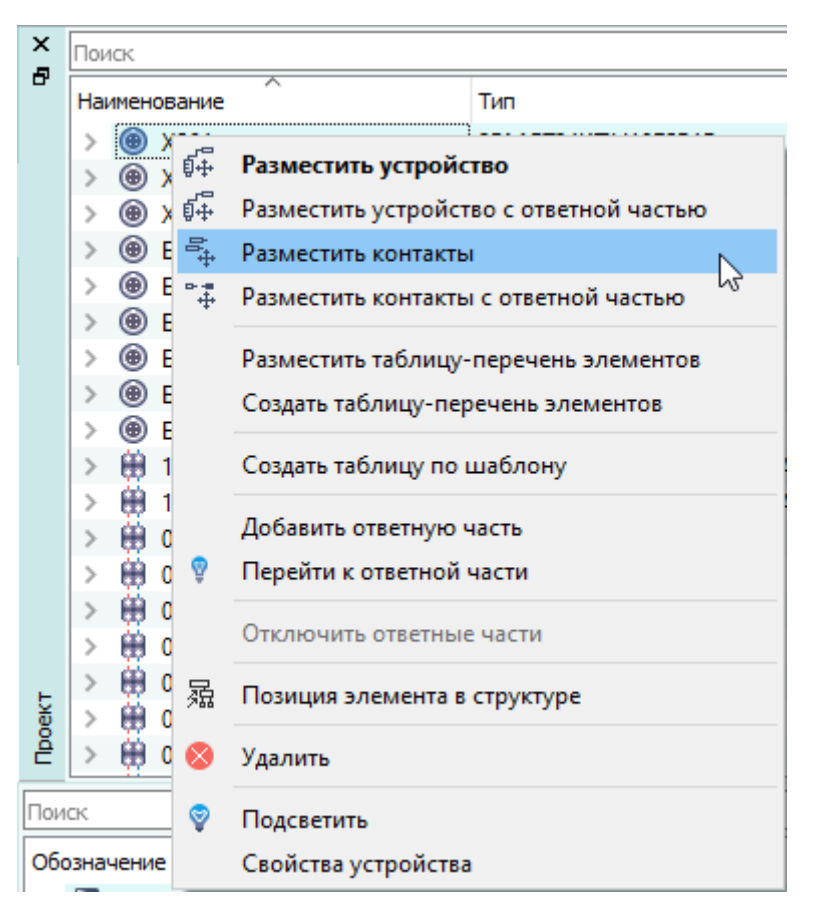

Размещение на листе контактов устройства с помощью контекстного меню Рисунок 237

### **Примечания:**

- 1) В случае выбора пункта «Разместить контакты», при необходимости внизу окна Программы в поле «Введите контакты» отредактировать диапазон контактов для размещения. Контакты вводятся с помощью «-», «,», « », где « » – пропуск между контактами на схеме. [\(рис. 218\)](#page-202-0). Пропуск на схеме между контактами отображается только при выделении пробела запятыми.
- 2) Для размещения контакта устройства с заголовком необходимо внизу окна Программы нажать на кнопку «Заголовок». Для выбора расположения заголовка и контактов необходимо щелкнуть левой кнопкой мыши в поле и выбрать вертикальное или горизонтальное расположение ([рис. 219\)](#page-203-0).
- 3) Переместить указатель мыши в нужную позицию на листе (см. [рис. 98](#page-94-0) или [рис. 99](#page-95-0)) и щелкнуть левой кнопкой мыши для размещения устройства в данной позиции.

## **Примечания:**

- 1) Нажатие на клавишу «Пробел» зеркально отражает по горизонтали изображение устройства.
- 2) Прокручивание колеса мыши вниз или вверх при нажатой клавише Shift поворачивает изображение устройства по часовой стрелке или против часовой стрелки.
- 3) Кабельный соединитель, подключенный к блочному соединителю, автоматически наследует от блочного соединителя значения атрибутов «Наименование блока», «Расположение в отсеке», «Отсек», «00\_Система», «00\_Подсистема» и «00\_Подподсистема».
- 4) Размещение устройства на листе возможно перетаскиванием на рабочее поле листа из дерева объектов «Проект», из дерева объектов «Компоненты» или из дерева объектов «Изделия».

Для размещения контактов соединителя в одну линию с произвольными интервалами между ними необходимо:

- 1) В дереве объектов «Проект» (см.  [подразд. 3.2.12](#page-56-0)) или дереве объектов «Изделия» (см. [подразд. 3.2.10\)](#page-53-0), если устройство привязано к изделию, щелкнуть правой кнопкой мыши по наименованию устройства.
- 2) В открывшемся контекстном меню выбрать пункт «Разместить контакты» [\(рис. 237](#page-218-1)).
- 3) В случае выбора пункта «Разместить контакты», при необходимости внизу окна Программы в поле «Введите контакты» отредактировать диапазон контактов для размещения. Контакты вводятся с помощью «-», «,», « », где « » — пропуск между контактами на схеме. [\(рис. 218](#page-202-0)). Пропуск на схеме между контактами отображается только при выделении пробела запятыми.

**Примечание.** Для размещения контакта устройства с заголовком необходимо внизу окна Программы нажать на кнопку «Заголовок». Для выбора расположения заголовка и контактов необходимо щелкнуть левой кнопкой мыши в поле и выбрать вертикальное или горизонтальное расположение (рис. 219).

- 4) Нажать комбинацию клавиш Ctrl+Shift.
- 5) Переместить указатель мыши в нужную позицию на текущем листе.
- 6) Щелкнуть левой кнопкой мыши для размещения контакта соединителя в данной позиции. При необходимости сместить указатель мыши и щелкнуть левой кнопкой мыши для размещения следующего контакта соединителя в данной позиции ([рис. 238](#page-220-0)).

<span id="page-220-0"></span>Интервал между контактами соединителя кратен символу «Символ пустого контакта».

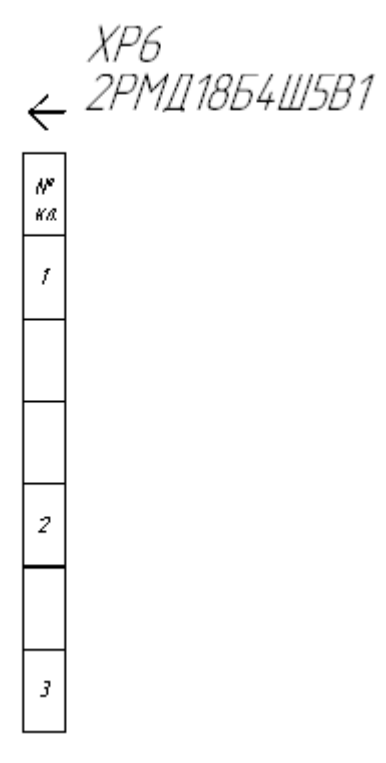

Размещение на листе контактов соединителя c произвольными интервалами Рисунок 238

#### **Примечания:**

- 1) Смещение мыши влево или вправо при размещении поворачивает изображение контактов соединителя по часовой стрелке или против часовой стрелки.
- 2) Для отмены последнего размещения контакта соединителя следует щелкнуть правой кнопкой мыши на листе или нажать на клавишу «Esc». Для отмены незавершенного процесса размещения контактов соединителя на листе, следует нажать на клавишу «Shift+Esc».

#### **4.13.4.2. Поворот устройства на листе**

Для поворота устройства на текущем листе необходимо:

1) Выделить устройство с помощью мыши. Выделенное устройство будет отображено цветом.

- 2) На панели инструментов «Правка» (см. [подразд. 3.1.1.3](#page-17-0)) нажать на кнопку «Повернуть» 습
- 3) Щелкнуть левой кнопкой мыши на листе для выбора точки, относительно которой будет повернуто устройство.
- 4) Переместить указатель мыши в нужную позицию на листе для выбора угла поворота и щелкнуть левой кнопкой мыши.

.<br>L

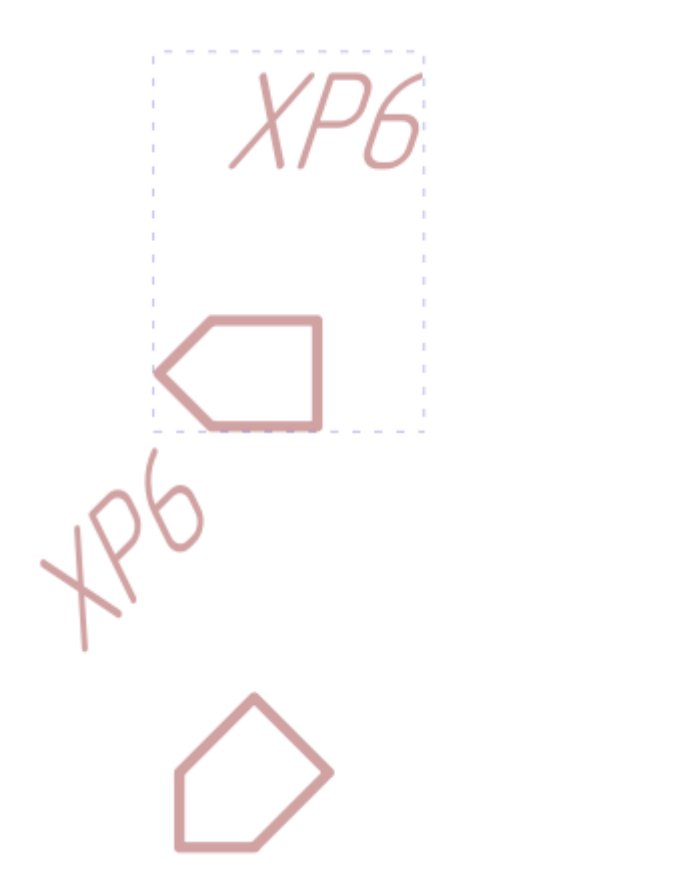

Поворот устройства Рисунок 239

**Примечание.** Поворот контактов устройства на текущем листе выполняется аналогично.

### **4.13.4.3. Отражение устройства на листе**

.

Для отражения устройства на текущем листе необходимо:

- 1) Выделить устройство с помощью мыши. Выделенное устройство будет отображено цветом.
- 2) Включить режим отражения: на панели инструментов «Правка» (см. [подразд. 3.1.1.3\)](#page-17-0) нажать на одну из кнопок:
- 1) «Отразить по вертикали»  $\blacktriangleright$  для отражения по вертикали относительно исходного положения элемента на листе;
- 2) «Отразить по горизонтали» **A** для отражения по горизонтали относительно исходного положения элемента на листе.
- 3) При выборе «Отразить по вертикали»  $\blacktriangleright$  или «Отразить по горизонтали» **I** переместить указатель мыши в нужную позицию на листе и щелкнуть левой кнопкой мыши.

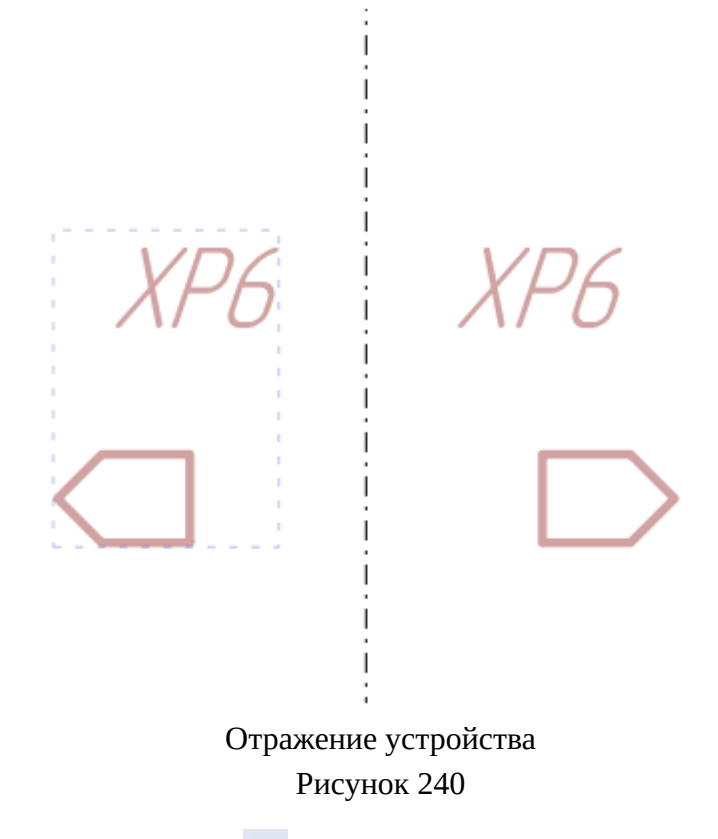

При выборе «Отразить по линии»  $\blacktriangleright$ :

- 1) Переместить указатель мыши в нужную позицию на листе и щелкнуть левой кнопкой мыши. Появится линия.
- 2) Переместить указатель мыши в нужную позицию на листе для поворота линии под нужным углом и щелкнуть левой кнопкой мыши.

**Примечание.** Отражение контактов устройства по вертикали и горизонтали выполняется аналогично. Отразить по линии контакты устройства невозможно.

## **4.13.5. Управление устройствами с ответной частью на листе**

## **4.13.5.1. Размещение на листе устройства с ответной частью в виде контактов**

Для размещения на текущем листе устройства с ответной частью необходимо:

- 1) В дереве объектов «Проект» (см.  [подразд. 3.2.12\)](#page-56-0) или в дереве объектов «Изделия» (см. [подразд. 3.2.10\)](#page-53-0), если устройство привязано к изделию, щелкнуть правой кнопкой мыши по наименованию устройства.
- <span id="page-223-0"></span>2) В открывшемся контекстном меню выбрать один из пунктов:
	- «Разместить устройство с ответной частью» для размещения устройства с ответной частью на текущем листе [\(рис. 241](#page-223-0)).

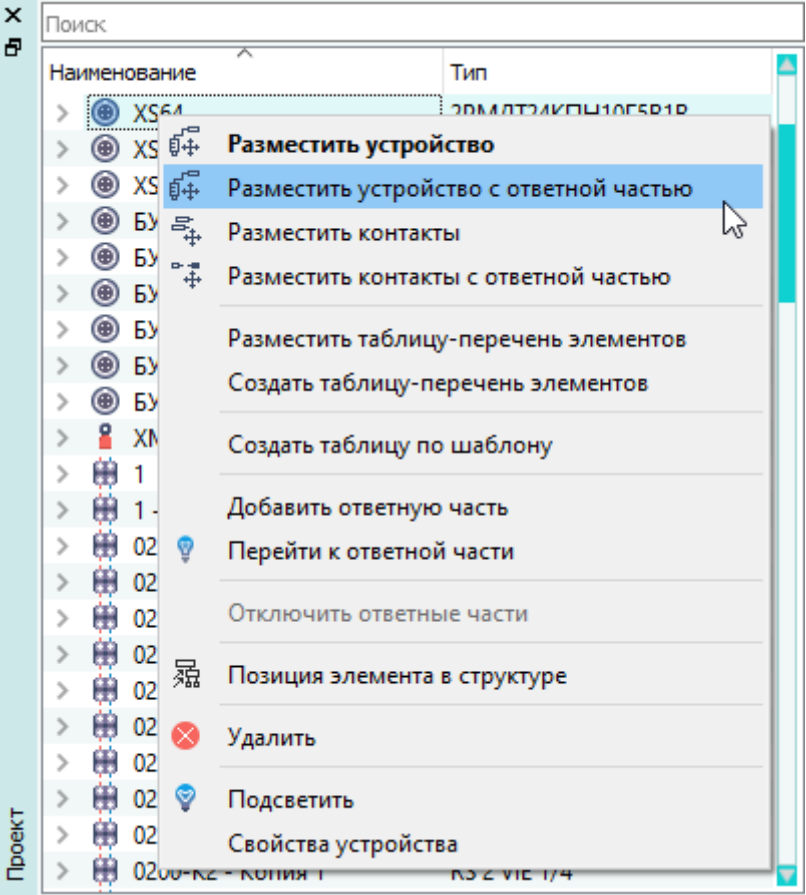

Размещение на листе устройства с ответной частью с помощью контекстного меню Рисунок 241

— «Разместить контакты с ответной частью» для размещения контактов устройства с ответной частью на текущем листе ([рис. 242](#page-224-0)).

<span id="page-224-0"></span>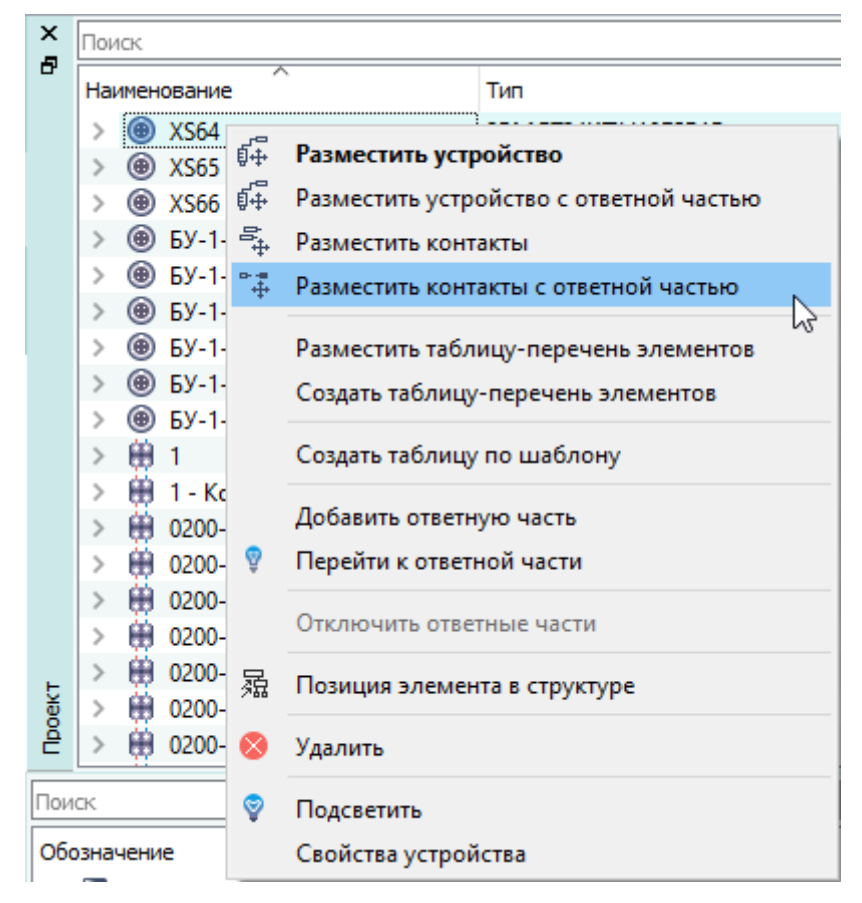

Размещение на листе контактов устройства с ответной частью с помощью контекстного меню Рисунок 242

### **Примечания:**

- 1) При необходимости внизу окна Программы в поле «Введите контакты» ([рис. 218](#page-202-0)) отредактировать диапазон контактов для размещения. Контакты вводятся с помощью «-», «,», « », где « » – пропуск между контактами на схеме. Пропуск на схеме между контактами отображается только при выделении пробела запятыми.
- 2) Для размещения контакта устройства с заголовком необходимо внизу окна Программы нажать на кнопку «Заголовок». Для выбора расположения заголовка и контактов необходимо щелкнуть левой кнопкой мыши в поле и выбрать вертикальное или горизонтальное расположение ([рис. 219\)](#page-203-0).
- 3) Переместить указатель мыши в нужную позицию на листе ([рис. 243](#page-225-0) и [рис. 244](#page-225-1)).

<span id="page-225-0"></span>

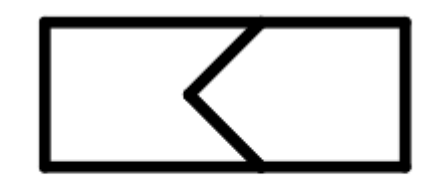

Размещение на листе устройства с ответной частью Рисунок 243

<span id="page-225-1"></span>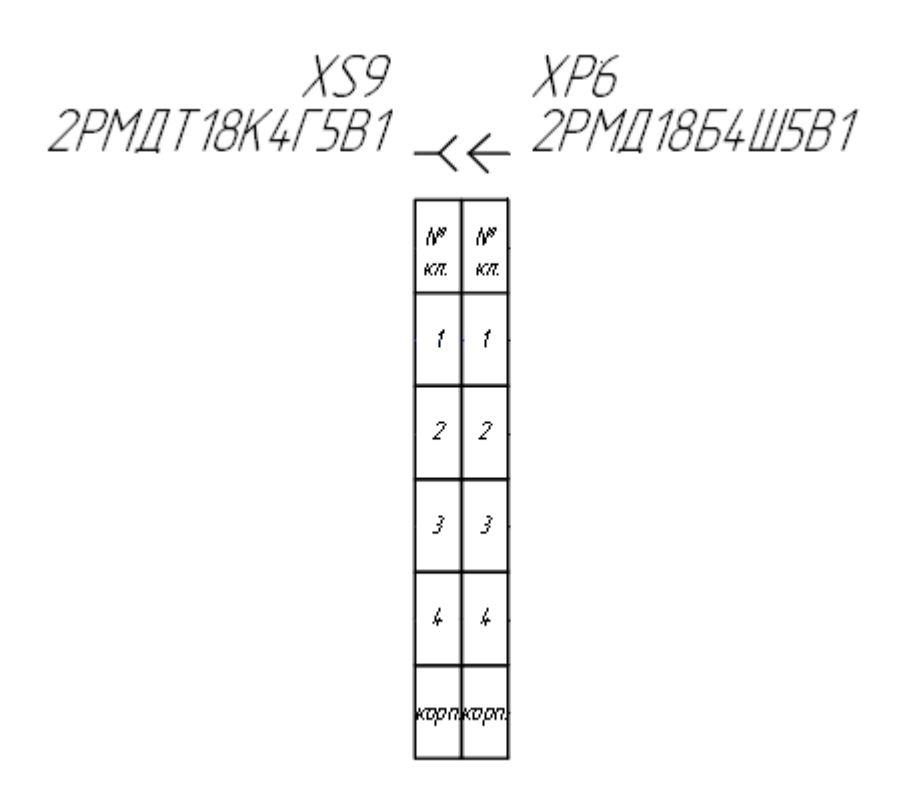

Размещение на листе контактов устройства с ответной частью Рисунок 244

**Примечание.** Прокручивание колеса мыши вниз или вверх при нажатой клавише Shift поворачивает изображение устройства по часовой стрелке или против часовой стрелки.

4) Щелкнуть левой кнопкой мыши для размещения устройства с ответной частью в данной позиции.

Для размещения контактов соединителя с ответной частью в одну линию с произвольными интервалами между ними необходимо:

- 1) В дереве объектов «Проект» (см.  [подразд. 3.2.12\)](#page-56-0) или в дереве объектов «Изделия» (см. [подразд. 3.2.10\)](#page-53-0), если устройство привязано к изделию, щелкнуть правой кнопкой мыши по наименованию устройства.
- 2) В открывшемся контекстном меню выбрать пункт «Разместить контакты с ответной частью» ([рис. 242](#page-224-0)).
- 3) При необходимости внизу окна Программы в поле «Введите контакты» ([рис. 218\)](#page-202-0) отредактировать диапазон контактов для размещения. Контакты вводятся с помощью «-», «,», « », где « » — пропуск между контактами на схеме. Пропуск на схеме между контактами отображается только при выделении пробела запятыми.

**Примечание.** Для размещения контакта устройства с заголовком необходимо внизу окна Программы нажать на кнопку «Заголовок». Для выбора расположения заголовка и контактов необходимо щелкнуть левой кнопкой мыши в поле и выбрать вертикальное или горизонтальное расположение (рис. 219).

- 4) Использовать комбинацию клавиш Ctrl+Shift.
- 5) Переместить указатель мыши в нужную позицию на текущем листе.
- 6) Щелкнуть левой кнопкой мыши для размещения контакта соединителя с ответной частью в данной позиции. При необходимости сместить указатель мыши и щелкнуть левой кнопкой мыши для размещения следующего контакта соединителя с ответной частью в данной позиции ([рис. 245\)](#page-227-0).

Интервал между контактами кратен символу «Символ пустого контакта».

<span id="page-227-0"></span>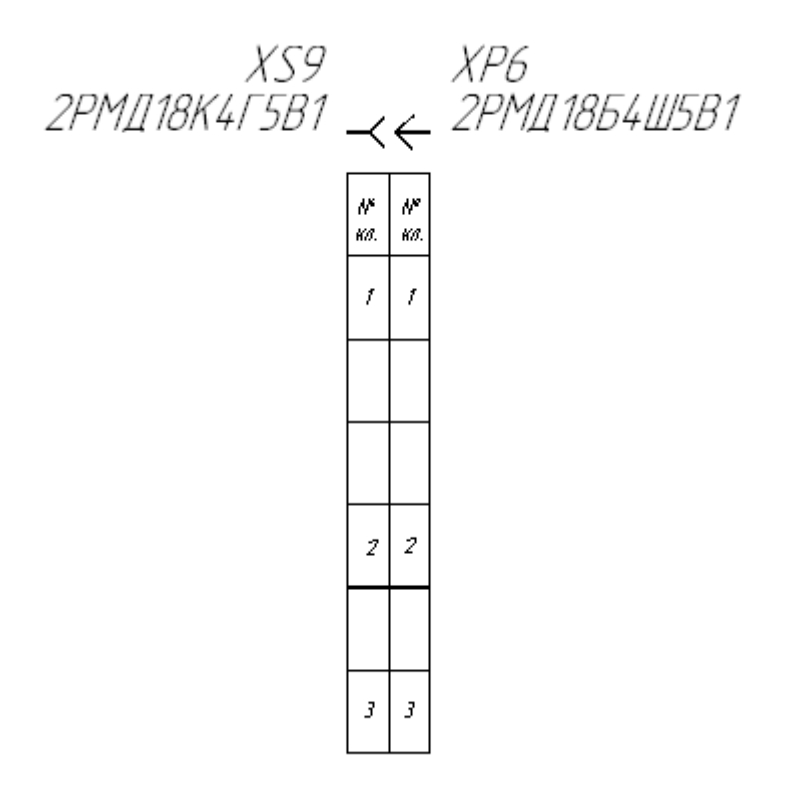

Размещение на листе контактов соединителя с ответной частью с произвольными интервалами Рисунок 245

### **Примечания:**

- 1) Смещение мыши влево или вправо при размещении поворачивает изображение контактов соединителя по часовой стрелке или против часовой стрелки.
- 2) Для отмены последнего размещения контакта соединителя с ответной частью следует щелкнуть правой кнопкой мыши на листе или нажать на клавишу Esc. Для отмены незавершенного процесса размещения контактов соединителя с ответной на листе следует нажать на клавишу Shift+Esc.

#### **4.13.5.2. Поворот контактов устройства с ответной частью**

Для поворота контактов устройства с ответной частью на текущем листе необходимо:

- 1) Выделить контакты устройства с ответной частью с помощью мыши. Выделенные контакты устройства с ответной частью будут отображены цветом.
- 2) На панели инструментов «Правка» (см. [подразд. 3.1.1.3](#page-17-0)) нажать на кнопку «Повернуть»
- . 3) Щелкнуть левой кнопкой мыши на листе для выбора точки, относительно которой будут повернуты контакты устройства с ответной частью.

4) Переместить указатель мыши в нужную позицию на листе для выбора угла поворота и щелкнуть левой кнопкой мыши.

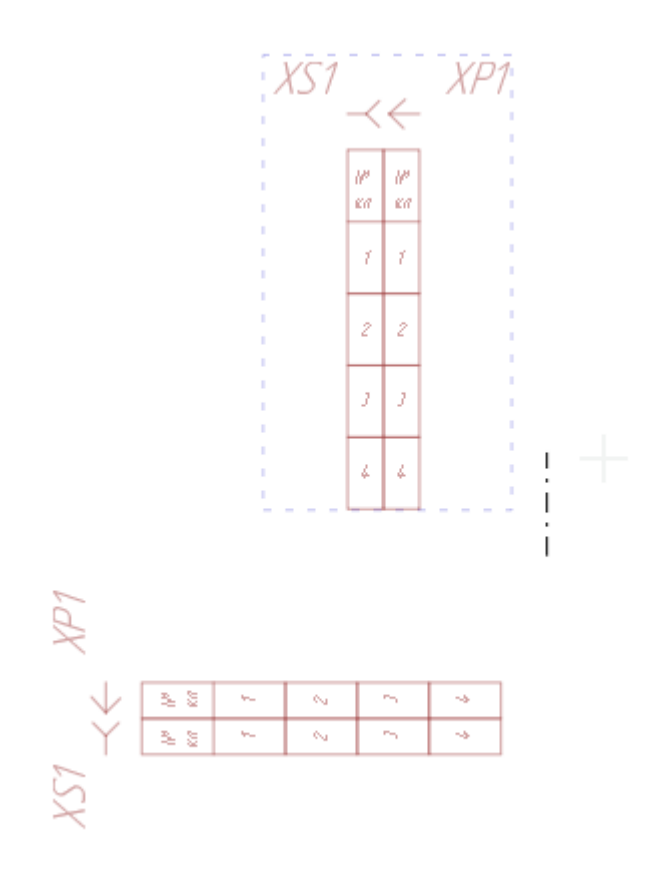

Поворот контактов устройства с ответной частью Рисунок 246

**Примечание.** Контакты устройства с ответной частью поворачиваются только ортогонально.

# **4.13.5.3. Отражение контактов устройства с ответной частью**

Для отражения контактов устройства с ответной частью на текущем листе необходимо:

- 1) Выделить контакты устройства с ответной частью с помощью мыши. Выделенные контакты устройства с ответной частью будут отображены цветом.
- 2) Включить режим отражения: на панели инструментов «Правка» (см. [подразд. 3.1.1.3\)](#page-17-0) нажать на одну из кнопок:
	- 1) «Отразить по вертикали»  $\blacktriangleright$  для отражения по вертикали относительно исходного положения элемента на листе;
	- 2) «Отразить по горизонтали»  $\blacksquare$  для отражения по горизонтали относительно исходного положения элемента на листе.
- 3) При выборе кнопки «Отразить по вертикали»  $\blacktriangleright$  или «Отразить по горизонтали»  $\blacktriangle$ переместить указатель мыши в нужную позицию на листе и щелкнуть левой кнопкой мыши.

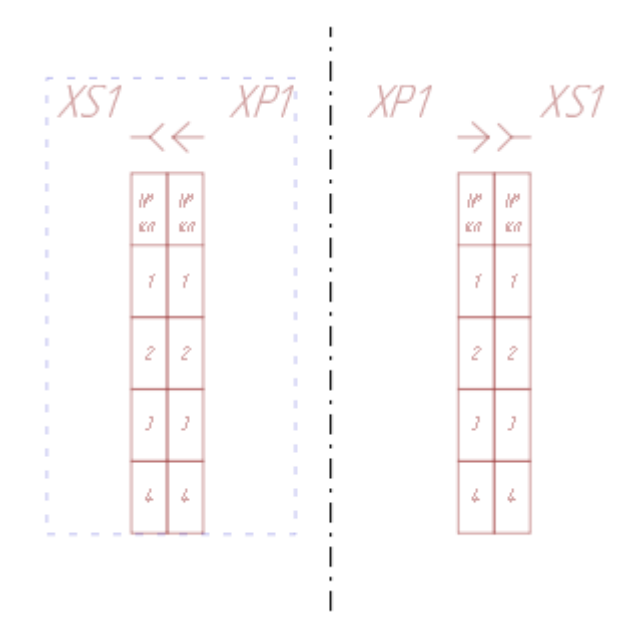

Отражение контактов устройства с ответной частью Рисунок 247

#### **4.13.6. Размещение отдельных контактов устройства на листе**

Размещение контактов на листе возможно несколькими способами в зависимости от типа размещаемого устройства.

#### **Способ I: Размещение контактов соединителей**

Для размещения на текущем листе одного или нескольких выбранных контактов соединителя необходимо:

- 1) В дереве объектов «Проект» (см.  [подразд. 3.2.12](#page-56-0)) или дереве объектов «Изделия» (см.  [подразд. 3.2.10\)](#page-53-0), если соединитель или его контакт(-ы) привязаны к изделию, щелкнуть правой кнопкой мыши по наименованию контакта или по одному из предварительно выделенных контактов.
- 2) В открывшемся контекстном меню выбрать пункт «Разместить контакт» в случае размещения одного контакта [\(рис. 248](#page-230-0)) или пункт «Разместить контакты» в случае размещения нескольких контактов ([рис. 249\)](#page-230-1).

<span id="page-230-0"></span>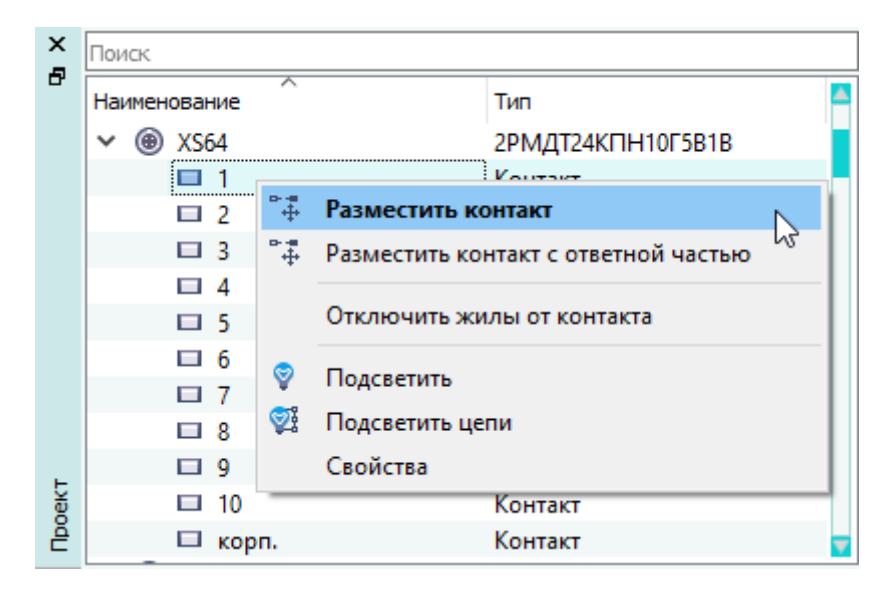

<span id="page-230-1"></span>Размещение на листе одного контакта с помощью контекстного меню

Рисунок 248

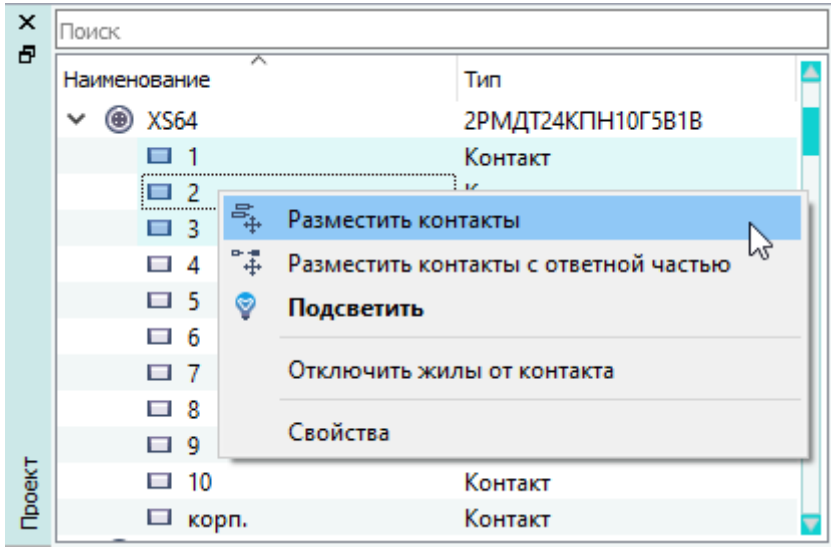

Размещение на листе нескольких контактов с помощью контекстного меню Рисунок 249

<span id="page-230-2"></span>3) Переместить указатель мыши в нужную позицию на листе ([рис. 250\)](#page-230-2). Контакт блочного соединителя может быть размещен только в пределах своего блока, который подсвечивается цветом при наведении на него указателя мыши [\(рис. 251\)](#page-231-0).

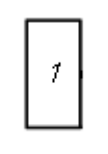

Размещение на листе отдельного контакта кабельного соединителя Рисунок 250

<span id="page-231-0"></span>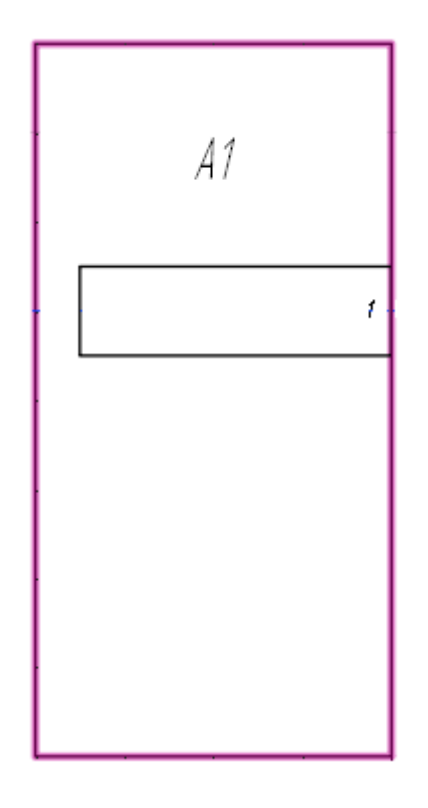

# Размещение на листе отдельного контакта блочного соединителя Рисунок 251

# **Примечания:**

- 1) Прокручивание колеса мыши вниз/вверх при нажатой клавише Shift поворачивает изображение контактов соединителей по часовой стрелке/против часовой стрелки.
- 2) Нажатие на клавишу «Пробел» зеркально отражает по горизонтали изображение контактов устройств.
- 4) Щелкнуть левой кнопкой мыши для размещения одного или нескольких контактов в данной позиции.

### **Способ II: Размещение контактов пользовательских устройств, наконечников, муфт**

Для размещения на текущем листе контактов пользовательского устройства, наконечника, муфты необходимо:

- 1) В дереве объектов «Проект» (см.  [подразд. 3.2.12](#page-56-0)) или дереве объектов «Изделия» (см. [подразд. 3.2.10\)](#page-53-0), если устройство привязано к изделию, щелкнуть правой кнопкой мыши по наименованию контакта.
- 2) В открывшемся контекстном меню выбрать пункт «Разместить контакт» (см. [рис. 252\)](#page-232-0).

<span id="page-232-0"></span>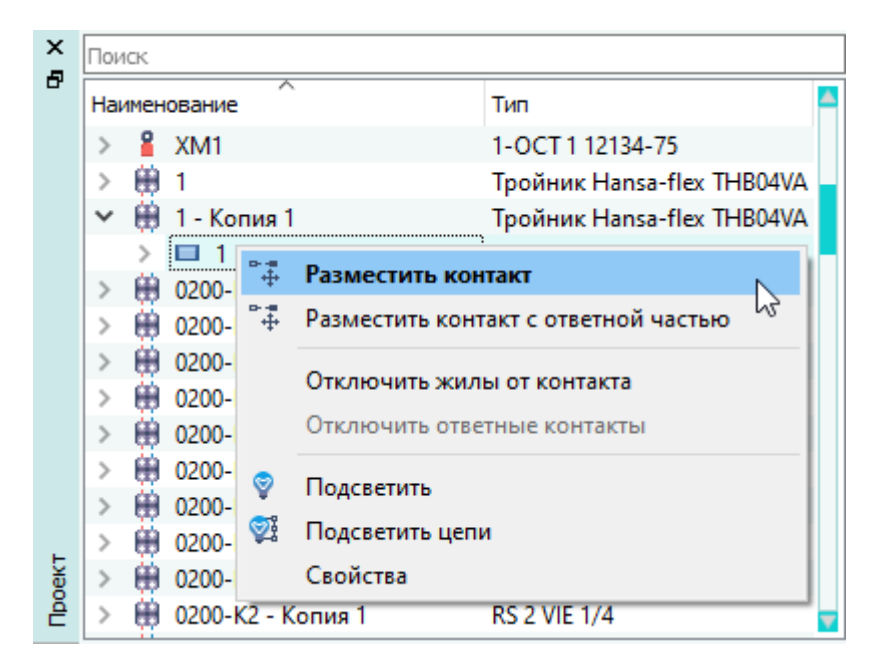

Размещение на листе контакта с помощью контекстного меню Рисунок 252

<span id="page-232-1"></span>3) Переместить указатель мыши в нужную позицию на листе (см. [рис. 253](#page-232-1)).

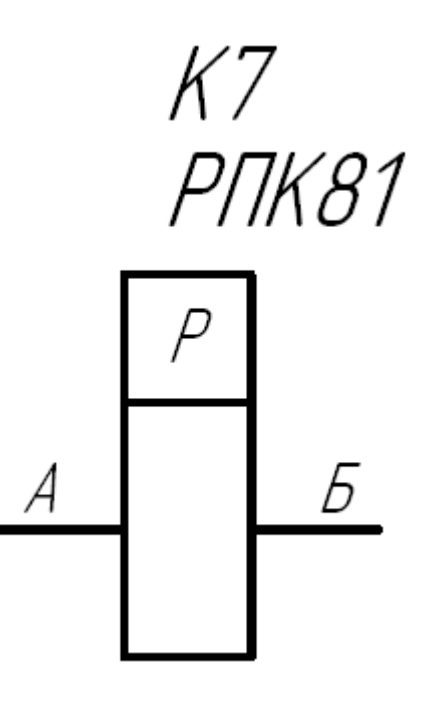

Размещение на листе контактов пользовательского устройства Рисунок 253

### **Примечания:**

- 1) Прокручивание колеса мыши вниз/вверх при нажатой клавише Shift поворачивает изображение контактов устройства по часовой стрелке/против часовой стрелки.
- 2) Прокручивание колеса мыши вниз/вверх при нажатой клавише Ctrl изменяет символ УГО при размещении на листе контакта пользовательского устройства, наконечника,

муфты. Символ УГО контакту назначается в свойствах компонента на вкладке «Состав компонента».

- 3) Нажатие на клавишу «Пробел» зеркально отражает по горизонтали изображение контактов устройства.
- 4) Щелкнуть левой кнопкой мыши для размещения контакта в данной позиции.

### **4.13.7. Размещение отдельных контактов устройства с ответной частью на листе**

Чтобы разместить на текущем открытом листе один или несколько выбранных контактов устройства, существующего в текущем проекте, вместе с ответной частью, необходимо:

- 1) В дереве объектов «Проект» (см.  [подразд. 3.2.12](#page-56-0)) или дереве объектов «Изделия» (см.  [подразд. 3.2.10\)](#page-53-0), если устройство или его контакт(-ы) привязаны к изделию, щелкнуть правой кнопкой мыши по наименованию контакта или по одному из предварительно выделенных контактов.
- <span id="page-233-0"></span>2) В открывшемся контекстном меню выбрать пункт «Разместить контакт с ответной частью» в случае размещения одного контакта c ответной частью [\(рис. 254](#page-233-0)) или пункт «Разместить контакты с ответной частью» в случае размещения нескольких контактов с ответной частью ([рис. 255](#page-234-0)).

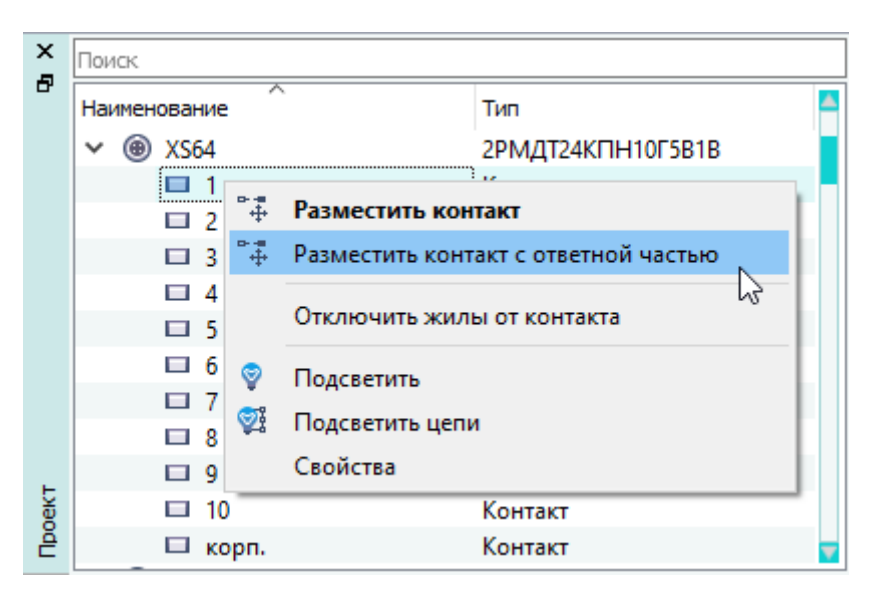

Размещение на листе одного контакта c ответной частью с помощью контекстного меню Рисунок 254

<span id="page-234-0"></span>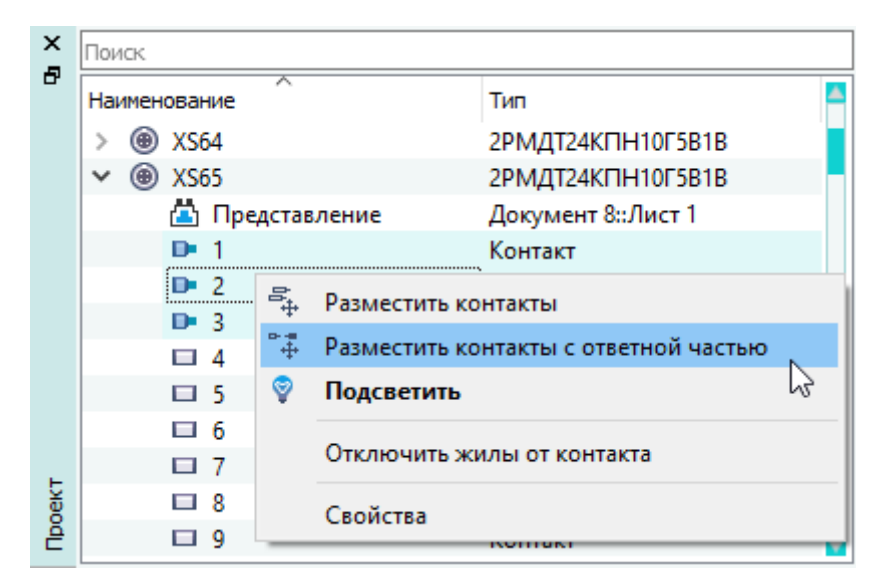

Размещение на листе нескольких контактов с ответной частью с помощью контекстного меню Рисунок 255

<span id="page-234-1"></span>3) Переместить указатель мыши в нужную позицию на листе ([рис. 256\)](#page-234-1). Контакт блочного соединителя может быть размещен только в пределах своего блока, который подсвечивается цветом при наведении на него указателя мыши [\(рис. 257\)](#page-235-0).

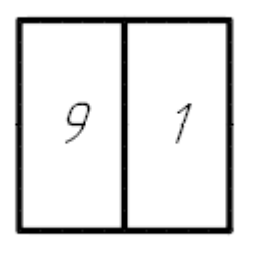

Размещение на листе отдельного контакта соединителя с ответной частью Рисунок 256

<span id="page-235-0"></span>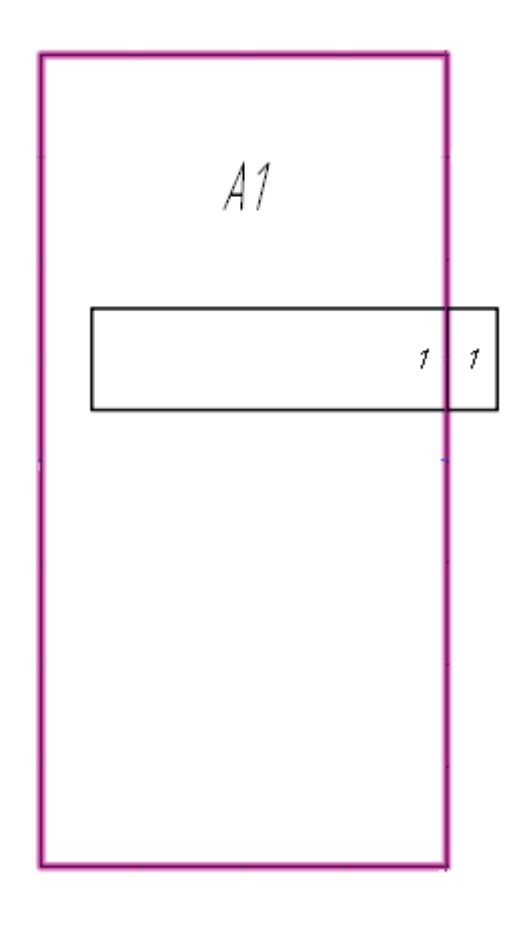

Размещение на листе отдельного контакта блочного соединителя c ответной частью Рисунок 257

### **Примечания:**

- 1) Нажатие на клавишу «Пробел» зеркально отражает изображение контактов устройства.
- 2) Прокручивание колеса мыши вниз или вверх при нажатой клавише Shift поворачивает изображение контактов кабельных соединителей по часовой стрелке или против часовой стрелки.
- 4) Щелкнуть левой кнопкой мыши для размещения контактов в данной позиции.

# **4.13.8. Размещение контактов устройства с ответной частью с подключенными наконечниками**

Для размещения на текущем листе контактов устройства с ответной частью с подключенными наконечниками необходимо:

1) В дереве объектов «Проект» (см.  [подразд. 3.2.12](#page-56-0)) или дереве объектов «Изделия» (см.  [подразд. 3.2.10](#page-53-0)) выбрать контакт устройства с подключенным наконечником или контакт наконечника, подключенный к устройству.

<span id="page-236-0"></span>2) Щелкнуть правой кнопкой мыши и в открывшемся контекстном меню выбрать пункт «Разместить контакт с ответной частью» ([рис. 258](#page-236-0)).

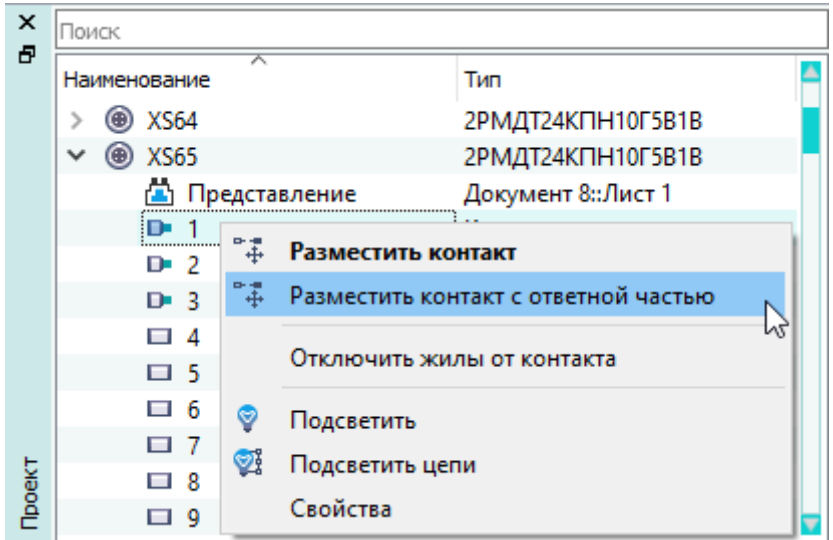

Размещение на листе контакта устройства c ответной частью с подключенными наконечниками с помощью контекстного меню Рисунок 258

<span id="page-236-1"></span>3) Переместить указатель мыши в нужную позицию на текущем листе ([рис. 259\)](#page-236-1).

$$
QF1A-X1
$$
QF1  
0A  
B  
01  
B1  
01

Размещение на листе контакта устройства c ответной частью с подключенными наконечниками Рисунок 259

4) Щелкнуть левой кнопкой мыши для размещения контакта с ответной частью в данной позиции.

## **4.13.9. Размещение контакта устройства на линии связи на листе**

Для размещения на текущем листе контакта пользовательского устройства на линии связи необходимо:

- 1) В дереве объектов «Компоненты» (см. [подразд. 3.2.1](#page-44-0)), в дереве объектов «Проект» (см.  [подразд. 3.2.12](#page-56-0)) или в дереве объектов «Изделия» (см.  [подразд. 3.2.10\)](#page-53-0) выбрать контакт пользовательского устройства.
- <span id="page-237-0"></span>2) Щелкнуть правой кнопкой мыши и в открывшемся контекстном меню выбрать пункт «Добавить и разместить контакт» [\(рис. 260\)](#page-237-0) или «Разместить контакт» [\(рис. 261](#page-237-1)).

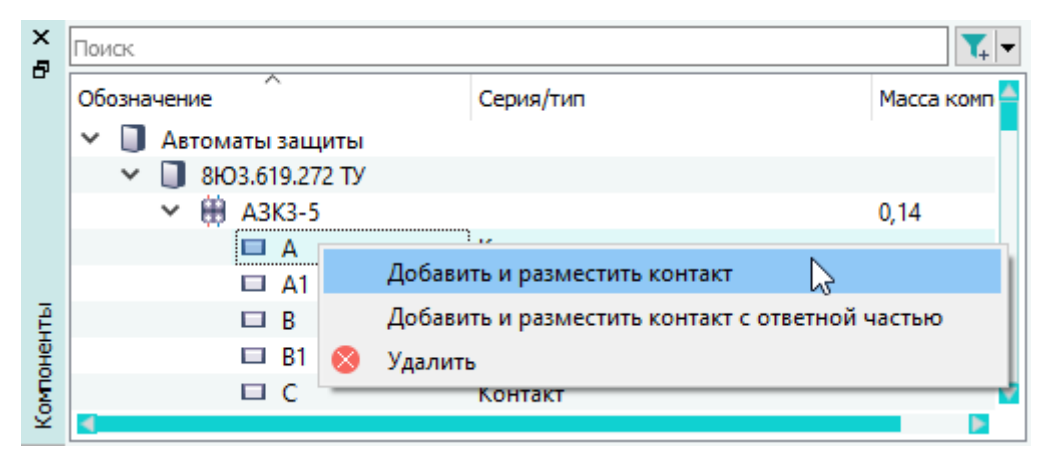

Добавление и размещение контакта пользовательского устройства с помощью контекстного меню из окна «Компоненты» Рисунок 260

<span id="page-237-1"></span>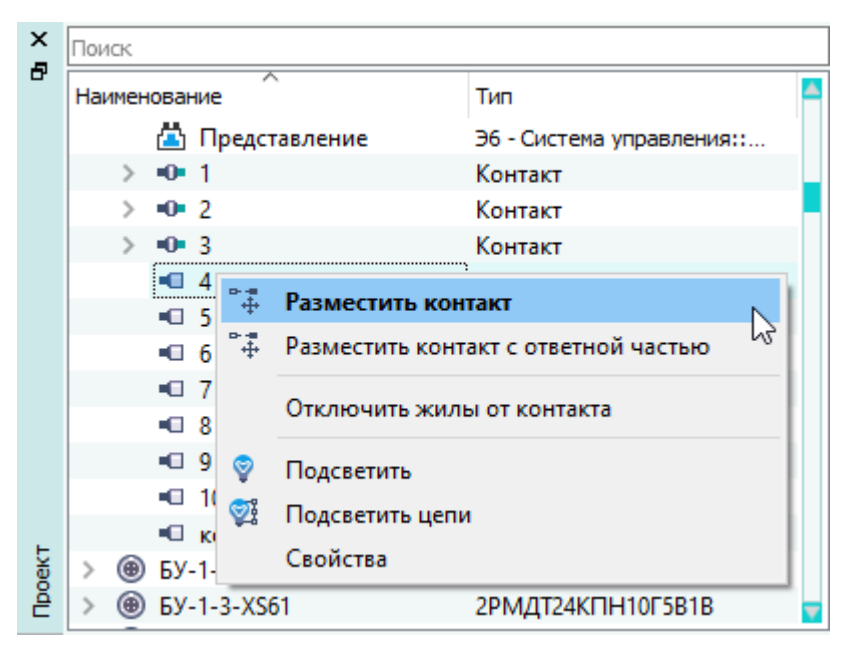

Размещение контакта пользовательского устройства с помощью контекстного меню из окна «Проект» Рисунок 261

3) Переместить указатель мыши в нужную позицию на линии связи на текущем листе. При наведении курсора линия связи подсвечивается цветом ([рис. 262](#page-238-0)).

<span id="page-238-0"></span>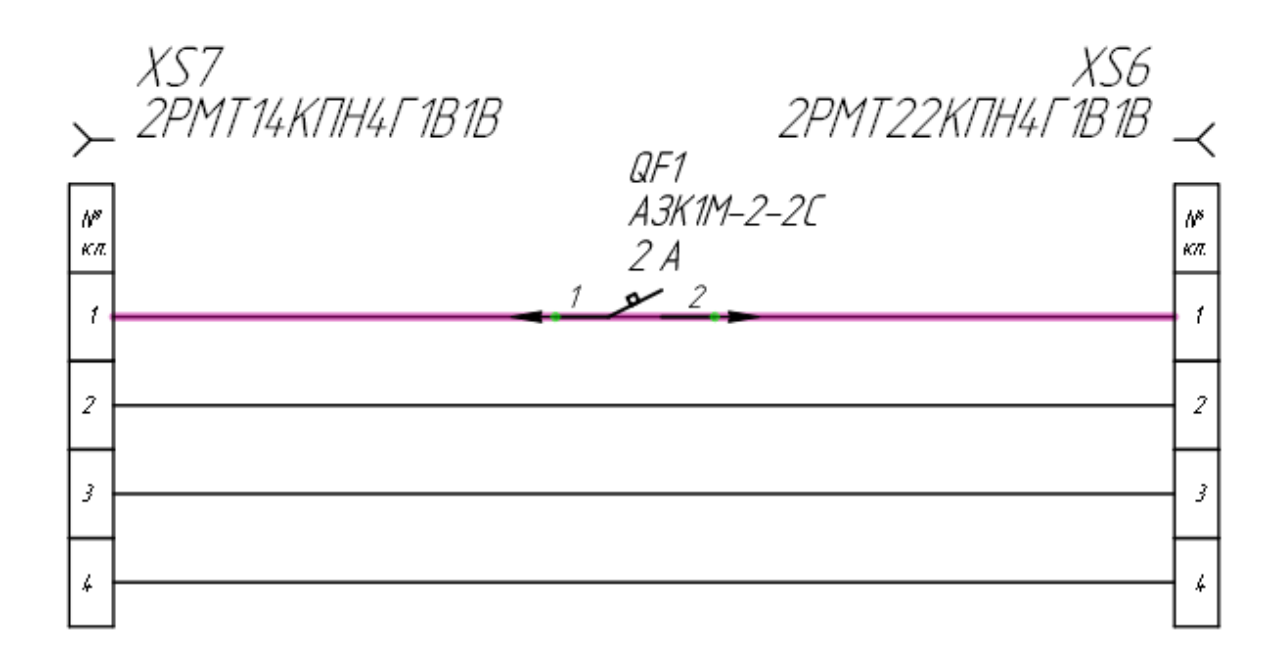

# Размещение контакта на линии связи Рисунок 262

4) Щелкнуть левой кнопкой мыши для размещения контакта на линии связи.

### **Примечания:**

1) Если на линии связи проложен провод, то при размещении контакта на сегмент линии связи добавляется аналогичный провод. Добавленный провод подключается между контактом размещаемого устройства и одного из размещенных контактов ([рис. 263](#page-239-0)). Если по линии связи назначена цепь, то при размещении контакта на сегмент линии связи цепь назначается между контактом размещаемого устройства и одного из размещенных контактов ([рис. 264](#page-239-1)).

<span id="page-239-0"></span>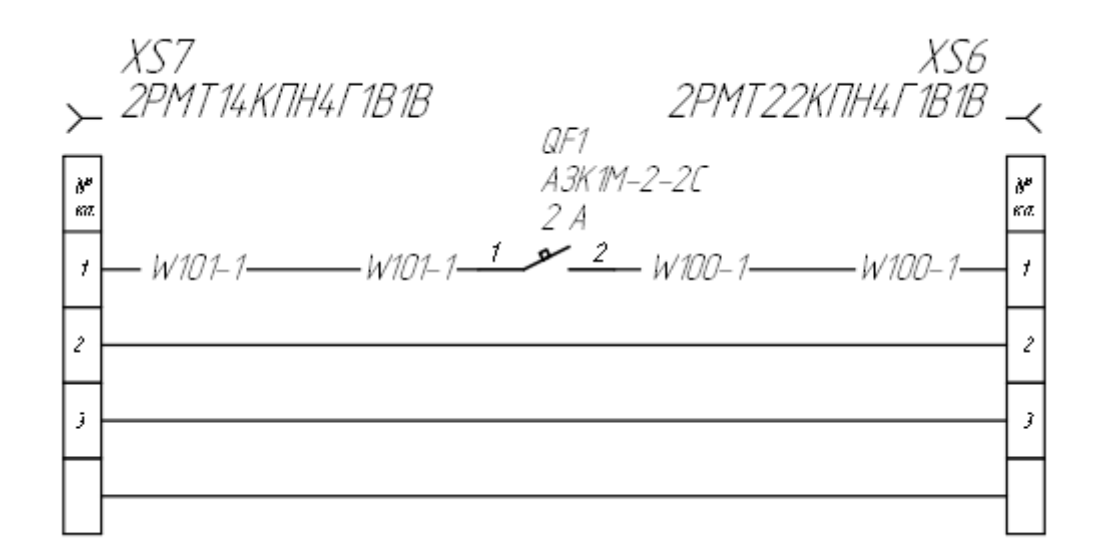

Размещение контакта на линии связи с проложенным проводом Рисунок 263

<span id="page-239-1"></span>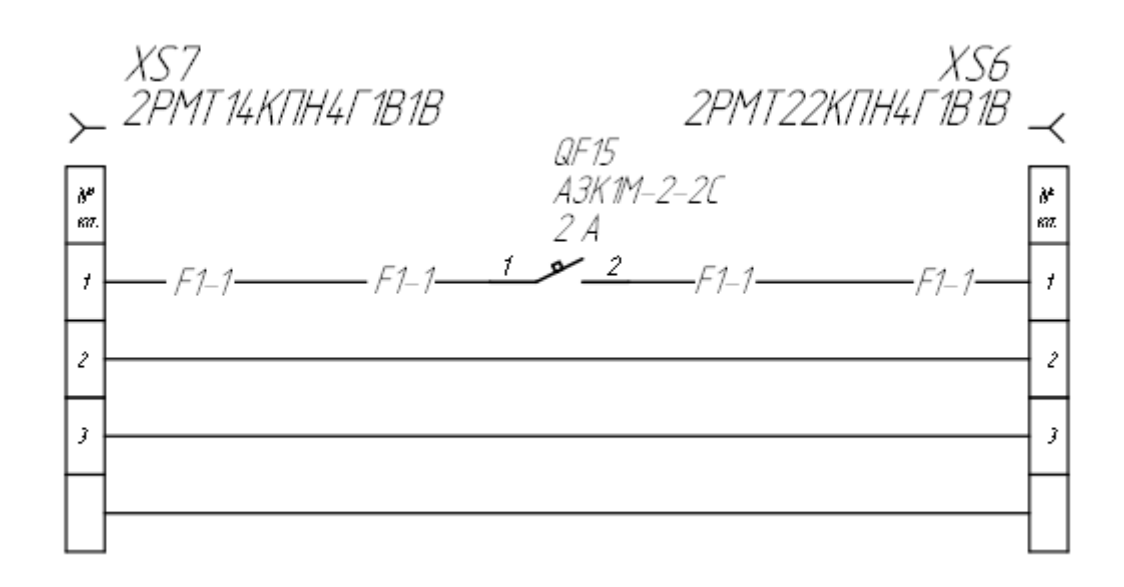

Размещение контакта на линии связи с назначенной цепью Рисунок 264

- 2) Если на линии связи проложено несколько проводов, то размещение контакта недоступно и при наведении контакта на линию связи в строке статуса появляется сообщение: «*Более одной жилы пролегает по линии связи*».
- 3) Для объединения сегментов линии связи после удаления контакта необходимо нажать на узел сегмента линии связи, удерживая левую кнопку мыши с зажатой клавишей Ctrl, переместить указатель мыши до узла следующего сегмента.

### **4.13.10. Размещение контакта шины на листе**

Разместить символ контакта шины на текущий лист можно несколькими способами: **Способ I**

- 1) В дереве объектов «Компоненты» (см. [подразд. 3.2.1](#page-44-0)) выбрать шину.
- 2) Выбрать контакт шины.
- 3) Щелкнуть правой кнопкой мыши и в открывшемся контекстном меню выбрать пункт «Добавить и разместить контакт».
- 4) Переместить указатель мыши в нужную позицию на текущем листе и щелкнуть левой кнопкой мыши.
- 5) Переместить указатель мыши в нужную позицию и щелкнуть левой кнопкой мыши для создания конечной точки.

**Примечание.** В зависимости от направления движения мыши контакт шины можно разместить горизонтально или вертикально (рис. 265).

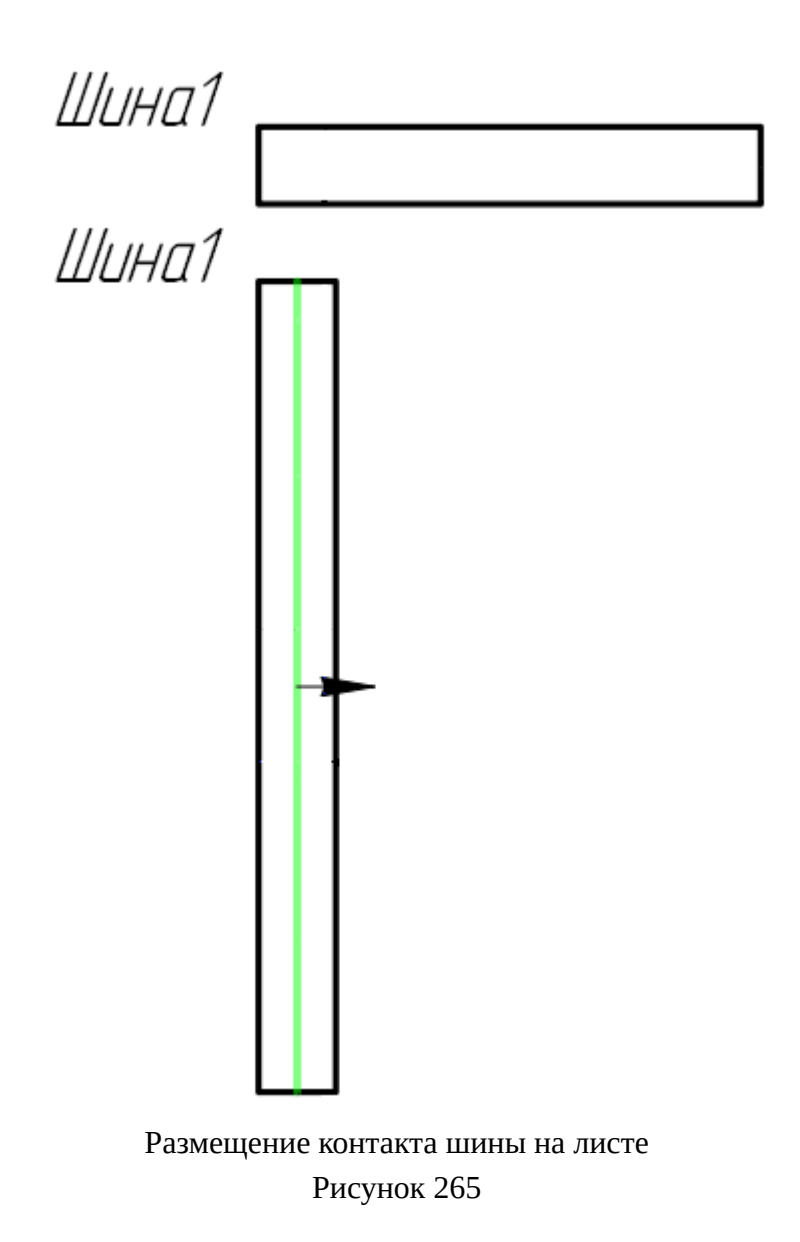

#### **Способ II**

- 1) В дереве объектов «Проект» (см. [подразд. 3.2.12\)](#page-56-0) выбрать шину.
- 2) Выбрать контакт шины.
- 3) Щелкнуть правой кнопкой мыши и в открывшемся контекстном меню выбрать пункт «Разместить контакт».
- 4) Переместить указатель мыши в нужную позицию на текущем листе и щелкнуть левой кнопкой мыши.
- 5) Переместить указатель мыши в нужную позицию и щелкнуть левой кнопкой мыши для создания конечной точки.

<span id="page-241-0"></span>Размер контакта шины можно изменить на листе. Для этого необходимо выделить контакт шины ([рис. 266\)](#page-241-0), контакт отобразится цветом (контрольные точки имеют более насыщенный цвет, чем точки выделения). Нажав на одну из точек выделения и удерживая левую кнопку мыши в нажатом состоянии, переместить указатель мыши в нужную позицию на листе для растягивания или уменьшения контакта шины и щелкнуть левой кнопкой мыши.

Шина 1 <sub>ф</sub>

Изменение размера контакта шины на листе Рисунок 266

**Примечание.** Для шин элемент подключения является «линия» и символ шины можно менять только в пределах, где нет подключенных линий связи (рис. 267). Изменение размера подключенного контакта шины на листеРисунок 267

Для изменения символа УГО шины на листе необходимо:

- 1) Выделить символ шины и нажать на клавишу F3.
- 2) В открывшемся диалоговом окне «Свойства УГО» ([рис. 268](#page-242-0)) в поле «Тип символа» выбрать необходимый символ.
- 3) Нажать на кнопку «ОК».

<span id="page-242-0"></span>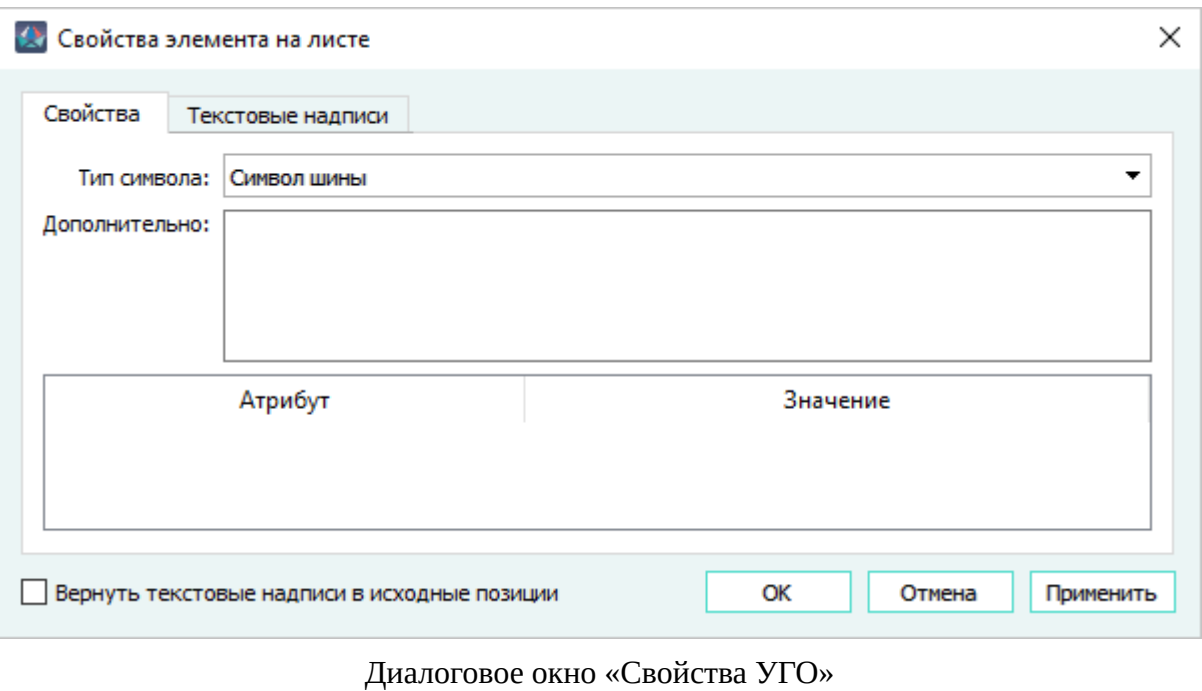

Рисунок 268

# **4.13.11. Управление экранами на листе**

### **4.13.11.1. Размещение экрана на листе**

### **Способ I**

Для размещения экрана на текущем листе необходимо:

1) В дереве объектов «Провода» (см. [подразд. 3.2.13\)](#page-58-0) или дереве объектов «Изделия» (см. [подразд. 3.2.10\)](#page-53-0) щелкнуть правой кнопкой мыши по наименованию экрана и в открывшемся контекстном меню выбрать пункт «Разместить на листе» [\(рис. 269\)](#page-243-0).

<span id="page-243-0"></span>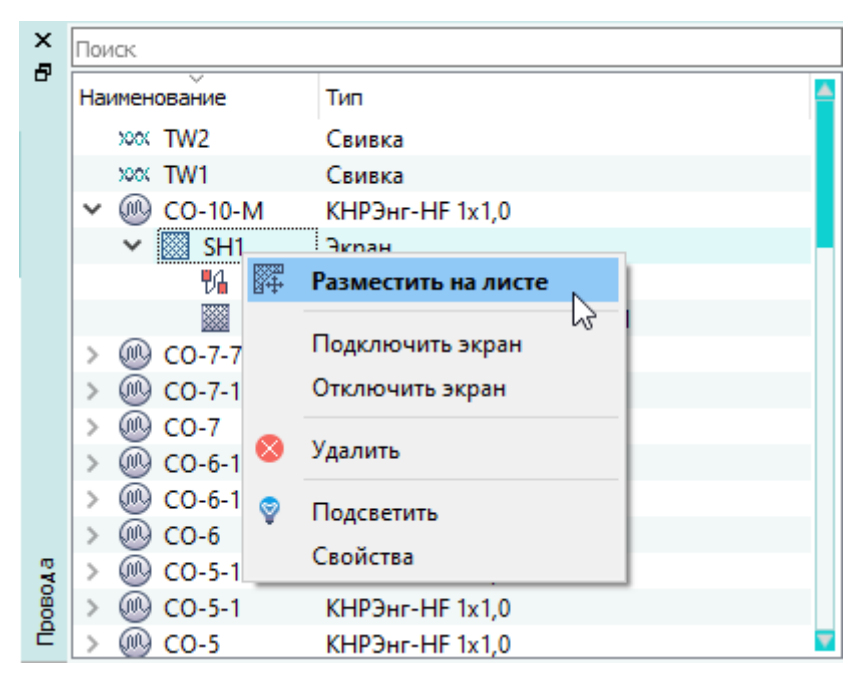

Размещение экрана на листе с помощью контекстного меню Рисунок 269

<span id="page-243-1"></span>2) Переместить указатель мыши в нужную позицию на текущем листе ([рис. 270\)](#page-243-1).

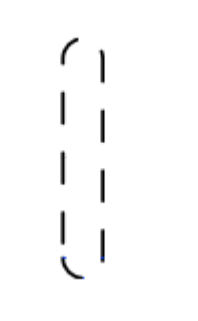

Размещение экрана на листе Рисунок 270

3) Щелкнуть левой кнопкой мыши для размещения экрана в данной позиции.

## **Способ II**

Для размещения экрана на текущем листе необходимо:

- 1) В дереве объектов «Провода» (см. [подразд. 3.2.13\)](#page-58-0) или дереве объектов «Изделия» (см. [подразд. 3.2.10](#page-53-0)) щелкнуть по наименованию экрана левой кнопкой мыши.
- 2) Удерживая левую кнопку мыши в нажатом состоянии, перетащить экран на открытый лист [\(рис. 271](#page-244-0)).

<span id="page-244-0"></span>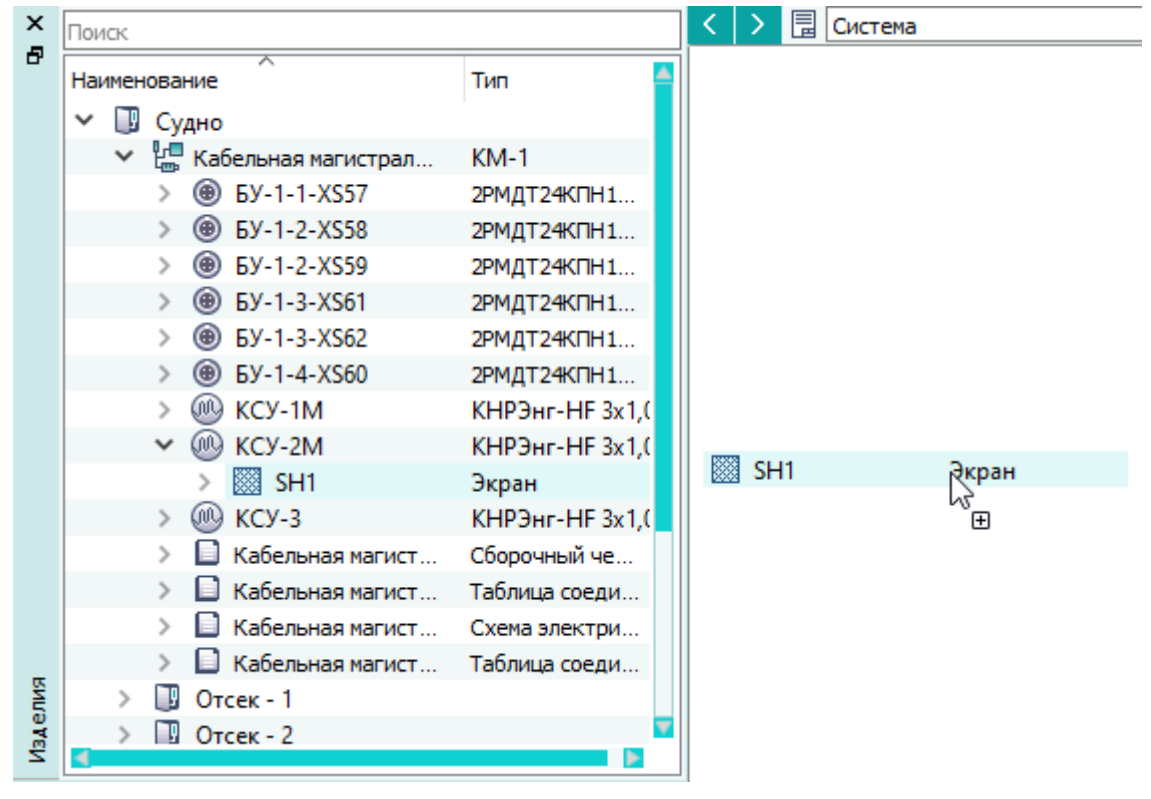

Перенос экрана на лист Рисунок 271

- 3) Отпустить левую кнопку мыши. Переместить экран в необходимую область листа.
- 4) Нажать на левую кнопку мыши для размещения экрана.

### **Примечания:**

- 1) По умолчанию размер УГО экрана соответствует количеству жил в проводе, в состав которого входит экран. Размер УГО виртуального экрана соответствует количеству жил во всех проводах, входящих в состав виртуального экрана.
- 2) Нажатие на клавишу «Пробел» увеличивает или уменьшает размер УГО экрана. Минимальный возможный размер УГО экрана соответствует одной жиле. Максимальный возможный размер УГО экрана соответствует количеству жил в проводе, в состав которого входит экран. Максимальный возможный размер УГО виртуального экрана соответствует количеству жил во всех проводах, входящих в состав виртуального экрана.
- <span id="page-244-1"></span>3) Для одножильных проводов по умолчанию при выносе экрана на лист используется символ [\(рис. 272\)](#page-244-1).

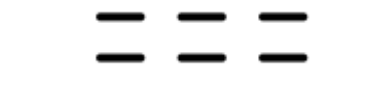

Символ экрана одиночного провода Рисунок 272

4) Прокручивание колеса мыши вниз или вверх при нажатой клавише Shift поворачивает УГО экрана по часовой стрелке или против часовой стрелки.

### **4.13.11.2. Поворот экрана на листе**

Для поворота экрана на текущем листе необходимо:

- 1) Выделить экран с помощью мыши. Выделенный экран будет отображен цветом.
- 2) На панели инструментов «Правка» (см. [подразд. 3.1.1.3](#page-17-0)) нажать на кнопку «Повернуть»

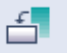

.

**Примечание.** Повернуть можно только неподключенный экран.

- 3) Щелкнуть левой кнопкой мыши на листе для выбора точки, относительно которой будет повернут экран.
- 4) Переместить указатель мыши в нужную позицию на листе для выбора угла поворота и щелкнуть левой кнопкой мыши.

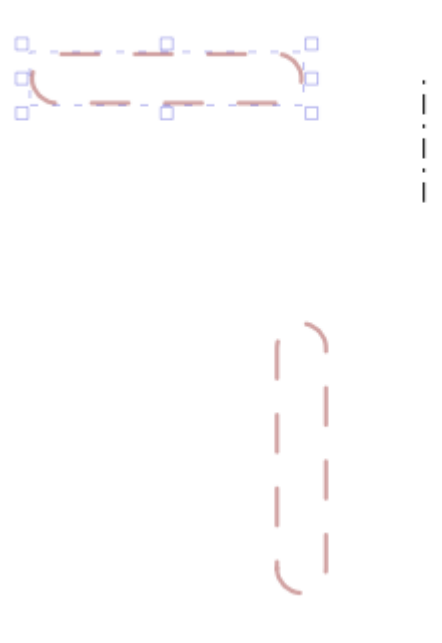

Поворот экрана Рисунок 273

**Примечание.** Экран поворачивается только ортогонально.

#### **4.13.11.3. Отражение экрана на листе**

Для отражения экрана на листе необходимо:

- 1) Выделить экран с помощью мыши. Выделенный экран будет отображен цветом.
- 2) Включить режим отражения: на панели инструментов «Правка» (см. [подразд. 3.1.1.3\)](#page-17-0) нажать на одну из кнопок:
- 1) «Отразить по вертикали»  $\blacktriangleright$  для отражения по вертикали относительно исходного положения элемента на листе;
- 2) «Отразить по горизонтали»  $\blacksquare$  для отражения по горизонтали относительно исходного положения элемента на листе.
- 3) При выборе кнопки «Отразить по вертикали»  $\blacktriangleright$  или «Отразить по горизонтали»  $\blacktriangleleft$ переместить указатель мыши в нужную позицию на листе и щелкнуть левой кнопкой мыши.

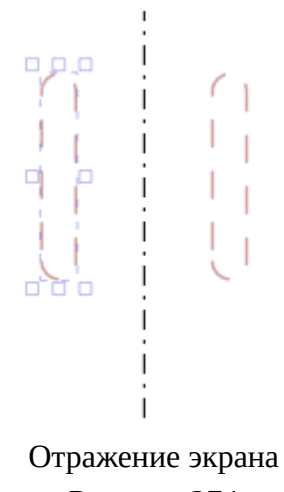

Рисунок 274

# **4.13.12. Управление свивками на листе**

# **4.13.12.1. Размещение свивки на листе**

На текущем листе графическое изображение свивки можно разместить двумя способами.

# **Способ I**

Для размещения свивки как символа на текущем листе необходимо:

1) В дереве объектов «Провода» (см. [подразд. 3.2.13\)](#page-58-0) или в дереве объектов «Изделия» (см. [подразд. 3.2.10\)](#page-53-0) щелкнуть правой кнопкой мыши по наименованию свивки и в открывшемся контекстном меню выбрать пункт «Разместить на листе» [\(рис. 275\)](#page-247-0).

<span id="page-247-0"></span>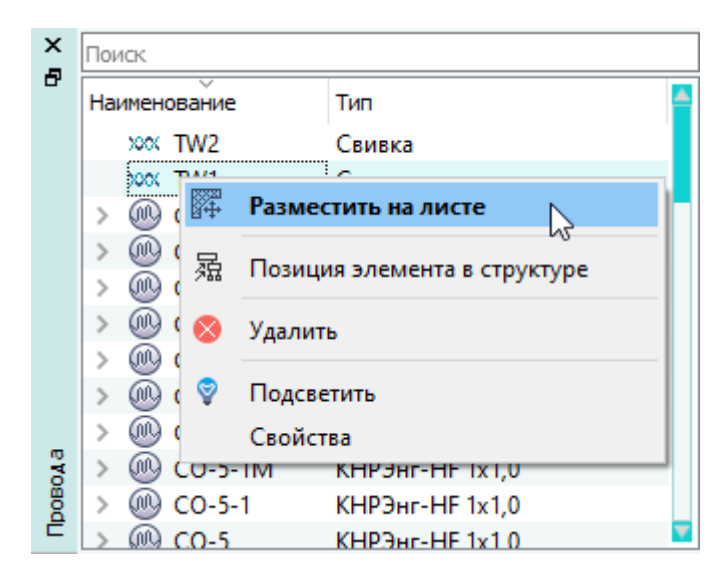

Размещение свивки на листе с помощью контекстного меню Рисунок 275

<span id="page-247-1"></span>2) Переместить указатель мыши в нужную позицию на текущем листе ([рис. 276\)](#page-247-1).

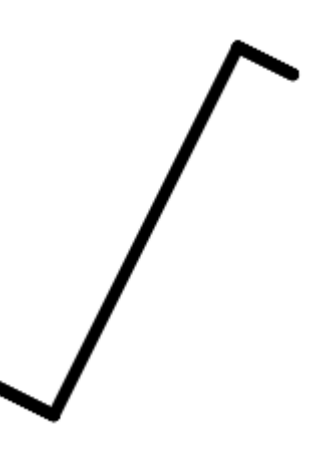

Размещение свивки на листе Рисунок 276

3) Щелкнуть левой кнопкой мыши для размещения свивки в данной позиции.

# **Способ II**

Для размещения свивки на текущем листе необходимо:

- 1) В дереве объектов «Провода» (см. [подразд. 3.2.13\)](#page-58-0) или дереве объектов «Изделия» (см. [подразд. 3.2.10](#page-53-0)) щелкнуть левой кнопкой мыши по наименованию свивки.
- 2) Удерживая левую кнопку мыши в нажатом состоянии, перетащить свивку на открытый лист (см. [рис. 277\)](#page-248-0).

<span id="page-248-0"></span>

| ×       |              | Поиск |                |  |                              |                          |  |         |  | 圊 | Система |        |  |
|---------|--------------|-------|----------------|--|------------------------------|--------------------------|--|---------|--|---|---------|--------|--|
| 臣       | Наименование |       |                |  |                              | Тип                      |  |         |  |   |         |        |  |
|         |              |       | <b>В</b> Судно |  |                              |                          |  |         |  |   |         |        |  |
|         |              |       |                |  | <b>6</b> EY-1-1-XS57         | $KM-1$                   |  |         |  |   |         |        |  |
|         |              |       |                |  |                              | <b>2PMДТ24KПH10Г5B1B</b> |  |         |  |   |         |        |  |
|         |              |       |                |  | <b>4</b> БУ-1-2-XS58         | <b>2PMДТ24KПH10Г5B1B</b> |  |         |  |   |         |        |  |
|         |              |       |                |  | <b>@ EY-1-2-XS59</b>         | <b>2PMДТ24KПH10Г5B1B</b> |  |         |  |   |         |        |  |
|         |              |       |                |  | <b>4 EY-1-3-XS61</b>         | <b>2РМДТ24КПН10Г5В1В</b> |  |         |  |   |         |        |  |
|         |              |       |                |  | <b>4</b> БУ-1-3-ХS62         | <b>2PMДТ24KПH10Г5B1B</b> |  |         |  |   |         |        |  |
|         |              |       |                |  | <b>4</b> 6y-1-4-XS60         | <b>2PMДТ24KПH10Г5B1B</b> |  |         |  |   |         |        |  |
|         |              |       |                |  | W KCY-1M                     | КНРЭнг-НF 3x1,0          |  |         |  |   |         |        |  |
|         |              |       |                |  | (III) KCY-2M                 | КНРЭнг-НF 3x1,0          |  |         |  |   |         |        |  |
|         |              |       |                |  | <b>OO KCY-3</b>              | КНРЭнг-НF 3x1,0          |  |         |  |   |         |        |  |
|         |              |       |                |  | xxx TW1                      | Свивка                   |  |         |  |   |         |        |  |
|         |              |       |                |  | В Кабельная магистрал        | Сборочный чертеж         |  |         |  |   |         |        |  |
|         |              |       |                |  | Кабельная магистрал          | Таблица соединений       |  | xxx TW1 |  |   |         | Свивка |  |
|         |              |       |                |  | <b>В Кабельная магистрал</b> | Схема электрическ        |  |         |  |   | P2<br>田 |        |  |
|         |              |       |                |  | В Кабельная магистрал        | Таблица соединений       |  |         |  |   |         |        |  |
| Изделия |              |       | ШP             |  | Отсек - 1                    |                          |  |         |  |   |         |        |  |
|         |              |       |                |  | $\Box$ Orcek - 2             |                          |  |         |  |   |         |        |  |
|         |              |       |                |  | $\Box$ Orres - 3             |                          |  |         |  |   |         |        |  |

Размещение свивки на листе

### Рисунок 277

- 3) Отпустить левую кнопку мыши. Переместить свивку в необходимую область листа.
- 4) Нажать на левую кнопку мыши для размещения свивки.

## **Примечания:**

- 1) По умолчанию размер УГО свивки соответствует количеству жил в проводе, в состав которого входит свивка. Размер УГО виртуальной свивки соответствует количеству жил во всех проводах, входящих в состав виртуальной свивки.
- 2) Нажатие на клавишу «Пробел» увеличивает или уменьшает размер УГО свивки/ виртуальной свивки. Минимальный возможный размер УГО свивки/виртуальной свивки соответствует одной жиле. Максимальный возможный размер УГО свивки соответствует количеству жил в проводе, в состав которого входит свивка. Максимальный возможный размер УГО виртуальной свивки соответствует количеству жил во всех проводах, входящих в состав виртуальной свивки.
- 3) Прокручивание колеса мыши вниз/вверх при нажатой клавише «Shift» поворачивает УГО свивки по часовой стрелке/против часовой стрелки.

# **Способ III**

Для размещения свивки как графического элемента на текущем листе необходимо:

- 1) На панели инструментов «Черчение» (см. [подразд. 3.1.1.2\)](#page-15-0) выбрать желаемые значения из выпадающих списков «Тип линии», «Толщина линии», «Цвет линии».
- 2) На панели инструментов «Черчение» (см. [подразд. 3.1.1.2](#page-15-0)) нажать на кнопку «Стрелка» .
- 3) Переместить указатель мыши в нужную позицию и щелкнуть левой кнопкой мыши для создания начальной точки стрелки.
- 4) Нажать на клавишу «Пробел» для переключения между вариантами стрелки до отображения УГО свивки.
- 5) Переместить указатель мыши в нужную позицию и щелкнуть левой кнопкой мыши для создания конечной точки УГО свивки.

**Примечание.** Свивка, размещенная как графический элемент не является виртуальной свивкой, ассоциативно не связана с проводами и структурой жил проводов и является простым графическим (вспомогательным) построением.

#### **4.13.12.2. Трансформация УГО свивки**

<span id="page-249-0"></span>Из-за геометрических особенностей отображения УГО свивки, линейная трансформация УГО свивки на текущем листе (см. [подразд. 4.13.38.1](#page-331-0)) имеет ограничение и возможна только с использованием контрольных точек (пример изменения УГО свивки по обеим осям трансформации показан на [рис. 278](#page-249-0)).

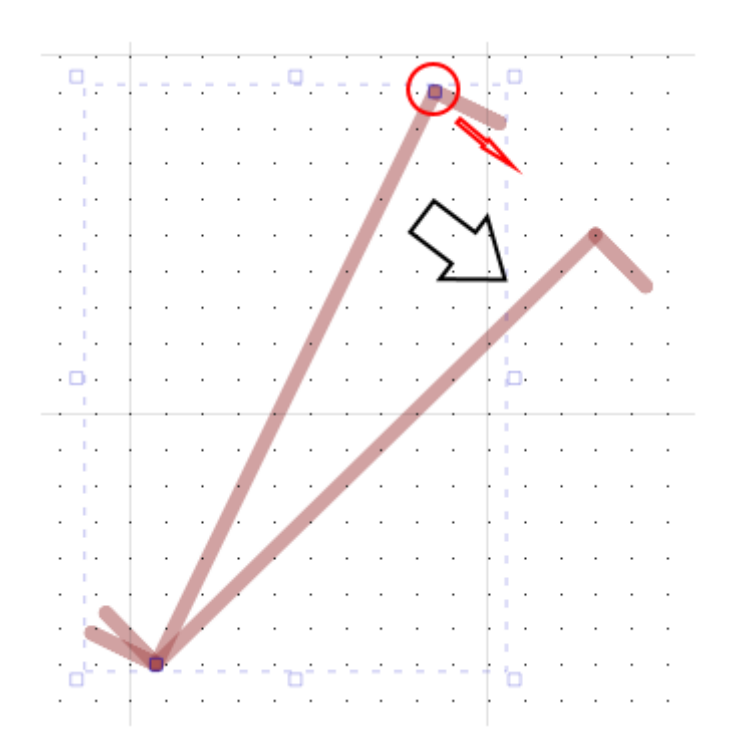

Произвольная трансформация УГО свивки с использованием контрольных точек Рисунок 278

**Примечание.** Трансформация УГО свивки с использованием точек выделения не рекомендуется в связи с возможным неконтроллируемым смещением одного из концов УГО свивки.

#### **4.13.12.3. Поворот свивки на листе**

Для поворота свивки на текущем листе необходимо:

- 1) Выделить свивку с помощью мыши. Выделенная свивка будет отображена цветом.
- 2) На панели инструментов «Правка» (см. [подразд. 3.1.1.3](#page-17-0)) нажать на кнопку «Повернуть»

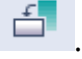

- 3) Щелкнуть левой кнопкой мыши на листе для выбора точки, относительно которой будет повернута свивка.
- 4) Переместить указатель мыши в нужную позицию на листе для выбора угла поворота и щелкнуть левой кнопкой мыши.

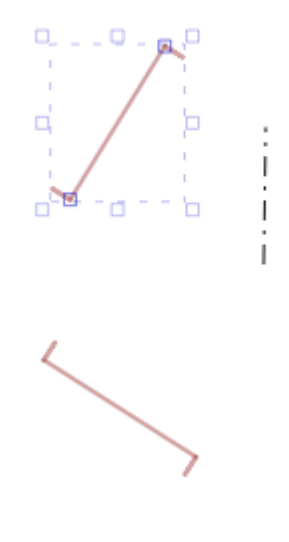

Поворот свивки Рисунок 279

### **4.13.13. Свойства элемента на листе**

Для редактирования свойств элемента на листе необходимо:

- 1) Выделить элемент и щелкнуть по нему правой кнопкой мыши.
- 2) В открывшемся контекстном меню выбрать пункт «Свойства элемента на листе».

**Примечание.** Свойства для выделенного элемента на листе также можно открыть при помощи клавиши F3.

3) В открывшемся диалоговом окне «Свойства элемента на листе» внести необходимые изменения.

Диалоговое окно «Свойства элемента на листе» содержит вкладки «Свойства» и «Текстовые надписи».

Вкладка «Свойства» ([рис. 280](#page-251-0)) содержит следующие поля:

— «Тип символа» — позволяет изменить тип символа для данного элемента, выбрав значение из выпадающего списка;

- «Дополнительно» содержит дополнительную информацию об элементе;
- таблица с атрибутами позволяет задать атрибуты для данного элемента.

<span id="page-251-0"></span>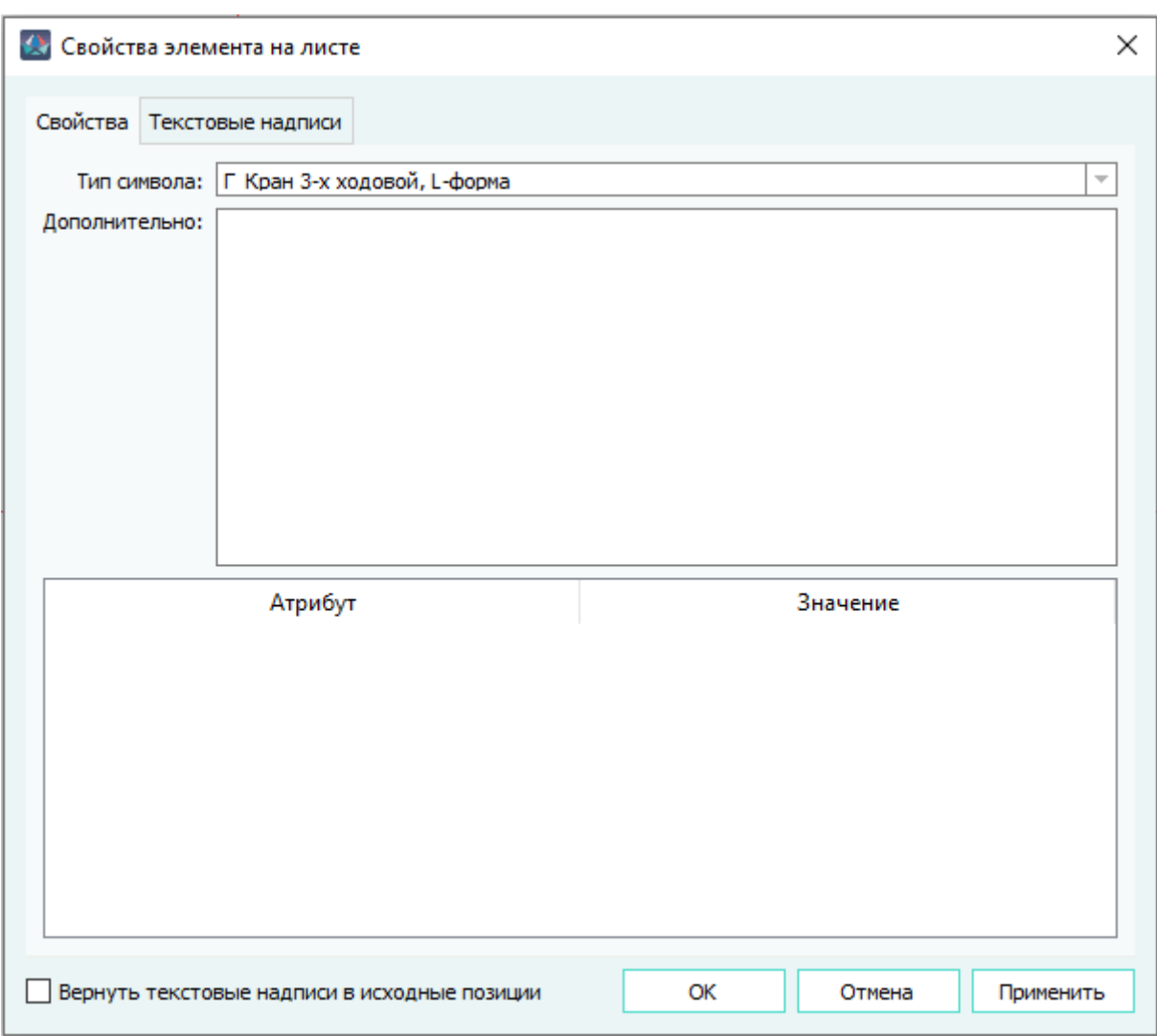

Вкладка «Свойства» в диалоговом окне «Свойства элемента на листе» Рисунок 280

Вкладка «Текстовые надписи» ([рис. 281\)](#page-252-0) содержит таблицу со столбцами:

— «Наименование» — содержит наименования свойств и атрибутов элемента, добавленных в символе в виде текстовых ссылок, а также позволяет включить или отключить отображение текстовых надписей на листе при помощи флажка напротив соответствующего наименования. Для текстовой надписи, содержащей отображение составного условного обозначения, доступен вариант «А» — при выборе будет произведена автоматическая расстановка позиционных обозначений в зависимости от установки параметра «Скрывать элементы составного условного поз. обозначения, совпадающие с элементами структуры листа при размещении на схеме» (см. [подразд. 4.17.2](#page-386-0));
- «Номер» содержит номер элемента подключения УГО, указанный в параметрах текстового редактора при создании текстовой ссылки;
- «Значение» содержит значение текстовой ссылки, а также позволяет перейти в режим редактирования свойств ссылки при помощи клавиши F2.

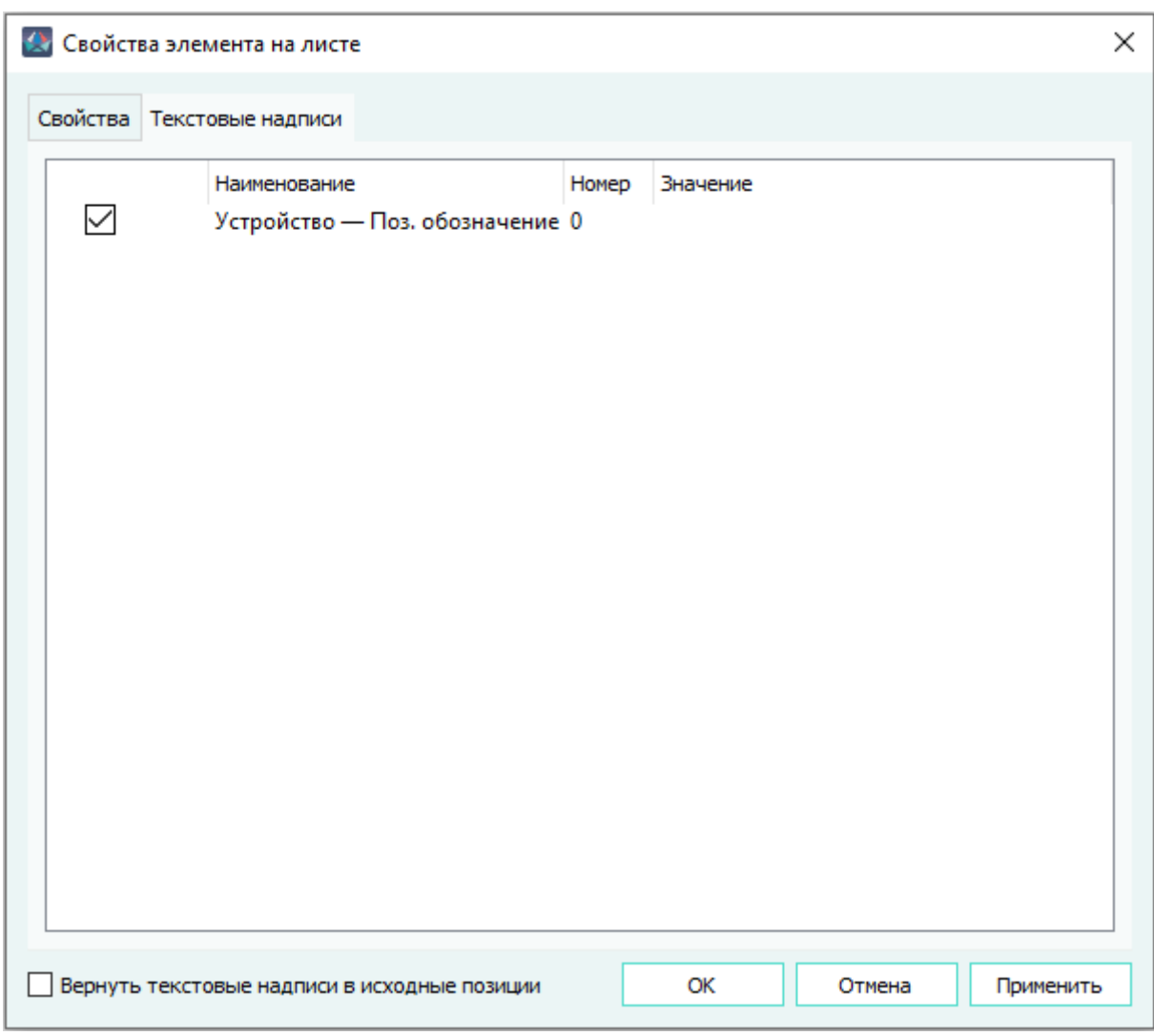

Вкладка «Текстовые надписи» в диалоговом окне «Свойства элемента на листе» Рисунок 281

Также диалоговое окно содержит настройку «Вернуть текстовые надписи в исходные позиции», которая используется, чтобы вернуть перемещенную текстовую надпись в первоначальное положение.

Чтобы вернуть надпись в исходную позицию необходимо:

- 1) Выделить контакт или устройство, к которому относится надпись на листе и щелкнуть по нему правой кнопкой мыши.
- 2) В открывшемся контекстном меню выбрать пункт «Свойства элемента на листе».
- 3) В открывшемся диалоговом окне «Свойства элемента на листе» установить флажок напротив пункта «Вернуть текстовые надписи в исходные позиции».

4) Нажать на кнопку «ОК» или «Применить».

## **Примечания:**

- 1) При нажатии на кнопку «Применить» изменения применяются, диалоговое окно не закрывается.
- 2) При нажатии на кнопку «ОК» изменения сохраняются, диалоговое окно закрывается.
- 3) При нажатии на кнопку «Отмена» диалоговое окно закрывается.

#### **4.13.14. Прокладывание линии связи между контактами и экранами на листе**

Чтобы проложить на текущем листе линию связи между двумя контактами, между двумя экранами или между контактом и экраном, необходимо:

1)

На панели инструментов «Проект» нажать на кнопку «Создать соединение»  $\mathbb{P}^{\mathbb{P}}$ 

2) На листе переместить указатель мыши в желаемую начальную точку линии связи. Доступные точки подсвечиваются цветом на контактах и экранах при наведении на них указателя мыши [\(рис. 282](#page-253-0)).

<span id="page-253-0"></span>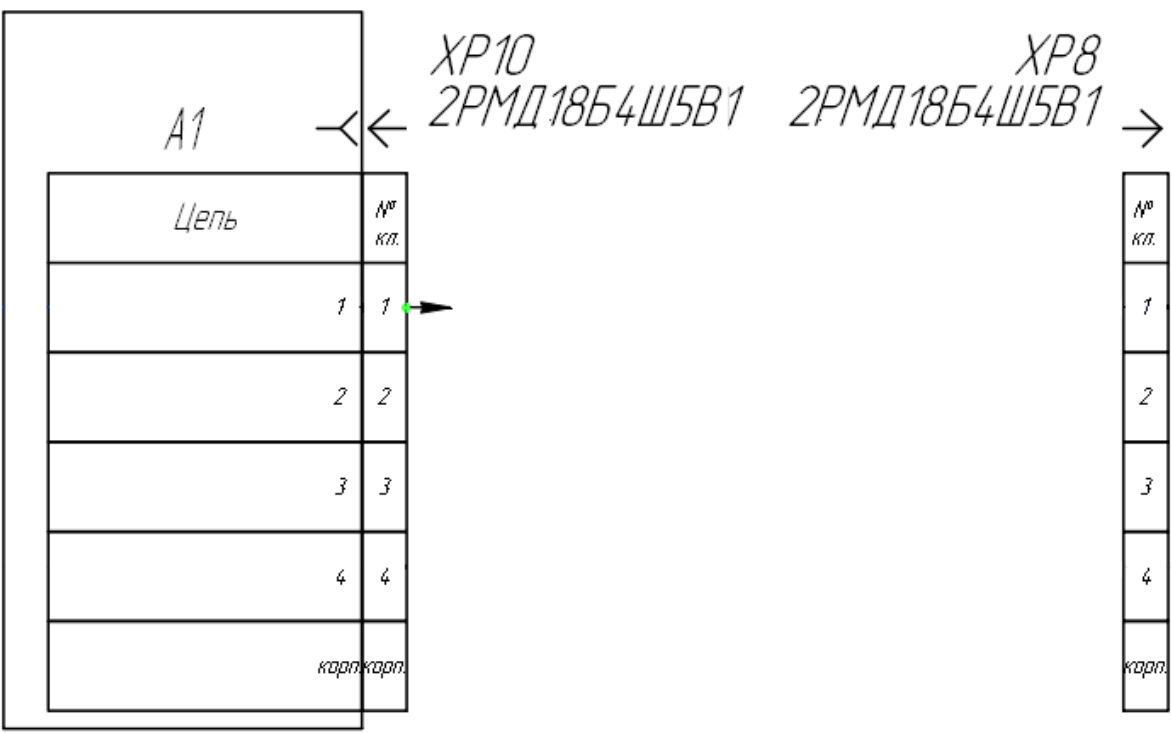

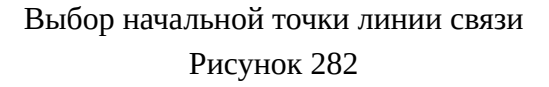

**Примечание.** При размещении линии связи от другой линии связи начальная точка подключения подсвечивается цветом (рис. 283).

- 3) Щелкнуть левой кнопкой мыши по начальной точке линии связи. Начальная точка будет задана на схеме.
- 4) Добавить при необходимости промежуточные точки линии связи, перемещая указатель мыши по листу и щелкая левой кнопкой мыши в желаемых промежуточных точках линии связи.
	- По нажатию клавиши Ctrl и правой кнопки мыши отменяются последние зафиксированные сегменты линии связи.
	- По нажатию клавиши «Пробел» при отрисовке линии связи происходит переключение на режим поворота линии.
- 5) Переместить указатель мыши в желаемую конечную точку линии связи. Доступные точки подсвечиваются цветом на контактах и экранах при наведении на них указателя мыши [\(рис. 283](#page-254-0)).

<span id="page-254-0"></span>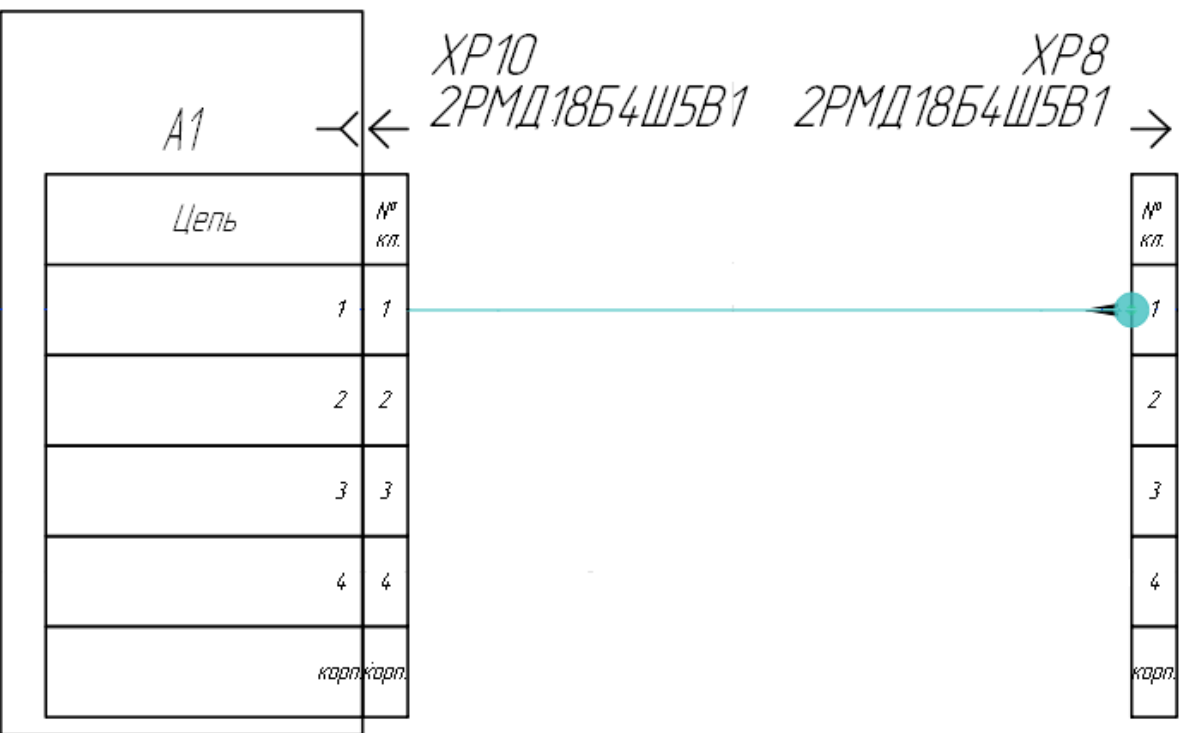

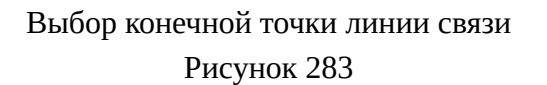

6) Щелкнуть левой кнопкой мыши по конечной точке линии связи. Конечная точка будет задана на схеме. Линия связи между двумя точками будет проложена ([рис. 284](#page-255-0)). Если конечная точка линии связи не должна быть подключена к элементу на листе, то двойным кликом левой кнопки мыши по листу линия связи будет проложена без подключения.

<span id="page-255-0"></span>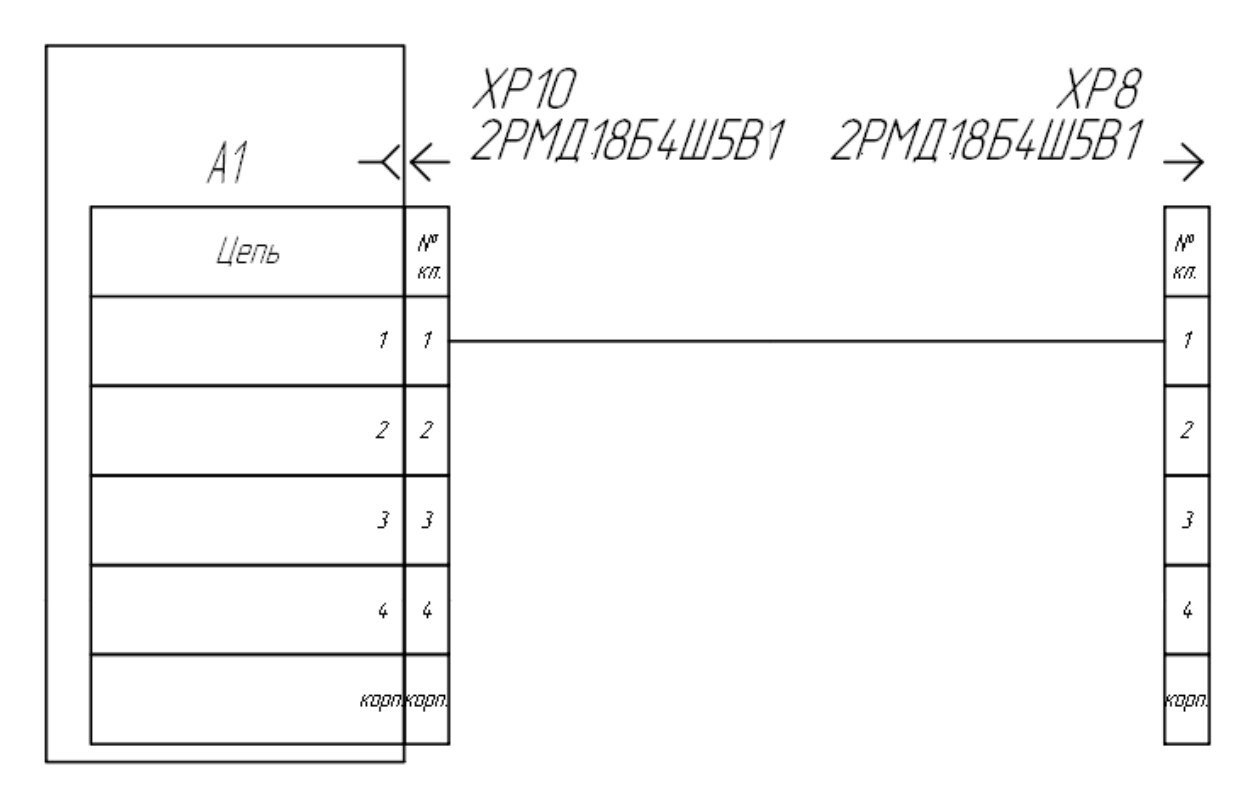

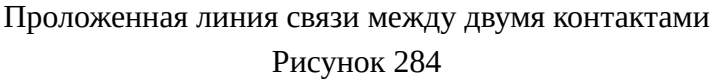

**Примечание.** Чтобы не прокладывать линию связи, необходимо щелкнуть правой кнопкой мыши в произвольном месте по листу или нажать на клавишу Esc.

Для перемещения линии связи, проложенной между двумя контактами необходимо:

- 1) Выделить контакт(-ы).
- 2) Нажав на выделенный контакт или контакты и удерживая левую кнопку мыши в нажатом состоянии, переместить указатель мыши в нужную позицию на листе.

ХS90<br>СНЦ144Д-12/15Р011-NWП  $\mathcal{A}_{\mathcal{B}}$ XS90 СНЦ 144Д-12/15РО11-NWA СНЦ 144Д-12/15РО11-NWП  $\beta$ 

Перемещение контактов Рисунок 285

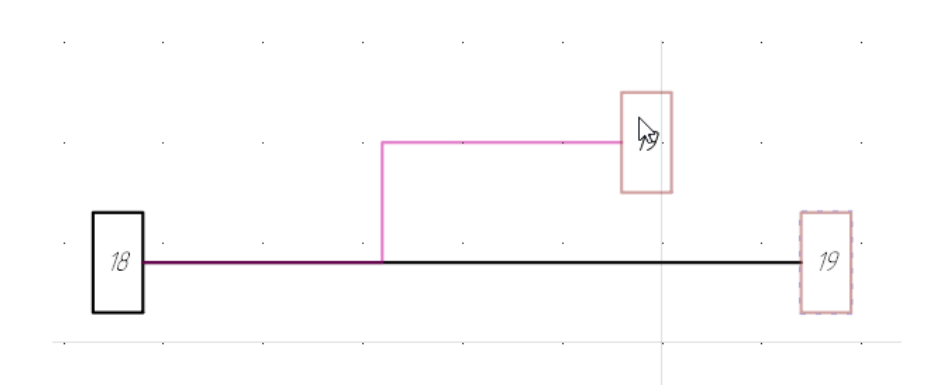

Перемещение контактов в режиме ортогональности Рисунок 286

3) Щелкнуть левой кнопкой мыши для размещения контакта(-ов) в выбранной позиции.

#### **Примечания:**

- 1) Для ортогонального перемещения линии связи, проложенной между двумя контактами, необходимо нажать на кнопку «Ортогональный режим» (см. [подразд. 3.1.1.4\)](#page-18-0).
- 2) Линия связи параллельно не накладывается при метрической привязке к сетке (появляется значок запрета [\(рис. 287\)](#page-257-0)). Если отпустить контакт или линию связи в месте запрета, то контакт и линия связи вернутся в исходное место.

<span id="page-257-0"></span>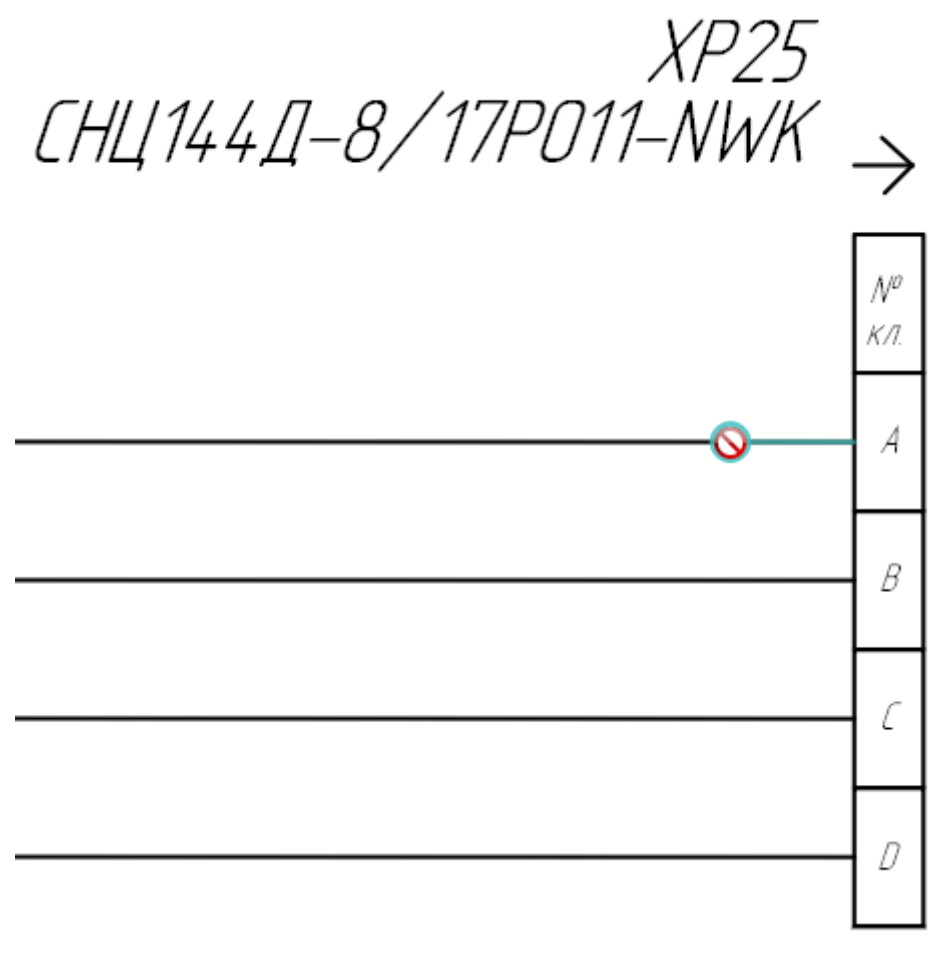

Наложение линии связи Рисунок 287

#### **4.13.15. Прокладывание множественного соединения линиями связи на листе**

Чтобы проложить на текущем листе множественное соединение линиями связи от контактов к контактам или от контактов к групповой линии связи, необходимо:

1) На панели инструментов «Проект» нажать на кнопку «Множественное соединение»

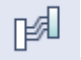

- 2) На листе с помощью мыши выделить группу нужных контактов, в которых будут находиться начальные точки линий связи:
	- 1) при выборе контактов выделяемая область подсвечивается оранжевым цветом ([рис. 288](#page-258-0));

<span id="page-258-0"></span>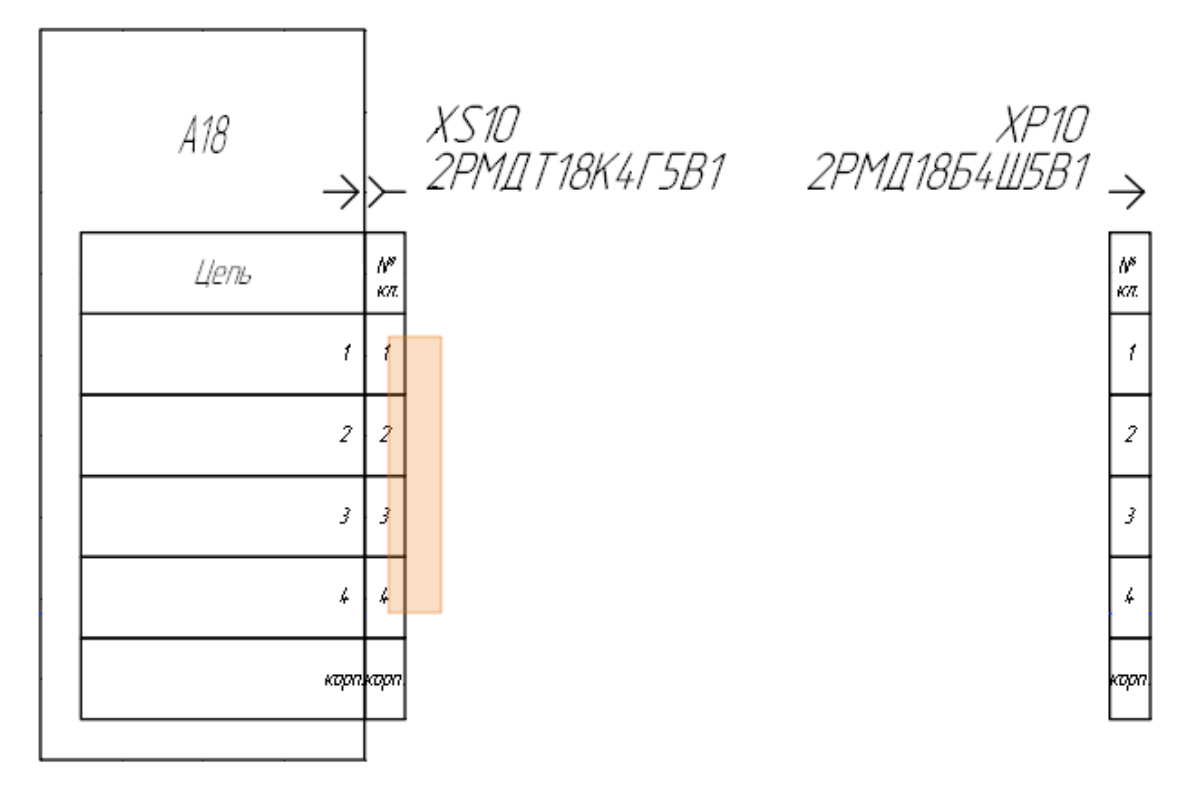

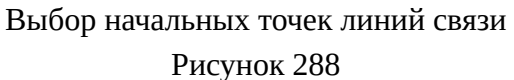

2) когда группа контактов будет выбрана и начальные точки будут заданы на схеме, появится отображение прокладываемых множественных линий связи бирюзового цвета ([рис. 289\)](#page-259-0);

<span id="page-259-0"></span>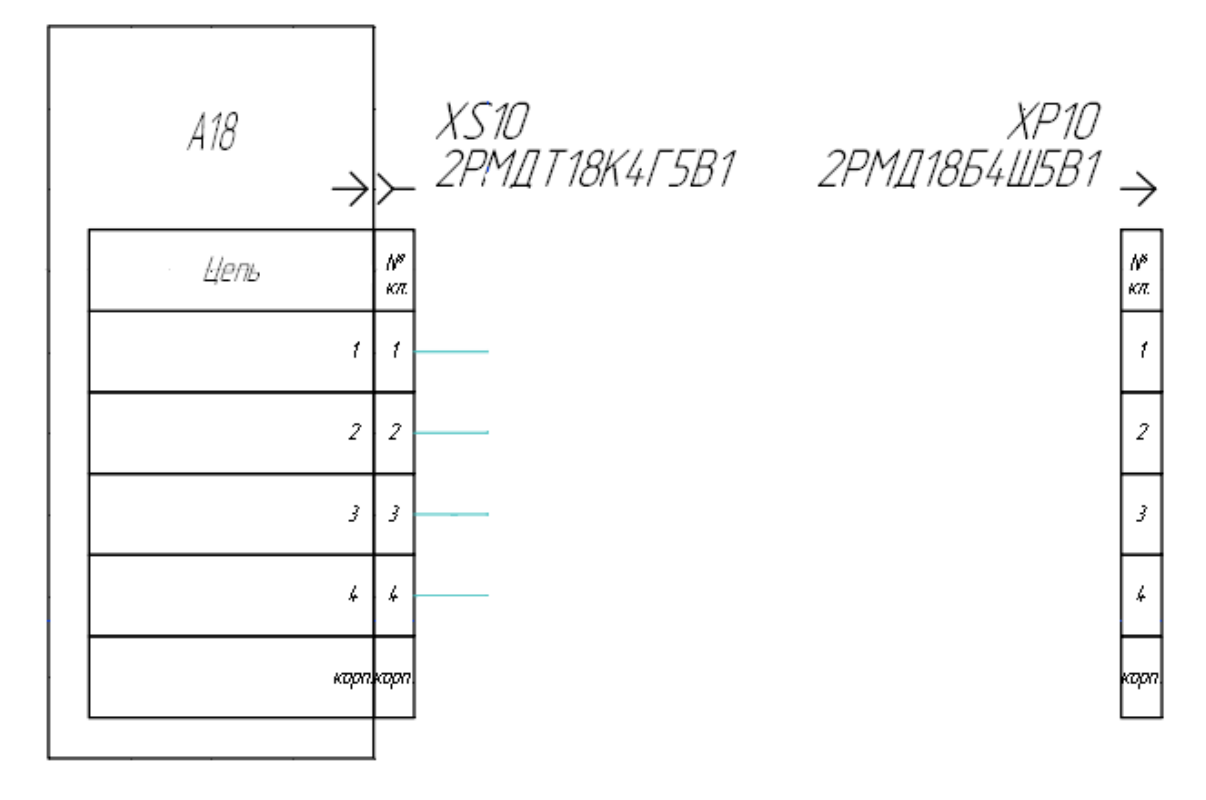

Выбраны начальные точки линий связи Рисунок 289

3) по нажатию левой кнопкой мыши по листу фиксируется форма текущих изменяемых сегментов множественных линий связи [\(рис. 290](#page-260-0));

<span id="page-260-0"></span>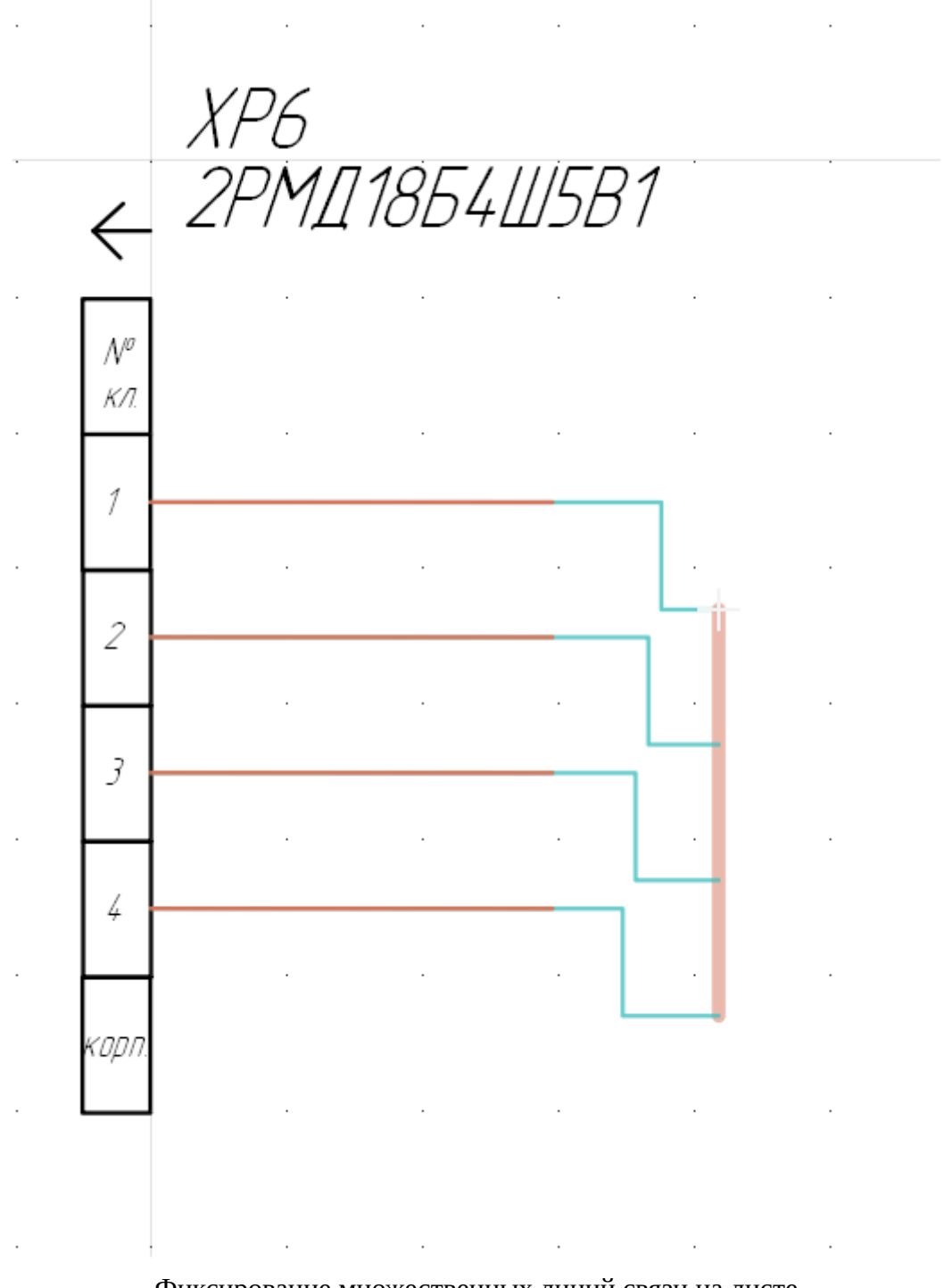

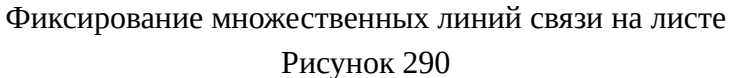

- 4) по нажатию клавиши Ctrl и правой кнопки мыши отменяются последние зафиксированные сегменты множественных линий связи;
- 5) по нажатию клавиши «Пробел» оранжевая линия, на которой находятся окончания множественных линий связи, меняет формации (с вертикальной на горизонтальную и с горизонтальной на вертикальную) ([рис. 291\)](#page-261-0);

<span id="page-261-0"></span>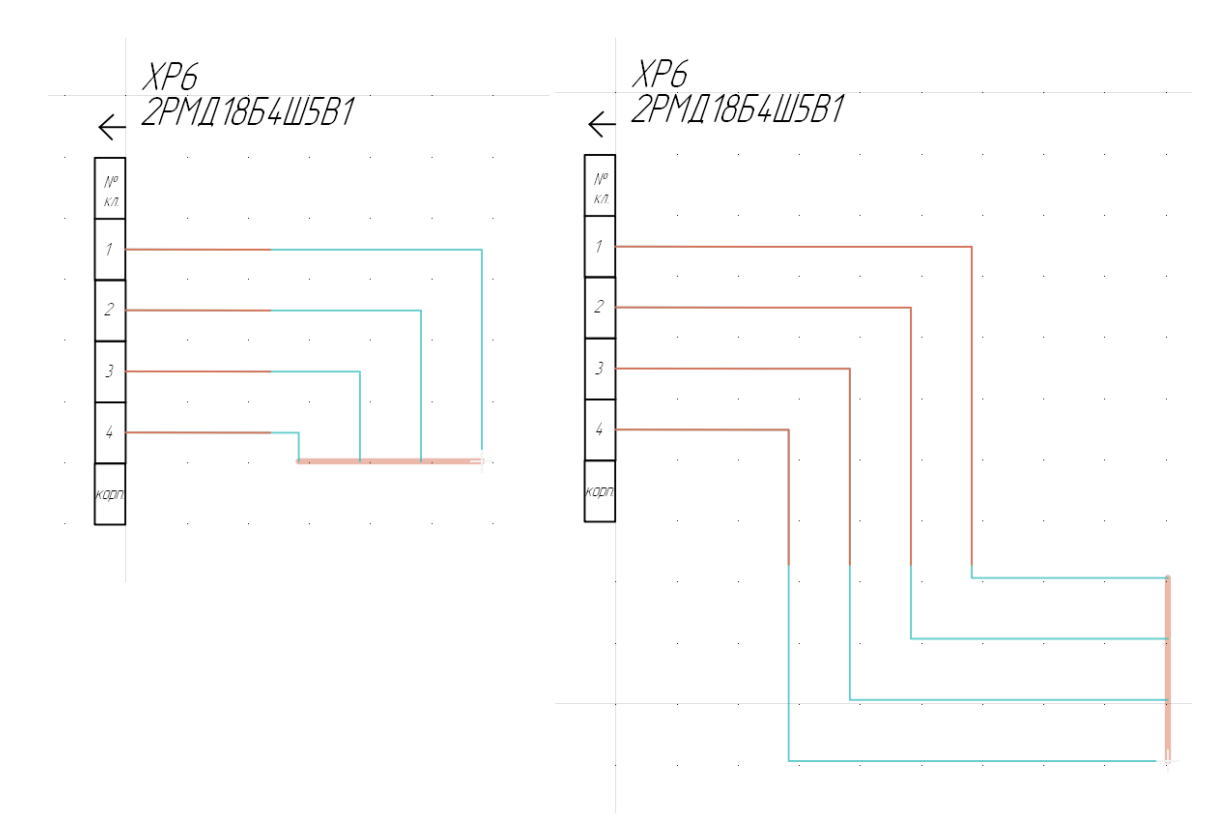

Режим построения множественных линий связи Рисунок 291

6) при вращении колеса мыши с зажатой клавишей Ctrl меняется расстояние между параллельными участками линий связи (S). При прокрутке колеса мыши вверх расстояние между линиями связи становится больше, при прокрутке вниз — меньше. Шаг равен 1мм. Минимальное расстояние равно 1мм, максимальное — 20мм ([рис. 292](#page-262-0));

<span id="page-262-0"></span>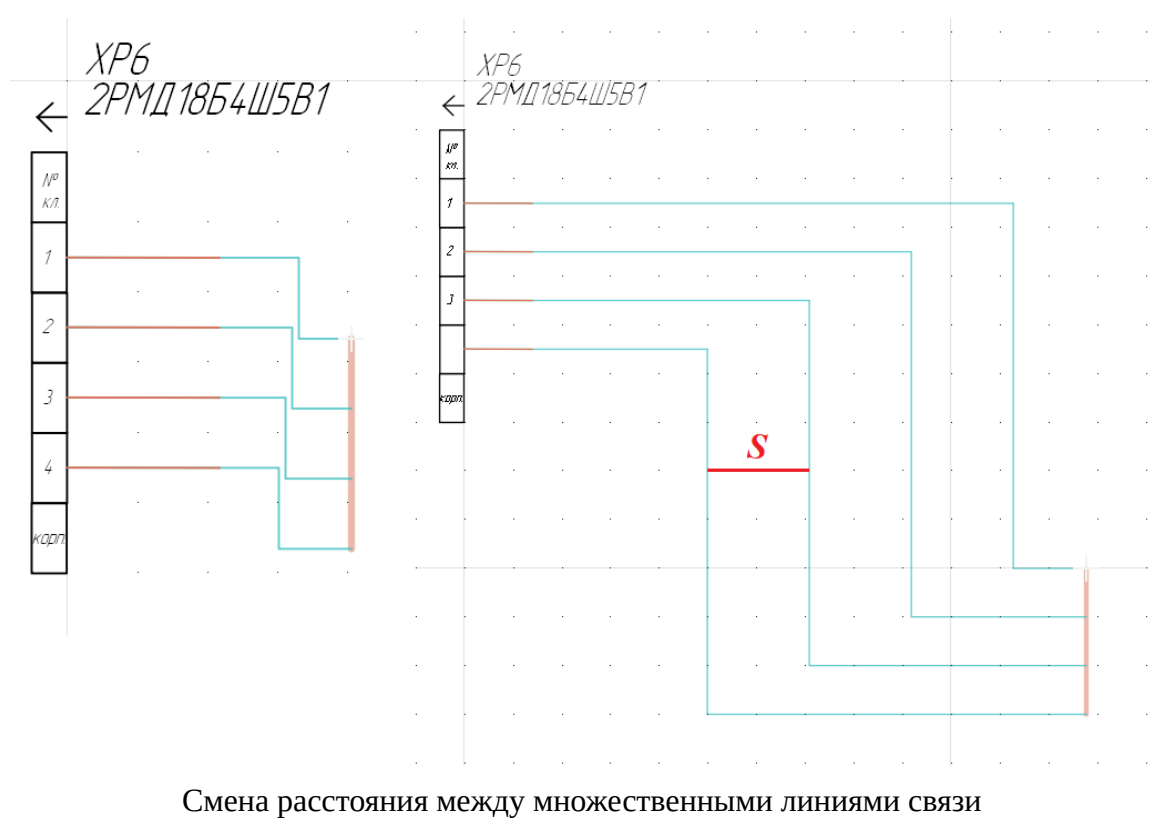

Рисунок 292

7) при нажатии на колесо мыши с зажатой клавишей Ctrl расстояние между параллельными участками линий связи (S) возвращается к значению по умолчанию. Оно равно минимальному расстоянию между точками подключения (М) [\(рис. 293\)](#page-263-0).

<span id="page-263-0"></span>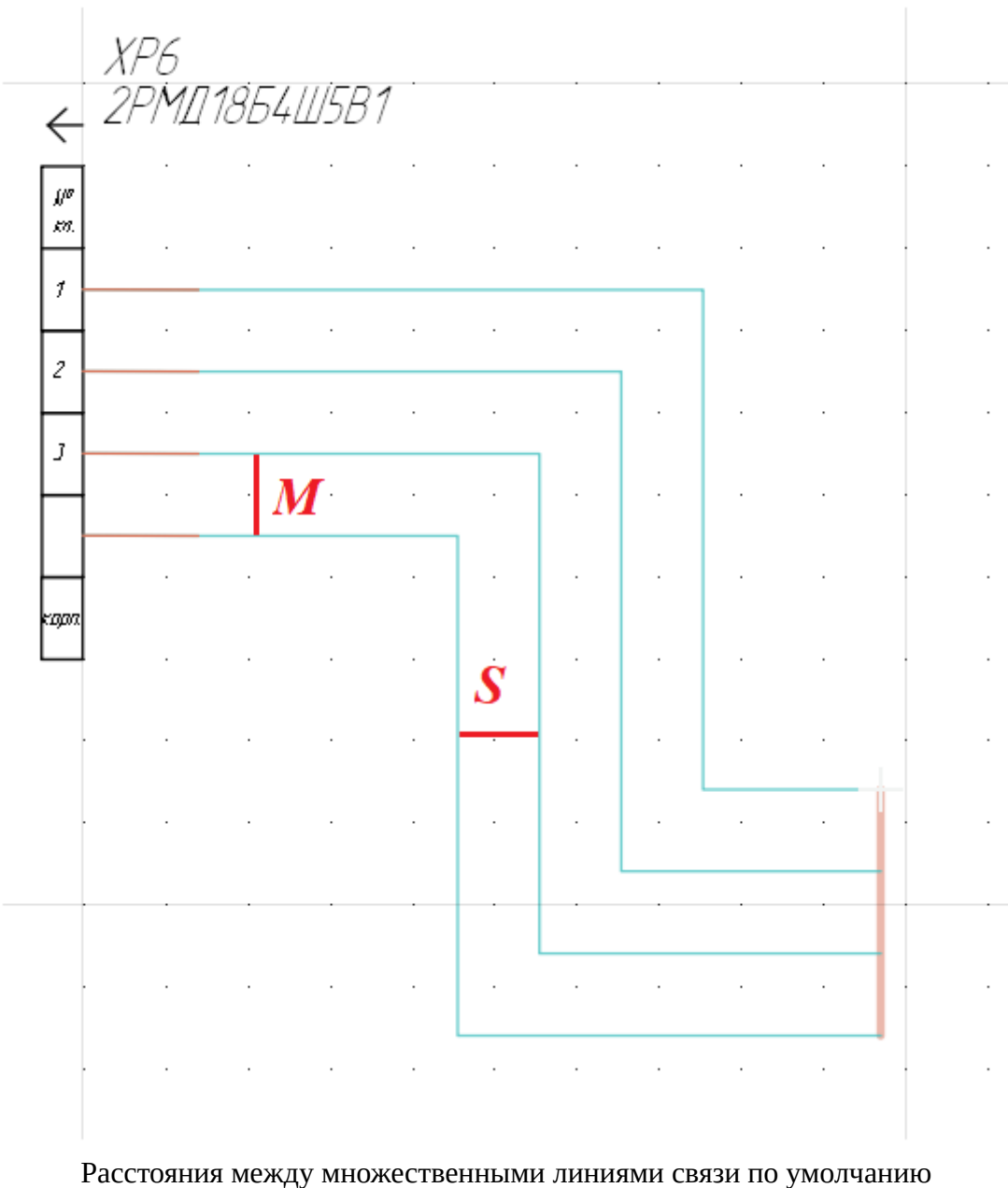

Рисунок 293

3) Переместить указатель мыши в желаемую конечную точку множественного соединения. Доступные точки подсвечиваются бирюзовым цветом при наведении на них указателя мыши на контактах [\(рис. 294\)](#page-264-0) и на групповой линии связи ([рис. 295](#page-265-0)).

<span id="page-264-0"></span>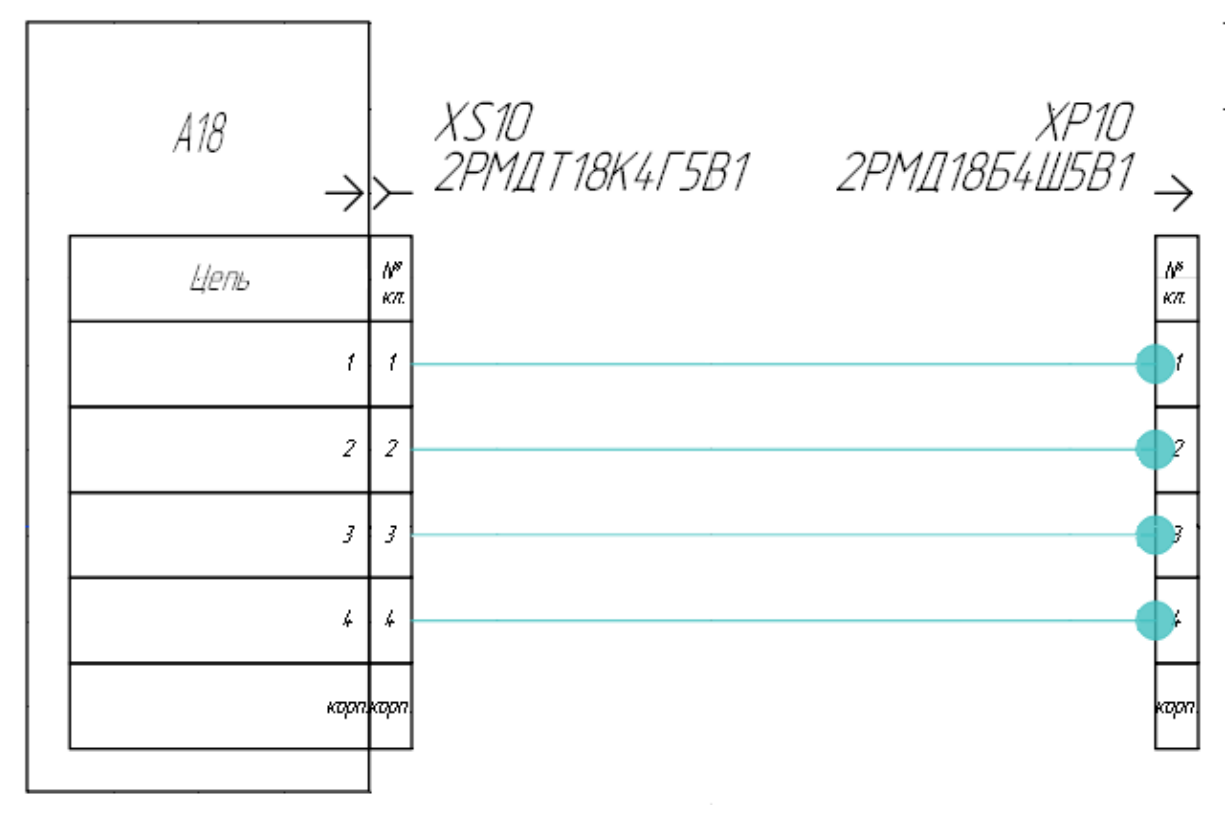

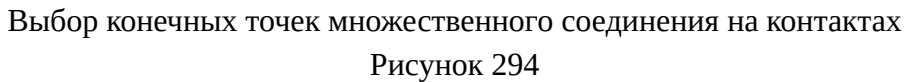

<span id="page-265-0"></span>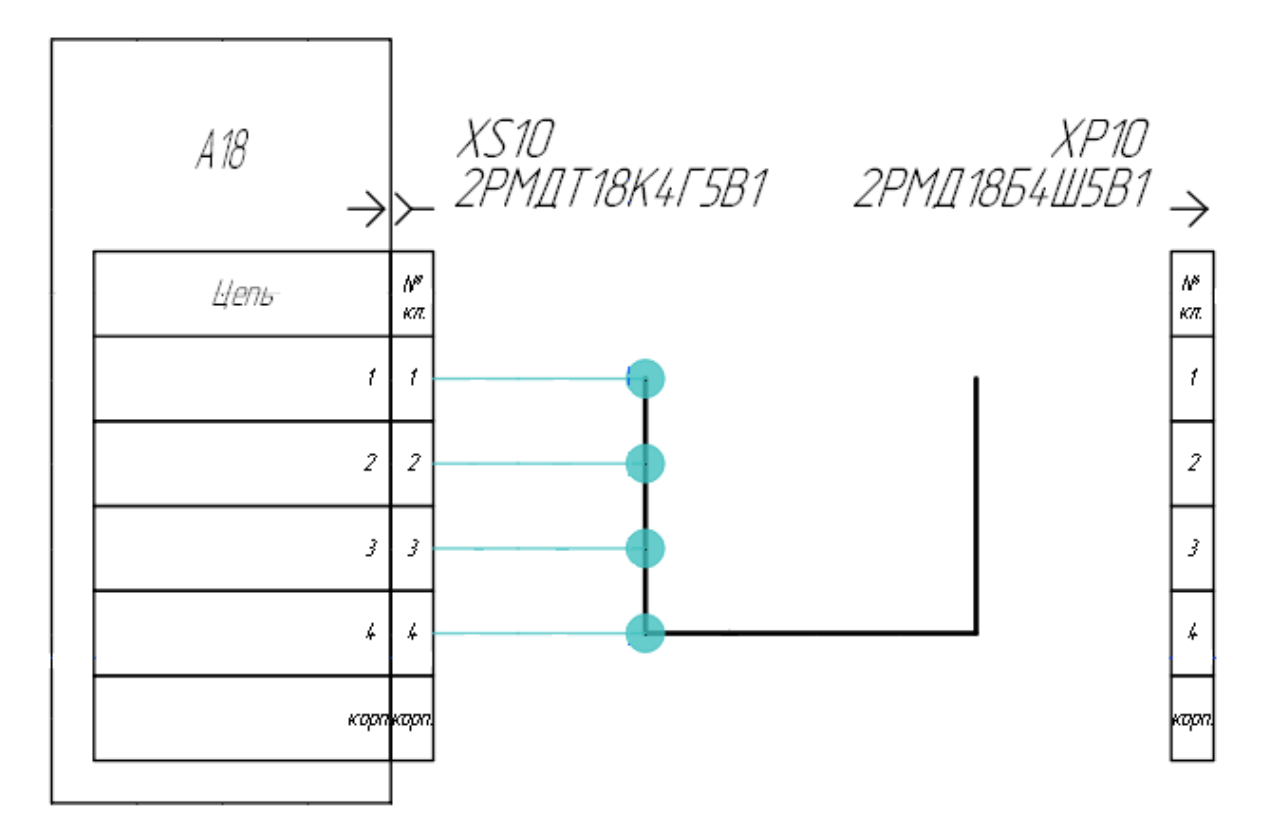

Выбор конечных точек множественного соединения на групповой линии связи Рисунок 295

4) Щелкнуть двойным нажатием левой кнопкой мыши по конечной точке множественного соединения, и построение завершится. Конечные точки множественного соединения будут заданы на схеме. Множественное соединение линиями связи будет проложено [\(рис. 296](#page-266-0) и [рис. 297](#page-267-0)).

<span id="page-266-0"></span>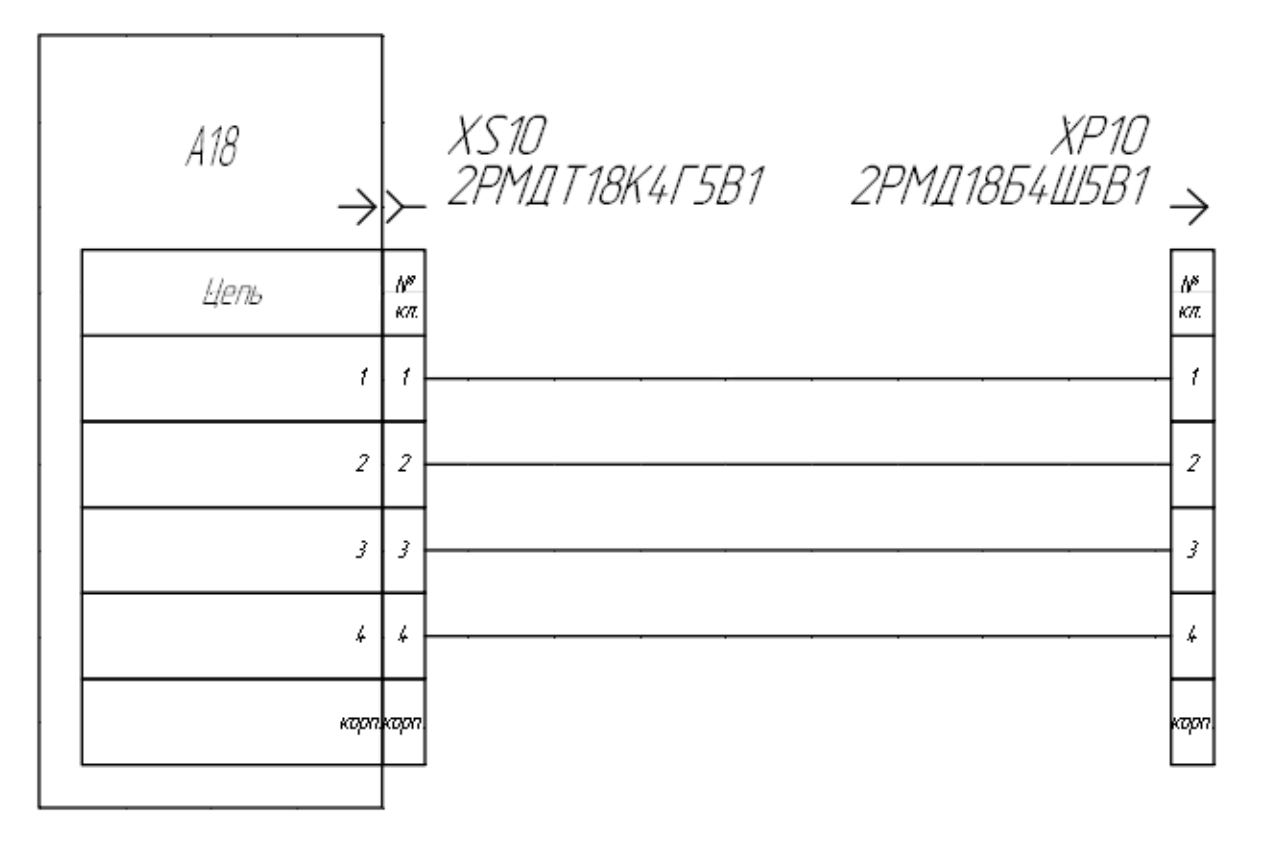

Проложено множественное соединение линиями связи от контактов к контактам Рисунок 296

<span id="page-267-0"></span>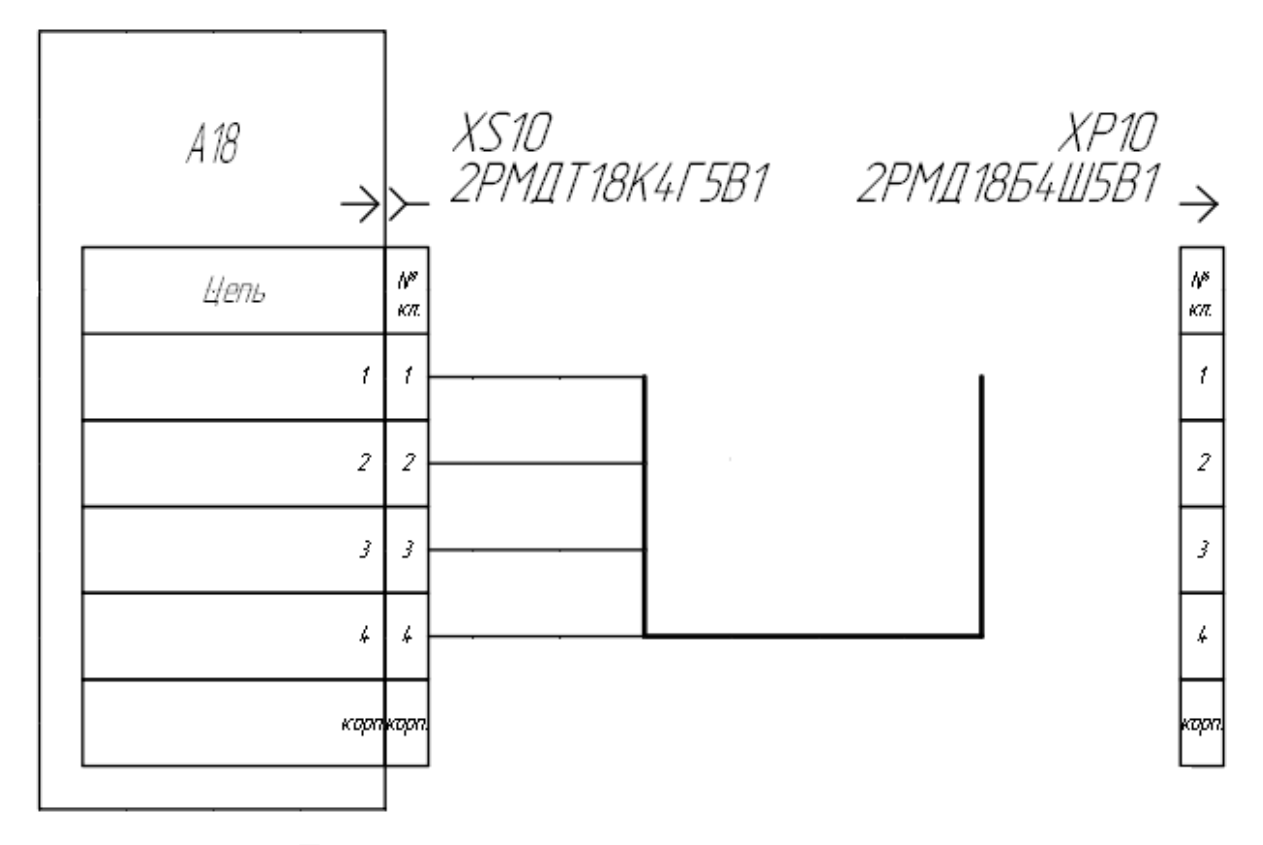

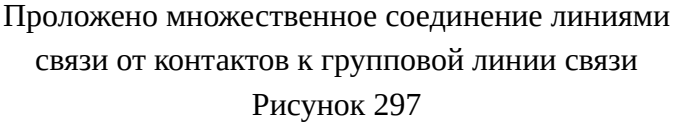

#### **Примечания:**

1) При проведении множественных линий, если хотя бы одна линия связи накладывается на другую линию связи на листе, появляется курсор запрета действия

**О**, множественная линия связи не размещается.

- 2) Чтобы отменить создание множественных линий связи, необходимо щелкнуть правой кнопкой мыши на листе или нажать на клавишу «Esc».
- 3) В начале построения расстояние между параллельными участками линии связи (S) определяется режимом привязки. В случае построения «По сетке» оно равно минимальному расстоянию между точками подключения (M). В случае «Метрической привязки» расстояние равно текущему шагу привязки.

#### **4.13.16. Перемещение линий связи**

Для перемещения линии связи, проложенной между двумя контактами, необходимо:

- 1) Выделить один из контактов, между которыми проложена линия связи.
- 2) Удерживая левую кнопку мыши, переместить выделенный контакт на листе (см. [рис. 298\)](#page-268-0).

<span id="page-268-0"></span>СНЦ144Д-12/15Р011-NWП Ar B *XS90* 

Перемещение контакта с линией связи Рисунок 298

3) Щелкнуть левой кнопкой мыши для размещения контакта в выбранной позиции.

**Примечание.** Отражение и поворот недоступны для линий связи.

Для перемещения множественного соединения линий связи, проложенных от нескольких контактов, необходимо:

- 1) Выделить контакты, к которым или от которых проложены линии связи.
- 2) Удерживая левую кнопку мыши, переместить выделенные контакты на листе (см. [рис. 299](#page-269-0)).

<span id="page-269-0"></span>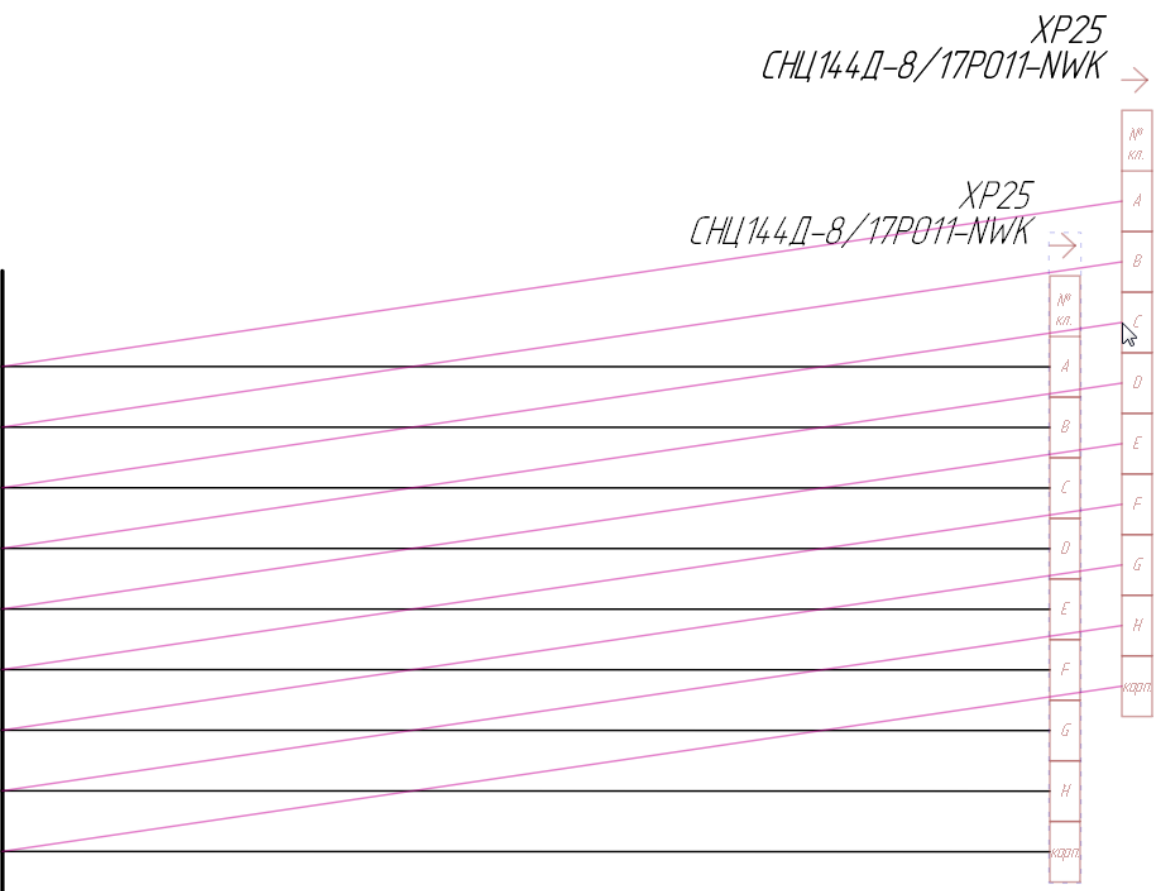

Перемещение множественного соединения

## Рисунок 299

3) Щелкнуть левой кнопкой мыши для размещения контактов в выбранной позиции.

Для ортогонального перемещения линии связи, проложенной между двумя контактами, необходимо нажать на кнопку «Ортогональный режим» | | , выделить контакты, к которым проложены линии связи и переместить контакты в выбранную позицию на листе.

<span id="page-269-1"></span>**Примечание.** При наложении линий связи друг на друга курсор принимает вид запрета действия (см. рис. 287).

## **4.13.17. Разделение линий связи на отдельные сегменты**

Чтобы разделить одну или несколько линий связи на отдельные сегменты, необходимо:

- 1) На панели инструментов «Проект» нажать на кнопку «Разрезать сегменты»  $\partial$ .
- 2) С помощью курсора, принявшего в рабочем поле форму перекрестья, провести линию разреза по двум точкам. При пересечении линии связи эта линия подсвечивается цветом, а в месте пересечения отображается точка, по которой будет произведено разделение линии связи на два независимых сегмента. Если одна из частей разделяемого сегмента будет

<span id="page-270-0"></span>иметь размер меньше 4 мм, а также если линия разделения пересекает линию связи более одного раза, то такая линия связи не подсвечивается, а точка разделения не отображается (см. [рис. 300\)](#page-270-0).

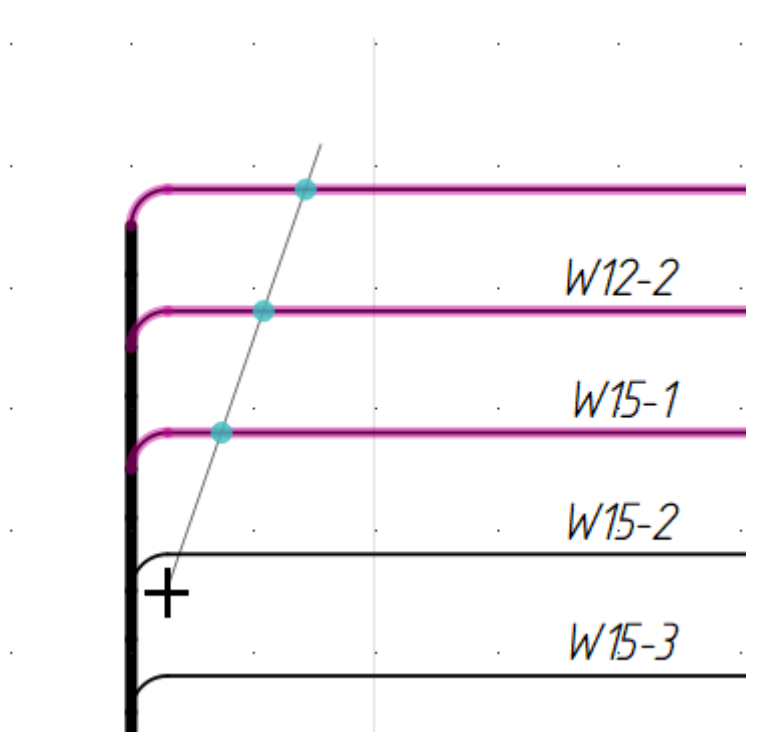

Разделение линий связи с помощью инструмента «Разрезать сегменты» Рисунок 300

3) При нажатии левой кнопкой мыши второй раз подсвеченные линии связи разделяются на части в точках разделения, при этом длина каждой части уменьшается на 1 мм от секущей линии. Если в свойствах хотя бы одной выделенной линии связи (сегмента) назначены длины и/или материалы, то перед разделением таких линий отобразится диалоговое окно с предупреждением «В выбранных линиях связи присутствуют назначенные пользователем параметры и/или материалы. При разрезании линий связи эти данные будут удалены» (см. [рис. 301\)](#page-270-1).

<span id="page-270-1"></span>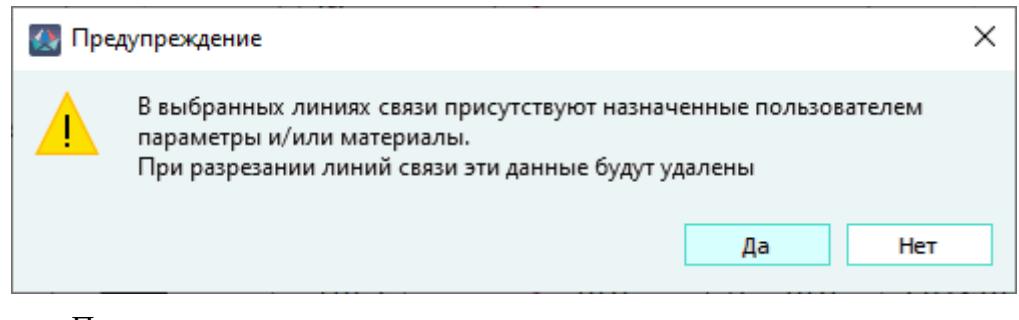

Предупреждение о наличии данных в разделяемых линиях связи Рисунок 301

При нажатии на кнопку «OK» будут созданы новые линии связи, не содержащие пользовательские данные.

При нажатии на кнопку «Отмена» процесс разделения прерывается для всех выделенных линий связи.

**Примечание.** При разрезании линий связи, по которым проложены провода, отключения проводов и их разделения не происходит.

#### **4.13.18. Отражение/поворот части схемы**

Отражение по вертикали/по горизонтали или поворот группы элементов схемы возможен для линий связи, УГО экранов и свивок, УГО устройств, к контактам которых подключены линии связи. Часть схемы должна быть отделена от основного чертежа с помощью инструмента «Разрезать сегменты» (см. [подразд. 4.13.17\)](#page-269-1), либо изначально создана как отдельная группа элементов, линии связи которой не соединены с другими участками чертежа (пример показан на [рис. 302\)](#page-271-0).

<span id="page-271-0"></span>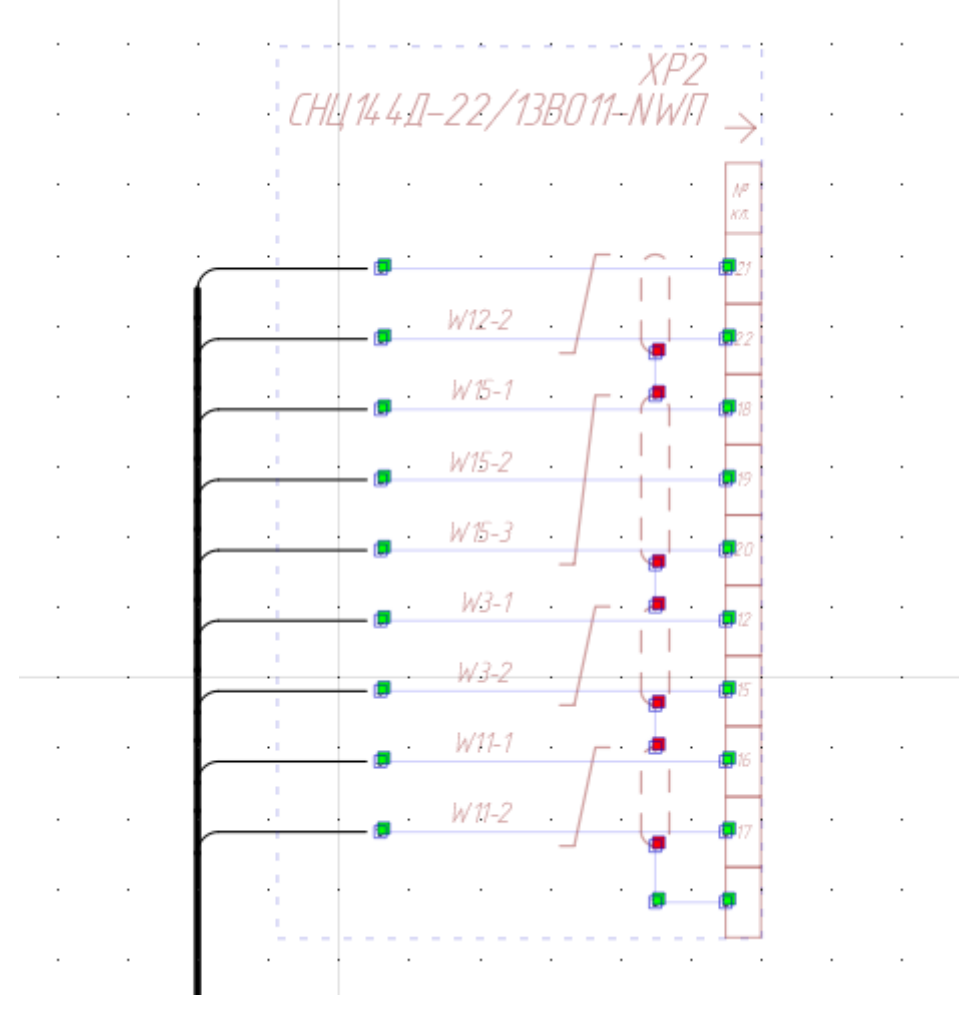

Отделенная от основного чертежа часть схемы Рисунок 302

Для отражения части схемы необходимо:

1) С помощью мыши выделить все элементы части схемы;

- 2) Включить режим отражения: на панели инструментов «Правка» (см. [подразд. 3.1.1.3\)](#page-17-0) нажать на одну из кнопок:
	- 1) «Отразить по вертикали» для отражения по вертикали относительно исходного положения выбранных элементов на листе;
	- 2) «Отразить по горизонтали» **A** для отражения по горизонтали относительно исходного положения выбранных элементов на листе.
- 3) После выбора кнопки «Отразить по вертикали»  $\blacktriangleright$  или «Отразить по горизонтали»  $\blacktriangle$ переместить указатель мыши в нужную позицию на листе и щелкнуть левой кнопкой мыши.

Для поворота части схемы необходимо:

- 1) С помощью мыши выделить все элементы части схемы;
- 2)

На панели инструментов «Правка» нажать на кнопку «Повернуть» ;

- 3) Щелкнуть левой кнопкой мыши на листе для выбора точки, относительно которой будет повернута группа выбранных элементов;
- 4) Переместить указатель мыши в нужную позицию на листе для выбора угла поворота и щелкнуть левой кнопкой мыши.

# **Примечания:**

- 1) Команды отражения и поворота не выполнятся, если на части схемы присутствуют УГО выносок, размещенных автоматически с помощью команды «Расставить выноски» (см. [подразд. 4.13.35.3](#page-316-0)). Необходимо удалить все такие УГО выносок перед выбором элементов части схемы.
- 2) Команды отражения и поворота не выполнятся, если графические элементы чертежа (вручную нанесенные символы выносок, сечений, размеров) попали в выбор элементов части схемы. Такие графические элементы необходимо исключить из выбора.

## **4.13.19. Размещение обрыва линии связи на листе**

Для размещения на листе обрыва линии связи необходимо:

- 1) На панели инструментов «Проект» нажать на кнопку «Обрыв линии связи»  $\lceil \cdot \rceil \cdot \rceil$ .
- 2) Переместить указатель мыши в позицию на листе, где требуется разместить обрыв. **Примечания:**
	- 1) Нажатие на клавишу «Пробел» зеркально отражает по горизонтали и по вертикали символ обрыва линии связи.
	- 2) Для размещения в вертикальном или горизонтальном положении символа обрыва линии связи необходимо прокручивать колесо мыши вниз или вверх при нажатой клавише Shift.

3) Щелкнуть левой кнопкой мыши для размещения обрыва линии связи. Появится еще один обрыв линии связи. При размещении обрывов линии связи на одном листе разместить второй обрыв линии связи.

При размещении двух обрывов линии связи на одном листе, обрывы линии связи автоматически свяжутся и появятся наименования листов на листе. При двойном щелчке по обрыву линии связи осуществится переход к связанному обрыву линии связи.

 $\blacktriangleright$  /lucm 1

Размещение обрыва линии связи Рисунок 303

Если обрывы линии связи размещены на разных листах, то их необходимо связать вручную. Чтобы связать обрывы линии связи, необходимо:

- 1) На листе выделить обрыв линии связи и щелкнуть правой кнопкой мыши.
- <span id="page-273-0"></span>2) В открывшемся контекстном меню выбрать пункт «Связать обрыв линии связи» [\(рис. 304\)](#page-273-0).

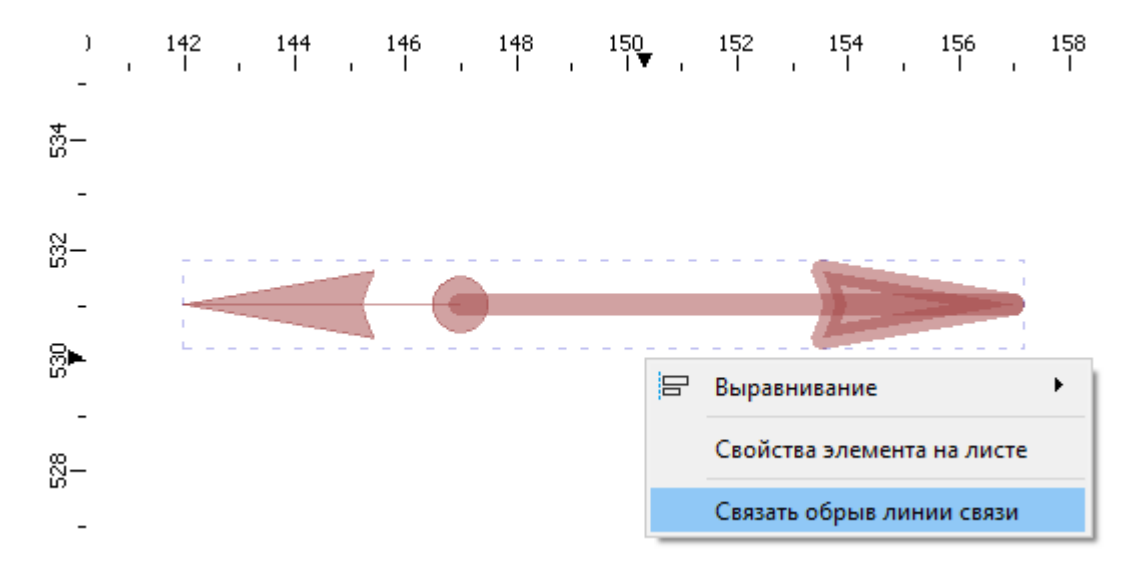

Пункт контекстного меню «Связать обрыв линии связи» Рисунок 304

- 3) Перейти на другой лист, где расположен второй обрыв линии связи.
- 4) Переместить указатель мыши к обрыву линии связи (обрыв линии связи подсвечивается цветом) и щелкнуть левой кнопкой мыши. Обрывы линии связи свяжутся и появятся наименования листов на соответствующих листах.

**Примечание.** При удалении обрыва линии связи у второго обрыва линии связи исчезает значение текстовой ссылки наименования листа. При изменении наименования листа динамически изменяется наименование листа на листе, на котором расположен обрыв линии связи.

К обрыву линии связи можно провести линию связи ([рис. 305](#page-274-0)). По линиям связи через обрыв линии связи назначается цепь, прокладывается жила (см. [подразд. 4.9.3](#page-136-0)).

<span id="page-274-0"></span>**Примечание.** При двойном щелчке по сегменту линии связи, проложенной от контакта устройства до обрыва линии связи, осуществится переход в дерево объектов «Провода» и выделится жила провода, проложенная по линии связи (см. подразд. 4.13.49).

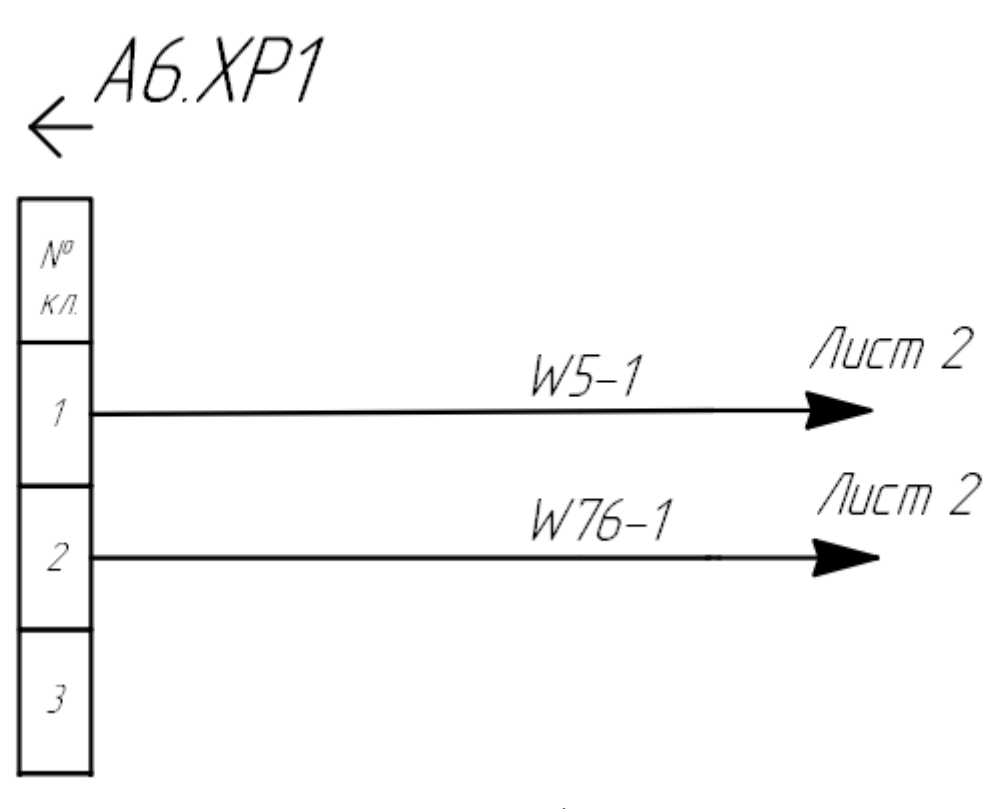

Прокладывание жилы провода по обрыву линии связи Рисунок 305

## **4.13.20. Изменение типа, толщины и цвета линии связи**

Чтобы изменить тип, толщину или цвет линии связи, необходимо:

- 1) Выделить нужные сегменты линии связи на листе.
- 2) На панели инструментов «Черчение» (см. [подразд. 3.1.1.2](#page-15-0)) изменить параметры линии связи:
	- нажать на поле «Тип линии» и выбрать значение из выпадающего списка;
	- нажать на поле «Толщина линии» и выбрать значение из выпадающего списка;
	- нажать на поле «Цвет линии» и выбрать значение из выпадающего списка.
- 3) На панели инструментов «Черчение» (см. [подразд. 3.1.1.2\)](#page-15-0) нажать на кнопку «Применить

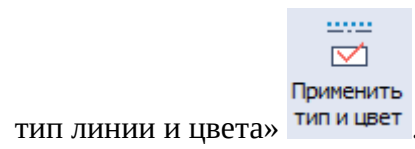

#### **4.13.21. Подключение жил провода к контактам на листе**

Жила провода может быть подключена к контактам на листе двумя способами:

- 1) Подключена по двум выбранным точкам (см. [подразд. 4.13.22](#page-275-0)).
- 2) Проложена по выбранной линии связи (см. [подразд. 4.13.23\)](#page-281-0).

Для успешного подключения у типа контакта должен быть задан диапазон сечений. При подключении жилы к контакту проверяется соответствие диапазона сечений типу контакта сечению подключаемой жилы. Также проверяется соответствие единиц измерений. Если единицы измерения разные, проверка соответствия сечений производится по абсолютному значению сечений. В случае, если одно из указанных условий не выполняется, появляется системное сообщение (см. [рис. 306](#page-275-1)).

<span id="page-275-1"></span>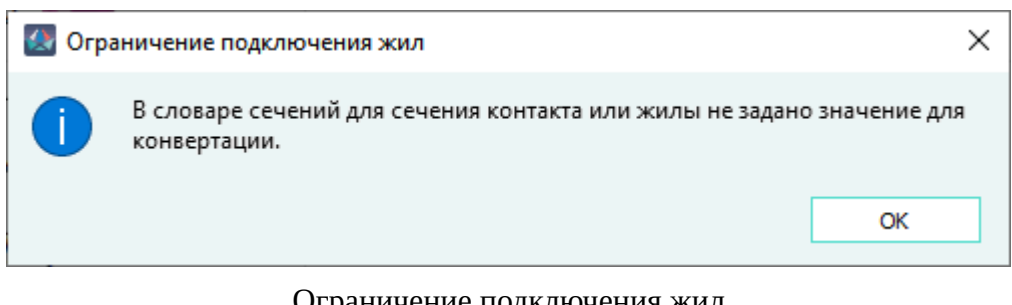

Ограничение подключения жил Рисунок 306

<span id="page-275-0"></span>См. также [подразд. 4.9.3.](#page-136-0)

## **4.13.22. Подключение жилы провода по двум точкам**

Подключение жилы провода по двум точкам может быть выполнено как по линии связи, так и без линии связи (линия связи в данном случае может быть проложена позже).

Чтобы подключить по двум точкам к контактам одну или несколько жил, необходимо:

- 1) Включить режим подключения жил по двум точкам:
	- 1) Чтобы подключить к контактам одну определенную жилу провода, необходимо в дереве объектов «Провода» (см.  [подразд. 3.2.13\)](#page-58-0) или в дереве объектов «Изделия» (см. [подразд. 3.2.10\)](#page-53-0), если провод привязан к изделию, щелкнуть правой кнопкой мыши по наименованию жилы и в открывшемся контекстном меню выбрать пункт «Подключить жилы» [\(рис. 307\)](#page-276-0).

<span id="page-276-0"></span>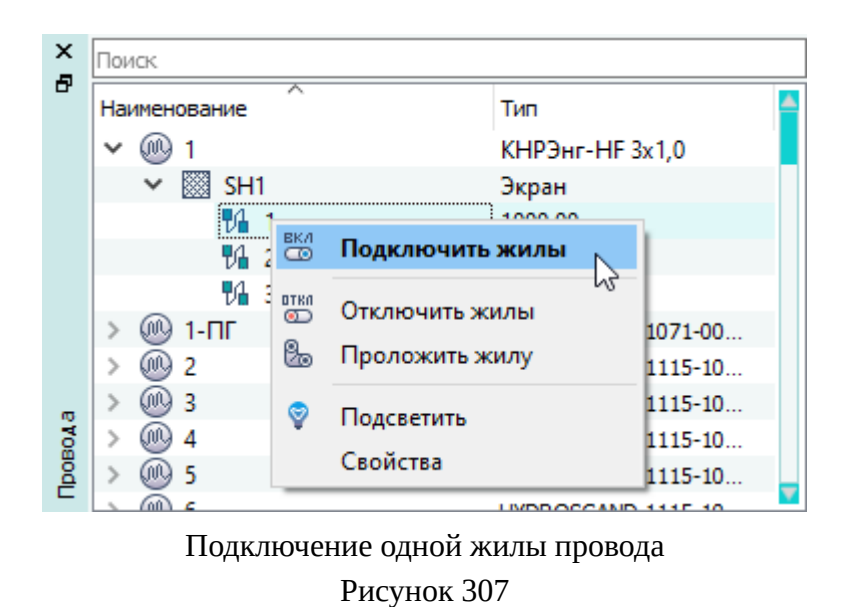

<span id="page-276-1"></span>2) Чтобы поочередно подключить к контактам несколько выборочных жил, необходимо в дереве объектов «Провода» (см.  [подразд. 3.2.13\)](#page-58-0) или в дереве объектов «Изделия» (см. [подразд. 3.2.10\)](#page-53-0), если провод привязан к изделию, щелкнуть правой кнопкой мыши по одной из предварительно выделенных жил и в открывшемся контекстном меню выбрать пункт «Подключить жилы» [\(рис. 308\)](#page-276-1).

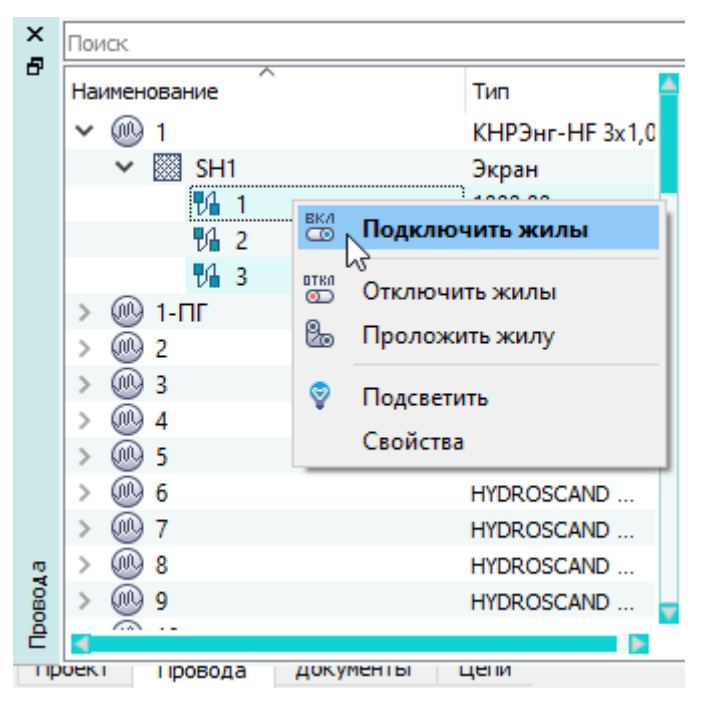

Подключение нескольких жил провода Рисунок 308

3) Чтобы поочередно подключить к контактам все жилы провода, необходимо в дереве объектов «Провода» (см.  [подразд. 3.2.13\)](#page-58-0) или в дереве объектов «Изделия» (см. [подразд. 3.2.10\)](#page-53-0), если провод привязан к изделию, щелкнуть правой <span id="page-277-0"></span>кнопкой мыши по наименованию провода и в открывшемся контекстном меню выбрать пункт «Подключить жилы кабеля» [\(рис. 309](#page-277-0)).

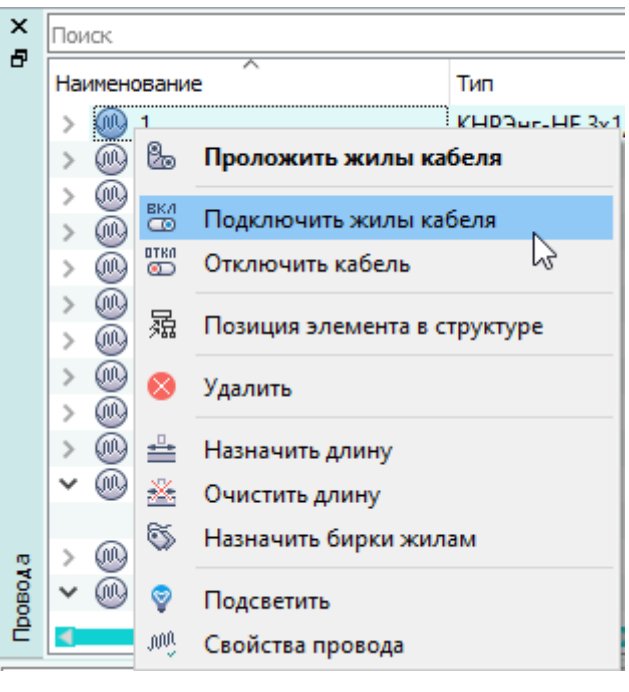

Подключение всех жил провода Рисунок 309

2) На листе переместить указатель мыши на первый контакт для подключения текущей жилы, выделенной в окне «Провода» или в окне «Изделия». Доступные контакты подсвечиваются цветом при наведении на них указателя мыши [\(рис. 310\)](#page-278-0).

<span id="page-278-0"></span>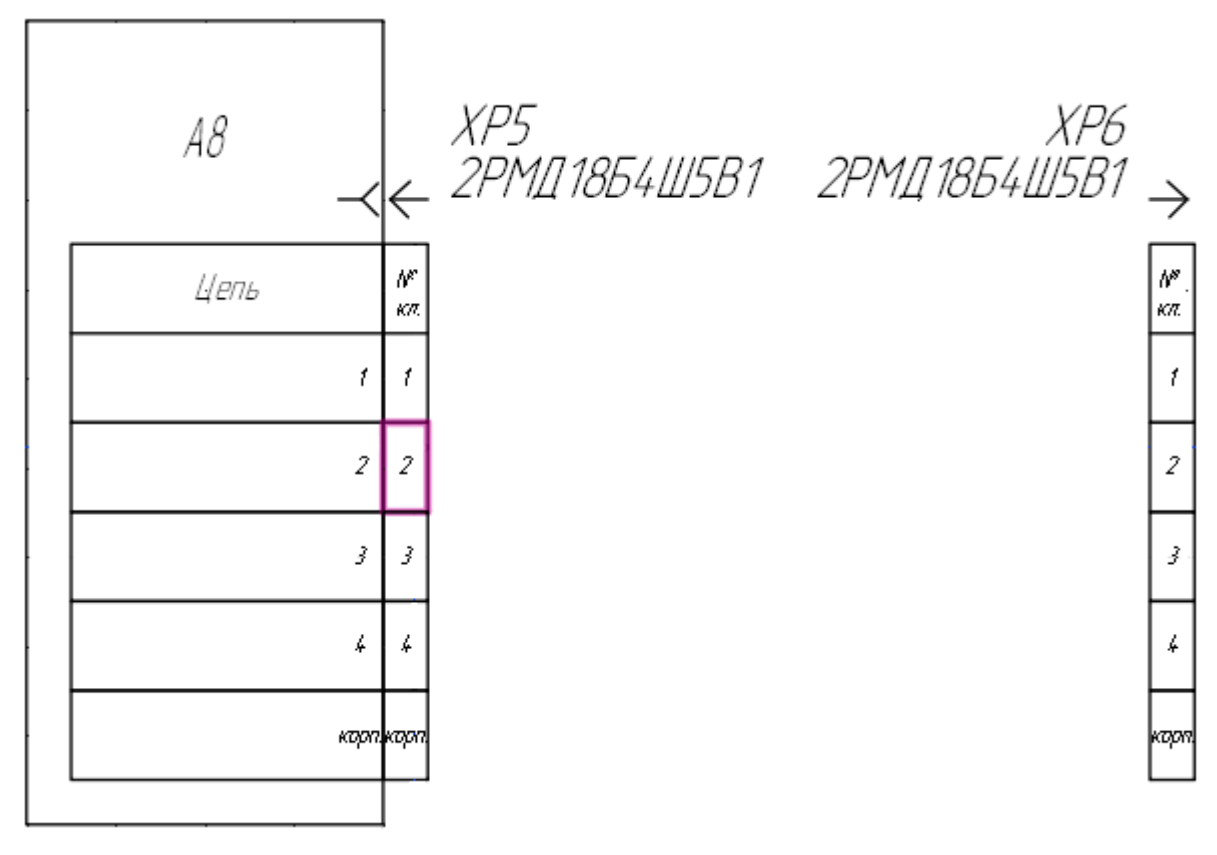

Выбор первого контакта для подключения жилы Рисунок 310

3) Щелкнуть левой кнопкой мыши по нужному контакту. Данный контакт будет выбран.

## **Примечания:**

<span id="page-278-1"></span>1) Если для подключаемого контакта в поле «Макс. число жил» настройки «Тип контакта» установлено значение 1, то при попытке подключения жилы сечением меньше минимально установленного в окне «Тип контакта» отображается сообщение «Недостаточное сечение подключаемой жилы» ([рис. 311\)](#page-278-1) и подключение жилы не производится.

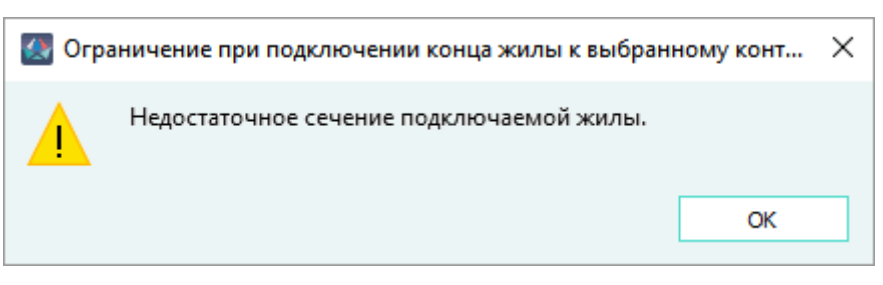

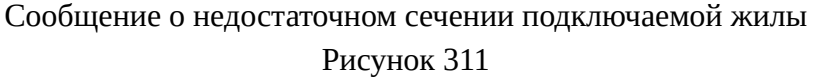

2) Если для подключаемого контакта в поле «Макс. число жил» настройки «Тип контакта» установлено значение отличное от 1, то при попытке подключения жилы или нескольких жил суммарным сечением меньше минимально установленного

<span id="page-279-0"></span>в окне «Тип контакта», отображается сообщение «Недостаточное общее сечение подключаемых жил» [\(рис. 312\)](#page-279-0) и подключение жилы производится.

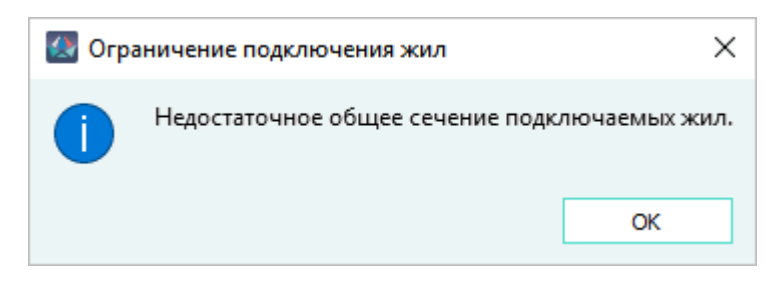

Сообщение о недостаточном общем сечении подключаемых жил Рисунок 312

- 3) Если превышено сечение жил, заданное в настройках типов контактов и контактных полей, то выводится сообщение ([рис. 152](#page-138-0)).
- 4) Если превышено максимальное количество жил, заданное в настройках типов контактов и контактных полей, то выводится сообщение ([рис. 153](#page-138-1)).
- 5) Если для контакта в настройках «Тип контакта» включен параметр «Пайка», то при подключении к этому контакту жилы провода, к сечению жилы добавляется значение поля «% увеличения диаметра жилы».
- 4) Переместить указатель мыши на второй контакт для подключения текущей жилы, выделенной в окне «Провода» или в окне «Изделия». Доступные контакты подсвечиваются цветом при наведении на них указателя мыши [\(рис. 313\)](#page-280-0).

<span id="page-280-0"></span>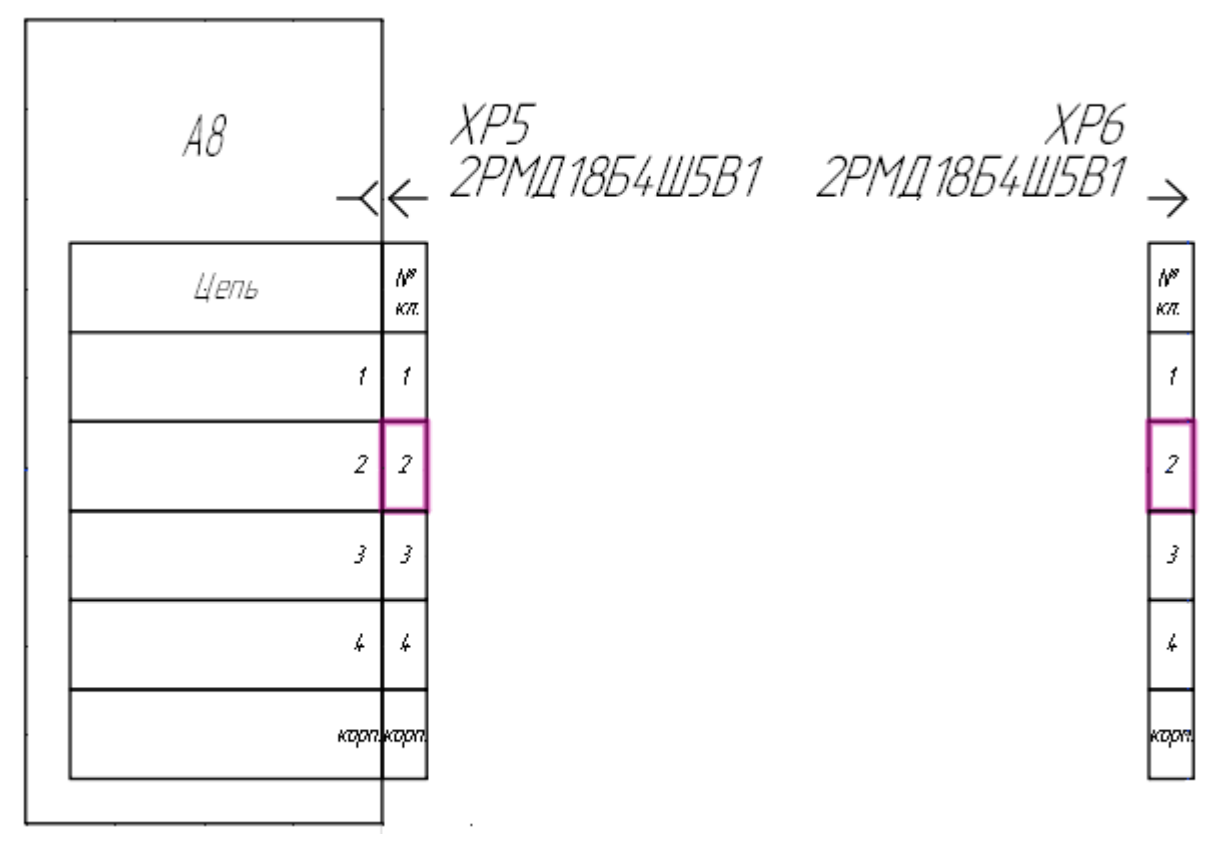

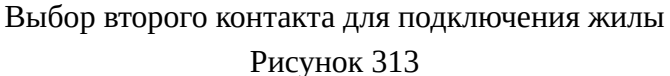

5) Щелкнуть левой кнопкой мыши по нужному контакту. Данный контакт будет выбран. Жила будет подключена к двум выбранным контактам.

#### **Примечания:**

- 1) Если превышено сечение жил, заданное в настройках типов контактов и контактных полей, то выводится сообщение ([рис. 152](#page-138-0)).
- 2) Если превышено максимальное количество жил, заданное в настройках типов контактов и контактных полей, то выводится сообщение ([рис. 153](#page-138-1)).
- 6) В случае режима поочередного подключения нескольких жил, аналогично подключить к двум контактам следующую жилу, автоматически выделенную в окне «Провода» или в окне «Изделия» (см. пункты 2-5).

**Примечание.** Чтобы прервать процесс подключения жил, необходимо щелкнуть правой кнопкой мыши на листе или нажать на клавишу «Esc».

Когда процесс подключения жил провода будет завершен, на листе будут отображены

бирки провода для подключенных жил. Бирка провода имеет вид  $W$ 1–1 и создается автоматически по наименованию провода и наименованию жилы [\(рис. 314\)](#page-281-1).

<span id="page-281-1"></span>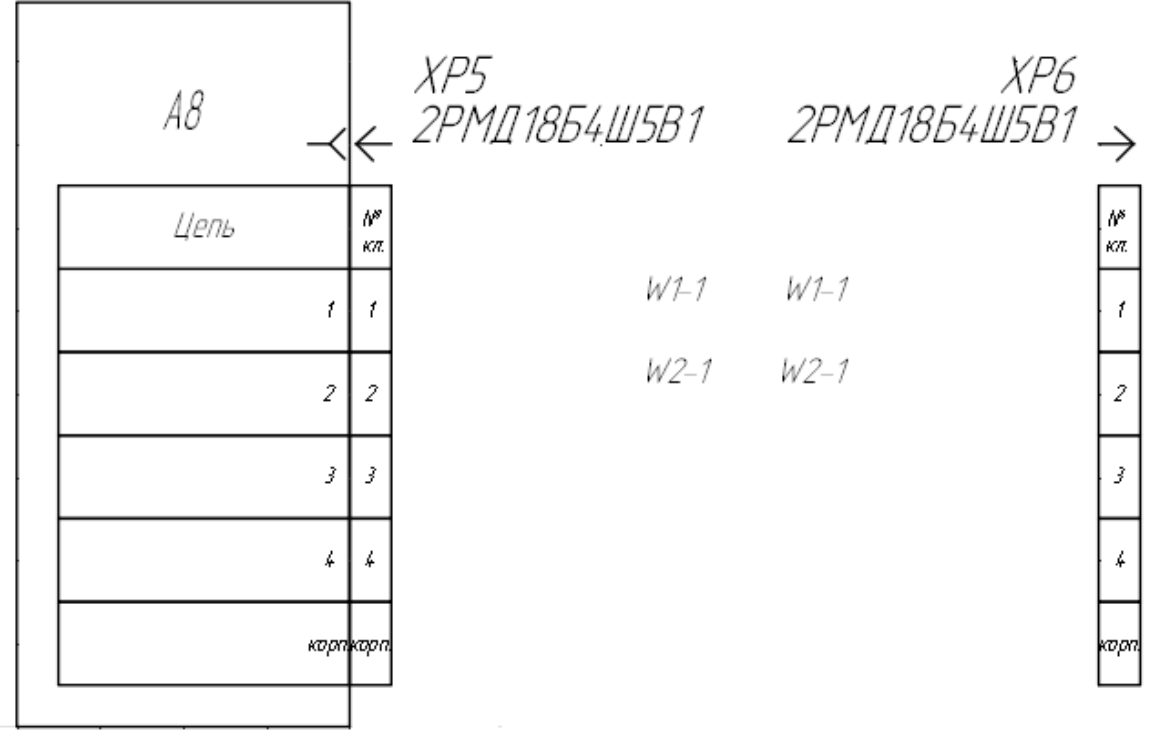

Жилы провода подключены к контактам Рисунок 314

**Примечание.** Бирки сохраняют привязку при копировании только в рамках текущего листа.

## <span id="page-281-0"></span>**4.13.23. Прокладывание жилы провода по линии связи**

Чтобы проложить одну или несколько жил провода по одиночным линиям связи на текущем открытом листе, необходимо:

- 1) Включить режим прокладывания жил по линиям связи:
	- 1) Чтобы проложить по линии связи одну определенную жилу провода, необходимо в дереве объектов «Провода» (см.  [подразд. 3.2.13\)](#page-58-0) или в дереве объектов «Изделия» (см. [подразд. 3.2.10\)](#page-53-0), если провод привязан к изделию, щелкнуть правой кнопкой мыши по наименованию жилы и в открывшемся контекстном меню выбрать пункт «Проложить жилу» [\(рис. 315\)](#page-282-0).

<span id="page-282-0"></span>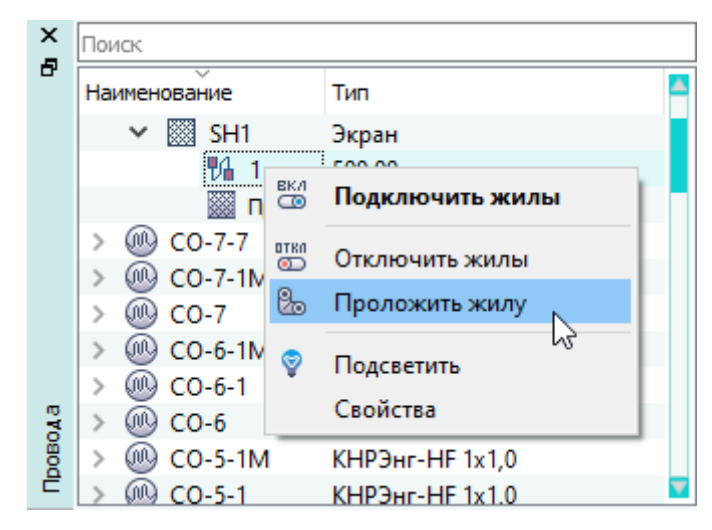

Прокладывание жилы провода по линии связи с помощью контекстного меню Рисунок 315

<span id="page-282-1"></span>2) Чтобы проложить по линиям связи все или несколько выборочных жил провода, необходимо в дереве объектов «Провода» (см. [подразд. 3.2.13](#page-58-0)) или в дереве объектов «Изделия» (см. [подразд. 3.2.10\)](#page-53-0), если провод привязан к изделию, щелкнуть правой кнопкой мыши по наименованию провода и в открывшемся контекстном меню выбрать пункт «Проложить жилы кабеля» [\(рис. 316\)](#page-282-1).

| ×            | Поиск        |           |                        |                                  |          |  |
|--------------|--------------|-----------|------------------------|----------------------------------|----------|--|
| Ð<br>Провода | Наименование |           |                        | Тип                              |          |  |
|              |              |           |                        | 101102110210                     |          |  |
|              |              | CnO.      | &                      | Проложить жилы кабеля            | 71-00-08 |  |
|              | >            | (M)<br>2  | <b>BKA</b>             | hŕ                               | 15-10-06 |  |
|              |              | ω<br>3    | $\circ$<br><b>OTKO</b> | Подключить жилы кабеля           | 15-10-06 |  |
|              |              | ⅏         | െ                      | Отключить кабель                 | 15-10-06 |  |
|              | ⋗            | ⅏<br>5    | 曏                      | Позиция элемента в структуре     | 15-10-06 |  |
|              |              | ω<br>6    |                        |                                  | 15-10-06 |  |
|              |              | ω<br>7    | ∞                      | 15-10-06<br>Удалить<br>15-10-06  |          |  |
|              |              | ⅏<br>8    |                        |                                  |          |  |
|              |              | ഗാ<br>9   | ≐                      | Назначить длину                  | 15-10-06 |  |
|              |              | (M)<br>10 | 圣                      | Очистить длину                   | 15-10-06 |  |
|              |              | ω         | 6                      | Назначить бирки жилам            | 15-10-06 |  |
|              |              | CmO)      |                        |                                  | 15-10-06 |  |
|              | ⋟            | ⅏<br>13   | 9                      | Подсветить                       | 15-10-06 |  |
|              | Š            | ⅏         | 觋                      | Свойства провода                 | 15-10-06 |  |
|              |              |           |                        | 10-06-115-10- <del>سىرىرىن</del> |          |  |
|              |              | $\sim$    |                        | <b>INMODELLIN JACK</b>           |          |  |

Прокладывание всех или нескольких жил провода по линиям связи с помощью контекстного меню Рисунок 316

2) В случае выбора пункта «Проложить жилу»:

<span id="page-283-0"></span>1) На листе навести указатель мыши на желаемую линию связи. Доступные линии связи подсвечиваются цветом при наведении на них указателя мыши [\(рис. 317\)](#page-283-0).

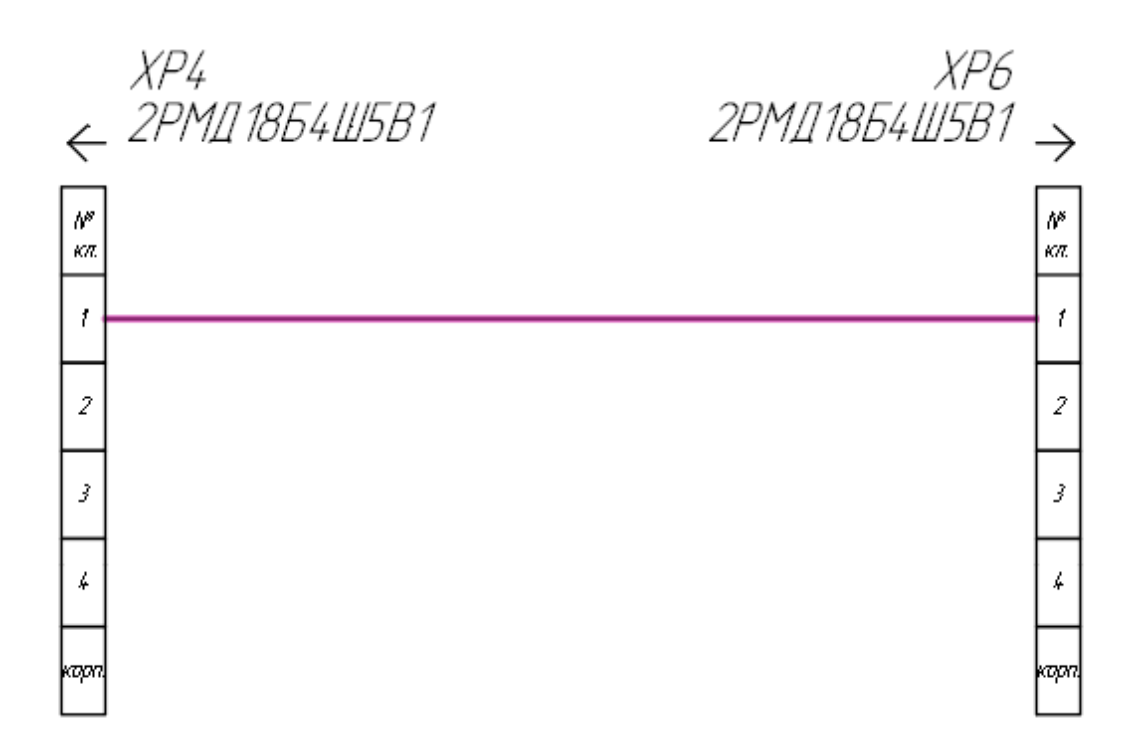

Линия связи, по которой можно проложить жилу, подсвечивается цветом Рисунок 317

**Примечание.** Чтобы отменить выбор линии связи, необходимо щелкнуть правой кнопкой мыши на листе или нажать на клавишу Esc.

2) Щелкнуть левой кнопкой мыши по желаемой линии связи. Жила будет проложена по данной линии связи. Бирка провода имеет вид  $W$ 1—1 и создается автоматом по наименованию провода и наименованию жилы [\(рис. 318\)](#page-284-0).

<span id="page-284-0"></span>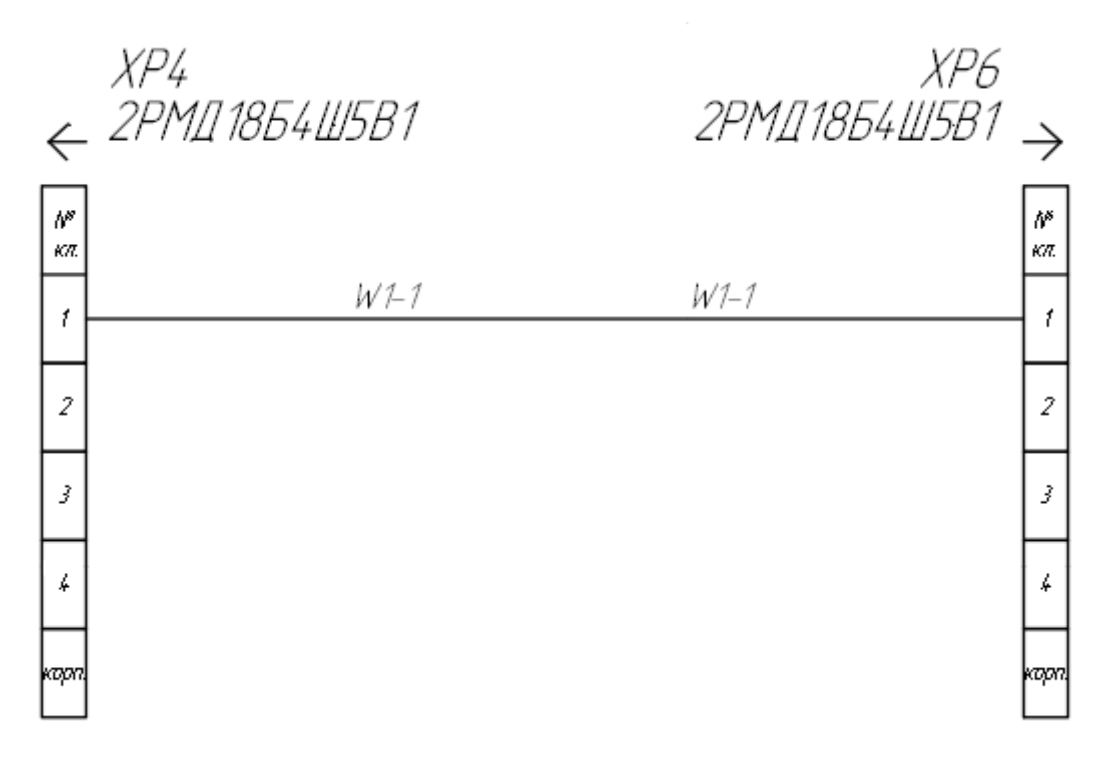

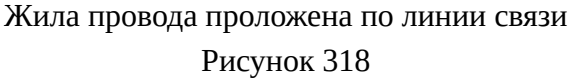

#### **Примечания:**

- 1) Если превышено сечение жил, заданное в настройках типов контактов и контактных полей, то выводится сообщение ([рис. 152](#page-138-0)).
- 2) Если превышено максимальное количество жил, заданное в настройках типов контактов и контактных полей, то выводится сообщение ([рис. 153](#page-138-1)).
- 3) В случае выбора пункта «Проложить жилы кабеля»:
	- 1) На листе с помощью мыши выделить нужные линии связи. При выборе линий связи доступные линии связи подсвечиваются цветом [\(рис. 319\)](#page-285-0).

<span id="page-285-0"></span>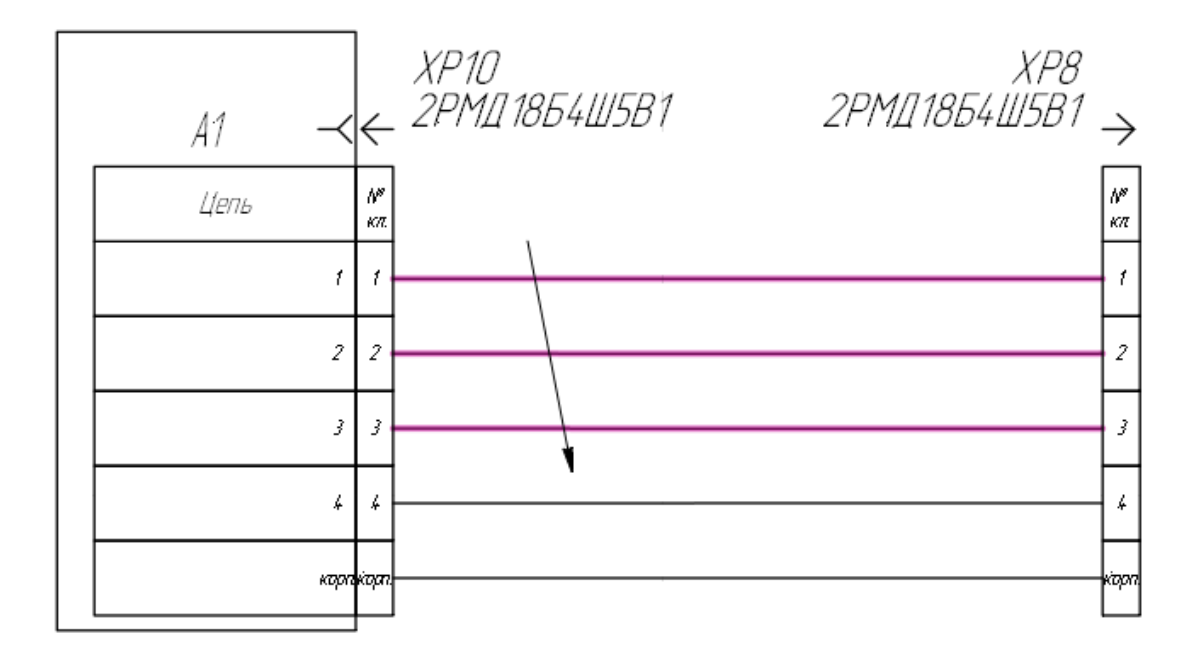

Выделяемые линии связи, по которым можно проложить жилы, подсвечиваются цветом Рисунок 319

**Примечание.** Чтобы отменить выбор линии связи, необходимо щелкнуть правой кнопкой мыши на листе или нажать на клавишу Esc.

2) Когда линии связи будут выбраны, жилы провода будут проложены по данным линиям связи. Бирки провода имеют вид  $W$ 1-1 и создаются автоматом по наименованию провода и наименованию жилы [\(рис. 320\)](#page-286-0).

<span id="page-286-0"></span>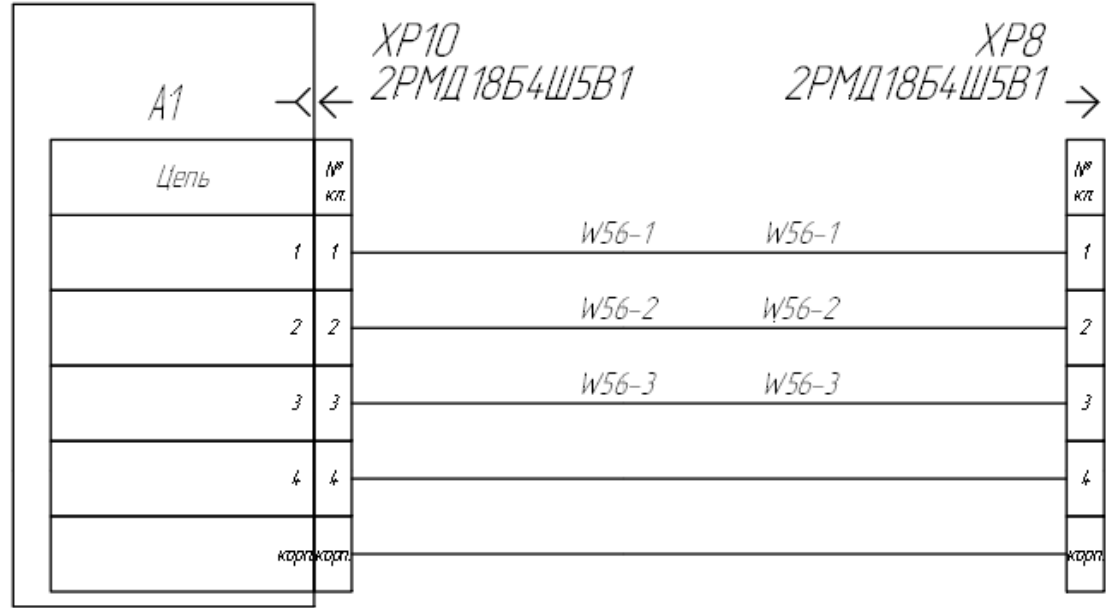

Жилы провода проложены по линиям связи Рисунок 320

**Примечание.** При наведении указателя мыши на бирку жилы на листе рядом с курсором появится подсказка, на которой указываются следующие элементы: Сигнал, Жгут сложный, Жгут простой.

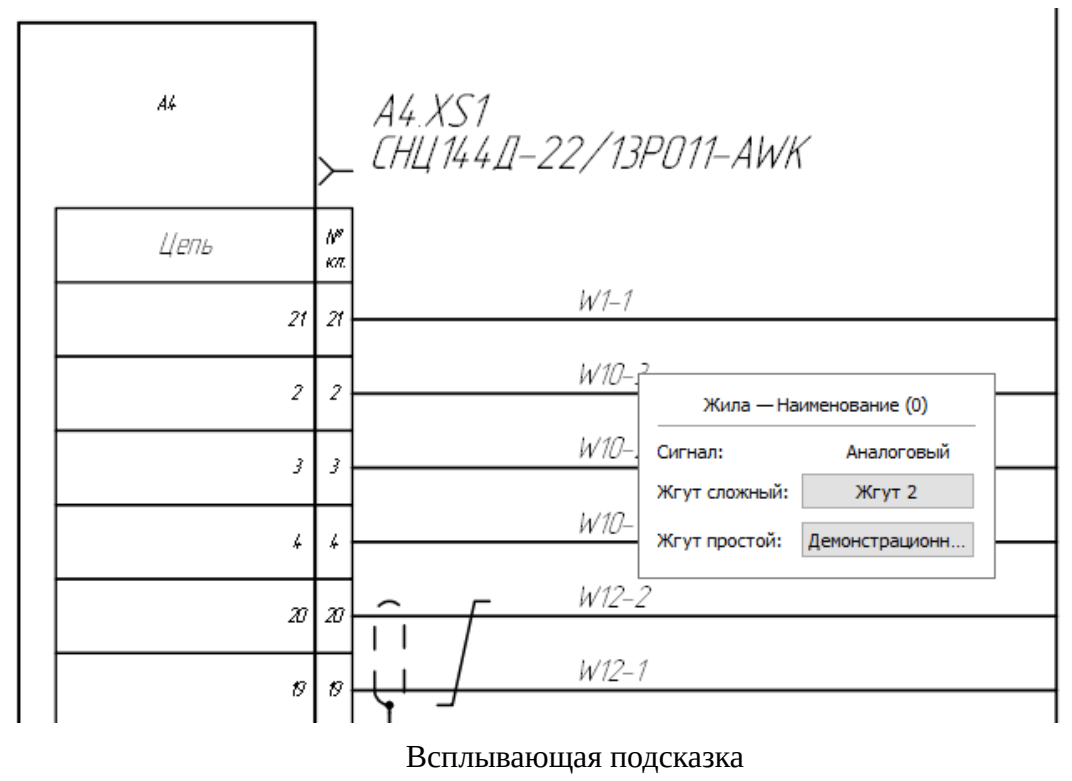

Рисунок 321

— В строке «Сигнал» указывается значение атрибута сложного жгута «Тип сигнала».

Атрибут «Тип сигнала» указывается в диалоговом окне «Свойства изделия» [\(рис. 178](#page-161-0)) сложного жгута.

- В строке «Жгут сложный» указывается наименование родительского изделия (Жгут сложный), в состав которого входит «Жгут простой».
- В строке «Жгут простой» указывается наименование изделия, в состав которого входит провод.

При щелчке левой кнопкой мыши по наименованию жгута, в дереве объектов «Изделия» выделится соответствующий жгут.

# **Примечания:**

- 1) Если провод не входит в состав изделия, строки «Жгут простой», «Жгут сложный» не отображаются в подсказке.
- 2) Если превышено сечение жил, заданное в настройках типов контактов и контактных полей, то выводится сообщение ([рис. 152](#page-138-0)).
- 3) Если превышено максимальное количество жил, заданное в настройках типов контактов и контактных полей, то выводится сообщение ([рис. 153\)](#page-138-1).

## **4.13.24. Отключение жил провода от контактов устройств**

## **Отключение всех жил провода от контактов**

Чтобы отключить от контактов сразу все жилы определенного провода, необходимо:

- 1) В дереве объектов «Провода» (см.  [подразд. 3.2.13](#page-58-0)) или в дереве объектов «Изделия» (см.  [подразд. 3.2.10](#page-53-0)), если провод привязан к изделию, щелкнуть правой кнопкой мыши по наименованию провода.
- 2) В открывшемся контекстном меню выбрать пункт «Отключить кабель» ([рис. 322](#page-288-0)).
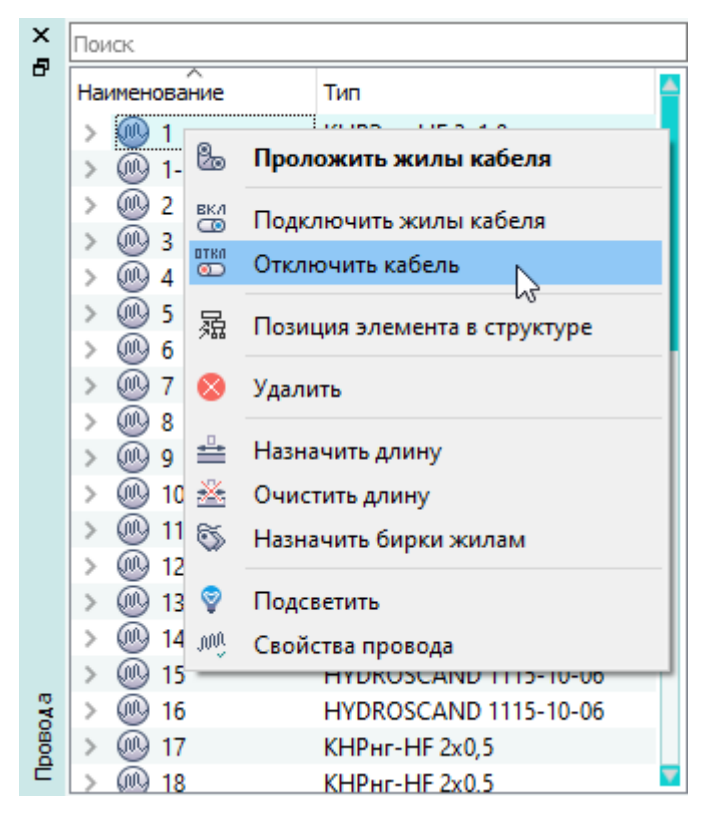

Отключение всех жил провода с помощью контекстного меню Рисунок 322

3) В появившемся диалоговом сообщении «Будут отключены все экраны и жилы кабеля. Продолжить?» нажать на кнопку «Да».

# **Отключение одной или нескольких жил провода от контактов**

Чтобы отключить от контактов одну или несколько выборочных жил провода, необходимо:

- 1) В дереве объектов «Провода» (см.  [подразд. 3.2.13](#page-58-0)) или в дереве объектов «Изделия» (см.  [подразд. 3.2.10](#page-53-0)), если провод привязан к изделию, щелкнуть правой кнопкой мыши по наименованию жилы или по нескольким предварительно выделенным жилам.
- 2) В открывшемся контекстном меню выбрать пункт «Отключить жилы» ([рис. 323](#page-289-0)).

<span id="page-289-0"></span>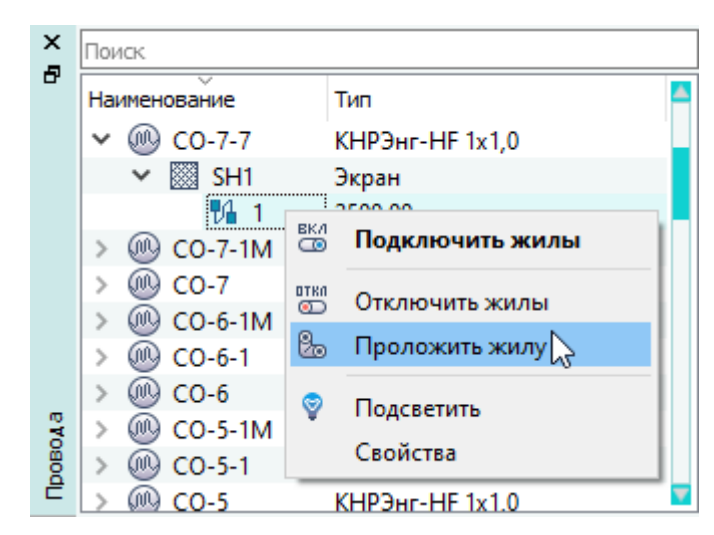

Отключение выбранной жилы от контактов с помощью контекстного меню Рисунок 323

3) В появившемся диалоговом сообщении «Будут отключены выбранные жилы (<*КОЛИЧЕСТВО\_ЖИЛ*>). Продолжить?» нажать на кнопку «Да».

#### **Отключение одного или нескольких контактов устройства от жил провода**

Чтобы отключить от жил провода один или несколько выборочных контактов устройства, необходимо:

- 1) В дереве объектов «Проект» (см.  [подразд. 3.2.12\)](#page-56-0) или в дереве объектов «Изделия» (см. [подразд. 3.2.10\)](#page-53-0), если контакт устройства привязан к изделию, щелкнуть правой кнопкой мыши по наименованию контакта или по одному из предварительно выделенных контактов.
- <span id="page-289-1"></span>2) В открывшемся контекстном меню выбрать пункт «Отключить жилы от контакта» [\(рис. 324\)](#page-289-1).

| ×      | Поиск               |     |   |                            |  |  |
|--------|---------------------|-----|---|----------------------------|--|--|
| Ð      | Наименование        |     |   | Тип                        |  |  |
|        | PA <sub>6</sub>     |     |   | $A-3$                      |  |  |
|        | PA7<br>$\mathbf{A}$ |     |   | $A-3$                      |  |  |
|        | Χ1<br>$\checkmark$  |     |   | CHMI35-20B1-1              |  |  |
|        |                     | A   |   | i se                       |  |  |
|        |                     | □ B | ▽ | Подсветить                 |  |  |
|        | $\mathcal{P}$       | DЕC |   |                            |  |  |
|        |                     | D D |   | Отключить жилы от контакта |  |  |
| Проект |                     | □ F |   | Свойства                   |  |  |
|        | D                   | - F |   | контакт                    |  |  |

Отключение выбранных контактов от жил с помощью контекстного меню Рисунок 324

3) В появившемся диалоговом сообщении «Будут отключены жилы от выбранных контактов (<*КОЛИЧЕСТВО\_КОНТАКТОВ*>). Продолжить?» нажать на кнопку «Да».

См. также [подразд. 4.9.3.](#page-136-0)

# **4.13.25. Подключение контакта наконечника к контакту пользовательского устройства**

Подключить контакт наконечника к контакту пользовательского устройства можно несколькими способами:

## **Способ I**

Для подключения контакта наконечника к контакту устройства необходимо:

- 1) В дереве объектов «Проект» (см. [подразд. 3.2.12](#page-56-0)) выделить необходимые контакт наконечника и контакт устройства, щелкнуть правой кнопкой мыши.
- 2) В открывшемся контекстном меню выбрать пункт «Подключить наконечник к контакту».

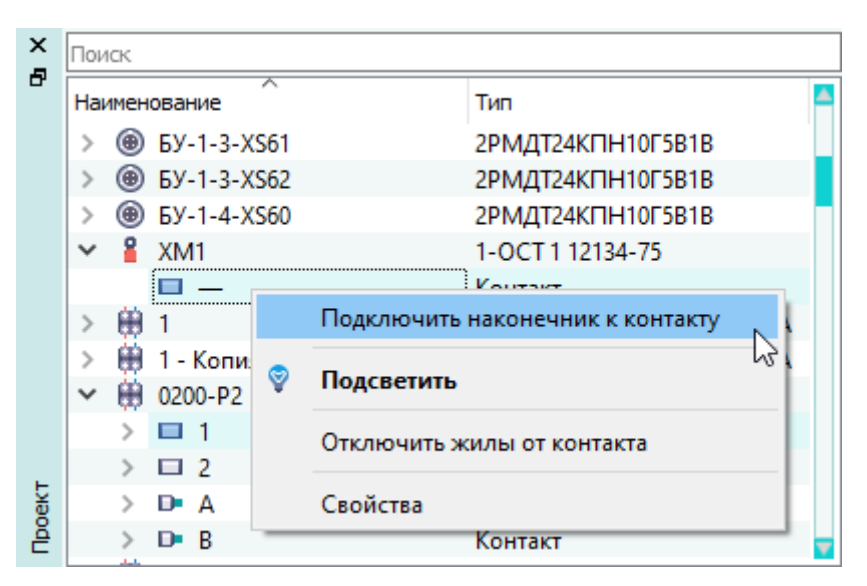

Пункт контекстного меню «Подключить наконечник к контакту» Рисунок 325

Контакт наконечника подключится к контакту устройства, значок контакта поменяется на значок  $\blacksquare$ .

**Примечание.** Если включена настройка «Наследовать имя наконечника от пользовательского устройства при подключении» (см. подразд. 3.1.3.1), то после подключения контакта наконечника к контакту устройства имя наконечника наследуется от пользовательского устройства при подключении в виде «Позиционное обозначение устройства.контакт-XN», где N последовательный номер (начиная с 1) подключаемого наконечника к контакту устройства.

#### **Способ II**

Для подключения контакта наконечника к контакту устройства на листе необходимо подвести контакты к друг другу (контакт наконечника к контакту устройства или контакт устройства к контакту наконечника).

#### **Примечания:**

1) Доступно подключение наконечников друг с другом. Подключить наконечники можно только на листе, подключение наконечников между собой в дереве недоступно.

2) При подключении второго и последующих наконечников к контакту устройства наконечник подключается к устройству, а не к другому наконечнику.

# **4.13.26. Отключение контакта наконечника от контакта пользовательского устройства**

Для отключения контакта наконечника от контакта пользовательского устройства на листе необходимо выделить подключенный контакт наконечника на листе и одновременно, нажимая клавишу Alt, переместить контакт наконечника по текущему листу. Аналогично можно отключить контакт устройства от контакта наконечника на листе.

Контакты отключатся и на листе, и в дереве объектов «Проект» (см. [подразд. 3.2.12](#page-56-0)).

# **4.13.27. Подключение устройства к ответной части**

Устройство может быть подключено к ответной части несколькими способами. **Способ I**

<span id="page-291-0"></span>Соединители можно подключить друг к другу при размещении УГО контактов соединителей ([рис. 326\)](#page-291-0) или УГО устройств на листе вплотную друг к другу (см. [подразд. 4.7.1,](#page-93-0) [подразд. 4.13.2.1,](#page-200-0) [подразд. 4.13.4.1\)](#page-216-0).

 $XS24$ <br>2PMI 18K4T 5B1  $XP24$ 

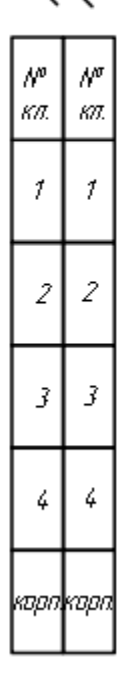

Подключение ответных частей с помощью УГО контактов Рисунок 326

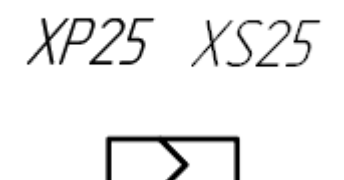

# Подключение ответных частей с помощью УГО устройств Рисунок 327

# **Способ II**

Соединитель, добавленный как ответная часть, является изначально подключенным к исходному соединителю (см. [подразд. 4.7.1\)](#page-93-0).

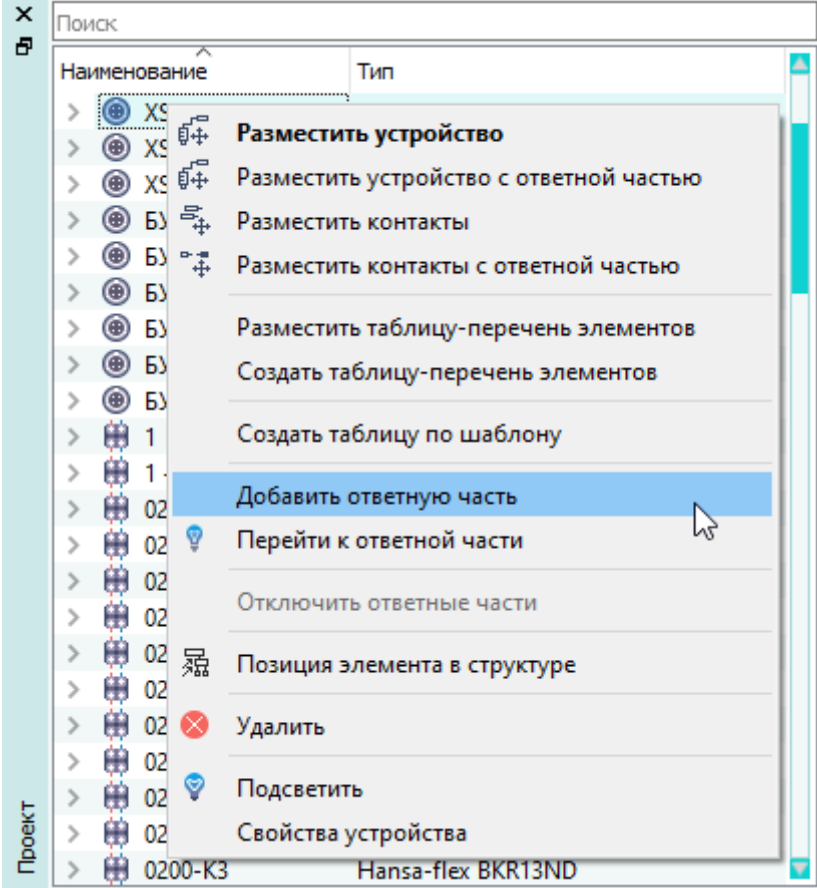

Пункт контекстного меню «Добавить ответную часть» Рисунок 328

Ответные части задаются в дереве объектов «Компоненты» (см. [подразд. 3.2.1](#page-44-0)) в свойствах компонента на вкладке «Ответные части».

# **Способ III**

Для подключения двух соединителей друг к другу необходимо:

- 1) В дереве объектов «Проект» (см.  [подразд. 3.2.12\)](#page-56-0) или в дереве объектов «Изделия» (см. [подразд. 3.2.10](#page-53-0)), если соединители привязаны к изделию, выделить два взаимно подключаемых соединителя (соединители должны иметь одинаковое количество контактов).
- 2) Щелкнуть правой кнопкой мыши по выделенным соединителям.
- <span id="page-293-0"></span>3) В открывшемся контекстном меню выбрать пункт «Подключить устройства» ([рис. 329\)](#page-293-0).

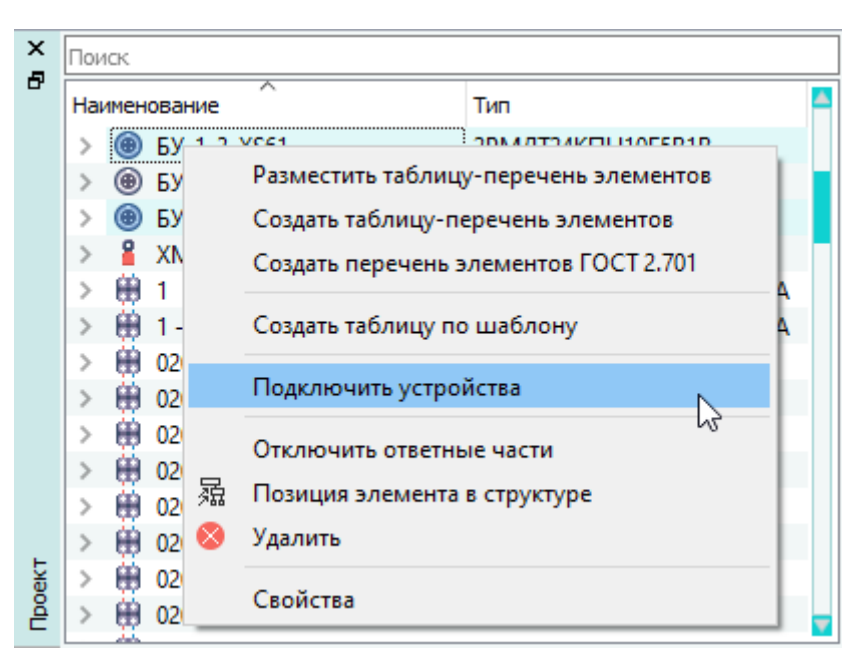

Подключение соединителя к ответной части с помощью контекстного меню в окне «Проект» Рисунок 329

#### **Примечания:**

<span id="page-293-1"></span>1) При подключении устройств с разным количеством контактов выводится сообщение ([рис. 330](#page-293-1)).

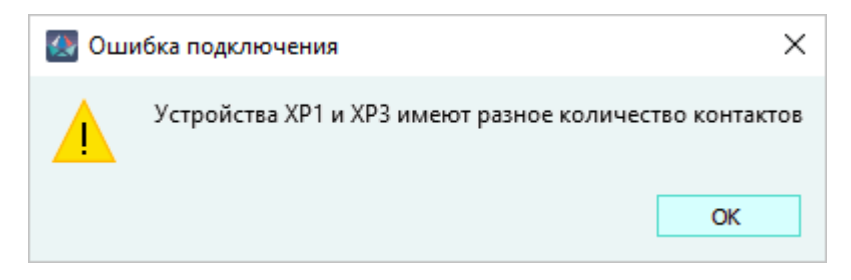

Сообщение о разных количествах контактов выделенных устройств Рисунок 330

2) Количество вынесенных на лист контактов не влияет на возможность подключения ответной части, если в подключаемых устройствах количество контактов одинаковое.

## **4.13.28. Отключение устройства от ответной части**

Отключить ответные части можно несколькими способами:

## **Способ I**

Для отключения соединителя от ответной части необходимо:

- 1) В дереве объектов «Проект» (см.  [подразд. 3.2.12\)](#page-56-0) или в дереве объектов «Изделия» (см. [подразд. 3.2.10\)](#page-53-0), если соединитель привязан к изделию, щелкнуть правой кнопкой мыши по наименованию соединителя.
- 2) В открывшемся контекстном меню выбрать пункт «Отключить ответные части» ([рис. 331](#page-294-0)).

<span id="page-294-0"></span>**Примечание.** Если устройство не подключено к ответной части, то пункт контекстного меню «Отключить ответные части» недоступен.

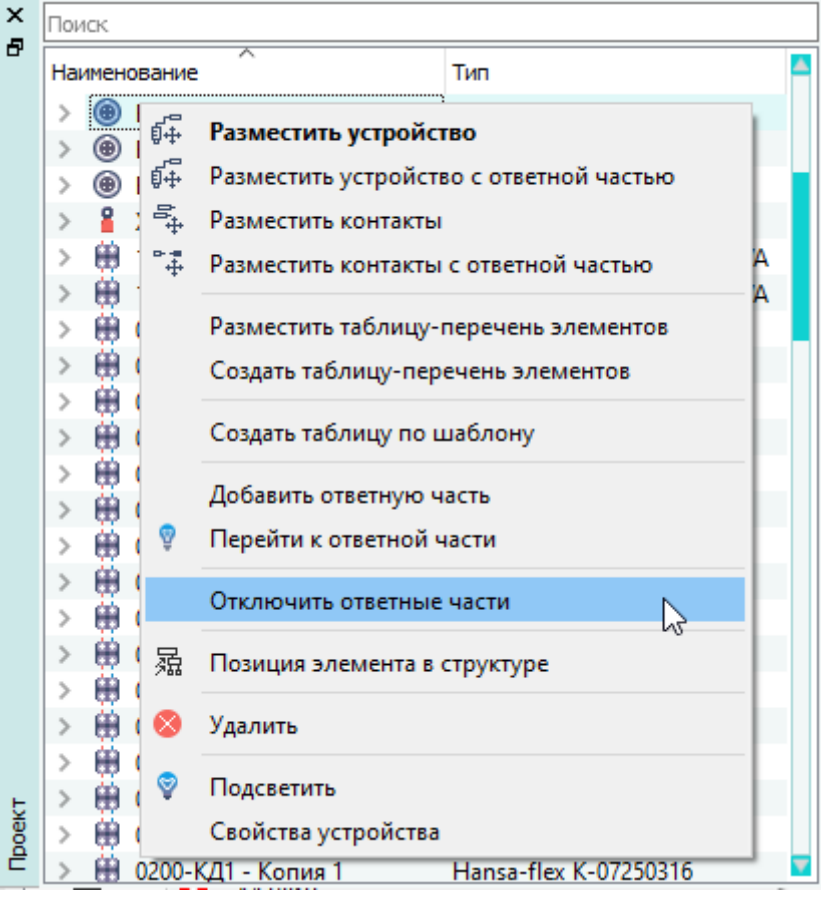

Отключение соединителя от ответной части с помощью контекстного меню в окне «Проект» Рисунок 331

В открывшемся диалоговом окне «Отключение» при нажатии «Да» соединитель будет отключен от ответной части, при нажатии «Нет» — не отключен.

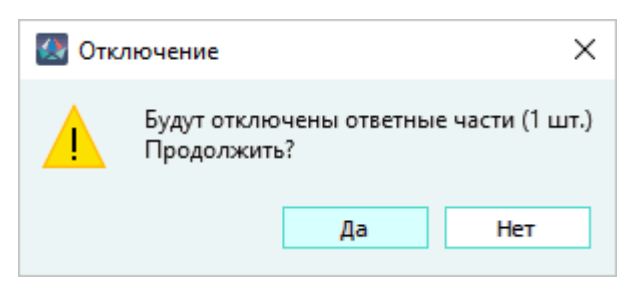

Предупреждающее окно «Отключение» Рисунок 332

# **Способ II**

На листе выделить один или несколько контактов ответной части или выделить устройство и одновременно нажимая клавишу Alt переместить контакты или устройство по текущему листу. Соединитель будет отключен от ответной части.

Состояние подключения соединителя к ответной части отображается при включении подсветки цепей контакта данного соединителя (см. [подразд. 4.13.31.3](#page-305-0)):

— соединитель подключен к ответной части ([рис. 333\)](#page-295-0);

<span id="page-295-0"></span>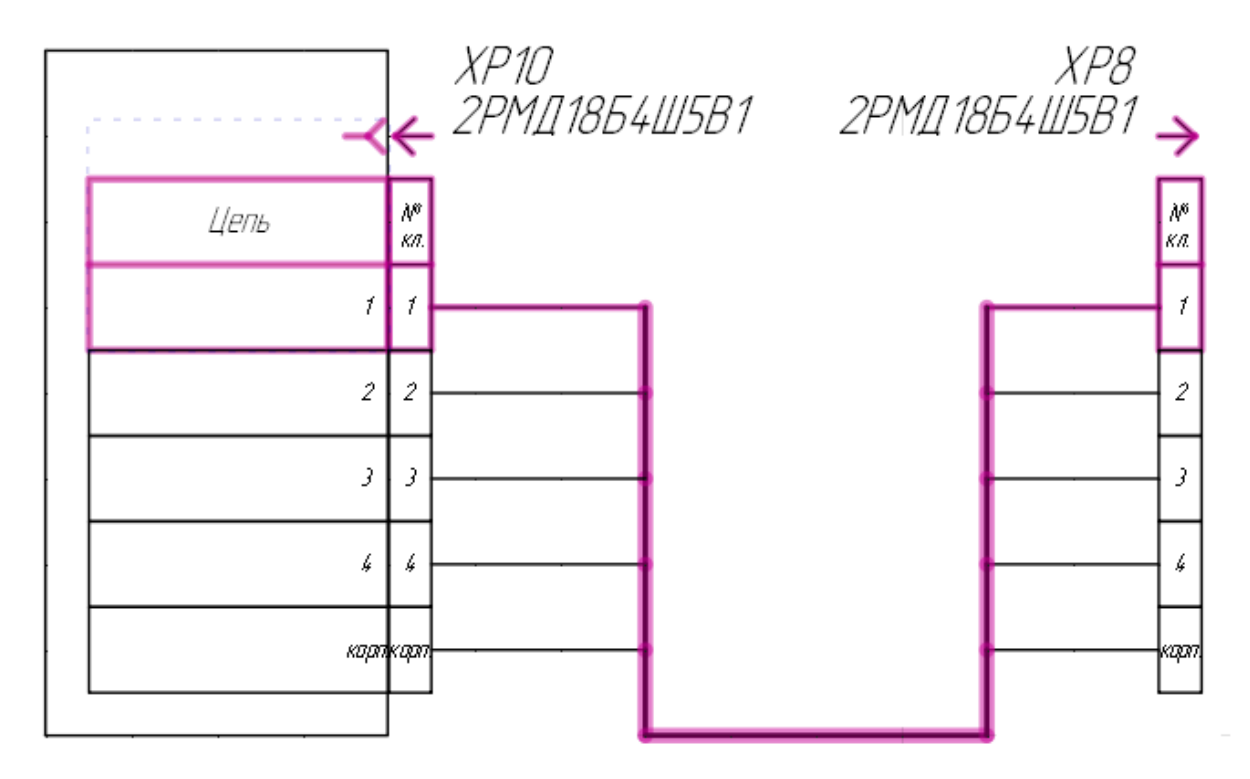

Подсветка показывает, что соединитель подключен к ответной части Рисунок 333

— соединитель отключен от ответной части ([рис. 334\)](#page-296-0).

<span id="page-296-0"></span>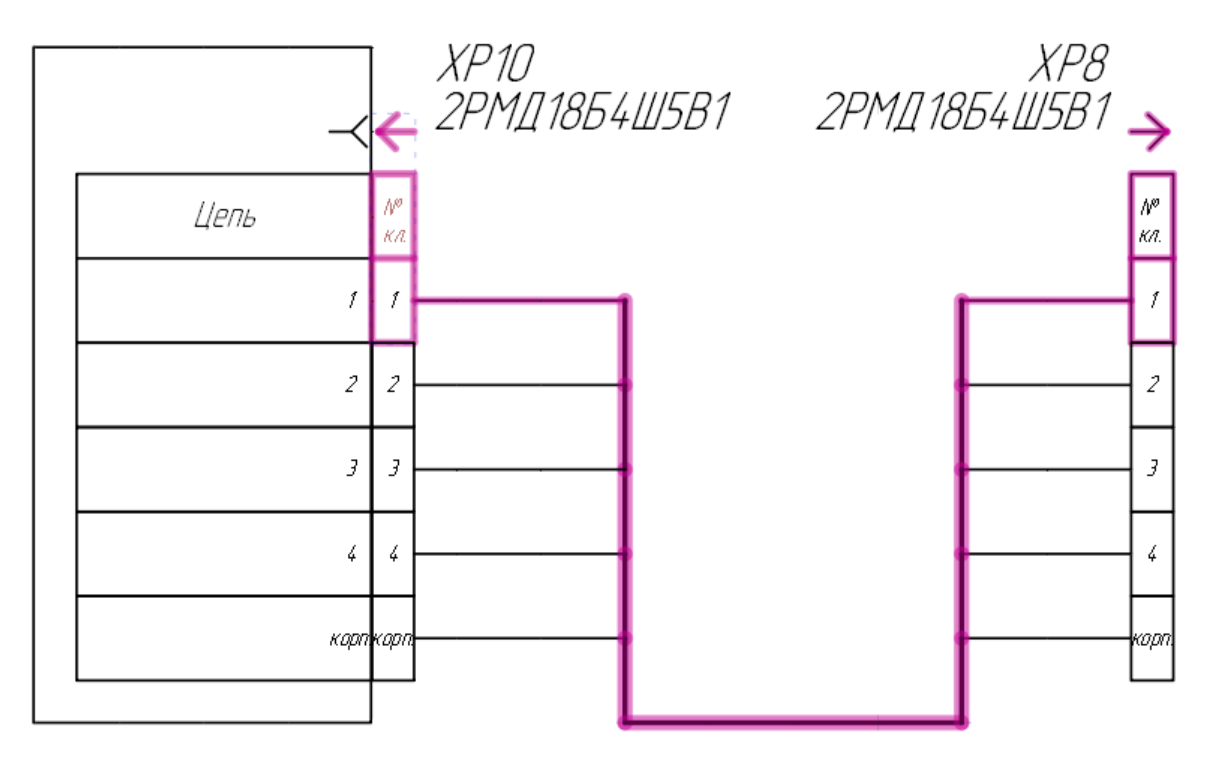

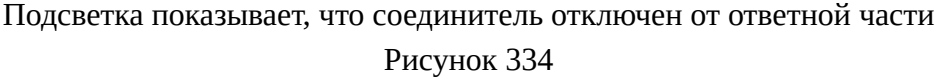

## **4.13.29. Подключение экрана**

Для подключения определенного экрана к контакту или к другому экрану на текущем листе необходимо:

- 1) В дереве объектов «Провода» (см.  [подразд. 3.2.13](#page-58-0)) или дереве объектов «Изделия» (см. [подразд. 3.2.10](#page-53-0)), если провод или экран привязаны к изделию, щелкнуть правой кнопкой мыши по наименованию экрана.
- 2) В открывшемся контекстном меню выбрать пункт «Подключить экран/свивку» ([рис. 335\)](#page-297-0).

<span id="page-297-0"></span>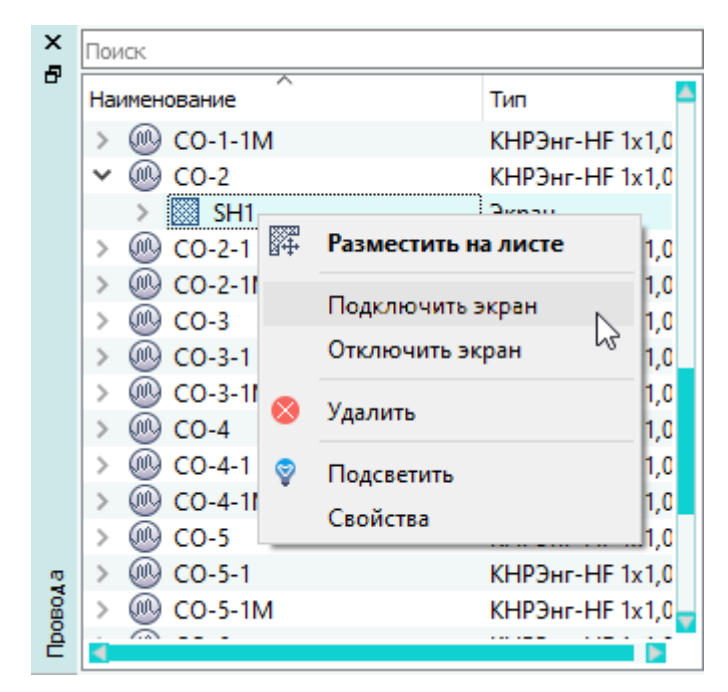

Подключение экрана с помощью контекстного меню в окне «Провода» Рисунок 335

Данный экран будет подсвечен цветом на листе.

<span id="page-297-1"></span>3) На листе переместить указатель мыши на элемент (экран или контакт), к которому требуется подключить экран. Доступные элементы, к которым может быть подключен экран, подсвечиваются цветом при наведении на них указателя мыши ([рис. 336\)](#page-297-1).

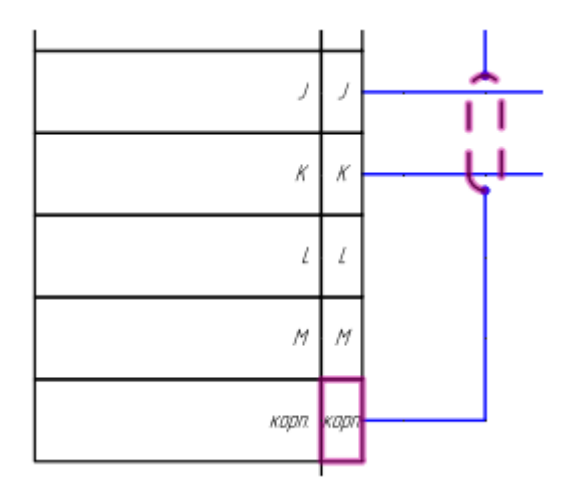

Элементы, к которым может быть подключен экран, подсвечиваются цветом Рисунок 336

4) Щелкнуть левой кнопкой мыши по элементу, к которому требуется подключить экран. Экран будет подключен к данному элементу.

**Примечание.** Чтобы не подключать экран щелкнуть правой кнопкой мыши в произвольном месте на листе или нажать на клавишу Esc.

#### **4.13.30. Отключение экрана**

Для отключения экрана от контактов и других экранов необходимо:

- 1) В дереве объектов «Провода» (см.  [подразд. 3.2.13](#page-58-0)) или в дереве объектов «Изделия» (см. [подразд. 3.2.10](#page-53-0)), если провод или экран привязан к изделию, щелкнуть правой кнопкой мыши по наименованию экрана.
- <span id="page-298-0"></span>2) В открывшемся контекстном меню выбрать пункт «Отключить экран» ([рис. 337](#page-298-0)).

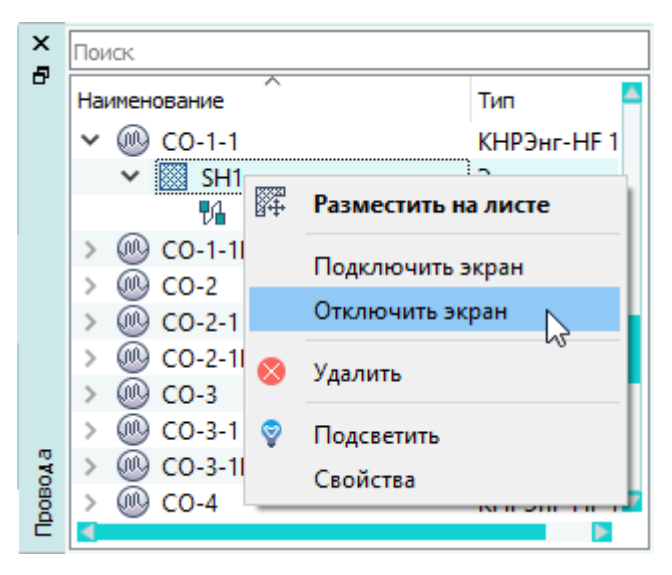

Отключение экрана с помощью контекстного меню в окне «Провода» Рисунок 337

3) В появившемся диалоговом сообщении «Будет отключен выбранный экран. Продолжить?» нажать на кнопку «Да».

Данный экран будет отключен.

## **4.13.31. Подсветка**

#### **4.13.31.1. Подсветка элемента**

Для подсветки определенного элемента (блока, устройства или контакта устройства, экрана или свивки, провода, жилы) на текущем листе необходимо в дереве объектов «Проект» (см. [подразд. 3.2.12](#page-56-0)), в дереве объектов «Провода» (см. [подразд. 3.2.13](#page-58-0)) или в дереве объектов «Изделия» (см. [подразд. 3.2.10\)](#page-53-0), щелкнуть правой кнопкой мыши по наименованию элемента и в открывшемся контекстном меню выбрать пункт «Подсветить» ([рис. 338\)](#page-299-0).

<span id="page-299-0"></span>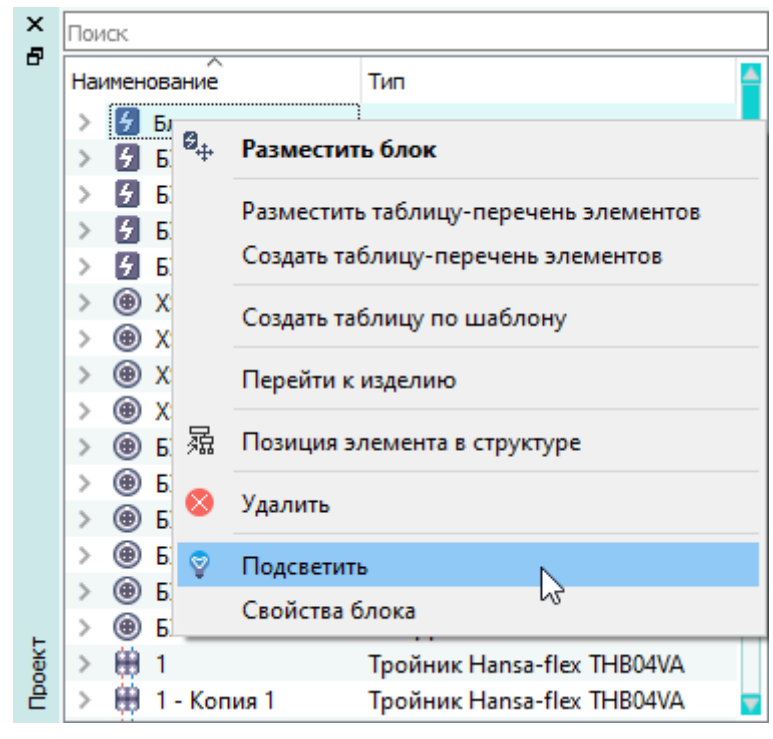

Подсветка блока с помощью контекстного меню Рисунок 338

Данный элемент будет подсвечен цветом на листе ([рис. 339\)](#page-300-0).

<span id="page-300-0"></span>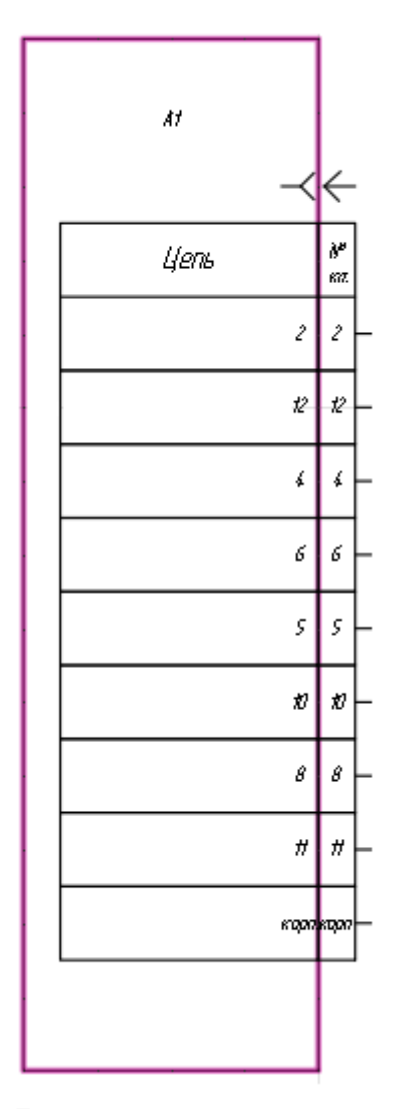

Блок подсвечен цветом Рисунок 339

Чтобы убрать подсветку элемента, необходимо нажать на клавишу «Esc».

**Примечание.** Если на панели инструментов «Вид» (см. подразд. 3.1.1.4) нажата кнопка «Гидировать элементы дерева» и выбран режим «Оптимизировать вид», то при щелчке левой кнопкой мыши по определенному элементу в дереве объектов «Проект» (см. подразд. 3.2.12), в дереве объектов «Провода» (см. подразд. 3.2.13) или в дереве объектов «Изделия» (см. подразд. 3.2.10), данный элемент будет подсвечен цветом на листе с центрированием, если не выбран режим, то данный элемент будет подсвечен цветом на листе без центрирования, т.е. лист не масштабируется.

#### **4.13.31.2. Подсветка всех проложенных жил**

#### **4.13.31.2.1. Подсветка всех проложенных жил по линиям связи**

Для включения динамической подсветки на текущем листе всех жил проводов, проложенных

по линиям связи, необходимо нажать на кнопку «Жилы по линиям связи» и на нашиниям связи на панели инструментов «Вид» (см. [подразд. 3.1.1.4](#page-18-0)).

Проложенные жилы будут подсвечиваться волнистой линией оранжевого цвета в режиме реального времени ([рис. 340\)](#page-301-0).

<span id="page-301-0"></span>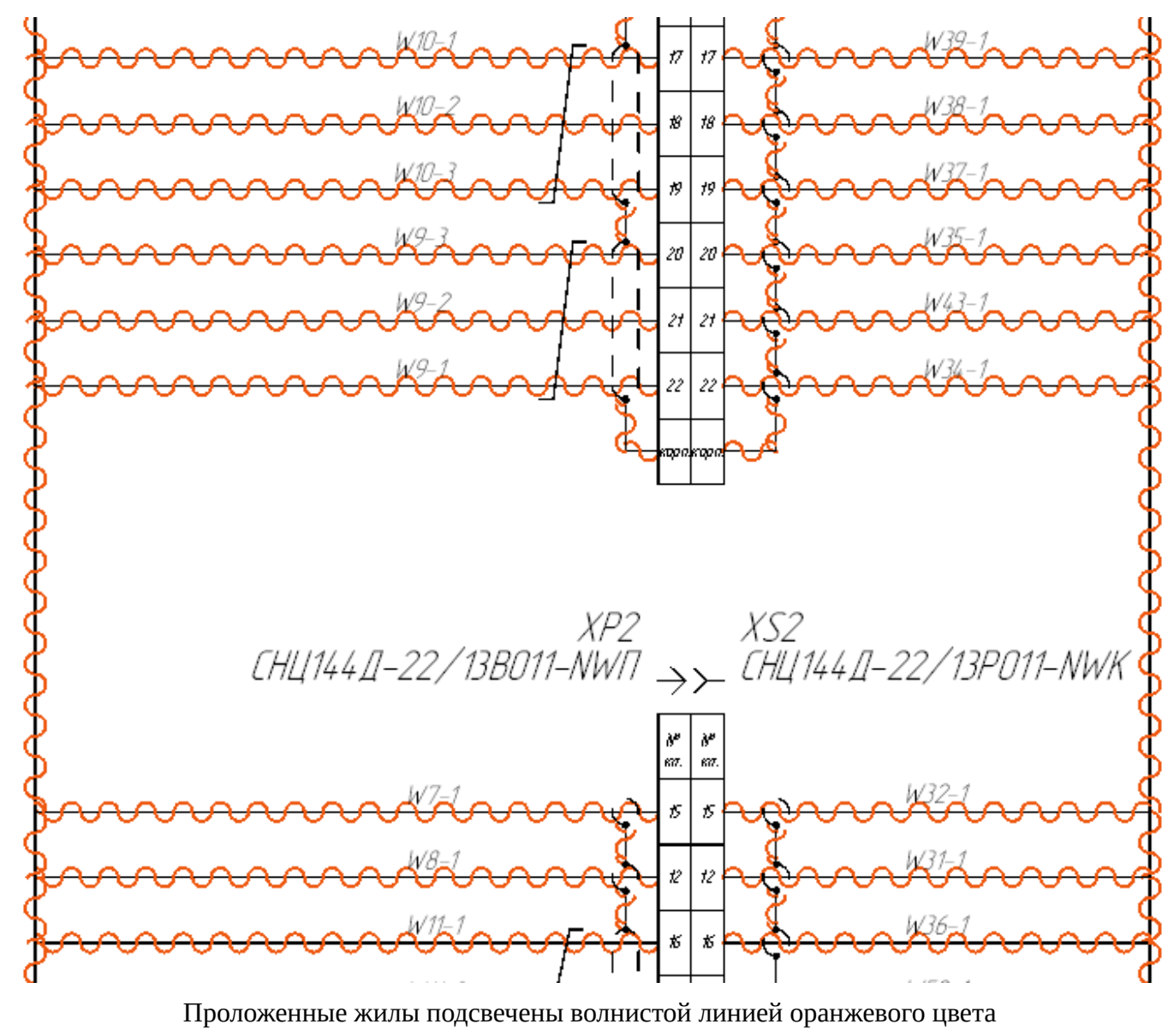

Рисунок 340

**Примечание.** Если документ типа «СБ — сборочный чертеж» принадлежит изделию, то при активации кнопки «Жилы по линиям связи», подсвечиваются жилы проводов, входящих в

состав данного изделия (рис. 341).Подсветка на сборочном чертеже линий связи, входящих в состав изделияРисунок 341

При открытии нескольких листов в режиме разделения рабочего поля (см. [подразд. 3.4\)](#page-62-0), динамическая подсветка проложенных жил отображается на активном листе (лист становится активным по щелчку левой кнопкой мыши) ([рис. 342](#page-302-0)).

<span id="page-302-0"></span>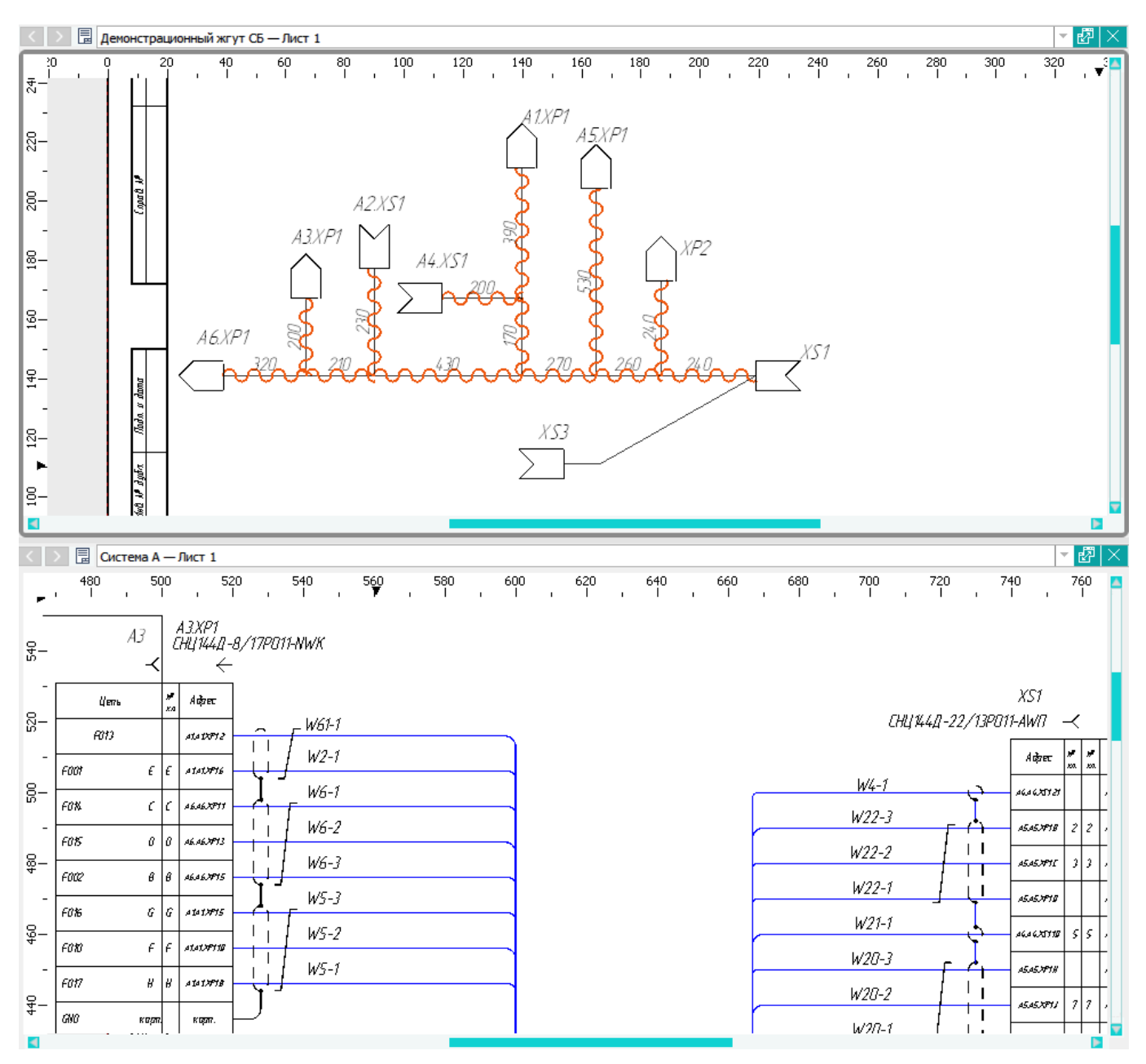

Подсветка проложенных жил на активном листе в режиме разделения рабочего поля Рисунок 342

Чтобы отключить динамическую подсветку проложенных жил, необходимо нажать на кнопку

«Подсветить линии связи по жилам» **одинить линия связи в сеще раз.** 

#### **4.13.31.2.2. Подсветка всех проложенных жил без линий связи**

Для включения динамической подсветки на текущем листе всех жил проводов, проложенных без линий связи, необходимо нажать на кнопку «Жилы без линий связи на листе» <sub>П.</sub>, Жилы без линий связи

на панели инструментов «Вид» (см. [подразд. 3.1.1.4](#page-18-0)).

Проложенные жилы без линий связи будут подсвечиваться пунктирной линией розового цвета в режиме реального времени.

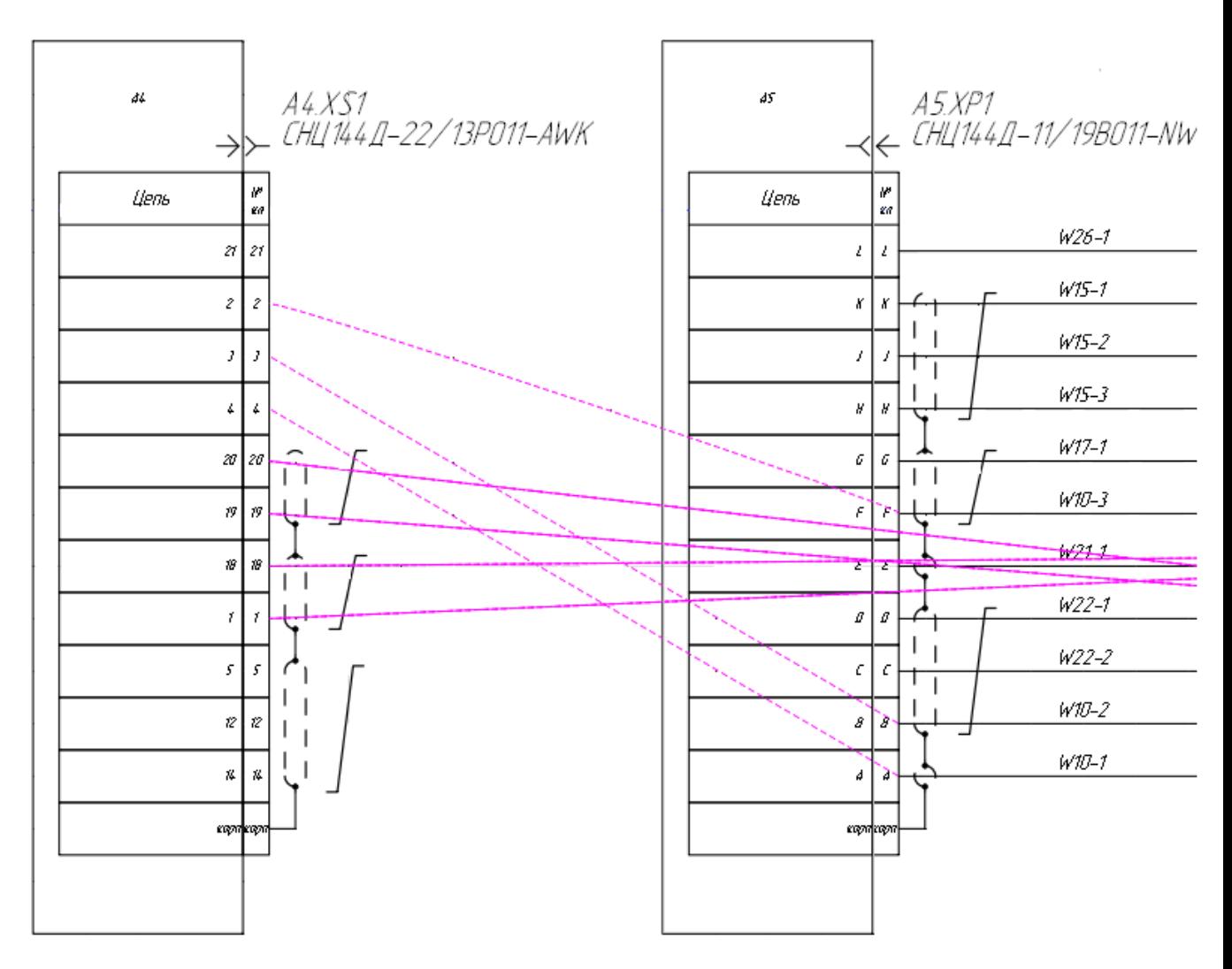

Проложенные жилы без линий связи подсвечены пунктирной линией розового цвета Рисунок 343

При открытии нескольких листов в режиме разделения рабочего поля (см. [подразд. 3.4\)](#page-62-0), динамическая подсветка проложенных жил без линий связи отображается на активном листе (лист становится активным по щелчку левой кнопкой мыши) [\(рис. 344](#page-304-0)).

<span id="page-304-0"></span>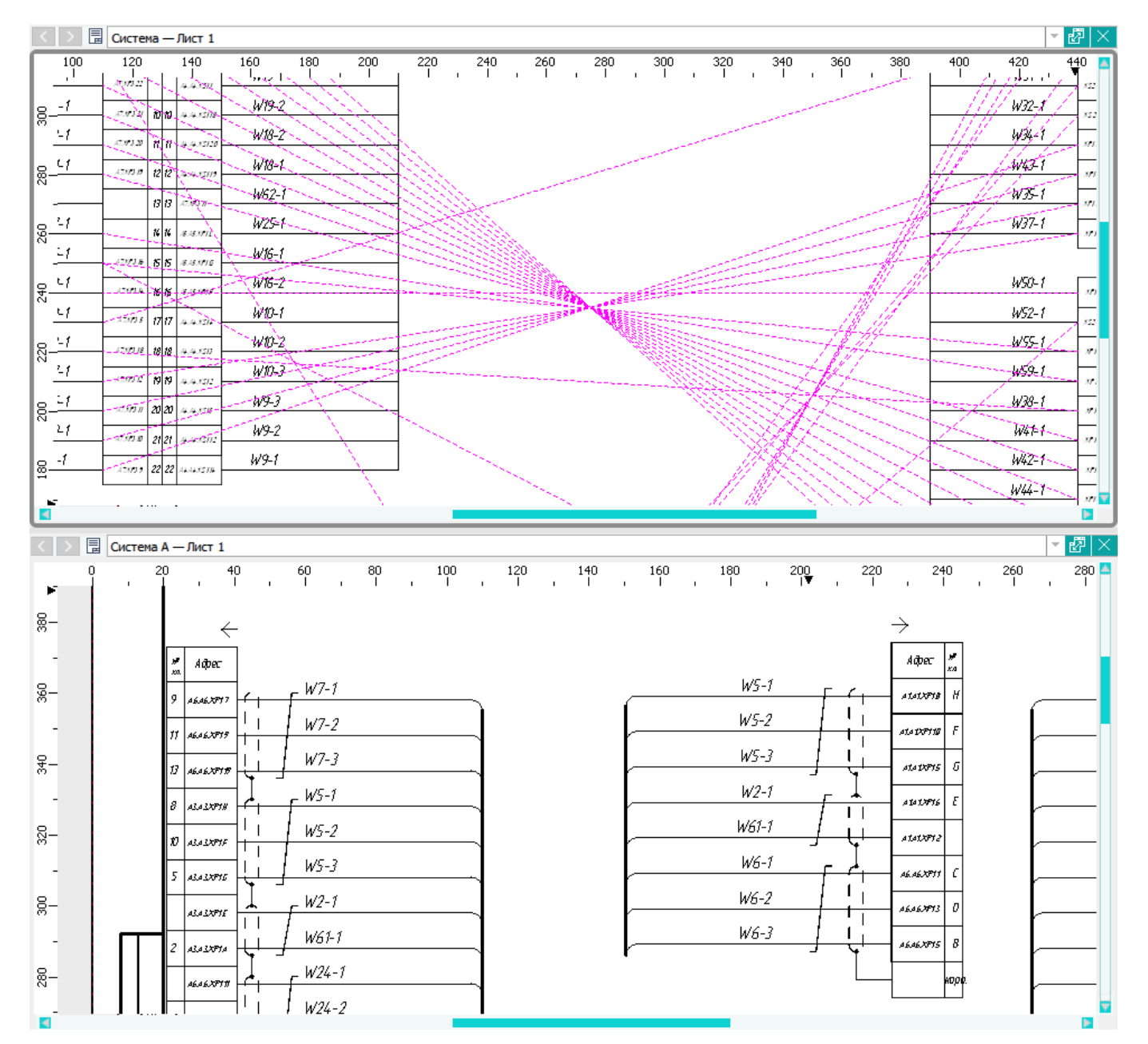

Подсветка проложенных жил без линий связи на активном листе в режиме разделения рабочего поля Рисунок 344

Чтобы отключить динамическую подсветку проложенных жил без линий связи, необходимо

нажать на кнопку «Жилы без линий связи на листе» **В. В. Жилы без линий связи** еще раз.

# **Примечания:**

- 1) Подсветки соединений волнистой и пунктирной линиями масштабируются также, как и элементы схемы.
- 2) Кнопки «Жилы без линий связи на листе» и «Жилы по линиям связи» работают независимо друг от друга.

<span id="page-305-0"></span>Для подсветки цепи определенного контакта на листе необходимо:

- 1) Щелкнуть правой кнопкой мыши по наименованию контакта в дереве объектов «Проект» (см. [подразд. 3.2.12](#page-56-0)), в дереве объектов «Изделия» (см. [подразд. 3.2.10\)](#page-53-0), если контакт привязан к изделию, или щелкнуть правой кнопкой мыши по отображению контакта на листе.
- <span id="page-305-1"></span>2) В открывшемся контекстном меню выбрать пункт «Подсветить цепи» ([рис. 345](#page-305-1) и [рис. 346](#page-306-0)).

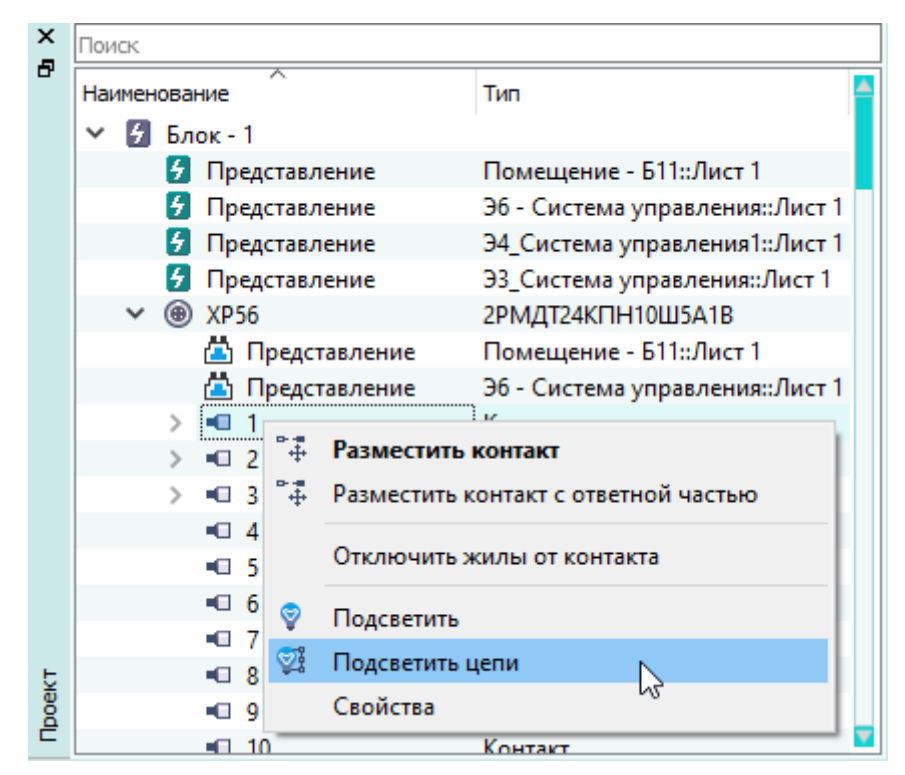

Подсветка цепей контакта с помощью контекстного меню в окне «Проект» Рисунок 345

<span id="page-306-0"></span>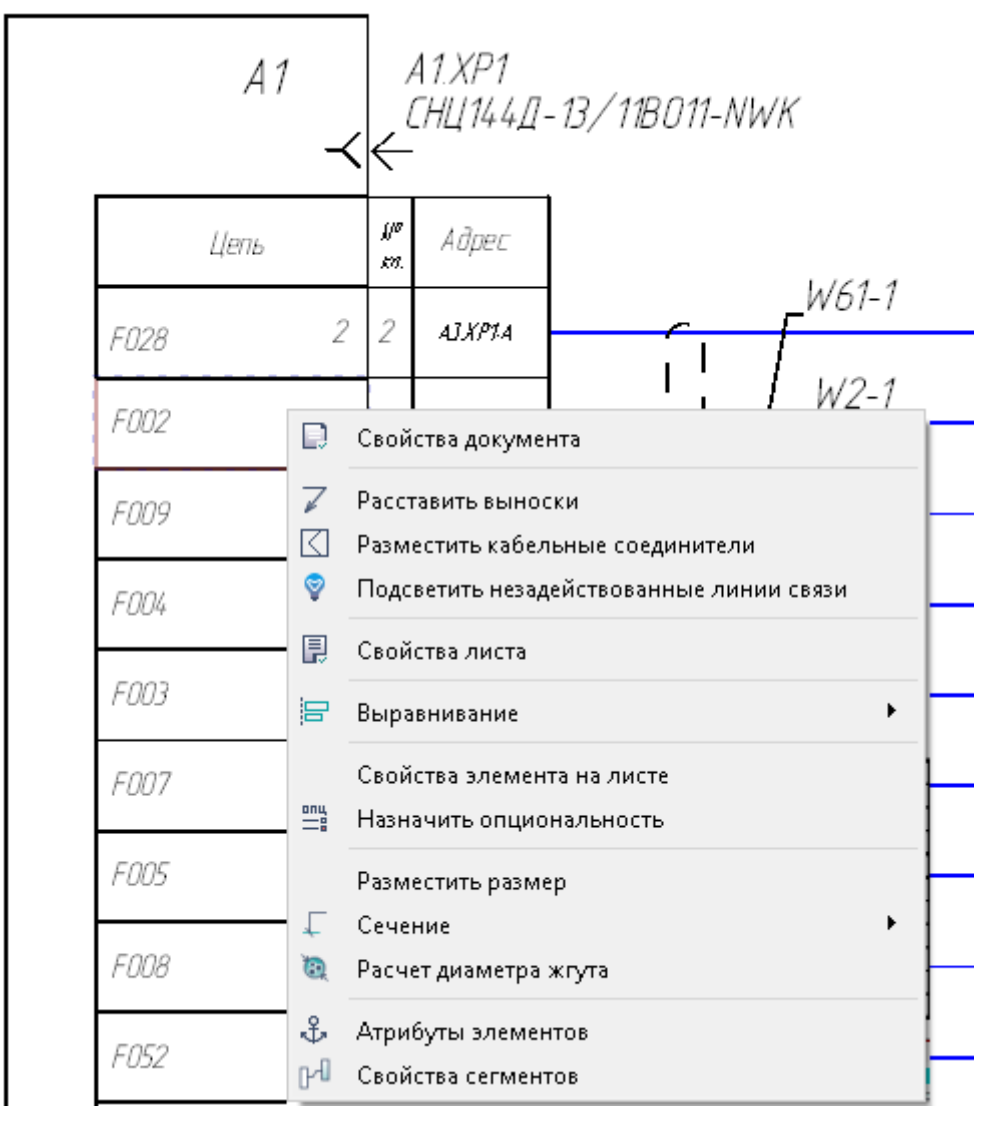

Подсветка цепей контакта с помощью контекстного меню на листе Рисунок 346

Цепи данного контакта будут подсвечены цветом на листе ([рис. 347](#page-307-0)).

<span id="page-307-0"></span>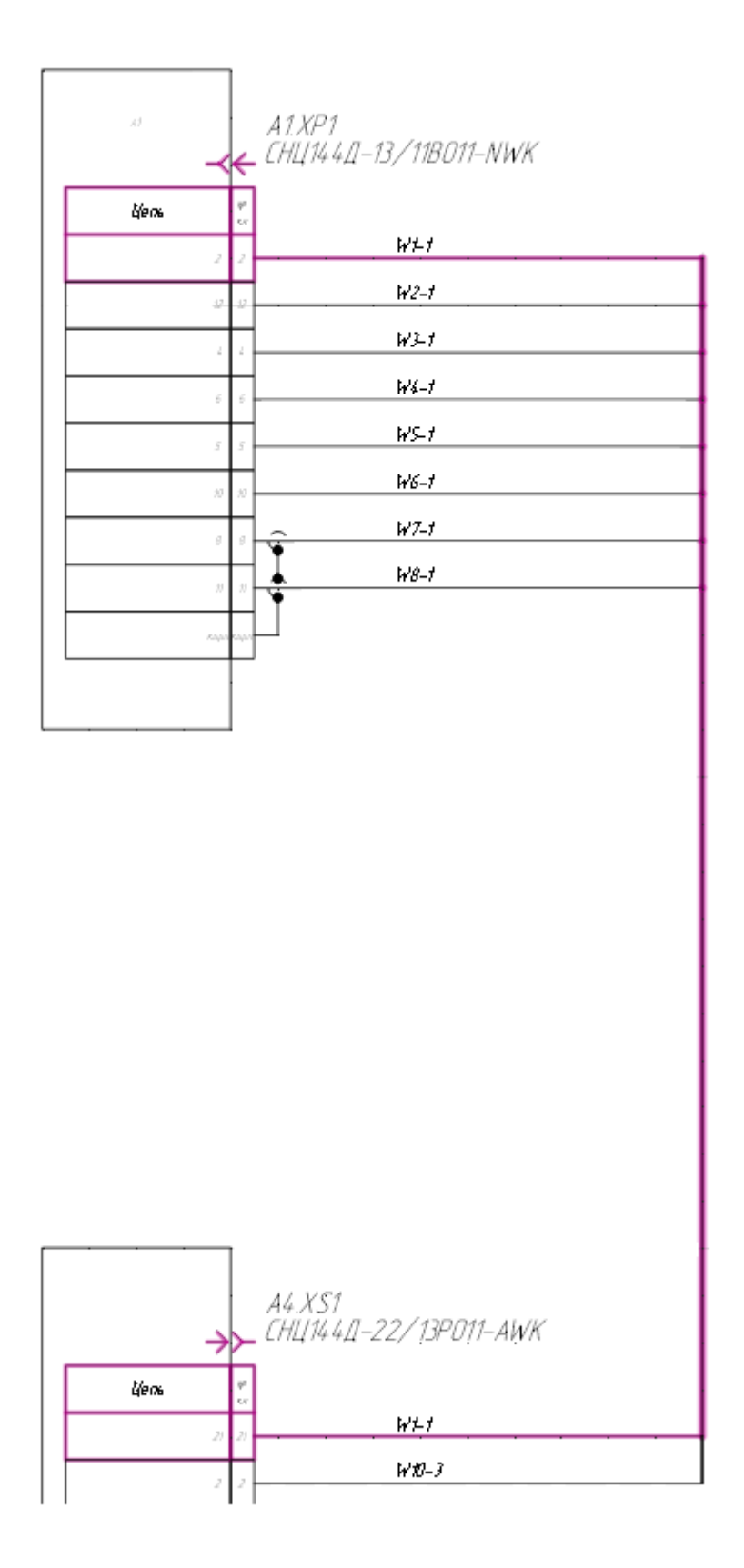

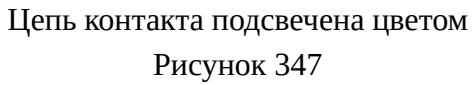

Чтобы убрать подсветку цепи, необходимо нажать на клавишу «Esc».

308

# **4.13.31.4. Подсветка всех незадействованных линий связи**

<span id="page-308-0"></span>Для подсветки всех незадействованных линий связи на текущем листе, необходимо щелкнуть правой кнопкой мыши по листу и в открывшемся контекстном меню выбрать пункт «Подсветить незадействованные линии связи» ([рис. 348\)](#page-308-0).

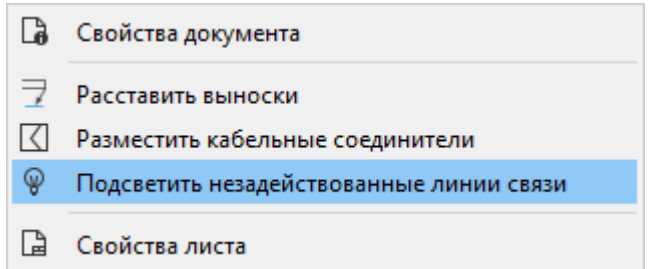

Подсветка незадействованных линий связи через контекстное меню Рисунок 348

Все незадействованные линии связи будут подсвечены цветом на листе ([рис. 349\)](#page-308-1).

<span id="page-308-1"></span>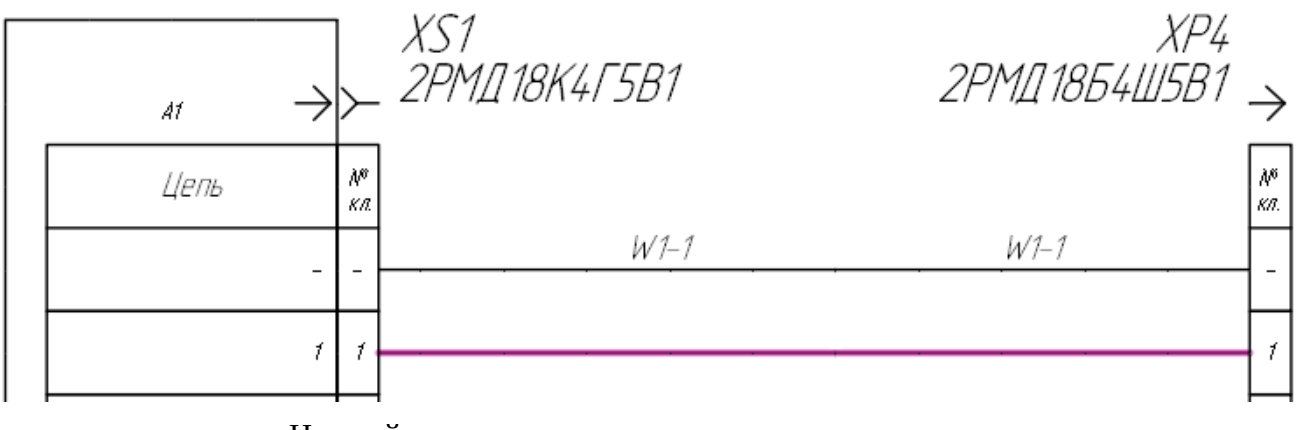

Незадействованные линии связи подсвечены цветом Рисунок 349

Чтобы убрать подсветку незадействованных линий связи, необходимо нажать на клавишу «Esc».

# **4.13.32. Просмотр всех представлений элемента в проекте**

Для просмотра всех представлений (размещение на листах документов) определенного элемента (блока, устройства, контакта, экрана, свивки) в проекте необходимо:

1) Включить отображение представлений:

- 1) В главном меню выбрать пункт «Настройки» (см. [подразд. 3.1.3](#page-23-0)) и подпункт «Параметры».
- 2) В открывшемся диалоговом окне «Параметры» отметить флажком пункт «Показывать представления элементов в деревьях» и нажать на кнопку «OK».
- 3) Перезагрузить проект, чтобы изменение настроек вступило в силу.
- <span id="page-309-0"></span>2) Для просмотра представлений определенного элемента (блока, устройства, контакта, экрана, свивки) необходимо:
	- 1) В дереве объектов «Проект» (см. [подразд. 3.2.12](#page-56-0)), в дереве объектов «Изделия» (см. [подразд. 3.2.10](#page-53-0)), или в дереве объектов «Провода» (см. [подразд. 3.2.13](#page-58-0)) раскрыть список элементов, входящих в состав нужного элемента. В раскрытом списке будут отображены все представления данного элемента на листах проекта ([рис. 350\)](#page-309-0).

| ×      | Поиск                          |                |  |  |  |  |
|--------|--------------------------------|----------------|--|--|--|--|
| Ð      | ᄉ<br>Наименование              | Тип            |  |  |  |  |
|        | H <sub>2</sub><br>$\checkmark$ | ТСД-5          |  |  |  |  |
|        | Представление                  | Система освеще |  |  |  |  |
|        | D- 1                           | Контакт        |  |  |  |  |
| Проект | D- 2                           | Контакт        |  |  |  |  |
|        | H <sub>3</sub>                 | ТСД-5          |  |  |  |  |
|        | H <sub>4</sub>                 | ТСД-5          |  |  |  |  |
|        |                                | <b>ТСЛ-5</b>   |  |  |  |  |

Просмотр представлений элемента в проекте Рисунок 350

2) Для перехода к определенному представлению дважды щелкнуть левой кнопкой мыши по строке данного представления.

Будет открыт соответствующий лист, на котором элемент будет подсвечен цветом.

**Примечание.** Для удаления «пустого» представления элемента, не имеющего ссылки на лист, необходимо:1)дважды щелкнуть левой кнопкой мыши на «пустом» представлении;2)в открывшемся окне с сообщением «Представление объекта ссылается на несуществующие данные» (рис. 351) нажать на кнопку «OK»;Сообщение об отсутствии данных у представления элементаРисунок 3513)в открывшемся окне «Удаление представления» с вопросом «Удалить некорректное представление?» (рис. 352) нажать на кнопку «Да»;Окно с вопросом об удалении некорректного представленияРисунок 3524)представление элемента будет удалено из проекта.

#### **4.13.33. Добавление графического символа**

Для добавления графического символа (условное графическое отображение) на текущий лист необходимо:

1) В окне «Символы» (см. [подразд. 3.2.6\)](#page-49-0) щелкнуть правой кнопкой мыши по символу и в открывшемся контекстном меню выбрать пункт «Разместить символ» [\(рис. 353\)](#page-310-0) либо, удерживая левую кнопку мыши, переместить символ из окна на лист.

<span id="page-310-0"></span>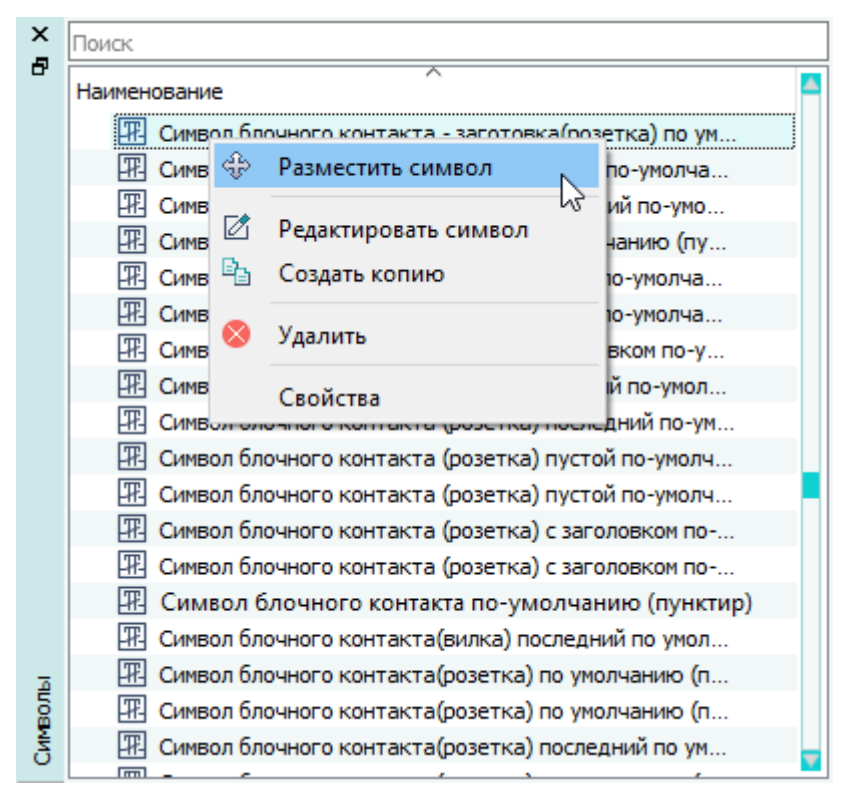

Выбор символа для размещения Рисунок 353

2) Навести указатель мыши в нужную позицию на текущем листе ([рис. 354](#page-311-0)) и щелкнуть левой кнопкой мыши для размещения символа в данной позиции.

<span id="page-311-0"></span>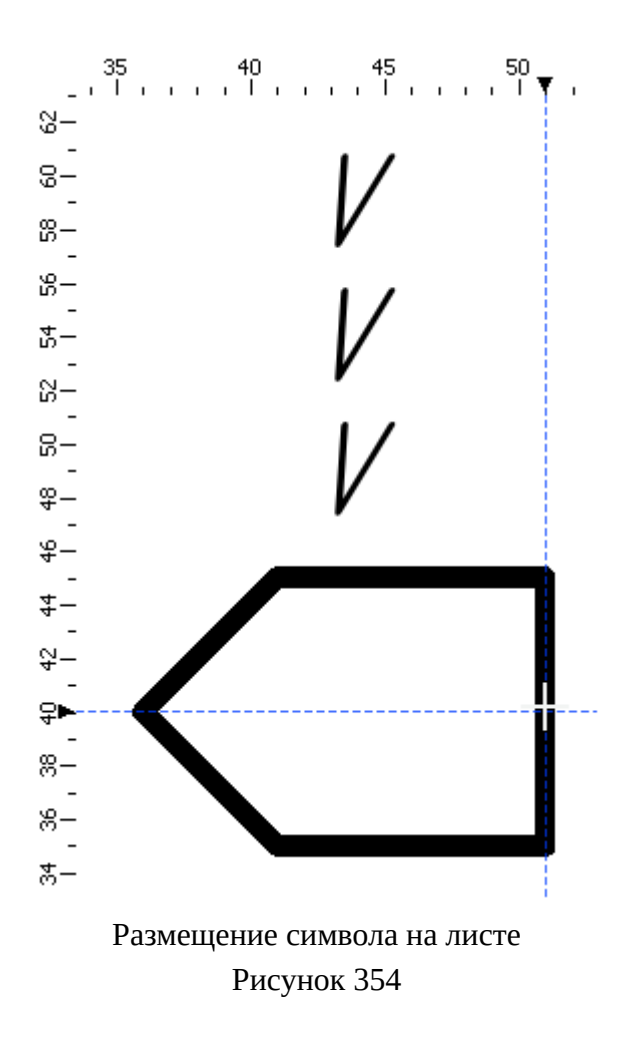

# **4.13.34. Добавление графического примитива**

Для добавления графического примитива на текущий лист необходимо:

- 1) На панели инструментов «Черчение» (см. [подразд. 3.1.1.2\)](#page-15-0) выбрать желаемые значения из выпадающих списков «Тип линии», «Толщина линии», «Цвет линии», «Цвет заливки».
- 2) На панели инструментов «Черчение» (см. [подразд. 3.1.1.2\)](#page-15-0) нажать на кнопку нужного графического примитива:
	- «Прямая» (также можно использовать комбинацию клавиш Ctrl+1);
	- «Ломаная» (также можно использовать комбинацию клавиш Ctrl+2);
	- «Прямоугольник» (также можно использовать комбинацию клавиш Ctrl+3);
	- «Капсула» (также можно использовать комбинацию клавиш Ctrl+4);
	- «Круг» (также можно использовать комбинацию клавиш Ctrl+5);
	- «Эллипс» (также можно использовать комбинацию клавиш Ctrl+6);
	- «Дуга» (также можно использовать комбинацию клавиш Ctrl+7);
	- «Дуга по трем точкам» (также можно использовать комбинацию клавиш Ctrl+8);
	- «Кривая» (также можно использовать комбинацию клавиш Ctrl+9).
- 3) Переместить указатель мыши в нужную позицию на текущем листе и щелкнуть левой кнопкой мыши.
- 4) Нарисовать графический примитив, перемещая указатель мыши по листу и щелкая левой кнопкой мыши необходимое количество раз в зависимости от типа графического примитива:
	- Изгиб ломаной линии создается щелчком в указанной позиции. Создание ломаной линии прекращается двойным щелчком. При пересечении ломаной линии с ее начальной точкой линия замыкается в графический примитив.
	- Дуга создается по точкам с помощью щелчков в последовательности: центр дуги окружности, точка начала дуги, точка конца дуги.
	- Дуга по трем точкам создается с помощью щелчков в последовательности: точка начала дуги, точка, через которую пройдет дуга, и точка конца дуги. Координаты центра и радиус рассчитываются автоматически.
	- Создание кривой прекращается двойным щелчком. При пересечении кривой с ее начальной точкой кривая замыкается в графический примитив.

# **4.13.35. Расстановка выносок на листе**

Предусмотрены следующие способы размещения выносок на листе:

- расстановка выносок вручную (см. [подразд. 4.13.35.1\)](#page-312-0);
- автоматическая расстановка выносок на электрических схемах (см. [подразд. 4.13.35.3](#page-316-0));
- <span id="page-312-0"></span>— автоматическая расстановка выносок на сборочном чертеже (см. [подразд. 4.13.35.4\)](#page-324-0).

# **4.13.35.1. Расстановка выносок вручную**

Для ручного размещения на текущем листе выноски необходимо:

- 1) На панели инструментов «Черчение» (см. [подразд. 3.1.1.2\)](#page-15-0) выбрать желаемые значения из выпадающих списков «Тип линии», «Толщина линии», «Цвет линии».
- 2) На панели инструментов «Черчение» (см. [подразд. 3.1.1.2\)](#page-15-0) нажать на кнопку «Выноска»  $\mathbb{Z}$
- 3) На текущем листе:
	- 1) Переместить указатель мыши в нужную позицию и щелкнуть левой кнопкой мыши для создания начальной точки выноски (стрелки).

**Примечание.** Для последовательного переключения режимов отображения окончания выноски (стрелка — точка — отсутствует) необходимо нажать на клавишу «Пробел». Переключение между стрелкой и точкой возможно до окончания построения выноски.

- 2) Переместить указатель мыши в нужную позицию и щелкнуть левой кнопкой мыши для создания точки излома, в которой выноска пересекается с полкой.
- 3) Переместить указатель мыши в нужную позицию и щелкнуть левой кнопкой мыши для указания длины полки выноски.
- 4) Переместить указатель мыши в нужную позицию и щелкнуть левой кнопкой мыши для указания высоты полки выноски.
- 5) Переместить указатель мыши в нужную позицию и щелкнуть левой кнопкой мыши для указания количества полок выноски.

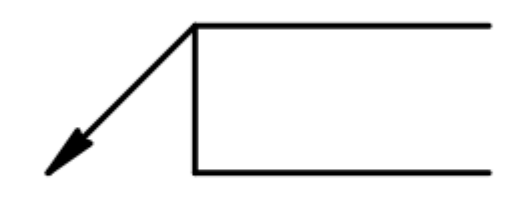

# Выноска Рисунок 355

Для изменения положения выноски, размещенной вручную, необходимо:

- 1) Щелкнуть левой кнопкой мыши в области выноски. Она будет выделена пунктирной линией и розовым цветом.
- 2) Изменить выноску на схеме с помощью контрольных точек. Для изменения положения следует нажать на нужную точку, далее, удерживая левую кнопку мыши нажатой, переместить указатель мыши в новое положение на листе, затем отпустить и повторно нажать левую кнопку мыши.

Выноска, размещенная вручную содержит пять контрольных точек, с помощью которых можно изменять ее положение (см. [рис. 356\)](#page-314-0):

- точка 1 позволяет перемещать начальную точку выноски (см. [рис. 357\)](#page-314-1);
- точка 2 позволяет изменять положение полки выноски без изменения положения точки 1 (см. [рис. 358](#page-314-2));
- точка 3 позволяет изменять длину полок выноски (см. [рис. 359](#page-315-0));
- точка 4 позволяет изменять высоту полок выноски (см. [рис. 360](#page-315-1));

— точка 5 — позволяет увеличивать количество полок выносок (см. [рис. 361\)](#page-315-2). Для отказа от изменения выноски следует нажать правую кнопку мыши.

<span id="page-314-0"></span>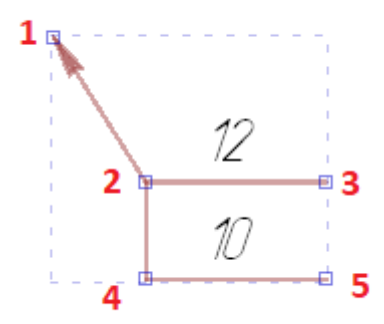

<span id="page-314-1"></span>Контрольные точки выноски, созданной вручную Рисунок 356

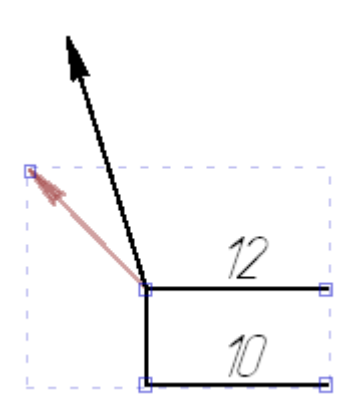

<span id="page-314-2"></span>Перемещение начальной точки выноски, созданной вручную Рисунок 357

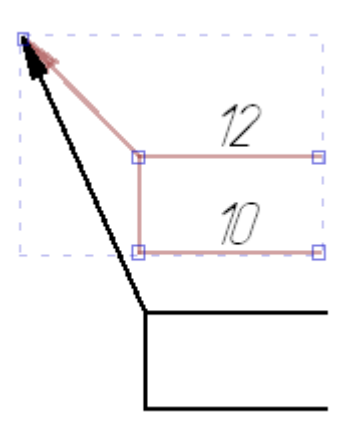

Перемещение полки выноски, созданной вручную Рисунок 358

<span id="page-315-0"></span>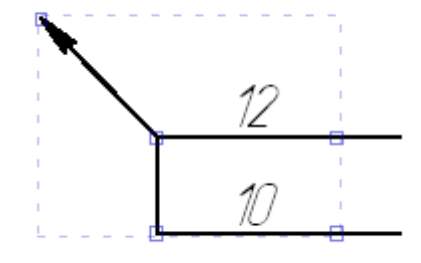

<span id="page-315-1"></span>Изменение длины полок выноски, созданной вручную Рисунок 359

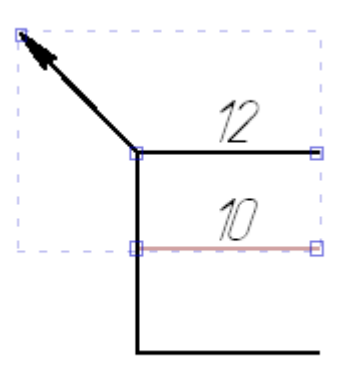

<span id="page-315-2"></span>Изменение высоты полок выноски, созданной вручную Рисунок 360

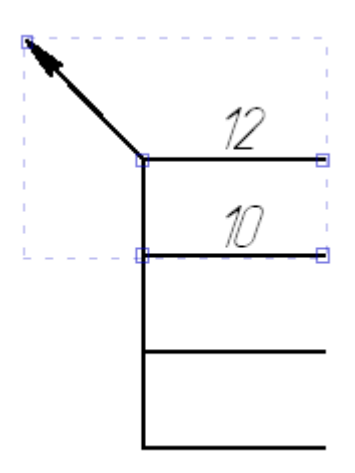

Изменение количества полок выноски, созданной вручную Рисунок 361

# **4.13.35.2. Изменение свойств выноски**

В плавающем окне «Свойства» можно изменить свойства выноски. Для этого необходимо:

- 1) Выделить левой кнопкой мыши размещенную на листе выноску.
- 2) В плавающем окне «Свойства» изменить необходимые параметры:
	- «Толщина линии» толщина линии выноски.
	- «Тип линии» тип линии выноски.
	- «Цвет» цвет выноски.
	- «Цвет заливки/фона» цвет заливки и фона.
	- «Конец выноски» конец выноски. В данном пункте доступны значения: «Отсутствует», «Точка», «Стрелка», «Засечка».

**Примечание.** При выборе значения «Отсутствует» конец выноски будет отображаться без точки/стрелки/засечки.

3) Щелкнуть левой кнопкой мыши по листу.

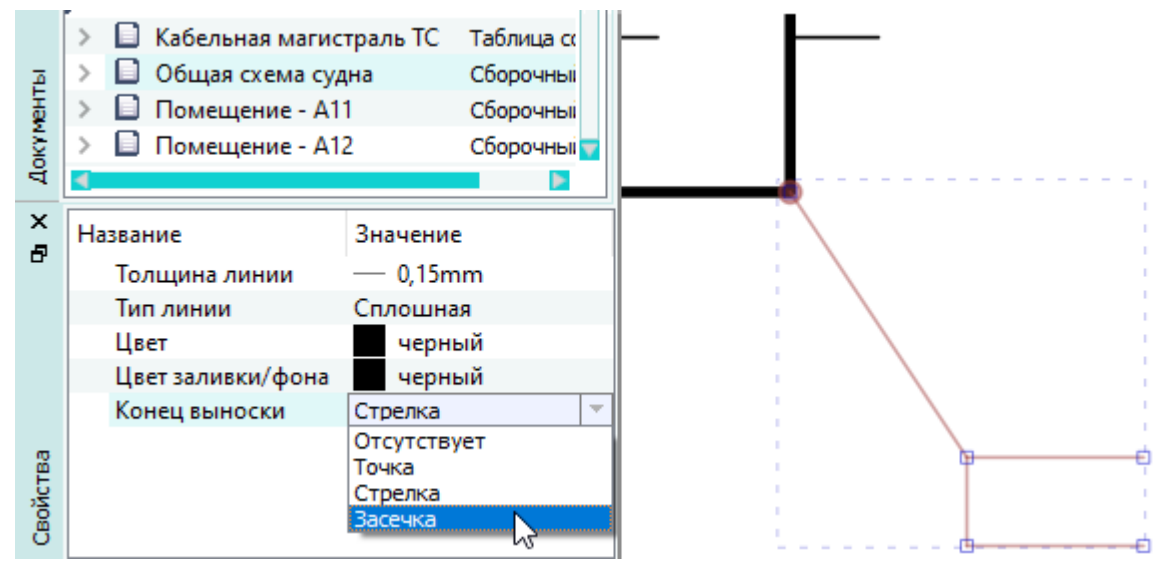

Изменение свойств выноски Рисунок 362

#### <span id="page-316-0"></span>**4.13.35.3. Автоматическая расстановка выносок на электрических схемах**

На электрических схемах предусмотрена расстановка выносок:

- автоматически для всех элементов (блоков, соединителей, устройств) на листе;
- автоматически для конкретного элемента или для элементов из состава выделенной группы.

# **4.13.35.3.1. Автоматическая расстановка выносок для всех элементов на листе электрической схемы**

Для автоматической расстановки выносок для блоков, соединителей и устройств на листе электрической схемы необходимо:

- 1) Щелкнуть правой кнопкой мыши на свободном месте листа и в открывшемся контекстном меню выбрать пункт «Расставить выноски».
- <span id="page-317-0"></span>2) В диалоговом окне «Настройки выноски» ([рис. 363\)](#page-317-0) на вкладках «Блоки», «Соединители», «Устройства»:

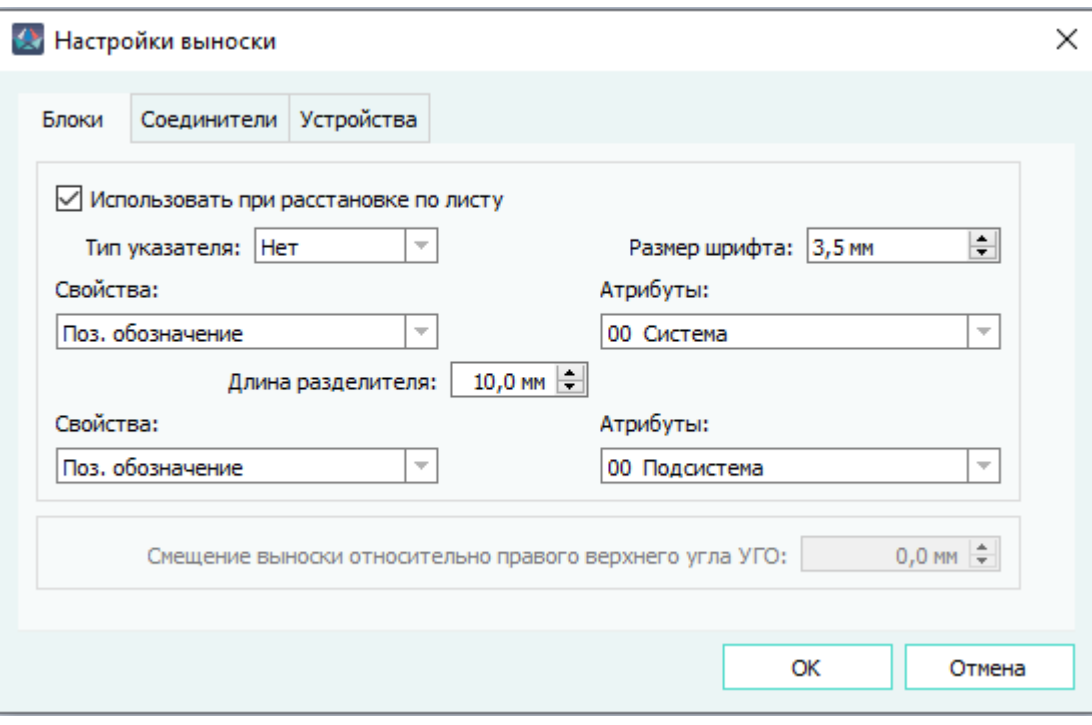

Диалоговое окно «Настройки выноски» Рисунок 363

- флаг «Использовать при расстановке по листу» оставить в положении, заданном по умолчанию;
- в поле «Тип указателя» выбрать тип указателя для отображения окончания выноски из выпадающего списка: нет, стрелка, точка;
- в поле «Размер шрифта» задать размер шрифта текстовой надписи выноски. По умолчанию 3,5 мм;
- в верхних полях «Свойства» и «Атрибуты» выбрать из выпадающего списка свойства и атрибуты блока, которые будут отображаться на выноске;
- в нижних полях «Свойства» и «Атрибуты» выбрать из выпадающего списка свойства и атрибуты блока, которые будут отображаться под выноской;
- в поле «Длина разделителя» задать длину пробела в мм между свойствами и атрибутами;
- в поле «Смещение выноски относительно правого верхнего угла УГО» задать смещение выноски от УГО.

**Примечание.** Если поле на вкладке недоступно для редактирования (неактивно), это означает, что оно не применяется при настройке выносок для соответствующих элементов.

<span id="page-318-0"></span>3) Нажать на кнопку «ОК». Выводится сообщение [\(рис. 364\)](#page-318-0).

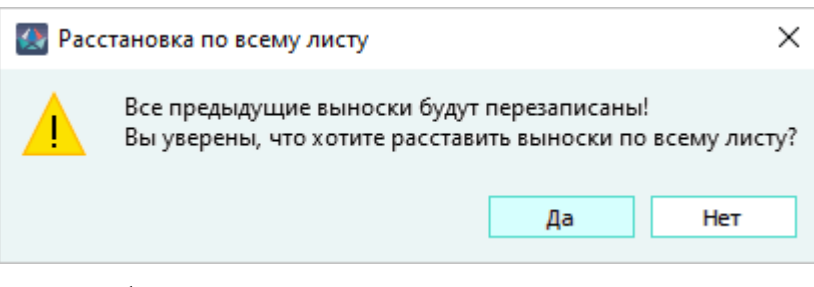

Сообщение о расстановке выносок по всему листу Рисунок 364

4) Для подтверждения перезаписи всех существующих выносок и размещения на листе новых выносок с заданными параметрами нажать в сообщении на кнопку «Да». В случае отказа от выполнения операции нажать на кнопку «Нет».

# **4.13.35.3.2. Размещение выноски для конкретного элемента**

Для добавления выноски конкретному элементу (блоку, соединителю, устройству) или элементам из состава выделенной группы необходимо:

1) Выделить элемент или группу элементов на листе и щелкнуть правой кнопкой мыши.

**Примечание.** Для выбора соединителя на листе щелкнуть правой кнопкой мыши по УГО первого контакта устройства.

2) В контекстном меню выбрать пункт «Расставить выноски» [\(рис. 365\)](#page-319-0).

<span id="page-319-0"></span>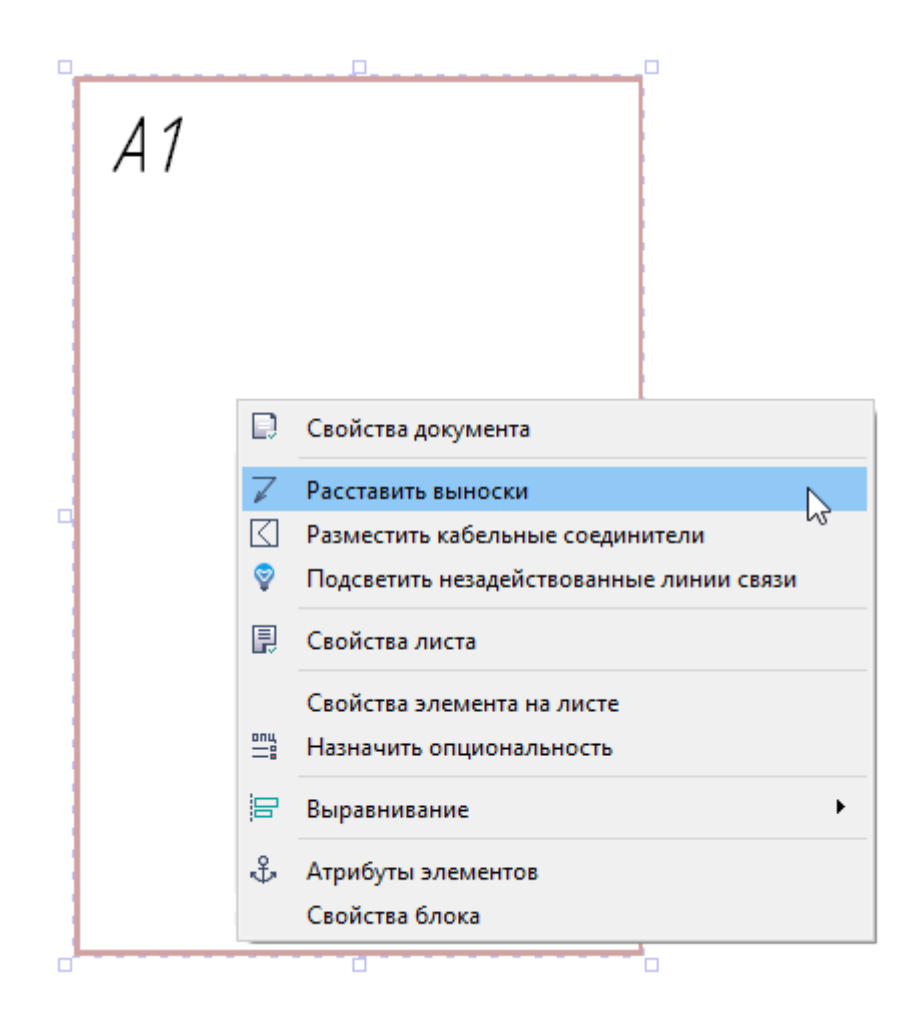

Переход к размещению выноски для блока Рисунок 365

Откроется диалоговое окно «Настройки выноски» с вкладками: «Блоки», «Соединители», «Устройства». В зависимости от того, какие элементы выбраны, будут активны соответствующие вкладки.

- 3) В диалоговом окне «Настройки выноски»:
	- в поле «Тип указателя» выбрать тип указателя выноски для отображения окончания выноски из выпадающего списка: нет, стрелка, точка;
	- в поле «Размер шрифта» задать размер шрифта текстовой надписи выноски. По умолчанию 3,5 мм;
	- в верхних полях «Свойства» и «Атрибуты» выбрать из выпадающего списка свойства и атрибуты блока, которые будут отображаться на выноске;
	- в нижних полях «Свойства» и «Атрибуты» выбрать из выпадающего списка свойства и атрибуты блока, которые будут отображаться под выноской;
	- в поле «Длина разделителя» задать длину пробела в мм между свойствами и атрибутами;

— в поле «Смещение выноски относительно правого верхнего угла УГО» задать смещение выноски от УГО.

**Примечание.** Если поле на вкладке недоступно для редактирования (неактивно), это означает, что оно не применяется для соответствующих элементов.

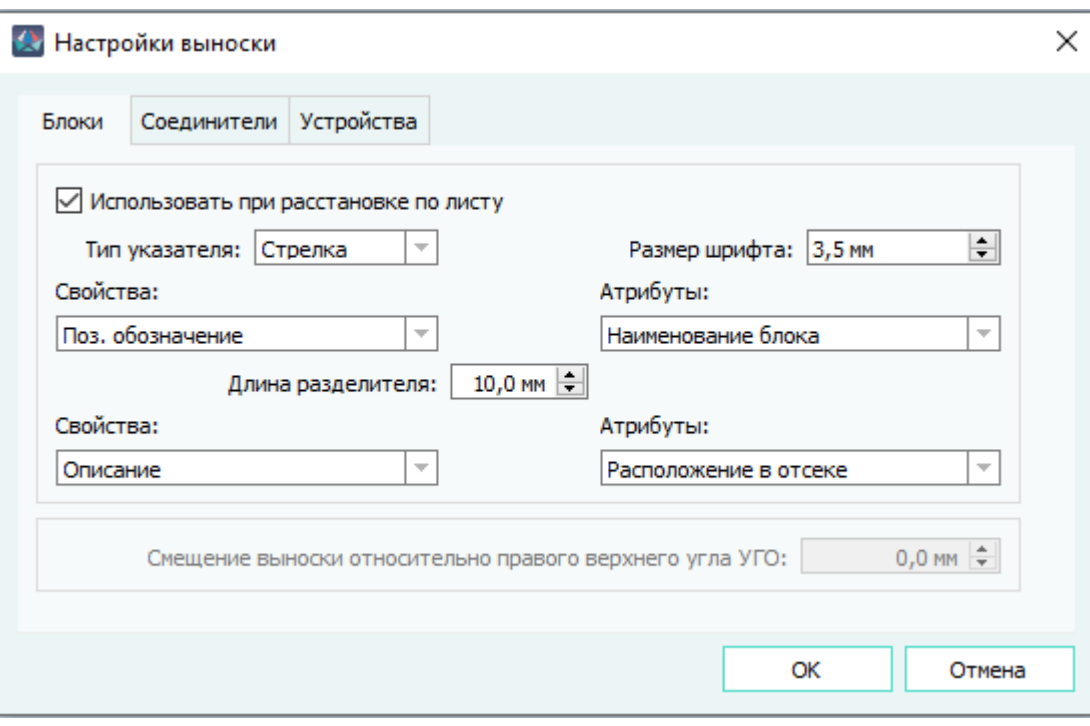

Вкладка «Блоки» в диалоговом окне «Настройки выноски» Рисунок 366

4) Нажать на кнопку «ОК».

Выноска блока на листе показана на [рис. 367.](#page-321-0)

<span id="page-321-0"></span>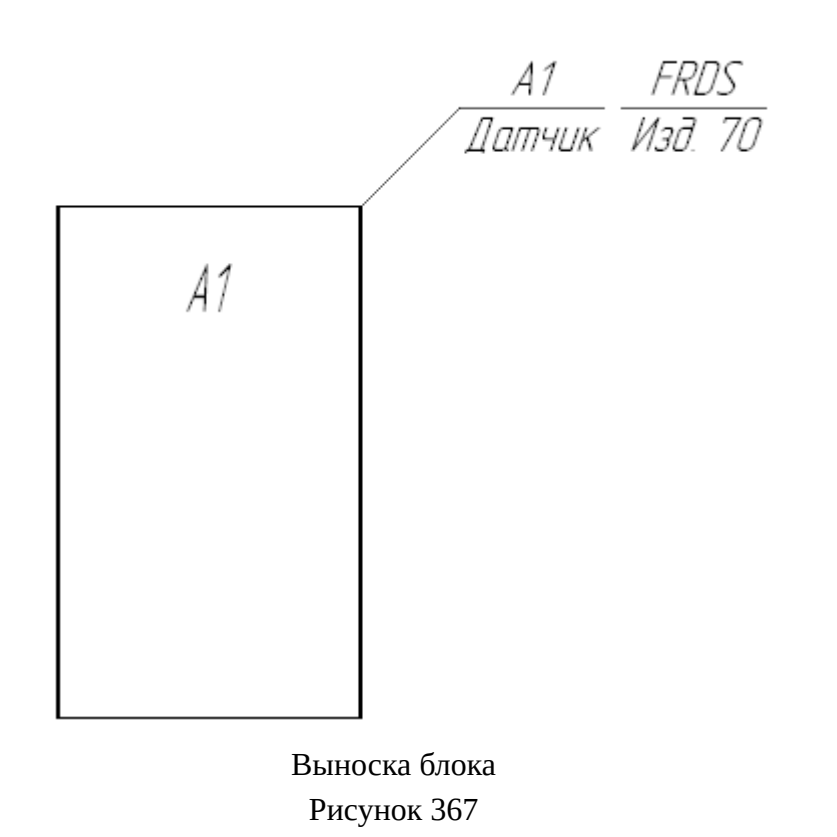

<span id="page-321-1"></span>В случае отсутствия в выделенной области объектов, для которых может быть произведена расстановка выносок, появляется информационное сообщение «Подходящие объекты не найдены» (см. [рис. 368](#page-321-1).).

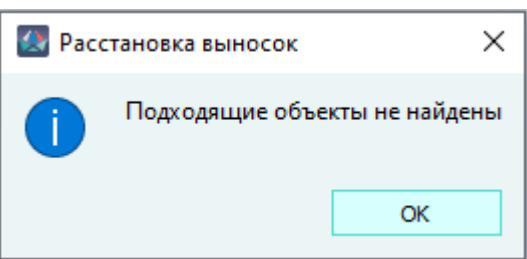

Информационное сообщение «Подходящие объекты не найдены» Рисунок 368

# **4.13.35.3.3. Изменение положения выноски на электрической схеме**

Для изменения положения выноски на электрической схеме необходимо:

- 1) Щелкнуть левой кнопкой мыши в области выноски. Она будет выделена цветом.
- 2) Изменить положение выноски на схеме с помощью контрольных точек. Для изменения положения следует нажать на нужную точку, далее, удерживая левую кнопку мыши нажатой, переместить указатель мыши в новое положение на листе, затем отпустить и повторно нажать левую кнопку мыши.

Выноска на электрических схемах содержит три контрольные точки, с помощью которых можно изменять ее положение:

- точка в начале линии выноски позволяет перемещать выноску на схеме (см. [рис. 369](#page-322-0));
- точка на изломе линии выноски позволяет изменять наклон линии выноски (см. [рис. 370](#page-323-0));
- точка на окончании полки выноски позволяет отражать по горизонтали полку выноски относительно точки излома (см. [рис. 371](#page-323-1)).

<span id="page-322-0"></span>Для отказа от изменения положения выноски следует нажать правую кнопку мыши.

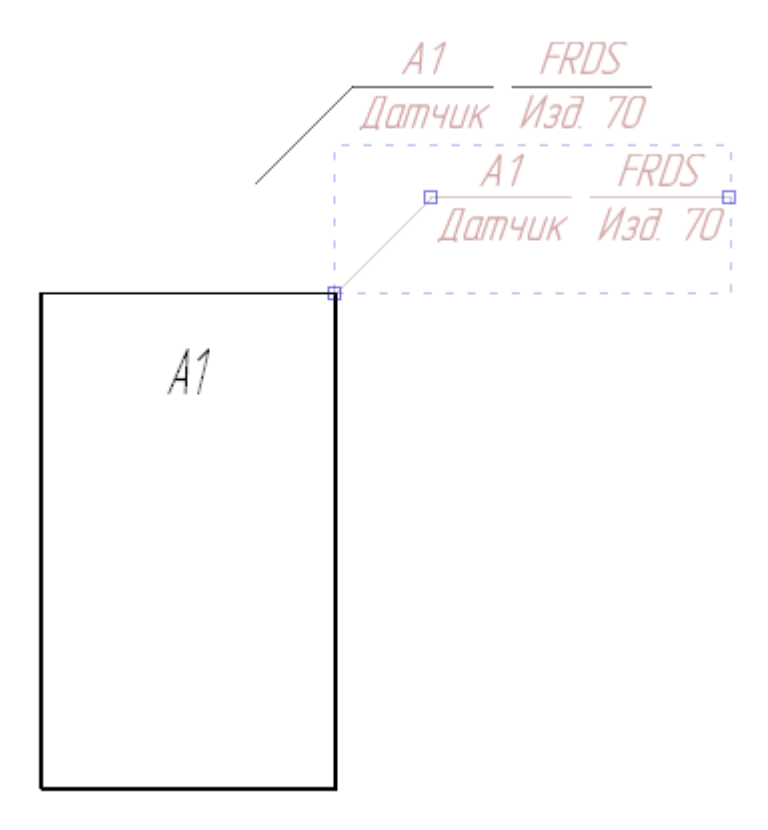

Перемещение выноски на электрической схеме Рисунок 369

<span id="page-323-0"></span>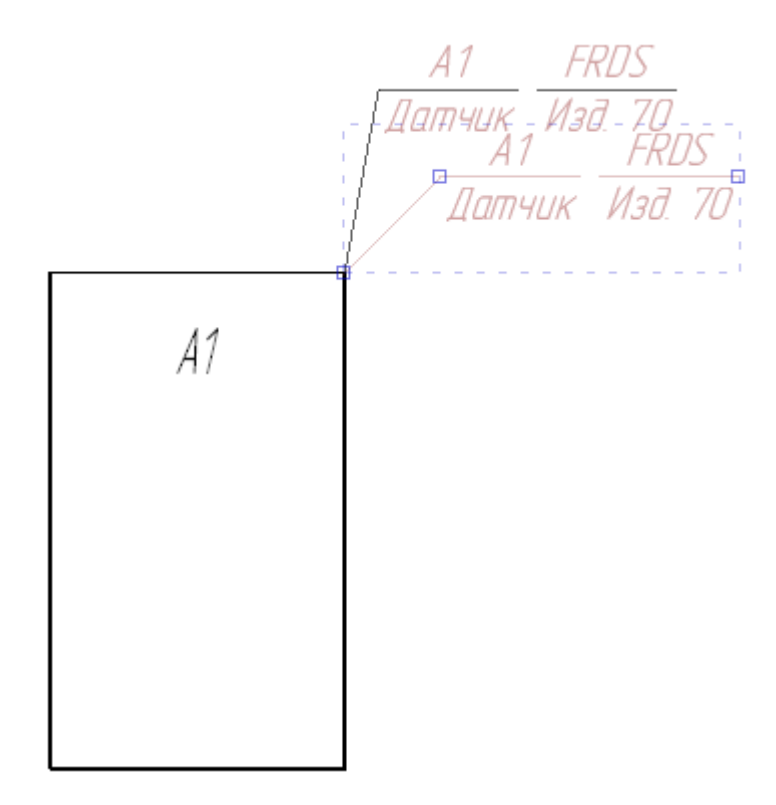

Изменение наклона линии выноски на электрической схеме Рисунок 370

<span id="page-323-1"></span>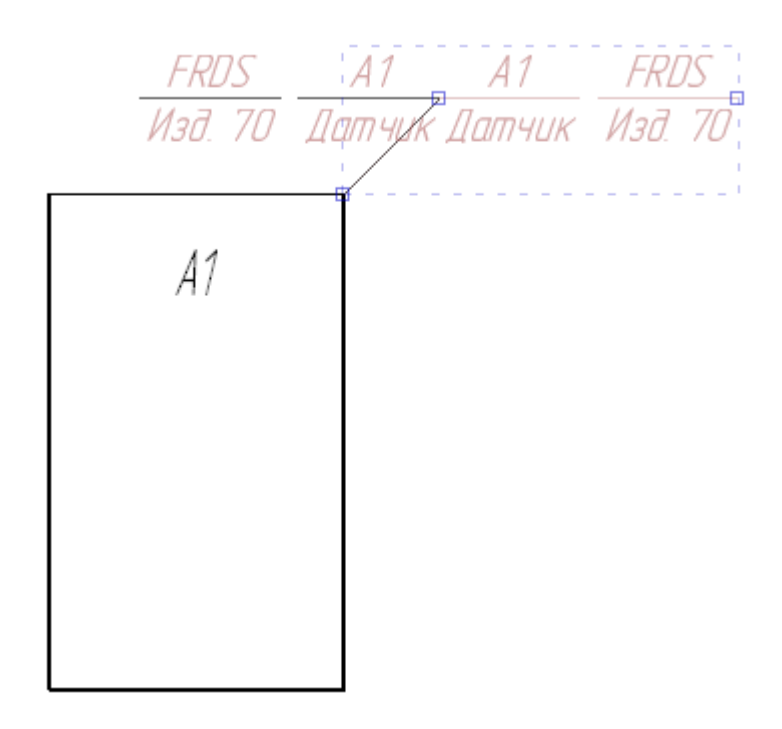

Отражение выноски на электрической схеме Рисунок 371
#### **4.13.35.4. Автоматическая расстановка выносок на сборочном чертеже**

На сборочном чертеже предусмотрена автоматическая расстановка выносок с номерами позиций устройств и материалов, присвоенными при формировании спецификации по ГОСТ.

# **4.13.35.4.1. Автоматическая расстановка выносок для всех элементов на сборочном чертеже**

Для того, чтобы разместить на сборочном чертеже выноски с номерами позиций устройств и материалов, необходимо:

<span id="page-324-0"></span>1) Щелкнуть правой кнопкой мыши по созданному сборочному чертежу в дереве объектов окна «Документы» или «Изделия» и в открывшемся контекстном меню выбрать пункт «Разместить выноски»([рис. 372](#page-324-0)).

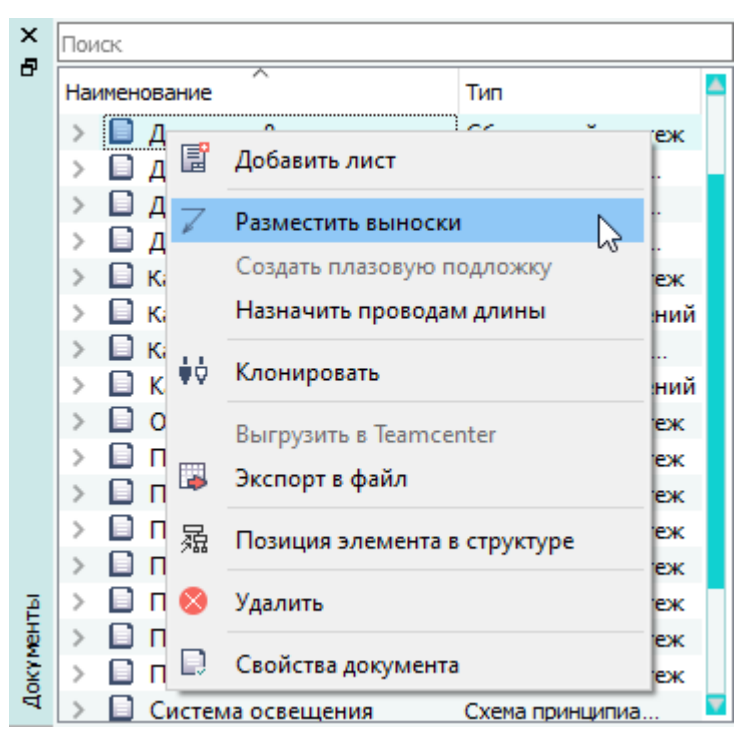

Вызов команды «Разместить выноски»

Рисунок 372

- 2) Размещение выносок производится в соответствии с заданными параметрами (см. [рис. 26](#page-38-0)).
- 3) Выноски будут размещены на листе сборочного чертежа с учетом округления до целого. Выноска не будет отображаться, если диаметр равен 0 и нет других позиций.[\(рис. 373](#page-325-0)).

<span id="page-325-0"></span>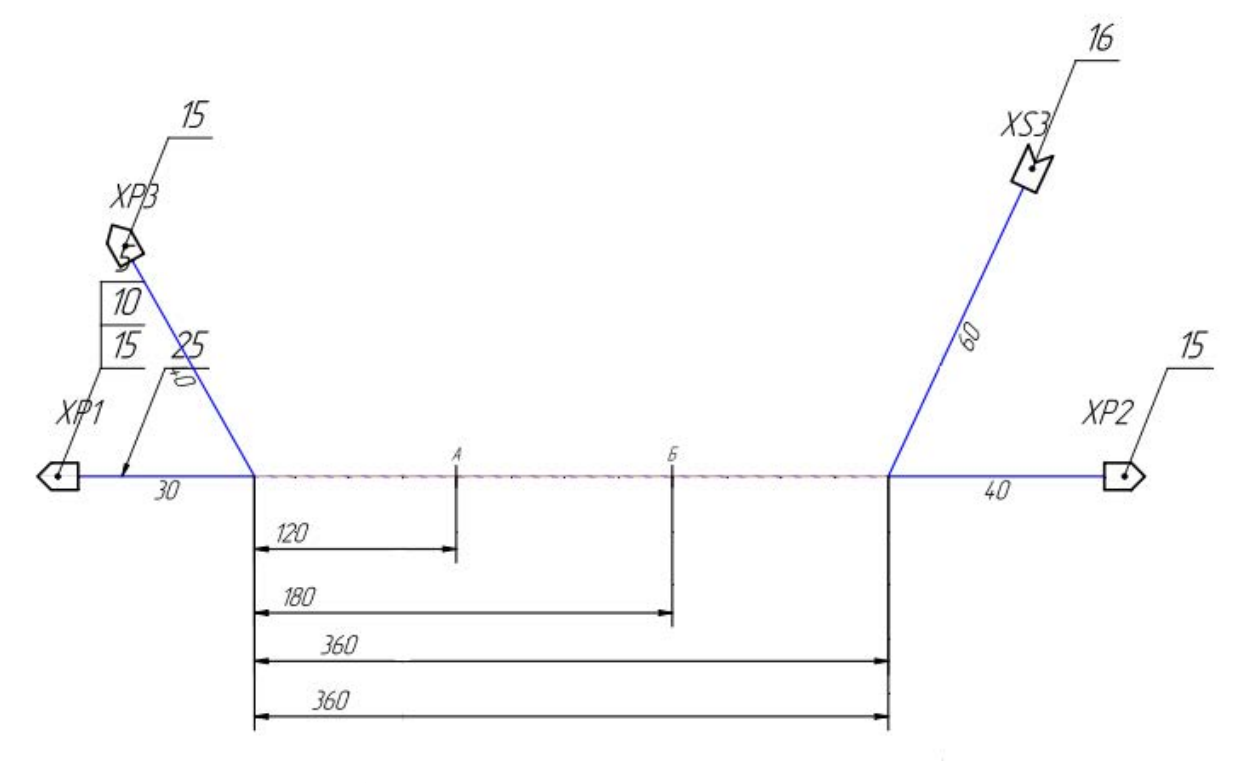

Пример сборочного чертежа с размещенными выносками Рисунок 373

4) Для сегментов на сборочном чертеже размещаются выноски материалов и их количество и сортируются по возрастанию значения атрибута «Номер позиции», заданному для материала на вкладке «Материалы сегмента» диалогового окна «Свойства сегмента» (см. [рис. 374](#page-326-0)).

<span id="page-326-0"></span>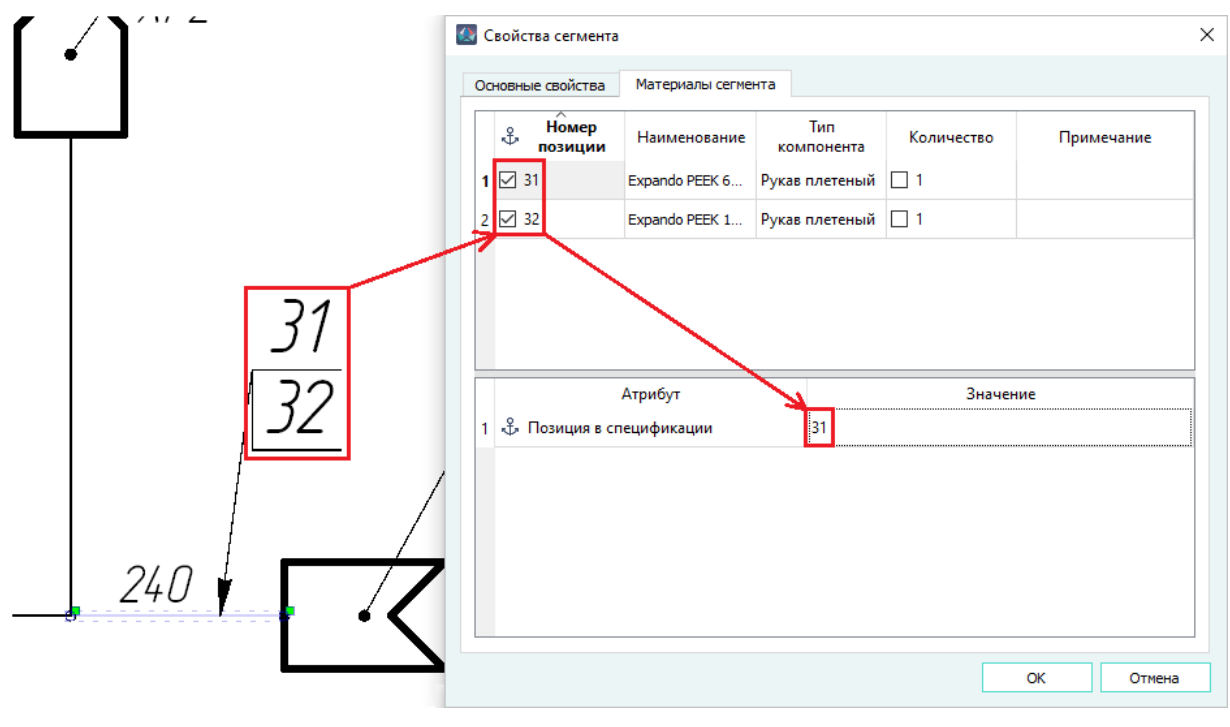

Материалы сегмента сборочного чертежа Рисунок 374

## **Примечания:**

- 1) После расстановки выносок на листе в диалоговом окне «Свойства» можно изменить параметры отображения данных выносок (см. [подразд. 4.13.35.2\)](#page-315-0).
- <span id="page-326-1"></span>2) При отсутствии у пользователя прав на редактирование листа документа типа «СБ — Сборочный чертеж», при попытке выполнить для этого документа команды из раскрывающегося списка «Разместить выноски», появится окно сообщения об ошибке доступа «Нет разрешений на данное действие пользователя» [\(рис. 375](#page-326-1)).

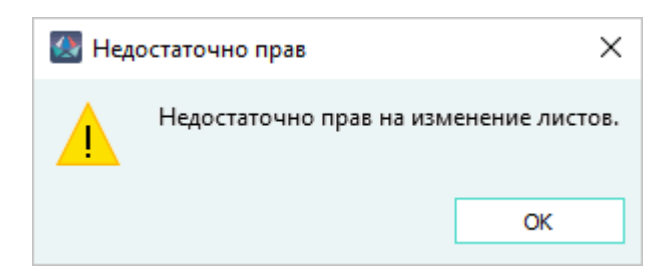

Окно сообщения об отсутствии разрешений на действие пользователя Рисунок 375

#### **4.13.35.4.2. Изменение положения выноски на сборочном чертеже**

Для изменения положения выноски на сборочном чертеже необходимо:

1) Щелкнуть левой кнопкой мыши в области выноски. Она будет выделена цветом.

327

2) Изменить положение выноски на схеме с помощью контрольных точек. Для изменения положения следует нажать на нужную точку, далее, удерживая левую кнопку мыши нажатой, переместить указатель мыши в новое положение на листе, затем отпустить и повторно нажать левую кнопку мыши.

Выноска на сборочном чертеже содержит две контрольные точки, с помощью которых можно изменять ее положение:

- точка в начале линии выноски позволяет перемещать выноску вдоль сегмента линии связи (см. [рис. 376\)](#page-327-0);
- точка на изломе линии выноски позволяет изменять положение полки выноски без изменения точки ее привязки к сегменту линии связи (см. [рис. 377\)](#page-327-1).

<span id="page-327-0"></span>Для отказа от изменения положения выноски следует нажать правую кнопку мыши.

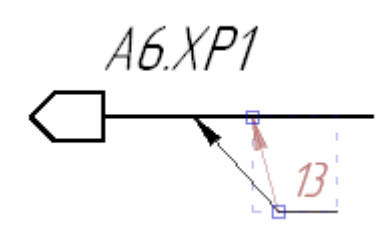

<span id="page-327-1"></span>Перемещение выноски вдоль сегмента линии связи на сборочном чертеже Рисунок 376

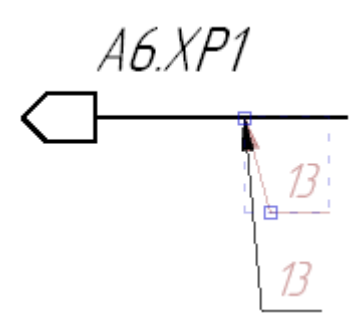

Изменение положения полки выноски без изменения точки ее привязки на сборочном чертеже Рисунок 377

#### **4.13.35.4.3. Отображение вспомогательных выносок-подсказок**

На сформированном сборочном чертеже можно включить отображение вспомогательной информации в виде выносок-подсказок. Для включения отображения необходимо нажать на кнопку

«Отобразить/скрыть подсказки» **Н** на панели инструментов «Вид» (см. подразд. 3.1.1.4). Для размещенных на листе сборочного чертежа устройств и сегментов, которым назначены материалы и проложены провода, отобразятся вспомогательные информационные фигуры выносок-подсказок ([рис. 378](#page-328-0)).

<span id="page-328-0"></span>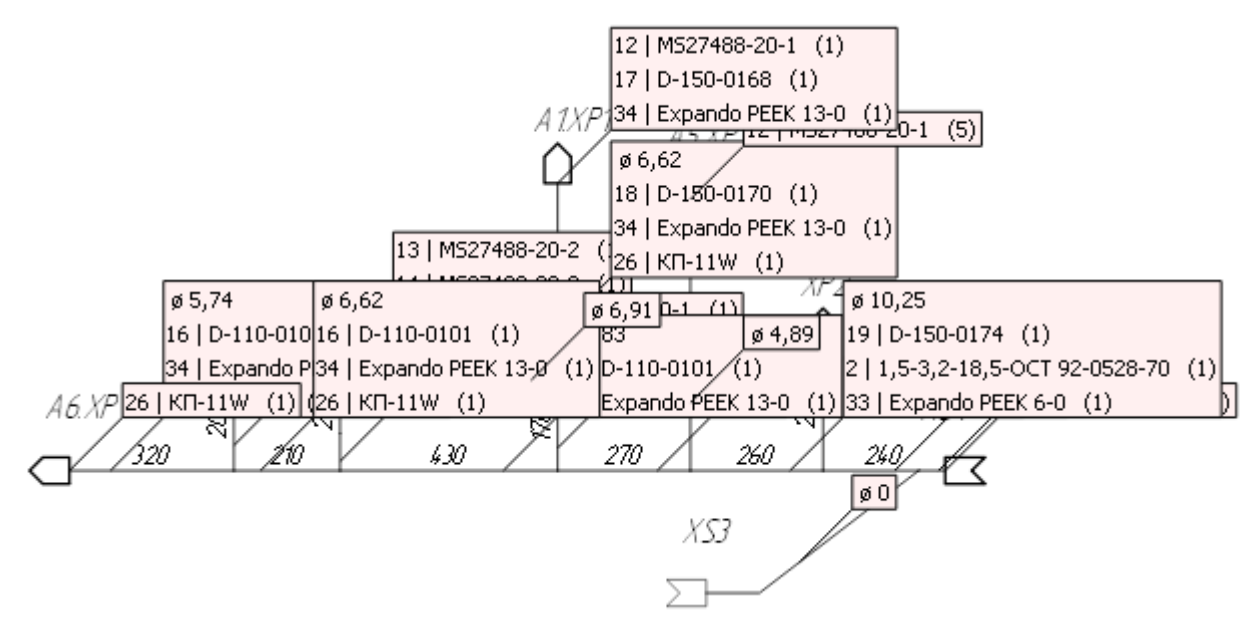

Отображение выносок-подсказок на сборочном чертеже Рисунок 378

На выноске-подсказке отображается следующая информация по объекту, которому принадлежит выноска:

<span id="page-328-1"></span>— для сегмента — диаметр сегмента (методику расчета см. [подразд. 4.19.1](#page-395-0)) и перечень материалов, назначенных сегменту с номерами позиций и количеством материалов в скобках. Материалы сгруппированы по классу компонента и в алфавитном порядке. В случае, если по сегменту не проложен провод, то на выноске-подсказке отображается только символ диаметра с нулевым значением. Если в состав сегмента входит провод со значением внешнего диаметра равным нулю, то для такого сегмента в выноске-подсказке около значения диаметра выводится предупреждающий знак «!» (см. [рис. 379](#page-328-1));

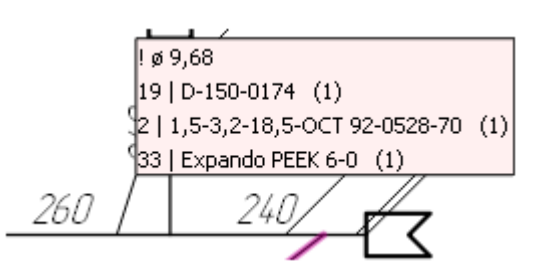

Предупреждение о наличии в сегменте провода с нулевым диаметром на выноске-подсказке Рисунок 379

— для устройства — перечень материалов, назначенных сегменту с номерами позиций и количеством материалов в скобках. Материалы сгруппированы по классу компонента и в алфавитном порядке.

При изменении свойств устройств или сегментов, размещенных на сборочном чертеже (добавление/удаление материалов, изменение их количества и номеров позиций), информация в фигурах выносок-подсказок динамически обновляется.

При каждом запуске команды «Отобразить/скрыть подсказки» фигуры выносок-подсказок располагаются автоматически около объектов, которым они принадлежат. При большом объеме информации, отображаемой на выносках-подсказках, фигуры могут перекрывать друг друга. Для вывода фигуры на передний план необходимо щелкнуть по ней левой кнопкой мыши. Для ручной расстановки выносок-подсказок по полю сборочного чертежа необходимо:

- щелкнуть левой кнопкой мыши по выбранной фигуре, ее цвет изменится на более интенсивный;
- <span id="page-329-0"></span>— навести указатель мыши на зеленый маркер в левом нижнем углу выноски-подсказки, при этом форма указателя примет вид перекрестья [\(рис. 380](#page-329-0));

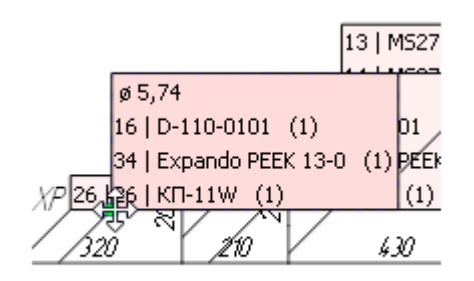

Выбор выноски-подсказки для перемещения Рисунок 380

— нажав и удерживая левую кнопку мыши, переместить фигуру выноски-подсказки в требуемое место на поле листа.

Для отключения отображения вспомогательных выносок-подсказок необходимо нажать на

кнопку «Отобразить/скрыть подсказки» **На** на панели инструментов «Вид» (см. [подразд. 3.1.1.4](#page-18-0)).

### **Примечания:**

- 1) Положение выносок-подсказок, перемещенных вручную в процессе работы с листом сборочного чертежа, при отключении подсказок не сохраняется.
- 2) На перемещение фигуры выноски-подсказки не действует команда «Отменить».
- 3) При перемещении устройств и сегментов по полю сборочного чертежа, принадлежащие им выноски-подсказки так же динамически перемещаются.

### **4.13.36. Добавление стрелки**

Для добавления стрелки на текущий лист необходимо:

- 1) На панели инструментов «Черчение» (см. [подразд. 3.1.1.2\)](#page-15-0) выбрать желаемые значения из выпадающих списков «Тип линии», «Толщина линии», «Цвет линии».
- 2) На панели инструментов «Черчение» (см. [подразд. 3.1.1.2](#page-15-0)) нажать на кнопку «Стрелка» .
- 3) На текущем листе:
- 1) Переместить указатель мыши в нужную позицию и щелкнуть левой кнопкой мыши для создания начальной точки стрелки.
- 2) При необходимости нажать на клавишу «Пробел» для переключения между вариантами стрелки: стрелка с двух сторон, УГО свивки (см. [подразд. 4.13.12.1\)](#page-246-0), стрелка в первой точке или стрелка во второй точке.
- 3) Переместить указатель мыши в нужную позицию и щелкнуть левой кнопкой мыши для создания конечной точки стрелки.

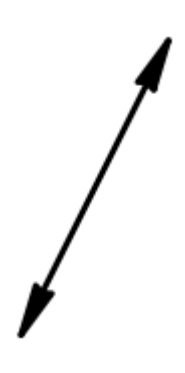

Стрелка Рисунок 381

### **4.13.37. Добавление фигурной скобки**

Для добавления фигурной скобки на текущий лист необходимо:

- 1) На панели инструментов «Черчение» (см. [подразд. 3.1.1.2\)](#page-15-0) выбрать желаемые значения из выпадающих списков «Тип линии», «Толщина линии», «Цвет линии», «Цвет заливки».
- 2) На панели инструментов «Черчение» (см. [подразд. 3.1.1.2](#page-15-0)) нажать на кнопку «Фигурная скобка» .
- 3) На текущем листе:
	- 1) Переместить указатель мыши в нужную позицию и щелкнуть левой кнопкой мыши (появится фигурная скобка с минимальным размером).
	- 2) Разместить фигурную скобку под любым углом до указания конечной точки.

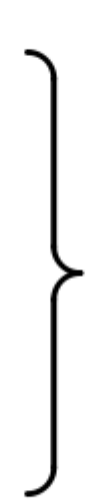

Фигурная скобка Рисунок 382

**Примечание.** Минимальная длина фигурной скобки 8 мм, радиус дуги 1,8 мм.

# **4.13.38. Трансформирование графических примитивов, выносок, стрелок, фигурных скобок**

# **4.13.38.1. Растягивание графических примитивов, выносок, стрелок, фигурных скобок**

Для растяжения или уменьшения графического примитива, выноски, стрелки или фигурной скобки необходимо:

- 1) Выделить нужный элемент (или группу элементов) с помощью мыши. Выделенный элемент будет отображен красным цветом. Фиолетовым цветом будут отмечены точки выделения и контрольные точки. Контрольные точки имеют более насыщенный цвет, чем точки выделения.
- 2) Трансформировать выделенный элемент (или группу элементов) одним из следующих способов:
	- нажав на одну из точек выделения и удерживая левую кнопку мыши в нажатом состоянии, переместить указатель мыши в нужную позицию на листе для растягивания или уменьшения элемента (или группы элементов) и щелкнуть левой кнопкой мыши;
	- нажав на одну из контрольных точек определенного элемента и удерживая левую кнопку мыши в нажатом состоянии, переместить указатель мыши в нужную позицию на листе для изменения формы данного элемента и щелкнуть левой кнопкой мыши.

# **4.13.38.2. Поворот графических примитивов, стрелок, фигурных скобок**

Для поворота графического примитива, стрелки или фигурной скобки необходимо:

- 1) Выделить нужный элемент (или группу элементов) с помощью мыши. Выделенный элемент будет отображен цветом.
- 2) На панели инструментов «Правка» (см. [подразд. 3.1.1.3](#page-17-0)) нажать на кнопку «Повернуть»

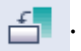

- 3) Щелкнуть левой кнопкой мыши на листе для выбора точки, относительно которой будет повернута фигура.
- 4) Переместить указатель мыши в нужную позицию на листе для выбора угла поворота и щелкнуть левой кнопкой мыши.

### **4.13.38.3. Отражение графических примитивов, стрелок, фигурных скобок**

Для отражения графического примитива, стрелки или фигурной скобки необходимо:

- 1) Выделить нужный элемент (или группу элементов) с помощью мыши. Выделенный элемент будет отображен цветом.
- 2) Включить режим отражения: на панели инструментов «Правка» (см. [подразд. 3.1.1.3\)](#page-17-0) нажать на одну из кнопок:
	- 1) «Отразить по вертикали»  $\blacktriangleright$  (для отражения по вертикали относительно исходного положения элемента на листе);
	- 2) «Отразить по горизонтали» (для отражения по горизонтали относительно исходного положения элемента на листе).
	- 3) «Отразить по линии» (для отражения по проведенной линии относительно исходного положения элемента на листе).
- 3) При выборе кнопки «Отразить по вертикали»  $\blacktriangleright$  или «Отразить по горизонтали»  $\blacktriangle$ переместить указатель мыши в нужную позицию на листе и щелкнуть левой кнопкой мыши.
- 4) При выборе кнопки «Отразить по линии»  $\blacktriangleright$ :
	- 1) Переместить указатель мыши в нужную позицию на листе и щелкнуть левой кнопкой мыши. Появится линия.
	- 2) Переместить указатель мыши в нужную позицию на листе для поворота линии под нужным углом и щелкнуть левой кнопкой мыши.

### **4.13.38.4. Изменение свойств графических примитивов, выносок, стрелок**

Для редактирования свойств графических примитивов, выносок и стрелок необходимо:

- 1) Выделить нужный элемент или группу элементов с помощью мыши. Выделенные элементы будут отображены цветом.
- 2) Перейти в окно «Свойства» (см. [подразд. 3.2.8](#page-50-0)) и отредактировать необходимые значения (см. [рис. 383\)](#page-333-0), дважды щелкнув левой кнопкой мыши по ячейке со значением. Все изменения автоматически применяются элементам, для которых доступно изменение свойств.

<span id="page-333-0"></span>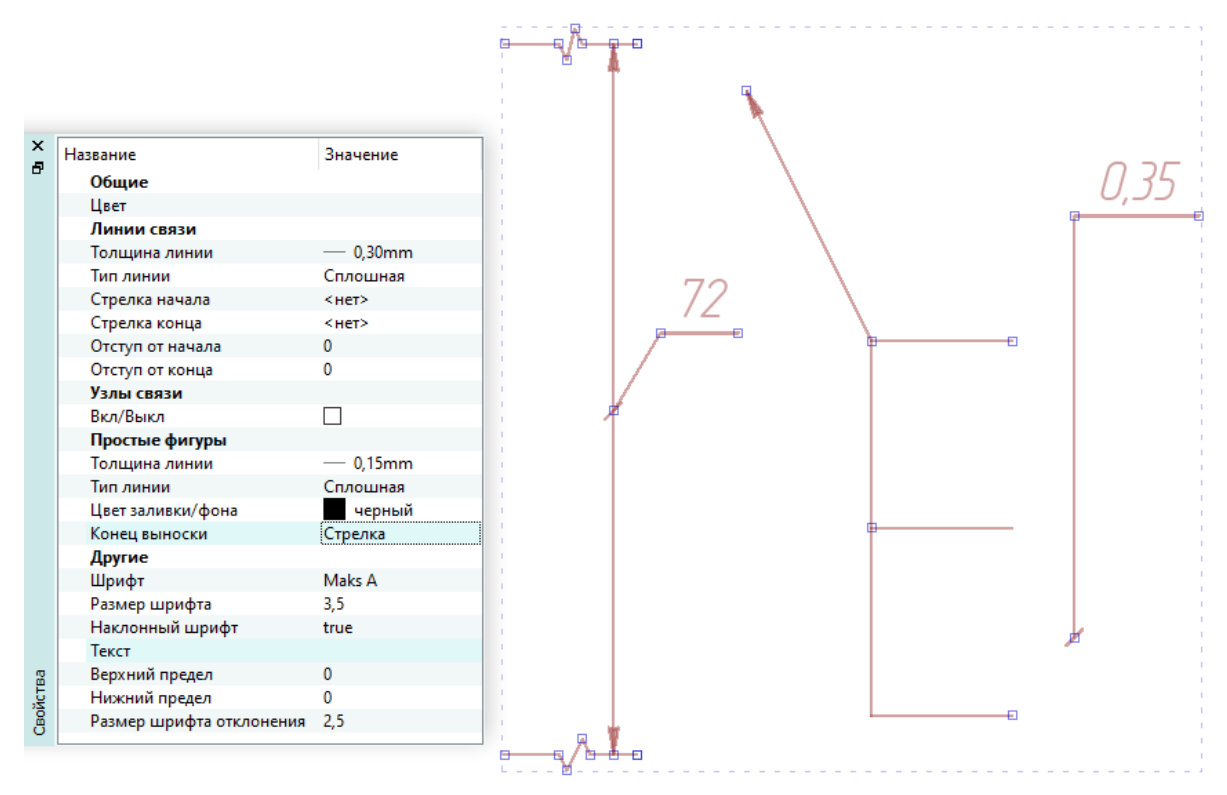

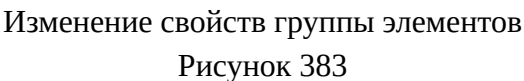

#### **4.13.39. Работа с размерами**

#### **4.13.39.1. Добавление произвольного линейного размера**

Для добавления произвольного линейного размера на текущий лист необходимо:

- 1) На панели инструментов «Черчение» выбрать желаемые значения из выпадающих списков «Тип линии», «Толщина линии», «Цвет линии».
- 2) На панели инструментов «Черчение» нажать на кнопку «Произвольный линейный размер»  $\overline{\phantom{1}}$
- 3) На текущем листе:
	- 1) Переместить указатель мыши в нужную позицию и щелкнуть левой кнопкой мыши для создания начальной точки.
- 2) При необходимости нажать на клавишу «Пробел» для переключения между вариантами линии:
	- линия с двумя стрелками на ее концах;
	- линия со стрелками, указывающими в начальную и конечную точки с внешней стороны размера;
	- линия со стрелкой, направленной либо в начальную, либо в конечную точку размера.
- 3) Переместить указатель мыши в нужную позицию и щелкнуть левой кнопкой мыши для создания конечной точки (размер может быть размещен под любым углом).
- 4) Переместить указатель мыши в нужную позицию и щелкнуть левой кнопкой мыши для размещения выносных линий.
- 5) Переместить указатель мыши в нужную позицию на линии размера или за ее пределами и щелкнуть левой кнопкой мыши для размещения текстовой надписи в данной позиции.

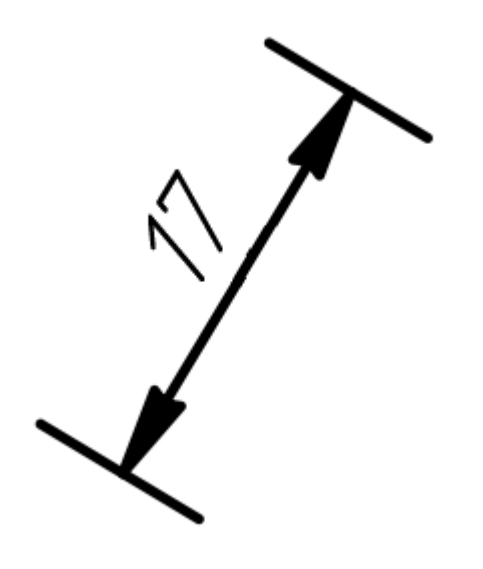

Произвольный линейный размер Рисунок 384

#### **4.13.39.2. Редактирование произвольного линейного размера**

Для изменения положения размера на листе необходимо:

1) Выделить размер при помощи левой кнопки мыши. Выделенный размер будет отображен цветом, также будут выделены три контрольные точки (см. [рис. 385\)](#page-335-0).

<span id="page-335-0"></span>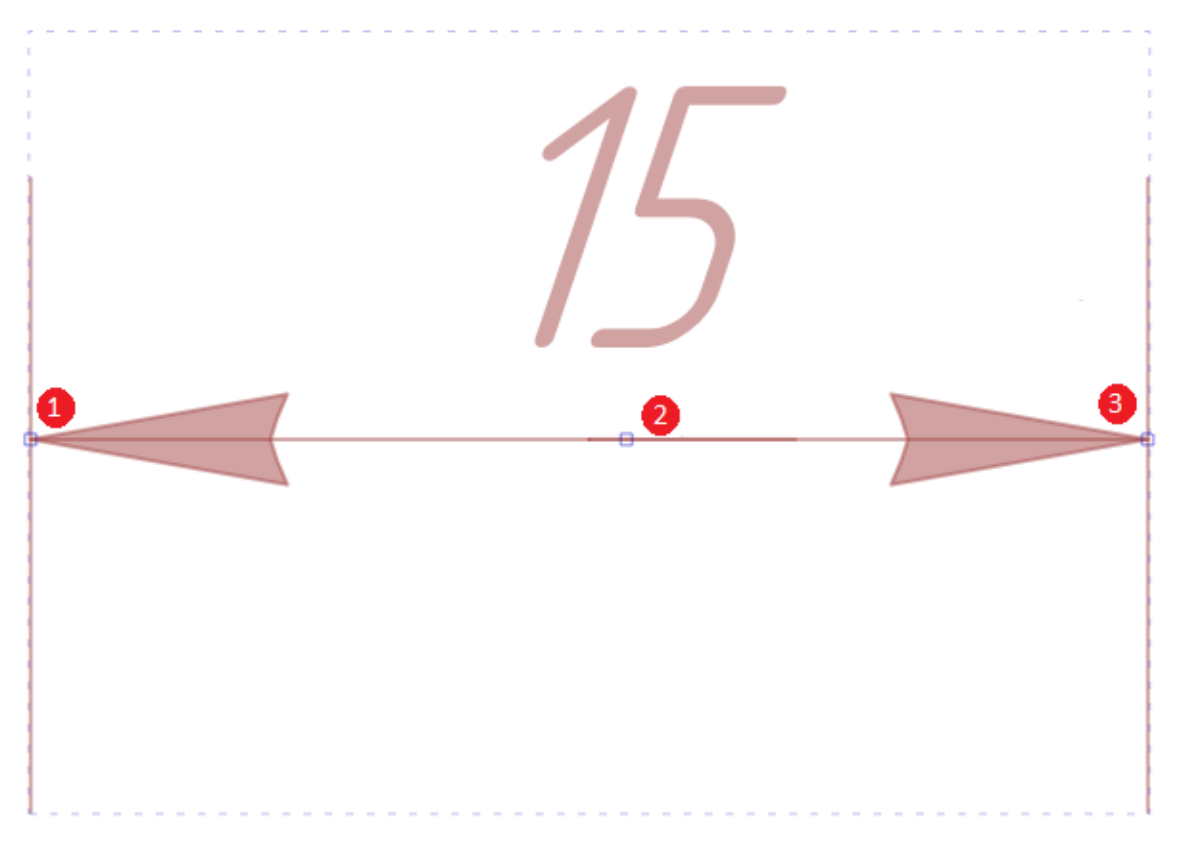

Контрольные точки на выделенном размере Рисунок 385

<span id="page-335-1"></span>2) При помощи контрольных точек 1 и 3 линия размера перемещается вверх или вниз по направляющей выноски. Для этого необходимо, удерживая левую кнопку мыши, потянуть за контрольную точку и переместить указатель мыши в нужную позицию на листе (см. [рис. 386\)](#page-335-1). Щелкнуть левой кнопкой мыши для размещения размера в выбранной позиции.

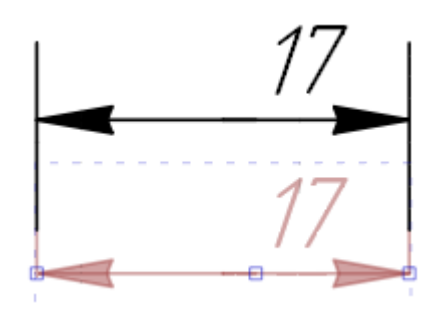

Перемещение линии размера вверх или вниз по направляющей выноски Рисунок 386

3) При помощи контрольной точки 2 текстовая надпись перемещается вдоль линии произвольного линейного размера. Для этого необходимо, удерживая левую кнопку мыши, потянуть за точку отвечающую за положение текста произвольного линейного размера (см. [рис. 387](#page-336-0)). Щелкнуть левой кнопкой мыши для размещения текстовой надписи размера в выбранной позиции.

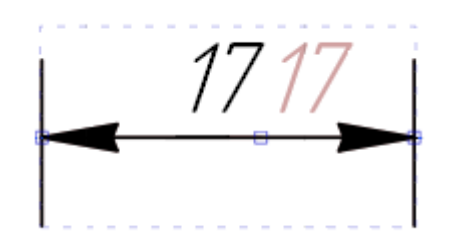

Перемещение текстовой надписи вдоль линии размера Рисунок 387

<span id="page-336-0"></span>Для редактирования свойств размера (толщина линии, цвет размера, значение размера и др.) необходимо:

- 1) Выделить размер на листе левой кнопкой мыши. Выделенный размер будет отображен цветом.
- 2) Перейти в окно «Свойства» (см. [рис. 389\)](#page-337-0), в котором доступно изменение следующих свойств:
	- «Шрифт» шрифт текстовой надписи размера;
	- «Размер шрифта» размер шрифта текстовой надписи размера;
	- «Наклонный шрифт» наклонный шрифт текстовой надписи размера;
	- «Толщина линии» толщина линии размера;
	- «Тип линии» тип линии размера;
	- «Цвет» цвет размера;
	- «Текст» значение текстовой надписи размера;
	- «Верхний предел» верхний предел отклонения размера;
	- «Нижний предел» нижний предел отклонения размера;

**Примечание.** Если значения свойств «Верхний предел» и «Нижний предел» совпадают, то они объединяются в один (см. рис. 388). При этом размер шрифта отклонения автоматически становится равным размеру шрифта текстовой надписи.

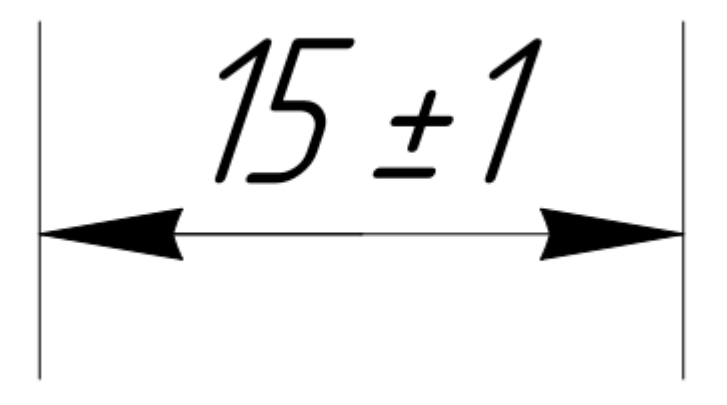

Значение размера с учетом отклонения Рисунок 388

— «Размер шрифта отклонения» — размер шрифта верхнего и нижнего пределов отклонения размера, минимальное значение 2 мм.

<span id="page-337-0"></span>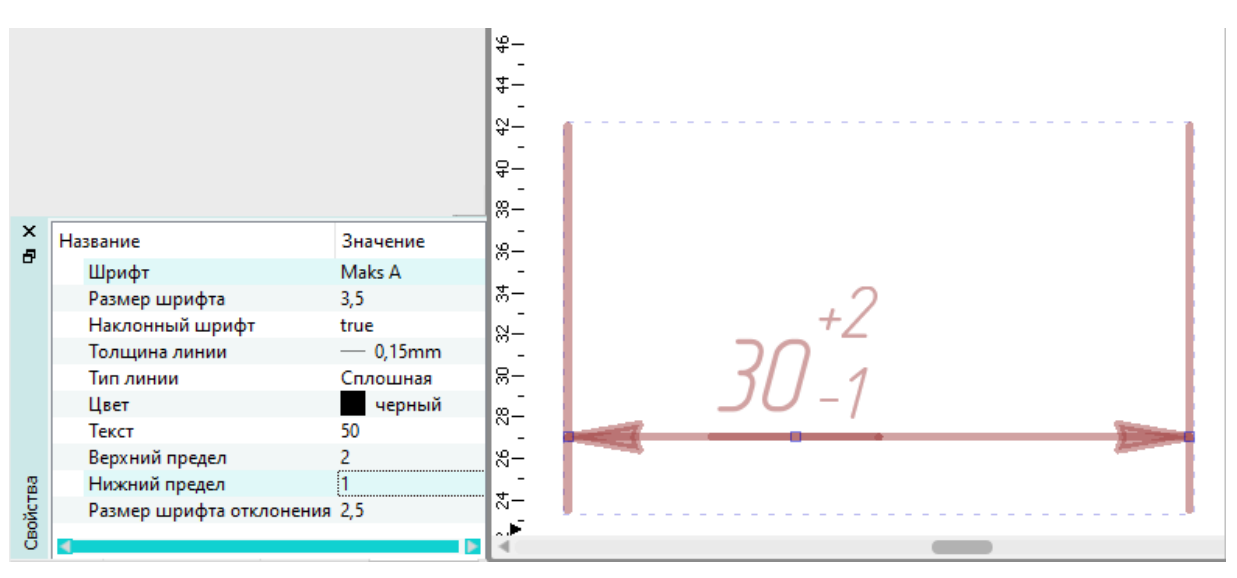

Изменение свойств размера Рисунок 389

**Примечание.** Изменение толщины линии, типа линии и цвета размера также возможно при помощи панели инструментов «Черчение».

3) Дважды щелкнуть левой кнопкой мыши по значению, которое требуется изменить, чтобы ячейка со значением стала активной. Задать новые значения или выбрать из выпадающего списка. Все значения применяются автоматически.

**Примечание.** Редактирование также доступно для размеров, заданных через свойства сегмента (см. рис. 390 ).

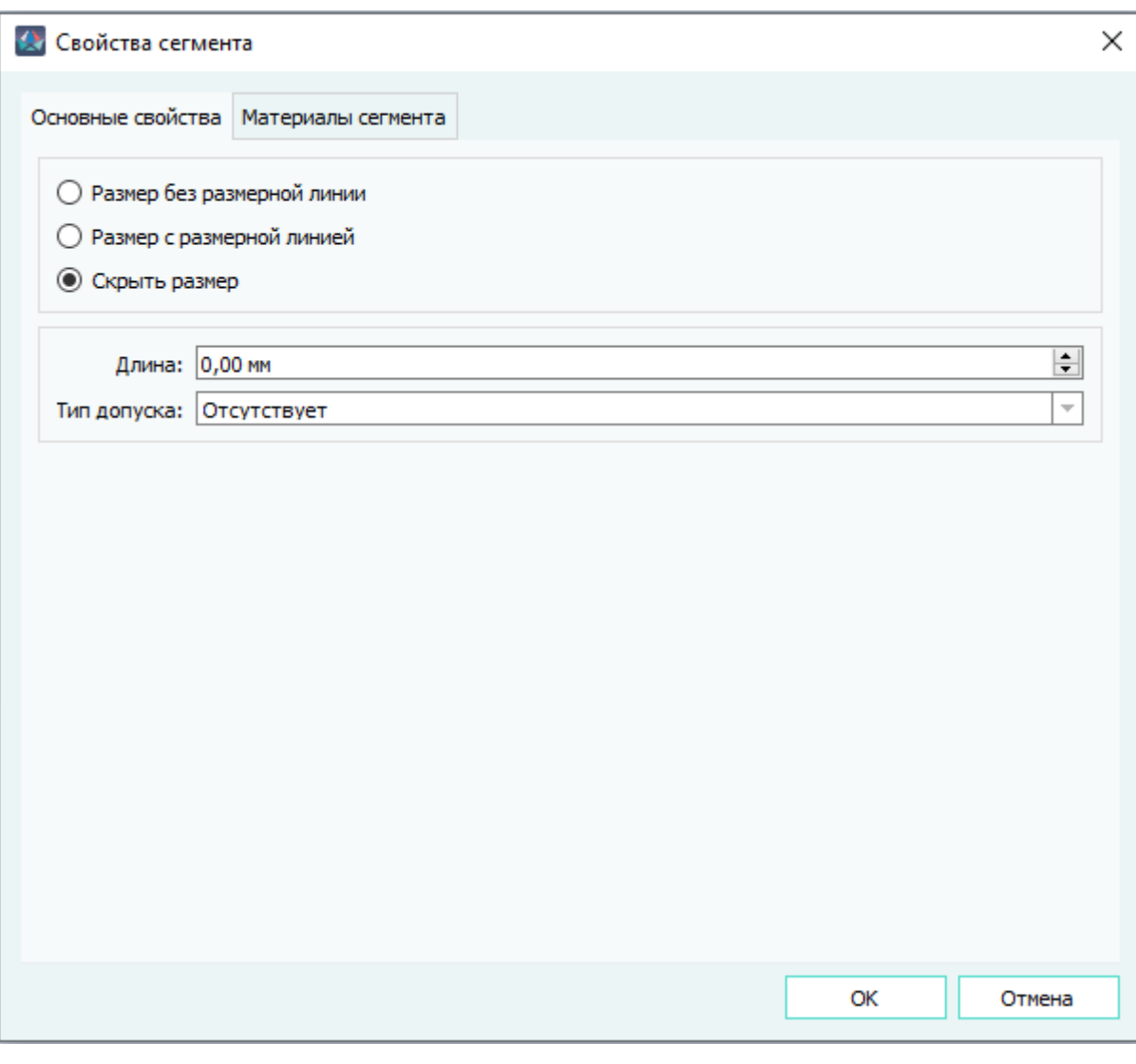

Диалоговое окно «Свойства сегмента» Рисунок 390

### **4.13.39.3. Добавление произвольного углового размера**

Для добавления произвольного углового размера на текущий лист необходимо:

- 1) На панели инструментов «Черчение» выбрать желаемые значения из выпадающих списков «Тип линии», «Толщина линии», «Цвет линии», нажать на кнопку «Применить тип линии и цвета».
- 2) На панели инструментов «Черчение» нажать на кнопку «Произвольный угловой размер»

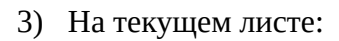

.

1) Переместить указатель мыши в нужную позицию и щелкнуть левой кнопкой мыши для создания начальной точки.

- 2) Переместить указатель мыши в нужную позицию и щелкнуть левой кнопкой мыши для создания первой точки размера.
- 3) Переместить указатель мыши в нужную позицию и щелкнуть левой кнопкой мыши для создания второй точки (размер может быть размещен под любым углом).

**Примечание.** Произвольный угловой размер можно также добавить путем выделения двух сегментов левой клавишей мыши, вызова контекстного меню правой клавишей мыши и последующего выбора пункта «Назначить угловой размер».Произвольный угловой размер не создается для параллельных сегментов.

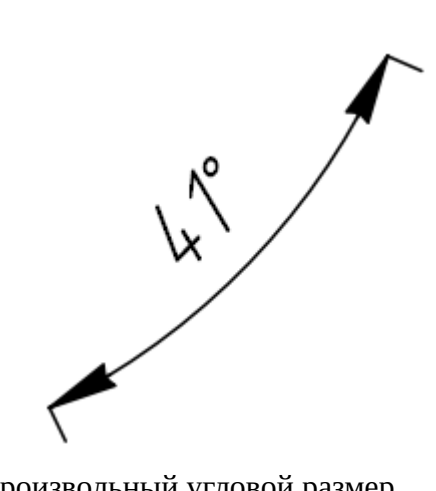

Произвольный угловой размер Рисунок 391

### **4.13.39.4. Редактирование произвольного углового размера**

Для изменения положения углового размера на листе необходимо:

1) Выделить размер при помощи левой кнопки мыши. Выделенный размер будет отображен цветом, также будут выделены три контрольные точки (см. [рис. 392\)](#page-340-0).

<span id="page-340-0"></span>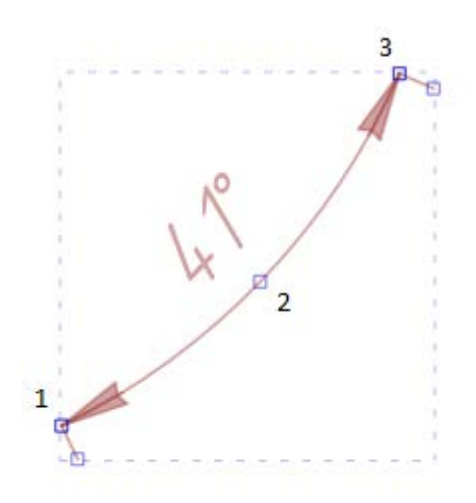

Контрольные точки на выделенном размере Рисунок 392

<span id="page-340-1"></span>2) При помощи контрольных точек 1 и 3 линия размера перемещается вдоль задействованных сегментов. Для этого необходимо, удерживая левую кнопку мыши, потянуть за контрольную точку и переместить указатель мыши в нужную позицию на листе (см. [рис. 393](#page-340-1)). Щелкнуть левой кнопкой мыши для размещения размера в выбранной позиции.

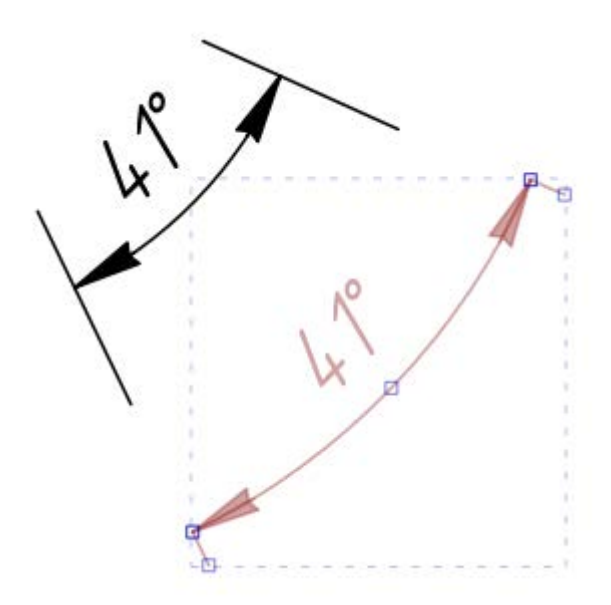

Перемещение линии размера вдоль задействованных сегментов Рисунок 393

3) При помощи контрольной точки 2 текстовая надпись перемещается вдоль линии произвольного размера. Для этого необходимо, удерживая левую кнопку мыши, потянуть за точку, отвечающую за положение текста произвольного размера (см. [рис. 394\)](#page-341-0). Щелкнуть левой кнопкой мыши для размещения текстовой надписи размера в выбранной позиции.

<span id="page-341-0"></span>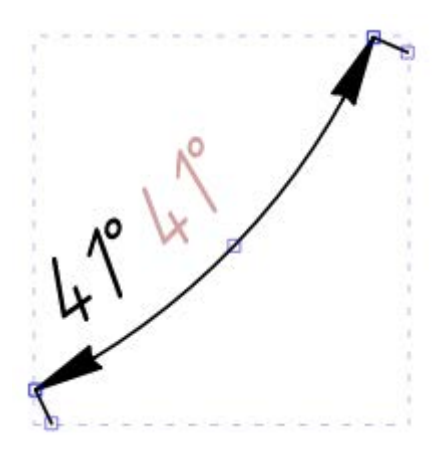

Перемещение текстовой надписи вдоль линии размера Рисунок 394

**Примечание.** Текстовая надпись может выходить за пределы линии размера. При попадании текстовой надписи в недоступную для обзора область, текст записывается на выноске.После размещения углового размера сегмент можно переместить.

Для редактирования свойств размера (толщина линии, цвет размера, значение размера и др.) необходимо:

- 1) Выделить размер на листе левой кнопкой мыши. Выделенный размер будет отображен цветом.
- 2) Перейти в окно «Свойства» (см. [рис. 395\)](#page-342-0), в котором доступно изменение следующих свойств:
	- «Шрифт» шрифт текстовой надписи размера;
	- «Размер шрифта» размер шрифта текстовой надписи размера;
	- «Наклонный шрифт» наклонный шрифт текстовой надписи размера;
	- «Толщина линии» толщина линии размера;
	- «Тип линии» тип линии размера;
	- «Цвет» цвет размера;
	- «Текст» значение текстовой надписи размера;
	- «Верхний предел» верхний предел отклонения размера;
	- «Нижний предел» нижний предел отклонения размера;
	- «Размер шрифта отклонения» размер шрифта верхнего и нижнего пределов отклонения размера, минимальное значение 2 мм.
	- «Фиксированный радиус» фиксированное значение радиуса.
	- «Радиус» значение радиуса размера.
	- «Обновлять значение» автоматическое обновление значения размера при изменении угла.
	- «Вывод значения» формат вывода значения размера на листе.

<span id="page-342-0"></span>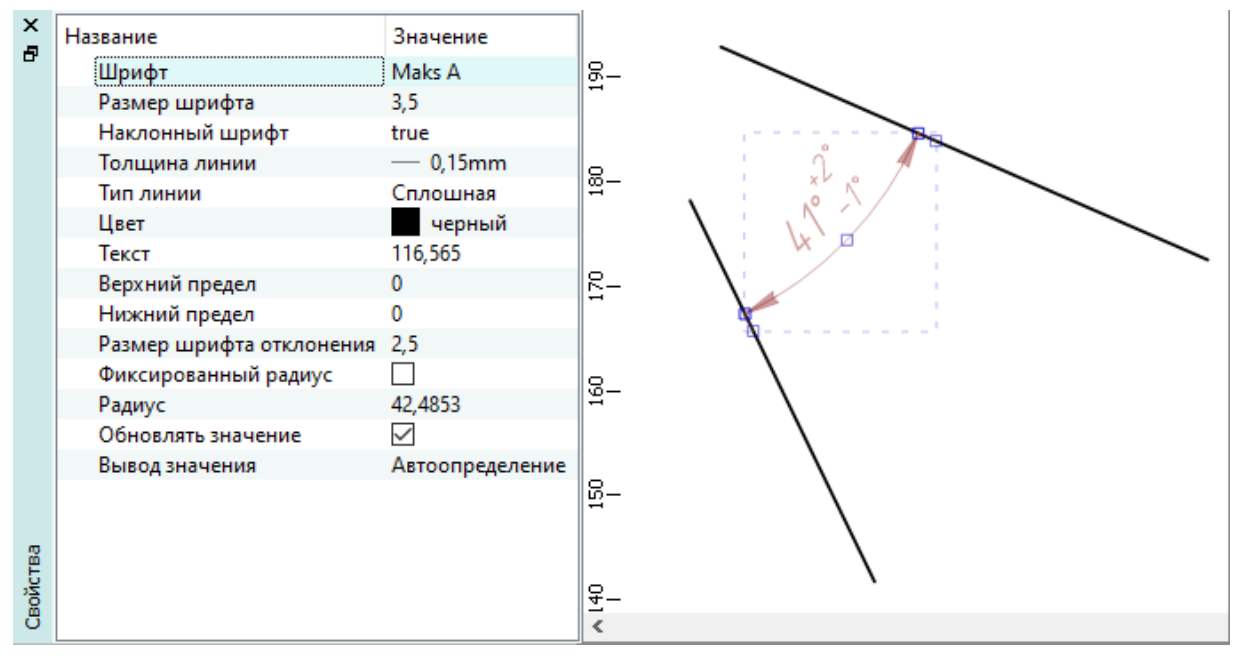

Изменение свойств размера Рисунок 395

**Примечание.** Изменение толщины линии, типа линии и цвета размера также возможно при помощи панели инструментов «Черчение».

3) Дважды щелкнуть левой кнопкой мыши по значению, которое требуется изменить, чтобы ячейка со значением стала активной. Задать новые значения или выбрать из выпадающего списка. Все значения применяются автоматически.

### <span id="page-342-1"></span>**4.13.40. Работа с текстовыми надписями**

#### **4.13.40.1. Добавление текстовых надписей**

Для добавления текстовой надписи на текущий лист необходимо:

- 1) Открыть диалоговое окно «Текст» одним из следующих способов:
	- На панели инструментов «Черчение» (см. [подразд. 3.1.1.2\)](#page-15-0) нажать на кнопку «Разместить текст»  $\mathbf{T}$ .
	- Использовать комбинацию клавиш Ctrl+T.
- 2) В открывшемся диалоговом окне «Добавление текстовой надписи» [\(рис. 396\)](#page-343-0) ввести текст и задать настройки оформления текста.

<span id="page-343-0"></span>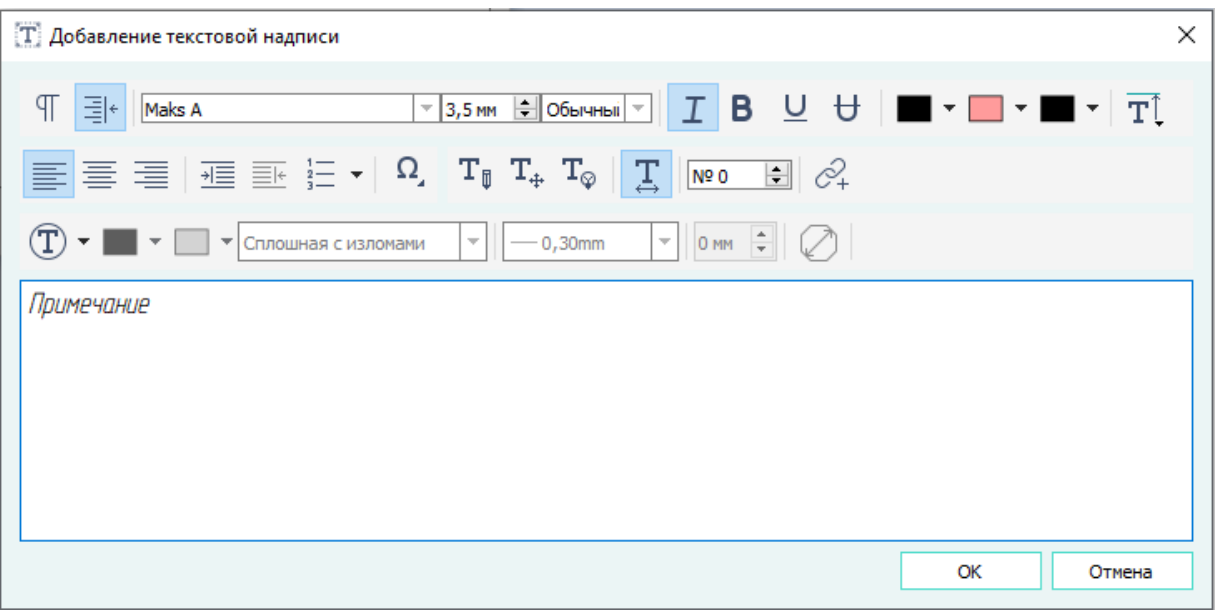

Диалоговое окно «Добавление текстовой надписи» Рисунок 396

Доступны следующие настройки форматирования текста:

- $-$  «Отображать непечатаемые символы»  $\vert \mathbb{T} \vert$  отображение непечатаемых символов (знаков абзаца и скрытых знаков форматирования). На листе данные символы не отображаются.
- «Переносить слова»  $\bar{E}|_{+}$  перенос текста на листе по словам в зависимости от области размещения текстовой надписи.
- «Шрифт текста» мы в Альванов и прибор шрифта текстовой надписи из выпадающего списка.
- «Размер шрифта» 3,5 мм  $\frac{1}{2}$  выбор размера шрифта текстовой надписи.
- «Стиль текста» выбор стиля текста из выпадающего списка. Кнопка становится активной только если нажата кнопка «Автоматический размер надписи».
- «Наклонный шрифт»  $\mathbf{I}$  курсивное начертание текста.
- $-$  «Утолщенный шрифт»  $\mathbf{B}$  полужирное начертание текста.
- «Подчеркнутый шрифт»  $\underline{\mathsf{U}}$  подчеркнутый текст.
- «Перечеркнутый шрифт» перечеркнутый текст.
- «Цвет текста», «Цвет фона», «Цвет ссылки»  $\blacksquare \blacktriangledown \blacksquare \blacktriangledown \blacksquare \blacktriangledown \blacksquare$   $\blacktriangledown \blacksquare$   $\blacktriangledown \blacksquare$  выбор цвета для текста, фона текстовой надписи и текстовой ссылки, соответственно.
- $-$  «Вертикальное выравнивание»  $\overline{\mathbf{T}^{\mathbb{I}}_{\cdot}}$  выбор вертикального выравнивания из выпадающего списка: выравнивание по верхнему краю, по центру или по нижнему краю области размещения текстовой надписи.
- «Выравнивание слева», «Выравнивание по центру», «Выравнивание справа»  $\equiv \equiv \equiv \equiv$  — выравнивание текста по левому краю, по центру и по правому краю, соответственно.
- «Увеличить отступ», «Уменьшить отступ»  $\overline{\text{max}}$   $\overline{\equiv}\overline{\equiv}$  увеличение и уменьшение расстояния от поля до абзаца текста.
- «Нумерованный список»  $\frac{1}{3}$   $\overline{=}$   $\rightarrow$   $\overline{=}$  создание нумерованного списка.
- «Вставка специального символа»  $\Omega$ , выбор специального символа из выпадающего списка для вставки.
- $-$  «Изменяемая пользователем надпись»  $A_{\alpha}$ .
- «Перемещаемая пользователем надпись»  $A_{\pm}$ .
- «Скрытая надпись»  $A_{\circ}$ .

**Примечание.** По умолчанию текстовая надпись на листе будет скрыта.

- «Автоматический размер надписи»  $\mathbf{A}$  при включенной настройке размер надписи будет задан автоматически.
- $^-$  «Автоматическое уменьшение размера шрифта»  $\boxed{\Gamma}$  при включении данной настройки становится активным поле для задания минимального размера шрифта надписи  $3,5$  мм  $\Rightarrow$
- $\overline{\phantom{a}}$  «Обрамление»  $\overline{\vert {\sf A} \vert}$  включается настройка обрамления текстовой надписи при помощи фигур: прямоугольник, круг, шестиугольник, восьмиугольник.

Для обрамления настраивается цвет границы обрамления, цвет заливки обрамления, тип линии для границы обрамления, толщина линии для границы обрамления и отступ обрамления от текста.

При включенной настройке «Автоматический размер обрамления» **[7]** размеры фигур будут заданы автоматически.

Чтобы задать размеры фигур вручную, необходимо отключить данную настройку, нажав на кнопку. После отключения автоматического размера рядом с кнопкой появляются поля для ввода значений размера вручную:

- для круга, шестиугольника и восьмиугольника указать в появившемся поле значение диаметра;
- для прямоугольника указать в появившихся полях значения ширины и высоты.

**Примечание.** Настройки обрамления текстовых надписей отображаются только при нажатой кнопке .

- 3) Нажать на кнопку «ОК».
- <span id="page-345-0"></span>4) Переместить указатель мыши в нужную позицию на текущем открытом листе и щелкнуть левой кнопкой мыши для размещения текстовой надписи в данной позиции ([рис. 397](#page-345-0)).

Примечание

Пример текстовой надписи Рисунок 397

**Примечание.** Встроенный в Программу шрифт Maks A позволяет создавать текстовые надписи в соответствии с требованиями ЕСКД. Для набора специального символа «Электрическое соединение с корпусом» при создании текстовой надписи необходимо нажать комбинацию клавиш Alt + 8. Данный символ не подлежит наклону при наборе в режиме «Наклонный шрифт».

### **4.13.40.2. Редактирование текстовых надписей**

Редактировать текстовые надписи на листе можно несколькими способами:

### **Способ I**

Для редактирования текстовой надписи на текущем листе необходимо:

1) Щелкнуть по текстовой надписи правой кнопкой мыши и в открывшемся контекстном меню выбрать пункт «Свойства элемента на листе» ([рис. 398](#page-346-0)).

<span id="page-346-0"></span>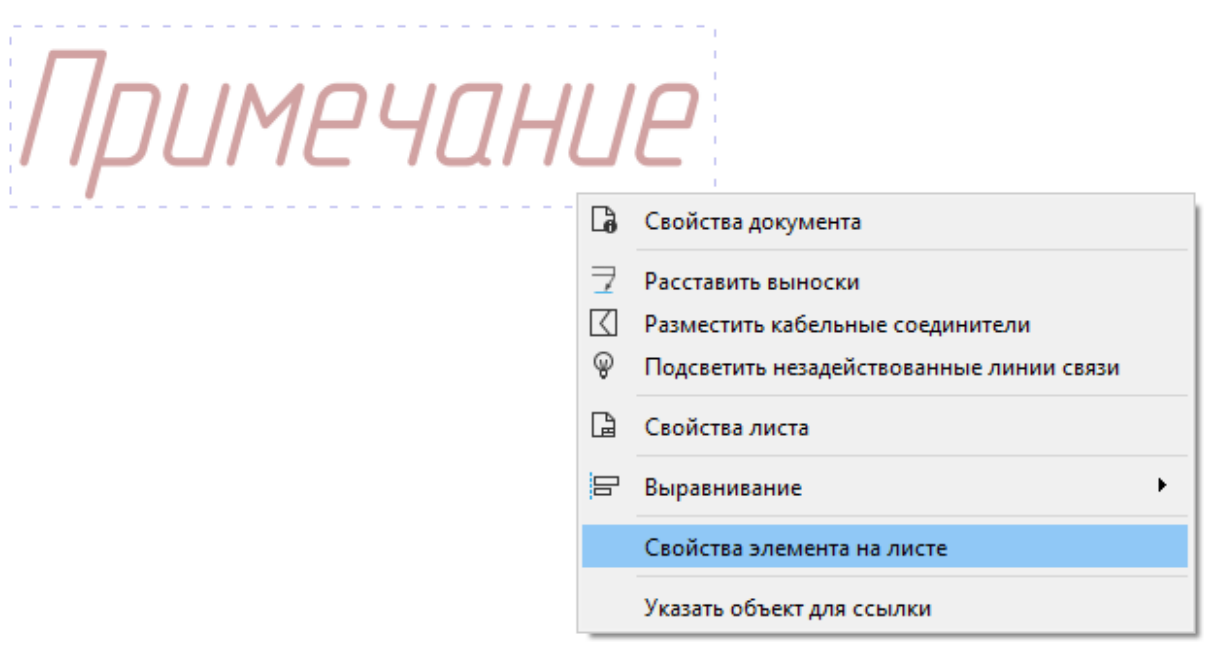

- Переход к редактированию свойств текстовой надписи Рисунок 398
- 2) В открывшемся диалоговом окне «Редактирование текстовой надписи» [\(рис. 399](#page-346-1)) внести необходимые изменения и нажать на кнопку «ОК».

<span id="page-346-1"></span>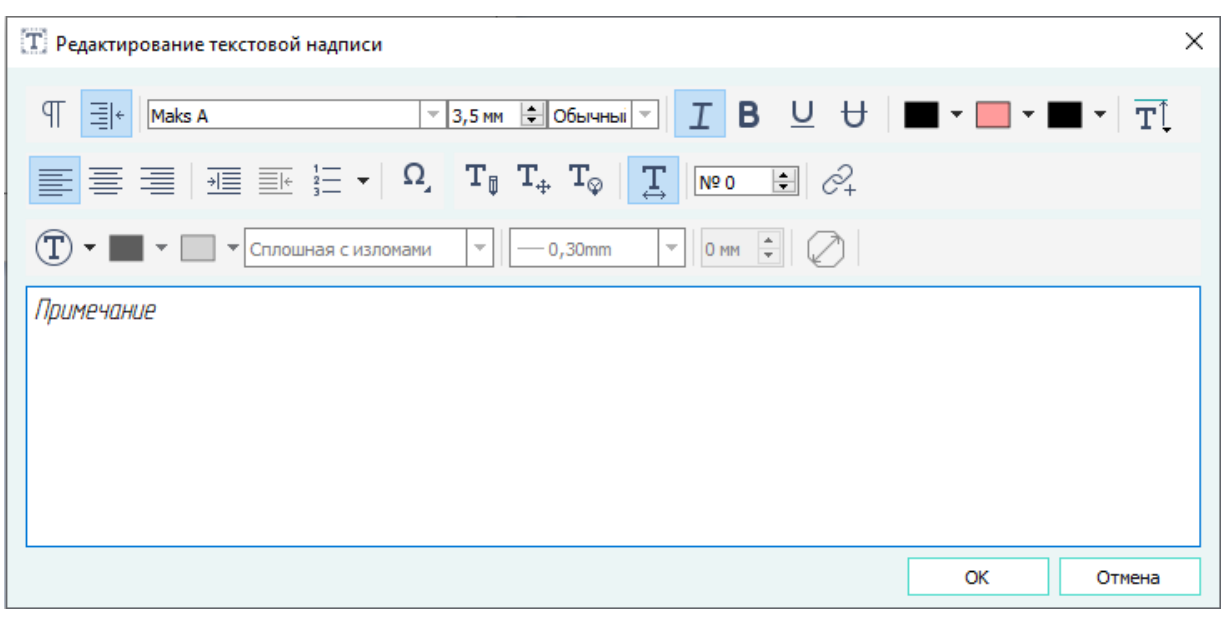

Диалоговое окно «Редактирование текстовой надписи» Рисунок 399

## **Способ II**

Для редактирования текстовой надписи на текущем листе необходимо:

- 1) Выделить текстовую надпись, щелкнув по ней левой кнопкой мыши.
- 2) Отредактировать значения в окне «Свойства» (см. [подразд. 3.2.8](#page-50-0)) и нажать на клавишу Enter.

<span id="page-347-0"></span>**Примечание.** При множественном выделении элементов на листе свойства текстовой надписи в окне «Свойства» группируются в тип «Текст».

### **4.13.40.3. Поворот текстовых надписей**

Повернуть текстовую надпись на текущем листе можно несколькими способами:

#### **Способ I**

Для поворота текстовой надписи на текущем листе необходимо:

- 1) Выделить текстовую надпись с помощью мыши. Выделенная текстовая надпись будет отображена цветом.
- 2) На панели инструментов «Правка» (см. [подразд. 3.1.1.3](#page-17-0)) нажать на кнопку «Повернуть»  $\mathcal{L}$ .
- 3) Щелкнуть левой кнопкой мыши на листе для выбора точки, относительно которой будет повернута текстовая надпись.
- щелкнуть левой кнопкой мыши.

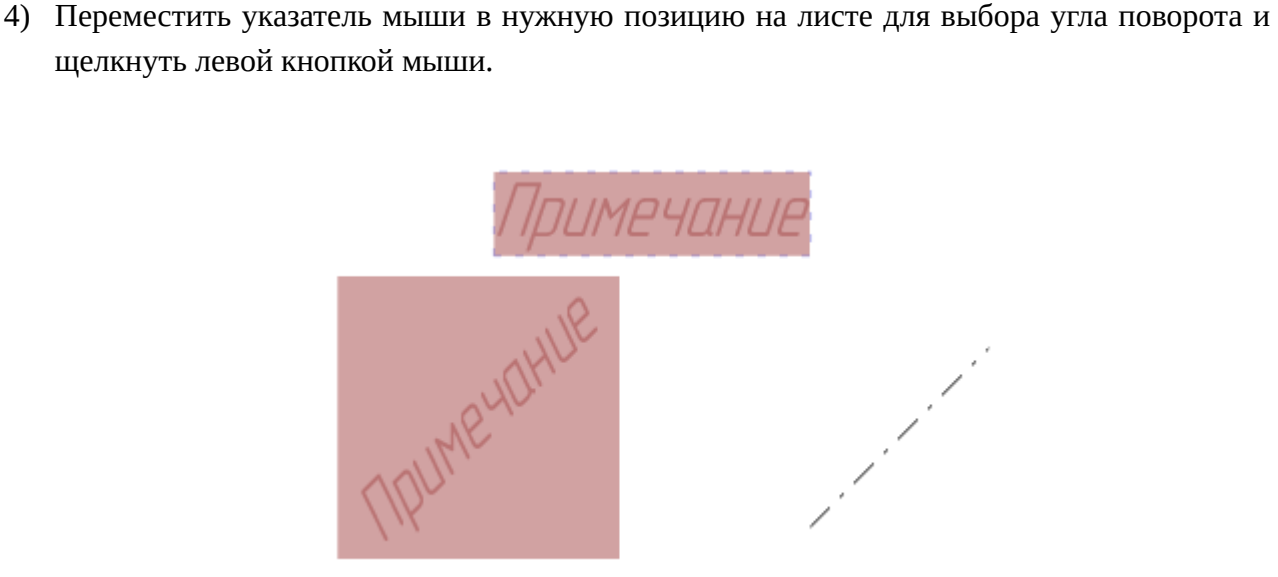

Поворот текстовой надписи Рисунок 400

### **Способ II**

Для поворота текстовой надписи на текущем листе ортогонально необходимо:

- 1) Выделить текстовую надпись с помощью мыши. Выделенная текстовая надпись будет отображена цветом.
- 2) На панели инструментов «Правка» (см. [подразд. 3.1.1.3\)](#page-17-0) нажать на кнопку «Повернуть текст надписей»  $T$ :

### **Способ III**

Для поворота текстовой надписи на текущем листе необходимо:

- 1) Выделить текстовую надпись с помощью мыши. Выделенная надпись будет отображена цветом.
- <span id="page-348-0"></span>2) Прокручивать колесо мыши, перемещая текстовую надпись и удерживая клавишу Shift.

#### **4.13.40.4. Отражение текстовых надписей**

Для отражения текстовой надписи необходимо:

- 1) Выделить текстовую надпись с помощью мыши. Выделенная текстовая надпись будет отображена цветом.
- 2) На панели инструментов «Правка» (см. [подразд. 3.1.1.3](#page-17-0)) нажать на одну из кнопок:
	- «Отразить по вертикали»  $=$  (для отражения по вертикали относительно исходного положения текстовой надписи на листе);
	- «Отразить по горизонтали» (для отражения по горизонтали относительно исходного положения текстовой надписи на листе);
	- «Отразить по линии» (для отражения по проведенной линии относительно исходного положения текстовой надписи на листе).
- 3) При выборе кнопки «Отразить по вертикали»  $\geq$  или «Отразить по горизонтали»  $\parallel$ переместить указатель мыши в нужную позицию на листе и щелкнуть левой кнопкой мыши.
- 4) При выборе кнопки «Отразить по линии» :
	- 1) Переместить указатель мыши в нужную позицию на листе и щелкнуть левой кнопкой мыши. Появится линия.
	- 2) Переместить указатель мыши в нужную позицию на листе для поворота линии под нужным углом и щелкнуть левой кнопкой мыши.

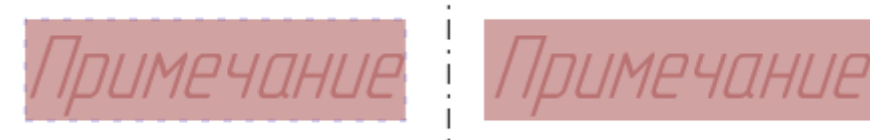

Отражение текстовой надписи Рисунок 401

### **4.13.41. Работа с текстовыми ссылками**

### **4.13.41.1. Добавление текстовых ссылок**

Для добавления текстовой ссылки на текущий лист необходимо:

1) Открыть диалоговое окно «Текст» одним из следующих способов:

- На панели инструментов «Черчение» (см. [подразд. 3.1.1.2\)](#page-15-0) нажать на кнопку «Разместить текст» [T].
- Использовать комбинацию клавиш Ctrl+T.
- 2) В открывшемся диалоговом окне «Добавление текстовой надписи» (см. [рис. 396](#page-343-0)) нажать на кнопку «Вставить/изменить ссылку»  $\mathcal{C}_{\Theta}$ .
- <span id="page-349-0"></span>3) В открывшемся диалоговом окне «Формирование текстовой ссылки» ([рис. 402](#page-349-0)):

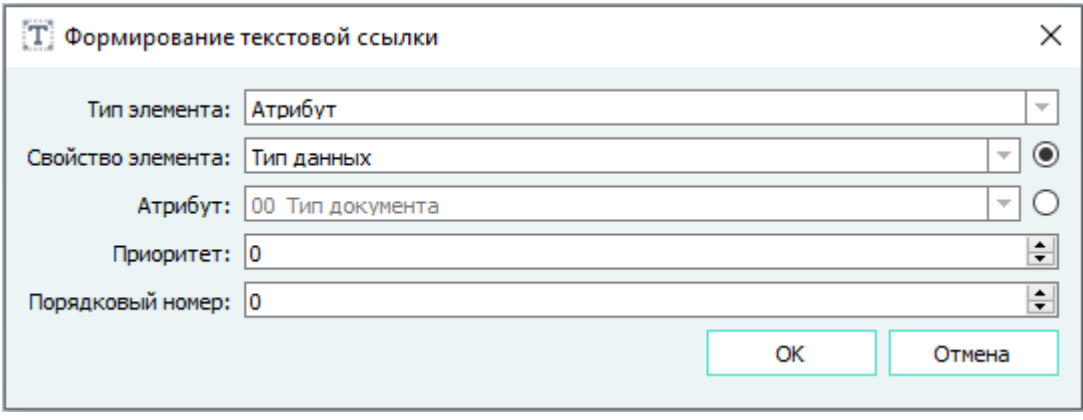

Диалоговое окно «Формирование текстовой ссылки» Рисунок 402

- 1) В поле «Тип элемента» выбрать тип элемента из выпадающего списка.
- 2) Выбрать для заполнения одно из полей: «Свойство элемента» или «Атрибут» и в указанном поле выбрать значение из выпадающего списка.
- <span id="page-349-1"></span>3) В поле «Порядковый номер» ввести номер объекта, который указывает, какой объект по счету будет использоваться в ссылке, начиная с нуля. Например, на лист вынесен контакт и к нему подключены несколько жил от других контактов ([рис. 403](#page-349-1)).

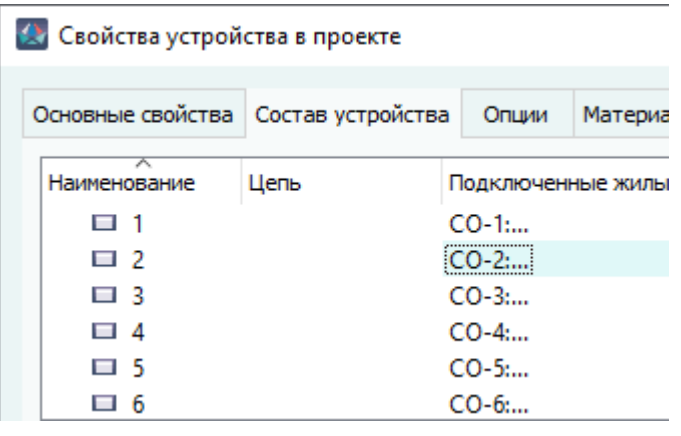

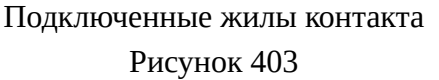

Чтобы вынести на лист определенную бирку, необходимо указать ее порядковый номер ([рис. 404\)](#page-350-0).

<span id="page-350-0"></span>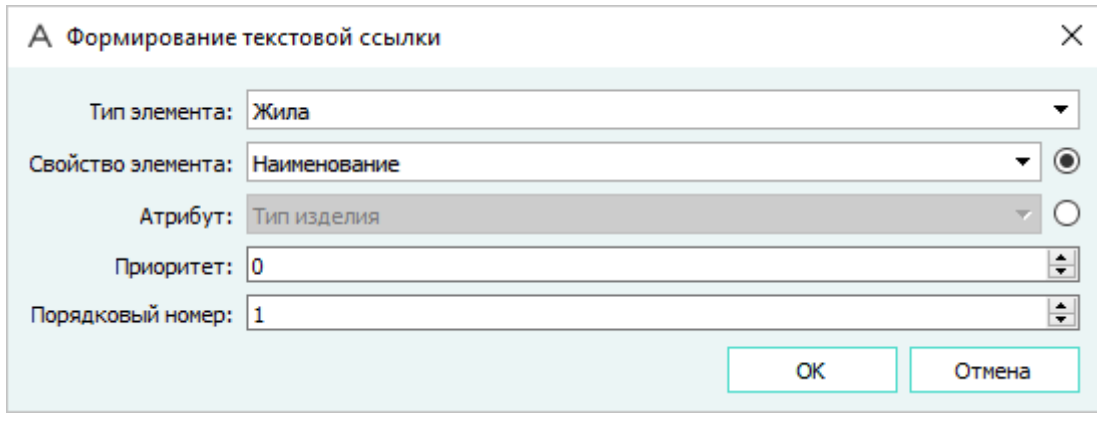

Порядковый номер Рисунок 404

Ссылка будет с именем той бирки, номер которой соответствует подключению проводов. В данном случае на лист вынесется бирка  $\sqrt{7/7} - 1$ .

4) В поле «Приоритет» заполнить приоритет. Используется для указания приоритета в двойных ссылках и начинается с нуля.

#### **Примечания:**

1) Текстовая ссылка используется для обозначения жил на листе. Для отображения адреса подключения на листе необходимо в выпадающем списке «Тип элемента» выбрать значение «Жила», а в выпадающем списке «Свойство элемента» выбрать значение «Адрес». В бирке контакта указывается адрес контакта другого конца жилы.

Формат отображения: *«Блок.Соединитель:Контакт»*, например,  $A - 1X$ ? 1. Если соединитель с другого конца кабельный и не подключен к блочному соединителю, то «Блок» в адресе не указывается.

- 2) Для отображения наименования изделия на листе, в которое входит жила провода, необходимо в выпадающем списке «Тип элемента» выбрать значение «Жила», а в выпадающем списке «Свойство элемента» выбрать значение «Изделие» (провод должен входить в состав изделия).
- 4) В диалоговом окне «Формирование текстовой ссылки» нажать на кнопку «ОК». Не связанная с объектом ссылка обозначается буквой «V» ([рис. 405\)](#page-351-0).

<span id="page-351-0"></span>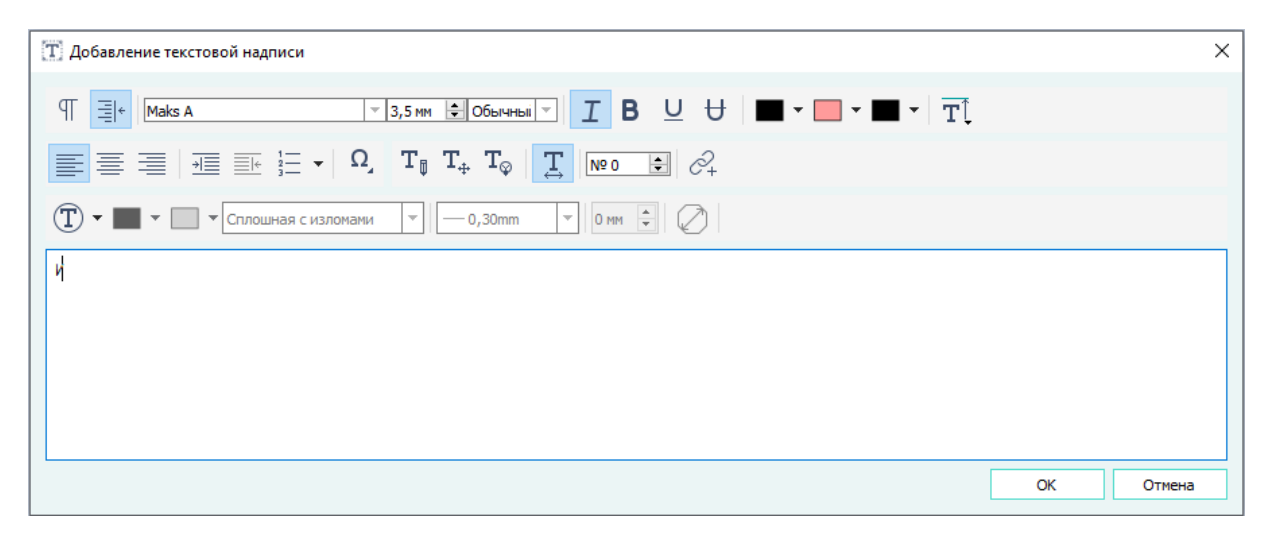

Текстовая ссылка в диалоговом окне «Добавление текстовой надписи» Рисунок 405

- 5) В диалоговом окне «Добавление текстовой надписи» при необходимости можно редактировать ссылку аналогично текстовым надписям (см. [подразд. 4.13.40.1\)](#page-342-1).
- 6) Нажать на кнопку «ОК».
- 7) Разместить текстовую ссылку на листе.

Для указания объекта для данной ссылки необходимо:

- 1) Щелкнуть правой кнопкой мыши по текстовой ссылке.
- <span id="page-351-1"></span>2) В открывшемся контекстном меню выбрать пункт «Указать объект для ссылки» ([рис. 406\)](#page-351-1).

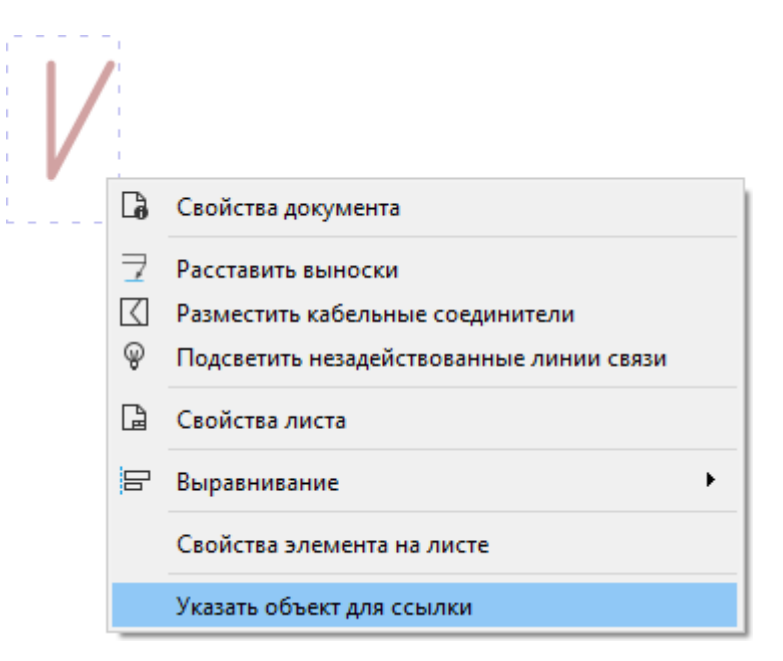

Пункт контекстного меню «Указать объект для ссылки» Рисунок 406

**Примечание.** Экран или свивку нельзя указать, как объект для ссылки.

3) Выбрать объект (при наведении курсора объект подсветится цветом).

### **4.13.41.2. Редактирование текстовых ссылок**

Для редактирования свойств текстовой ссылки на текущем листе необходимо:

- 1) Выделить текстовую ссылку, щелкнув по ней левой кнопкой мыши.
- 2) Отредактировать значения в окне «Свойства» (см. [подразд. 3.2.8](#page-50-0)) и нажать на клавишу Enter.

При нажатии клавиши F2 на выделенной текстовой ссылке открывается диалоговое окно свойств объекта ссылки. Фокус автоматически устанавливается на свойство или атрибут, на которое ссылается надпись.

При двойном щелчке левой кнопкой мыши по текстовой ссылке происходит переход к объекту, на который указывает ссылка, в соответствующее дерево объектов.

Поворот и отражение текстовых ссылок происходит аналогично текстовым надписям (см. [подразд. 4.13.40.3](#page-347-0) и [подразд. 4.13.40.4](#page-348-0)).

### **4.13.42. Перемещение элементов на листе**

Для перемещения определенного элемента на листе необходимо:

<span id="page-352-0"></span>1) Выделить данный элемент с помощью мыши. Выделенный элемент отображается цветом [\(рис. 407](#page-352-0)).

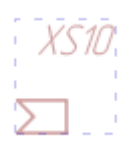

Выделенный элемент на листе Рисунок 407

<span id="page-352-1"></span>2) Нажав на выделенный элемент и удерживая левую кнопку мыши в нажатом состоянии, переместить указатель мыши в нужную позицию на листе [\(рис. 408](#page-352-1)).

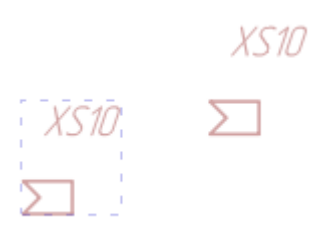

#### Перемещение элемента на листе

### Рисунок 408

- 3) Щелкнуть левой кнопкой мыши для размещения элемента в выбранной позиции.
- 4) Снять выделение с перемещенного элемента, щелкнув левой кнопкой мыши по пустому месту на листе.

#### **4.13.43. Перемещение выделенных объектов**

Для перемещения выделенных объектов необходимо:

- 1) Выделить данный объект или объекты с помощью мыши. Выделенный объект отображается цветом.
- 2) В главном меню выбрать пункт «Правка» и подпункт «Переместить выделенные объекты».
- 3) В открывшемся диалоговом окне «Перемещение объектов» задать из выпадающего списка в поле «Перемещение» тип:
	- 1) Дельта XY (задан по умолчанию).

При выборе данного типа указать значения Дельта X и Дельта Y. По умолчанию заданы значения равные 10,00 мм.

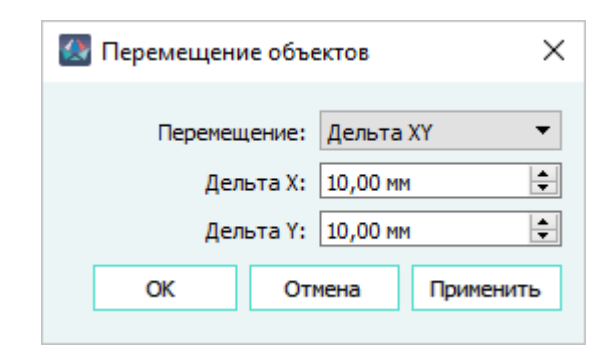

Тип «Дельта XY» в диалоговом окне «Перемещение объектов» Рисунок 409

2) От точки к точке.

При выборе данного типа задать начальную и конечную точки, для этого нажать на кнопку «Выбрать точку» и в рабочем поле листа выбрать точку.

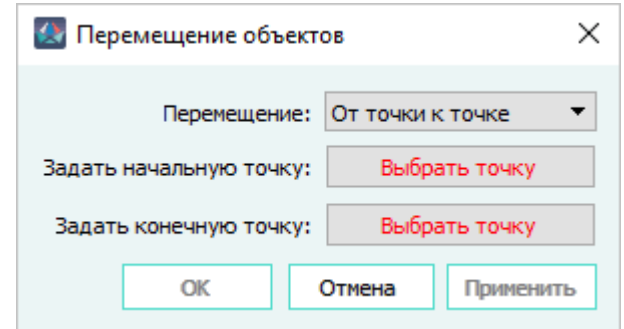

Тип «От точки к точке» в диалоговом окне «Перемещение объектов» Рисунок 410

**Примечание.** Кнопки «ОК», «Применить» неактивны при отсутствии начальной и конечной точек.

3) Приращение.

При выборе данного типа задать расстояние, на которое будут перемещаться выделенные объекты. По умолчанию значение задано 10,00 мм.

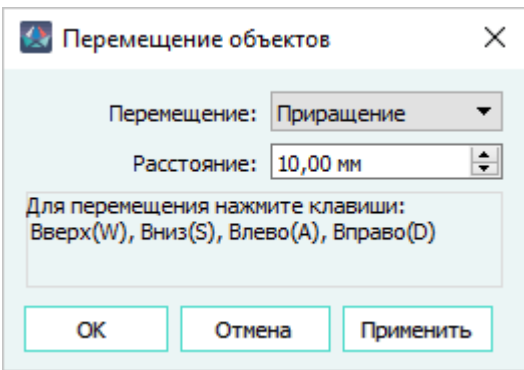

Тип «Приращение» в диалоговом окне «Перемещение объектов» Рисунок 411

**Примечание.** Для типа «Приращение» кнопка «Применить» не активна.

4) Для перемещения выделенных объектов необходимо нажать «Применить» или «ОК». При нажатии «Применить» выделение не снимается, окно не закрывается, и пользователь имеет возможность при необходимости повторить выбор и нажать повторно на «Применить».

**Примечание.** При нажатии кнопки «Отмена» окно закрывается, перемещение не происходит.

#### **4.13.44. Выравнивание элементов на листе**

На листе возможные следующие способы выравнивания элементов:

- горизонтально по левой границе;
- горизонтально по центру;
- горизонтально по правой границе;
- вертикально по нижней границе;
- вертикально по центру;
- вертикально по верхней границе.

Выравнивание доступно как для группы элементов, так и для одиночного выделенного элемента.

Для выравнивания элемента или элементов необходимо:

- 1) На текущем листе выделить элемент или элементы (графические примитивы, блоки, контакты, устройства, текстовые надписи, текстовые ссылки), которые необходимо выровнять. Элементы можно выделить с помощью мыши либо использовать Shift и щелчок левой кнопкой мыши.
- 2) Щелкнуть правой кнопкой мыши на элемент сцены, относительно которого необходимо выполнить выравнивание.

3) В открывшемся контекстном меню выбрать пункт «Выравнивание» и выбрать необходимый способ выравнивания ([рис. 412](#page-355-0)).

<span id="page-355-0"></span>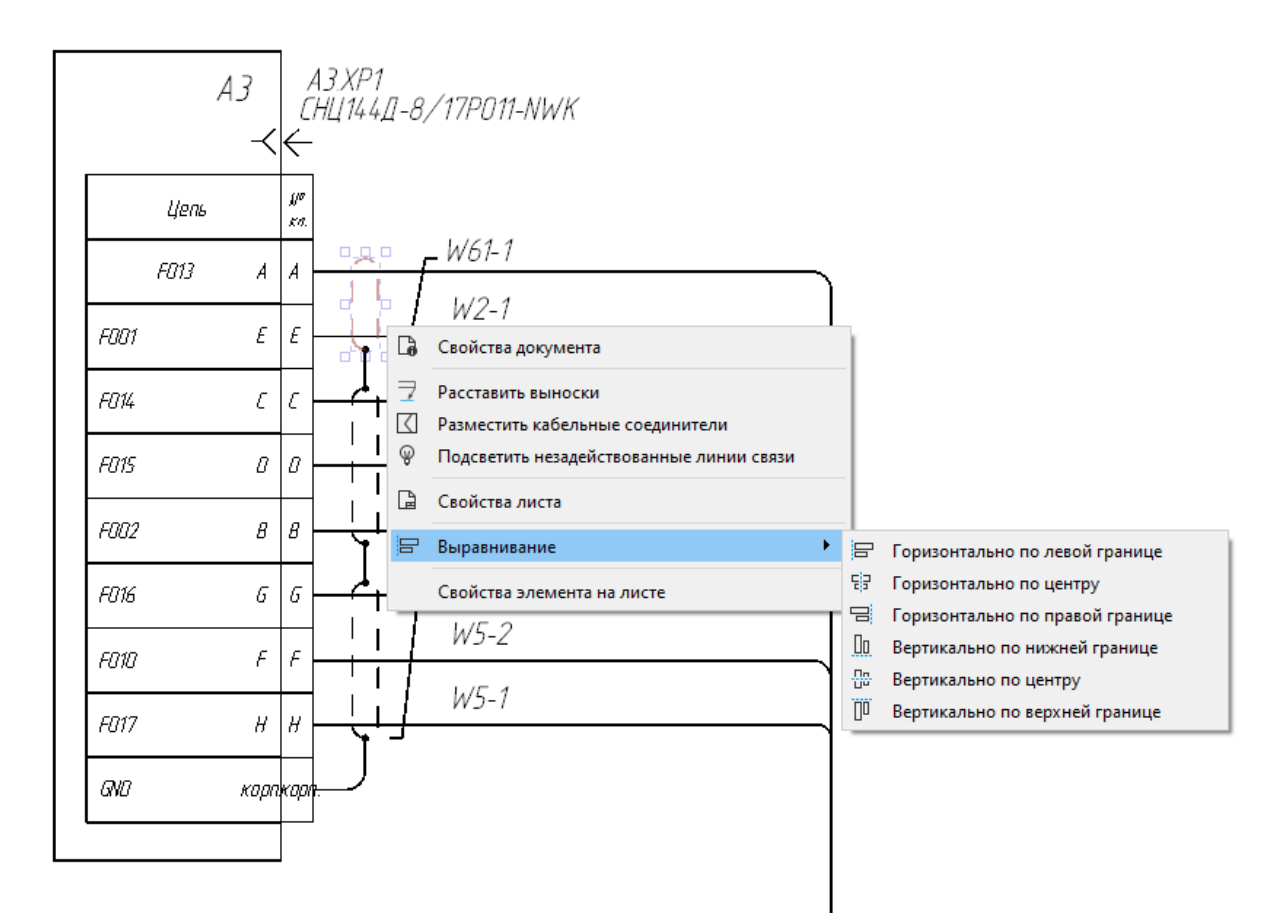

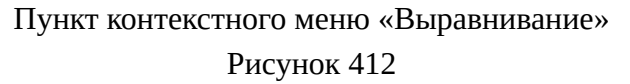

### **Примечания:**

- 1) При выравнивании группы элементов возможно перекрытие и наложение одного элемента на другой.
- 2) При выравнивании элемента самого на себя выравнивание не происходит.
- 3) При выравнивании элементов с подключенными линиями связи не происходит отрыва линии связи от подключенного элемента.

#### **4.13.45. Удаление элементов с листа**

Для удаления определенного элемента с листа необходимо:

1) Выделить данный элемент с помощью мыши. Выделенный элемент отображается цветом [\(рис. 413](#page-356-0)).

<span id="page-356-0"></span>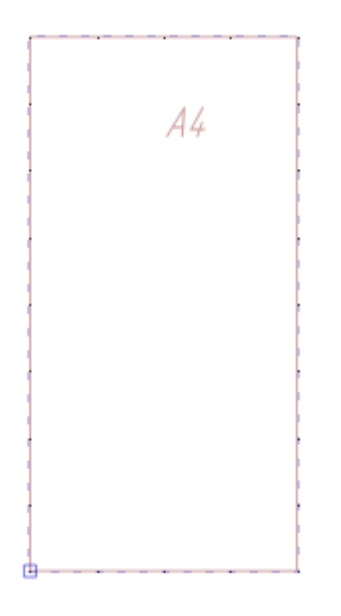

# Выделенный элемент на листе Рисунок 413

2) Нажать на клавишу Del.

### **4.13.46. Работа со слоями**

#### **4.13.46.1. Создание слоя на листе**

Для создания нового слоя на листе документа необходимо:

- <span id="page-356-1"></span>1) Открыть диалоговое окно «Создание нового слоя» ([рис. 414\)](#page-356-1) одним из следующих способов:
	- Открыть нужный лист в рабочем поле, в окне «Слои» (см. [подразд. 3.2.5](#page-48-0)) щелкнуть правой кнопкой мыши по пустому месту и в открывшемся контекстном меню выбрать пункт «Создать слой».
	- В дереве объектов «Документы» (см. [подразд. 3.2.14\)](#page-59-0) или в дереве объектов «Изделия» (см. [подразд. 3.2.10\)](#page-53-0), если документ привязан к изделию, щелкнуть правой кнопкой мыши по наименованию листа и в открывшемся контекстном меню выбрать пункт «Создать слой».

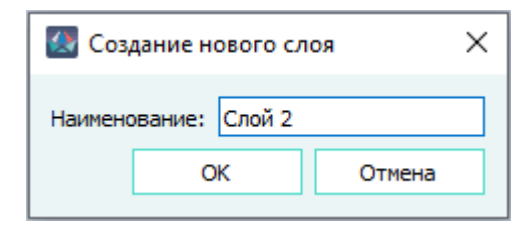

Диалоговое окно «Создание нового слоя» Рисунок 414

2) В открывшемся диалоговом окне «Создание нового слоя» ввести наименование слоя в поле «Наименование» и нажать на кнопку «ОК».

Новый слой для листа документа будет создан. Наименование созданного слоя будет отображено в списке в окне «Слои» (см. [подразд. 3.2.5\)](#page-48-0).

#### **4.13.46.2. Включение или отключение отображения слоя на листе**

Для отображения всех элементов определенного слоя необходимо отметить флажком пункт с наименованием данного слоя в окне «Слои» (см. [подразд. 3.2.5\)](#page-48-0).

Для скрытия отображения всех элементов определенного слоя, необходимо снять флажок с пункта с наименованием данного слоя в окне «Слои».

#### **4.13.46.3. Назначение текущего слоя на листе**

<span id="page-357-0"></span>Для выбора определенного слоя текущего листа документа для работы с графикой на нем необходимо в окне «Слои» (см. [подразд. 3.2.5\)](#page-48-0) щелкнуть правой кнопкой мыши по наименованию слоя и в открывшемся контекстном меню выбрать пункт «Сделать текущим» [\(рис. 415\)](#page-357-0).

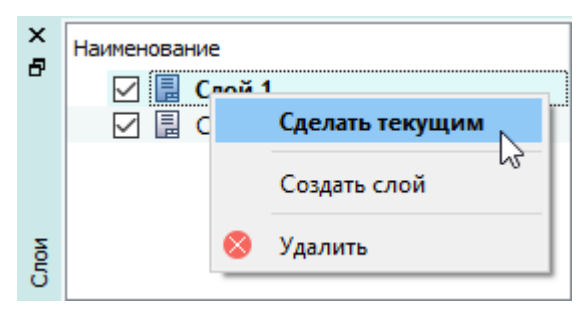

Пункт контекстного меню «Сделать текущим» Рисунок 415

Новые элементы, размещаемые на листе, будут располагаться на выбранном слое.

### **4.13.46.4. Перемещение элементов на слой**

Для перемещения выделенных элементов на слой необходимо:

- 1) На текущем листе выделить элементы (объекты, линии связи, текстовые надписи, ссылки).
- 2) В окне «Слои» (см. [подразд. 3.2.5\)](#page-48-0) щелкнуть правой кнопкой мыши по наименованию слоя и в открывшемся контекстном меню выбрать пункт «Переместить на слой» ([рис. 416\)](#page-358-0). Все выделенные элементы переместятся на выбранный слой.

<span id="page-358-0"></span>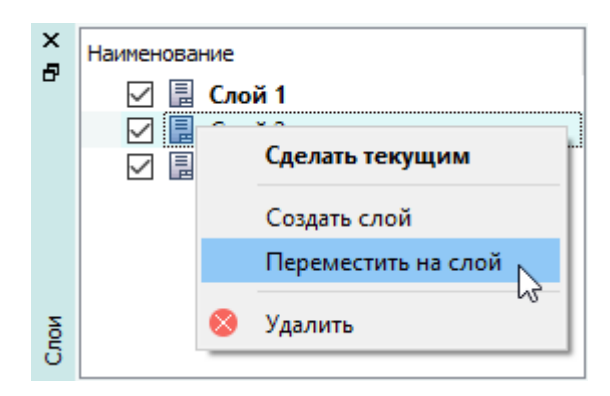

Пункт контекстного меню «Переместить на слой» Рисунок 416

### **4.13.46.5. Удаление слоя с листа**

Для удаления определенного слоя текущего листа документа необходимо:

1) В окне «Слои» (см. [подразд. 3.2.5\)](#page-48-0) щелкнуть правой кнопкой мыши по наименованию слоя и в открывшемся контекстном меню выбрать пункт «Удалить».

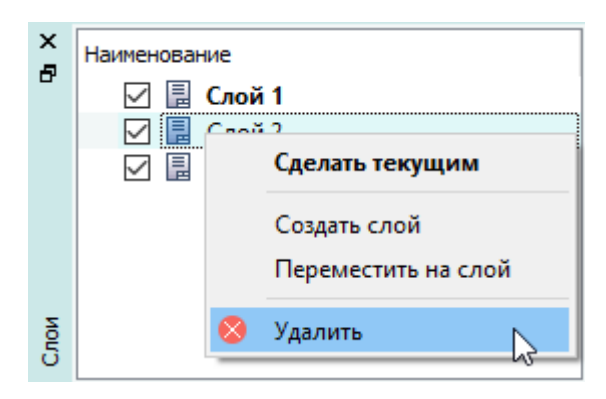

Удаление слоя с помощью контекстного меню

#### Рисунок 417

<span id="page-358-1"></span>2) В открывшемся диалоговом окне «Удаление» (см. [рис. 418](#page-358-1)) нажать на кнопку «Да».

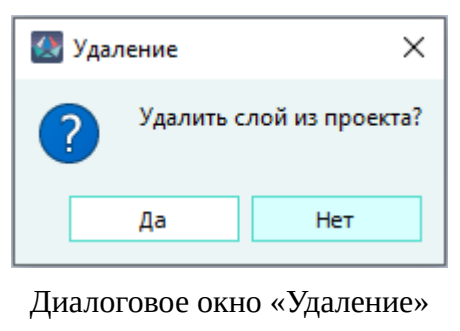

#### Рисунок 418

Слой будет удален вместе с объектами, размещенными на слое. Наименование удаленного слоя исчезнет из списка в окне «Слои».

При попытке удаления единственного слоя листа документа откроется окно с предупреждением «Удаление слоя невозможно. Лист должен содержать хотя бы один слой» (см. [рис. 419](#page-359-0)).

<span id="page-359-0"></span>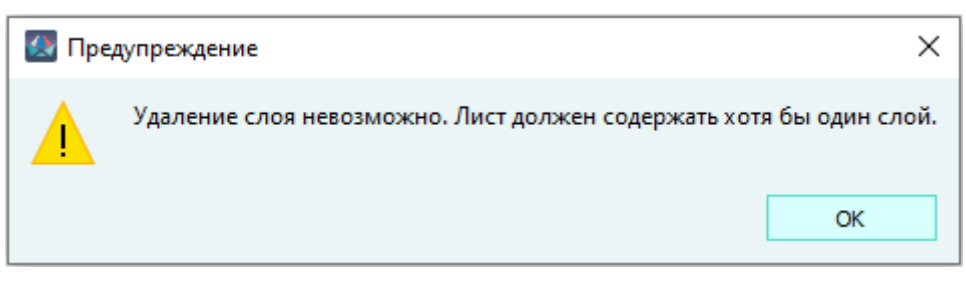

Предупреждение о невозможности удаления единственного слоя на листе документа Рисунок 419

#### **4.13.47. Переход от открытого листа в дерево объектов**

Для перехода от открытого листа документа к данному листу в дереве объектов «Документы» (см. [подразд. 3.2.14\)](#page-59-0) необходимо дважды щелкнуть левой кнопкой мыши в любом свободном месте на открытом листе.

Данный лист будет автоматически выделен в дереве объектов «Документы», а также в дереве объектов «Изделия» (см. [подразд. 3.2.10\)](#page-53-0), если документ привязан к изделию [\(рис. 420](#page-359-1)).

<span id="page-359-1"></span>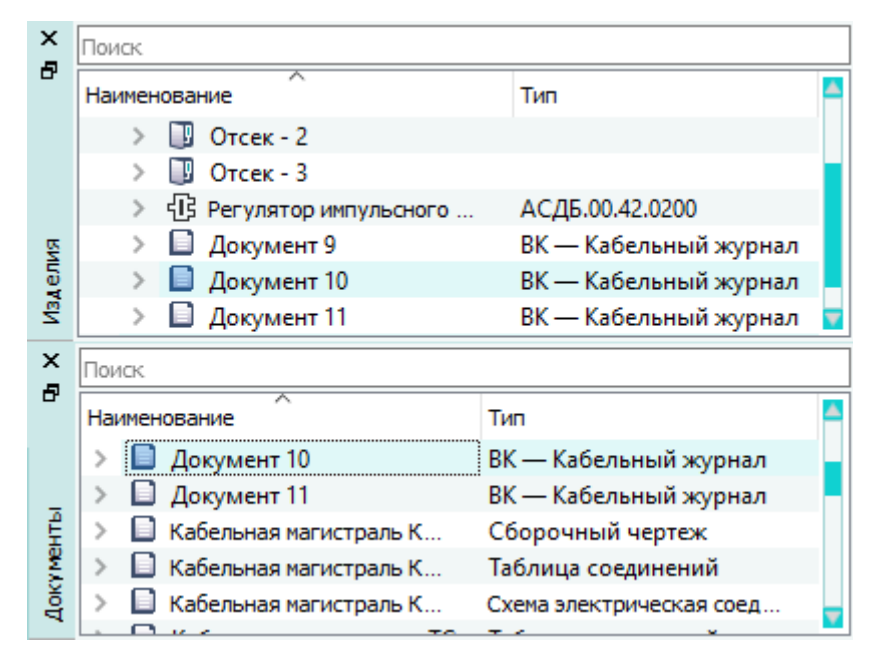

Переход к текущему листу в дереве объектов «Документы» и в дереве объектов «Изделия» Рисунок 420
#### **4.13.48. Переход от элемента на листе в дерево объектов**

Для перехода от определенного графического элемента (блока, устройства, контакта, экрана или свивки) на открытом листе документа к данному элементу в дереве объектов «Проект» (см. [подразд. 3.2.12](#page-56-0)), в дереве объектов «Провода» (см. [подразд. 3.2.13](#page-58-0)) или в дереве объектов «Изделия» (см. [подразд. 3.2.10\)](#page-53-0), если элемент привязан к изделию, необходимо дважды щелкнуть левой кнопкой мыши по представлению элемента на листе.

<span id="page-360-0"></span>Данный элемент будет автоматически выделен в дереве объектов «Проект», в дереве объектов «Провода» (см. [подразд. 3.2.13](#page-58-0)) или в дереве объектов «Изделия» (см. [подразд. 3.2.10](#page-53-0)) [\(рис. 421](#page-360-0)).

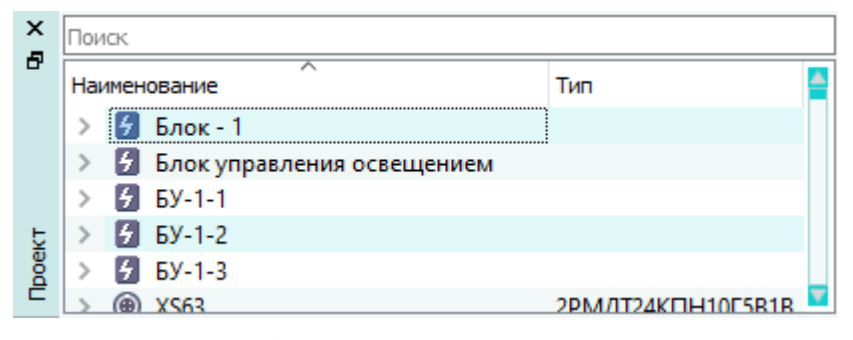

Переход к блоку в дереве объектов «Проект» Рисунок 421

**Примечание.** Если включено отображение представлений (см. подразд. 4.13.32), то переход произойдет от элемента на листе к соответствующему представлению данного элемента в дереве объектов «Проект», в дереве объектов «Провода» или в дереве объектов «Изделия», если элемент привязан к изделию.

#### **4.13.49. Переход от жилы провода на листе в дерево объектов**

Для перехода от определенной жилы провода, проложенной по линии связи либо проложенной по обрыву линии связи, на открытом листе документа к данной жиле в дереве объектов «Провода» (см. [подразд. 3.2.13\)](#page-58-0), а также к данной жиле в дереве объектов «Изделия» (см. [подразд. 3.2.10](#page-53-0)), если провод привязан к изделию, необходимо дважды щелкнуть левой кнопкой мыши по нужному сегменту линии связи либо по линии связи, по которой проходит жила провода на листе.

Данная жила будет автоматически выделена в дереве объектов «Провода», а также в дереве объектов «Изделия» ([рис. 422\)](#page-361-0).

<span id="page-361-0"></span>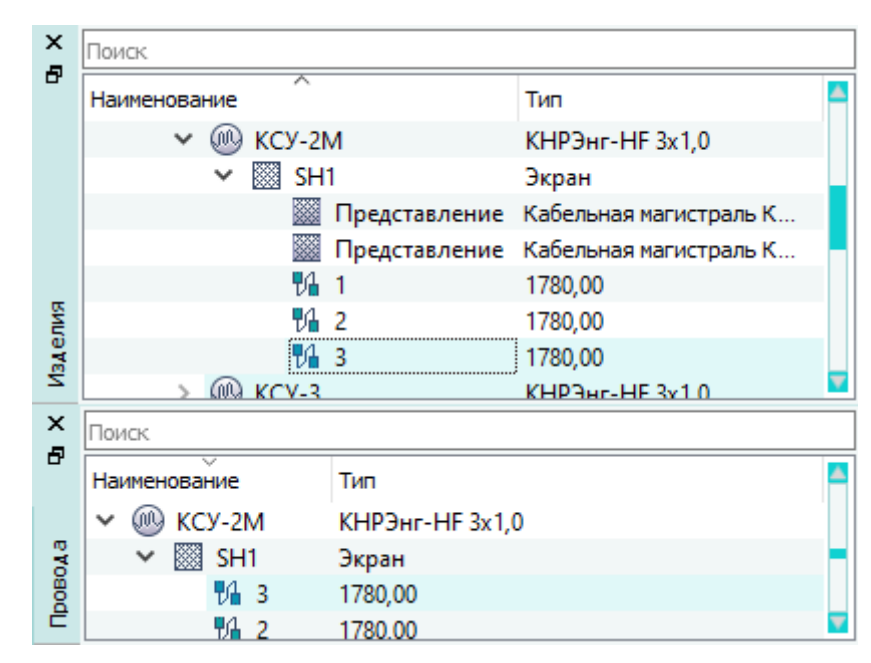

Переход к жиле провода в дереве объектов «Провода» и в дерево объектов «Изделия» Рисунок 422

**Примечание.** Если в сегменте проходят несколько жил, то переход в дерево объектов не осуществится.

# **4.13.50. Переход от цепи на листе в окно «Цепи»**

Для перехода от определенной цепи, проложенной по линии связи, на открытом листе документа к данной цепи в окне «Цепи» (см. [подразд. 3.2.15](#page-60-0)) необходимо дважды щелкнуть левой кнопкой мыши с нажатой клавишей Shift по нужному сегменту линии связи, по которой проходит цепь на листе.

Данная цепь будет автоматически выделена в окне «Цепи» (см. [подразд. 3.2.15\)](#page-60-0).

| ×            | Поиск          |
|--------------|----------------|
| Ð            | Наименование   |
|              | 發 LVDS_PUI_0_N |
|              | 쨿 LVDS_PUI_0_P |
|              | LVDS_PUI_1_N   |
|              | LVDS_PUI_1_P   |
| <b>Lerny</b> | LVDS_PUI_2_N   |
|              | 澀 LVDS_PUI_2_P |

Переход к цепи в окно «Цепи» Рисунок 423

Если проложено несколько цепей, открывается диалоговое окно «Список цепей» ([рис. 424\)](#page-362-0).

<span id="page-362-0"></span>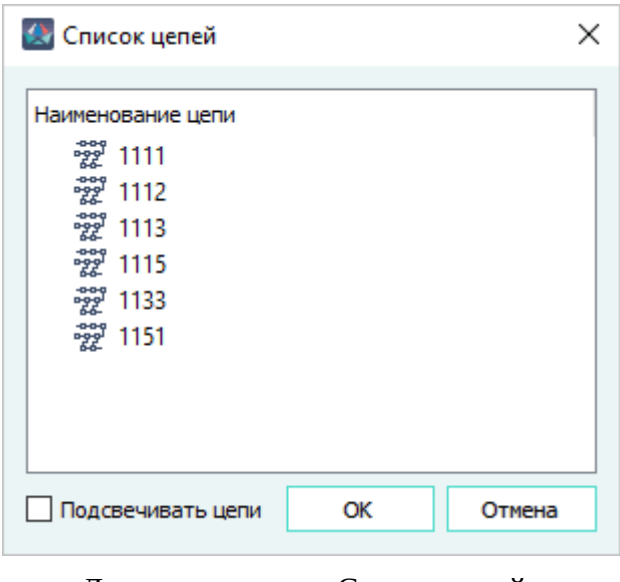

Диалоговое окно «Список цепей» Рисунок 424

В диалоговом окне «Список цепей» выводятся наименования цепей, проложенных по данным сегментам.

Если в диалоговом окне «Список цепей» выбран параметр «Подсвечивать цепи»:

— На панели инструментов «Вид» (см. [подразд. 3.1.1.4](#page-18-0)) включена кнопка «Гидировать

элементы дерева» **и так так выбран режим «Оптимизировать вид»**, то элементы дерева

диалоговое окно «Список цепей» закрывается при двойном клике по наименованию цепи в списке и происходит переход в окно «Цепи» к выбранной цепи. Путь прохождения цепи от начала до конца подсвечивается на листе.

Если режим «Оптимизировать вид» не выбран, то цепь подсвечивается на листе без центрирования, лист не масштабируется.

— На панели инструментов выключена кнопка «Гидировать элементы дерева» и ее режим «Оптимизировать вид» выбран или не выбран, то диалоговое окно закрывается при двойном клике по наименованию цепи в списке и происходит переход в окно «Цепи» к выбранной цепи. При этом цепь не подсвечивается на листе.

При нажатии на кнопку «OK» в диалоговом окне «Список цепей» происходит переход в окно «Цепи» к выбранной цепи.

#### **4.13.51. Переход от элементов из окна «Цепи» к элементам на листе**

Из дерева объектов окна «Цепи» можно перейти от выбранной цепи к графическому представлению этой цепи на листе в рабочем поле.

Для перехода необходимо произвести двойной щелчок мыши по названию цепи в дереве объектов окна «Цепи», при этом выбранная цепь должна быть размещена на листе какого-либо документа.

Если лист, содержащий данную цепь, открыт в рабочем поле, то графическое представление цепи будет подсвечено, а вид оптимизирован на объекте.

Если выбранная цепь размещена на листе, который не открыт в рабочем поле, то будет открыт лист документа, содержащий данную цепь. Цепь будет подсвечена, а вид оптимизирован на объекте.

Если лист, содержащий цепь, открыт в рабочем поле, то выбранная одиночным нажатием левой кнопки мыши цепь подсвечивается в поле листа с оптимизацией вида при включенной

Гидировать элементы дерева

кнопке «Гидировать элементы дерева», при этом установка флажка параметра

«Оптимизировать вид» не имеет значения.

**Примечание.** Цепь, выбранная двойным нажатием левой кнопки мыши, всегда подсвечивается с оптимизацией вида вне зависимости от включения кнопки «Подсвечивать элементы листа при щелчке в дереве» и установки флажка «Оптимизировать вид».

<span id="page-363-0"></span>Если выбранная цепь не содержит контакты, будет выведено окно «Отсутствуют контакты» с сообщением «Ни один контакт не назначен этой цепи» (см. [рис. 425](#page-363-0)).

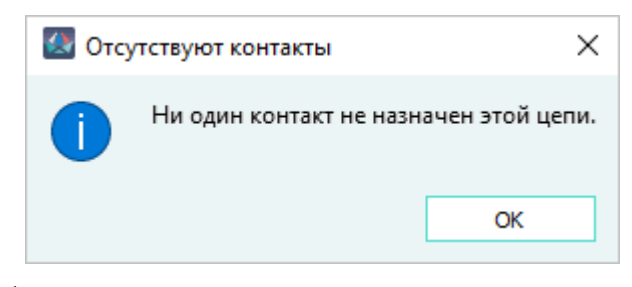

Сообщение о невозможности перехода от цепи к листу Рисунок 425

<span id="page-363-1"></span>В случае, если цепь назначена контактам устройств, а сами устройства не размещены на листе, при двойном щелчке мыши по цепи будет выведено окно «Лист не найден» с сообщением «Для отображения цепи не найден ни один лист» (см. [рис. 426](#page-363-1)).

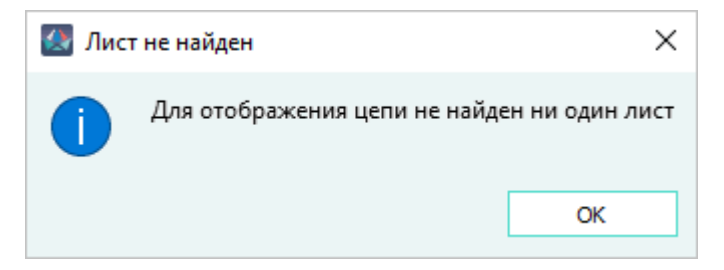

Сообщение об отсутствии листов для перехода к цепи Рисунок 426

## **4.13.52. Переход от элементов из окна «Провода» к элементам на листе**

Из дерева объектов окна «Провода» или «Изделия» можно перейти от определенной жилы выбранного провода к графическому представлению элемента на листе в рабочем поле.

Для перехода необходимо произвести двойной щелчок по жиле провода в дереве объектов окна «Провода» или «Изделия», при этом выбранная жила должна быть размещена на листе какоголибо документа.

Если лист, содержащий данную жилу, открыт в рабочем поле, то жила будет подсвечена, а вид оптимизирован на объекте.

Если выбранная жила провода размещена на листе, который не открыт в рабочем поле, будет открыт лист документа, содержащий данную жилу. Жила будет подсвечена, а вид оптимизирован на объекте.

Если лист, содержащий жилу провода, открыт в рабочем поле, выбранная одиночным нажатием левой кнопки мыши жила провода подсвечивается в поле листа с оптимизацией вида при включенной кнопке **«Гидировать элементы дерева»**, при этом установка флажка

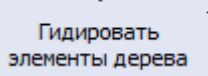

параметра «Оптимизировать вид» не имеет значения.

**Примечание.** Жила провода, выбранная двойным нажатием левой кнопки мыши, всегда подсвечивается с оптимизацией вида вне зависимости от включения кнопки «Подсвечивать элементы листа при щелчке в дереве» и установки флажка «Оптимизировать вид».

<span id="page-364-0"></span>Если выбранная жила провода не размещена ни в одном документе проекта, будет выведено окно «Невозможно открыть лист» с сообщением «Провод не вынесен на лист» (см. [рис. 427\)](#page-364-0).

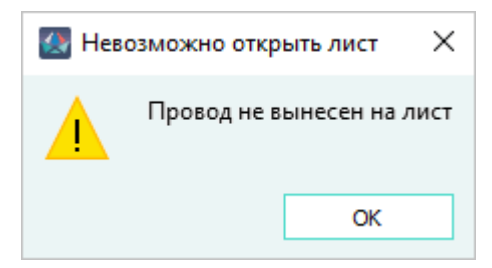

Сообщение о невозможности перехода от жилы провода к листу Рисунок 427

#### **4.14. Автоматическое размещение кабельных соединителей на листе**

Функция автоматического размещения кабельных соединителей позволяет определить для находящихся на листе блочных соединителей назначенные им ответные части — кабельные соединители, в случае отсутствия добавить их в проект, разместить УГО кабельных соединителей на листе.

Для автоматического размещения кабельных соединителей на листе необходимо:

- 1) На листе с размещенными блоками с блочными соединителями щелкнуть правой кнопкой мыши по свободному месту.
- 2) В контекстном меню выбрать пункт «Разместить кабельные соединители» (см. [рис. 428](#page-365-0)).

<span id="page-365-0"></span>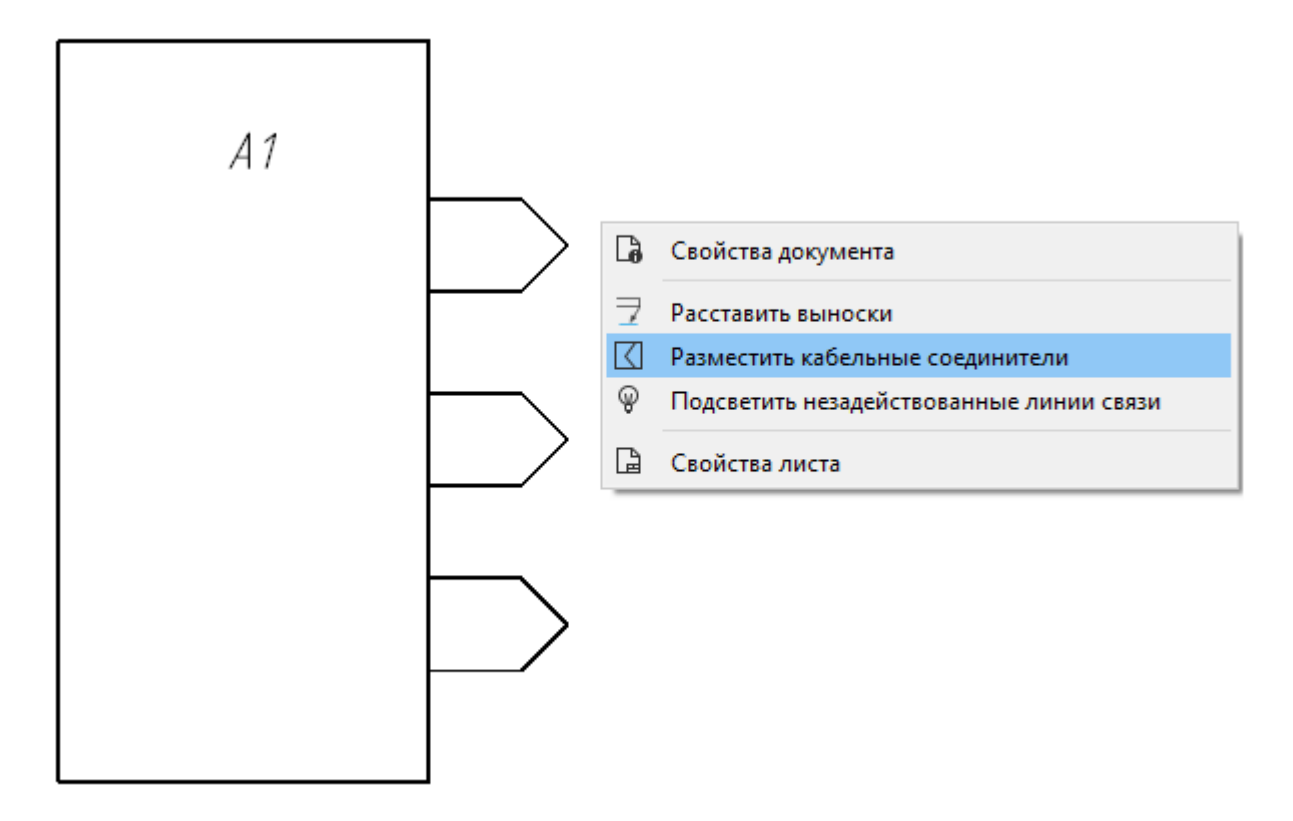

Размещение кабельных соединителей с помощью контекстного меню Рисунок 428

В результате для блочных соединителей в проект будут добавлены кабельные соединители, наименования добавленных кабельных соединителей со значком появятся в дереве объектов «Проект», а соответствующие им УГО будут размещены на листе (см. [рис. 429](#page-366-0)).

<span id="page-366-0"></span>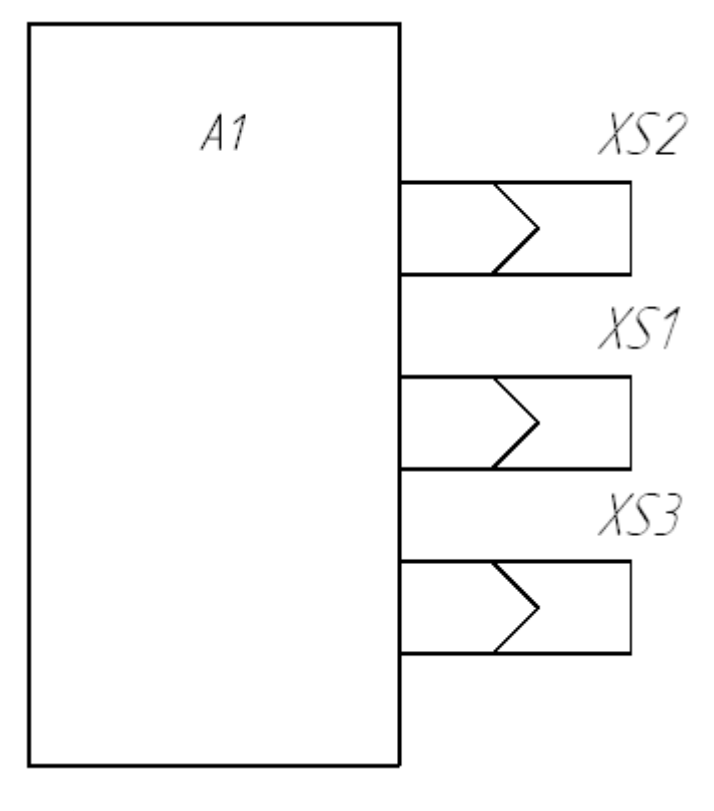

Кабельные соединители, размещенные на листе Рисунок 429

<span id="page-366-1"></span>Если для блочных соединителей не задана ответная часть в свойствах компонента на вкладке «Ответная часть» или для них уже размещены УГО кабельных соединителей, пользователю выводится сообщение «Блочные соединители не найдены» (см. [рис. 430](#page-366-1)).

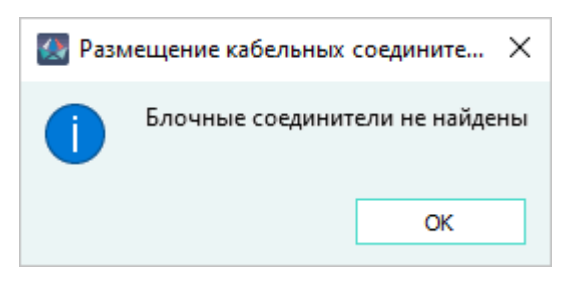

Сообщение «Блочные соединители не найдены» Рисунок 430

# **4.15. Автоматическая расстановка позиций жгутов**

Функционал автоматической расстановки жгутов доступен для листов документов типа «Э6 — схема электрическая общая». Для автоматической расстановки позиций жгутов необходимо:

1) Выделить один или несколько сегментов линии связи, соединяющих элементы, входящие в состав изделия.

2) Щелкнуть правой кнопкой мыши на сегменте (одном из сегментов) и в открывшемся контекстном меню выбрать пункт «Расставить позиции жгутов» ([рис. 431\)](#page-367-0).

<span id="page-367-0"></span>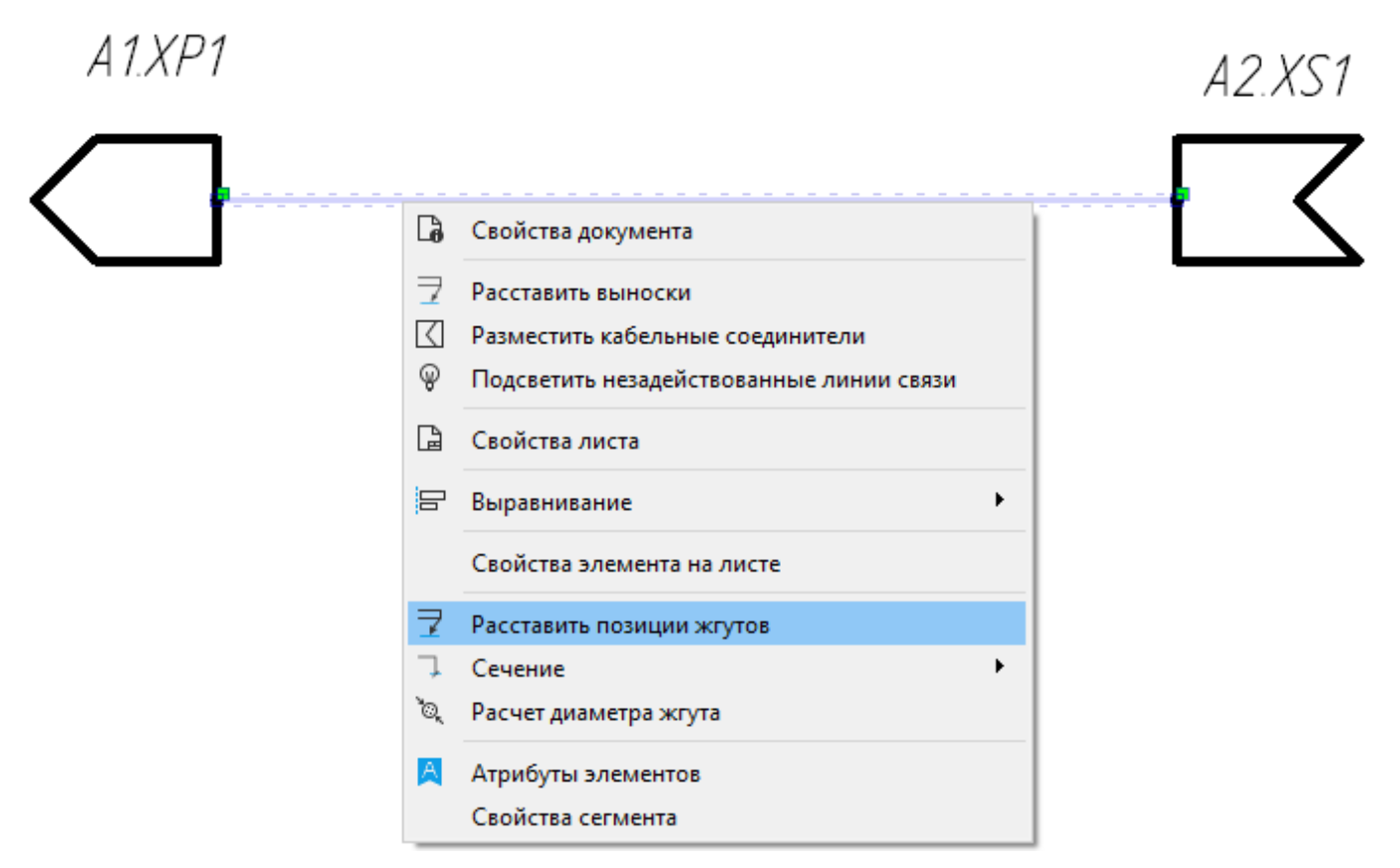

Пункт контекстного меню «Расставить позиции жгутов» Рисунок 431

# **Примечания:**

- 1) Если значение позиции вывелось на схему пустым, значит атрибут «Номер позиции» в изделии отсутствует или его значение пустое.
- 2) Атрибут «Номер позиции» автоматически расставляется при помощи функционала размещения таблицы жгутов для схемы электрической общей (см. [подразд. 4.33](#page-531-0)).
- <span id="page-367-1"></span>3) Если выделенные сегменты линии связи соединяют элементы, не входящие в состав изделий, при выборе пункта контекстного меню «Расставить позиции жгутов» выводится сообщение [\(рис. 432](#page-367-1)).

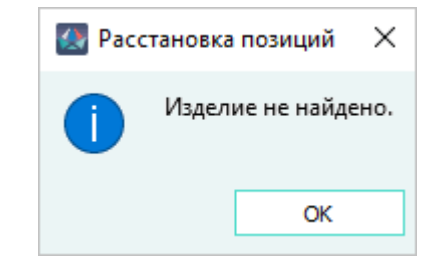

Диалоговое окно «Расстановка позиций» Рисунок 432

<span id="page-368-0"></span>4) Скрыть позицию возможно, нажав на красную точку позиции [\(рис. 433](#page-368-0)).

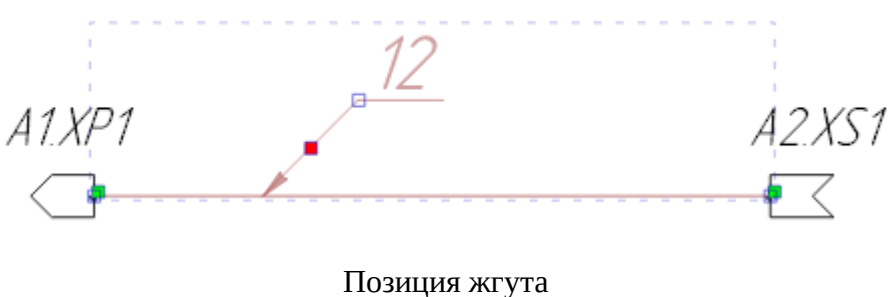

Рисунок 433

## **4.16. Расстановка сечений**

## **4.16.1. Расстановка сечений вручную**

Расстановка сечения вручную на сегменте возможна несколькими способами:

- 1) В главном меню выбрать пункт «Черчение» и подпункт «Сечение».
- 2) На панели инструментов «Черчение» (см. [подразд. 3.1.1.2](#page-15-0)) нажать на кнопку «Сечение» .

После выбора одного из способов необходимо:

- 1) Щелкнуть левой кнопкой мыши по позиции, где требуется разместить сечение.
- 2) Указать высоту сечения, переместив курсор в нужную позицию и щелкнуть левой кнопкой мыши.
- 3) Откроется диалоговое окно «Добавление текстовой надписи», в котором необходимо ввести значение сечения и нажать на кнопку «ОК».
- 4) Указать конечную точку сечения, щелкнув левой кнопкой мыши.

**Примечание.** При расстановке вручную сечение не привязано к линии связи.

#### **4.16.2. Автоматическая расстановка сечений**

Автоматическая расстановка сечений доступна для одиночного сегмента, для группы сегментов и по всему документу.

При автоматической расстановке сечение имеет привязку к сегменту, на котором было установлено, и в случае перемещения или удаления сегмента сечение переместится или удалится вместе с ним.

Автоматически можно расставить сечение только на сегменте, по которому проходит жила.

Для расстановки сечения на одиночном сегменте необходимо:

1) Щелкнуть правой кнопкой мыши по сегменту линии связи и в открывшемся контекстном меню выбрать пункт «Сечение» и подпункт «Разместить сечения на каждом сегменте» (см. [рис. 434](#page-369-0)).

<span id="page-369-0"></span>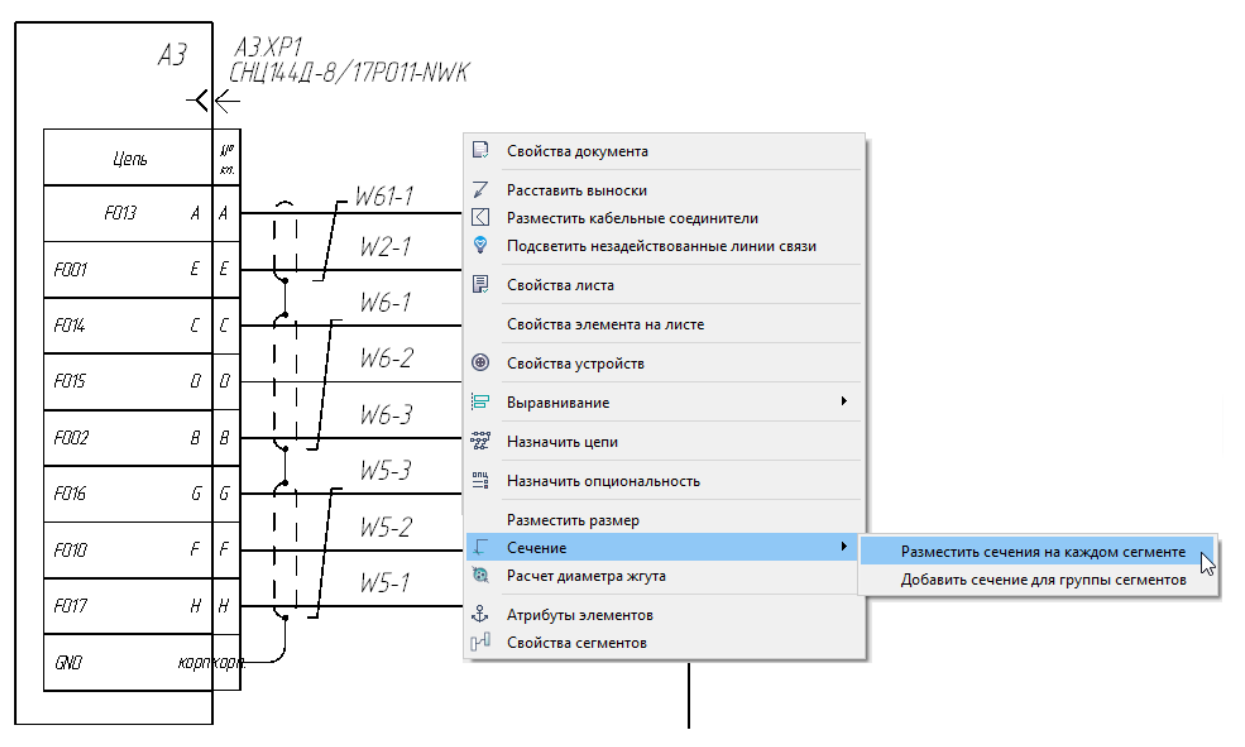

Пункт контекстного меню «Разместить сечения на каждом сегменте» Рисунок 434

2) Выноска сечения автоматически расположится на сегменте [\(рис. 435\)](#page-370-0).

<span id="page-370-0"></span>*A3.XP1* СНЦ 144Д−8/17РО11–NWK  $\mathcal{N}^{\sigma}$  $K$  $\Lambda$  $W2 - 2$ A  $W2 - 1$ 

Сечение одиночного сегмента Рисунок 435

# **Примечания:**

- 1) Если по сегменту не проходит жила, то на месте значения сечения ставится прочерк.
- <span id="page-370-1"></span>2) Если по сегменту проходит несколько жил, то сечение не ставится и выводится предупреждающее сообщение (см. [рис. 436](#page-370-1)).

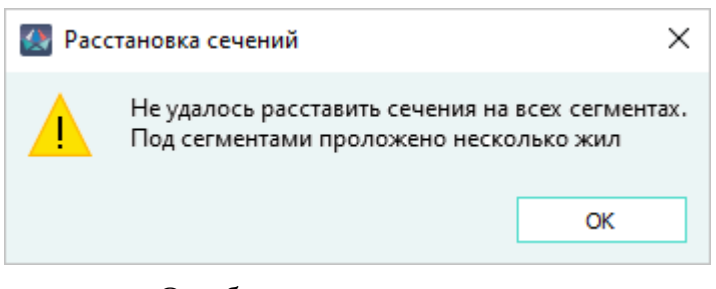

Ошибка размещения сечения Рисунок 436

3) Точка в начале сечения позволяет перемещать сечение вдоль сегмента линии связи. Для расстановки сечений на группу сегментов необходимо:

1) Щелкнуть правой кнопкой мыши по сегменту линии связи и в открывшемся контекстном меню выбрать пункт «Сечение» и подпункт «Добавить сечения для группы сегментов» (см. [рис. 437\)](#page-371-0).

<span id="page-371-0"></span>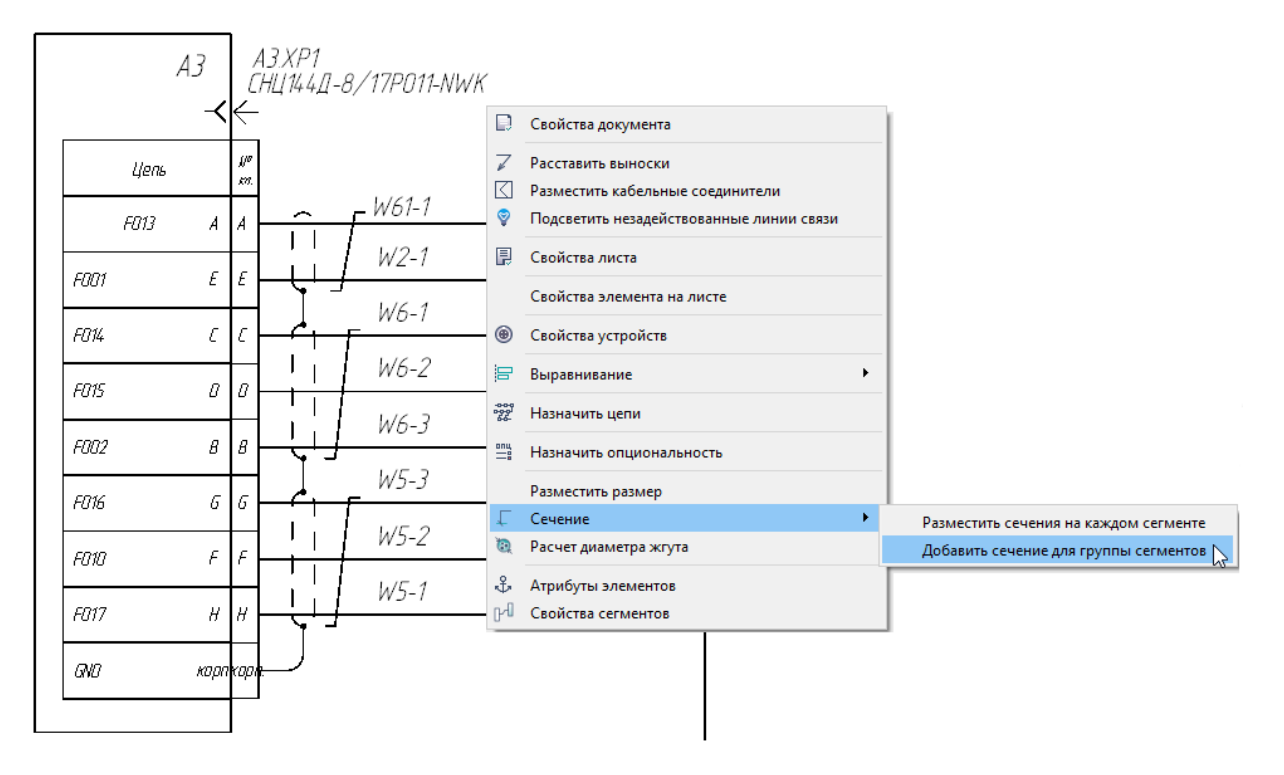

Пункт контекстного меню «Добавить сечение для группы сегментов» Рисунок 437

2) Выбрать левой кнопкой мыши сегменты, на которых необходимо разместить сечения. При наведении курсора сегмент подсвечивается цветом (см. [рис. 438](#page-372-0)).

<span id="page-372-0"></span>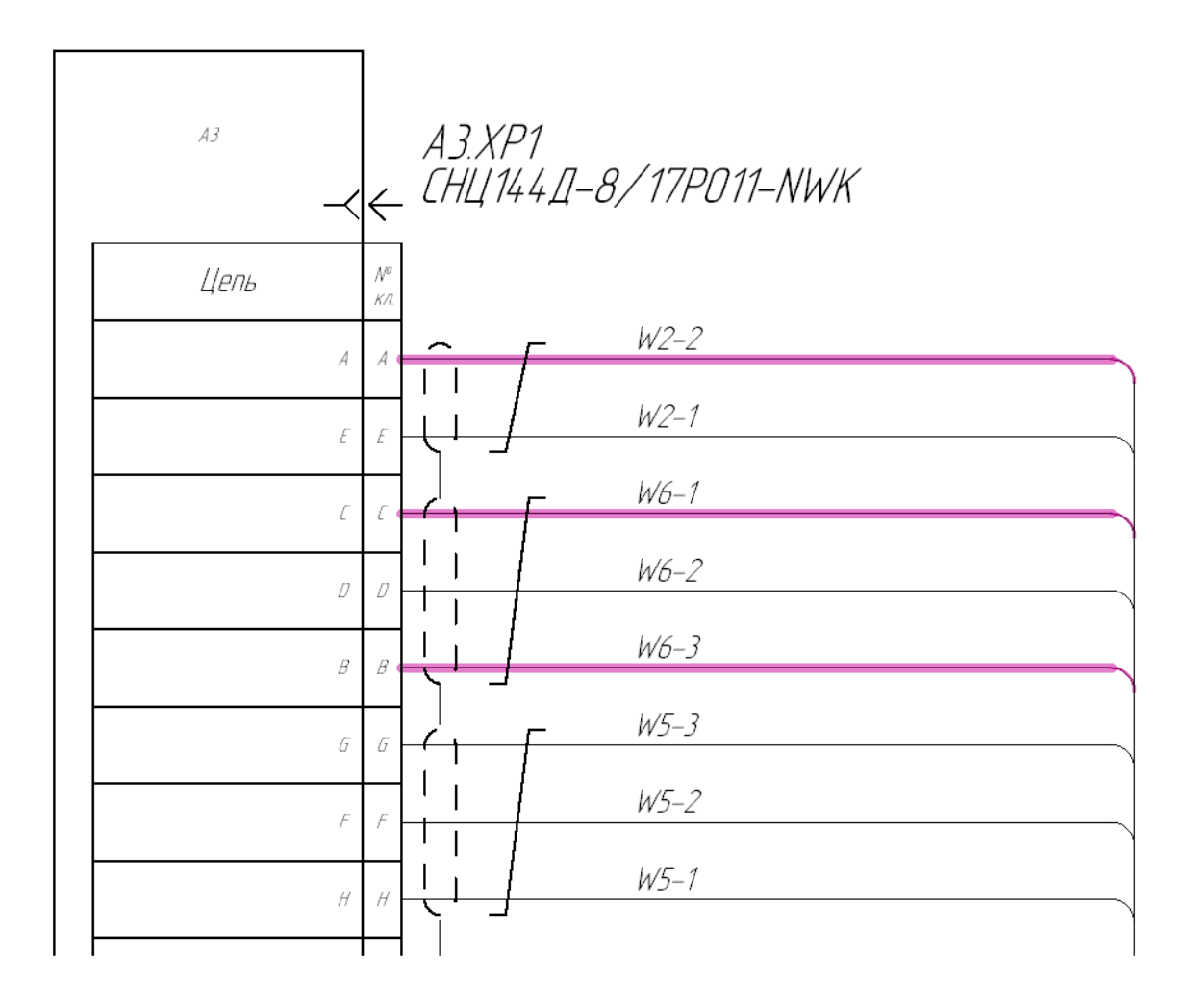

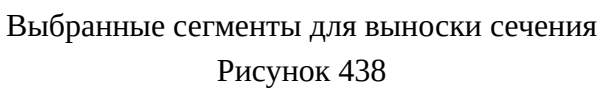

3) Когда все сегменты будут выбраны, нажать на клавишу «Пробел», выбрать конечную точку размещения сечения и щелкнуть левой кнопкой мыши [\(рис. 439](#page-373-0)).

<span id="page-373-0"></span>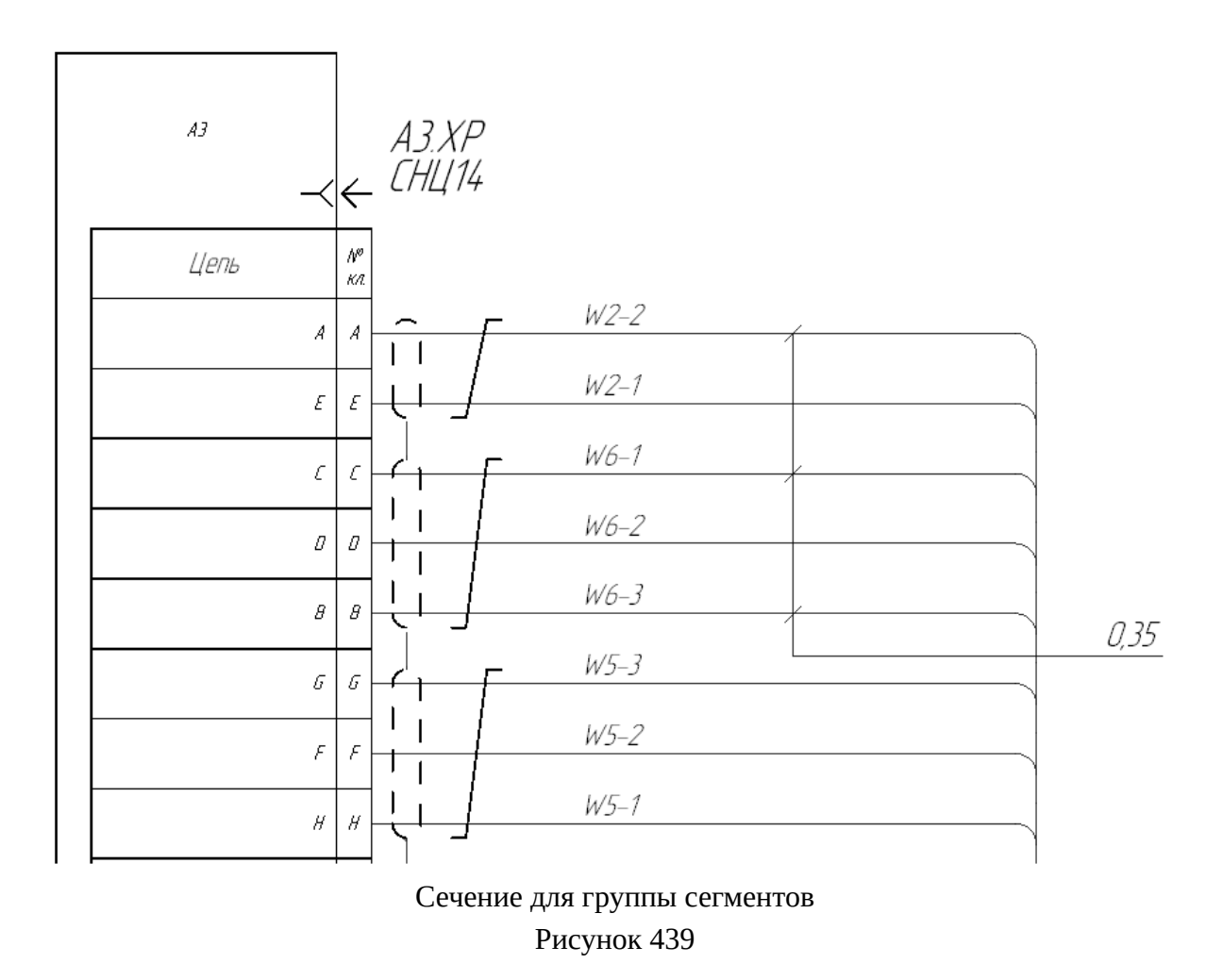

При размещении сечения на линиях связи можно переключать режим на вертикальное и горизонтальное размещение клавишей «Пробел» (см. [рис. 440\)](#page-374-0).

<span id="page-374-0"></span>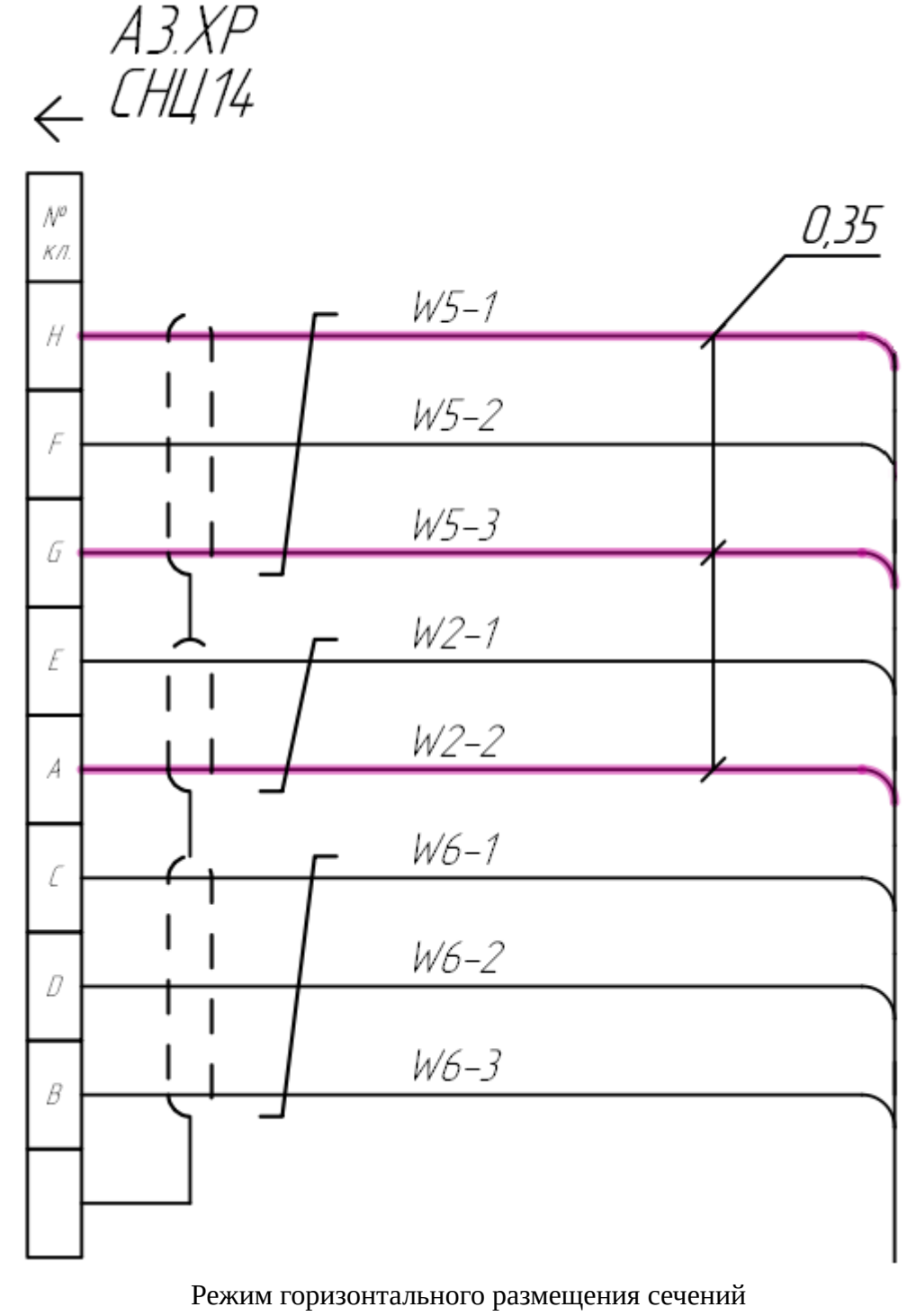

Рисунок 440

Если сечение не пересекает ни одного из выбранных линий связи, оно становится красным (см. [рис. 441\)](#page-375-0), пока не произойдет пересечение всех линий связи.

<span id="page-375-0"></span>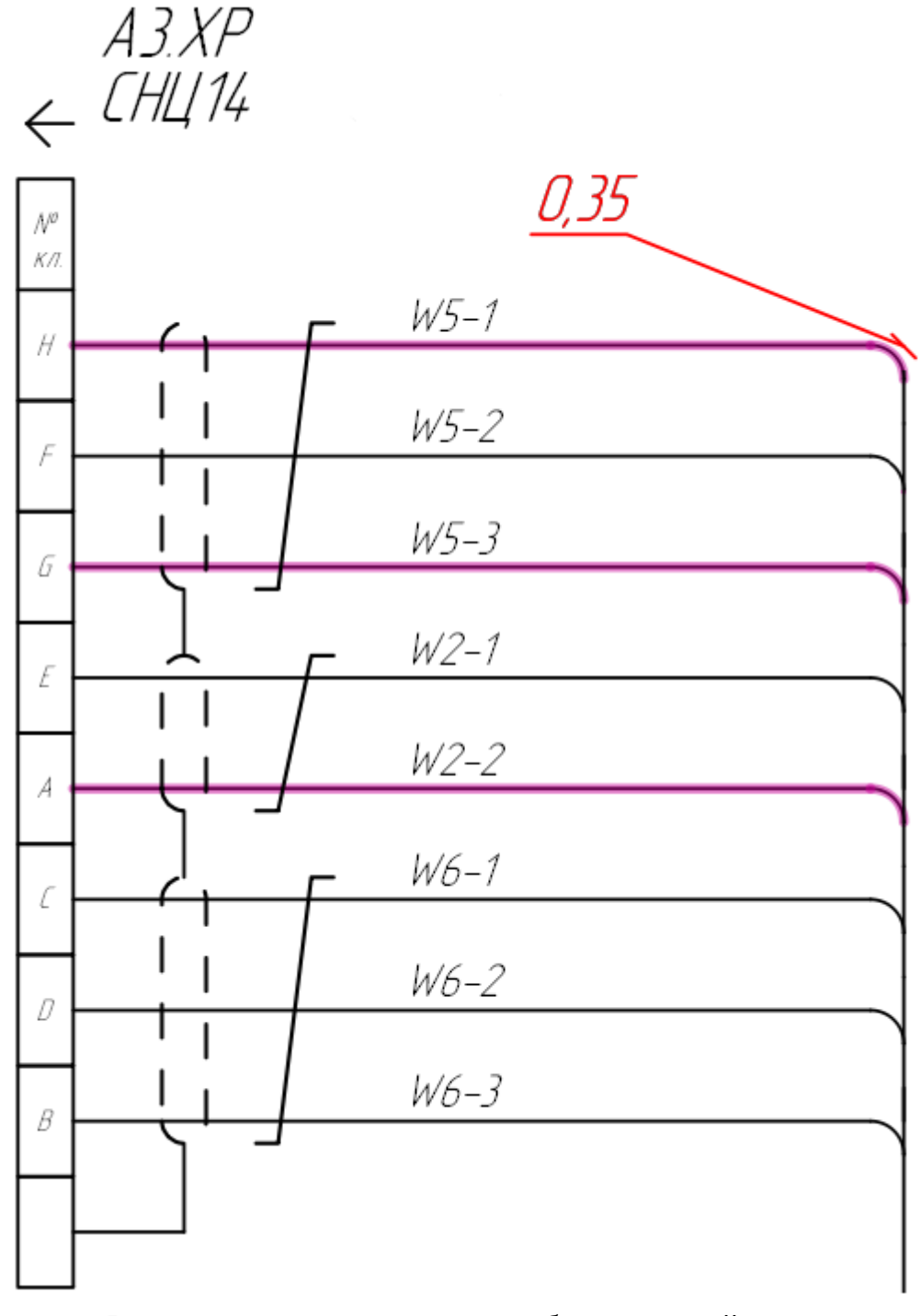

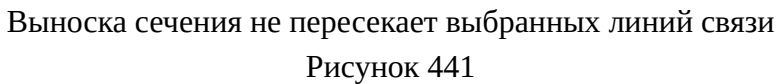

Чтобы повернуть угол выноски сечения, необходимо прокручивать колесо мыши, удерживая клавишу Ctrl.

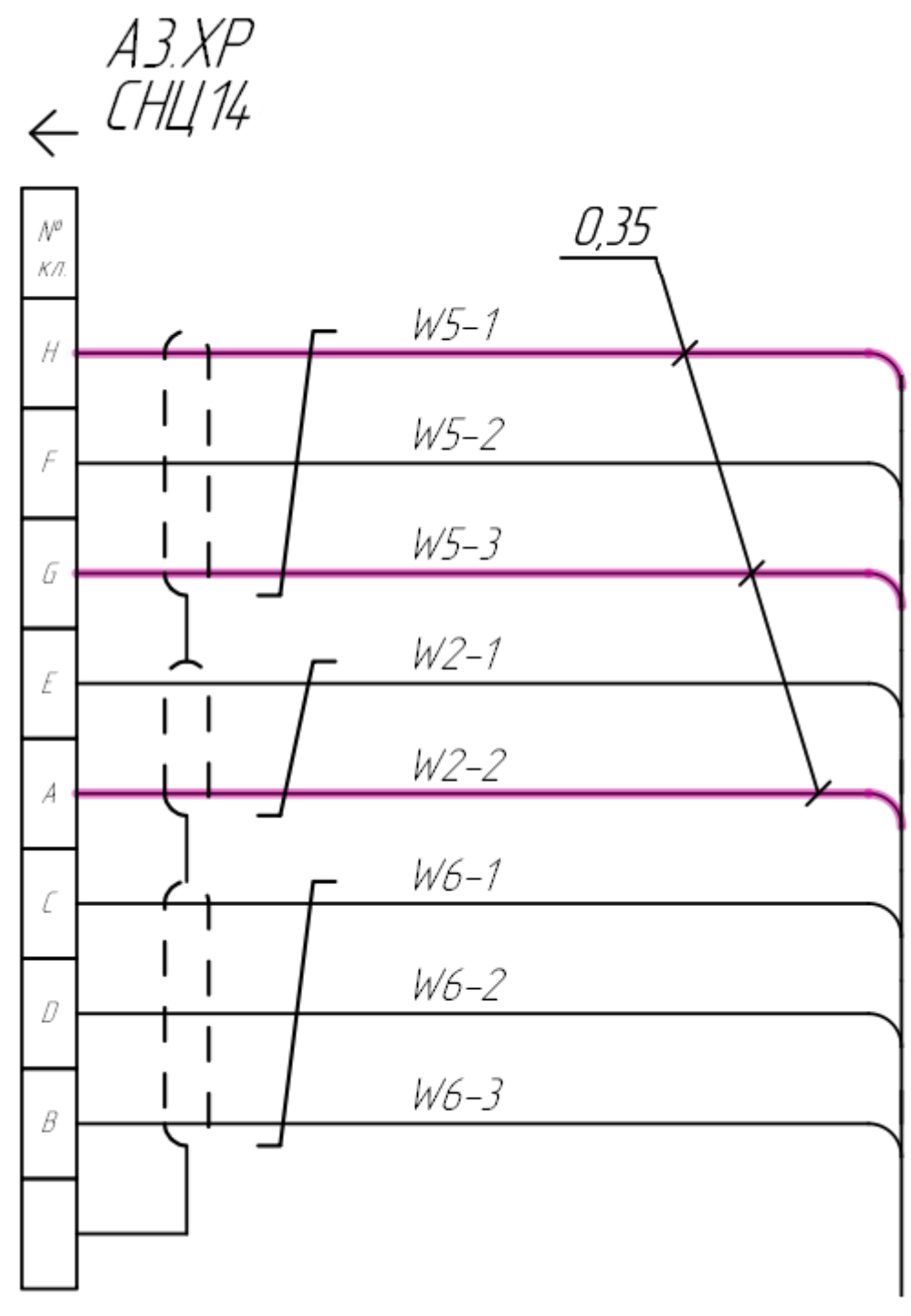

Поворот угла выноски сечения

Рисунок 442

Для расстановки сечений по всему документу необходимо:

- 1) В дереве объектов «Документы» (см. [подразд. 3.2.14](#page-59-0)) или в дереве объектов «Изделия» (см. [подразд. 3.2.10](#page-53-0)) выбрать документ с типом «Схема электрическая соединений» и щелкнуть по нему правой кнопкой мыши.
- 2) В открывшемся контекстном меню выбрать пункт «Разместить сечения» [\(рис. 443\)](#page-377-0).

<span id="page-377-0"></span>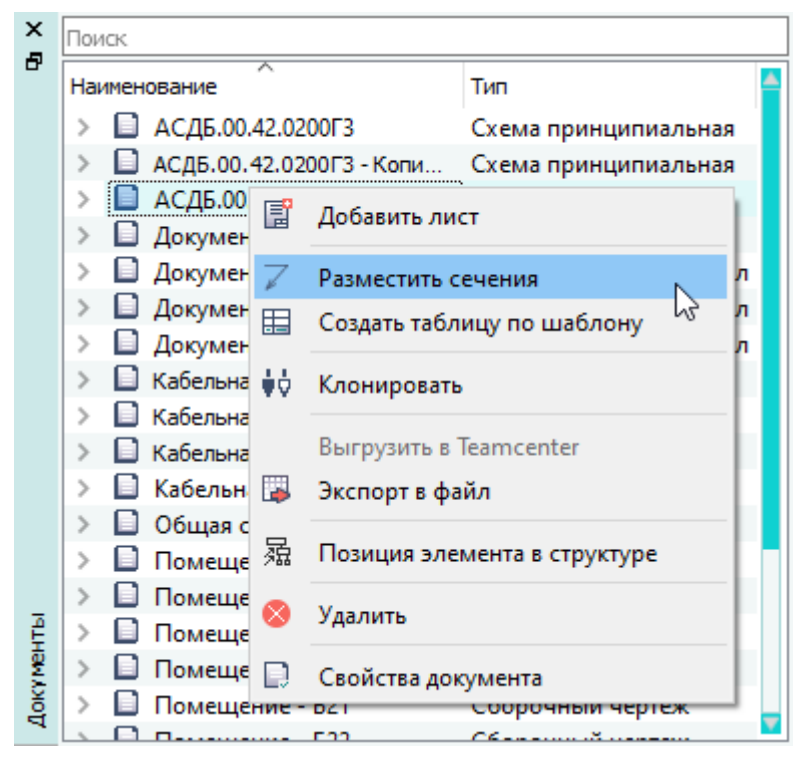

Пункт контекстного меню «Разместить сечения» Рисунок 443

3) В открывшемся диалоговом окне «Автоматическая расстановка сечений» (см. [рис. 444\)](#page-378-0) выбрать для каждого типа провода, представленного в документе, один из вариантов сечения:

<span id="page-378-0"></span>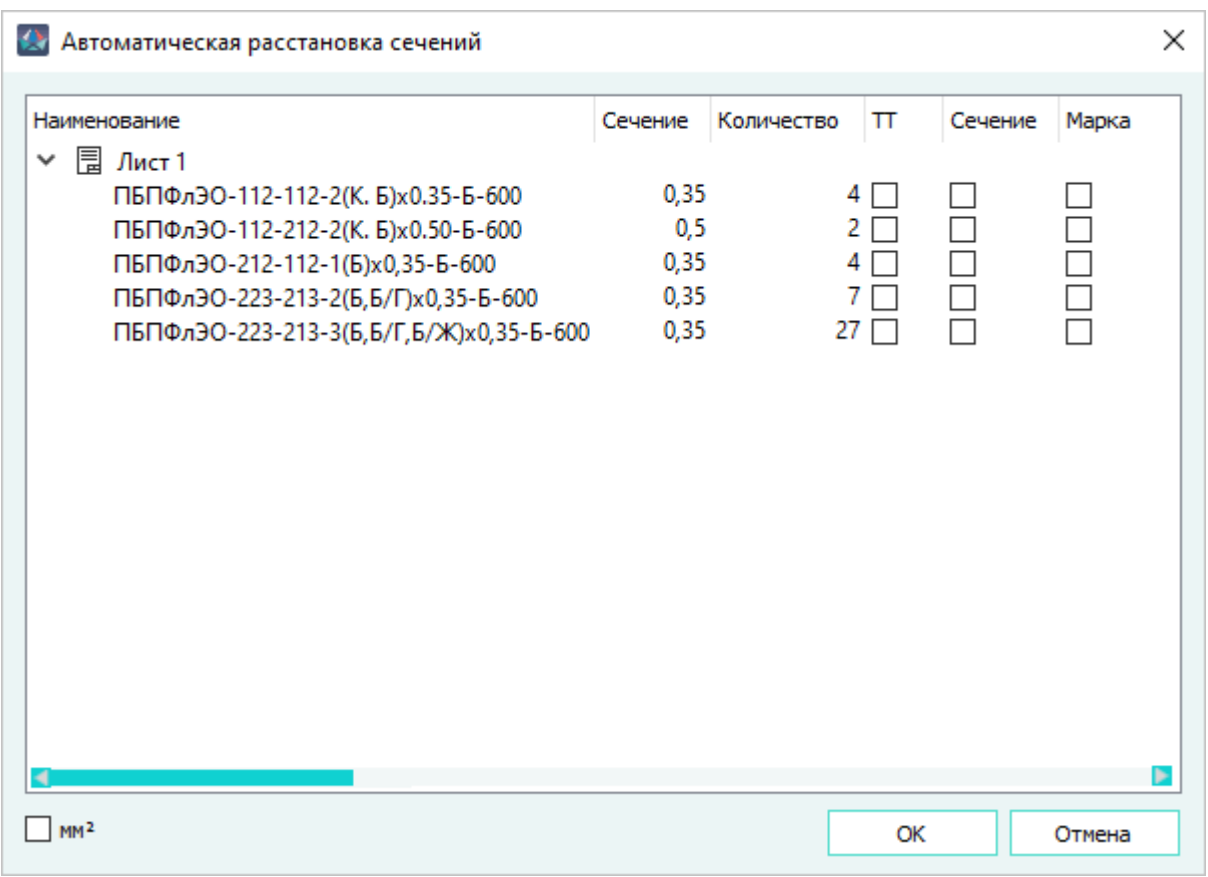

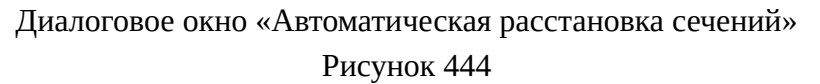

- ТТ (технические требования) сечение не выносится, т.к. должно быть указано в технических требованиях;
- сечение выносится значение сечения провода;
- марка выносится марка провода.

В окне «Автоматическая расстановка сечений»:

— в колонке «Наименование» отображаются сгруппированные по типу наименования проводов;

**Примечание.** Если в документе несколько листов, то провода группируются еще и по листам.

- в колонке «Сечение» отображаются сечения жил проводов;
- в колонке «Количество» выводится количество подключенных жил проводов;
- если установить флажок напротив параметра «мм²», сечение разместится на листе с размерностью мм².

Чтобы выделить один тип сечения для всех проводов, необходимо щелкнуть правой кнопкой мыши по полю возле нужного столбца и в открывшемся контекстном меню выбрать пункт «Выделить все» (см. [рис. 445](#page-379-0)).

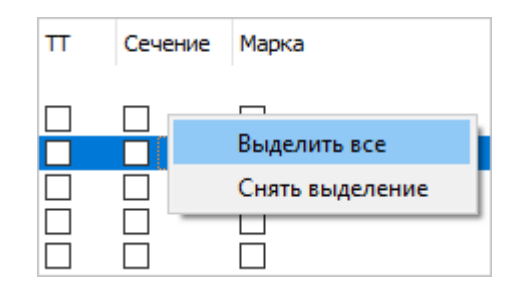

Пункт контекстного меню «Выделить все» Рисунок 445

<span id="page-379-0"></span>Чтобы снять все выделения, необходимо щелкнуть правой кнопкой мыши и в открывшемся контекстном меню выбрать пункт «Снять выделение».

4) Нажать на кнопку «ОК».

Для закрытия диалогового окна без сохранения изменений необходимо нажать на кнопку «Отмена».

# **4.16.3. Объединение сечений**

Для объединения расставленных сечений на листе необходимо выделить сечения левой кнопкой мыши, удерживая клавишу Shift, щелкнуть по ним правой кнопкой мыши и в открывшемся контекстном меню выбрать пункт «Объединить выноски сечений» [\(рис. 446\)](#page-380-0). Затем щелкнуть левой кнопкой мыши для выбора позиции размещения объединенной выноски.

Выноска сечения примет вид [рис. 439](#page-373-0).

380

<span id="page-380-0"></span>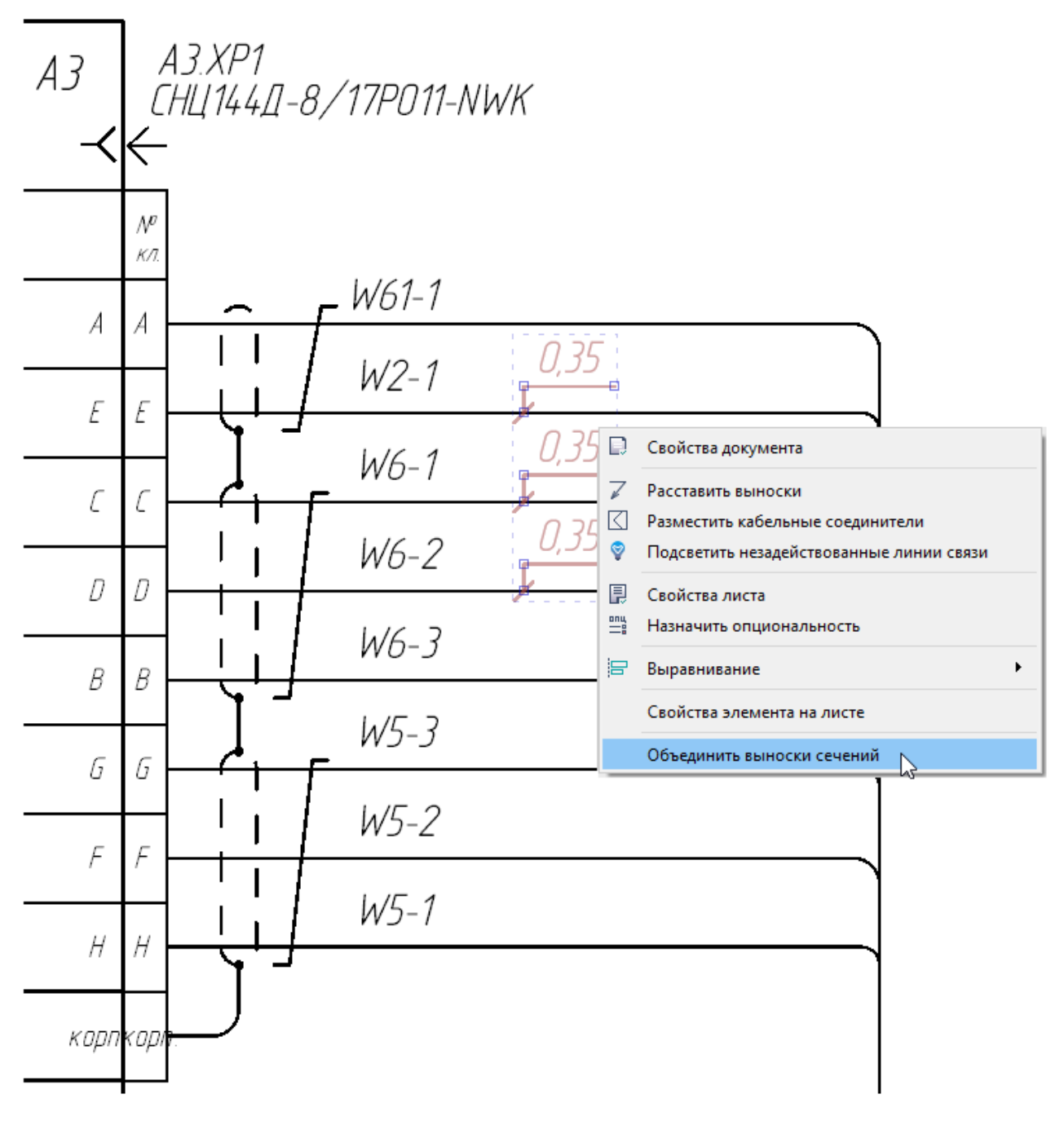

Пункт контекстного меню «Объединить выноски сечений» Рисунок 446

# **Примечания:**

1) При объединении сечений с различными значениями выводится сообщение ([рис. 447\)](#page-381-0).

<span id="page-381-0"></span>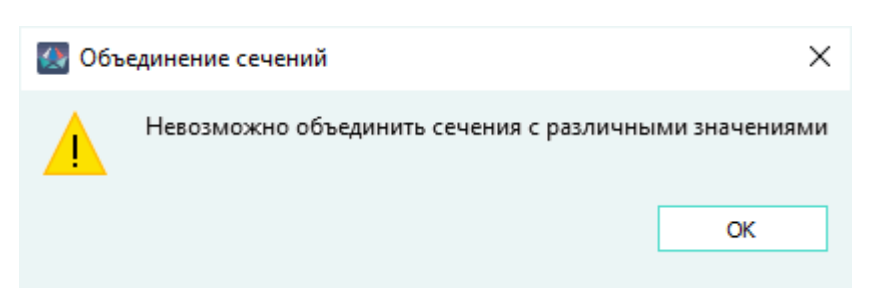

Сообщение при объединении сечений с различными значениями Рисунок 447

<span id="page-381-1"></span>2) При объединении одного сечения выводится сообщение ([рис. 448\)](#page-381-1).

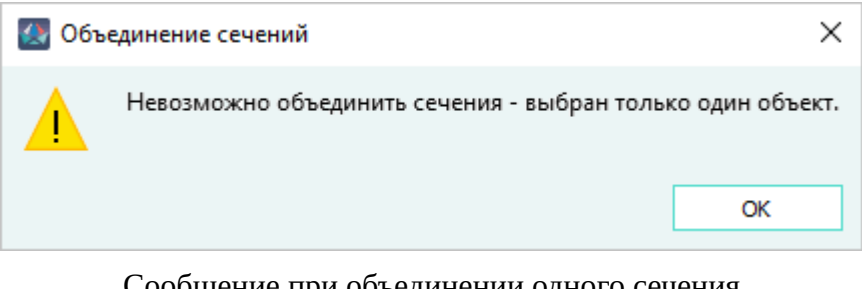

Сообщение при объединении одного сечения Рисунок 448

# **4.16.4. Редактирование сечений**

Для растяжения или уменьшения сечения необходимо:

- 1) Щелкнуть по сечению левой кнопкой мыши, выделенное сечение подсвечивается цветом. Фиолетовым цветом будут отмечены контрольные точки.
- <span id="page-381-2"></span>2) Потянуть за контрольную точку, отвечающую за ширину сечения и щелкнуть левой кнопкой мыши, когда будет достигнут нужный размер (см. [рис. 449](#page-381-2)).

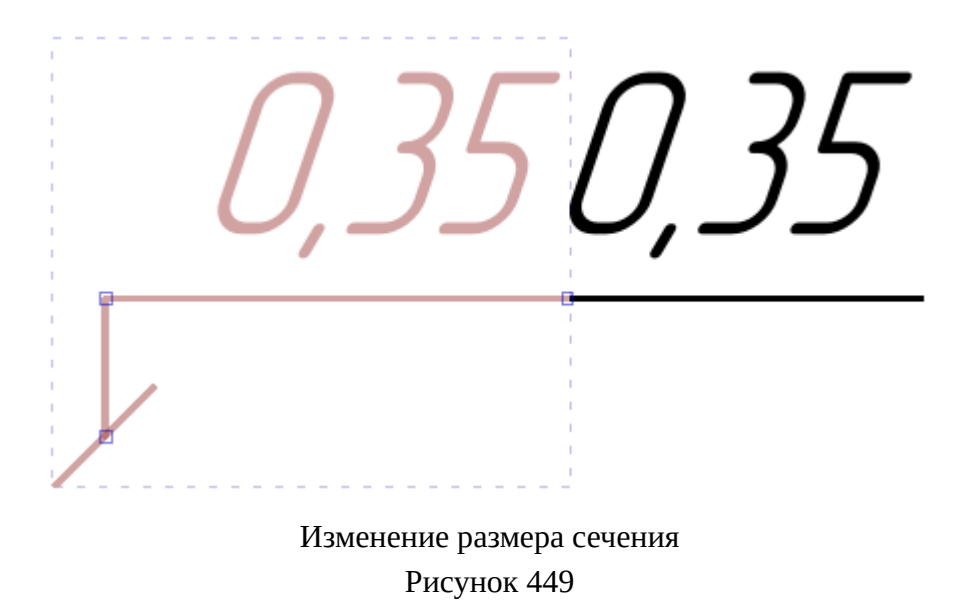

Для редактирования текста сечения необходимо:

- 1) Выделить сечение с помощью мыши и перейти в окно «Свойства» (см. [подразд. 3.2.8\)](#page-50-0).
- 2) Изменить значение в поле «Текст» и нажать на клавишу Enter.

<span id="page-382-0"></span>Для изменения угла выноски сечения необходимо выделить сечение и потянуть за контрольную точку, отвечающую за высоту сечения, и щелкнуть левой кнопкой мыши при достижении нужного угла ([рис. 450\)](#page-382-0).

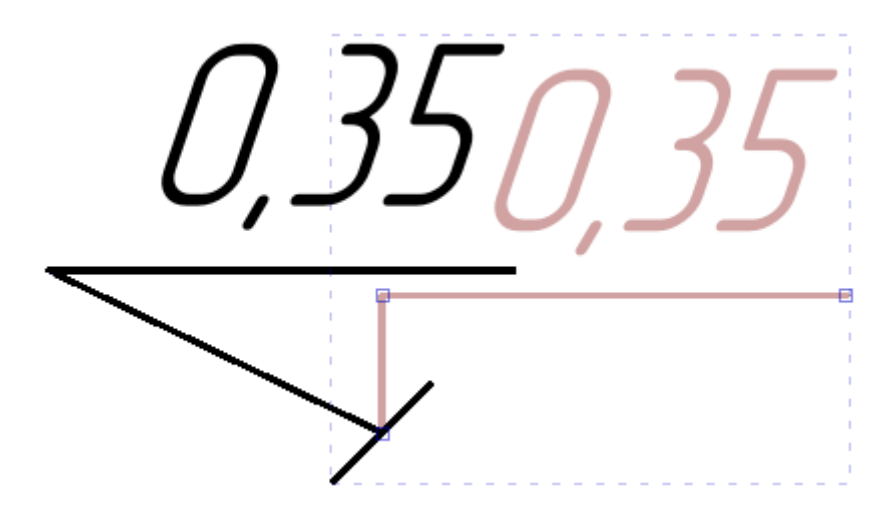

Изменение угла выноски сечения Рисунок 450

## **4.17. Составные условные обозначения**

## **4.17.1. Назначение позиции элемента в структуре проекта**

Назначение позиции элемента в структуре проекта возможно в том случае, если в проекте созданы одна или несколько структур проекта.

Позицию в структуре проекта можно назначить следующим элементам деревьев объектов:

- Изделие (плавающее окно «Изделие»);
- Устройство (плавающие окна «Изделие» и «Проект»);
- Блок (плавающее окно «Проект»);
- Документ (плавающие окна «Изделие» и «Документы»);
- Лист документа (плавающие окна «Изделие» и «Документы»);
- Провод (плавающее окно «Провода»).

Для назначения позиции элемента в структуре проекта необходимо:

1) щелкнуть правой кнопкой мыши по наименованию элемента в дереве объектов и в открывшемся контекстном меню выбрать пункт «Позиция элемента в структуре» (см. пример на [рис. 451\)](#page-383-0).

<span id="page-383-0"></span>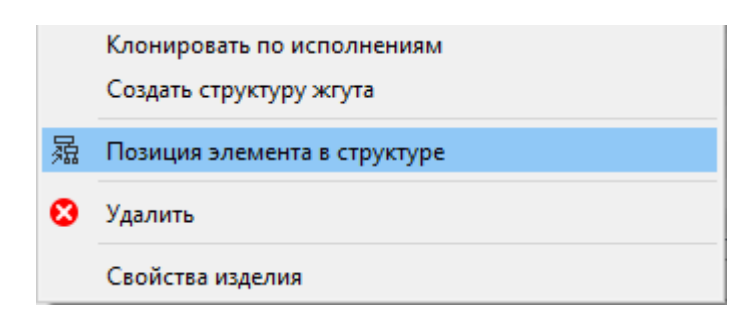

Пункт контекстного меню «Позиция элемента в структуре» Рисунок 451

- 2) в открывшемся окне «Позиция элемента в структуре» в выпадающем списке выбрать структуру проекта. Элементы структуры отобразятся в окне в соответствии с назначенными им уровнями.
- 3) на выбранном элементе структуры щелкнуть правой кнопкой мыши и в открывшемся контекстном меню выбрать пункт «Привязать элемент к структуре» (см. [рис. 452](#page-383-1)).

<span id="page-383-1"></span>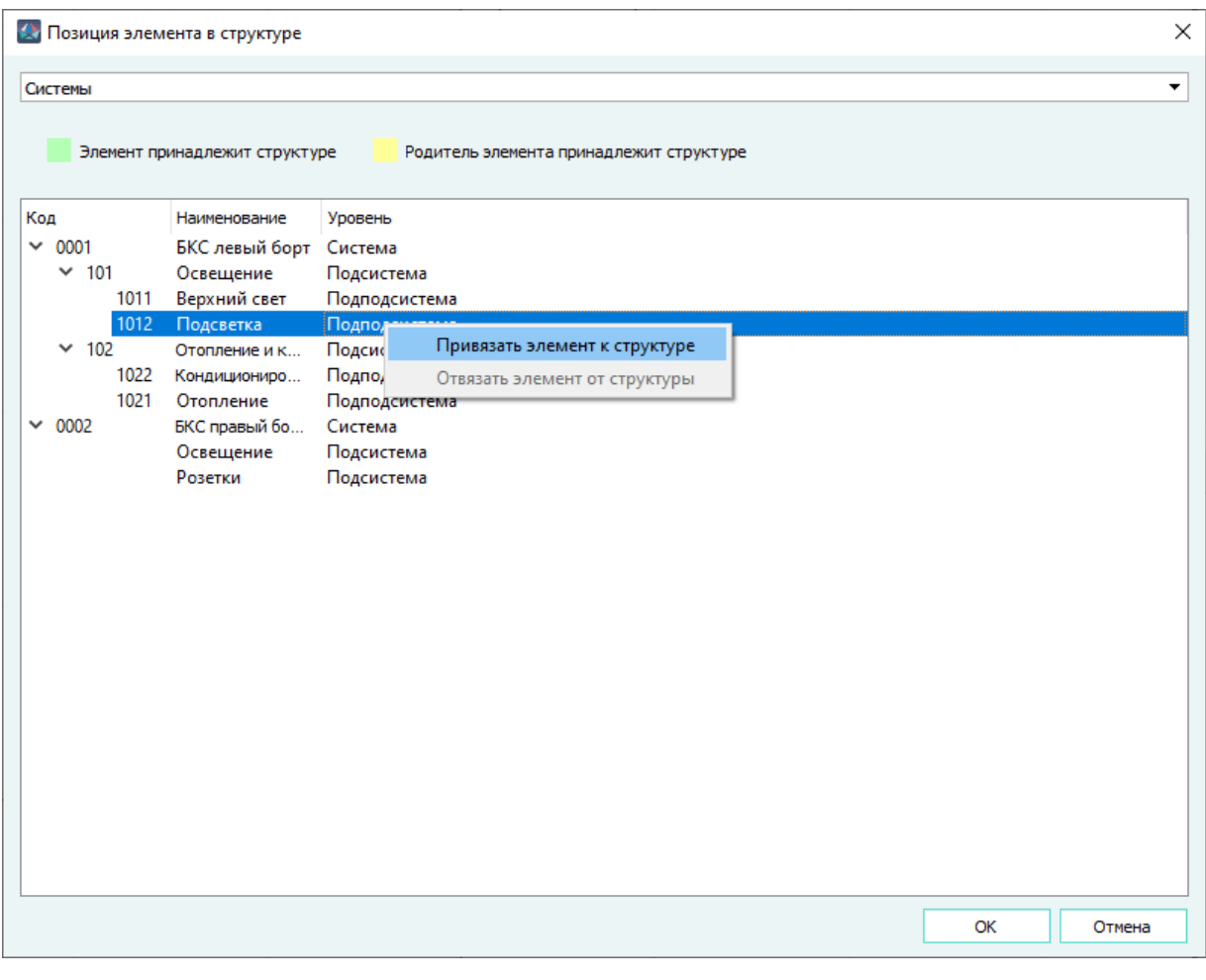

Пункт контекстного меню «Привязать элемент к структуре»

Рисунок 452

4) элемент структуры будет подсвечен зеленым цветом в соответствии с легендой (см. [рис. 453](#page-384-0)).

<span id="page-384-0"></span>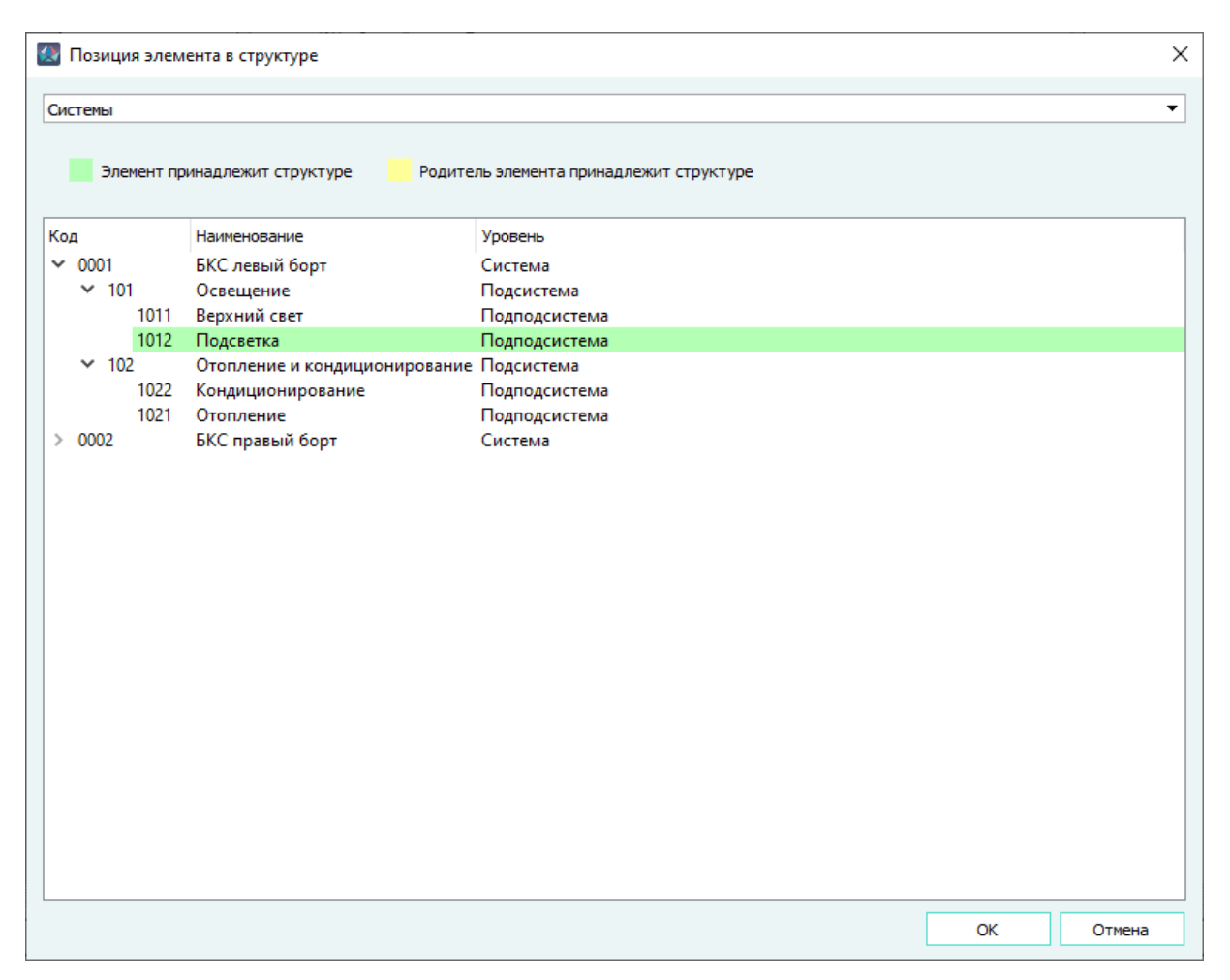

Результат привязки элемента проекта к структуре Рисунок 453

# **Примечания:**

1) При привязывании элемента дерева объектов к структуре проекта, его дочерние элементы дерева объектов также привязываются к этой структуре и при открытии окна «Позиция элемента в структуре», вызванном на дочернем элементе дерева объектов, элемент структуры проекта, к которому привязан родительский элемент будет подсвечен желтым цветом в соответствии с легендой (см. [рис. 454](#page-385-0)). Дочерние элементы могут принадлежать другим уровням и структурам проекта. При переназначении принадлежности дочернего элемента соответствующая строка структуры проекта подсветится зеленым цветом, а подсветка желтым цветом снимется с прежнего элемента структуры.

<span id="page-385-0"></span>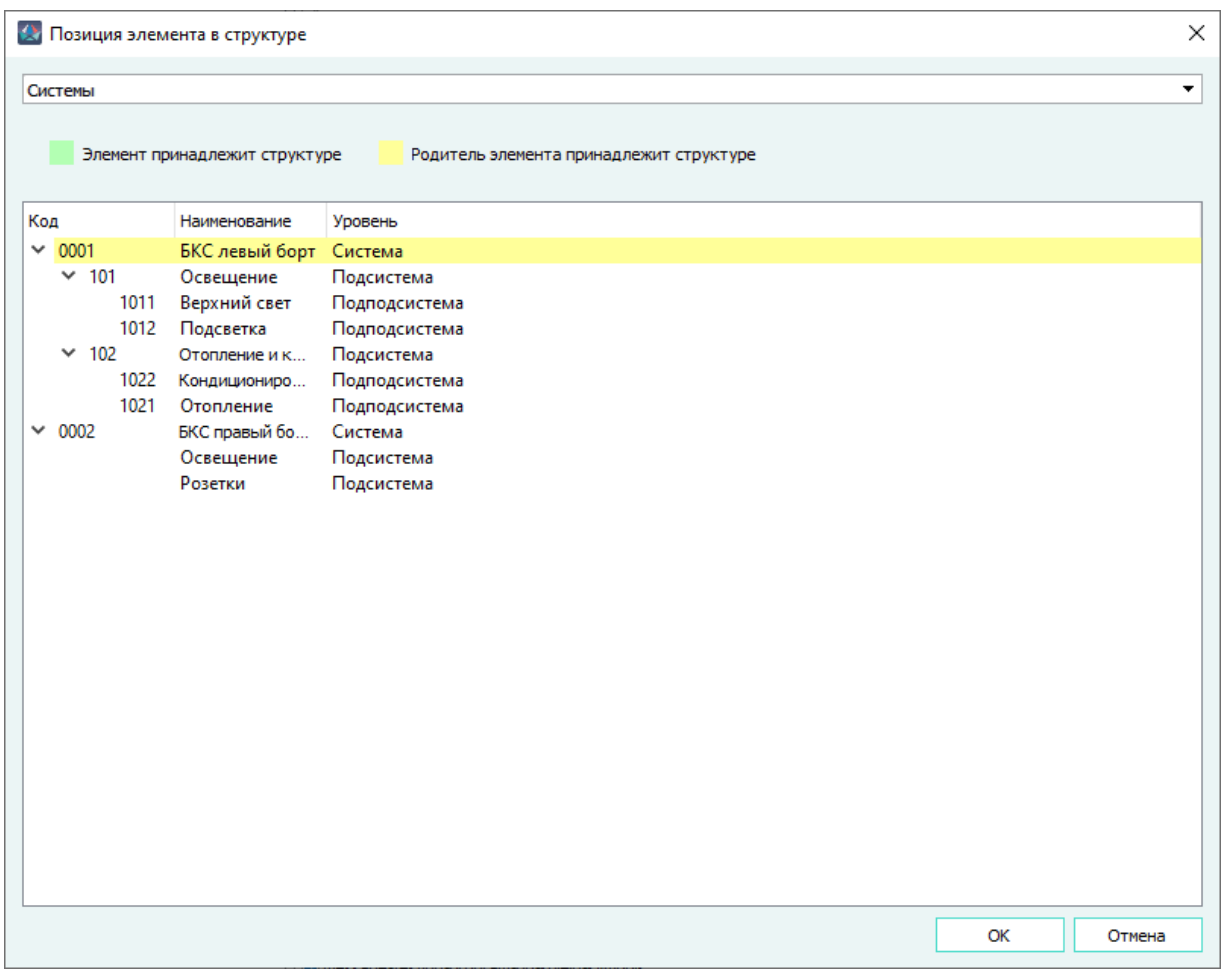

Подсветка привязанного родительского элемента Рисунок 454

- 2) Если элемент проекта должен быть привязан к элементам нескольких структур проекта, то необходимо повторить действия по привязке к элементу проекта, выбрав требуемое наименование структуры проекта в выпадающем списке.
- <span id="page-385-1"></span>3) Если в проекте не создана ни одна структура проекта, то при выборе пункта контекстного меню «Позиция элемента в структуре» отобразится окно ошибки с сообщением «Невозможно назначить позицию элемента в структуре. В проекте не задано ни одной структуры» (см. [рис. 455](#page-385-1)).

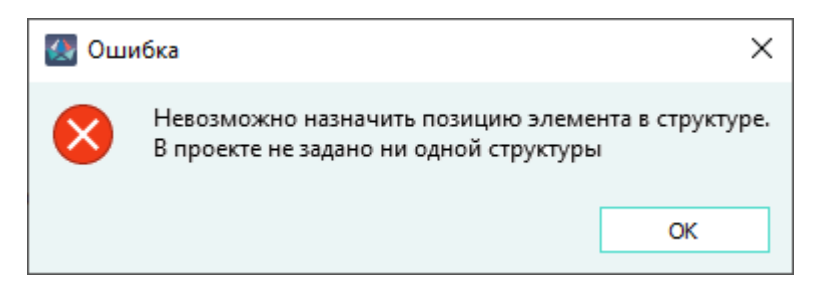

Сообщение о невозможности привязать элемент проекта к структуре Рисунок 455

#### **4.17.2. Управление отображением составных условных обозначений**

Если в проекте созданы одна или несколько структур проекта (структура создается администратором), то при выборе параметра «По маске» при включенной настройке «Уникальные позиционные обозначения устройств» (см. [подразд. 3.1.3](#page-23-0)), уникальность устройств в проекте определяется значением поля «Составное условное обозначение», которое сформировано в соответствии с маской составного условного обозначения. Данная настройка влияет на формирование позиционных обозначений устройств и блоков, а также на содержимое текстовых ссылок.

При включении настройки «Скрывать элементы составного условного поз. обозначения, совпадающие с элементами структуры листа при размещении на схеме» (см. [подразд. 3.1.3\)](#page-23-0) при размещении блоков, устройств и текстовых ссылок производится сравнение элементов структуры листа с масками составных условных обозначений. При применении в маске составного условного обозначения элемента структуры проекта, назначенного листу, в позиционном обозначении на листе такая совпадающая часть составного условного обозначения не отображается.

При включении настройки «Заимствовать элементы структуры листа при вынесении» (см. [подразд. 3.1.3](#page-23-0)) при размещении элемента проекта на листе в рабочем поле происходит наследование значений элементов структуры листа. Наследование структуры, заданной листу, производится для блоков, устройств и контактов устройств, размещаемых из проекта и из базы компонентов. При размещении на листе устройства с ответной частью или контактов устройства с подключенными ответными частями, ответные части не наследуют структуру, заданную листу.

<span id="page-386-0"></span>Если на листе с назначенной структурой проекта размещены блок, устройство или контакты устройства со сформированным позиционным обозначением, то при размещении блока, устройства или контактов устройства с таким же позиционным обозначением отобразится окно «Предупреждение» с сообщением «При привязке к структуре возник конфликт наименований. Привязка произведена не будет» (см. [рис. 456\)](#page-386-0) и элемент не отобразится на листе.

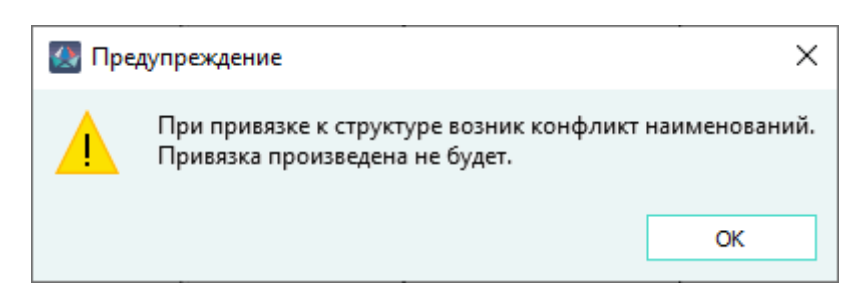

Сообщение о невозможности привязать элемент проекта к структуре Рисунок 456

Наследование структуры листа происходит только при первичном размещении элементов на листе.

Наследование структуры листа или изделия производится только для тех видов структуры проекта, для которых пользователем не были вручную назначены позиции в структуре проекта.

При изъятии из состава изделия устройства, имеющего привязку к тому же элементу структуры проекта, что и родительский элемент, это устройство утрачивает привязку в виде структуры проекта, при этом сохраняются привязки к элементам других видов структур проекта, сделанные вручную.

При изменении привязки элемента к структуре проекта автоматически изменяются составное условное обозначение и все текстовые ссылки, размещенные на листе.

При изменении структуры проекта или масок позиционных обозначений, позиционные обозначения элементов, размещенных на листе, обновляются при повторном открытии листа в рабочем поле.

# **4.18. Управление опциями изделия**

## **4.18.1. Создание стандартных опций и исполнений опций**

Для создания опций при определении состава изделия необходимо:

1) В главном меню выбрать пункт «Проект» (см. [подразд. 3.1.1.1\)](#page-13-0) и подпункт «Редактор опций». Откроется окно «Редактор опций» (см. [рис. 457\)](#page-387-0).

<span id="page-387-0"></span>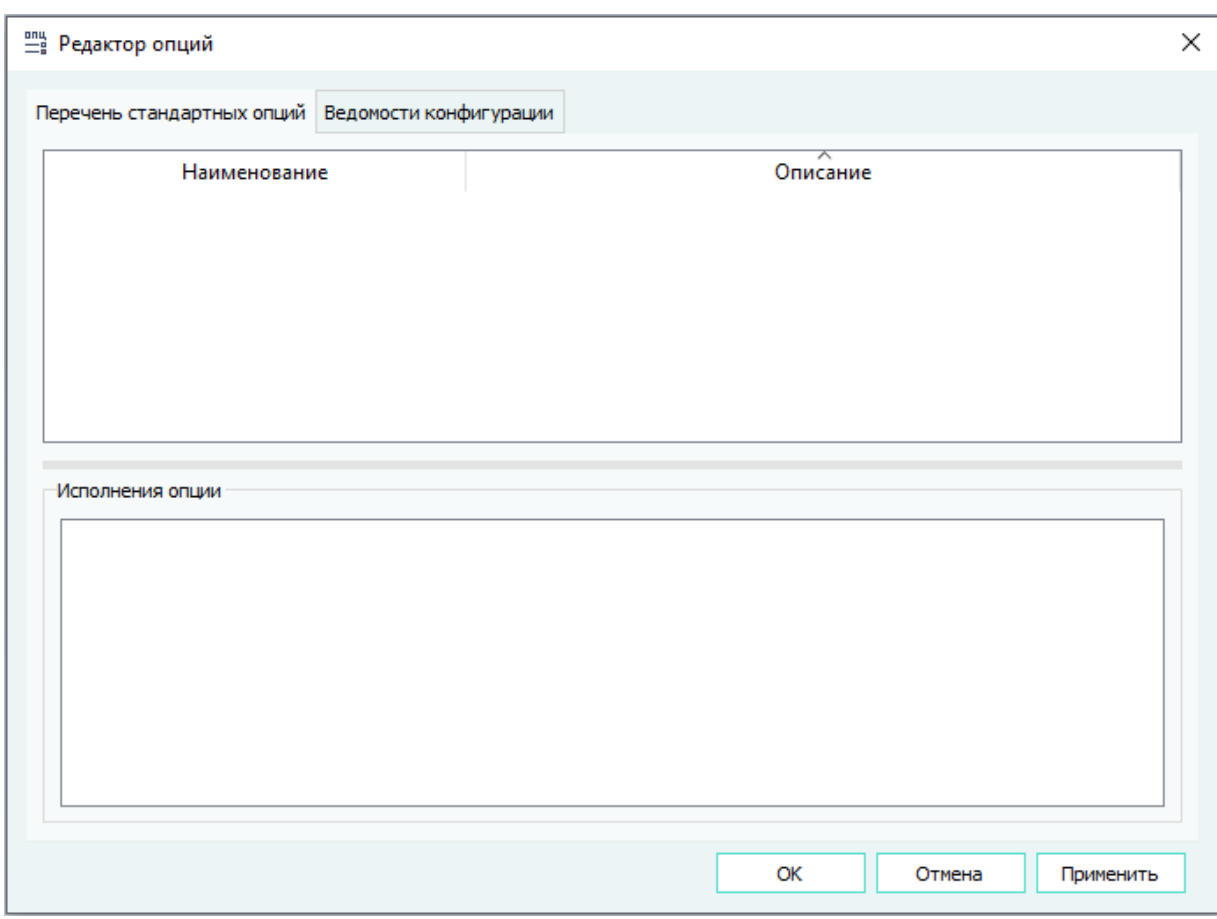

Диалоговое окно «Редактор опций»

Рисунок 457

2) Создать необходимое количество опций, для этого в табличной области вкладки «Перечень стандартных опций» щелкнуть правой клавишей мыши и в открывшемся контекстном меню выбрать команду «Добавить опцию». Новая стандартная опция с автоматически назначенным наименованием «Новая опция» появится в табличной области. Для редактирования наименования опции в поле «Наименование» или добавления описания в поле «Описание», необходимо дважды щелкнуть левой кнопкой мыши по необходимому полю, либо выбрать левой кнопкой мыши это поле и нажать клавишу F2.

- 3) Создать необходимое количество исполнений выбранной стандартной опции, для этого в табличной области «Исполнения опции» щелкнуть правой клавишей мыши и в контекстном меню выбрать команду «Добавить исполнение опции». Новое исполнение опции с автоматически назначенным наименованием «Новое исполнение опции» появится в табличной области. Для редактирования наименования исполнения опции в поле «Наименование» или добавления описания в поле «Описание», необходимо дважды щелкнуть левой кнопкой мыши по необходимому полю, либо выбрать левой кнопкой мыши это поле и нажать клавишу F2.
- 4) Нажать на кнопку «Применить», чтобы сохранить изменения и продолжить работу в окне «Редактор опций», либо на кнопку «OK», чтобы сохранить изменения и закрыть окно «Редактор опций».

# **4.18.2. Создание ведомостей конфигурации**

Для создания ведомости конфигурации необходимо:

- 1) В главном меню выбрать пункт «Проект» (см. [подразд. 3.1.1.1\)](#page-13-0) и подпункт «Редактор опций». В открывшемся окне «Редактор опций» перейти на вкладку «Ведомости конфигурации».
- 2) Создать необходимое количество ведомостей конфигурации, для этого в табличной области вкладки «Ведомости конфигурации» щелкнуть правой клавишей мыши и в контекстном меню выбрать команду «Добавить ведомости конфигурации». Новая ведомость конфигурации с автоматически назначенным наименованием «Новая ведомость конфигурации» появится в табличной области. Для редактирования наименования ведомости конфигурации в поле «Наименование» или добавления описания в поле «Описание», необходимо дважды щелкнуть левой кнопкой мыши по необходимому полю, либо выбрать левой кнопкой мыши это поле и нажать клавишу F2.
- 3) Для выбранной ведомости конфигурации назначить представленные в табличной области «Исполнения опции» созданные на вкладке «Перечень стандартных опций» исполнения опций. Для этого необходимо для каждой опции выбрать из выпадающего списка в поле «Исполнение» соответствующее значение (см. [рис. 458\)](#page-389-0).

<span id="page-389-0"></span>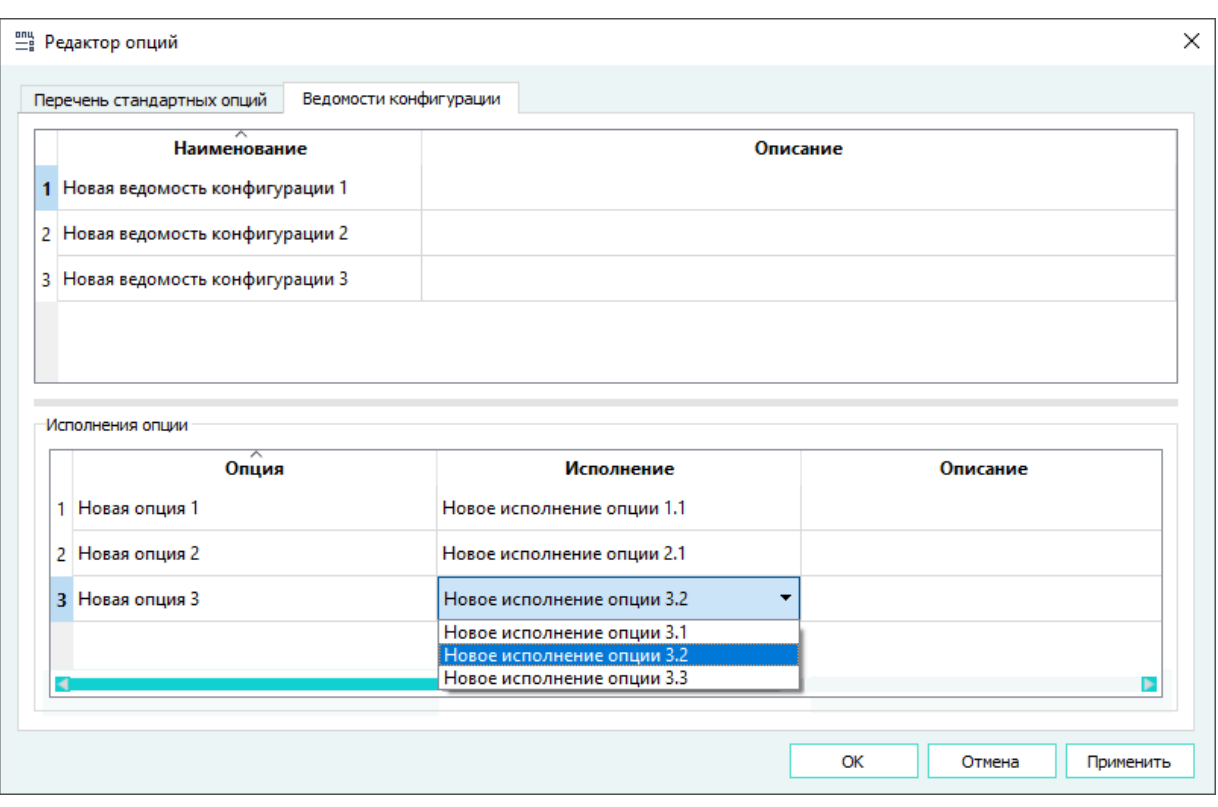

Назначение исполнений опций для ведомости конфигурации Рисунок 458

4) Нажать на кнопку «Применить», чтобы сохранить изменения и продолжить работу в окне «Редактор опций», либо на кнопку «OK», чтобы сохранить изменения и закрыть окно «Редактор опций».

# **4.18.3. Назначение опциональности**

Созданные ведомости конфигурации отображаются в выпадающем списке «Ведомость конфигурации» панели «Инструменты».

Назначение исполнений стандартных опций проектным данным производится на графических элементах открытого в рабочем поле листа документа. Для назначения опциональности необходимо выбрать графические элементы листа документа и щелкнуть правой кнопкой мыши. В открывшемся контекстном меню запустить команду «Назначить опциональность» [\(рис. 459](#page-390-0)).

<span id="page-390-0"></span>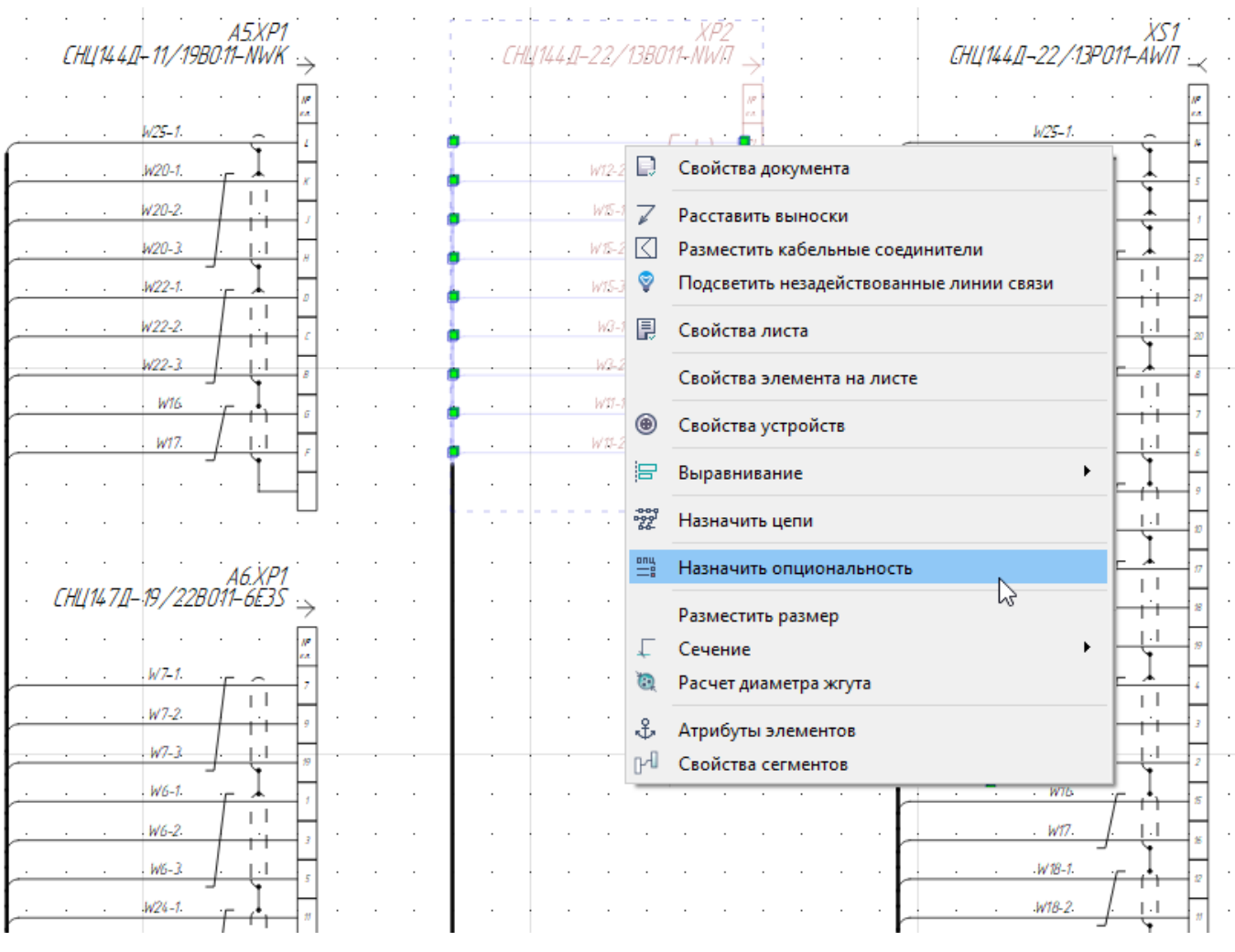

Пункт контекстного меню «Назначить опциональность» Рисунок 459

В открывшемся окне «Укажите принадлежность к исполнению опции» (см. [рис. 460\)](#page-391-0) необходимо указать исполнение опции, которому будут принадлежать выбранные элементы проекта, при этом можно назначить исполнения только одной опции. Выпадающий список «Опции» содержит перечень всех созданных опций и позволяет выбрать для отображения в поле «Перечень исполнений» либо все исполнения всех опций (значение «- все опции -»), либо только исполнения выбранной опции.

<span id="page-391-0"></span>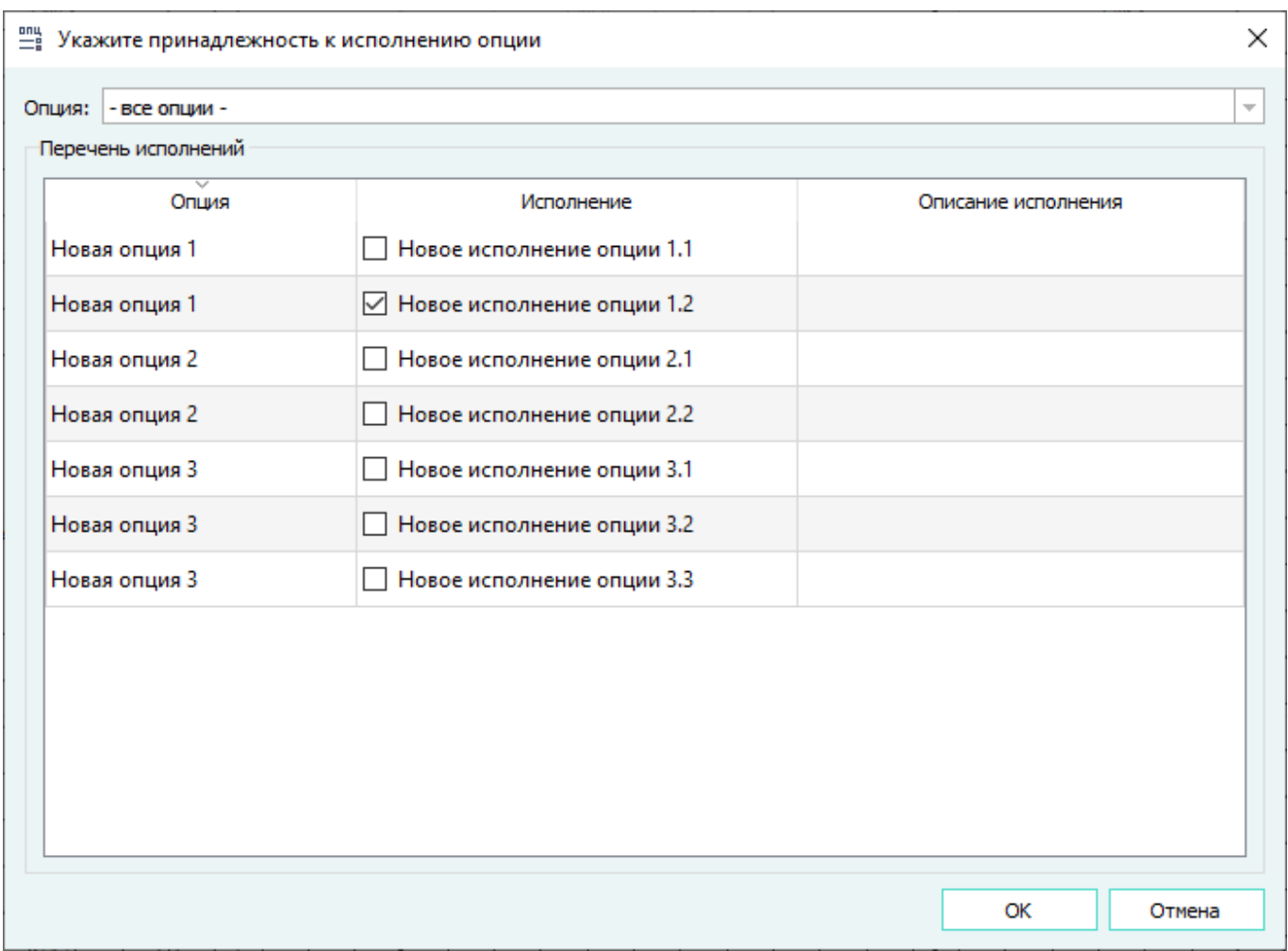

Диалоговое окно «Укажите принадлежность к исполнению опции» Рисунок 460

После назначения исполнений опции выбранным графическим элементам открытого листа, если в выпадающем списке «Ведомость конфигурации» панели инструментов «Панель управления опциями» указана ведомость конфигурации, не содержащая исполнение опции, назначенное графическим элементам открытого листа, то эти графические элементы автоматически скроются в рабочем поле.

Для управления графическим отображением принадлежности элементов открытого листа назначенным исполнениям опции, необходимо нажать на кнопку «Выбрать исполнения опций» на панели инструментов «Панель управления опциями» **манерая при при при пети** «Выбрать

исполнения опций» из списка меню «Проект». В открывшемся окне «Выберите исполнения опций» (см. [рис. 461\)](#page-392-0) выбрать ведомость конфигурации в соответствующем выпадающем списке и, при необходимости, в выпадающем списке «Опции» выбрать для отображения в поле «Перечень исполнений» либо все исполнения всех опций (значение «- все опции -»), либо только исполнения выбранной опции.

<span id="page-392-0"></span>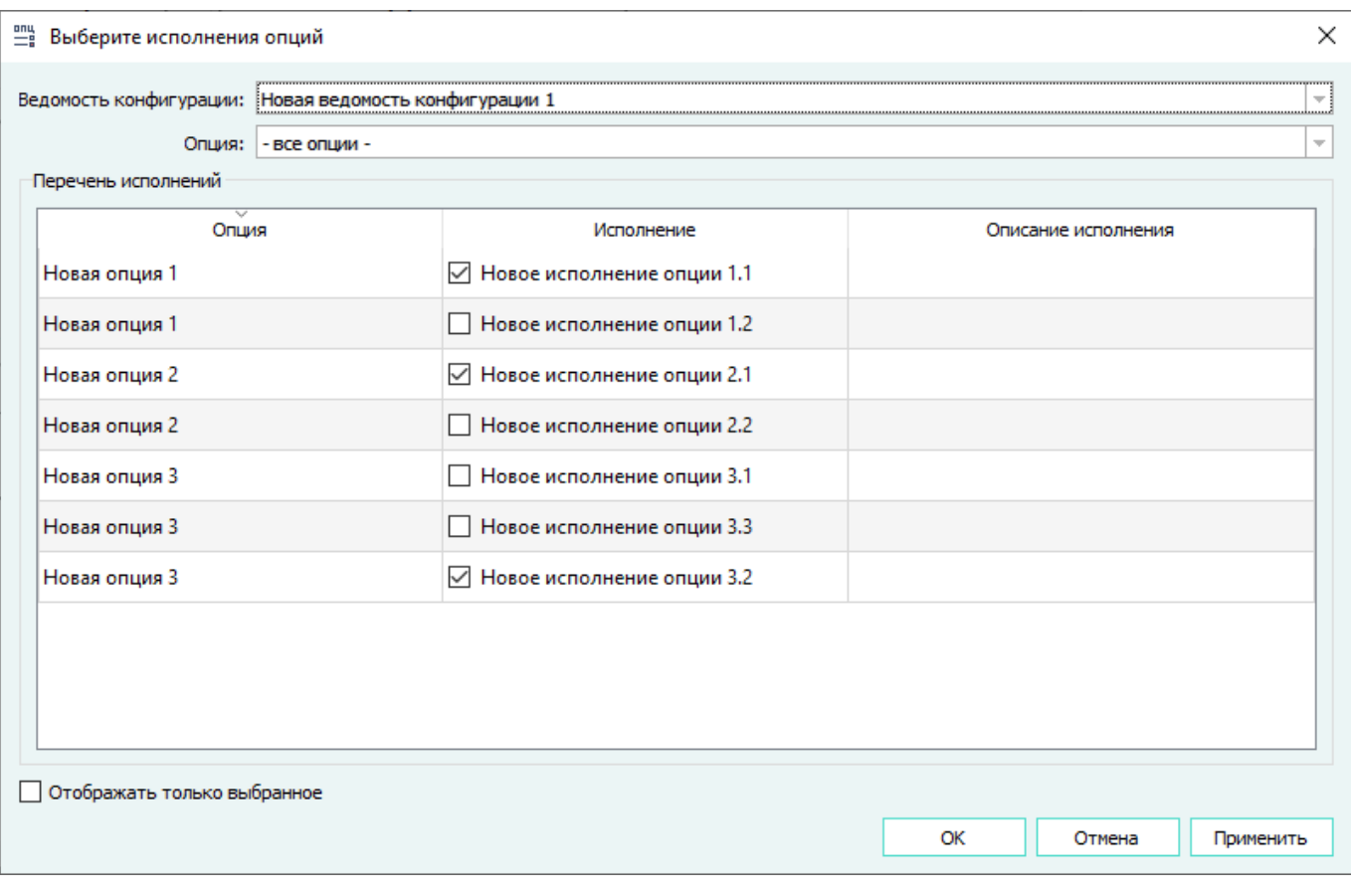

Диалоговое окно «Выберите исполнения опций» Рисунок 461

В поле «Перечень исполнений» отображается выбор исполнений, принадлежащих указанной ведомости конфигурации. Для отображения элементов проекта, принадлежащих другим исполнениям опций на открытом листе, необходимо указать требуемые варианты исполнений и нажать на кнопку на кнопку «Применить», чтобы сохранить изменения и продолжить работу в окне «Выберите исполнения опций», либо на кнопку «OK», чтобы сохранить изменения и закрыть окно «Выберите исполнения опций». Применение изменений автоматически перерисовывает графическое представление элементов проекта на открытом листе в соответствии с принадлежностью этих элементов исполнениям опций.

При нажатии на кнопку «Показать объекты» панели «Панель управления опциями»,

в деревьях объектов «Изделия», «Проект» и «Провода» отображаются все элементы проекта, но элементы, не входящие в выбранную ведомость конфигурации, подсвечены серым цветом и недоступны для выбора. При отключении кнопки в положение «Скрыть объекты» , в деревьях

объектов «Изделия», «Проект» и «Провода» отображаются только элементы проекта, входящие в выбранную ведомость конфигурации.

# **Примечания:**

393

- 1) Изменения, произведенные в окне «Выберите исполнения опций» не изменяют проектные данные и служат для визуального контроля принадлежности элементов проекта выбранным исполнениям опций.
- 2) Чтобы изменить графическое представление элементов проекта, необходимо выбрать другую ведомость конфигурации из выпадающего списка «Ведомость конфигурации» панели инструментов «Панель управления опциями», либо выбрать значение «- не задано -».

## **4.18.4. Клонирование изделия по исполнениям опций**

Для клонирования состава изделия по исполнениям опций, необходимо щелкнуть правой кнопкой мыши на изделии в окне «Изделия» и в открывшемся контекстном меню выбрать пункт «Клонировать по исполнениям» (см. [рис. 462](#page-394-0)).

<span id="page-394-0"></span>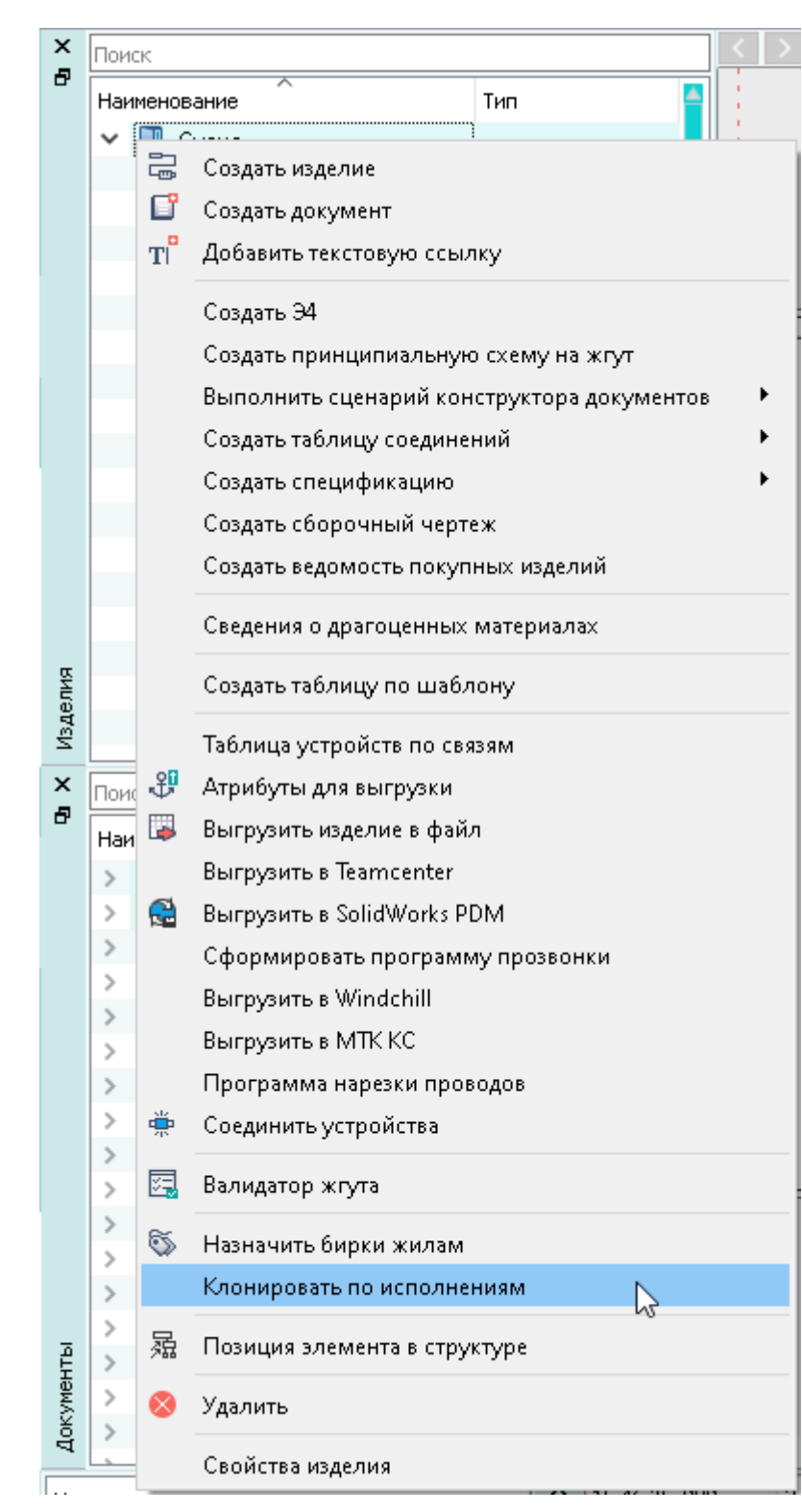

Вызов команды «Клонировать по исполнениям» Рисунок 462

В структуре выбранного изделия сформируется элемент типа «Изделие», содержащее элементы проекта, включенные в выбранную ведомость конфигурации. Изделию присваивается наименование вида [Наименование родительского изделия – Наименование ведомости конфигурации]. В составе клонированного изделия формируется документ типа «СБ — Сборочный чертеж».

# **4.19. Дополнительные инструменты**

# **4.19.1. Расчет внешнего диаметра жгута**

Расчет внешнего диаметра жгута осуществляется несколькими способами:

# **Способ I**

Для расчета внешнего диаметра жгута необходимо:

- 1) На панели «Инструменты» нажать на кнопку «Диаметр жгута».
- 2) В открывшемся диалоговом окне «Расчет диаметра жгута» ([рис. 463\)](#page-395-0) перетащить провода из дерева объектов «Провода» (см. [подразд. 3.2.13](#page-58-0)) (или из дерева объектов «Изделия» (см. [подразд. 3.2.10](#page-53-0)), если провод привязан к изделию) или из дерева объектов «Компоненты» (см. [подразд. 3.2.1\)](#page-44-0), либо устройства типа «Соединитель» и/или «Наконечник», контакты которых подключены проводами, из деревьев объектов «Проект» или «Изделия» в область дерева проводов со столбцами «Обозначение» и «Внешний диаметр/толщина».

<span id="page-395-0"></span>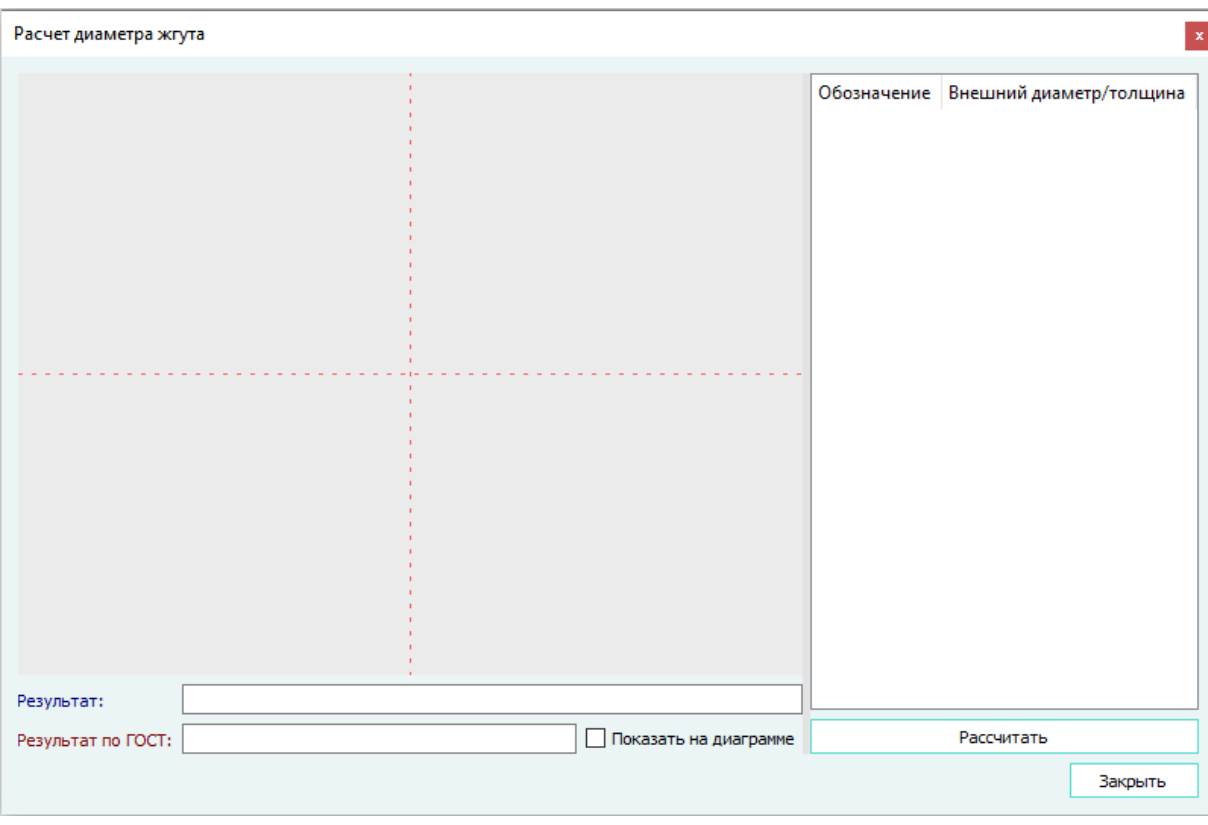

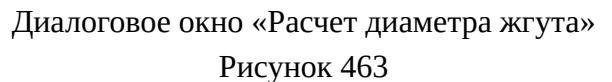
**Примечание.** Чтобы удалить элемент из области дерева проводов со столбцами «Обозначение» и «Внешний диаметр/толщина» необходимо щелкнуть правой кнопкой мыши по наименованию элемента, выбрать пункт «Удалить» или нажать на клавишу Delete.

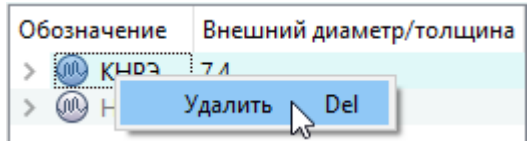

Удаление элемента из области дерева проводов Рисунок 464

3) Нажать на кнопку «Рассчитать».

В окне «Расчет диаметра жгута» выводится результат расчетов диаметра жгута [\(рис. 465\)](#page-396-0):

- в поле «Результат» выводится результат расчета диаметра жгута с учетом диаметров входящих в его состав проводов и их пространственной раскладки. По результату этого расчета строится графическая схема расположения проводов в жгуте;
- в поле «Результат по ГОСТ» выводится результат расчета диаметра жгута по ГОСТ 23586-96. При включении флажка «Показать на диаграмме» на графической схеме строится отображение рассчитанного диаметра жгута.

<span id="page-396-0"></span>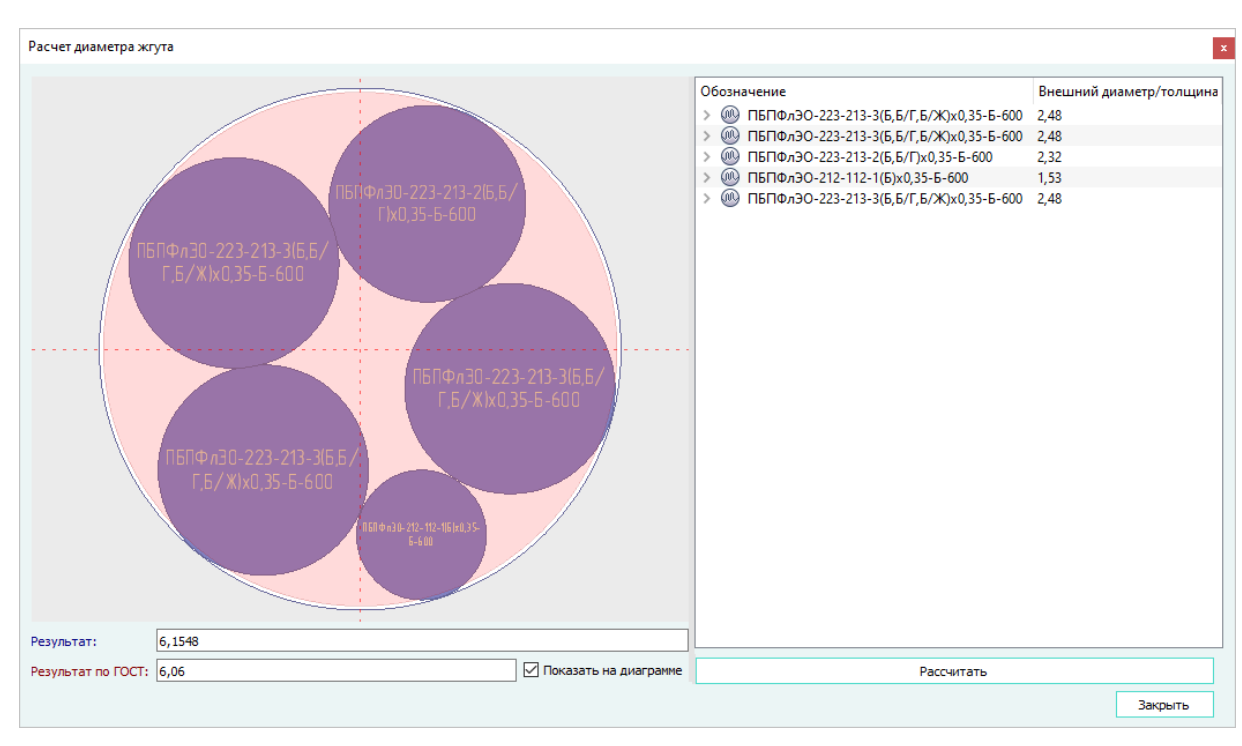

Диалоговое окно «Расчет диаметра жгута» с результатом расчета диаметра Рисунок 465

**Способ II**

На схеме или сборочном чертеже выделить сегмент линии связи, содержащий провод или несколько проводов, щелкнуть правой кнопкой мыши и в открывшемся контекстном меню выбрать пункт «Расчет диаметра жгута» [\(рис. 466](#page-397-0)).

<span id="page-397-0"></span>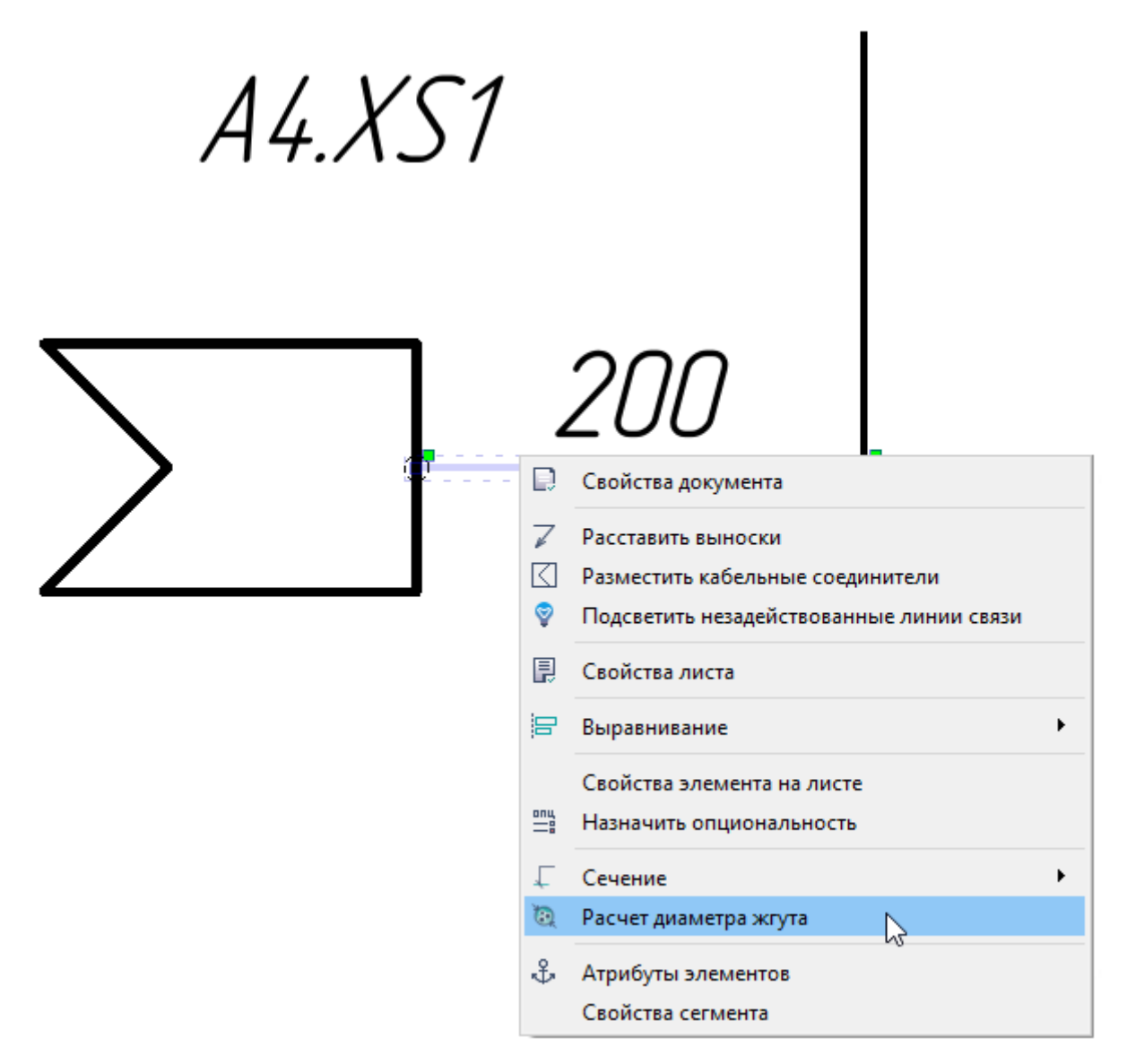

Расчет диаметра жгута при выборе пункта контекстного меню «Расчет диаметра жгута» Рисунок 466

**Примечание.** В диалоговом окне «Расчет диаметра жгута» отображаются провода, которые подсвечиваются при активации кнопки «Жилы по линиям связи» на панели инструментов «Вид» (см. рис. 341).

В контекстном меню диалогового окна «Расчет диаметра жгута» для объединения проводов в свивку либо в экран выбрать в списке проводов два и более провода, щелкнуть правой кнопкой мыши и в открывшемся контекстном меню выбрать пункт «Объединить в свивку» либо «Объединить в экран» ([рис. 467\)](#page-398-0). После выбора пункта «Объединить в свивку» либо «Объединить в экран» выбранные провода объединятся в свивку либо в экран соответственно.

<span id="page-398-0"></span>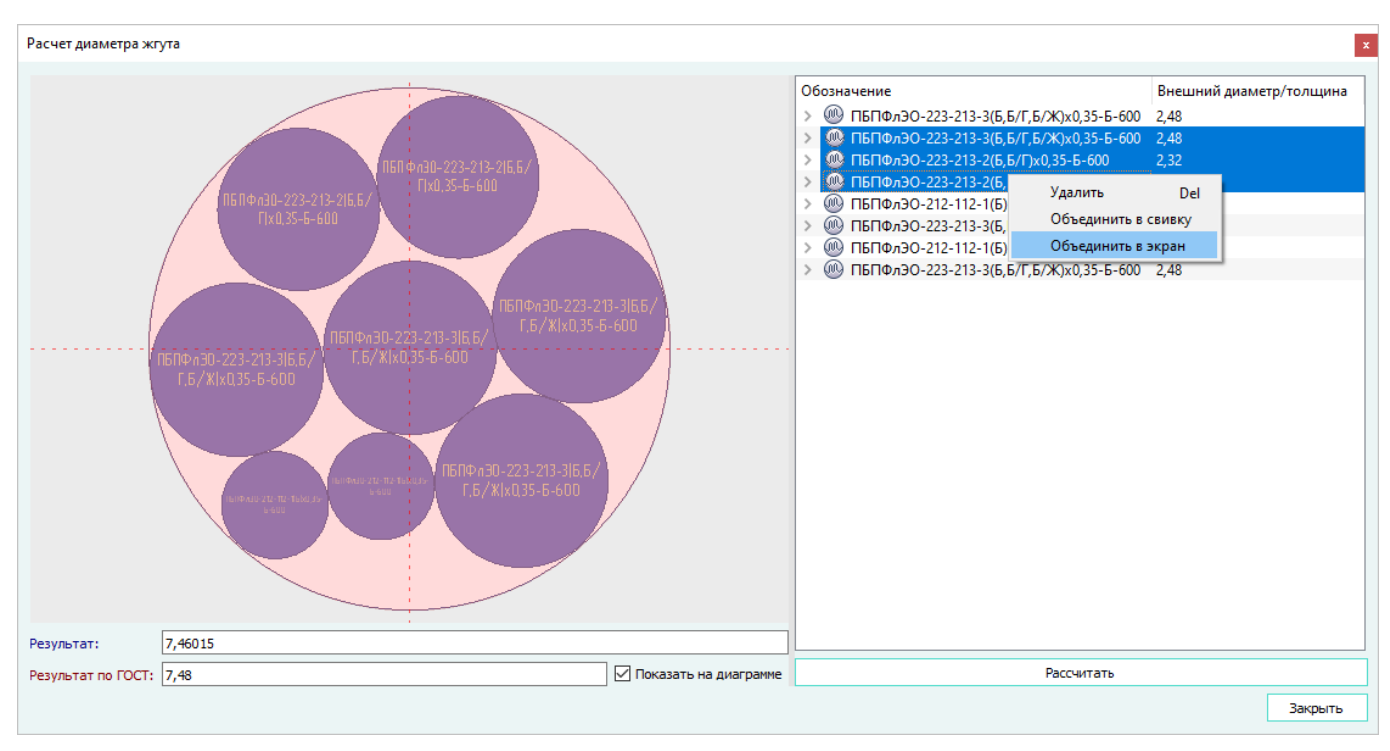

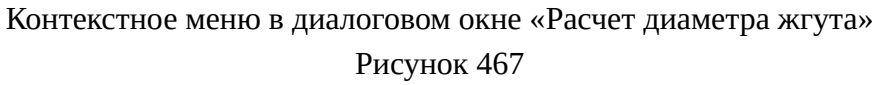

В поле «Внешний диаметр/толщина» можно задать толщину экрана. Для этого необходимо щелкнуть два раза левой кнопкой мыши по строке с экраном или нажать на клавишу F2. Нажать на кнопку «Рассчитать». В диалоговом окне «Расчет диаметра жгута» обновится результат и рисунок, выбранные провода объединятся в экран [\(рис. 468](#page-398-1)).

<span id="page-398-1"></span>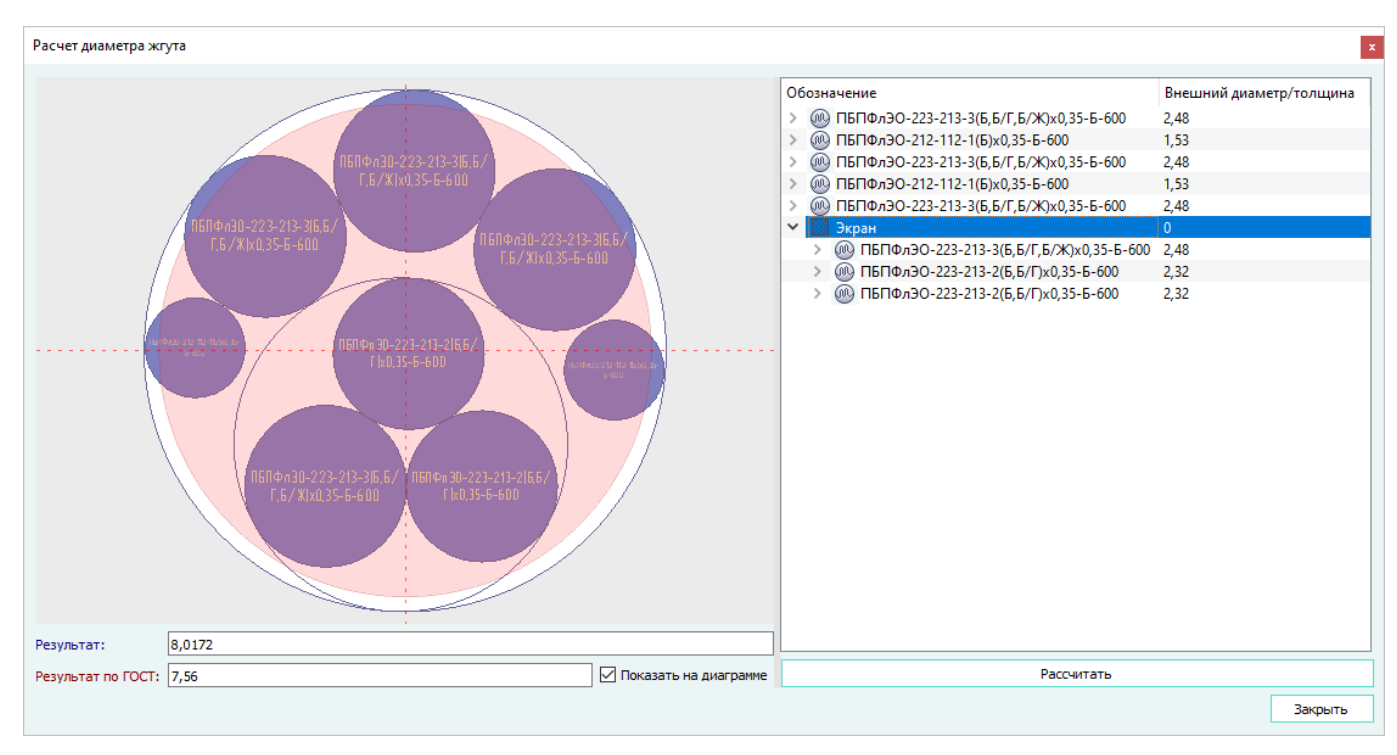

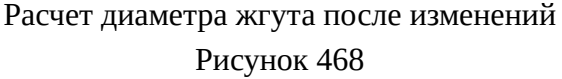

# **Примечания:**

- 1) При добавлении проводов в окно «Расчет диаметра жгута» с помощью перетаскивания нескольких устройств, провод, подключенный к устройствам, отобразится для каждого добавляемого устройства отдельно.
- 2) Чтобы удалить элемент из области дерева проводов со столбцами «Обозначение» и «Внешний диаметр/толщина» необходимо щелкнуть правой кнопкой мыши по наименованию элемента, выбрать пункт «Удалить» или нажать на клавишу Delete.

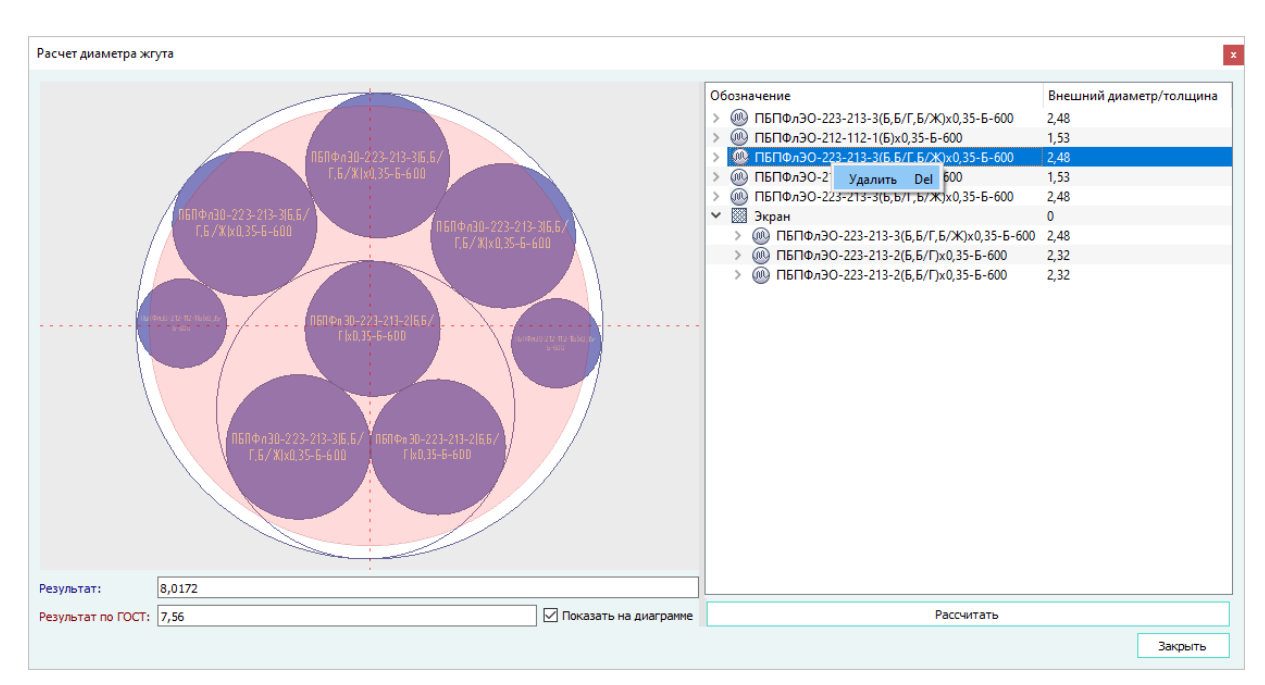

Пункт контекстного меню «Удалить» в диалоговом окне «Расчет диаметра жгута» Рисунок 469

- 3) Запрещено изменять диаметры у проводов, жил и экранов.
- <span id="page-399-0"></span>4) Если на схеме выделить несколько сегментов, щелкнуть правой кнопкой мыши и в открывшемся контекстном меню выбрать пункт «Расчет диаметра жгута», выводится сообщение [\(рис. 470](#page-399-0)).

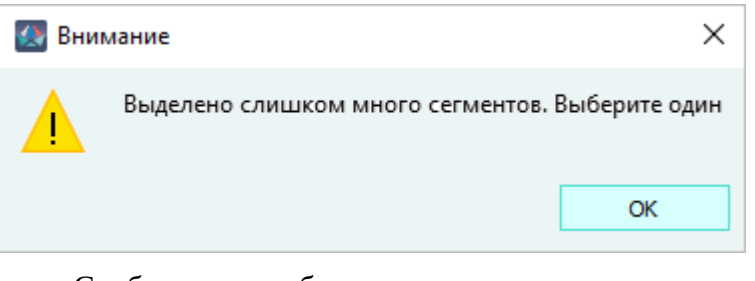

Сообщение о выборе нескольких сегментов Рисунок 470

5) Если у одного из проводов внешний диаметр равен 0, при нажатии на кнопку «Рассчитать» выводится сообщение [\(рис. 471\)](#page-400-0) и провод исключается из расчета диаметра жгута.

<span id="page-400-0"></span>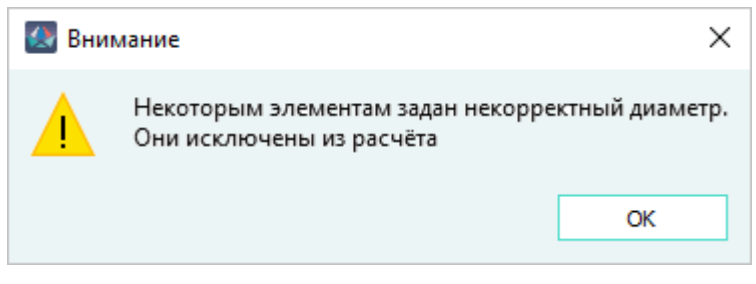

Сообщение об исключении провода из расчета Рисунок 471

6) Если на текущем сегменте на сборочном чертеже отсутствуют провода, то диалоговое окно «Расчет диаметра жгута» не открывается.

## **4.19.2. Расчет падения напряжения**

Падение напряжения для выбранной цепи автоматически рассчитывается на основании длин и сечений проводов, по которым проходит цепь.

Для расчета падения напряжения в проекте необходимо:

1) На панели «Инструменты» нажать на кнопку «Падение напряжения». Откроется пустое диалоговое окно «Расчет падения напряжения» [\(рис. 472](#page-400-1)) с таблицей для расчета падений напряжений на жилах цепи.

<span id="page-400-1"></span>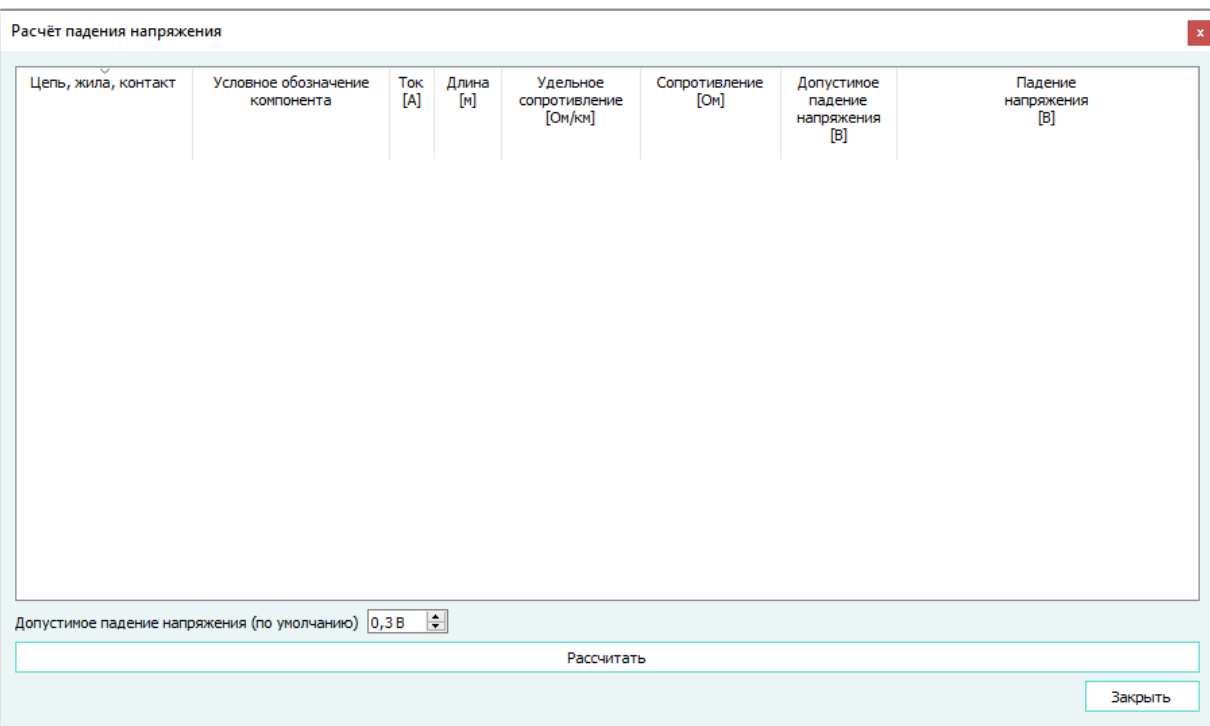

Диалоговое окно «Расчет падения напряжения» Рисунок 472

2) Из окна «Цепи» (см. [подразд. 3.2.15](#page-60-0)) перенести одну или несколько выбранных цепей в диалоговое окно «Расчет падения напряжения» ([рис. 472](#page-400-1)).

<span id="page-401-0"></span>При добавлении большого количества цепей возможно появление поля «Ожидают добавления: N», где N — количество цепей ожидающих добавления в таблицу **•** Ожидают добавления: 1619, При раскрытии списка «Ожидают добавления: N» [\(рис. 473\)](#page-401-0) отображаются наименования цепей, ожидающих добавления.

| ▼<br>Ожидают добавления: 879 |  |
|------------------------------|--|
| #2446                        |  |
| #13660                       |  |
| #13667                       |  |
| #13671                       |  |
| #13677                       |  |
| #13678                       |  |
| #13682                       |  |
| #13683                       |  |
| #13685                       |  |
| #13686                       |  |
| #13688                       |  |
| #13692                       |  |
| 412CO2                       |  |

Поле «Ожидают добавления: N» Рисунок 473

3) При необходимости задать значения параметрам вручную или при помощи атрибута в свойствах. Для редактирования значения необходимо дважды щелкнуть левой кнопкой мыши по ячейке, отмеченной «\*» в верхнем правом углу, и задать необходимое значение.

**Примечание.** Ячейки, которые отмечены красными «\*» обязательны для заполнения.

В диалоговом окне «Расчет падения напряжения» [\(рис. 472](#page-400-1)) отображаются следующие колонки:

— Цепь, жила, контакт — отображается наименование цепи, жилы и контакт. Если цепь назначена контакту и проложена жила, то в раскрывающемся списке цепи будет указан контакт и подключенная жила. Для контакта отображается позиционное обозначение устройства и контакт. Для жил отображается наименование провода, номер жилы и в скобках значение бирки, если она указана в свойствах жилы. В таблице не отображаются контакты блочных устройств, при этом подключенные жилы отображаются все.

**Примечание.** Если жила не подключена, то она не добавляется в диалоговое окно.

— Условное обозначение компонента — отображается условное обозначение устройства и/или провода.

**Примечание.** При двойном щелчке левой кнопки мыши по цепи, жиле или контакту осуществляется переход в окна «Цепи», «Провода», «Проект» и «Изделия» соответственно; по условному обозначению компонента — в окно «Компоненты».

— Ток, [А] — отображается ток цепи, заданный в свойствах цепи, атрибут «Сила тока [А]». Если атрибут не задан, но есть автомат защиты — то значение тока берется от него. Приоритет имеет цепь.

**Примечание.** В свойствах цепи можно задать атрибут «Сила тока». Для автомата защиты атрибут «Ток» наследуется от компонента или задается в свойствах устройства.

- Длина, [м] отображается длина жилы, заданная в свойствах провода. В свойствах провода длина задается в миллиметрах (мм), в таблице отображается в метрах (м).
- Удельное сопротивление, [Ом/км] отображается сопротивление провода, заданное в свойствах провода, атрибут «Сопротивление».
- Сопротивление, [Ом] отображается сопротивление контакта и рассчитанное сопротивление жилы, заданное в свойствах компонента, атрибут «Сопротивление». Рассчитывается сопротивление цепи и жилы, как произведение длины (км) на удельное сопротивление на 1 км.

**Примечание.** В свойствах компонента атрибут «Сопротивление» может быть указан для компонента, либо для контакта. Приоритет имеет атрибут назначенный контакту.

- Допустимое падение напряжения, [В] максимально допустимая величина, на которую меняется потенциал при переходе из одной точки цепи в другую. Величина задается в свойствах цепи, при помощи атрибута «Допустимое падение напряжения [В]».
- Падение напряжения, [В] рассчитывается напряжение в цепи/жиле, как произведение силы тока на сопротивление.

**Примечание.** Если у цепи не задан атрибут «Максимально допустимое падение напряжения», то в расчетах используется значение из диалогового окна «Допустимое падение напряжения (по умолчанию)» равное 1.0 В.

— Минимальное сечение жил, [мм²] — отображается значение минимального сечения жил, которое рассчитывается по формуле:  $S = p^*Lwire/Rwire$  max, где  $p$  удельное сопротивление материала жилы, Lwire — общая протяженность жил цепи, Rwire\_max — максимально допустимое сопротивление жил (разность максимально допустимого сопротивления цепи и общего сопротивления контактов).

#### **Примечания:**

- 1) Удельное сопротивление материала жилы (p) рассчитывается по формуле: *p = p\_wire\*S\_wire*, где p\_wire — удельное сопротивление используемой жилы на единицу длины, S\_wire — сечение используемой жилы.
- 2) Если минимальное сечение жил равно бесконечности, значит контакты имеют большое сопротивление.
- 3) Если параметр «Допустимое падение напряжения, [B]» не задан, то минимальное сечение жил не рассчитывается.
- Допустимое удлинение проводов, [м] отображается значение допустимого удлинения проводов, которое рассчитывается по формуле *Ladd = (Rmax - Rcircuit)/*

*p\_max*, где Rmax = Udrop\_max / I и Udrop\_max, I — допустимое падение напряжение цепи и ток в ней; p\_max — максимальное удельное сопротивление (на единицу длины) среди жил цепи.

## **Примечания:**

- 1) Для расчета используется максимальное удельное сопротивление для всех проводов цепи.
- 2) Положительные значения допустимого удлинения проводов означают, что цепь можно удлинить, а отрицательные, что нужно укоротить. Превышение длины равно модулю отрицательного числа.
- <span id="page-403-0"></span>3) Столбцы «Минимальное сечение жил» и «Допустимое удлинение проводов» по умолчанию скрыты. Для того, чтобы добавить один из этих столбцов в таблицу расчета падения напряжения необходимо щелкнуть правой кнопкой мыши по одному из заголовков таблицы. В открывшемся контекстном меню выбрать необходимый пункт [\(рис. 474\)](#page-403-0).

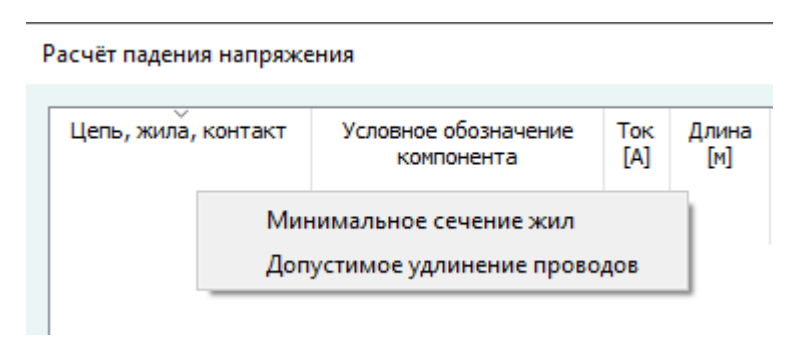

Добавление столбцов «Минимальное сечение жил» и «Допустимое удлинение проводов» Рисунок 474

4) Нажать на кнопку «Рассчитать».

Пример расчета падения напряжения показан на [рис. 475.](#page-404-0)

<span id="page-404-0"></span>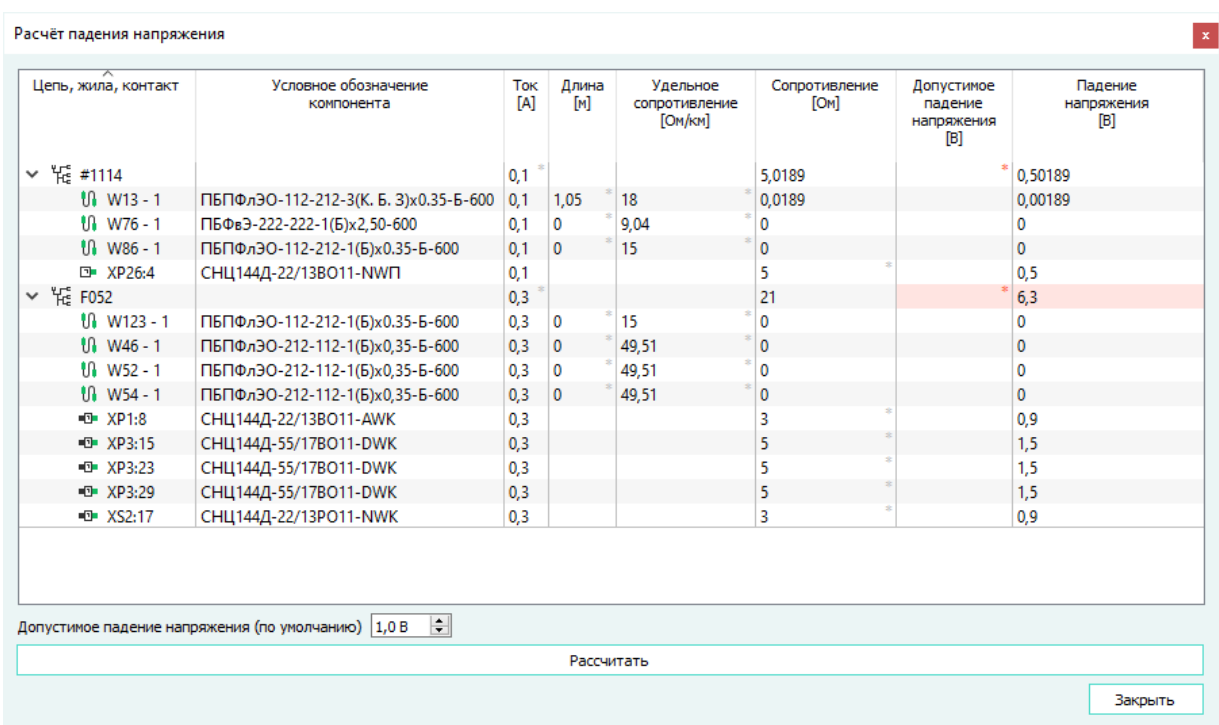

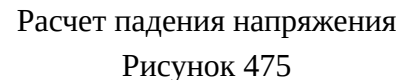

#### **4.19.3. Управление требованиями**

Инструмент «Управление требованиями» предназначен для проверки параметров разрабатываемых изделий на соответствие ограничительным требованиям, действующим в рамках проекта.

Проверка осуществляется для элементов, входящих в состав изделия:

- устройств изделия;
- проводов, входящие в изделие;
- материалов, входящие в изделие;
- материалов, входящие в устройство;
- материалов, входящие в сегменты сборочного чертежа принадлежащего изделию;
- составов «дочерних» изделий, входящих в изделие.

Для выполнения проверки «Управление требованиями» необходимо:

1) на панели «Инструменты» нажать на кнопку «Управление требованиями». Откроется диалоговое окно «Управление требованиями»[\(рис. 476](#page-405-0)).

<span id="page-405-0"></span>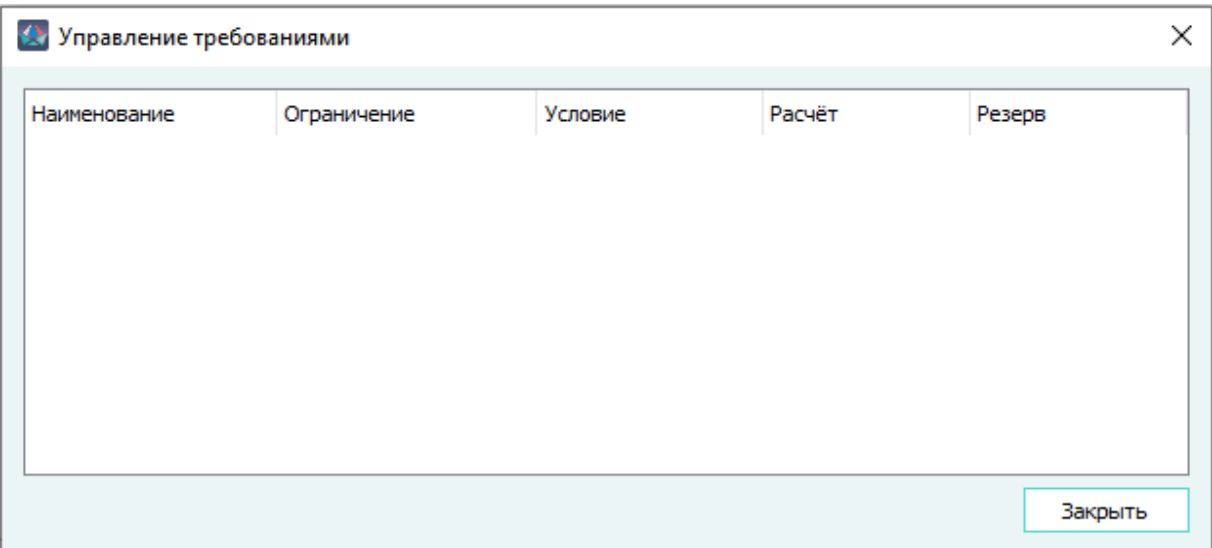

Диалоговое окно «Управление требованиями» Рисунок 476

В диалоговом окне «Управление требованиями» содержится таблица со столбцами:

- «Наименование» отображается наименование изделий и условий;
- «Ограничение» отображается заголовок ограничивающего атрибута условия или текста «Производитель», в случае если ограничение осуществляется по производителю(-ям);
- «Условие» отображается значения ограничивающего атрибута или перечня производителей;
- «Расчёт» отображается:
	- сумма значений атрибута всех элементов входящих в состав изделия, если оператор сравнения один из «<», «<=», «>», «>=»;
	- процентное соотношение соответствия значения атрибута всех элементов, входящих в состав изделия, заданному значению в условии, если оператор сравнения один из «=», «!=»;
- «Резерв» отображается сравнение результата расчёта и заданного условия ограничения.
- 2) в поле окна «Управление требованиями» перетащить левой кнопкой мыши из дерева объектов «Изделия» выбранные изделия (доступен множественный выбор);
- 3) из окна «Условия» перетащить на каждое изделие требуемые условия (доступен множественный выбор);
- 4) раскрыть строку с наименованием изделия. В раскрывшемся списке отобразятся заполненные графы таблицы с результатами проверки по ограничениям (см. [рис. 477\)](#page-406-0).

<span id="page-406-0"></span>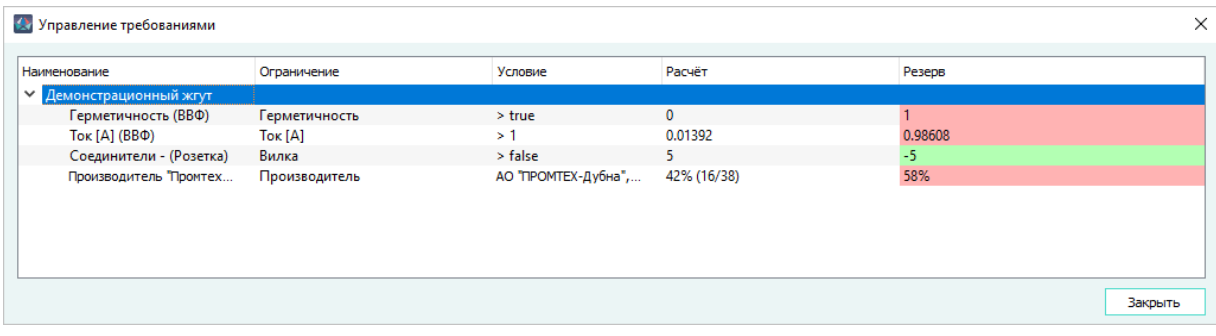

Результат проверки изделий на соответствие ограничениям Рисунок 477

5) Закрыть окно «Управление требованиями», нажав кнопку «Закрыть».

## **Примечания:**

- 1) При перетаскивании изделия, содержащего «дочерние» изделия, в окне «Управление требованиями» отображается только наименование основного изделия.
- 2) При изменении параметров условия или состава изделия, данные в открытом окне «Управление требованиями» не изменяются.
- 3) Условия ограничения и изделия можно удалить, для этого нужно выбрать необходимую строку и нажать клавишу «Delete».
- <span id="page-406-1"></span>4) При попытке перетащить в окно «Управление требованиями» изделие, не имеющее состава, наименование изделия не отобразится в окне и выведется сообщение «Состав изделия *<наименование изделия>* пуст» ([рис. 478](#page-406-1)).

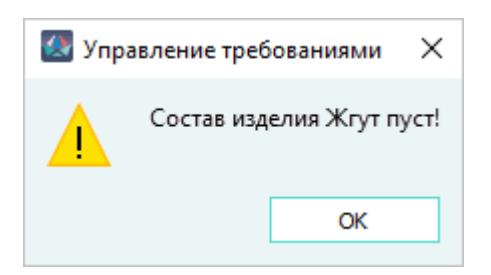

Окно ошибки добавления пустого изделия

Рисунок 478

5) При попытке перетащить на изделие в окне «Управление требованиями» условие, не содержащие требований, отобразится сообщение «Условие не содержит ограничений» ([рис. 479\)](#page-407-0).

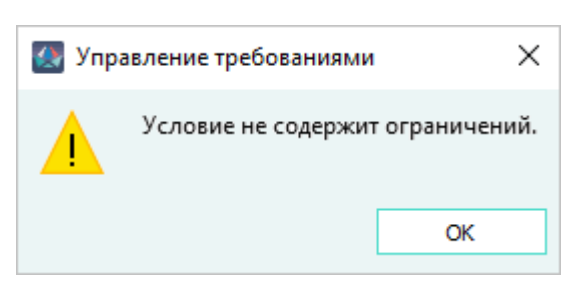

Окно ошибки добавления пустого изделия Рисунок 479

## <span id="page-407-0"></span>**4.19.4. Оформление стилей цепей**

Для назначения цвета и типа линии цепям на текущем листе в проекте необходимо:

1) На панели «Инструменты» нажать на кнопку «Стили цепей». Откроется диалоговое окно «Стили отображения цепей» ([рис. 480\)](#page-407-1), в котором отображаются параметры цепей, проложенных по сегментам линии связи на текущем листе.

<span id="page-407-1"></span>

| Цепь        | Тип линии | Толщина линии | Цвет линии     |  |  |
|-------------|-----------|---------------|----------------|--|--|
| 1 Сигнал-1  | Сплошная  |               | красный        |  |  |
| 2 Сигнал-1А | Сплошная  | $0,15$ mm     | ізелёно-жёлтый |  |  |
| з Сигнал-1Б | Сплошная  |               | синий          |  |  |
| 4 Сигнал-2  | Сплошная  |               | синий          |  |  |
| 5 Сигнал-2А | Сплошная  | $0,15$ mm     | не задан       |  |  |
| 6 Сигнал-2Б | Сплошная  |               | не задан       |  |  |
| 7 Сигнал-3  | Сплошная  |               | не задан       |  |  |
| 8 Сигнал-ЗА | Сплошная  |               | не задан       |  |  |
| 9 Сигнал-ЗБ | Сплошная  |               | не задан       |  |  |

Диалоговое окно «Стили отображения цепей» Рисунок 480

**Примечание.** Если нет открытых листов, диалоговое окно не откроется.

В диалоговом окне «Стили отображения цепей» содержится таблица со столбцами:

- Цепь отображается наименование цепи на листе, столбец недоступен для редактирования.
- Тип линии отображается тип линии цепи, по умолчанию выбран тип «Сплошная».
- Толщина линии отображается толщина линии цепи.
- Цвет линии отображается цвет линии цепи, по умолчанию цвет не задан.
- 2) Дважды щелкнуть левой кнопкой мыши по ячейке, для которой необходимо изменить значение параметра и выбрать нужное значение из выпадающего списка.
- 3) Нажать на кнопку «ОК».

Измененные значения параметров сохраняются. На листе сегменты линии связи, по которым проложена цепь, отображаются с указанными настройками ([рис. 481\)](#page-408-0).

<span id="page-408-0"></span>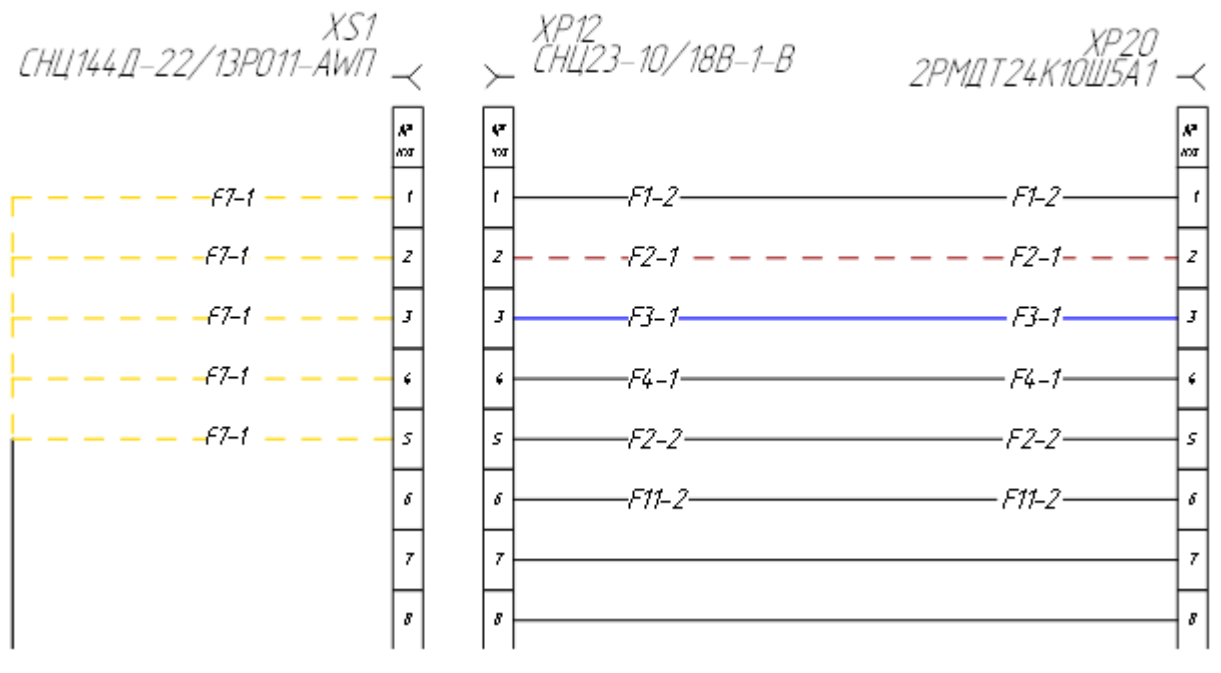

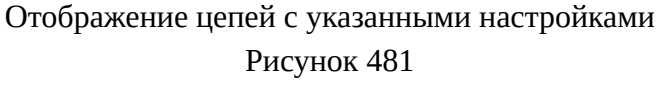

**Примечание.** Для групповых линий связи, которым назначены цепи, настройки указанные в «Стили отображения цепей» не применяются на текущем листе.

## **4.19.5. Отображение незадействованных контактов в устройстве**

Незадействованные (свободные) контакты — контакты, которые не подключены к проводу и его составляющим.

**Примечание.** Контакт «Корпус» не относится к незадействованным контактам.

Для отображения незадействованных контактов в устройстве необходимо:

- 1) На вкладке «Инструменты» нажать кнопку «Незадействованные контакты».
- 2) В открывшееся диалоговое окно переместить устройства из дерева объектов «Изделия» или из дерева объектов «Проект» в поле «Соединители», удерживая левую кнопку мыши [\(рис. 482\)](#page-409-0). Если в поле «Соединители» переместить изделие, то в окно добавятся все устройства, входящие в состав изделия.

<span id="page-409-0"></span>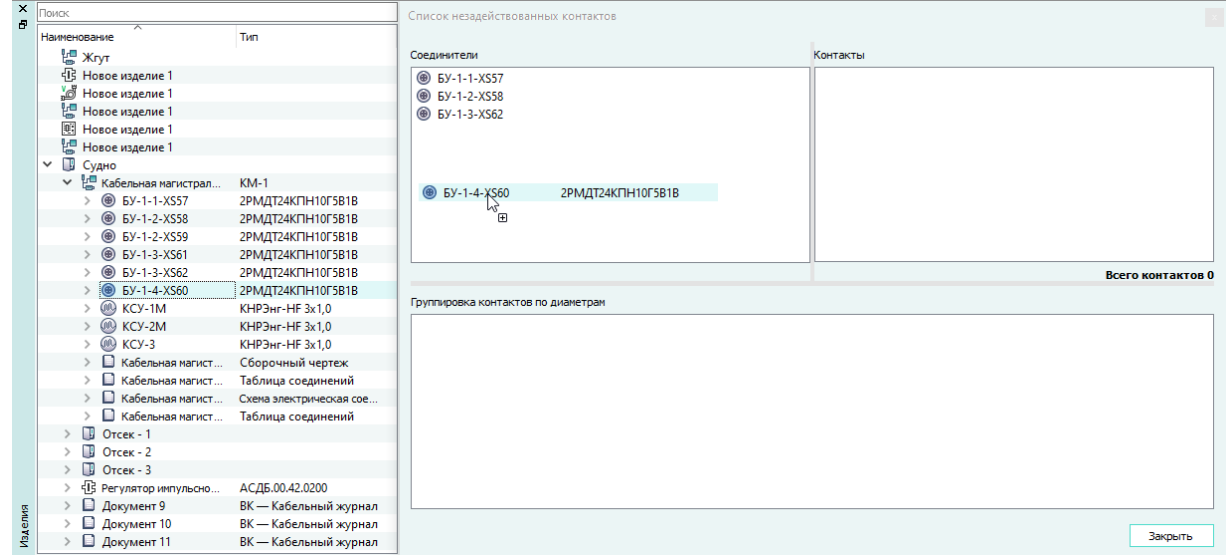

Перемещение устройств в диалоговое окно «Список незадействованных контактов» Рисунок 482

3) Выбрать устройство в поле «Соединители» при помощи левой кнопки мыши. Для выделения нескольких устройств использовать левую кнопку мыши и клавишу Shift или Ctrl. Для выделения всех устройств использовать сочетание клавиш Ctrl+A.

**Примечание.** Для удаления одного или нескольких устройств необходимо нажать на клавишу Del.

- 4) Программа автоматически отобразит информацию о незадействованных контактах для выбранных устройств ([рис. 483](#page-410-0)):
	- поле «Соединители» содержит наименования устройств;
	- поле «Контакты» содержит список контактов в формате *Позиционное обозначение устройства*:*Наименование контакта*, диаметры контактов и количество незадействованных контактов для выбранных устройств;
	- поле «Группировка контактов по диаметрам» содержит группировку всех незадействованных контактов по диаметру от меньшего к большему.

<span id="page-410-0"></span>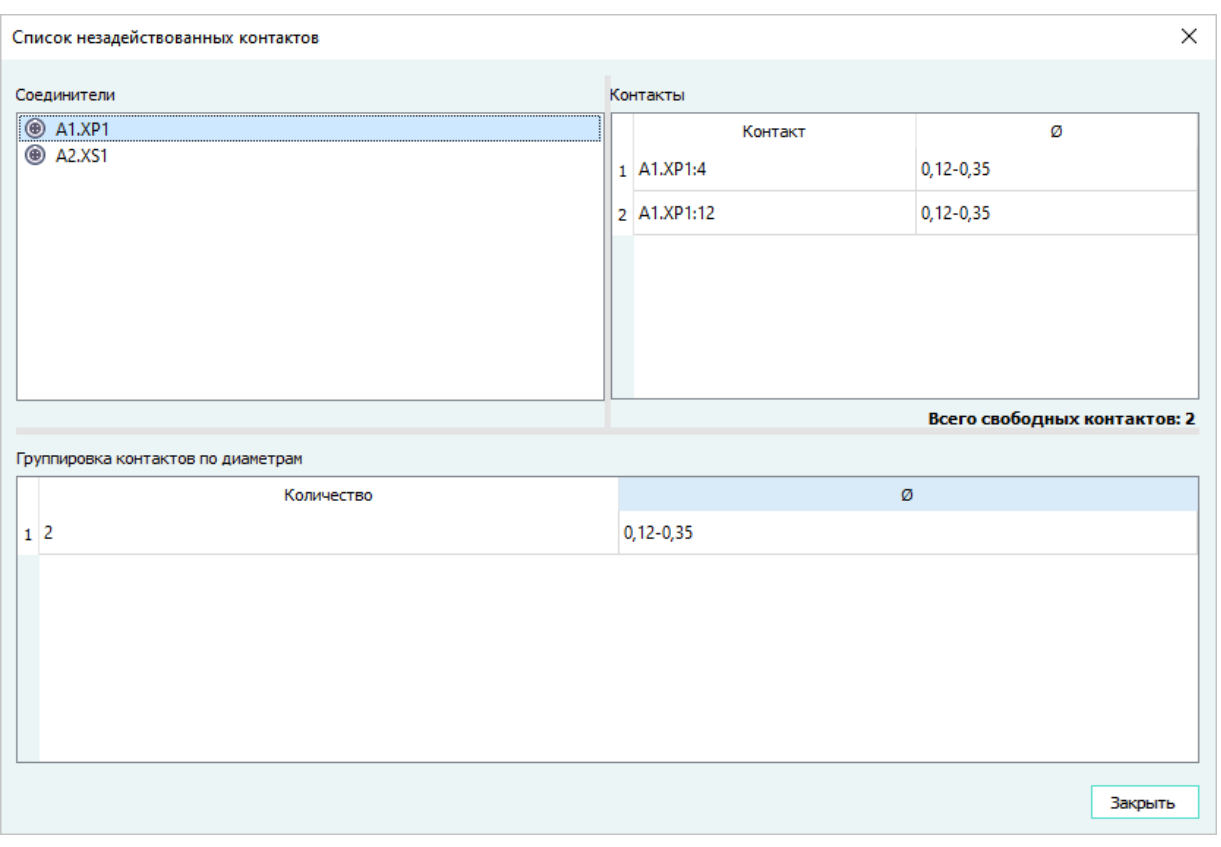

Отображение списка незадействованных контактов

#### Рисунок 483

Чтобы перейти к контакту в дереве объектов «Изделия» и в дереве объектов «Проект», необходимо дважды щелкнуть левой кнопкой мыши по контакту в поле «Контакты».

Чтобы перейти к контакту в составе устройства в проекте, необходимо нажать на клавишу F2 для выбранного контакта в поле «Контакты».

**Примечание.** При помощи сочетания клавиш Ctrl+C данные из полей «Контакты» и «Группировка контактов по диаметрам» можно скопировать в буфер обмена и вставить в табличном виде, например, в Exel.

#### **4.20. Валидатор жгута**

Для запуска процесса проверки типов сигналов по ЭМС в рамках жгута необходимо:

- 1) В дереве объектов «Изделия» (см. [подразд. 3.2.10](#page-53-0)) щелкнуть правой кнопкой мыши по наименованию нужного изделия.
- 2) В открывшемся контекстном меню выбрать пункт «Валидатор жгута» [\(рис. 484](#page-411-0)).

<span id="page-411-0"></span>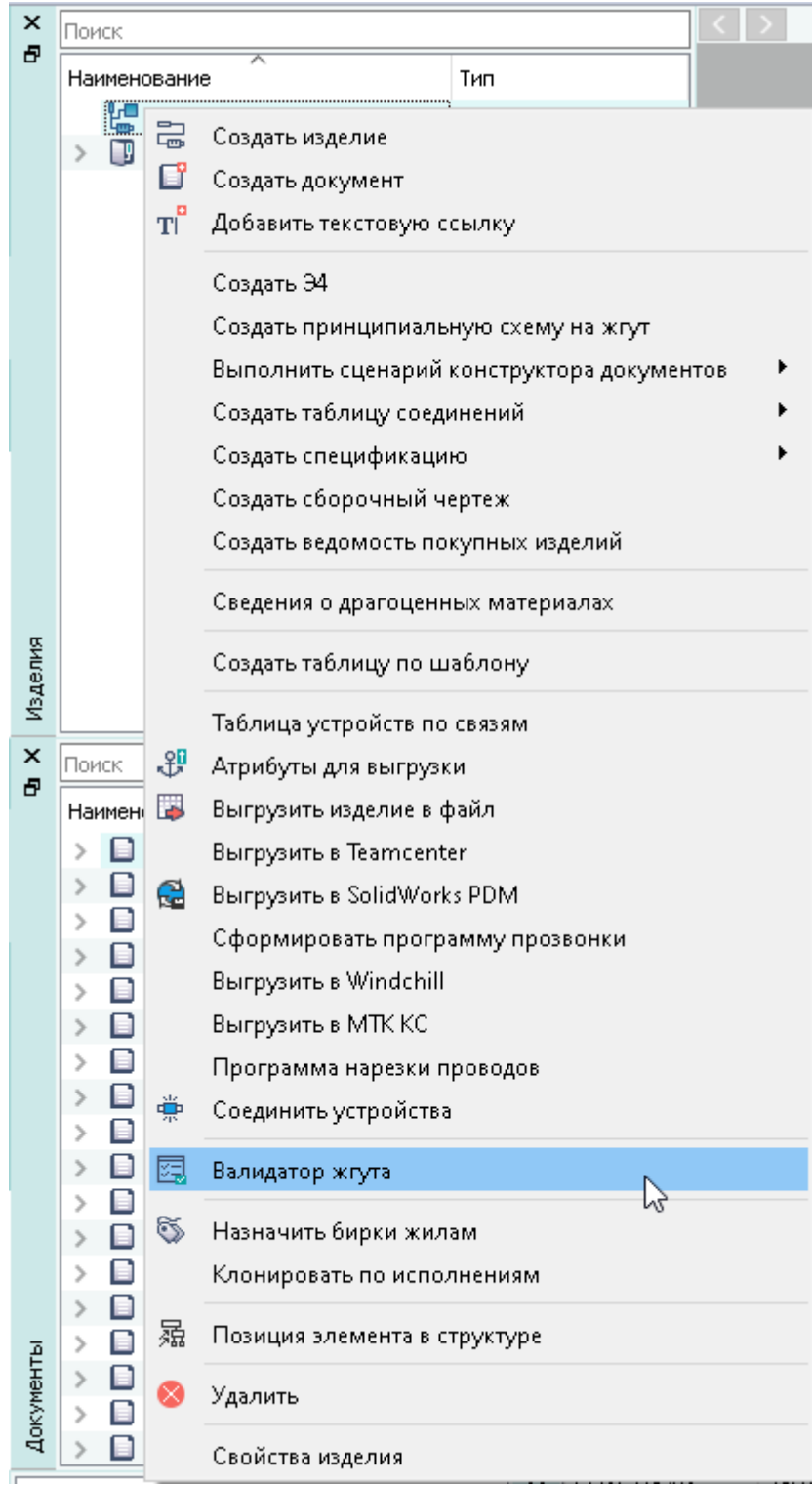

Пункт контекстного меню «Валидатор жгута» Рисунок 484

В открывшемся диалоговом окне «Валидатор жгута» результат проверки записывается в виде: «*Наименование изделия*: Тест пройден» [\(рис. 485](#page-412-0)) или «*Наименование изделия*: Тест не пройден». ([рис. 486](#page-413-0))

<span id="page-412-0"></span>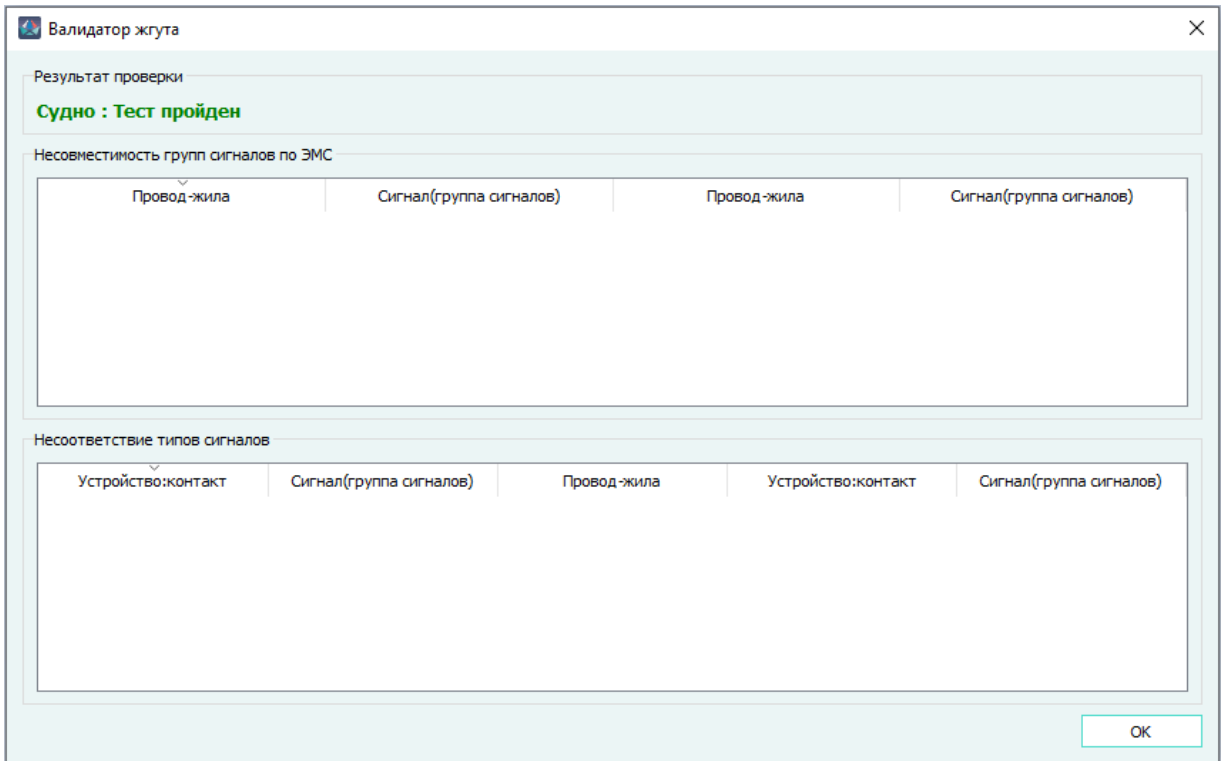

Отображение пройденного теста в диалоговом окне «Валидатор жгута» Рисунок 485

Тест не пройден при несовместимости групп сигналов по ЭМС и при несоответствии типов сигналов.

В окне «Несовместимость групп сигналов по ЭМС» выводится информация о группах несовместимых между собой сигналов (см. [подразд. 3.1.3.6\)](#page-31-0).

<span id="page-413-0"></span>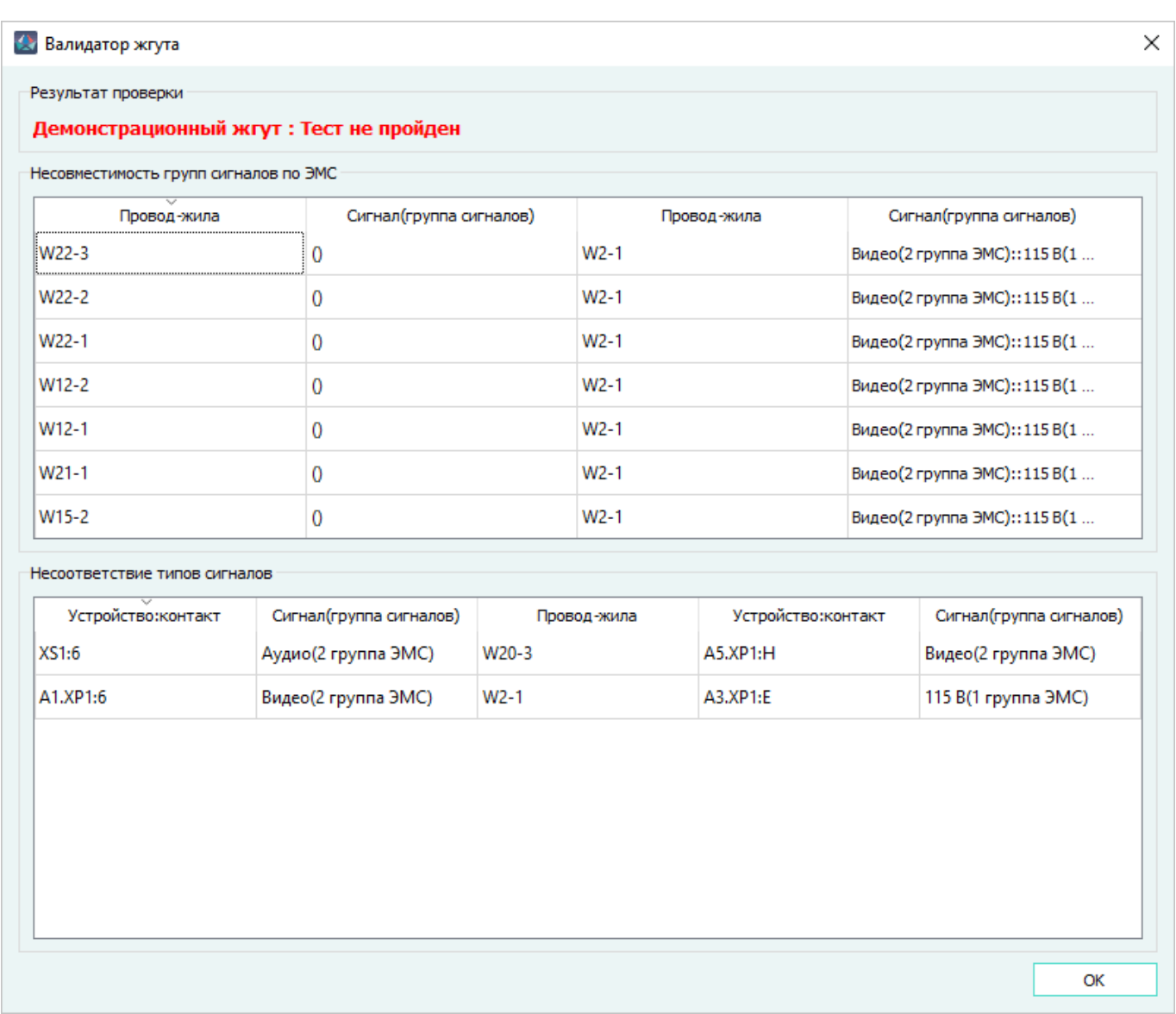

# Отображение не пройденного теста в диалоговом окне «Валидатор жгута» Рисунок 486

**Примечание.** Если у контакта не указан атрибут тип сигнала в колонке «Сигнал (группа сигналов)» значение выводится в виде «()».

- В колонке «Провод-жила» выводится наименование проводов и жил, для которых некорректны данные по типам сигналов.
- В колонке «Сигнал (группа сигналов)» выводится наименование некорректного сигнала (группы сигналов).

В окне «Несоответствие типов сигналов» выводится информация о типах сигналов, несовместимых между собой.

- В колонке «Устройство: контакт» выводится наименование контактов, между которыми проложена жила и некорректно указан тип сигнала.
- В колонке «Сигнал (группа сигналов)» выводится наименование сигнала (группы сигналов) для контакта устройства.

— В колонке «Провод-жила» выводится наименование жилы провода, проложенной между контактами.

**Примечание.** В результате указания значения несуществующего типа сигнала в атрибуте контакта «Тип сигнала» при проверке типов сигналов по ЭМС выводится диалоговое окно «Валидатор жгута» (рис. 487).

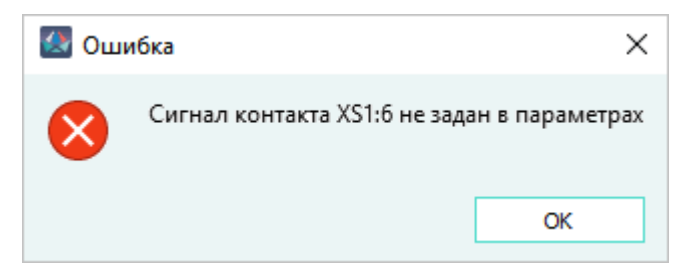

Сообщение при задании несуществующего типа сигнала в атрибуте контакта «Тип сигнала» Рисунок 487

## **4.21. Печать листа**

## **4.21.1. Печать текущего листа**

Для печати текущего листа, открытого в рабочем поле, необходимо:

- 1) Открыть диалоговое окно «Печать» одним из следующих способов:
	- На панели инструментов «Проект» нажать на кнопку «Печать» (см. [подразд. 3.1.1.1\)](#page-13-0).
	- Использовать сочетание клавиш Ctrl+P.
- 2) В открывшемся диалоговом окне «Печать» ([рис. 488](#page-415-0)) можно выполнить следующие действия:

<span id="page-415-0"></span>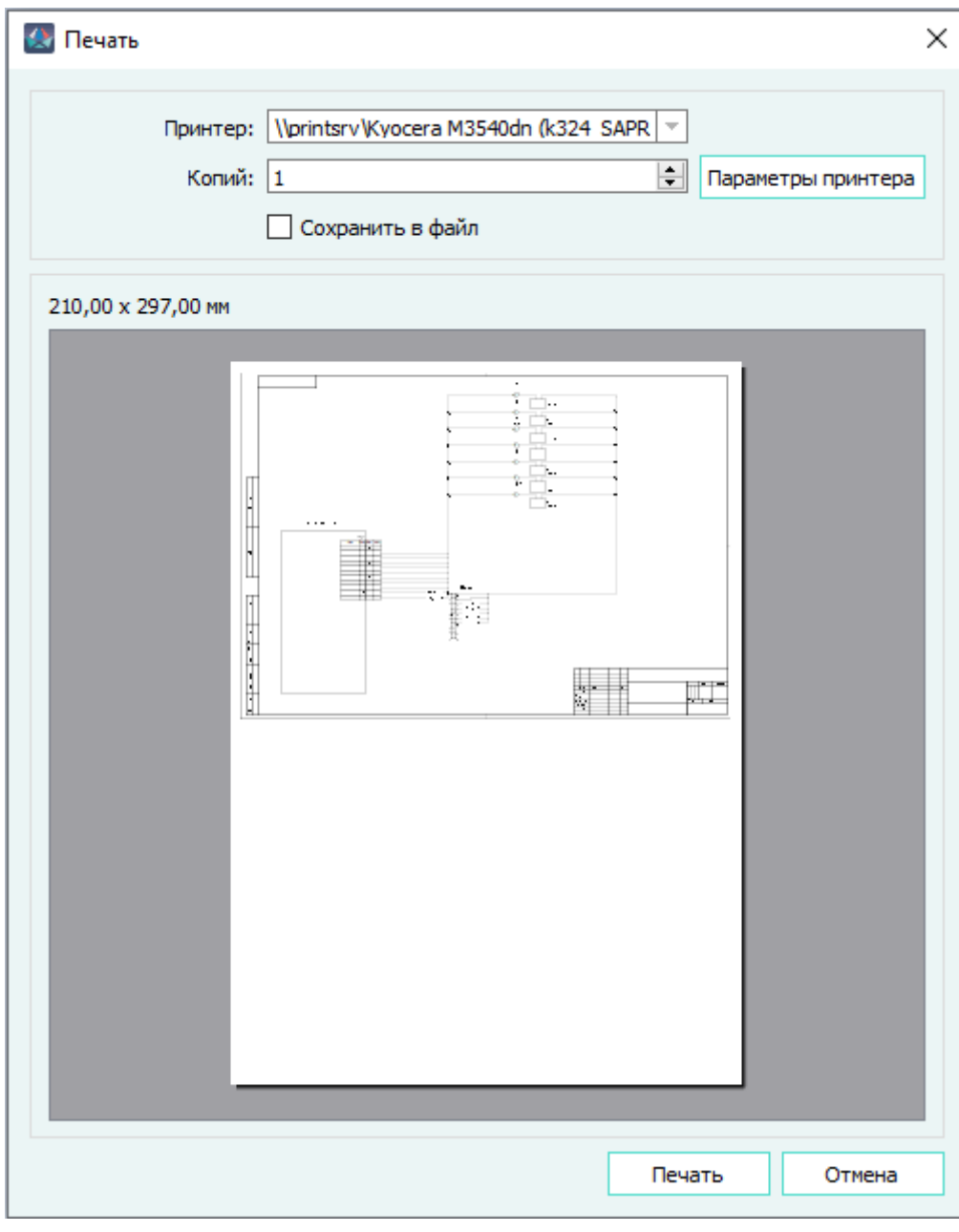

Диалоговое окно «Печать» Рисунок 488

- в выпадающем списке «Принтер» выбрать доступное к работе устройство или виртуальный принтер;
- в поле «Копий» указать необходимое для печати количество копий листа;
- установить параметр «Сохранить в файл» печать листа будет произведена в файл формата PLT;
- нажать на кнопку «Параметры принтера». В открывшемся системном диалоговом окне «Печать» выполнить дополнительные настройки и нажать на кнопку «Печать» (в таком случае печать листа будет произведена из системного окна печати);

3) В диалоговом окне «Печать» нажать на кнопку «Печать».

## **Примечания:**

- 1) Для отмены процесса подготовки к печати необходимо нажать на кнопку «Отмена».
- 2) После нажатия на кнопку «Печать» в поле «Принтер» автоматически запоминается имя выбранного принтера.
- 3) Для получения корректного файла формата PLT драйвер принтера (плоттера) должен поддерживать язык управления HPGL.
- 4) Кнопка «Параметры принтера» отсутствует в интерфейсе Программы, работающей под управлением операционной системы Linux.
- 5) В интерфейсе Программы, работающей под управлением операционной системы Linux, в верхней части окна «Печать» присутствует кнопка «Параметры страницы», позволяющая настроить размер бумаги, ориентацию страницы и поля печати.

## **4.21.2. Печать области текущего листа**

Для печати выделенной области текущего листа необходимо:

- 1) Открыть диалоговое окно «Печать»: на панели инструментов «Проект» нажать на стрелку рядом с кнопкой «Печать», выбрать пункт «Печать области».
- <span id="page-416-0"></span>2) В открывшемся диалоговом окне с предложением выбрать область печати нажать на кнопку «ОК» (см. [рис. 489\)](#page-416-0).

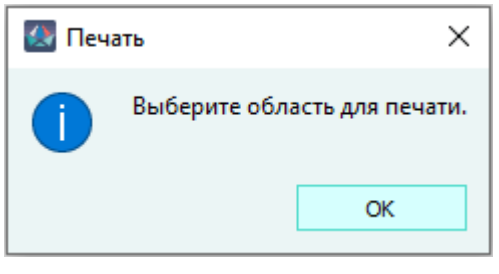

Сообщение о выборе области для печати Рисунок 489

3) Выбрать область печати, для этого выделить прямоугольную область на листе ([рис. 490](#page-417-0)).

<span id="page-417-0"></span>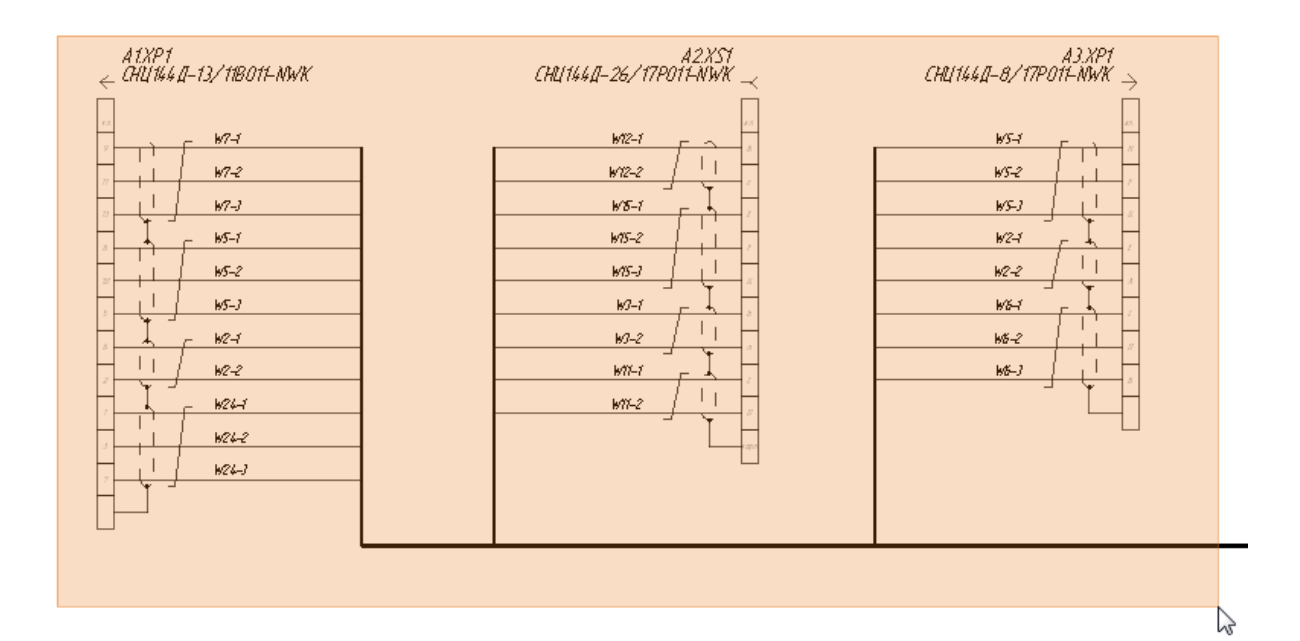

Выделенная область для печати

## Рисунок 490

- 4) В открывшемся диалоговом окне «Печать» ([рис. 488](#page-415-0)) можно выполнить следующие действия:
	- в выпадающем списке «Принтер» выбрать доступное к работе устройство или виртуальный принтер;
	- в поле «Копий» указать необходимое для печати количество копий листа;
	- установить параметр «Сохранить в файл» печать листа будет произведена в файл формата PLT.
	- нажать на кнопку «Параметры принтера». В открывшемся системном диалоговом окне «Печать» выполнить дополнительные настройки и нажать на кнопку «Печать» (в таком случае печать листа будет произведена из системного окна печати);
- 5) В диалоговом окне «Печать» нажать на кнопку «Печать».

#### **Примечания:**

- 1) Для отмены процесса подготовки к печати необходимо нажать на кнопку «Отмена».
- 2) После нажатия на кнопку «Печать» в поле «Принтер» автоматически запоминается имя выбранного принтера.
- 3) Для получения корректного файла формата PLT драйвер принтера (плоттера) должен поддерживать язык управления HPGL.
- 4) Кнопка «Параметры принтера» отсутствует в интерфейсе Программы, работающей под управлением операционной системы Linux.
- 5) В интерфейсе Программы, работающей под управлением операционной системы Linux, в верхней части окна «Печать» присутствует кнопка «Параметры страницы», позволяющая настроить размер бумаги, ориентацию страницы и поля печати.

## **4.22. Экспорт в файл**

Для экспорта документа или листа в файл необходимо:

- 1) Открыть диалоговое окно «Экспорт в файл» одним из следующих способов:
	- На панели инструментов «Проект» нажать на кнопку «Экспорт в файл».
	- В дереве объектов плавающего окна «Документы» на выбранном документе вызвать контекстное меню и выполнить пункт «Экспорт в файл».

**Примечание.** Если команда «Экспорт в файл» вызвана из панели инструментов «Проект», то окно «Экспорт в файл» откроется только в случае наличия открытого листа документа в рабочем поле.

- 2) В открывшемся диалоговом окне «Экспорт в файл»:
	- 1) В поле «Имя файла» проверить и при необходимости отредактировать имя файла. По умолчанию в поле «Имя файла» выводится наименование документа с добавлением типа файла.

**Примечание.** В поле «Имя файла» не допускается использование символов  $\langle \langle \rangle \rangle$ ,  $\langle \langle \rangle \rangle$ ,  $\langle \langle \rangle \rangle$ ,  $\langle \langle \rangle \rangle$ ,  $\langle \langle \rangle \rangle$ ,  $\langle \langle \rangle \rangle$ ,

- 2) В поле «Перейти к:» проверить и при необходимости отредактировать путь сохранения файла.
- 3) Выбрать тип файла для экспорта из выпадающего списка «Типы файлов». По умолчанию установлен тип файла, в формате которого был произведен предыдущий экспорт в файл. Доступны следующие типы файлов:
	- PDF (\*.pdf) (см. [рис. 491\)](#page-418-0).

При экспорте документа или листа в формат PDF (\*.pdf) в окне «Экспорт в файл» появляется дополнительное поле «Сохранить» ([рис. 491](#page-418-0)), которое включает:

<span id="page-418-0"></span>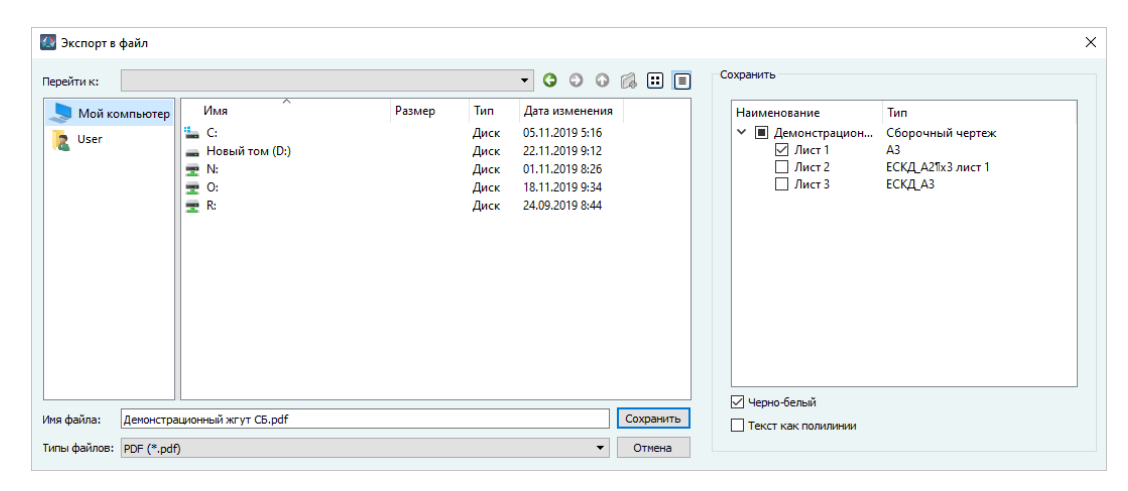

Окно экспорта документа в формат PDF Рисунок 491

— поле с выбором экспортируемых листов документа. Чтобы выбрать листы или документ для экспорта, необходимо установить флажок напротив

наименования выгружаемого листа или документа. При установке флажка напротив наименования документа все листы, входящие в документ, выделяются автоматически;

- параметр «Черно-белый» при выборе данного параметра все цветные тексты и графические элементы преобразуются в черно-белое представление (при сохранении в формате PDF (\*.pdf) применяется цветовая схема листа «Белая»);
- параметр «Текст как полилинии» при выборе данного параметра текст преобразуется в полилинии (в файле формата PDF (\*.pdf) текстовые надписи и ссылки невозможно копировать в буфер обмена).

#### **Примечания:**

- i) Если команда «Экспорт в файл» вызвана из меню «Файл» или из панели инструментов «Проект», то в поле «Сохранить» по умолчанию будет выбран текущий лист открытого в рабочем поле документа.
- ii) Если команда «Экспорт в файл» вызвана из контекстного меню в окне «Документы», то в поле «Сохранить» по умолчанию будут выбраны все листы документа.
- iii) При снятии выбора со всех элементов списка экспортируемых листов документа, кнопка документа «Сохранить» становится недоступной.
- $DXF$  (\*.dxf).

При экспорте листа в формат DXF (\*.dxf) в окне «Экспорт в файл» появляется дополнительное поле «Сохранить» [\(рис. 492](#page-419-0)), которое включает:

<span id="page-419-0"></span>

| Экспорт в файл                  |                                                                                  |        |                                      |                                                                                             |                |                                                                                                    |                                                               | $\times$ |
|---------------------------------|----------------------------------------------------------------------------------|--------|--------------------------------------|---------------------------------------------------------------------------------------------|----------------|----------------------------------------------------------------------------------------------------|---------------------------------------------------------------|----------|
| Перейти к:                      |                                                                                  |        |                                      | $\lnot$ 8 0 0 1 1 $\lnot$ 6                                                                 |                | Сохранить                                                                                                    |                                                               |          |
| Мой компьютер                   | $\overline{\phantom{1}}$<br>Имя                                                  | Размер | Тип                                  | Дата изменения                                                                              |                | Наименование                                                                                                    | Tun                                                           |          |
| $\overline{\mathbf{z}}$<br>User | ⊫ c<br><b>ВИЗИТЬ</b> НОВЫЙ ТОМ (D:)<br>$\mathbf{r}$ N:<br>$\equiv$ 0:<br>$\pm R$ |        | Диск<br>Диск<br>Диск<br>Диск<br>Диск | 05.11.2019 5:16<br>22.11.2019 9:12<br>01.11.2019 8:26<br>18.11.2019 9:34<br>24.09.2019 8:44 |                | ∨ ⊘ Демонстрацион<br>$\nabla$ Лист 1<br>$\sqrt{}$ Лист 2<br>$\sqrt{}$ Лист 3<br>Использовать шрифт "GOST Type A"<br>√ Цвет фона текста - по умолчанию | Сборочный чертеж<br>A3<br><b>ЕСКД_А21х3 лист 1</b><br>ЕСКД АЗ |          |
| Имя файла:                      | Демонстрационный жгут CB.dxf                                                     |        |                                      |                                                                                             | <b>Открыть</b> | Указать количество столбцов                                                                                                    |                                                               |          |
| Типы файлов: DXF (*.dxf)        |                                                                                  |        |                                      | ٠                                                                                           | Отмена         | Количество столбцов: 1 ≑                                                                                                    |                                                               |          |

Окно экспорта документа в формат DXF Рисунок 492

— поле с выбором экспортируемых листов документа. Чтобы выбрать листы или документ для экспорта, необходимо установить флажок напротив наименования выгружаемого листа или документа. При установке флажка напротив наименования документа все листы, входящие в документ, выделяются автоматически;

- параметр «Использовать шрифт «GOST Type A» при выборе данного параметра в выгруженном файле используется шрифт «GOST Type A»;
- параметр «Цвет фона текста по умолчанию» при выборе данного параметра цвет фона текста в выгруженном файле задается в соответствии с цветом фона текущего листа.
- параметр «Указать количество столбцов» при выборе данного параметра становится доступным для настройки параметр «Количество столбцов».
- параметр «Количество столбцов» может принимать значения в диапазоне «1…9999» — управляет размещением экспортируемых листов документа на поле листа файла dxf в виде табличной структуры с количеством столбцов, равным значению параметра. Для примера на [рис. 492](#page-419-0), в сформированном в результате экспорта dxf-файле листы документа САПР будут размещены в три столбца по две строки.

#### **Примечания:**

- i) Если команда «Экспорт в файл» вызвана из меню «Файл» или из панели инструментов «Проект», то в поле «Сохранить» по умолчанию будет выбран текущий лист открытого в рабочем поле документа.
- ii) Если команда «Экспорт в файл» вызвана из контекстного меню в окне «Документы», то в поле «Сохранить» по умолчанию будут выбраны все листы документа.
- iii) При снятии выбора со всех элементов списка экспортируемых листов документа, кнопка документа «Сохранить» становится недоступной.
- iv) При отмене выбора параметра «Указать количество столбцов», листы документа САПР будут размещены в сформированном dxf-файле друг за другом в одну строку.
- v) В dxf-файл экспортируются все слои, входящие в состав выгружаемого листа.
- Maks Link (\*.mksl).
- Maks Data (\*.mksd).

При экспорте в формат Maks Data (\*.mksd) экспортируются:

- текущий документ, тип документа и все листы документа;
- графические примитивы, размещенные на листах документа;
- свойства, атрибуты, материалы, размещенных на листе элементов;
- компоненты, размещенные на листах документа, и компоненты материалов, заданных в свойствах изделий, устройств, проводов;
- шаблоны листов, используемые в документе;
- слои листов, используемые в документе;
- символы УГО, размещенные на листах документа;
- изделие, в состав которого входит документ, и изделия, в состав которого входят элементы, размещение на листах;
- элементы дерева объектов «Проект» («Изделия»), размещенные на листах документа;
- провода, проложенные на листах документа или подключенные к контактам, размещенным на листах документа;
- цепи контактов, размещенные на листах документа.
- 4) Нажать на кнопку «Сохранить».

Если файл с таким названием уже существует, Программа выдает сообщение «*<имя\_файла>* уже существует. Хотите заменить его?». При нажатии на кнопку «Да» файл перезаписывается, при нажатии на кнопку «Нет» — не сохраняется.

<span id="page-421-0"></span>Если перезаписываемый файл занят другим процессом (например, открыт в другой программе), то при сохранении отображается сообщение об ошибке [рис. 493](#page-421-0).

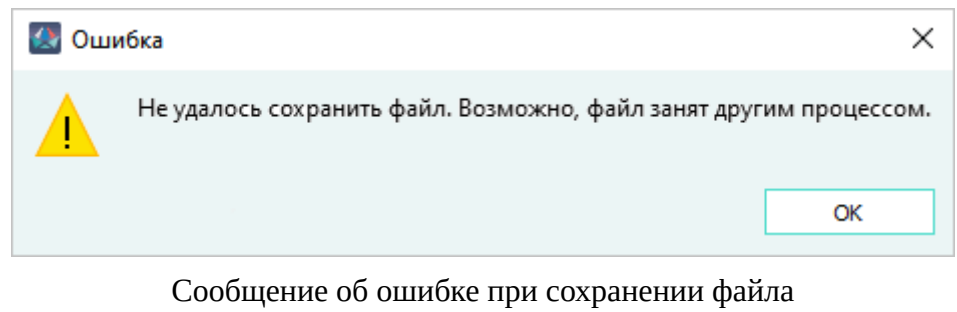

Рисунок 493

## **4.23. Экспорт элементов проекта в файл Maks Data**

Чтобы выгрузить отдельные элементы проекта в файл формата Maks Data (.\*mksd), необходимо:

- 1) В главном меню выбрать пункт «Проект» и подпункт «Выгрузить элементы проекта в файл».
- 2) Откроется диалоговое окно «Выбор элементов для выгрузки», в котором отображаются настройки «Добавлять зависимые элементы» и «Выгружать цепи контактов устройств» и поле «Наименование», в которое добавляются элементы проекта для экспорта (см. [рис. 494](#page-422-0)).

<span id="page-422-0"></span>

| Выбор элементов для выгрузки                |                                      | ×      |
|---------------------------------------------|--------------------------------------|--------|
| √ Добавлять зависимые элементы              | ○ Выгружать цепи контактов устройств |        |
| Наименование                                |                                      |        |
| <b>R</b> Символ свивки по-умолчанию         |                                      |        |
| 平 Символ соединителя (вилка) по-умолчанию   |                                      |        |
| 平 Символ соединителя (розетка) по-умолчанию |                                      |        |
| 平 Символ экрана по-умолчанию                |                                      |        |
| Ча Демонстрационный жгут<br>>               |                                      |        |
| 5<br>A1<br>⋗                                |                                      |        |
| 51<br>A2<br>э                               |                                      |        |
| я<br>A <sub>3</sub><br>У                    |                                      |        |
| И<br>AA<br>>                                |                                      |        |
| <b>E</b> A5<br>⋟                            |                                      |        |
| 5<br>A6<br>3                                |                                      |        |
| <b>@ A1.XP1</b><br>⋗                        |                                      |        |
| <b>@</b> A2.XS1<br>⋗                        |                                      |        |
| <b>@ A3.XP1</b><br>⋗                        |                                      |        |
| <b>@ A4.XS1</b><br>>                        |                                      |        |
| <b>@ A5.XP1</b><br>⋗                        |                                      |        |
| <b>@</b> A6.XP1<br>⋗                        |                                      |        |
| $\circledast$ XP1<br>>                      |                                      |        |
| $\circledast$ XP2<br>э                      |                                      |        |
| <b>A</b> XP3<br>⋗                           |                                      |        |
| $\circledast$ XS1<br>3                      |                                      |        |
| $\circledast$ XS2<br>⋗                      |                                      |        |
|                                             | Сохранить                            | Отмена |
|                                             |                                      |        |

Диалоговое окно «Выбор элементов для выгрузки» Рисунок 494

Чтобы включить настройки «Добавлять зависимые элементы» и «Выгружать цепи контактов устройств», необходимо установить флажок напротив соответствующей настройки.

- «Добавлять зависимые элементы» при включенной настройке к выгружаемым элементам добавляются подключенные к ним элементы и символы.
- «Выгружать цепи контактов устройств» при включенной настройке совместно с контактами устройств выгружаются назначенные им цепи.

#### **Примечания:**

- 1) По умолчанию настройки выключены.
- 2) Настройки применяются только к вновь добавляемым элементам.

Чтобы добавить элемент в поле «Наименование» необходимо переместить его из соответствующего дерева объектов, удерживая левую кнопку мыши.

При перемещении элементов в окно вместе с ними также добавляются:

- атрибут добавляется атрибут;
- символ добавляется символ и заданные атрибуты;
- производитель добавляется производитель;
- условие добавляется условие, заданные производители и атрибуты;
- зоны ВВФ добавляется зона ВВФ, условие и заданные для условия атрибуты, заданные производители;
- компонент добавляется компонент с сохранением структуры (для проводов — экраны, свивки, жилы, для соединителей и пользовательских устройств контакты), атрибуты, символы, ответная часть и поле контактов, заданные в свойствах компонента;
- устройство добавляется устройство и его свойства (материалы, подключение, атрибуты), компоненты устройства;
- блок добавляется блок, его структура и заданные атрибуты;
- провод добавляется провод, его структура и заданные атрибуты;
- изделие добавляется изделие и его структура (входящие изделия, устройства, провода, документы);
- документ добавляется документ с листами, шаблоны листов, заданные атрибуты для документа и листов и элементы, расположенные на листах (текстовые ссылки, устройства и провода, контакты устройств и назначенные им цепи).

#### **Примечания:**

- 1) Элементы в поле «Наименование» автоматически сортируются по типу (см. [рис. 494](#page-422-0)).
- 2) При перемещении составных элементов в поле «Наименование» их вложенность сохраняется.

Для удаления элементов необходимо выделить их левой кнопкой мыши, вызвать контекстное меню и выбрать пункт «Удалить». Также выделенные элементы удаляются нажатием на клавишу Del.

При удалении элемента, удаление зависимых элементов не происходит.

- 3) Нажать на кнопку «Сохранить».
- 4) Откроется диалоговое окно «Выгрузить элементы проекта в файл», в котором необходимо задать имя файла, выбрать путь для сохранения файла и нажать на кнопку «Сохранить».

**Примечание.** Добавление изделия в поле «Наименование» возможно только при наличии у пользователя права доступа на «Запись» для всех листов текущего документа. В случае отсутствия у пользователя права на «Запись» для всех листов документа, появляется предупреждающее сообщение (см. рис. 67).Предупреждающее сообщение содержит наименования листов, доступ к которым у текущего пользователя ограничен. Строки с наименованиями листов можно выделить и скопировать.Для выделения строк необходимо, при нажатой клавише Ctrl, щелкнуть по ним левой клавишей мыши. Для копирования необходимо нажать комбинацию клавиш Ctrl+C — данные будут скопированы в буфер обмена. Скопированные данные можно вставить в любой текстовый редактор на ПК.Изделие можно добавить в поле «Наименование» после назначения администратором прав на листы, для этого пользователю нужно нажать кнопку «Повторить» после назначения ему

прав. При нажатии на кнопку «Отмена» процесс будет завершен без добавления изделия в поле «Наименование».

## **4.24. Импорт элементов в проект из файла Maks Data**

Функционал импорта данных в проект из файла формата Maks Data (\*.mksd) используется для добавления новых элементов в проект. Для импорта элементов из файла в проект необходимо:

- 1) На панели инструментов «Инструменты» нажать на кнопку «Импорт модели данных».
- 2) В окне «Открыть файл проекта» (см. [рис. 495\)](#page-424-0) выбрать файл формата Maks Data (\*.mksd) и нажать «Открыть».

<span id="page-424-0"></span>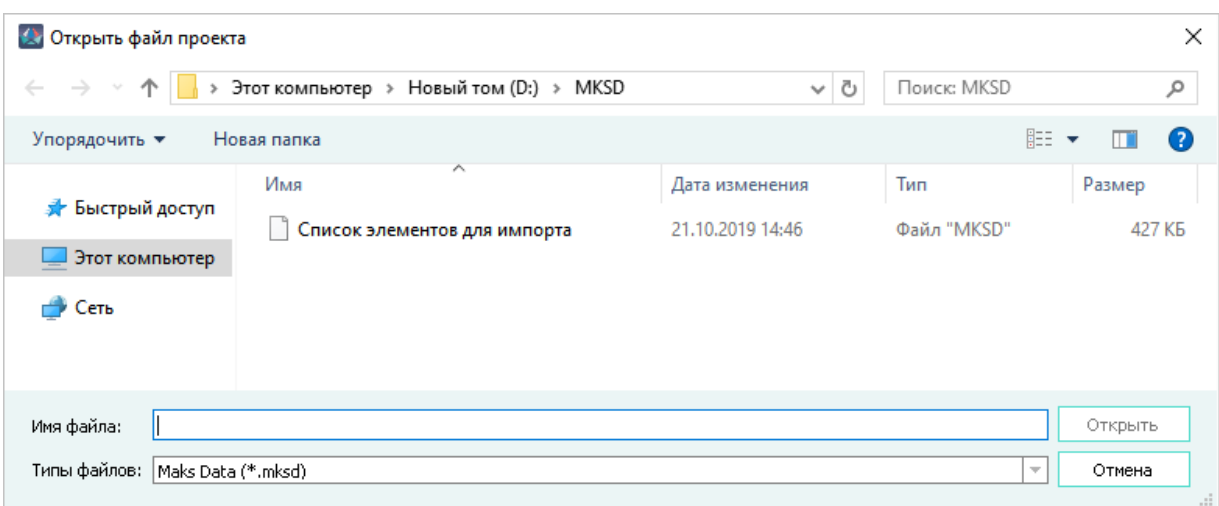

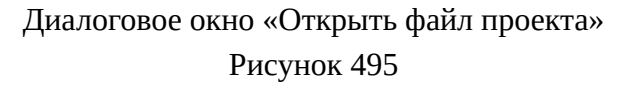

**Примечание.** Если не открыт проект или база компонентов, то выводится сообщение: «Необходимо открыть проект для импорта \*.mksd файла» (см. рис. 496).

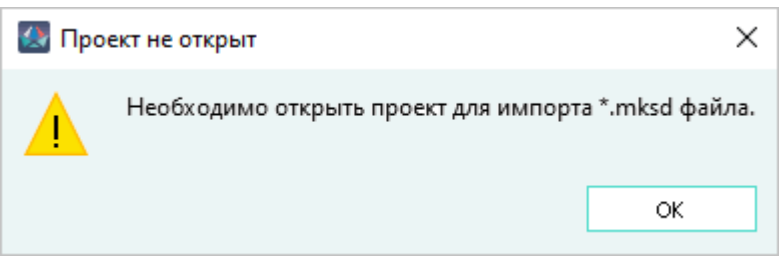

Предупреждающее сообщение «Проект не открыт» Рисунок 496

3) В окне «Импорт данных из файла» (см. [рис. 497](#page-425-0)) в области «Импортируемые элементы» необходимо выбрать элементы для импорта и нажать «Импортировать».

<span id="page-425-0"></span>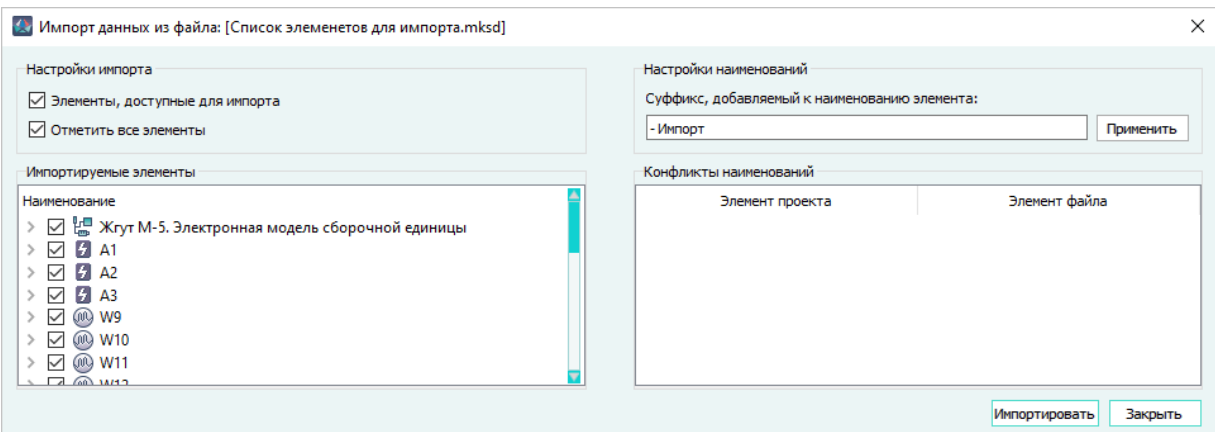

Диалоговое окно «Импорт данных из файла» Рисунок 497

**Примечание.** — В области «Импортируемые элементы» отображаются элементы из файла, относящиеся к базе компонентов и к базе проекта. — Для элементов, отсутствующих в проекте, доступна возможность импорта. — Если открыта только база компонентов в окне отображаются элементы, относящиеся к базе компонентов. — Чтобы посмотреть элементы, недоступные для импорта, необходимо снять флажок «Элементы, доступные для импорта».

Если имя элемента в файле совпадает с именем в базе компонентов или в базе проекта, то в окне элемент выделяется желтым цветом в области «Конфликты наименований» (см. [рис. 498\)](#page-426-0), выводится список конфликтующих элементов, кнопка «Импортировать» неактивна.

<span id="page-426-0"></span>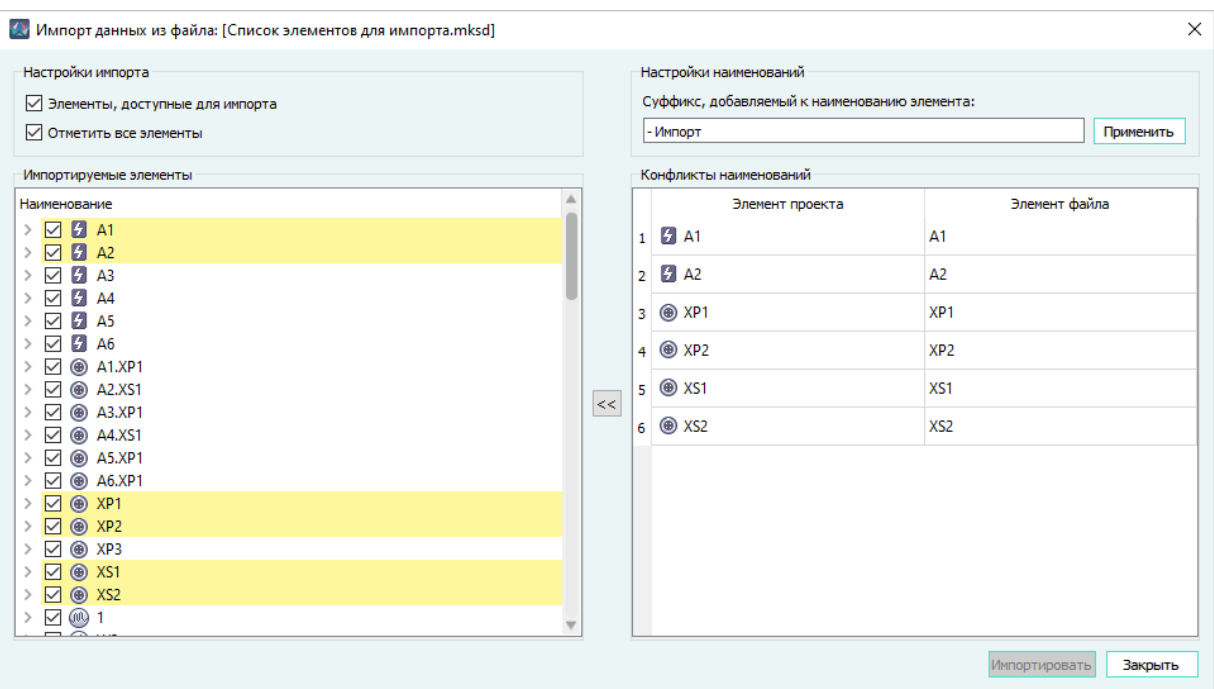

Конфликт наименований при импорте элементов Рисунок 498

**Примечание.** Если наименования элементов (документов или проводов) в файле совпадают с наименованиями элементов в проекте, они также подсвечиваются желтым цветом. Наименования элементов сравниваются в рамках своего типа.

В случае обнаружения конфликтов в графе «Элемент проекта» в области «Конфликты наименований» пользователю доступна возможность вручную изменить наименование элемента или нажать кнопку «Применить».

При нажатии на кнопку «Применить» элементам в области «Конфликты наименований» автоматически добавится суффикс, указанный в поле «Суффикс, добавляемый к наименованию элемента» (не более 20 символов).

При нажатии на кнопку «Применить изменения» <sup> $\leq$ </sup> область «Конфликты наименований» автоматически обновится. Если элементов, конфликтующих с элементами проекта, не останется, то область будет пустой и кнопка «Импортировать» станет доступной.

Если останутся элементы, конфликтующие с элементами проекта, с таких элементов в поле «Импортируемые элементы» можно снять флажок, после чего кнопка «Импортировать» станет доступной.

Если у элемента проекта зависимый элемент не заведен в базе компонентов текущего проекта, в окне «Импорт данных из файла» он недоступен для импорта, а при наведении на элемент курсора мыши появляется всплывающая подсказка.

**Примечание.** — В базе компонентов отсутствуют элементы:Устройство компонент устройства, компонент ответной части, компоненты проводов, которые подключены к данному устройству, производители компонент, поля контактов компонент; Провод — компоненты проводов, компоненты устройств, к которым подключены данные

провода, производители компонент, поля контактов компонент;Цепь — компонент устройства, которому задана цепь, компонент ответной части, компонент проводов, которые подключены к данному устройству, производители компонент, поля контактов компонент;Лист — компонент устройства, который вынесен на лист, компонент ответной части устройства, вынесенного на лист, поля контактов компонент, компонент проводов, которые вынесены на лист, производители компонент, поля контактов, компонент, шаблон листа, символы листа;Изделие — компонент устройства, который вынесен на лист и входит в состав изделия, компонент ответной части устройства, вынесенного на лист и входящего в состав изделия, поля контактов компонент, компонент проводов, которые вынесены на лист и входят в состав изделия, производители компонент, поля контактов компонент, шаблон листа, символы листа, компоненты материалов. — Атрибуты не относятся к зависимым элементам в данном функционале.

<span id="page-427-0"></span>4) После импорта появляется всплывающее окно «Импорт из файла» (см. [рис. 499](#page-427-0)) с информацией о количестве добавленных в проект элементов.

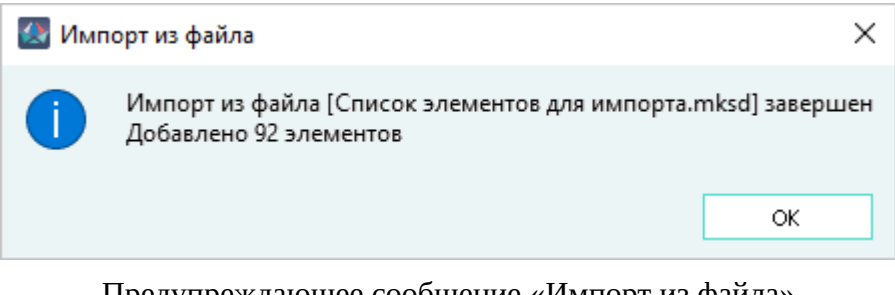

Предупреждающее сообщение «Импорт из файла» Рисунок 499

Если выбранные элементы импортируются некорректно, появляется всплывающее окно «Импорт из файла» со списком элементов, которые не удалось импортировать.

При добавлении элемента по умолчанию будут добавлены зависимые элементы.

**Примечание.** Зависимые элементы:Компонент — атрибуты компонента, символ, атрибуты символа;Условие — атрибуты условия, производитель;Символ — атрибуты символа;Шаблон листа — атрибуты шаблона, символ, атрибуты символа;Зона ВВФ — условие, атрибут условия, производитель;Устройство — компонент, атрибуты компонента, атрибуты устройства, символ, атрибуты символа;Провод — компонент, атрибуты компонента, атрибуты провода;Документ листы документа и все элементы, вынесенные на лист, их компоненты, символы, шаблоны листов, символы, атрибуты, материалы сегментов и их компоненты;Лист — документ, к которому принадлежит лист, все элементы, вынесенные на лист и их зависимые элементы;Изделие документы, устройства, провода, материалы и их зависимые элементы. Дочерние изделия также импортируются в проект, если были вынесены на листы документа.

### **4.25. Графическое сравнение листа**

Функционал предназначен для графического сравнения листа проекта и его сохраненной копии.

Для сравнения листа проекта и его копии необходимо:

- 1) На панели «Инструменты» нажать на кнопку «Графическое сравнение».
- 2) В открывшемся диалоговом окне «Открыть файл проекта» необходимо выбрать ранее сохраненный файл проекта формата Maks Data (\*.mksd) (см. [подразд. 3.1.1.1\)](#page-13-0).
- 3) Нажать на кнопку «Открыть». Произойдет загрузка данных из файла, откроется окно сравнения с содержащимися документами [\(рис. 500\)](#page-428-0).

<span id="page-428-0"></span>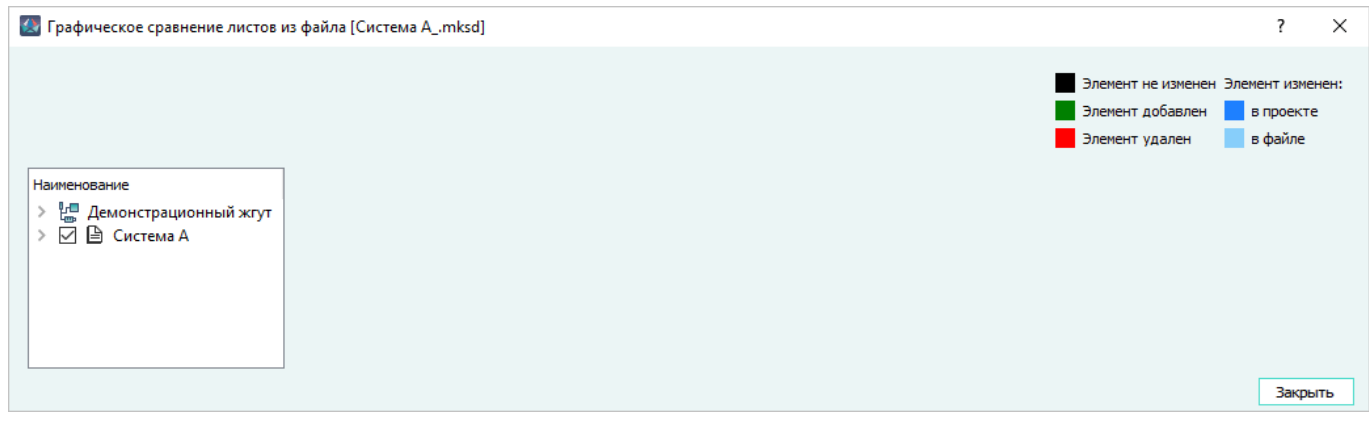

Графическое сравнение листов из файла Рисунок 500

Документы и листы отображаются в левой области окна (если документ принадлежит изделию, также будет отображаться наименование изделия), легенда отображается справа сверху, остальная область окна — сцена для отображения. В окне отображаются только документы и листы, которые есть и в проекте, и в файле [\(рис. 500\)](#page-428-0). Чтобы начать процесс сравнения необходимо в левой области окна выбрать необходимый лист. Начнется прогресс подготовки данных для сравнения ([рис. 501](#page-428-1)).

<span id="page-428-1"></span>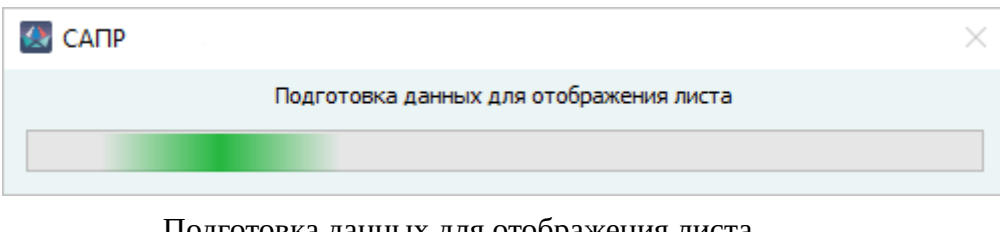

Подготовка данных для отображения листа Рисунок 501

После подготовки данных откроется лист из файла. Элементы на сцене окрашиваются в соответствии с ней: [\(рис. 502\)](#page-429-0)

<span id="page-429-0"></span>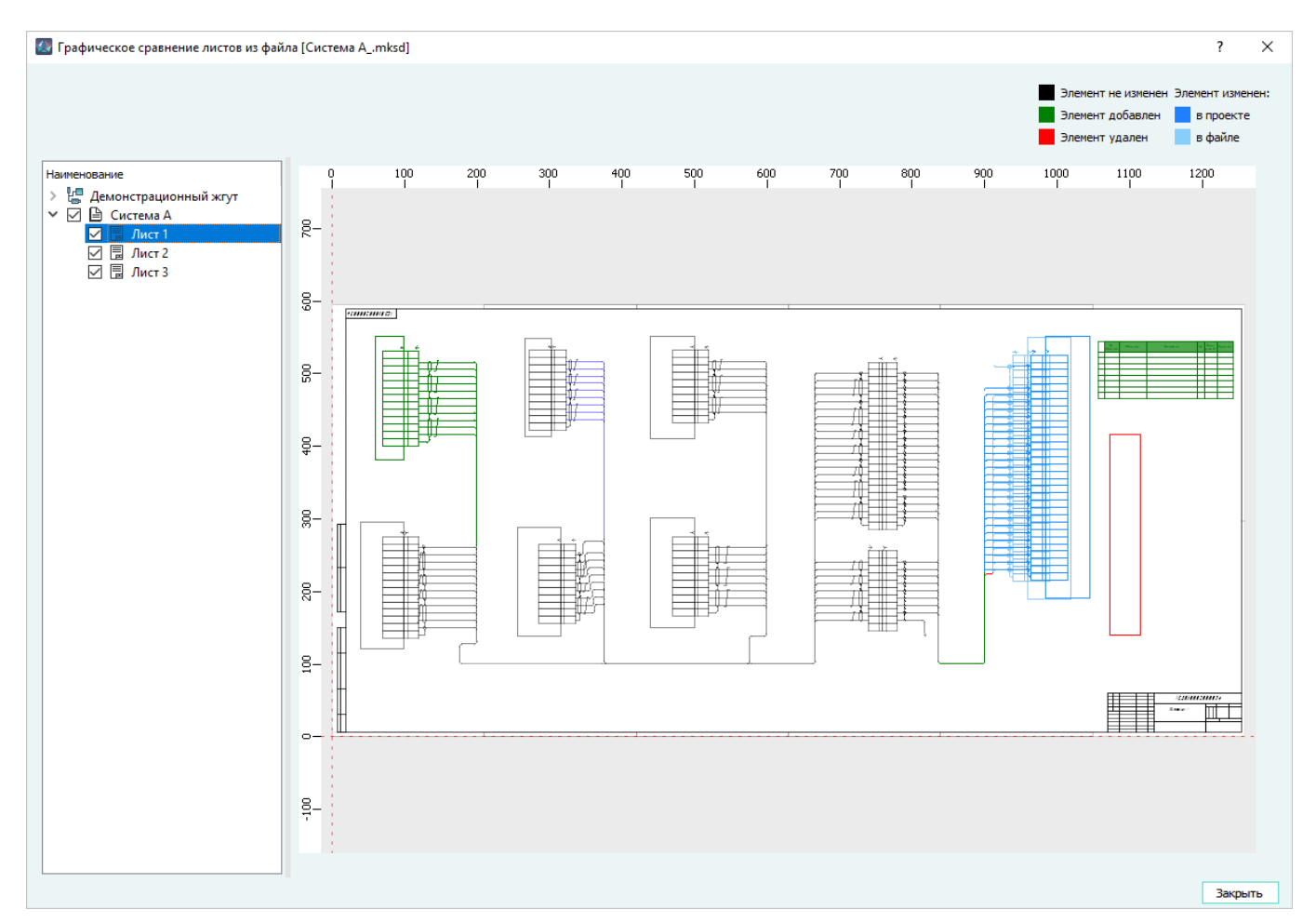

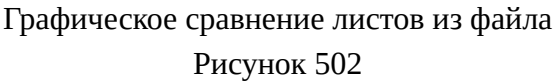

- **Черным** элементы присутствующие в проекте и в файле, которые не конфликтуют с текущей базой проекта;
- **Зеленым** элементы, которые присутствуют в базе проектов и отсутствуют в файле;
- **Красным** элементы, которые присутствуют в файле и отсутствуют в базе проекта;
- **Голубым**  элемент из файла, который присутствует в файле и в базе проектов, и изменен в проекте;
- **Синим** элемент из проекта, который присутствует в файле и в базе проектов, и изменен в проекте.

На сцене применяется действие кнопок панели инструментов «Вид»:

- Показать сетку;
- Показать линейку;
- Показать перекрестие курсора.

Если при выборе пункта «Графическое сравнение схем» не был открыт проект, выводится предупреждающее сообщение о необходимости открыть проект.

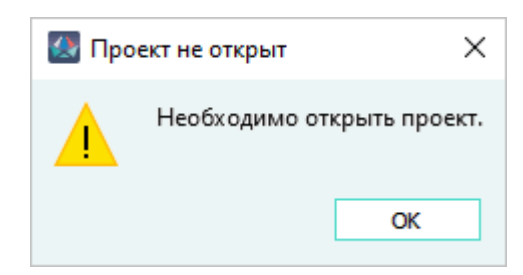

Предупреждающее сообщение «Проект не открыт» Рисунок 503

Если при открытии файла не обнаружено документов/листов для сравнения, выводится предупреждающее сообщение.

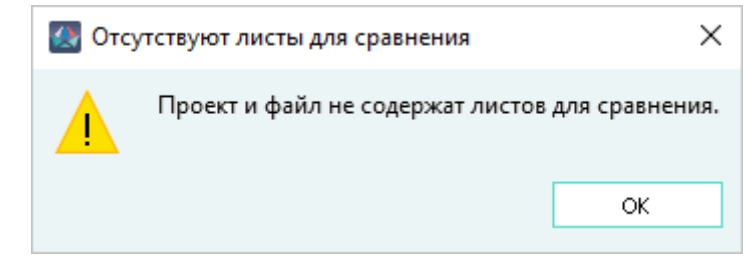

Предупреждающее сообщение «Отсутствуют листы для сравнения» Рисунок 504

Если при выборе листа для сравнения не обнаружено различий между листом проекта и листом из файла, выводится предупреждающее сообщение.

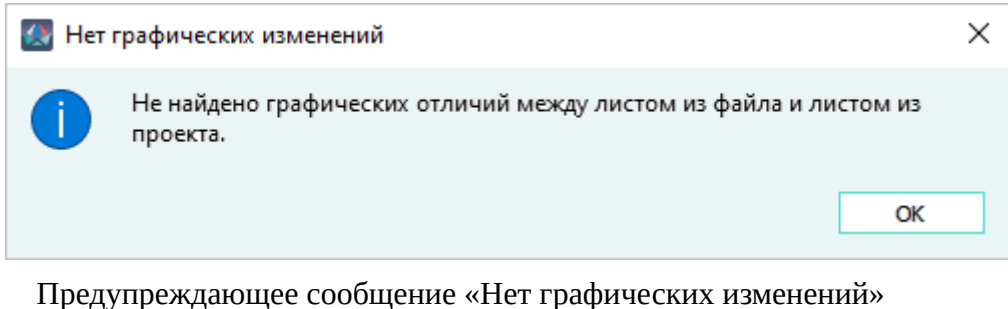

Рисунок 505

## **4.26. Поиск по проекту**

Для осуществления поиска по проекту необходимо:

- 1) На панели инструментов «Вид» (см. [подразд. 3.1.1.4\)](#page-18-0) нажать на кнопку «Поиск по проекту».
- 2) В открывшемся диалоговом окне «Поиск по проекту» ([рис. 506](#page-431-0)) в строку поиска ввести значение. Если в строку поиска ничего не введено, кнопка «Поиск» неактивна.

<span id="page-431-0"></span>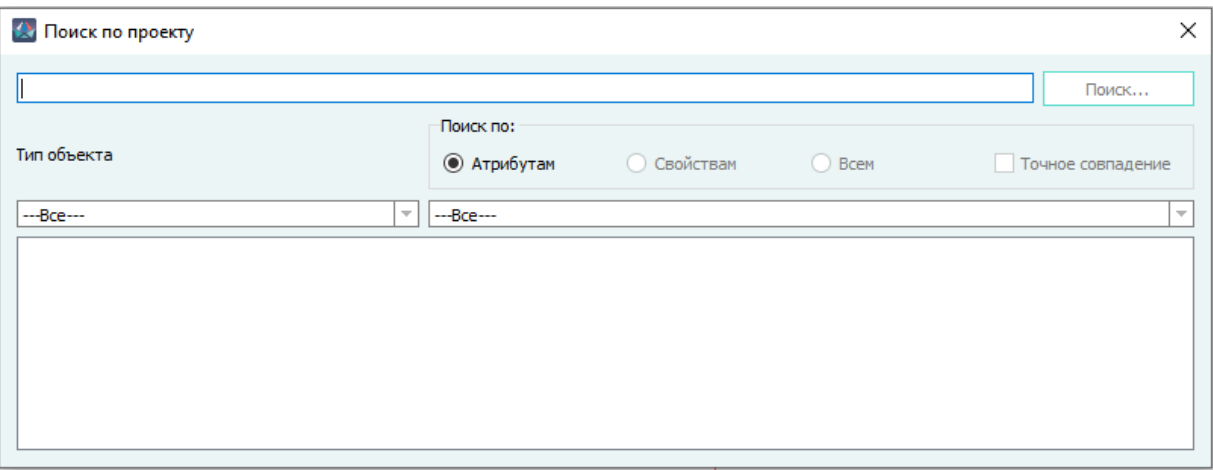

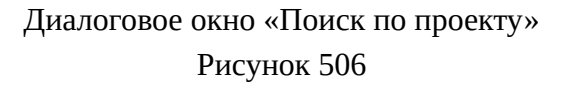

3) Выбрать параметры, по которым будет осуществляться поиск.

### **Примечания:**

- 1) Поиск осуществляется по следующим типам объектов: блок, устройство, контакт, кабель, экран/свивка, жила, лист. В пункт ---Все--- не входит пункт лист.
- 2) При выборе вариантов параметра «Поиск по-Атрибутам» или «Поиск по-Свойствам» можно выбрать необходимый атрибут или свойство в выпадающем списке.
- 3) Параметр «Точное совпадение» подразумевает и соответствие регистра.
- 4) Нажать на кнопку «Поиск...».

В поле результата поиска выводятся все найденные объекты по выбранным параметрам. Выводятся следующие значения объектов: тип, наименование, описание, обозначение, изделие, расположение в отсеке, наименование блока.
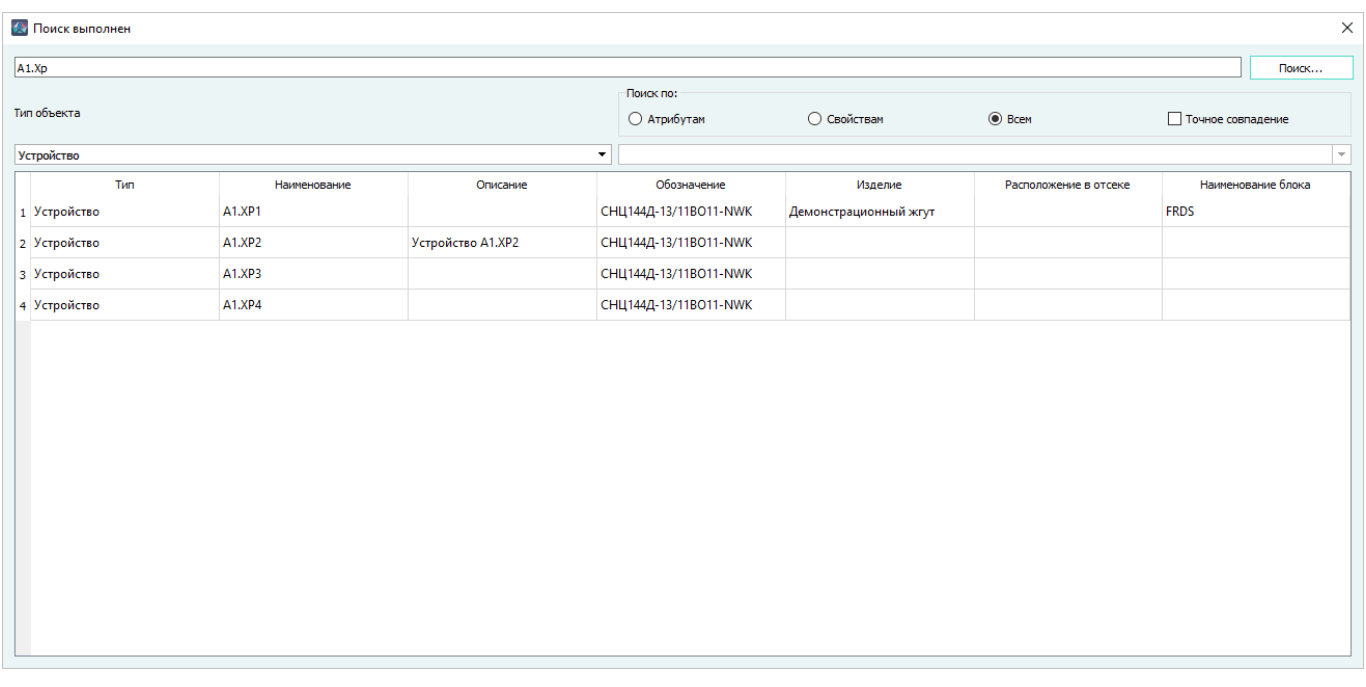

Результат поиска по проекту Рисунок 507

**Примечание.** Если в результате поиска содержится большое количество данных, выводится сообщение о необходимости дальнейшей загрузки результатов поиска (рис. 508).

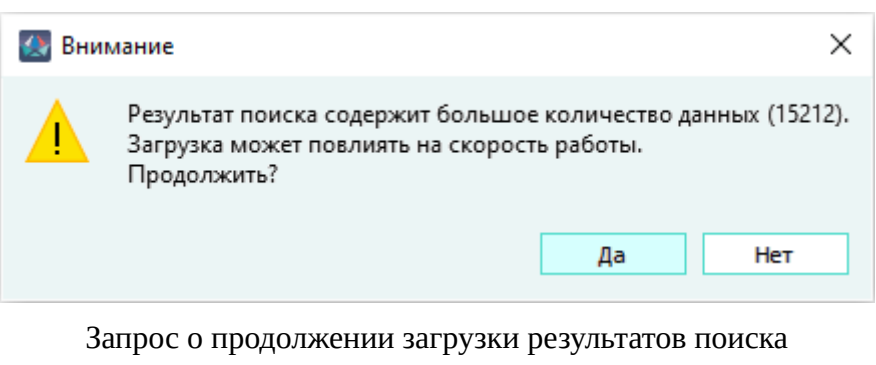

Рисунок 508

При выборе «Да» продолжится загрузка объектов проекта, при выборе «Нет» выводится список прогруженных объектов, выводятся наименование и тип объектов.

Для найденного объекта можно вызвать окно со свойствами. Для этого необходимо кликнуть левой кнопкой мыши два раза по выбранному объекту.

При нажатии на заголовок столбца происходит сортировка по алфавиту по значениям выбранного столбца (при повторном нажатии переключается направление сортировки).

Для копирования содержимого ячеек в буфер обмена необходимо:

- 1) Выделить необходимые ячейки.
- 2) Щелкнуть правой кнопкой мыши и в появившемся контекстном меню выбрать пункт «Копировать Ctrl+C» либо использовать сочетание клавиш «Ctrl+C».

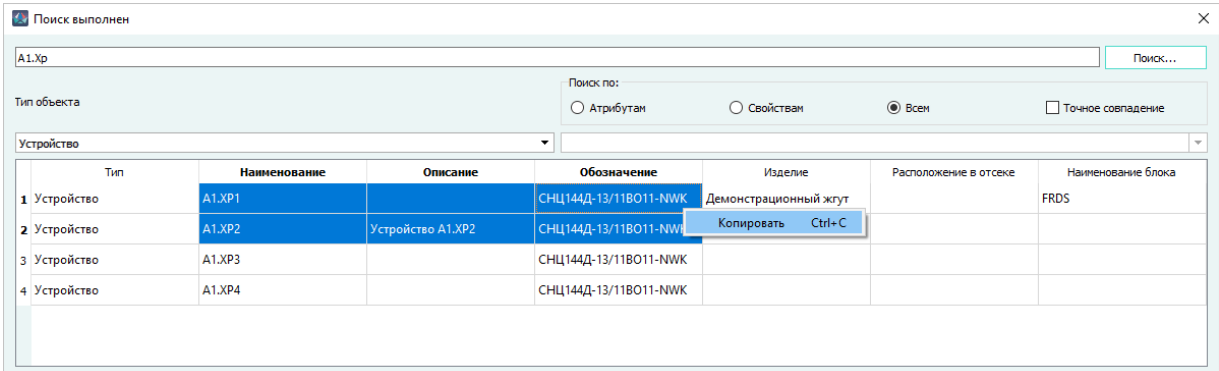

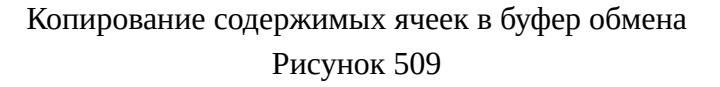

### **4.27. Размещение текстовой ссылки изделия на линии связи**

Чтобы вынести текстовую ссылку изделия на линию связи на поле схемы, необходимо:

1) В дереве объектов «Изделия» (см. [подразд. 3.2.10](#page-53-0)) щелкнуть правой кнопкой мыши по наименованию изделия и в открывшемся контекстном меню выбрать пункт «Добавить текстовую ссылку» ([рис. 510](#page-434-0)).

<span id="page-434-0"></span>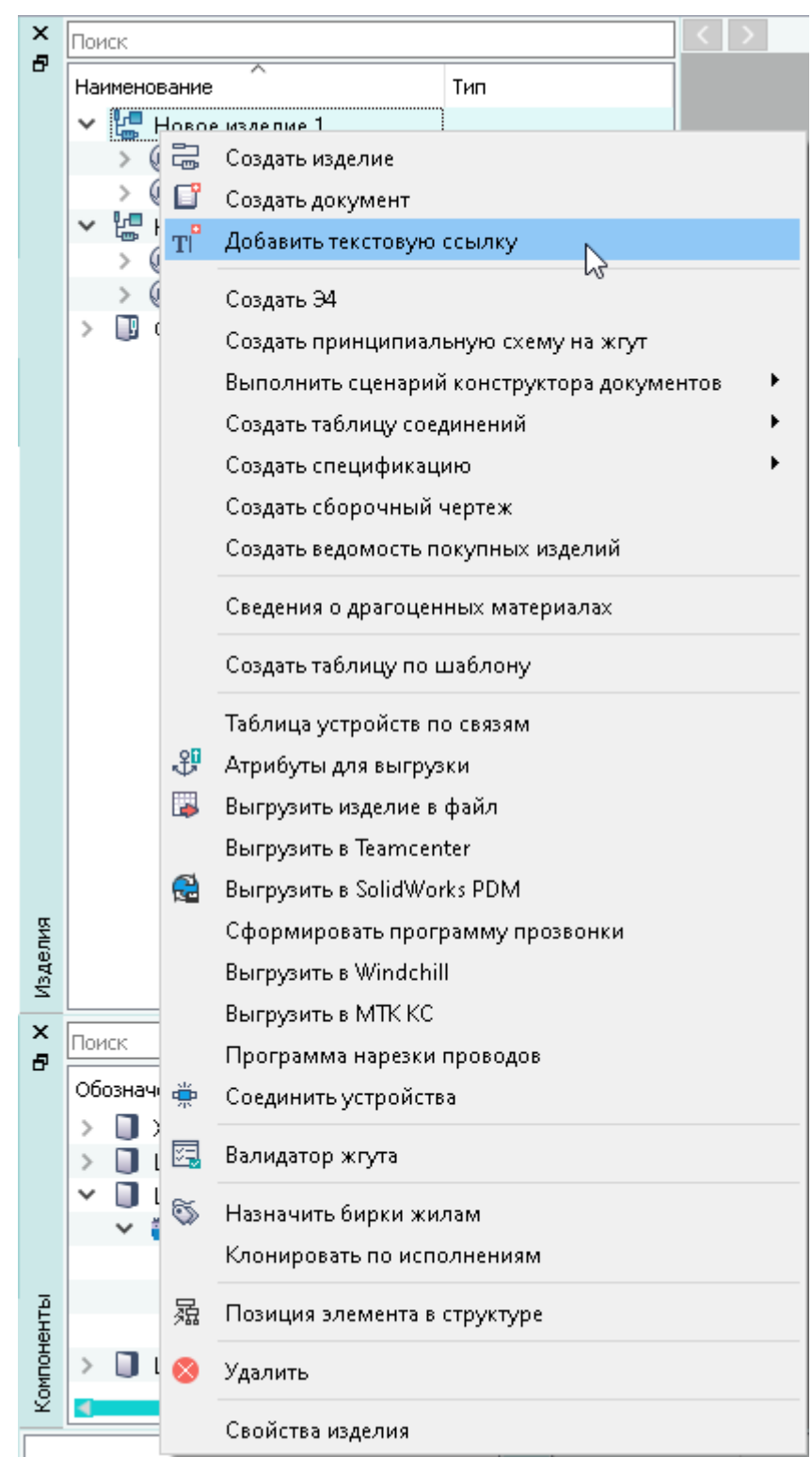

Пункт контекстного меню «Добавить текстовую ссылку»

Рисунок 510

2) В открывшемся диалоговом окне «Формирование текстовой ссылки» [\(рис. 511\)](#page-435-0) заполнить данные.

**Примечание.** При формировании текстовой ссылки на изделие по умолчанию в поле тип элемента выбран тип «Изделие», в поле свойство элемента — «Наименование».

<span id="page-435-0"></span>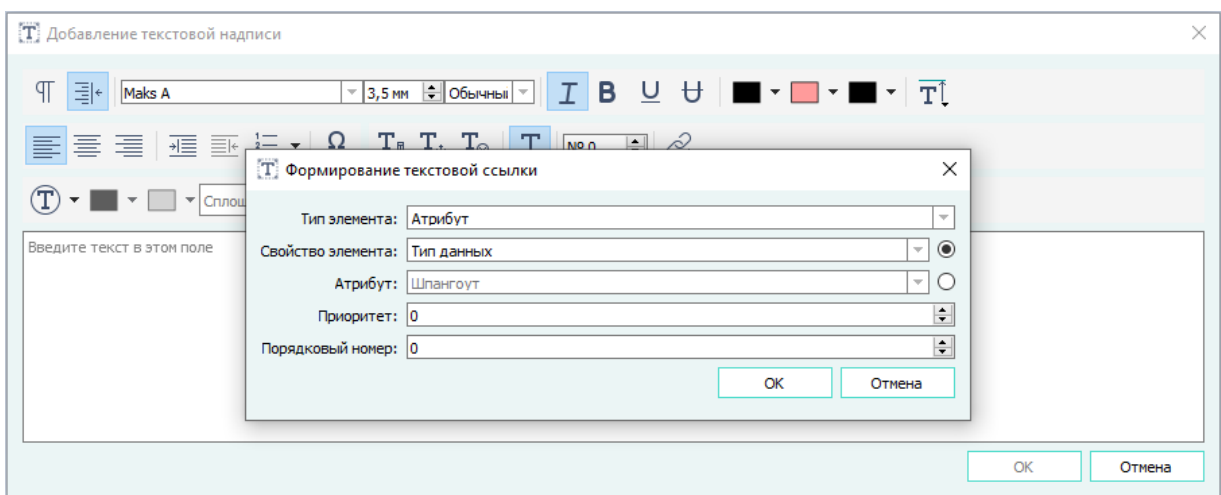

Диалоговое окно «Формирование текстовой ссылки» Рисунок 511

- 3) Нажать на кнопку «ОК».
- 4) В диалоговом окне «Добавление текстовой надписи» нажать на кнопку «ОК».
- <span id="page-435-1"></span>5) Разместить ссылку на листе на линии связи. При размещении ссылки линия связи подсвечивается. [\(рис. 512\)](#page-435-1).

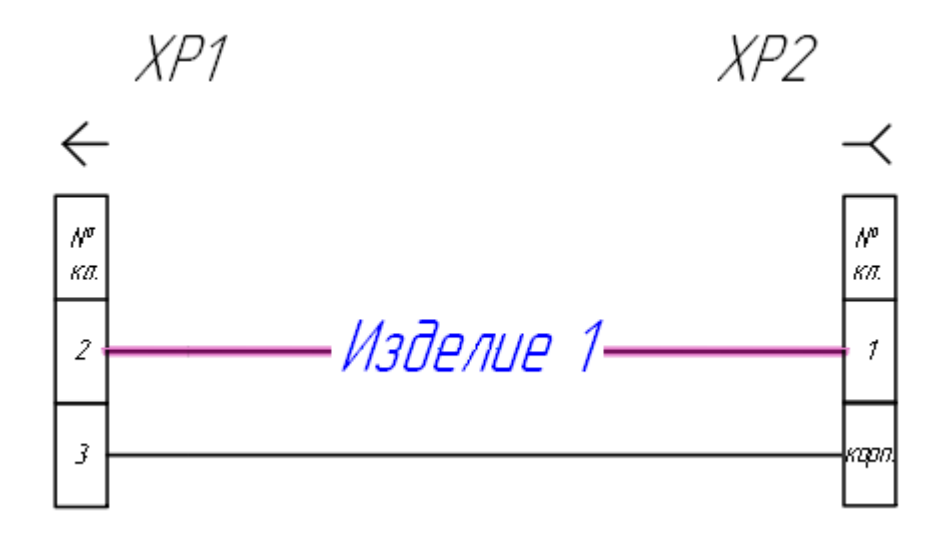

Размещение ссылки на линии связи Рисунок 512

#### **Примечания:**

- 1) Текстовая ссылка привязана к линии связи и перемещается за линией связи (при перемещении линию связи необходимо выделять полностью).
- 2) При удалении линии связи текстовая ссылка удаляется вместе с линией связи.
- 3) При включенной настройке «Сохранять настройки шрифта при формировании текстовой ссылки» (см. [подразд. 3.1.3.1](#page-23-0)) в диалоговых окнах «Формирование текстовой ссылки» и «Текст» введенные ранее настройки сохраняются. При выключенной настройке введенные ранее настройки не сохраняются.

4) При размещении текстовой ссылки изделия на листе с включенной настройкой «Сокращать позиционное обозначение, ссылающееся на функциональную систему листа» (см. [подразд. 3.1.3.1\)](#page-23-0) номер функциональной системы или подсистемы сокращается. При размещении текстовой ссылки с выключенной настройкой функциональной номер системы или подсистемы не сокращается.

#### **4.28. Скосы и скругления**

#### **4.28.1. Автоматическая расстановка скосов и скруглений**

Для автоматической расстановки скосов или скруглений на текущем листе, в зависимости от выбранного типа в разделе «Скосы/скругления» (см. [подразд. 3.1.3.1\)](#page-23-0), необходимо нажать на кнопку «Расставить скосы/скругления» **D** на панели инструментов «Проект».

Автоматическая расстановка скосов или скруглений происходит на текущем листе для линий связи следующих графических построений:

- для линии связи произвольной формы, имеющей хотя бы один угол поворота, при этом скругление применяется для всех углов линии связи, а скос — только для ортогональных поворотов, выполненных в осях X-Y чертежа.
- в местах ортогональных пересечений сегментов, по которым проложены жилы проводов. Направление скосов или скруглений соответствует пути прохождения жил.

**Примечание.** Скосы или скругления отображаются на листе, если включена кнопка «Показывать скосы/скругления» .

Пример отображения скруглений на листе приведен ниже ([рис. 513\)](#page-437-0).

<span id="page-437-0"></span>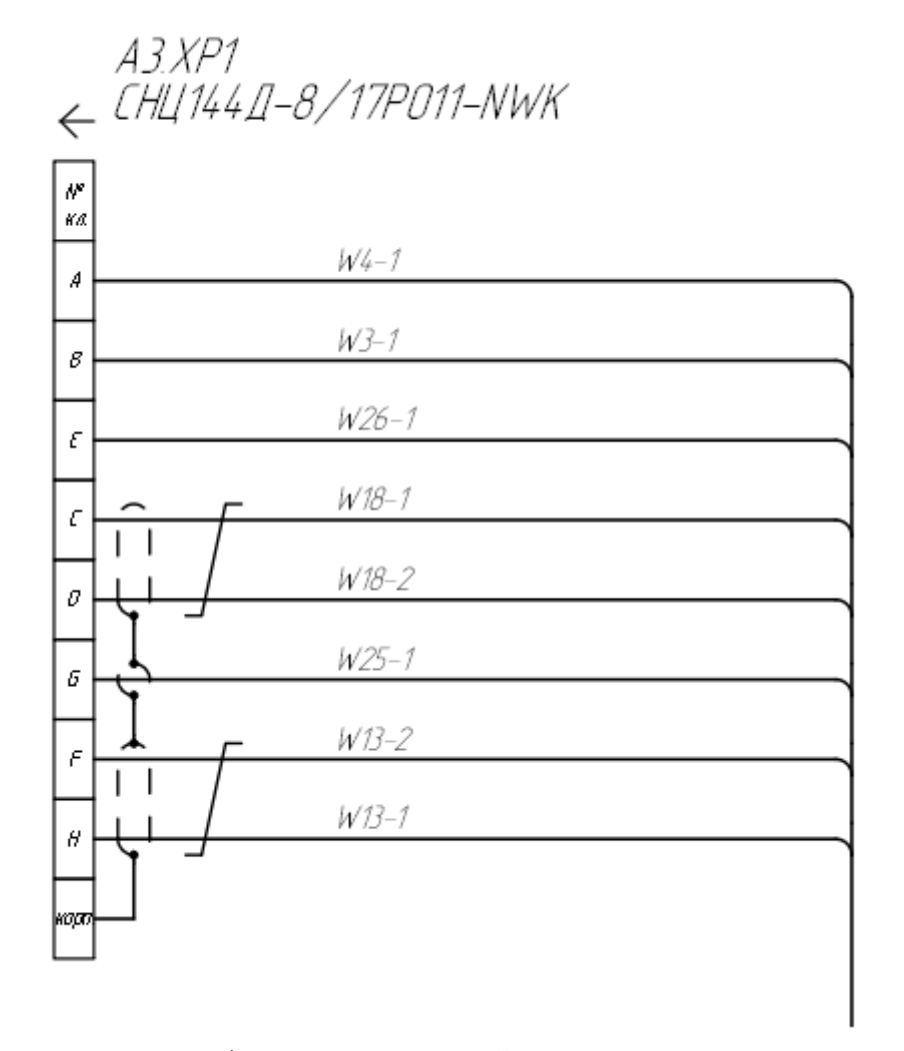

Отображение скруглений на листе Рисунок 513

Если включена настройка «Автоматическая расстановка скосов/скруглений при перемещении сегмента» (см. [подразд. 3.1.3.1\)](#page-23-0), то при перемещении любого сегмента линии связи, имеющей хотя бы один поворот, с примененным к нему скосом/скруглением, скругления расставляются на всех остальных углах сегментов этой линии связи, а скосы только для ортогональных поворотов, выполненных в осях X-Y чертежа.

Для снятия всех скосов или скруглений на текущем листе необходимо нажать на панели инструментов «Проект» кнопку «Убрать скосы/скругления»  $\Box$ .

# **4.28.2. Ручная расстановка скосов и скруглений**

Для ручной расстановки скосов или скруглений на текущем листе, в зависимости от выбранного типа в разделе «Скосы/скругления» (см. [подразд. 3.1.3.1](#page-23-0)), необходимо:

1) Нажать на кнопку «Расставить скосы/скругления вручную»  $\overline{w}$  на панели инструментов «Проект» или использовать сочетание клавиш Ctrl+R.

<span id="page-438-0"></span>2) На листе выделить область, где расположены ортогональные пересечения сегментов [\(рис. 514](#page-438-0)).

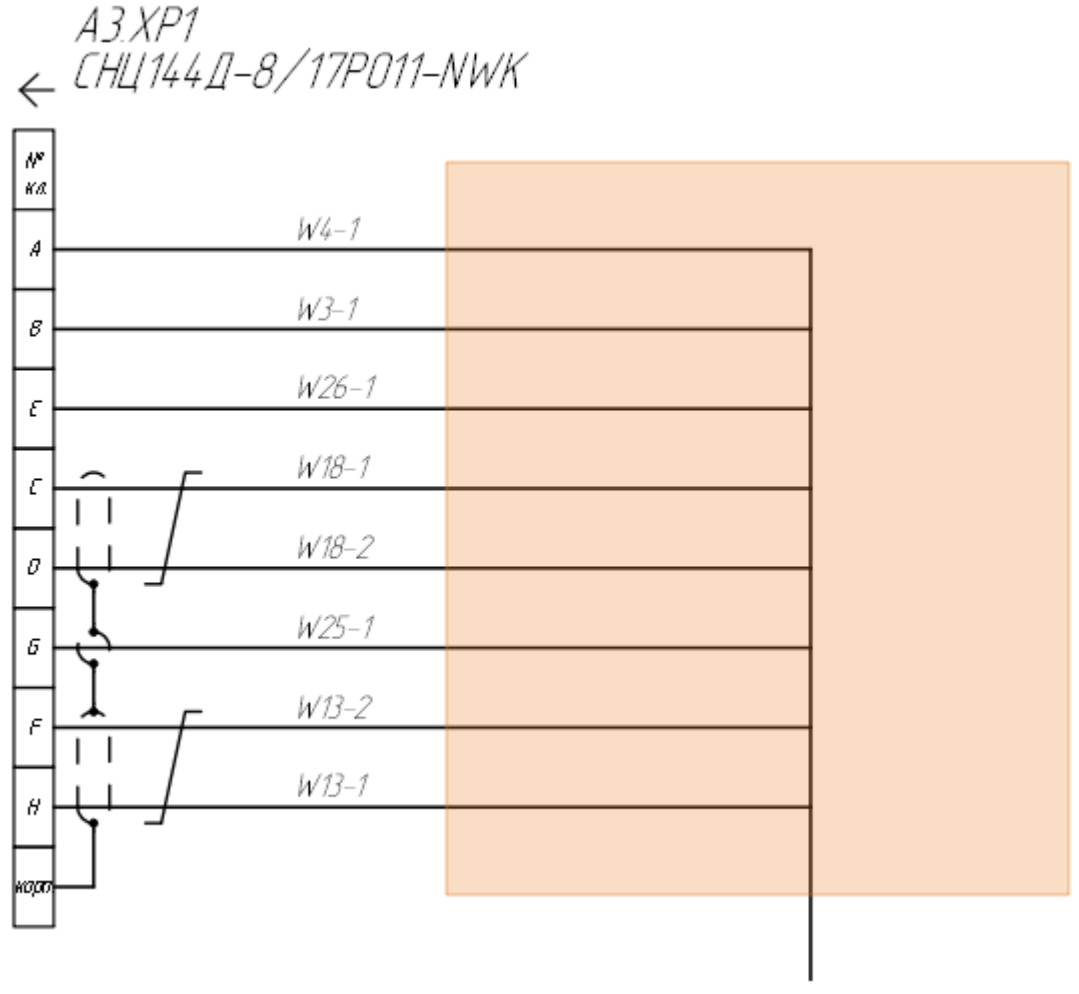

Выделенная область для ручной расстановки скруглений Рисунок 514

<span id="page-438-1"></span>3) В открывшемся диалоговом окне «Ручная расстановка скосов/скруглений» ([рис. 515\)](#page-438-1) выбрать виды скосов или скруглений.

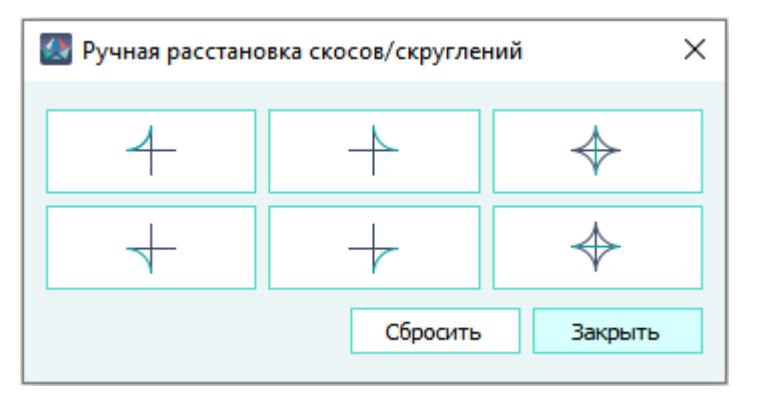

Диалоговое окно «Ручная расстановка скосов/скруглений» Рисунок 515

#### **Примечания:**

- 1) Скосы или скругления отображаются на листе, если включена кнопка «Показывать скосы/скругления» . <sup>1</sup> Показать скосы/скругления
- 2) Для расстановки скосов и скруглений без разрывов необходимо нажать на кнопки

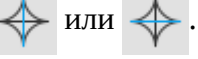

3) Чтобы сбросить расставленные скосы или скругления необходимо нажать на кнопку «Сбросить».

Обновление скосов или скруглений для выбранных узлов происходит непосредственно после выбора каждого вида скоса с учетом начального размера и автоматического подбора размера, заданного в настройках (см. [подразд. 3.1.3.1\)](#page-23-0).

Расстановка скосов или скруглений при помощи кнопки **ф** доступна только в точке ортогонального пересечения сегментов линий связи.

Для ручной расстановки скосов или скруглений в пределах одного сегмента необходимо выделить место ортогонального пересечения и щелкнуть левой кнопкой мыши по контрольной точке, как показано на [рис. 516](#page-439-0).

В месте пересечения появится скос или скругление. Чтобы убрать скос или скругление необходимо щелкнуть левой кнопкой мыши по контрольной точке еще раз.

<span id="page-439-0"></span>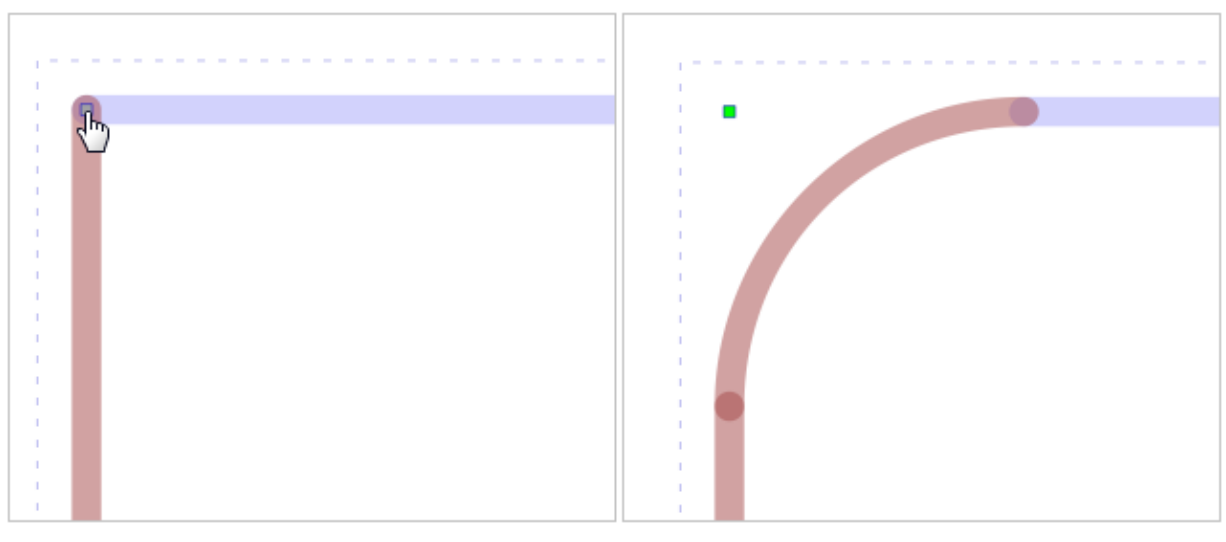

Расстановка скругления при помощи контрольной точки

#### Рисунок 516

Для снятия всех скосов или скруглений на текущем листе, необходимо нажать на панели инструментов «Проект» кнопку «Убрать скосы/скругления»  $\Box$ .

#### **4.29. Формирование документации на изделие**

Документация на изделие (см. [подразд. 4.11](#page-157-0)) в проекте может быть сформирована автоматически на основе элементов, входящих в изделие (устройств, проводов) (см. [подразд. 4.11.10\)](#page-191-0), атрибутов компонентов и взаимосвязей между компонентами.

Для формирования документации на изделие необходимо:

- 1) В дереве объектов «Изделия» (см. [подразд. 3.2.10](#page-53-0)) щелкнуть правой кнопкой мыши по наименованию нужного изделия.
- 2) В открывшемся контекстном меню выбрать один из следующих пунктов ([рис. 517\)](#page-441-0):
	- «Создать схему Э4»;
	- «Создать принципиальную схему на жгут»;
	- «Создать таблицу соединений»;
	- «Создать спецификацию»;
	- «Создать сборочный чертеж»;
	- «Создать ведомость покупных изделий»;
	- «Сведения о драгоценных материалах».

<span id="page-441-0"></span>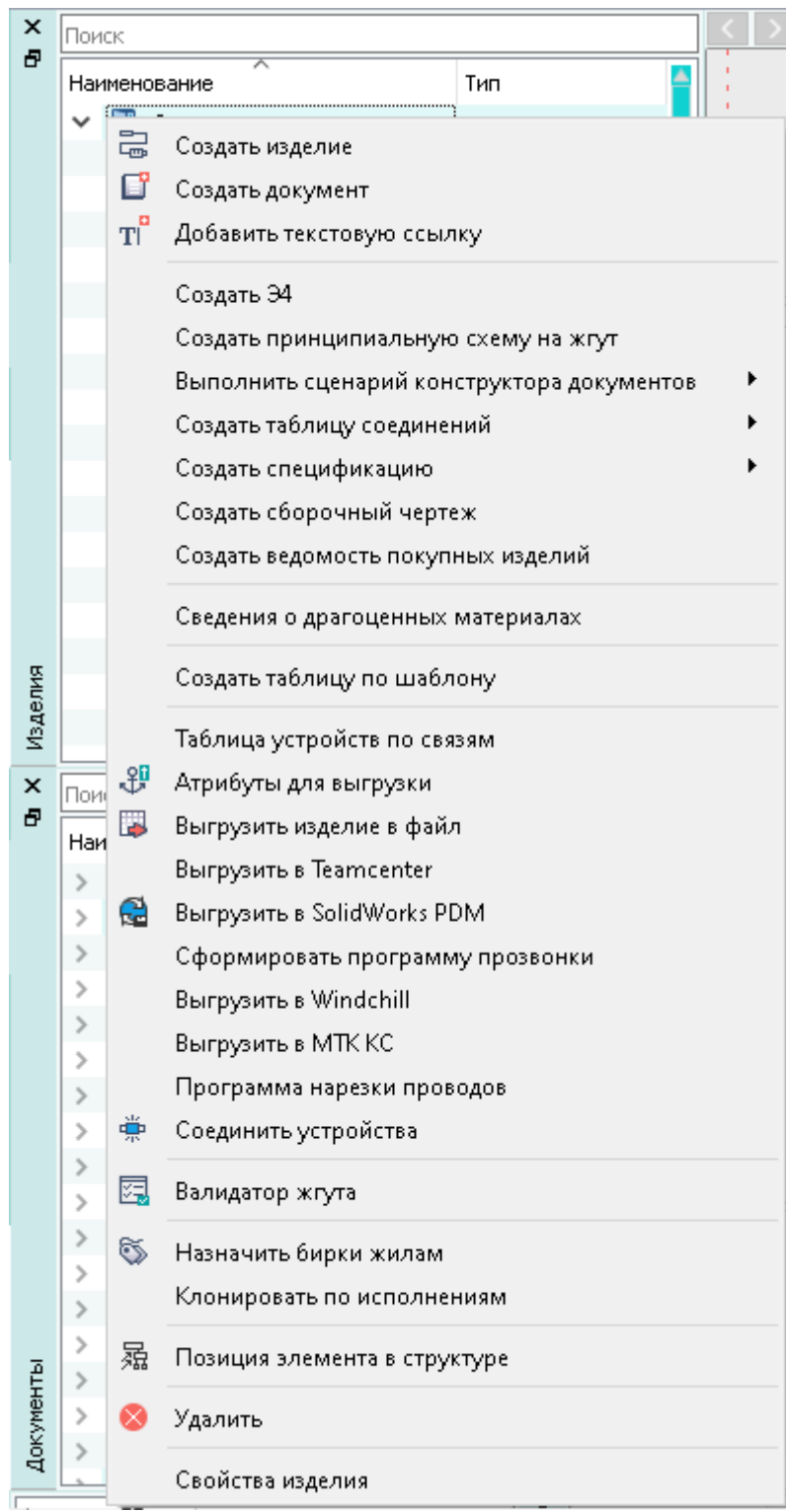

Формирование документации на изделие с помощью контекстного меню Рисунок 517

## **4.29.1. Формирование таблицы соединений по форме ГОСТ**

Таблица соединений по форме ГОСТ формируется на простые жгуты по ГОСТ 2.702.

Для формирования таблицы соединений на изделие необходимо:

1) В дереве объектов «Изделия» (см. [подразд. 3.2.10](#page-53-0)) щелкнуть правой кнопкой мыши по наименованию изделия, в открывшемся контекстном меню навести курсор мыши на пункт «Создать таблицу соединений», в выпадающем списке щелкнуть кнопкой мыши по пункту «ГОСТ».

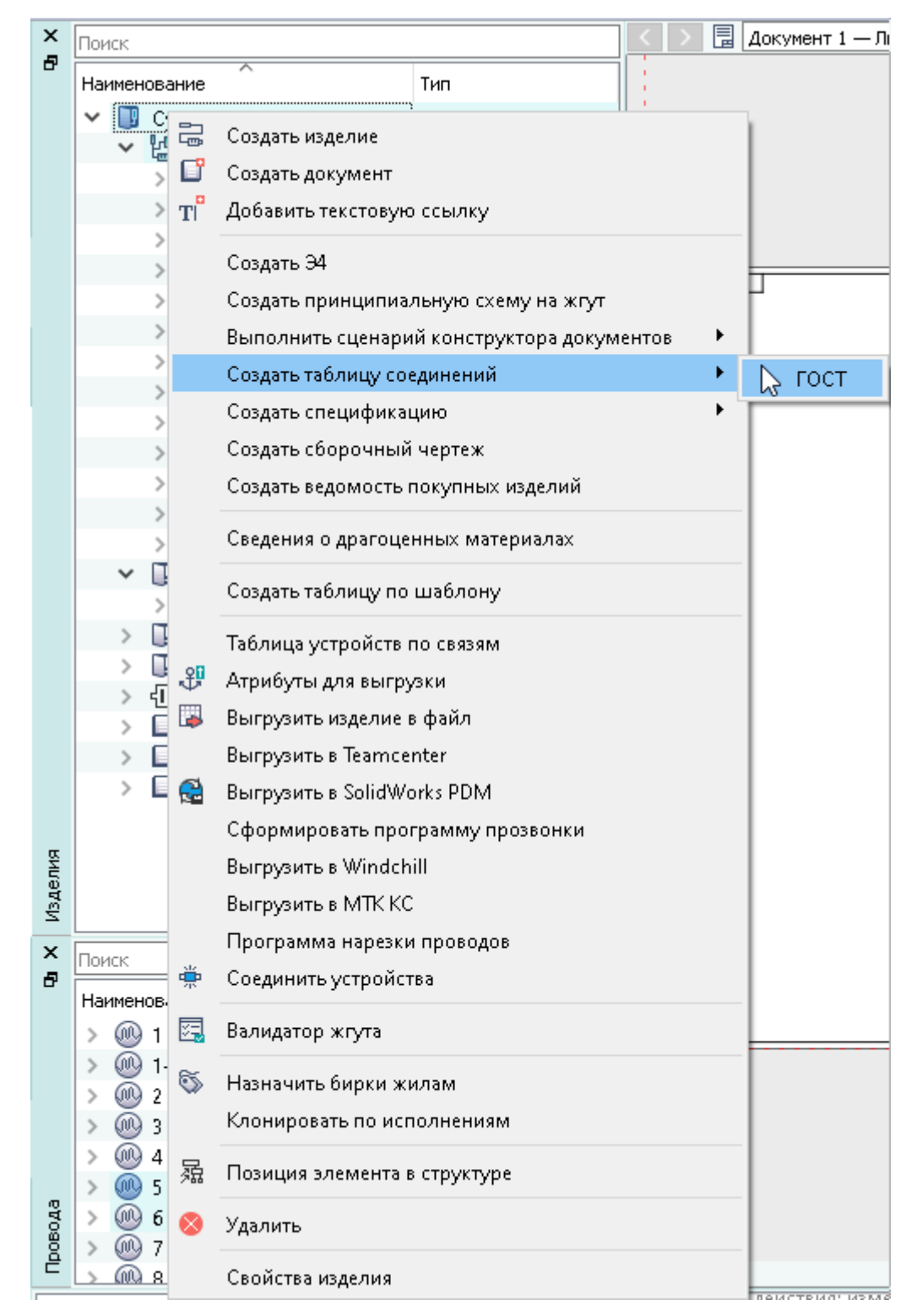

Пункт контекстного меню «Создать таблицу соединений» Рисунок 518

**Примечание.** Для формирования таблицы соединений достаточно, чтобы в составе жгута были подключенные провода. В таблицу соединений попадают все подключенные жилы всех проводов, расположенных в жгуте. Устройства, к которым подключены провода, могут не находиться в жгуте, а находиться только в дереве объектов «Проект» (см. подразд. 3.2.12)). Неподключенные жилы провода или подключенные только одним концом игнорируются.

2) В открывшемся диалоговом окне «Создание таблицы соединений» задать настройки [\(рис. 519](#page-444-0)):

<span id="page-444-0"></span>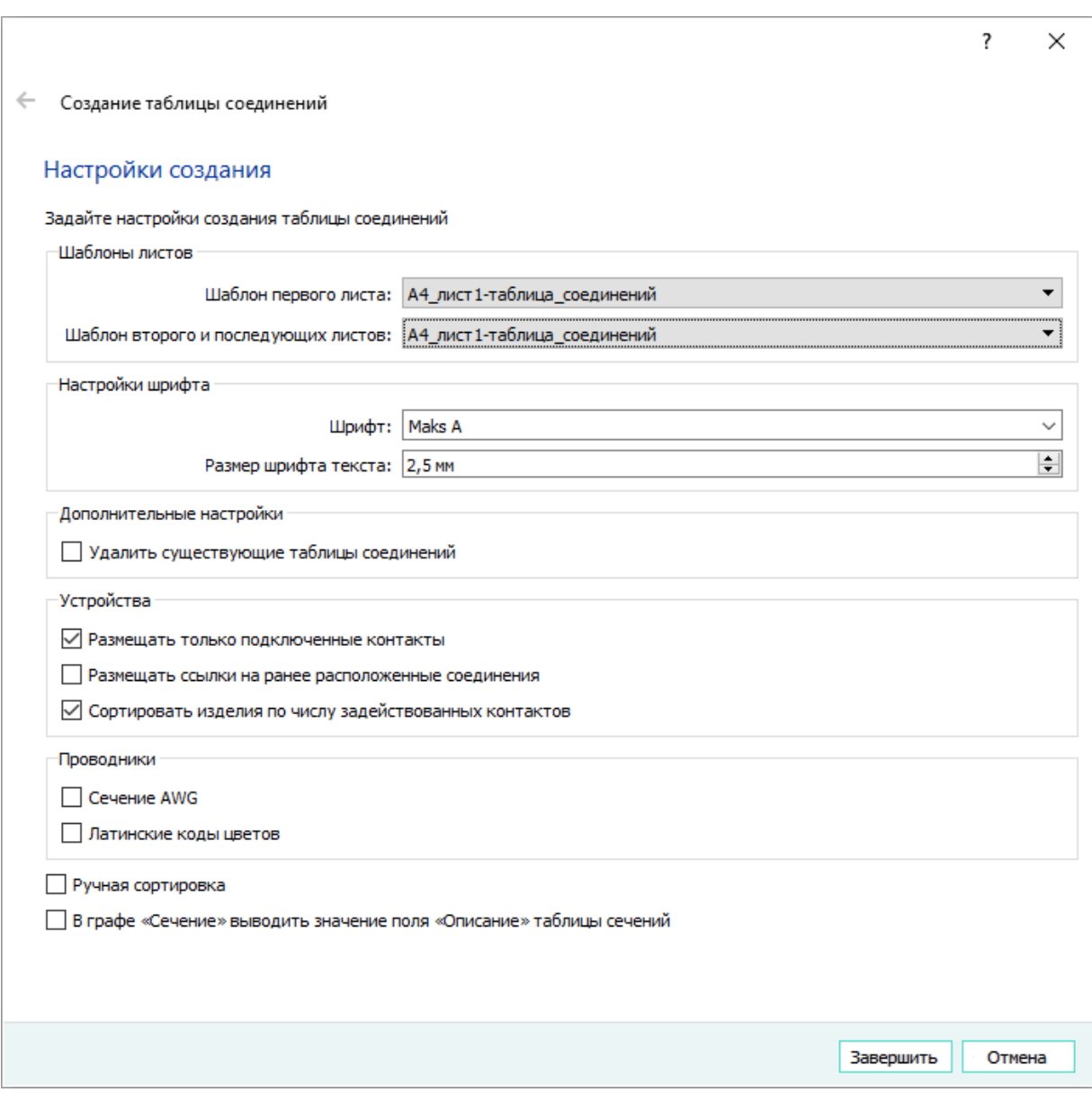

Диалоговое окно «Создание таблицы соединений» по форме ГОСТ Рисунок 519

В верхней части диалогового окна «Создание таблицы соединений» отображается надпись в соответствии с заданными настройками проекта (настройки проекта задает администратор системы) — «Включена настройка учета положительного допуска проводов», «Включена настройка учета припуска на заделку проводов» или «Включена настройка учета положительного допуска проводов и припуска на заделку». Если в настройке проекта отсутствуют заданные параметры, надпись не отображается.

- 1) В поле «Шаблоны листов» задаются настройки:
	- «Шаблон первого листа» выбирается шаблон первого листа документа;
	- «Шаблон второго и последующих листов» выбирается шаблон второго и последующих листов документа.
- 2) В поле «Настройки шрифта» задаются настройки шрифта в таблице соединений:
	- «Шрифт» тип шрифта, который будет использоваться в таблице соединений (по умолчанию — Maks A);
	- «Размер шрифта текста» размер шрифта текста с допустимым значением от 1,8 до 5,0 мм, который будет использоваться в таблице соединений (по умолчанию — 2,5 мм).
- 3) «Дополнительные настройки»:
	- «Удалить существующие таблицы соединений» если флажок проставлен, перед созданием документа из структуры изделия будут удалены все ранее созданные документы типа «ТС — Таблица соединений».
- 4) «Устройства»:
	- «Размещать только подключенные контакты» если флажок проставлен, в сформированном документе отображаются только те контакты, к которым есть подключения. Если флажок не проставлен, в сформированном документе отображаются все контакты устройств изделия, при этом в колонке «Примечание» указывается «Не подключено»;
	- «Размещать ссылки на ранее расположенные соединения» если флажок проставлен, в сформированном документе отображаются все подключенные контакты. В колонке «Примечание» указывается ссылка на лист таблицы соединений и контакт устройства, к которому ведется подключение. Если флажок не проставлен, то в сформированной таблице соединений не выводится дополнительная информация о подключении контактов;
	- «Сортировать изделия по числу задействованных контактов» если флажок проставлен, в сформированном документе сортировка осуществляется по числу задействованных контактов. Если флажок не проставлен, в сформированном документе сортировка осуществляется по позиционному обозначению изделия. Внутри устройства провода сортируются по бирке или позиционному обозначению. Внутри провода сортировка происходит по наименованию жил.
- 5) «Проводники»:
	- «Сечение AWG» если флажок проставлен, в шапке сформированного документа изменяется заголовок колонки «Сечение» — выводится заголовок «Сечение, AWG». Если флажок не проставлен, в шапке сформированного документа изменяется заголовок колонки «Сечение» — выводится заголовок«Сечение, мм²»;
	- «Латинские коды цветов» если флажок проставлен, в сформированном документе цвет указывается латинским обозначением в соответствии с ГОСТ

28763-90 (МЭК 757-83). Если флажок не проставлен, цвет указывается кириллицей в соответствии с ГОСТ 28763-90 (МЭК 757-83).

6) «Ручная сортировка» — после проставления флажка кнопка «Завершить» заменяется кнопкой «Далее», при нажатии на которую выполняется переход к ручной сортировке. Если флажок не проставлен, отображается кнопка «Завершить».

При ручной сортировке выводится список устройств изделия. Сортировка ведется по одной выбранной строке ([рис. 520](#page-446-0)).

7) «В графе «Сечение» выводить значение поля «Описание» таблицы сечений» после проставления флажка в поле «Сечение» сформированной таблицы соединений подставляется значение поля «Описание» из справочника «Таблица сечений», соответствующее сечению жилы. Если флажок не проставлен, отображается значение сечения жилы.

<span id="page-446-0"></span>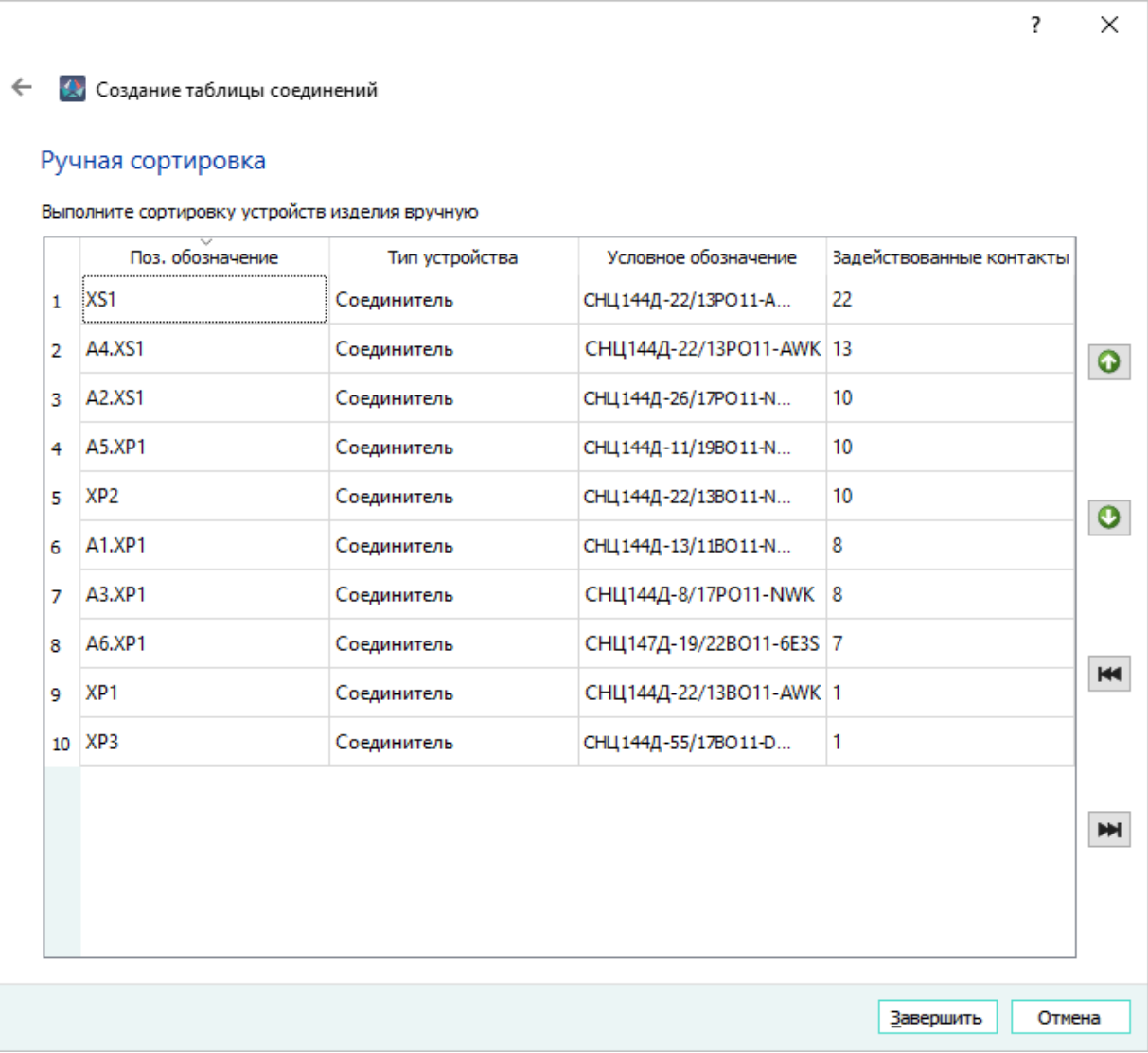

«Ручная сортировка устройств изделия» Рисунок 520

По нажатию на кнопку **В**ыделенное в списке устройство перемещается на одну строку вверх.

По нажатию на кнопку выделенное в списке устройство перемещается на одну строку вниз.

По нажатию на кнопку **выделенное устройство перемещается в начало списка.** 

По нажатию на кнопку **| •** выделенное устройство перемещается в конец списка.

Для завершения ручной сортировки и формирования таблицы соединений необходимо нажать на кнопку «Завершить».

Для закрытия диалогового окна «Создание таблицы соединений» без формирования документа необходимо нажать на кнопку «Отмена».

3) Создается документ с типом «ТС — Таблица соединений».

Программа автоматически открывает первый лист созданной таблицы соединений. По умолчанию наименование документа формируется в виде:

[*Наименование изделия* ТС].

Созданный документ таблицы соединений отображается в дереве «Документы» (см. [подразд. 3.2.14](#page-59-0)) и «Изделия» (см. [подразд. 3.2.10](#page-53-0)) для соответствующего изделия.

# **Примечания:**

- 1) Каждый жгут записывается на отдельном листе таблицы соединений. Информация, которая не уместилась на один лист, переносится на следующий лист с сохранением сортировки и подразделов.
- <span id="page-447-0"></span>2) Заданный на вкладке «Состав компонента» цвет экрана или свивки отображается в таблице соединений в дополнительной графе столбца «Цвет» [\(рис. 521](#page-447-0)).

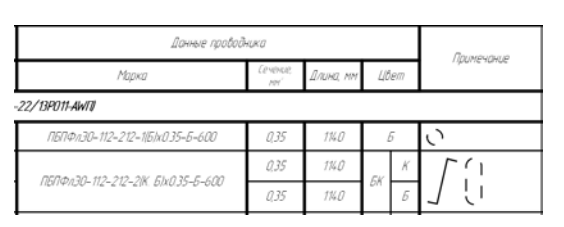

Фрагмент таблицы соединений с дополнительной графой в колонке «Цвет»

### Рисунок 521

3) Если экрану или свивке не задан цвет, то графа столбца «Цвет» имеет вид, представленный на [рис. 522](#page-448-0).

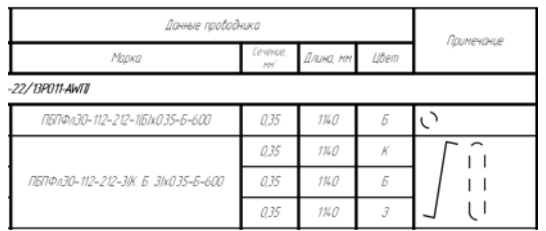

Фрагмент таблицы соединений с простой графой в колонке «Цвет» Рисунок 522

- <span id="page-448-0"></span>4) Последняя строка любого листа таблицы соединений всегда остается пустой.
- 5) В графе «Длина, мм» для проводов указана длина жилы провода с учетом положительного допуска. Значение длины жилы берется из свойств провода в проекте.
- 6) Если в ячейке текст выходит за ее границы, данный текст переносится на следующую строку по символу «Пробел». В случае отсутствия символа «Пробел» перенос текста не осуществляется. Текст выводится на всю строку для дальнейшего редактирования пользователем.
- 7) В сформированной таблице соединений в случае, если экран выводится проводом на контакт соединителя, длина которого больше или равна 201 мм, прописывается бирка этого провода.

## **4.29.2. Формирование принципиальной схемы на жгут**

Принципиальная схема формируется для изделий, в состав которых входят подключенные провода, устройства, экраны.

Предпросмотр принципиальной схемы происходит автоматически после запуска генератора. Далее возможна настройка взаимного расположения соединителей и контактов (выполняется на вкладке «Просмотр») для данного изделия, а также настройка параметров отображения (выполняется на вкладках «Параметры» и «Символы»).

Для формирования принципиальной схемы необходимо:

1) В дереве объектов «Изделия» (см. [подразд. 3.2.10](#page-53-0)) щелкнуть правой кнопкой мыши по наименованию изделия и в открывшемся контекстном меню выбрать пункт «Создать принципиальную схему на жгут».

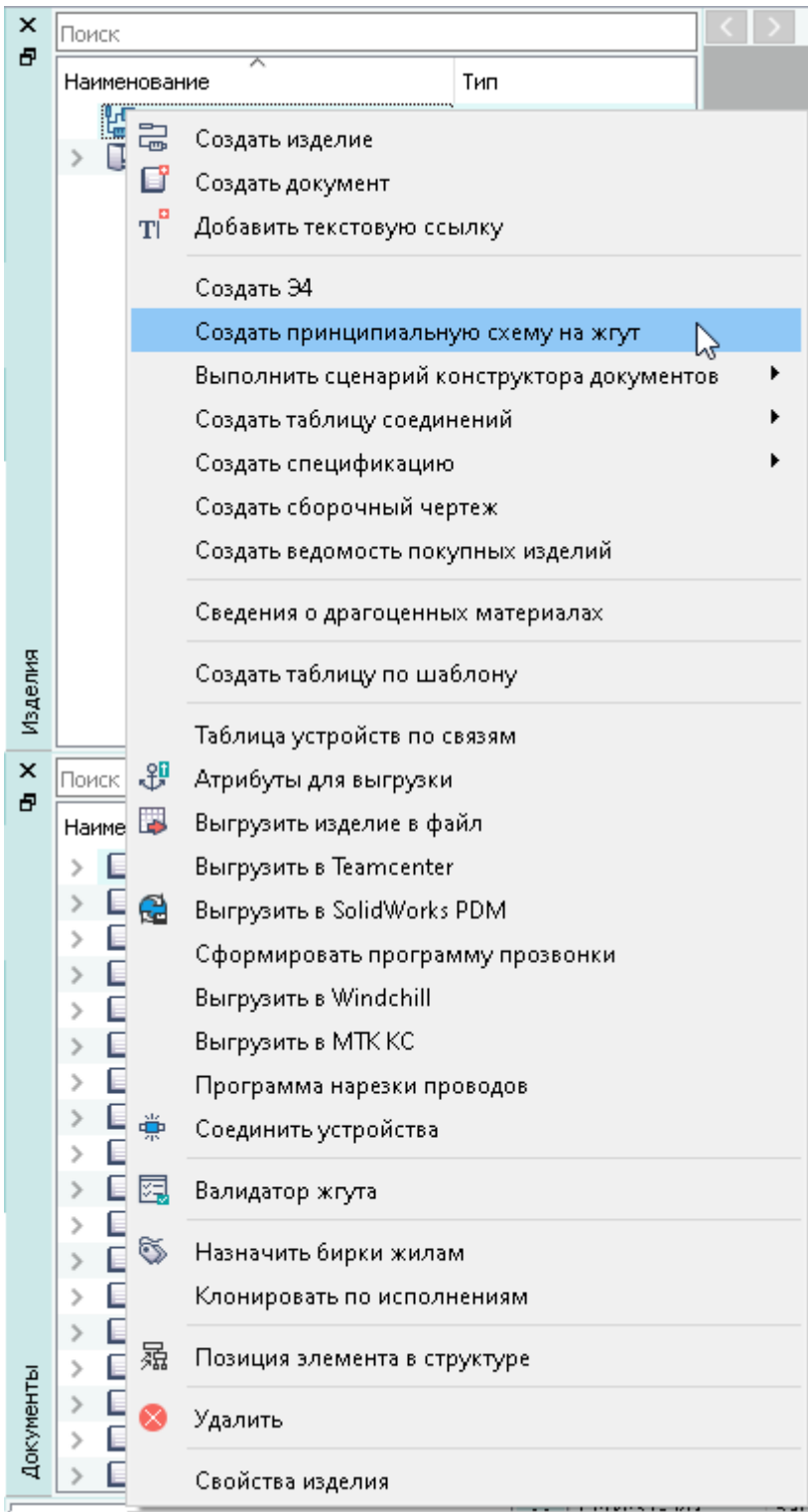

Пункт контекстного меню «Создать принципиальную схему на жгут» Рисунок 523

**Примечание.** Создание принципиальной схемы на жгут возможно только при наличии подключенных проводов/устройств в изделии. Если подключенные провода/ устройства отсутствуют в изделии, появится сообщение об ошибке (см. рис. 524). Сообщение об отсутствии подключенных устройствРисунок 524

2) В открывшемся диалоговом окне «Создание принципиальной схемы на жгут» задать настройки [\(рис. 525](#page-450-0)):

<span id="page-450-0"></span>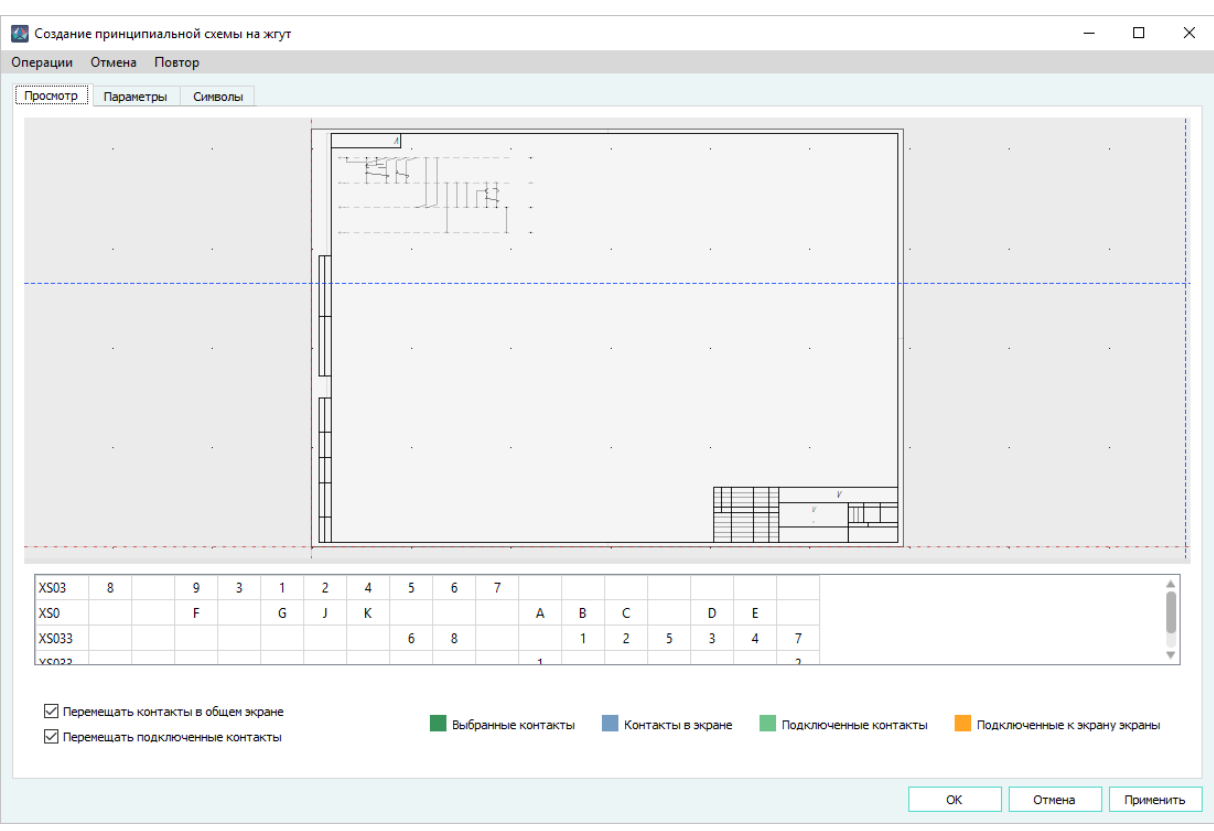

Настройки создания принципиальной схемы Рисунок 525

— На вкладке «Просмотр» расположена сгенерированная схема, панель распределения контактов (далее — панель контактов), параметры перемещения контактов, легенда подсветки контактов.

Панель контактов расположена под схемой, в левой части панели отображается столбец с перечислением устройств, в остальном пространстве отображаются подключенные контакты.

На панели контактов возможно перемещение контактов в другие ячейки путем перетаскивания [\(рис. 526](#page-451-0)), а также изменения расположения устройств построчно на схеме. Для этого необходимо на панели контактов нажать левой кнопкой мыши на нужный контакт. Далее, удерживая левую кнопку мыши в нажатом состоянии, перетащить контакт в нужную ячейку, после чего отпустить левую кнопку мыши. Таким же способом возможно перемещение взаимосвязанных контактов (подключенные к ним жилы входят в общий экран или свивку). Для перемещения контактов, не имеющих связи между собой, необходимо их выбрать с помощью клавиши Ctrl и произвести перемещение.

В случае перемещения контакта/контактов на уже занятую ячейку, ячейка с контактом, на которую было произведено перемещение, и все находящиеся рядом ячейки будут сдвинуты в сторону, откуда было произведено перемещение.

Если при перемещении ячейки выходят за пределы панели контактов, перемещение не будет произведено.

<span id="page-451-0"></span>Перемещение ячейки контакта производится только в строке, в которой находится устройство. При этом можно выделить ячейки в других строках, и они будут перемещены на то же самое расстояние, что и выделенная ячейка.

| <b>XP131</b> |  |   |                                          |  |  |
|--------------|--|---|------------------------------------------|--|--|
| <b>XP132</b> |  |   | -------------------<br>----------------- |  |  |
| XP133        |  | R |                                          |  |  |

Перемещение контактов Рисунок 526

При нажатии комбинации клавиш Ctrl + ← происходит перемещение выделенных на панели контактов влево на одну позицию.

При нажатии комбинации клавиш Ctrl + → происходит перемещение выделенных на панели контактов вправо на одну позицию.

На панели контактов для добавления столбца/строки ([рис. 527](#page-451-1)) щелкнуть правой кнопкой мыши по необходимому для добавления столбца/строки месту на панели контактов и выбрать пункт «Добавить столбец»/«Добавить строку».

<span id="page-451-1"></span>Добавленный столбец/строка отобразится на панели контактов на том месте, где был произведен щелчок правой кнопкой мыши.

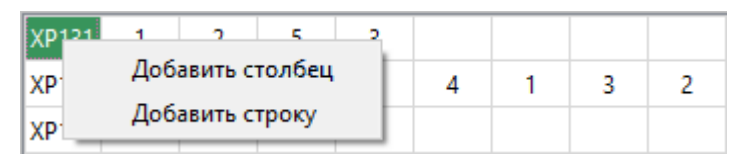

Добавление столбца/строки на панели контактов Рисунок 527

<span id="page-451-2"></span>Добавленный столбец/строку можно удалить, для этого нужно щелкнуть правой кнопкой мыши по добавленному столбцу/строке на панели контактов и выбрать пункт «Удалить столбец»/«Удалить строку» [\(рис. 528\)](#page-451-2).

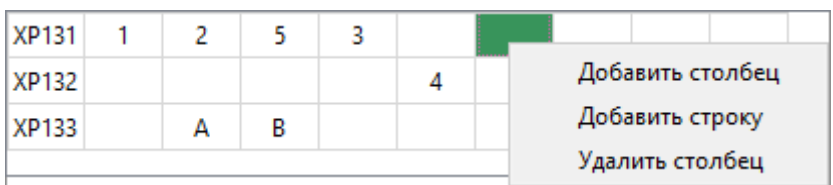

Удаление столбца/строки на панели контактов  $D_{\text{reynacy}}$   $\Box$ 

При одновременном выделении нескольких пустых столбцов доступен вызов контекстного меню, содержащего пункты «Добавить столбец», «Добавить строку», «Удалить столбцы».

<span id="page-452-0"></span>Для удаления нескольких пустых столбцов необходимо щелкнуть левой кнопкой мыши по одному пустому столбцу, удерживая клавишу Ctrl щелкнуть левой кнопкой мыши по другому пустому столбцу, далее щелкнуть правой кнопкой мыши по одной из выделенных ячеек и выбрать пункт «Удалить столбцы» [\(рис. 529\)](#page-452-0).

| 21 | 20 |     |                  |                 | 10 | 12 | 18 |  |  |
|----|----|-----|------------------|-----------------|----|----|----|--|--|
| 10 | 11 | 13. | Добавить столбец |                 |    |    |    |  |  |
|    |    |     |                  | Добавить строку |    |    |    |  |  |
|    |    |     |                  | Удалить столбцы |    |    |    |  |  |

Удаление столбцов на панели контактов Рисунок 529

При одновременном выделении нескольких пустых строк доступен вызов контекстного меню, содержащего пункты «Добавить столбец», «Добавить строку», «Удалить строки».

<span id="page-452-1"></span>Для удаления нескольких пустых строк необходимо щелкнуть левой кнопкой мыши по одной пустой строке, удерживая клавишу Ctrl щелкнуть левой кнопкой мыши по другой пустой строке, далее щелкнуть правой кнопкой мыши по одной из выделенных ячеек и выбрать пункт «Удалить строки» [\(рис. 530\)](#page-452-1).

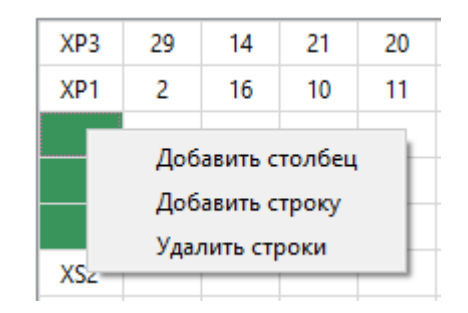

Удаление строк на панели контактов Рисунок 530

На вкладке «Просмотр» при необходимости проставить флажки в пунктах, отвечающие за способ перемещения взаимосвязанных контактов:

- «Перемещать контакты в общем экране» при выделении одного контакта появляется возможность перемещать всю группу контактов, находящуюся в одном экране;
- «Перемещать подключенные контакты» при выделении одного контакта появляется возможность параллельного переноса группы подключенных контактов.

При нажатии на отображение контактов, которые находятся на панели контактов, данные контакты начинают подсвечиваться в соответствии с легендой подсветки.

Легенда подсветки контактов содержит цвета:

- «Зеленый» подсвечиваются контакты, выбранные на панели контактов;
- «Синий» подсвечиваются контакты, находящиеся в экране;
- «Светло-зеленый» подсвечиваются контакты, подключенные к выбранным контактам;
- «Оранжевый» подсвечивается экран, подключенный к экрану провода, подключенного к выбранному контакту.

<span id="page-453-0"></span>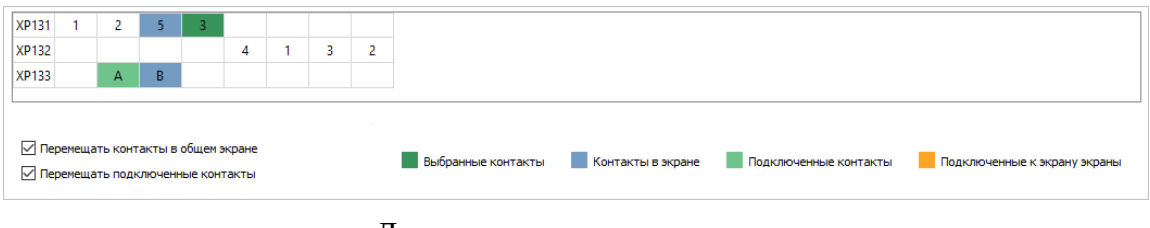

Легенда подсветки контактов Рисунок 531

- На вкладке «Параметры» [\(рис. 532\)](#page-454-0) установить необходимые значения:
	- «Расстояние между устройствами» выбирается расстояние, на котором отображаются устройства друг от друга на схеме;
	- «Отступ между контактами» выбирается значение отступа между контактами на схеме;
	- «Скосы линий связи» выбирается параметр отображения на схеме линий связи, соединяющие контакты на одной вертикали — «Угол наклона скоса» или «Расстояние до точки», далее выбирается соответствующее значение выбранного параметра;
	- «Параметры формирования перемычек» «Форма перемычки» выбирается одно из значений отображения на схеме перемычек — «Прямоугольная», «Трапециевидная», «Треугольная»;
	- «Параметры формирования перемычек» «Угол наклона ребер трапеции» — выбирается значение угла наклона ребер в случае выбора трапециевидной формы перемычки;
	- «Параметры формирования перемычек» «Расстояние от контакта» выбирается значение расстояния между контактом и перемычкой;
	- «Параметры формирования перемычек» «Расстояние между вложенными перемычками» — выбирается значение расстояния между вложенными перемычками.

<span id="page-454-0"></span>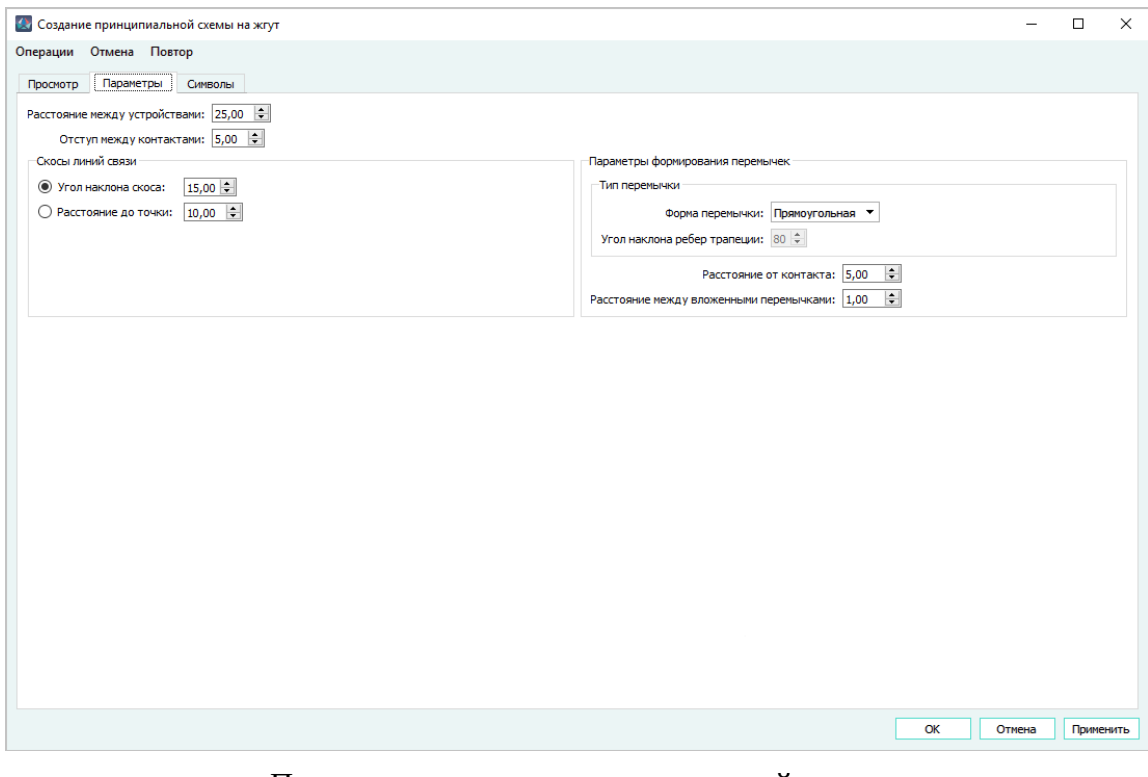

Параметры создания принципиальной схемы Рисунок 532

**Примечание.** Управлять положением скоса можно с помощью горячих клавиш: — Комбинация клавиш Ctrl + ↓/Ctrl + ↑ — делает контакт ведущим; — Комбинация клавиш Ctrl + Shift + ↓/Ctrl + Shift + ↑ — делает ведущим подключенный контакт.

— На вкладке «Символы» ([рис. 533\)](#page-455-0) выбирается формат листа и УГО элементов.

<span id="page-455-0"></span>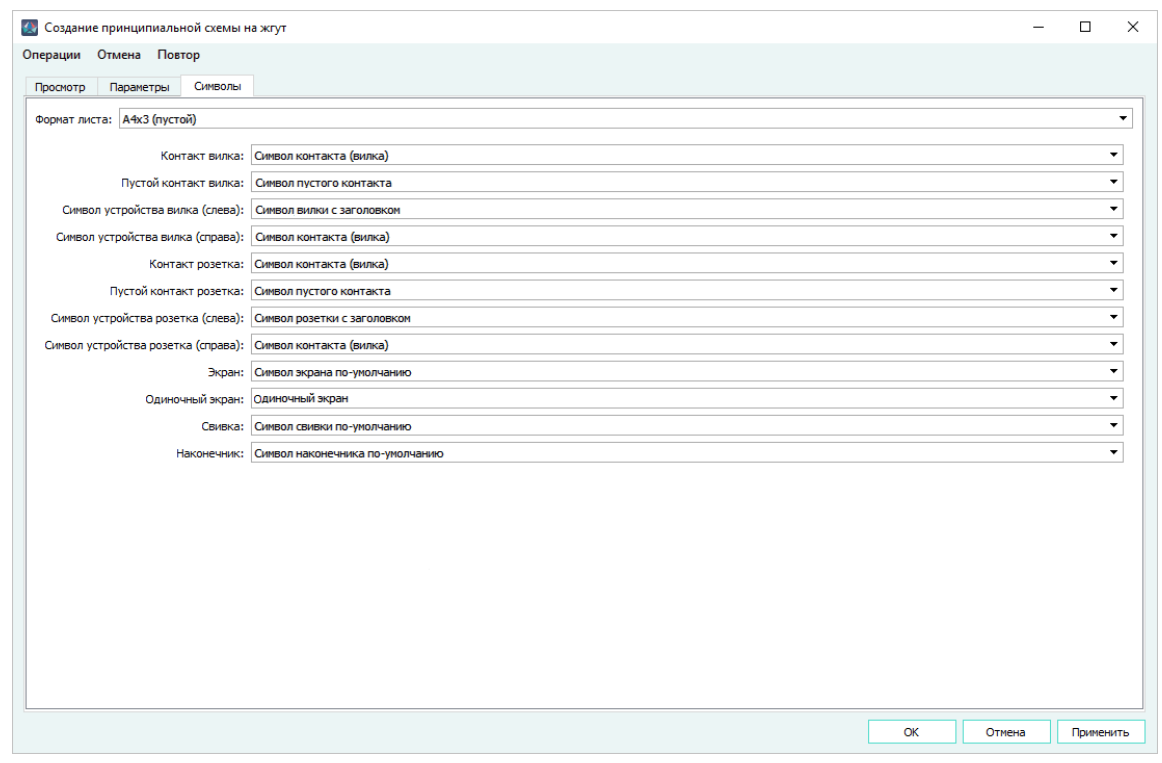

Символы принципиальной схемы Рисунок 533

Настройки на вкладках «Символы» и «Параметры» применяются при формировании принципиальных схем для всех изделий текущим пользователем.

Пункт меню «Операции» ([рис. 534](#page-456-0)) содержит опции:

- «Сохранить положение контактов» происходит сохранение текущего положения контактов;
- «Загрузить данные положения контактов» происходит отображение последнего сохраненного положения контактов;
- «Удалить данные положения контактов» происходит удаление сохраненных данных о положении контактов;
- «Восстановить положение контактов» происходит возвращение к автоматически сгенерированному положению контактов.

Обновление графического отображения схемы на вкладке «Просмотр» производится только после нажатия кнопки «Применить».

Взаимное расположение контактов сохраняется для текущего изделия и может быть восстановлено при последующих запусках инструмента для текущего изделия, в том числе другими пользователями.

<span id="page-456-0"></span>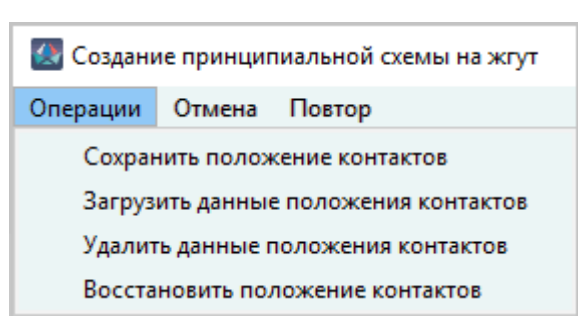

Пункт меню «Операции» Рисунок 534

Пункт меню «Отмена» производит отмену последнего действия, произведенного на вкладке «Просмотр».

Пункт меню «Повтор» производит возврат последнего отмененного действия на вкладке «Просмотр».

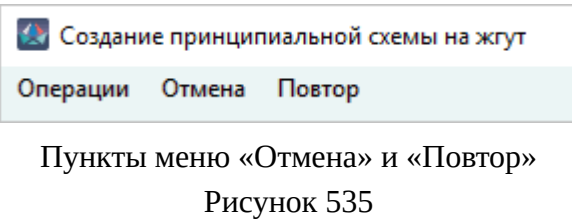

3) При нажатии на кнопку «Применить» происходит сохранение и применение внесенных изменений.

<span id="page-456-1"></span>При нажатии на кнопку «Отмена» появляется окно «Выход» [\(рис. 536\)](#page-456-1). При нажатии на кнопку «Да» происходит закрытие окна создания принципиальной схемы. При нажатии на кнопку «Нет» происходит закрытие окна «Выход».

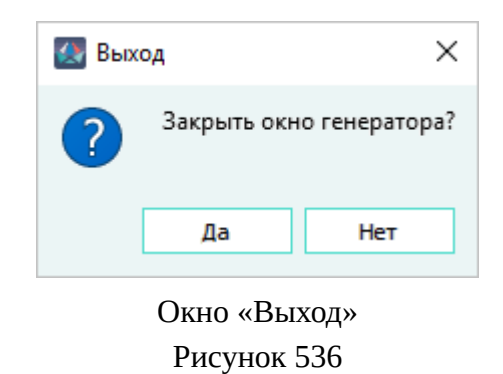

При нажатии на кнопку «ОК» появляется окно «Где разместить схему?» ([рис. 537\)](#page-457-0) с пунктами:

- «Создать новый документ» создается новый документ «Э3 Схема электрическая принципиальная»;
- «Разместить на текущем листе» размещение принципиальной схемы происходит на текущем листе.

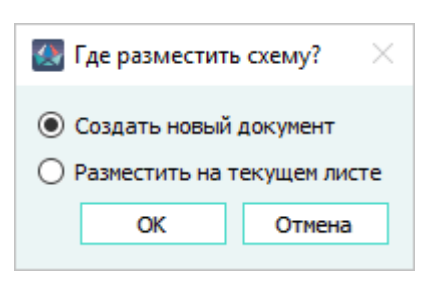

Окно «Где разместить схему?» Рисунок 537

<span id="page-457-0"></span>4) После создания принципиальной схемы появляется окно «Выход» ([рис. 536\)](#page-456-1).

При нажатии на кнопку «Нет» окно «Выход» закрывается.

<span id="page-457-1"></span>При нажатии на кнопку «Да» окно «Выход» закрывается, появляется окно «Сохранение» [\(рис. 538\)](#page-457-1).

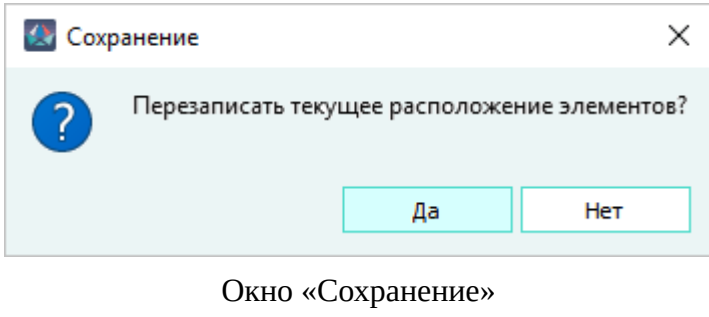

При нажатии на кнопку «Да» в окне «Сохранение» расположение элементов перезаписывается в соответствии с последними изменениями.

Рисунок 538

При нажатии на кнопку «Нет» в окне «Сохранение» расположение элементов остается в прежнем виде.

Если принципиальная схема создана как отдельный документ, после чего в изделие были внесены изменения, то при повторном открытии окна «Создание принципиальной схемы на жгут» появляется сообщение «Структура изделия в проекте изменилась. Будет построена актуальная схема» ([рис. 539](#page-458-0)). После нажатия на кнопку «ОК» в окне «Создание принципиальной схемы на жгут» формируется новая принципиальная схема. При повторном построении принципиальной схемы, ранее сохраненные настройки расположения элементов сбрасываются.

<span id="page-458-0"></span>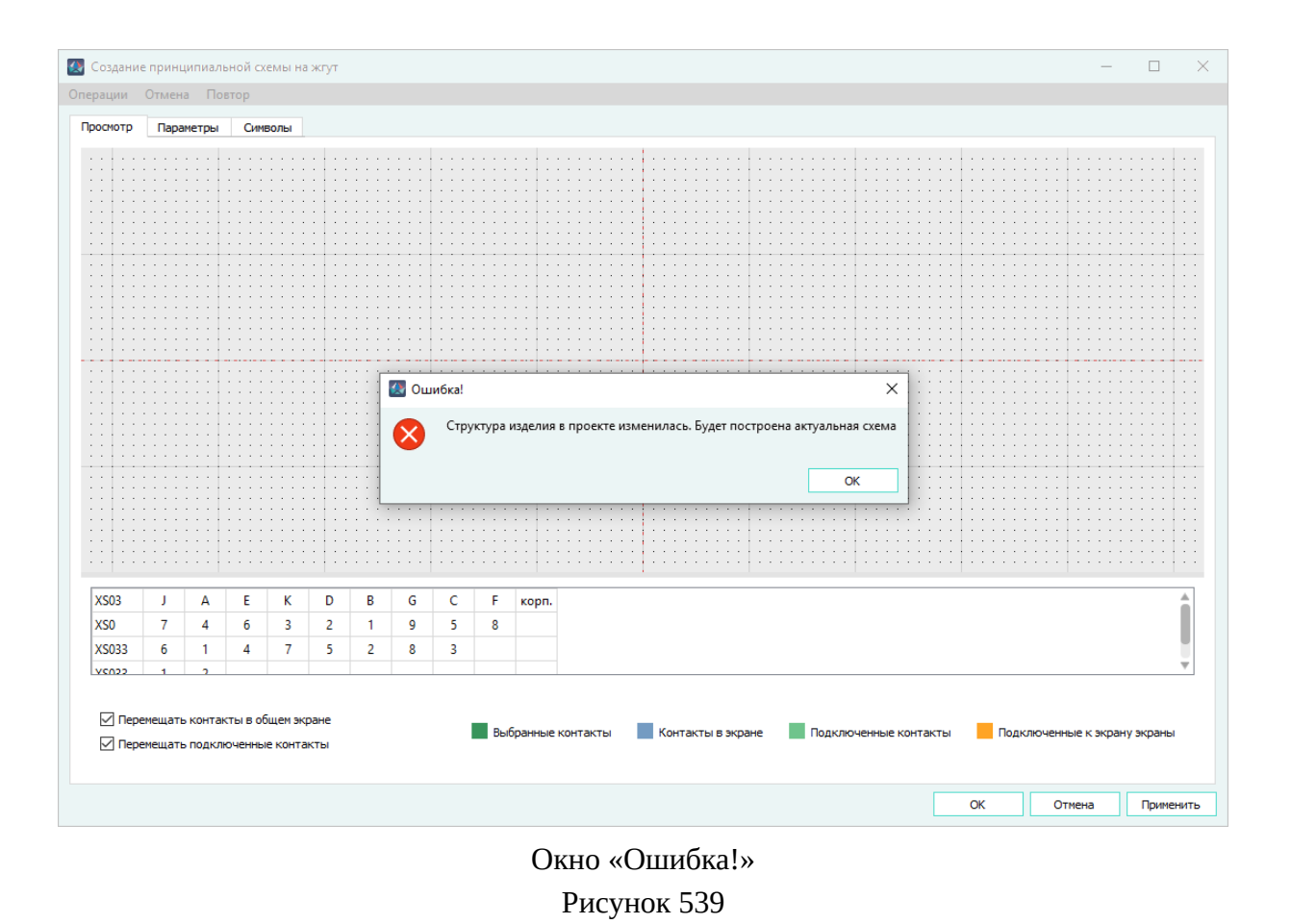

### **4.29.3. Формирование спецификации**

Спецификация по ГОСТ 2.106 формируется на сложные жгуты и группы простых жгутов.

Для формирования спецификации на изделие необходимо в дереве объектов «Изделия» (см. [подразд. 3.2.10](#page-53-0)) щелкнуть правой кнопкой мыши по наименованию изделия и в раскрывшемся списке доступных форм пункта «Создать спецификацию» контекстного меню (см. [рис. 540\)](#page-459-0) выбрать пункт «ГОСТ 2.106».

<span id="page-459-0"></span>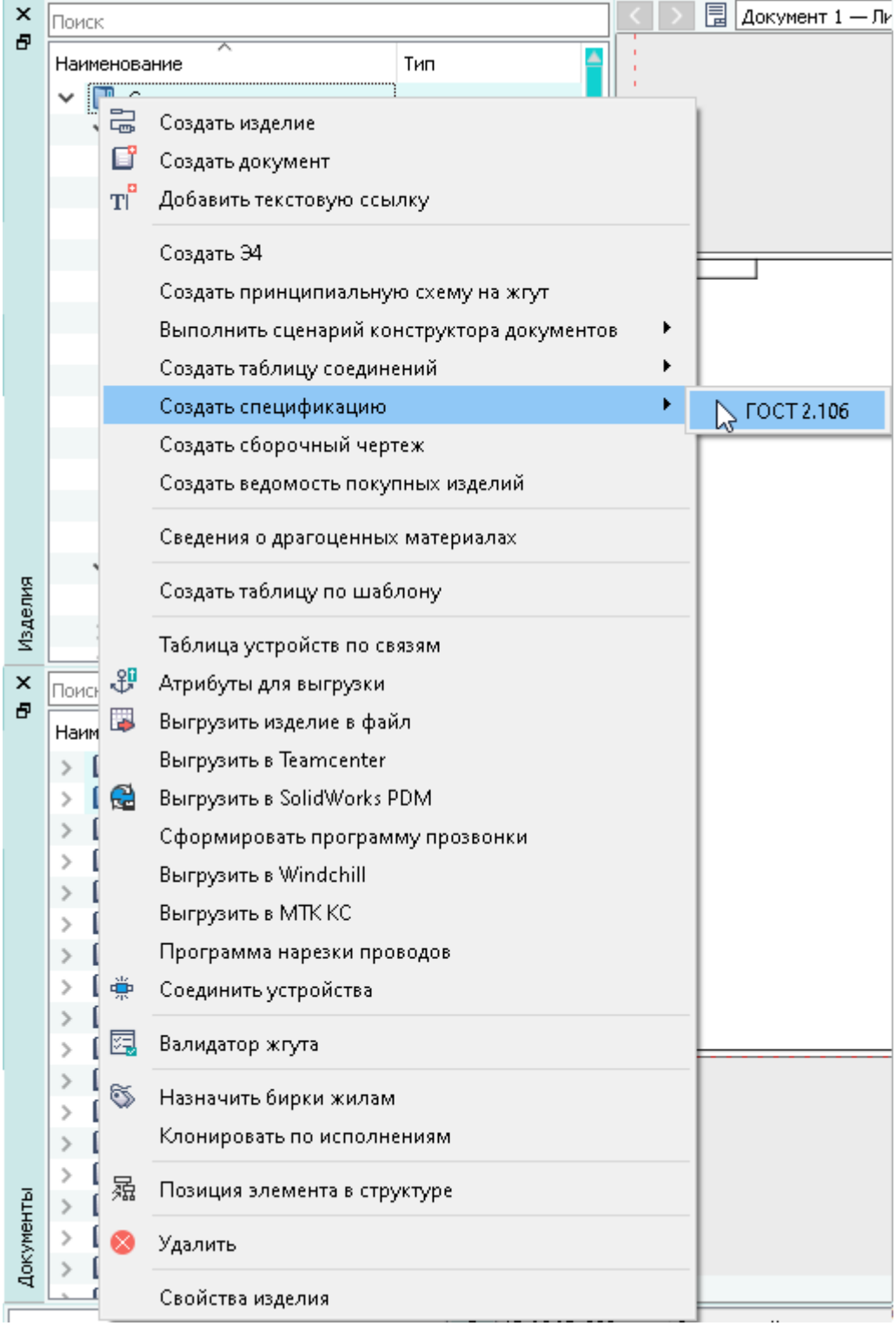

Список доступных форм спецификаций Рисунок 540

При выборе пункта «ГОСТ 2.106» откроется диалоговое окно «Настройки создания спецификации», в котором необходимо задать настройки формирования спецификации:

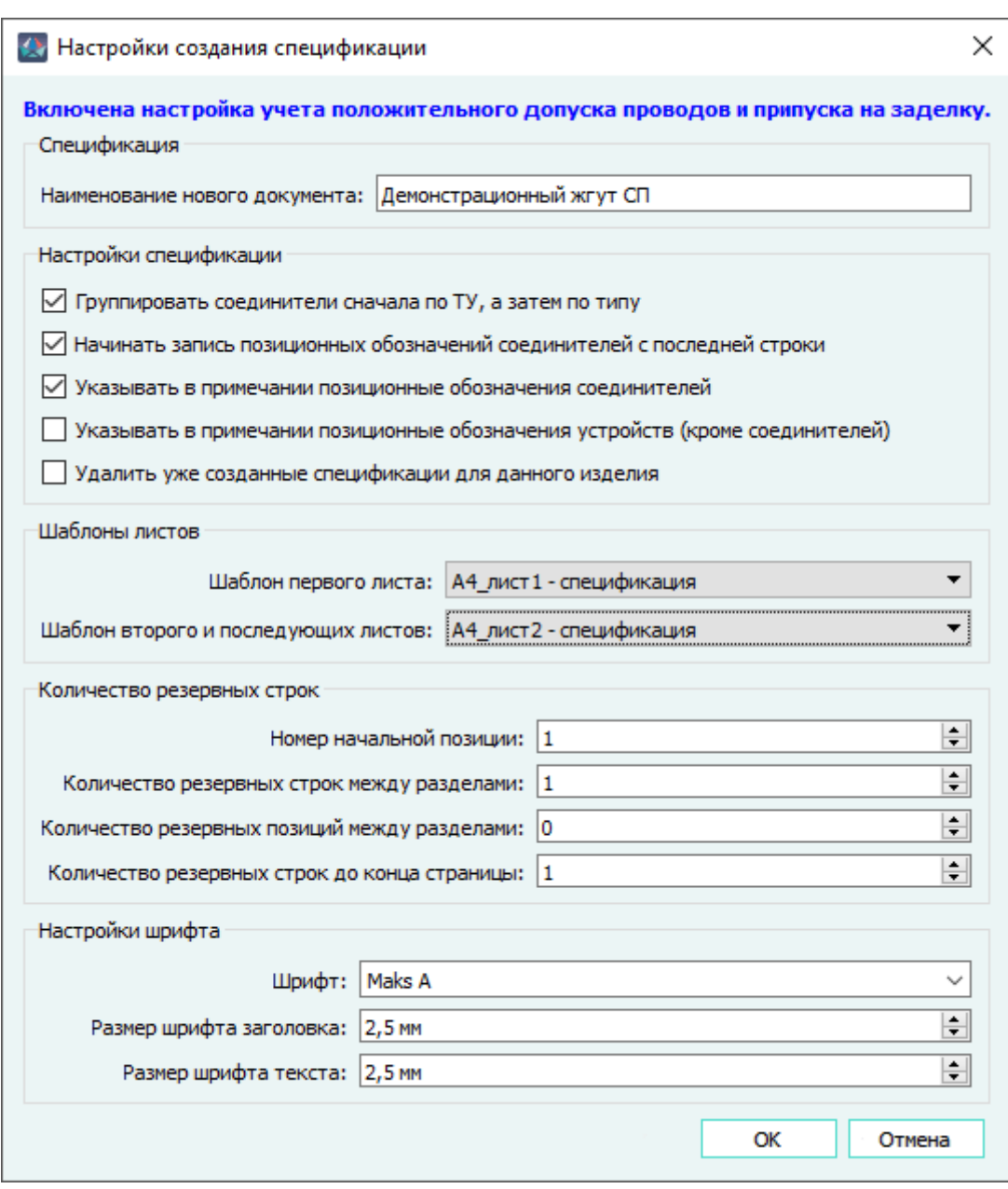

Диалоговое окно «Настройки создания спецификации» для формирования спецификации по ГОСТ 2.106 Рисунок 541

- «Наименование нового документа» по умолчанию наименование документа формируется в виде: [*<Наименование изделия>* СП];
- «Настройки спецификации» указать настройки отображения данных и формирования спецификации:
	- «Группировать соединители сначала по ТУ, а затем по типу»;
	- «Начинать запись позиционных обозначений соединителей с последней строки»;
	- «Указывать в примечании позиционные обозначения соединителей»;
	- «Указывать в примечании позиционные обозначения устройств (кроме соединителей)»;
- «Удалить уже созданные спецификации для данного изделия»;
- «Шаблоны листов» выбрать шаблоны листов для спецификации (см. [подразд. 3.2.7](#page-49-0)):
	- «Шаблон первого листа»;
	- «Шаблон второго и последующих листов»;
- «Количество резервных строк» указать настройки нумерации позиций и количества пустых строк:
	- «Номер начальной позиции»;
	- «Количество резервных строк между разделами»;
	- «Количество резервных позиций между разделами»;
	- «Количество резервных строк до конца страницы»;
- «Настройки шрифта» указать настройки шрифта в спецификации:
	- «Шрифт» тип шрифта, который будет использоваться в спецификации (по умолчанию — Maks A);
	- «Размер шрифта заголовка» размер шрифта заголовка с допустимым значением от 1,8 до 5,0 мм, который будет использоваться в спецификации (по умолчанию — 2,5 мм);
	- «Размер шрифта текста» размер шрифта текста с допустимым значением от 1,8 до 5,0 мм, который будет использоваться в спецификации (по умолчанию — 2,5 мм).
- Нажать на кнопку «ОК». Окно «Настройки создания спецификации» закроется. В дереве объектов «Документы» (см. [подразд. 3.2.14](#page-59-0)) и в структуре изделия в дереве объектов «Изделия» (см. [подразд. 3.2.10](#page-53-0)) будет создан документ с типом «СП — Спецификация», содержащий листы, а первый лист созданной спецификации автоматически откроется в рабочем поле.

#### **Примечания:**

- 1) В верхней части окна «Настройки создания спецификации», если включен соответствующий параметр в настройках проекта, отображается одно из сообщений — «Включена настройка учета положительного допуска проводов», «Включена настройка учета припуска на заделку проводов» или «Включена настройка учета положительного допуска проводов и припуска на заделку».
- 2) При формировании спецификации компонентам изделия автоматически присваивается номер позиции в спецификации по порядку, начиная со значения, указанного в настройке «Номер начальной позиции» (по умолчанию установлено значение «1»). Присвоенный номер позиции записывается в атрибут «Позиция в спецификации». Если значение атрибута «Позиция в спецификации» было задано компонентам изделия ранее, то при формировании спецификации оно будет перезаписано. Документам на изделие номера позиций не присваиваются.
- 3) При формировании спецификации значение длины провода берется из свойств провода в проекте.
- 4) Если в свойствах компонента материала задан атрибут «Раздел спецификации» со значением «Детали» и атрибут «Формат ТУ» со значением «АЗ», то в

сформированной спецификации данный материал будет отображаться в разделе «Детали».

- 5) При выходе текста за границы ячейки, данный текст переносится на следующую строку. Перенос осуществляется по символам: «Пробел», «Дефис», «Нижнее подчеркивание».
- 6) При переносе текста со знаком «Нижнее подчеркивание» сам знак остается на верхней строке текста.
- 7) Перенос многострочного элемента осуществляется на следующий лист совместно с его первой строкой, если первая строка многострочного элемента попадает на предпоследнюю строку текущего листа.
- 8) Графа «Кол.» заполняется на уровне последней строки многострочного элемента.
- 9) Сортировка в разделах «Комплексы», «Сборочные единицы», «Детали» производится по полю «Обозначение» в алфавитном порядке: cначала размещаются обозначения, начинающиеся с букв, далее размещаются обозначения, начинающиеся с цифр.

### **4.29.4. Формирование сборочного чертежа**

# **4.29.4.1. Автоматизированное формирование сборочного чертежа**

Для формирования сборочного чертежа на изделие необходимо:

- 1) В дереве объектов «Изделия» (см. [подразд. 3.2.10](#page-53-0)) щелкнуть правой кнопкой мыши по наименованию изделия и в открывшемся контекстном меню выбрать пункт «Создать сборочный чертеж» (см. [рис. 517](#page-441-0)).
- 2) В открывшемся диалоговом окне мастера создания сборочного чертежа [\(рис. 542](#page-463-0)) выбрать один из способов формирования сборочного чертежа:
	- создать сборочный чертеж на основе данных из внешнего источника программ трехмерного проектирования NX, SolidWorks, PTC Creo Parametric и Компас-3D. Для этого необходимо установить флажок напротив параметра «Создать из внешнего источника» и выбрать из таблицы данные трассировки, на основе которых формируется сборочный чертеж;
	- создать сборочный чертеж на основе PLMXML-файла, выгруженного из NX. Для этого установить флажок напротив параметра «Указать файл для создания сборочного чертежа», нажать на кнопку «Обзор...» и в открывшемся диалоговом окне выбрать файл формата PLMXML.

464

<span id="page-463-0"></span>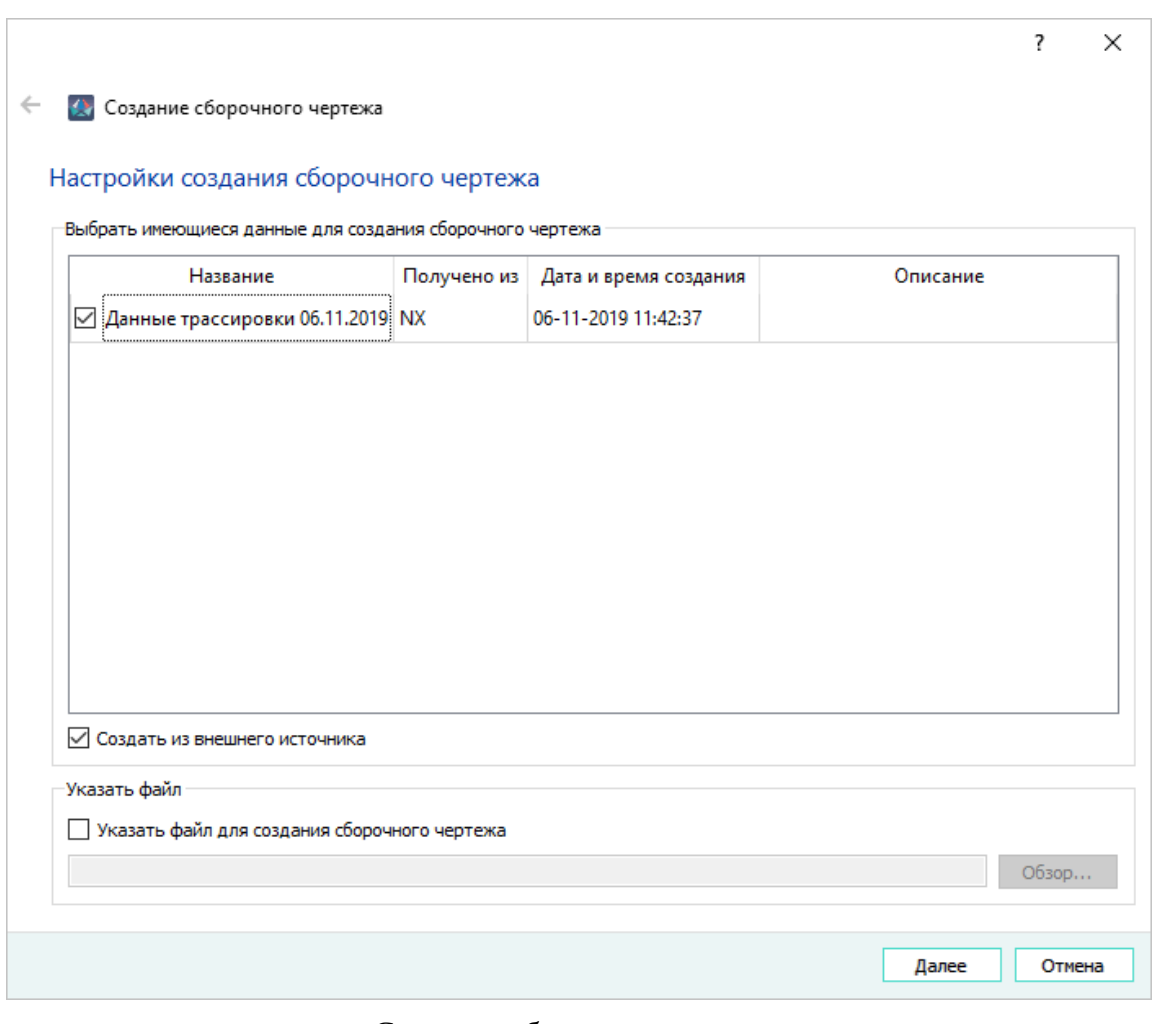

Создание сборочного чертежа Рисунок 542

- 3) Нажать на кнопку «Далее».
- 4) Задать настройки сборочного чертежа:
	- указать наименование сборочного чертежа и формат;
	- по умолчанию выбрана настройка «Строить пропорционально»;

**Примечание.** - если настройка включена — коэффициенты масштабирования по осям X и Y равны;- если настройка выключена — коэффициенты масштабирования по осям X и Y рассчитываются отдельно, растягивая чертёж на всю область листа.

- при необходимости установить флажок напротив настройки «Удалить уже созданные сборочные чертежи для данного изделия»;
- при необходимости установить флажок напротив настройки «Исправлять наложения устройств друг на друга».

**Примечание.** - если настройка включена, то устройства с одинаковыми координатами при генерации сборочного чертежа не накладываются друг на друга; настройка по умолчанию выключена.

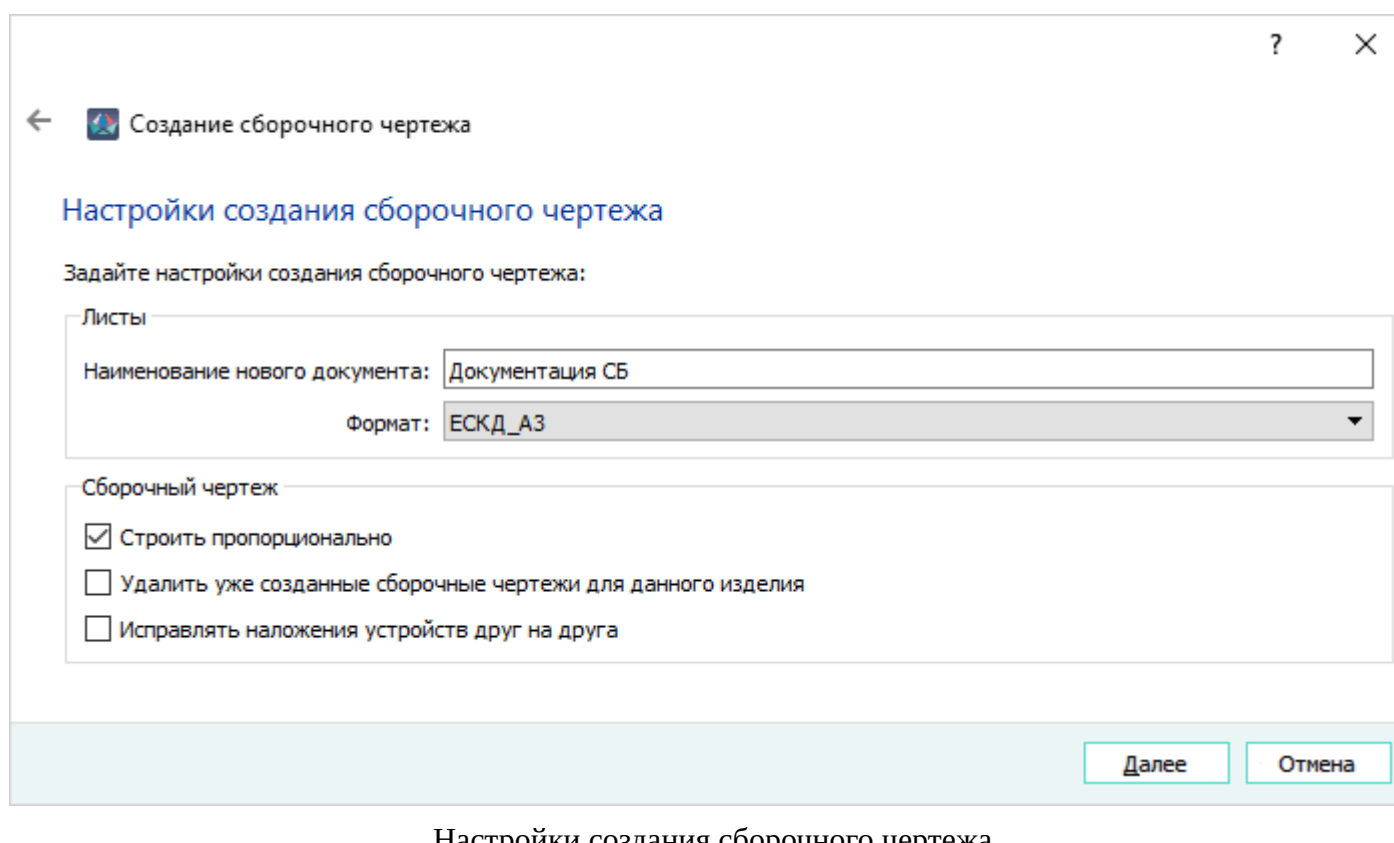

# Настройки создания сборочного чертежа Рисунок 543

- 5) Нажать на кнопку «Далее».
- 6) Задать настройки УГО соединителя и других устройств [\(рис. 544](#page-465-0)).

<span id="page-465-0"></span>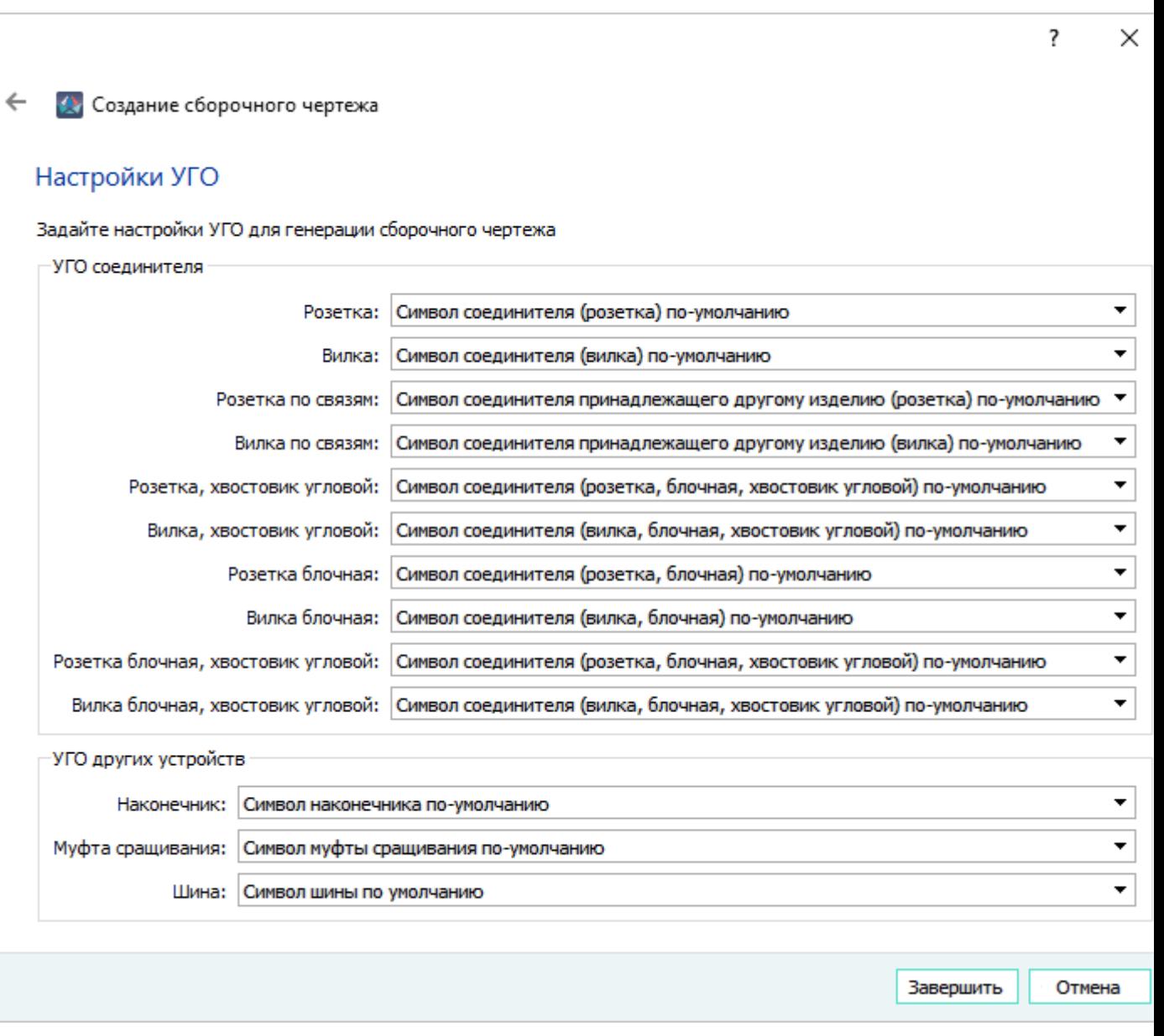

# Настройки УГО Рисунок 544

- 7) Нажать на кнопку «Завершить».
- 8) Откроется диалоговое окно «Назначение новых длин проводам» ([рис. 545](#page-467-0)), которое содержит таблицу со следующими столбцами:
	- «Наименование» отображаются наименования изделий и наименования проводов в составе изделий;
	- «Текущая длина» отображается значение длины жилы провода из Программы ([рис. 142](#page-130-0)) на момент формирования сборочного чертежа;
	- «Длина из 3D САПР» отображается значение длины жилы провода, полученное из внешней программы трехмерного проектирования. Сравниваются значения длин в Программе и полученное из внешнего источника и выбирается наибольшее.

466

Значение экрана перезаписывается в Программе на значение из внешнего источника по умолчанию;

- «Припуск на заделку» отображается значение припуска на заделку в случае, если в настройках проекта поставлен флажок в пункте «Учитывать припуск на заделку в длине проводов при расчете массы изделия, формирования документов таблиц соединений (ГОСТ), спецификации (ГОСТ)»;
- «Итоговая длина» отображается значение длины жилы провода из столбца «Длина из 3D САПР», округленное до сотых. Данное поле является редактируемым. Значения длин проводов и жил перезаписываются в соответствии со значениями в данном столбце.

## **Примечания:**

- Если длина провода из 3D САПР больше, чем длина в САПР, то ячейки в графах «Текущая длина» и «Длина из 3D САПР» выделены зеленым цветом.
- Если длина провода из 3D САПР меньше, чем длина в САПР, то ячейки в графах «Текущая длина» и «Длина из 3D САПР» выделены красным цветом.

В верхней части окна «Назначение новых длин проводам» отображается надпись в соответствии с заданными настройками проекта — «Припуск на заделку и положительный допуск добавляются к новой длине провода в момент сохранения данных», «Припуск на заделку добавляется к новой длине провода в момент сохранения данных» или «Положительный допуск добавляется к новой длине провода в момент сохранения данных». Если в настройке проекта отсутствуют заданные параметры, надпись не отображается.

Для подтверждения перезаписи длин проводов нажать на кнопку «ОК», для отказа от выполнения операции — на кнопку «Отмена».

<span id="page-467-0"></span>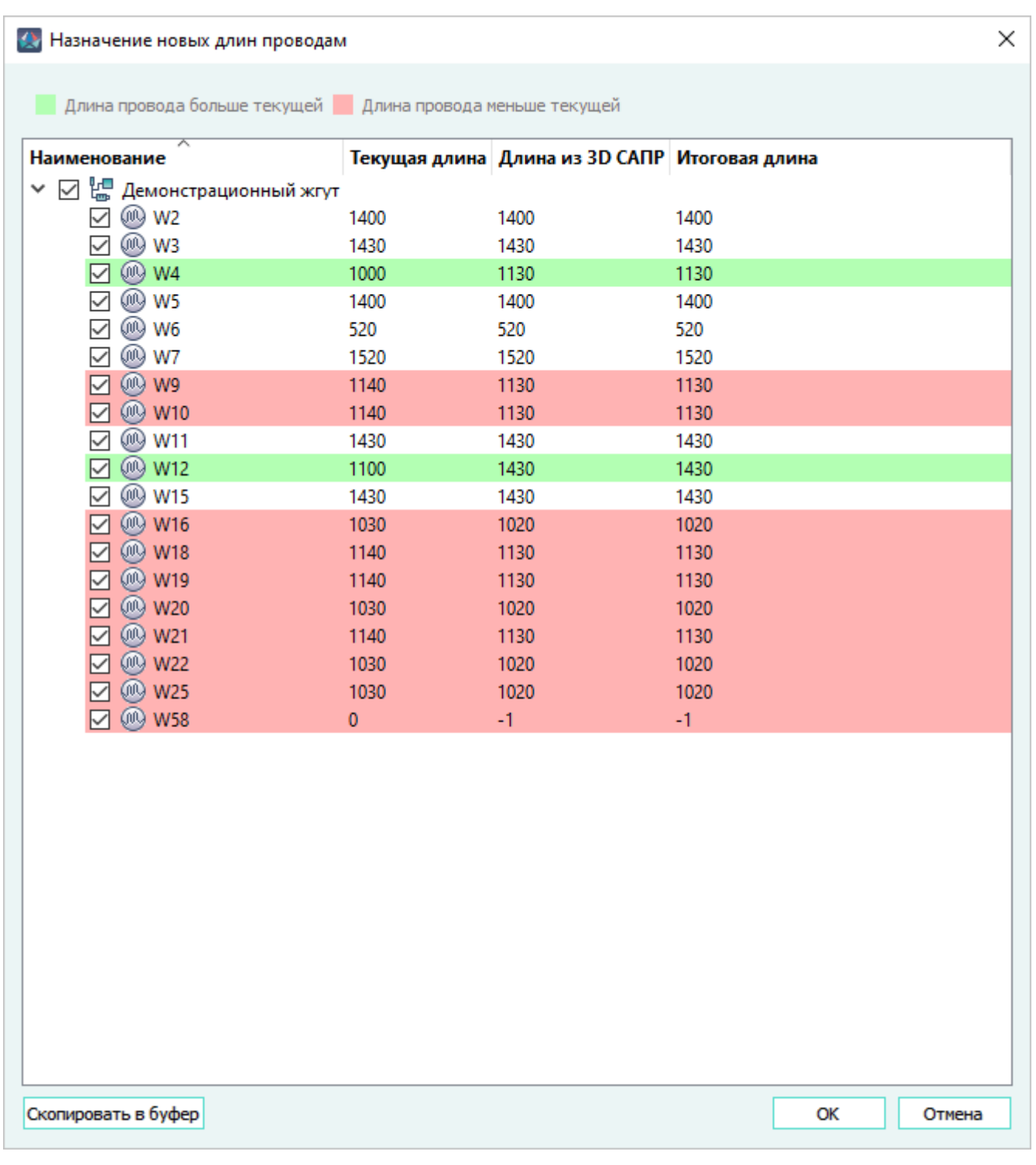

Диалоговое окно «Назначение новых длин проводам» Рисунок 545

### **Примечания:**

1) Чтобы выбрать, какие длины необходимо перезаписать, нужно поставить флажок напротив наименования провода. По умолчанию флажком отмечены все провода в изделии.
- 2) Наименования изделий, проводов и значения длин можно скопировать в буфер обмена с помощью кнопки «Скопировать в буфер» и вставить, например, в приложение Microsoft Excel. При этом заголовки столбцов не копируются.
- <span id="page-468-0"></span>3) Если у пользователя отсутствуют права «На запись» для листов, где расположен хотя бы один из используемых проводов, то выводится предупреждающее сообщение о невозможности назначения перезаписи длин проводов (см. [рис. 546\)](#page-468-0).

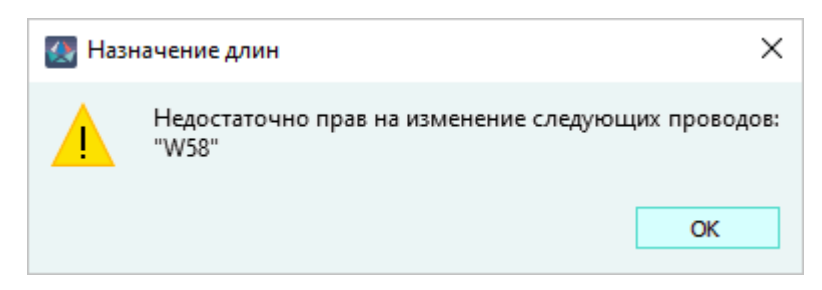

Сообщение «Недостаточно прав на изменение следующих проводов» Рисунок 546

9) Будет создан документ с типом «СБ — Сборочный чертеж». Программа автоматически откроет первый лист созданного документа.

**Примечание.** Горизонтальные и вертикальные линии связи, а также устройства сборочного чертежа, строго привязаны к метрической сетке.

Сборочный чертеж будет добавлен в дерево объектов «Документы» (см. [подразд. 3.2.14\)](#page-59-0) и в дерево объектов «Изделия» (см. [подразд. 3.2.10](#page-53-0)) в соответствующее изделие.

В результате формирования сборочного чертежа будут установлены значения длин всех проводов.

# **Примечания:**

- 1) Чтобы разместить позиции на сборочном чертеже необходимо щелкнуть правой кнопкой мыши по созданному сборочному чертежу в дереве объектов «Документы» или в дереве объектов «Изделия», в открывшемся контекстном меню раскрыть список команд пункта «Разместить позиции» и выбрать необходимый вариант порядка размещения позиционных обозначений (подробнее см. [подразд. 4.13.35.4.1.](#page-324-0)
- 2) При автоматическом формировании сборочного чертежа в PLMXML-файле, передаваемом в Программу, содержатся каркасные метки. Сборочный чертеж формируется с автоматически расставленными метками [\(рис. 547](#page-469-0)) и с автоматически созданной таблицей «Маркировка каркасных меток» [\(рис. 548\)](#page-469-1) на основе данных, загруженных из PLMXML.

<span id="page-469-0"></span>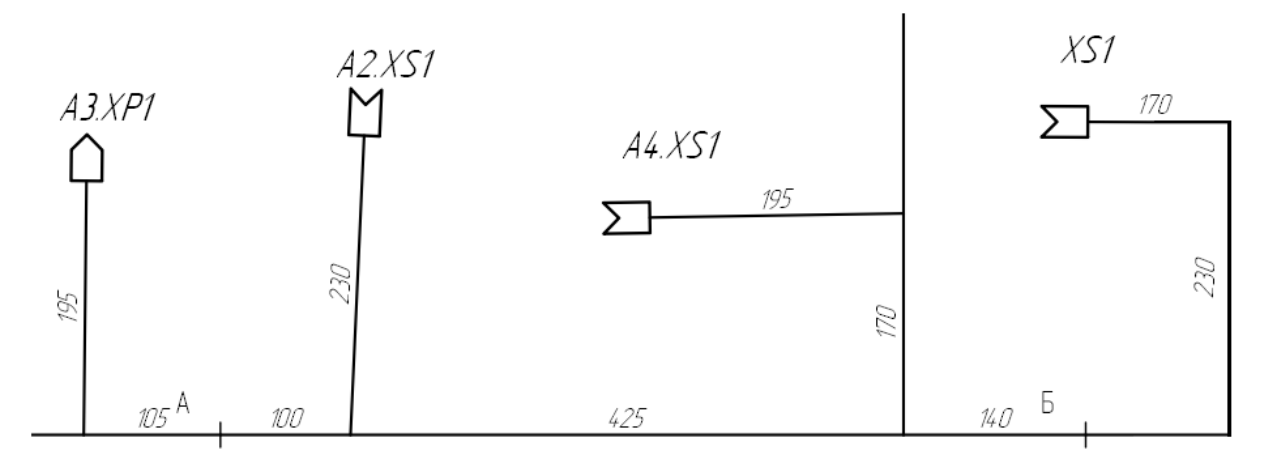

Сборочный чертеж с каркасными метками Рисунок 547

Таблица содержит список каркасных меток:

- «Точка» идентификатор каркасной метки, который задается автоматически в NX;
- <span id="page-469-1"></span>— «Содержание маркировки» — маркировка каркасной метки.

| Тачка | Содержание маркировки |
|-------|-----------------------|
|       | шп. 15                |
|       | шп. 14                |

Таблица 1 - Маркировка каркасных меток

Таблица «Маркировка каркасных меток» Рисунок 548

3) После создания сборочного чертежа данные о хвостовиках или кожухах, переданные при помощи атрибута «Хвостовик» или «Кожух» из NX в Программу, попадают в свойства устройства на вкладку «Материалы» для соответствующего соединителя (см. [рис. 560\)](#page-483-0). При этом если материал отсутствует в базе, то выводится предупреждающее сообщение «В базе компонентов отсутствуют хвостовики, импортированные из PLMXML» с перечислением устройств, в которых отсутствуют хвостовики. Если таких хвостовиков больше пяти, то перечисление идет в файле Maks.log.

#### **4.29.4.2. Обновление сборочного чертежа**

Обновление данных, содержащихся в сборочном чертеже, выполняется по данным, полученным из системы трехмерного проектирования. Корректное обновление возможно только для чертежей, изначально созданных в автоматизированном режиме на основе данных трассировки в 3D САПР. Обновление длины сегмента может быть произведено только в том случае, если путь от устройства к устройству (по количествам сегментов) не изменился.

Для обновления сборочного чертежа необходимо:

<span id="page-470-0"></span>1) На документе с типом «СБ — Сборочный чертеж» в дереве окна «Изделия», либо в дереве окна «Документы», при условии, что документ принадлежит какому-либо изделию, щелкнуть правой кнопкой мыши. В открывшемся контекстном меню выбрать пункт «Обновление данных СБ» (см. [рис. 549](#page-470-0)).

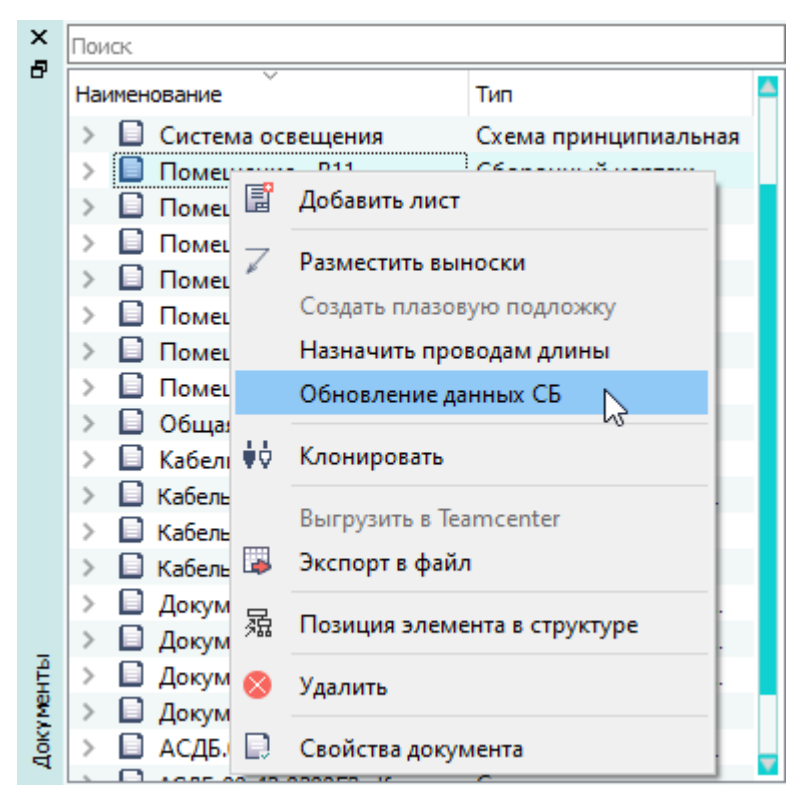

Пункт контекстного меню «Обновление данных СБ» Рисунок 549

**Примечание.** Если сборочный чертеж создан с использованием данных трассировки, произведенной в системе трехмерного проектирования, но данные трассировки в проекте по какой-то причине отсутствуют, то при выборе пункта «Обновление данных СБ» появится сообщение «Невозможно обновить данные сборочного чертежа. Отсутствуют данные трассировки» (см. рис. 550).Сообщение об отсутствии данных трассировкиРисунок 550

2) В открывшемся диалоговом окне «Обновление данных СБ» (см. [рис. 551\)](#page-471-0) отображаются наименования изделия, документа и листа документа, графическое содержимое которого представлено в области «Предпросмотр» (по умолчанию отображается первый лист).

<span id="page-471-0"></span>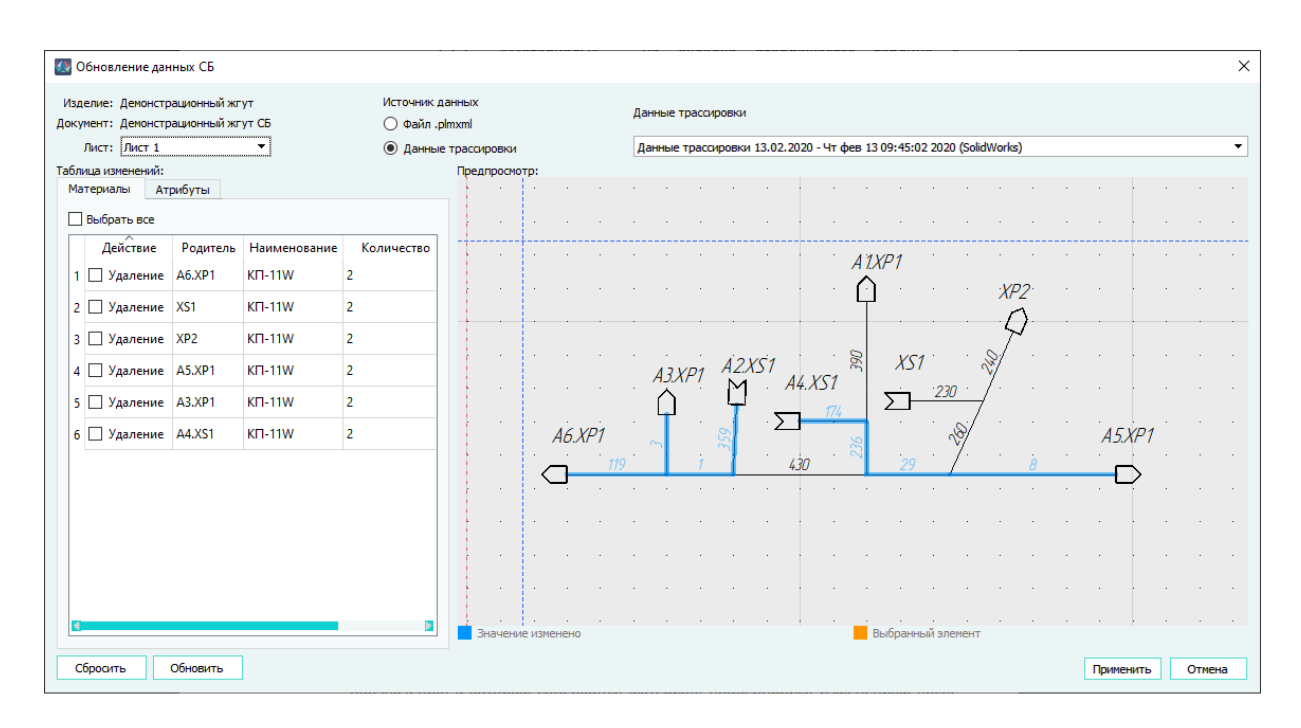

Диалоговое окно «Обновление данных СБ» Рисунок 551

В области настроек «Источник данных» выбрать доступный параметр:

- 1) «Файл .plmxml» параметр доступен, если изделие, размещенное на сборочном чертеже, трассировалось в системе трехмерного проектирования NX, либо у документа отсутствует метка «3D САПР» — получение данных производится из локального файла трассировки. В случае выбора варианта «Файл .plmxml» необходимо нажать на кнопку «Выбрать…» и указать файл формата *\*.plmxml*;
- 2) «Данные трассировки» получение информации из базы данных (выбран по умолчанию, если у изделия есть данные трассировки). В выпадающем списке необходимо выбрать данные трассировки в 3D САПР. Список отсортирован по дате создания данных от новых к старым. В данных трассировки указывается источник данных в виде наименования системы трехмерного проектирования.
- 3) Нажать на кнопку «Обновить» произойдет сравнение данных проекта в соответствии с выбранным источником. Если значение длины сегмента на сборочном чертеже отличается от значения длины этого же сегмента во входных данных — значение длины на чертеже в области «Предпросмотр» изменяется на значение из входных данных, а размерное число и сегмент подсвечиваются синим цветом.

В области «Таблица изменений» отобразится информация об изменениях, полученных из системы трехмерного проектирования относительно данных, имеющихся в документе в проекте. На вкладке «Материалы» представлена таблица, содержащая столбцы:

- «Действие» отображает тип изменения, произведенного с материалом устройства в соответствии с данными трассировки. Возможны следующие варианты:
	- «Добавление» добавлен новый материал относительно данных проекта;
	- «Изменение» количество материала отличается от данных в проекте;
	- «Удаление» материал удален при трассировке в системе трехмерного проектирования;
- «Родитель» отображает условное обозначение материала, с которым произошли изменения после трассировки;
- «Наименование» отображает позиционное обозначение устройства, с материалом которого произошли изменения после трассировки;
- «Количество» отображает значение количества материала. Если значение количества было изменено при трассировке, то в соответствующей ячейке отображается старое и новое значение через группу символов ->;

На вкладке «Атрибуты» представлена таблица, содержащая столбцы:

- «Действие» отображает тип изменения, произведенного с атрибутом, назначенным устройству в соответствии с данными трассировки. Возможны следующие варианты:
	- «Добавление» добавлен новый атрибут относительно данных проекта;
	- «Изменение» значение атрибута отличается от значения в проекте;
	- «Удаление» атрибут удален при трассировке в системе трехмерного проектирования;
- «Родитель» отображает позиционное обозначение устройства, с атрибутом которого произошли изменения после трассировки;
- «Наименование» отображает наименование атрибута, с которым произошли изменения после трассировки;
- «Значение» отображает значение атрибута. Если значение атрибута было изменено при трассировке, то в соответствующей ячейке отображается старое и новое значение через группу символов ->.

При выборе строк с изменениями устройства, указанные в столбце «Родитель», подсвечиваются в области «Предпросмотр».

При двойном щелчке левой кнопкой мыши на строке с изменением устройство, указанное в столбце «Родитель», подсвечивается и фокусируется в центре области «Предпросмотр».

Для применения изменений, отображенных в таблице, необходимо на каждой вкладке установить флажки напротив требуемых элементов, либо установить флажок «Выбрать все».

- 4) При нажатии на кнопку «Сбросить» произойдет отмена графических изменений в области «Предпросмотр» и очистка таблицы изменений.
- 5) При нажатии на кнопку «Применить» произойдет сохранение изменений и закрытие диалогового окна «Обновление данных СБ». Кнопка «Применить» активна только при наличии изменений в области «Предпросмотр» или таблице изменений.

6) При нажатии на кнопку «Отмена» произойдет закрытие диалогового окна «Обновление данных СБ» без сохранения изменений.

# **4.29.4.3. Создание сборочного чертежа вручную**

Для создания сборочного чертежа вручную необходимо:

- 1) Добавить в проект документ типа «Сборочный чертеж» (см. [подразд. 4.5.1\)](#page-67-0).
- 2) Привязать данный документ к определенному изделию (см. [подразд. 4.11.10](#page-191-0)).
- 3) На открытом листе сборочного чертежа разместить необходимые устройства (см. [подразд. 4.13.4.1](#page-216-0)).
- 4) Проложить линии связи между устройствами. Подключенные к вынесенным устройствам провода будут автоматически проложены по ним.

**Примечание.** При проведении линии связи к устройству под углом устройство автоматически расположится вдоль проведенной линии связи.

5) Задать свойства для сегментов линий связи (см. [рис. 552](#page-474-0))

<span id="page-474-0"></span>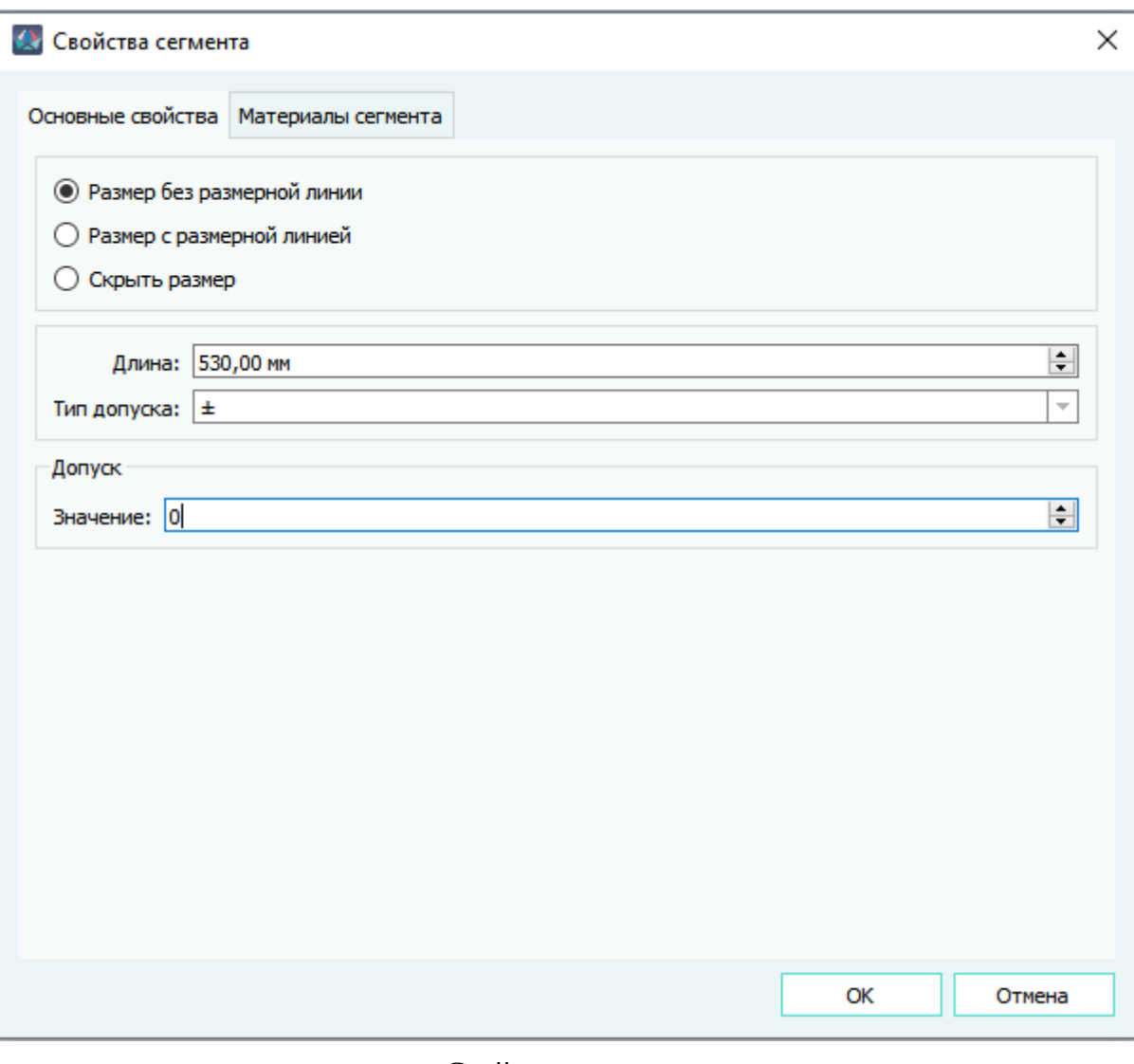

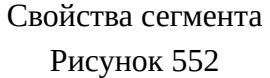

— на вкладке «Основные свойства» задать длину сегмента, выбрать способ ее отображения на чертеже, указать тип допуска и его значение;

**Примечание.** При выборе в поле «Тип допуска» значения «Отсутствует», область «Допуск» скрывается.

— на вкладке «Материалы сегмента» задать материалы сегмента линии связи (см. [рис. 553](#page-475-0)).

<span id="page-475-0"></span>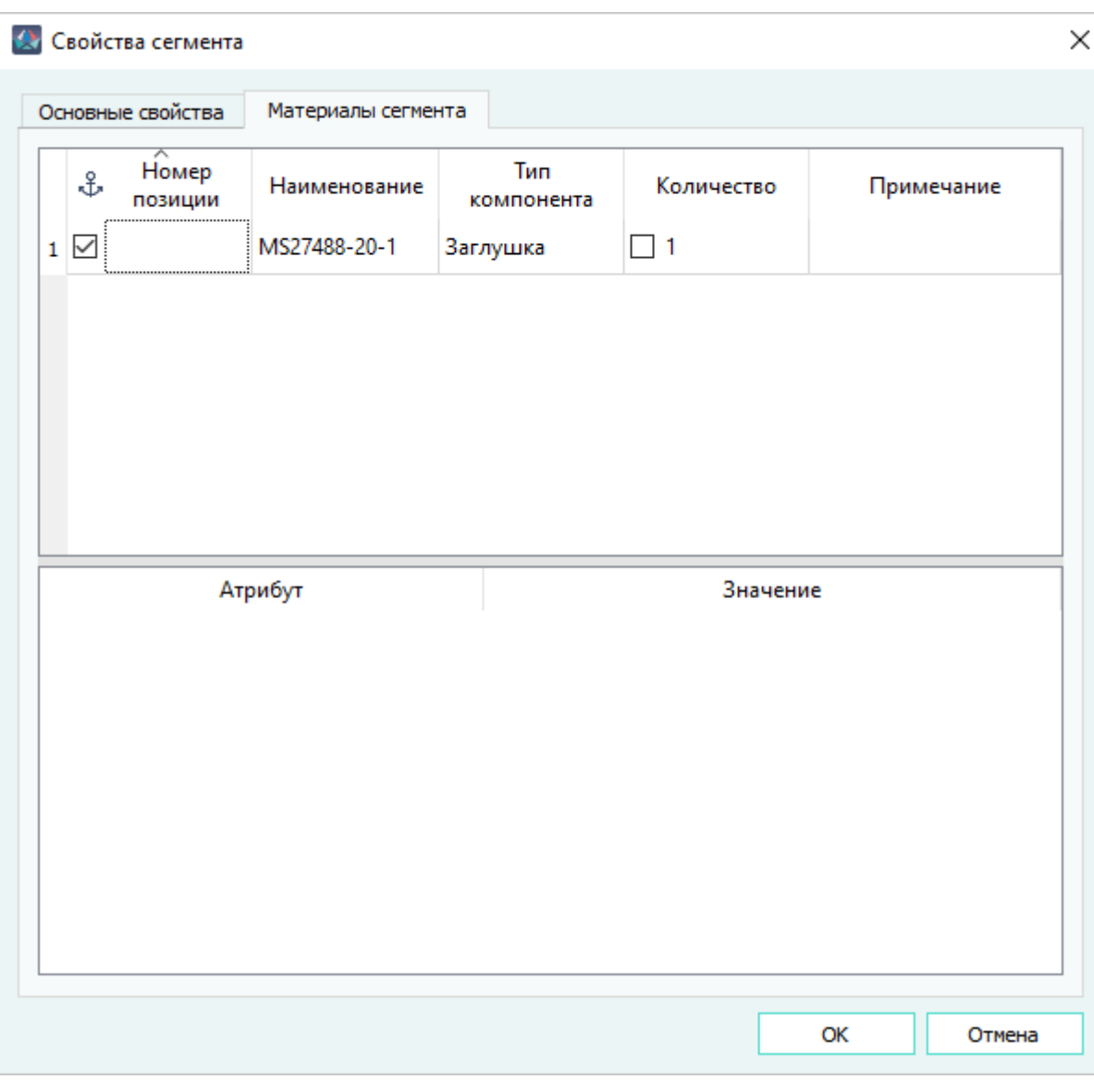

Вкладка «Материалы сегмента» Рисунок 553

На вкладке «Материалы» отображаются следующие поля:

- «Номер позиции» отображается значение атрибута «Номер позиции»;
- «Наименование» отображается условное обозначение материала (хвостовик, рукав плетеный и т.д.);
- «Тип компонента» отображается класс материала;
- «Количество» отображается количество материала в составе устройства в соответствии с единицами измерения, заданными этому материалу;
- «Примечание» отображается текст примечания;
- Табличное поле для отображения атрибутов.

Для назначения материала сегменту необходимо перетащить с помощью курсора мыши выбранный материал из окна «Компоненты» в табличное поле вкладки «Материалы сегмента».

Для автоматического обновления или присваивания значений длин материалов, назначенных сегменту, необходимо включить настройку «Автоматическое обновление длины материала у сегмента» в разделе «Сборочный чертеж» окна «Параметры» (см. [подразд. 3.1.3.10](#page-37-0)).

При включенной настройке «Автоматическое обновление длины материала у сегмента» материалу, имеющему измерение в единицах длины, при его назначении сегменту присваивается значение длины сегмента в соответствии с дополнительными параметрами (см. [рис. 26\)](#page-38-0):

- 1) «Учитывать положительный допуск» при включенном параметре длина материала назначается с учетом положительного допуска, заданного сегменту.
- 2) «Учитывать коэффициент» при включенном параметре длина материала назначается с учетом значения коэффициента приращения, указанного в поле «Коэффициент (%)».

При включенной настройке «Автоматическое обновление длины материала у сегмента», значения длин материалов, ранее назначенных сегменту, обновляются при изменении длины сегмента или значения положительного допуска на вкладке «Основные свойства».

Изменение значения длины материала не влияет на значение длины сегмента.

При нажатии на заголовок столбца происходит сортировка по алфавиту по значениям выбранного столбца (при повторном нажатии переключается направление сортировки). Ширина столбцов на вкладке «Материалы» изменяется.

## **Примечания:**

- 1) Материалу, измеряемому в единицах длины или площади, в столбце «Количество» при добавлении автоматически присваивается значение 1.
- 2) Чтобы включить отображение количества материала на сборочном чертеже (см. [рис. 116\)](#page-109-0), необходимо установить флажок в столбце «Количество» у выбранного материала.
- 3) Чтобы отключить отображение количества выбранного материала на сборочном чертеже, необходимо снять флажок в столбце «Количество» у этого материала.
- 4) При автоматическом обновлении длины материала значение округляется в большую сторону до 2-го знака после запятой.

Длины сегментов, размещенных на сборочном чертеже, могут быть использованы для назначения длин проводам. Для этого необходимо:

- 1) Задать размер сегменту.
- 2) Перейти в дерево объектов «Документы» (см. [подразд. 3.2.14\)](#page-59-0) или «Изделия» (см. [подразд. 3.2.10](#page-53-0)) щелкнуть правой кнопкой мыши по документу с типом «Сборочный чертеж».
- 3) В открывшемся контекстном меню выбрать пункт «Назначить проводам длины».

**Примечание.** Если у пользователя отсутствуют права на «Запись» для листов, где расположен хотя бы один из используемых проводов, выводится предупреждающее сообщение о невозможности назначения длин проводам (см. рис. 554).

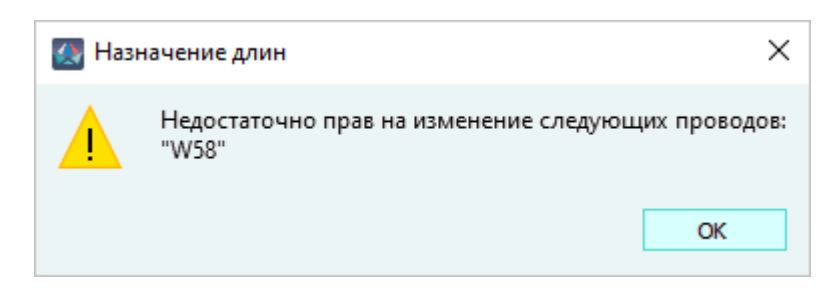

Сообщение «Недостаточно прав на изменение следующих проводов» Рисунок 554

- 4) В открывшемся диалоговом окне «Назначение новых длин проводам» (см. [рис. 555\)](#page-478-0):
	- i) Оставить флажки рядом с наименованиями тех проводов, длины которых требуется перезаписать. Если для какого-либо провода длину перезаписывать не требуется, флажок для него следует снять. По умолчанию флажками отмечены все провода в изделии.
	- ii) В столбце «Новая длина» указать новую длину проводов с учетом новых заданных размеров.
	- iii) Если длина провода после изменения длины сегмента больше, чем текущая длина, то ячейки в графах «Текущая длина», «Новая длина» выделены зеленым цветом. Если длина провода после изменения длины сегмента меньше, чем текущая длина, то ячейки в графах «Текущая длина», «Новая длина» выделены красным цветом.

<span id="page-478-0"></span>

|                                            | Наименование Текущая длина Новая длина |              |
|--------------------------------------------|----------------------------------------|--------------|
| $\nabla \otimes$ W2                        | 1400                                   | 2665         |
| $\boxdot$ @ W3                             | 1430                                   | 2385         |
| $\boxdot$ @ W4                             | 2500                                   | 2500         |
| <b>⊠ ® ws</b>                              | 1400                                   | 2665         |
| $\boxdot$ @ W6                             | 520                                    | 1745         |
| $\boxdot$ @ W7                             | 1520                                   | 1560         |
| <b>⊡ ⑩ W9 1140</b>                         |                                        | 2500         |
| $\boxdot$ ( $\otimes$ W10 1140             |                                        | 2500         |
| <b>☑ ⑩ W11 1430</b>                        |                                        | 2385         |
| <b>@ W12 1100</b><br>☑                     |                                        | 2385         |
| <b>⊠ ® W15 1430</b><br><b>☑ ⑩ W16 1030</b> |                                        | 2385<br>500  |
| <b>@ W18 1140</b><br>☑                     |                                        | 2500         |
| <b>⊡ ⑩</b> W19 1140                        |                                        | 2500         |
| ☑ <sub>(4)</sub> W20 1030                  |                                        | 500          |
| ☑ ⑩ W21 1140                               |                                        | 2500         |
| ☑ <sub>(4)</sub> W22 1030                  |                                        | 500          |
| <b>☑ ⑩ W24 1520</b>                        |                                        | $\mathbf{0}$ |
| ☑ <sub>(4)</sub> W25 1030                  |                                        | 500          |
| $\boxdot$ (iii) W61 0                      |                                        | 0            |

Диалоговое окно «Назначение новых длин проводам» Рисунок 555

5) Нажать на кнопку «ОК». Проводам будут назначены новые длины.

Если в настройках проекта поставлен флажок в пункте «Учитывать припуск на заделку в длине проводов при расчете массы изделия, формирования документов таблиц соединений (ГОСТ), спецификации (ГОСТ)», в окне «Назначение новых длин проводам» отображается столбец «Припуск на заделку, мм».

Если в настройках проекта поставлен флажок в пункте «Учитывать положительный допуск в длине проводов при расчете массы изделия, формировании документов таблиц соединений (ГОСТ), спецификаций (ГОСТ)», в окне «Назначение новых длин проводам» отображается столбец «Положительный допуск, мм».

В случае, если в пунктах «Учитывать положительный допуск в длине проводов при расчете массы изделия, формировании документов таблиц соединений (ГОСТ), спецификаций (ГОСТ)» и «Учитывать припуск на заделку в длине проводов при расчете массы изделия, формирования документов таблиц соединений (ГОСТ), спецификации (ГОСТ)» флажки проставлены одновременно, в окне «Назначение новых длин проводам» отображаются столбцы «Припуск на заделку, мм» и «Положительный допуск, мм».

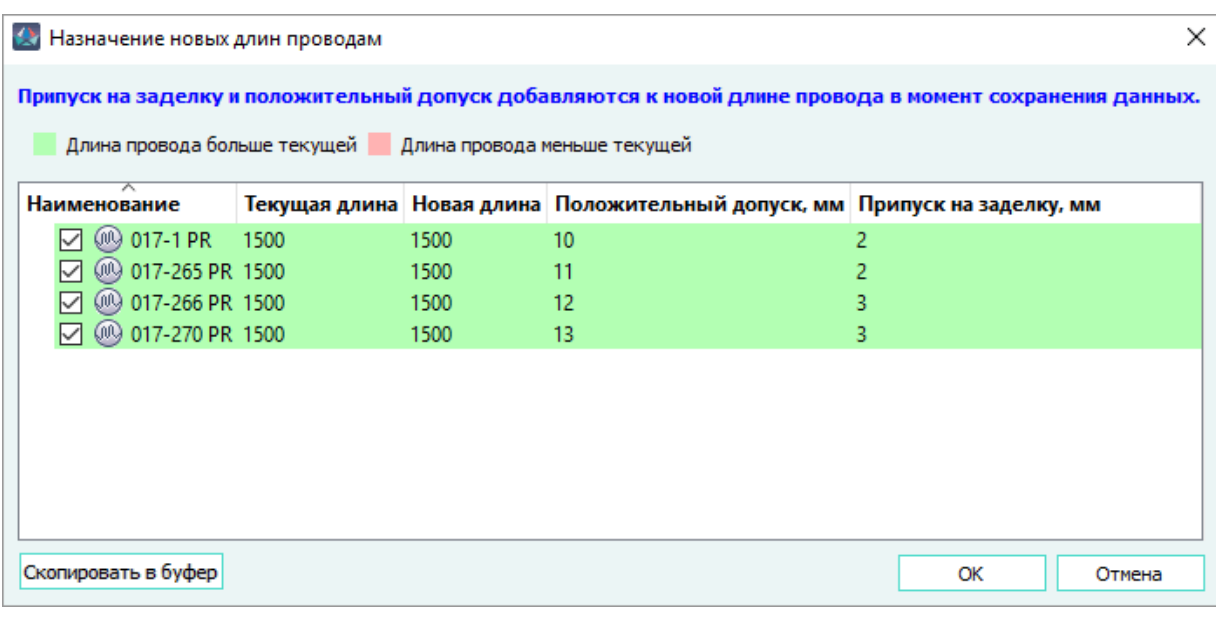

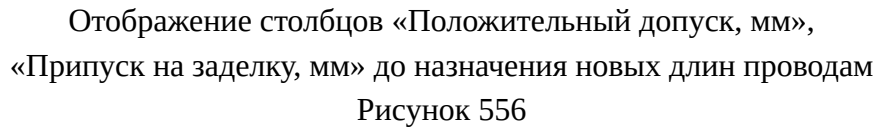

При нажатии на кнопку «ОК» в диалоговом окне «Назначение новых длин проводам» длина положительного допуска прибавляется к текущей длине провода и записывается итоговое значение в поле «Длина» вкладки «Состав провода» окна «Свойства провода в проекте» (см. [рис. 144](#page-131-0)).

При повторном назначении длин проводов, учет длин припусков и допусков выполняется автоматически, аналогично первичному назначению: к значению в столбце «Новая длина» прибавляется длина припуска и допуска.

Если дальнейшее изменение длин проводов не требуется, пользователь с ролью «Администратор» может отключить опцию учета припусков и допусков в настройках проекта.

При этом в окне «Назначение новых длин проводам» столбцы «Положительный допуск, мм» и «Припуск на заделку, мм» перестанут отображаться, а в столбце «Текущая длина» будет отображаться значение с учетом ранее добавленного допуска и припуска.

При изменении длины провода посредством функции «Назначить длину» контекстного меню провода или в диалоговом окне «Свойства провода», длина припуска должна быть учтена пользователем самостоятельно.

В диалоговом окне «Назначение новых длин проводам» вручную изменяются значения только в столбце «Новая длина».

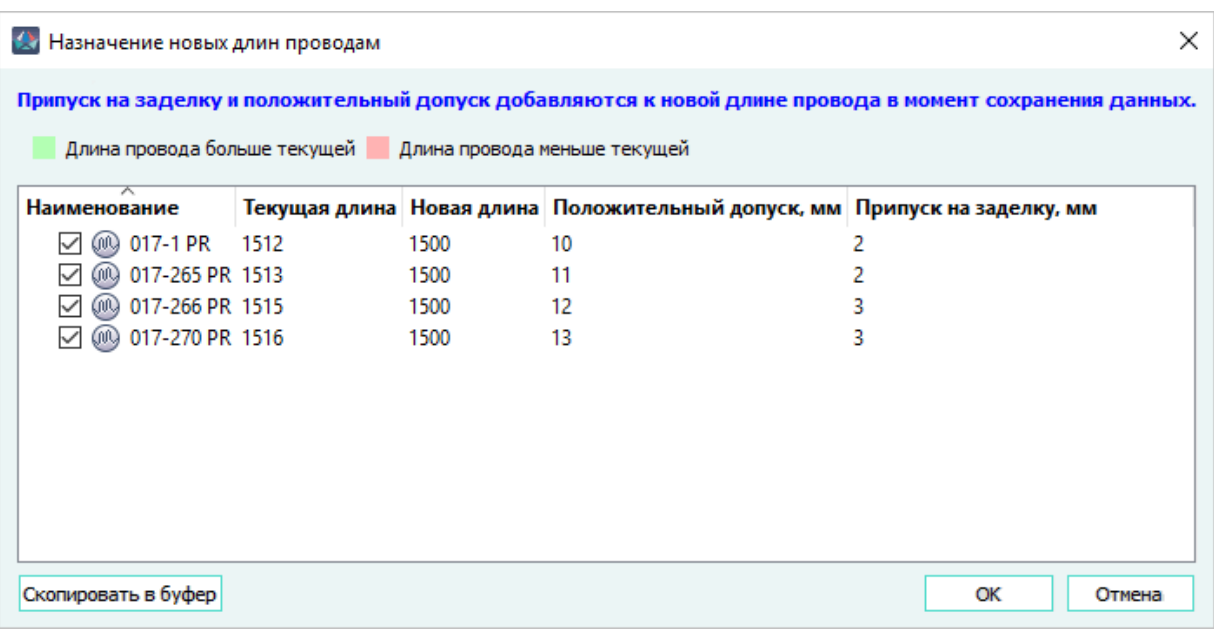

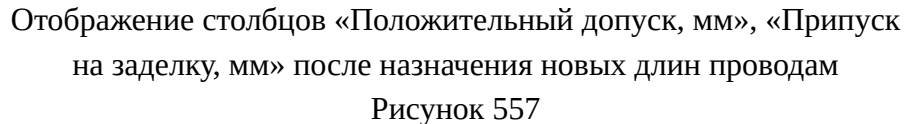

Также можно разместить размер на несколько сегментов, если они расположены последовательно и образуют одну прямую линию.

**Примечание.** Размещение размера допускается при небольшом изломе между выбранными сегментами.

Чтобы разместить размер на сегментах, необходимо:

- 1) Выделить сегменты щелчком левой кнопки мыши, удерживая клавишу Shift нажатой.
- 2) Щелкнуть правой кнопкой мыши по одному из выделенных сегментов и в открывшемся контекстном меню выбрать пункт «Разместить размер» (см. [рис. 558\)](#page-481-0).

<span id="page-481-0"></span>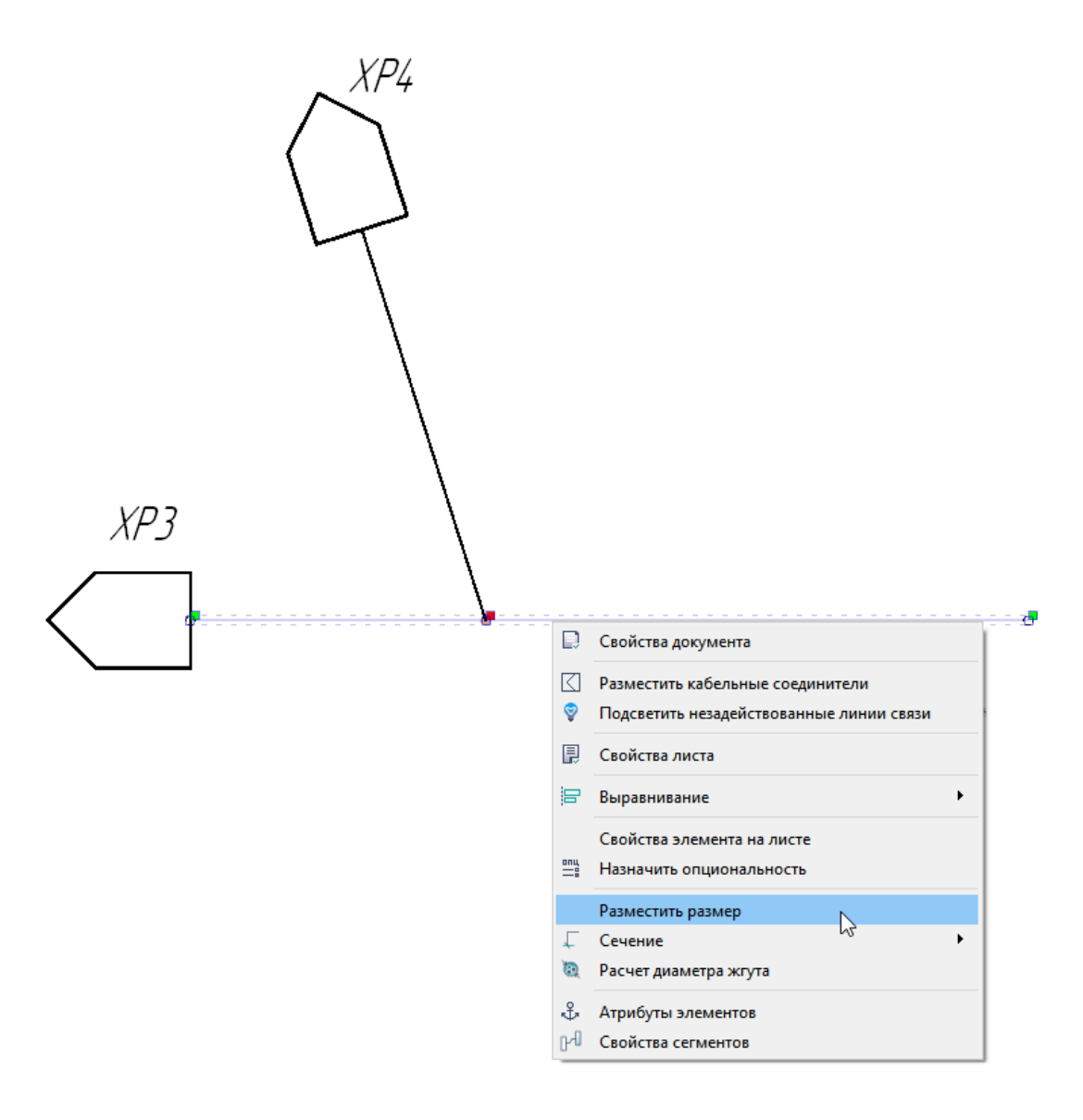

Пункт контекстного меню «Разместить размер» Рисунок 558

Для выбранных сегментов автоматически разместится общий размер, который вычисляется из значений, указанных в свойствах сегмента (см. [рис. 559](#page-482-0)).

**Примечание.** Размер размещается без привязки к сегментам.

<span id="page-482-0"></span>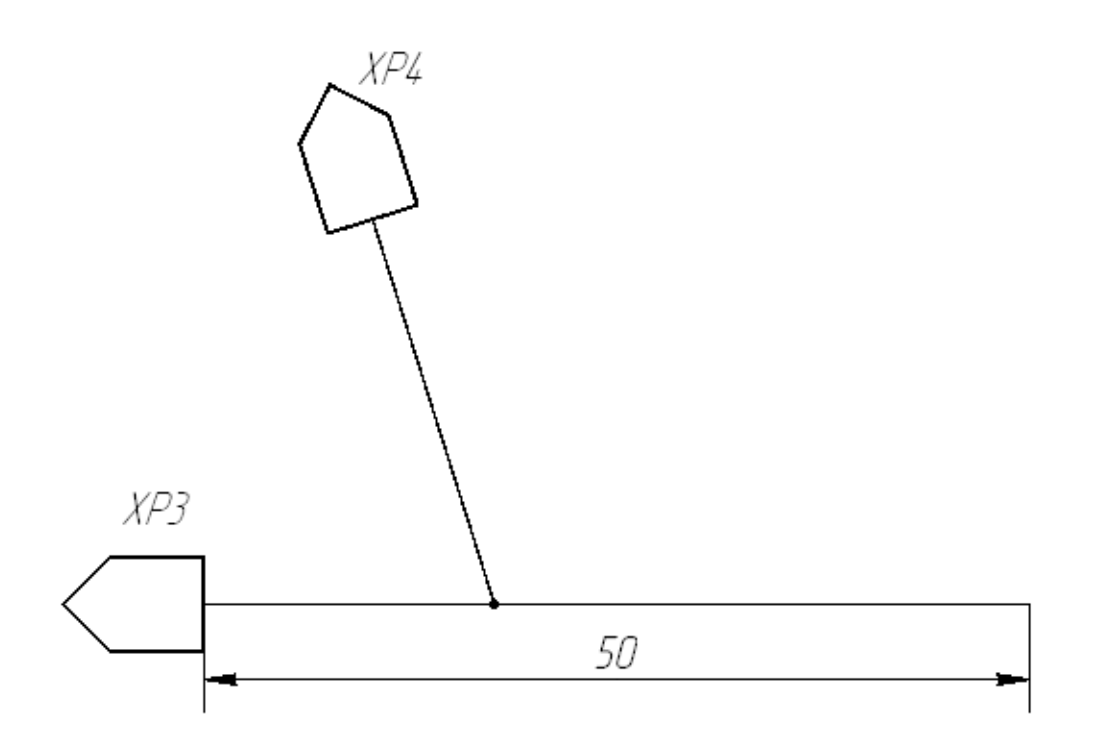

# Пример размещенного размера на выбранных сегментах Рисунок 559

- 6) Добавить материалы к соединителям:
	- 1) Щелкнуть правой кнопкой мыши по соединителю на листе и в открывшемся контекстном меню выбрать пункт «Свойства устройства в проекте» (или щелкнуть правой кнопкой мыши по соединителю в дереве объектов «Изделия» или «Проект» и в открывшемся контекстном меню выбрать пункт «Свойства устройства»).
	- 2) В открывшемся диалоговом окне «Свойства устройства в проекте» открыть вкладку «Материалы».
	- 3) В окне «Компоненты» (см. [подразд. 3.2.1\)](#page-44-0) щелкнуть левой кнопкой мыши по материалу в дереве компонентов и, удерживая нажатой левую кнопку мыши, перенести материал во вкладку «Материалы» диалогового окна «Свойства устройства в проекте», после чего отпустить левую кнопку мыши. В поле «Количество» можно ввести значение количества материала ([рис. 560](#page-483-0)), а так же включить или отключить отображение количества в выноске на сборочном чертеже (см. [рис. 116\)](#page-109-0).

<span id="page-483-0"></span>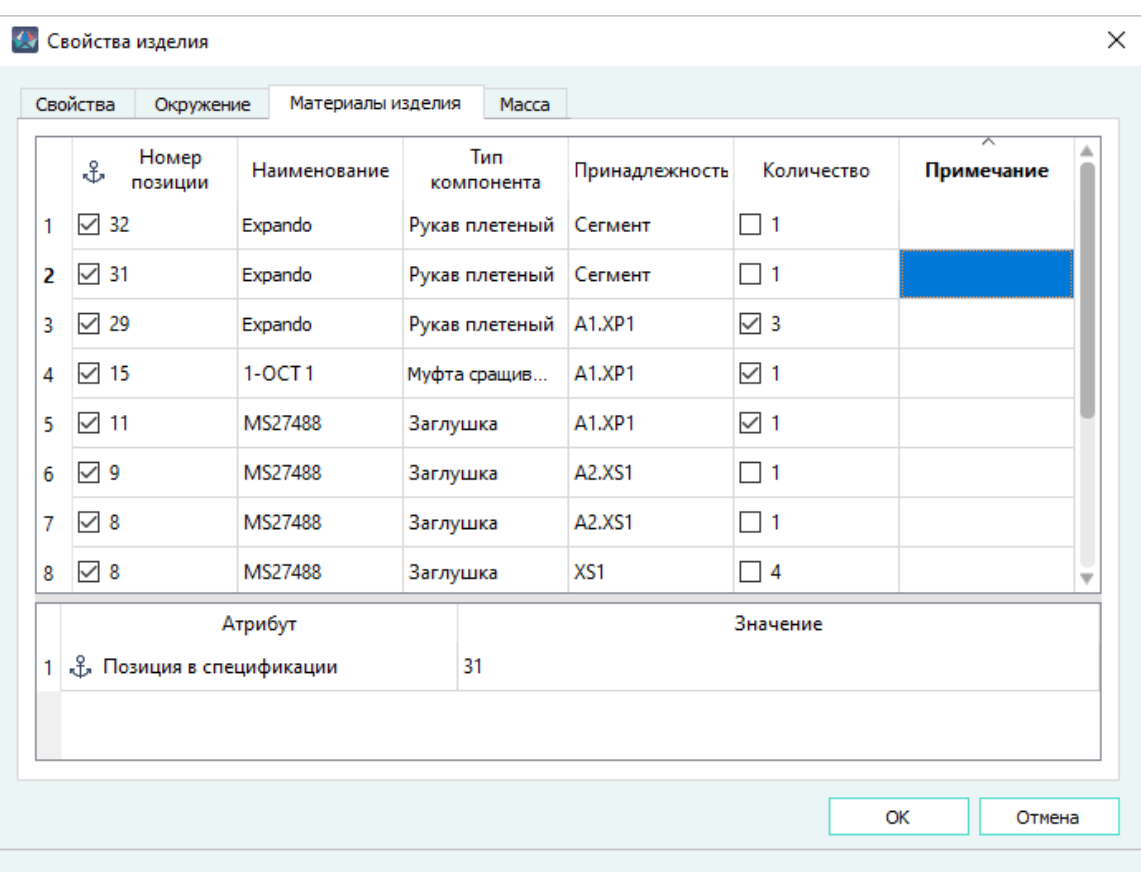

Материал добавлен в диалоговое окно «Свойства устройства в проекте» Рисунок 560

- 4) Нажать на кнопку «OK».
- 7) Сформировать спецификацию (см. [подразд. 4.29\)](#page-440-0). В созданной спецификации будут автоматически заданы номера позиций устройств (соединителей, муфт сращивания, наконечников) и материалов [\(рис. 561](#page-483-1)).

<span id="page-483-1"></span>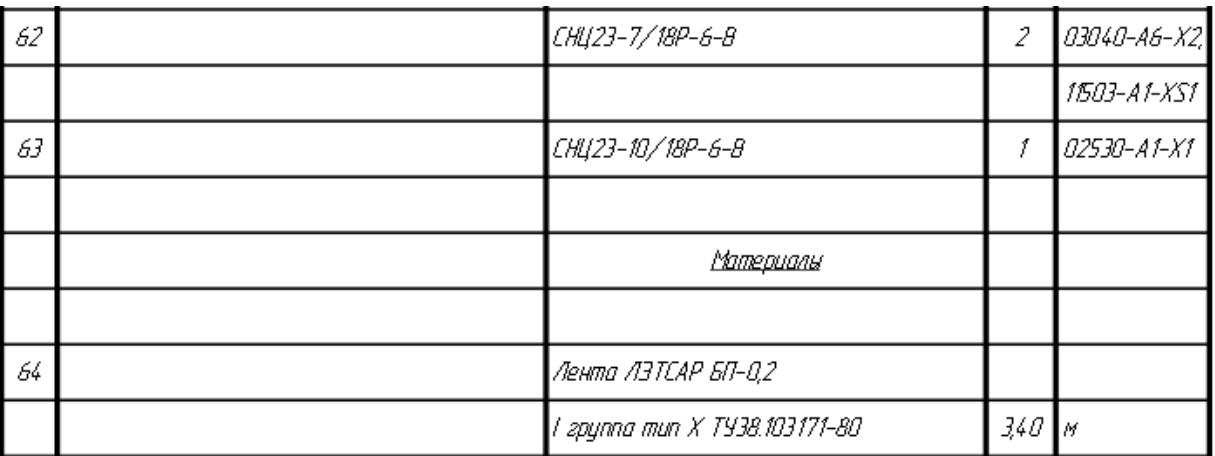

Позиции устройств и материалов в спецификации

Рисунок 561

## **Примечания:**

<span id="page-484-0"></span>1) Позиции материалов определенного жгута также отображаются в диалоговом окне «Свойства изделия» [\(рис. 562](#page-484-0)).

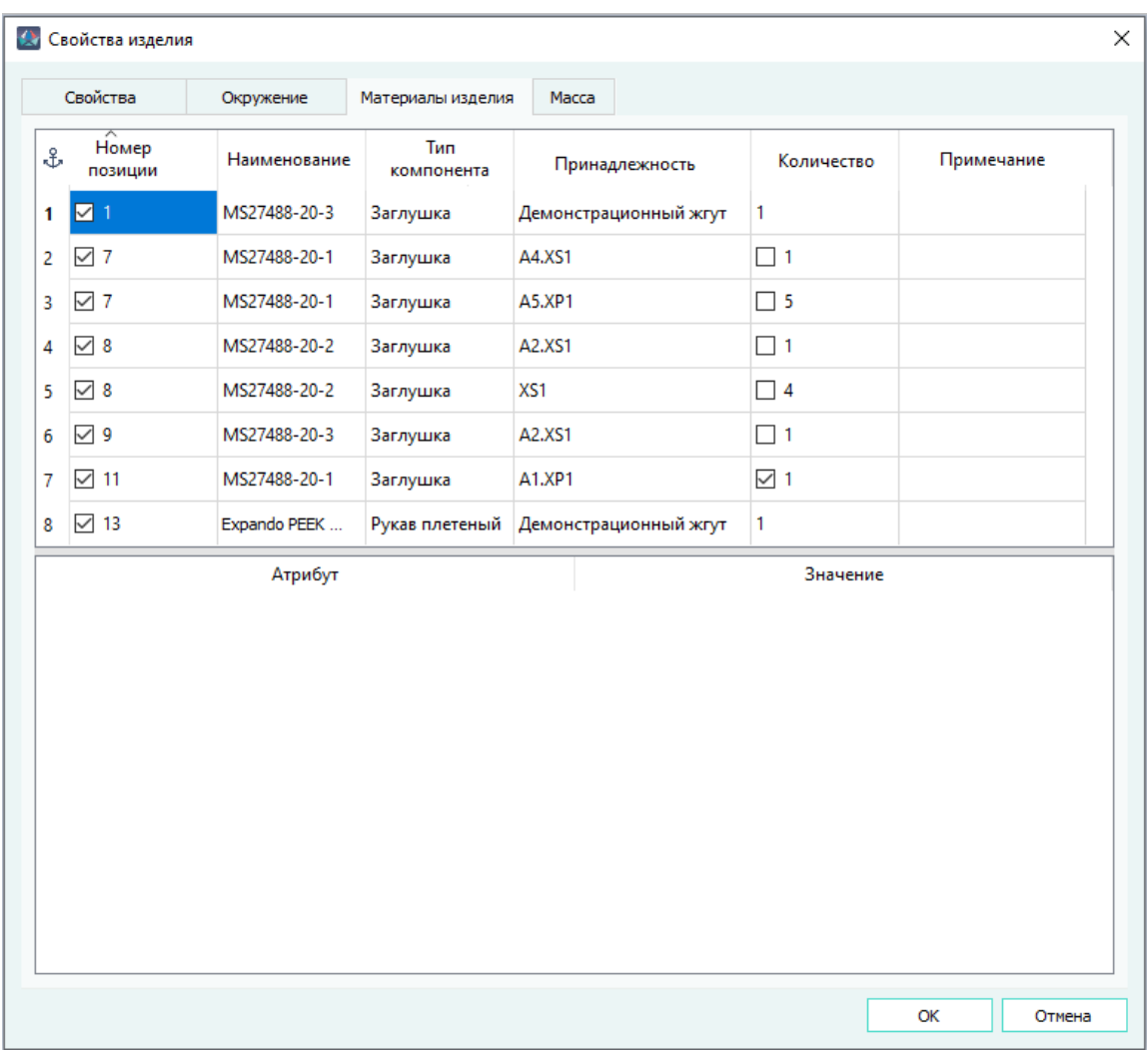

Позиции материалов в диалоговом окне «Свойства изделия» Рисунок 562

- 2) Позиция устройства также отображается в диалоговом окне «Свойства устройства».
- 8) Разместить выноски с номерами позиций элементов в спецификации на листе сборочного чертежа (см. [подразд. 4.13.35.4.1.](#page-324-0) При необходимости позже их положение можно отредактировать (см. [подразд. 4.13.35.4.2\)](#page-326-0), а также настроить отображение выносок для отдельных сегментов линий связи (см. [рис. 552](#page-474-0)).

# **4.29.4.3.1. Размещение таблицы соответствия типов кожухов и клеммных пластин позиционным обозначениям соединителей**

Для однозначного понимания пространственного расположения кожухов (в том числе хвостовиков) и клеммных пластин (в том числе гребенок) около соединителей в составе изделия, на листе сборочного чертежа можно сформировать и разместить таблицу, содержащую информацию о соответствии типов кожухов и клеммных пластин позиционному обозначению соединителей при подготовке данных об изделии к экспорту в системы трехмерного проектирования. Формирование таблицы происходит на основе шаблона *TableOnAssemblyDrawing.mkst* , располагающегося в папке **Templates** .

Формируемая по шаблону таблица содержит следующие столбцы:

- «Поз. обозначение соединителя» отображается позиционное обозначение соединителя, который находится в изделии на первом уровне. Позиционные обозначения соединителей сортируются по алфавиту.
- «Тип кожуха» отображаются через запятую условные обозначения материалов типа «Кожух»/«Хвостовик», заданные в свойствах соответствующего соединителя.
- «Тип клеммной пластины» отображаются через запятую условные обозначения устройств типа «Клеммная пластина», «Гребенка», находящиеся в составе изделия, для которых в свойствах устройства задан атрибут «Расположение в отсеке» со значением «около *[позиционное обозначение устройства]*». Позиционные обозначения устройств должны совпадать с позиционным обозначением устройства, которое находится в составе данного изделия (см. [рис. 563](#page-486-0)).

<span id="page-486-0"></span>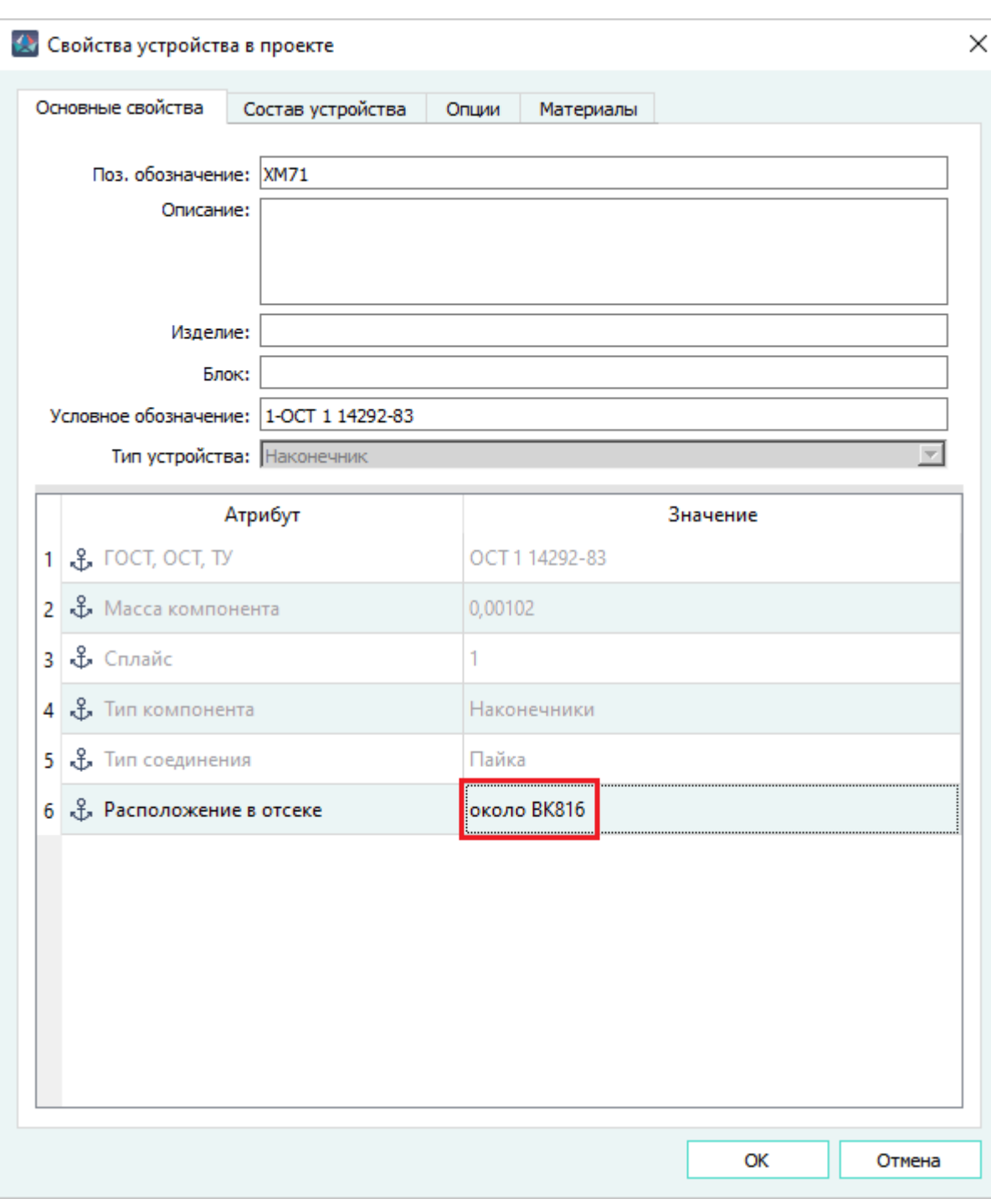

Значение атрибута «Расположение в отсеке»

## Рисунок 563

Для формирования таблицы соответствия типов кожухов и клеммных пластин соединителям необходимо:

- 1) Выбрать изделие в дереве окна «Изделия» и открыть в рабочем поле лист сформированного сборочного чертежа;
- 2) На выбранном изделии (или нескольких выбранных изделиях) в дереве окна «Изделия» правой кнопкой мыши вызвать контекстное меню и выбрать команду «Создать таблицу по шаблону» ([рис. 564\)](#page-487-0);

<span id="page-487-0"></span>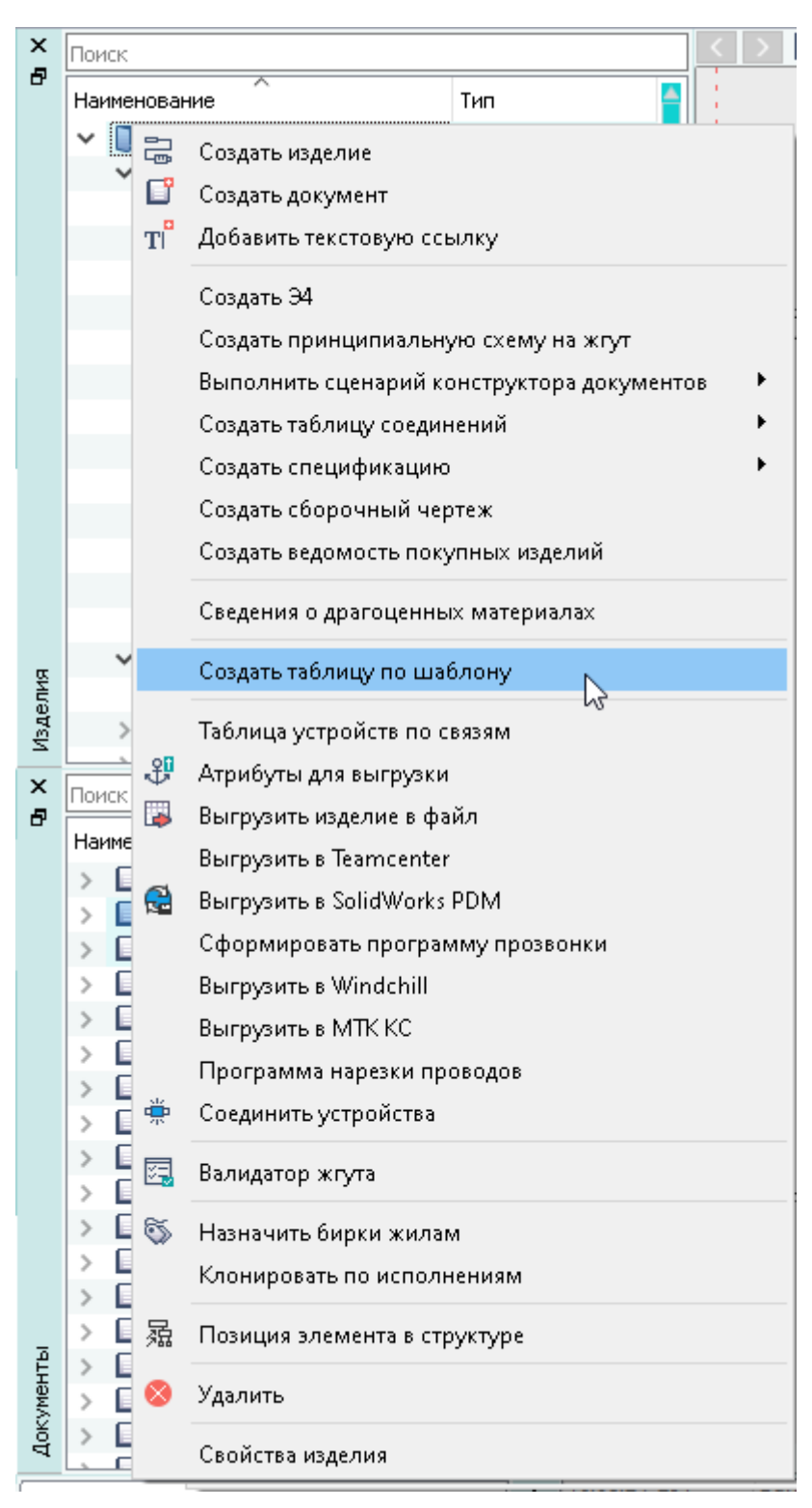

Вызов команды «Создать таблицу по шаблону» Рисунок 564

3) В открывшемся диалоговом окне «Создание нового документа по шаблону» (см. [рис. 565\)](#page-488-0) выбрать файл шаблона **TableOnAssemblyDrawing.mkst**. Для этого необходимо нажать кнопку «Обзор…» и указать путь до файла в проводнике окна «Открыть шаблон

документа». В поле вариантов размещения документа выбрать опцию «Разместить на текущем листе» и нажать кнопку «ОК»;

<span id="page-488-0"></span>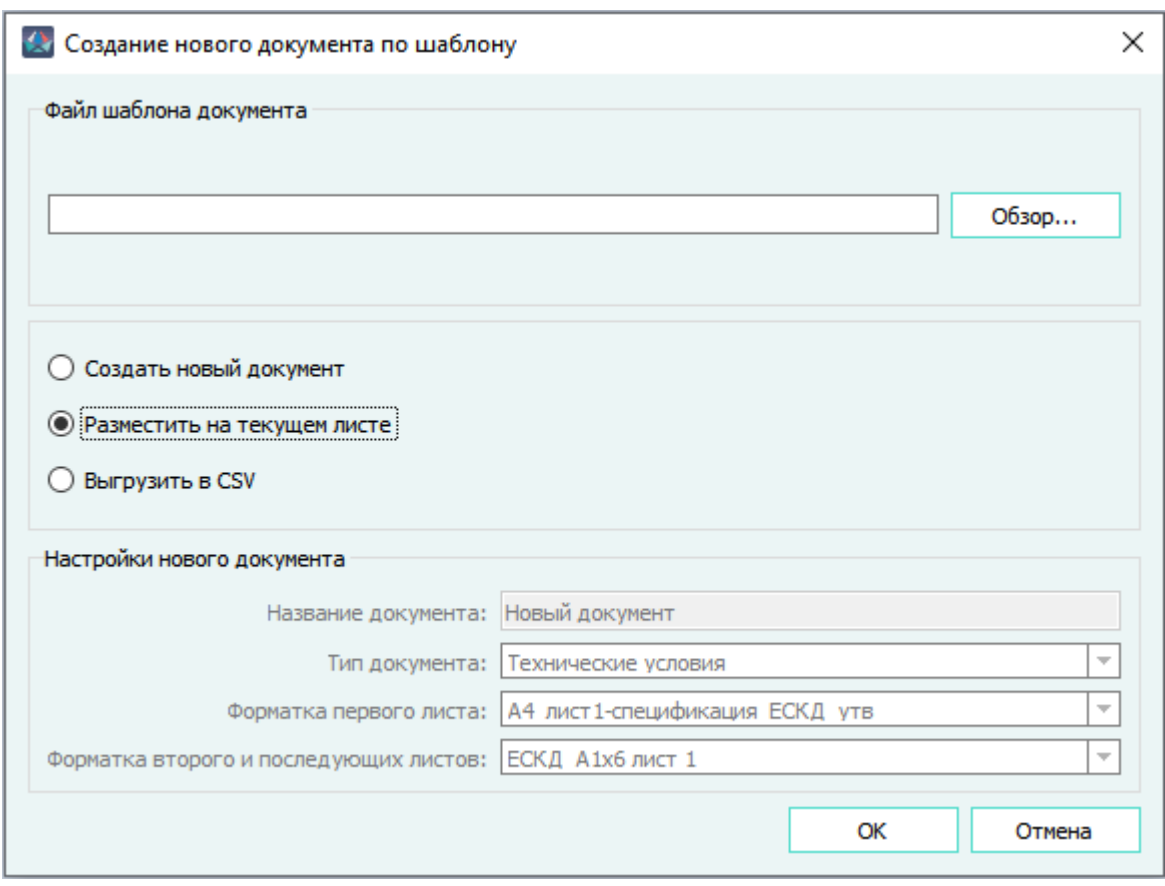

Выбор шаблона в окне «Создание нового документа по шаблону» Рисунок 565

4) На поле листа сборочного чертежа щелчком левой кнопки мыши зафиксировать необходимое расположение сформированной таблицы. Точка привязки таблицы правый верхний угол графического построения (см. [рис. 566\)](#page-489-0).

<span id="page-489-0"></span>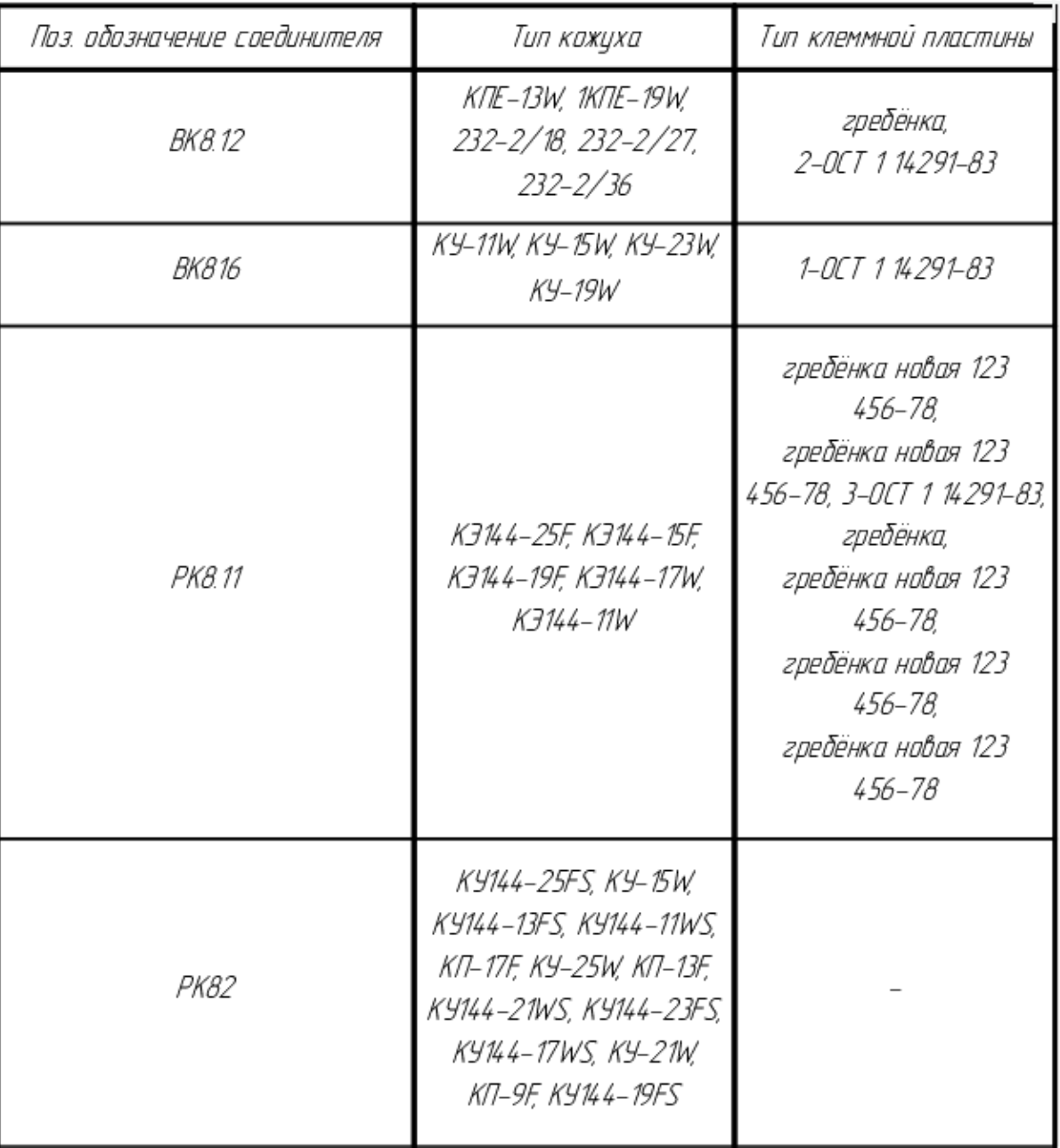

Сформированная таблица соответствия типов хвостовиков и кожухов позиционным обозначениям соединителей Рисунок 566

# **Примечания:**

- 1) Если для одного или нескольких соединителей (но не всех) не заданы материал типа «Кожух»/«Хвостовик», либо устройства типа «Пластины»/«Гребенки», в таблице в соответствующей ячейке проставляется прочерк.
- 2) При формировании таблицы соответствия для нескольких выбранных изделий учитывается принадлежность пластин/гребенок и соответствующих соединителей одному изделию (гребенка, принадлежащая одному выбранному изделию и ссылающаяся

в атрибуте «Расположение в отсеке» на соединитель из другого выбранного изделия, не отображается в таблице для сопоставляемого соединителя).

- 3) При формировании таблицы соответствия для «сложных» жгутов (изделий, имеющих в иерархии другие изделия типа «Жгут»), в таблице указываются соединители только «родительского» изделия.
- 4) Таблицу соответствия можно оформить отдельным документом, для этого необходимо в диалоговом окне «Создание нового документа по шаблону» (см. [рис. 565](#page-488-0)) в поле вариантов размещения документа выбрать опцию «Создать новый документ» и настроить в разделе «Настройки нового документа» необходимые поля с именем и типом документа, назначить требуемые шаблоны листов и нажать на кнопку «ОК». В рабочем поле автоматически откроется первый лист сформированной таблицы.

## **4.29.4.3.2. Контроль размещения устройств на сборочном чертеже**

<span id="page-490-0"></span>Для контроля размещения устройств изделия на выбранном листе сборочного чертежа необходимо в дереве объектов «Изделия» или «Документы» вызвать контекстное меню на листе и выбрать пункт меню «Неразмещенные устройства» [\(рис. 567](#page-490-0)).

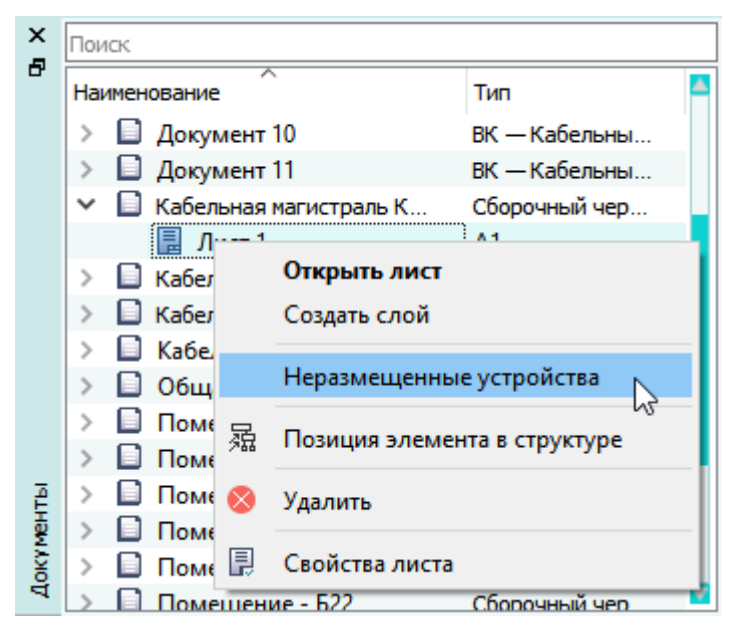

Вызов команды поиска неразмещенных устройств Рисунок 567

Откроется окно ([рис. 568\)](#page-491-0) со списком устройств, принадлежащих выбранному изделию, но неразмещенных на листе сборочного чертежа. Список состоит из колонок «Позиционное обозначение» и «Условное обозначение». Наименование документа и листа отображаются в заголовке окна, а наименование изделия — наверху списка устройств. Если в результате проверки неразмещенных устройств не обнаружено, то окно «Неразмещенные устройства» открывается с пустым списком.

<span id="page-491-0"></span>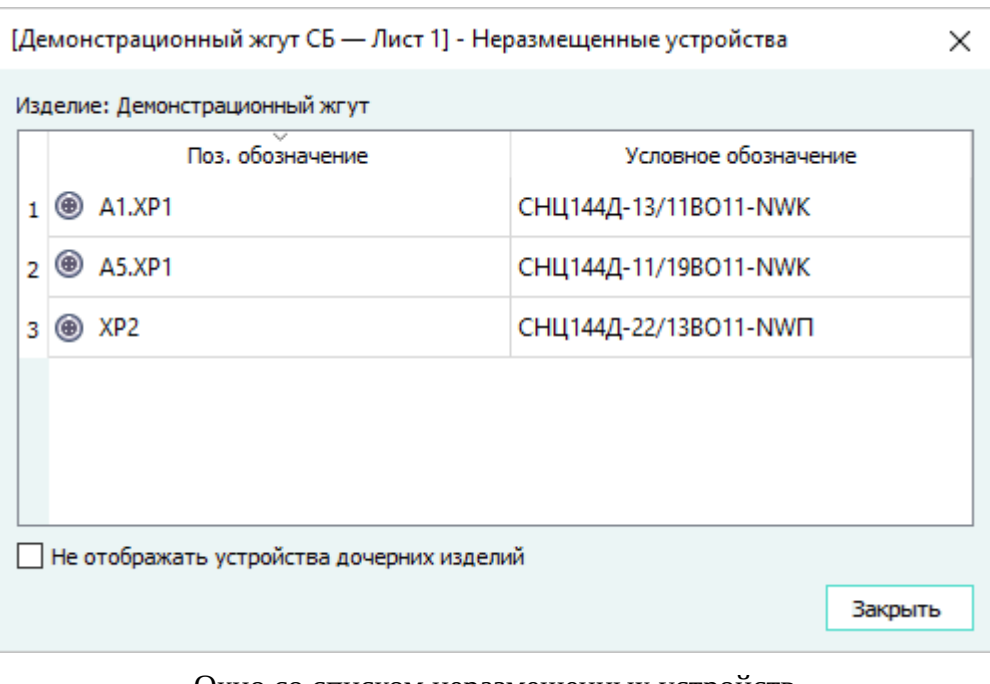

Окно со списком неразмещенных устройств Рисунок 568

**Примечание.** 1)Если изделие сложное (имеются дочерние изделия), то в дереве изделия проверяются устройства, расположенные на всех уровнях изделия, которому принадлежит документ типа «СБ — Сборочный чертеж».2)Флажок «Не отображать устройства дочерних изделий» по умолчанию выключен. При включении флажка в области устройств отображаются только устройства первого уровня изделия, а устройства дочерних изделий отображаться не будут.

При двойном щелчке по выбранному устройству в окне со списком неразмещенных устройств происходит переход в дерево объектов «Изделия» и «Проект» к выбранному устройству.

**Примечание.** 1)При вызове команды «Неразмещенные устройства» из контекстного меню листа, если лист не был открыт — автоматически откроется выбранный лист. Если лист был открыт, то произойдёт переход к выбранному листу. При этом откроется окно «[Документ — Лист] — Неразмещенные устройства».2)При отсутствии у пользователя прав на чтение выбранного листа, при выборе команды «Неразмещенные устройства» появится сообщение об отсутствии прав на открытие данного листа (рис. 569).Предупреждение об ограничении правРисунок 5693)При вызове команды «Неразмещенные устройства» на листах сборочного чертежа, не принадлежащего изделию, появляется предупреждение (рис. 570) и окно «[Документ — Лист] — Неразмещенные устройства» не открывается.Предупреждение о нарушении иерархии в дереве изделияРисунок 570

## **4.29.4.3.3. Групповое назначение материалов сегментам на сборочном чертеже**

Для группового редактирования материалов нескольких сегментов, отбраженных на сборочном чертеже необходимо:

1) открыть сборочный чертеж, содержащий несколько сегментов;

<span id="page-492-0"></span>2) указать необходимые для редактирования сегменты с помощью щелчка левой кнопки мыши и нажатой клавишей Shift, либо, удерживая левую кнопку мыши, выделить область на сборочном чертеже, содержащую сегменты, и вызвать контекстное меню, щелкнув правой кнопкой мыши на рабочем поле чертежа и выбрать команду «Свойства сегментов» (см. [рис. 571\)](#page-492-0);

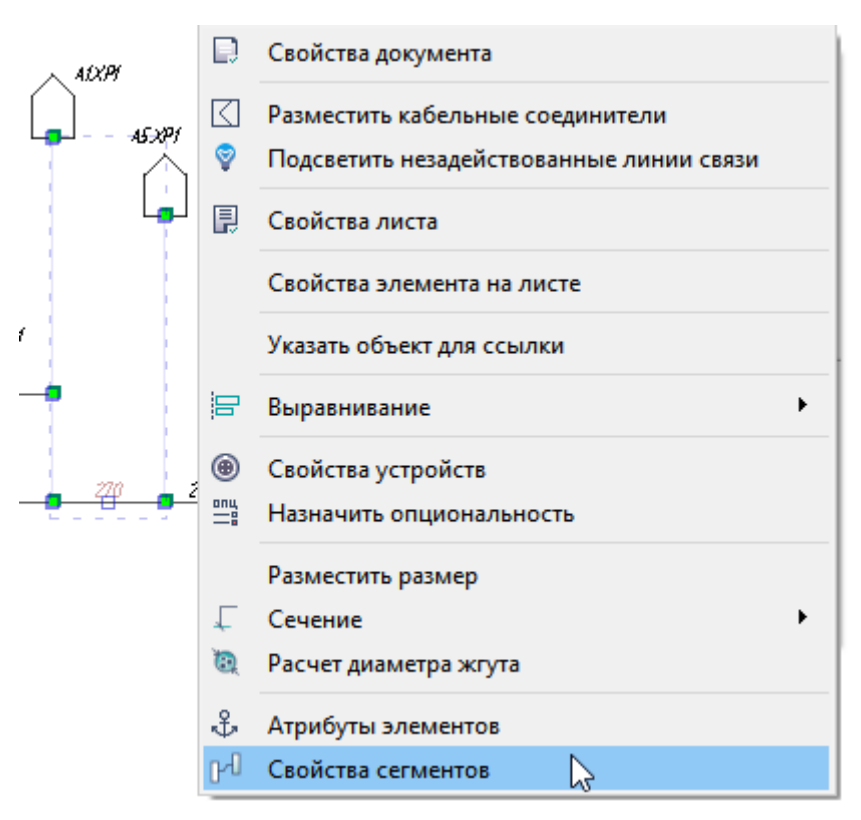

Выбор нескольких сегментов на сборочном чертеже

Рисунок 571

3) в открывшемся окне «Свойства выбранных сегментов» выбрать вкладку «Материалы» [\(рис. 572](#page-493-0));

<span id="page-493-0"></span>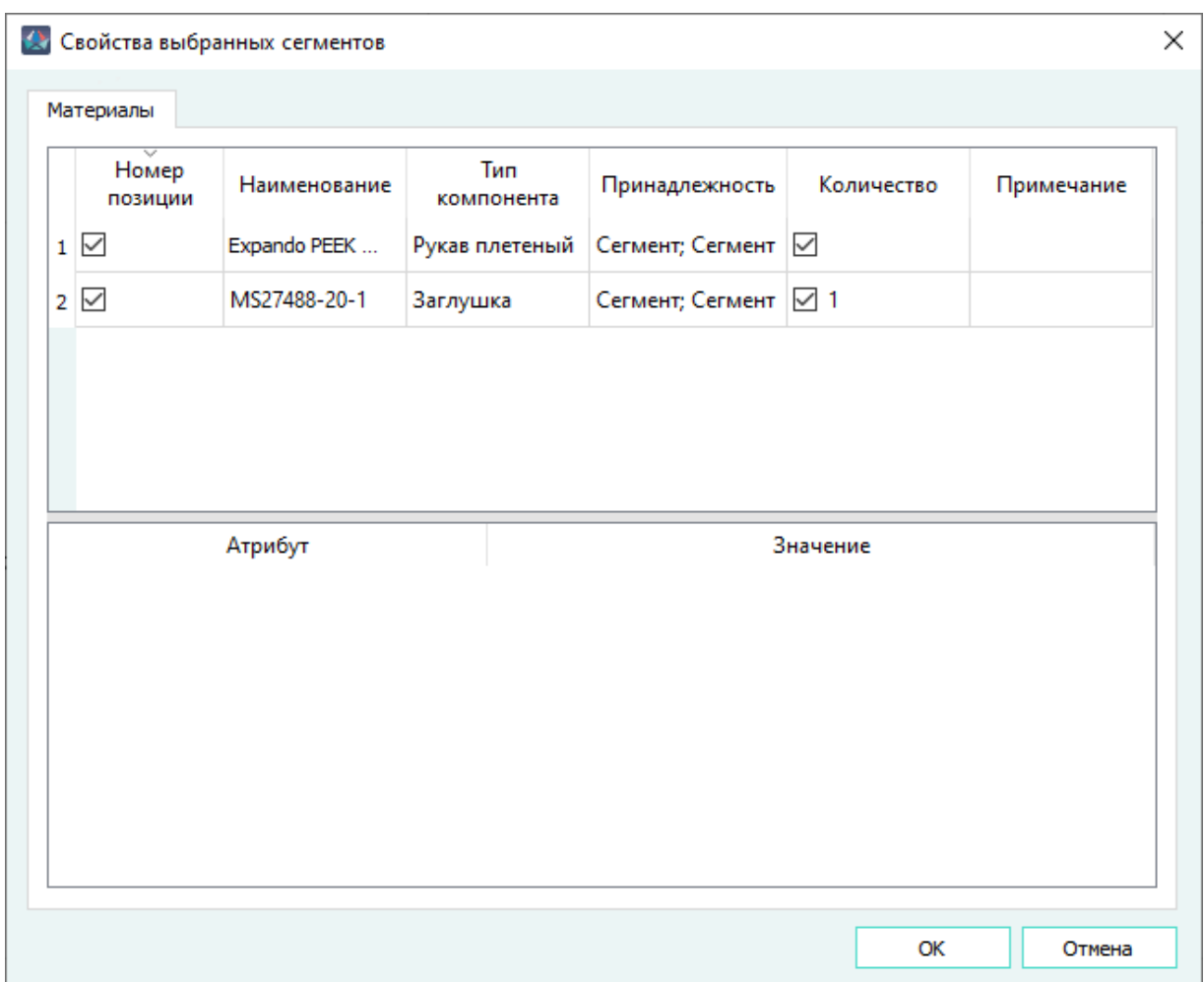

Вкладка «Материалы» окна «Свойства выбранных изделий» Рисунок 572

- 4) перетащить с помощью курсора мыши выбранный материал или несколько материалов из окна «Компоненты» в табличное поле вкладки «Материалы»;
- 5) указать количество добавленного материала в столбце «Количество»;

## **Примечания:**

- 1) Если у выбранных сегментов есть назначенные ранее материалы, то они отображаются на вкладке «Материалы».
- 2) Повторное добавление сегментам уже назначенного материала невозможно.
- 3) В столбце «Количество» добавленным материалам по умолчанию присваивается значение 1.
- 4) В столбце «Принадлежность» указываются сегменты, которым принадлежат материалы. Если материал принадлежит нескольким сегментам, то они указываются через точку с запятой.
- 5) Если у выбранных сегментов количество материала отличается, то ячейка «Количество» не заполняется. Изменение количества материала производится для всех сегментов, которым принадлежит материал.
- 6) Чтобы включить отображение количества материала на сборочном чертеже, необходимо установить флажок в столбце «Количество» у выбранного материала.
- 6) Нажать кнопку «ОК».

Для автоматического обновления или присваивания значений длин материалов, назначенных сегментам, необходимо включить настройку «Автоматическое обновление длины материала у сегмента» в разделе «Сборочный чертеж» окна «Параметры» (см. [подразд. 3.1.3.10\)](#page-37-0).

Автоматическое обновление или присваивание значений длин материалов, назначенных сегментам, производится в соответствии с дополнительными параметрами (см. [рис. 26\)](#page-38-0):

- 1) «Учитывать положительный допуск» при включенном параметре длина материала назначается с учетом положительного допуска, заданного сегменту;
- 2) «Учитывать коэффициент» при включенном параметре длина материала назначается с учетом значения коэффициента приращения, указанного в поле «Коэффициент (%)».

Если сегментам ранее были назначены материалы, то при открытии окна «Свойства выбранных сегментов», у всех этих материалов будет автоматически обновлено значение ячейки «Количество» в соответствии с длиной сегмента (для каждого сегмента в отдельности).

При добавлении материалов группе выбранных сегментов, всем этим материалам будет автоматически присвоена длина в соответствии с длиной выбранного сегмента (для каждого сегмента в отдельности).

Для удаления материалов из списка на вкладке «Материалы» необходимо:

— выбрать одну или несколько позиций и выполнить команду контекстного меню «Удалить» (см. [рис. 573](#page-495-0));

<span id="page-495-0"></span>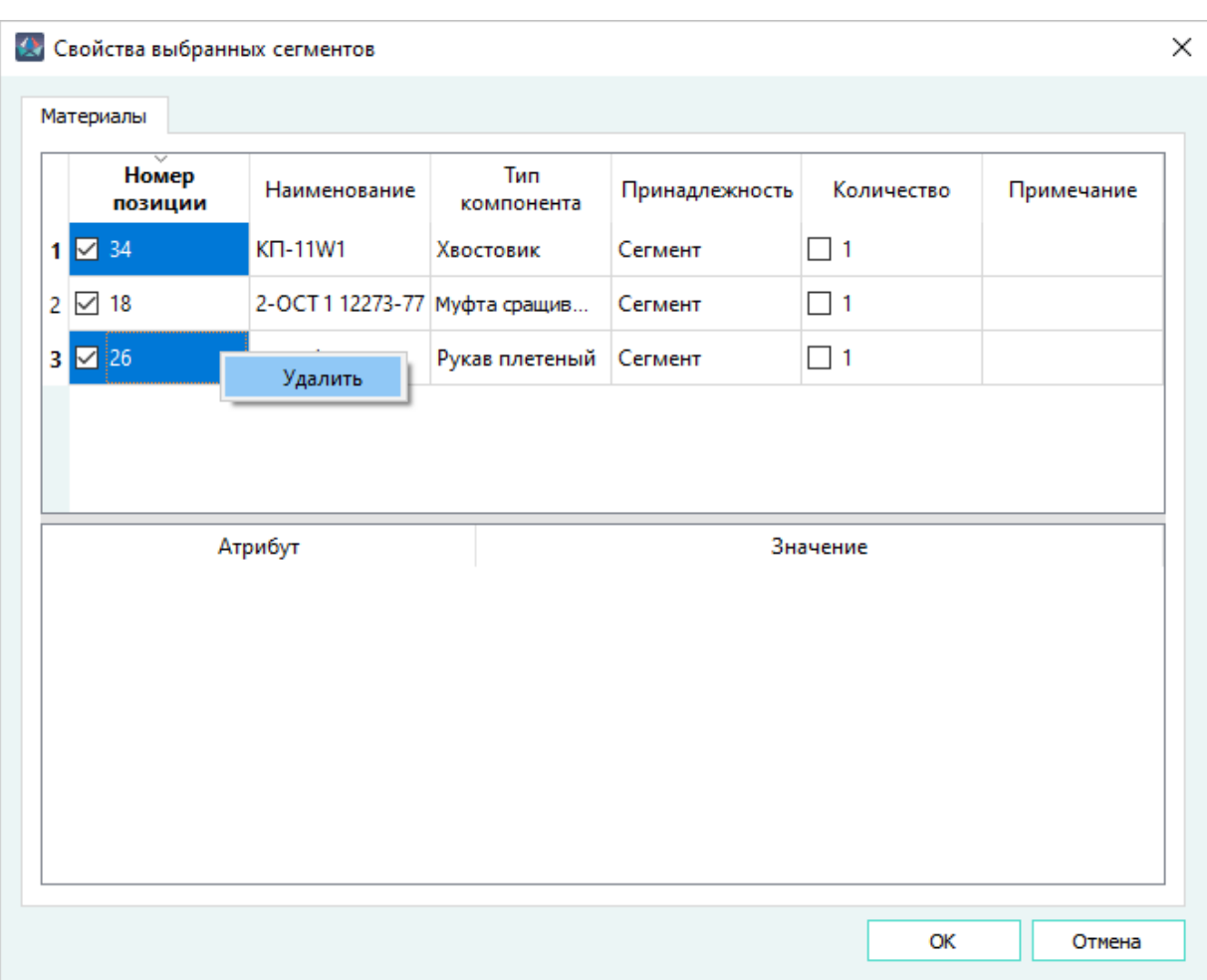

Групповое удаление материалов Рисунок 573

<span id="page-495-1"></span>— В открывшемся диалоговом окне (см. [рис. 574\)](#page-495-1) нажать кнопку «Да».

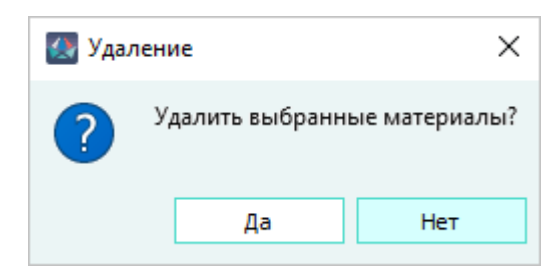

Диалоговое окно удаления выбранных материалов Рисунок 574

## **4.29.5. Формирование ведомости покупных изделий**

## **4.29.5.1. Формирование ведомости покупных изделий для изделия**

В проекте требуется наличие шаблонов ведомостей покупных изделий и системных атрибутов «Собственное производство», «Код продукта по классификатору», «Количество в комплектах», «Количество на регулировку».

Для формирования ведомости покупных изделий необходимо:

- 1) В дереве объектов «Изделия» (см. [рис. 47\)](#page-55-0) щелкнуть правой кнопкой мыши по наименованию изделия и в открывшемся контекстном меню выбрать пункт «Создать ведомость покупных изделий» (см. [рис. 517\)](#page-441-0).
- 2) В открывшемся диалоговом окне ([рис. 575](#page-498-0)) задать настройки формирования ведомости покупных изделий:
	- «Наименование нового документа» по умолчанию наименование документа формируется в виде: [*Наименование изделия* ВП];
	- «Настройки ведомости покупных изделий» выбрать параметры, в соответствии с которыми будет сформирована ведомость покупных изделий:
		- «Заполнить графу «Код продукции» заполняется графа «Код продукции». Код продукта указывается администратором в атрибуте «Код продукта по классификатору» в окне «Свойства компонента» в базе компонентов;
		- «Указать в графе «Поставщик» юридическое название поставщика» заполняется графа «Поставщик» юридическим названием поставщика. Юридическое наименование поставщика указывается администратором в поле «Наименование» в окне «Свойства производителя»;
		- «Указать в графе «Поставщик» юридический адрес поставщика» заполняется графа «Поставщик» юридическим адресом поставщика. Если для следующего устройства поставщик является тем же, что и для предыдущего, в сформированной ведомости покупных изделий в графе «Поставщик» отображается надпись «То же». Для следующего устройства, если поставщик остается тем же, в графе «Поставщик» отображается закрывающая кавычка (символ »);

**Примечание.** При одновременном выборе параметров «Указать в графе «Поставщик» юридическое название поставщика» и «Указать в графе «Поставщик» юридический адрес поставщика», в сформированной ведомости покупных изделий графа «Поставщик» заполняется в порядке очереди: юридическое название поставщика, юридический адрес поставщика.

- «Заполнять графу «Куда входит (обозначение)» указывается номер спецификации при ее наличии;
- «Удалить уже созданные ведомости покупных изделий для данного изделия» — при формировании новой ведомости покупных изделий автоматически

удаляются ранее созданные ведомости покупных изделий, принадлежащие данному изделию.

- «Шаблоны листов» выбрать шаблоны листов для ведомости покупных изделий (см. [подразд. 3.2.7\)](#page-49-0):
	- «Шаблон первого листа»;
	- «Шаблон второго и последующих листов».
- «Количество резервных строк» указать настройки нумерации позиций и количества пустых строк:
	- «Количество резервных строк между разделами» указывается количество строк, которые остаются пустыми для внесения следующей записи после линии промежуточного «Итого» с допустимым значением от 0 до 10 (по умолчанию  $-1$ :
	- «Количество резервных строк до конца страницы» указывается количество строк, которые остаются пустыми до конца страницы с допустимым значением от 1 до 10 (по умолчанию — 1).
- «Настройки шрифта» указать настройки шрифта в ведомости покупных изделий:
	- «Шрифт» тип шрифта, который будет использоваться в ведомости покупных изделий (по умолчанию — Maks A);
	- «Размер шрифта заголовка» размер шрифта заголовка с допустимым значением от 1,8 до 5,0 мм, который будет использоваться в ведомости покупных изделий (по умолчанию — 2,5 мм);
	- «Размер шрифта текста» размер шрифта текста с допустимым значением от 1,8 до 5,0 мм, который будет использоваться в ведомости покупных изделий (по умолчанию — 2,5 мм).

<span id="page-498-0"></span> $\overline{\phantom{a}}$ X  $\leftarrow$ **4 Создание ведомости покупных изделий** Настройки создания Задайте настройки создания ведомости покупных изделий Ведомость покупный изделий Наименование нового документа: Жгут-1ВП Настройки ведомости покупных изделий □ Заполнить графу "Код продукции" Указать в графе "Поставщик" юридическое название поставщика Указать в графе "Поставщик" юридический адрес поставщика □ Заполнять графу "Куда входит (обозначение)" П Удалить уже созданные ведомости покупных изделий для данного изделия Шаблоны листов Шаблон первого листа:  $\overline{\phantom{a}}$ Шаблон второго и последующих листов: Количество резервных строк Количество резервных строк между разделами:  $\|1\|$ Количество резервных строк до конца страницы:  $\boxed{1}$ Настройки шрифта Шрифт: Maks A  $\checkmark$ Размер шрифта заголовка: 2,5 мм -Размер шрифта текста: 2,5 мм -Далее Отмена

Настройки создания ведомости покупных изделий Рисунок 575

3) Нажать на кнопку «Завершить». Будет создан документ с типом «ВП — Ведомость покупных изделий». Программа автоматически откроет первый лист созданной ведомости покупных изделий. Созданные листы ведомости покупных изделий добавятся в дерево объектов «Документы» (см. [подразд. 3.2.14](#page-59-0)) и в дерево объектов «Изделия» (см. [подразд. 3.2.10](#page-53-0)) в соответствующее изделие.

Чтобы закрыть диалоговое окно без создания ведомости покупных изделий, необходимо нажать на кнопку «Отмена».

# **Примечания:**

499

- 1) Настройки окна «Создание ведомости покупных изделий» сохраняются и автоматически применяются при следующем открытии данного окна (кроме параметра «Удалить уже созданные ведомости покупных изделий для данного изделия»);
- 2) Наименования компонентов разбивают по группам и алфавитному порядку  $(A \rightarrow A)$ ;
- 3) Первая строка сформированной ведомости покупных изделий не заполняется. Аналогично не заполняется последняя строка, кроме случая наличия линии промежуточного «Итого»;
- 4) Надписи группы разделов отображаются подчеркнутыми;
- 5) В ведомость покупных изделий попадают только те изделия, для которых атрибут «Собственное производство» (наименование атрибута «NotPurchased») имеет значение «Нет» или данное значение отсутствует;
- 6) Если один компонент входит с состав нескольких устройств (графа «Куда входит (обозначение)»), которые при их перечислении занимают более одного листа, перенос производится следующим образом:
	- На первом листе в графу «Наименование» записывается наименование раздела и имя компонента. В графу «Обозначение документа на поставку» записывается атрибут «ГОСТ, ОСТ, ТУ», заданный компоненту. В графу «Куда входит (обозначение)» записывается имя изделия, которому принадлежит компонент.
	- Последующие листы заполняются идентично первому, но в них не указывается наименование раздела и имя компонента. Заполняется графа «Обозначение документа на поставку» и «Куда входит (обозначение)».
- 7) При выходе текста за границы ячейки, данный текст переносится на следующую строку. Перенос осуществляется по символам: «Пробел», «Дефис».

Перенос многострочного элемента осуществляется на следующий лист совместно с его первой строкой, если первая строка многострочного элемента попадает на предпоследнюю строку текущего листа.

# **4.29.5.2. Формирование ведомости покупных изделий для схем электрических типа Э3 и Э6**

Для корректного формирования документа необходимо наличие в проекте шаблонов ведомостей покупных изделий и системных атрибутов «Собственное производство», «Код продукта по классификатору», «Количество в комплектах», «Количество на регулировку», а также атрибута «Сборка», назначенного блокам, входящих в состав других блоков. В атрибуте «Сборка» указывается позиционное обозначение «родительского» блока.

Для формирования ведомости покупных изделий для схемы электрической типа Э3 или Э6 необходимо:

1) В дереве объектов «Документы» или в дереве объектов «Изделия» щелкнуть правой кнопкой мыши по документу с типом «Э3 — Схема электрическая принципиальная», либо <span id="page-500-0"></span>с типом «Э6 — Схема электрическая общая» и в открывшемся контекстном меню выбрать пункт «Создать ведомость покупных изделий» (см. [рис. 576\)](#page-500-0).

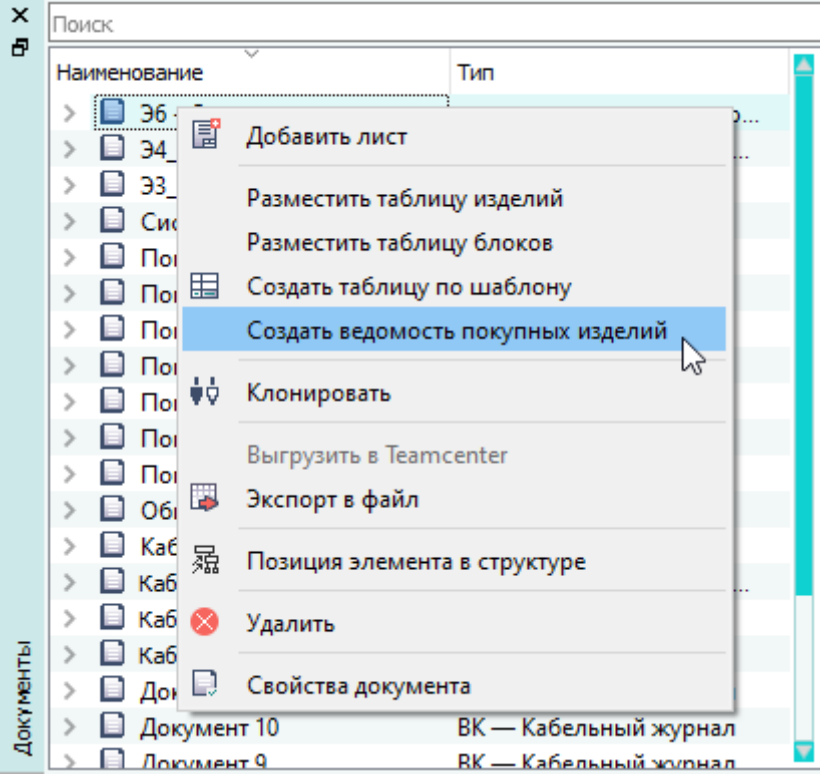

Пункт контекстного меню «Создать ведомость покупных изделий» Рисунок 576

2) В открывшемся диалоговом окне «Создание ведомости покупных изделий» (см. [рис. 577\)](#page-501-0) задать настройки формирования ведомости покупных изделий:

<span id="page-501-0"></span>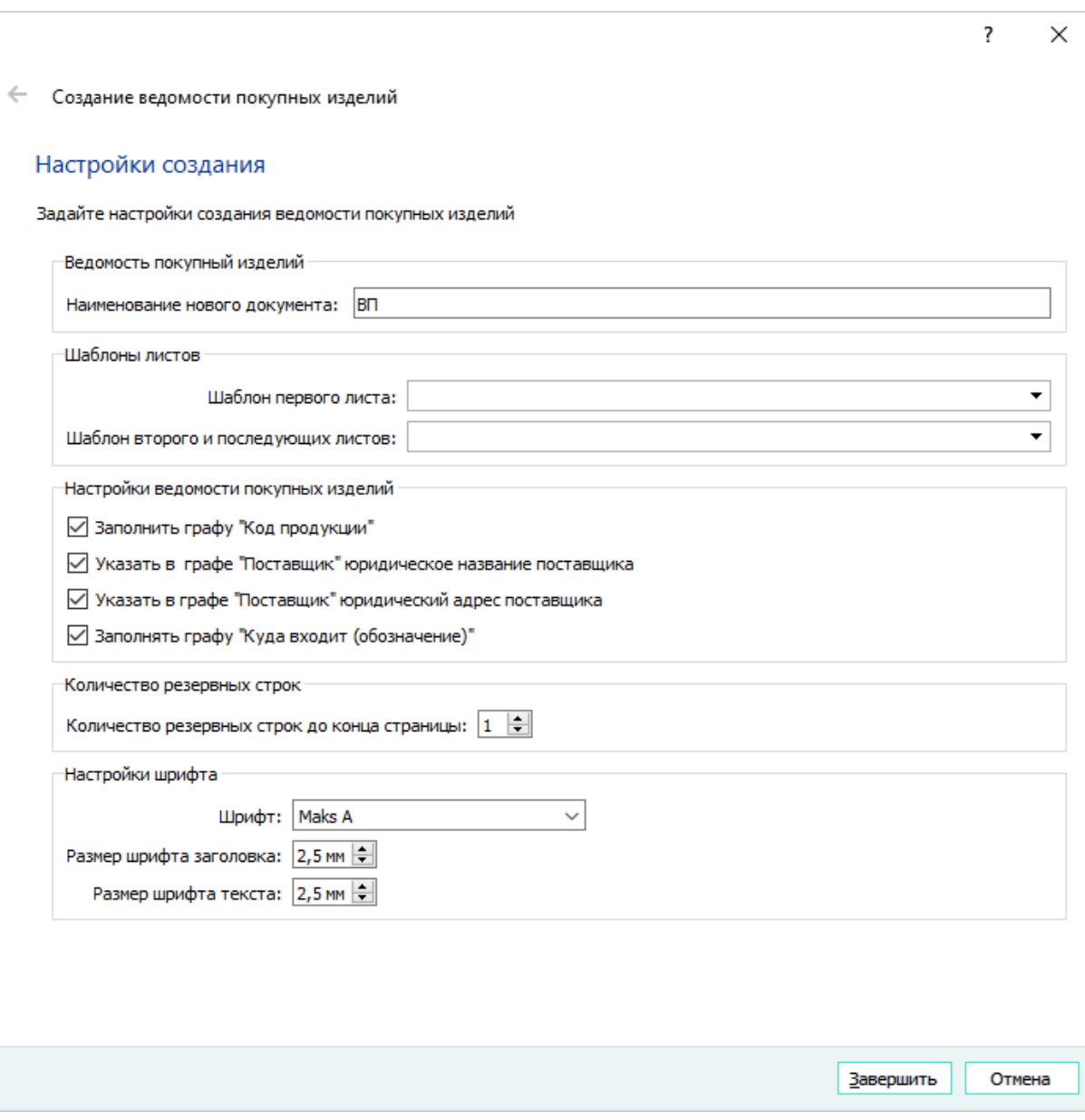

Настройки создания ведомости покупных изделий для схемы Рисунок 577

- «Наименование нового документа» по умолчанию наименование документа формируется в виде: [*Наименование изделия* ВП], если исходный документ не принадлежит изделию, то отобразится только значение [ ВП];
- В области «Шаблоны листов» выбрать шаблоны листов для ведомости покупных изделий (см. [подразд. 3.2.7\)](#page-49-0):
	- «Шаблон первого листа»;
	- «Шаблон второго и последующих листов».
- В области «Настройки ведомости покупных изделий» выбрать параметры, в соответствии с которыми будет сформирована ведомость покупных изделий:
- «Заполнить графу «Код продукции» заполняется графа «Код продукции». Код продукта указывается администратором в атрибуте «Код продукта по классификатору» в окне «Свойства компонента» в базе компонентов;
- «Указать в графе «Поставщик» юридическое название поставщика» заполняется графа «Поставщик» юридическим названием поставщика. Юридическое наименование поставщика указывается администратором в поле «Наименование» в окне «Свойства производителя»;
- «Указать в графе «Поставщик» юридический адрес поставщика» заполняется графа «Поставщик» юридическим адресом поставщика. Если для следующего устройства поставщик является тем же, что и для предыдущего, в сформированной ведомости покупных изделий в графе «Поставщик» отображается надпись «То же». Для следующего устройства, если поставщик остается тем же, в графе «Поставщик» отображается закрывающая кавычка (символ »);

**Примечание.** При одновременном выборе параметров «Указать в графе «Поставщик» юридическое название поставщика» и «Указать в графе «Поставщик» юридический адрес поставщика», в сформированной ведомости покупных изделий графа «Поставщик» заполняется в порядке очереди: юридическое название поставщика, юридический адрес поставщика.

- «Заполнять графу «Куда входит (обозначение)» указывается номер спецификации при ее наличии;
- «Количество резервных строк до конца страницы» указывается количество строк, которые остаются пустыми до конца страницы с допустимым значением от 1 до 10 (по умолчанию — 1).
- «Настройки шрифта» указать настройки шрифта в ведомости покупных изделий:
	- «Шрифт» тип шрифта, который будет использоваться в ведомости покупных изделий (по умолчанию — Maks A);
	- «Размер шрифта заголовка» размер шрифта заголовка с допустимым значением от 1,8 до 5,0 мм, который будет использоваться в ведомости покупных изделий (по умолчанию — 2,5 мм);
	- «Размер шрифта текста» размер шрифта текста с допустимым значением от 1,8 до 5,0 мм, который будет использоваться в ведомости покупных изделий (по умолчанию — 2,5 мм).
- 3) Нажать на кнопку «Завершить». Будет создан документ с типом «ВП Ведомость покупных изделий». Программа автоматически откроет первый лист созданной ведомости покупных изделий. Созданные листы ведомости покупных изделий добавятся в дерево объектов «Документы» (см. [подразд. 3.2.14](#page-59-0)) и в дерево объектов «Изделия» (см. [подразд. 3.2.10](#page-53-0)) в соответствующее изделие, если документ, для которого создавалась ведомость покупных изделий принадлежит этому изделию.

Чтобы закрыть диалоговое окно без создания документа, необходимо нажать на кнопку «Отмена».

Сформированная ведомость покупных изделий содержит информацию только по соединителям и покупным блокам.

Если на листе размещен блок, у которого присутствует атрибут «Сборка», то в выходном документе отобразится блок из проекта со значением свойства «Составное условное обозначение», равным значению этого атрибута (блок с атрибутом в таком случае не указывается в ведомости). Если блок с таким значением свойства «Составное условное обозначение» отсутствует, то в выходном документе отобразится информация по блоку с атрибутом «Сборка».

В выходном документе сначала отображаются блоки, не имеющие атрибута «Собственное производство», или если у этого атрибута значение *false*. Затем с новой страницы выводятся соединители типа «розетка», не имеющие атрибута «Собственное производство» или если у этого атрибута значение *false*. Следующими с новой страницы выводятся соединители типа «вилки», не имеющие атрибута «Собственное производство» или если у этого атрибута значение *false*. Затем с новой страницы выводятся блоки со значением атрибута «Собственное производство» равным *true*.

# **4.29.6. Автоматизированное формирование табличного документа «Сведения о драгоценных материалах в покупных изделиях»**

Для формирования табличного документа «Сведения о драгоценных материалах в покупных изделиях» на изделие необходимо:

1) В дереве объектов «Изделия» (см. [подразд. 3.2.10](#page-53-0)) щелкнуть правой кнопкой мыши по наименованию изделия и в открывшемся контекстном меню выбрать пункт «Сведения о драгоценных материалах» (см. [рис. 578\)](#page-504-0).
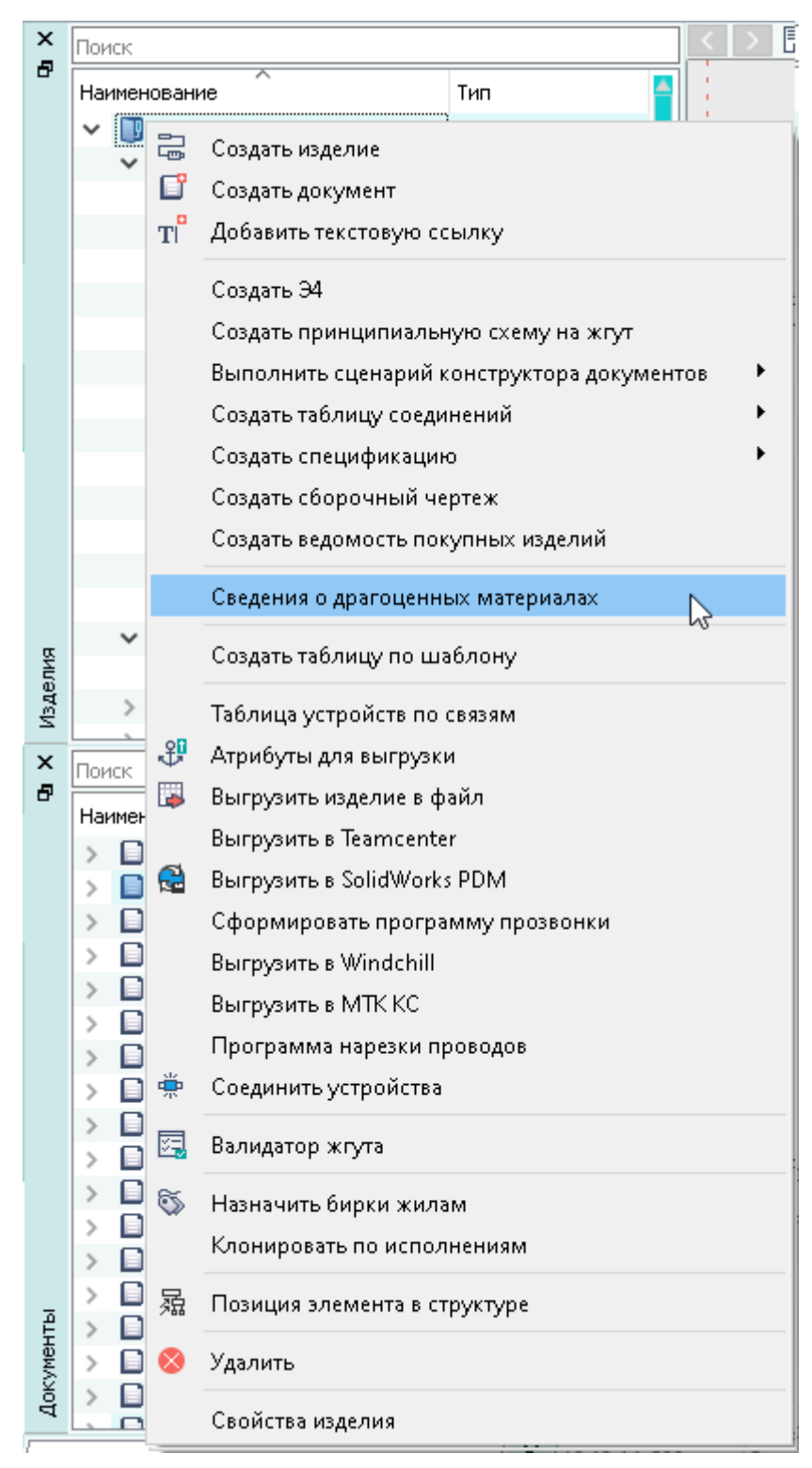

Пункт контекстного меню «Сведения о драгоценных материалах» Рисунок 578

- 2) В открывшемся диалоговом окне «Расчет массы драгоценных материалов в изделии» ([рис. 579](#page-506-0)) задать настройки создания табличного документа:
	- 1) в поле «Наименование нового документа» указать наименование нового документа (по умолчанию отображается имя вида *<наименование\_изделия* ДМ*>*);
- 2) установить/снять флажок настройки «Удалить существующие документы «Сведения о драгоценных материалах в покупных изделиях» для данного изделия». При установленном флажке при создании нового документа будут удалены все ранее созданные экземпляры документа «Сведения о драгоценных материалах» данного изделия;
- 3) в области «Настройки отображения информации в документе» в полях «Масса драгоценных материалов указана в граммах» установить/снять флажки напротив материалов, содержащихся в изделии (материалы, не содержащиеся в изделии, подсвечены серым цветом и не имеют настройки отображения). Снятие флажка напротив выбранного материала исключает вывод рассчитанных данных в документ, а сам материал подсвечивается серым цветом;
- 4) в области «Настройки отображения информации в документе» в настройке «Укажите разрядность числа» указать необходимую точность вывода рассчитанных данных в документ, означающую количество знаков после запятой в численном значении массы материала;
- 5) в области «Шаблоны листов» выбрать необходимые шаблоны для первого, второго и последующих листов и листа регистрации изменений создаваемого документа.
- 6) в области «Настройки шрифта» в выпадающем списке поля «Шрифт» выбрать необходимый по начертанию шрифт;
- 7) в области «Настройки шрифта» в полях «Размер шрифта заголовка» и «Размер шрифта текста» указать размер шрифта соответствующих элементов документа. **Примечания:**
- 1) Для правильного формирования табличного документа «Сведения о драгоценных материалах» необходимо наличие соответствующих шаблонов листов в хранилище компонентов. Шаблоны могут быть расположены в хранилище по умолчанию, либо разработаны и добавлены в проект Администратором программы по стандартам предприятия.
- 2) По умолчанию размеры шрифтов заголовка и текста приняты значением «2,5 мм».
- 3) нажать кнопку «Завершить». Окно «Расчет массы драгоценных материалов в изделии» будет закрыто.

<span id="page-506-0"></span>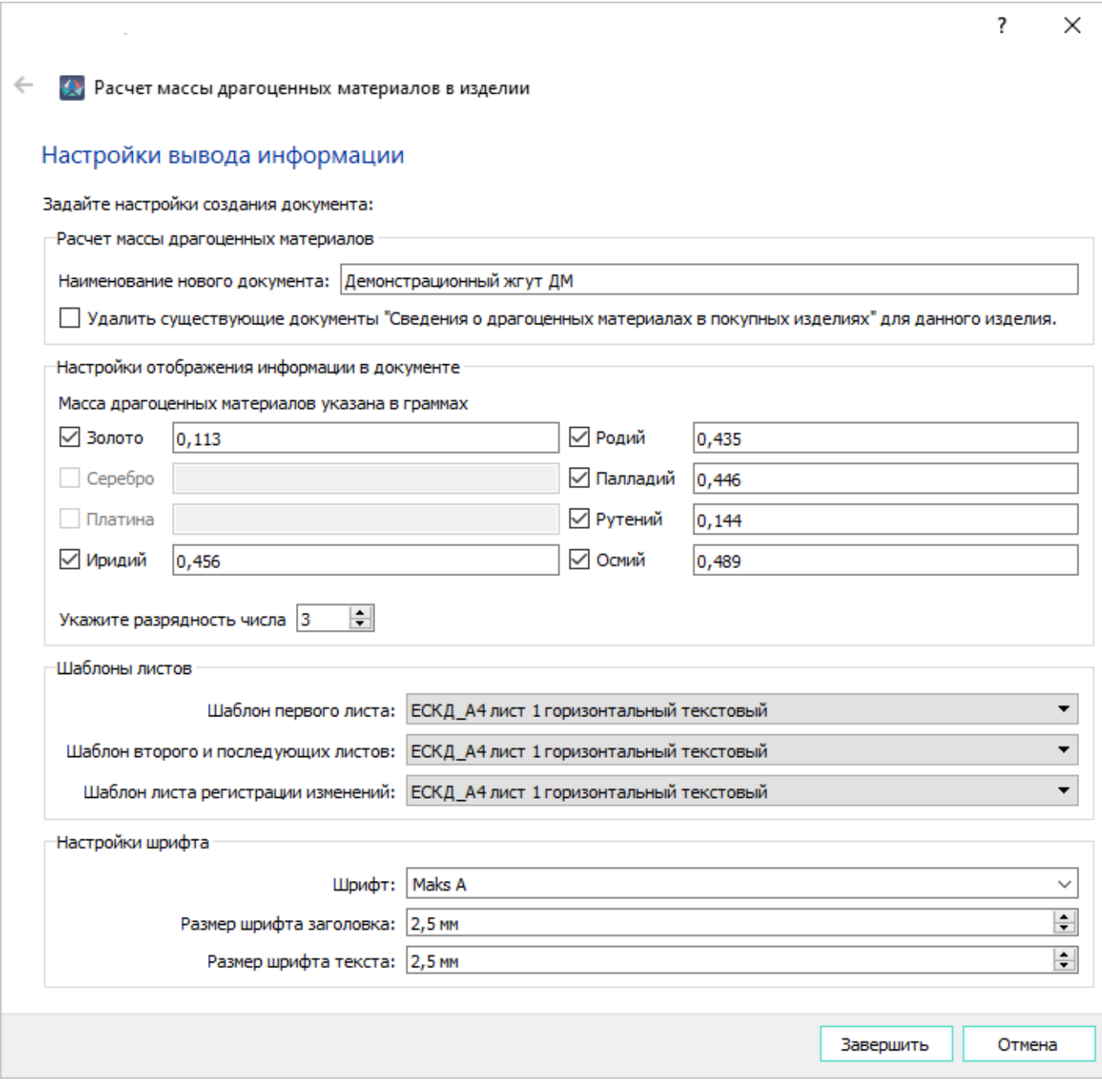

Окно «Расчет массы драгоценных материалов в изделии» Рисунок 579

В результате будет создан документ с типом «Содержание драгоценных металлов». Программа автоматически откроет первый лист созданного документа.

### **Примечания:**

- 1) Сортировка драгоценных материалов в графе «Наименование» производится в соответствии с ГОСТ 2.608-78.
- 2) При нажатии кнопки «Завершить» производится запись рассчитанных данных по массам драгоценных материалов, находящихся в устройствах и компонентах данного изделия, в атрибуты изделия.

507

- 3) Согласно ГОСТ 2.608-78, минимально допустимые значения массы: 0,001 г для золота, платины и металлов платиновой группы; 0,01 г — для серебра. Значения масс драгоценных материалов, заданных в атрибутах компонента меньше минимально допустимого, не учитываются при расчете массы драгоценных материалов в изделии.
- 4) В документ попадают драгоценные материалы, напротив которых в диалоговом окне «Расчет массы драгоценных материалов в изделии» в поле «Настройки отображения информации в документе» были установлены флажки.

### **4.29.7. Формирование схемы электрической соединений на изделие**

Для создания схемы электрической соединений на изделие необходимо:

1) В дереве объектов «Изделия» (см. [подразд. 3.2.10](#page-53-0)) щелкнуть правой кнопкой мыши по наименованию изделия и в открывшемся контекстном меню выбрать пункт «Создать схему».

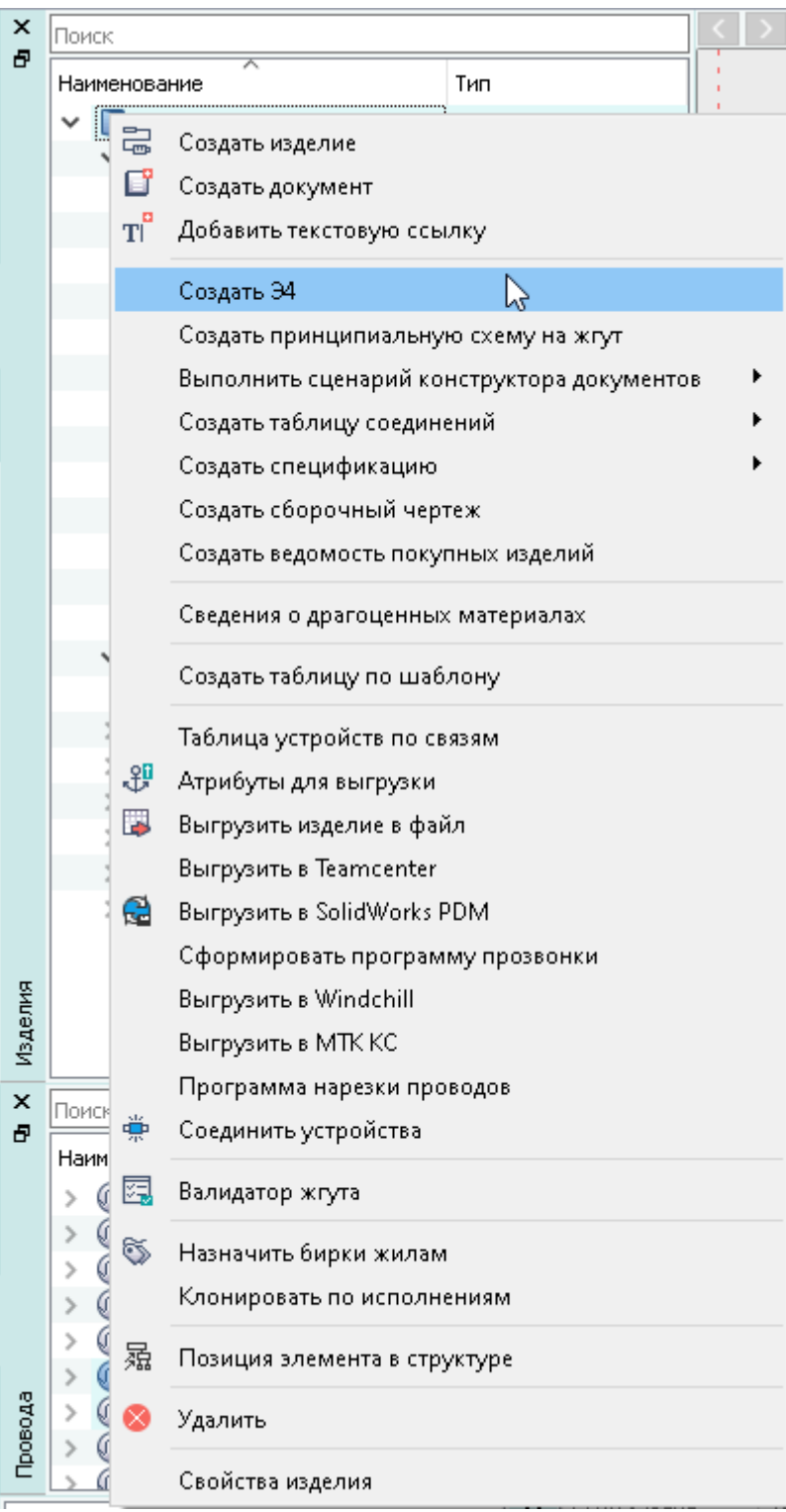

Пункт контекстного меню «Создать схему»

Рисунок 580

- 2) В открывшемся диалоговом окне мастера создания схемы электрической соединений [\(рис. 581](#page-510-0)) задать настройки генерации:
	- 1) При необходимости указать для документа:
- наименование создаваемой схемы в поле «Наименование нового документа». По умолчанию заполняется наименование изделия;
- формат листов.
- 2) При необходимости указать для схемы параметры:
	- «Отображать только подключенные контакты» на схеме будут выведены только подключенные контакты;
	- «Линии связи только для подключенных контактов» на схеме будут отображаться только линии связи для подключенных контактов;
	- «Сортировать контакты по проводам» на схеме происходит сортировка контактов устройств по наименованию проводов;
	- «Размещать символы экранов»;
	- «Размещать символы скруток»;

**Примечание.** При выборе пунктов «Размещать символы экранов», «Размещать символы скруток» автоматически включается пункт «Сортировать контакты по проводам».

- «Сортировать устройства по числу задействованных контактов» устройство, у которого задействовано больше контактов чем у другого, будет располагаться выше на схеме;
- «Сохранять ориентацию изделий» на схеме первая и вторая колонки с контактами устройств, а также линии связи располагаются по направлению вправо;

**Примечание.** Если не выбран данный параметр, то линии связи первой колонки направлены вправо, а второй — влево.

- «Размещать контакты с экранированными жилами ниже остальных».
- 3) При необходимости указать для линий связи следующие параметры:
	- Длину отвода от контакта до групповой линии связи;
	- Расстояние между устройствами вертикальной групповой линией связи.

<span id="page-510-0"></span>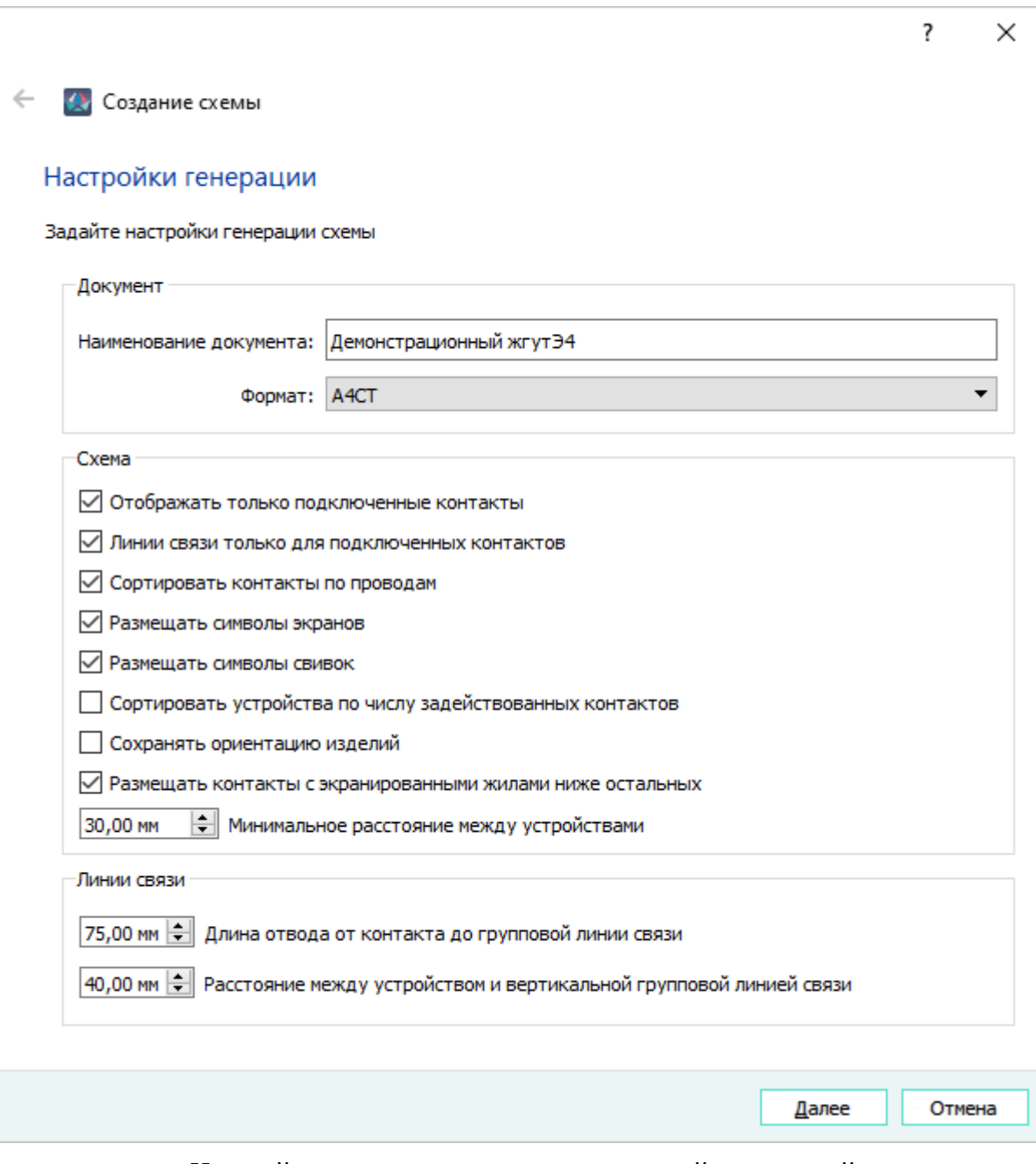

Настройки генерации схемы электрической соединений Рисунок 581

- 3) Нажать «Далее».
- 4) Задать настройки УГО для генерации схемы электрической соединений:
	- 1) УГО соединителя:
		- Контакт;
		- Первый контакт вилка;
		- Первый контакт розетка;
		- Одиночный контакт;
		- Пустой контакт;
		- Последний контакт;
- Контакт по связям розетка;
- Контакт по связям вилка.
- 2) УГО провода:
	- Экран;
	- Свивка.
- 5) Нажать «Завершить».

Создается документ с типом «Э4 — Схема электрическая соединений». Программа автоматически откроет созданную схему электрическую соединений.

Документ «Схема электрическая соединений» добавляется в дерево объектов «Документы» (см. [подразд. 3.2.14](#page-59-0)) и дерево объектов «Изделия» (см. [подразд. 4.29](#page-440-0)) в соответствующее изделие.

### **4.29.8. Создание ведомости спецификаций**

Формирование документа с типом «ВС — Ведомость спецификаций» производится с помощью выполнения сценария *specification\_list.mkbs*, расположенного в папке с установленной Программой *resources\blueprints\schemes\specification\_list\*.

### **Примечания:**

- 1) В окне «Выполнить сценарий конструктора документов» в выпадающем списке «Тип документа» необходимо выбрать тип «ВС — Ведомость спецификаций».
- 2) Для корректного формирования ведомости спецификаций в поле «Входные данные» необходимо указывать только «родительское» изделие.
- 3) В формируемом документе сортировка спецификаций, принадлежащих «дочерним» изделиям производится по децимальным номерам этих изделий в порядке возрастания.
- 4) В столбцах «Количество» и «Общее количество» указывается по умолчанию значение «единица» — пользователь имеет возможность в дальнейшем отредактировать значения вручную.
- 5) На каждом листе формируемого документа остаются пустыми первая и последняя строки.

### <span id="page-511-0"></span>**4.30. Конструктор документов**

### **4.30.1. Выполнение сценария конструктора документов**

Для выполнения сценария конструктора документов необходимо:

- 1) В главном меню выбрать пункт «Проект» и подпункт «Выполнить сценарий конструктора документов».
- 2) В диалоговом окне «Выполнить сценарий конструктора документов» ([рис. 582\)](#page-512-0):

<span id="page-512-0"></span>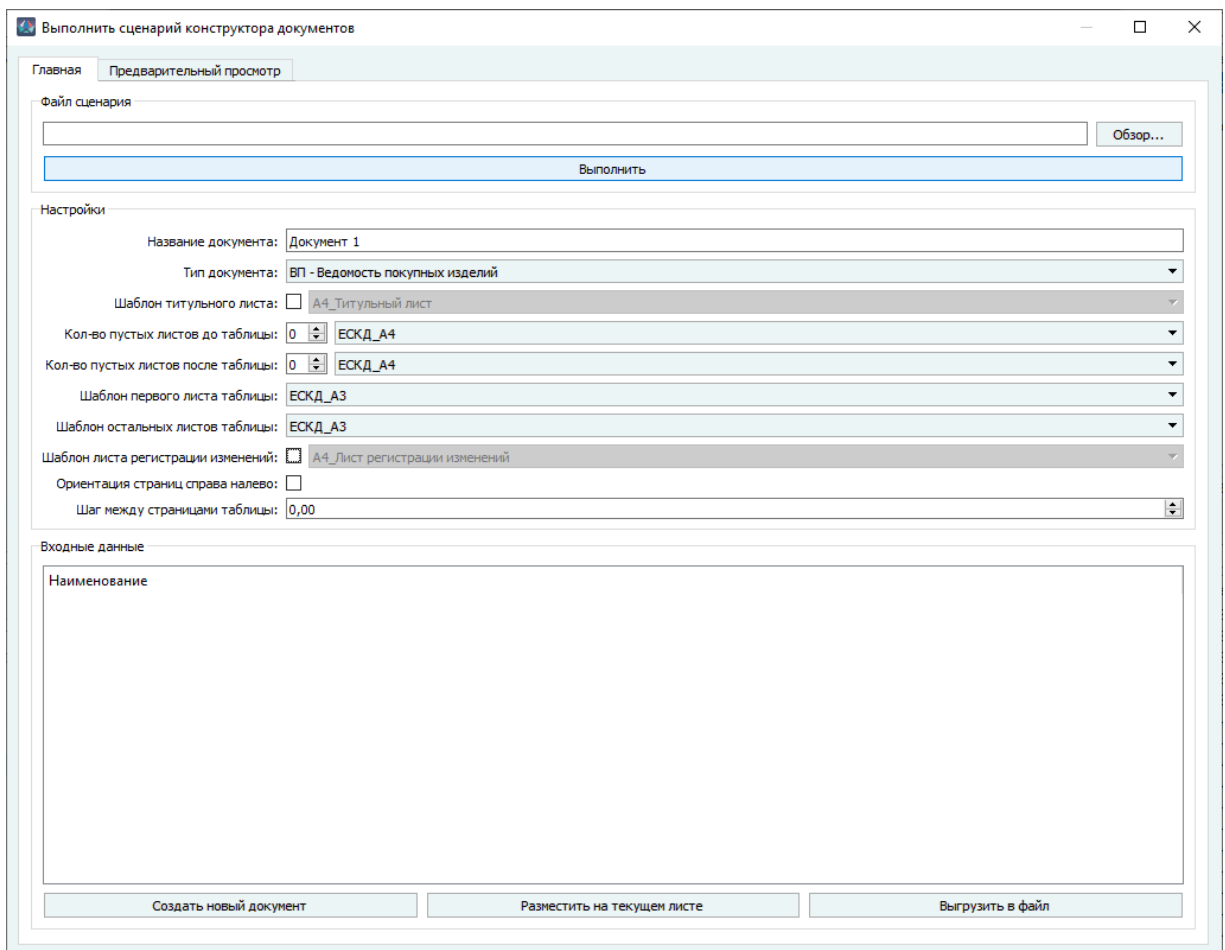

Диалоговое окно «Выполнить сценарий конструктора документов» Рисунок 582

- На вкладке «Главная» в поле «Файл сценария» нажать на кнопку «Обзор» и в открывшемся окне «Открыть файл сценария для конструктора документов» выбрать файл формата MKBS, содержащий необходимый сценарий.
- В зависимости от выбранного сценария в поле «Входные данные» из плавающих окон с помощью перетаскивания добавить необходимые элементы (некоторые сценарии не требуют указания входных данных).

Для удаления элементов из списка необходимо выбрать элемент или элементы, вызвать контекстное меню и выбрать пункт «Удалить»/нажать на клавишу Delete.

— Нажать на кнопку «Выполнить». На вкладке «Предварительный просмотр» отобразятся результаты выполнения сценария (см. [рис. 583](#page-513-0)).

<span id="page-513-0"></span>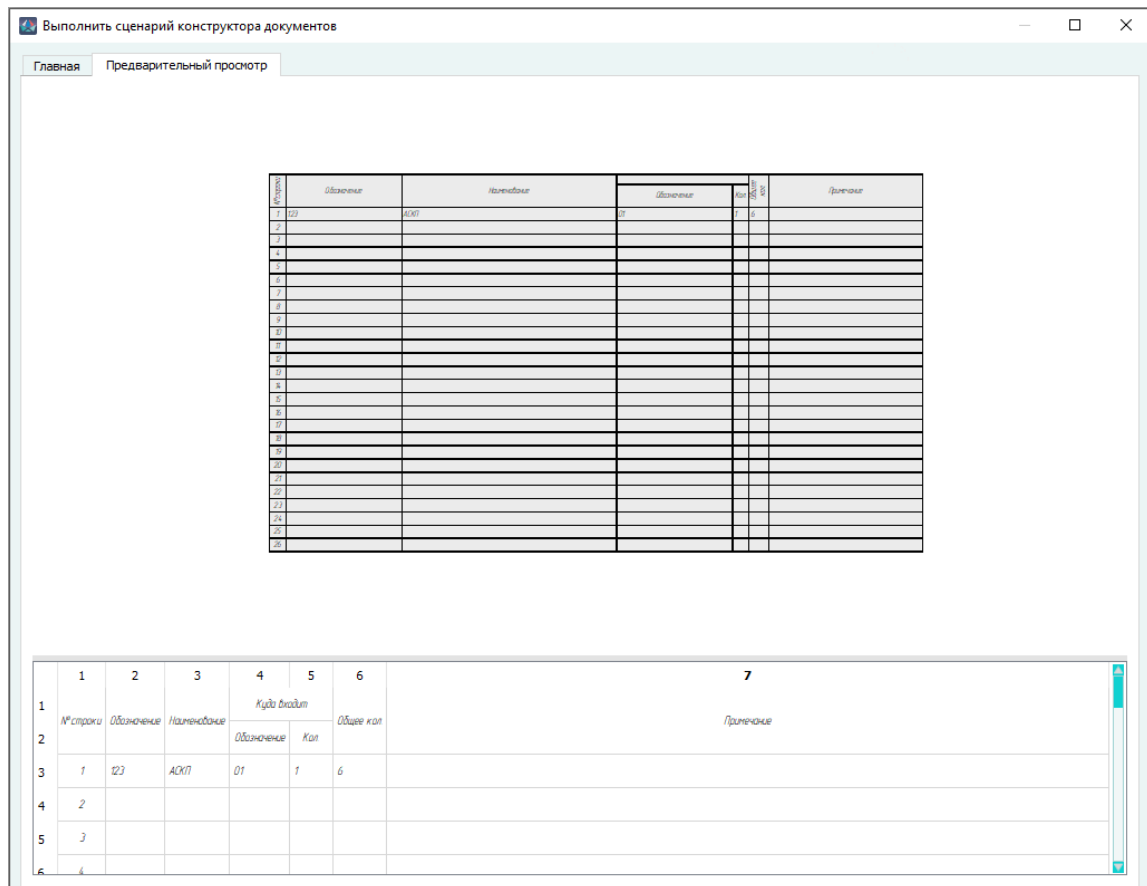

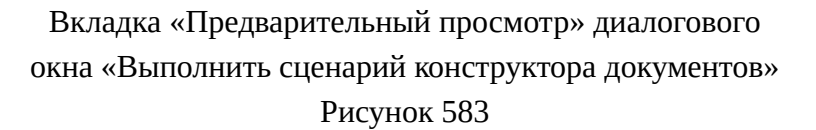

— В верхней части вкладки «Предварительный просмотр» отображено графическое представление таблицы с данными. В зависимости от сценария при большом количестве данных таблица может быть разбита на части.

В нижней части вкладки «Предварительный просмотр» расположено табличное представление документа, в котором при необходимости можно отредактировать содержимое любой ячейки таблицы с помощью двойного щелчка левой кнопкой мыши по ней. Для сохранения изменений необходимо нажать клавишу Enter или щелкнуть любой кнопкой мыши в интерфейсе Программы. Изменения данных отобразятся в графической части вкладки «Предварительный просмотр». Для копирования информации необходимо левой кнопкой мыши выделить поля, нажать на правую кнопку мыши и выбрать пункт «Копировать», либо нажать комбинацию клавиш Ctrl + C (см. [рис. 584\)](#page-514-0). Данные будут скопированы в буфер обмена. Скопированные данные можно вставить в любой текстовый редактор на ПК.

<span id="page-514-0"></span>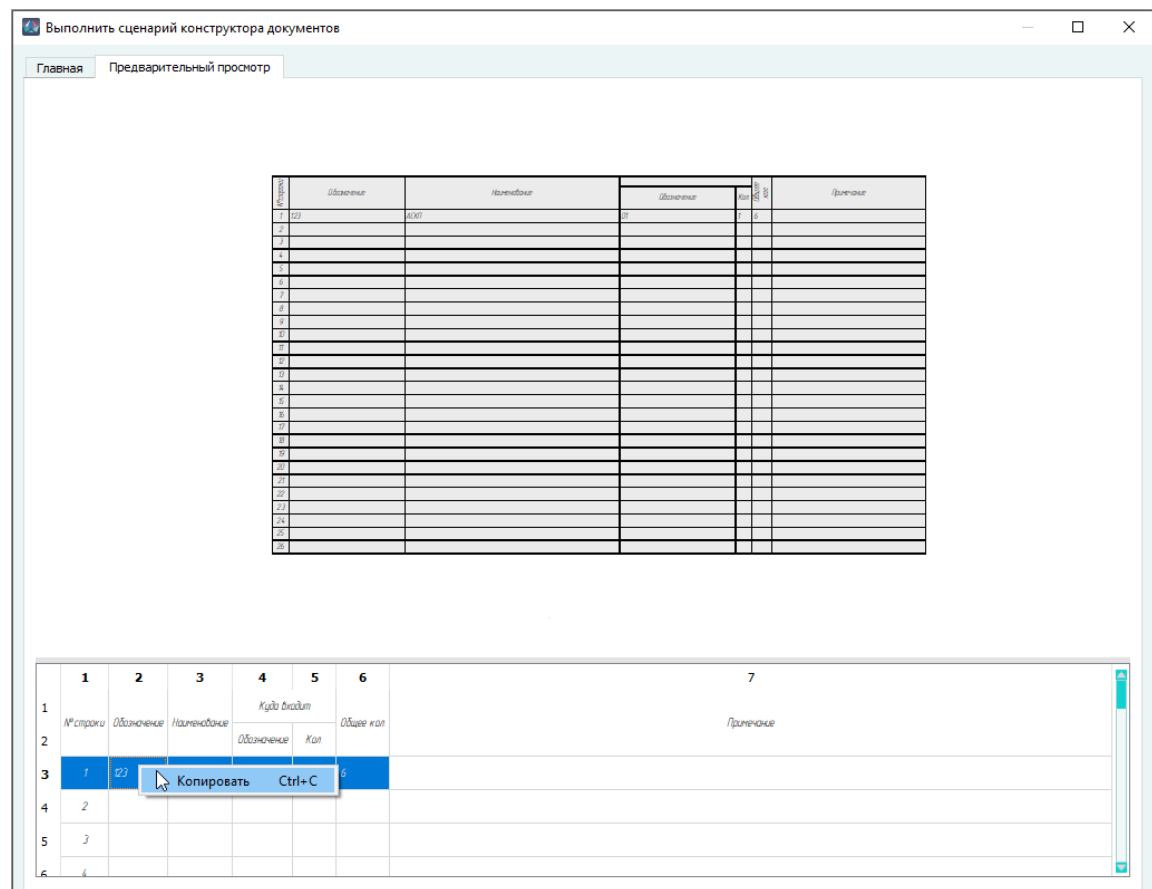

# Копирование данных в диалоговом окне «Выполнить сценарий конструктора документов» Рисунок 584

- В зависимости от сценария и структуры формируемого документа, на вкладке «Главная» в области «Настройки» задать параметры:
	- 1) «Название документа» название формируемого документа.
	- 2) «Тип документа» в выпадающем списке выбрать тип формируемого документа.
	- 3) «Шаблон титульного листа» параметр по умолчанию выключен в выпадающем списке выбрать шаблон титульного листа формируемого документа.
	- 4) «Кол-во пустых листов до таблицы» в поле указать количество листов, предшествующих первому листу табличной части документа и в выпадающем списке выбрать шаблон листов.
	- 5) «Кол-во пустых листов после таблицы» в поле указать количество листов, последующих за последним листом табличной части документа и в выпадающем списке выбрать шаблон листов.
	- 6) «Шаблон первого листа таблицы» в выпадающем списке выбрать шаблон первого листа табличной части формируемого документа.
- 7) «Шаблон остальных листов таблицы» в выпадающем списке выбрать шаблон остальных листов табличной части формируемого документа.
- 8) «Шаблон листа регистрации изменений» параметр по умолчанию выключен — в выпадающем списке выбрать шаблон листа регистрации изменений формируемого документа.
- 9) «Ориентация страниц справа налево» параметр по умолчанию выключен — включить для изменения ориентации страниц таблицы при размещении на текущем листе.
- 10) «Шаг между страницами таблицы» шаг между страницами таблицы формируемого документа. Доступный диапазон: от 0,00 мм до 99,99 мм.

**Примечание.** Если сценарий содержит настройки формирования документа, то при выборе файла сценария в области «Настройки» в соответствующих полях будут автоматически назначены необходимые параметры и доступные в проекте шаблоны листов.

- При нажатии на кнопку «Создать новый документ» будет создан отдельный документ, содержащий данные.
- При нажатии на кнопку «Разместить на текущем листе» отобразится окно сообщения «При размещении таблицы на текущем листе конструктор документов будет закрыт. Продолжить?». При нажатии на кнопку «Да» окно «Выполнить сценарий конструктора документов» закроется и таблицу можно будет расположить в требуемом месте на текущем листе с помощью курсора мыши.

<span id="page-515-0"></span>Если лист не открыт, после нажатия на кнопку «Да» появится сообщение «Необходимо открыть лист для размещения таблицы!» (см. [рис. 585\)](#page-515-0), а окно «Выполнить сценарий конструктора документов» не будет закрыто. Открыть необходимый лист можно не закрывая главное окно инструмента.

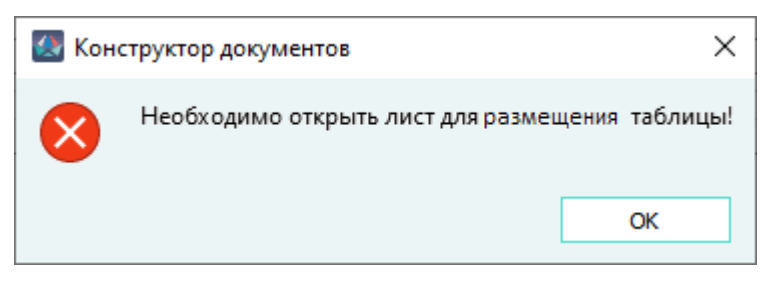

Сообщение об отсутствии открытого листа Рисунок 585

— При нажатии на кнопку «Выгрузить в файл» выполняется выгрузка данных в файл формата CSV.

# **Примечания:**

1) Если в поле «Файл сценария» не был выбран сценарий, то при нажатии на любую из кнопок «Создать новый документ», «Разместить на текущем листе» или «Выгрузить в файл» появится сообщение об отсутствии сформированной таблицы (см. [рис. 586](#page-516-0)).

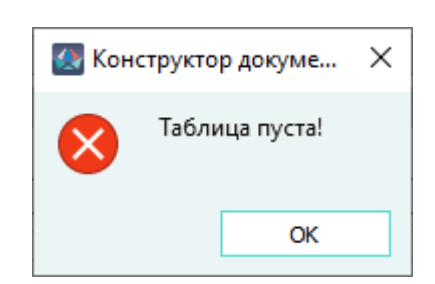

# Сообщение об отсутствии сформированной таблицы Рисунок 586

<span id="page-516-1"></span><span id="page-516-0"></span>2) Если указанные в настройках шаблоны первого или остальных листов таблицы не имеют необходимых областей для размещения данных, то при нажатии на кнопку «Создать новый документ» появится сообщение «Отсутствует область шаблона листа для создания таблицы или технических требований!» (см. [рис. 587](#page-516-1)).

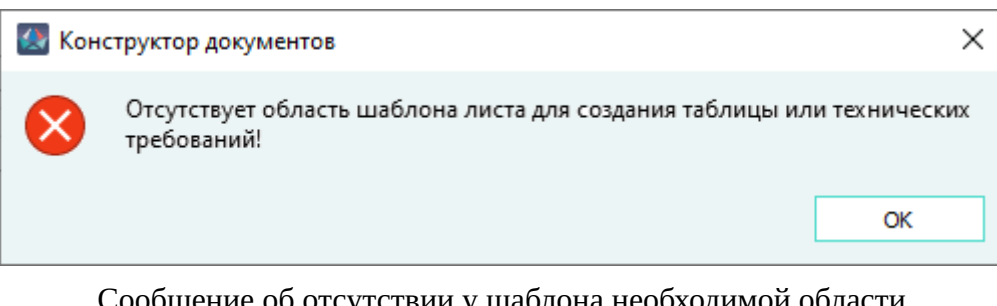

Сообщение об отсутствии у шаблона необходимой области Рисунок 587

<span id="page-516-2"></span>3) Если указанное в поле «Название документа» имя документа уже используется, то при нажатии на кнопку «Создать новый документ», появится сообщение (см. [рис. 588](#page-516-2)).

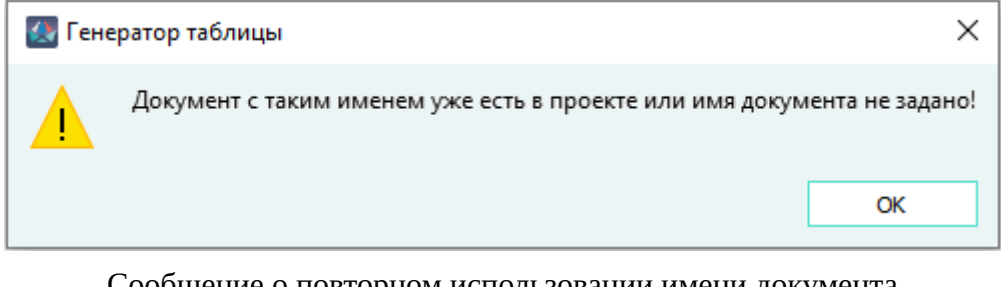

Сообщение о повторном использовании имени документа Рисунок 588

# **4.30.2. Выполнение сценария конструктора документов из контекстного меню**

В контекстном меню объекта дерева, для которого задана возможность выполнить сценарий конструктора документов, отображается пункт «Выполнить сценарий конструктора документов», содержащий все созданные для выбранного типа объекта пункты меню. На [рис. 589](#page-517-0) представлен пример интерфейса Программы, содержащий пункт контекстного меню, запускающий сценарий «Закупочная ведомость» (см. [подразд. 4.30.3\)](#page-518-0).

<span id="page-517-0"></span>冐  $\boldsymbol{\mathsf{x}}$ Документ 1 - Лист 1 Поиск Ð ▲ Наименование Тип 嵓 Создать изделие ⋳ Создать документ  $T^{\text{P}}$ Добавить текстовую ссылку Создать Э4 Создать принципиальную схему на жгут Выполнить сценарий конструктора документов k Создать кабельный журнал Создать таблицу соединений ь Создать спецификацию k Создать сборочный чертеж Создать ведомость покупных изделий Сведения о драгоценных материалах Создать таблицу по шаблону. Изделия Таблица устройств по связям 뿂 Атрибуты для выгрузки  $\overline{\mathbf{x}}$ Поис Đ 郾 Выгрузить изделие в файл Hаим Выгрузить в Teamcenter  $\mathcal{E}$ Выгрузить в SolidWorks PDM e  $\mathcal{P}$ Сформировать программу прозвонки  $\mathcal{P}$  $\mathcal{P}$ Выгрузить в Windchill  $\mathcal{L}$ Выгрузить в MTK KC  $\,$ Программа нарезки проводов  $\overline{ }$ ♣ Соединить устройства  $\rightarrow$  $\overline{ }$ 圂 Валидатор жгута  $\mathcal{P}$  $\overline{ }$ 6 Назначить бирки жилам  $\overline{ }$ Клонировать по исполнениям  $\mathbf{\hat{z}}$  $\mathcal{L}$ 㬎 Позиция элемента в структуре Документы  $\rightarrow$ Удалить  $\rightarrow$  $\rightarrow$ Свойства изделия

# Пункт контекстного меню, запускающий выполнение сценария Рисунок 589

В открывшемся окне «Выполнить сценарий конструктора документов» автоматически собраны входные данные, соответствующие сценарию (при условии, что выполнение сценария было запущено на требуемом по сценарию элементе проекта) и, если информация имеется в сценарии, то назначены шаблоны листов и другие настройки (шаблоны листов должны быть предварительно размещены в проекте).

В открывшемся окне «Выполнить сценарий конструктора документов» произвести действия, аналогичные описанным в [подразд. 4.30.1.](#page-511-0)

Окно выполнения заданного сценария отличается тем, что в нем имеется область «Предварительный просмотр», аналогичная такой же вкладке, описанной в главе «Выполнение сценария конструктора документов».

В выпадающем списке «Изделие» необходимо указать изделие, в структуре которого будет размещен документ, сформированный при нажатии на кнопку «Создать новый документ», либо выбрать вариант «-», если документ должен быть размещен вне какого-либо изделия.

### <span id="page-518-0"></span>**4.30.3. Выполнение сценария конструктора документов «Закупочная ведомость»**

Для формирования закупочной ведомости необходимо компонентам задать следующие атрибуты:

- 1) «Артикул» при добавлении атрибута нужно в поле «Заголовок» ввести значение «Артикул», в поле «Обозначение» ввести значение «Articul», выбрать тип данных «Строковый».
- 2) «Единица измерения» при добавлении атрибута нужно в поле «Заголовок» ввести значение «Единица измерения», в поле «Обозначение» ввести значение «Measure», выбрать тип данных «Строковый».

Для формирования закупочной ведомости необходимо:

- 1) При нажатии на кнопку «Обзор» в папке с установленной Программой *resources\blueprints \schemes\purchase\_list\* выбрать файл сценария *index.mkbs* и нажать на кнопку «Открыть».
- 2) В поле «Входные данные» добавить изделие, нажать на кнопку «Выполнить». Результаты выполнения сценария будут отображаться на вкладке «Предварительный просмотр».
- 3) Для выгрузки закупочной ведомости в файл формата Excel на вкладке «Главная» нажать на кнопку «Выгрузить в файл».

В столбцах отображаются следующие данные:

- 1) «№» отображается номер записи в таблице;
- 2) «Артикул» отображается информация из атрибута «Артикул» компонента для компонентов, входящих с состав изделия, добавленного во входные данные;
- 3) «Наименование продукции» отображается условное обозначение компонента для компонентов, входящих с состав изделия, добавленного во входные данные;
- 4) «Ед. изм.» отображается информация из атрибута «Единица измерения» компонента для компонентов, входящих с состав изделия, добавленного во входные данные;
- 5) «Кол-во» отображается количество элементов данного типа для компонентов, входящих с состав изделия, добавленного во входные данные.

Для компонентов, измеряемых в единицах длины, значения длин для каждого типа компонента суммируются и выводятся в столбце «Кол-во» в мм.

Для компонентов, измеряемых в единицах площади, значения площадей для каждого типа компонента суммируются и выводятся в столбце «Кол-во» в м.кв.

Для компонентов, измеряемых в штуках, кол-во элементов одного типа суммируется, общее кол-во выводится в столбце «Кол-во» в штуках;

6) «Производитель» — отображается наименование производителя, заданного в свойствах компонента. Если производитель не задан в свойствах компонента, то для компонента в поле «Производитель» будет выведена надпись «Не задано».

При формировании закупочной ведомости в поле «Входные данные» можно добавить:

- 1) изделия;
- 2) устройства из деревьев «Проект» и «Изделия»;
- 3) провода из деревьев «Проект» и «Изделия».

#### **4.31. Формирование спецификации с помощью сценария**

Файл сценария *index.mkbs* расположен в папке с установленной Программой *resources \blueprints\schemes\specification\_gost\*.

Для автоматизации формирования документа администратору Программы рекомендуется создать соответствующий пункт контекстного меню, вызываемый на элементе проекта с типом «Изделие».

Формирование спецификации с помощью сценария производится в соответствии с [подразд. 4.30.1.](#page-511-0)

Для группировки материалов по видам в выходном документе, администратору Программы необходимо назначить атрибут «Вид материала» требуемым компонентам и указать значения из выпадающего списка (либо пользователю назначить этот атрибут материалу устройства и выбрать необходимое значение). Материалы, у которых атрибут «Вид материала» не назначен, либо не имеет значения, отображаются в разделе «Материалы» как прочие материалы.

При нажатии в окне «Выполнить сценарий конструктора документов» на кнопку «Выполнить» откроется окно индивидуальных настроек выполнения сценария формирования спецификации по ГОСТ (см. [рис. 590\)](#page-520-0).

<span id="page-520-0"></span>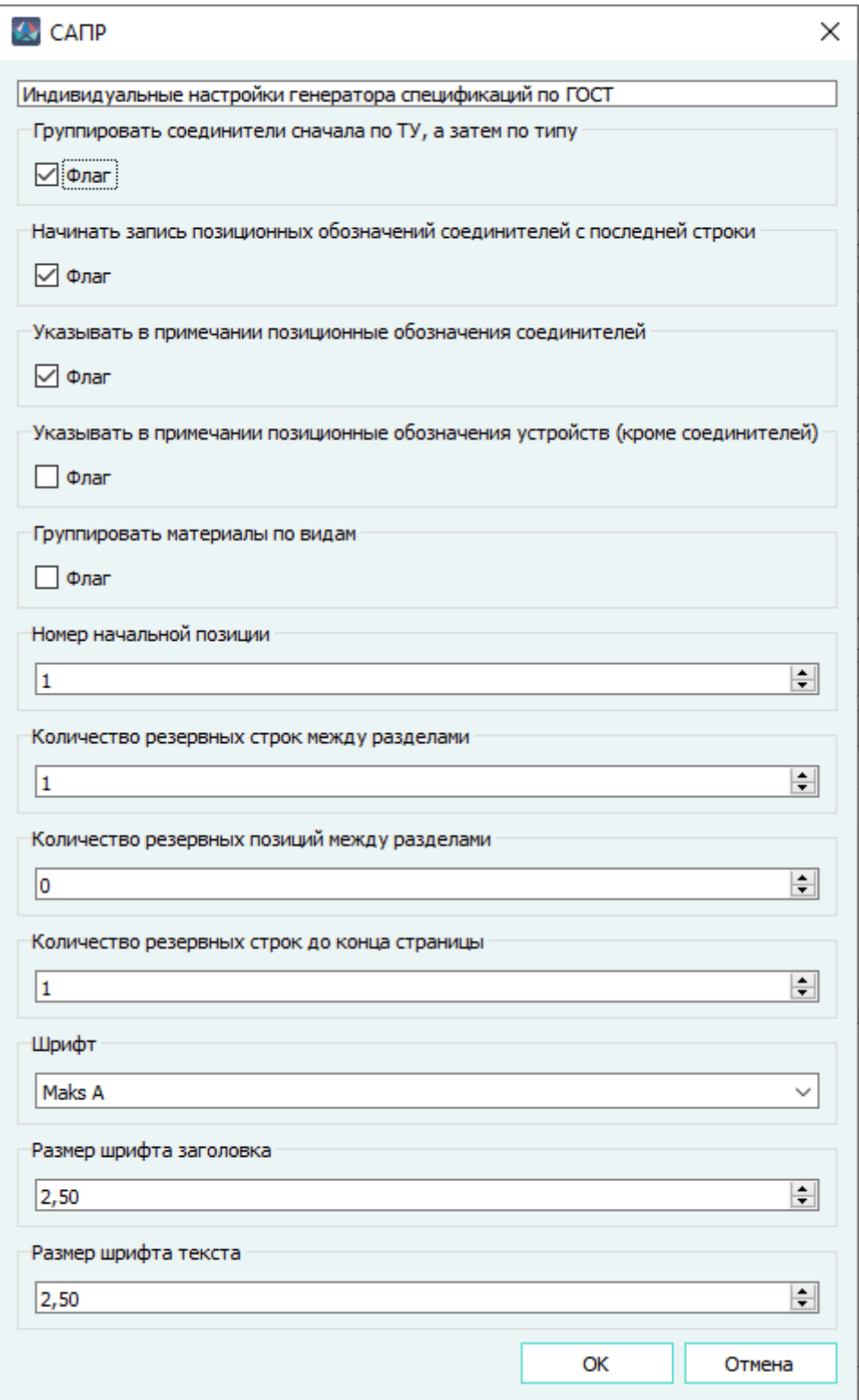

Диалоговое окно индивидуальных настроек выполнения сценария формирования спецификации Рисунок 590

В окне настроек при необходимости изменить параметры:

- «Группировать соединители сначала по ТУ, а затем по типу» по умолчанию включен;
- «Начинать запись позиционных обозначений соединителей с последней строки» по умолчанию включен;
- «Указывать в примечании позиционные обозначения соединителей» по умолчанию включен;
- «Указывать в примечании позиционные обозначения устройств (кроме соединителей)» по умолчанию выключен;
- «Группировать материалы по видам» по умолчанию выключен при включении параметра, в разделе «Материалы» элементы группируются по значению атрибута «Вид материала» в соответствии с ГОСТ 2.106;
- «Номер начальной позиции» в поле по умолчанию задано значение 1;
- «Количество резервных строк между разделами» в поле по умолчанию задано значение 0;
- «Количество резервных строк до конца страницы» в поле по умолчанию задано значение 1;
- «Шрифт» в выпадающем списке выбрать шрифт из доступных вариантов по умолчанию задан шрифт Maks A;
- «Размер шрифта заголовка» в поле по умолчанию задано значение 2,50;
- «Размер шрифта текста» в поле по умолчанию задано значение 2,50.

При нажатии на кнопку OK окно настроек закроется, выполнение сценария завершится, а в области предварительного просмотра отобразятся графическое и табличное представления содержимого документа.

### **4.32. Таблица-перечень элементов**

### **4.32.1. Создание перечня элементов по ГОСТ 2.701**

Для создания перечня элементов в соответствии с требованиями ГОСТ 2.701 необходимо:

1) В дереве объектов «Проект» (см. [подразд. 3.2.12\)](#page-56-0) выбрать несколько устройств, щелкнуть правой кнопкой мыши по наименованию любого из выбранных элементов и в открывшемся контекстном меню выбрать пункт «Создать перечень элементов ГОСТ 2.701» (см. [рис. 591\)](#page-522-0).

<span id="page-522-0"></span>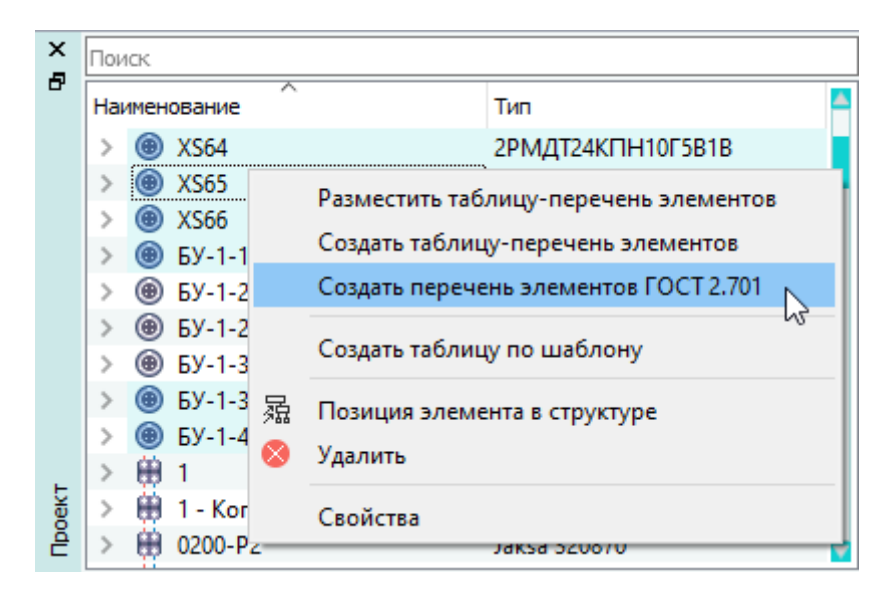

Пункт контекстного меню «Создать перечень элементов ГОСТ 2.701» Рисунок 591

**Примечание.** Создать перечень элементов по ГОСТ 2.701 возможно в дереве объектов «Изделия» (см. подразд. 3.2.10). Для этого следует щелкнуть правой кнопкой мыши по наименованию любого из выбранных устройств и в появившемся контекстном меню выбрать пункт «Создать перечень элементов ГОСТ 2.701».

- 2) В открывшемся диалоговом окне «Создание таблицы-перечня элементов ГОСТ 2.701» (см. [рис. 592\)](#page-525-0) задать следующие настройки:
	- в области «Настройки размещения» выбрать вариант размещения таблицы-перечня элементов:
		- «Разместить на текущем листе» таблица-перечень элементов размещается на текущем листе документа;
		- «Создать новый документ» таблица-перечень элементов размещается на листах нового документа;
	- для вновь создаваемого документа в области «Настройки документа» в поле «Наименование» ввести наименование документа;

**Примечание.** По умолчанию в поле «Наименование» назначается значение «П n», где n — номер документа типа «ПЭ — Перечень элементов» в проекте.

- для вновь создаваемого документа в поле «Шаблоны листов» выбрать шаблон листа первой страницы из выпадающего списка «Шаблон первого листа»;
- для вновь создаваемого документа в поле «Шаблоны листов» выбрать шаблон листа второй и последующих страниц из выпадающего списка «Шаблон второго и последующих листов»;
- в области настроек «Настройки шрифта» указать настройки шрифта в таблицеперечне элементов:

— «Шрифт» — тип шрифта, по умолчанию выбран шрифт «Maks A»;

- «Размер шрифта заголовка» размер шрифта для текста, отображаемого в заголовке таблицы, по умолчанию установлено значение «2,5»;
- «Размер шрифта текста» размер шрифта для текста, отображаемого в строках таблицы, по умолчанию установлено значение «2,5»;
- в области настроек «Настройки таблицы» указать необходимые параметры:
	- «Количество строк таблицы» доступен при выборе настройки «Разместить на текущем листе» — при размещении таблицы на открытый лист произойдет разбиение содержимого таблицы на части с количеством строк, соответствующим заданному значению. В каждой части таблицы повторяется заголовок. Значение «0» устанавливается автоматически при каждом запуске окна «Создание таблицы-перечня элементов ГОСТ 2.701» и означает, что будет будет сформирована одна сплошная таблица;
	- «Расстояние между таблицами (мм)» доступен только при выборе настройки «Разместить на текущем листе» и указании значения параметра «Количество строк таблицы» больше нуля — определяет фиксированное расстояние между размещаемыми частями таблиц, по умолчанию установлено значение «5»;
	- «Количество строк, разделяющих типы устройств» определяет количество пустых строк, которые разделяют различные типы элементов, по умолчанию установлено значение «1».
	- в настройке «Перенос текста» выбрать один из доступных вариантов:
		- «Переносить текст в пределах ячейки с увеличением высоты строки» доступен при выборе настройки «Разместить на текущем листе» — если текст не помещается в ячейке, то высота ячеек всех граф увеличивается на 8 мм, а текст переносится на вторую строку в пределах своей ячейки по очередности приоритета символов переноса: «пробел», «дефис», затем «нижнее подчеркивание».

#### **Примечания:**

- 1) Если высота шрифта позволяет разместить весь текст в ячейке в две строки, то увеличение высоты ячейки на 8 мм не производится;
- 2) Увеличение высоты ячейки на 8 мм для добавления строк при переносе производится до полного размещения текста в ячейке.
- 3) Если текст или его часть не содержит символов переноса, то этот текст или его часть размещается на всю строку с выходом за пределы ячейки для дальнейшего редактирования пользователем.
- «Переносить текст на следующую строку» если текст не помещается в ячейке, то он переносится последовательно в ячейки текущего столбца следующих горизонтальных строк по очередности приоритета символов переноса: «пробел», «дефис», затем «нижнее подчеркивание».

**Примечание.** Если текст или его часть не содержит символов переноса, то этот текст или его часть размещается на всю строку с выходом за пределы ячейки для дальнейшего редактирования пользователем.

- в области настроек «Дополнительные настройки» указать необходимые параметры:
	- «Отображать графу «Зона» если параметр выбран, то при формировании таблицы-перечня элементов отображается дополнительная графа «Зона».
	- «Выводить тип компонента в графе «Наименование» если параметр выбран, то при формировании таблицы-перечня элементов в графе «Наименование» выводится значение поля «Тип компонента», заданное в окне «Свойства компонента».

<span id="page-525-0"></span>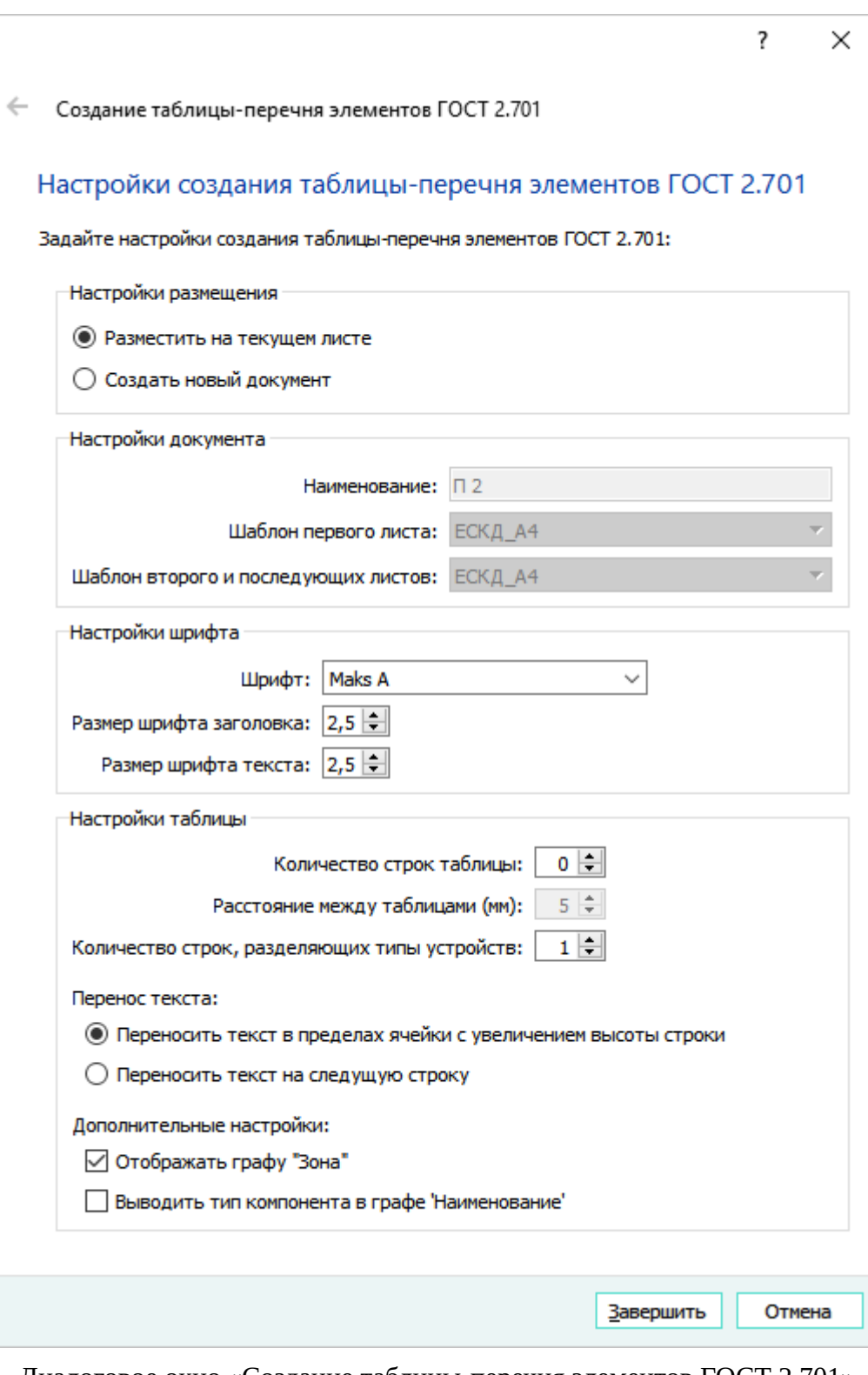

Диалоговое окно «Создание таблицы-перечня элементов ГОСТ 2.701» Рисунок 592

3) Нажать на кнопку «Завершить».

**Примечание.** Чтобы закрыть диалоговое окно без сохранения, необходимо нажать на кнопку «Отмена».

Создается документ с типом «ПЭ — Перечень элементов». Программа автоматически откроет первый лист созданной таблицы-перечня элементов.

### **Примечания:**

- 1) При размещении на текущем листе таблицы перечня элементов, по умолчанию указатель мыши привязан к верхнему правому углу размещаемой таблицы. Для привязки указателя мыши к верхнему левому углу размещаемой таблицы необходимо при нажатой клавише Shift прокрутить вниз колесо мыши.
- 2) При размещении на текущем листе разбитой на несколько частей таблицы-перечня элементов, части таблицы по умолчанию располагаются справа налево. Для размещения на листе частей таблицы слева направо необходимо при нажатой клавише Shift прокрутить вниз колесо мыши.
- 3) Для заполнения столбца «Зона» необходимо добавить и заполнить атрибут «Перечень элементов: Зона» для графического отображения устройства (см. [рис. 280\)](#page-251-0).
- 4) Для заполнения столбца «Примечание» необходимо добавить и заполнить атрибут «Перечень элементов: Примечание» для устройства (см. [рис. 105](#page-101-0)).
- 5) Если у элемента таблицы-перечня элементов в графе «Зона» присутствует более двух значений и элемент имеет системный атрибут «Перечень элементов: Примечание», то в столбце «Примечание» сначала перечисляются зоны элемента через запятую, затем на следующей строке отображается значение атрибута «Перечень элементов: Примечание».
- 6) При группировке в одну строчку нескольких устройств в столбце «Примечание» значения атрибутов «Перечень элементов: Примечание» перечисляются через символ «;» с переносом на следующую строку.
- 7) Если для выбранных устройств параметры «Наименование» совпадают и позиционные обозначения в дереве объектов «Проект» или в дереве объектов «Изделие» идут по порядку, то происходит объединение строк, и позиционные обозначения выводятся через запятую или тире в одном столбце.

### **4.32.2. Создание таблицы-перечня элементов**

Для создания таблицы-перечня элементов необходимо:

1) В дереве объектов «Проект» (см. [подразд. 3.2.12\)](#page-56-0) выбрать одно или несколько устройств или блоков, щелкнуть правой кнопкой мыши по наименованию любого из выбранных элементов и в открывшемся контекстном меню выбрать пункт «Создать таблицу-перечень элементов».

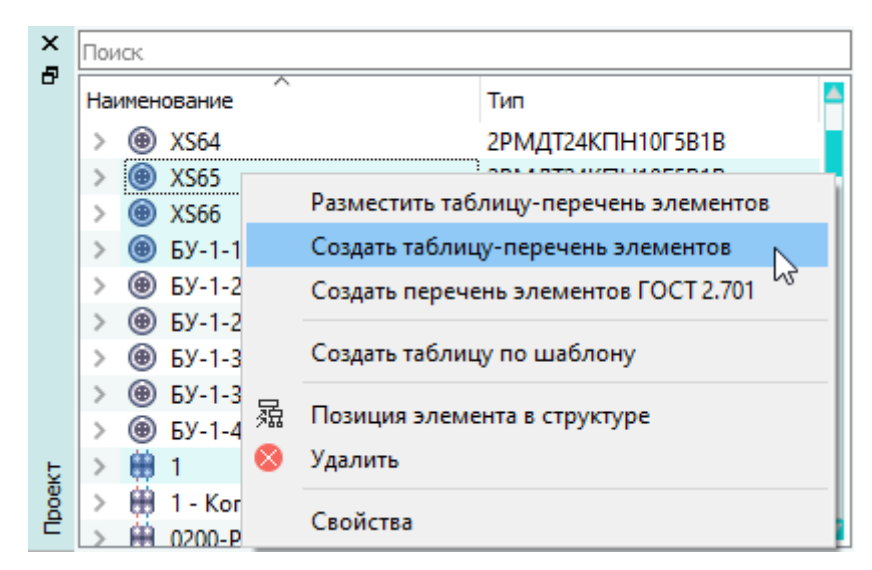

Пункт контекстного меню «Создать таблицу-перечень элементов» Рисунок 593

**Примечание.** Создать таблицу-перечень элементов можно в дереве объектов «Изделия» (см. подразд. 3.2.10). Для этого следует щелкнуть правой кнопкой мыши по наименованию любого из выбранных устройств и в появившемся контекстном меню выбрать пункт «Создать таблицу-перечень элементов».

- 2) В открывшемся диалоговом окне «Создание таблицы-перечня элементов» задать следующие настройки:
	- ввести наименование создаваемого документа в поле «Наименование нового документа»;
	- выбрать шаблон листа первой страницы из выпадающего списка;
	- выбрать шаблон листа второй и последующих страниц из выпадающего списка;
	- указать количество пустых строк между функциональными группами.

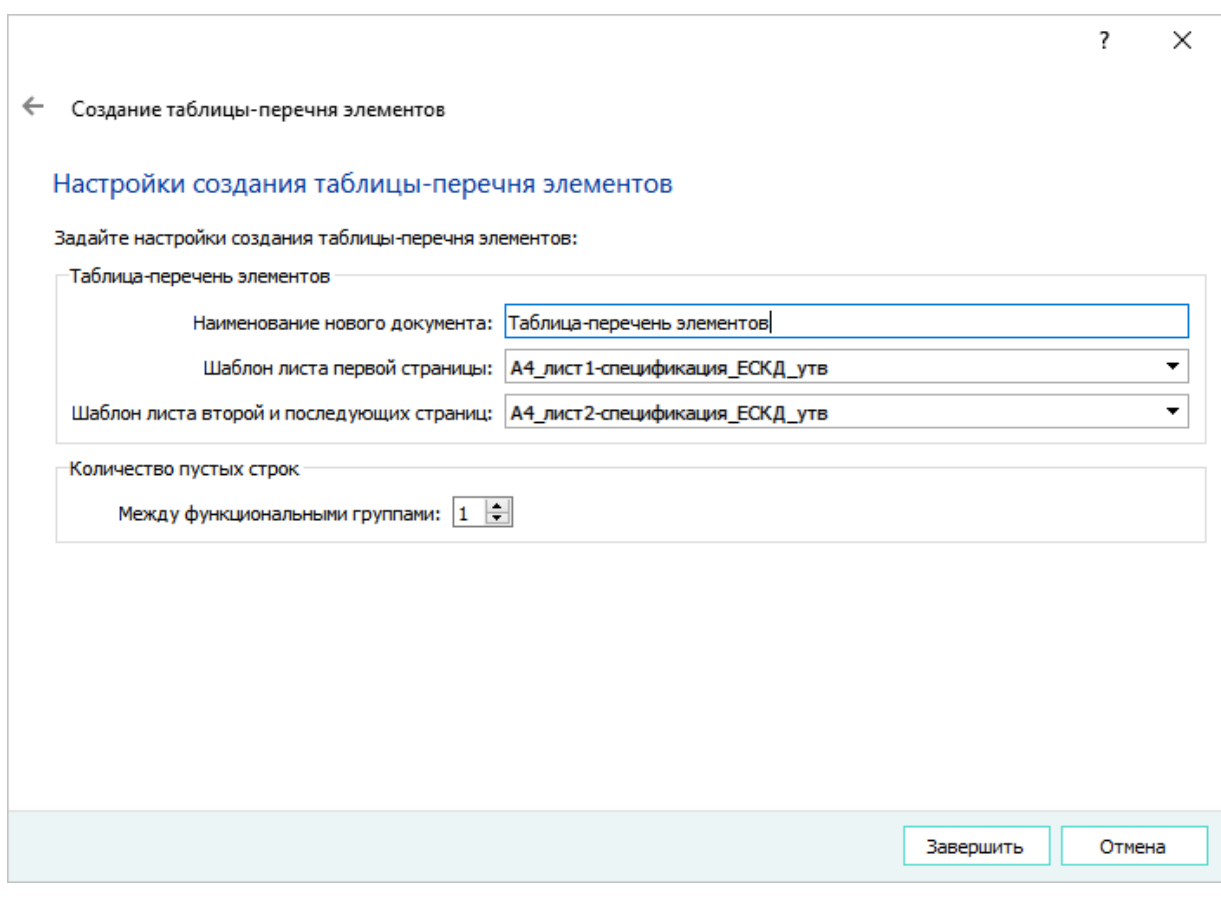

Диалоговое окно «Создание таблицы-перечня элементов» Рисунок 594

3) Нажать на кнопку «Завершить».

В дереве объектов «Документы» (см. [подразд. 3.2.14\)](#page-59-0) создается таблица-перечень элементов, как отдельный документ.

### **Примечания:**

- 1) Таблица-перечень элементов может содержать несколько листов в зависимости от объема данных.
- 2) Таблица-перечень элементов удаляется аналогично любому другому документу (см. [подразд. 4.5.4](#page-76-0)).

В таблице-перечне элементов отображаются столбцы:

- «Поз.обозначение» выводится значение из поля «Поз.обозначение», заданное в свойствах блока или устройства;
- «Обозначение» выводится значение атрибута «Наименование блока» для блока, значение из поля «Тип компонента» для устройства;
- «Наименование» выводится значение из поля «Описание» для блока, значение атрибута «Перечень элементов: Наименование» для устройства;
- «Кол.» количество выбранных элементов;
- «Место установ.» выводится значение атрибута «Расположение в отсеке» для блока, значение атрибута «Перечень элементов: Место установки» для устройства;
- «Примечание» выводится значение из поля «Описание» в свойствах устройства.

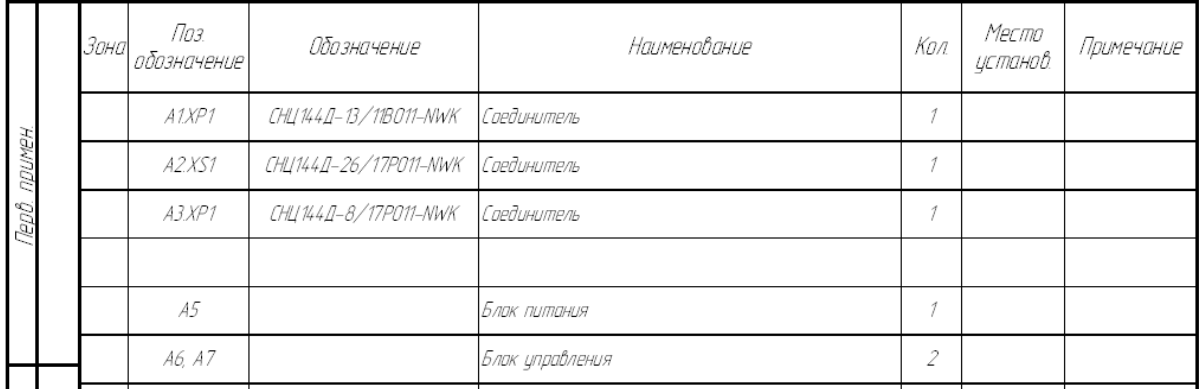

# Заполнение таблицы-перечня элементов

Рисунок 595

### **Примечания:**

- 1) Для блока поле «Примечание» не заполняется.
- 2) В таблицу-перечень элементов попадают только устройства и блоки.
- 3) Если для выбранных блоков или устройств параметры «Обозначение», «Наименование», «Место установки», «Примечание» совпадают и названия позиционных обозначений в дереве объектов «Проект» или в дереве объектов «Изделие» идут по порядку, то все позиционные обозначения выводятся через запятую или тире в одном столбце.

### **4.32.3. Размещение таблицы-перечня элементов**

Для размещения на текущем листе таблицы-перечня элементов необходимо:

1) В дереве объектов «Проект» (см. [подразд. 3.2.12\)](#page-56-0) или в дереве объектов «Изделия» (см. [подразд. 3.2.10\)](#page-53-0), если устройство привязано к изделию, выбрать один или несколько элементов (устройства, блоки) и щелкнуть правой кнопкой мыши по одному из выбранных элементов. В открывшемся контекстном меню выбрать пункт «Разместить таблицу-перечень элементов» (см. [рис. 596\)](#page-530-0).

<span id="page-530-0"></span>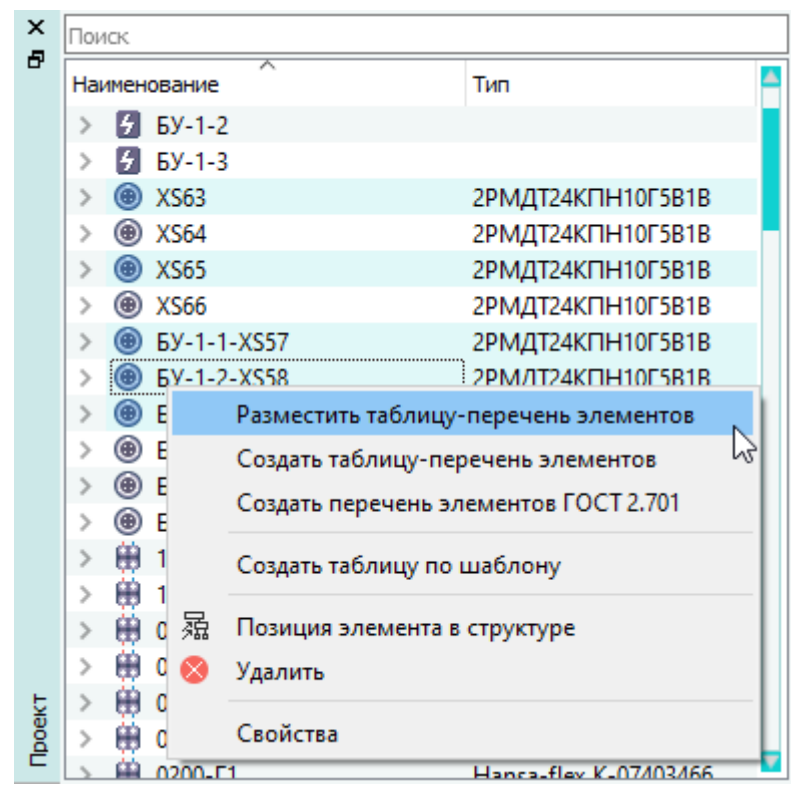

Пункт контекстного меню «Разместить таблицу-перечень элементов» Рисунок 596

2) Переместить указатель мыши в нужную позицию на текущем листе ([рис. 597](#page-530-1)) и щелкнуть левой кнопкой мыши для размещения таблицы-перечня элементов в данной позиции.

<span id="page-530-1"></span>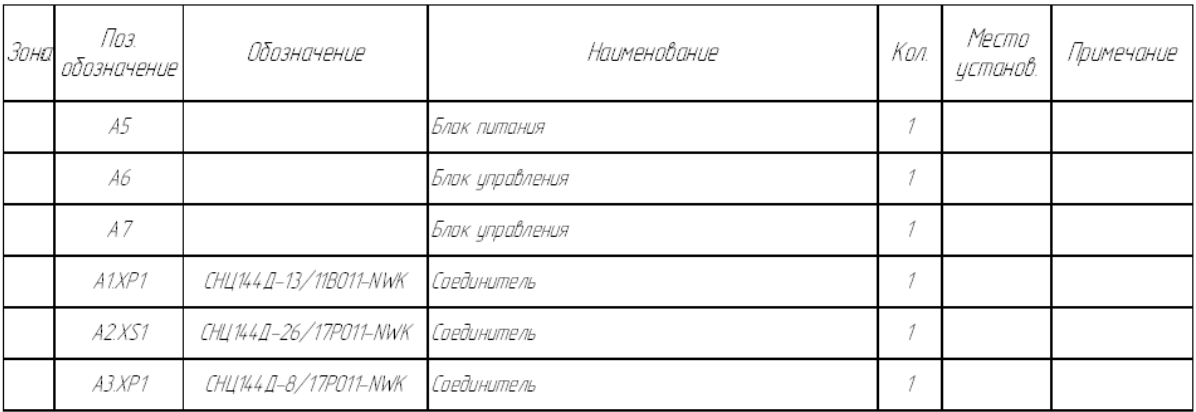

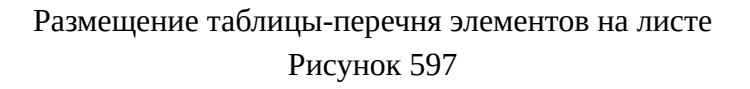

# **Примечания:**

- 1) Чтобы при размещении убрать шапку таблицы, необходимо нажать на клавишу Пробел.
- 2) Для отражения таблицы по горизонтали необходимо прокручивать колесо мыши, удерживая клавишу Shift нажатой.

3) Для отмены незавершенного процесса размещения таблицы-перечня элементов на листе щелкнуть правой кнопкой мыши в произвольном месте на листе или нажать на клавишу Esc.

### **4.33. Размещение таблиц для схемы электрической общей**

### **4.33.1. Размещение таблицы изделий**

Размещение таблицы изделий возможно только для документов с типом «Э6 — Схема электрическая общая».

Для размещения таблицы изделий на текущем листе необходимо:

- 1) Создать необходимый шаблон.
- 2) В настройках Marina.ini в разделе [GeneratorProductsTable] указать путь к созданному шаблону pathToTemplate=templates/template2.mkst.
- 3) В дереве объектов «Документы» (см. [подразд. 3.2.14](#page-59-0)) выбрать необходимый документ с типом «Э6 — Схема электрическая общая».
- <span id="page-531-0"></span>4) Щелкнуть правой кнопкой мыши и в открывшемся контекстном меню выбрать пункт «Разместить таблицу изделий» [\(рис. 598](#page-531-0)).

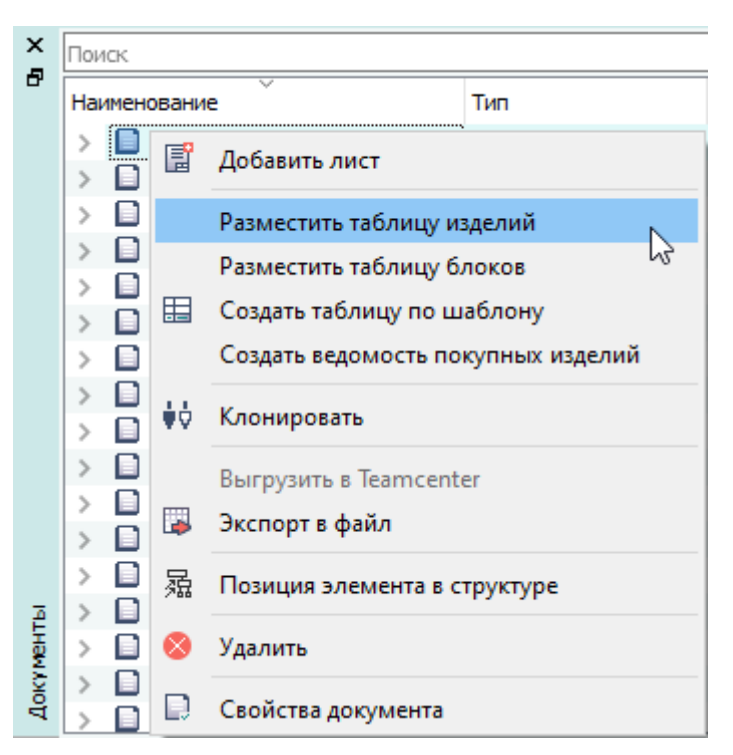

Пункт контекстного меню «Разместить таблицу изделий» Рисунок 598

**Примечание.** Если не указан путь и не добавлен шаблон, то выводится сообщение (рис. 599).

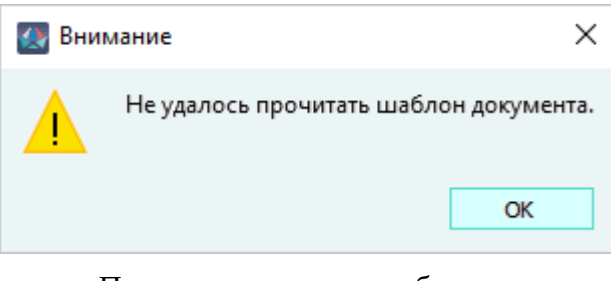

Предупреждающее сообщение Рисунок 599

5) В открывшемся диалоговом окне «Выбор элементов для размещения в таблице» ([рис. 600\)](#page-532-0):

<span id="page-532-0"></span>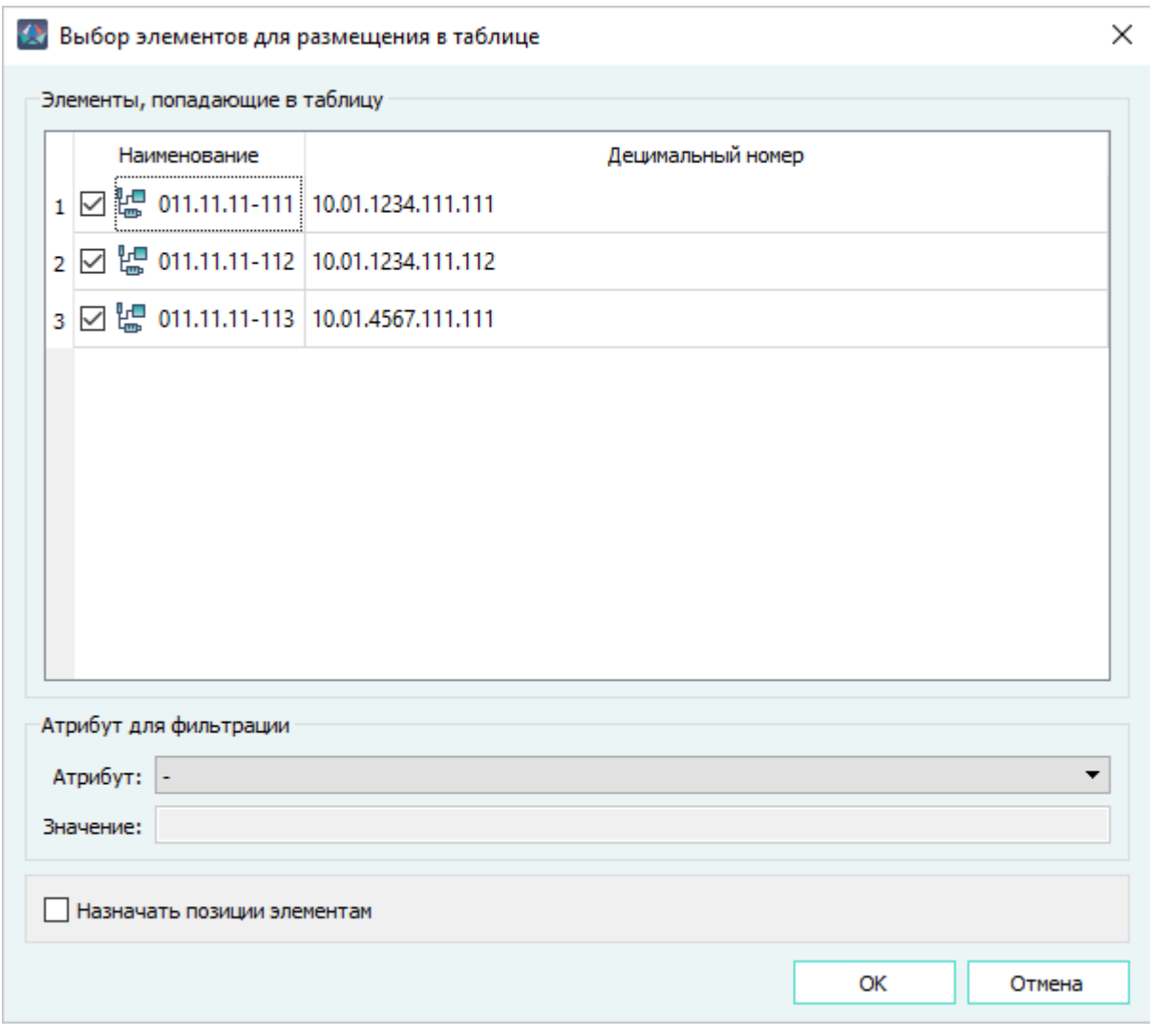

Диалоговое окно «Выбор элементов для размещения в таблице» Рисунок 600

1) В поле «Элементы, попадающие в таблицу» указать изделие.

В поле отображаются изделия, устройства которых размещены на всех слоях, листах документа. По умолчанию флажок проставлен для всех изделий. По умолчанию

сортировка изделий в списке происходит по алфавиту значений децимального номера из свойств изделия. Если децимальный номер не указан, то изделие в списке выводится первым.

2) Выбрать атрибут для фильтрации.

### **Примечания:**

- 1) При выборе атрибутов в фильтре флажок проставляется только для тех изделий, для которых указан атрибут с таким же значением.
- 2) При выбранном атрибуте в фильтре есть возможность указать и снять флажок для изделий в списке, при этом фильтр сбрасывается.
- 3) В список атрибутов попадают только те атрибуты, для которых указаны значения в свойствах документа.
- 4) При выборе атрибута, значение которого не совпадает со значением атрибута в изделии, флажки слева от изделия не проставляются.
- 5) Поле «Значение» недоступно для редактирования. В поле отображается значение выбранного атрибута.
- 3) При необходимости проставить флажок «Назначить позиции элементам». По умолчанию параметр выбран.

### **Примечания:**

- 1) Если параметр «Назначить позиции элементам» не выбран, и атрибут «Позиция в спецификации» указан, и соответствует децимальному номеру, то сортировка изделий происходит по значению атрибута «Позиция в спецификации» и децимальному номеру.
- <span id="page-533-0"></span>2) Если параметр «Назначить позиции элементам» не выбран, и атрибут «Позиция в спецификации» указан, и не соответствует децимальному номеру, то сортировка изделий происходит по децимальному номеру в таблице, при этом выводится сообщение ([рис. 601\)](#page-533-0).

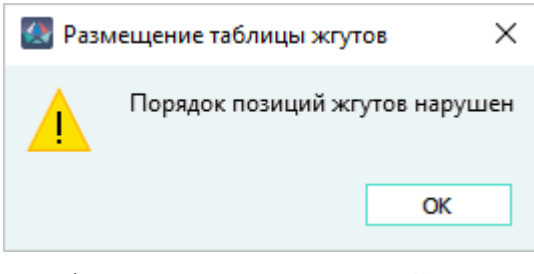

Сообщение о порядке позиций жгутов Рисунок 601

- 3) Если параметр «Назначить позиции элементам» выбран и атрибут «Позиция в спецификации» указан, и соответствует децимальному номеру, то сортировка изделий происходит по значению атрибута «Позиция в спецификации» и децимальному номеру. Переназначение позиций не происходит.
- 4) Если параметр «Назначить позиции элементам» выбран и атрибут «Позиция в спецификации» указан и не соответствует децимальному номеру, то сортировка

изделий происходит по децимальному номеру изделий, при этом происходит переназначение позиций. Значение атрибута «Позиция в спецификации» в свойствах изделий изменяется.

- 5) Если параметр «Назначить позиции элементам» выбран и атрибут «Позиция в спецификации» не указан или равен 0, то происходит переназначение позиций в соответствии с сортировкой по децимальному номеру. Значение атрибута «Позиция в спецификации» в свойствах изделия изменяется.
- 6) Если атрибут «Позиция в спецификации» не указан или равен 0 независимо от того выбран или не выбран параметр «Назначить позиции элементам», происходит переназначение позиций в соответствии с сортировкой по децимальному номеру.
- 6) В диалоговом окне «Выбор элементов для размещения в таблице» нажать «ОК».
- 7) Переместить указатель мыши в нужную позицию на текущем листе и щелкнуть левой кнопкой мыши для размещения таблицы в данной позиции.

На листе разместится таблица изделий с выбранными изделиями [\(рис. 602](#page-534-0)).

<span id="page-534-0"></span>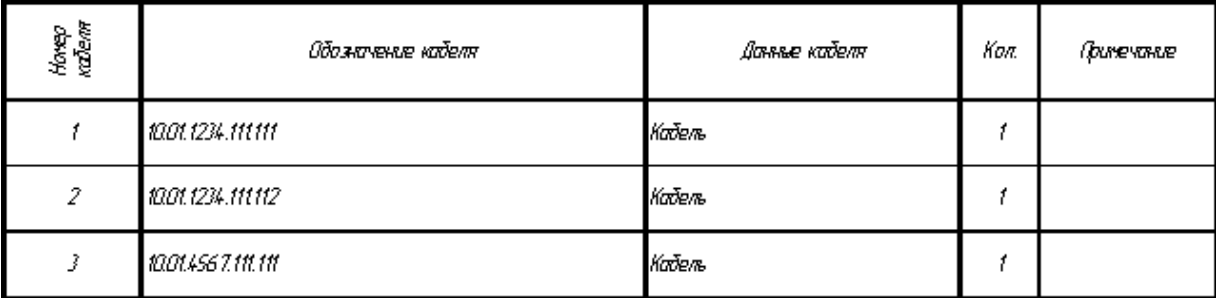

Таблица изделий

Рисунок 602

# **4.33.2. Размещение таблицы блоков**

Размещение таблицы блоков возможно только для документов с типом «Э6 — Схема электрическая общая».

Для размещения таблицы блоков на текущем листе необходимо:

- 1) Создать необходимый шаблон.
- 2) В настройках Marina.ini в разделе [GeneratorBlocksTable] указать путь к созданному шаблону pathToTemplate=templates/template1.mkst.
- 3) В дереве объектов «Документы» (см. [подразд. 3.2.14](#page-59-0)) выбрать необходимый документ с типом «Э6 — Схема электрическая общая».
- 4) Щелкнуть правой кнопкой мыши и в открывшемся контекстном меню выбрать пункт «Разместить таблицу блоков» ([рис. 603\)](#page-535-0).

<span id="page-535-0"></span>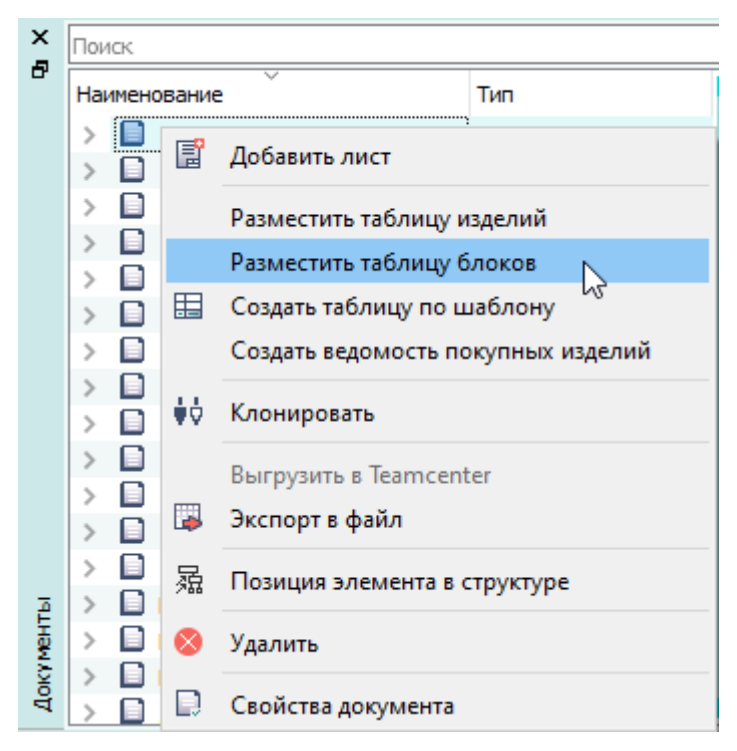

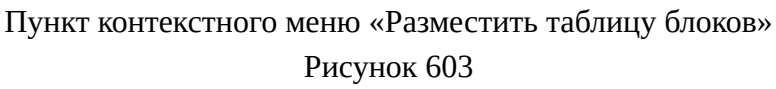

**Примечание.** Если не указан путь и не добавлен шаблон, то выводится сообщение (рис. 599).

5) В открывшемся диалоговом окне «Выбор элементов для размещения в таблице» ([рис. 604\)](#page-536-0):

<span id="page-536-0"></span>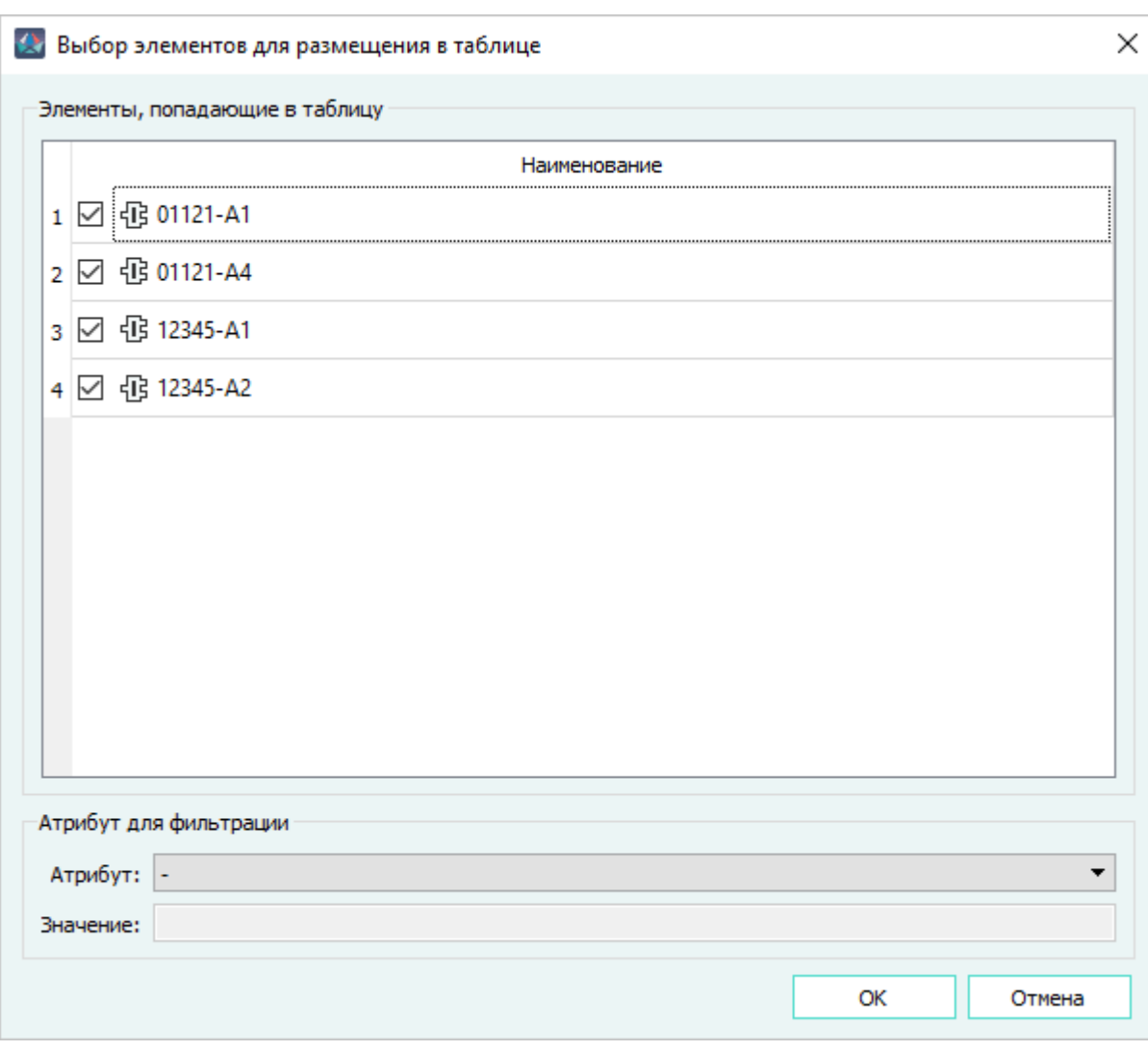

Диалоговое окно «Выбор элементов для размещения в таблице» Рисунок 604

1) В поле «Элементы, попадающие в таблицу» указать необходимые блоки.

В поле отображаются блоки, которые размещены на всех слоях, листах документа. По умолчанию флажок проставлен для всех блоков.

2) Выбрать атрибут для фильтрации.

### **Примечания:**

- 1) При выборе атрибутов в фильтре флажок проставляется только для тех блоков, для которых указан атрибут с таким же значением.
- 2) При выбранном атрибуте в фильтре есть возможность указать и снять флажок для блоков в списке, при этом фильтр сбрасывается.
- 3) В список атрибутов попадают только те атрибуты, для которых указаны значения в свойствах документа.
- 4) При выборе атрибута, значение которого не совпадает со значением атрибута в блоке, флажки не проставляются.
- 5) Поле «Значение» недоступно для редактирования. В поле отображается значение выбранного атрибута.
- 6) В диалоговом окне «Выбор элементов для размещения в таблице» нажать «ОК».
- 7) Переместить указатель мыши в нужную позицию на текущем листе и щелкнуть левой кнопкой мыши для размещения таблицы в данной позиции.
- <span id="page-537-0"></span>На листе разместится таблица блоков с выбранными блоками [\(рис. 605\)](#page-537-0).

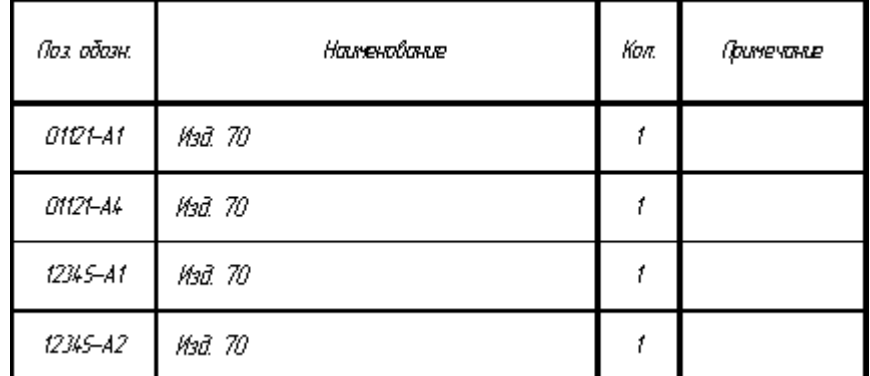

Таблица блоков

# Рисунок 605

### **4.34. Группировка объектов в плавающих окнах**

Группировка объектов в деревьях позволяет объединять их в группы согласно заданным атрибутам.

Группировка доступна в деревьях объектов «Компоненты», «Проект», «Изделия», «Документы», «Символы».

Чтобы сгруппировать объекты в дереве, необходимо:

- 1) В главном меню выбрать пункт «Настройки» и подпункт «Параметры» (см. [подразд. 3.1.3](#page-23-0)).
- 2) В диалоговом окне «Параметры» в разделе «Группировка по атрибутам» (см. [подразд. 3.1.3.4\)](#page-29-0) выбрать, в каком дереве объектов выполнять группировку и добавить нужные атрибуты в таблицу при помощи контекстного меню или сочетания клавиш Shift+Enter. Порядок атрибутов в таблице с атрибутами определяет порядок уровней в деревьях.

Также необходимо добавить соответствующие атрибуты и задать для них значения в свойствах группируемых объектов:

- для компонентов диалоговое окно «Свойства компонента», вкладка «Основные свойства»;
- для блоков диалоговое окно «Свойства блока» (см. [подразд. 4.6.2\)](#page-88-0);
- для изделий диалоговое окно «Свойства устройства в проекте», вкладка «Основные свойства» (см. [подразд. 4.7.2](#page-99-0));
- для документов диалоговое окно «Свойства документа» (см. [подразд. 4.5.2\)](#page-70-0);

— для символов — диалоговое окно «Свойства изделия» вкладка «Свойства» (см. [подразд. 4.11.2](#page-159-0)).

Значение атрибута задает имя для папки, в которую группируются объекты дерева.

Например, чтобы сгруппировать документы на изделие по типу, необходимо задать атрибуты «08\_Наименование изделия / документа» и «09\_Тип документа» в параметрах Программы в разделе «Группировка по атрибутам» (см. [подразд. 3.1.3.4\)](#page-29-0) и в свойствах документов (см. [подразд. 4.5.2](#page-70-0)).

<span id="page-538-0"></span>3) Нажать на кнопку «ОК». Пример группировки представлен на [рис. 606](#page-538-0).

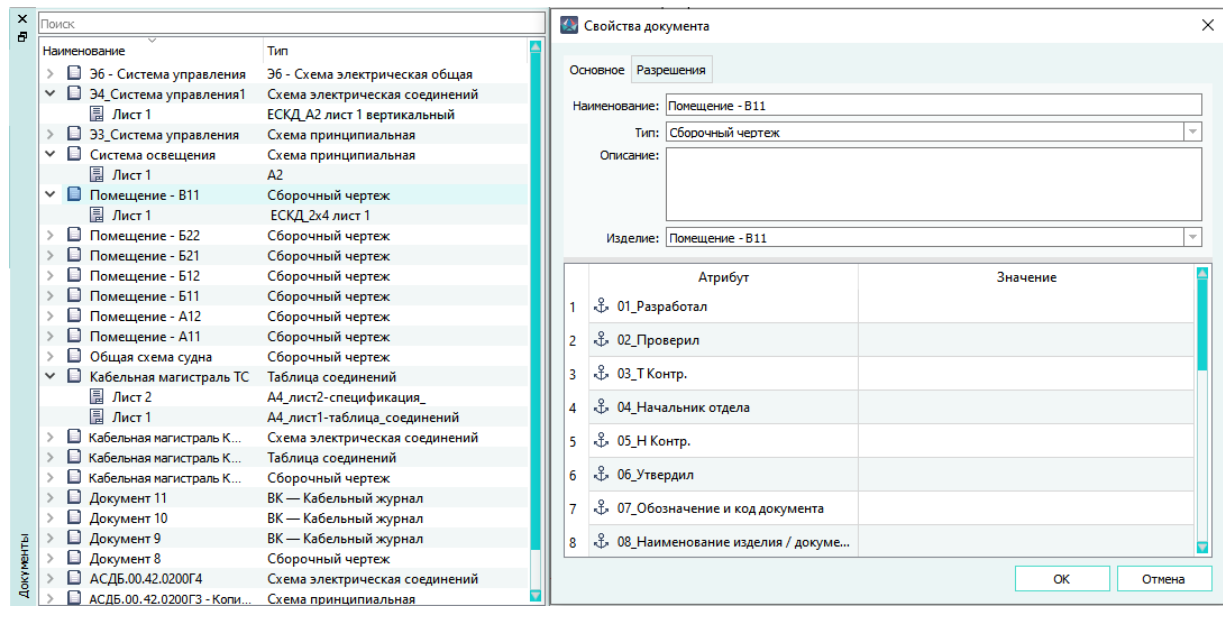

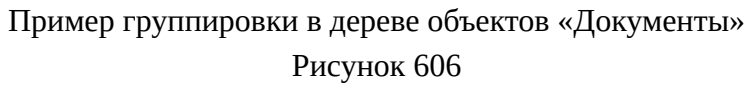

**Примечание.** Группировка осуществляется до первого незаполненного атрибута.

### **4.35. Настройка графического интерфейса Программы**

Все изменения графического интерфейса Программы сохраняются в файле конфигурации. При следующем запуске Программы интерфейс будет восстановлен в соответствии с сохраненными пользовательскими настройками.

### **4.35.1. Перемещение плавающих окон и панелей инструментов в окне Программы**

В окне Программы можно перемещать следующие элементы графического интерфейса:

- плавающие окна (см. [подразд. 3.2](#page-42-0));
- панели инструментов (см. [подразд. 3.1.1\)](#page-13-0).

Чтобы переместить определенное плавающее окно или панель инструментов, необходимо нажать на данный элемент интерфейса левой кнопкой мыши и, удерживая левую кнопку мыши в нажатом состоянии, перетащить плавающее окно или панель инструментов в желаемую позицию в окне Программы, после чего отпустить левую кнопку мыши.

# **4.35.2. Включение и отключение отображения плавающих окон и панелей инструментов**

Программа позволяет включать и отключать отображение следующих элементов графического интерфейса:

— плавающих окон (см. [подразд. 3.2](#page-42-0));

— панелей инструментов (см. [подразд. 3.1.1\)](#page-13-0).

Чтобы включить или отключить отображение определенного плавающего окна или определенной панели инструментов, необходимо:

1) Щелкнуть правой кнопкой мыши в любой свободной области рядом с панелью инструментов или по шапке любого плавающего окна. Откроется контекстное меню, показанное на [рис. 607.](#page-539-0)

<span id="page-539-0"></span> $98$   $\frac{28}{200}$ DIA ALTERITY GREET DAT ALTER  $\frac{1}{2}$ Контекстное меню для включения и отключения отображения плавающих окон и панелей инструментов Рисунок 607

- 2) В контекстном меню:
	- снять флажок с пункта того элемента интерфейса, отображение которого требуется отключить;
	- отметить флажком пункт того элемента интерфейса, отображение которого требуется включить.

### **4.35.3. Изменение размеров плавающих окон**

Программа позволяет изменять размеры плавающих окон (см. [подразд. 3.2](#page-42-0)).

Чтобы растянуть или сжать плавающее окно, необходимо навести курсор мыши на рамку плавающего окна с нужной стороны и, нажав и удерживая левую кнопку мыши, переместить курсор мыши в нужном направлении, после чего отпустить левую кнопку мыши.

### **4.35.4. Настройка отображения столбцов в деревьях**

В Программе доступен интерфейс настройки отображения столбцов в деревьях объектов. Настройка доступна для всех деревьев в Программе.

Чтобы добавить или убрать столбцы в дереве, необходимо:
<span id="page-540-0"></span>1) Щелкнуть правой кнопкой мыши по заголовку столбца в выбранном дереве объектов и открывшемся контекстном меню выбрать пункт «Столбцы» (см.[рис. 608\)](#page-540-0).

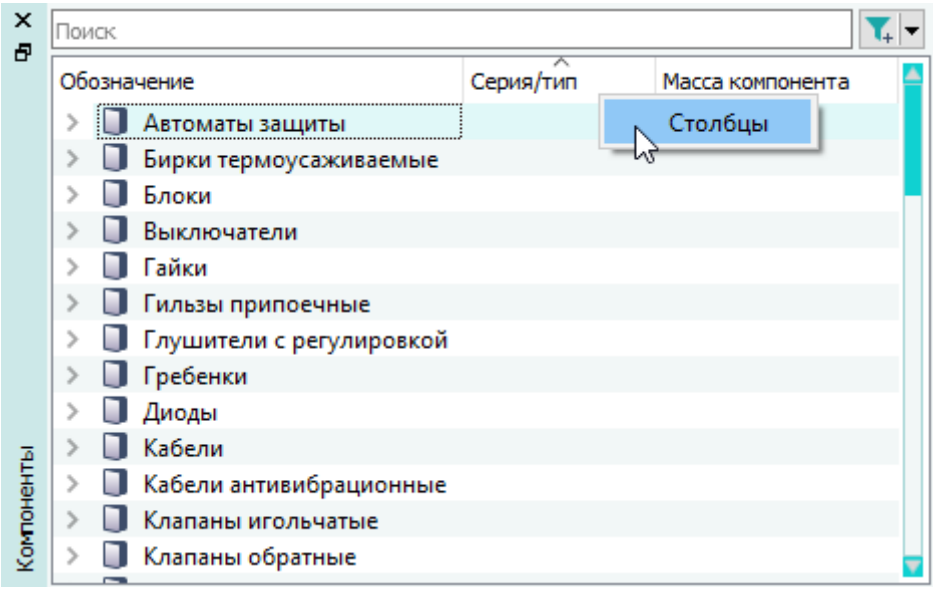

# Контекстное меню «Столбцы»

# Рисунок 608

- 2) Откроется диалоговое окно «Менеджер столбцов» (см. [рис. 609\)](#page-541-0) с областями:
	- «Доступные столбцы»;
	- «Отображаемые столбцы».
- 3) Выбрать пункт в области «Доступные столбцы» и нажать на кнопку навигации  $\blacktriangleright$ , чтобы добавить столбец для отображения в дереве и кнопку  $\blacktriangleleft$ , чтобы убрать.

<span id="page-541-0"></span>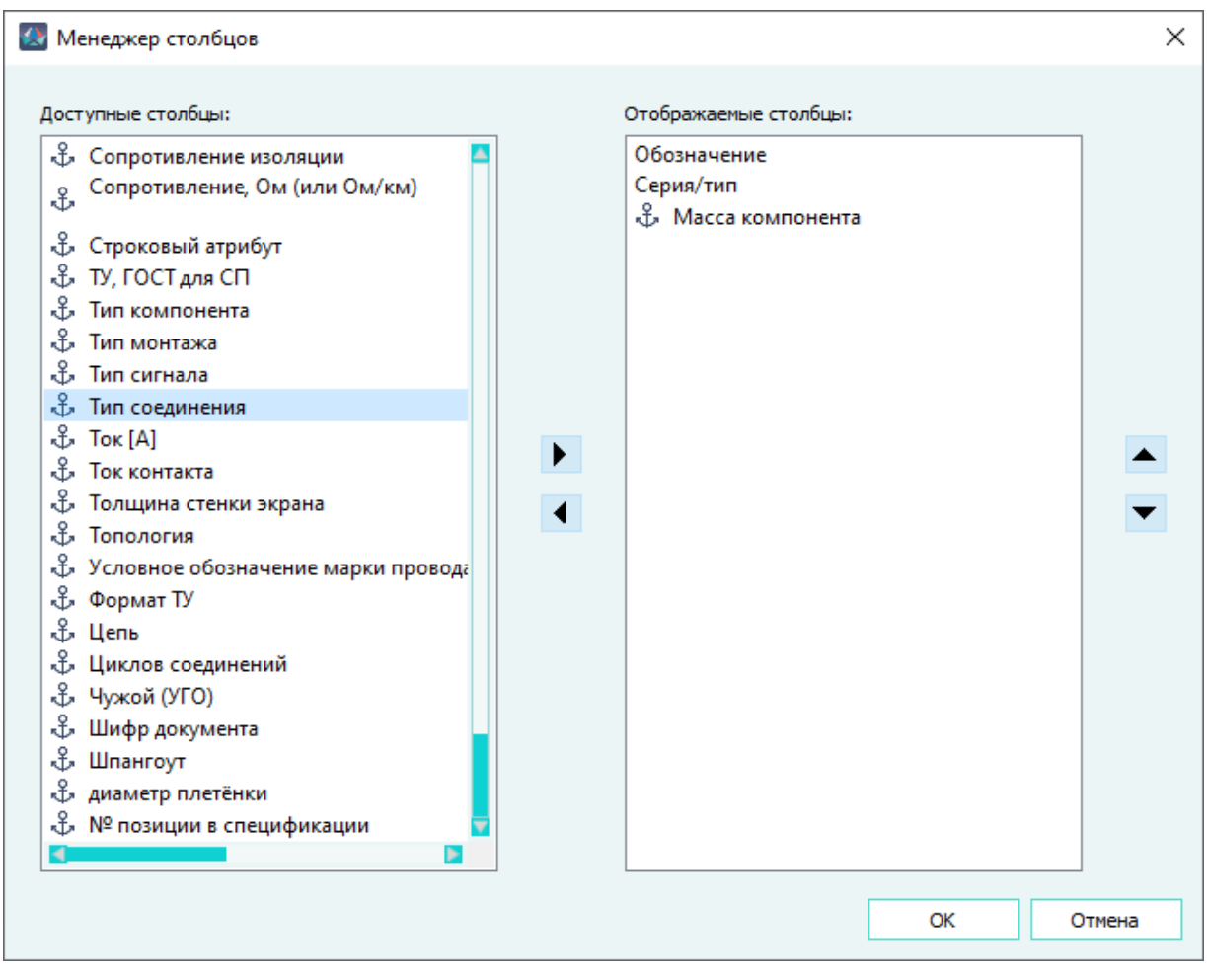

Диалоговое окно «Менеджер столбцов» Рисунок 609

Чтобы переместить столбец выше или ниже в области «Отображаемые столбцы», необходимо использовать кнопки  $\blacktriangleright$ , от этого зависит порядок отображения столбцов в дереве объектов.

4) После выбора необходимых столбцов нажать на кнопку «ОК». Столбцы добавятся в выбранное дерево объектов (см. [рис. 610](#page-542-0)).

Сортировка элементов дерева доступна по всем столбцам.

<span id="page-542-0"></span>

| ×<br>Ð     | Тоиск        |                                        |           |                |   |  |  |  |
|------------|--------------|----------------------------------------|-----------|----------------|---|--|--|--|
|            | Обозначение  |                                        | Серия/тип | Тип соединения |   |  |  |  |
|            | $\checkmark$ | АСДБ. 430421.01                        |           |                |   |  |  |  |
|            |              | <b>@ CHЦ147-3/0 CHЦ147</b>             |           | Обжим          |   |  |  |  |
|            |              | <b>@ CHЦ147-3/0 CHЦ147</b>             |           | Пайка          |   |  |  |  |
|            |              | <b><sup>46</sup></b> СНЦ147-3/0 СНЦ147 |           |                |   |  |  |  |
|            |              | <b><sup> CHЦ147-3/0 CHЦ147</sup></b>   |           |                |   |  |  |  |
| Компоненты |              | <b><sup>46</sup></b> СНЦ147-3/0 СНЦ147 |           |                |   |  |  |  |
|            |              | ~                                      |           |                | ь |  |  |  |

В дерево компонентов добавлен новый столбец «Тип соединения» Рисунок 610

**Примечание.** При наличии столбца «Масса компонента» в дереве компонентов, значение массы отображается полностью (но не более 9 знаков). Столбец «Масса компонента» в окне «Компоненты»Рисунок 611

### **4.36. Завершение работы в Программе**

Для завершения работы в Программе и закрытия окна Программы, необходимо в верхнем правом углу Программы нажать на кнопку «Закрыть»  $\times$ .

#### **5. ИНТЕГРАЦИЯ С ВНЕШНИМИ СИСТЕМАМИ**

#### **5.1. Интеграция с системами трехмерного проектирования**

В САПР реализован двунаправленный обмен проектными данными с системами трехмерного проектирования SolidWorks, NX и PTC Creo с помощью интеграторов, встраиваемых в клиенты этих систем. Обмен данными возможен только для изделий типа «Жгут», имеющих состояние «Готов к трассировке».

Для работы интеграторов необходимо подключение рабочего места с установленным клиентом системы трехмерного проектирования к серверу лицензий САПР.

При наличии свободной лицензии, эта лицензия закрепляется за рабочим местом при первом вызове интегратора из интерфейса системы трехмерного проектирования сроком на один час, по истечении которого она принудительно возвращается на сервер лицензий и становится снова свободной.

Если свободных лицензий не обнаружится, либо лицензии на интеграцию с системами трехмерного проектирования нет на сервере лицензии, работа интегратора прервется и выведется окно сообщения «Лицензия недоступна».

#### **5.1.1. Интеграция с SolidWorks**

Интеграция с системой трехмерного проектирования SolidWorks осуществляется при помощи интегратора.

Передача данных возможна для изделия типа «Жгут», являющегося самостоятельной единицей, а также находящегося в составе изделия типа «Группа изделий» в структуре проекта САПР.

#### **5.1.1.1. Передача данных в SolidWorks через интегратор**

Интегратор в автоматическом режиме передает данные жгута из Программы в SolidWorks. Настройку интегратора SolidWorks выполняет пользователь с правами Администратора.

#### **5.1.1.2. Импорт данных в SolidWorks**

Для вызова интегратора необходимо:

- 1) Запустить SolidWorks.
- 2) В главном меню «Инструменты» выбрать пункт «САПР» и подпункт «Импортировать таблицу подключений».

545

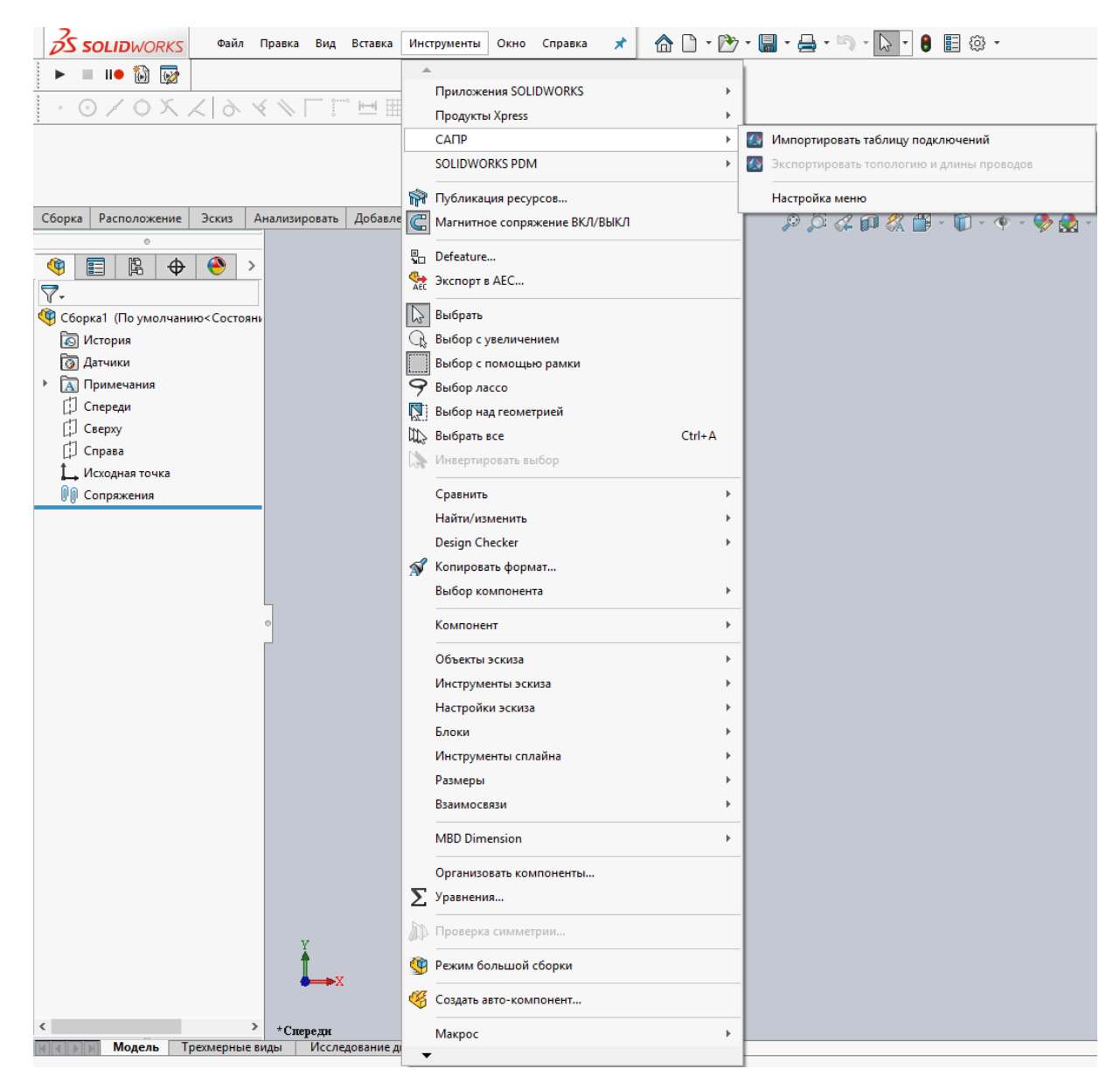

# Открытие интегратора SolidWorks Рисунок 612

**Примечание.** Если пункт «САПР» отсутствует в меню «Инструменты», его необходимо активировать. Для этого необходимо выполнить команду «Добавления» из выпадающего списка команды «Параметры» (см. рис. 613).Запуск окна «Добавления»Рисунок 613

В открывшемся списке доступных добавлений выбрать добавление «Integrator», указав соответствующий пункт в столбце «Активные дополнения» (см. [рис. 614\)](#page-545-0).

<span id="page-545-0"></span>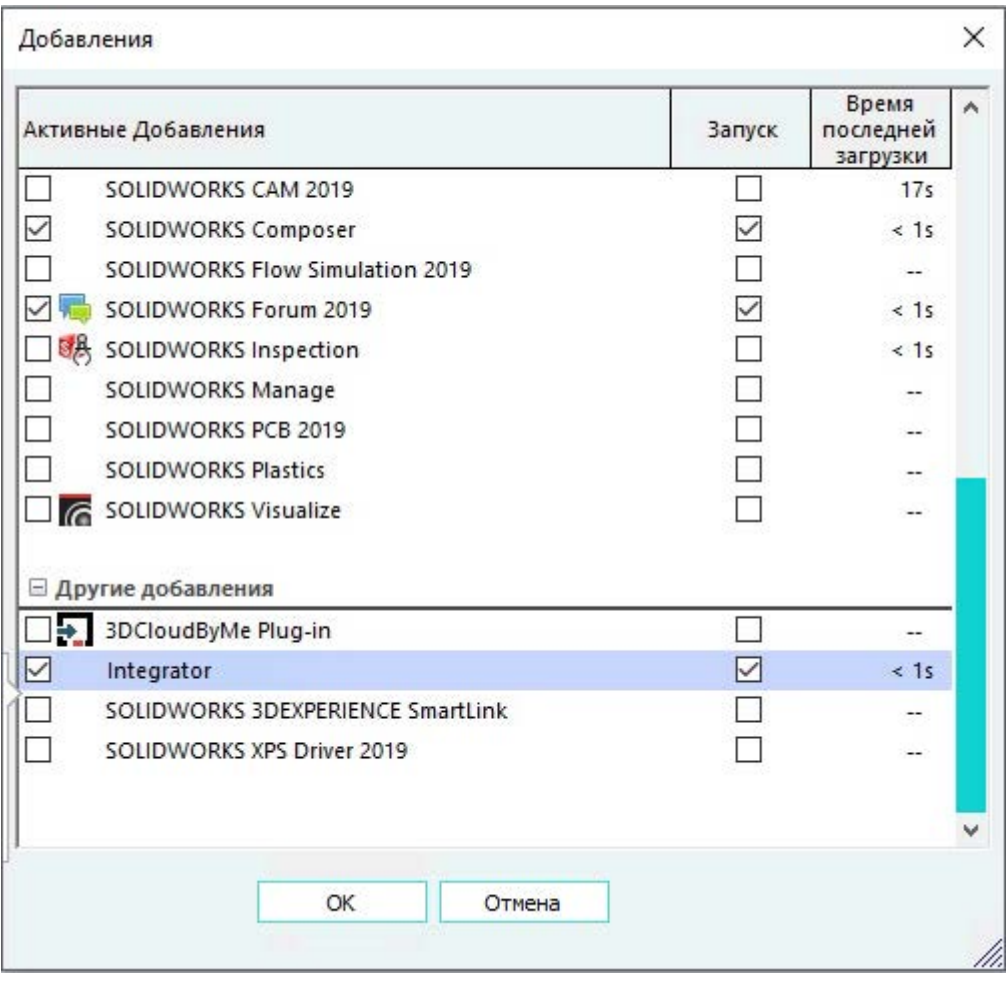

Запуск добавления «Integrator»

Рисунок 614

3) В открывшемся диалоговом окне авторизации ([рис. 615\)](#page-546-0) ввести логин и пароль от учетной записи Программы.

<span id="page-546-0"></span>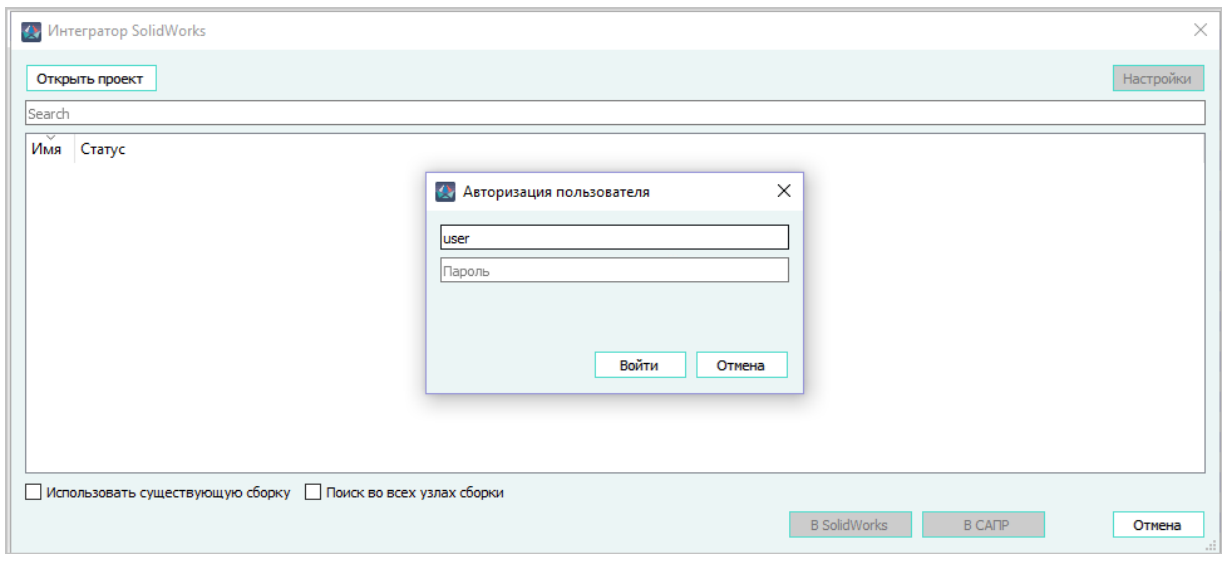

Диалоговое окно авторизации интегратора SolidWorks

### Рисунок 615

- <span id="page-546-1"></span>4) В случае успешной авторизации, в открывшемся диалоговом окне «Интегратор SolidWorks» доступны следующие команды:
	- «Открыть проект» предназначена для вызова диалогового окна «Открытие проекта», в котором необходимо выбрать проект для импорта данных;

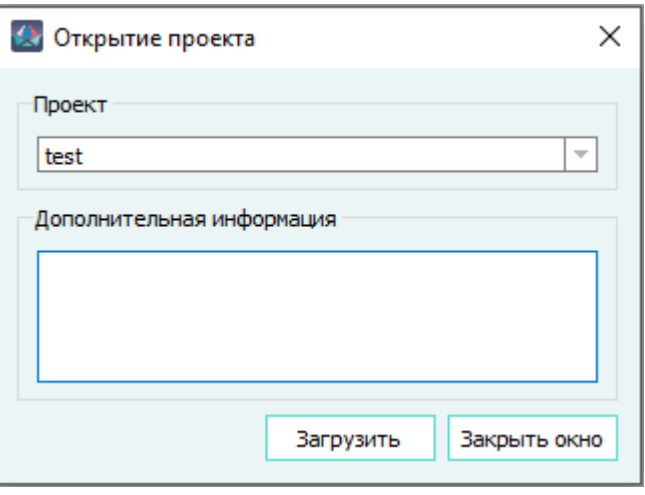

Диалоговое окно «Открытие проекта» Рисунок 616

- «Настройки» открывается окно «Настройки интегратора» [\(рис. 617\)](#page-547-0), в котором должны быть указаны пути до файлов библиотек компонентов и кабелей/проводов в формате xml. В выпадающем списке «Формат списка ОТ-К:» необходимо указать формат файла для обмена данными:
	- XML файл формата XML;
	- XLSX файл формата Office Open XML, содержащий электронную таблицу.

<span id="page-547-0"></span>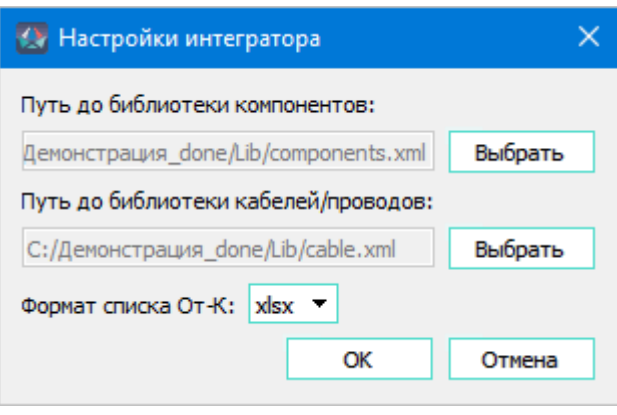

Диалоговое окно «Настройки интегратора» Рисунок 617

#### **Примечания:**

- 1) Настройки интегратора производятся Администратором на этапе установки и настройки Программы перед началом эксплуатации.
- 2) Работа SolidWorks с файлом XLSX возможна при наличии установленного на АРМ оператора ПО Microsoft Excel.
- «Использовать существующую сборку» при установленном флажке, если сборка находится в режиме редактирования маршрутной сборки, позволяет перезаписать данные маршрута для данной сборки;
- «Поиск во всех узлах сборки» при установленном флажке производит поиск компонентов во всех узлах данной сборки.
- 5) Импорт данных возможен только при наличии у жгута статуса «Готов к трассировке». Для продолжения работы необходимо выбрать жгут и нажать кнопку «В SolidWorks» ([рис. 618](#page-548-0)).

<span id="page-548-0"></span>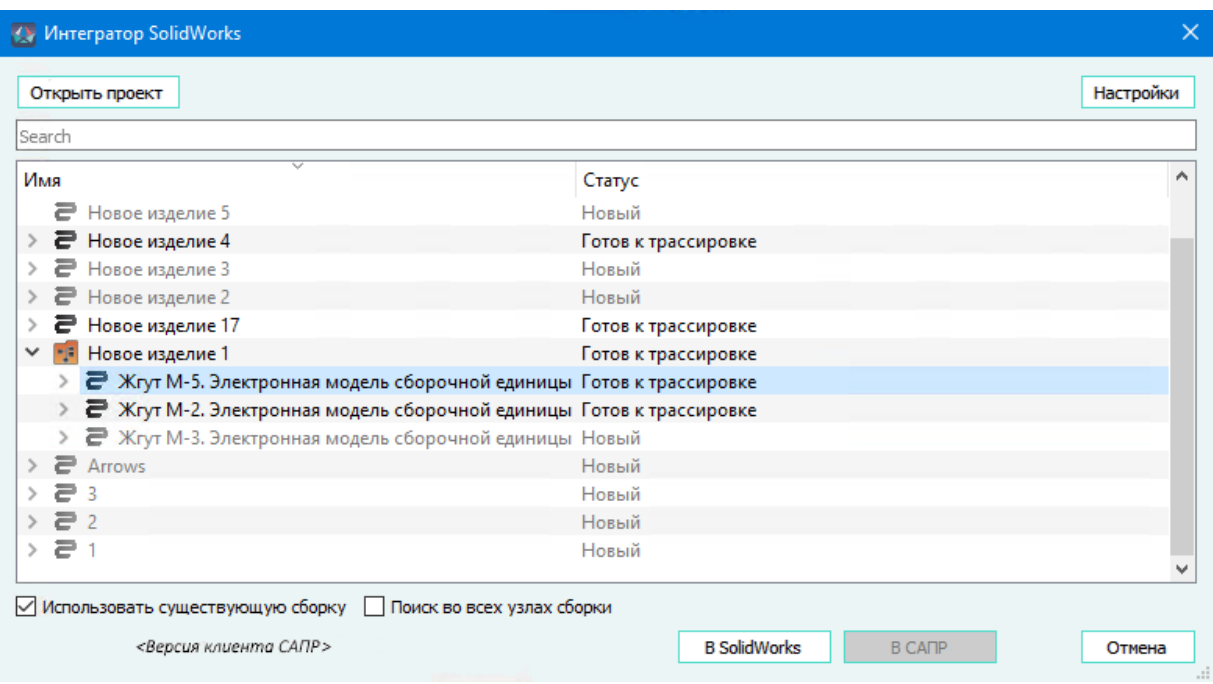

Диалоговое окно «Интегратор SolidWorks» Рисунок 618

Изделие типа «Группа изделий», содержащее жгуты, отображается в общем списке изделий, но не подлежит выбору для передачи данных.

Пользователем выбирается один из вариантов - «Использовать существующую сборку» (обновление данных текущего маршрута) и/или «Поиск во всех узлах сборки» (поиск компонентов во всех сборках).

<span id="page-548-1"></span>6) После нажатия кнопки «В SolidWorks», в случае успешного завершения процесса импорта данных из САПР, появляется окно сообщения об успешной загрузке [\(рис. 619\)](#page-548-1).

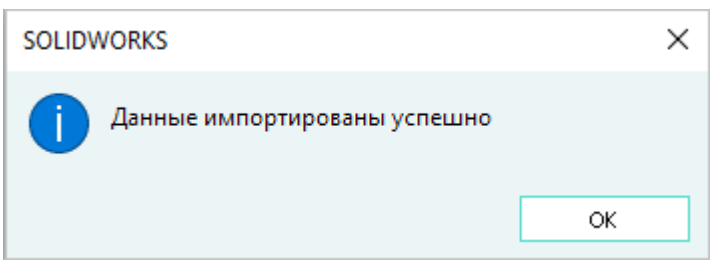

Сообщение об успешном импорте в SolidWorks Рисунок 619

7) В случае возникновения ошибки при передаче данных, процесс импорта прерывается и выводится сообщение [\(рис. 620\)](#page-549-0).

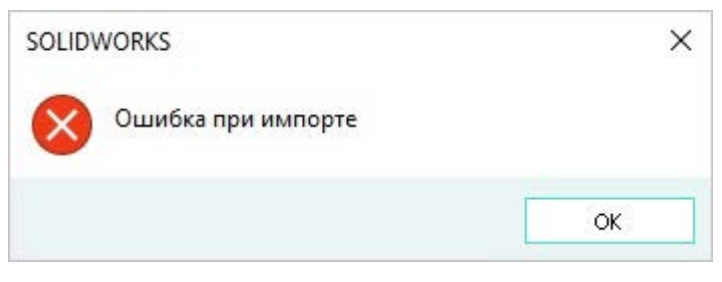

Сообщение об ошибке при импорте в SolidWorks Рисунок 620

<span id="page-549-1"></span><span id="page-549-0"></span>8) В случае отмены загрузки данных кнопкой «Отмена», появится сообщение ([рис. 621\)](#page-549-1).

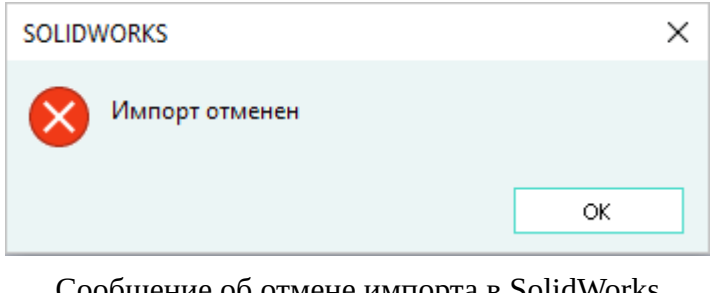

Сообщение об отмене импорта в SolidWorks Рисунок 621

# **5.1.1.3. Обновление данных сборки**

Для обновления данных в SolidWorks необходимо, чтобы сборка была в режиме редактирования маршрута. Для этого нужно в SolidWorks вызвать контекстное меню сборки и выбрать пункт «Редактировать маршрут» (см. [рис. 622](#page-550-0)).

<span id="page-550-0"></span>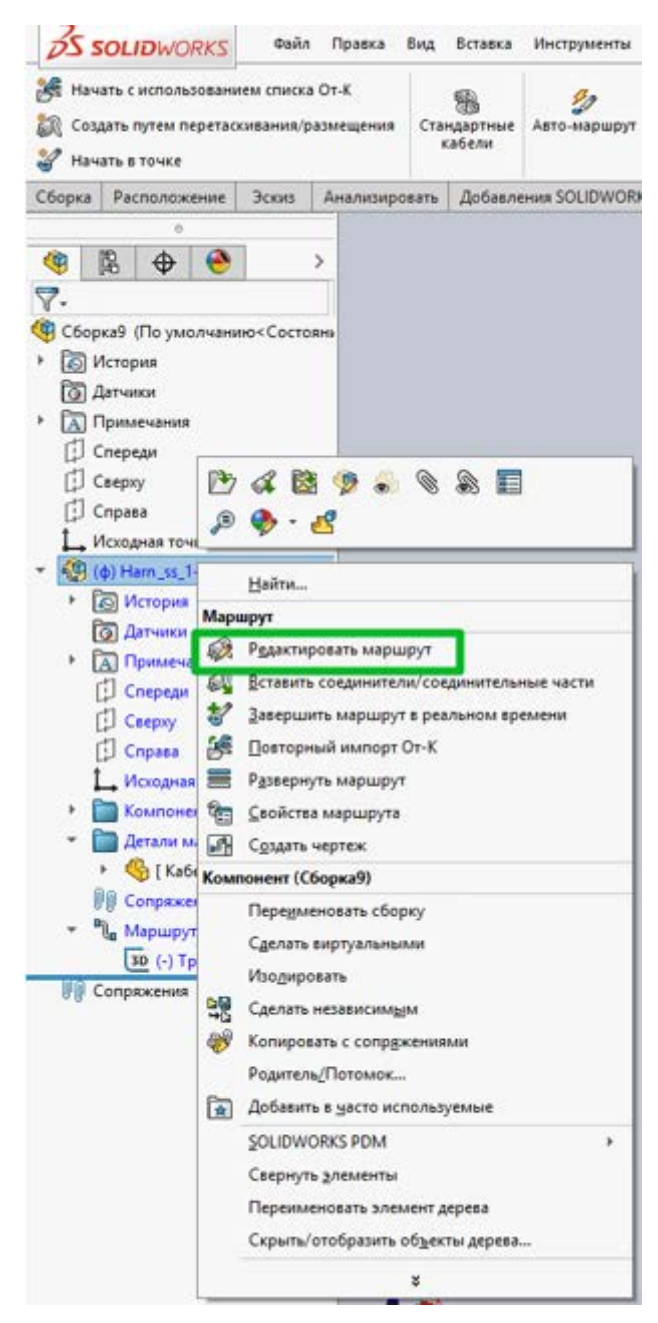

Вызов команды редактирования маршрута в SolidWorks Рисунок 622

Далее нужно запустить интегратор и указать в нем изделие с обновленными данными. В окне интегратора выбрать параметр «Использовать существующую сборку», который применятся для сборки в режиме редактирования маршрута и позволяет перезаписать данные маршрута. Открывается диалоговое окно «Импортировать электрические данные» с выбранным параметром «Использовать существующую сборку — Перезаписать данные» (см[.рис. 623](#page-551-0)).

<span id="page-551-0"></span>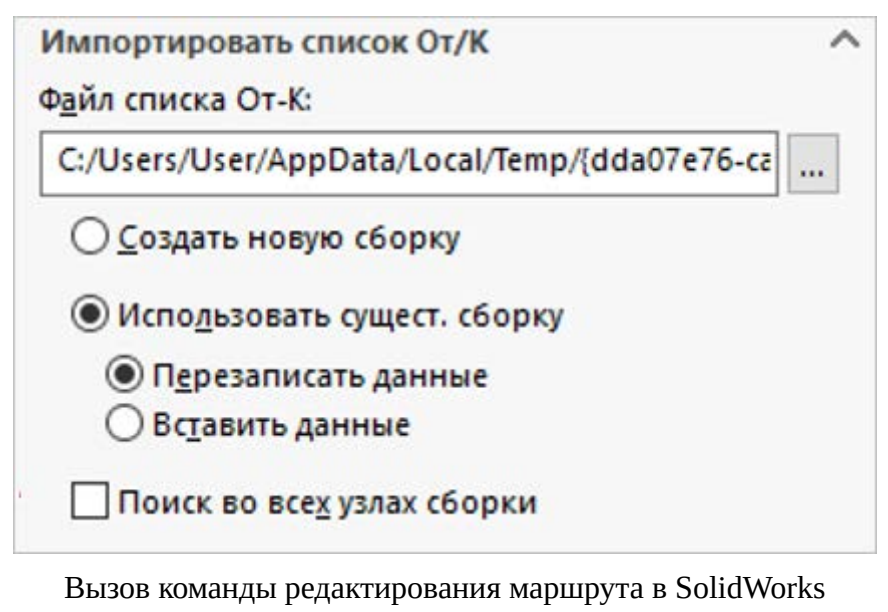

Рисунок 623

**Примечание.** Если флажок настройки «Использовать существующую сборку» не установлен, то данные маршрута записываются в новую сборку.

# **5.1.1.4. Экспорт данных в САПР**

Для выгрузки данных раскладки жгута из SolidWorks в САПР необходимо выполнить следующие действия:

1) Открыть главное меню «Инструменты», выбрать пункт «САПР» и подпункт «Экспортировать топологию и длины проводов» ([рис. 624](#page-552-0)).

553

<span id="page-552-0"></span>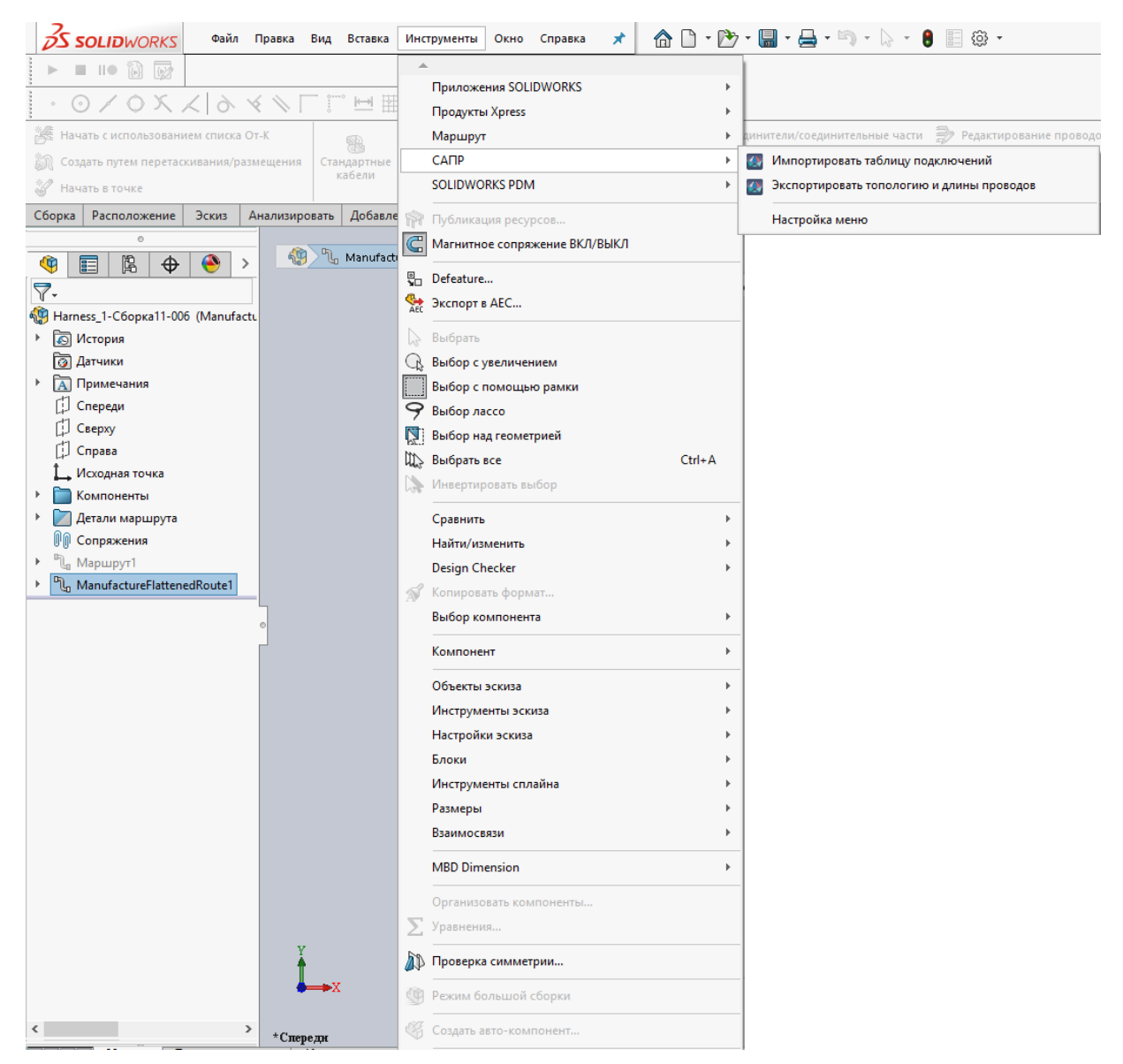

Вызов команды экспорта в SolidWorks Рисунок 624

- 2) После нажатия пункта меню «Экспортировать топологию и длины проводов», откроется диалоговое окно «Интегратор SolidWorks» [\(рис. 615.](#page-546-0)) с окном авторизации [\(рис. 615\)](#page-546-0), в котором необходимо ввести логин и пароль от учетной записи Программы. Затем выбрать проект (см. [рис. 616\)](#page-546-1) и загрузить его, нажав кнопку «Загрузить».
- 3) В окне интегратора SolidWorks отобразится список жгутов. Экспорт в САПР возможен только для жгутов, имеющих статус «Готов к трассировке» [\(рис. 625\)](#page-553-0).

<span id="page-553-0"></span>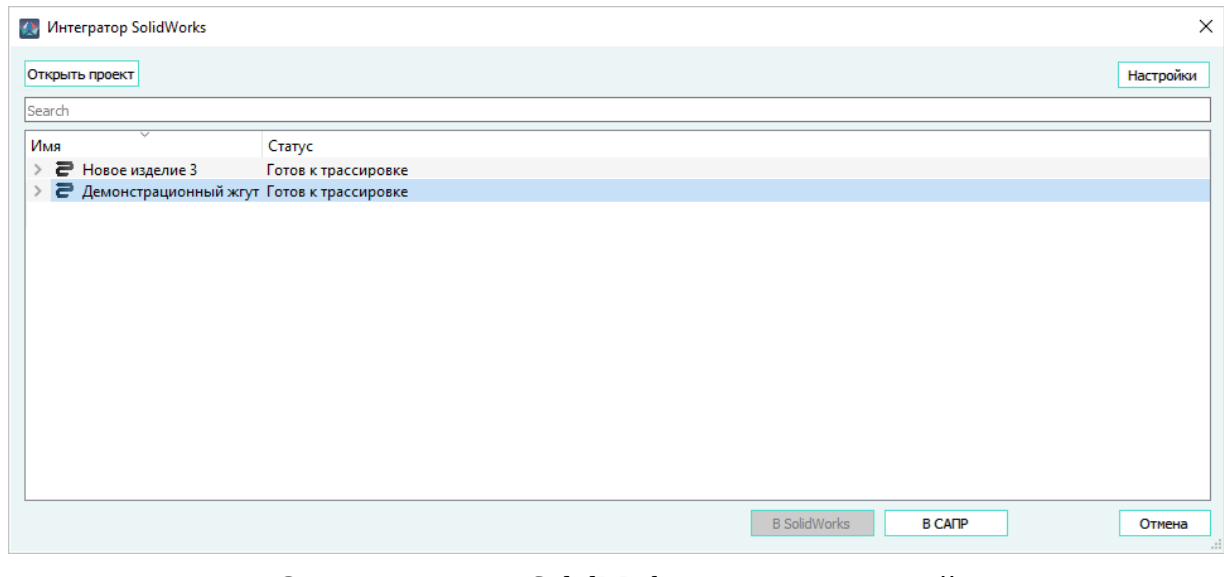

Окно интегратора SolidWorks со списком изделий Рисунок 625

**Примечание.** Выгрузка данных происходит с активной конфигурации раскладки жгута в SolidWorks. При развертке маршрута жгута необходимо использовать тип развертки «Монтажный шаблон».

<span id="page-553-1"></span>4) После выбора жгута, кнопка «В САПР» становится доступна для запуска процесса передачи данных в САПР. При успешной выгрузке данных появится сообщение [\(рис. 626\)](#page-553-1).

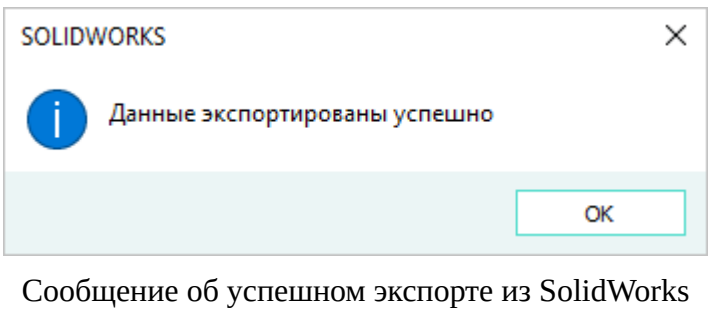

Рисунок 626

<span id="page-553-2"></span>5) В случае возникновения ошибки при передаче данных, процесс экспорта прерывается и выводится сообщение [\(рис. 627\)](#page-553-2).

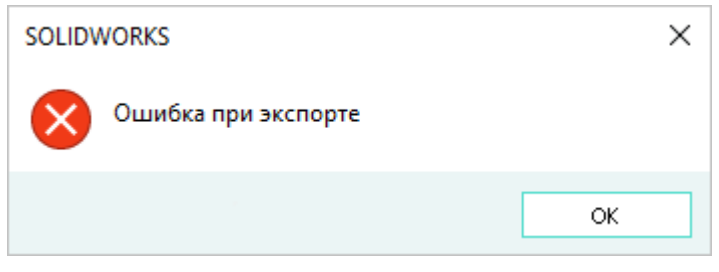

Сообщение об ошибке при экспорте из SolidWorks Рисунок 627

<span id="page-554-0"></span>6) В случае отмены пользователем процесса экспорта, экспорт прерывается и выводится сообщение [\(рис. 628](#page-554-0)).

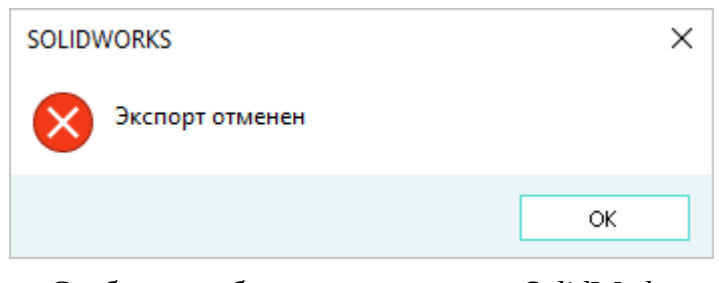

Сообщение об отмене экспорта из SolidWorks Рисунок 628

### **5.1.2. Интеграция с NX**

Интеграция с системой трехмерного проектирования NX осуществляется при помощи встроенного интегратора или файла формата PLMXML (см. [подразд. 4.11.5](#page-171-0)).

### **5.1.2.1. Передача данных в NX через интегратор**

Встроенный интегратор в автоматическом режиме передает данные жгута из Программы в NX.

Настройка интегратора NX выполняется пользователем с правами Администратора.

#### **5.1.2.2. Вызов функции интегратора в NX**

Интегратор с NX встроен в систему. Для вызова функции интегратора необходимо:

- 1) Запустить NX.
- 2) Сделать рабочей сборку жгута.
- 3) В главном меню «Меню» выбрать пункт «Файл» и подпункт «Интеграция с САПР».

| NX H                                           |                                                      |                                                                                                    |        |                             |     |             |            |   |                         |
|------------------------------------------------|------------------------------------------------------|----------------------------------------------------------------------------------------------------|--------|-----------------------------|-----|-------------|------------|---|-------------------------|
| Файл<br>Исходная                               | Список маршрутов<br>Сборки                           | Кривая                                                                                                    | Анализ | Отображение                 | Вид | Инструменты | Приложение |   | Аэрокосмические системы |
| Интегратор<br>CAΠP                             |                                                      |                                                                                                    |        |                             |     |             |            |   |                         |
| <b>THE MeHIO</b><br>Нет фильтра вы6⊢ ▼         | $\overline{\phantom{0}}$<br>Вся сборка               | $\begin{picture}(180,10) \put(0,0){\line(1,0){10}} \put(10,0){\line(1,0){10}} \put(10,0){\line(1,0){10}} \put(10,0){\line(1,0){10}} \put(10,0){\line(1,0){10}} \put(10,0){\line(1,0){10}} \put(10,0){\line(1,0){10}} \put(10,0){\line(1,0){10}} \put(10,0){\line(1,0){10}} \put(10,0){\line(1,0){10}} \put(10,0){\line(1,0){10}} \put(10,0){\line($ |        | <b>THE OD QUOT &amp; OW</b> |     |             |            |   |                         |
| Файл                                           | <b>■ Новый</b>                                       | $Ctrl + N$                                                                                                    |        |                             |     |             |            |   |                         |
| <b>Изменить</b><br>É,                          | Открыть                                              | $Ctrl + O$                                                                                                    |        |                             |     | Обозначение | Ревизия    | И | Имя                     |
| Вид                                            | Открыть заметки                                      |                                                                                                    |        |                             |     |             |            |   |                         |
| Вставить                                       | Закрыть                                              |                                                                                                    | Þ      |                             |     |             |            |   |                         |
| Формат<br>Инструменты                          | Расширенный поиск Teamcenter                         |                                                                                                    |        |                             |     |             |            |   |                         |
| <b>Сборки</b>                                  | • Сохранить                                          | $Ctrl + S$                                                                                                    |        |                             |     |             |            |   |                         |
| W<br>Информация<br>$\blacktriangleright$       | Сохранить только рабочую деталь                      |                                                                                                    |        |                             |     |             |            |   |                         |
| $\blacktriangleright$ $\blacksquare$<br>Анализ | Сохранить как                                        | Ctrl+Shift+A                                                                                                    |        |                             |     |             |            |   |                         |
| <b>Настройки</b>                               | • • Сохранить как не мастер-деталь Ctrl+Alt+Shift+N  |                                                                                                    |        |                             |     |             |            |   |                         |
| đ<br>Окно                                      | Сохранить все                                        |                                                                                                    |        |                             |     |             |            |   |                         |
| Справка                                        | Принудительно сохранить все                          |                                                                                                    |        |                             |     |             |            |   |                         |
| <b>Customer Menu</b>                           | Сохранить точную сборку                              |                                                                                                    |        |                             |     |             |            |   |                         |
|                                                | Сохранить закладку                                   |                                                                                                    |        |                             |     |             |            |   |                         |
| TI.                                            | Добавить альтернативные идентификаторы               |                                                                                                    |        |                             |     |             |            |   |                         |
| Ò                                              | Опции                                                |                                                                                                    | k      |                             |     |             |            |   |                         |
|                                                | <u>5 П</u> ечать                                     |                                                                                                    |        |                             |     |             |            |   |                         |
| d                                              | Отрисовка                                            | $Ctrl + P$                                                                                                    |        |                             |     |             |            |   |                         |
|                                                | Создать файл пакетной передачи                       |                                                                                                    |        |                             |     |             |            |   |                         |
|                                                | В Импорт сборки в Teamcenter                         |                                                                                                    |        |                             |     |             |            |   |                         |
| $\bigoplus$                                    | <sup>8</sup> », Экспорт сборки из <u>T</u> eamcenter |                                                                                                    |        |                             |     |             |            |   |                         |
| N                                              | Импорт                                               |                                                                                                    | ٠      |                             |     |             |            |   |                         |
|                                                | Экспорт                                              |                                                                                                    | ь      |                             |     |             |            |   |                         |
| ₫                                              | Взаимодействие                                       |                                                                                                    |        |                             |     |             |            |   |                         |
|                                                | Интеграция с САПР                                    |                                                                                                    |        |                             |     |             |            |   |                         |
| P                                              | Утилиты                                              |                                                                                                    | k      |                             |     |             |            |   |                         |
|                                                | Выполнить                                            |                                                                                                    | ×      |                             |     |             |            |   |                         |
| 化                                              | Свойства                                             |                                                                                                    |        |                             |     |             |            |   |                         |
|                                                | Ранее открытые детали                                |                                                                                                    | k      |                             |     |             |            |   |                         |
|                                                | <b>23</b> Выход                                      |                                                                                                    |        |                             |     |             |            |   |                         |

Открытие интегратора NX Рисунок 629

**Примечание.** Также можно открыть с помощью настраиваемой вкладки «Аэрокосмические системы» — «Интегратор».

4) В открывшемся диалоговом окне авторизации ([рис. 630\)](#page-556-0) ввести логин и пароль от учетной записи Программы.

<span id="page-556-0"></span>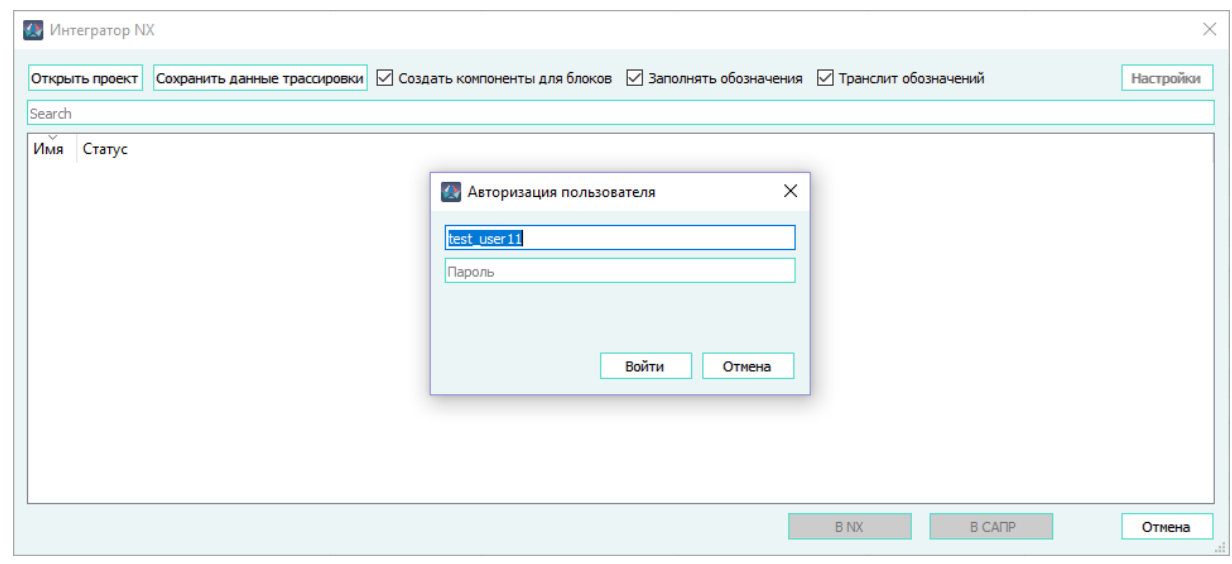

Диалоговое окно авторизации интегратора

# Рисунок 630

<span id="page-556-1"></span>5) В открывшемся диалоговом окне «Открытие проекта» выбрать проект [\(рис. 631](#page-556-1)).

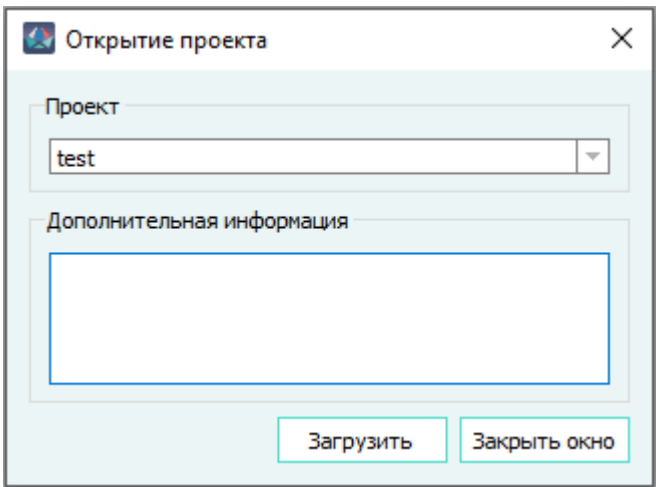

Диалоговое окно «Открытие проекта»

Рисунок 631

- 6) В открывшемся диалоговом окне интегратора ([рис. 634](#page-558-0)) доступны следующие опции:
	- «Создать компоненты для блоков»;
	- «Заполнять обозначения»;
	- «Транслит обозначений».

Также доступны кнопки:

- «Открыть проект» предназначена для открытия проекта.
- «Сохранить данные трассировки» предназначена для сохранения изделия в файл (\*.plmxml).

После нажатия на кнопку «Сохранить данные трассировки» появляется информационное сообщение (см. [рис. 632\)](#page-557-0).

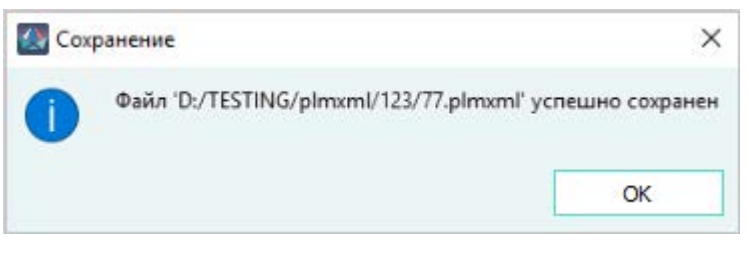

Информационное сообщение «Сохранение» Рисунок 632

<span id="page-557-0"></span>— «Настройки» — предназначена для передачи атрибутов из NX в Программу и обратно.

Для передачи атрибутов необходимо:

1) Нажать на кнопку «Настройки».

В открывшемся диалоговом окне «Настройки интегратора» отображаются две области «Маппинг атрибутов для устройств», «Маппинг атрибутов для проводов».

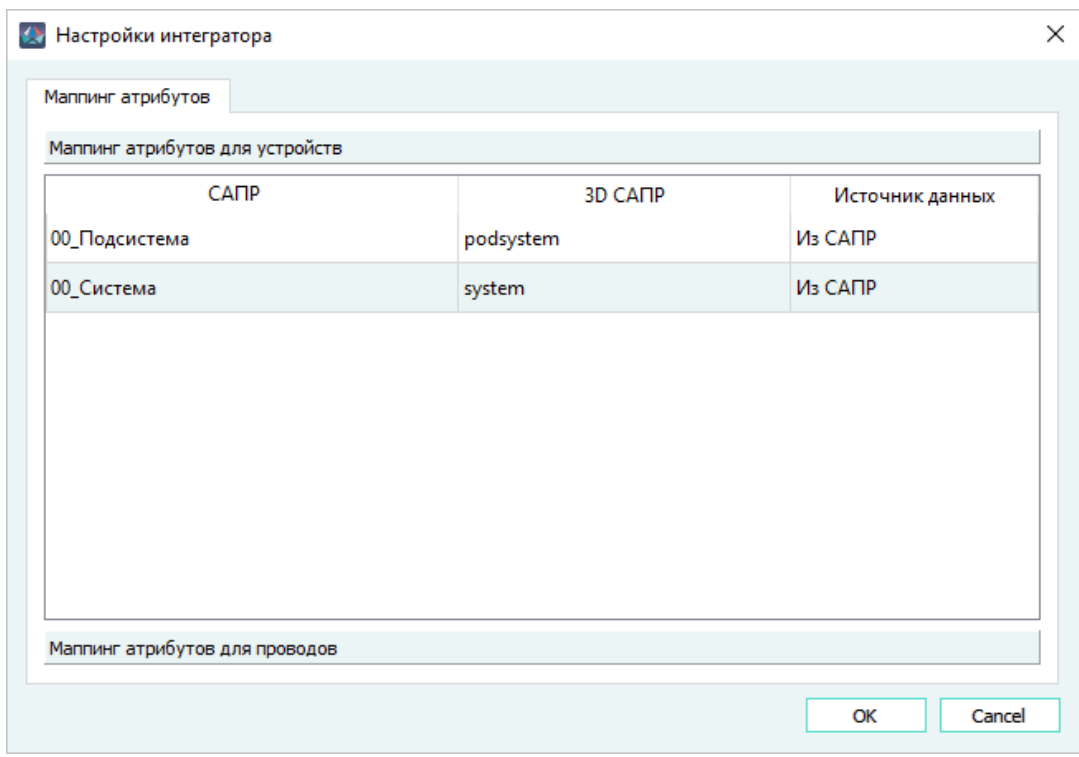

Диалоговое окно «Настройки интегратора» Рисунок 633

В каждой области отображаются столбцы:

— САПР — в поле указывается из всплывающего списка атрибут устройства или провода, содержащийся в Программе. Данный атрибут будет импортирован в NX или экспортирован из NX в Программу. Задать необходимые атрибуты (см. [подразд. 4.12](#page-193-0)).

- 3D САПР в поле вручную указывается наименование атрибута устройства или провода, содержащийся в NX. Поле обязательное и заполняется латиницей. Если поле не заполнено, то ячейка выделяется красным цветом, и кнопка «ОК» становится недоступной.
- Источник данных выбирается направление передачи атрибутов из Программы в NX. В списке доступны следующие значения:
	- Из САПР указанные атрибуты передаются из Программы в NX. При экспорте из NX в Программу с выбранной настройкой атрибуты не будут переданы.
	- Из 3D САПР указанные атрибуты передаются из NX в Программу.
	- Оба направления атрибуты передаются и в Программу и в NX.
- 2) Задать необходимые атрибуты в областях «Маппинг атрибутов для устройств», «Маппинг атрибутов для проводов».
- 3) Нажать на кнопку «ОК».

<span id="page-558-0"></span>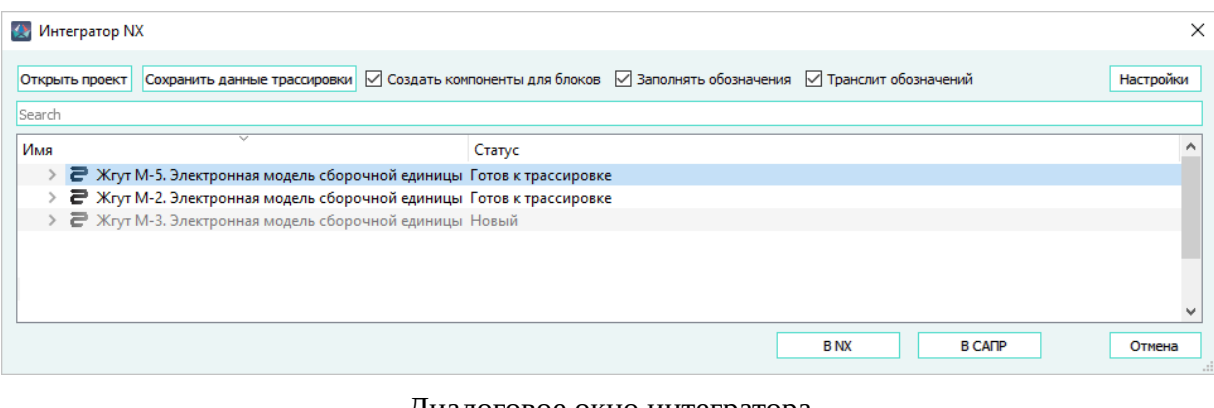

Диалоговое окно интегратора Рисунок 634

7) Для продолжения работы необходимо выбрать изделие и нажать на кнопку «В NX». Изделие выделяется автоматически, если наименование изделия в Программе совпадает со значением атрибута «Описание» в свойствах рабочей детали в NX ([рис. 635\)](#page-559-0). При этом изделие должно быть рабочей деталью.

<span id="page-559-0"></span>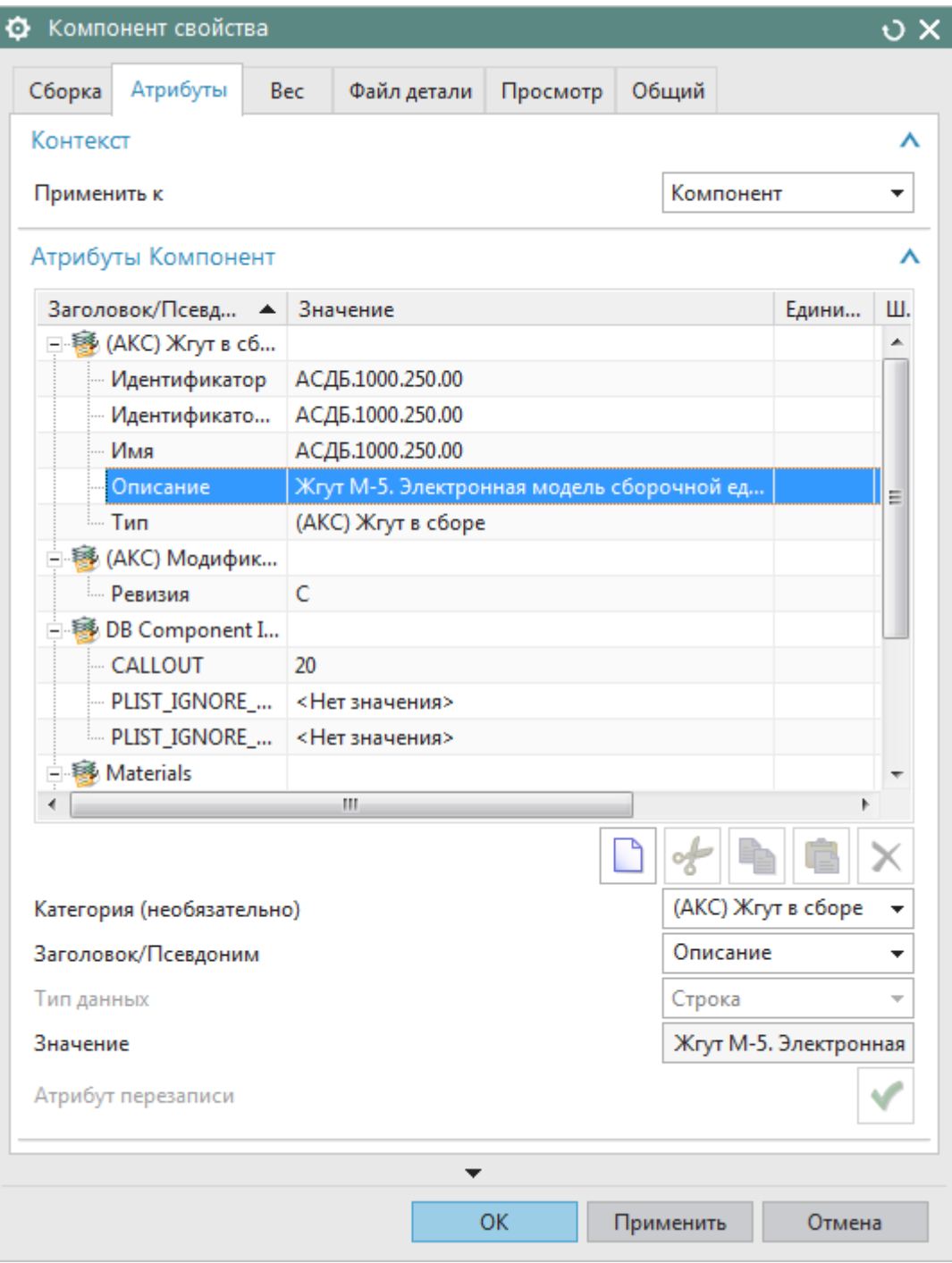

Атрибут «Описание» в свойствах рабочей детали. Рисунок 635

**Примечание.** У изделия в Программе должен быть выбран статус «Готов к трассировке».

8) После импорта данных в NX появится информация о проводах и экранах (плетенках) на вкладке «Навигатор электрических соединений» ([рис. 636](#page-560-0)), блоках и соединителях на вкладке «Навигатор электрических компонент» [\(рис. 637](#page-560-1)).

<span id="page-560-0"></span>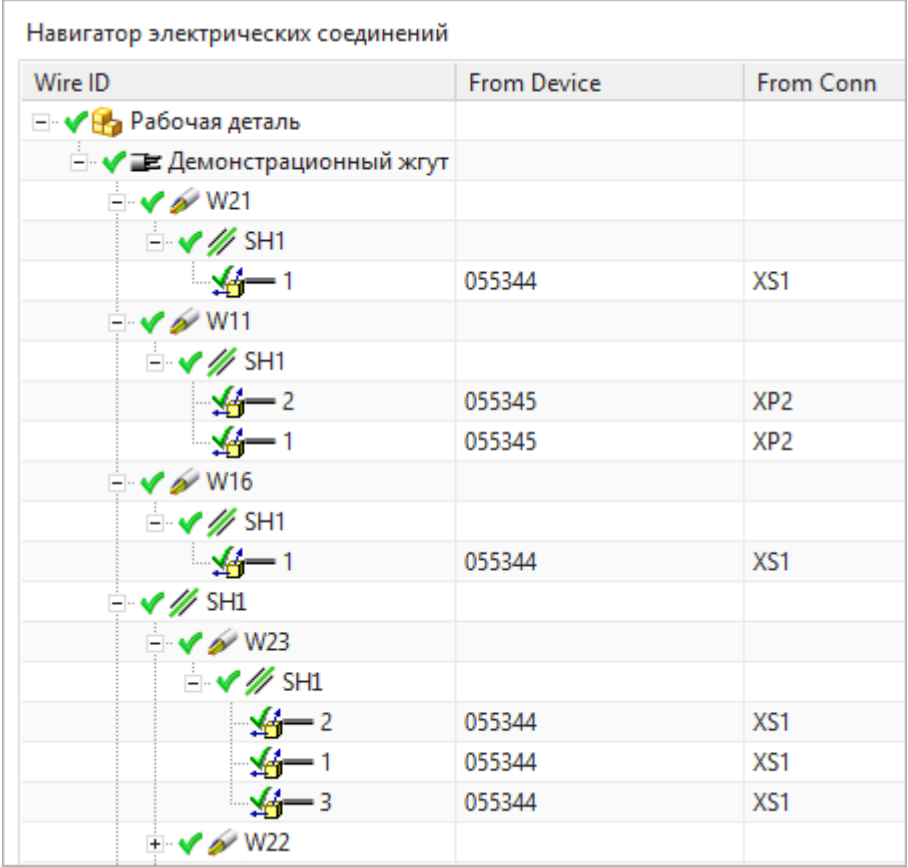

# Навигатор электрических соединений Рисунок 636

<span id="page-560-1"></span>

| Навигатор электрических компонент           |                 |                           |                   |  |  |  |
|---------------------------------------------|-----------------|---------------------------|-------------------|--|--|--|
| Device ID                                   | Connector ID    | Part Name                 | Description       |  |  |  |
| ⊟ • √ На Рабочая деталь                     |                 |                           |                   |  |  |  |
| - V 1211-2791-0010-000-PKI1                 |                 | 1211-2791-0010-000-PKI1   |                   |  |  |  |
| 1211-2791-0010-000-PKI111                   |                 | 1211-2791-0010-000-PKI111 |                   |  |  |  |
| - √ f 1211-3342-0040-000-PKI1               |                 | 1211-3342-0040-000-PKI1   |                   |  |  |  |
| - √f 1211-2792-0020-000-PKI1                |                 | 1211-2792-0020-000-PKI1   |                   |  |  |  |
| 1211-2840-0002-000-PKI1                     |                 | 1211-2840-0002-000-PKI1   |                   |  |  |  |
| Е <mark>н у ТЕ</mark> Демонстрационный жгут |                 |                           |                   |  |  |  |
| $\sqrt{61211-2840-0002-000}$ -PKI1          | A1.XP1          | SNC144D-13-11VO11-NWK     | <b>FRDS</b>       |  |  |  |
| 1211-2792-0020-000-PKI1                     | A4.XS1          | SNC144D-22-13RO11-AWK     | <b>IPDMM</b>      |  |  |  |
| $\sqrt{6}$ 055345                           | XP <sub>2</sub> | SNC144D-22-13VO11-NWP     |                   |  |  |  |
| ● 1211-2791-0010-000-PKI1                   | A6.XP1          | SNC147D-19-22VO11-6E3S    | Block_upralenia 2 |  |  |  |
| 2 1211-3342-0040-000-PKI1                   | A5.XP1          | SNC144D-11-19VO11-NWK     | Pitanie           |  |  |  |
| $\sqrt{61211-4941-0000-001-PK11}$           | A2.XS1          | SNC144D-26-17RO11-NWK     | <b>BLOCK1</b>     |  |  |  |
| $\sqrt{600}$ 055344                         | XS1             | SNC144D-22-13RO11-AWP     |                   |  |  |  |
| - √ 1211-2791-0010-000-PKI111               | A3.XP1          | SNC144D-8-17RO11-NWK      | Block_upravleniya |  |  |  |
| $\sqrt{12055344}$                           |                 | 055344                    |                   |  |  |  |
| $\sqrt{120}055345$                          |                 | 055345                    |                   |  |  |  |
| - √ F 1211-4941-0000-001-PKI1               |                 | 1211-4941-0000-001-PKI1   |                   |  |  |  |

Навигатор электрических компонент

Рисунок 637

Информация в поле «Description» передается из поля «Описание» диалогового окна «Свойства устройства в проекте» (см. [рис. 105](#page-101-0)) для устройств или «Свойства блока» (см. [подразд. 4.6.2](#page-88-0)) для блоков.

### **Примечания:**

- 1) Если у соединителя есть ответная часть в составе блока, описание передается из свойств блока (см. [подразд. 4.6.2\)](#page-88-0), в котором она расположена. Если у блока не указано описание, то оно передается из свойств ответной части в составе блока. Если не указано описание у ответной части, то оно передается из свойств соединителя, который не в составе блока. Приоритет имеет описание свойств из блока.
- 2) Если соединитель и его ответная часть не находятся в блоке, описание передается свое для каждого соединителя.

# **5.1.2.3. Импорт файла PLMXML в NX**

Для импорта полученного PLMXML файла (см. [подразд. 4.11.5\)](#page-171-0) в NX необходимо:

- 1) Запустить программу NX.
- 2) В главном меню выбрать пункт «Файл» и подпункт «Все приложения» «Маршрутизация» → «Жгут». Пункт «Жгут» запускает приложение Маршрутизация жгута, которое предоставляет инструменты для определения сборок жгутов.

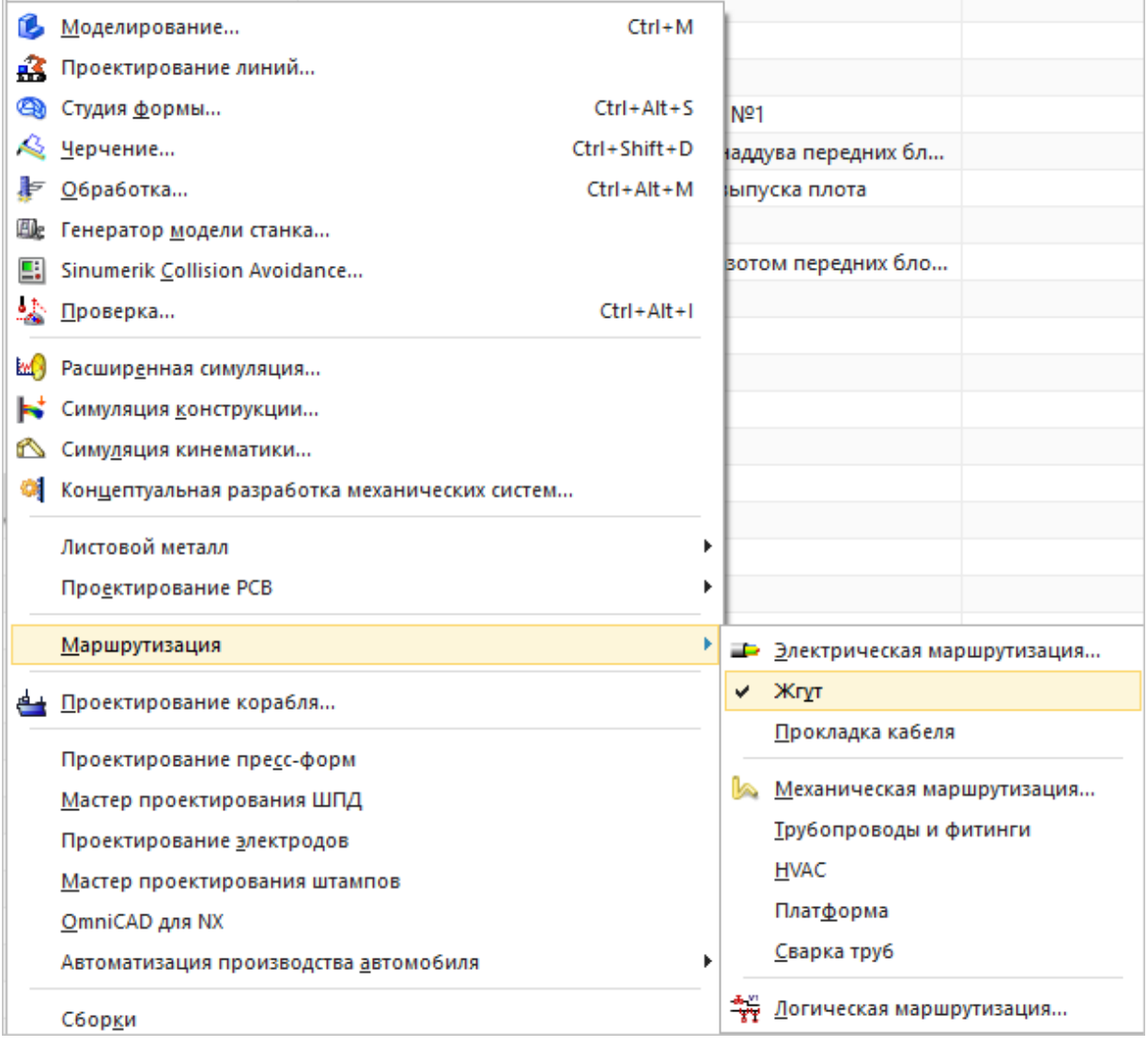

Настройка «Жгут» Рисунок 638

3) На рабочем поле щелкнуть правой кнопкой мыши и в открывшемся контекстном меню выбрать пункт «Импорт» и один из трех подпунктов, например, подпункт «Добавить...» ([рис. 639](#page-563-0)).

<span id="page-563-0"></span>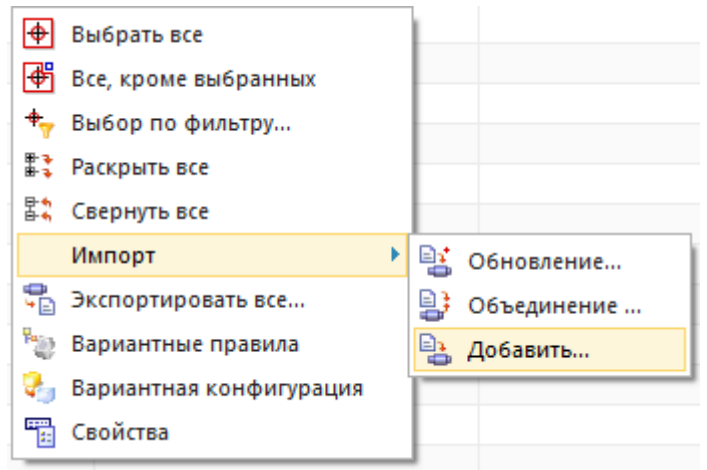

Пункт контекстного меню «Добавить...» Рисунок 639

- 4) В открывшемся диалоговом окне «Файл из списка соединений» ([рис. 640\)](#page-563-1):
	- указать путь;
	- выбрать необходимый файл;
	- выбрать тип файла.

<span id="page-563-1"></span>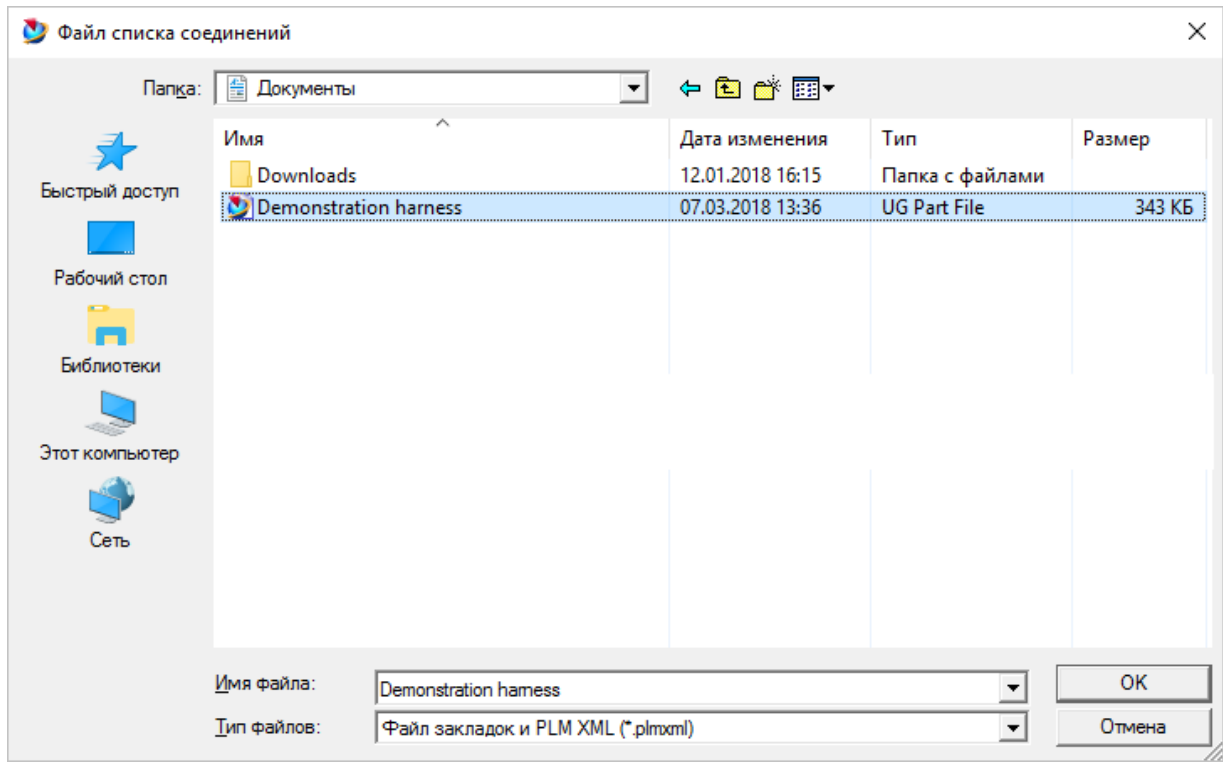

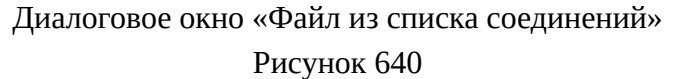

После импорта данных в NX появится информация о проводах на вкладке «Навигатор электрических соединений» ([рис. 636](#page-560-0)), блоках и соединителях на вкладке «Навигатор электрических компонент» ([рис. 637](#page-560-1)).

### **5.1.3. Интеграция с PTC Creo Parametric**

Интеграция с системой трехмерного проектирования PTC Creo Parametric осуществляется при помощи интегратора.

Передача данных возможна для изделия типа «Жгут», являющегося самостоятельной единицей в структуре проекта САПР.

Для работы интегратора необходимо, чтобы на вкладке «Приложения» главного меню PTC Creo Parametric в группе «Приложения» было установлено приложение «Кабельная система».

### **5.1.3.1. Передача данных в PTC Creo Parametric через интегратор**

Интегратор в автоматическом режиме передает данные жгута из Программы в PTC Creo Parametric.

Настройка интегратора PTC Creo Parametric выполняется пользователем с правами Администратора.

### **5.1.3.2. Импорт данных в PTC Creo Parametric**

Для вызова интегратора необходимо:

- 1) Запустить PTC Creo Parametric.
- 2) Создать/открыть имеющуюся сборку.
- 3) Перейти на вкладку «Приложения» главного меню PTC Creo Parametric и в группе «Проектирование» выбрать приложение «Кабельная система».
- <span id="page-564-0"></span>4) На вкладке «Приложения» в группе «САПР» выбрать пункт «Импорт данных из САПР».

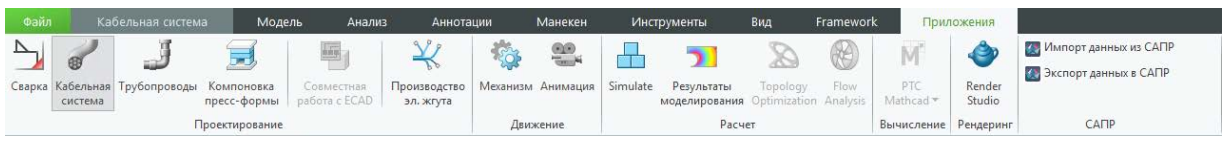

# Панель интегратора PTC Creo Parametric

Рисунок 641

5) В открывшемся диалоговом окне авторизации ([рис. 642](#page-565-0)), при наличии нескольких серверов, выбрать необходимый сервер из выпадающего списка и ввести логин и пароль от учетной записи Программы.

<span id="page-565-0"></span>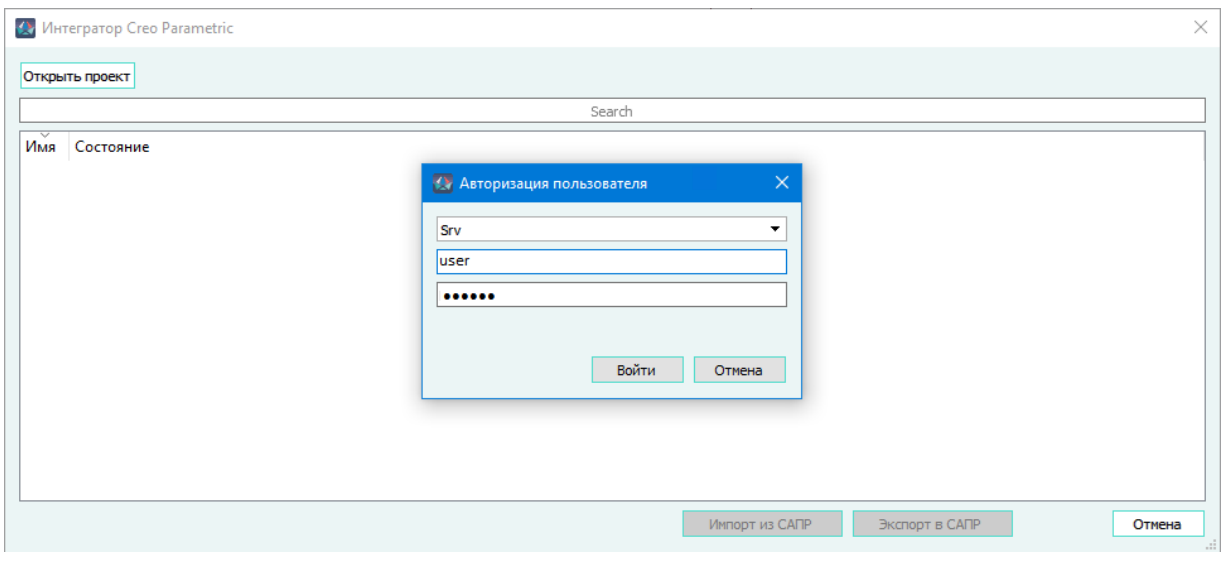

Диалоговое окно авторизации интегратора PTC Creo Parametric

Рисунок 642

<span id="page-565-1"></span>6) В случае успешной авторизации, в открывшемся диалоговом окне «Интегратор Creo Parametric» становится доступна кнопка «Открыть проект», предназначенная для вызова диалогового окна «Открытие проекта», в котором необходимо выбрать проект для импорта данных ([рис. 643](#page-565-1)).

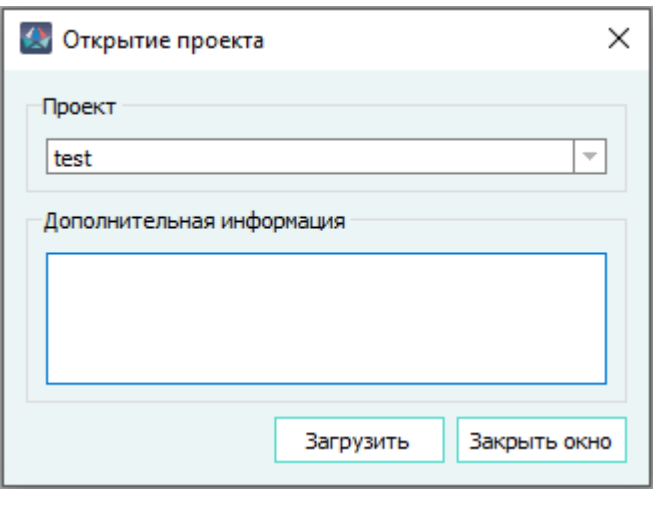

Диалоговое окно «Открытие проекта» Рисунок 643

7) Импорт данных возможен только при наличии у жгута состояния «Готов к трассировке». Изделия, не имеющие состояние «Готов к трассировке», отображаются в общем списке изделий серым цветом и недоступны для выбора. Для продолжения работы необходимо выбрать жгут и нажать кнопку «Импорт из САПР» [\(рис. 644](#page-566-0)).

<span id="page-566-0"></span>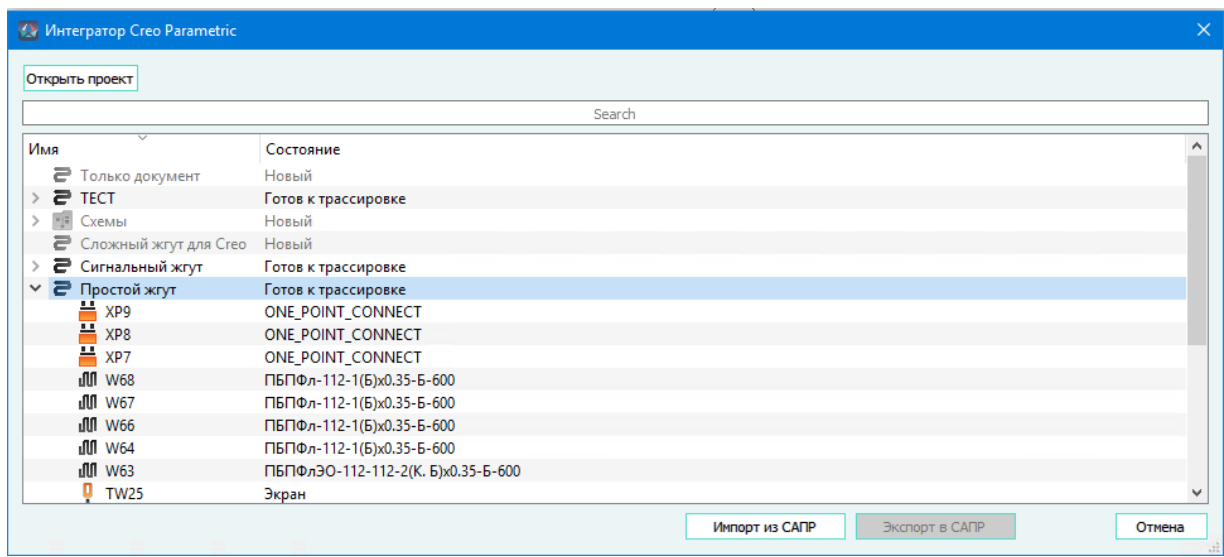

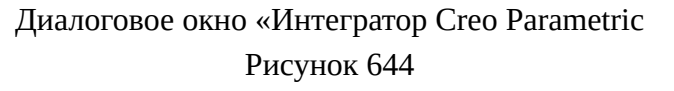

Изделие типа «Группа изделий», содержащее жгуты, отображается в общем списке изделий, но не подлежит выбору для передачи данных.

<span id="page-566-1"></span>8) В случае отмены пользователем процесса импорта, импорт прерывается и выводится сообщение «Импорт отменен» [\(рис. 645](#page-566-1)).

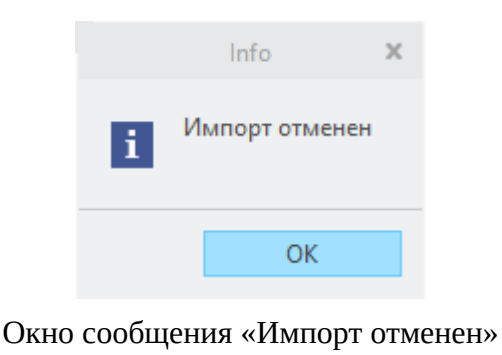

Рисунок 645

#### **Примечания:**

- 1) В PTC Creo Parametric импортируются данные только о подключенных жилах проводов.
- 2) Для каждого провода импортируемого изделия в структуре проекта Creo Parametric создается катушка с наименованием, соответствующим значению поля «Наименование», заданному в окне «Свойства провода в проекте» в САПР.
- 3) Если наименование провода, заданное в поле «Наименование» или условное обозначение компонента устройства, заданное в поле «Условное обозначение», содержит более 27 символов, то при импорте из САПР в структуре проекта Creo Parametric создается элемент с наименованием, имеющим первые 27 символов с добавленными символами «\_1». Если импортируются несколько проводов или устройств, у которых первые 27 символов наименований совпадают, то к наименованиям последующих создаваемых элементов

добавляются символы «\_2», «\_3»…«\_n» где n — количество элементов, у которых совпали первые 27 символов в наименовании.

- 4) При формировании наименования катушки в Creo Parametric, наименование провода, заданное в поле «Наименование» в окне «Свойства провода в проекте» в САПР преобразуется по следующим правилам:
	- строчные буквы преобразуются в заглавные;
	- символы, отличные от буквенных и цифровых, заменяются на символ «\_»;
	- символ «пробел» удаляется;
- 5) Если в САПР проводу не назначен атрибут «Внешний диаметр», в PTC Creo Parametric в столбце «THICKNESS» окна «Электрические параметры» отображается значение, назначенное алгоритмом Creo Parametric.

### **5.1.3.3. Экспорт данных в САПР**

Для того, чтобы выгрузить данные раскладки жгута из открытой сборки в PTC Creo Parametric в САПР, необходимо выполнить следующие действия:

- 1) В ленте «Приложения» главного меню PTC Creo Parametric в группе «САПР» выбрать пункт «Экспорт данных в САПР». [\(рис. 641\)](#page-564-0).
- 2) Откроется диалоговое окно «Интегратор Creo Parametric» [\(рис. 642](#page-565-0).) с окном авторизации [\(рис. 642](#page-565-0)), в котором, при наличии нескольких серверов, выбрать необходимый сервер из выпадающего списка и ввести логин и пароль от учетной записи Программы. Затем выбрать проект (см. [рис. 643](#page-565-1)) и загрузить его, нажав кнопку «Загрузить».
- 3) В окне интегратора Creo Parametric отобразится список жгутов. Экспорт в САПР возможен только для жгутов, имеющих статус «Готов к трассировке» ([рис. 646\)](#page-568-0). После выбора жгута кнопка «Экспорт в САПР» становится доступной для запуска процесса передачи данных в САПР.

<span id="page-568-0"></span>

|     | Интегратор Creo Parametric                  |                     |  |        |                |                | $\times$ |
|-----|---------------------------------------------|---------------------|--|--------|----------------|----------------|----------|
|     | Открыть проект                              |                     |  |        |                |                |          |
|     |                                             |                     |  | Search |                |                |          |
| Имя | $\overline{\phantom{a}}$                    | Состояние           |  |        |                |                |          |
|     | ■ Только документ                           | Новый               |  |        |                |                |          |
|     | $P$ TECT                                    | Готов к трассировке |  |        |                |                |          |
|     | ", = Схемы                                  | Новый               |  |        |                |                |          |
|     | <b>•</b> Сложный жгут для Сгео              | Новый               |  |        |                |                |          |
|     | ≥ Сигнальный жгут                           | Готов к трассировке |  |        |                |                |          |
|     | ≥ Простой жгут                              | Готов к трассировке |  |        |                |                |          |
|     | ■ Новое изделие 2                           | Новый               |  |        |                |                |          |
|     | ■ Новое изделие 1                           | Готов к трассировке |  |        |                |                |          |
|     | Р Демонстрационный жгут Готов к трассировке |                     |  |        |                |                |          |
|     | $\epsilon$ CREO                             | Готов к трассировке |  |        |                |                |          |
|     | ₹ 0930-410                                  | Новый               |  |        |                |                |          |
|     | ₹ 0930-380                                  | Новый               |  |        |                |                |          |
|     | ₹ 0930-230                                  | Новый               |  |        |                |                |          |
|     | ₹ 0930-220                                  | Новый               |  |        |                |                |          |
|     | 급 0929-50                                   | Новый               |  |        |                |                | м        |
|     |                                             |                     |  |        | Импорт из САПР | Экспорт в САПР | Отмена   |

Окно интегратора Creo Parametric со списком изделий

#### Рисунок 646

<span id="page-568-1"></span>4) При нажатии на кнопку «Отмена» процесс экспорта прекращается и выводится сообщение «Экспорт отменен» ([рис. 647\)](#page-568-1).

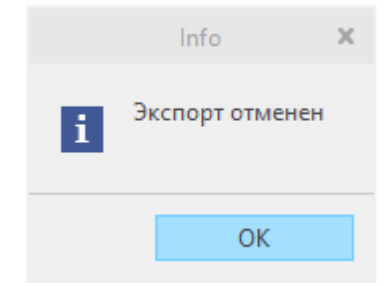

Окно сообщения «Экспорт отменен»

#### Рисунок 647

**Примечание.** Если при редактировании проектных данных в PTC Creo Parametric были удалены некоторые провода, то при экспорте данных в САПР длинам этих проводов в столбцах «Длина из 3D САПР» и «Итоговая длина» таблицы «Назначение новых длин проводам» (см. рис. 545 будет присвоено значение «-1».

#### **5.1.4. Интеграция с Компас-3D**

Интеграция с системой трехмерного проектирования Компас-3D осуществляется при помощи интегратора.

#### **5.1.4.1. Импорт данных в Компас-3D**

Для вызова интегратора необходимо:

- 1) Запустить Компас-3D.
- 2) В главном меню выбрать пункт «Приложения», раскрыть пункт «САПР» и выбрать команду «Импортировать данные из САПР» (см. [рис. 648](#page-569-0)).

<span id="page-569-0"></span>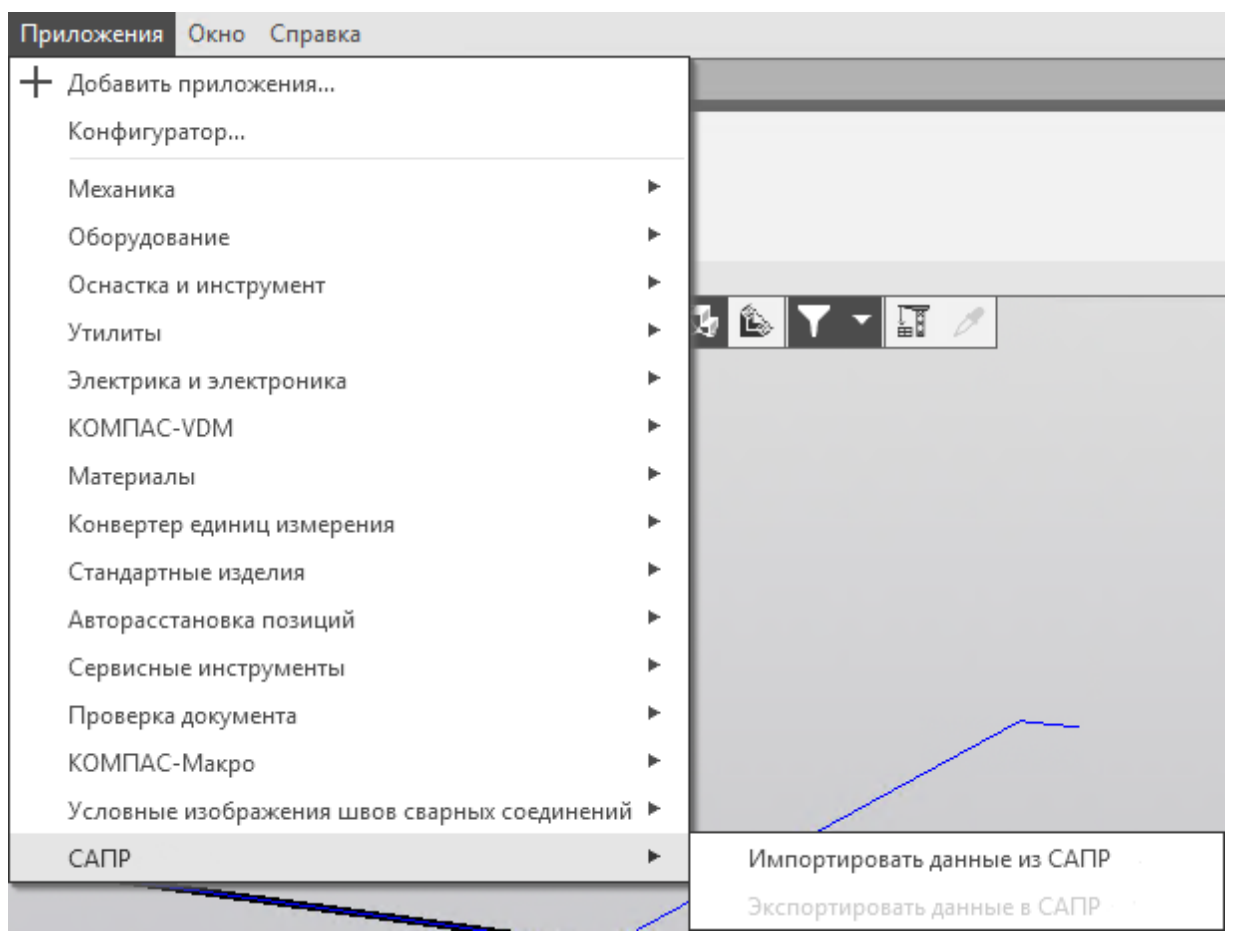

# Меню интегратора Компас-3D Рисунок 648

3) В открывшемся диалоговом окне авторизации ([рис. 649](#page-570-0)), при наличии нескольких серверов, выбрать необходимый сервер из выпадающего списка и ввести логин и пароль от учетной записи Программы.

<span id="page-570-0"></span>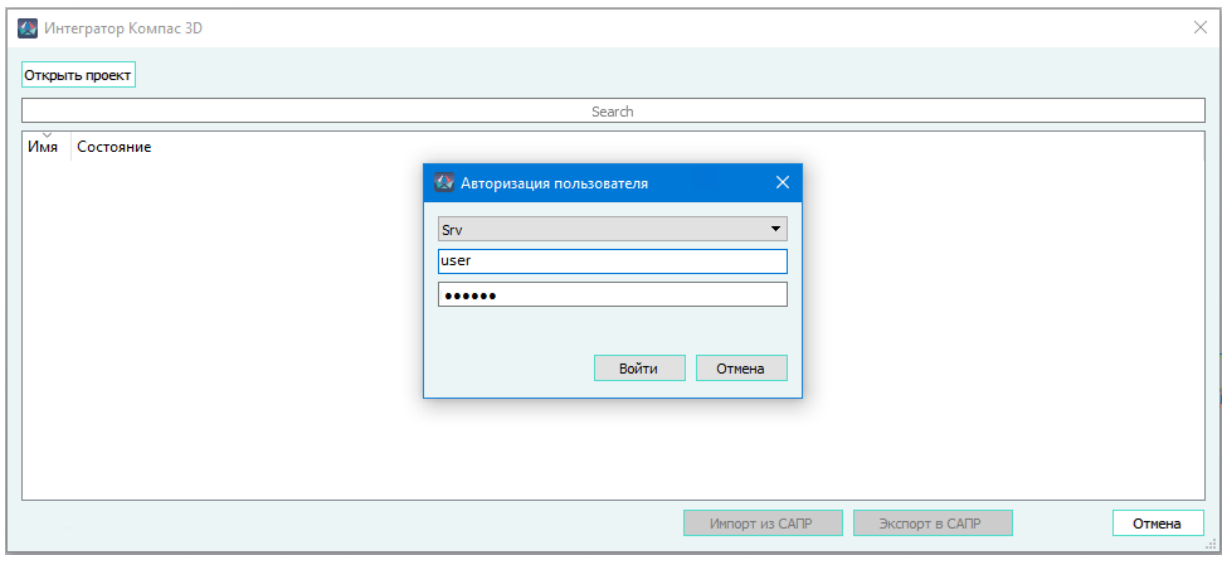

Диалоговое окно авторизации интегратора Компас-3D Рисунок 649

<span id="page-570-1"></span>4) В случае успешной авторизации, в открывшемся диалоговом окне «Интегратор Компас-3D» становится доступна кнопка «Открыть проект», предназначенная для вызова диалогового окна «Открытие проекта», в котором необходимо выбрать проект для импорта данных ([рис. 650](#page-570-1)).

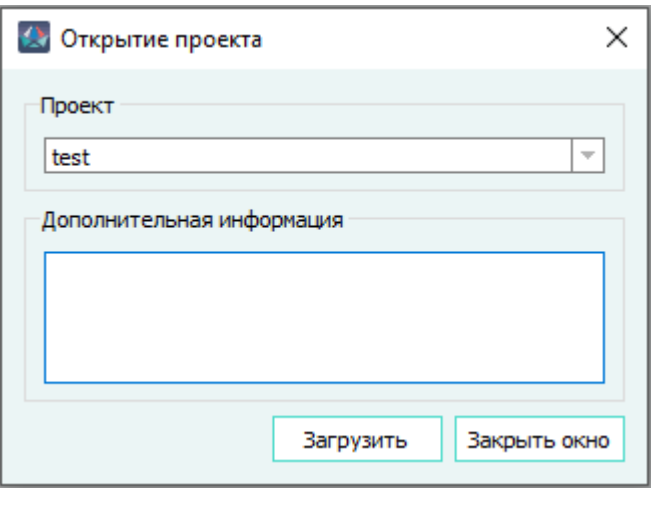

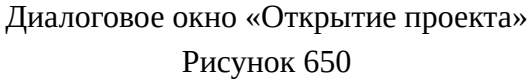

5) Импорт данных возможен только при наличии у жгута состояния «Готов к трассировке». Изделия, не имеющие состояние «Готов к трассировке», отображаются в общем списке изделий серым цветом и недоступны для выбора. Для продолжения работы необходимо выбрать жгут и нажать кнопку «Импорт из САПР» [\(рис. 651](#page-571-0)).

<span id="page-571-0"></span>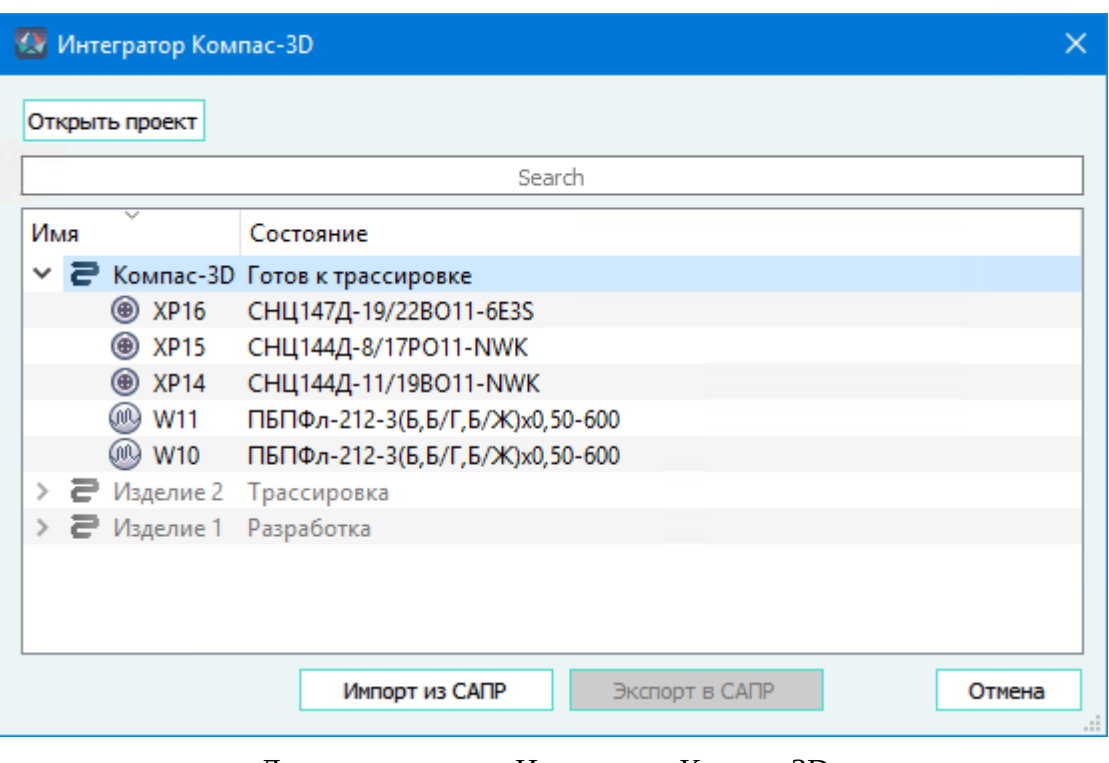

Диалоговое окно «Интегратор Компас-3D»

Рисунок 651

<span id="page-571-1"></span>6) В случае успешного импорта отобразится окно сообщения «Импорт завершен. Данные выгружены в файл» ([рис. 652](#page-571-1))

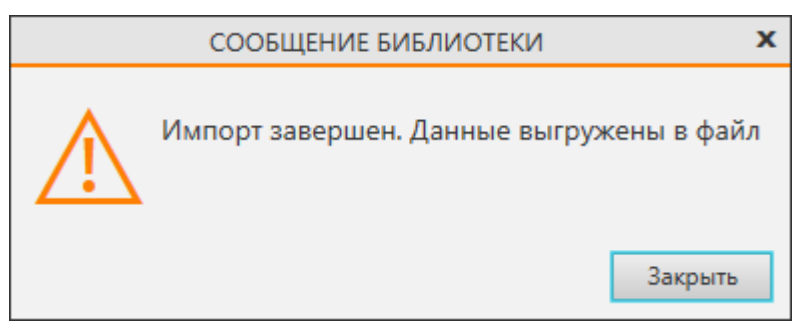

Диалоговое окно «Интегратор Компас-3D»

Рисунок 652

7) В случае отмены пользователем процесса импорта, импорт прерывается и выводится сообщение «Импорт отменен».

# **5.1.4.2. Экспорт данных в САПР**

Для того, чтобы выгрузить данные раскладки жгута из Компас-3D в САПР, необходимо выполнить следующие действия:

1) В главном меню выбрать пункт «Приложения», раскрыть пункт «САПР» и выбрать команду «Экспортировать данные в САПР».

- 2) В открывшемся диалоговом окне авторизации ([рис. 649](#page-570-0)), при наличии нескольких серверов, выбрать необходимый сервер из выпадающего списка и ввести логин и пароль от учетной записи Программы. Затем выбрать проект (см. [рис. 650\)](#page-570-1) и загрузить его, нажав на кнопку «Загрузить».
- 3) В окне интегратора Компас-3D отобразится список жгутов. Экспорт в САПР возможен только для жгутов, имеющих статус «Готов к трассировке» ([рис. 653\)](#page-572-0). После выбора жгута кнопка «Экспорт в САПР» становится доступной для запуска процесса передачи данных в САПР.

<span id="page-572-0"></span>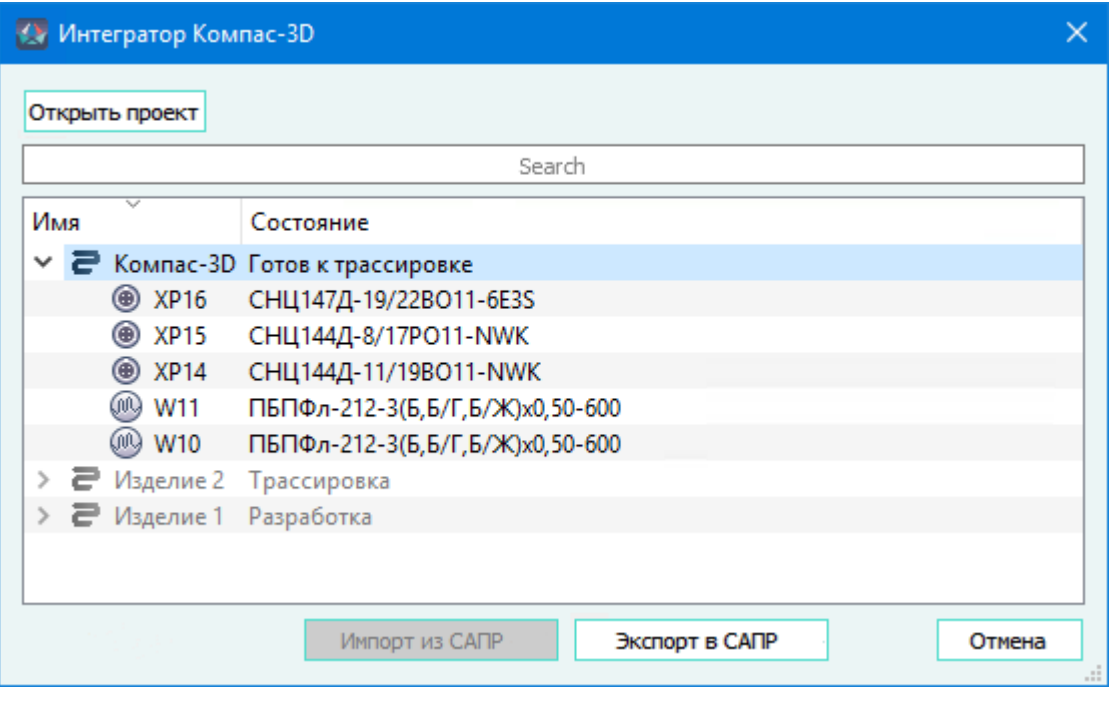

Окно интегратора Компас-3D со списком изделий Рисунок 653

<span id="page-572-1"></span>4) В случае успешного экспорта отобразится окно сообщения «Экспорт завершен» [\(рис. 654](#page-572-1)).

![](_page_572_Figure_5.jpeg)

Сообщение об успешном экспорте из Компас-3D Рисунок 654

5) При нажатии на кнопку «Отмена» процесс экспорта прекращается и выводится сообщение «Экспорт отменен».

#### **5.2. Интеграция с системами управления данными**

Интеграция с системами управления данными осуществляется с помощью встроенных интеграторов, позволяющих автоматически размещать в выбранной системе управления данными проектную информацию.

#### **5.2.1. Интеграция с Teamcenter**

Интегратор позволяет автоматически размещать конструкторские документы в форматах САПР (Maks Link, Maks Data) и в открытых форматах (PDF, DXF) в объектах системы Teamcenter, а также данные по изделию типа «Жгут» при использовании четырехзвенной архитектуры Teamcenter.

### **5.2.1.1. Вызов функции выгрузки данных**

Процесс выгрузки данных отличается для двухзвенной и четырехзвенной архитектур Teamcenter.

### **5.2.1.1.1. Выгрузка данных в Teamcenter двухзвенной архитектуры**

Для запуска процесса выгрузки необходимо:

1) Щелкнуть правой клавишей мыши на изделии. В открывшемся контекстном меню, показанном на [рис. 655](#page-574-0), щелкнуть на пункт «Выгрузить в Teamcenter».

<span id="page-574-0"></span>![](_page_574_Picture_0.jpeg)

Контекстное меню вызова функции выгрузки данных в Teamcenter Рисунок 655

- 2) В появившемся диалоговом окне (см. [рис. 656](#page-575-0)) необходимо выбрать формат данных, в которые необходимо выгрузить в Teamcenter. Доступны для выгрузки форматы:
	- «PDF» (Выгрузка в файл формата Portable Document Format \*.pdf);
	- «DXF» (Выгрузка в файл формата Drawing eXchange Format \*.dxf);
- «MKSL» (Выгрузка в файл формата Maks Link \*.mksl);
- «MKSD» (Выгрузка в файл формата Maks Data \*.mksd).

Настройки, доступные только при указании выгрузки в формат PDF:

- «Многостраничный документ» при включении опции экспорт всех листов осуществляется в один файл. При отключении опции экспорт каждого листа осуществляется в отдельный файл.
- <span id="page-575-0"></span>— «Текст как полилинии» — при включении опции текст на листах отображается в виде набора полилиний. При отключении опции текст на листах отображается в виде текста, что позволяет копировать его в буфер обмена.

![](_page_575_Picture_79.jpeg)

Диалоговое окно с настройками выгрузки данных в Teamcenter Рисунок 656

<span id="page-575-1"></span>3) Нажать кнопку «ОК». После окончания загрузки появляется сообщение «Загрузка выполнена успешно» [\(рис. 657](#page-575-1)).

![](_page_575_Picture_8.jpeg)

Сообщение об успешной выгрузке в Teamcenter Рисунок 657

#### **5.2.1.1.2. Выгрузка данных в Teamcenter четырехзвенной архитектуры**

При четырехзвенной архитектуре Teamcenter доступна выгрузка документов и структурированных данных изделий типа «Жгут».
### **5.2.1.1.2.1. Выгрузка данных изделия типа «Жгут»**

Для запуска процесса выгрузки данных изделия типа «Жгут» из САПР необходимо:

- 1) Щелкнуть правой кнопкой мыши на выгружаемом изделии в дереве окна «Изделия» и выбрать команду «Выгрузить в Teamcenter» (см. [рис. 655\)](#page-574-0).
- 2) В открывшемся диалоговом окне «Выгрузка в Teamcenter» необходимо выбрать форматы данных, в которые необходимо выгрузить в Teamcenter.

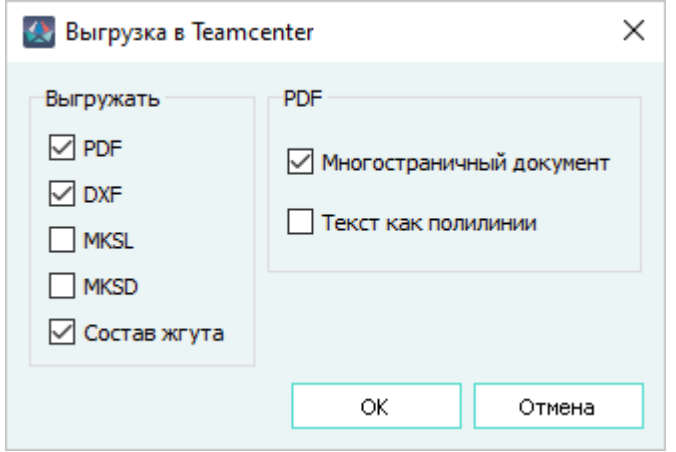

Диалоговое окно с настройками выгрузки данных в Teamcenter Рисунок 658

Для выгрузки доступны варианты:

- «PDF» (Выгрузка в файл формата Portable Document Format \*.pdf);
- «DXF» (Выгрузка в файл формата Drawing eXchange Format \*.dxf);
- «MKSL» (Выгрузка в файл формата Maks Link \*.mksl);
- «MKSD» (Выгрузка в файл формата Maks Data \*.mksd).
- «Состав жгута» (Выгрузка структурированных данных по составу изделия типа «Жгут»).

Настройки, доступные только при указании выгрузки в формат PDF:

- «Многостраничный документ» при включении опции экспорт всех листов осуществляется в один файл. При отключении опции экспорт каждого листа осуществляется в отдельный файл.
- «Текст как полилинии» при включении опции текст на листах отображается в виде набора полилиний. При отключении опции текст на листах отображается в виде текста, что позволяет копировать его в буфер обмена.
- В окне «Выгрузка в Teamcenter» нажать «ОК».

#### **Примечания:**

- 1) Команда «Выгрузить в Teamcenter» доступна только при выборе одного изделия в дереве окна «Изделия».
- 2) Невозможно выгрузить в Teamcenter жгуты, имеющие в своем составе другие изделия («сложные жгуты»). При попытке выгрузки состава такого изделия, после

выбора опции «Состав жгута» и нажатия кнопки «ОК» в окне «Выгрузка в Teamcenter» появится сообщение об ошибке.

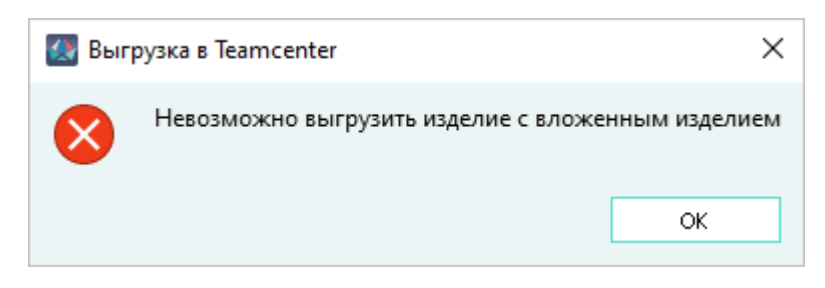

Сообщение об ошибке при выгрузке в Teamcenter «сложного жгута» Рисунок 659

3) Если в структуре изделия присутствует несколько документов одного типа, процесс выгрузки прервется и откроется окно с сообщением об ошибке. Нажатие на кнопку «Показать/Скрыть подробности» открывает или закрывает дополнительное поле со справочной информацией.

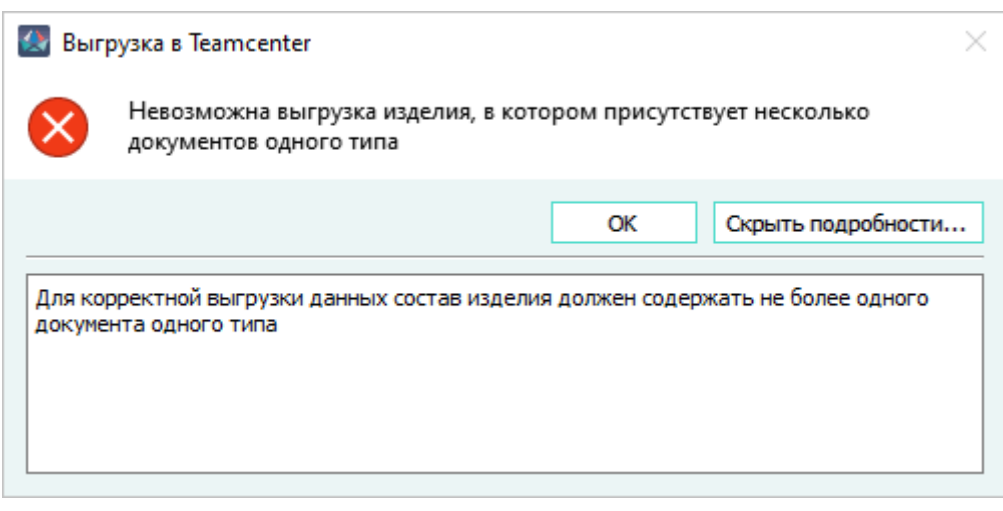

Окно ошибки при выгрузке документов одного типа Рисунок 660

4) Если у пользователя отсутствуют разрешения на работу с листом/листами выгружаемых документов, процесс выполнения команды «Выгрузка в Teamcenter» прерывается и отображается окно с сообщением «Недостаточно прав для выгрузки документов». Нажатие на кнопку «Показать/Скрыть подробности» раскрывает/ скрывает список документов, для которых у пользователя нет прав доступа.

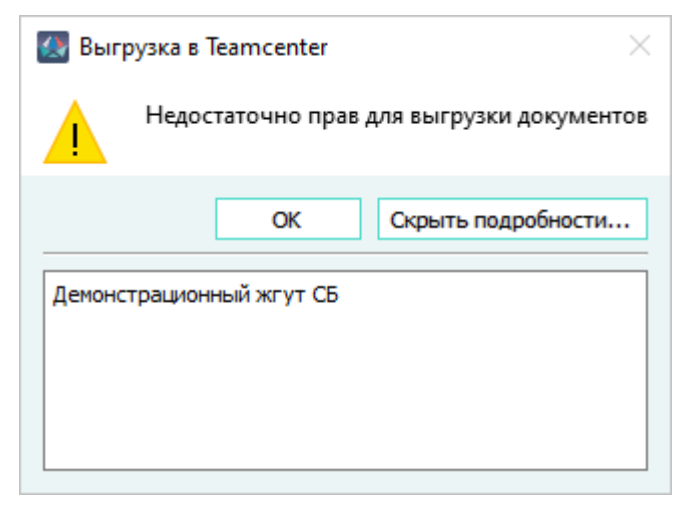

Окно ошибки при отсутствии прав на выгрузку документов Рисунок 661

3) В открывшемся окне «Авторизация в Teamcenter» ввести логин и пароль учетной записи пользователя Teamcenter и нажать «ОК».

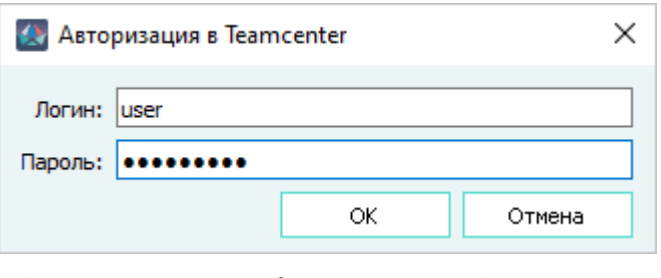

Диалоговое окно «Авторизация в Teamcenter» Рисунок 662

**Примечание.** В окне «Авторизация в Teamcenter» запоминается логин последнего пользователя Teamcenter, произведшего операцию выгрузки данных в Teamcenter.

4) В открывшемся окне «Объекты для экспорта» отображаются разделы «Состав жгута» и «Конструкторская документация».

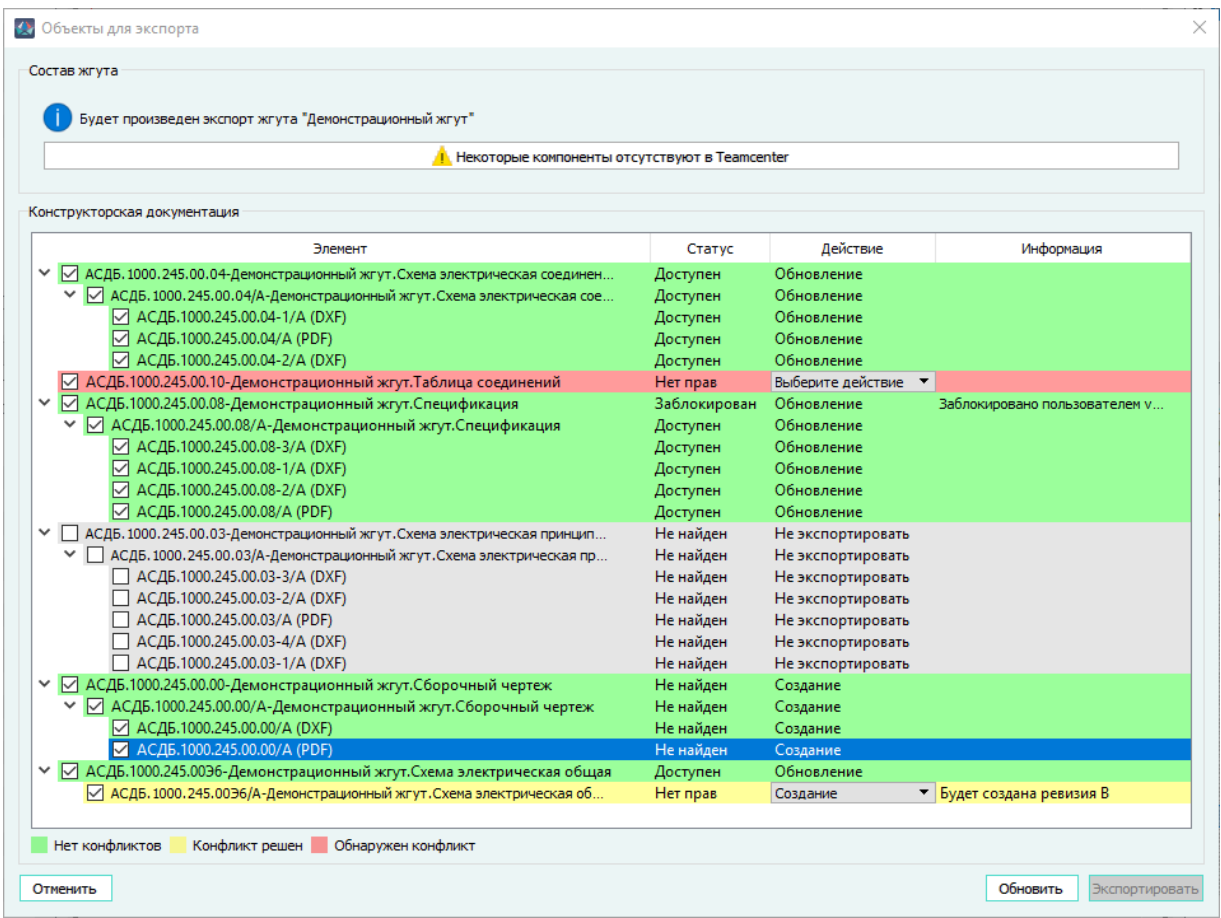

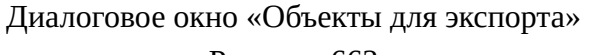

Рисунок 663

В поле раздела «Состав жгута» указывается справочная информация о возможности экспорта состава жгута:

- «Будет произведен экспорт жгута *<идентификатор>*», где *<идентификатор>* идентификационный номер изделия САПР, указанный в поле «Децимальный номер» в свойствах изделия (см. [рис. 178](#page-161-0)) — в случае, если экспортируемый жгут не найден в структуре данных Teamcenter;
- «Жгут с идентификатором *<идентификатор>* уже создан в Teamcenter и не будет экспортирован» — в случае обнаружения экспортируемого жгута в структуре данных Teamcenter».

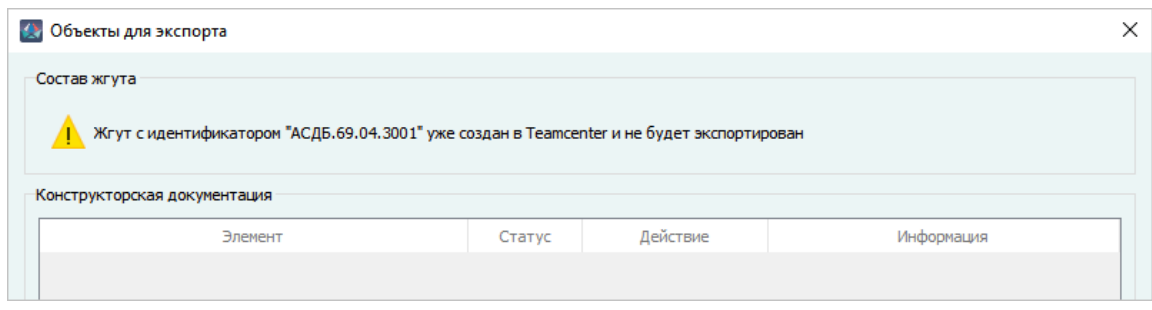

Сообщение об обнаружении экспортируемого жгута в Teamcenter Рисунок 664

При отсутствии некоторых компонентов в базе Teamcenter, в разделе «Состав жгута» появляется активная кнопка с предупреждающей информацией «Некоторые компоненты отсутствуют в Teamcenter».

При нажатии на кнопку «Некоторые компоненты отсутствуют в Teamcenter», открывается окно «Компоненты не будут добавлены в состав изделия» со списком устройств и материалов, сопоставление которых отсутствует в Teamcenter.

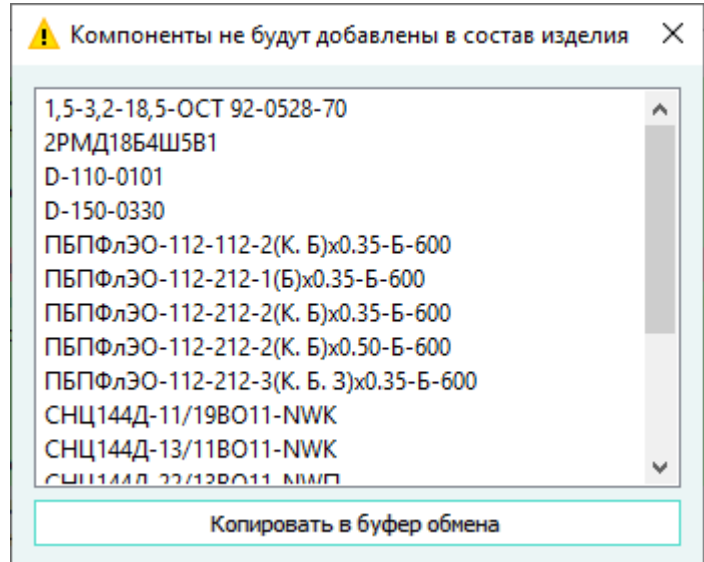

Окно «Компоненты не будут добавлены в состав изделия» Рисунок 665

Список компонентов можно скопировать в буфер обмена, нажав на кнопку «Копировать в буфер обмена». Список копируется полностью, без возможности выбрать отдельные компоненты. Окно «Компоненты не будут добавлены в состав изделия» закрывается нажатием на крестик в правом верхнем углу окна.

В разделе «Конструкторская документация» выводится структура данных для выгрузки в Teamcenter в виде таблицы со следующими столбцами:

— «Элемент» — в столбце отображаются конструкторские документы в виде раскрывающегося списка, содержащего перечень документов, которые будут созданы или обновлены в Teamcenter. Каждый элемент имеет флажок, позволяющий

назначить выгрузку элемента в Teamcenter. По умолчанию флажки назначены всем элементам. Флажки снимаются и включаются для данных одновременно, как для родительского, так и для его дочерних (элемент, ревизия, набор данных) элементов. При снятии флажка все элементы конструкторского документа выделяются серым цветом и исключаются из экспорта. В случае отсутствия прав на документ или его листы в Teamcenter, структура выгружаемого документа не отображается.

- «Статус» указывается статус элемента. В зависимости от результатов анализа загружаемых данных, может принимать значения:
	- «Доступен», если выгружаемый документ находится в Teamcenter и права на него принадлежат текущему пользователю Teamcenter;
	- «Не найден», если выгружаемые документы отсутствуют в Teamcenter;
	- «Нет прав», если права на выгружаемые документы в Teamcenter назначены другому пользователю Teamcenter;
	- «Заблокирован», если сопоставленные загружаемым данные, заблокированы в **Teamcenter**
- «Действие» указывается возможное действие для документов. Может принимать значение:
	- «Выберите действие», если права на выгружаемые документы в Teamcenter назначены другому пользователю, и представляет собой выпадающий список, в котором пользователь может установить значение «Создание» и «Не экспортировать»;
	- «Обновление», если выгружаемые документы находятся в Teamcenter и будут обновлены;
	- «Создание», если выгружаемые документы отсутствуют в Teamcenter и будут выгружены впервые, либо у текущего пользователя отсутствуют права на размещенные в Teamcenter документы;
	- «Не экспортировать», если документ не нужно экспортировать в Teamcenter.
- «Информация» в зависимости от статуса и назначенного действия может принимать значения:
	- «Заблокировано пользователем *<user>*», где *<user>* имя учетной записи пользователя в Teamcenter, заблокировавшего документ. Выводится при статусе элемента «Заблокирован»;
	- «Будет создана ревизия *<номер ревизии>*», где *<номер ревизии>* код ревизии в Teamcenter. Отображается, если текущий пользователь Teamcenter не имеет прав на элемент (элемент имеет статус «Нет прав»);
	- «Будет создан объект с идентификатором *<идентификатор>*, где *<идентификатор>* — идентификационный номер изделия САПР, указанный в поле «Децимальный номер» (см. [рис. 178](#page-161-0)) и отображается, если для элемента выбрано действие «Создание»;
	- «Нет прав на набор данных в составе ревизии» отображается если у текущего пользователя Teamcenter отсутствуют права на набор данных.

# **Примечания:**

- 1) При отсутствии у текущего пользователя прав на размещенные в Teamcenter документы, к идентификатору, автоматически назначаемому в поле «Будет создан объект с идентификатором…», по умолчанию через точку дописывается символ «1».
- 2) Поле «Будет создан объект с идентификатором…» является редактируемым.
- 3) Поле «Будет создан объект с идентификатором…» не может быть пустым. При попытке сохранить пустое значение поля, оно автоматически заполнится начальным значением.

Каждый конструкторский документ, отображенный в столбце «Элемент», проверяется на конфликты с данными, которые хранятся в Teamcenter. Конфликт возникает в случае выявления существования экспортируемых данных в базе Teamcenter, блокировки данных в Teamcenter и отсутствия прав на изменение данных. По результатам проверки всем элементам поля «Конструкторская документация» назначается цветовая индикация в соответствии с легендой, а также заполняются поля «Статус», «Действие», «Информация» соответствующими комбинациями значений (см. описание раздела «Конструкторская документация» окна «Объекты для экспорта» выше).

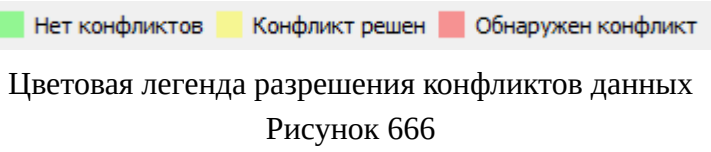

Для разрешения конфликтов необходимо принять решение по каждому объекту выгрузки, назначив действия, ревизии и идентификаторы необходимым элементам конструкторской документации.

- 5) Нажать на кнопку «Экспортировать». В зависимости от результата выгрузки выводятся сообщения:
	- «Данные загружены в Teamcenter» все данные жгута и конструкторских документов успешно загружены;

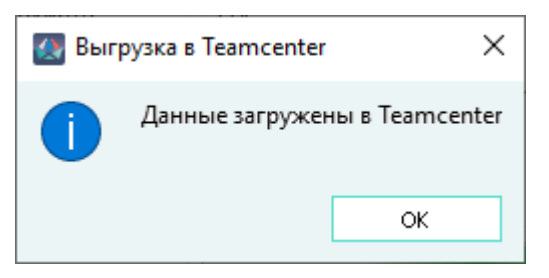

Сообщение об успешной выгрузке данных в Teamcenter Рисунок 667

— «Данные частично загружены в Teamcenter» — обновлены/загружены документы, данные по жгуту не обновлены или частично не загружены;

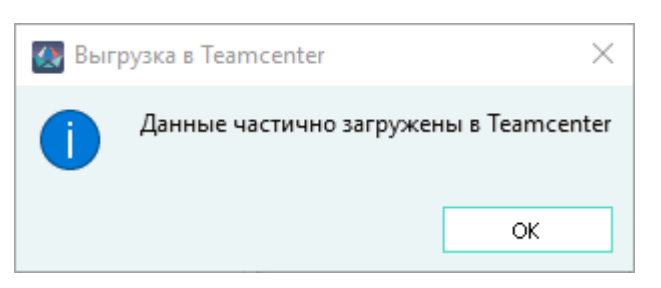

# Сообщение о частичной выгрузке данных в Teamcenter Рисунок 668

— «Данные не загружены в Teamcenter» — сообщение выводится при выборе для экспорта только структуры жгута и отображении сообщения «Жгут с идентификатором *<идентификатор>* уже создан в Teamcenter и не будет экспортирован» в поле «Состав жгута» окна «Объекты для экспорта».

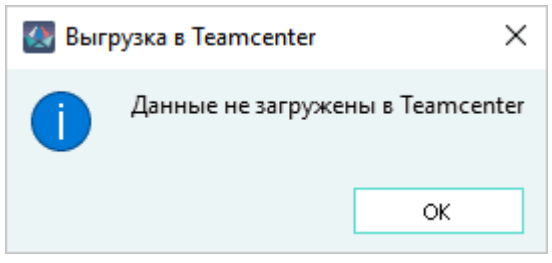

Сообщение об отсутствии выгрузки данных в Teamcenter Рисунок 669

6) При нажатии на кнопку «Обновить» происходит актуализация состояния объектов в Teamcenter. Обновление состояния сбрасывает все внесенные изменения в окне «Объекты для экспорта».

Для отмены процесса выгрузки данных в Teamcenter необходимо нажать кнопку «Отменить». Окно закроется и отобразится сообщение «Выгрузка отменена» [\(рис. 680](#page-590-0)).

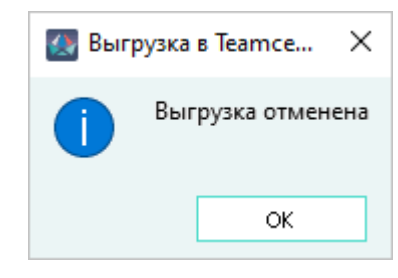

Окно сообщения об отмене выгрузки в Teamcenter Рисунок 670

# **5.2.1.1.2.2. Выгрузка документов в Teamcenter**

В Программе доступна выгрузка в Teamcenter конструкторских документов, расположенных в деревьях окон «Документы» и «Изделия».

584

### **5.2.1.1.2.2.1. Запуск процесса выгрузки документов**

Для запуска процесса выгрузки документов из дерева окна «Документы», либо из дерева окна «Изделия», необходимо:

- 1) Выбрать документы для выгрузки (групповой выбор осуществляется с помощью указания документа щелчком левой кнопки мыши и комбинации клавиш Shift и/или Ctrl, а так же комбинации клавиш Ctrl+A);
- 2) Выполнить команду «Выгрузить в Teamcenter» контекстного меню, вызванного щелчком левой кнопки мыши на выбранных документах.

# **5.2.1.1.2.2.2. Выгрузка документов, принадлежащих изделиям**

<span id="page-584-0"></span>Если все выбранные в дереве окна «Документы» документы принадлежат изделиям (документы, выбранные в дереве окна «Изделия», по умолчанию принадлежат своим изделиям), то после выполнения команды «Выгрузить в Teamcenter» откроется диалоговое окно «Выгрузка в Teamcenter» (см. [рис. 671\)](#page-584-0), в котором необходимо указать форматы данных для выгрузки в **Teamcenter** 

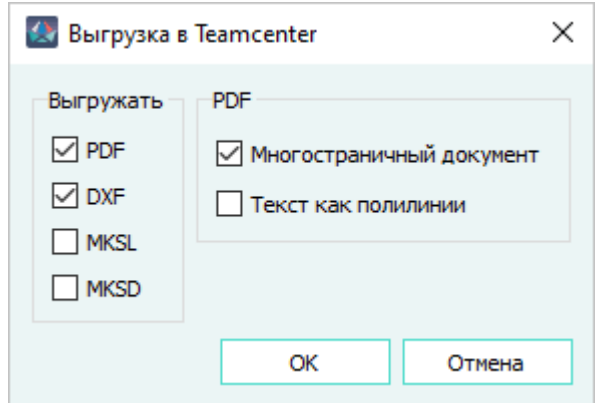

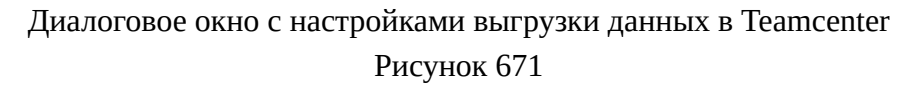

Для выгрузки доступны варианты:

- «PDF» (Выгрузка в файл формата Portable Document Format \*.pdf);
- «DXF» (Выгрузка в файл формата Drawing eXchange Format \*.dxf);
- «MKSL» (Выгрузка в файл формата Maks Link \*.mksl);
- «MKSD» (Выгрузка в файл формата Maks Data \*.mksd).

Настройки, доступные только при указании выгрузки в формат PDF:

— «Многостраничный документ» — при включении опции экспорт всех листов осуществляется в один файл. При отключении опции экспорт каждого листа осуществляется в отдельный файл.

— «Текст как полилинии» — при включении опции текст на листах отображается в виде набора полилиний. При отключении опции текст на листах отображается в виде текста, что позволяет копировать его в буфер обмена.

После указания формата данных нажать на кнопку «ОК». Окно «Выгрузить в Teamcenter» закроется и откроется окно «Авторизация» (см. раздел [подразд. 5.2.1.1.2.2.4\)](#page-587-0).

# **Примечания:**

<span id="page-585-0"></span>1) Если в структуре изделия присутствует несколько документов одного типа, то процесс выгрузки прервется и откроется окно с сообщением об ошибке ([рис. 672](#page-585-0)).

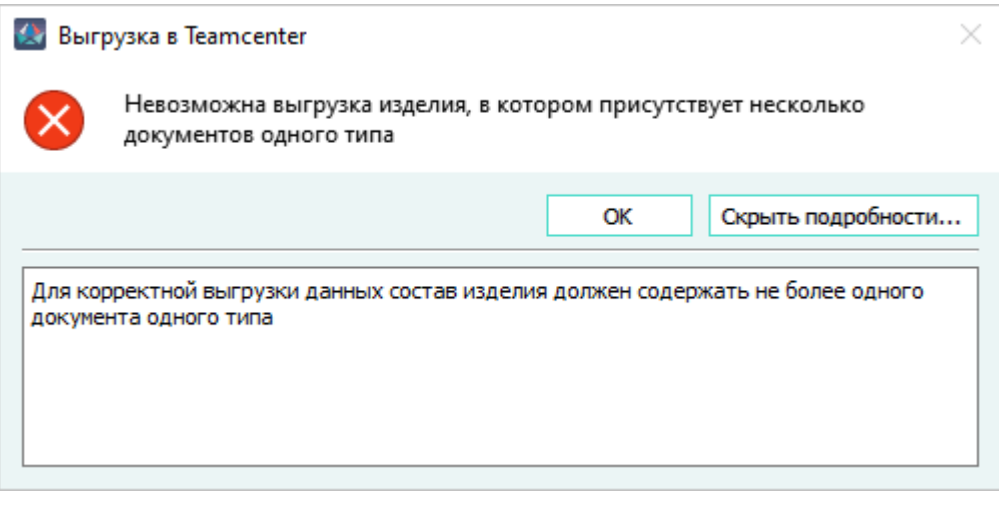

Окно ошибки при выгрузке документов одного типа Рисунок 672

<span id="page-585-1"></span>2) Если у пользователя отсутствуют разрешения на работу с листом/листами выгружаемых документов, процесс выполнения команды «Выгрузка в Teamcenter» прерывается и отображается окно с сообщением «Недостаточно прав для выгрузки документов» ([рис. 673\)](#page-585-1). Нажатие на кнопку «Показать/Скрыть подробности» раскрывает/ скрывает список документов, на которые у пользователя нет прав доступа.

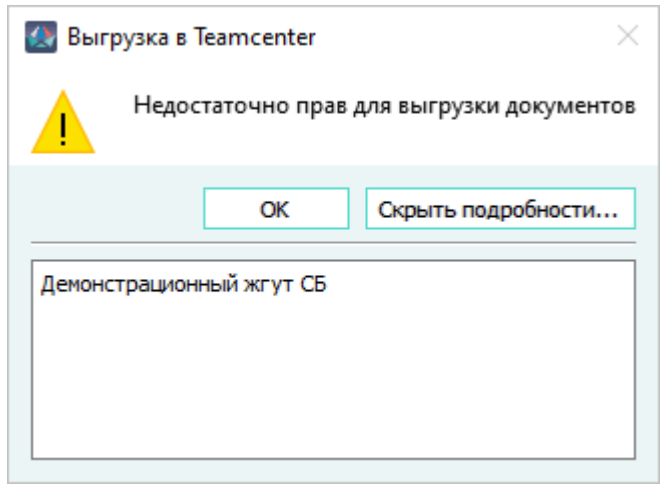

Окно ошибки при отсутствии прав на выгрузку документов Рисунок 673

### **5.2.1.1.2.2.3. Выгрузка документов, не принадлежащих изделиям**

<span id="page-586-0"></span>Если хотя бы один из выбранных документов не принадлежит какому-либо изделию, то после выполнения команды «Выгрузить в Teamcenter» откроется диалоговое окно «Выгрузка в Teamcenter» (см. [рис. 674](#page-586-0)).

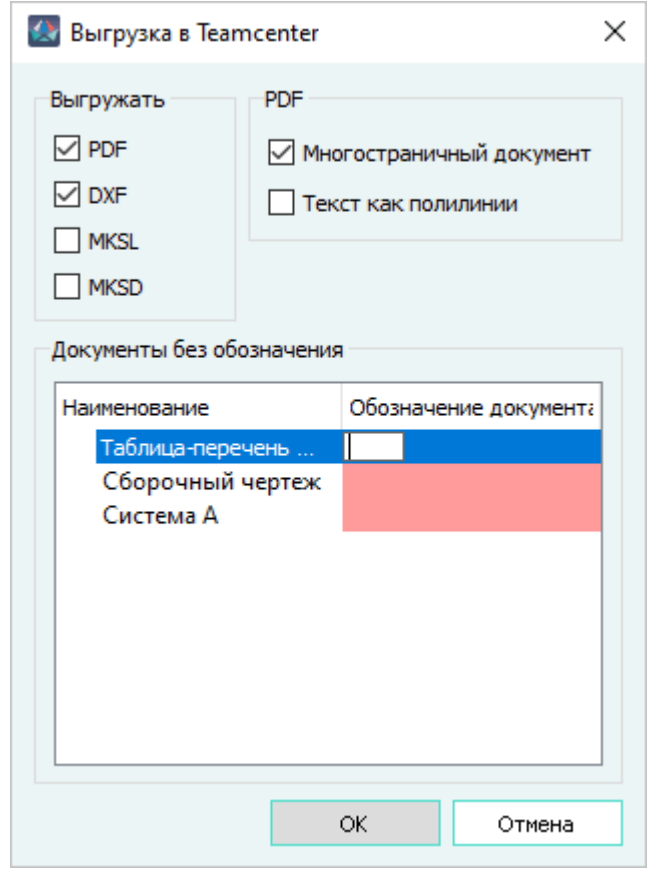

Диалоговое окно с настройками выгрузки данных в Teamcenter Рисунок 674

В окне необходимо указать форматы данных, в которые будет произведена выгрузка документов в Teamcenter.

Для выгрузки доступны варианты:

- «PDF» (Выгрузка в файл формата Portable Document Format \*.pdf);
- «DXF» (Выгрузка в файл формата Drawing eXchange Format \*.dxf);
- «MKSL» (Выгрузка в файл формата Maks Link \*.mksl);
- «MKSD» (Выгрузка в файл формата Maks Data \*.mksd).

Настройки, доступные только при указании выгрузки в формат PDF:

— «Многостраничный документ» — при включении опции экспорт всех листов осуществляется в один файл. При отключении опции экспорт каждого листа осуществляется в отдельный файл.

— «Текст как полилинии» — при включении опции текст на листах отображается в виде набора полилиний. При отключении опции текст на листах отображается в виде текста, что позволяет копировать его в буфер обмена.

В разделе «Документы без обозначения» выводится список наименований документов, требующих заполнения пользователем поля «Обозначение документа». Незаполненные поля выделены цветом. При заполнении поля данными, подсветка с него снимается. Введенное в поле значение записывается в системный атрибут «Обозначение документа». Кнопка «OK» неактивна, пока не заполнены все поля «Обозначение документа».

После указания формата данных и заполнения всех полей «Обозначение документа», нажать кнопку «ОК».

**Примечание.** Если у пользователя отсутствуют разрешения на работу с листом/листами выгружаемых документов, процесс выполнения команды «Выгрузка в Teamcenter» прерывается и отображается окно с сообщением «Недостаточно прав для выгрузки документов» (рис. 675). Нажатие на кнопку «Показать/Скрыть подробности» раскрывает/скрывает список документов, на которые у пользователя нет прав доступа.Окно ошибки при отсутствии прав на выгрузку документовРисунок 675

<span id="page-587-0"></span>Окно «Выгрузить в Teamcenter» закроется и откроется окно «Авторизация в Teamcenter» (см. раздел [подразд. 5.2.1.1.2.2.4](#page-587-0)).

### **5.2.1.1.2.2.4. Авторизация и экспорт данных в Teamcenter**

<span id="page-587-1"></span>Для авторизации в системе Teamcenter в окне «Авторизация в Teamcenter» ([рис. 676\)](#page-587-1) ввести логин и пароль учетной записи пользователя Teamcenter и нажать «ОК».

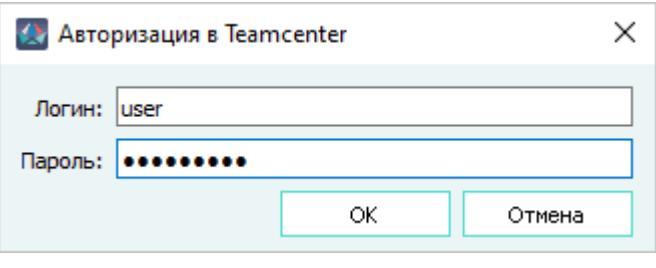

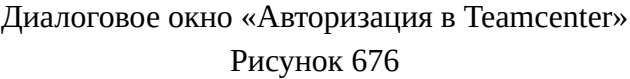

**Примечание.** В окне «Авторизация в Teamcenter» запоминается логин последнего пользователя Teamcenter, произведшего операцию выгрузки данных в Teamcenter.

В открывшемся окне «Объекты для экспорта» [\(рис. 677](#page-588-0)) отображаются разделы «Состав жгута» и «Конструкторская документация».

<span id="page-588-0"></span>

| Опция выгрузки состава жгута не выбрана                                          |           |            |            |
|----------------------------------------------------------------------------------|-----------|------------|------------|
| Конструкторская документация                                                     |           |            |            |
| Элемент                                                                          | Статус    | Действие   | Информация |
| АБГД.000.001.04-. Схема электрическая соединений<br>⋈                            | Доступен  | Обновление |            |
| ○ АБГД.000.001.04/А-. Схема электрическая соединений                             | Доступен  | Обновление |            |
| $\sqrt{ }$ ABF4,000,001,04/A (PDF)                                               | Доступен  | Обновление |            |
| $\sqrt{ }$ ABF $\pi$ ,000,001,04/A (DXF)                                         | Доступен  | Обновление |            |
| ☑ АСДБ.1000.279.00.10-Демонстрационный жгут. Таблица соединений                  | Не найден | Создание   |            |
| ○ АСДБ. 1000.279.00.04-Демонстрационный жгут. Схема электрическа<br>$\checkmark$ | Не найден | Создание   |            |
| ○ АСДБ. 1000.279.00.04/А-Демонстрационный жгут. Схема электри                    | Не найден | Создание   |            |
| √ АСДБ.1000.279.00.04-2/А (DXF)                                                  | Не найден | Создание   |            |
| √ ACДБ.1000.279.00.04-1/A (DXF)                                                  | Не найден | Создание   |            |
| √ АСДБ.1000.279.00.04/А (PDF)                                                    | Не найден | Создание   |            |
| ○ АСДБ.1000.279.00.00-Демонстрационный жгут.Сборочный чертеж                     | Не найден | Создание   |            |
| ○ АСДБ. 1000.279.00.00/А-Демонстрационный жгут. Сборочный че                     | Не найден | Создание   |            |
| $\sqrt{ }$ АСДБ.1000.279.00.00/А (PDF)                                           | Не найден | Создание   |            |
| √ АСДБ.1000.279.00.00/A (DXF)                                                    | Не найден | Создание   |            |
| √ ФБГД.001.001.10-. Таблица соединений                                           | Доступен  | Обновление |            |
| ФБГД.001.001.10/А-. Таблица соединений                                           | Доступен  | Обновление |            |
| $\sqrt{ }$ ФБГД,001,001.10/А (DXF)                                               | Доступен  | Обновление |            |
| ФБГД.001.001.10/А (PDF)                                                          | Доступен  | Обновление |            |
|                                                                                  |           |            |            |

Диалоговое окно «Объекты для экспорта»

Рисунок 677

В разделе «Состав жгута» указывается справочная информация об отсутствии данных по составу жгута в объектах для экспорта.

В разделе «Конструкторская документация» выводится структура данных для выгрузки в Teamcenter в виде таблицы со следующими столбцами:

- «Элемент» в столбце отображаются конструкторские документы в виде раскрывающегося списка, содержащего перечень документов, которые будут созданы или обновлены в Teamcenter. Каждый элемент имеет флажок, позволяющий назначить выгрузку элемента в Teamcenter. По умолчанию флажки назначены всем элементам. Флажки снимаются и включаются для данных одновременно, как для родительского, так и для его дочерних (элемент, ревизия, набор данных) элементов. При снятии флажка все элементы конструкторского документа выделяются серым цветом и исключаются из экспорта. В случае отсутствия прав на документ или его листы в Teamcenter структура выгружаемого документа не отображается.
- «Статус» указывается статус элемента. В зависимости от результатов анализа загружаемых данных, может принимать значения:
	- «Доступен», если выгружаемый документ находится в Teamcenter и права на него принадлежат текущему пользователю Teamcenter;
- «Не найден», если выгружаемые документы отсутствуют в Teamcenter;
- «Нет прав», если права на выгружаемые документы в Teamcenter назначены другому пользователю Teamcenter;
- «Заблокирован», если сопоставленные загружаемым данные, заблокированы в Teamcenter.
- «Действие» указывается возможное действие для документов. Может принимать значение:
	- «Выберите действие», если права на выгружаемые документы в Teamcenter назначены другому пользователю и представляет собой выпадающий список, в котором пользователь может установить значение «Создание» и «Не экспортировать»;
	- «Обновление», если выгружаемые документы находятся в Teamcenter и будут обновлены;
	- «Создание», если выгружаемые документы отсутствуют в Teamcenter и будут выгружены впервые, либо у текущего пользователя отсутствуют права на размещенные в Teamcenter документы;
	- «Не экспортировать», если документ не нужно экспортировать в Teamcenter.
- «Информация» в зависимости от статуса и назначенного действия может принимать значения:
	- «Заблокировано пользователем *<user>*», где *<user>* имя учетной записи пользователя в Teamcenter, заблокировавшего документ. Выводится при статусе элемента «Заблокирован»;
	- «Будет создана ревизия *<номер ревизии>*», где *<номер ревизии>* код ревизии в Teamcenter. Отображается, если текущий пользователь Teamcenter не имеет прав на элемент (элемент имеет статус «Нет прав»);
	- «Будет создан объект с идентификатором *<идентификатор>*, где *<идентификатор>* — идентификационный номер изделия САПР, указанный в поле «Децимальный номер» (см. [рис. 178](#page-161-0)) и отображается, если для элемента выбрано действие «Создание»;
	- «Нет прав на набор данных в составе ревизии» отображается, если у текущего пользователя Teamcenter отсутствуют права на набор данных.

#### **Примечания:**

- 1) При отсутствии у текущего пользователя прав на размещенные в Teamcenter документы, к идентификатору, автоматически назначаемому в поле «Будет создан объект с идентификатором…», по умолчанию через точку дописывается символ «1».
- 2) Поле «Будет создан объект с идентификатором…» является редактируемым.
- 3) Поле «Будет создан объект с идентификатором…» не может быть пустым. При попытке сохранить пустое значение поля, оно автоматически заполнится начальным значением.

Каждый конструкторский документ, отображенный в столбце «Элемент», проверяется на конфликты с данными, хранящимеся в Teamcenter. Конфликт возникает в случае выявления

существования экспортируемых данных в базе Teamcenter, блокировки данных в Teamcenter и отсутствия прав на изменение данных. По результатам проверки всем элементам поля «Конструкторская документация» назначается цветовая индикация в соответствии с легендой ([рис. 678\)](#page-590-1), а также заполняются поля «Статус», «Действие», «Информация» соответствующими комбинациями значений (см. описание раздела «Конструкторская документация» окна «Объекты для экспорта» выше).

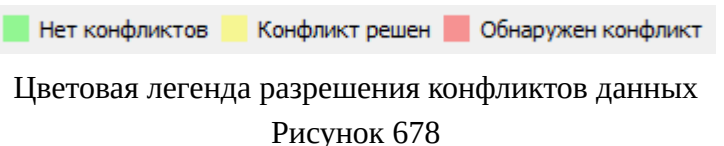

<span id="page-590-1"></span>Для разрешения конфликтов необходимо принять решение по каждому объекту выгрузки, назначив действия, ревизии и идентификаторы необходимым элементам конструкторской документации и нажать кнопку «Экспортировать».

<span id="page-590-2"></span>При успешном экспорте выводится окно «Данные загружены в Teamcenter» — все данные конструкторских документов успешно загружены [\(рис. 679\)](#page-590-2);

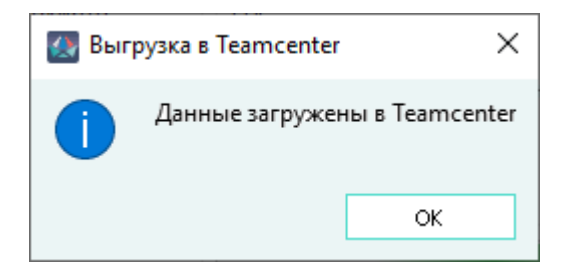

Сообщение об успешной выгрузке данных в Teamcenter Рисунок 679

При нажатии на кнопку «Обновить» происходит актуализация состояния объектов в Teamcenter. Обновление состояния сбрасывает все внесенные изменения в окне «Объекты для экспорта».

<span id="page-590-0"></span>Для отмены процесса выгрузки данных в Teamcenter необходимо нажать кнопку «Отменить». Окно «Объекты для экспорта» закроется и отобразится окно сообщения «Выгрузка отменена» [\(рис. 680\)](#page-590-0).

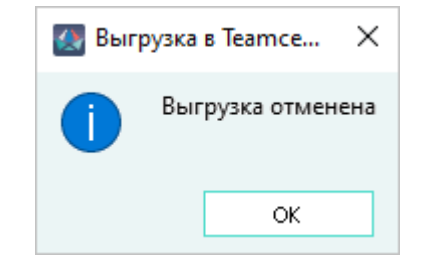

Окно сообщения об отмене выгрузки в Teamcenter Рисунок 680

### **5.2.1.2. Параметры интеграции с Teamcenter**

Настройка интеграции выполняется пользователем с правами Администратора.

#### **5.2.1.3. Ошибки настроек интеграции с Teamcenter**

При неправильной или неполной настройке интегратора Teamcenter возможны различные ошибки при выполнении команды «Выгрузить в Teamcenter», выдаваемые Программой в интерфейс пользователя. Устранение ошибок производится пользователем с правами Администратора.

#### **5.2.2. Интеграция с SolidWorks PDM**

Интегратор позволяет автоматически размещать конструкторские документы в форматах САПР (Maks Link, Maks Data) и в открытых форматах (PDF, DXF) в системе SolidWorks PDM.

### **5.2.2.1. Выгрузка данных в SolidWorks PDM**

Для выгрузки данных в SolidWorks PDM, пользователь должен иметь права как минимум на чтение хотя бы одного документа, входящего в состав изделия, изделие должно иметь заполненное поле «Децимальный номер» в свойствах изделия, а также не должно иметь в своей структуре несколько документов одного типа. Выгрузка данных изделия, не имеющего в своей структуре ни одного документа любого типа, невозможна.

Для запуска процесса выгрузки необходимо:

1) Щелкнуть правой клавишей мыши на изделии. В открывшемся контекстном меню, показанном на [рис. 681](#page-592-0), щелкнуть на пункт «Выгрузить в SolidWorks PDM».

<span id="page-592-0"></span>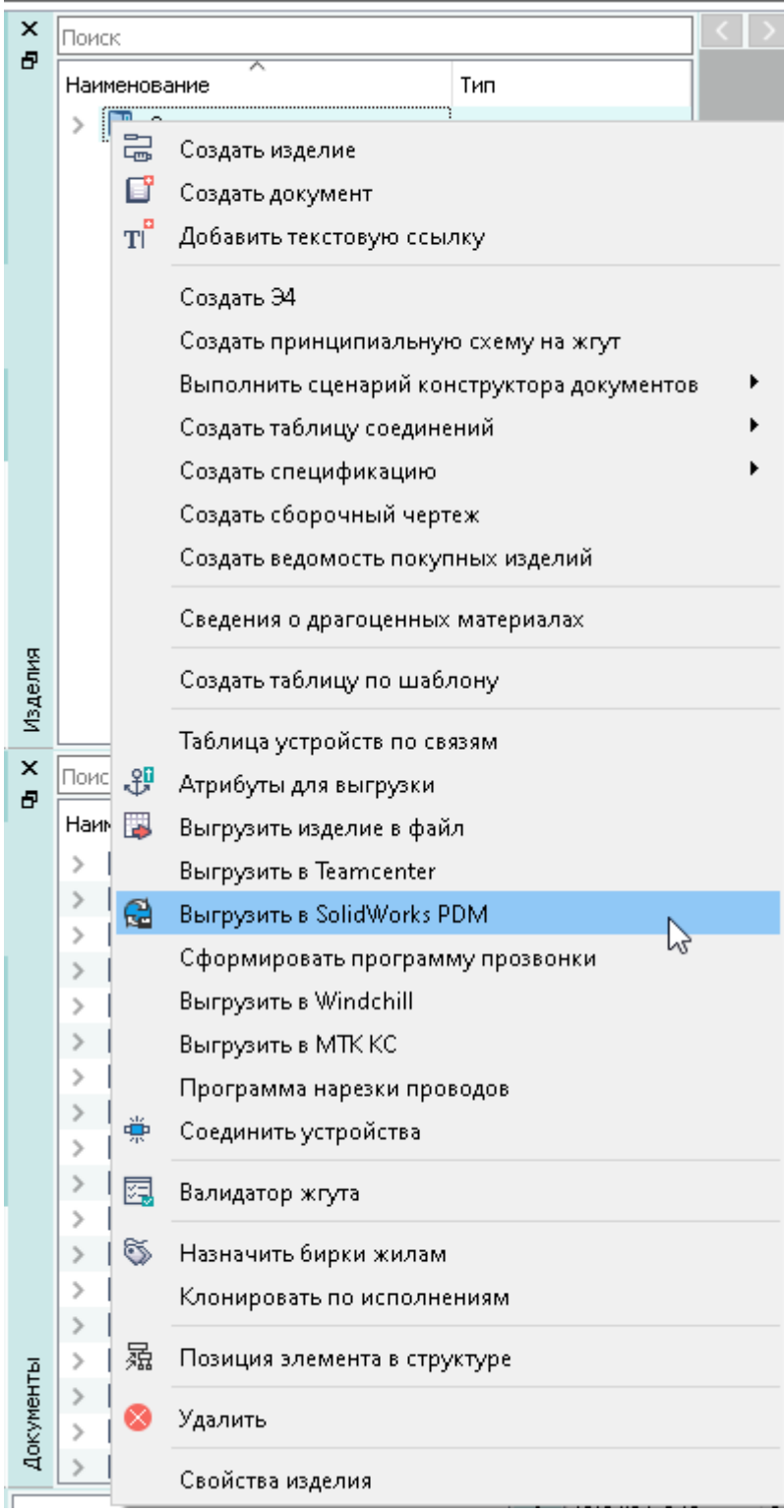

Контекстное меню вызова функции выгрузки данных в SolidWorks PDM Рисунок 681

# **Примечания:**

1) Если у пользователя отсутствуют права как минимум на чтение хотя бы одного документа, входящего в состав выгружаемого изделия, то откроется окно с предупреждением «Недостаточно прав для выгрузки документов» ([рис. 684\)](#page-594-0).

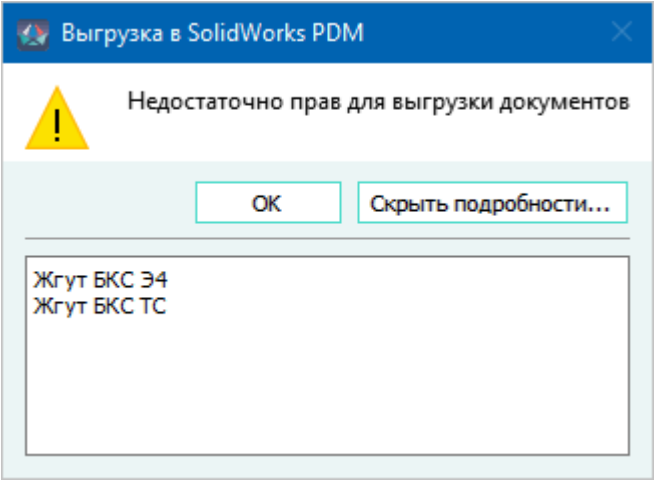

Сообщение об отсутствии прав для выгрузки документов Рисунок 682

При нажатии на кнопку «Показать подробности...» откроется информационное поле с указанием наименований листов, которые не будут выгружены в SolidWorks PDM.

При нажатии на кнопку «OK» процесс выгрузки продолжится только для листов, на которые у пользователя есть права доступа. Если ни на один документ изделия у пользователя нет прав доступа, то откроется окно с предупреждением «Невозможна выгрузка изделия, в котором отсутствуют документы» [\(рис. 683](#page-593-0)) и процесс выгрузки прекратится.

<span id="page-593-0"></span>2) Если выгружаемое изделие не содержит в своем составе документы, то откроется окно с предупреждением «Невозможна выгрузка изделия, в котором отсутствуют документы» ([рис. 683\)](#page-593-0).

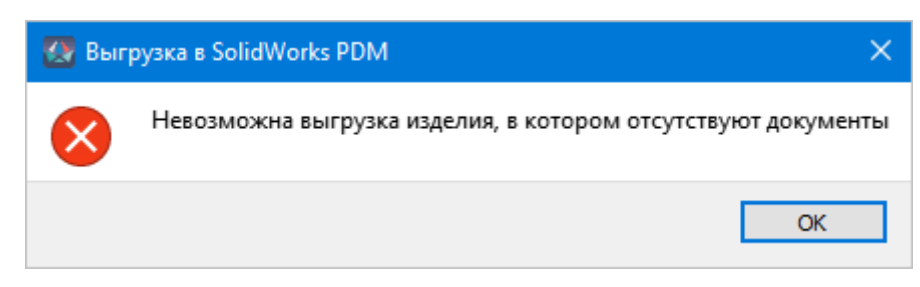

Сообщение о наличии нескольких документов одного типа в составе изделия Рисунок 683

При нажатии на кнопку «OK» процесс выгрузки прервется.

3) Если поле «Децимальный номер» в свойствах выгружаемого изделия не заполнено, откроется окно с предупреждением «У изделия отсутствует децимальный номер. Создание взаимосвязи со сборочной единицей невозможно» [\(рис. 684](#page-594-0)).

<span id="page-594-0"></span>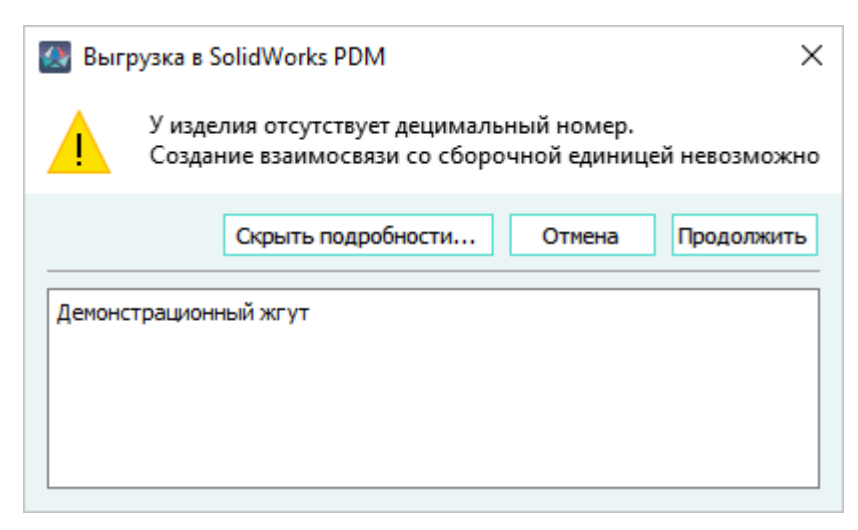

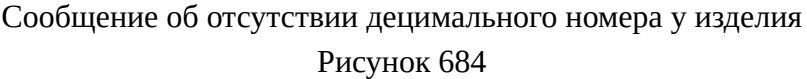

При нажатии на кнопку «Показать подробности...» откроется информационное поле с указанием наименования выгружаемого изделия.

При нажатии на кнопку «Продолжить» процесс выгрузки продолжится без создания взаимосвязи со сборочной единицей в SolidWorks PDM.

При нажатии на кнопку «Отмена» процесс выгрузки прервется.

4) Если в составе выгружаемого изделия содержатся несколько документов одного типа, то процесс выгрузки прервется и откроется окно с предупреждением «Невозможна выгрузка изделия, в котором присутствует несколько документов одного типа» ([рис. 685\)](#page-594-1).

<span id="page-594-1"></span>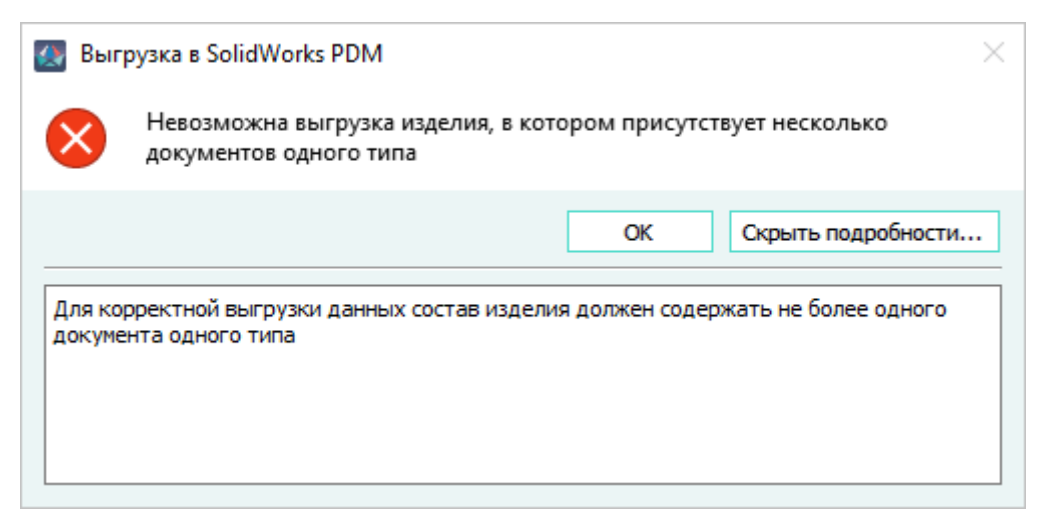

Сообщение о наличии нескольких документов одного типа в составе изделия Рисунок 685

При нажатии на кнопку «Показать подробности...» откроется информационное поле с подсказкой «Для корректной выгрузки данных состав изделия должен содержать не более одного документа одного типа».

При нажатии на кнопку «OK» процесс выгрузки прервется.

- <span id="page-595-0"></span>2) В появившемся диалоговом окне (см. [рис. 686](#page-595-0)) необходимо выбрать формат данных, в которые необходимо выгрузить в SolidWorks PDM. Доступны для выгрузки форматы:
	- «PDF» (Выгрузка в файл формата Portable Document Format \*.pdf);
	- «DXF» (Выгрузка в файл формата Drawing eXchange Format \*.dxf);
	- «MKSL» (Выгрузка в файл формата Maks Link \*.mksl);
	- «MKSD» (Выгрузка в файл формата Maks Data \*.mksd).

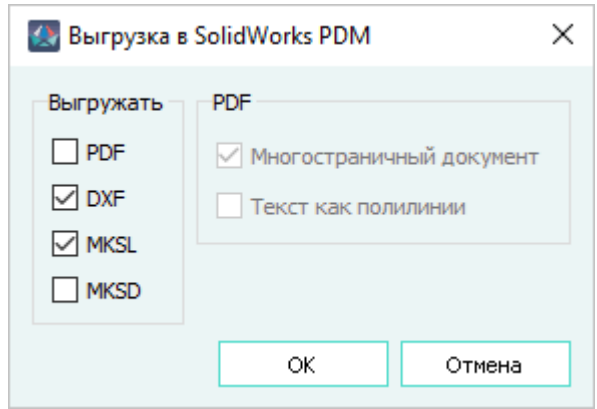

Диалоговое окно с настройками выгрузки данных в SolidWorks PDM, формат PDF не выбран Рисунок 686

При выборе формата «PDF» становятся доступными настройки экспорта в PDF (см. [рис. 687](#page-596-0)):

- «Многостраничный документ» при включении опции экспорт всех листов осуществляется в один файл. При отключении опции экспорт каждого листа осуществляется в отдельный файл;
- «Текст как полилинии» при включении опции текст на листах отображается в виде набора полилиний. При отключении опции текст на листах отображается в виде текста, что позволяет копировать его в буфер обмена.

<span id="page-596-0"></span>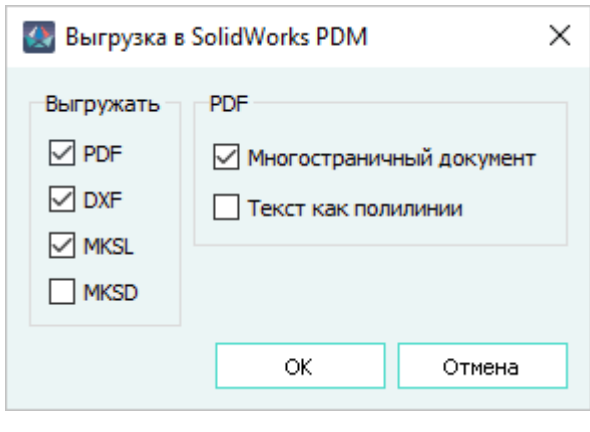

Диалоговое окно с настройками выгрузки данных в SolidWorks PDM, формат PDF выбран Рисунок 687

<span id="page-596-1"></span>3) Нажать кнопку «ОК». Появляется окно «Интегратор SolidWorks PDM» [\(рис. 688\)](#page-596-1).

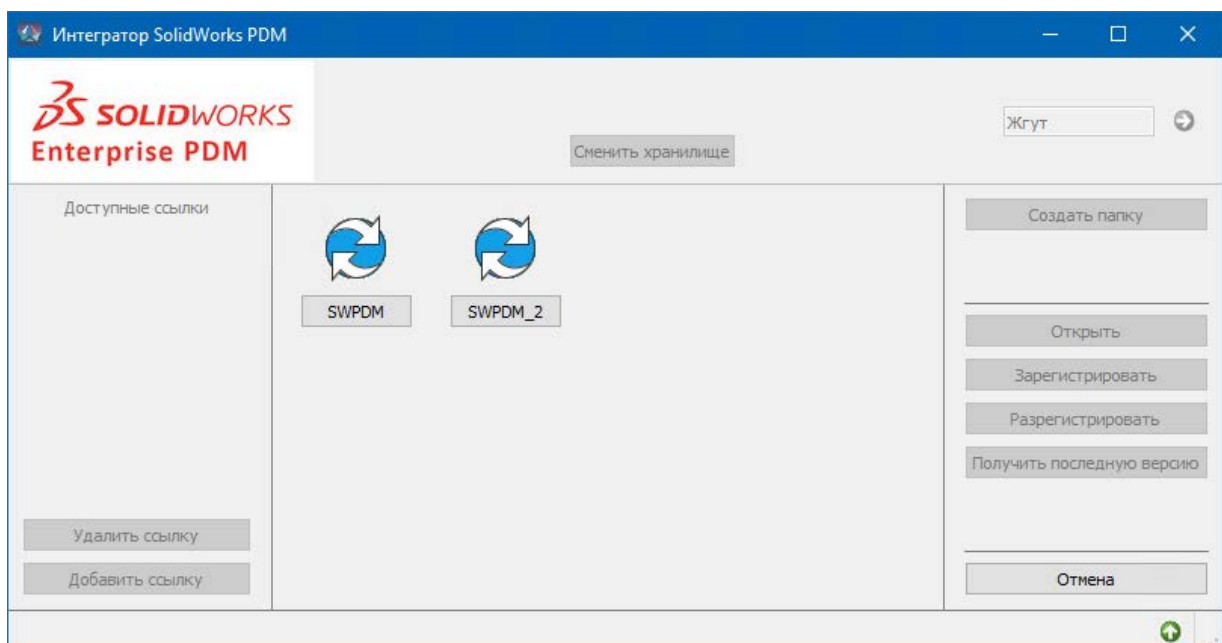

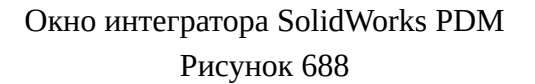

В окне представлены доступные для выгрузки данных хранилища SolidWorks PDM. При первом открытии окна «Интегратор SolidWorks PDM» хранилище для экспорта не выбрано и все кнопки в интерфейсе окна, кроме кнопки «Отмена» недоступны.

4) В окне «Интегратор SolidWorks PDM» выбрать хранилище, нажав на соответствующую иконку. Откроется окно авторизации, в котором необходимо ввести учетные данные пользователя SolidWorks PDM ([рис. 689](#page-597-0)) и нажать кнопку «Вход».

597

<span id="page-597-0"></span>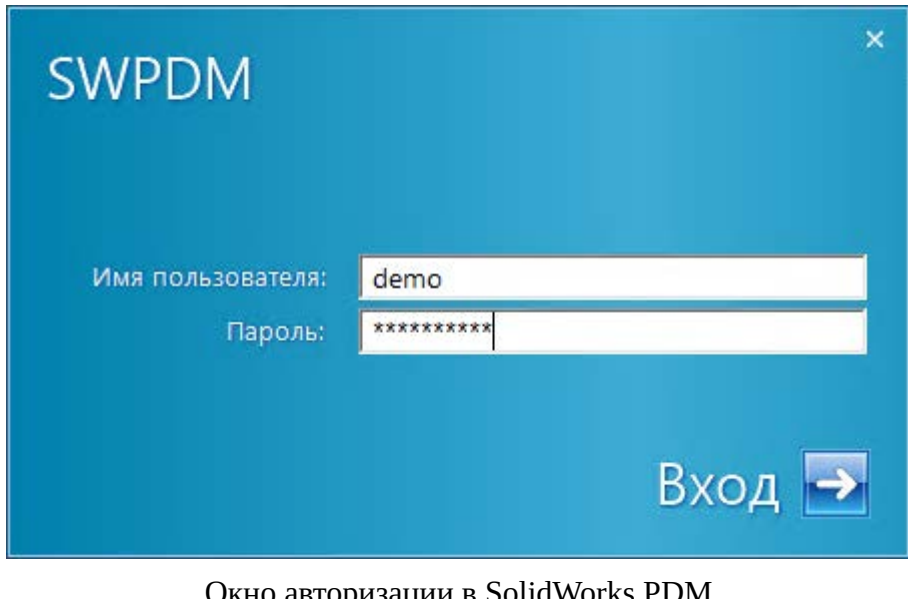

Окно авторизации в SolidWorks PDM Рисунок 689

5) При успешном входе в выбранное хранилище, имя хранилища и структура его папок отобразится в окне «Интегратор SolidWorks PDM». Окно «Интегратор SolidWorks PDM» содержит следующие элементы интерфейса (см. [рис. 690](#page-597-1)):

<span id="page-597-1"></span>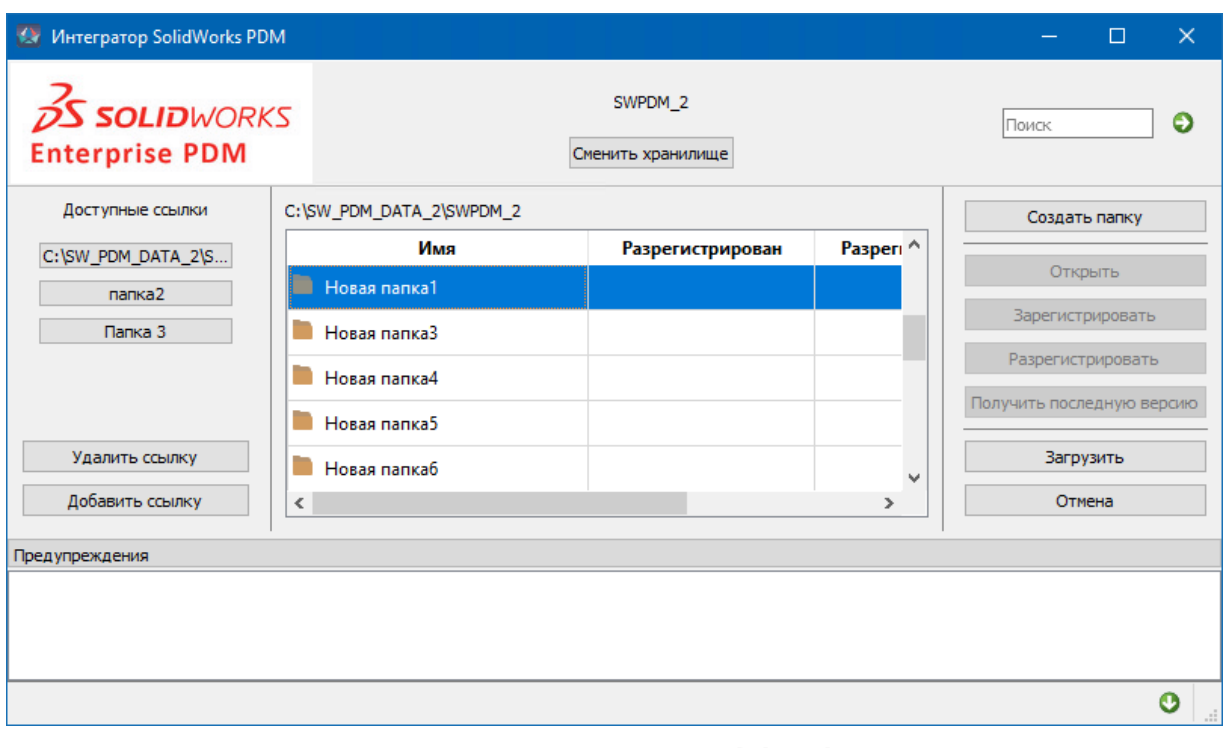

Диалоговое окно «Интегратор SolidWorks PDM» Рисунок 690

— кнопка «Сменить хранилище» — нажатие на кнопку позволяет вернуться к окну выбора доступных хранилищ;

- кнопка «Создать папку» нажатие на кнопку позволяет создать новую папку в структуре хранилища;
- кнопка «Открыть» нажатие на кнопку позволяет открыть текущую папку для просмотра ее содержимого (аналогично двойному щелчку левой кнопкой мыши на выбранной папке);
- кнопка «Зарегистрировать» нажатие на кнопку позволяет зарегистрировать текущий документ в хранилище, активна только при статусе «Разрегистрирован»;
- кнопка «Разрегистрировать» нажатие на кнопку позволяет разрегистрировать текущий документ в хранилище, активна только при статусе «Зарегистрирован»;
- кнопка «Получить последнюю версию» нажатие на кнопку позволяет получить последнюю версию документа из хранилища;
- группа кнопок «Доступные ссылки» отображает созданные пользователем кнопки быстрого доступа к содержимому текущего хранилища. Нажатие на кнопку позволяет перейти в указанную папку;
- <span id="page-598-0"></span>— кнопка «Добавить ссылку» — нажатие на кнопку позволяет добавить в область окна «Доступные ссылки» кнопку быстрого доступа к расположению текущей папке. По умолчанию создается кнопка с названием, содержащим путь к выбранной папке, которое можно отредактировать в момент создания ссылки (см. [рис. 691](#page-598-0));

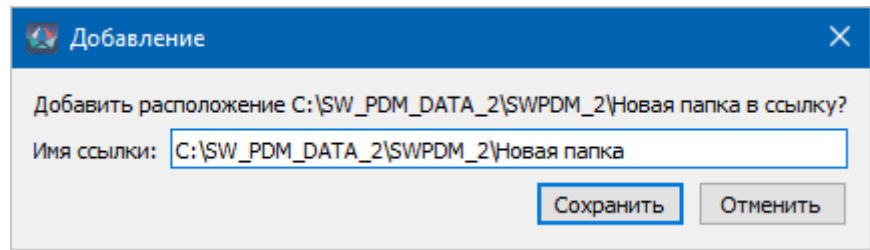

Диалоговое окно добавления ссылки в окне интегратора SolidWorks PDM Рисунок 691

**Примечание.** Для редактирования имени ссылки, отображаемого на кнопке быстрого доступа, необходимо щелкнуть по выбранной кнопке правой кнопкой мыши и в открывшемся окне «Редактирование» ввести новое имя ссылки и нажать на кнопку «Сохранить». Если такое имя ссылки уже существует, кнопка «Сохранить» становится неактивной (см. рис. 692);Диалоговое окно удаления ссылок в окне интегратора SolidWorks PDMРисунок 692

— кнопка «Удалить ссылку» — нажатие на кнопку открывает диалоговое окно «Удаление» со списком всех доступных ссылок, в котором можно выбрать элементы и нажать на кнопку «Удалить». В окне доступен множественный выбор ссылок с помощью комбинаций щелчков левой кнопкой мыши и клавиш Shift, Ctrl, Ctrl+A и их других комбинаций (см. [рис. 693](#page-599-0));

<span id="page-599-0"></span>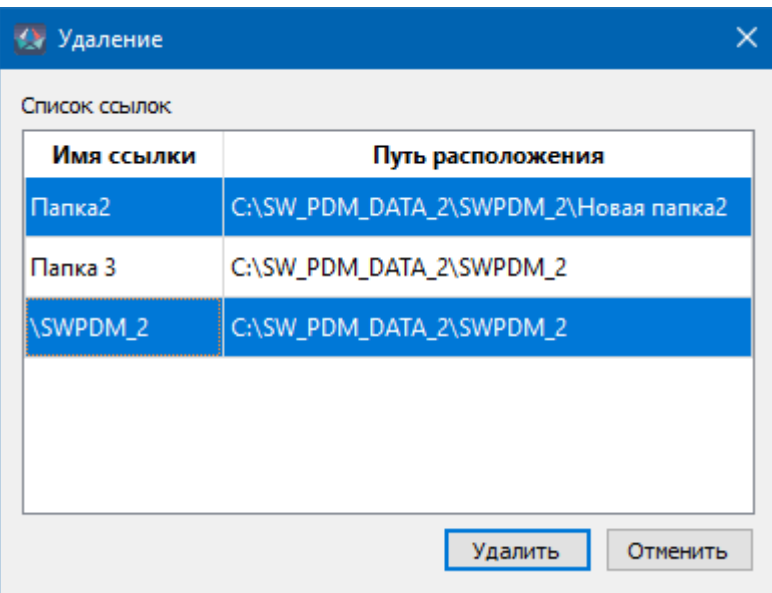

Диалоговое окно удаления ссылок в окне интегратора SolidWorks PDM Рисунок 693

- кнопка «Загрузить» нажатие на кнопку запускает процесс выгрузки данных в текущую папку в хранилище;
- <span id="page-599-1"></span>— кнопка «Отмена» — нажатие на кнопку отменяет процесс выгрузки. Окно «Интегратор SolidWorks PDM» закрывается и открывается окно с предупреждением «Экспорт отменен» [\(рис. 694\)](#page-599-1);

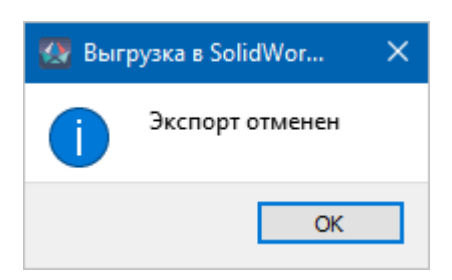

Сообщение об отмене процесса выгрузки данных SolidWorks PDM Рисунок 694

- поле «Поиск» предназначено для поиска документов в хранилище SolidWorks PDM (см. [подразд. 5.2.2.3\)](#page-603-0);
- поле «Предупреждения» по умолчанию скрыто, раскрывается при нажатии на кнопку внизу окна и предназначено для отображения предупреждений и сообщений, выдаваемых системой SolidWorks PDM;
- графический элемент «Выполнение операции» отображается в статусной строке окна «Интегратор SolidWorks PDM» во время выполнения длительных операций с поясняющим сообщением о текущем действии (см. [рис. 695](#page-600-0)).

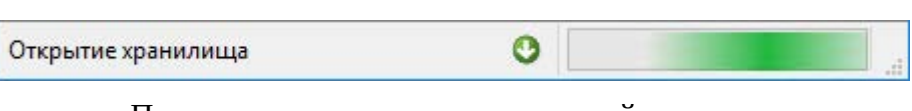

Подсказка о выполнении длительной операции Рисунок 695

<span id="page-600-1"></span><span id="page-600-0"></span>6) Для загрузки данных в хранилище необходимо выбрать папку, имеющуюся в структуре хранилища, либо создать новую, нажав на кнопку «Создать папку». В открывшемся окне «Создание папки» ввести имя создаваемой папки и нажать на кнопку «Создать» [\(рис. 696\)](#page-600-1).

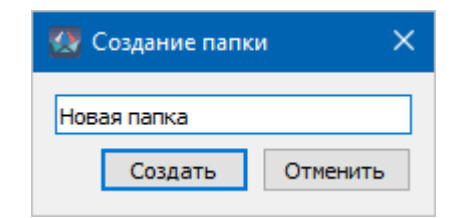

Окно создания новой папки в хранилище SolidWorks PDM Рисунок 696

# **Примечания:**

<span id="page-600-2"></span>1) Если папка с таким именем в данной директории хранилища уже существует, при нажатии на кнопку «Сохранить» выведется сообщение об ошибке «Такая папка уже существует. Измените имя папки» [\(рис. 697](#page-600-2)).

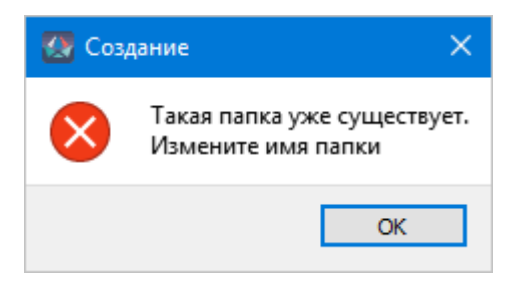

Сообщение об ошибке создания новой папки в хранилище SolidWorks PDM Рисунок 697

<span id="page-600-3"></span>2) Если прав на создание папок в данном хранилище нет, при нажатии на кнопку «Создать папку» выведется сообщение об ошибке «Нет прав на создание папки» ([рис. 698\)](#page-600-3).

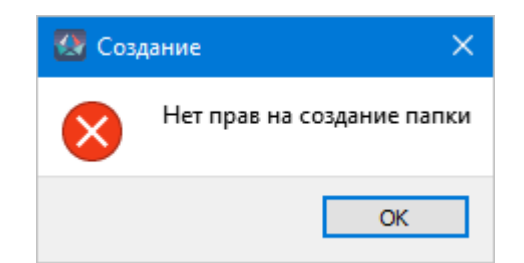

Сообщение об ошибке создания новой папки в хранилище SolidWorks PDM Рисунок 698

7) Войти в выбранную папку и нажать кнопку «Загрузить». Окно «Интегратор SolidWorks PDM» закрывается и производится выгрузка данных в выбранное хранилище.

# **5.2.2.2. Создание взаимосвязи между выгружаемыми данными**

В зависимости от выбора выгружаемых данных и настроек Программы возможны следующие результаты при выгрузке данных в SolidWorks PDM:

- 1) Выгрузка данных в выбранное хранилище производится всегда;
- 2) Для выгружаемых файлов форматов MKSD и MKSL производится поиск сборочной единицы и виртуального документа с идентичными децимальными номерами изделия в зависимости от настройки «Искать сборку жгута в текущей директории»:
	- настройка выключена поиск сборочной единицы, имеющей наименование, идентичное децимальному номеру изделия в САПР производится по всему хранилищу данных SolidWorks PDM;
	- настройка включена поиск сборочной единицы, имеющей наименование, идентичное децимальному номеру изделия в САПР производится только в текущей директории хранилища данных SolidWorks PDM;
- 3) Если сборочная единица и виртуальный документ найдены в хранилище данных SolidWorks PDM и настройка «Создание взаимосвязи с виртуальным документом» включена, то выводится сообщение «Данные экспортированы успешно. Создана взаимосвязь с объектом *<децимальный\_номер>*.sldasm» ([рис. 699](#page-601-0)).

<span id="page-601-0"></span>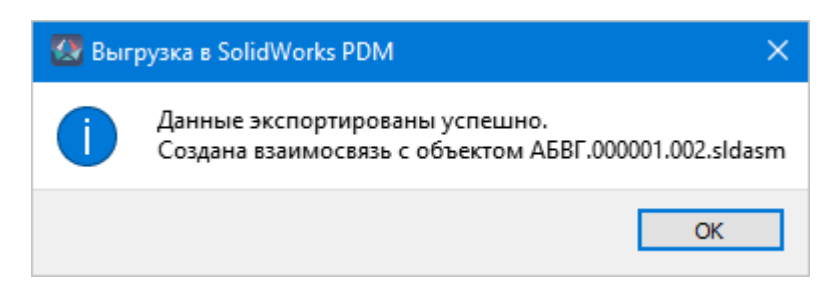

Сообщение об успешном экспорте данных в хранилище SolidWorks PDM Рисунок 699

4) Если сборочная единица в хранилище данных SolidWorks PDM не обнаружена и настройка «Создание взаимосвязи с виртуальным документом» отключена, то выводится сообщение «Данные экспортированы успешно. Объект *<децимальный\_номер>* не найден. Взаимосвязь не установлена» ([рис. 700\)](#page-602-0)

<span id="page-602-0"></span>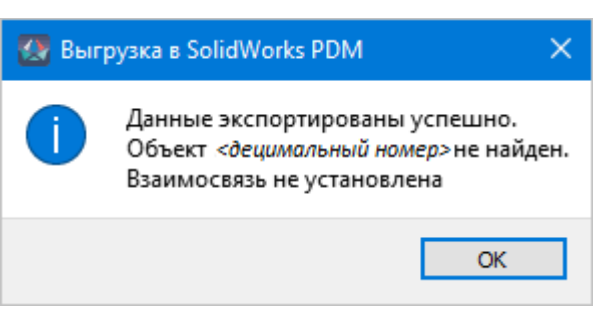

Сообщение об отсутствии объекта для создания взаимосвязи в хранилище SolidWorks PDM Рисунок 700

<span id="page-602-1"></span>5) Если сборочная единица в хранилище данных SolidWorks PDM не обнаружена, но найден виртуальный документ и настройка «Создание взаимосвязи с виртуальным документом» включена, выводится сообщение «Данные экспортированы успешно. Создана взаимосвязь с виртуальным документом *<наименование\_документа>*» [\(рис. 701\)](#page-602-1)

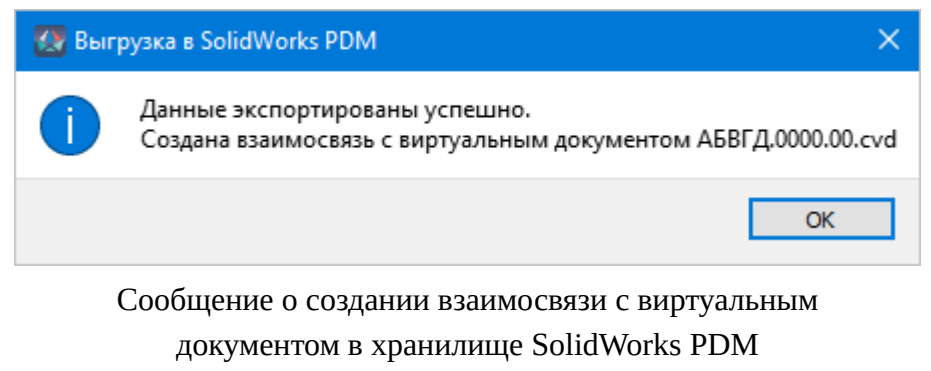

Рисунок 701

6) Для выгружаемых файлов форматов PDF и DXF производится поиск файлов MKSD и MKSL в хранилище данных SolidWorks PDM с идентичным децимальным номером и если такие файлы найдены, устанавливается взаимосвязь. Если файлы с децимальным номером выгружаемого изделия не найдены, взаимосвязь не устанавливается. Вне зависимости от создания взаимосвязей, при выгрузке только файлов форматов PDF и DXF, выводится сообщение «Данные экспортированы успешно» [\(рис. 701\)](#page-602-1).

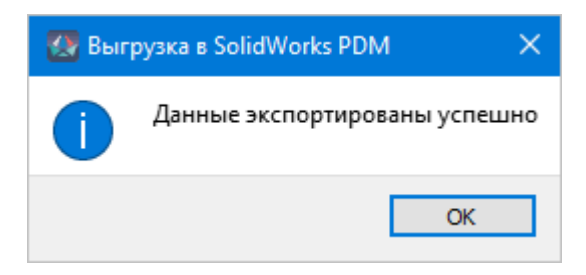

Сообщение о создании взаимосвязи с виртуальным документом в хранилище SolidWorks PDM Рисунок 702

<span id="page-603-1"></span>7) Если при выгрузке данных из САПР будет обнаружена рассогласованность данных в хранилище SolidWorks PDM, выгрузка производится и выводится сообщение с предупреждением «Экспорт завершен с ошибкой. Проверьте данные в PDM» ([рис. 703](#page-603-1)).

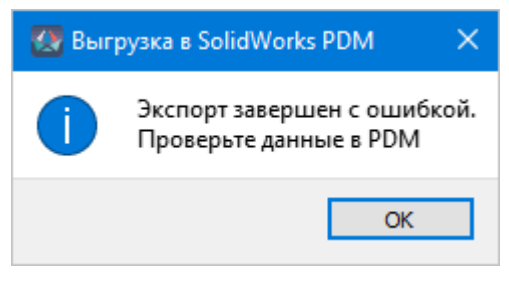

Сообщение о создании взаимосвязи с виртуальным документом в хранилище SolidWorks PDM Рисунок 703

# <span id="page-603-0"></span>**5.2.2.3. Поиск файлов в хранилище**

Для поиска файлов в выбранном хранилище необходимо:

- 1) В поле «Поиск» окна «Интегратор SolidWorks PDM» (см. [рис. 690](#page-597-1)) ввести поисковый запрос. При формировании поискового запроса можно использовать символ подстановки «%», например, для поиска всех документов, начинающихся со слова «виртуальный» можно создать поисковый запрос «вирт%».
- 2) Нажать на кнопку  $\bigodot$ .
- 3) В открывшемся окне «Результаты поиска», содержащее список найденных файлов, удовлетворяющих поисковому запросу [\(рис. 704\)](#page-604-0), на выбранном файле произвести двойной щелчок левой кнопкой мыши. Окно «Результаты поиска» закроется и будет произведен переход к файлу в окне «Интегратор SolidWorks PDM».

<span id="page-604-0"></span>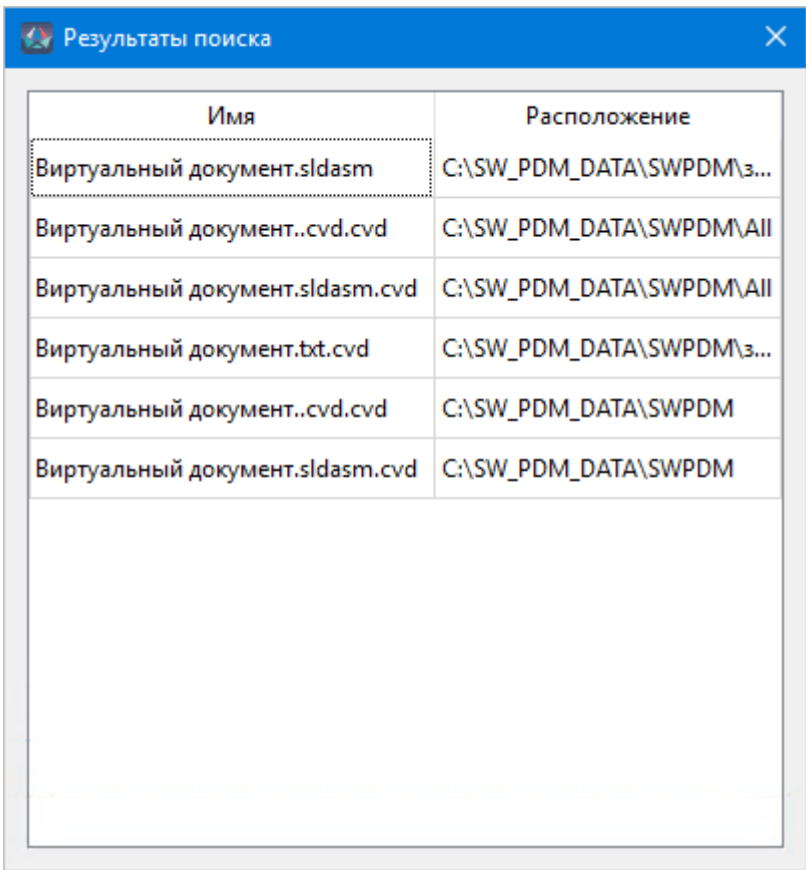

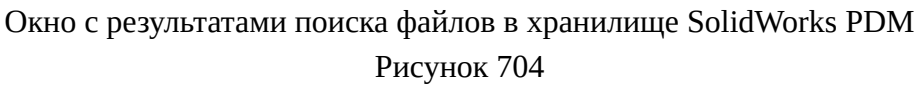

**Примечание.** Если в результате поиска в хранилище не обнаружены файлы, удовлетворяющие поисковому запросу, то отображается окно с сообщением «Не найдено файлов с таким именем» (рис. 705).Окно с результатами поиска файлов в хранилище SolidWorks PDMРисунок 705

# **5.3. Интеграция с системами разработки печатных плат**

# **5.3.1. Интеграция с Altium Designer**

Интеграция с Altium Designer осуществляется при помощи файла формата NetList (\*.net), который формируется в Программе.

Для выгрузки изделия в Altium Designer:

- в свойствах устройства необходимо задать атрибут «Идентификатор footprint-a в Altium Designer», соответствующий базе данных Altium Designer;
- в свойствах устройств, входящих в изделие, наименования контактов должно соответствовать наименованию контактов в базе данных Altium Designer.

NetList-файл после выгрузки содержит в себе компоненты, входящие в выгружаемое изделие, а также связи между компонентами.

# **6. ТЕХНОЛОГИЧЕСКАЯ ПОДГОТОВКА ПРОИЗВОДСТВА**

#### **6.1. Формирование программы прозвонки**

Программа прозвонки создается для тестирующих комплексов MK Test и МТК КС.

Для формирования программы прозвонки жилы и экраны проводов, входящие в состав тестируемого изделия, должны иметь атрибут «Сопротивление [Ом], (или [Ом/км])» с указанным значением. Провода, входящие в состав тестируемого изделия, должны иметь информацию по длине. У иных устройств, которые не являются проводами, входят в состав изделия и имеют атрибут «Сопротивление [Ом], (или [Ом/км])», сопротивление учитывается при расчете сопротивления всей цепи или цепей, в которые входит устройство. Если у устройства значение атрибута «Сопротивление [Ом], (или [Ом/км])» не указано или равняется нулю, это устройство исключается из расчета.

Для формирования программы прозвонки необходимо:

1) В дереве объектов «Изделия» (см. [подразд. 3.2.10\)](#page-53-0) щелкнуть правой кнопкой мыши по наименованию изделия и в открывшемся контекстном меню выбрать пункт «Сформировать программу прозвонки» [\(рис. 706](#page-606-0)).

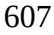

<span id="page-606-0"></span>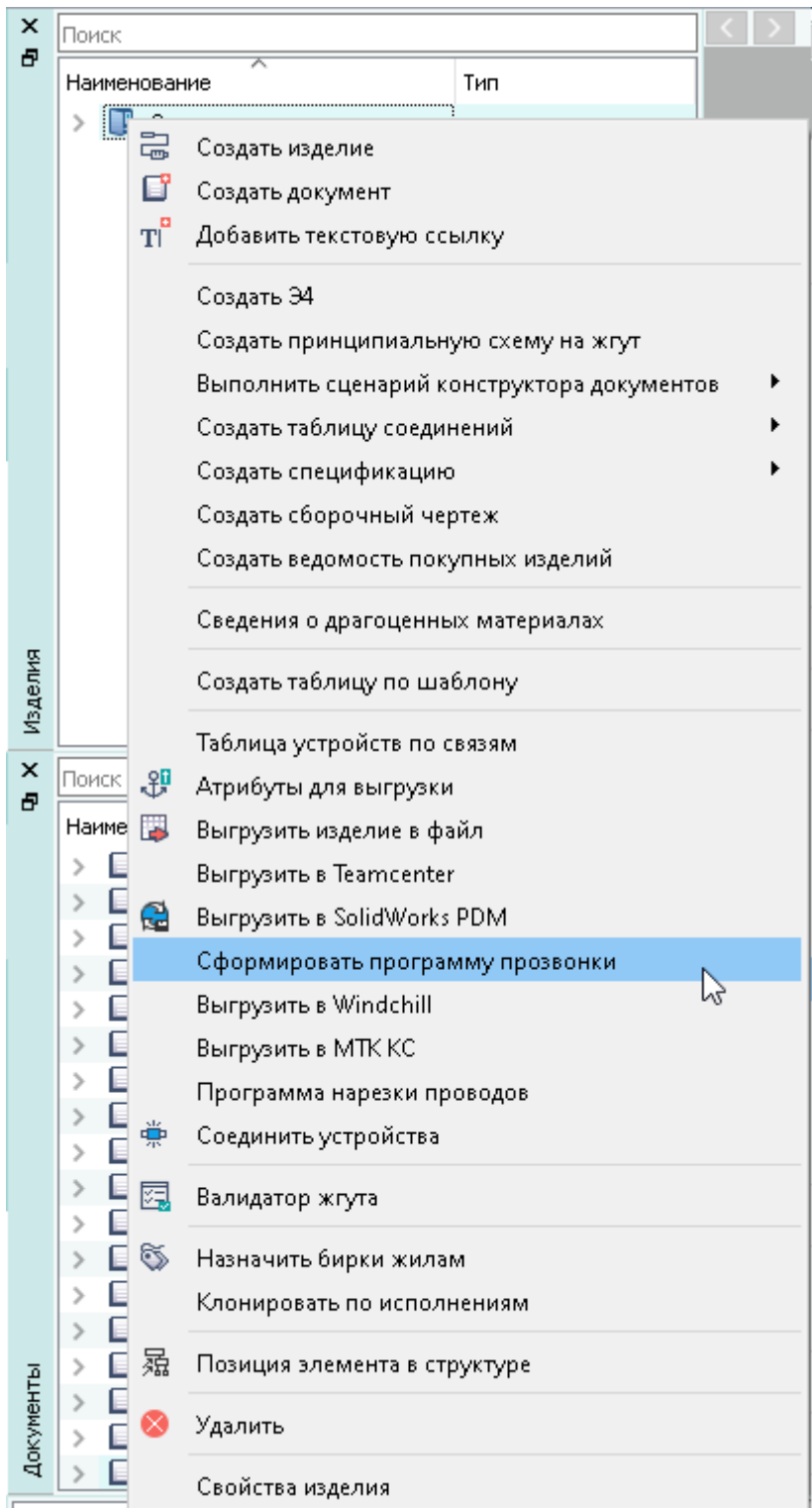

Пункт контекстного меню «Сформировать программу прозвонки» Рисунок 706

2) При первом запуске механизма формирования программы прозвонки в открывшемся окне необходимо указать путь до исполняемого файла программы прозвонки (см. [рис. 707\)](#page-607-0) и нажать на кнопку «Открыть».

<span id="page-607-0"></span>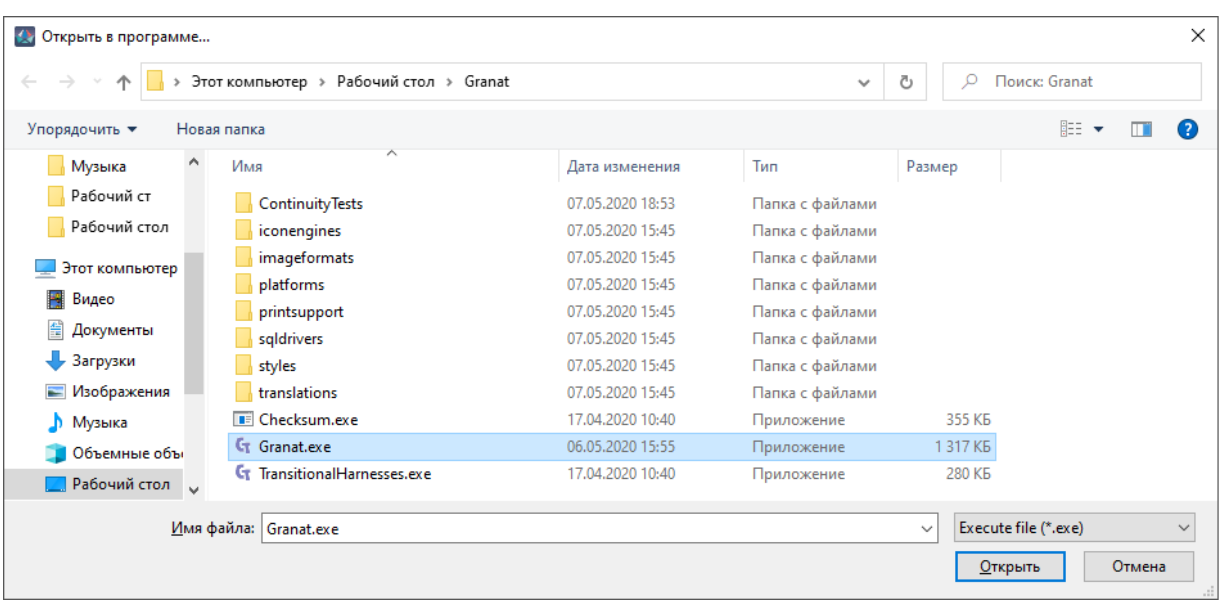

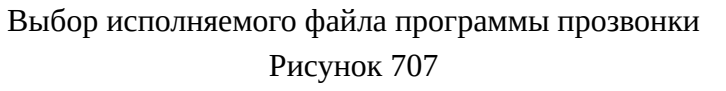

# **Примечания:**

1) В случае, если у изделия не задан атрибут «Группа тестирования», появится сообщение об ошибке «У следующих изделий не указана группа тестирования: *<перечень изделий>*. Пожалуйста, укажите группу тестирования и запустите процесс формирования программы прозвонки повторно» (см. [рис. 708](#page-607-1)). При этом программа прозвонки не будет сформирована.

<span id="page-607-1"></span>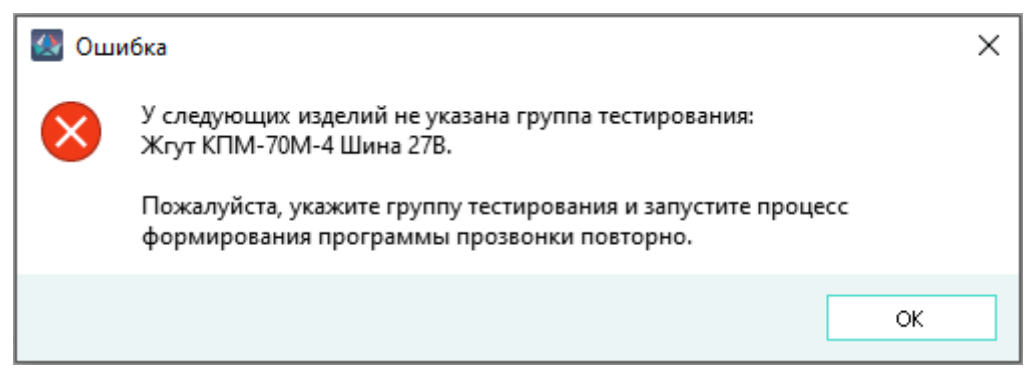

Сообщение об отсутствии значения атрибута «Группа тестирования» Рисунок 708

2) В случае обнаружения других ошибок появится сообщение «Обнаружены ошибки, которые могут повлиять на корректность формирования программы прозвонки» (см. [рис. 709](#page-608-0)).

<span id="page-608-0"></span>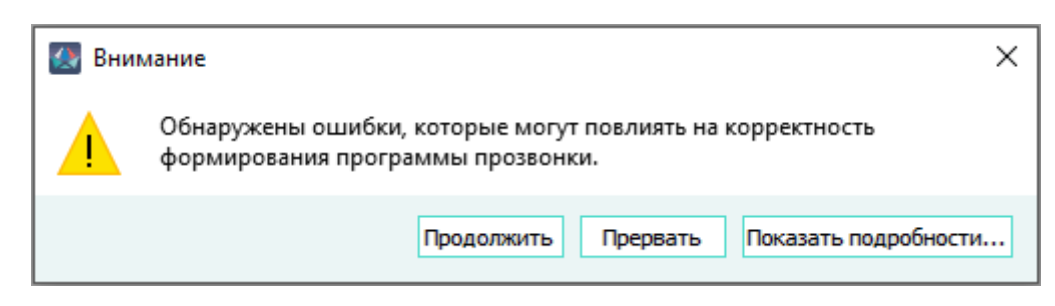

Сообщение об обнаружении ошибок, влияющих на корректность формирования программы прозвонки Рисунок 709

Данное сообщение появляется при обнаружении следующих ошибок:

- i) отсутствие у жгута децимального номера;
- ii) отсутствие у жилы провода и экрана провода данных по сопротивлению (за исключением проводов, которыми подключаются экраны и плетенки);
- iii) отсутствие у провода данных по его длине (за исключением проводов, которыми подключаются экраны и плетенки);
- iv) наличие в составе жгута устройства или провода без подключения к иным устройствам любого жгута.

Для просмотра информации об ошибках необходимо нажать на кнопку «Показать подробности». В нижней части диалогового окна появится перечень обнаруженных ошибок (см. [рис. 710\)](#page-608-1). Если жгут является сложным, ошибки перечисляются для каждого жгута.

<span id="page-608-1"></span>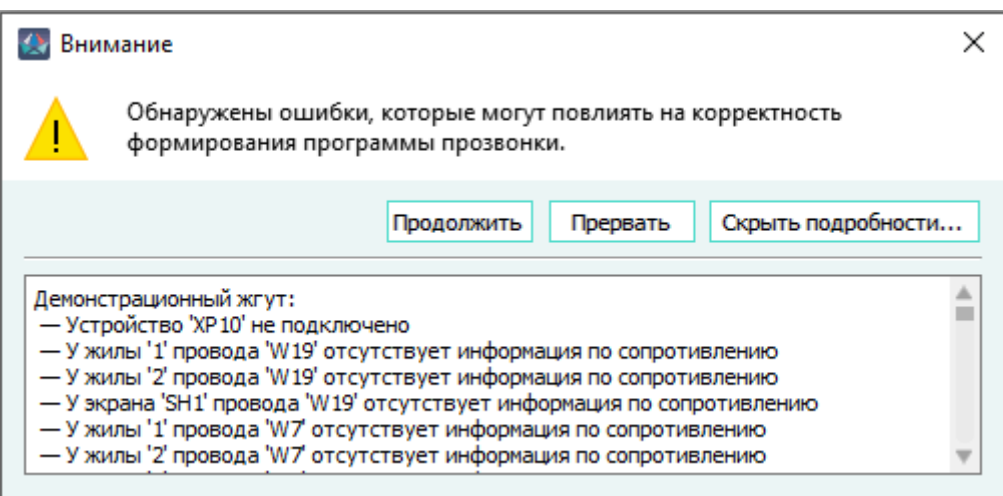

Перечень ошибок, обнаруженных при формировании программы прозвонки Рисунок 710

Для отмены процесса формирования программы прозвонки необходимо нажать на кнопку «Прервать».

Для продолжения процесса формирования программы прозвонки необходимо нажать на кнопку «Продолжить».

3) На втором этапе проверок производится определение стороны подключения символов экранов проводов и при обнаружении проблем откроется диалоговое окно с предупреждением «Внимание! Не удалось точно определить сторону подключения символов экрана ряда проводов. Пожалуйста, проверьте в таблице «точка точка» подключение экранов проводов, перечисленных ниже (см. подробности) (см. [рис. 711\)](#page-609-0). При нажатии на кнопку «Показать подробности…» в нижней части окна отобразится перечень проводов, у которых данные по подключению экранов могут быть некорректны.

<span id="page-609-0"></span>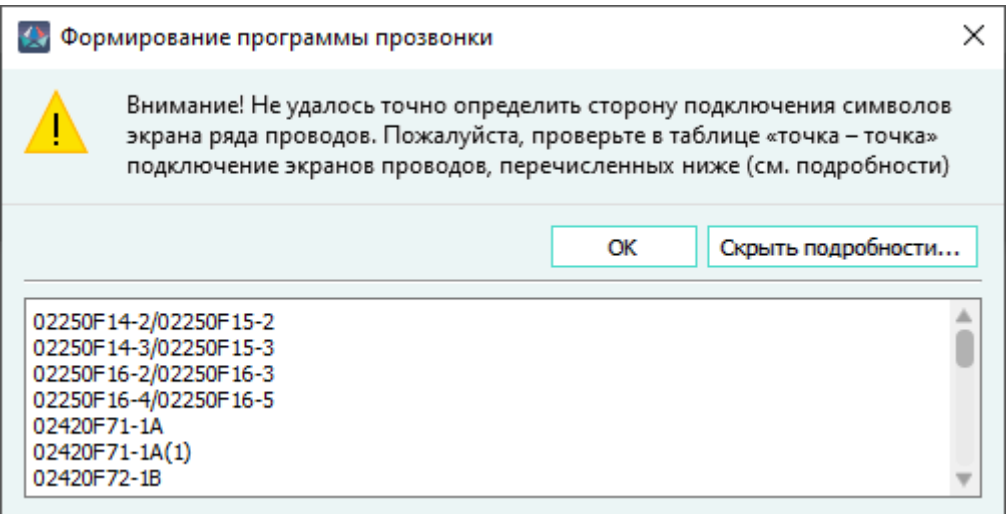

Предупреждение о необходимости проверить подключение экранов проводов Рисунок 711

При нажатии на кнопку «OK» окно с сообщением закроется и проверки изделия продолжатся.

4) На третьем этапе проверок производится определение наличия «заглушенных» экранов проводов (экранов, имеющих подключение к корпусу только с одной стороны) и при обнаружении таких экранов откроется диалоговое окно с предупреждением «Внимание! Экраны ряда проводов определены как заглушенные. Пожалуйста, проверьте в таблице «точка — точка» подключение экранов проводов, перечисленных ниже (см. подробности) (см. [рис. 712](#page-610-0)). При нажатии на кнопку «Показать подробности…» в нижней части окна отобразится перечень проводов, у которых данные по подключению экранов могут быть некорректны.

<span id="page-610-0"></span>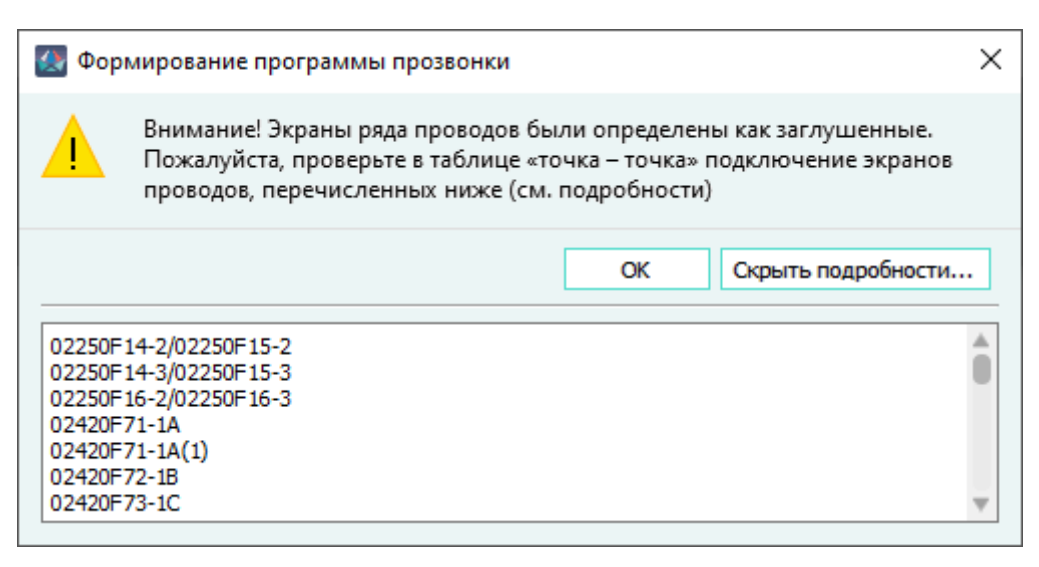

Предупреждение о необходимости проверить подключение «заглушенных» экранов проводов Рисунок 712

При нажатии на кнопку «OK» окно с сообщением закроется и проверка изделия считается пройденной.

3) После выбора файла открывается диалоговое окно программы прозвонки. Данные по жгуту отображаются в верхней части окна программы. Необходимо нажать на кнопку «Загрузить жгут». В нижней части диалогового окна отобразятся цепи жгута с указанием устройств, входящих в эти цепи, а также рассчитанное сопротивление по каждой из цепей (см. [рис. 713\)](#page-611-0).

<span id="page-611-0"></span>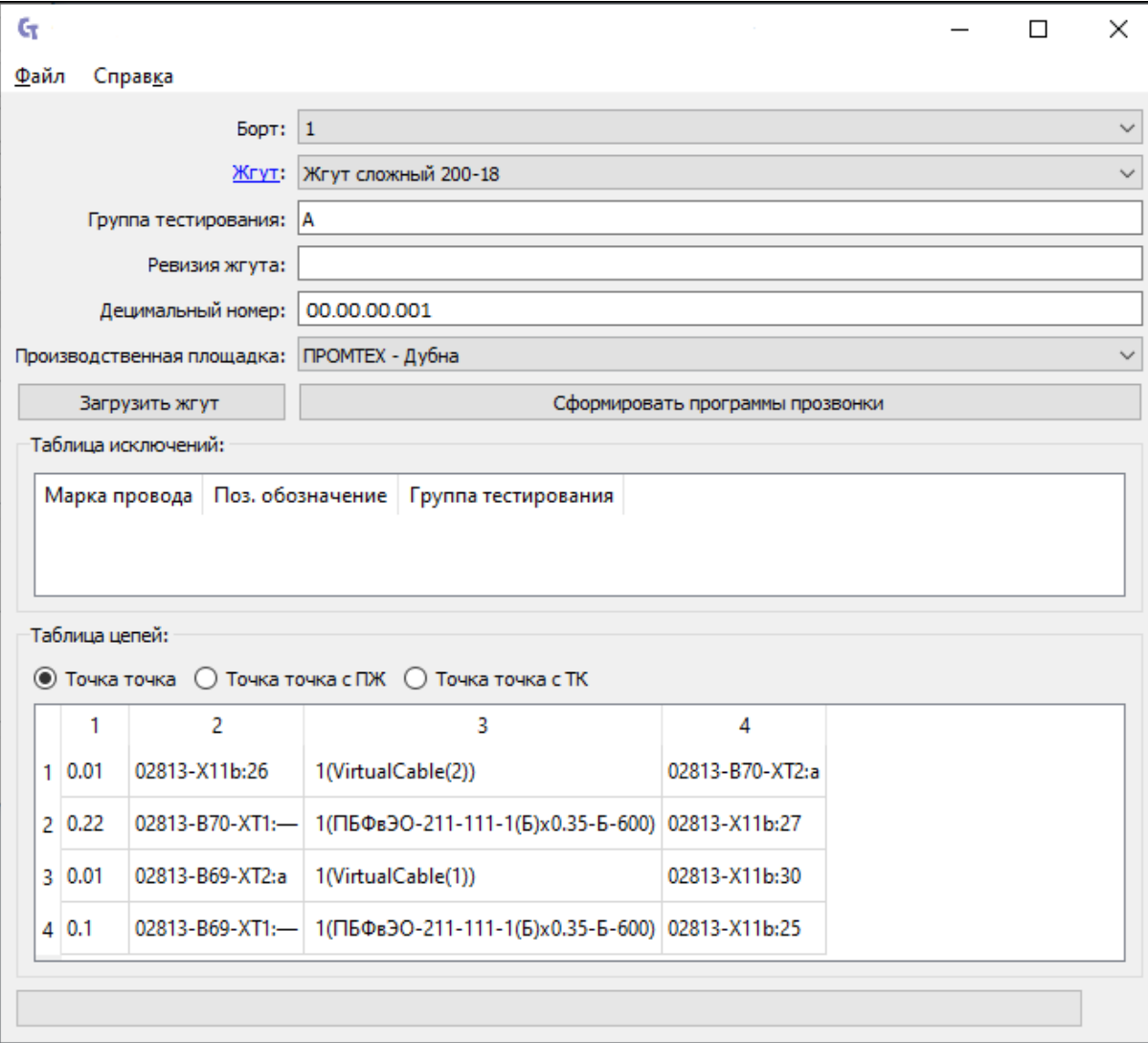

Отображение цепей жгута в диалоговом окне программы прозвонки Рисунок 713

4) Нажать на кнопку «Сформировать программы прозвонки», в открывшемся окне «Выбор папки» выбрать путь сохранения файла программы прозвонки (см. [рис. 714](#page-612-0)).
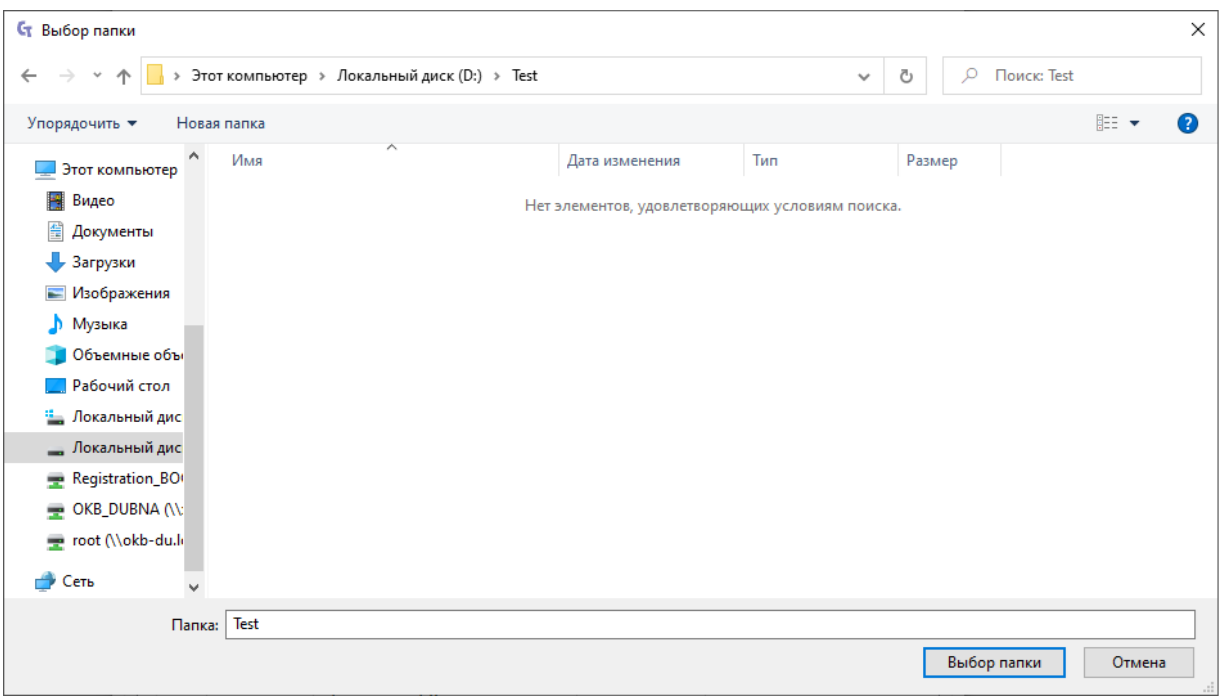

Выбор папки для сохранения файлов программы прозвонки Рисунок 714

# **6.2. Формирование программ нарезки и маркировки проводов для производственного оборудования компании LASELEC S.A. (Франция)**

Для формирования программы нарезки и маркировки проводов изделия для производственного оборудования компании LASELEC S.A. (Франция) необходимо:

1) В дереве объектов «Изделия» (см. [подразд. 3.2.10](#page-53-0)) щелкнуть правой кнопкой мыши по наименованию изделия и в открывшемся контекстном меню выбрать пункт «Программа нарезки проводов» ([рис. 715\)](#page-613-0).

<span id="page-613-0"></span>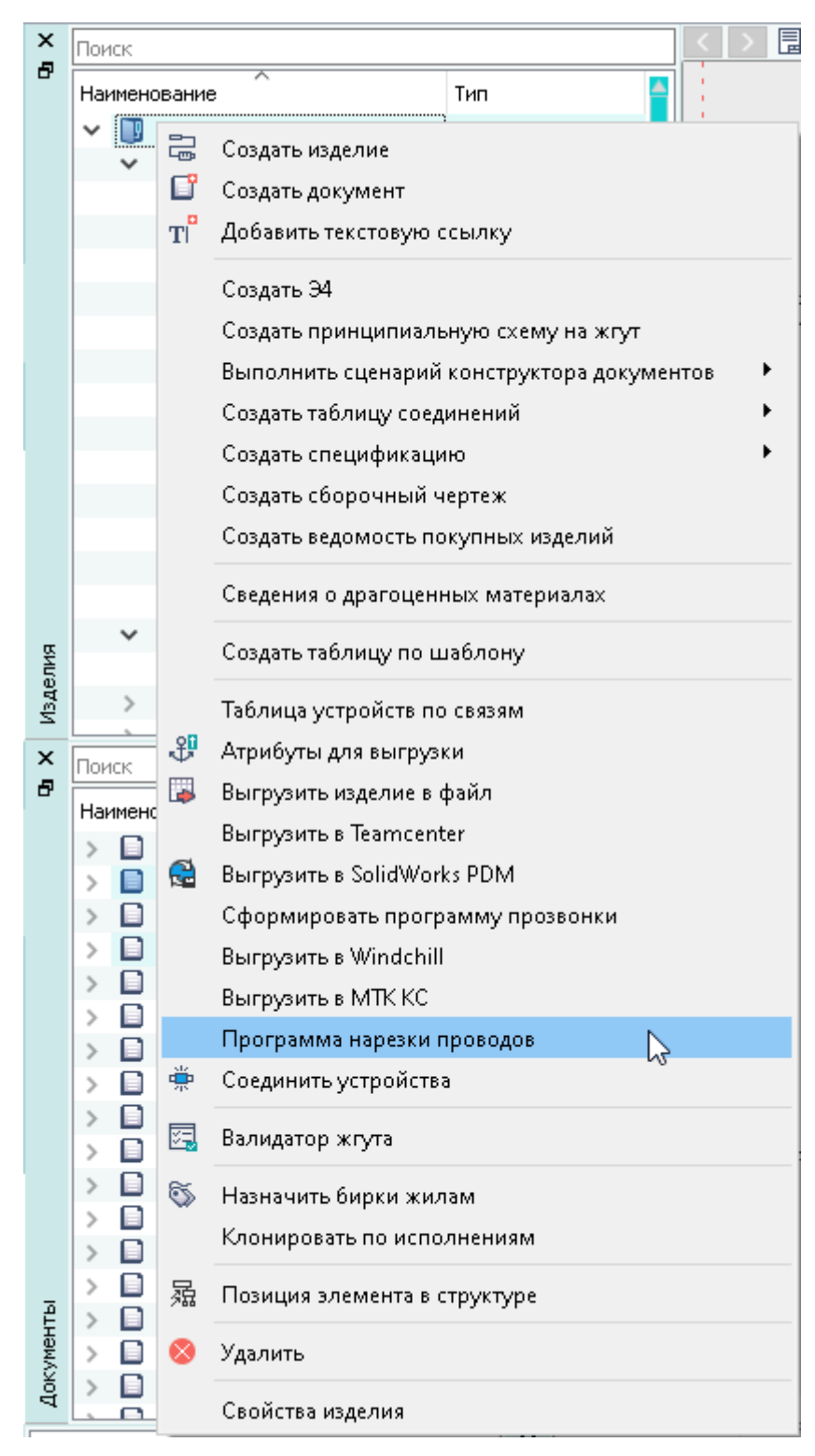

Пункт контекстного меню «Программа нарезки проводов» Рисунок 715

2) В открывшемся диалоговом окне «Настройка программы нарезки проводов» на вкладке «Общие настройки» отобразятся следующие поля и параметры (см. [рис. 716\)](#page-614-0):

<span id="page-614-0"></span>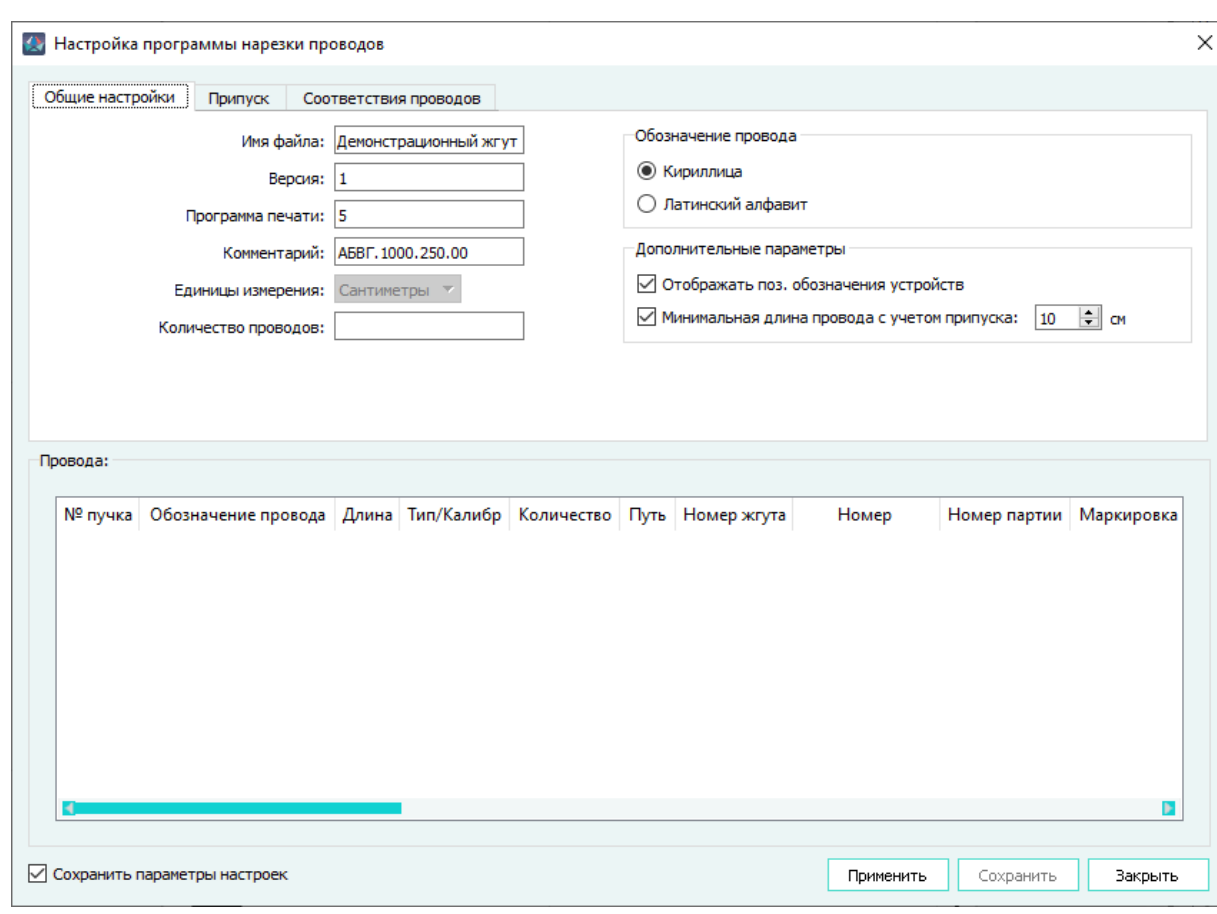

Вкладка «Общие настройки» окна «Настройка программы нарезки проводов» Рисунок 716

- поле «Имя файла» задает наименование файла при сохранении. По умолчанию отображается имя, соответствующее значению поля «Наименование», заданного в свойствах изделия, поле обязательно для заполнения и доступно для редактирования;
- поле «Версия» отображает номер версии программного обеспечения LASELEC. По умолчанию отображается значение «1». Поле обязательно для заполнения и доступно для редактирования;
- поле «Программа печати» по умолчанию отображает наименование программы печати. Поле обязательно для заполнения;
- поле «Комментарий» по умолчанию отображается значение поля «Децимальный номер», заданное в свойствах изделия. Поле обязательно для заполнения и доступно для редактирования;
- выпадающий список «Единицы измерения» по умолчанию установлено значение «Сантиметры». Отображает наименование единиц измерения, применяемых в программе нарезки для расчета длин проводов. Поле недоступно для редактирования;
- поле «Количество проводов» отображает количество строк в таблице «Провода». Поле заполняется при нажатии на кнопку «Применить» и обновляется автоматически при добавлении или удалении строк в таблице «Провода»;

615

- область «Обозначение провода» задает алфавит («Кириллица»/«Латинский алфавит»), применяемый для формирования обозначения провода в таблице «Провода»;
- область «Дополнительные параметры» содержит настройки:
	- «Отображать поз. обозначения устройств» параметр предназначен для сортировки проводов по устройствам. Если параметр выбран, то в столбце «Номер жгута» табличного поля «Провода» выводится позиционное обозначение устройства, к которому подключается данный провод;
	- «Минимальная длина провода с учетом припуска» параметр задает минимальную длину проводов с учетом значения припуска, заданного на вкладке «Припуск», отображаемых в таблице «Провода». Данная настройка применяется для установки ограничения отрезаемой длины проводов машины LASELEC. Если параметр не выбран, то настройка не активна — при включенном параметре в числовом поле необходимо указать значение минимальной длины провода в сантиметрах в диапазоне от 1 до 9999. Провода, имеющие длину меньше заданной, исключаются из программы нарезки. По умолчанию установлено значение 10.
- <span id="page-615-0"></span>3) Произвести на вкладке «Припуск» следующие настройки (см. [рис. 717\)](#page-615-0):

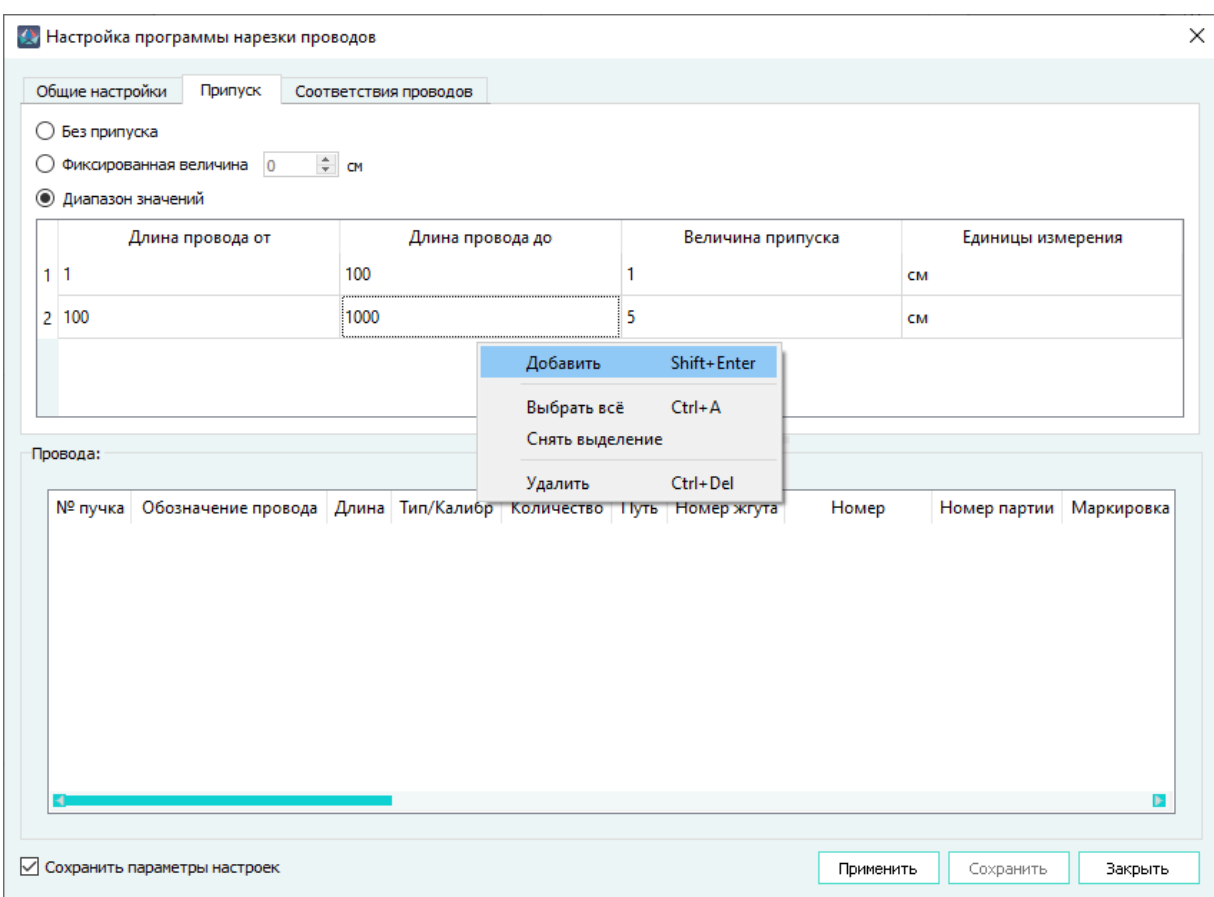

Вкладка «Припуск» окна «Настройка программы нарезки проводов» Рисунок 717

- с помощью переключателя выбрать вариант учета припуска:
	- «Без припуска» если параметр выбран, то значение поля «Длина» табличного поля «Провода» соответствует длине провода в изделии;
	- «Фиксированная величина» если параметр выбран, то значение припуска назначается в соответствии со значением в поле в сантиметрах - в диапазоне от 0 до 99999. По умолчанию установлено значение 0;
	- «Диапазон значений» если параметр выбран, то становится доступным соответствующее табличное поле, предназначенное для формирования списка значений припусков в зависимости от длин проводов. Для создания диапазона значений необходимо в табличном поле щелкнуть правой кнопкой мыши и в открывшемся контекстном меню выбрать пункт «Добавить». В табличном поле создастся строка с графами «Длина провода от», «Длина провода до» и «Величина припуска» со значением «0» и «Единицы измерений» с неизменяемым значением «см». Значения в первых трех графах необходимо заполнить соответствующими значениями.
- <span id="page-616-0"></span>4) Произвести на вкладке «Соответствия проводов» следующие настройки (см. [рис. 718](#page-616-0)):

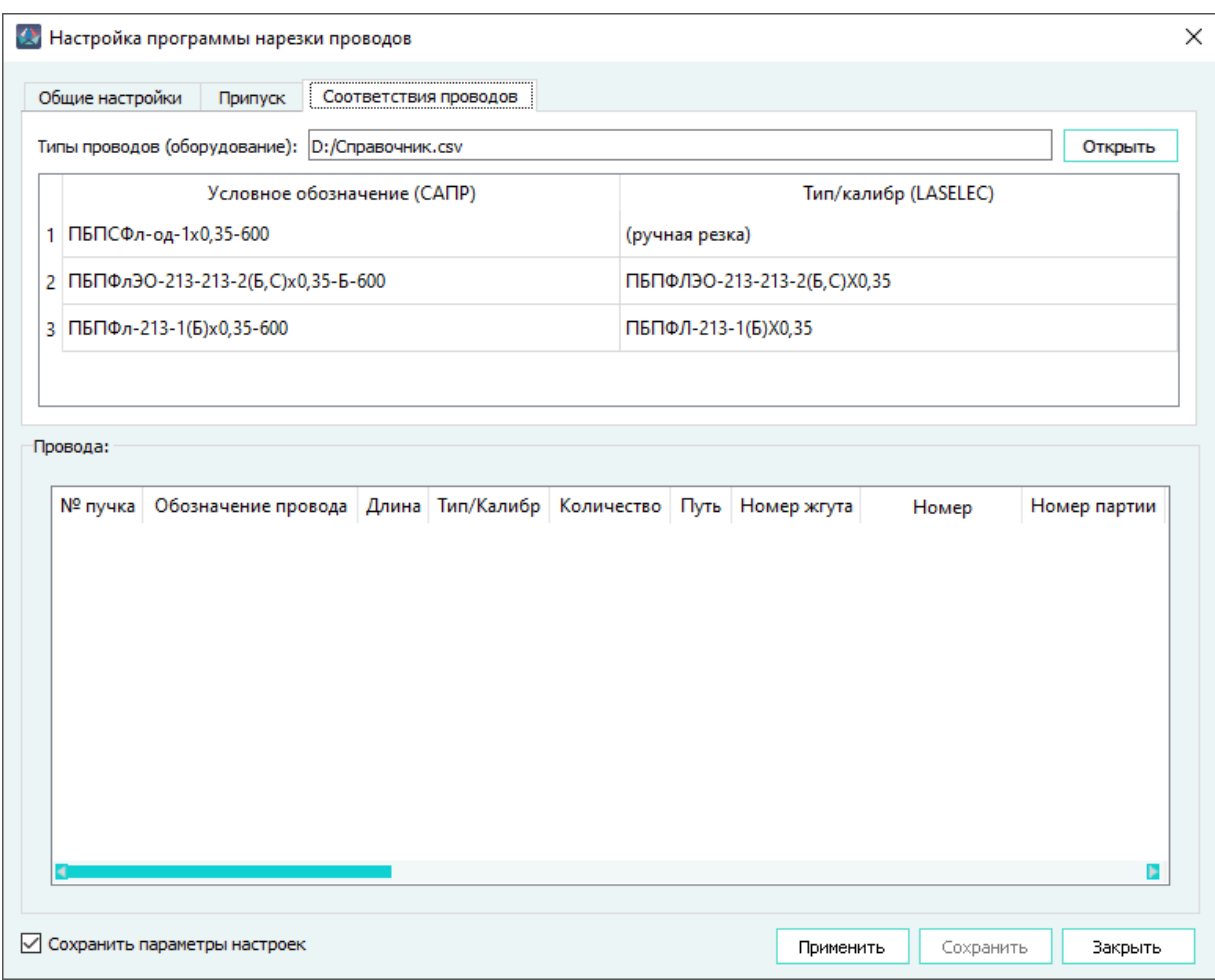

Вкладка «Соответствия проводов» окна «Настройка программы нарезки проводов» Рисунок 718

- нажать на кнопку «Открыть» и в открывшемся окне файлового проводника выбрать и загрузить файл справочника проводов в формате CSV. Структура данных в файле справочника должна быть представлена в виде одного столбца, содержащего перечень марок проводов и их параметров;
- в табличном поле «Типы проводов (оборудование)» для всех проводов, отображенных в столбце «Условное обозначение (САПР)» сопоставить значения из соответствующих выпадающих списков в столбце «Тип/калибр (LASELEC)». Для типов проводов, к которым будет применена операция ручной нарезки, назначается значение «ручная резка». Если соответствие не назначено, то ячейка в столбце «Тип/ калибр (LASELEC)» подсвечивается красным, а кнопка «Сохранить» становится недоступной;
- 5) Применить изменения, произведенные на вкладках, нажав на кнопку «Применить».

Табличное поле «Провода» заполнится данными проводов, для которых будет сформирована программа нарезки. Количество проводов в программе нарезки отобразится в поле «Количество проводов». В табличном поле содержатся следующие столбцы:

- «№ пучка» отображает номер пучка проводов, содержащий провода не более чем шести разных марок — используется в таблице резки и не отображается в программе нарезки. Пучок формируется из проводов, имеющих одинаковую длину и подключенных к одним и тем же двум соединителям;
- «Обозначение провода» содержит составное обозначение провода ячейка доступна для редактирования и ее значение формируется по правилам:
	- для одножильных проводов *<Идентификатор экрана>*+ *<пробел>* + *<значение атрибута «Бирка»>*, если жиле провода не задана бирка, то вместо значения *<значение атрибута «Бирка»>* используется *<Наименование провода>*;
	- для многожильных проводов *<Идентификатор экрана>*+ *<пробел>* + *<Общая часть значения атрибута «Бирка» у всех жил до символа «-»>* + *<пробел>* + <*значение атрибута «Бирка» после символа пробел (для жилы 1)*> + *<код цвета жилы 1>* + *<:>* + *<пробел>* + *<значение атрибута «Бирка» после символа пробел (для жилы 2)>* + *<код цвета жилы 2>* +*<:>* +*< значение атрибута «Бирка» после символа пробел (для жилы N)>* + *<код цвета жилы N>*;
	- для многожильных проводов, если хотя бы у одной жилы провода не задан атрибут «Бирка» — *<Идентификатор экрана>*+ *<Наименование провода>* + *<пробел>* + *<Имя жилы 1>* + *<код цвета жилы 1>* + *<:>* + *<пробел>*+ *<Имя жилы 2>* + *<цвет жилы 2>* + *<:>* + *<пробел>* + *<Имя жилы N>* + *<цвет жилы N>*;

#### **Примечания:**

- 1) Для корректного формирования обозначения провода необходимо, чтобы структура значения атрибута жилы «Бирка» соответствовала формату *<Наименование провода>* + *<дефис>*+*<наименование жилы>*.
- 2) Обозначение провода формируется с использованием алфавита, указанного в настройке «Обозначение провода» на вкладке «Общие настройки», при этом применяется соответствующая символьная кодировка названия цвета.
- 3) Идентификатор экрана имеет значение «Э» для кириллицы и значение «S» для латинского алфавита. Идентификатор экрана отображается в составе обозначения провода, если в структуре провода содержится хотя бы один экран.
- «Длина» отображает длину провода в сантиметрах с учетом установленных на вкладке «Припуск» настроек. Если выбрана настройка «Диапазон значений» и длина провода не соответствует ни одному назначенному диапазону значений, то такому проводу присваивается припуск со значением «ноль». Если в поле «Единицы измерения» установлено значение «Сантиметры», то расчет значения длины провода производится по формуле «Длина»=«Длина провода в САПР»/10 с округлением результата до целого числа в большую сторону;
- «Тип/Калибр» отображает значение поля «Тип/калибр (LASELEC)» из таблицы соответствий типов проводов на вкладке «Соответствия проводов». Ячейка обязательна для заполнения. Если соответствие не назначено, то ячейка выделяется красным цветом;
- «Количество» отображает количество проводов, которое необходимо нарезать;
- «Путь» по умолчанию ячейка пустая отображает символы для определения пути и может содержать текст;
- «Номер жгута» если включен параметр «Отображать поз. обозначения устройств», то в ячейке отображается значение поля «Поз. обозначение», заданное в свойствах устройства, к которому подключен провод;
- «Номер» по умолчанию ячейка пустая и не обязательная для заполнения и может содержать текст;
- «Номер партии» по умолчанию ячейка пустая и не обязательная для заполнения и может содержать текст;
- «Маркировка» содержит признак выполнения маркировки на проводе, значение в ячейке можно отредактировать. Доступен выбор из двух значений: значение «1» (задано по умолчанию) — маркировка будет нанесена, значение «0» маркировка не будет нанесена;
- «Маркировка 1 (начало)» отображает маркировку на краю провода и имеет значение, равное значению ячейки «Обозначение провода»;
- «Маркировка 2 (начало)» отображает вторую маркировку внутри провода;
- «Маркировка 1 (конец)» отображает маркировку на втором конце провода и имеет значение, равное значению ячейки «Обозначение провода»;
- «Маркировка 2 (конец)» отображает вторую маркировку на втором краю провода;

— «Обрезать» — по умолчанию ячейка пустая и не обязательная для заполнения значение в ячейке указывает на выполнение операции обрезки провода. Значение в ячейке можно отредактировать и назначить значение «1» (или пустая ячейка) провод будет отрезан или значение «0» — провод не будет отрезан;

Для добавления строки в табличном поле «Провода» необходимо щелкнуть правой кнопкой мыши на любой ячейке таблицы и в открывшемся контекстном меню выбрать пункт «Добавить». Новая строка добавится в конец таблицы с ячейками «Обозначение провода» и «Тип/Калибр», требующими обязательного заполнения и ячейками «Длина» и «Количество», имеющими значение «ноль». Значение поля «Количество проводов» на вкладке «Общие настройки» увеличится на единицу.

Для удаления одной или нескольких строк необходимо выбрать необходимые строки (достаточно указать некоторые ячейки), щелкнуть правой кнопкой мыши на любой выбранной ячейке и в открывшемся контекстном меню выбрать пункт «Удалить» (см. [рис. 719](#page-619-0)). Строки удалятся из таблицы, а значение поля «Количество проводов» на вкладке «Общие настройки» уменьшится на количество удаленных строк.

<span id="page-619-0"></span>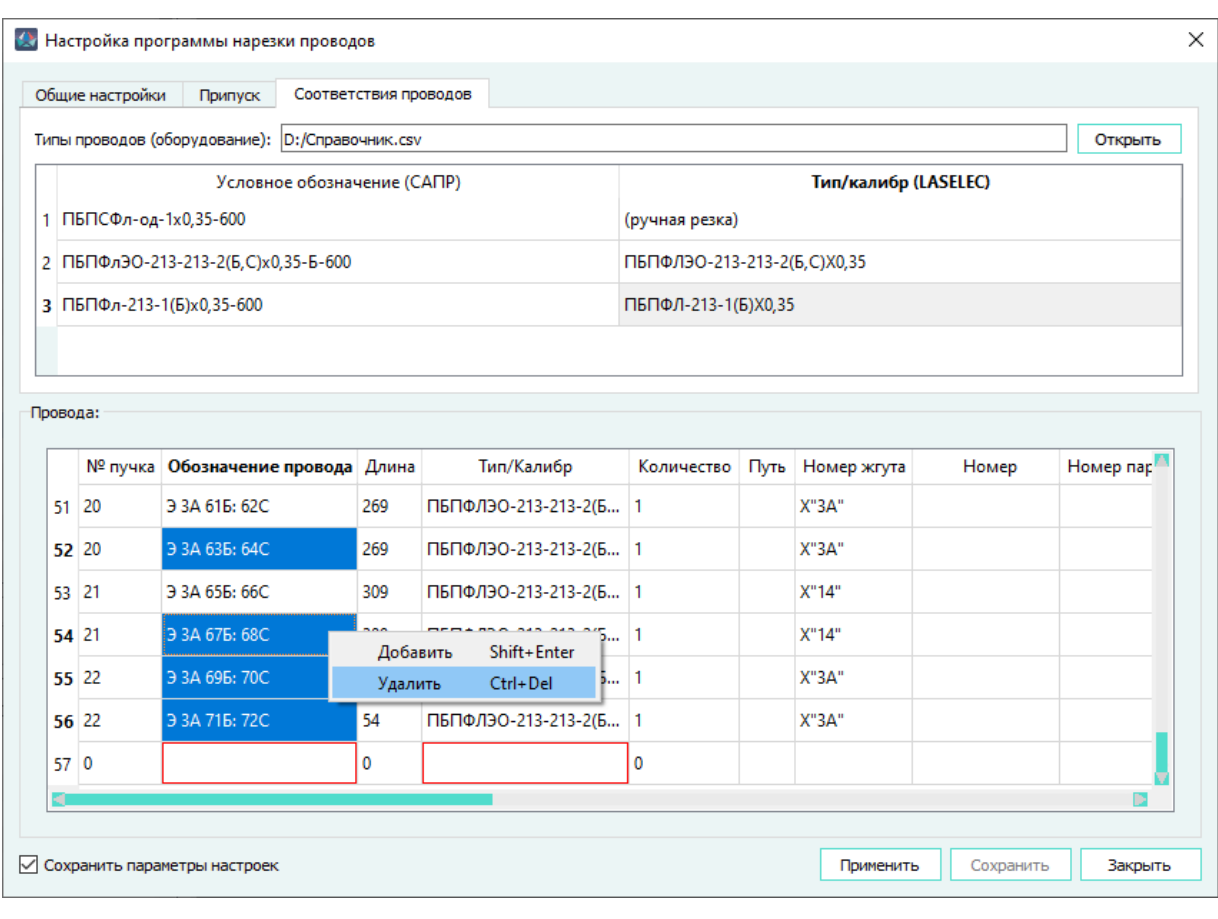

Добавление и удаление строк в таблице «Провода» окна «Настройка программы нарезки проводов» Рисунок 719

### **Примечания:**

- 1) При открытии окна «Настройка программы нарезки проводов» все ячейки таблицы «Провода» не содержат значений. Заполнение ячеек значениями производится при нажатии на кнопку «Применить». Все ячейки таблицы доступны для ручного редактирования. Ячейки, обязательные для заполнения, но не имеющие значения, выделяются красным цветом, при этом кнопка «Сохранить» блокируется.
- <span id="page-620-0"></span>2) Если в изделии имеются провода, у которых есть неподключенные жилы с заданной длиной (отличной от нуля), то при нажатии на кнопку «Применить» отобразится окно с предупреждением «В окне обнаружены неподключенные провода: *<список наименований проводов>*» (см. [рис. 720](#page-620-0)). При нажатии на кнопку OK перечисленные провода не будут включены в таблицу «Провода» и, соответственно, в программу нарезки.

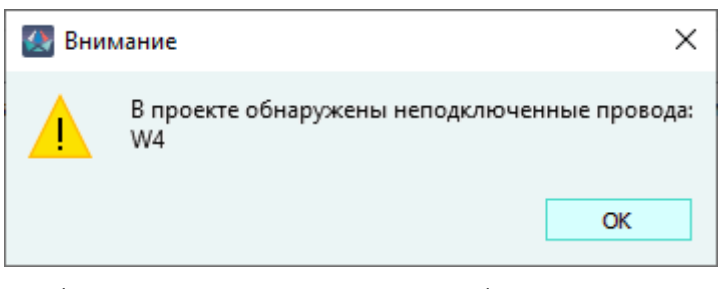

Добавление и удаление строк в таблице «Провода» окна «Настройка программы нарезки проводов» Рисунок 720

- 3) Автоматическая сортировка строк в таблице «Провода» производится по значениям ячеек столбца «Тип/Калибр». В пределах одного значения ячейки «Тип/Калибр» остальные строки таблицы сортируются по значению ячейки «Обозначение провода» в порядке возрастания.
- 4) Ручная сортировка строк в таблице «Провода» производится в порядке возрастания/ убывания значений столбцов «Обозначение провода», «Тип/Калибр», «Номер жгута» при нажатии на заголовки этих столбцов.
- 5) Значения выделенных ячеек можно передавать во внешние программы с помощью комбинаций клавиш Ctrl+C / Ctrl+V.
- 6) Нажать на кнопку «Сохранить». В открывшемся окне «Сохранение» выбрать место расположения файла архива формата ZIP, при необходимости отредактировать имя файла и нажать на кнопку «Сохранить». Файл архива содержит управляющую программу в формате OLA и дополнительный файл формата XLSX, предназначенный для организации рабочего процесса на производственном участке. Файл формата XLSX содержит два листа — на первом листе размещена таблица резки с информацией о пучках проводов, на втором листе размещены технологические бирки для маркировки пучков проводов с информацией о марках проводов и позиционными обозначениями соединителей, к которым подключены эти провода.

### **Примечания:**

- 1) Провода, типу которых назначено соответствие «Ручная резка», исключаются из программы нарезки, но присутствуют в таблице резки в соответствующих пучках.
- 2) Марки проводов, которые должны быть нарезаны вручную, в таблице резки отображаются в квадратных скобках.
- 3) Для закрытия диалогового окна необходимо нажать на кнопку «Закрыть». При включенном параметре «Сохранить параметры настроек» и активной кнопке «Сохранить», откроется диалоговое окно с сообщением «Текущие настройки конфигурации будут перезаписаны. Продолжить?» (см. [рис. 721\)](#page-621-0).

<span id="page-621-0"></span>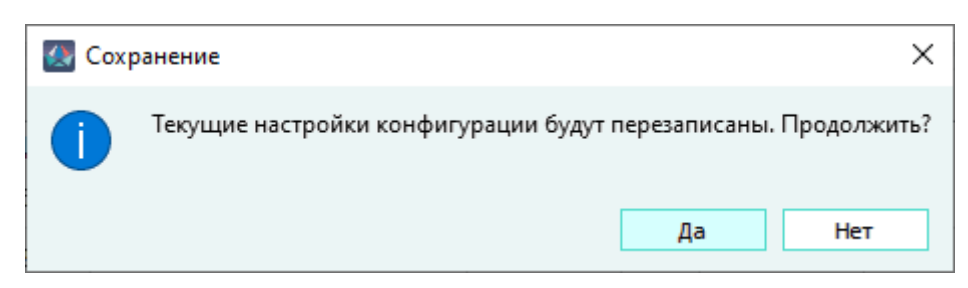

Сохранение текущих настроек конфигурации программы нарезки проводов Рисунок 721

При нажатии на кнопку «Да» запомнятся путь расположения файла справочника проводов, путь сохранения файла с программой, значения полей «Версия», «Программа печати», настройки «Обозначение провода» и «Дополнительные параметры» вкладки «Общие настройки», параметры припусков, в том числе значения диапазонов на вкладке «Припуск» и назначенные соответствия проводов на вкладке «Соответствия проводов».

4) При работе Программы под управлением ОС Linux при нажатии на кнопку «Сохранить» сохраняется только управляющая программа в формате OLA.

## **6.3. Создание чертежа плазовой подложки жгута**

Автоматизированное формирование документа с типом «ПП — Плазовая подложка» возможно для созданного ранее документа с типом «СБ — Сборочный чертеж».

### **6.3.1. Автоматизированное формирование чертежа плазовой подложки**

Для создания чертежа плазовой подложки необходимо:

1) На документе с типом «СБ — Сборочный чертеж» в дереве окна «Изделия» либо в дереве окна «Документы» щелкнуть правой кнопкой мыши и в открывшемся контекстном меню выбрать пункт «Создать плазовую подложку» (см. [рис. 722](#page-622-0));

<span id="page-622-0"></span>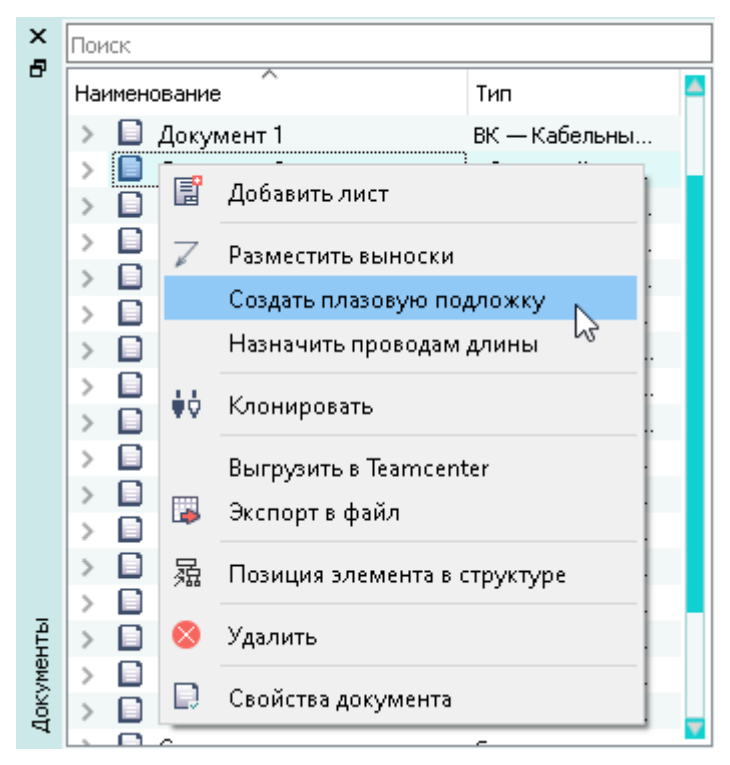

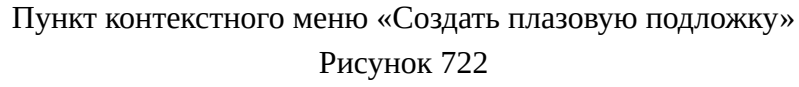

<span id="page-622-1"></span>2) В открывшемся диалоговом окне «Создание плазовой подложки» задать настройки (см. [рис. 723](#page-622-1)):

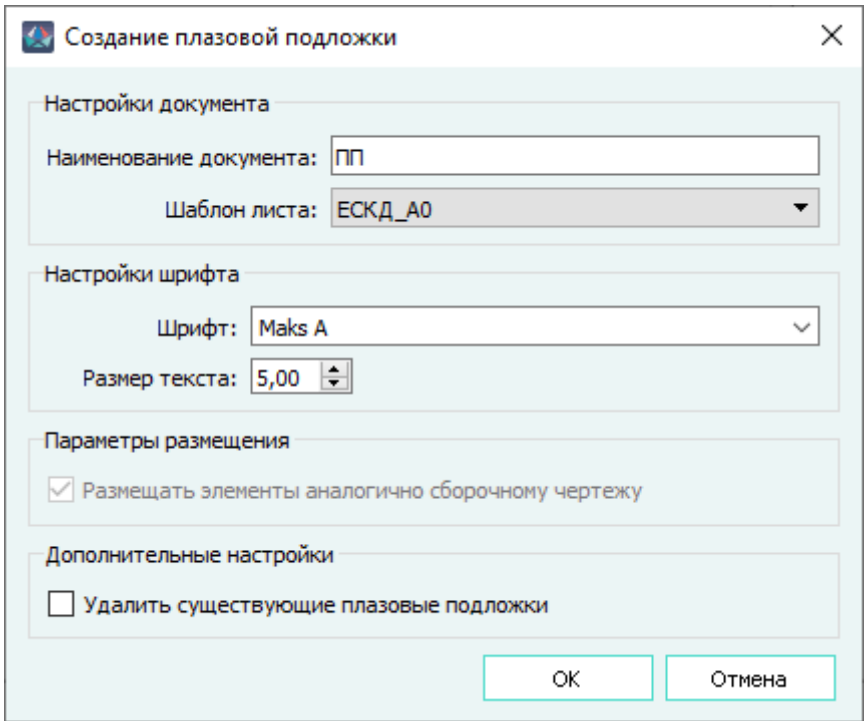

Диалоговое окно «Создание плазовой подложки» Рисунок 723

- в области «Настройки документа»:
	- ввести наименование документа, по умолчанию задано значение « $\Pi\Pi$ »;
	- выбрать из выпадающего списка необходимый шаблон листа;
- в области «Настройки шрифта»:
	- выбрать шрифт из выпадающего списка, по умолчанию установлен шрифт Maks A;
	- назначить размер шрифта, по умолчанию установлено значение «5»;
- в области «Параметры размещения» параметр «Размещать элементы аналогично сборочному чертежу» — по умолчанию включен и заблокирован;
- в области «Дополнительные настройки» при необходимости включить параметр «Удалить существующие плазовые подложки» — при включении параметра все ранее созданные документы с типом «ПП — Плазовая подложка», принадлежащие текущему изделию, будут удалены.
- 3) Нажать на кнопку «OK». Созданный документ с типом «ПП Плазовая подложка» отобразится в дереве окна «Документы», в дереве окна «Изделия» — в структуре изделия, которому принадлежит исходный сборочный чертеж, а в рабочем поле откроется первый лист документа.

### **Примечания:**

1) Если на вкладке «Плазовая подложка» окна «Настройки проекта» не задан хотя бы один символ, то при формировании чертежа плазовой подложки откроется диалоговое окно с предупреждением «В проектных настройках не указаны символы УГО плазовой подложки, применяемые по умолчанию: *<Перечень символов>*. На плазовой подложке автоматически будут размещены символы УГО сборочного чертежа. Продолжить создание документа?» (см. [рис. 724](#page-623-0)). При нажатии на кнопку «Да» формирование документа продолжится с символами, используемыми для исходного сборочного чертежа. При нажатии на кнопку «Нет» процесс формирования чертежа плазовой подложки прерывается.

<span id="page-623-0"></span>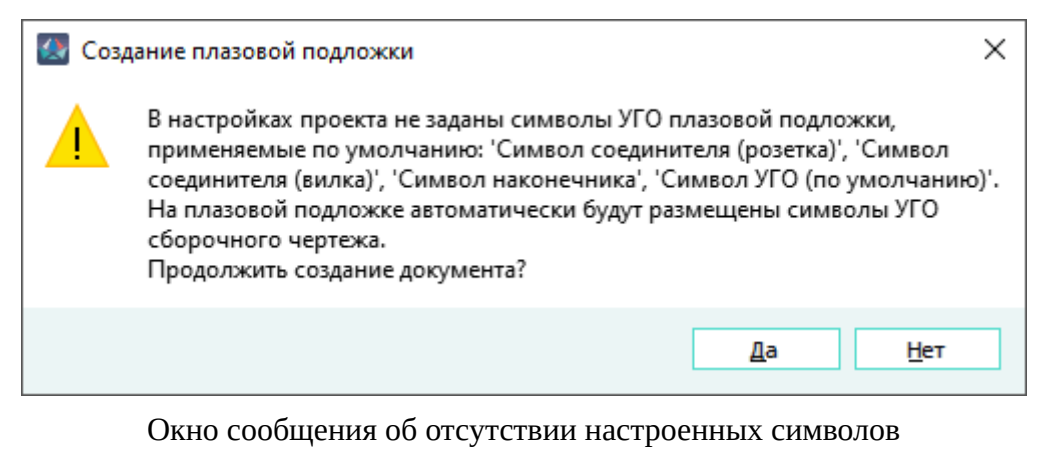

Рисунок 724

2) По умолчанию толщина линии сегмента равна 0,4 мм.

3) Для корректного формирования чертежа плазовой подложки шаблон листа должен иметь заданную область «Чертеж». Если шаблон листа не имеет заданной области «Чертеж», откроется окно с сообщением «У выбранного формата листа отсутствует область "Чертеж"» (см. [рис. 725\)](#page-624-0). Формирование чертежа плазовой подложки продолжится, но результат может быть некорректным.

<span id="page-624-0"></span>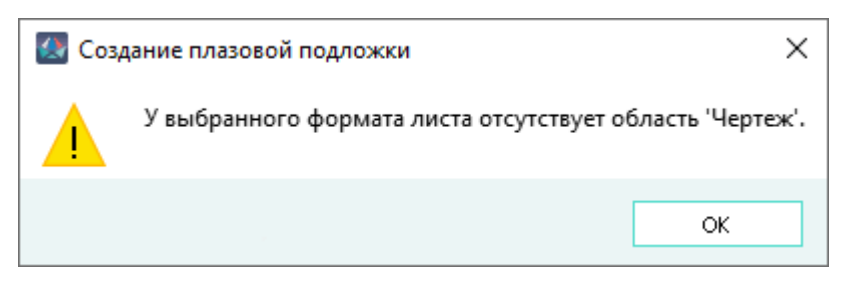

Окно сообщения об отсутствии в шаблоне листа заданной области «Чертеж» Рисунок 725

## **6.3.2. Редактирование чертежа плазовой подложки**

Для документа с типом «ПП — Плазовая подложка» доступны следующие операции:

- 1) Изменение расположения устройств без изменения длины сегментов.
- 2) Настройка вида линейного размера для сегментов в окне «Свойства сегмента».
- 3) Размещение представлениий устройств, линий связи и графических примитивов.
- 4) Размещение точек сгибов на сегментах, подключенных к устройствам. Для размещения точки сгиба необходимо нажать на кнопку «Разделить сегмент» - на панели инструментов «Проект» (либо выполнить комбинацию клавиш Ctrl+Alt+S) и выбрать сегмент для разделения. При наведении курсора сегмент подсвечивается, а в позиции курсора отображается вспомогательная точка с динамической подсказкой, показывающей длины частей разделяемого сегмента (см. [рис. 726](#page-625-0)).

<span id="page-625-0"></span>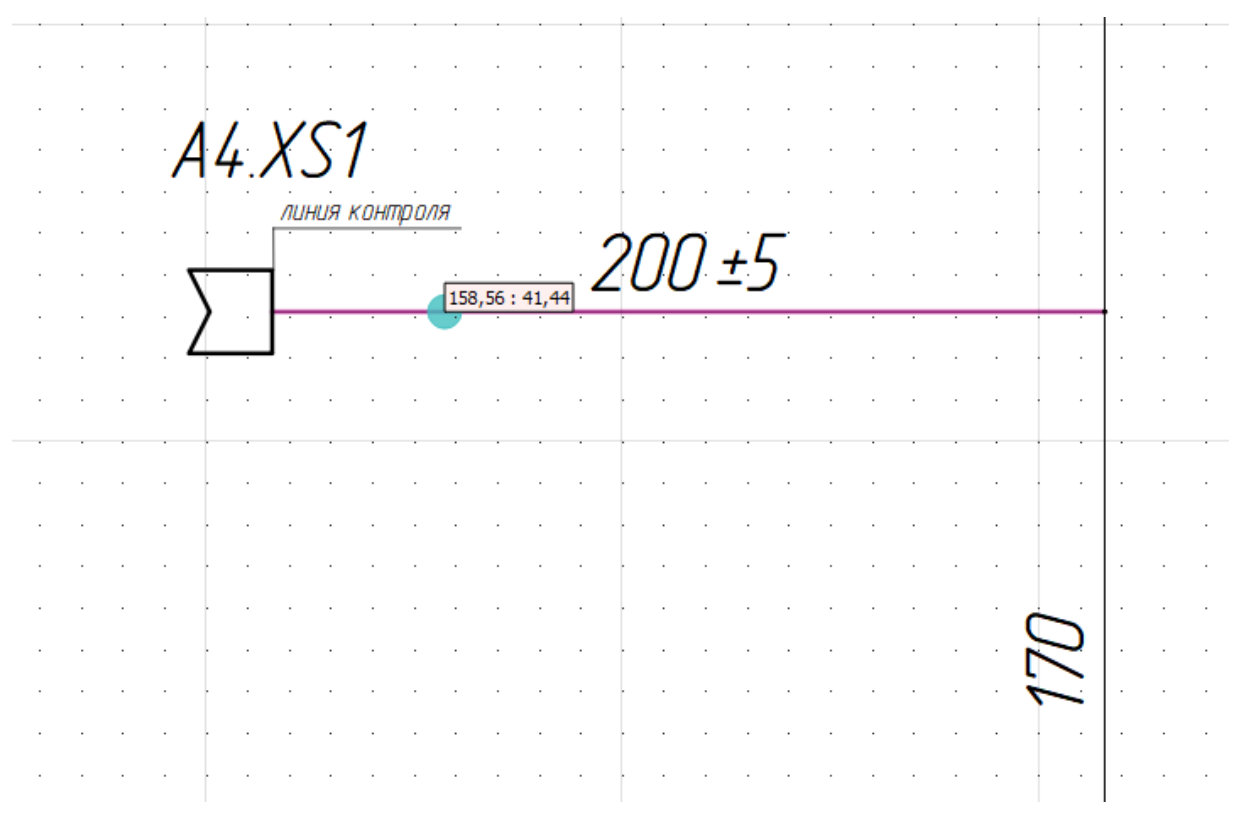

Разделение сегмента плазовой подложки с помощью инструмента «Разделить сегмент» Рисунок 726

При нажатии на левую кнопку мыши, сегмент разделятся на две части, а в месте разделения появляется точка. Разделенный сегмент с устройством можно повернуть на необходимый угол вокруг точки, перемещая УГО этого устройства. Если значение длины сегмента, разделяемого точкой сгиба, указано с допуском, тогда допуск отображается на сегменте с устройством, а на сегменте без устройства отображается остальная часть общей длины сегмента без допуска.

- 5) Объединение сегментов, разделенных с помощью инструмента «Разделить сегмент», либо имеющих точку соединения, с помощью команды «Срастить сегменты». Для этого необходимо нажать на кнопку «Срастить сегменты» на панели инструментов «Проект» (либо выполнить комбинацию клавиш Ctrl+Alt+W), навести указатель мыши на точку соединения сегментов и нажать на левую кнопку мыши. Сегменты объединятся в одну линию длиной, равной суммарной длине сращиваемых сегментов, а точка соединения будет удалена. Срастить можно два сегмента, у которых имеется подключение к устройству, а точка соединения содержит концы только этих сегментов.
- 6) Размещение таблицы «Бирка шаблона» на листе, открытом в рабочем поле. Для этого необходимо:
	- 1) в дереве окна «Изделия» или в дереве окна «Документы» щелкнуть правой кнопкой мыши на документе с типом «ПП — Плазовая подложка» и в открывшемся контекстном меню выбрать пункт «Разместить бирку шаблона».

626

- 2) в рабочем поле разместить таблицу «Бирка шаблона» в позиции курсора и нажать на левую кнопку мыши. В размещенной таблице автоматически заполняются поле «Наименование жгута» значением *<Наименование изделия>* и поле «Обозначение жгута/ ревизия» значением *<Децимальный номер>,* заданными в соответствующих полях в окне «Свойства изделия».
- 7) Выгрузка данных чертежа плазовой подложки в файл формата MKSD. Выгрузка производится с помощью команды «Экспорт в файл» (см. [подразд. 4.22\)](#page-418-0), либо с помощью команды «Выгрузить элементы проекта в файл» с включенным параметром «Добавлять зависимые элементы» в окне «Выбор элементов для выгрузки» (см. [подразд. 4.23](#page-421-0)). В файл формата MKSD выгрузятся данные документа, а также символы и шаблоны листов, указанные администратором Программы в поле «Экспорт данных» в настройках проекта.

**Примечание.** При перемещении устройства игнорируется ортогональный режим, включенный в интерфейсе Программы.

# **7. ТЕХНИЧЕСКАЯ ПОДДЕРЖКА**

При возникновении вопросов, на которые не удалось найти ответ в документации, рекомендуем обратиться в службу технической поддержки. Контакты службы технической поддержки Вы можете найти в программе при открытии окна «О программе» (см. [рис. 32\)](#page-42-0). Окно с контактной информацией представлено на [рис. 727](#page-627-0).

<span id="page-627-0"></span>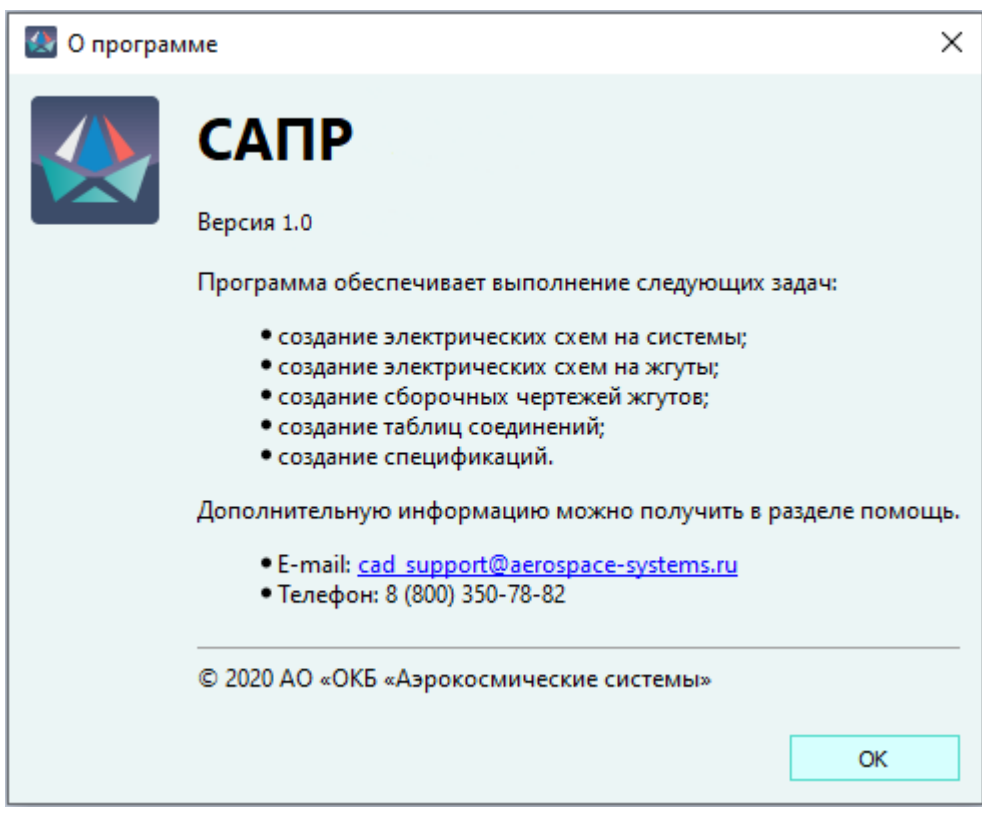

Контакты службы технической поддержки Рисунок 727

# **Перечень системных атрибутов**

Системные атрибуты являются неотъемлемой частью базы данных и имеют префикс *«sys-»* в наименовании.

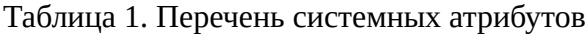

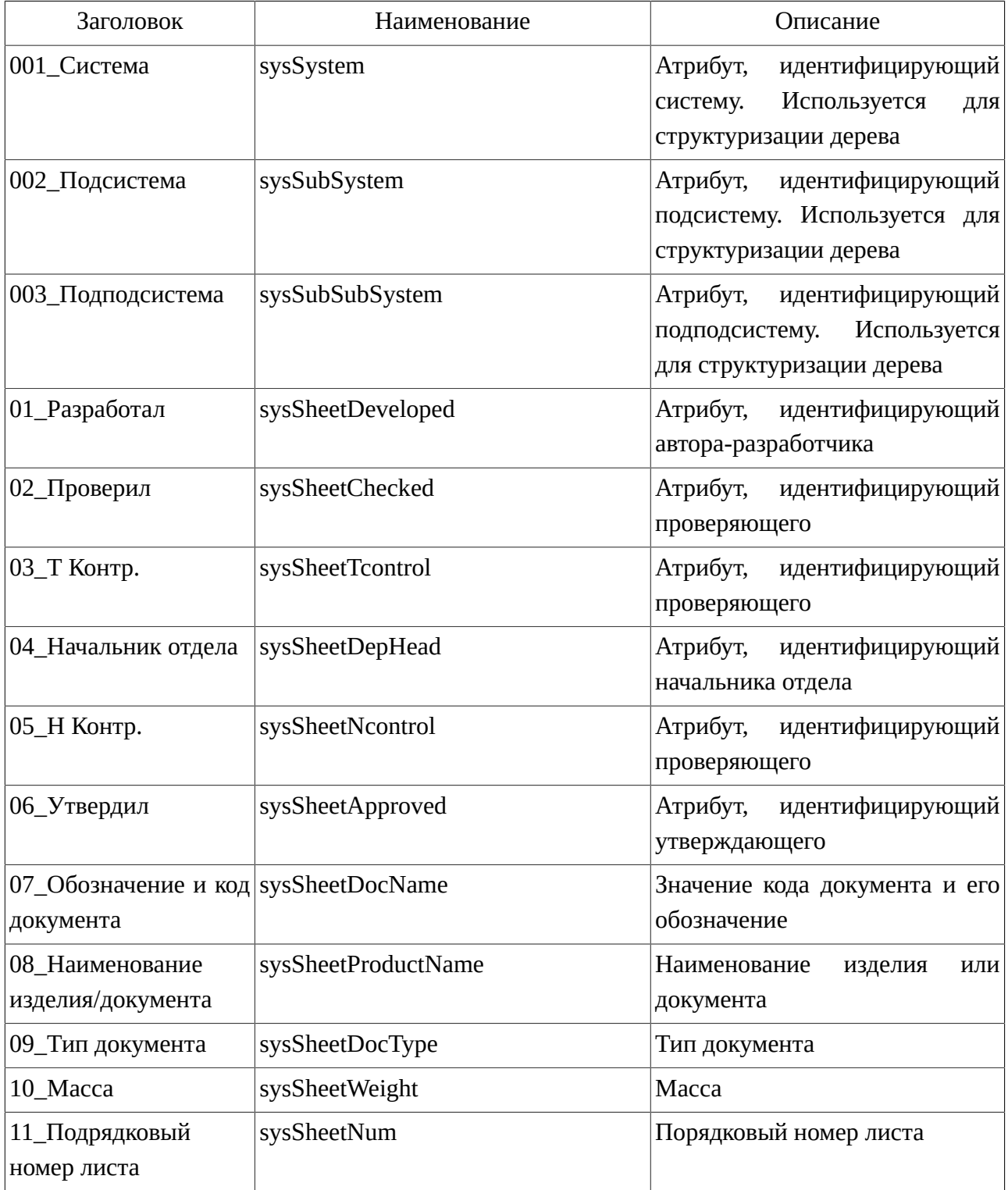

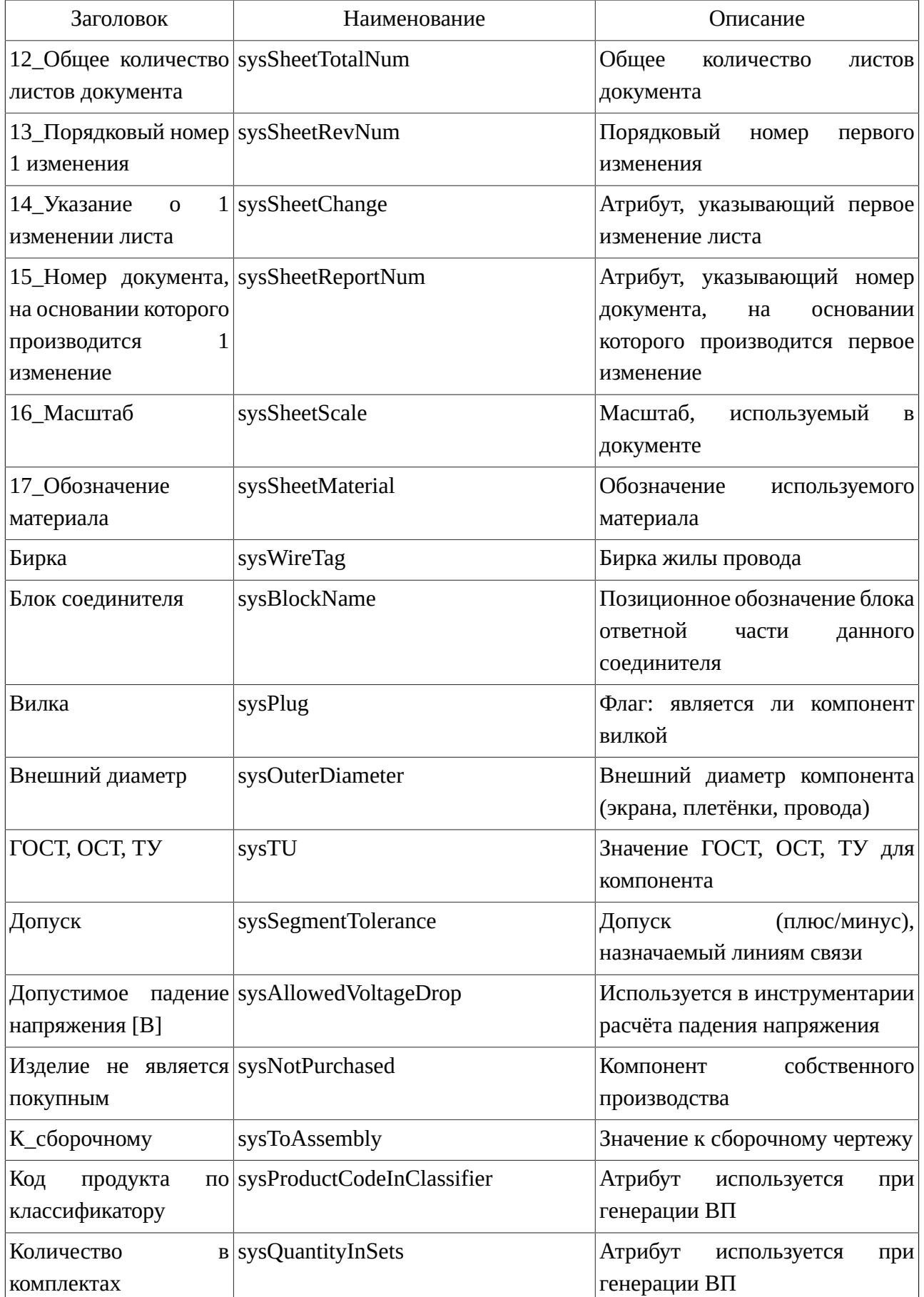

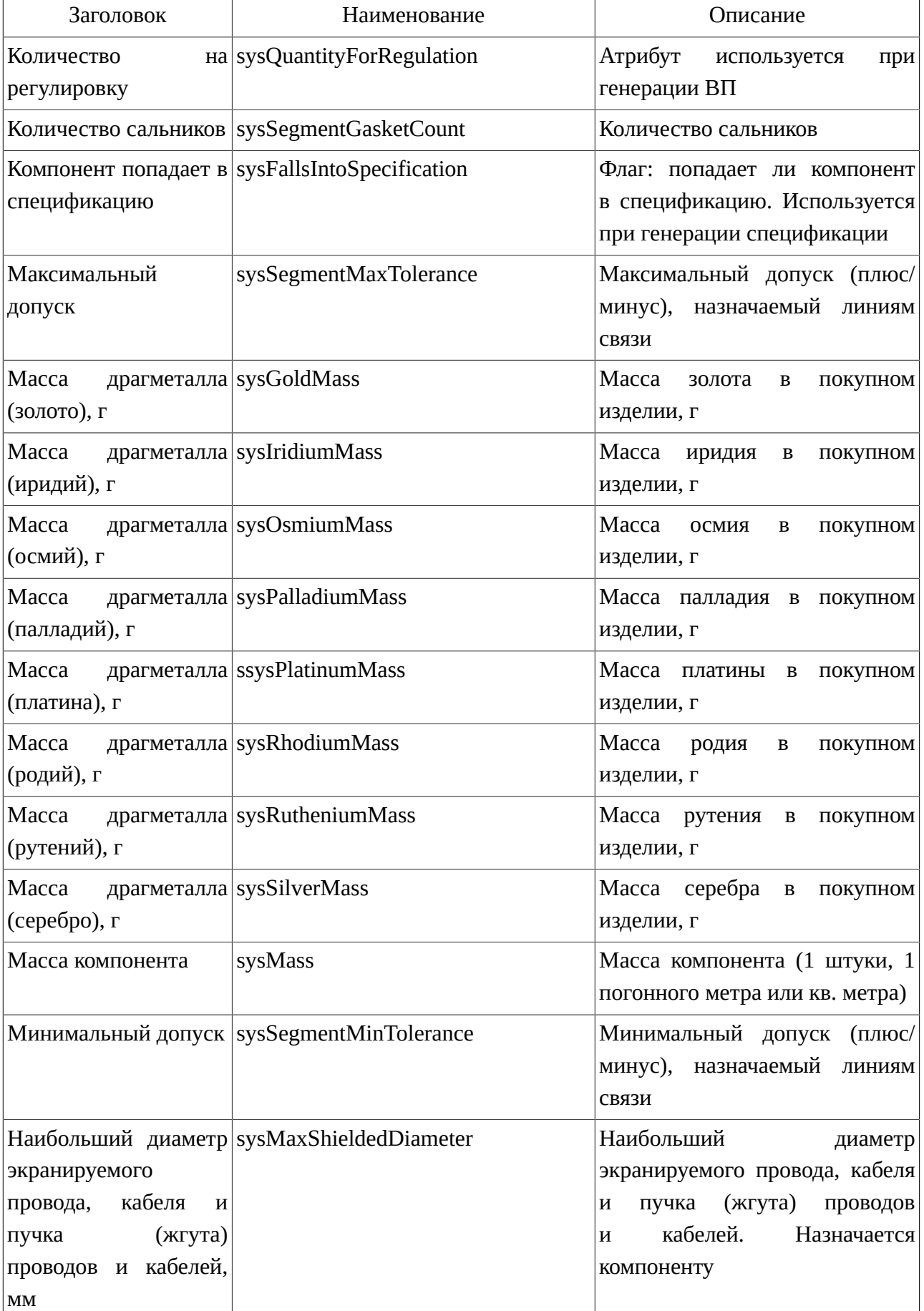

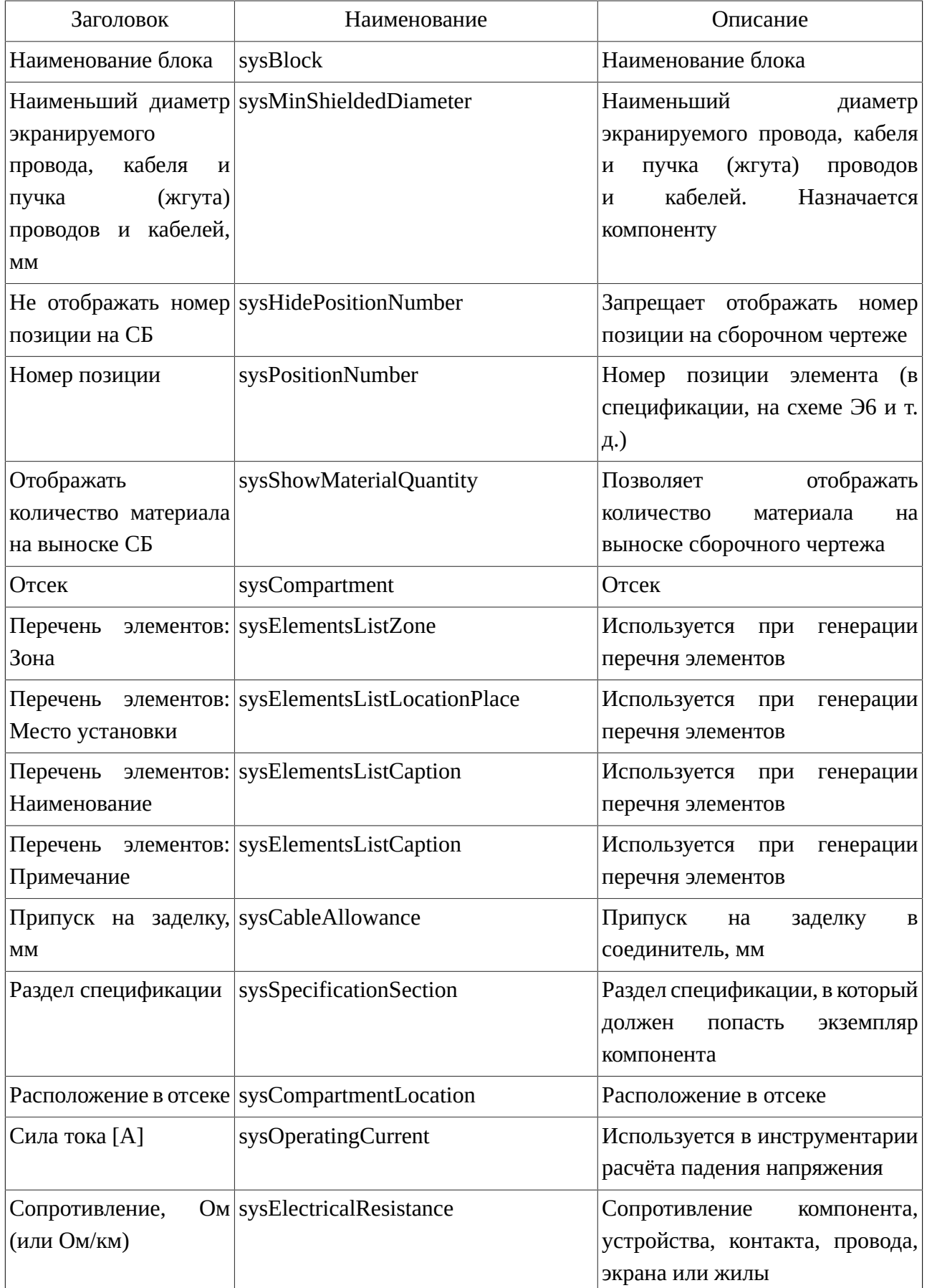

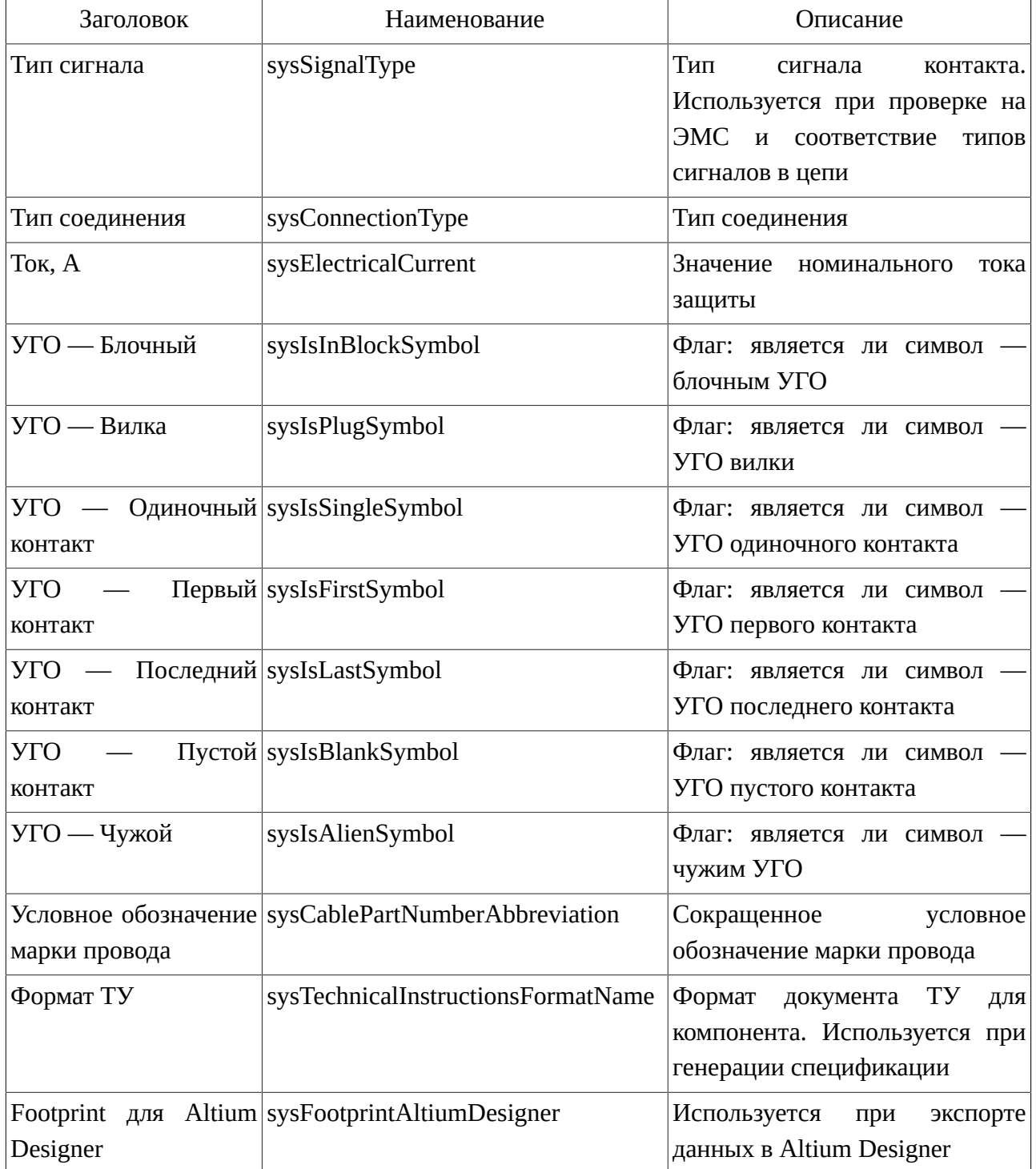

### **Перечень принятых сокращений**

- АРМ автоматизированное рабочее место
- БД база данных
- ВВФ внешние воздействующие факторы
- ГОСТ государственный стандарт
- ЕСКД единая система конструкторской документации
- КД конструкторская документация
- МТК КС многофункциональный тестирующий комплекс кабельных сетей
- МУ методические указания
- НФС номер функциональной системы
- ОС операционная система
- ПК персональный компьютер
- ПКИ покупные комплектующие изделия
- ПО программное обеспечение
- САПР система автоматизированного проектирования
- СУБД система управления базами данных
- УГО условное графическое обозначение
- ЭМС электромагнитная совместимость
- ЭРИ электрорадиоизделие

# **Горячие клавиши**

# Таблица 1. Горячие клавиши

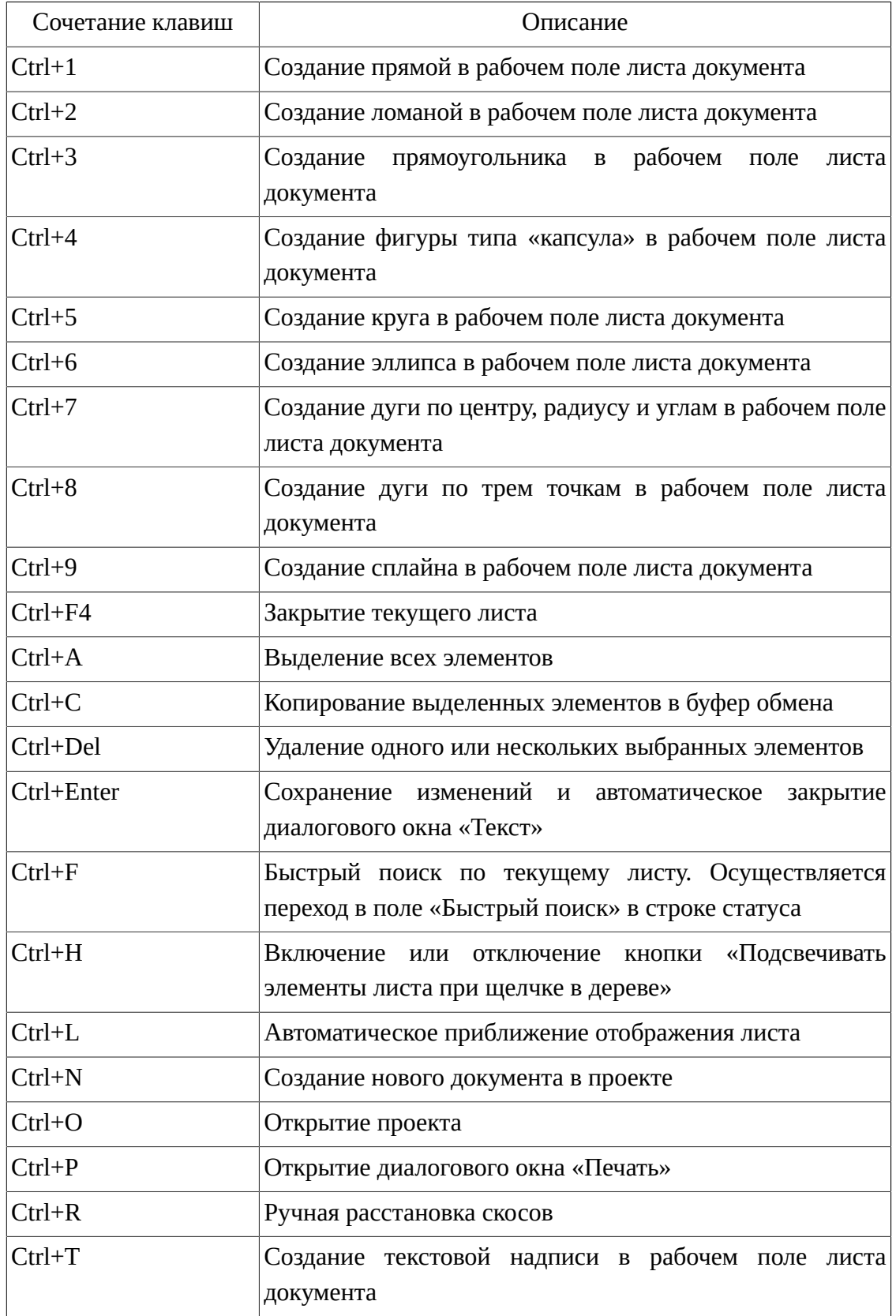

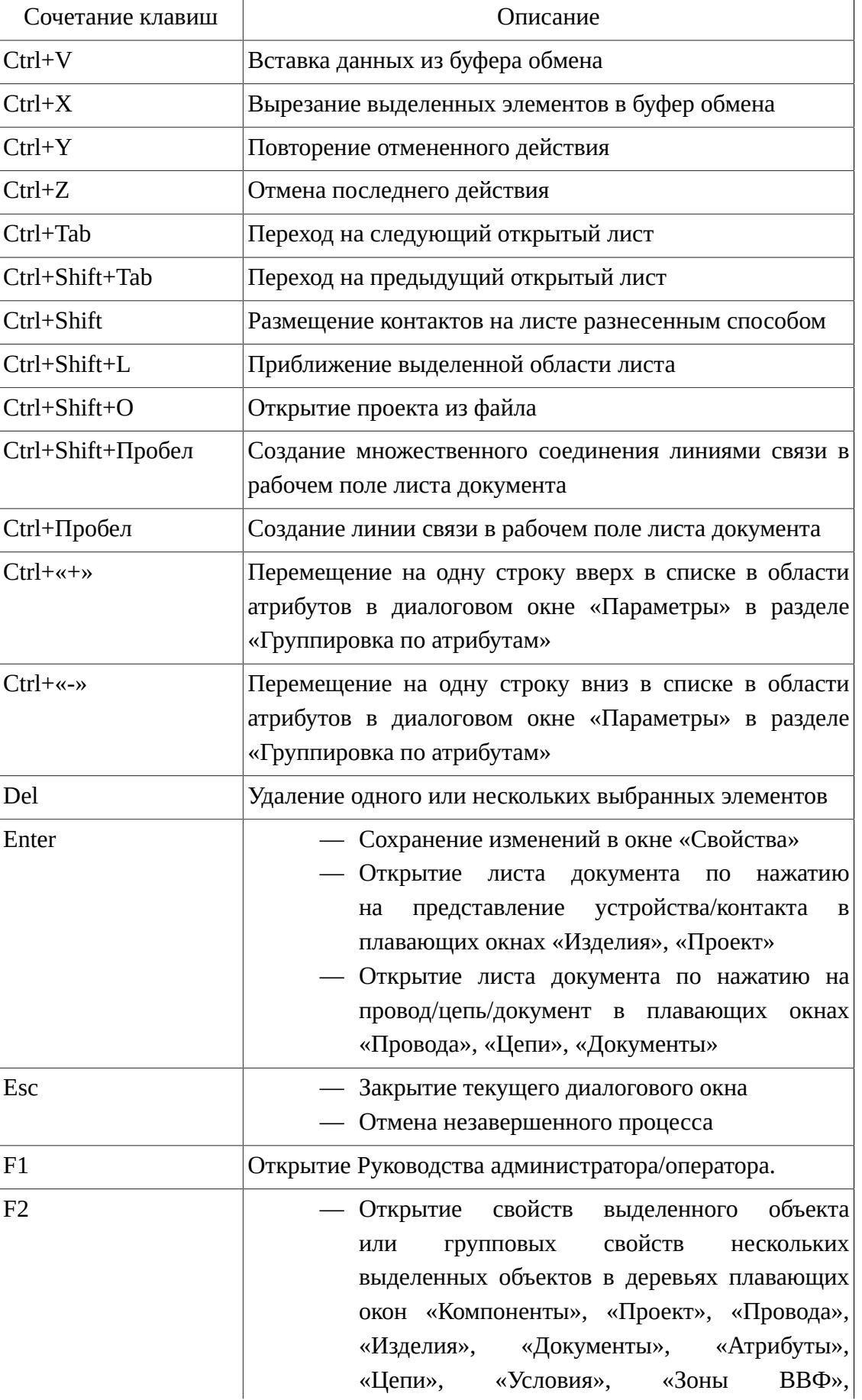

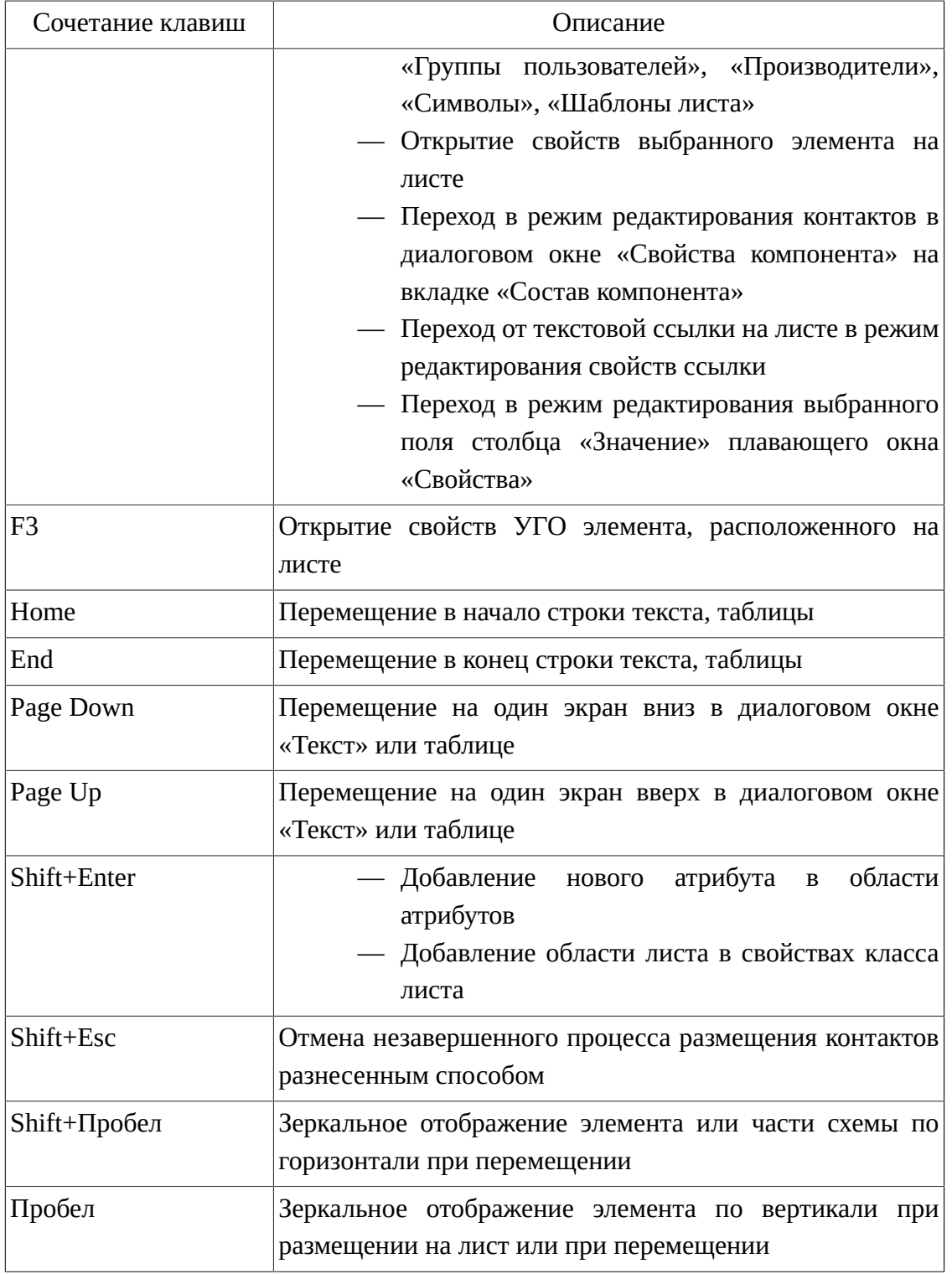

# Таблица 2. Приемы работы с мышью и клавиатурой

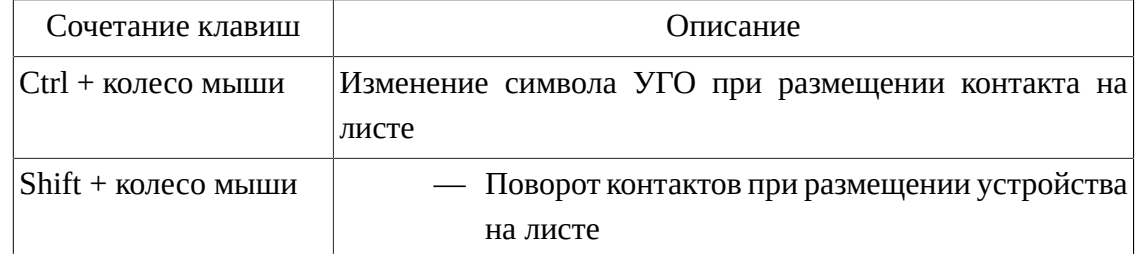

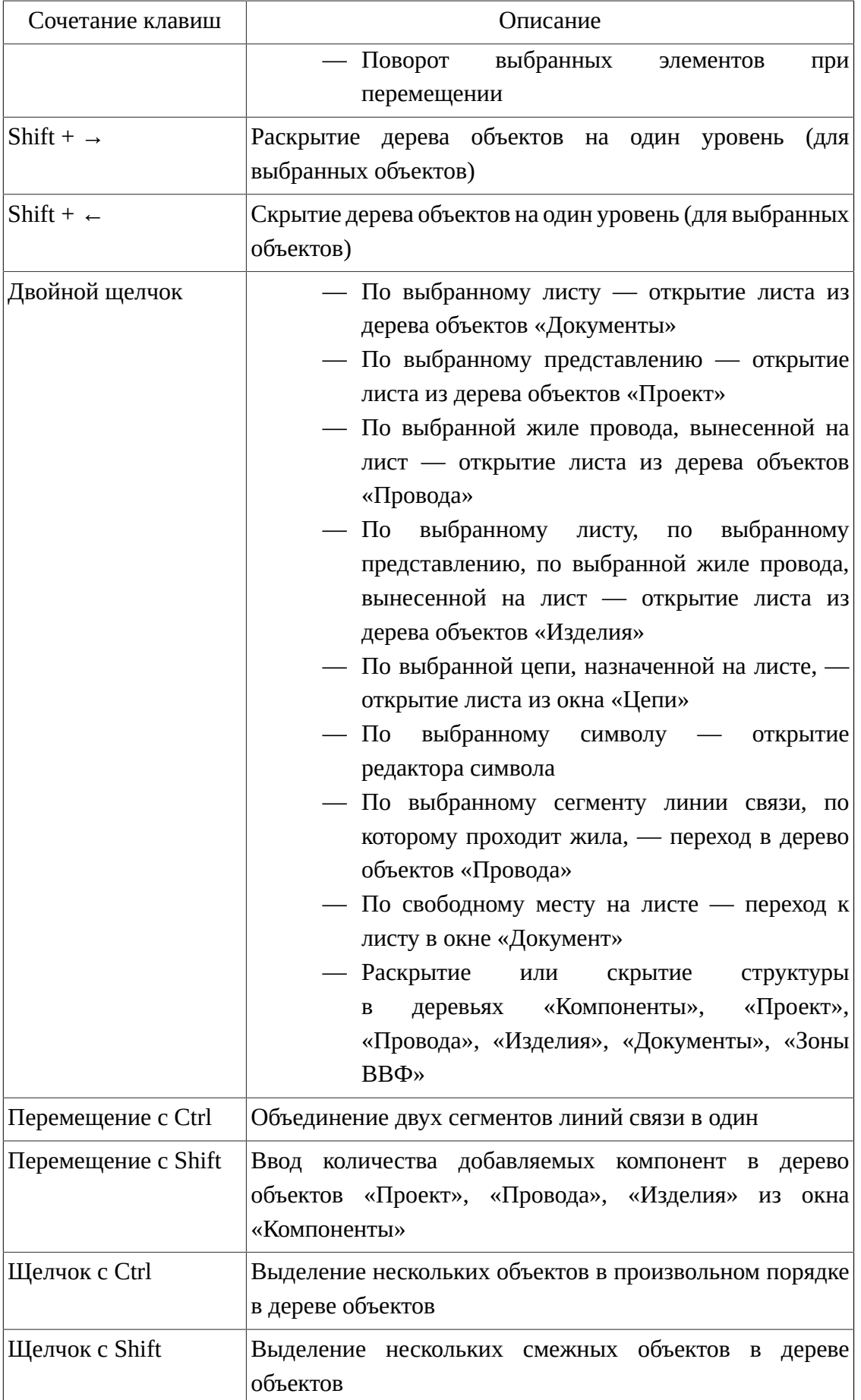

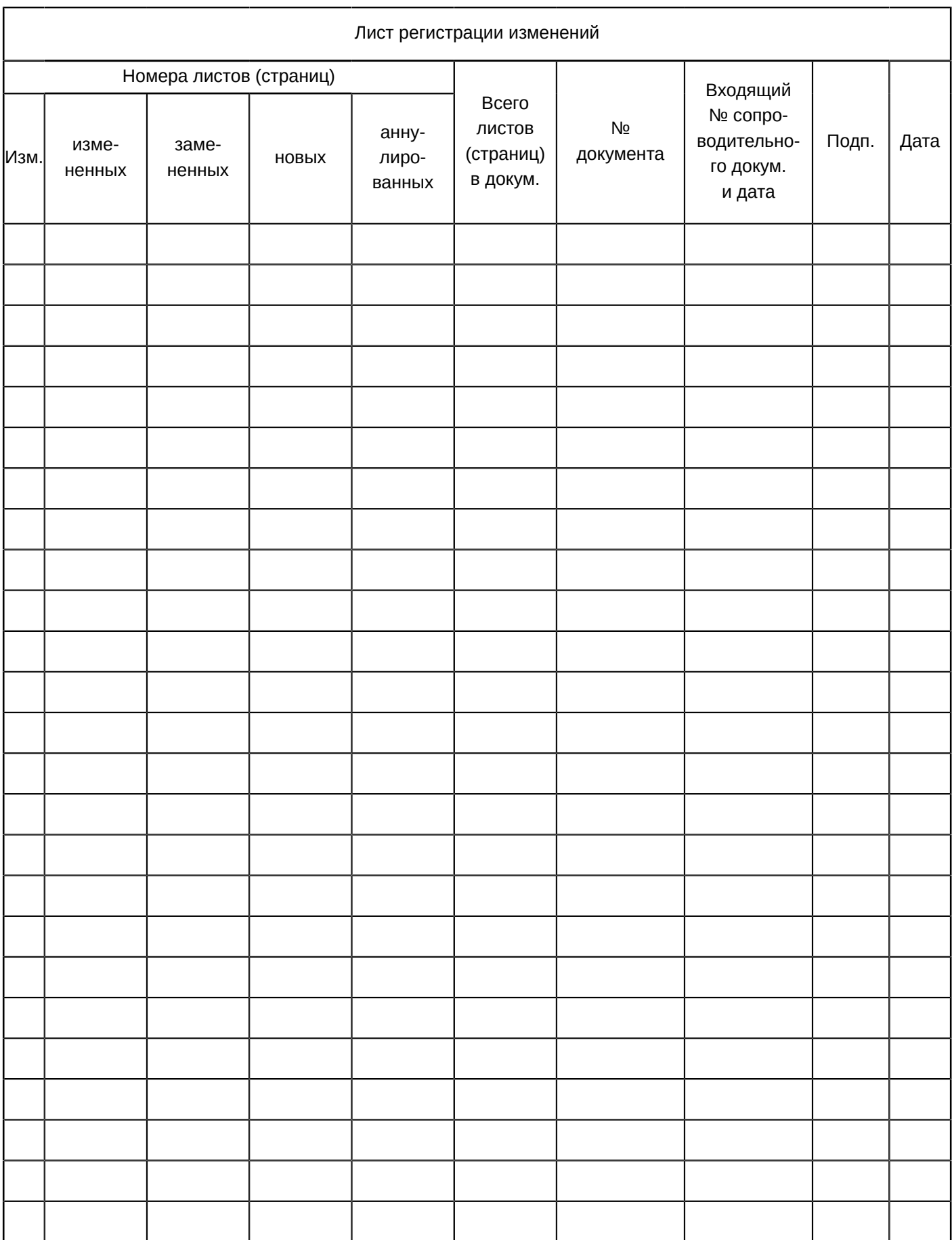